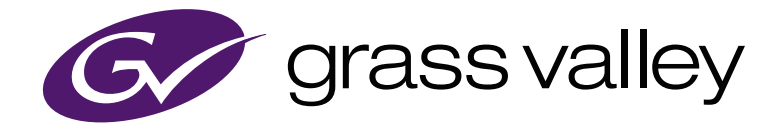

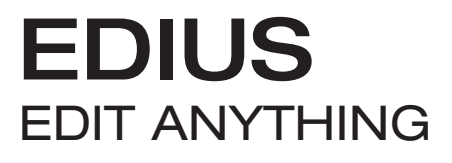

## EDIUS X Workgroup Topic Library

www.grassvalley.com

F2542009157 Septembre 2020 Version 10.00

## <span id="page-1-0"></span> **Avis au Lecteur**

- f Il est interdit de copier tout ou partie de ce produit sans autorisation préalable.
- f Le contenu ou les spécifications de ce produit sont sujettes à modification sans préavis.
- f Nous avons apporté le plus grand soin à la préparation du contenu de ce produit ; toutefois, si vous avez des questions à propos du contenu, ou si vous trouvez des erreurs ou des omissions, merci de prendre contact avec Grass Valley.
- f Toutefois, nous nous dégageons de toute responsabilité pour tout dysfonctionnement découlant de l'utilisation du produit indépendamment des points exposés dans le paragraphe précédent.
- f Que l'erreur soit liée ou non à l'utilisation, Grass Valley n'endosse aucune responsibilité pour toute réclamation extraordinaire, indirecte ou consécutive, y compris concernant une perte de revenus générée par l'application de ce produit.
- f Il est formellement interdit d'analyser, de procéder à une ingénierie à rebours, de décompiler ou de désassembler tout élément inclus dans ce produit, notamment le logiciel, le matériel ou la documentation.
- f Grass Valley, GV STRATUS, K2, Aurora, Summit, EDIUS et EDIUS MYNC sont des marques déposées ou des marques commerciales de Grass Valley USA, LLC aux États-Unis et/ou dans d'autres pays.
- Microsoft, Windows et Internet Explorer sont des marques commerciales ou des marques déposées de Microsoft Corporation aux États-Unis et dans d'autres pays.
- f Intel, Xeon et Core Duo sont des marques commerciales ou des marques déposées d'Intel Corporation ou de ses filiales aux États-Unis et dans d'autres pays.
- QuickTime et le logo QuickTime sont des marques commerciales sous licence. QuickTime est une marque déposée aux États-Unis et dans d'autres pays.
- f Final Cut Pro, Macintosh et ProRes sont des marques commerciales de Apple Inc., enregistrées aux États-Unis et dans d'autres pays.
- f Adobe, le logo Adobe, Adobe Reader, Photoshop, Adobe PDF et le logo Adobe PDF, After Effects, Flash, le logo Flash ainsi que Adobe Flash Player sont des marques commerciales d'Adobe Systems Incorporated.
- f Manufactured under license from Dolby Laboratories. Dolby and the double-D symbol are trademarks of Dolby Laboratories. Unpublished work. Copyright 2003-2012 Dolby Laboratories, Inc. and Dolby Laboratories Licensing Corporation. All right reserved.
- f HDV est une marque commerciale de Sony Corporation et JVC KENWOOD Corporation.
- XDCAM, XDCAM EX, XAVC, XAVC S et SxS sont des marques commerciales de Sony Corporation.
- f Les termes HDMI, HDMI High-Definition Multimedia Interface et le logo HDMI sont des marques commerciales ou des marques déposées de HDMI Licensing Administrator, Inc. aux États-Unis et dans d'autres pays.
- f P2, AVCCAM, AVC-Intra et AVC-Ultra sont des marques commerciales de Panasonic Corporation.
- AVCHD est une marque commerciale de Panasonic Corporation et Sony Corporation.
- EOS est une marque commerciale de Canon Inc.
- f Blu-ray est une marque commerciale de Blu-ray Disc Association.
- Carte SD est une marque commerciale de SD Association.
- f Google Chrome, YouTube et le logo YouTube sont des marques commerciales ou des marques déposées de Google Inc.
- f Vimeo est une marque commerciale ou une marque déposée de Vimeo, LLC.
- f La marque commerciale, la marque de service, le logo du nom de produit et le nom du produit RED sont des marques commerciales ou des marques déposées de Red.com, Inc. aux États-Unis et dans d'autres pays.
- f Avid, Pro Tools, Media Composer, Avid DNxHD et Avid DNxHR sont des marques commerciales ou des marques déposées d'Avid Technology, Inc. et ses filiales aux États-Unis.
- AMD est une marque commerciale de Advanced Micro Devices, Inc.
- f Firefox est une marque commerciale ou déposée de Mozilla Foundation aux États-Unis et dans d'autres pays.
- f GoPro est une marque commerciale ou déposée de GoPro, Inc. aux États-Unis et dans d'autres pays.
- f Les autres noms de produits ou noms de marque associées sont des marques commerciales ou déposées de leurs sociétés respectives.

### **Explications du manuel**

- f En cas de différences entre les explications figurant dans ce manuel et la méthode d'application réelle, préférez la méthode d'application réelle.
- f Les images et les illustrations figurant dans ce manuel sont des prototypes, elles peuvent être différentes de ce qu'on voit sur le produit réel.
- f Ce manuel a été conçu pour des personnes possédant des connaissances informatiques de base. En l'absence d'instructions particulières, procédez de la manière habituelle.
- f Les procédures contenues dans ce manuel sont décrites en supposant que le système d'exploitation installé sur l'ordinateur utilisé est Windows 10.
- **Dans ce manuel, les gammes EDIUS Workgroup, EDIUS Pro et EDIUS sont appelées « EDIUS ».**
- f Dans ce manuel, les produits de système d'exploitation Microsoft® Windows® sont désignés comme ci-dessous.
- g Système d'exploitation Microsoft®Windows® 7 : Windows 7 (terme collectif pour les éditions Ultimate, Enterprise, Professional, Home Premium et Home Basic)
- g Système d'exploitation Microsoft® Windows® 8.1 : Windows 8.1 (terme collectif pour les éditions Enterprise, Pro et Core Edition)
- g Système d'exploitation Microsoft® Windows® 10 : Windows 10 (terme collectif pour les éditions Enterprise, Education, Pro et Home)
- Vous trouverez ci-après les signes utilisés dans ce manuel et leur définition.

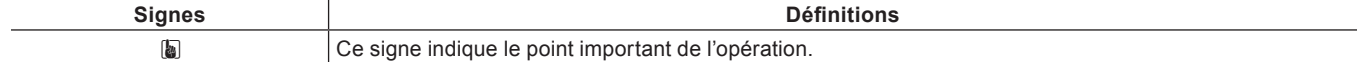

<span id="page-2-0"></span>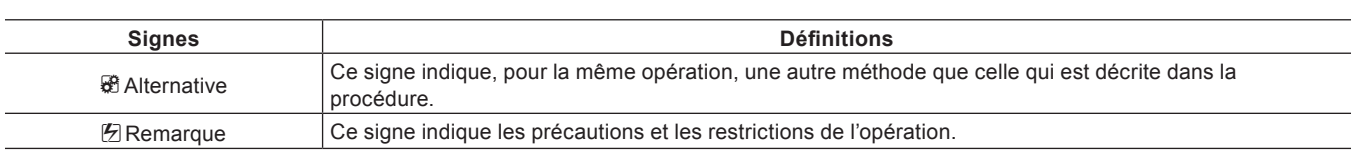

## **DANGER**

#### **Consignes de sécurité et santé**

Dans de rares cas, les lumières intermittentes ou la stimulation induite par la lumière vive d'un écran d'ordinateur ou de téléviseur peut provoquer des crises d'épilepsie ou des pertes de conscience. Il est raisonnable de croire que tout individu peut manifester ces symptômes, même s'il n'a jamais été sujet à de tels troubles. Si vos proches ou vous-même avez déjà subi ce type de malaise, consultez un médecin avant d'utiliser ce produit.

Si vous éditez une vidéo 3D plus d'heure en continu, faites une pause de 10 à 15 minutes par heure. Si vous vous sentez fatigué ou gêné, arrêtez d'utiliser le produit.

### **Copyright**

N'utilisez pas d'images capturées/de données sonores créées par des tiers sans l'autorisation du détenteur légal, qu'il s'agisse d'une image fixe ou d'une animation, sauf dans le cadre d'une utilisation à titre personnel. Notez que la copie de ce genre de données est parfois limitée et ce même lorsqu'elles sont destinées à un usage personnel. Nous nous dégageons de toute responsibilité en ce qui concerne une éventuelle utilisation de données capturées.

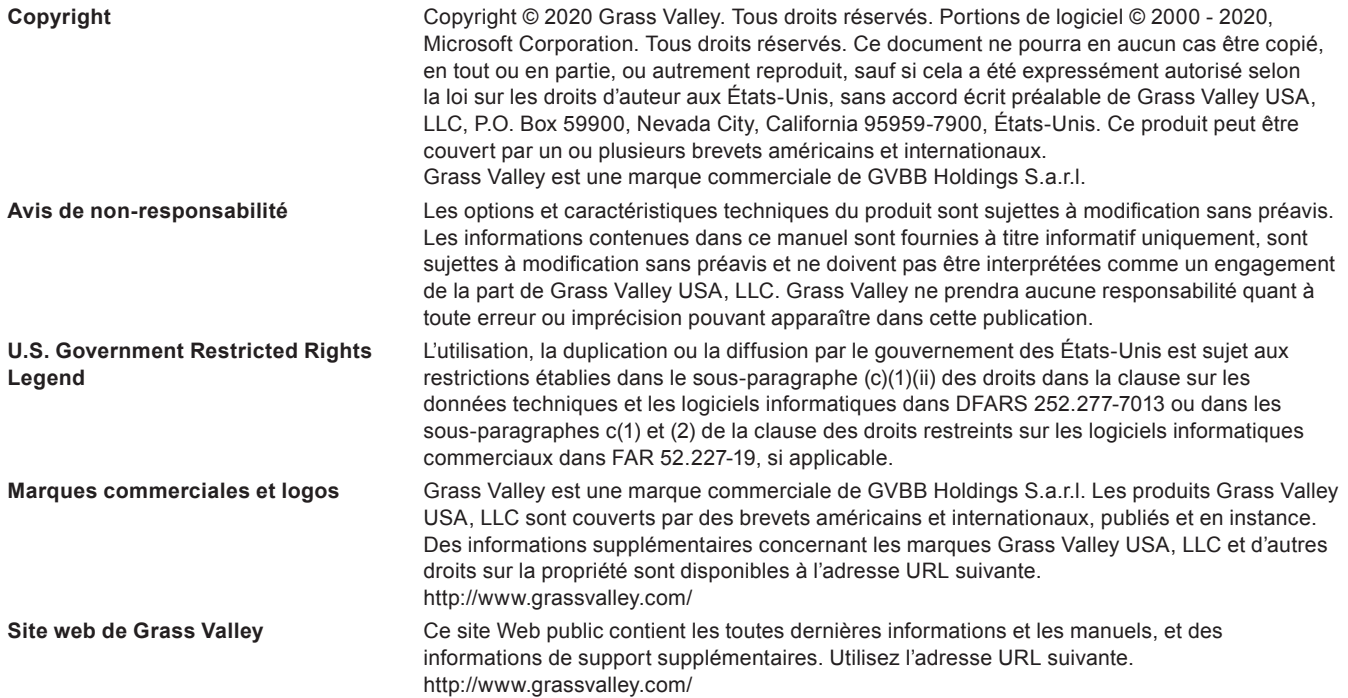

# **Sommaire**

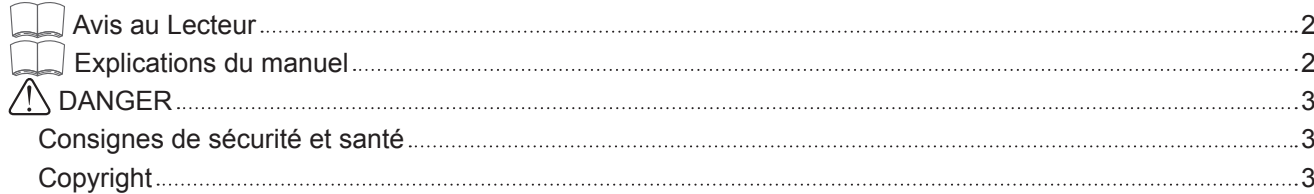

## **Chapter 1 [EDIUS](#page-23-0)**

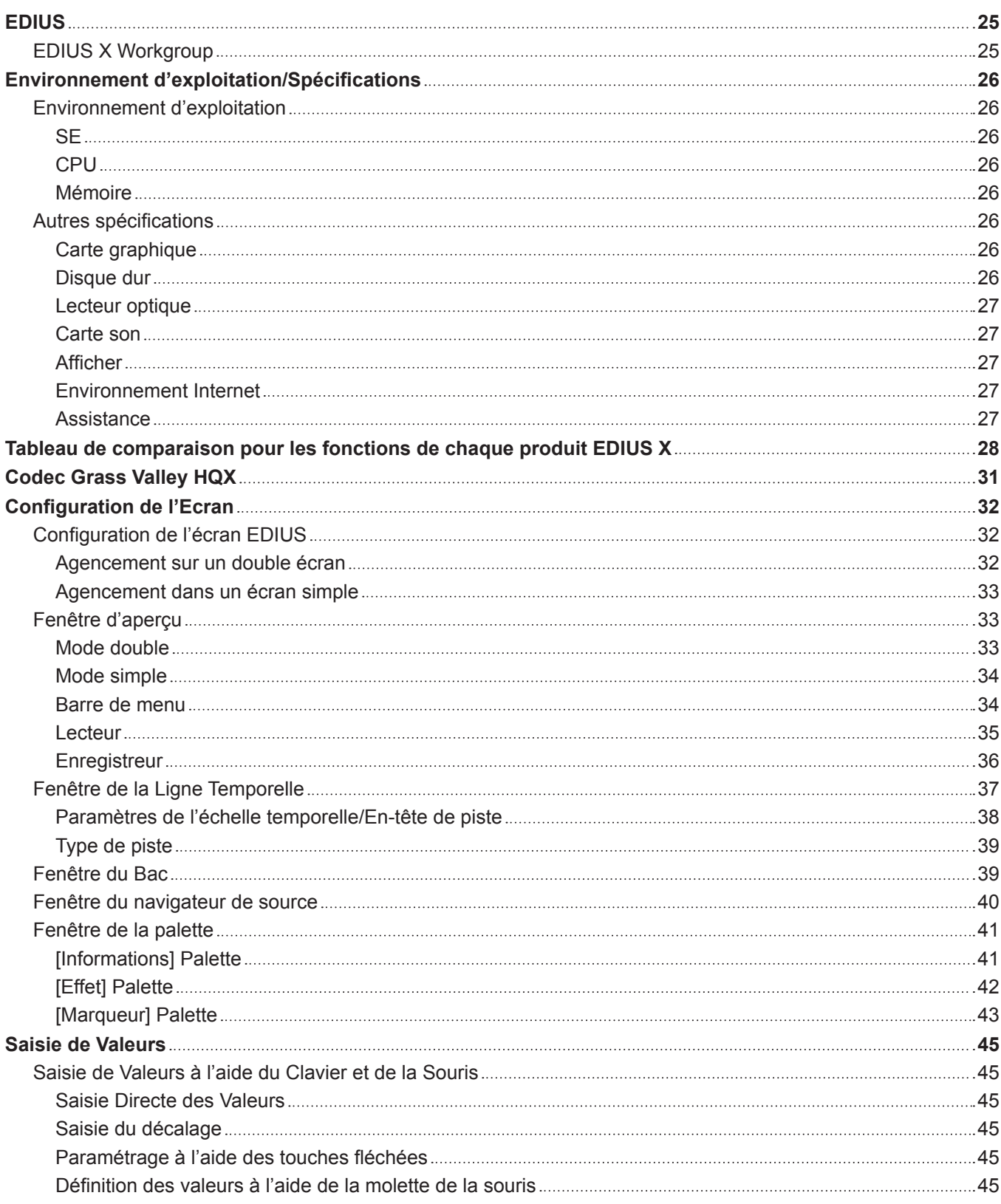

## **Chapter 2 [Installation](#page-45-0)**

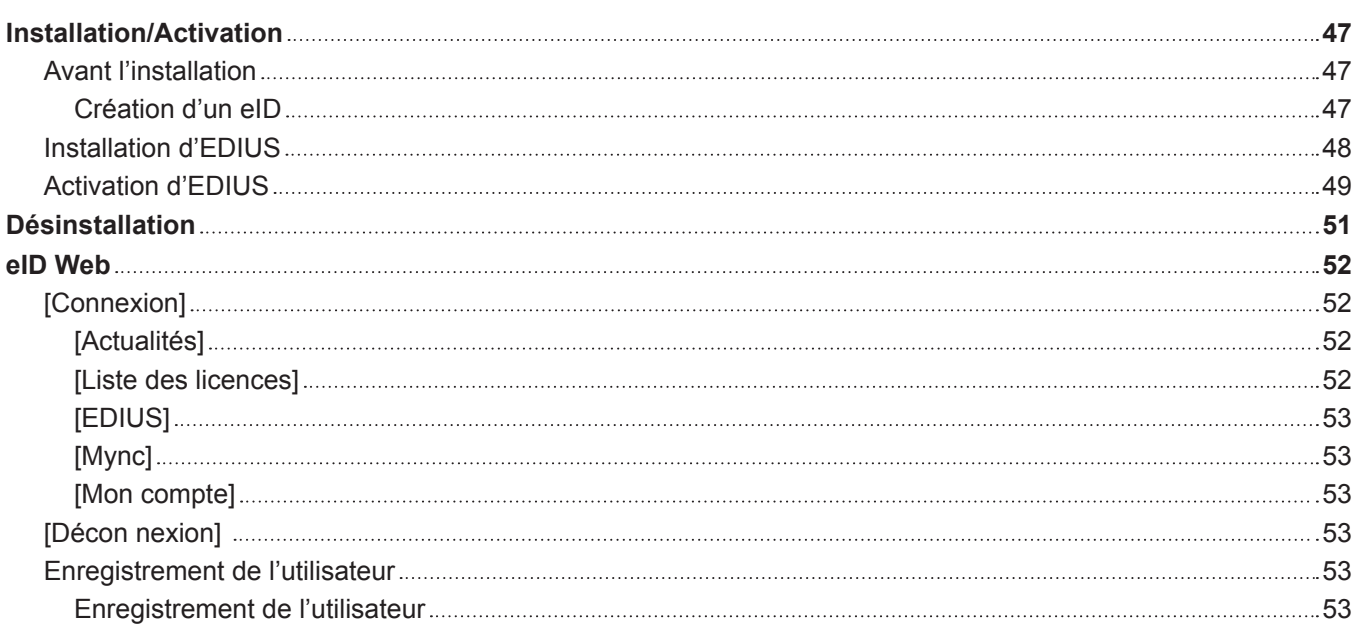

## **Chapter 3 [Démarrage/projet](#page-54-0)**

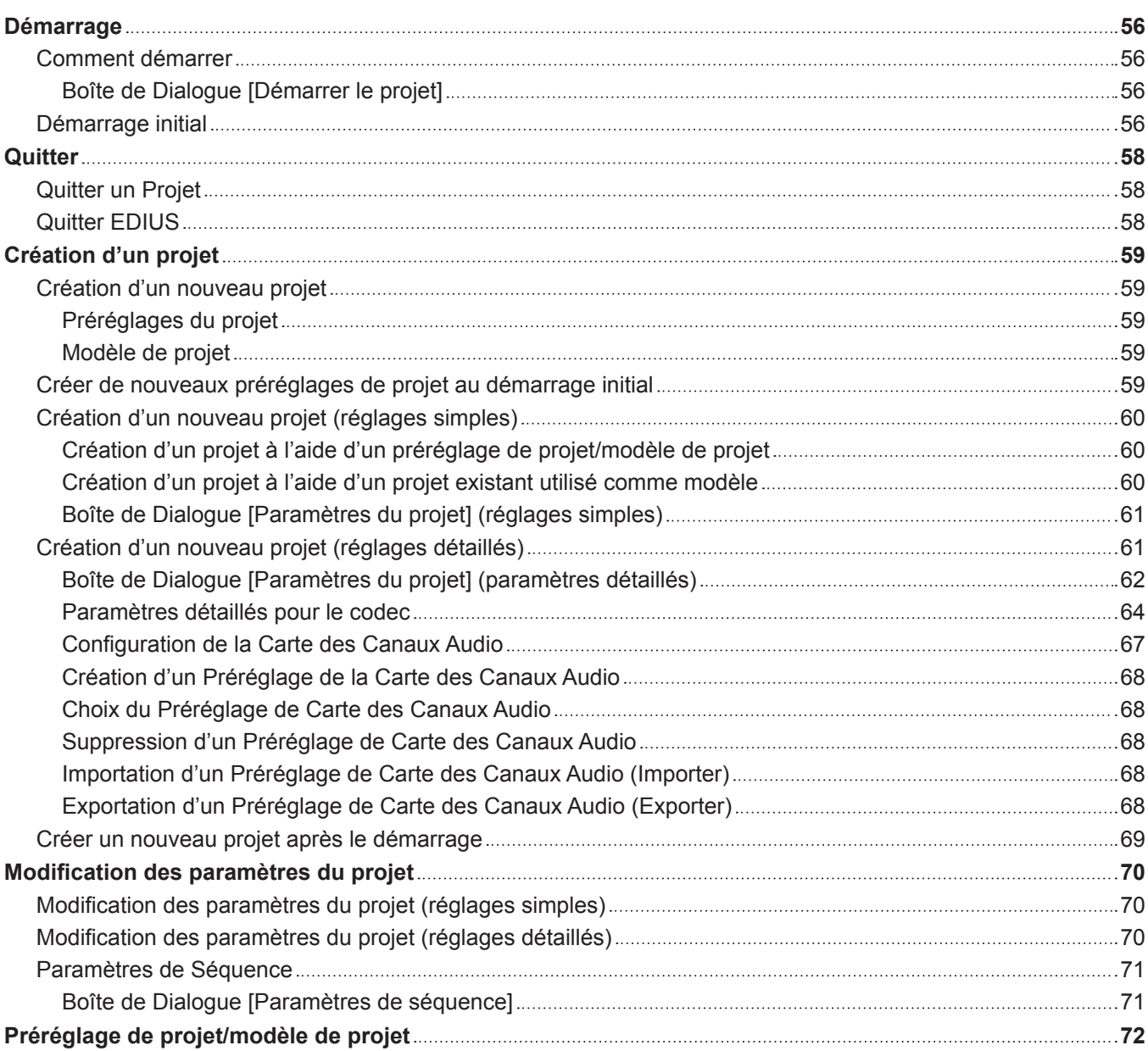

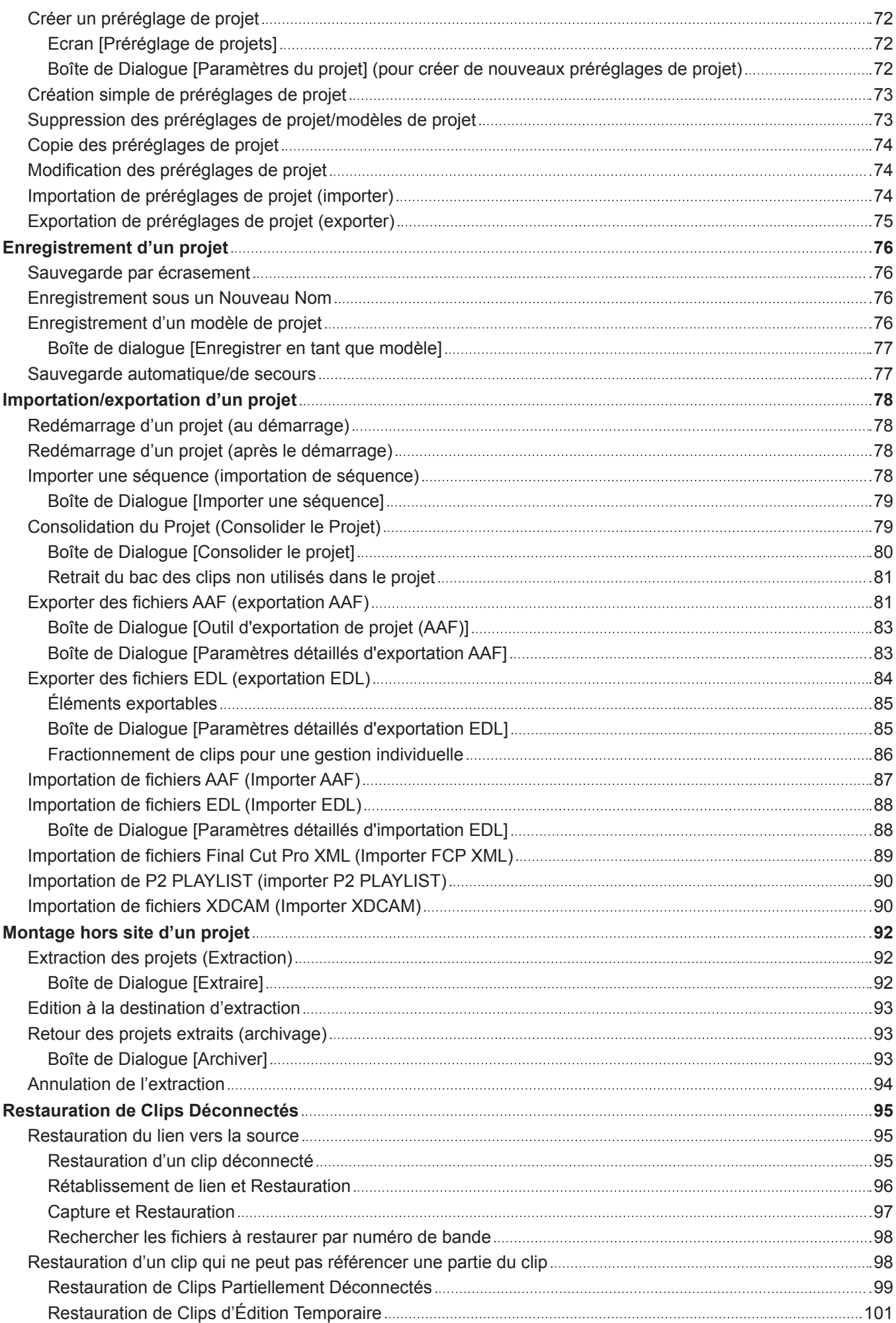

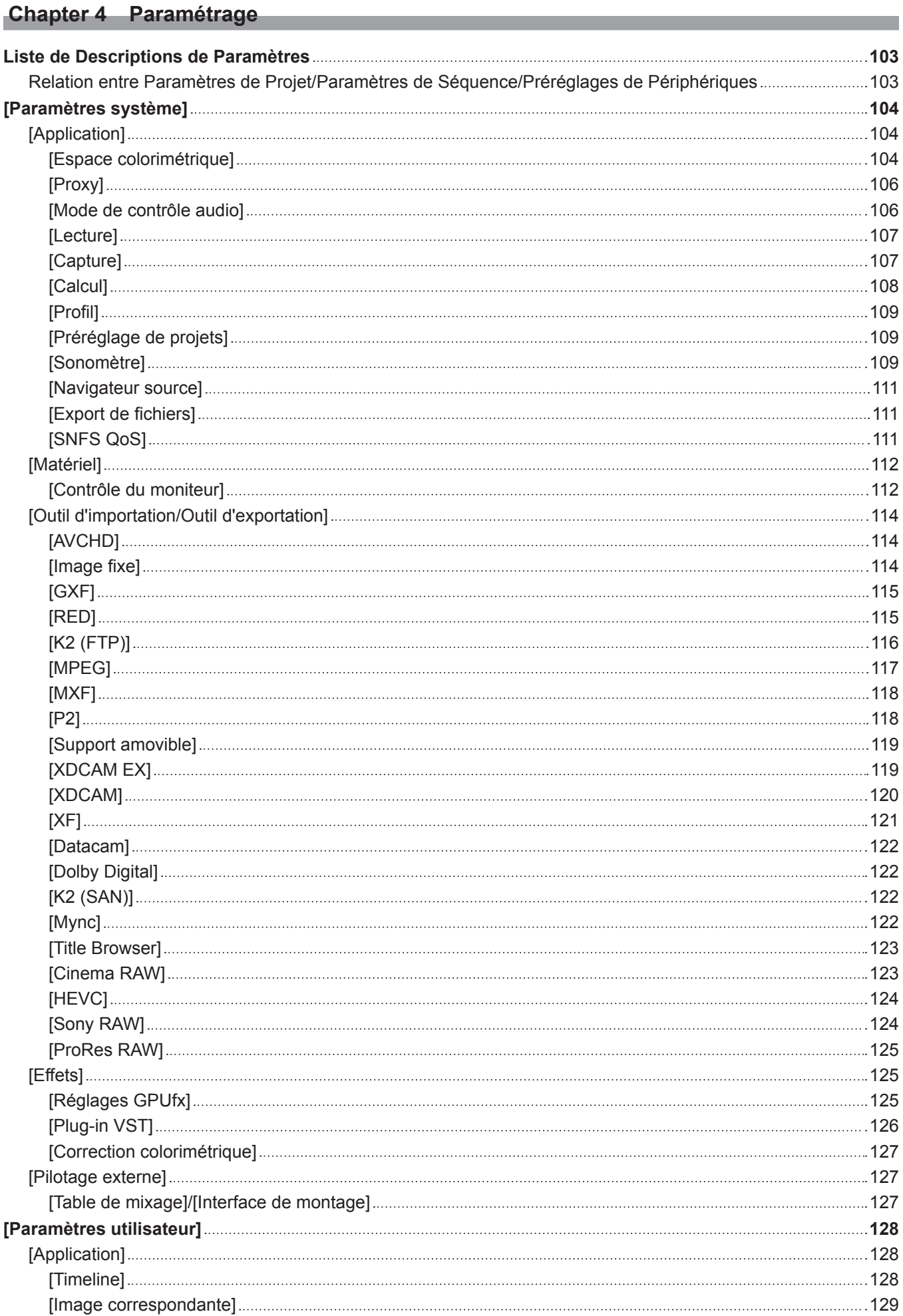

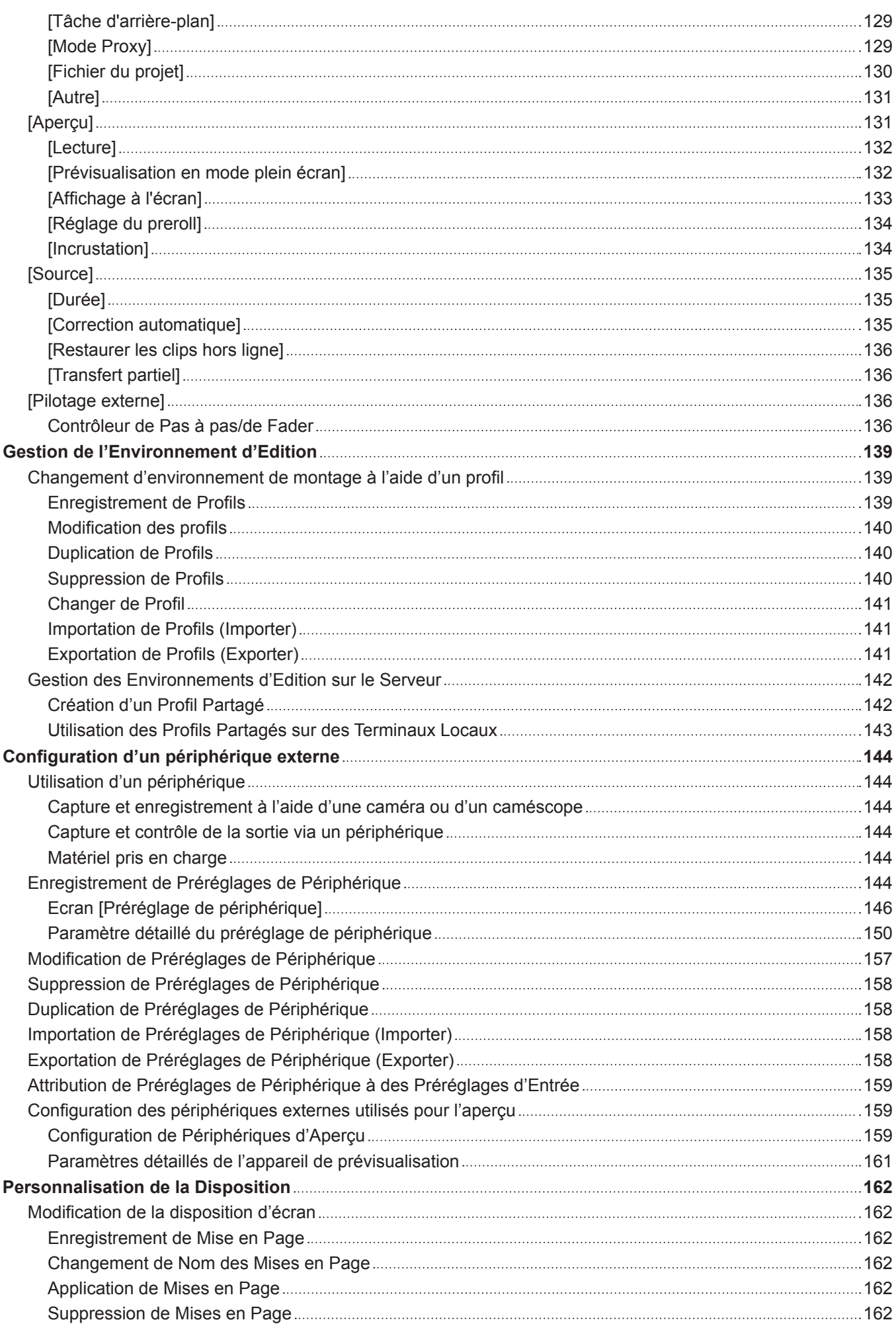

#### **Sommaire**

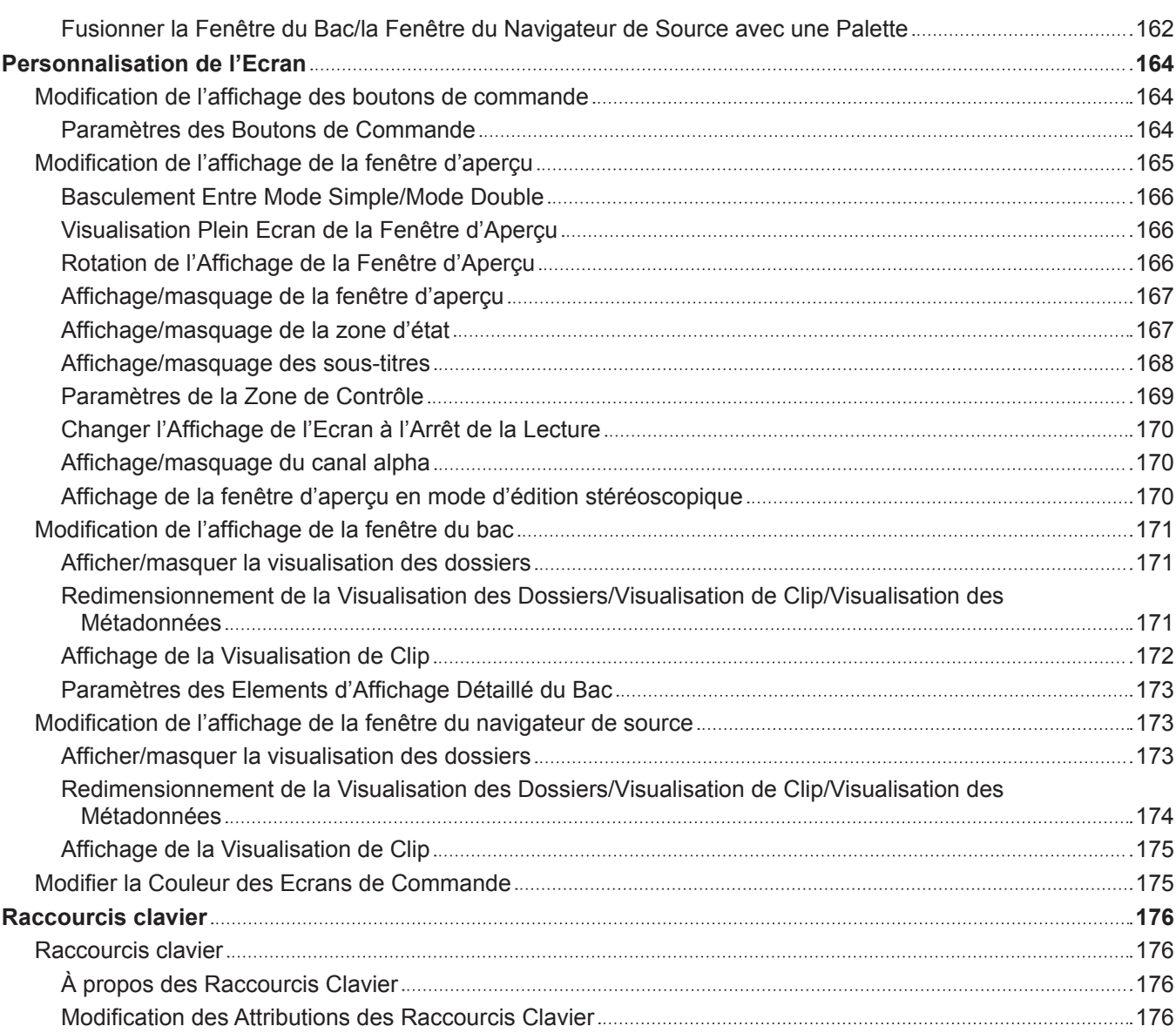

## **Chapter 5 [Importation de Sources](#page-177-0)**

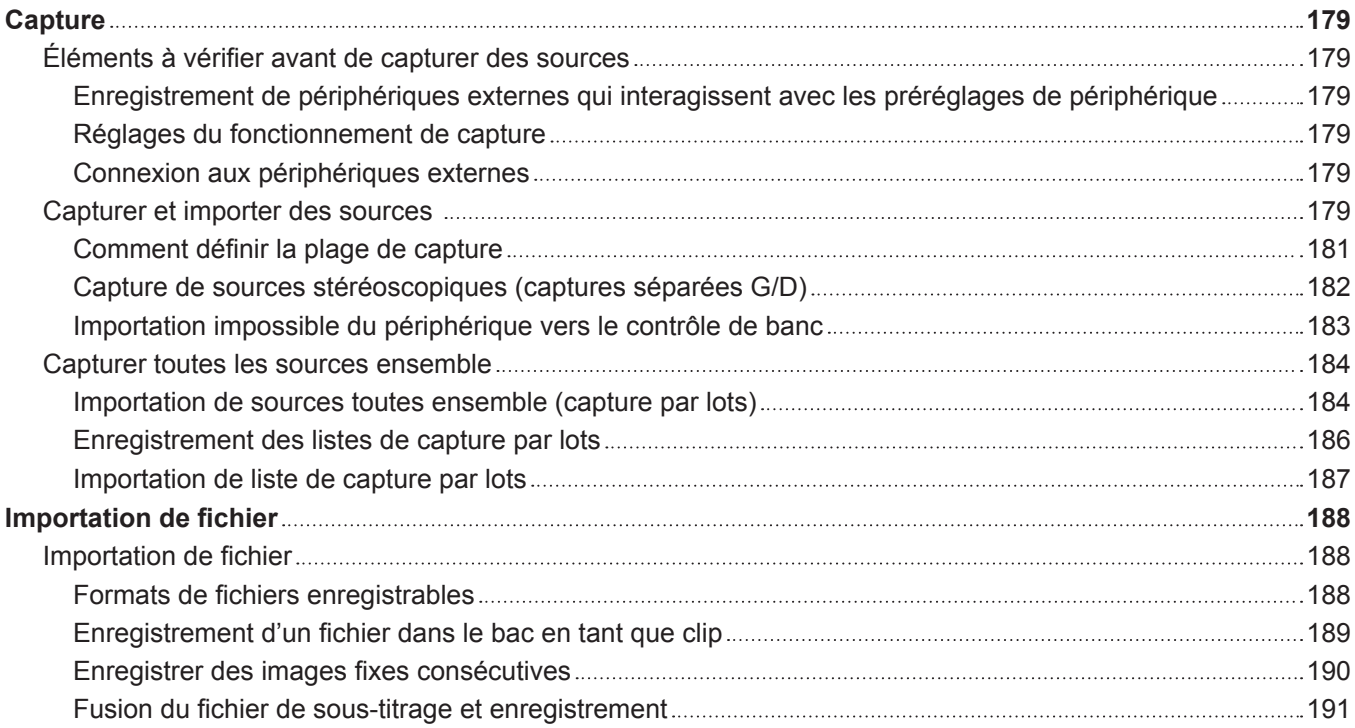

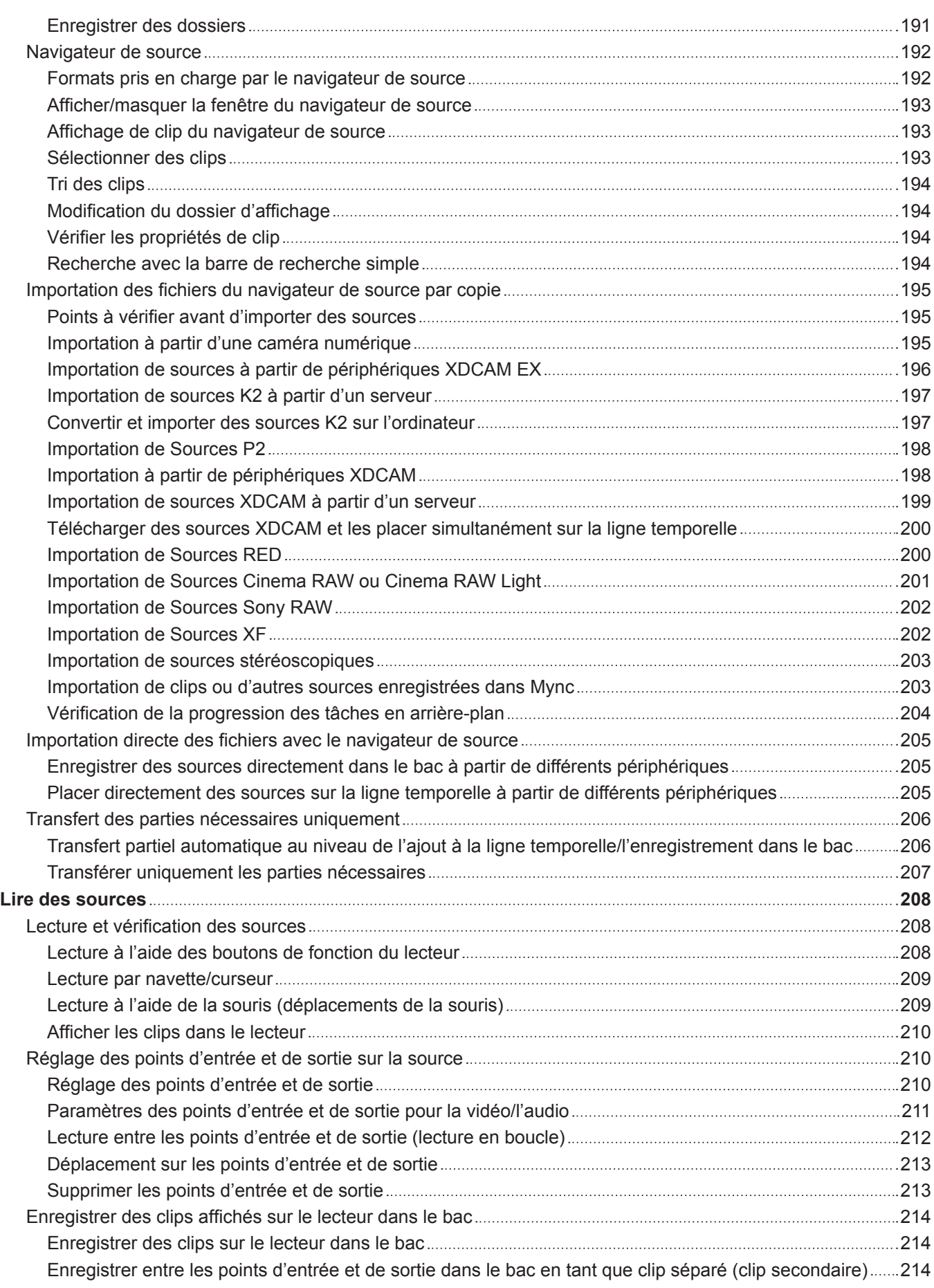

## **Chapter 6 [Gestion des sources](#page-215-0)**

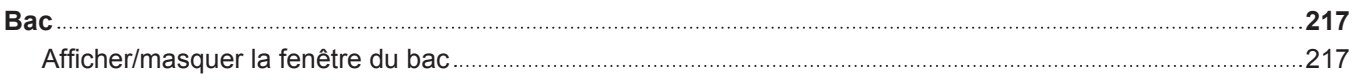

#### **Sommaire**

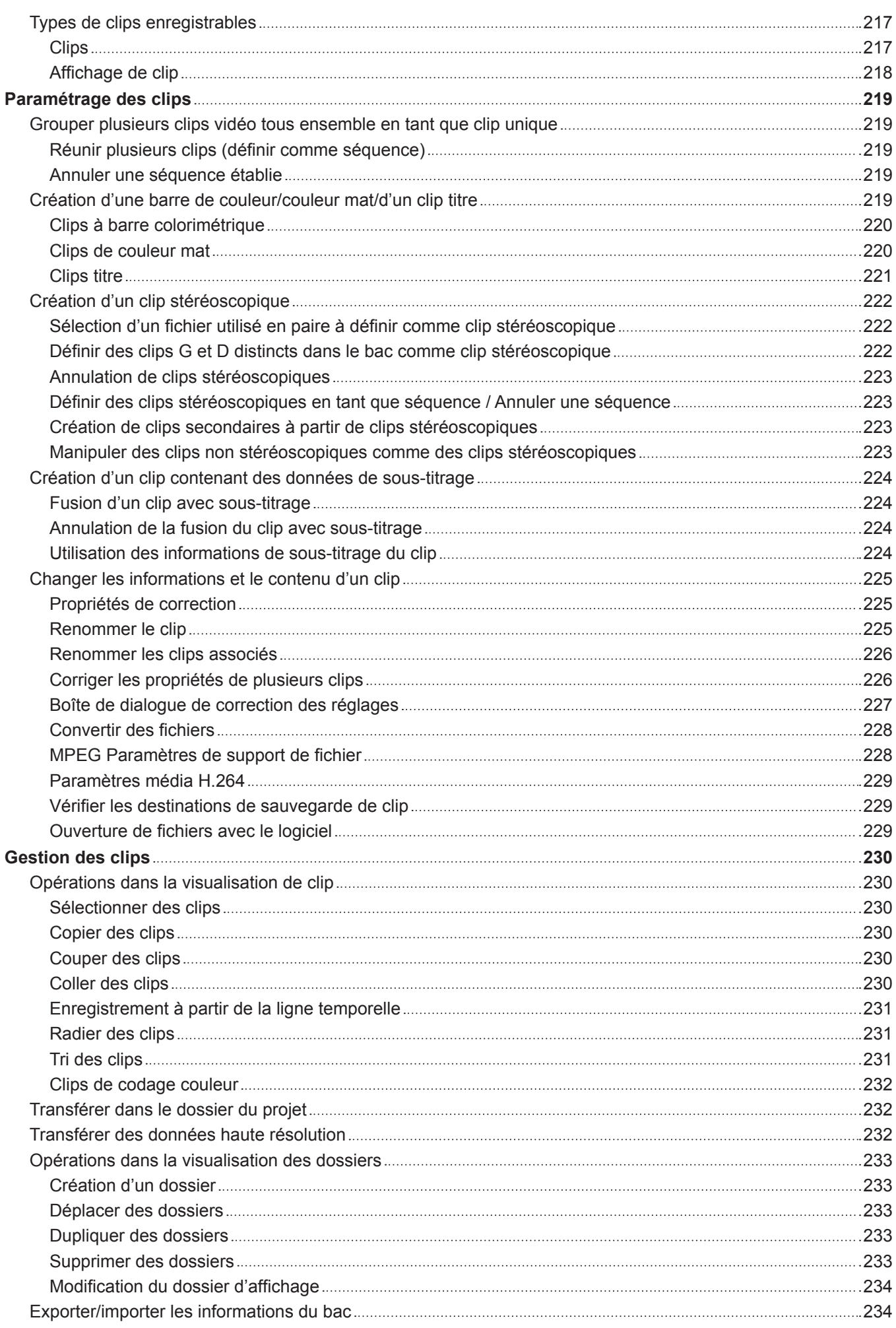

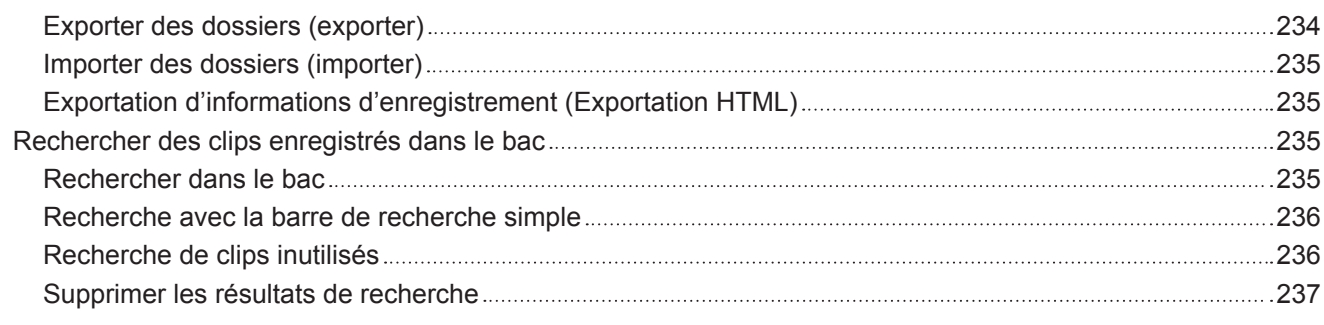

## **Chapter 7 [Opérations de montage](#page-237-0)**

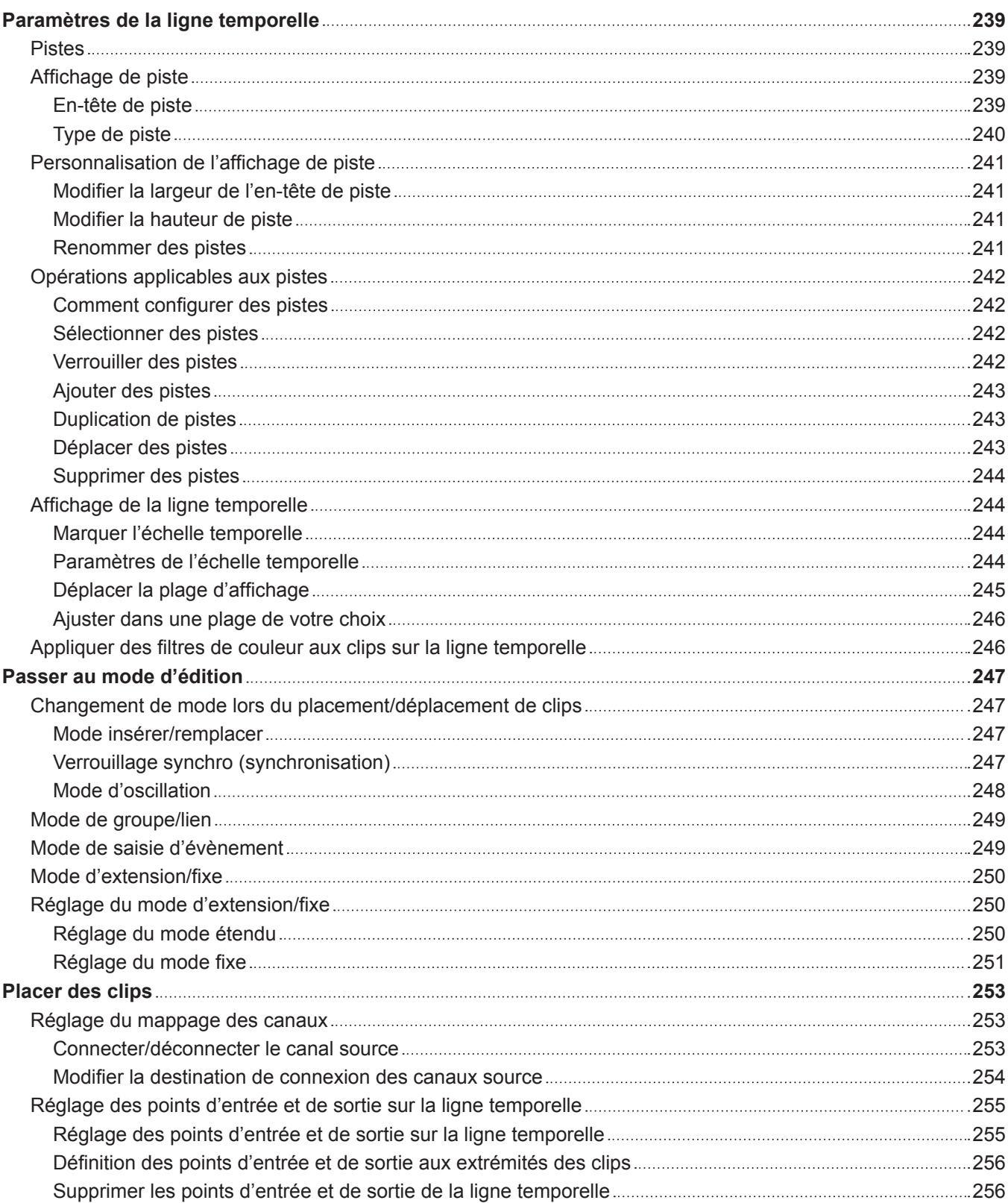

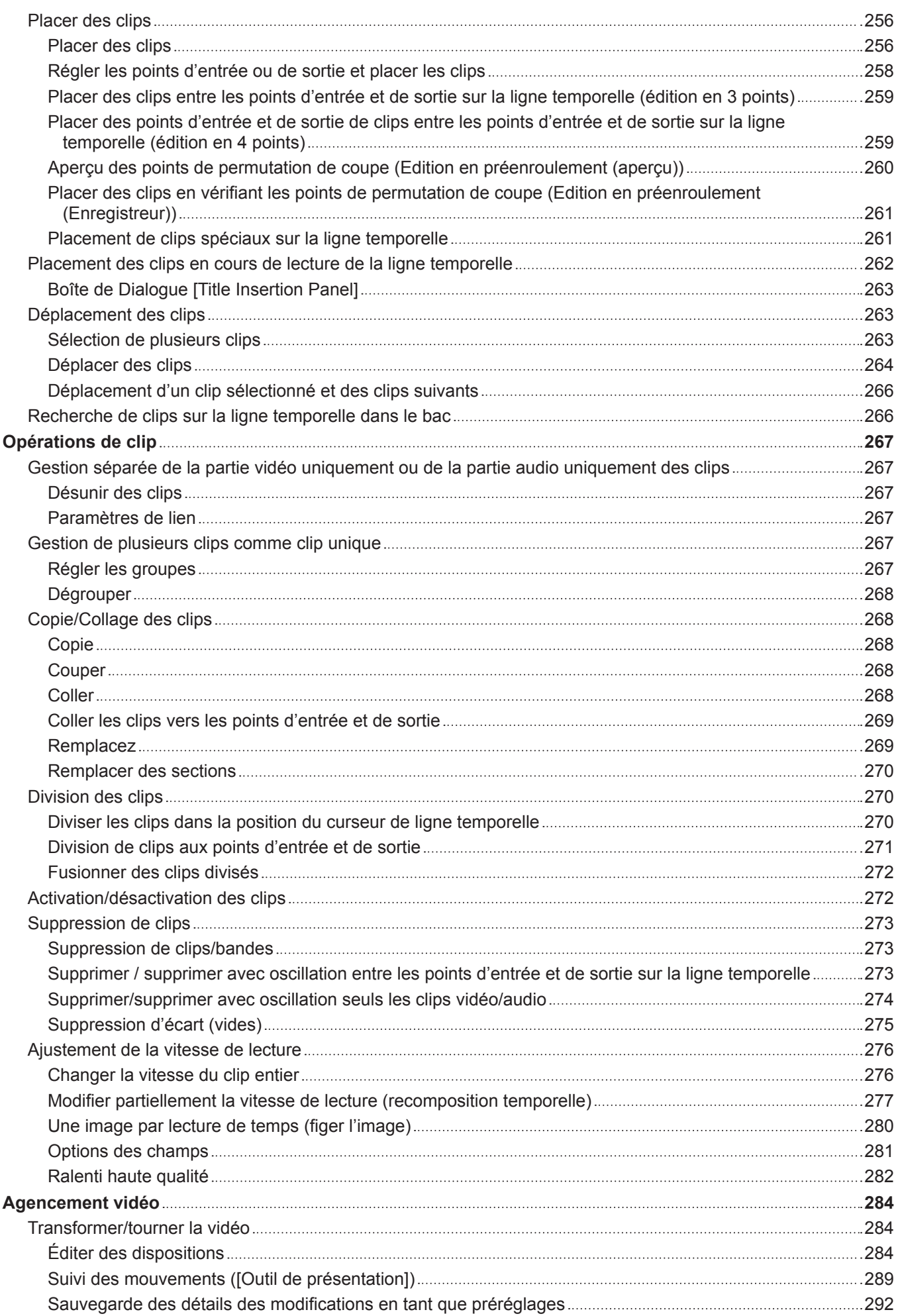

#### **Sommaire**

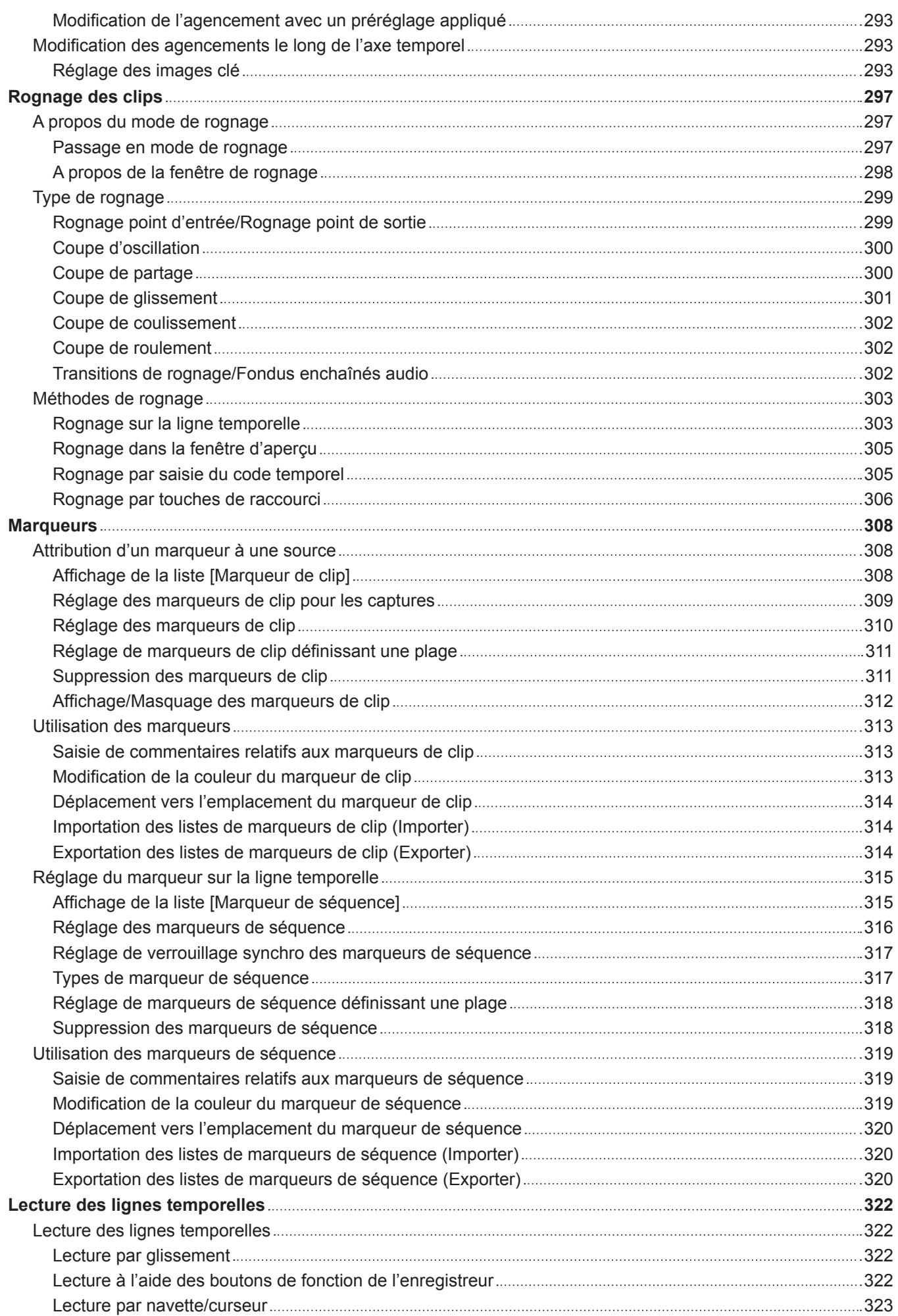

#### **Sommaire**

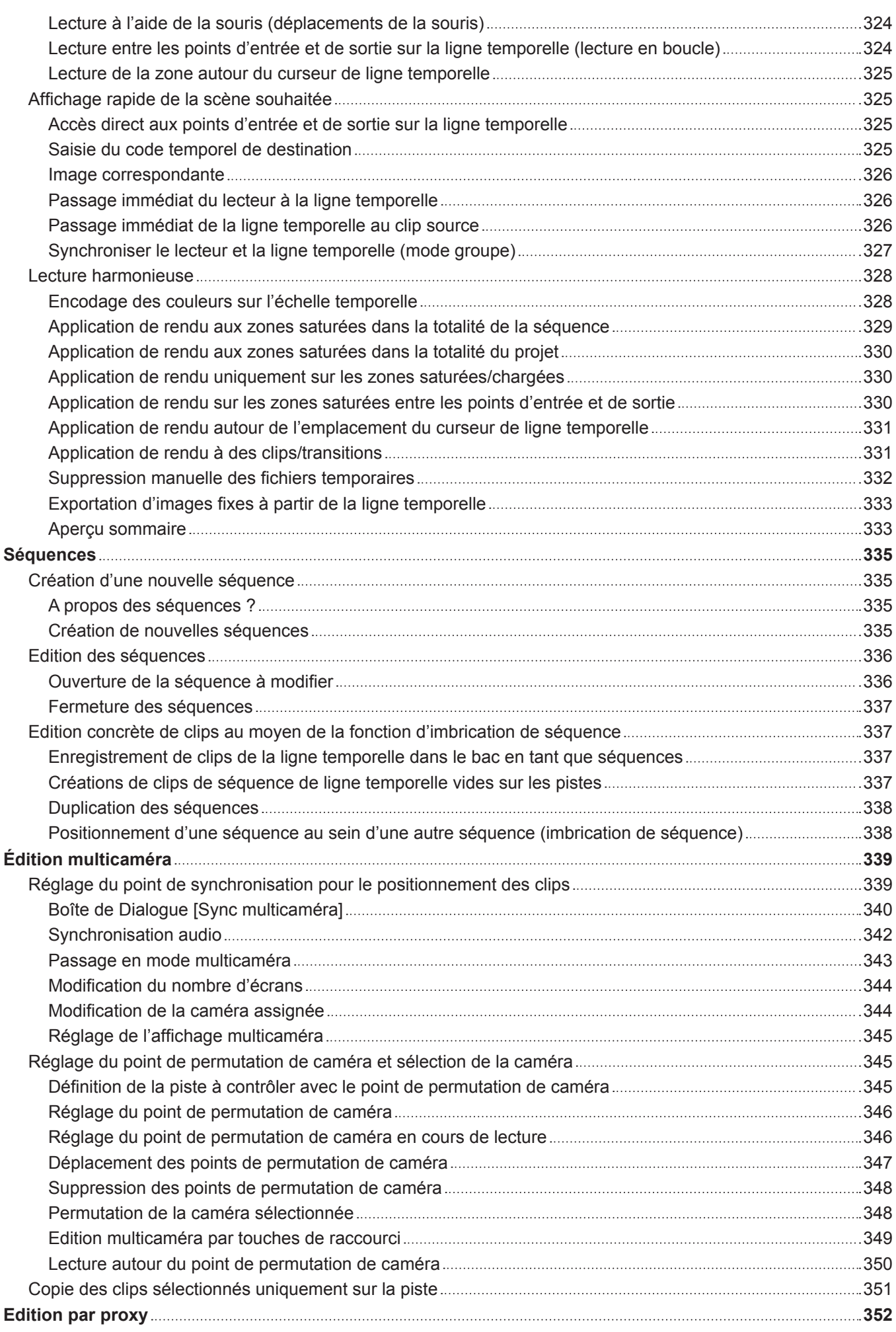

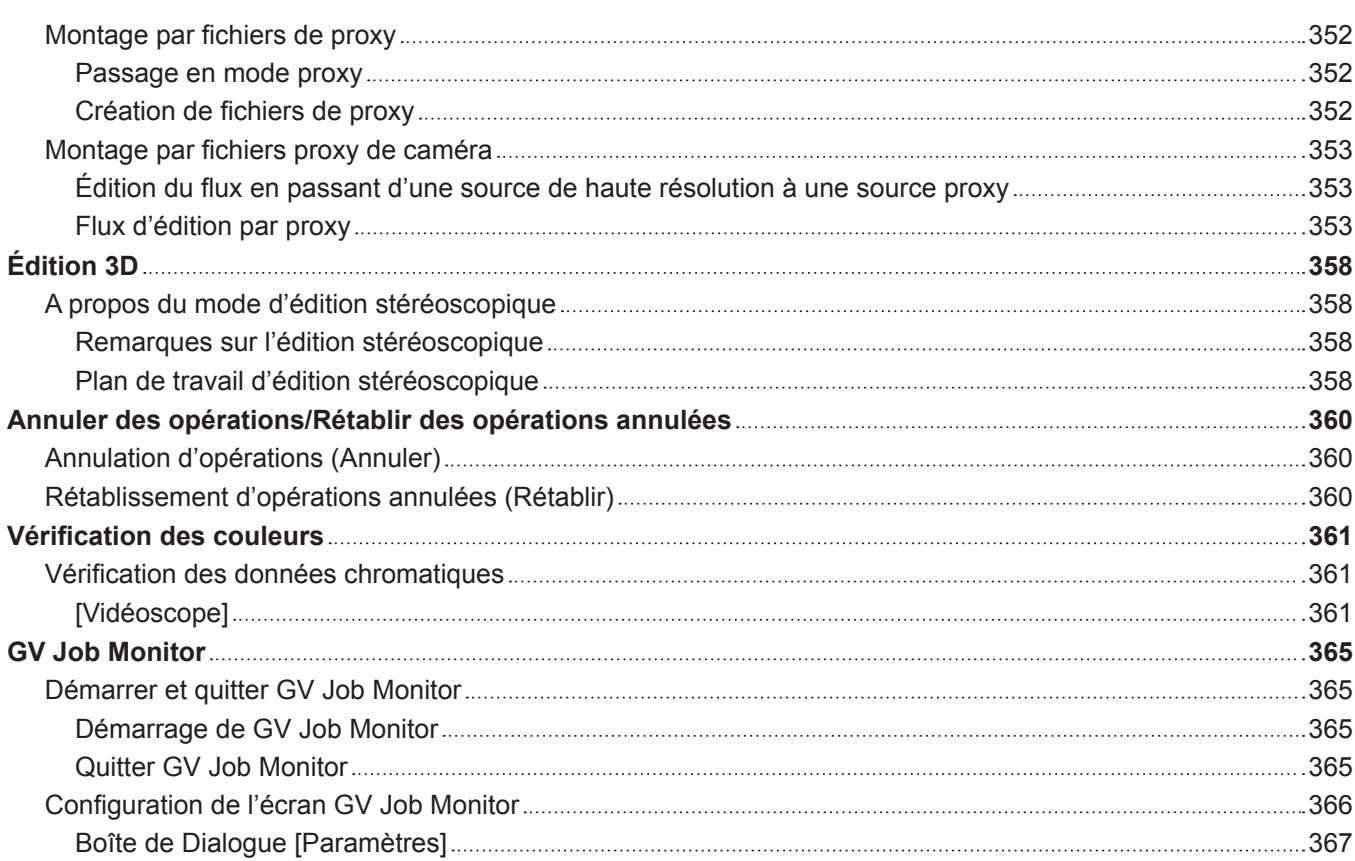

## **Chapter 8 [Effet](#page-367-0)**

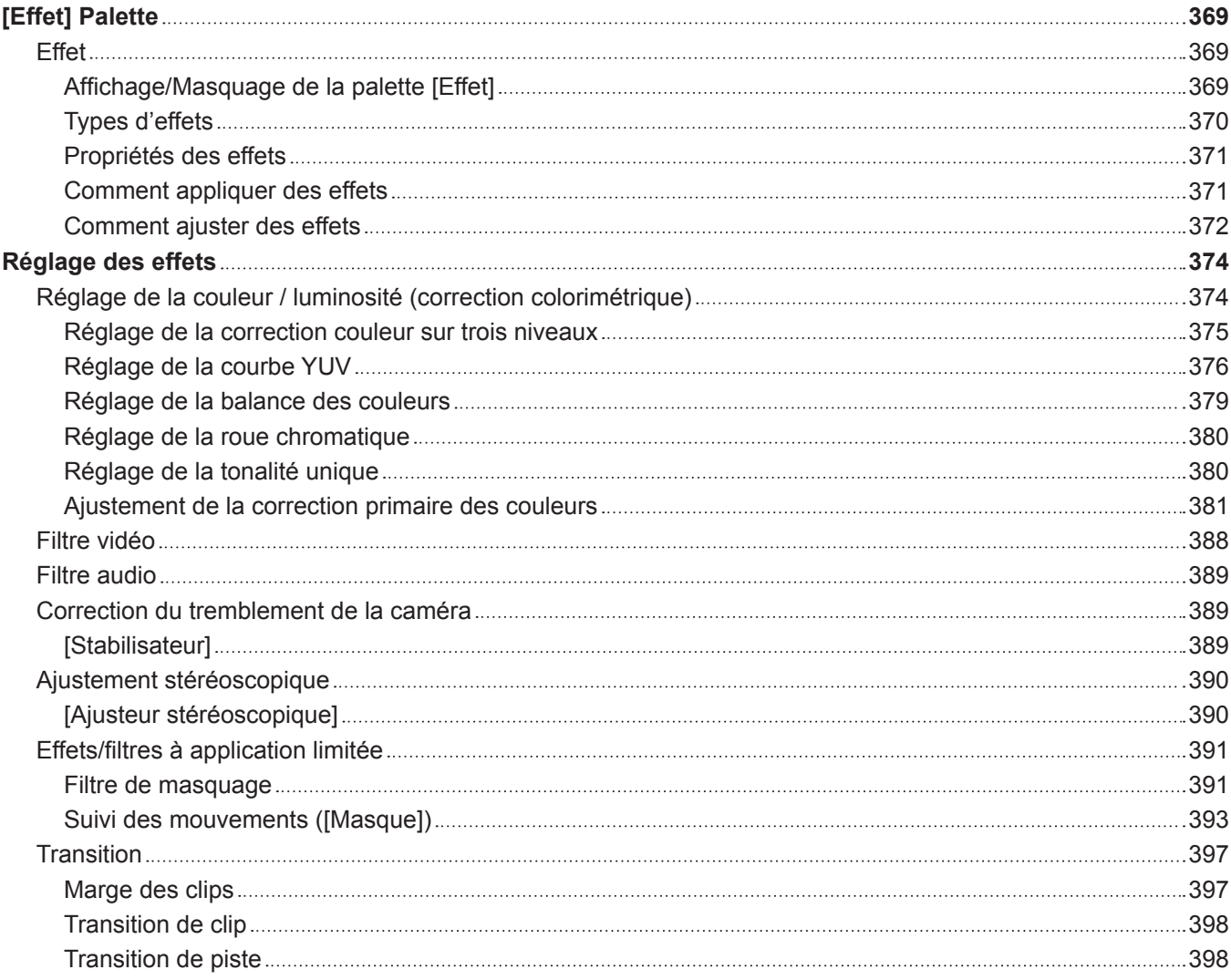

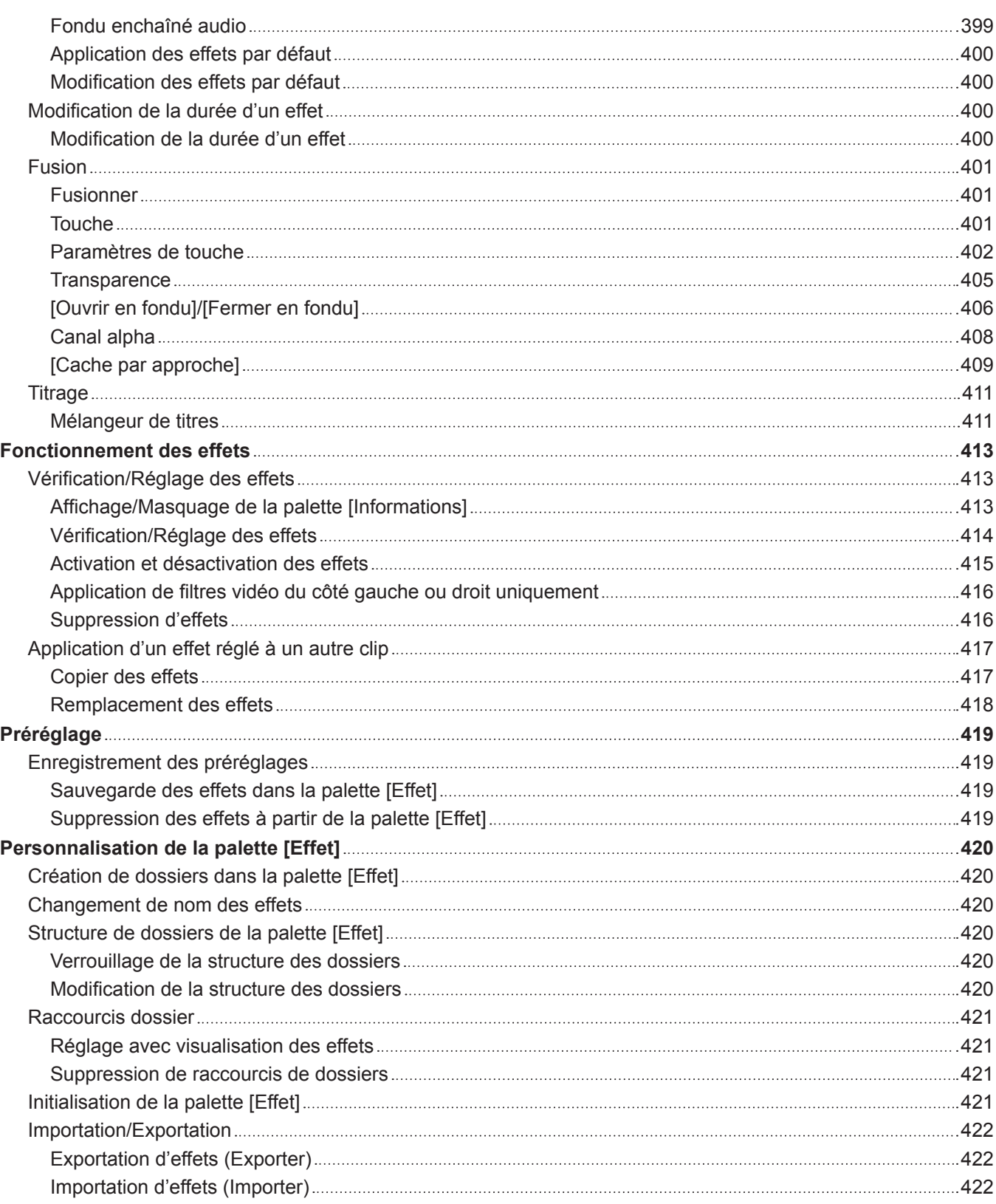

## **Chapter 9 [Titre](#page-422-0)**

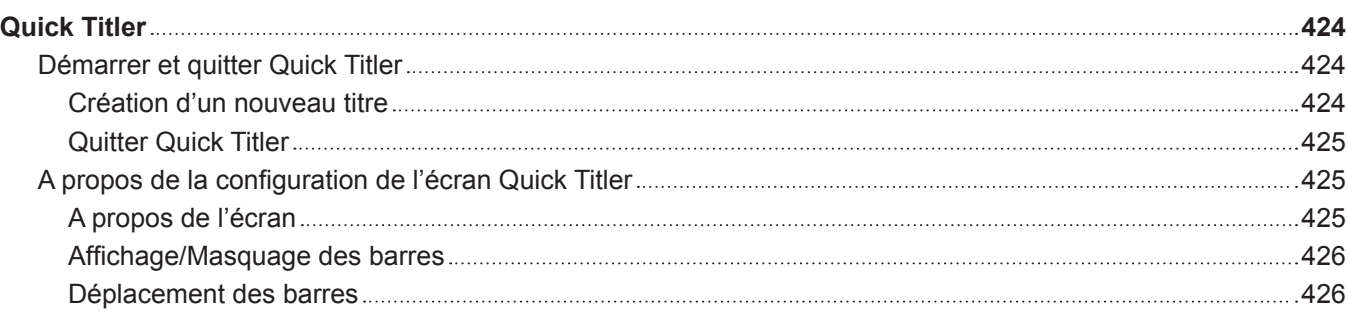

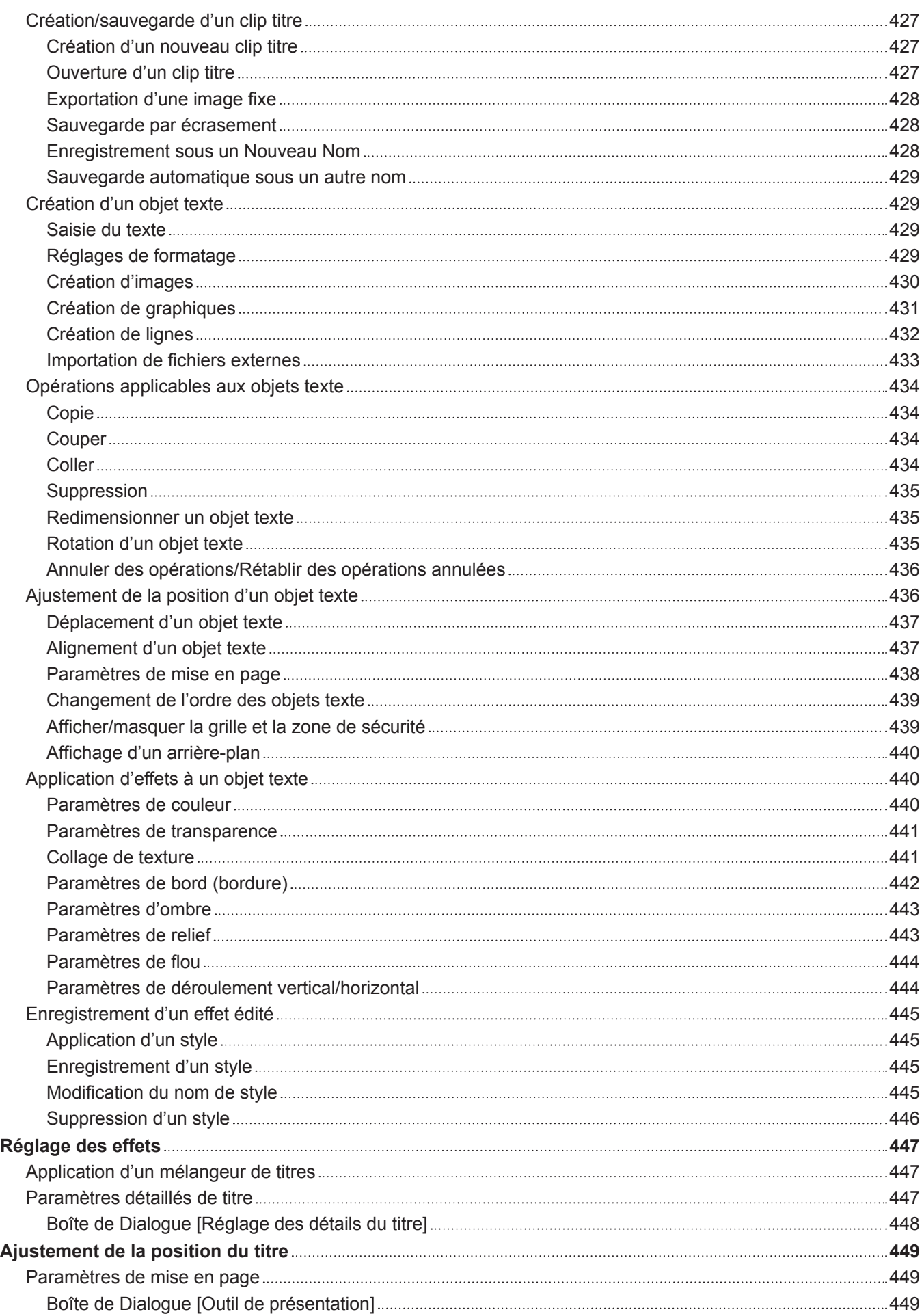

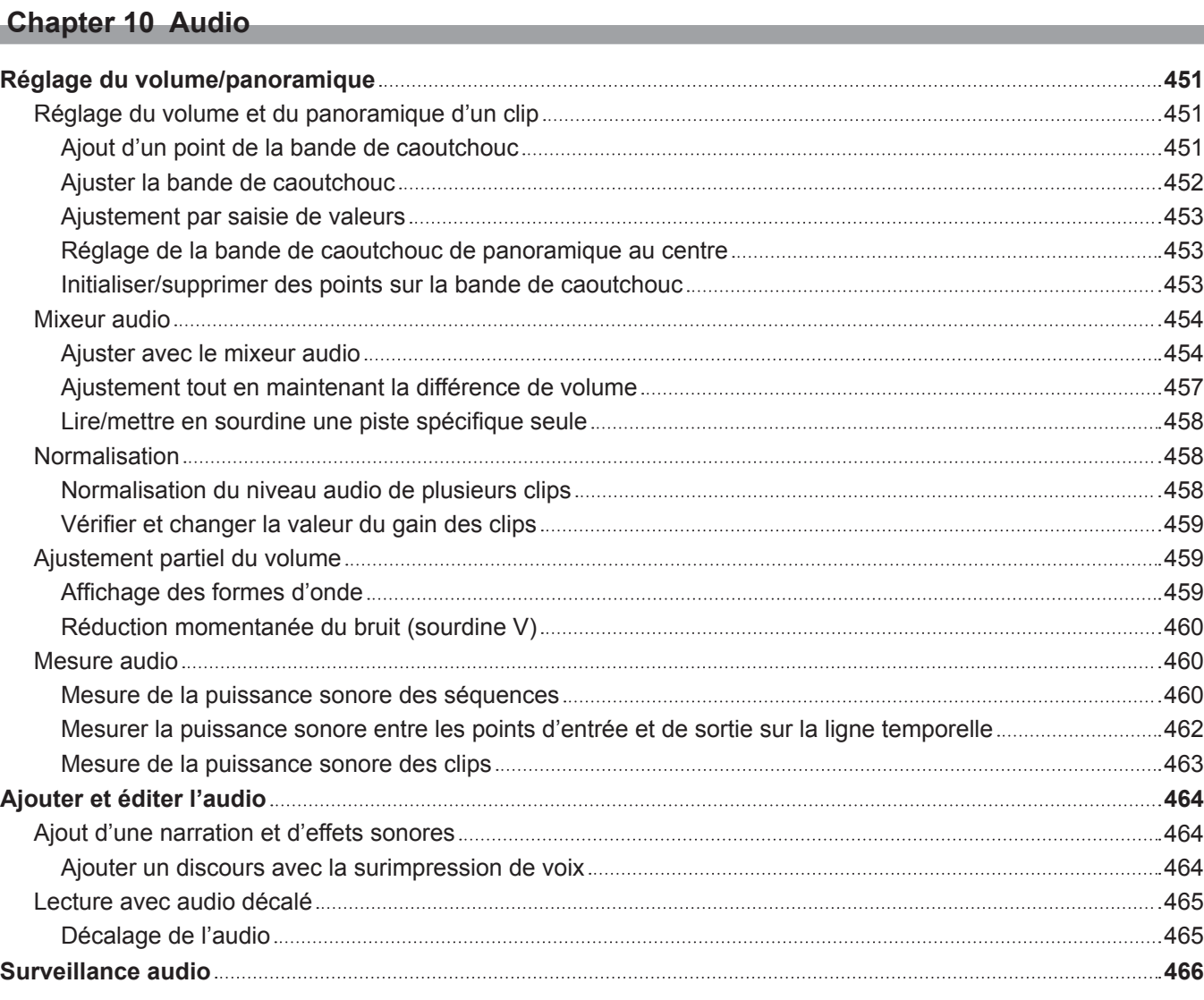

## **Chapter 11 [Exportation](#page-466-0)**

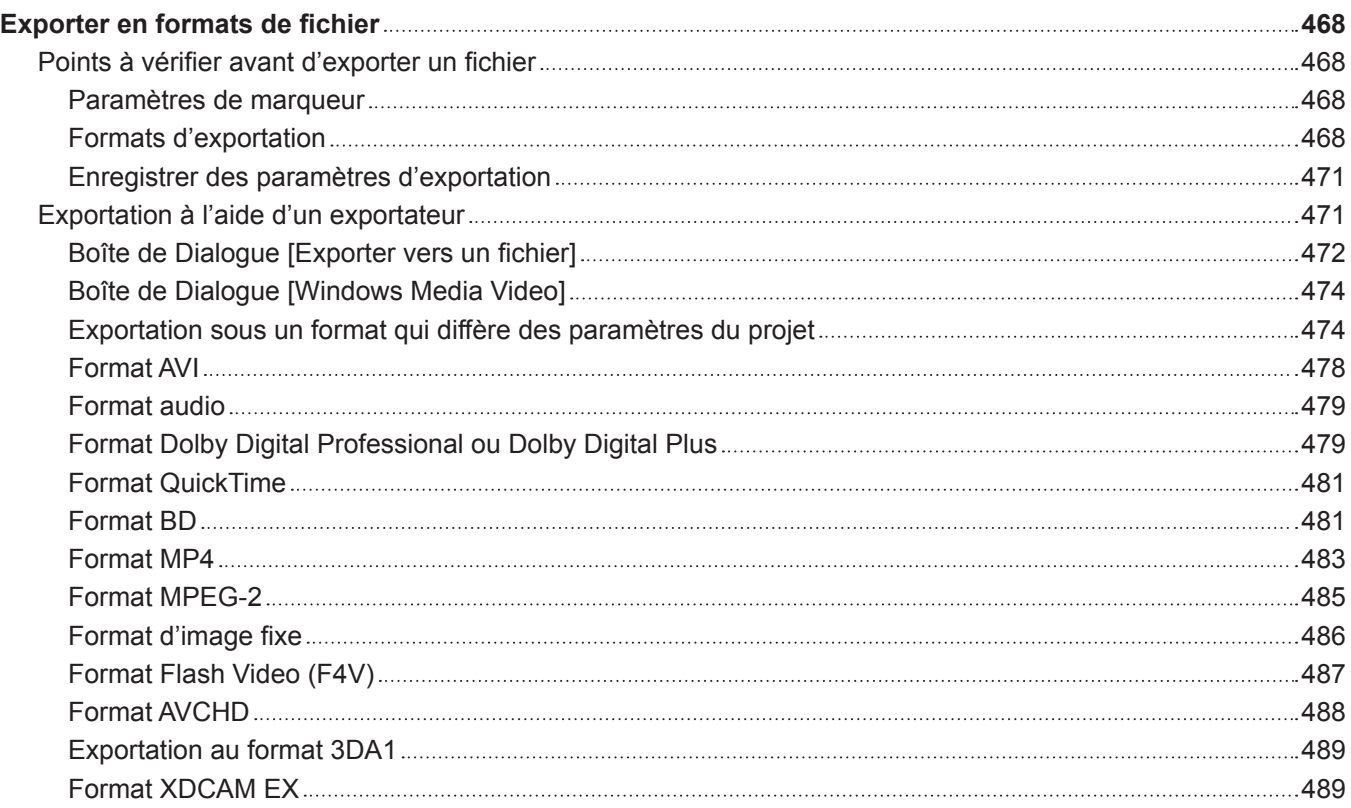

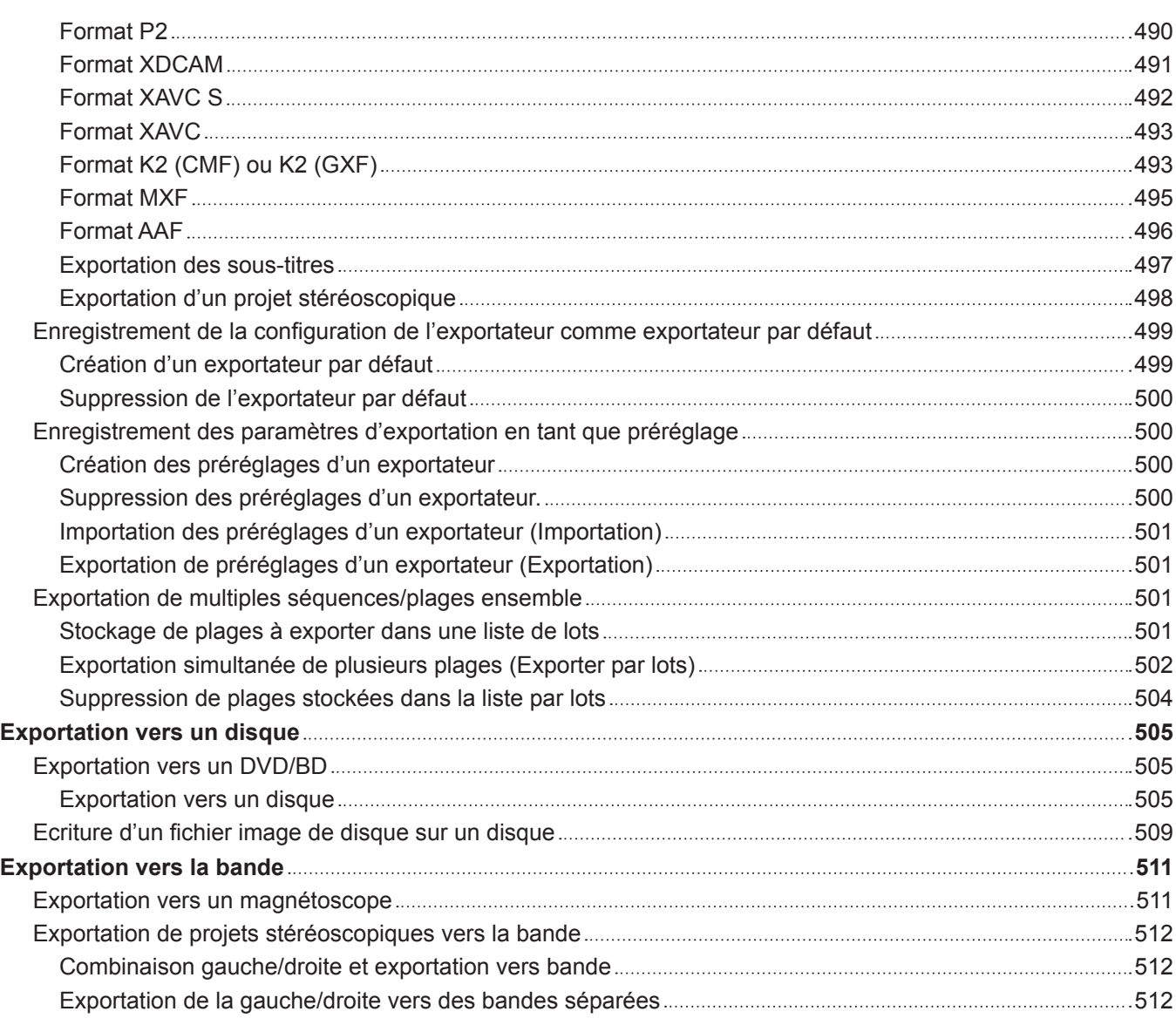

## **Chapter 12 [Interaction avec GV STRATUS](#page-512-0)**

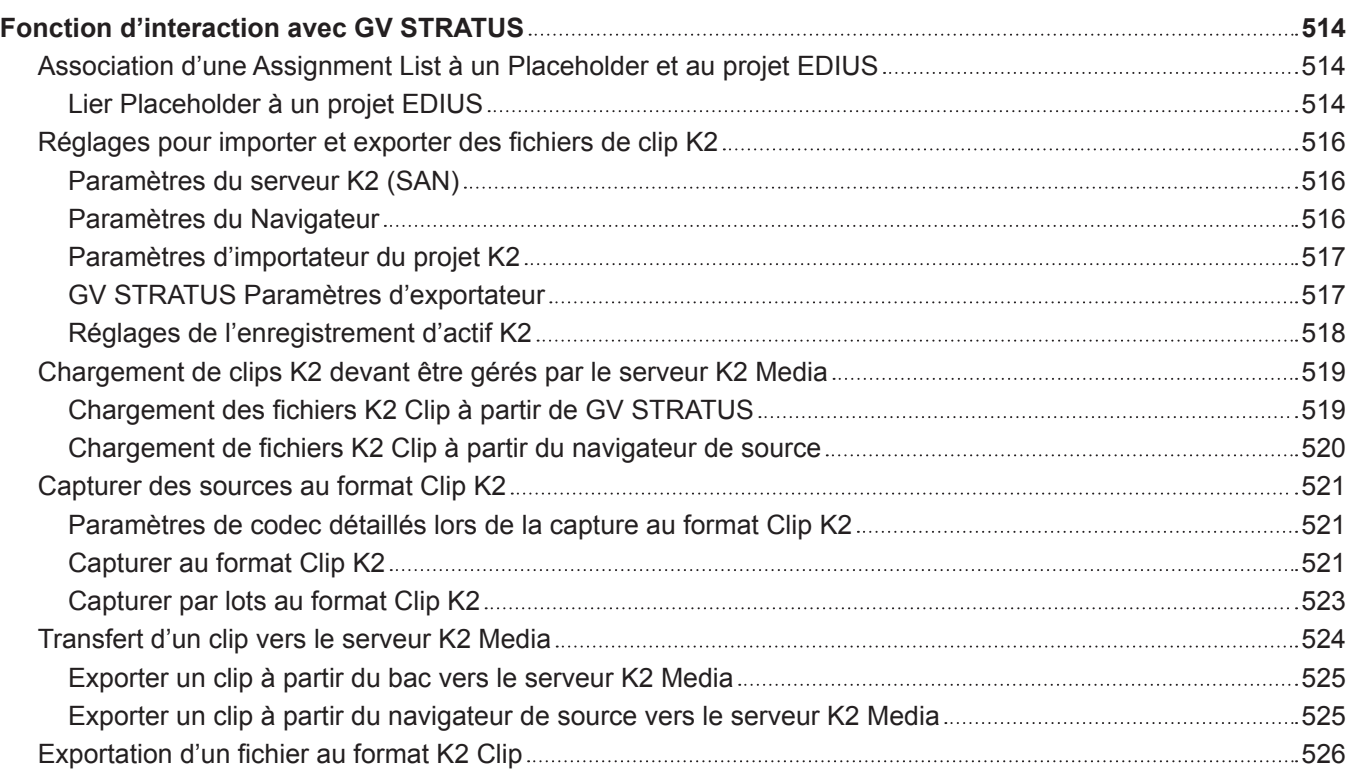

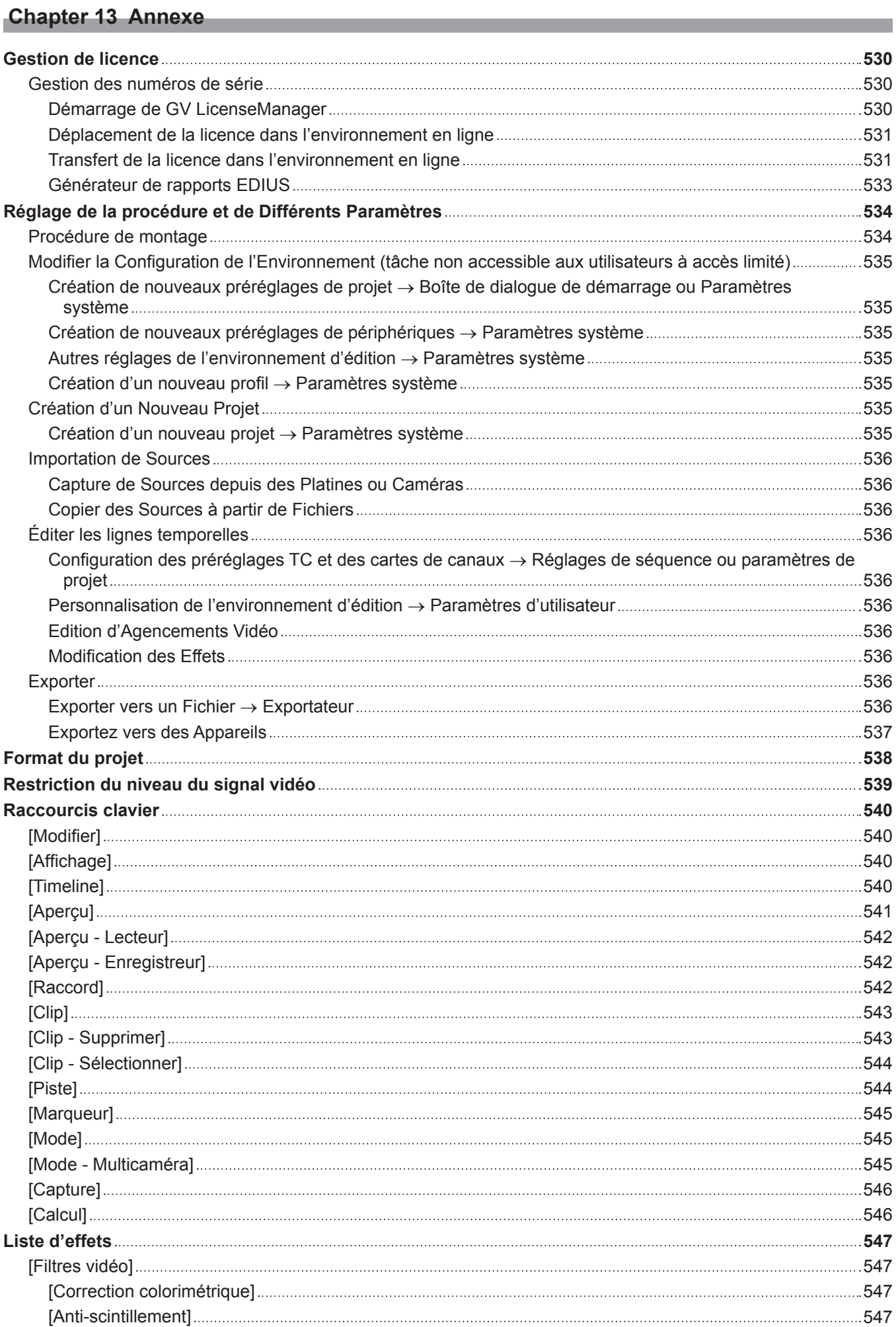

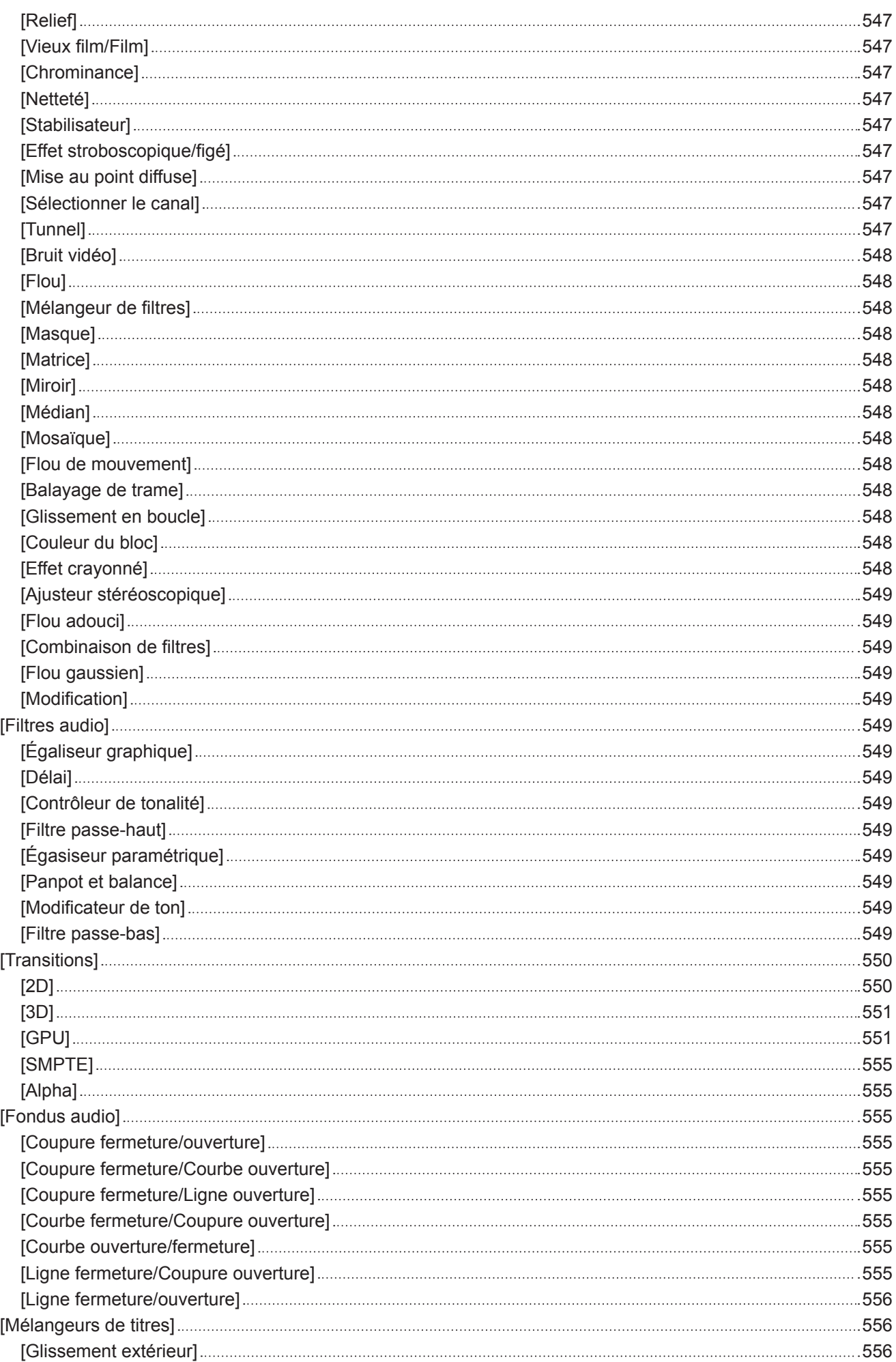

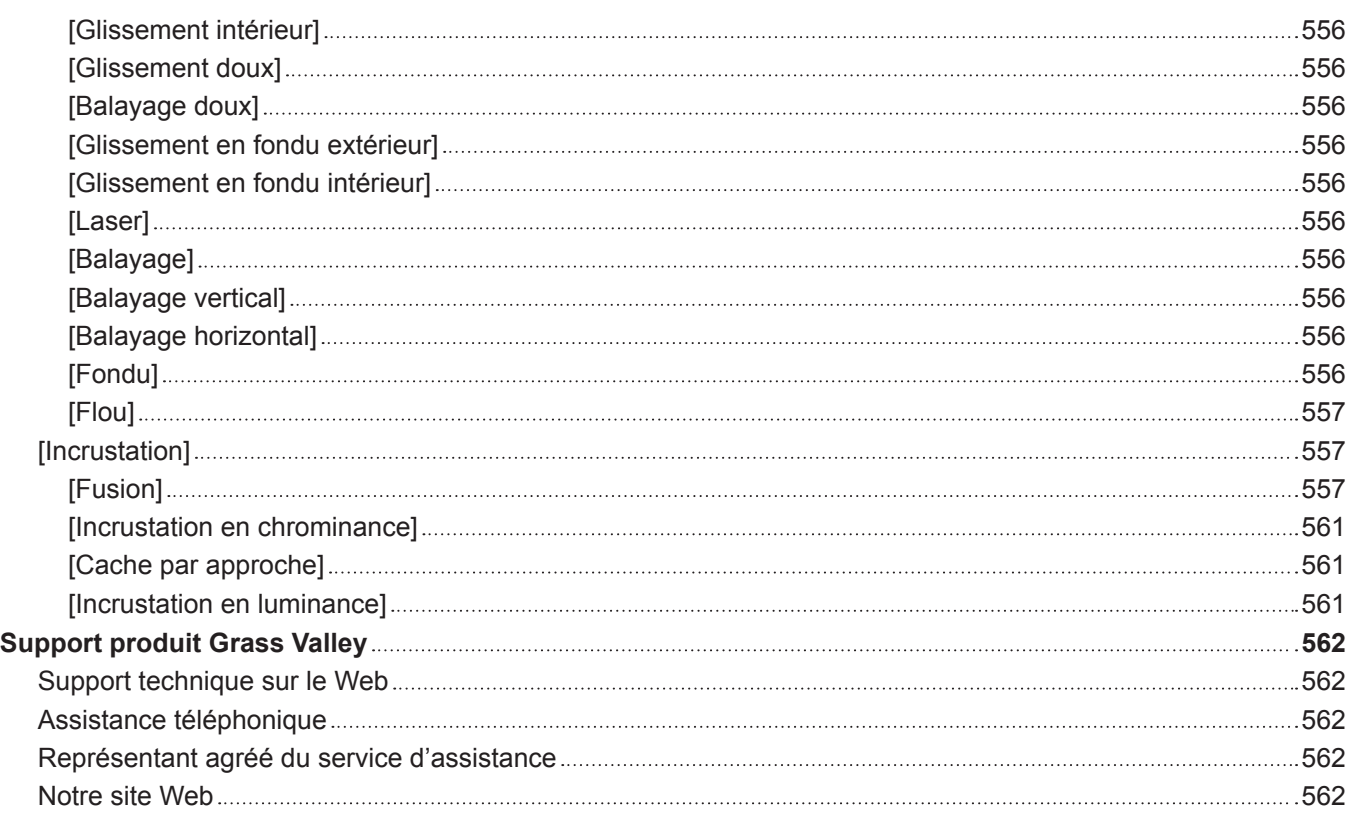

# <span id="page-23-0"></span>**Chapitre 1 EDIUS**

Ce chapitre présente EDIUS, ses fonctions et la structure des écrans de chaque produit.

# <span id="page-24-0"></span>**EDIUS**

## **EDIUS X Workgroup**

EDIUS X Workgroup est un logiciel de montage vidéo non linéaire destiné à la diffusion. Il présente de nombreux avantages : fonctions de montage à haute vitesse en temps réel, fonctionnement très fluide et interactivité avec différents systèmes. La gestion des données natives des sources enregistrées sans aucune conversion améliore considérablement la productivité lors de la diffusion d'actualités ou d'événements en direct qui exigent une excellente réactivité. Il offre, par ailleurs, une gamme complète de fonctions de base non linéaires (telles que le montage mixte multiformat, le montage en mode multicam ou proxy, la composition, l'application d'effets et de titres) pour donner plus de force et d'expression à l'image. L'interaction transparente à GV STRATUS et K2 permet, en outre, de mettre en place un système de diffusion à grande échelle.

# <span id="page-25-0"></span>**Environnement d'exploitation/Spécifications**

Pour utiliser EDIUS, l'environnement et les spécifications suivantes sont requis.

## **Environnement d'exploitation**

#### **SE**

• Windows 10 64-bits (Version 1903 ou ultérieure)

#### $\sqrt{2}$

• Non disponible sous Windows 8.1, et Windows 7.

f Voir « Mémoire » pour connaître les limites de la mémoire physique de chaque système d'exploitation.

**« Mémoire » (**w **page 26)**

#### **CPU**

f Intel CPU 4e génération ou ultérieure prenant en charge AVX2 ou un AMD CPU équivalent.

#### **Mémoire**

• 4 GB ou plus (Pour un montage 4K, 32 GB ou plus est recommandé)

La configuration système minimale de la capacité de mémoire de l'ordinateur varie selon le projet.

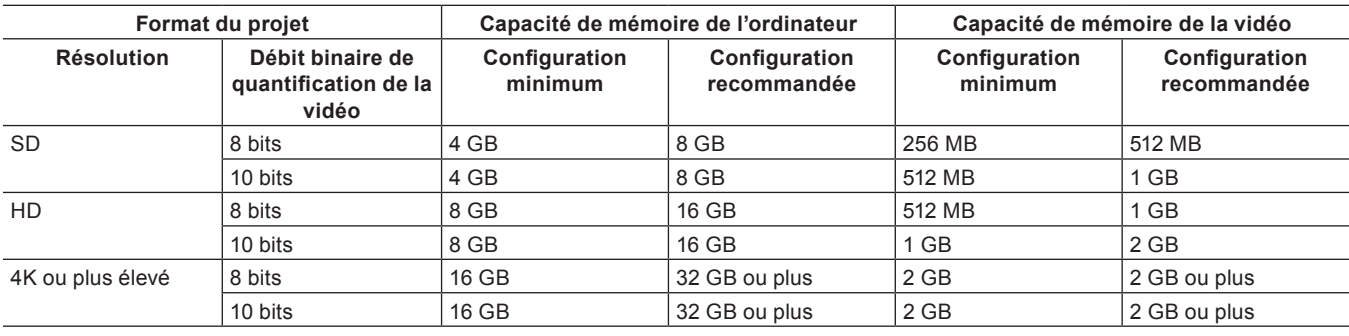

#### 3 **Remarque**

f La quantité maximale possible de mémoire de l'ordinateur varie selon le système d'exploitation.

- Windows 10 Enterprise/Windows 10 Education/Windows 10 Pro, 64 bits : 512 GB

- Windows 10 Home, 64 bits : 128 GB

## **Autres spécifications**

#### **Carte graphique**

f GPU compatible avec Direct3D 9.0c et version suivante, et PixelShader Model 3.0 et version suivante

#### $\overline{\mathbf{a}}$

- Pour un montage 4K, une mémoire vidéo de 2 GB ou plus est requise.
- f Voir « Mémoire » pour connaître les configurations minimale et recommandéede la mémoire vidéo pour chaque projet. **« Mémoire » (**w **page 26)**

#### **Disque dur**

- f Pour installer EDIUS, 6 GB d'espace disque ou davantage sont requis pour l'installation.
- f Un lecteur SSD ou un lecteur doté d'au moins SATA/7200 tr/min est nécessaire pour le montage vidéo.

### <span id="page-26-0"></span> $\left[\overline{\mathbf{a}}\right]$

• RAID-0 est recommandé.

#### **Lecteur optique**

f Pour créer des disques Blu-ray ou DVD, des lecteurs compatibles sont requis.

#### **Carte son**

• Un périphérique audio conforme WDM est requis.

#### **Afficher**

• L'affichage HiDPI est pris en charge.

#### **Environnement Internet**

f L'environnement Internet est nécessaire pour l'installation, la mise à jour, l'autorisation de licence, l'enregistrement des utilisateurs et l'assistance.

#### **Assistance**

f Pour plus de détails sur l'assistance, voir la section « [Support produit Grass Valley](#page-561-1) ». **« [Support produit Grass Valley](#page-561-1) » (**w **page 562)**

#### 3 **Remarque**

- f Le fonctionnement n'est pas garanti dans tous les environnements conformes à l'environnement d'exploitation et aux spécifications décrits dans cette section.
- f Visitez notre site Web pour obtenir les dernières informations sur l'environnement d'exploitation et les dernières spécifications. **« [Notre site Web](#page-561-2) » (**w **page 562)**

# <span id="page-27-0"></span>**Tableau de comparaison pour les fonctions de chaque produit EDIUS X**

 $\checkmark$  : pris en charge ― : non pris en charge

En option : prise en charge possible au moyen d'options.

#### r **Entrée**

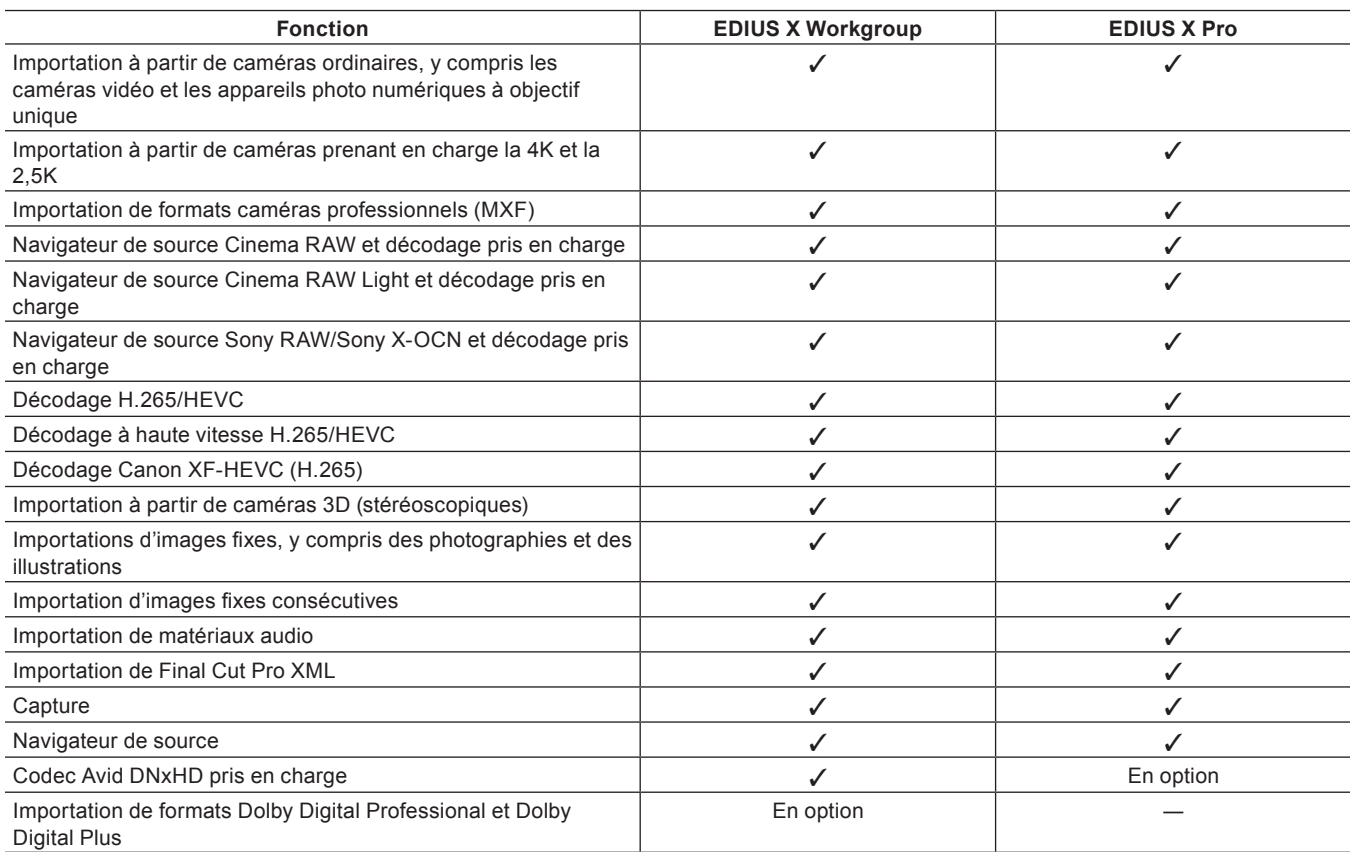

#### ■ Paramètres

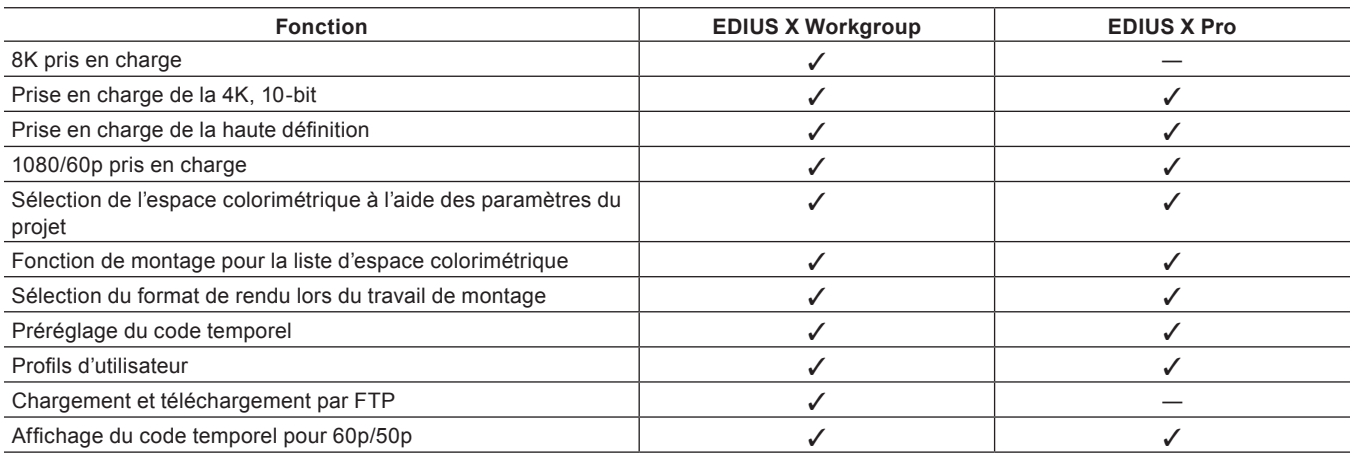

#### ■ Montage

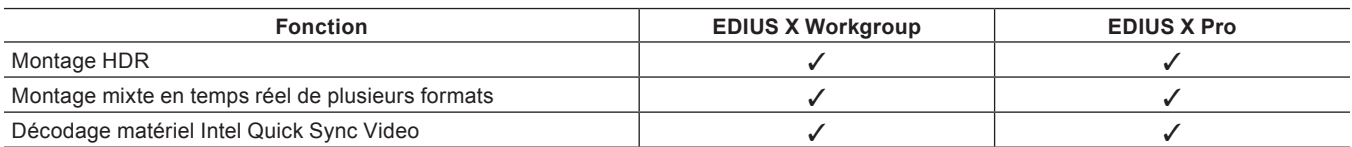

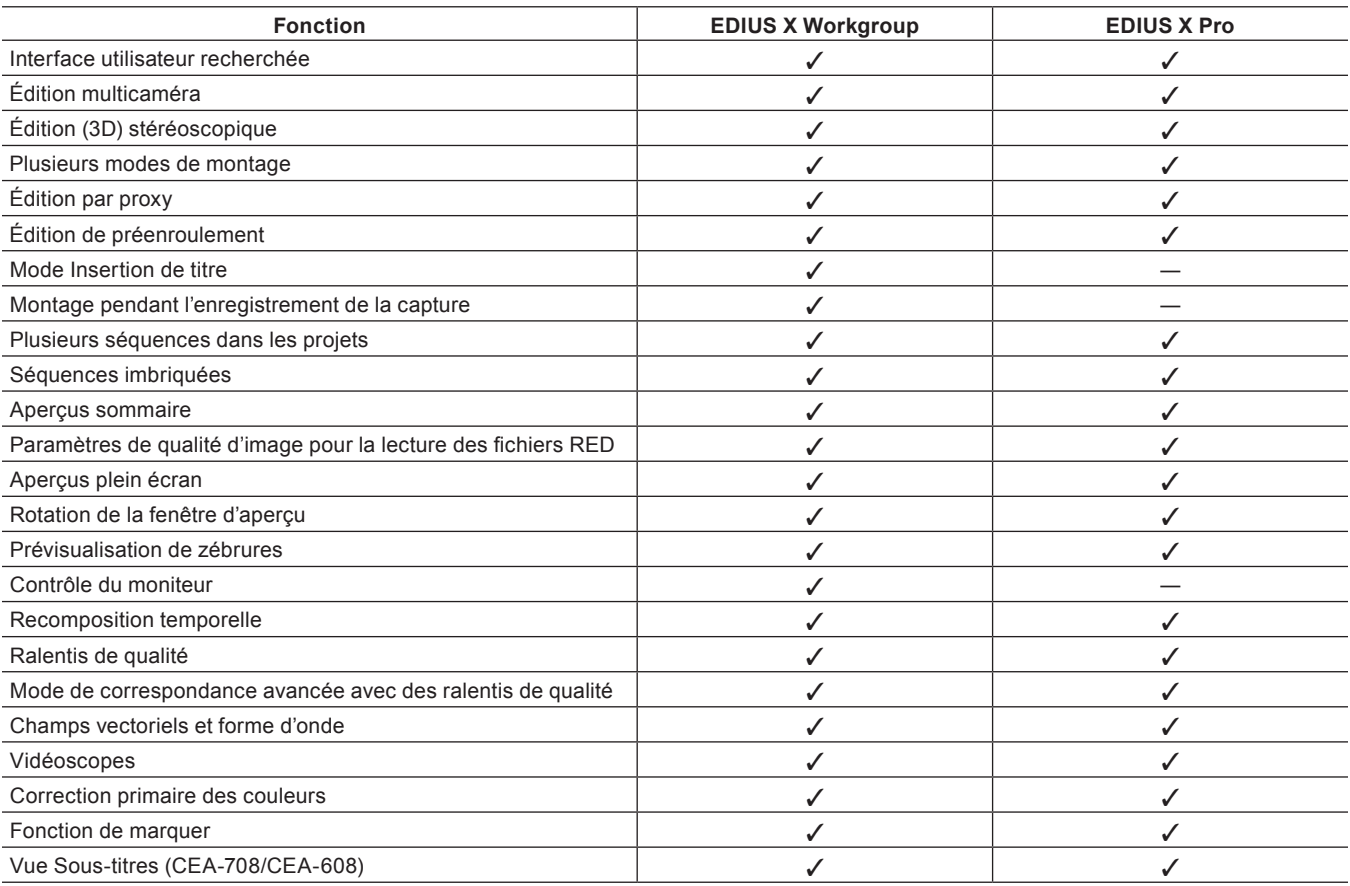

### r **Audio**

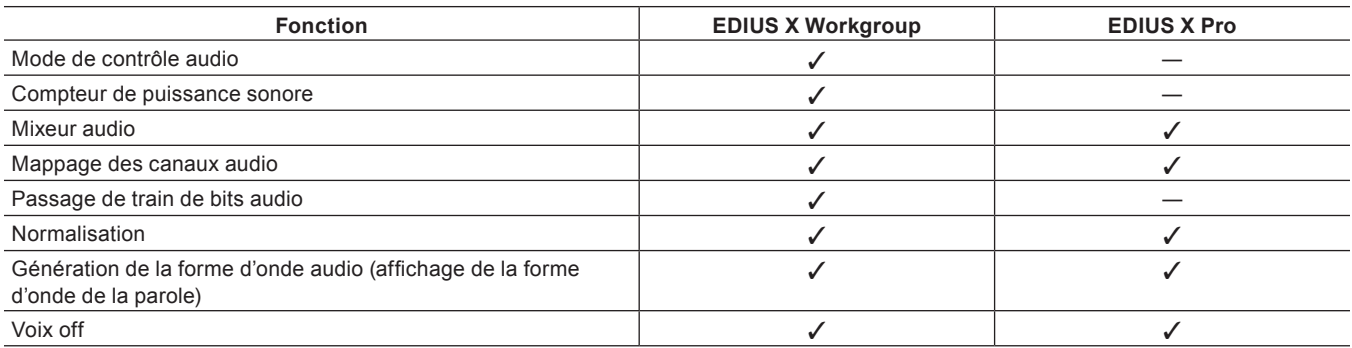

### $\blacksquare$  Effets

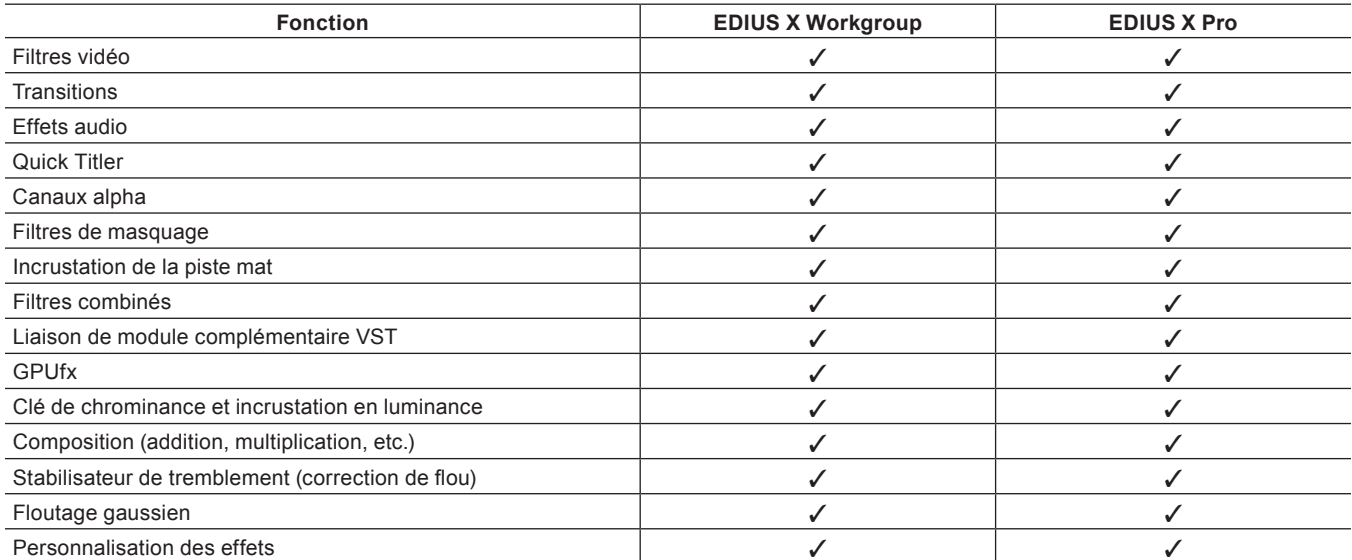

#### ■ Sortie

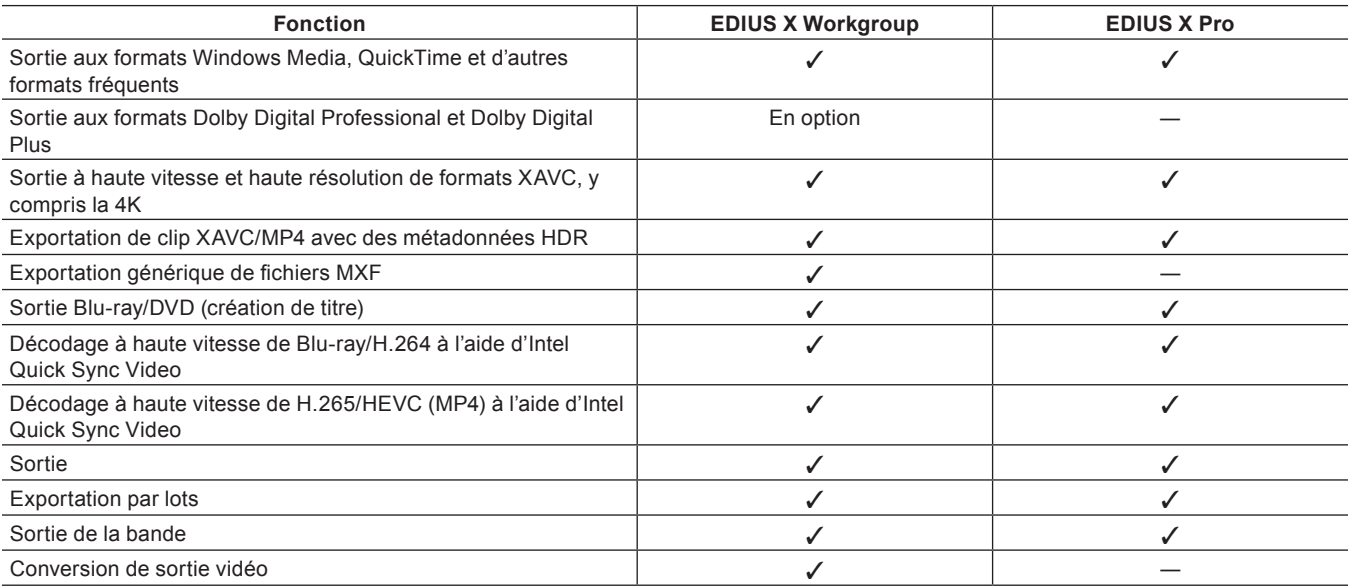

#### ■ Autres fonctionnalités

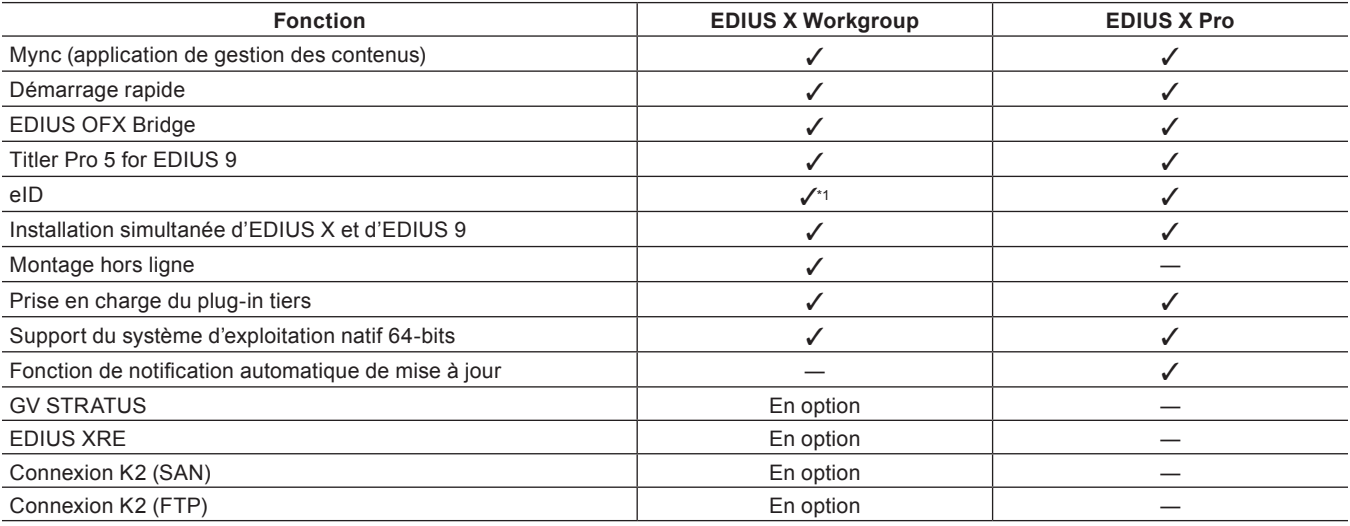

\*1 L'enregistrement d'un eID est facultatif.

#### $\blacksquare$  Appareils pris en charge

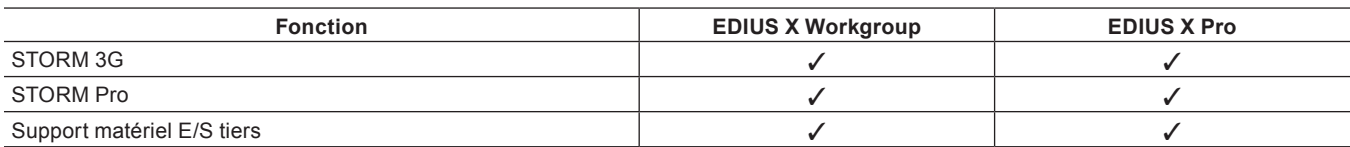

#### $\left[\begin{smallmatrix} 1\\ 1\end{smallmatrix}\right]$

f Visitez notre site Web pour plus de renseignements sur le matériel pris en charge. **« [Notre site Web](#page-561-2) » (**w **page 562)**

f Visitez notre site Web pour plus de renseignements sur les modules complémentaires pris en charge. **« [Notre site Web](#page-561-2) » (**w **page 562)**

# <span id="page-30-0"></span>**Codec Grass Valley HQX**

Avec EDIUS, vous pouvez importer des vidéos 4K et 60p dans leurs formats natifs et les monter par unité d'image. Toutefois, un montage impliquant un tel volume de données vidéo fait peser une lourde charge sur l'ordinateur. Cela peut nuire à la fluidité du montage ou aux opérations de lecture ordinaire selon les spécifications de l'ordinateur. En pareils cas, convertissez les données en un codec intermédiaire adapté au montage pour améliorer l'efficacité.

Le codec Grass Valley HQX est un codec intermédiaire qui offre les meilleures performances de montage EDIUS. Il prend en charge 8K/60p/10 bits au maximum, et n'importe quelle source peut être convertie dans ce codec tout en préservant le format principal. Étant donné que ce codec peut être utilisé sous Windows ou Macintosh et qu'il gère le canal alpha, il permet un montage flexible que ce soit en termes de composition ou de dégradés de couleur.

Le codec Grass Valley HQX ne se limite pas aux opérations de montage, mais sert d'intermédiaire entre n'importe quelle procédure.

#### **Formats pris en charge**

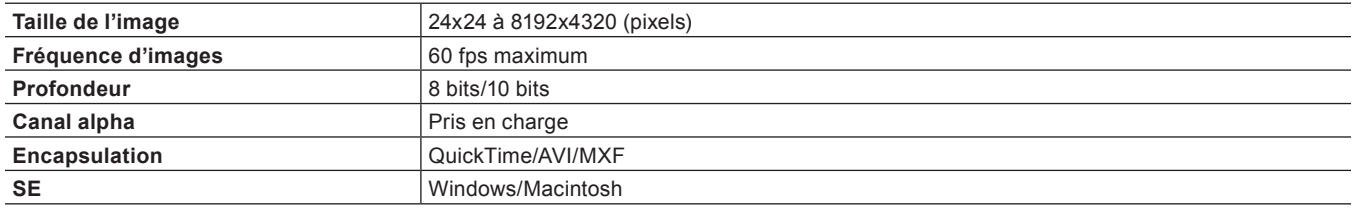

La conversion dans un codec intermédiaire a généralement un impact négatif sur la qualité de l'image vidéo et est évitée dans de nombreux cas où la qualité est essentielle. Or, le codec Grass Valley HQX minimise la dégradation et conserve une bonne qualité de l'image originale. Du fait de son espace colorimétrique 4:2:2, le taux d'échantillonnage variable (VBR, Variable Bit Rate) prévu pour préserver la qualité en fonction de la taille des données (même après modification du taux de compression) a été changé pour s'adapter aux images et limiter la dégradation après des conversions répétées. Il permet de maintenir un niveau de qualité suffisamment élevé pour des événements en direct ou la diffusion.

#### ■ Spécifications

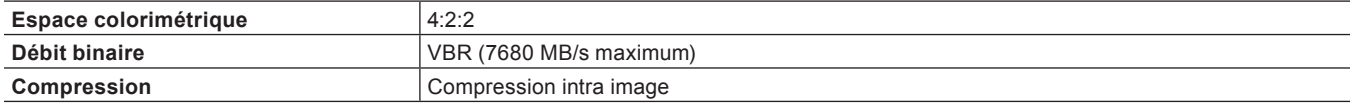

#### 3 **Remarque**

f Étant donné que le codec Grass Valley HQX utilise VBR alors que le débit binaire varie selon l'image et que le volume des données augmente selon la vidéo à convertir, utilisez un disque dur à haut débit et offrant une capacité maximale.

# <span id="page-31-0"></span>**Configuration de l'Ecran**

Cette section explique la configuration globale de l'écran EDIUS ainsi que chaque fenêtre et palette.

## **Configuration de l'écran EDIUS**

Différentes fenêtres sont affichées lorsque vous utilisez EDIUS, et globalement, vous utiliserez 7 fenêtres pour éditer vos vidéos. Le montage vidéo est plus facile avec un moniteur double, car chacune des fenêtres peut être affichée sans qu'elles se chevauchent les unes les autres.

Chaque fenêtre peut être redimensionnée en faisant glisser son coin ou sa bordure sur un côté. Comme les fenêtres s'imbriquent les unes dans les autres, vous pouvez aligner les fenêtres au niveau des côtés ou des coins. La disposition des fenêtres peut également être sauvegardée.

#### **Agencement sur un double écran**

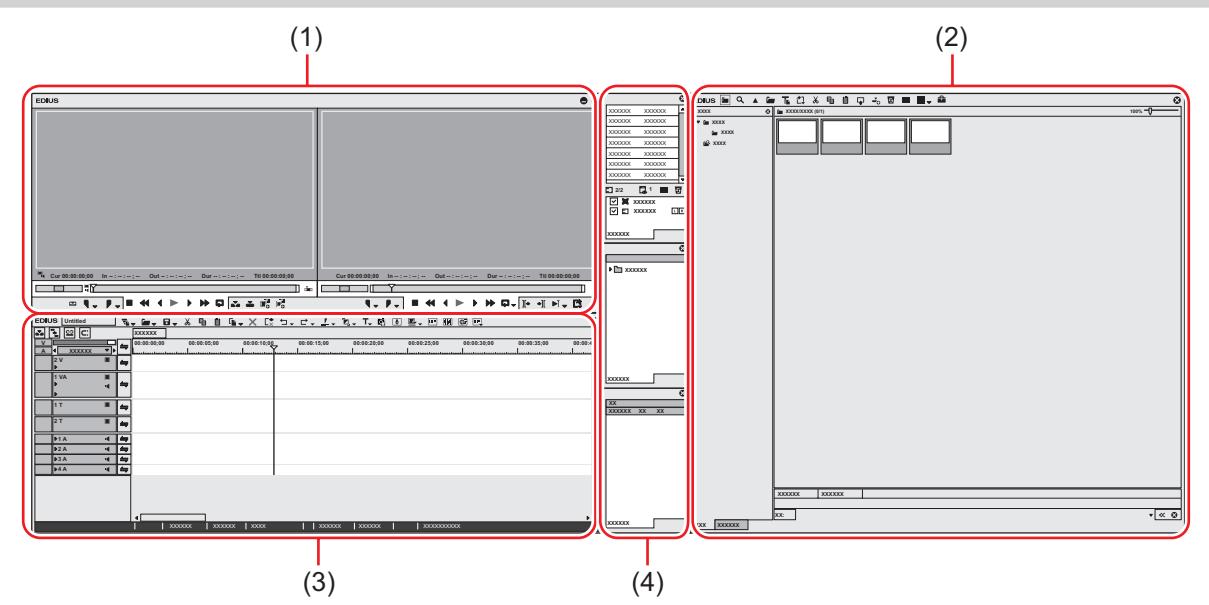

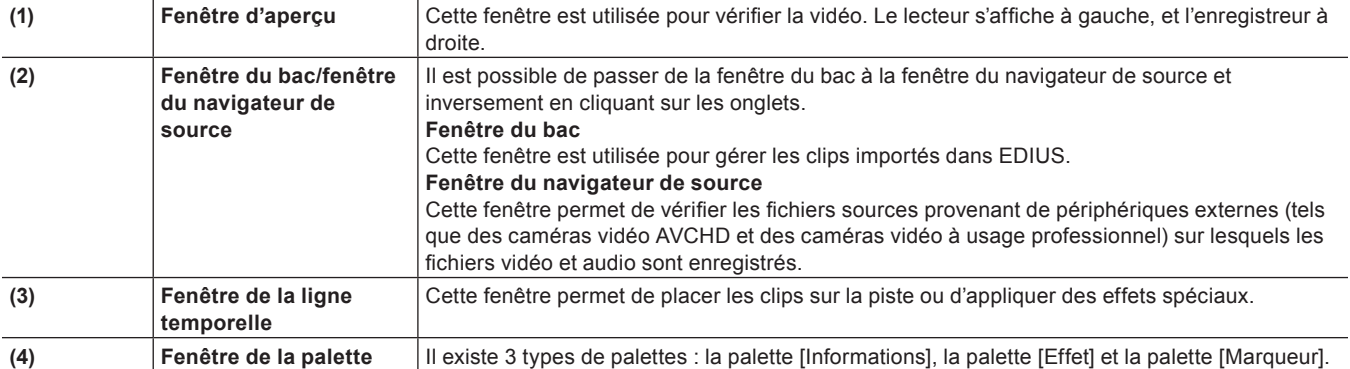

#### <span id="page-32-0"></span>**Agencement dans un écran simple**

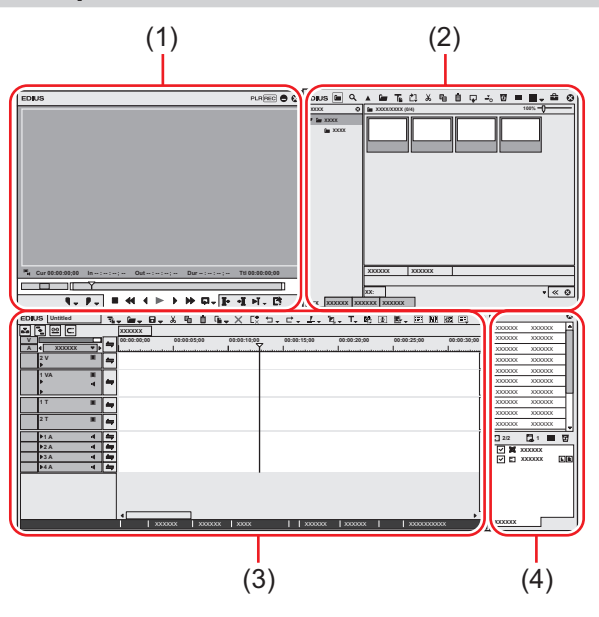

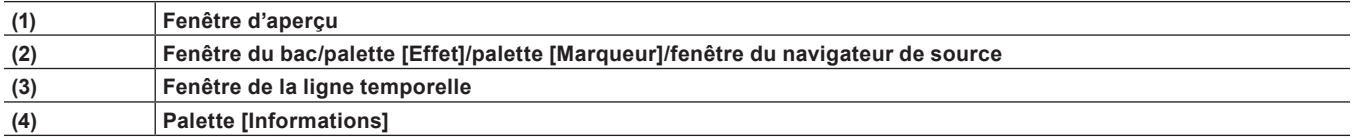

#### $2$

f Quand plusieurs fenêtres sont alignées, toutes les fenêtres imbriquées peuvent être redimensionnées en même temps en redimensionnant l'une d'entre elles. Vous pouvez redimensionner uniquement la fenêtre sélectionnée en maintenant [Maj] appuyé sur votre clavier. Toutefois, cette fonction peut être désactivée en fonction du réglage de Windows.

## **Fenêtre d'aperçu**

Vous pouvez basculer la fenêtre d'aperçu entre le mode simple et le mode double. Cliquez sur [Affichage] dans la barre de menu, puis sur [Mode Simple] ou [Mode Double] pour passer du mode simple ou au mode double. **« Barre de menu » (**w **page 34)**

#### 3 **Remarque**

f Même si une carte vidéo prenant en charge le format 8K est installée, l'aperçu ne peut pas afficher des images de la vidéo en cours de montage en 8K en maintenant la résolution du fichier natif.

#### **Mode double**

En mode double, le lecteur s'affiche à gauche, et l'enregistreur à droite.

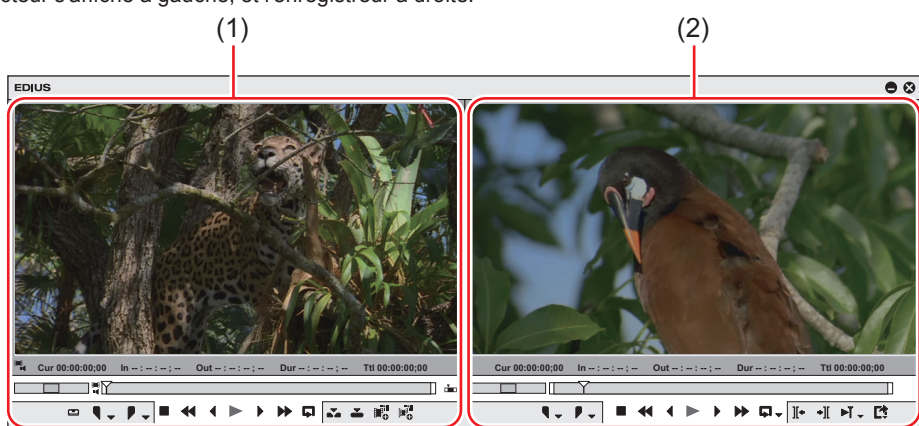

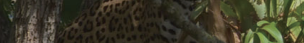

**Cur 00:00:00;00 In -- : -- : -- ; -- Out -- : -- : -- ; -- Dur -- : -- : -- ; -- Ttl 00:00:00;00**

 $\begin{array}{l} \begin{array}{c} \begin{array}{c} \begin{array}{c} \end{array}\\ \end{array} & \begin{array}{c} \end{array}\\ \begin{array}{c} \end{array}\\ \end{array} & \begin{array}{c} \end{array} \end{array} \end{array} \begin{array}{l} \begin{array}{c} \end{array} \end{array} \begin{array}{c} \end{array} \begin{array}{c} \end{array} \begin{array}{c} \end{array} \begin{array}{c} \end{array} \begin{array}{c} \end{array} \begin{array}{c} \end{array} \begin{array}{c} \end{array} \begin{array}{c} \end{array} \begin{array}{c} \end$ 

 $FLR$ REC  $\bigcirc$   $\bigcirc$ 

 $(1)$   $(2)$ 

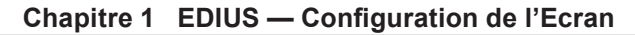

<span id="page-33-0"></span>**(1) Lecteur** Cette fenêtre est utilisée pour vérifier les clips. Vous pouvez visionner les clips dans la fenêtre

**(2) Enregistreur** Cette fenêtre est utilisée pour vérifier la ligne temporelle. Vous pouvez voir sur la vidéo les

effets qui sont appliqués ainsi que l'image composite en temps réel.

fenêtre.

Ce mode permet de basculer du lecteur à l'enregistreur dans la fenêtre d'aperçu.

EDIUS

de bac et les sources en cours de capture et définir les points d'entrée et de sortie dans cette

PLR REC 9 0

I.

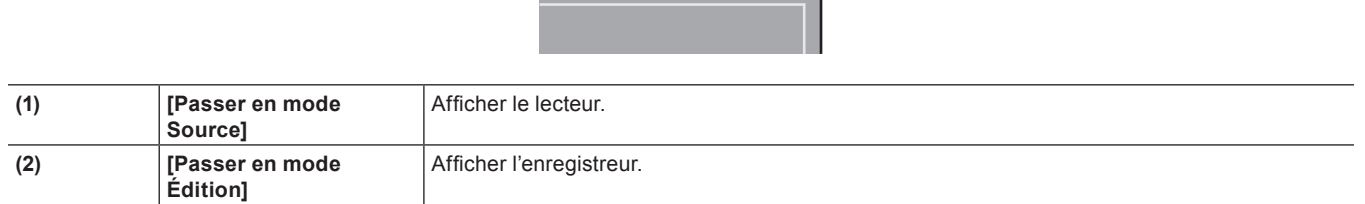

### 1 **Alternative**

**Mode simple**

**e** Basculement vers le lecteur/enregistreur : [Tabulation]

 $\begin{array}{c} \square \end{array}$ 

#### **Barre de menu**

La plupart des opérations peuvent être exécutées à partir de la barre de menu. Cliquez sur un élément et sélectionnez-le.

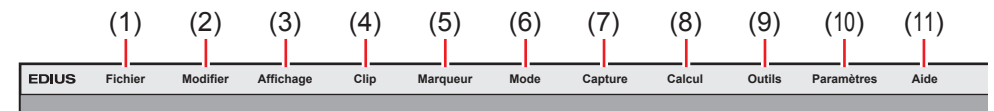

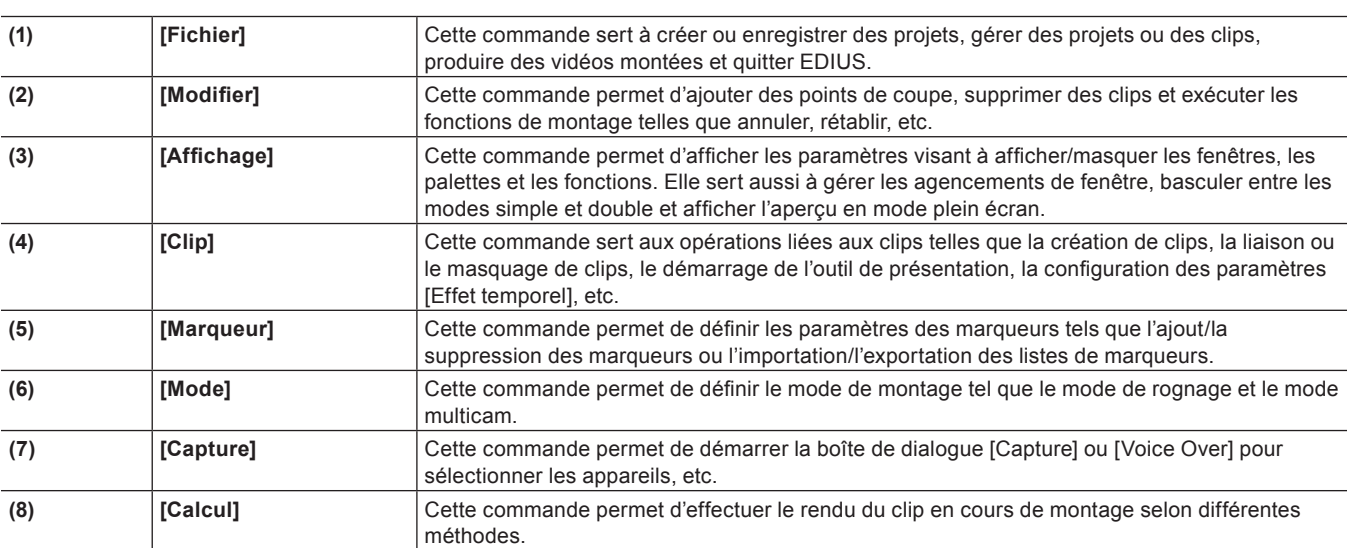

#### **Chapitre 1 EDIUS — Configuration de l'Ecran**

<span id="page-34-0"></span>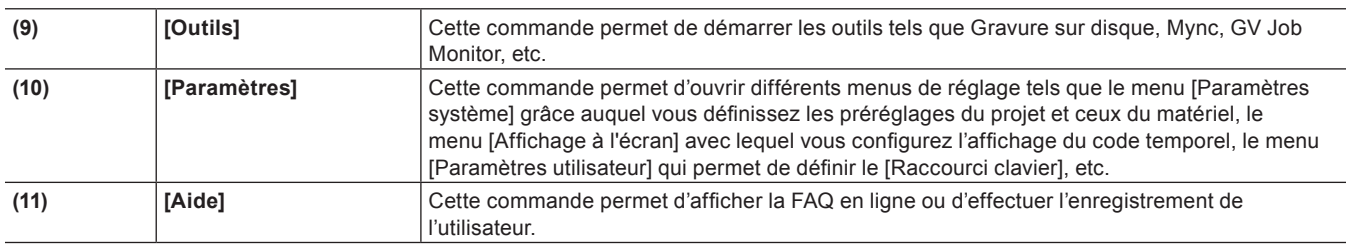

 $\left[\begin{smallmatrix} 1 & 0 \\ 0 & 1 \end{smallmatrix}\right]$ 

- f Après l'installation, cliquez sur [Aide] dans la barre de menu, puis cliquez sur [Enregistrement utilisateur] pour enregistrer un utilisateur.
- f Cliquez sur [Aide] dans la barre de menu, puis cliquez sur [Enregistrement de la clé de série] pour enregistrer le numéro de série. Après enregistrement du numéro de série, redémarrez EDIUS pour activer les fonctions.
- f Procédez comme suit pour afficher le manuel en ligne :
	- Cliquez sur [Aide] dans la barre de menu, puis cliquez sur [Aide].
- g Affichage du manuel en ligne : **[F1]**
- f Cliquez sur [Aide] dans la barre de menu, puis cliquez sur [Informations sur la version] pour consulter les informations de version.

#### **Lecteur**

Cette fenêtre permet de lire ou de modifier un clip source.

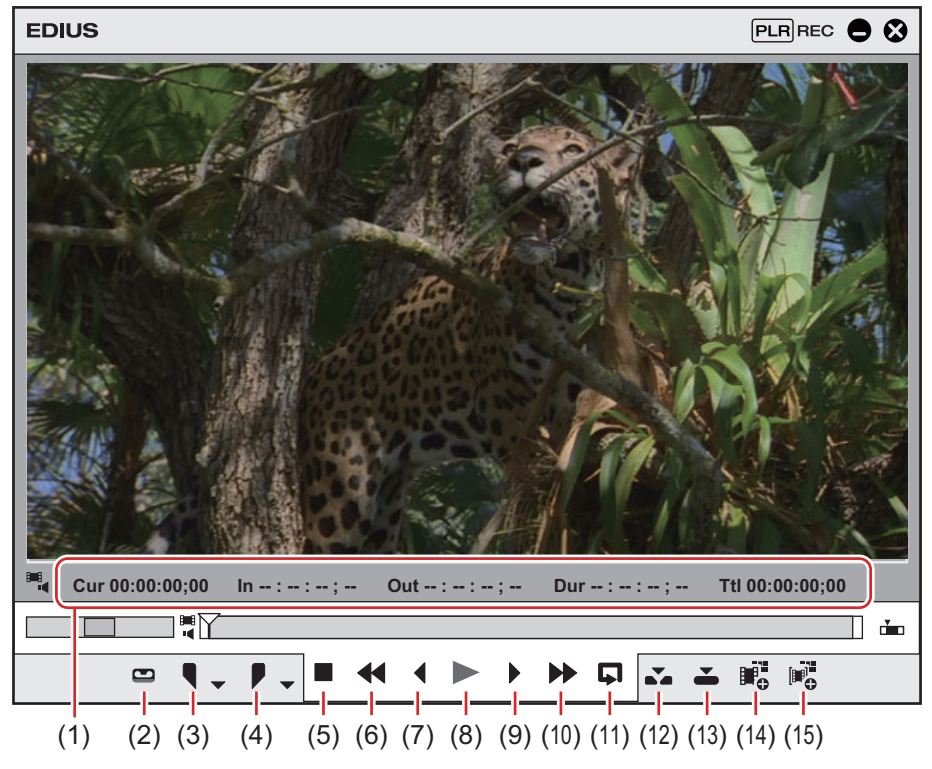

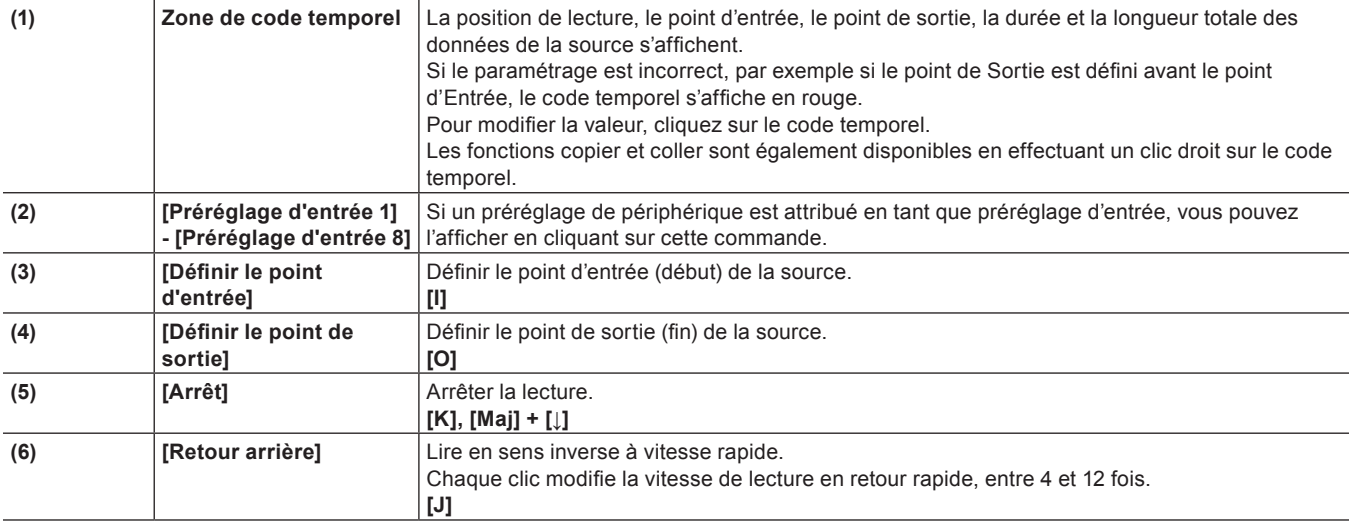

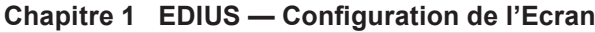

<span id="page-35-0"></span>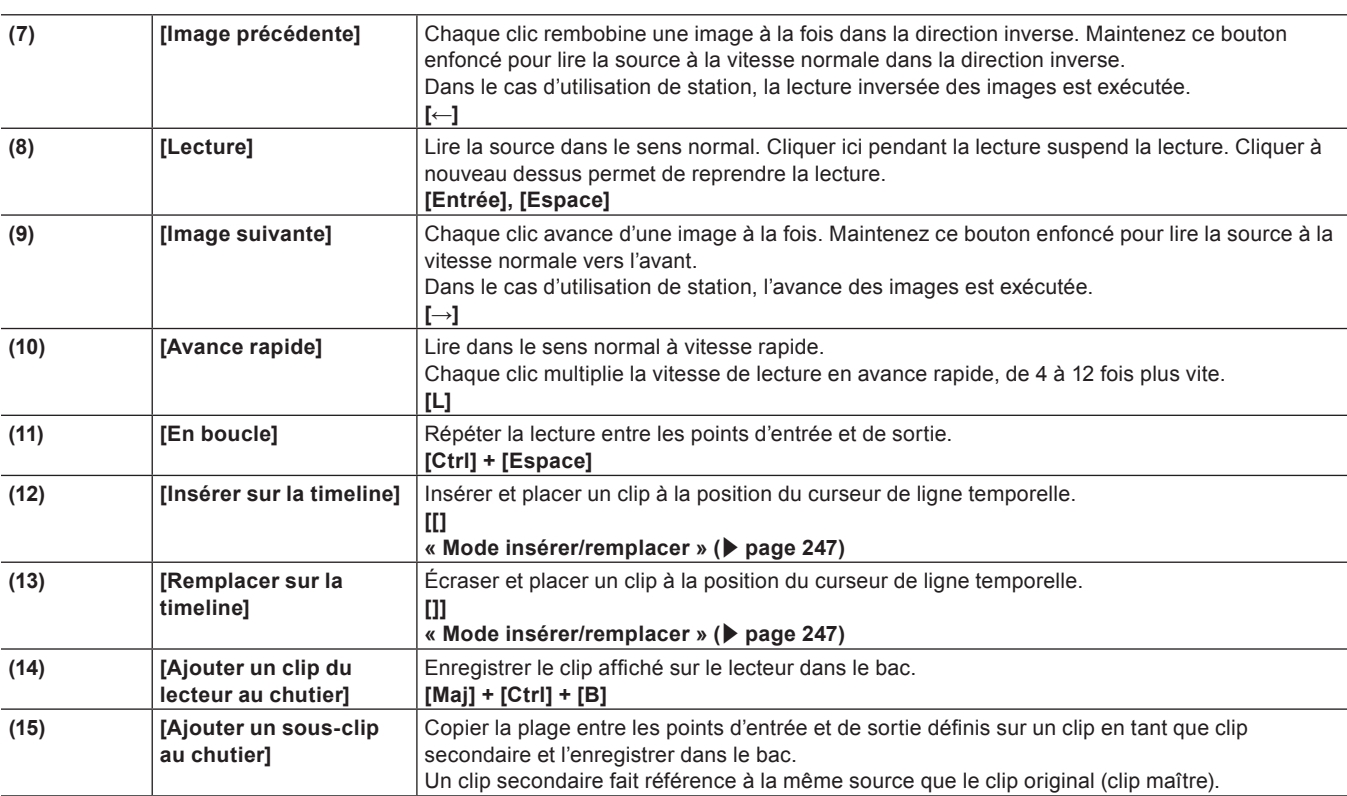

### **Enregistreur**

Cette fenêtre permet de lire la ligne temporelle ou de modifier un clip.

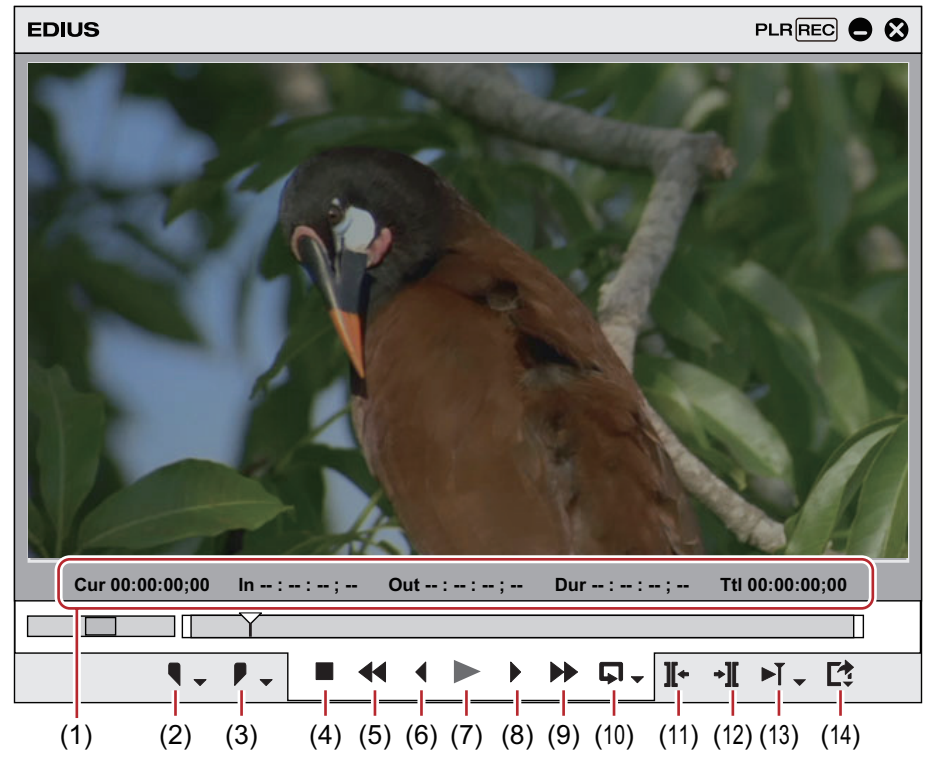

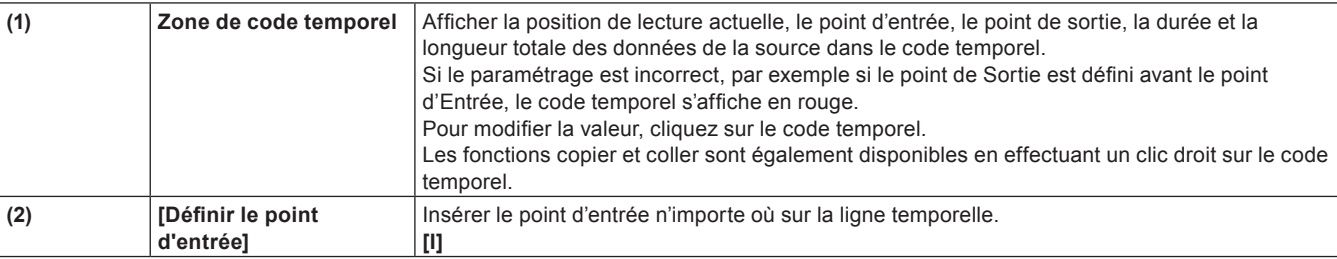
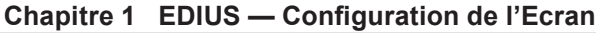

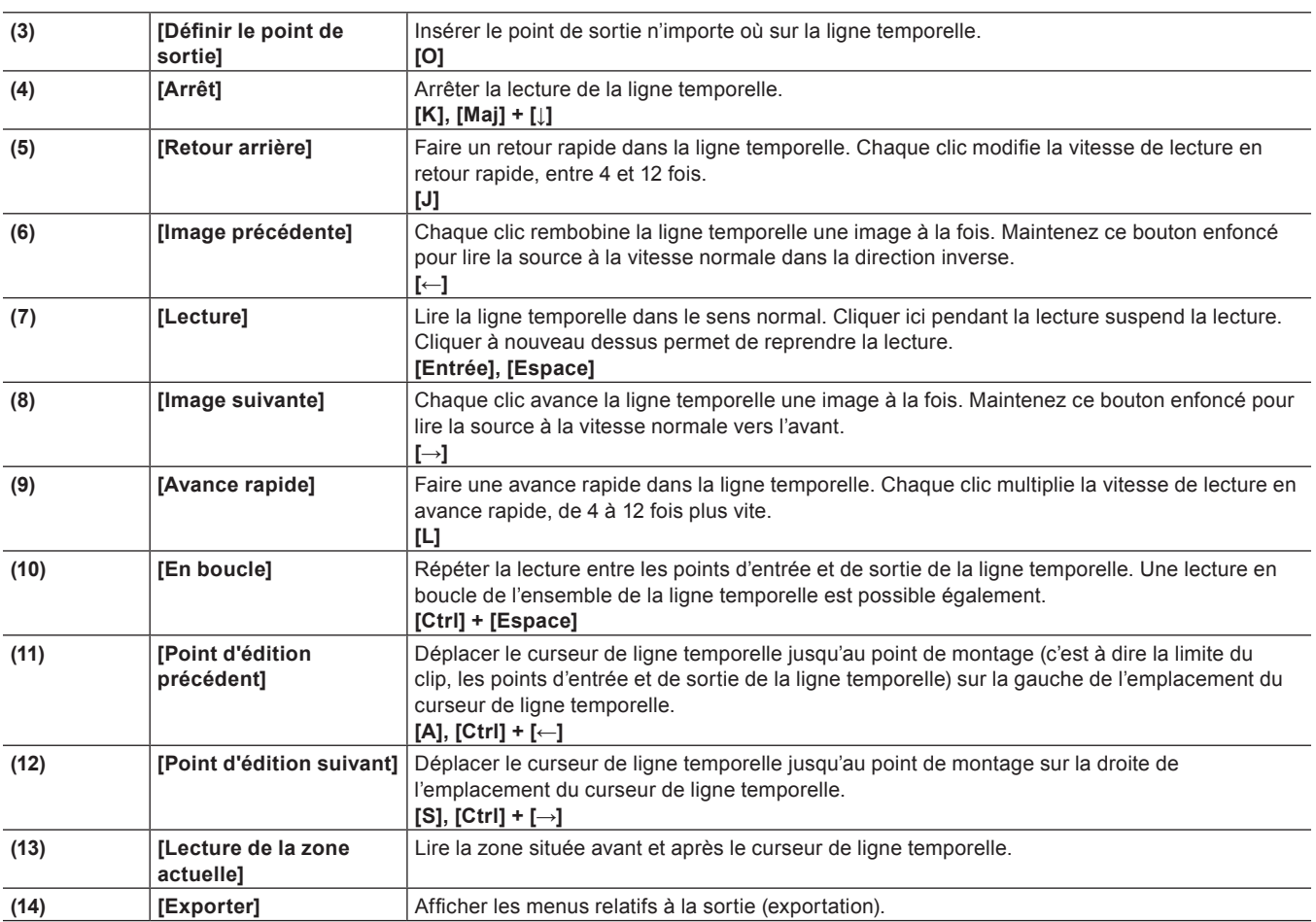

### **Fenêtre de la Ligne Temporelle**

Cette fenêtre permet de placer les clips sur la piste ou d'appliquer des effets spéciaux. Les clips se placent en série sur la ligne temporelle, de gauche à droite.

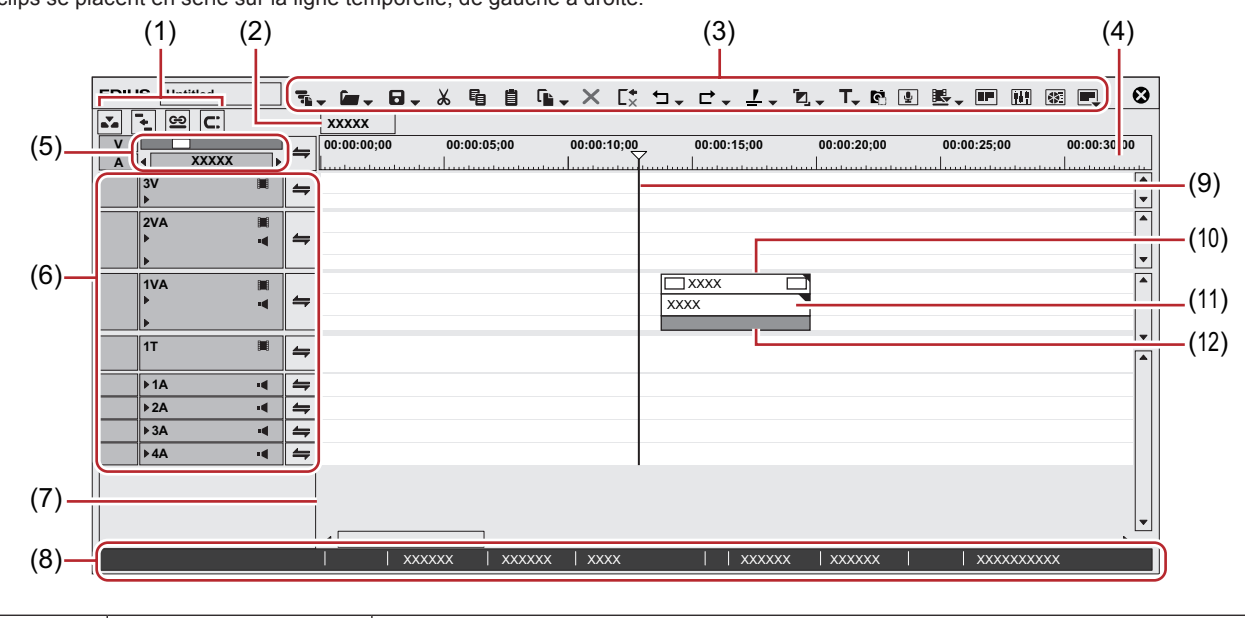

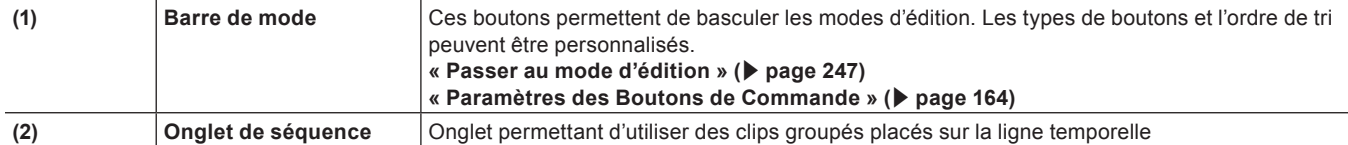

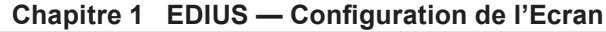

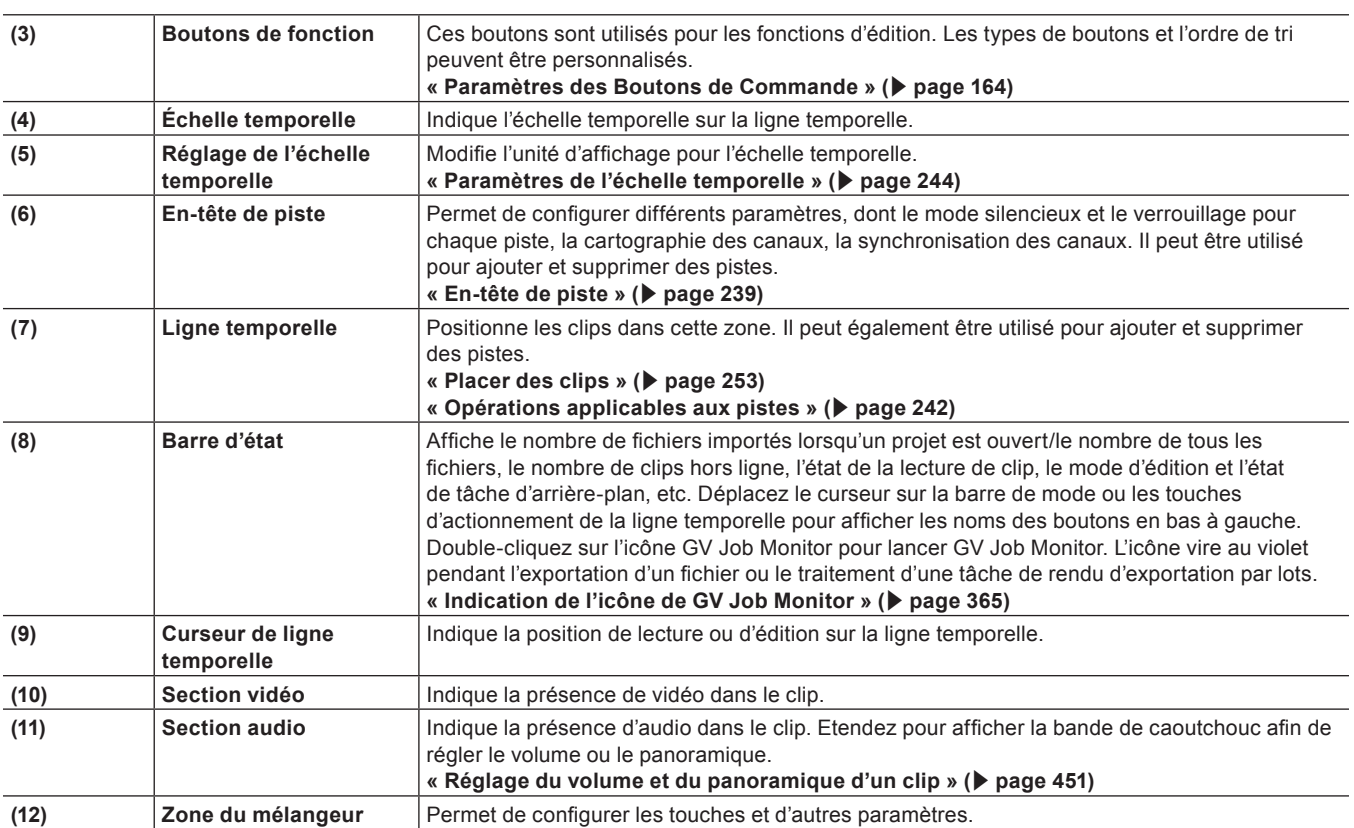

### **Paramètres de l'échelle temporelle/En-tête de piste**

Les paramètres de l'échelle temporelle et les paramètres de piste de la ligne temporelle sont définis dans cette zone.

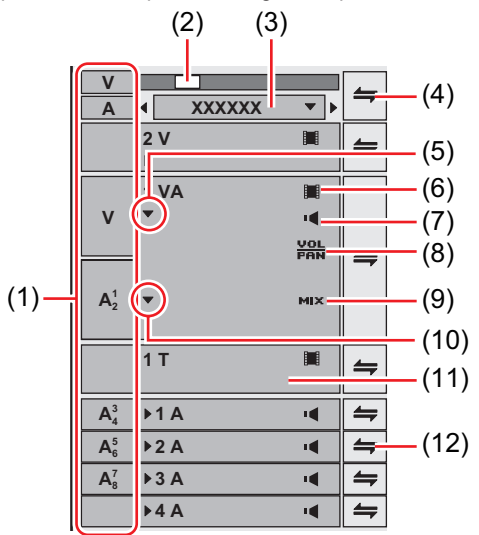

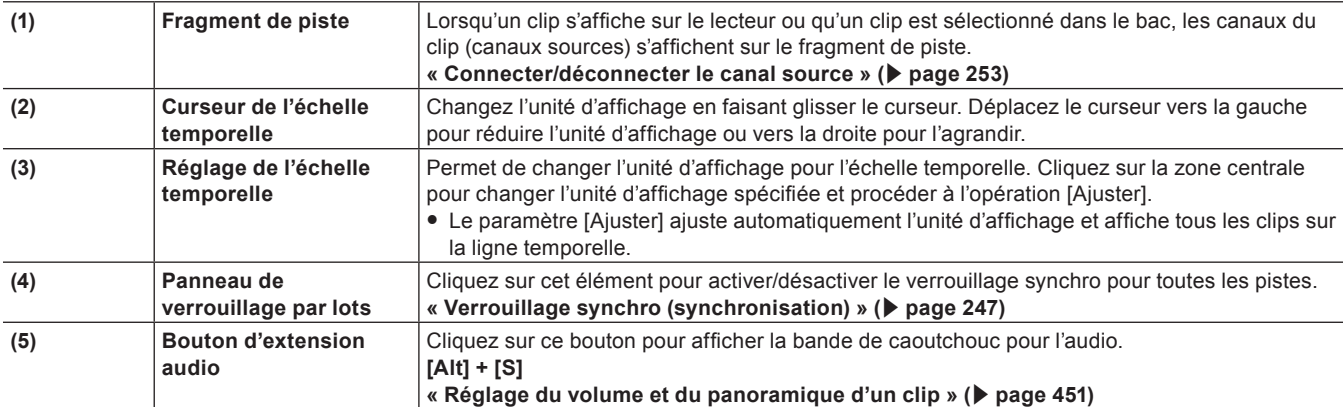

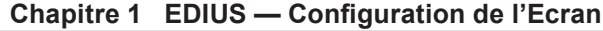

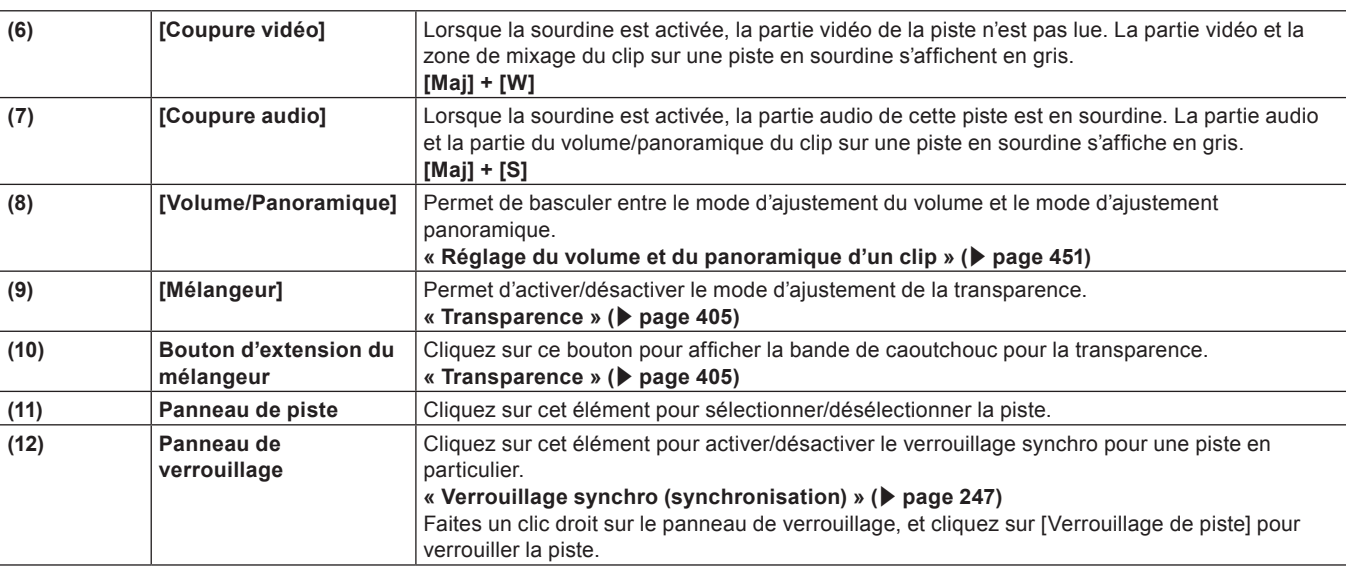

### **Type de piste**

Pour plus de renseignements sur l'ajout, la suppression ou le déplacement des pistes, voir « [Pistes](#page-238-1) ».

**« [Pistes](#page-238-1) » (**w **page 239)**

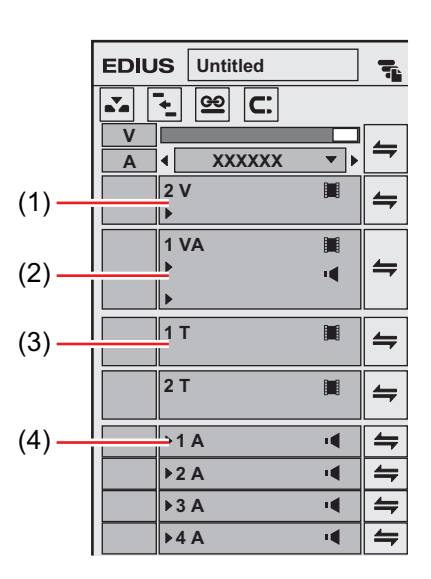

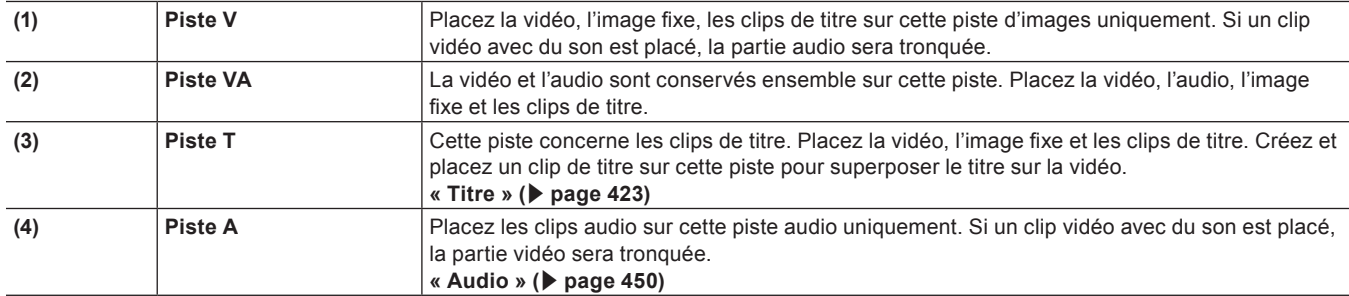

### **Fenêtre du Bac**

Cette fenêtre est utilisée pour gérer les clips importés avec EDIUS.

Vous pouvez choisir d'afficher/masquer la visualisation des dossiers. Vous pouvez changer la méthode d'affichage comme les vignettes, les informations détaillées, et d'autres informations de la visualisation de clip.

La gestion, l'affichage de la liste et la recherche de clips capturés sont à votre disposition.

Les informations sur le clip (comme le rapport d'aspect, la fréquence d'images, l'image principale) peuvent être consultées ou modifiées.

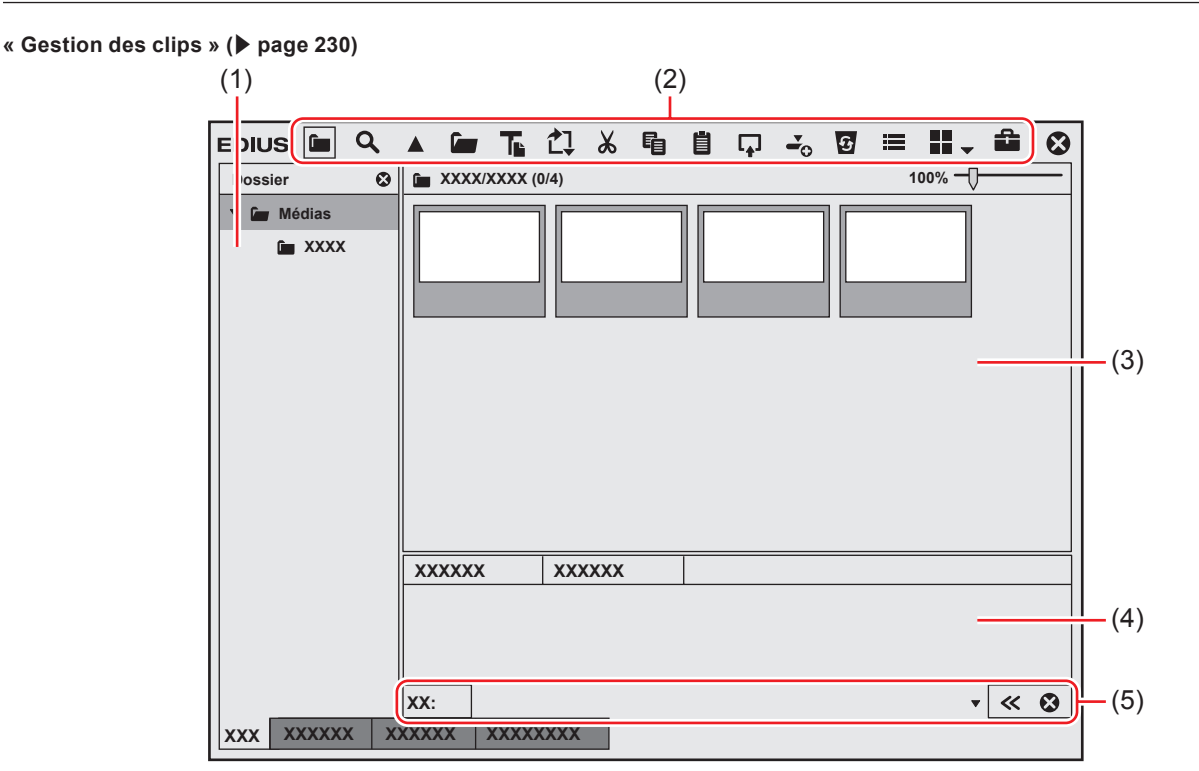

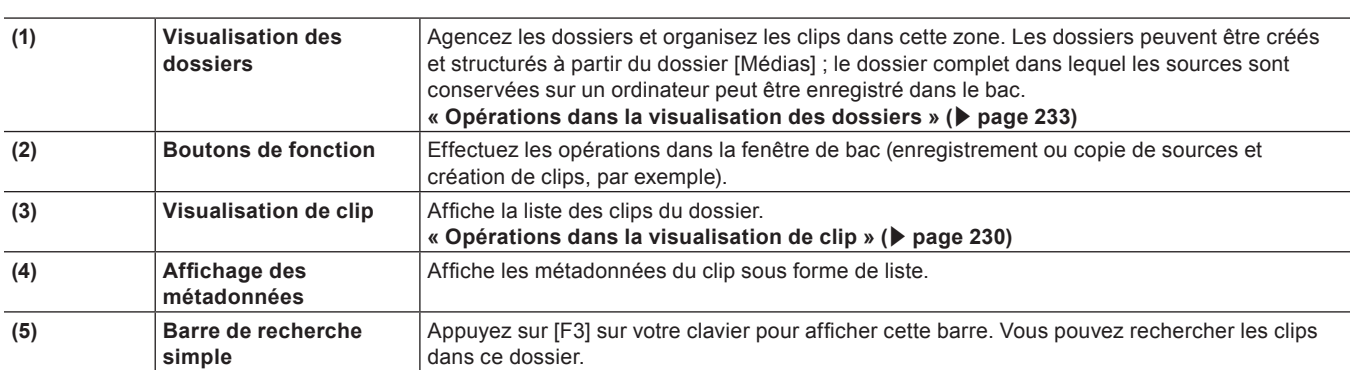

### 0

f Les parties supérieure et inférieure de la fenêtre du bac sont étendues à chaque double-clic sur un emplacement (sans aucun bouton) de la barre de titre dans la fenêtre du bac.

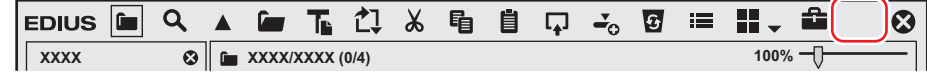

### **Fenêtre du navigateur de source**

Cette fenêtre permet de vérifier les fichiers sources provenant de périphériques externes (tels que des caméras vidéo AVCHD et des caméras vidéo à usage professionnel) sur lesquels les fichiers vidéo et audio sont enregistrés.

Vous pouvez choisir d'afficher/masquer la visualisation des dossiers. Vous pouvez changer la méthode d'affichage comme les vignettes, les informations détaillées, et d'autres informations de la visualisation de clip.

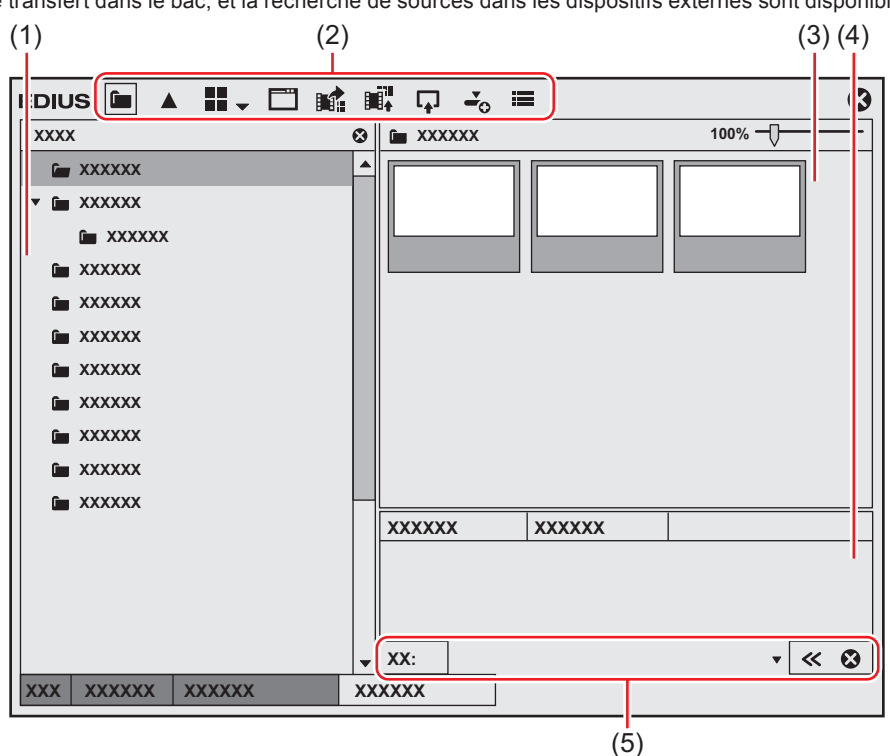

L'affichage de la liste, le transfert dans le bac, et la recherche de sources dans les dispositifs externes sont disponibles.

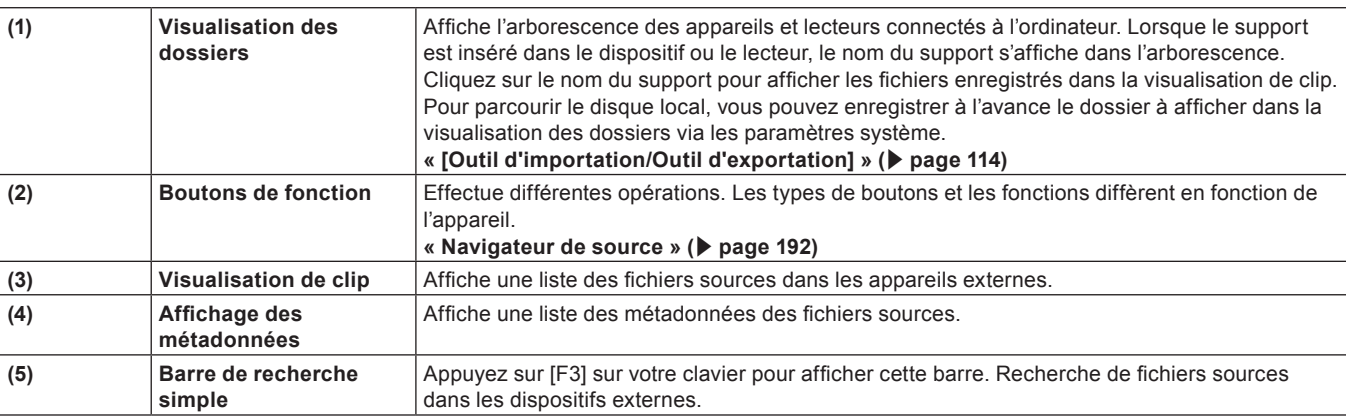

### $\left[\begin{smallmatrix} 1\\ 1\end{smallmatrix}\right]$

f Les parties supérieure et inférieure de la fenêtre du navigateur de source sont étendues à chaque double-clic sur un emplacement (sans aucun bouton) de la barre de titre dans la fenêtre du navigateur de source.

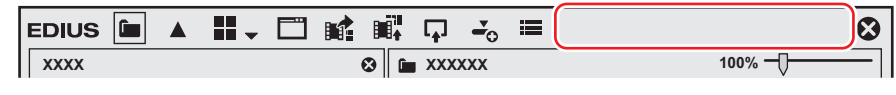

### **Fenêtre de la palette**

Il existe 3 types de palettes : Palette d'informations, palette d'effet, et palette de marqueurs.

### **[Informations] Palette**

Vous pouvez consulter les informations sur les clips placés sur la ligne temporelle ou ajuster les effets appliqués.

- Les informations relatives au clip placé sur la ligne temporelle s'affichent.
- f Les informations sur les effets définis s'affichent et vous pouvez choisir d'appliquer ou non les effets et dans quel ordre vous souhaitez les appliquer.
- Ajustez les effets réglés.
- f Configurez l'agencement vidéo si un clip a une partie vidéo.

#### **« [Affichage/Masquage de la palette \[Informations\]](#page-412-0) » (**w **page 413)**

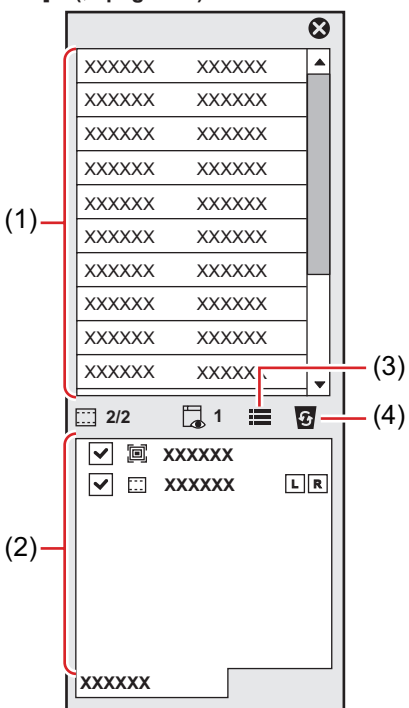

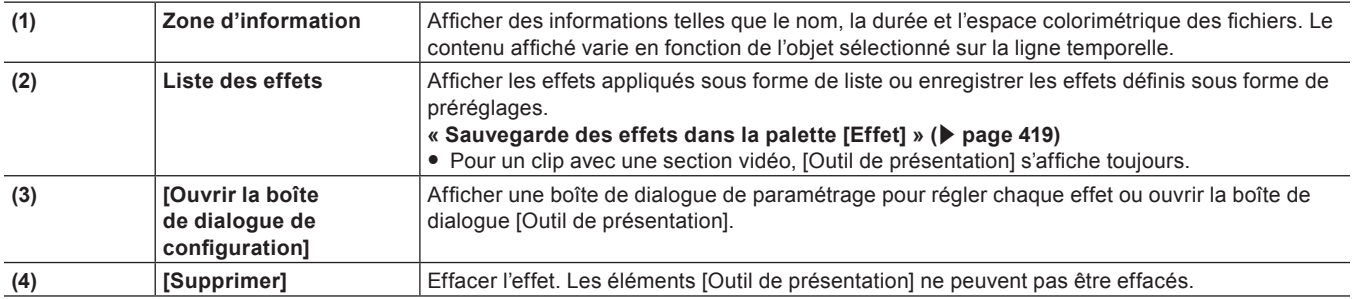

### **[Effet] Palette**

Les effets sont utilisés pour ajuster la luminosité et la couleur des images, ajouter des effets spéciaux et créer des vidéos composites.

- Les effets vidéo ou audio à ajouter aux clips sont stockés.
- **•** Enregistrer ou supprimer les effets personnalisés.
- **« [Affichage/Masquage de la palette \[Effet\]](#page-368-0) » (**w **page 369)**

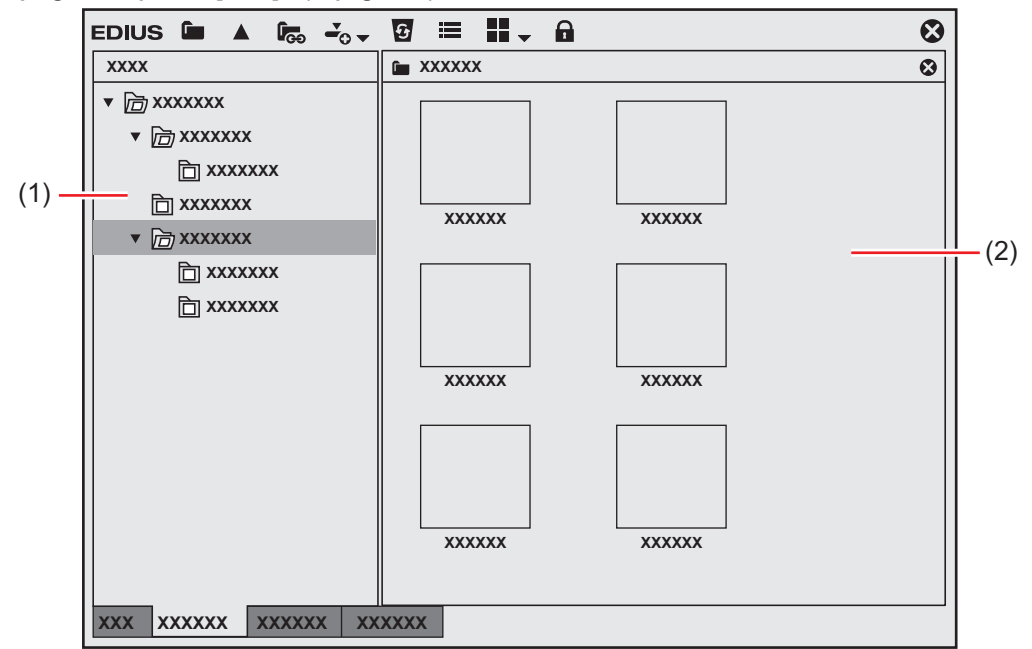

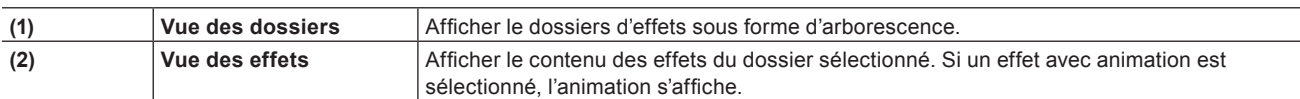

### **[Marqueur] Palette**

Permet de gérer les marqueurs de séquence liés à la ligne temporelle et les marqueurs de clip liés à un clip. Vous pouvez basculer entre les listes [Marqueur de séquence] et [Marqueur de clip] en cliquant sur le bouton.

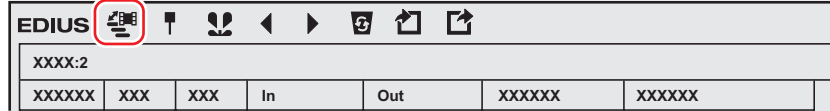

### ■ Liste [Marqueur de séquence]

- Définissez et supprimez un marqueur de séquence.
- Vous pouvez passer au marqueur de séquence de votre choix ou ajouter des commentaires.
- f Importez ou exportez une liste de marqueur de séquence.
- **« [Affichage de la liste \[Marqueur de séquence\]](#page-314-0) » (**w **page 315)**

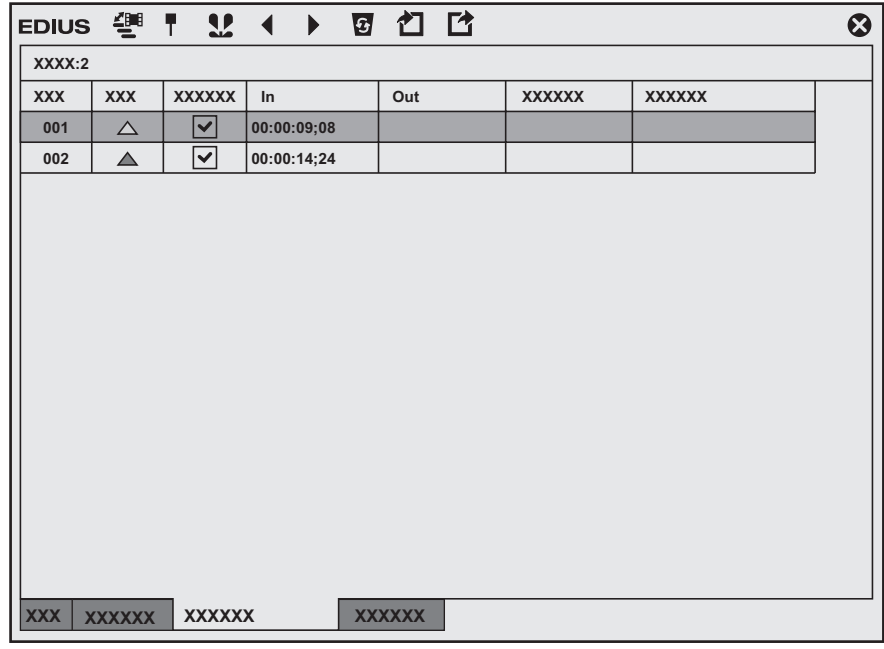

### ■ Liste [Marqueur de clip]

- Définissez et supprimez un marqueur de clip.
- Vous pouvez passer au marqueur de clip de votre choix ou ajouter des commentaires.
- $\bullet$  Importez ou exportez une liste de marqueur de clip.

#### **« [Affichage de la liste \[Marqueur de clip\]](#page-307-0) » (**w **page 308)**

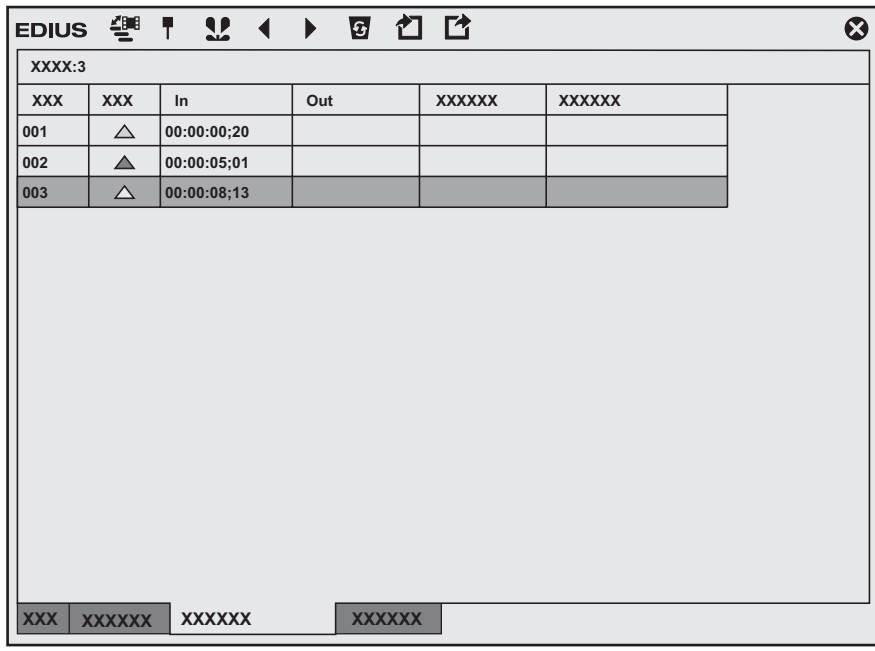

### $\left[\frac{1}{2} \right]$

- f Suivez la procédure ci-dessous pour afficher/masquer les 3 palettes en même temps.
- g Cliquez sur [Affichage] dans la barre de menu, puis cliquez sur [Palette] → [Afficher tout] ([Masquer tout]).
- g Tout afficher : **[H]**
- f Vous pouvez regrouper les 3 palettes en 1 seule palette. Toutes les palettes peuvent être regroupées dans la fenêtre du bac ou la fenêtre du navigateur de source.
- **« [Fusionner la Fenêtre du Bac/la Fenêtre du Navigateur de Source avec une Palette](#page-161-0) » (**w **page 162)** f Chaque double-clic sur la barre de titre d'une palette étire et resserre verticalement la palette.

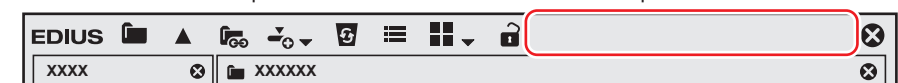

## **Saisie de Valeurs**

### **Saisie de Valeurs à l'aide du Clavier et de la Souris**

Cette section décrit l'opération de paramétrage des valeurs dans chaque boîte de dialogue de configuration des paramètres.

### **Saisie Directe des Valeurs**

Vous pouvez directement saisir des valeurs à l'aide des touches [0] à [9] du clavier.

### **1) Sélectionnez le champ d'insertion et entrez la valeur sur le clavier.**

• Vous pouvez saisir la valeur au format HHMMSSFF (H = heure ; M = minute ; S = seconde ; F = image (frame)). Par exemple, pour indiquer 43 secondes et 21 images, saisissez « 43S21F » ou « 4321 » en valeurs numériques uniquement. Saisissez « 10M » ou « 100000 » pour indiquer 10 minutes. Si vous saisissez « 3H2M1S0F », la valeur sera « 03:02:01:00 ».

### **2) Appuyez sur la touche [Entrée] du clavier.**

### **Saisie du décalage**

Vous pouvez saisir des valeurs de variation dans le champ de saisie.

**1) Sélectionnez le champ de saisie et entrez la valeur de variation par rapport à la valeur définie actuellement.**

#### **2) Appuyez sur la touche [Entrée] du clavier.**

- Tapez « » devant la valeur pour réduire la valeur définie.
- $\bullet$  Tapez «  $+$  » devant la valeur pour augmenter la valeur définie.

### $\lceil 20 \rceil$

• La saisie du décalage n'est disponible que pour entrer le code temporel.

### **Paramétrage à l'aide des touches fléchées**

Vous pouvez saisir des valeurs à l'aide des touches du clavier.

- **1) Sélectionnez le champ d'insertion et modifiez la valeur à l'aide des touches fléchées du clavier (**↑**,** ↓**,**   $\leftarrow, \rightarrow$ ).
- **2) Appuyez sur la touche [Entrée] du clavier.**

### **Définition des valeurs à l'aide de la molette de la souris**

Vous pouvez modifier les valeurs définies à l'aide de la molette de la souris. La molette de la souris est située au centre de la souris.

#### **1) Placez le curseur de la souris près du champ de saisie.**

• La forme du curseur de la souris change.

### **2) Cliquez sur la valeur et faites tourner la molette de la souris.**

### 1 **Alternative**

- f Maintenez le clic droit de la souris appuyé dans le champ de saisie des paramètres, et faites glisser la souris vers le haut pour augmenter la valeur. La valeur continue d'augmenter à mesure que vous faites glisser la souris. À mesure que vous éloignez la souris de sa position d'origine, la valeur s'accroît.
- f De même, maintenez le clic droit de la souris et faites-la glisser vers le bas pour réduire la valeur.
- f Maintenez le clic gauche de la souris et faites-la glisser vers le haut pour augmenter la valeur en fonction du mouvement de la souris. De même, déplacez-la vers le bas pour réduire la valeur. La valeur n'est modifiée que lorsque vous déplacez la souris.

# **Chapitre 2 Installation**

Ce chapitre décrit la méthode d'installation et de désinstallation d'EDIUS, l'enregistrement de l'eID, etc.

# **Installation/Activation**

### 3 **Remarque**

- f Si vous utilisez EDIUS Workgroup ou EDIUS Pro version 8 ou suivante, Mync (Mync Standard) sera installé automatiquement lors de l'installation d'EDIUS.
- f Pour utiliser un produit Grass Valley tel que EDIUS ou Mync, l'ordinateur sur lequel ils doivent être installés doit être connecté à Internet. Sachez que vous ne pourrez peut-être pas les utiliser dans un environnement où une connexion Internet n'est pas disponible.
- f Vérifiez que l'ordinateur qui sera utilisé répond aux conditions requises concernant l'environnement d'exploitation du produit. **« Environnement d'exploitation/Spécifications » (**w **page 26)**
- Cette section explique comment installer le programme sous Windows 10.

### **Avant l'installation**

L'activation du numéro de série et de l'eID est nécessaire au démarrage d'un produit Grass Valley tel qu'EDIUS ou Mync. Lors du premier démarrage suivant l'installation, les écrans d'activation pour le numéro de série et l'eID s'affichent. Le logiciel démarre une fois que l'activation a été effectuée.

### 3 **Remarque**

- $\bullet$  L'activation de l'eID est optionnelle lorsque vous utilisez EDIUS Workgroup.
- f Avant de commencer l'installation, fermez les autres applications, notamment le logiciel résident.
- f L'installation nécessite l'utilisation du compte autorisé pour l'administrateur (tel que l'administrateur de l'ordinateur).
- f Les applications à installer et les fichiers d'installation nécessaires à l'installation peuvent varier selon le modèle.
- f Faites une sauvegarde des paramètres personnalisés tels que les raccourcis clavier, puis désinstallez EDIUS avant d'installer la dernière version.
- f Si un logiciel antivirus (logiciel de sécurité) est activé, il peut être nécessaire de suspendre son fonctionnement.

### <span id="page-46-0"></span>**Création d'un eID**

Créer l'eID.

### ■ eID, qu'est-ce que c'est?

L'eID est une fonction d'identification en ligne permettant de lier la licence des produits Grass Valley détenue par l'utilisateur. La sécurité de la licence sera renforcée de même que son caractère unique seront établis grâce à la liaison entre le numéro de série et la fonction eID lors de la première activation du numéro de série.

Par ailleurs, les informations du numéro de série détenu sont consultables et les produits téléchargeables sur le site Web des membres « eID Web » accessible grâce à l'eID.

### **« [eID Web](#page-51-0) » (**w **page 52)**

### 3 **Remarque**

- f Utilisez l'eID si vous avez lu et compris ce manuel ainsi que les précautions figurant sur le site Web.
- f L'environnement recommandé pour eID Web est le suivant.
- Navigateur : Internet Explorer, Mozilla Firefox ou Google Chrome

### **1) Accédez à la page [Connexion] dans eID Web.**

• Accédez à l'URL suivante. https://ediusid1.grassvalley.com/

### **2) Cliquez sur [Enregistrement d'identifiant eID].**

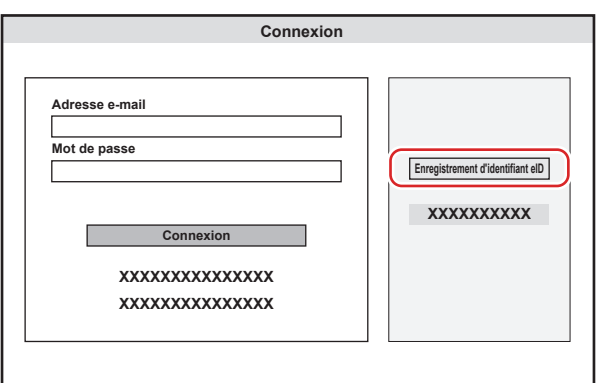

f L'écran [Saisir une adresse e-mail] s'affiche.

### **3) Saisissez une adresse e-mail pour procéder à l'enregistrement.**

f Prenez soin de lire les termes relatifs à la politique de confidentialité et cochez [J'ai lu la politique de confidentialité et je suis d'accord avec son contenu.].

### 3 **Remarque**

- f Prenez soin d'utiliser une adresse e-mail et un mot de passe différents de ceux utilisés pour d'autres services d'identification.
- L'utilisation d'une adresse e-mail et d'un mot de passe pour plusieurs services fait courir un risque accru d'accès non autorisé.
- f Une adresse e-mail enregistrée par le passé ne peut pas être utilisée.

### **4) Cliquez sur [Envoyer].**

f Lorsque l'écran indiquant la réalisation de l'enregistrement préliminaire s'affiche, fermez la fenêtre. Un e-mail d'enregistrement préliminaire décrivant la procédure pour s'enregistrer de façon définitive est remis à l'adresse e-mail enregistrée.

### 3 **Remarque**

- f L'adresse e-mail et le mot de passe enregistrés sont des informations sensibles qu'il convient de ne pas divulguer à autrui. En cas de fuite, changez immédiatement d'adresse e-mail et de mot de passe. Nous déclinons toute responsabilité en cas de fuite de ces informations non due au système.
- f Procédez à l'enregistrement définitif avant la date d'expiration qui figure dans l'e-mail d'enregistrement préliminaire. Les informations enregistrées lors de l'enregistrement préliminaire sont effacées s'il n'est pas effectué avant la date d'expiration.

### **5) Cliquez sur l'URL d'enregistrement définitif indiquée dans l'e-mail d'enregistrement préliminaire.**

• L'écran [Enregistrement] s'affiche.

### **6) Saisissez les informations d'enregistrement telles que le [Mot de passe], la [Date de naissance] et le [Pays/Région de résidence].**

### **7) Cliquez sur [Confirmer].**

• L'écran [Confirmer l'enregistrement] s'affiche.

### **8) Confirmez les détails à enregistrer, puis cliquez sur [Enregistrer].**

f L'écran [Enregistrement terminé] s'affiche. L'enregistrement de la fonction eID est terminé.

### **Installation d'EDIUS**

Installez EDIUS.

### 3 **Remarque**

- f Il est nécessaire d'accepter l'Accord de licence de l'utilisateur final affiché pendant l'installation pour utiliser ce logiciel. Si vous n'acceptez pas l'accord de licence de ce logiciel, cliquez sur [Close] pour annuler l'installation.
- f Prenez soin de lire les termes et conditions en faisant défiler l'ensemble de la description.
- f Cochez [Automatically send diagnostic and usage data to Grass Valley] pour envoyer automatiquement à Grass Valley les données permettant d'obtenir le résultat du diagnostic et les conditions d'utilisation du logiciel à installer. Les données transmises sont utilisées afin d'améliorer la qualité, la fiabilité et les performances du logiciel.
- f Si l'installation n'aboutit pas, veuillez rechercher sur le site Web du fabricant du logiciel antivirus (logiciel de sécurité) ou sur notre site Web les dernières mises à jour.
	- **« [Notre site Web](#page-561-0) » (**w **page 562)**

### **1) Désinstallez l'ancienne version d'EDIUS.**

- f Vous pouvez installer EDIUS X sur un ordinateur sur lequel EDIUS 9 a déjà été installé. Deux versions d'EDIUS sont ainsi disponibles sur le même ordinateur.
- f Ne désactivez pas la licence lors de la désinstallation d'EDIUS. Redémarrez votre ordinateur, le cas échéant.

### **2) Faites un double-clic sur le fichier d'installation d'EDIUS (format exe).**

• Suivez les instructions à l'écran pour procéder à l'installation.

### <span id="page-48-1"></span>**Activation d'EDIUS**

L'activation du numéro de série est requise lors du premier démarrage d'EDIUS. EDIUS ne peut pas être démarré si le numéro de série n'est pas activé.

### $\lceil 2 \rceil$

f La fonction eID peut également être utilisée. Un environnement en ligne est requis pour l'activation ou l'enregistrement de l'eID.

### 3 **Remarque**

f L'activation en ligne ou hors ligne est nécessaire pour activer le numéro de série.

### <span id="page-48-0"></span>**1) Double-cliquez sur l'icône EDIUS du bureau.**

f L'écran de saisie du numéro de série s'affiche seulement lorsque EDIUS démarre pour la première fois.

### 1 **Alternative**

f Si l'icône EDIUS ne se trouve pas sur le bureau, cliquez sur le logo Windows en bas à gauche de l'écran de démarrage pour afficher le menu Démarrer, puis cliquez sur [Grass Valley] → [EDIUS X].

### **2) Saisissez le numéro de série, puis cliquez sur [Enregistrer].**

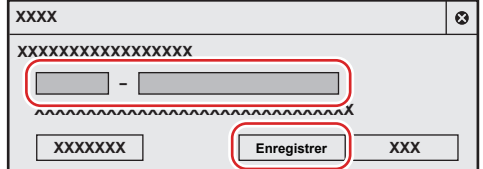

f Si le numéro de série est correctement activé, un écran de confirmation s'affiche.

### $|2y|$

- f Saisissez une chaîne de caractères à 6 chiffres dans le champ de gauche et une chaîne à 16 chiffres dans le champ de droite pour le numéro de série.
- f Veuillez noter que le numéro de série ne sera pas réédité. Conservez ce numéro en lieu sûr.
- Le numéro de série peut également être enregistré selon la procédure suivante.
- Cliquez sur le logo Windows en bas à gauche de l'écran de démarrage pour afficher le menu Démarrer, cliquez sur [Grass Valley]  $\rightarrow$ [GV LicenseManager] pour lancer GV LicenseManager et cliquez ensuite sur [Activation en ligne].

### **3) Cliquez sur [OK] dans l'écran de confirmation.**

f L'écran de saisie pour l'eID s'affiche.

### 3 **Remarque**

f L'écran de saisie du numéro de série de la version précédente d'EDIUS peut s'afficher au cours de l'installation de la mise à niveau. Si nécessaire, saisissez le numéro de série d'EDIUS que vous possédez.

### <span id="page-49-0"></span>**4) Saisissez les informations d'enregistrement pour l'eID et cliquez ensuite sur [Connexion] (optionnel).**

f Si l'eID ne doit pas être activé, cliquez sur [Ignorer]. EDIUS démarre.

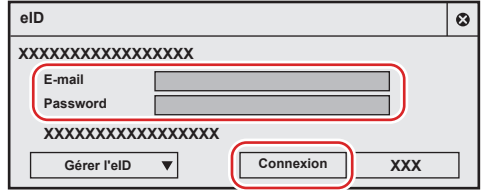

f Lorsque la fonction eID est correctement activée, le numéro de série détenu et l'eID sont liés et EDIUS démarre.

### $\sqrt{2}$

- f Pour l'[E-mail] et le [Password], saisissez les informations d'enregistrement pour l'eID.
- f Pour plus de détails sur l'eID, voir la section « [Création d'un eID](#page-46-0) ».
- **« [Création d'un eID](#page-46-0) » (**w **page 47)**
- f Toutes les informations sur le numéro de série concernant les produits cibles eID enregistrés sur l'ordinateur sont associées à l'eID.
- f Si votre eID n'a pas été enregistré, cliquez sur [Gérer l'eID], puis sur [Vous n'avez pas d'eID ?], et enregistrez l'eID.
- f Si vous avez oublié votre adresse e-mail ou mot de passe, cliquez sur [Gérer l'eID], puis [Vous avez oublié votre adresse e-mail ?]/[Vous avez oublié votre mot de passe ?], et redéfinissez-les en suivant les instructions à l'écran.

# **Désinstallation**

### 3 **Remarque**

- f Fermez les autres applications, y compris le logiciel résident avant de commencer la désinstallation.
- f La désinstallation nécessite l'utilisation du compte autorisé pour l'administrateur (tel que l'administrateur de l'ordinateur).
- f Cette section explique comment désinstaller le programme sous Windows 10.

Cette procédure peut être différente selon le type ou la version du système d'exploitation installé sur votre ordinateur.

- **1) Cliquez sur le logo Windows en bas à gauche de l'écran de démarrage pour afficher le menu Démarrer et cliquez sur [Paramètres].**
- **2) Cliquez sur [Applications].**
- **3) Sélectionnez [EDIUS X], cliquez sur [Désinstaller] et effectuez la désinstallation en appliquant les instructions à l'écran.**

### 3 **Remarque**

f La désinstallation d'EDIUS ne désinstalle pas Mync qui est fourni avec EDIUS. Pour désinstaller Mync, vous devez désinstaller Mync séparément.

## <span id="page-51-0"></span>**eID Web**

Les différentes fonctions ouvertes aux membres (comme la confirmation du numéro de série et l'obtention d'une version d'essai) peuvent être utilisées en se connectant à eID Web.

## **[Connexion]**

### **1) Accédez à la page [Connexion] dans eID Web.**

• Accédez à l'URL suivante.

https://ediusid1.grassvalley.com/

### **2) Renseignez les champs [Adresse e-mail] et [Mot de passe] et cliquez sur [Connexion].**

- f [Accueil de Ma page] s'affiche une fois la connexion établie et permet d'utiliser les différentes fonctions du site Web ouvert aux membres.
- f La sélection d'un élément dans la barre latérale située sur la gauche de l'écran affiche le menu correspondant.
	- **« [\[Actualités\]](#page-51-1) » (**w **page 52)**
	- **« [\[Liste des licences\]](#page-51-2) » (**w **page 52)**
	- **« [\[EDIUS\]](#page-52-0) » (**w **page 53)**
	- **« [\[Mync\]](#page-52-1) » (**w **page 53)**
	- **« [\[Mon compte\]](#page-52-2) » (**w **page 53)**

### $\lceil \frac{1}{2} \eta \rceil$

- f Pour [Adresse e-mail] et [Mot de passe], saisissez les informations enregistrées pour l'eID.
- f Si vous avez oublié l'adresse e-mail ou le mot de passe, cliquez sur [Si vous avez oublié votre adresse e-mail?] ou [Si vous avez oublié votre mot de passe?] et redéfinissez-les en suivant les instructions à l'écran.

### <span id="page-51-1"></span>**[Actualités]**

Les dernières informations relatives au produit Grass Valley sont affichées.

### <span id="page-51-2"></span>**[Liste des licences]**

Dans [Liste des licences], les informations relatives au numéro de série du produit Grass Valley lié à l'eID peuvent être confirmées.

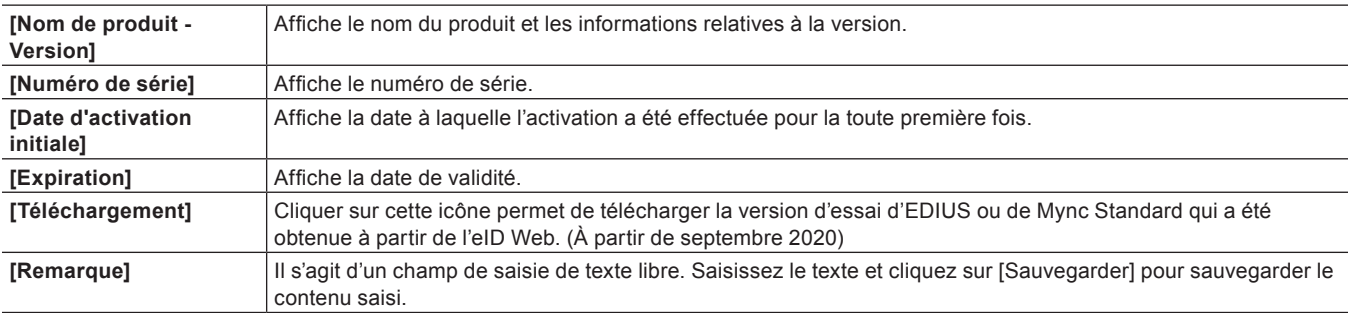

### $\lceil 2 \rceil$

- Les produits rattachés à eID sont les suivants.
	- Mync (Mync Basic, Mync Standard)
	- EDIUS X (EDIUS X Workgroup, EDIUS X Pro)
	- EDIUS 9 (EDIUS Workgroup 9, EDIUS Pro 9)
	- EDIUS 8 (EDIUS Workgroup 8, EDIUS Pro 8)
	- g EDIUS 7 (EDIUS Elite 7, EDIUS Pro 7)
	- EDIUS 6.5 (EDIUS Elite, EDIUS Pro 6.5)
	- $-$  EDIUS Neo 3.5
	- EDIUS Express
- Licences optionnelles pour les générations ci-dessus

f Les versions d'essai des produits Grass Valley sont également associées à l'eID.

### 3 **Remarque**

f Les informations sur chaque produit et les numéros de série associés sont verrouillés par une licence unique.

### <span id="page-52-0"></span>**[EDIUS]**

Il est possible d'obtenir une version d'essai d'EDIUS.

Cliquez sur le bouton de liste et sélectionnez le produit souhaité, puis cliquez sur [Envoyer]. Un e-mail de conseils contenant des informations telles que l'URL permettant le téléchargement et le numéro de série est remis à l'adresse e-mail enregistrée.

### 3 **Remarque**

f Les versions d'essai d'EDIUS ne peuvent être téléchargées qu'une seule fois pour chaque produit.

### <span id="page-52-1"></span>**[Mync]**

Il est possible d'obtenir une version d'essai d'Mync Standard. (À partir de septembre 2020) Cliquez sur le bouton de liste et sélectionnez le produit souhaité, puis cliquez sur [Envoyer]. Un e-mail de conseils contenant des informations telles que l'URL permettant le téléchargement et le numéro de série est remis à l'adresse e-mail enregistrée.

### 3 **Remarque**

f Les versions d'essai de Mync Standard ne peuvent être téléchargées qu'une seule fois pour chaque produit.

### <span id="page-52-2"></span>**[Mon compte]**

Il est possible de visualiser et de modifier diverses informations enregistrées dans l'eID.

### ■ Modification des informations d'enregistrement de l'eID

**1) Dans l'écran [Mon compte], cliquez sur [Modifier les informations d'inscription].**

### **2) Changez les informations d'enregistrement, puis cliquez sur [Changer].**

 $\bullet$  L'écran de saisie du mot de passe s'affiche.

### **3) Saisissez le mot de passe défini actuellement, puis cliquez sur [Changer].**

f La modification de l'enregistrement est terminée. Un e-mail confirmant la modification des informations d'enregistrement sera remis à l'adresse e-mail enregistrée.

### 3 **Remarque**

f Après modification des informations sur l'enregistrement, la réactivation d'eID peut être nécessaire au démarrage du programme EDIUS.

### **[Décon nexion]**

### **1) Cliquez sur [Décon nexion] en haut de la fenêtre**

f Cela vous déconnecte de eID Web.

### **Enregistrement de l'utilisateur**

Vous pouvez enregistrer un utilisateur postérieurement à l'installation. Votre système doit être connecté au réseau pour procéder à l'enregistrement des utilisateurs.

### **Enregistrement de l'utilisateur**

**1) Démarrez EDIUS.**

### **2) Cliquez sur [Aide] dans la barre de menu, puis cliquez sur [Enregistrement utilisateur].**

f Le navigateur Web démarre et une page d'enregistrement de l'utilisateur s'affiche. Enregistrez un utilisateur en fonction des instructions à l'écran.

# **Chapitre 3 Démarrage/projet**

Ce chapitre explique comment démarrer EDIUS et créer un projet.

## **Démarrage**

Cette section explique comment démarrer EDIUS et comment l'utiliser au premier démarrage.

### **Comment démarrer**

Ce qui suit explique comment démarrer EDIUS.

### **1) Double-cliquez sur l'icône EDIUS du bureau.**

- f La boîte de dialogue [Démarrer le projet] s'affiche.
- **« [Boîte de Dialogue \[Démarrer le projet\]](#page-55-0) » (**w **page 56)**

### 1 **Alternative**

f Pour Windows 10, cliquez sur le logo Windows en bas à gauche de l'écran de démarrage pour afficher le menu Démarrer et cliquez sur [Grass Valley]  $\rightarrow$  [EDIUS X].

### <span id="page-55-0"></span>**Boîte de Dialogue [Démarrer le projet]**

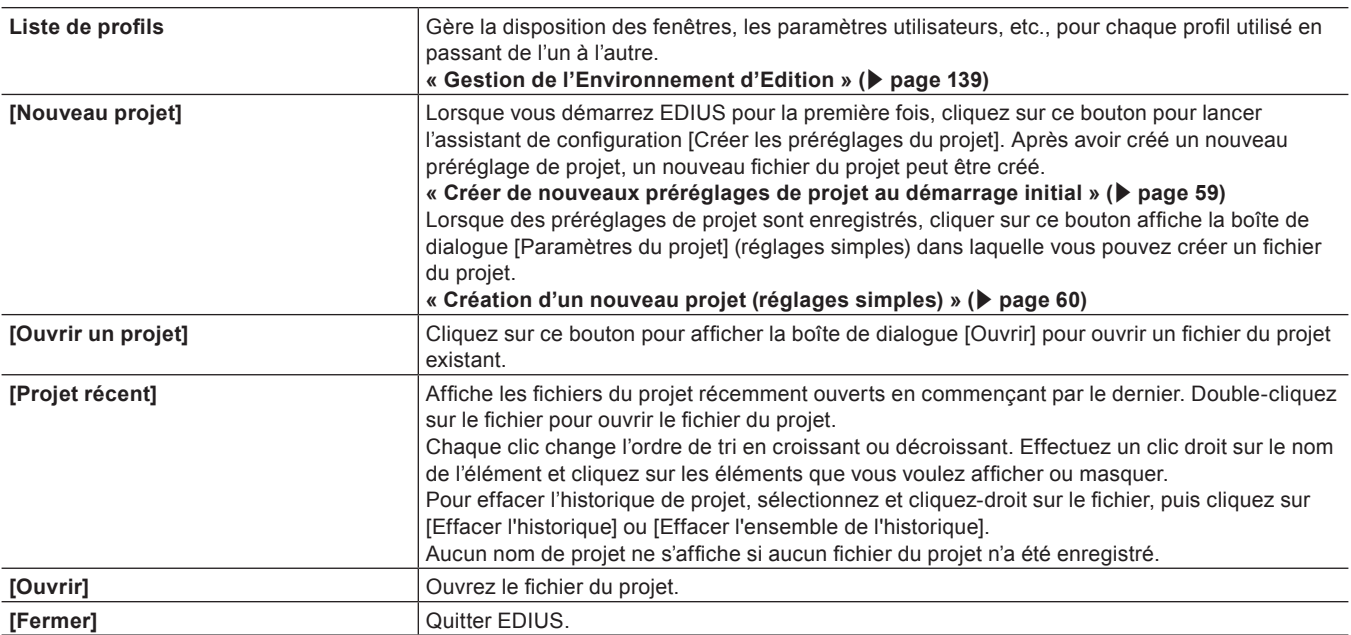

### **Démarrage initial**

Lorsque vous démarrez EDIUS pour la première fois après l'avoir installé, enregistrez le numéro de série, spécifiez le dossier d'enregistrement des fichiers de projet utilisés pour le montage et configurez les autres éléments.

### **1) Effectuez les étapes [1\)](#page-48-0) à [4\)](#page-49-0) dans « [Activation d'EDIUS](#page-48-1) ».**

### f **« [Activation d'EDIUS](#page-48-1) » (**w **page 49)**

f Lorsque l'activation est terminée, la boîte de dialogue [Paramètres par défaut] apparaît.

### **2) Cliquez sur [Parcourir] pour spécifier le dossier d'enregistrement des fichiers du projet, puis sur [OK].**

f Définissez le dossier d'enregistrement des projets. Lorsque vous créerez des projets par la suite, ceux-ci seront enregistrés dans le dossier indiqué.

### $\lceil \overline{w} \rceil$

f Veillez à ce que le dossier d'enregistrement des projets se trouve hors du lecteur sur lequel le SE ou le système est installé.

### **3) Cliquez sur [OK].**

- f La boîte de dialogue [Démarrer le projet] s'affiche.
- f Au premier démarrage, créez les préréglages de projet (formats de projet) les uns à la suite des autres. Passez à « [Créer de nouveaux](#page-58-0)  [préréglages de projet au démarrage initial](#page-58-0) ».

**« [Créer de nouveaux préréglages de projet au démarrage initial](#page-58-0) » (**w **page 59)**

### $\left(\begin{smallmatrix} 1 & 0 \\ 0 & 1 \end{smallmatrix}\right)$

f Vous pouvez changer la destination de sauvegarde du dossier du projet en utilisant [Application] dans [Paramètres utilisateur] → [Fichier du projet].

**« [\[Fichier du projet\]](#page-129-0) » (**w **page 130)**

# **Quitter**

Cette section explique comment quitter EDIUS.

### **Quitter un Projet**

Fermez le fichier du projet que vous avez édité, et revenez à la boîte de dialogue [Démarrer le projet].

### **1) Cliquez sur [Fichier] dans la barre de menu, puis cliquez sur [Fermer le projet].**

### **2) Cliquez sur [Oui].**

f Cliquez sur [Non] si vous ne voulez pas sauvegarder le projet. Cliquez sur [Annuler] pour annuler l'opération.

### **Quitter EDIUS**

Ce qui suit explique comment quitter EDIUS.

### **1) Cliquez sur [Fichier] dans la barre de menu, puis cliquez sur [Quitter].**

### **2) Cliquez sur [Oui].**

f Cliquez sur [Non] si vous ne voulez pas sauvegarder le projet. Cliquez sur [Annuler] pour annuler l'opération.

### 1 **Alternative**

- f Cliquez sur [×] dans la fenêtre d'aperçu.
- f Quitter EDIUS : **[Alt] + [F4]**

## **Création d'un projet**

### **Création d'un nouveau projet**

Cette section explique comment créer un nouveau projet au démarrage de EDIUS ou après son démarrage. Utilisez un préréglage pour créer un projet. Il existe deux types de préréglages : des préréglages de projet et des modèles de projets.

### $\lceil \frac{1}{2} \rceil$

- Vous pouvez également spécifier un projet existant à utiliser en tant que modèle.
- **« [Création d'un projet à l'aide d'un projet existant utilisé comme modèle](#page-59-1) » (**w **page 60)**

### **Préréglages du projet**

Un préréglage de projet correspond à des préréglages de paramètres de projet.

Définissez le format du projet en fonction du format de la destination de sortie. Au démarrage initial, enregistrez un préréglage de projet avec l'assistant [Préréglage de projets].

**« [Créer de nouveaux préréglages de projet au démarrage initial](#page-58-0) » (**w **page 59)**

Les préréglages de projet sont enregistrés à l'avance en fonction de l'application. Si cela se produit, sélectionnez un préréglage de projet en fonction du format de la destination d'exportation.

### <span id="page-58-2"></span>**Modèle de projet**

Un modèle de projet correspond à un préréglage qui enregistre toutes les informations d'un autre projet sous forme d'un modèle. Elles comprennent les paramètres du projet, les sources (vidéo, audio, image fixe et fichiers de titre), les effets, les séquences, bac, etc. Un modèle de projet peut être créé en modifiant un projet afin de le réutiliser et en l'enregistrant en tant que modèle.

#### **« [Enregistrement d'un modèle de projet](#page-75-0) » (**w **page 76)**

### 3 **Remarque**

f Il est possible de réutiliser les sources uniquement si elles sont enregistrées dans le dossier du projet. Si les sources sont enregistrées hors du dossier du projet, elles deviennent des clips déconnectés dès que le modèle de projet est édité sur un autre ordinateur que celui qui a permis de créer le modèle de projet.

### <span id="page-58-0"></span>**Créer de nouveaux préréglages de projet au démarrage initial**

Lorsque vous démarrez EDIUSpour la première fois après l'installation, vous devez enregistrer un préréglage de projet. Configurez les paramètres du préréglage de projet pour le créer et l'enregistrer.

Définissez le format du projet en fonction du format des sources à utiliser et du format d'exportation final.

### **1) Cliquez sur [Nouveau projet] dans la boîte de dialogue [Démarrer le projet].**

• L'assistant de configuration [Créer les préréglages du projet] démarre.

### <span id="page-58-1"></span>**2) Cochez plus d'un élément respectivement pour [Taille], [Fréquence d'images], [Bit] et [Canaux audio] puis cliquez sur [Suivant].**

- Configurez la taille de la vidéo, la fréquence d'images, la quantification de la vidéo et le canal audio pour créer le format du projet avec EDIUS. Plusieurs cases peuvent être sélectionnées pour chaque élément.
- f Cochez [Mettre la taille d'verscan à 0%], afin de définir [Taille de l'overscan] du préréglage de projet sur [0%].

### $\lceil \frac{1}{2} \rceil$

f Réglez le débit binaire de quantification de la vidéo sur 10‑bits pour conserver la précision 10‑bits lors de l'édition. Toutefois, en fonction des effets que vous utilisez, la précision peut passer à 8‑bits.

### **3) Vérifiez le contenu.**

f Une liste des formats correspondant au réglage configuré à l'étape **[2\)](#page-58-1)** s'affiche. Un préréglage des formats cochés sera créé. Décochez les formats que vous n'utilisez pas.

### $\left[\frac{1}{2} \right]$

• Vous pouvez cliquer sur [Arrière] pour refaire les réglages.

### <span id="page-59-2"></span>**4) Cliquez sur [Terminé].**

- f La boîte de dialogue [Paramètres du projet] (réglages simples) apparaît. Le préréglage nouvellement créé s'affiche comme icône pour [Préréglage de projets] sur [Liste des préréglages] dans [Utiliser modèle prédéfini].
- **« [Boîte de Dialogue \[Paramètres du projet\] \(réglages simples\)](#page-60-0) » (**w **page 61)**

### 3 **Remarque**

f Pour changer le préréglage de projet que vous avez créé, exécutez [Application] dans [Paramètres système] → [Préréglage de projets]. Vous pouvez également créer des préréglages de projet supplémentaires dans les paramètres système. Veuillez remarquer que les changements ne seront pas appliqués aux préréglages même si vous cochez [Personnaliser] à l'étape **[4\)](#page-59-2)** et changez les réglages.

**« [\[Préréglage de projets\]](#page-108-0) » (**w **page 109)**

### <span id="page-59-0"></span>**Création d'un nouveau projet (réglages simples)**

Créez un nouveau projet après le démarrage du programme EDIUS.

Pour créer un projet, vous pouvez soit sélectionner un préréglage de projet ou un modèle de projet, soit ouvrir un projet existant en tant que modèle.

### <span id="page-59-3"></span>**Création d'un projet à l'aide d'un préréglage de projet/modèle de projet**

Après le démarrage d'EDIUS, sélectionnez un préréglage de projet ou un modèle de projet et créez un nouveau projet.

f Pour utiliser un modèle de projet, le modèle de projet à utiliser doit être préparé à l'avance dans le dossier indiqué.

**« [Enregistrement d'un modèle de projet](#page-75-0) » (**w **page 76)**

### **1) Cliquez sur [Nouveau projet] dans la boîte de dialogue [Démarrer le projet].**

• La boîte de dialogue [Paramètres du projet] (réglages simples) apparaît. **« [Boîte de Dialogue \[Paramètres du projet\] \(réglages simples\)](#page-60-0) » (**w **page 61)**

### $\left[\frac{1}{2} \right]$

- L'assistant de configuration [Créer les préréglages du projet] démarre.
- **« [Créer de nouveaux préréglages de projet au démarrage initial](#page-58-0) » (**w **page 59)**
- **2) Entrez un nom de projet pour [Nom du projet] dans [Fichier du projet].**
- **3) Sélectionnez [Utiliser modèle prédéfini].**

### **4) Sélectionnez un préréglage de projet ou un modèle de projet.**

f Les modèles de projet apparaissant dans [Modèle de projet] pour [Utiliser modèle prédéfini] désignent les fichiers conservés dans le dossier d'enregistrement spécifié pour [Application] dans [Paramètres système] → [Dossier de fichiers de modèle] dans [Préréglage de projets].

**« [Ecran \[Préréglage de projets\]](#page-71-0) » (**w **page 72)**

### **5) Cliquez sur [OK].**

### $\sqrt{2}$

• Cliquez sur [Annuler] pour revenir à la boîte de dialogue [Démarrer le projet].

### <span id="page-59-1"></span>**Création d'un projet à l'aide d'un projet existant utilisé comme modèle**

Après le démarrage d'EDIUS, sélectionnez un projet existant en tant que modèle afin de créer un nouveau projet. Comme lors de l'utilisation du modèle de projet, toutes les informations incluses dans le projet indiqué peuvent être réutilisées. **« [Modèle de projet](#page-58-2) » (**w **page 59)**

### **1) Cliquez sur [Nouveau projet] dans la boîte de dialogue [Démarrer le projet].**

f La boîte de dialogue [Paramètres du projet] (réglages simples) apparaît.

**« [Boîte de Dialogue \[Paramètres du projet\] \(réglages simples\)](#page-60-0) » (**w **page 61)**

### $\overline{\mathbf{a}}$

- **« [Créer de nouveaux préréglages de projet au démarrage initial](#page-58-0) » (**w **page 59)**
- **2) Entrez un nom de projet pour [Nom du projet] dans [Fichier du projet].**
- **3) Sélectionnez [Utilisez projet existant comme modèle].**
- **4) Cliquez sur [...], spécifiez un fichier du projet, puis cliquez sur [OK].**
- **5) Cliquez sur [OK].**

### <span id="page-60-0"></span>**Boîte de Dialogue [Paramètres du projet] (réglages simples)**

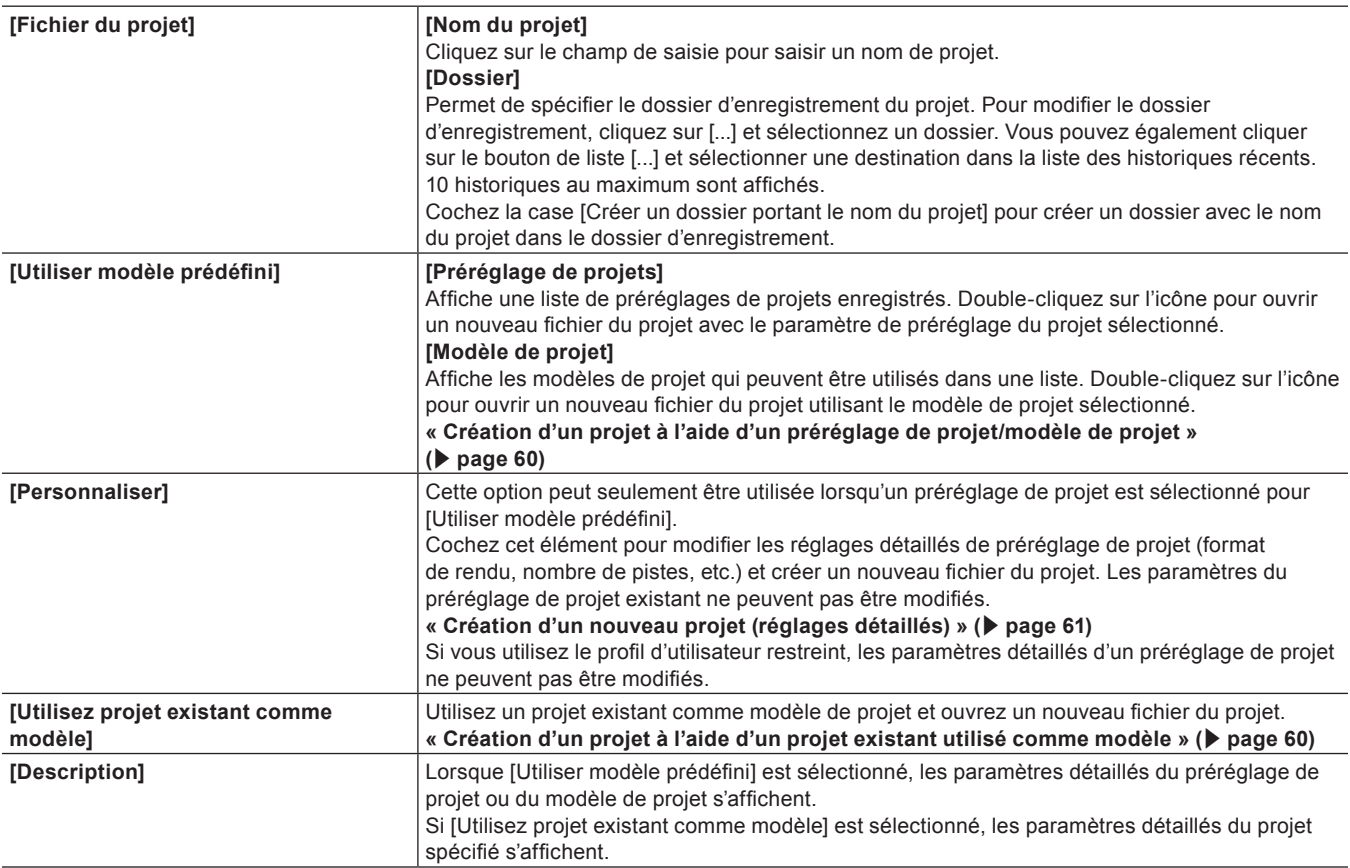

### <span id="page-60-1"></span>**Création d'un nouveau projet (réglages détaillés)**

Lors du démarrage d'EDIUS, vous pouvez créer des projets avec différents paramètres à partir de celui défini en détail en tant que préréglage de projet (formats de rendu, numéros de piste, etc.)

### 3 **Remarque**

- f Cette section décrit comment personnaliser les paramètres du préréglage de projet pour créer un projet. Cette procédure ne change pas le préréglage de projet original. Pour créer des préréglages de projet ou modifier les préréglages de projet, exécutez [Application] dans [Paramètres système] → [Préréglage de projets].
	- **« [\[Préréglage de projets\]](#page-108-0) » (**w **page 109)**

<sup>•</sup> Au démarrage initial, l'assistant [Créer les préréglages du projet] est lancé.

- **1) Saisissez un nom de fichier du projet pour [Nom du projet] dans [Fichier du projet] dans la boîte de dialogue [Paramètres du projet] (réglages simples).**
- f **« [Boîte de Dialogue \[Paramètres du projet\] \(réglages simples\)](#page-60-0) » (**w **page 61)**
- **2) Sélectionnez un préréglage de projet.**

### **3) Cochez [Personnaliser], puis cliquez sur [OK].**

f La boîte de dialogue [Paramètres du projet] (Paramètres Détaillés) apparaît. **« [Boîte de Dialogue \[Paramètres du projet\] \(paramètres détaillés\)](#page-61-0) » (**w **page 62)**

**4) Configurez un projet, puis cliquez sur [OK].**

### <span id="page-61-0"></span>**Boîte de Dialogue [Paramètres du projet] (paramètres détaillés)**

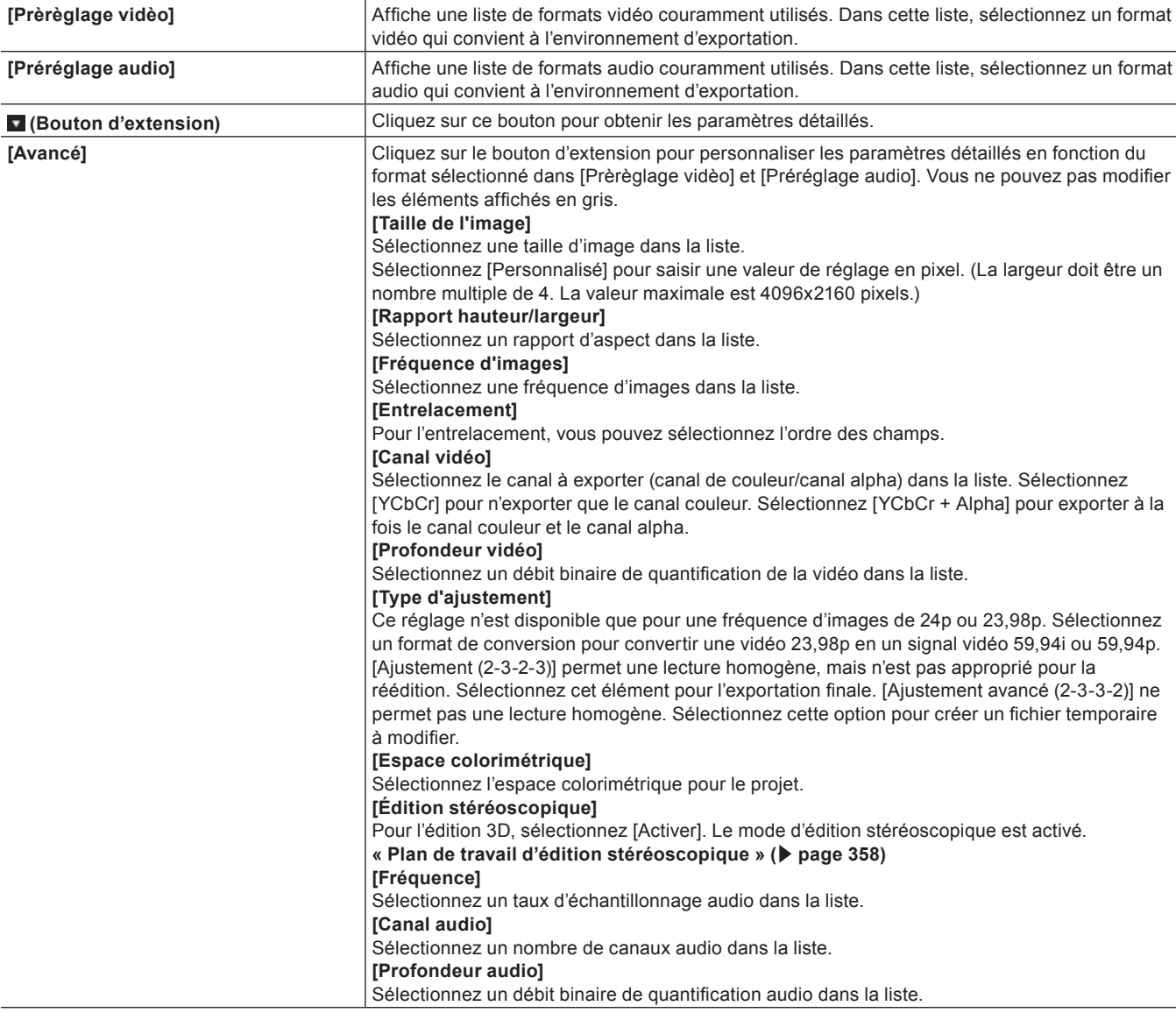

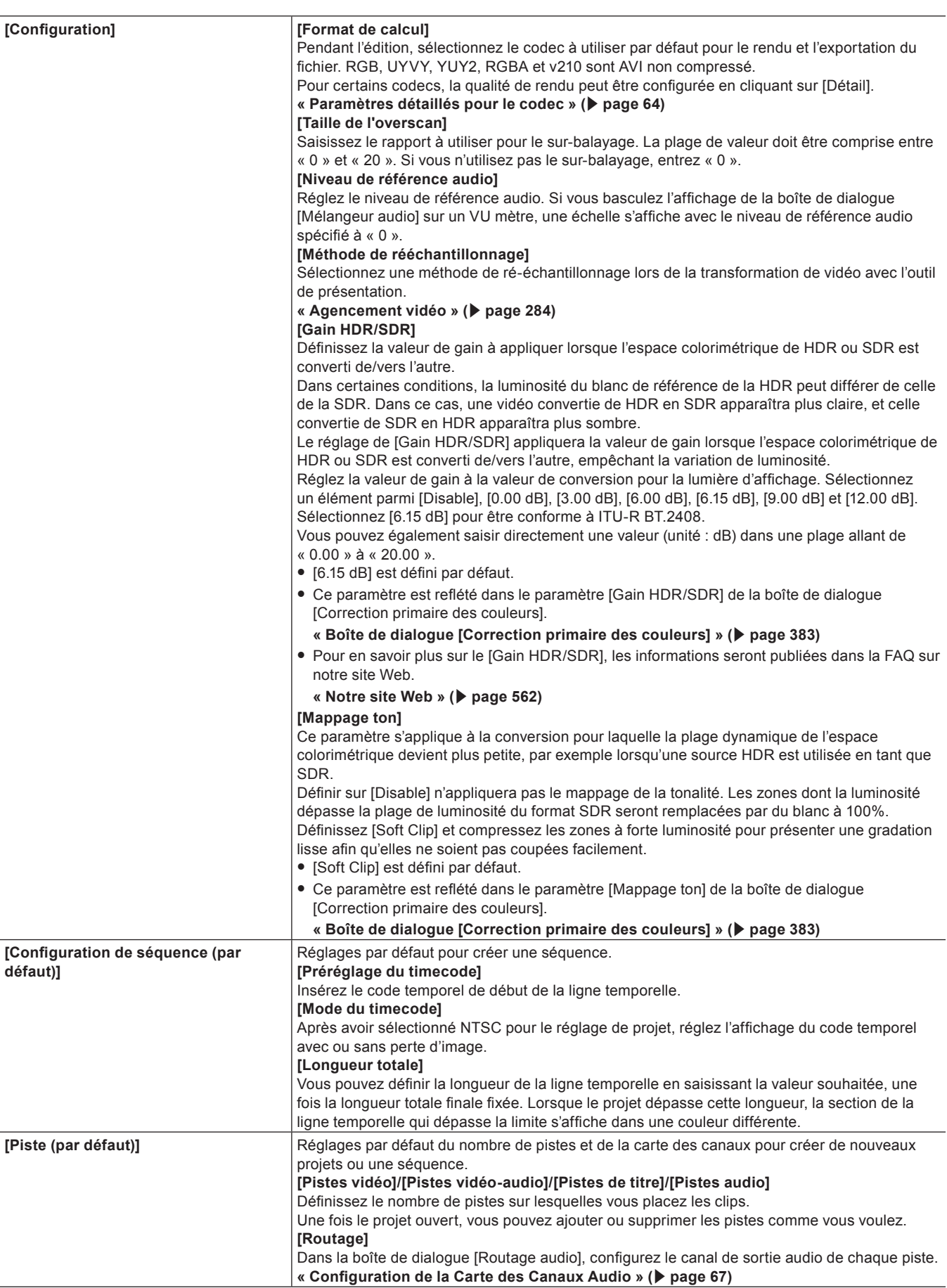

**« Saisie de Valeurs » (**w **page 45)**

### $\left[\begin{smallmatrix} 1 & 0 \\ 0 & 1 \end{smallmatrix}\right]$

f Les formats exportables avec le canal alpha conservé lorsque [Canal vidéo] est défini sur [YCbCr + Alpha] sont les suivants.

- Grass Valley HQ AVI

- Grass Valley HQ QuickTime
- Grass Valley HQX AVI
- Grass Valley HQX QuickTime
- AVI RVBA non compressé
- ProRes 4444 MOV
- ProRes 4444 MXF

#### 3 **Remarque**

- f Si le format de rendu sélectionné n'est pas adapté aux paramètres du projet, l'élément en [Format de calcul] est affiché en rouge et le réglage ne peut pas être validé.
- f Dans les conditions suivantes, [Disable] est défini par défaut pour [Gain HDR/SDR] et [Mappage ton].
	- Lorsqu'un fichier du projet créé avec la version 9.31 ou une version antérieure est importé
	- Lorsqu'un modèle de projet créé avec la version 9.31 ou une version antérieure est utilisé pour créer un fichier du projet

### <span id="page-63-0"></span>**Paramètres détaillés pour le codec**

Vous pouvez configurer la qualité de rendu de chaque codec dans la boîte de dialogue [Paramètres du projet] (paramètres détaillés). **« [Boîte de Dialogue \[Paramètres du projet\] \(paramètres détaillés\)](#page-61-0) » (**w **page 62)**

#### **Grass Valley HQ AVI/Grass Valley HQX AVI/Grass Valley HQ MOV/Grass Valley HQX MOV/HQ MXF/HQX MXF**

Pour en savoir plus sur ces éléments, reportez-vous à la boîte de dialogue [Paramètres - Grass Valley HQ]/[Paramètres - Grass Valley HQ] dans [Assistant de préréglage], en cliquant sur [Matériel] dans [Paramètres système] → [Préréglage de périphérique]. Cliquez sur [Enregistrer par défaut] pour sauvegarder les paramètres actuels en tant que paramètres par défaut. **« [Boîte de Dialogue \[Paramètres - Grass Valley HQ\]/\[Paramètres - Grass Valley HQ\]](#page-146-0) » (**w **page 147)**

### <span id="page-63-1"></span>**MPEG2 Program Stream**

### $\blacksquare$  Onglet [Paramètres de base]

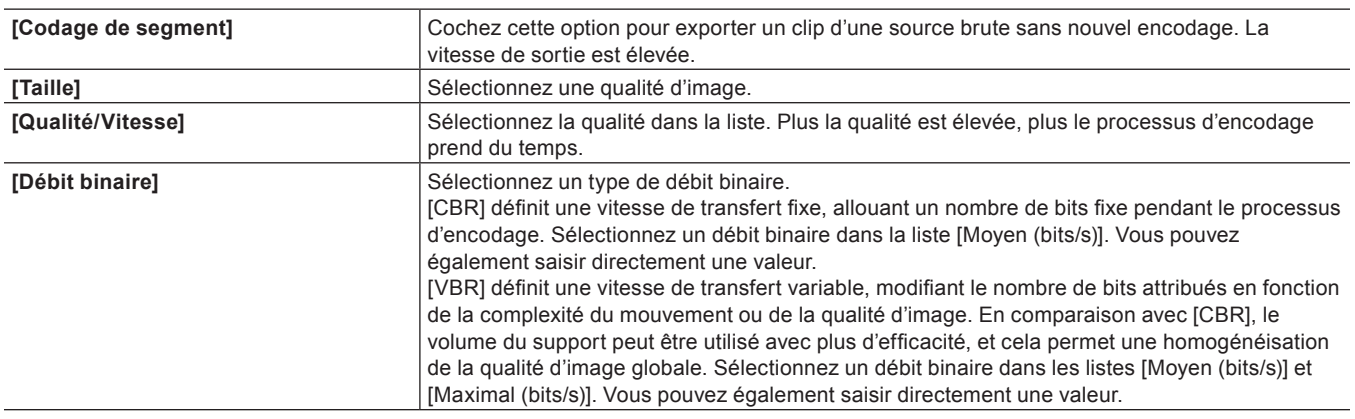

### $\blacksquare$  Onglet [Paramètres étendus]

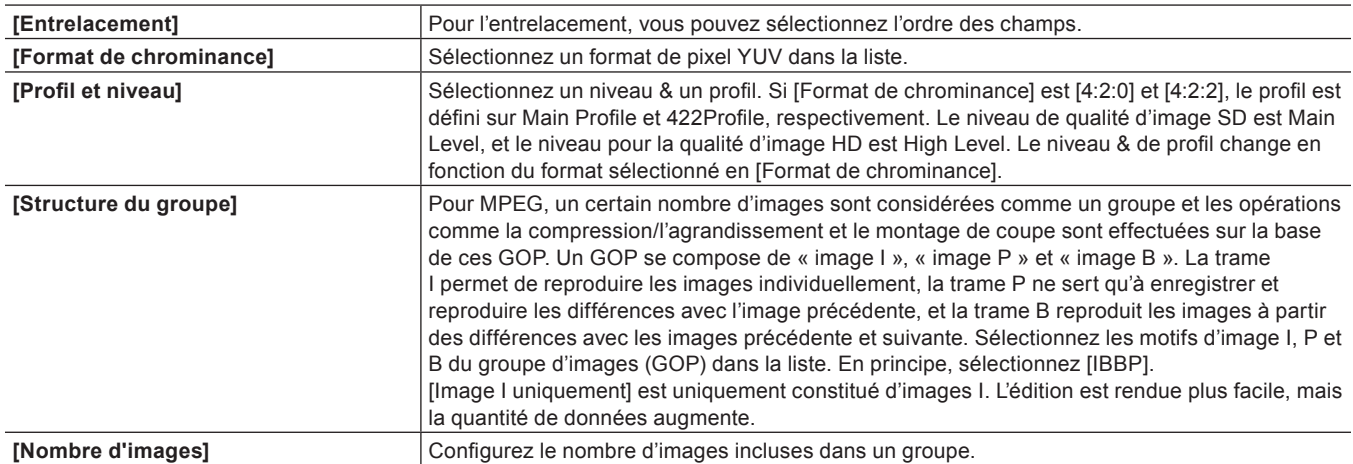

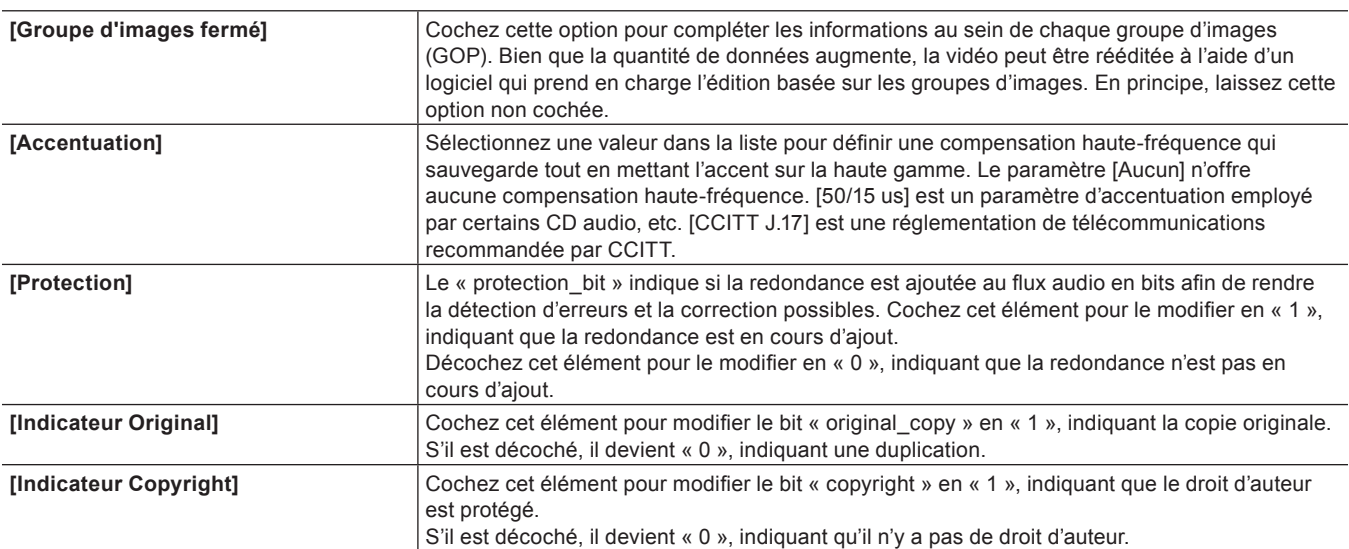

### **MPEG2 pour XDCAM HD422/MPEG2 pour XDCAM HD LP/MPEG2 pour XDCAM HD SP/MPEG2 pour XDCAM HD HQ**

Les éléments qui peuvent être configurés sont les mêmes que [MPEG2 Program Stream].

**« [MPEG2 Program Stream](#page-63-1) » (**w **page 64)**

**MPEG2 MXF**

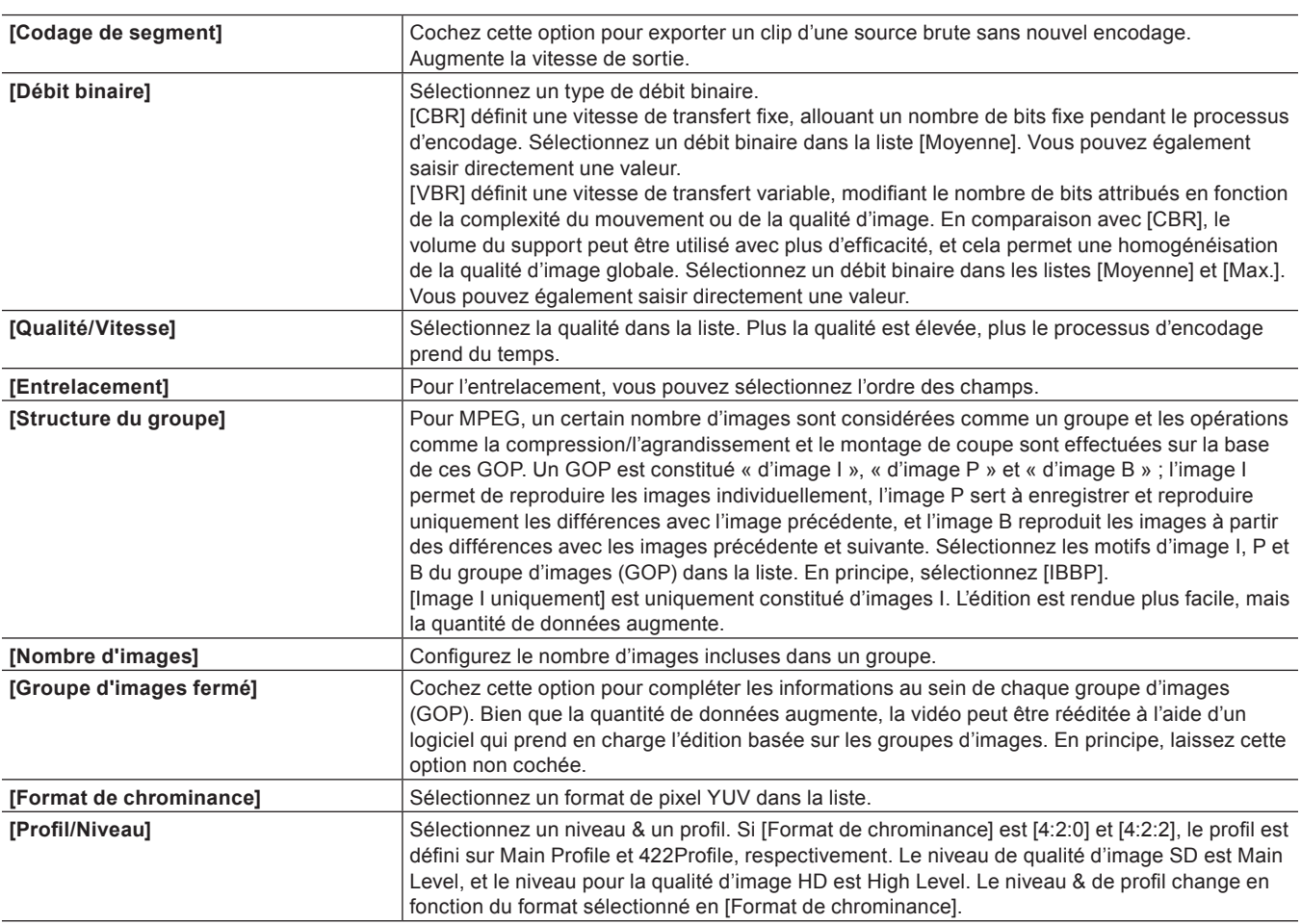

### **AVCUltra MXF**

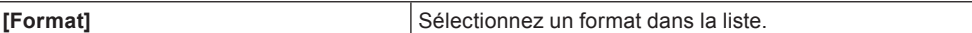

### **DNxHR MXF/DNxHR MOV**

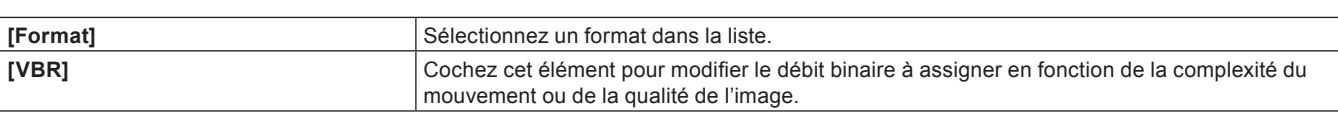

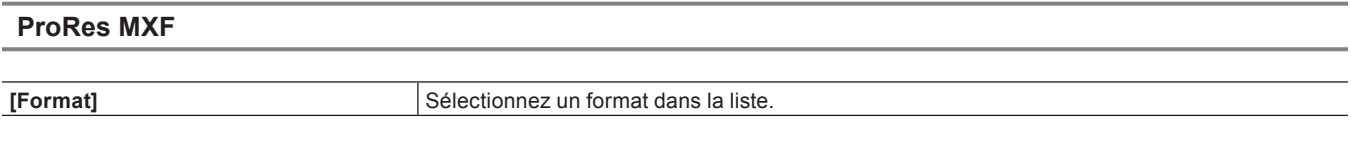

### **ProRes MOV**

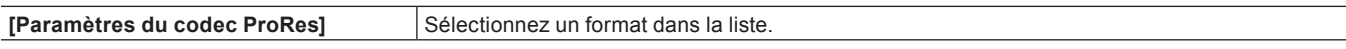

### **XAVC MXF**

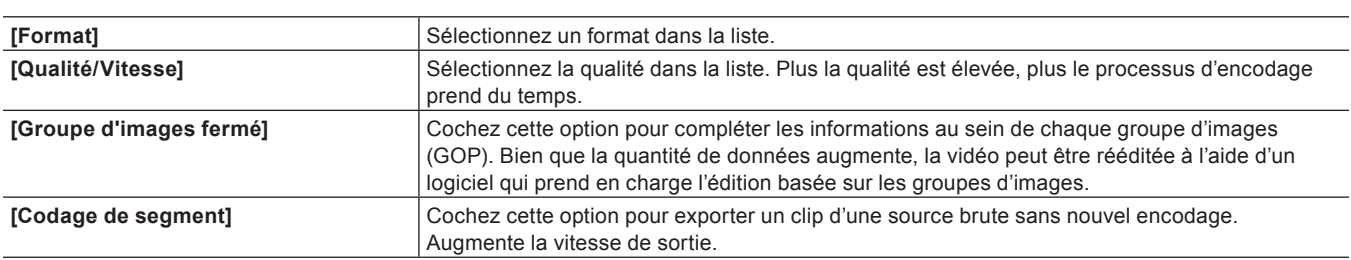

### **JPEG2000 MXF/D10 MXF**

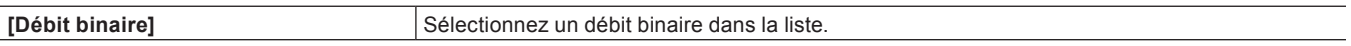

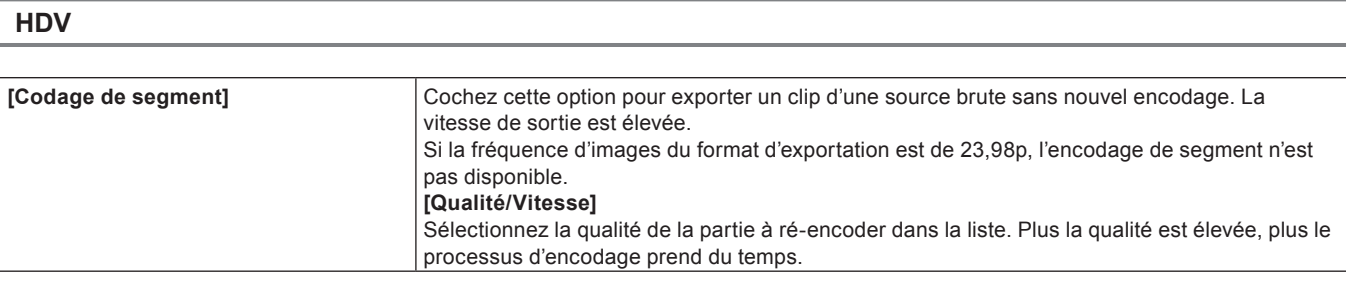

#### **DV AVI**

Cochez [Utiliser le codec MSDV] pour exporter le contenu dans un codec MSDV AVI.

### **Autres codecs**

Les codecs suivants peuvent également être sélectionnés.

[Détail] ne sera pas disponible.

- AVCIntra MXF
- DVCPROHD MXF
- DVCPRO25 MXF
- DVCPRO50 MXF
- $\bullet$  DV MXF
- AVI RVB non compressé
- AVI RVBA non compressé
- AVI (UYVY) non compressé
- AVI (YUY2) non compressé
- AVI (v210) non compressé
- **Grass Valley Lossless AVI**
- DVCPRO50 AVI

### <span id="page-66-0"></span>**Configuration de la Carte des Canaux Audio**

Sélectionnez le canal de sortie final pour la sortie à partir de la piste.

### **1) Cliquez sur [Routage] dans la boîte de dialogue [Paramètres du projet] (paramètres détaillés).**

- f **« [Boîte de Dialogue \[Paramètres du projet\] \(paramètres détaillés\)](#page-61-0) » (**w **page 62)**
- La boîte de dialogue [Routage audio] s'affiche.
	- **« [Boîte de Dialogue \[Routage audio\]](#page-66-1) » (**w **page 67)**

### **2) Cliquez sur le point d'intersection entre la piste et le canal de sortie pour configurer la carte des canaux audio.**

- f Chaque clic permet de basculer entre [Stereo], [Mono], et [Pas de dossier d'exportation].
- f Pour une sortie stéréo, utilisez une combinaison d'un canal à nombre impair et d'un canal à nombre pair et réglez cette option sur [Stereo]. Si vous exportez en monophonique, sélectionnez [Mono], et si vous n'exportez rien, sélectionnez [Pas de dossier d'exportation]. Si le réglage est incorrect, « - » est affiché.

#### <span id="page-66-1"></span>**Boîte de Dialogue [Routage audio]**

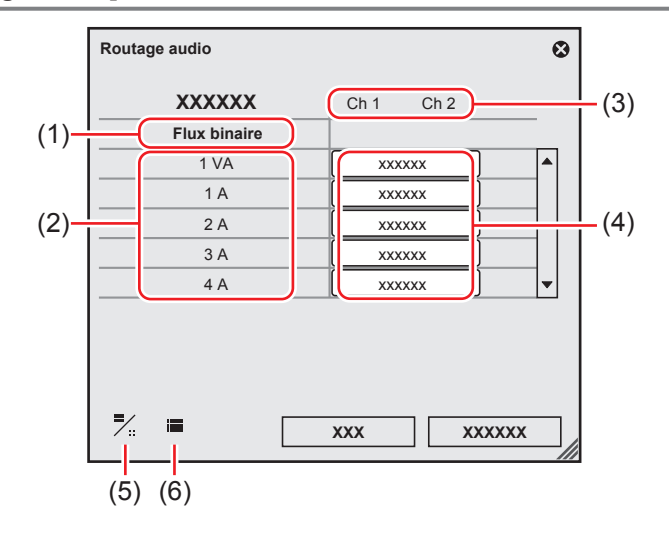

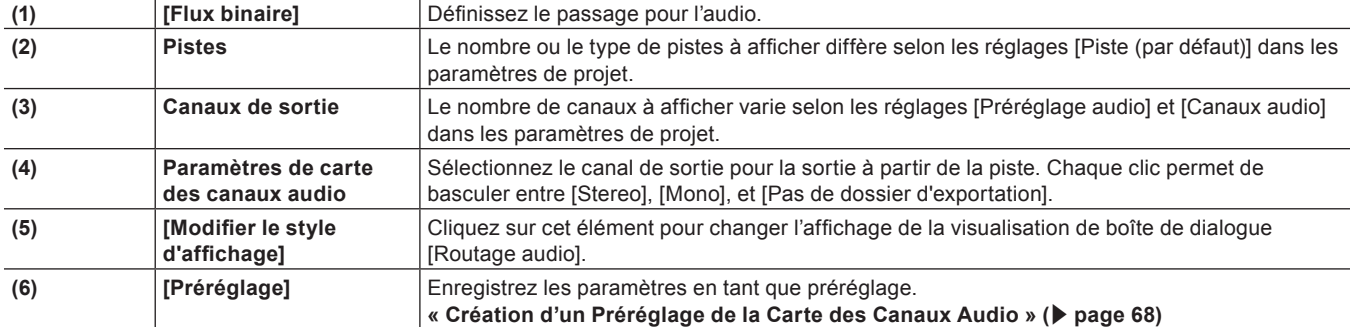

### $\lfloor x \rfloor$

f Utilisez l'en-tête de piste pour placer un canal audio du clip source dans une piste de votre choix. **« [Connecter/déconnecter le canal source](#page-252-1) » (**w **page 253)**

### 3 **Remarque**

f Pour exporter un projet avec audio 8ch dans Dolby Digital (AC-3), vous pouvez sélectionner le format pour le canal 5.1. Lorsque vous sélectionnez les formats de plusieurs canaux de sortie comme dans le cas ci-dessus, spécifiez auparavant la destination d'exportation de chaque piste en utilisant la carte des canaux audio. Si la destination d'exportation n'est pas spécifiée, le son est coupé. Pour que vous puissiez lire le son sur les canaux surround 5.1, celui-ci doit être créé de manière à convenir à la lecture surround. Veuillez remarquer que le seul moyen de ne pas appliquer automatiquement l'effet surround consiste à définir la carte des canaux audio et à sélectionner le canal 5.1 pour le format d'exportation.

### <span id="page-67-0"></span>**Création d'un Préréglage de la Carte des Canaux Audio**

Vous pouvez enregistrer des réglages de la carte des canaux audio fréquemment utilisés sous forme de préréglages.

### **1) Configurez la carte des canaux audio dans la boîte de dialogue [Routage audio].**

- f **« [Boîte de Dialogue \[Routage audio\]](#page-66-1) » (**w **page 67)**
- <span id="page-67-1"></span>**2) Cliquez sur [Préréglage], puis cliquez sur [Enregistrer].**
- **3) Saisissez le nom du préréglage, puis cliquez sur [OK].**

### $\lceil 2n \rceil$

- f Vous pouvez remplacer un préréglage de carte des canaux audio par les réglages actuels. À l'étape **[2\)](#page-67-1)**, cliquez sur [Préréglage], puis cliquez sur [Mette à jour] → [Nom du préréglage]. Confirmez le nom du préréglage, puis cliquez sur [OK].
- f Pour afficher une liste des préréglages de carte des canaux audio, cliquez sur [Préréglage] dans la boîte de dialogue [Routage audio], puis cliquez sur [Propriétés].

### **Choix du Préréglage de Carte des Canaux Audio**

Choisissez le préréglage de carte des canaux audio à utiliser.

### **1) Cliquez sur [Préréglage] dans la boîte de dialogue [Routage audio], puis cliquez sur [Charger].**

- f **« [Boîte de Dialogue \[Routage audio\]](#page-66-1) » (**w **page 67)**
- Une liste des préréglages de carte des canaux audio s'affiche.

### **2) Sélectionnez un préréglage, puis cliquez sur [OK].**

### **Suppression d'un Préréglage de Carte des Canaux Audio**

Vous pouvez supprimer des préréglages de carte des canaux audio que vous avez créés.

### **1) Cliquez sur [Préréglage] dans la boîte de dialogue [Routage audio], puis cliquez sur [Propriétés].**

- f **« [Boîte de Dialogue \[Routage audio\]](#page-66-1) » (**w **page 67)**
- Une liste des préréglages de carte des canaux audio s'affiche.

### **2) Sélectionnez un préréglage, puis cliquez sur [Supprimer].**

**3) Cliquez sur [Oui].**

### **Importation d'un Préréglage de Carte des Canaux Audio (Importer)**

Importez un préréglage de carte des canaux audio.

### **1) Cliquez sur [Préréglage] dans la boîte de dialogue [Routage audio], puis cliquez sur [Propriétés].**

- f **« [Boîte de Dialogue \[Routage audio\]](#page-66-1) » (**w **page 67)**
- f Une liste des préréglages de carte des canaux audio s'affiche.
- **2) Cliquez sur [Importer].**
- **3) Sélectionnez un fichier, puis cliquez sur [Ouvrir].**

### **Exportation d'un Préréglage de Carte des Canaux Audio (Exporter)**

Exportez un préréglage de carte des canaux audio que vous avez créé.

### **1) Cliquez sur [Préréglage] dans la boîte de dialogue [Routage audio], puis cliquez sur [Propriétés].**

f **« [Boîte de Dialogue \[Routage audio\]](#page-66-1) » (**w **page 67)**

• Une liste des préréglages de carte des canaux audio s'affiche.

### **2) Sélectionnez un préréglage, puis cliquez sur [Exporter].**

- La boîte de dialogue [Enregistrer sous] s'affiche.
- **3) Attribuez un nom au fichier et choisissez le répertoire d'enregistrement, puis cliquez sur [Enregistrer].**

### **Créer un nouveau projet après le démarrage**

Une fois EDIUS démarré, vous avez la possibilité de créer un nouveau projet.

**1) Cliquez sur le bouton de liste [Créer une séquence] dans la ligne temporelle.**

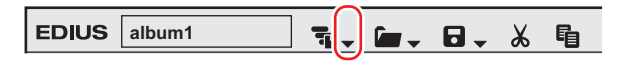

### **2) Cliquez sur [Nouveau projet].**

- f Si vous créez un nouveau projet pendant l'opération d'édition, une boîte de dialogue de confirmation apparaît pour vous demander si vous souhaitez sauvegarder le fichier du projet en cours.
- La boîte de dialogue [Paramètres du projet] (réglages simples) apparaît. **« [Boîte de Dialogue \[Paramètres du projet\] \(réglages simples\)](#page-60-0) » (**w **page 61)**

### 1 **Alternative**

- Cliquez sur [Fichier] dans la barre de menu, puis cliquez sur [Nouveau] → [Projet].
- f Créer un nouveau projet après le démarrage : **[Ctrl] + [N]**

### 0

f Lorsqu'un nouveau projet est créé, les clips dans le bac sont réinitialisés (ils sont tous supprimés).

### **3) Entrez un nom de projet pour [Nom du projet] dans [Fichier du projet].**

**4) Sélectionnez un préréglage de projet ou un modèle de projet, puis cliquez sur [OK].**

### $\sqrt{2}$

f Cochez [Personnaliser] pour modifier le détail des paramètres de préréglage de projet (format de rendu, nombre de pistes, etc.) et créer un nouveau projet.

**« [Boîte de Dialogue \[Paramètres du projet\] \(paramètres détaillés\)](#page-61-0) » (**w **page 62)** • Vous pouvez également spécifier un projet existant à utiliser en tant que modèle.

**« [Création d'un projet à l'aide d'un projet existant utilisé comme modèle](#page-59-1) » (**w **page 60)**

## **Modification des paramètres du projet**

Cette section explique comment modifier les paramètres du projet pendant le montage.

### **Modification des paramètres du projet (réglages simples)**

Vous pouvez modifier les paramètres du projet pendant le montage en changeant les préréglages de projet.

### $\lceil \cdot \rceil$

f Pour créer un nouveau préréglage de projet ou modifier les paramètres de préréglages de projet existants, utilisez [Application] dans [Paramètres système] → [Préréglage de projets].

**« [Préréglage de projet/modèle de projet](#page-71-1) » (**w **page 72)**

**1) Cliquez sur le bouton de liste [Enregistrer le projet] dans la ligne temporelle.**

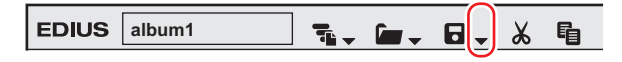

### **2) Cliquez sur [Paramètres du projet].**

### 1 **Alternative**

• Cliquez sur [Paramètres] dans la barre de menu, puis cliquez sur [Paramètres du projet].

**3) Sélectionnez un préréglage de projet, puis cliquez sur [OK].**

### **Modification des paramètres du projet (réglages détaillés)**

Changez les paramètres du projet en modifiant les paramètres détaillés d'un préréglage de projet existant.

### 3 **Remarque**

- f Les réglages du préréglage original ne seront pas modifiés si vous changez les paramètres de projet du projet en cours d'édition. Pour créer un nouveau préréglage de projet ou modifier les paramètres de préréglages de projet existants, utilisez [Application] dans [Paramètres système] → [Préréglage de projets].
- **« [Préréglage de projet/modèle de projet](#page-71-1) » (**w **page 72)**
- f Pendant l'édition d'un projet, si vous changez les réglages pour [Préréglage du timecode], [Mode du timecode], [Longueur totale] et [Routage] dans les paramètres de projet, le changement ne s'applique pas à la séquence créée. Modifiez les paramètres de la séquence créée dans la boîte de dialogue [Paramètres de séquence] pour chaque séquence. **« [Paramètres de Séquence](#page-70-0) » (**w **page 71)**

**1) Cliquez sur le bouton de liste [Enregistrer le projet] dans la ligne temporelle.**

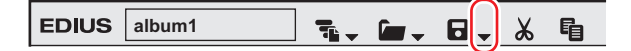

**2) Cliquez sur [Paramètres du projet].**

### 1 **Alternative**

f Cliquez sur [Paramètres] dans la barre de menu, puis cliquez sur [Paramètres du projet].

### **3) Sélectionnez un préréglage de projet, puis cliquez sur [Modifier les paramètres actuels].**

• La boîte de dialogue [Paramètres du projet] (Paramètres Détaillés) apparaît.

**« [Boîte de Dialogue \[Paramètres du projet\] \(paramètres détaillés\)](#page-61-0) » (**w **page 62)**

### **4) Changez les réglages, puis cliquez sur [OK].**

### <span id="page-70-0"></span>**Paramètres de Séquence**

La boîte de dialogue [Paramètres de séquence] permet de modifier les réglages des paramètres de séquence.

**1) Cliquez sur le bouton de liste [Enregistrer le projet] dans la ligne temporelle.**

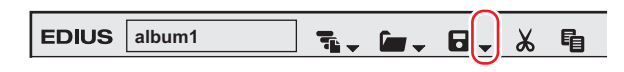

### **2) Cliquez sur [Paramètres de séquence].**

f La boîte de dialogue [Paramètres de séquence] s'affiche.

```
« Boîte de Dialogue [Paramètres de séquence] » (w page 71)
```
### 1 **Alternative**

- f Cliquez sur [Paramètres] dans la barre de menu, puis cliquez sur [Paramètres de séquence].
- f Cliquez avec le bouton droit de la souris sur l'onglet de séquence, puis cliquez sur [Paramètres de séquence].
- f Faites un clic droit sur un clip de séquence dans le bac, et cliquez sur [Paramètres de séquence].

### **3) Changez les réglages, puis cliquez sur [OK].**

### <span id="page-70-1"></span>**Boîte de Dialogue [Paramètres de séquence]**

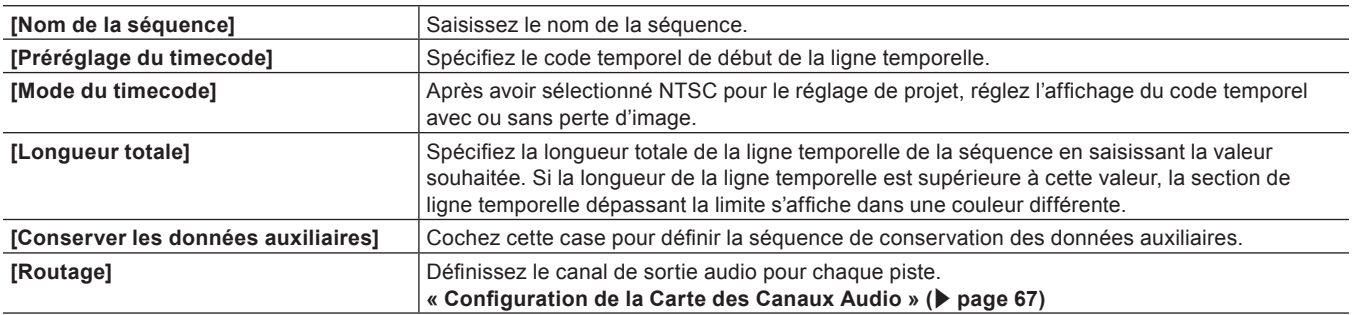

**« Saisie de Valeurs » (**w **page 45)**

# <span id="page-71-1"></span>**Préréglage de projet/modèle de projet**

### **Créer un préréglage de projet**

**1) Cliquez sur [Paramètres] dans la barre de menu, puis cliquez sur [Paramètres système].**

### **2) Cliquez sur l'arborescence [Application], puis cliquez sur [Préréglage de projets].**

• L'écran [Préréglage de projets] s'affiche. **« [Ecran \[Préréglage de projets\]](#page-71-0) » (**w **page 72)**

### **3) Cliquez sur [Nouveau préréglage].**

f La boîte de Dialogue [Paramètres du projet] (pour créer de nouveaux préréglages de projet) apparaît. **« [Boîte de Dialogue \[Paramètres du projet\] \(pour créer de nouveaux préréglages de projet\)](#page-71-2) » (**w **page 72)**

### 3 **Remarque**

f Cliquer sur la case [Dossier d'icônes par défaut] dans la boîte de dialogue [Sélectionner l'icône] ne décoche pas l'élément lorsque le dossier d'icône par défaut s'affiche. L'affichage revient à la visualisation du dossier d'icône par défaut en cliquant sur [...] et en cochant l'élément alors qu'un dossier différent est affiché.

### **4) Configurez chaque élément, puis cliquez sur [OK].**

f Le préréglage nouvellement créé s'affiche comme icône dans [Liste des préréglages].

### <span id="page-71-0"></span>**Ecran [Préréglage de projets]**

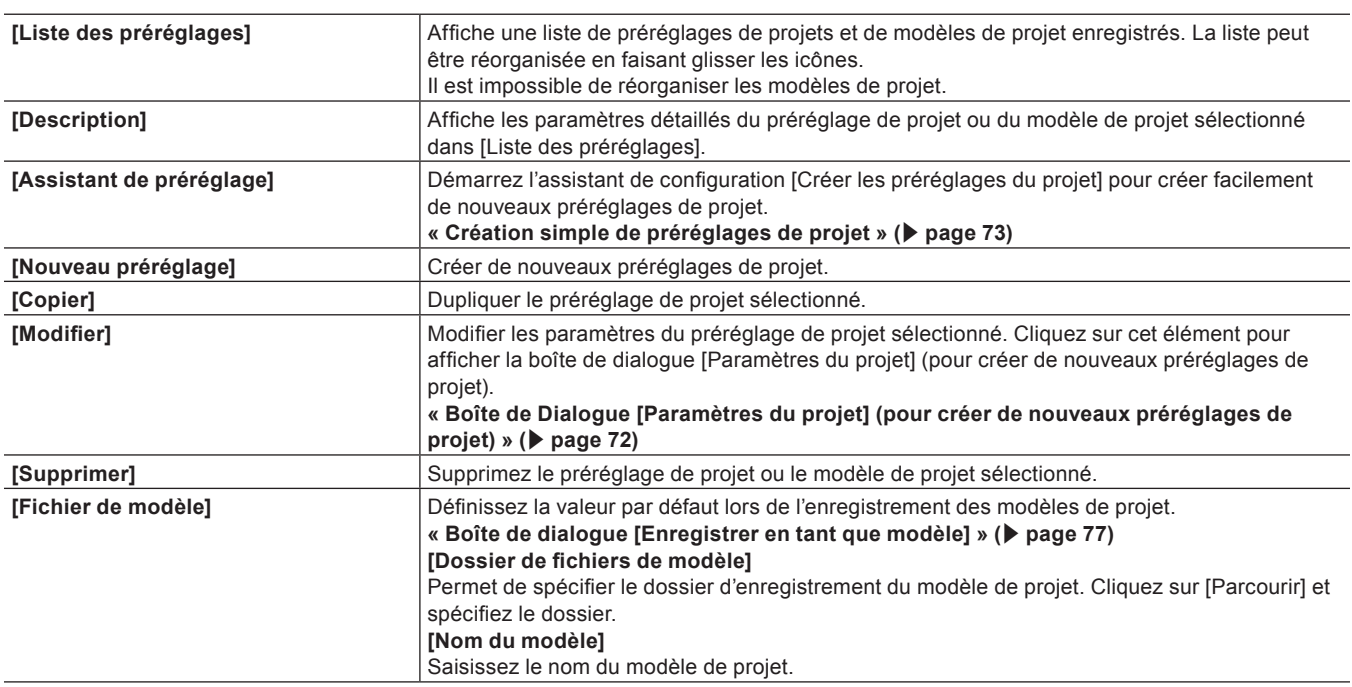

### <span id="page-71-2"></span>**Boîte de Dialogue [Paramètres du projet] (pour créer de nouveaux préréglages de projet)**

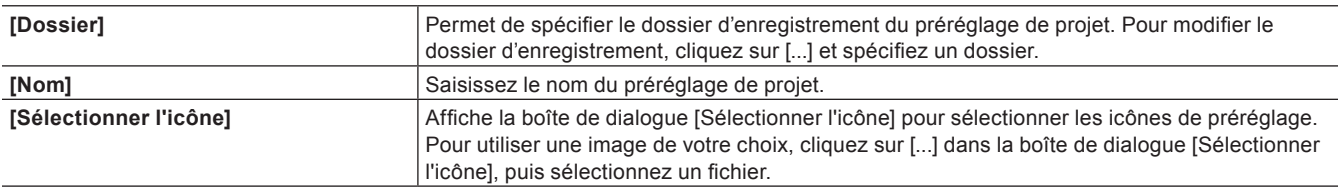
#### **Chapitre 3 Démarrage/projet — Préréglage de projet/modèle de projet**

**[Préréglage]** Cliquez sur cet élément pour afficher les préréglages de projet existants.

Les réglages autres que ceux ci-dessus sont les mêmes que ceux pour les préréglages de projet (paramètres détaillés).

**« [Boîte de Dialogue \[Paramètres du projet\] \(paramètres détaillés\)](#page-61-0) » (**w **page 62)**

## **Création simple de préréglages de projet**

- **1) Cliquez sur [Paramètres] dans la barre de menu, puis cliquez sur [Paramètres système].**
- **2) Cliquez sur l'arborescence [Application], puis cliquez sur [Préréglage de projets].**
- **3) Cliquez sur [Assistant de préréglage].**
- <span id="page-72-0"></span>**4) Cochez plus d'un élément respectivement pour [Taille], [Fréquence d'images], [Bit] et [Canaux audio] puis cliquez sur [Suivant].**
- f Configurez la taille de la vidéo, la fréquence d'images, la quantification de la vidéo et le canal audio pour créer le format du projet avec EDIUS. Plusieurs cases peuvent être sélectionnées pour chaque élément.
- f Cochez [Mettre la taille d'verscan à 0%], afin de définir [Taille de l'overscan] du préréglage de projet sur [0%].

### $|2u|$

f Réglez le débit binaire de quantification de la vidéo sur 10 bits pour conserver la précision 10 bits lors de l'édition. Toutefois, en fonction des effets que vous utilisez, la précision peut passer à 8 bits. Les formats pouvant être importés avec une précision 10 bits sont Grass Valley, HQX AVI, AVI non compressé, AVC-Intra, QuickTime, Grass Valley HQX MOV et XAVC. Les formats pouvant être exportés en 10 bits sont Grass Valley HQX AVI, AVC-Intra, AVI non compressé (v210) et MP4.

### **5) Vérifiez les détails.**

- f Une liste des formats correspondant au réglage configuré à l'étape **[4\)](#page-72-0)** s'affiche.
- f Un préréglage des formats sélectionnés est créé, décochez les formats que vous n'utilisez pas.

### $\lceil 2 \rceil$

• Vous pouvez cliquer sur [Arrière] pour refaire les réglages.

### **6) Cliquez sur [Terminé].**

f Le préréglage nouvellement créé s'affiche comme icône dans [Liste des préréglages].

## **Suppression des préréglages de projet/modèles de projet**

Supprimez les préréglages de projet ou les modèles de projet.

- **1) Cliquez sur [Paramètres] dans la barre de menu, puis cliquez sur [Paramètres système].**
- **2) Cliquez sur l'arborescence [Application], puis cliquez sur [Préréglage de projets].**
- **3) Sélectionnez le préréglage de projet ou le modèle de projet à supprimer dans [Liste des préréglages], puis cliquez sur [Supprimer].**

#### 1 **Alternative**

f Faites un clic droit sur le préréglage de projet ou le modèle de projet figurant dans la liste des préréglages de projet et cliquez sur [Supprimer].

### **4) Cliquez sur [Oui].**

#### 3 **Remarque**

f Les préréglages de projet enregistrés par défaut ne peuvent pas être supprimés.

## **Copie des préréglages de projet**

- **1) Cliquez sur [Paramètres] dans la barre de menu, puis cliquez sur [Paramètres système].**
- **2) Cliquez sur l'arborescence [Application], puis cliquez sur [Préréglage de projets].**
- **3) Sélectionnez le préréglage de projet à copier dans [Liste des préréglages] et cliquez sur [Copier].**

#### 1 **Alternative**

f Faites un clic droit sur un préréglage de projet dans [Liste des préréglages], puis cliquez sur [Copier].

#### 3 **Remarque**

f Il est impossible de copier les modèles de projet.

## **Modification des préréglages de projet**

Modifiez les réglages de préréglage de projet.

- **1) Cliquez sur [Paramètres] dans la barre de menu, puis cliquez sur [Paramètres système].**
- **2) Cliquez sur l'arborescence [Application], puis cliquez sur [Préréglage de projets].**
- **3) Sélectionnez le préréglage de projet à modifier dans [Liste des préréglages] et cliquez sur [Modifier].**

f La boîte de Dialogue [Paramètres du projet] (pour créer de nouveaux préréglages de projet) apparaît. **« [Boîte de Dialogue \[Paramètres du projet\] \(pour créer de nouveaux préréglages de projet\)](#page-71-0) » (**w **page 72)**

#### 1 **Alternative**

f Faites un clic droit sur un préréglage de projet dans [Liste des préréglages], puis cliquez sur [Modifier].

#### **4) Configurez chaque élément, puis cliquez sur [OK].**

#### $\lceil 2y \rceil$

f Même lorsque vous modifiez le préréglage de projet utilisé dans le projet en cours d'édition, les paramètres de projet en cours d'édition ne peuvent pas être modifiés. Pour appliquer les modifications, basculez le réglage sur le préréglage de projet modifié. **« [Modification des paramètres du projet \(réglages simples\)](#page-69-0) » (**w **page 70)**

#### 3 **Remarque**

- f Les préréglages de projet enregistrés par défaut ne peuvent pas être modifiés.
- f Il est impossible de modifier les paramètres détaillés des modèles de projet.

## **Importation de préréglages de projet (importer)**

- **1) Cliquez sur [Paramètres] dans la barre de menu, puis cliquez sur [Paramètres système].**
- **2) Cliquez sur l'arborescence [Application], puis cliquez sur [Préréglage de projets].**
- **3) Cliquez-droit sur [Liste des préréglages], et cliquez sur [Importer].**
- **4) Sélectionnez un préréglage de projet, puis cliquez sur [Ouvrir].**

#### 3 **Remarque**

f Il est impossible d'importer les modèles de projet.

## **Exportation de préréglages de projet (exporter)**

- **1) Cliquez sur [Paramètres] dans la barre de menu, puis cliquez sur [Paramètres système].**
- **2) Cliquez sur l'arborescence [Application], puis cliquez sur [Préréglage de projets].**
- **3) Sélectionnez un préréglage et faites un clic droit dessus dans [Liste des préréglages], puis cliquez sur [Exporter]** → **[Tous] ou [Préréglage sélectionné].**
- **4) Spécifiez une destination d'enregistrement et cliquez sur [Enregistrer].**

#### 3 **Remarque**

f Il est impossible d'exporter les modèles de projet.

# **Enregistrement d'un projet**

Un fichier du projet est enregistré en tant que fichier ezp. Le nom de fichier du projet actuellement en cours d'édition s'affiche dans la zone de travail de la ligne temporelle.

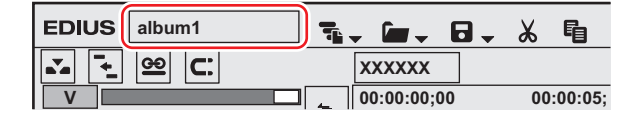

Ce qui suit explique comment sauvegarder des fichiers du projet, et donne des informations à propos des fichiers de sauvegarde automatique/de secours.

#### 3 **Remarque**

f Une fois le fichier du projet enregistré, ne déplacez et ne supprimez aucune source utilisée comme référence dans le projet. Toutefois, si le fichier source se trouve dans le dossier de création du fichier du projet, vous pouvez déplacer l'ensemble du dossier.

## **Sauvegarde par écrasement**

Vous pouvez sauvegarder le projet avec le nom de projet inséré lors de la création du projet.

#### **1) Cliquez sur la ligne temporelle [Enregistrer le projet].**

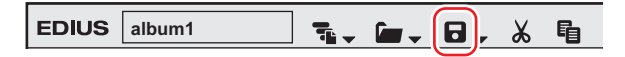

#### 1 **Alternative**

- f Cliquez sur le bouton de liste [Enregistrer le projet], puis cliquez sur [Enregistrer le projet].
- Cliquez sur [Fichier] dans la barre de menu, puis cliquez sur [Enregistrer le projet].
- **e** Remplacer en enregistrant un projet : **[Ctrl] + [S]**

## <span id="page-75-0"></span>**Enregistrement sous un Nouveau Nom**

Vous pouvez enregistrer le fichier du projet actuel (celui qui est en cours d'édition) sous un nouveau nom.

**1) Cliquez sur le bouton de liste [Enregistrer le projet] dans la ligne temporelle.**

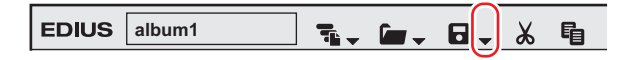

- **2) Cliquez sur [Enregistrer sous].**
- **3) Dans la boîte de dialogue [Enregistrer sous], spécifiez un nom de fichier et la destination de sauvegarde, puis cliquez sur [Enregistrer].**

#### 1 **Alternative**

- f Cliquez sur [Enregistrer le projet] tout en maintenant enfoncée la touche [Maj] sur le clavier.
- f Cliquez sur [Fichier] dans la barre de menu, puis cliquez sur [Enregistrer sous].
- f Enregistrement d'un projet sous un autre nom : **[Maj] + [Ctrl] + [S]**

## **Enregistrement d'un modèle de projet**

Un modèle de projet est enregistré sous forme d'un fichier ezpt.

**1) Modifiez un projet.**

### **2) Cliquez sur [Fichier] dans la barre de menu, puis cliquez sur [Enregistrer en tant que modèle].**

• La boîte de dialogue [Enregistrer en tant que modèle] s'affiche.

**« [Boîte de dialogue \[Enregistrer en tant que modèle\]](#page-76-0) » (**w **page 77)**

#### 1 **Alternative**

f Cliquez sur le bouton de liste [Enregistrer le projet] dans la ligne temporelle et cliquez sur [Enregistrer en tant que modèle].

### **3) Configurez chaque option, puis cliquez sur [OK].**

### <span id="page-76-0"></span>**Boîte de dialogue [Enregistrer en tant que modèle]**

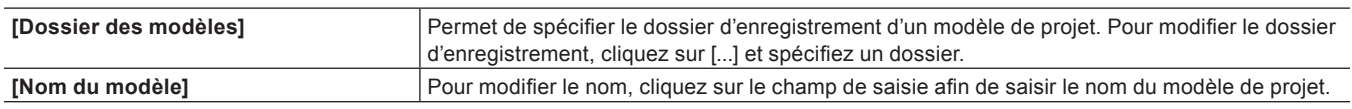

 $\sqrt{2}$ 

- f Par défaut, le dossier d'enregistrement des modèles de projet est défini comme le dossier « Project Templates » qui se trouve au même niveau que le dossier du projet.
- f Il vous est possible de modifier la valeur par défaut de [Dossier des modèles] et [Nom du modèle] en utilisant [Application] dans [Paramètres système] → [Fichier de modèle] dans [Préréglage de projets].

**« [Ecran \[Préréglage de projets\]](#page-71-1) » (**w **page 72)**

## **Sauvegarde automatique/de secours**

Si la fonction de sauvegarde automatique est activée, un fichier de sauvegarde automatique est créé à intervalles fixés.

Un fichier de sauvegarde automatique est créé pendant l'enregistrement d'un fichier du projet si la fonction de sauvegarde de secours est configurée. Ce fichier est utilisé comme sauvegarde de secours si le fichier du projet est corrompu ou en cas d'échec du système pendant l'opération d'édition.

Pour configurer la sauvegarde automatique/de secours, utilisez [Application] dans [Paramètres utilisateur] → [Fichier du projet].

### **« [\[Fichier du projet\]](#page-129-0) » (**w **page 130)**

Par défaut, une sauvegarde automatique/de secours est enregistrée automatiquement, avec un nom de fichier en « Nom de projet-Année, Mois, Jour-Heure, Minute, Seconde .ezp », dans le dossier du projet où le fichier du projet correspondant est sauvegardé.

- f Destination d'un fichier de sauvegarde automatique → « Dossier du projet »/« Project »/« AutoSave »
- f Destination d'un fichier de sauvegarde de secours → « Dossier du projet »/« Project »/« Backup »

#### 3 **Remarque**

- f Copiez (transférez) le fichier de sauvegarde automatique/de secours dans le dossier dans lequel le fichier du projet était initialement enregistré, puis importez ce fichier afin de récupérer le projet à partir du fichier de sauvegarde automatique/de secours.
- Les fichiers de sauvegarde automatique/de secours sont accessibles en lecture seule, vous ne pouvez pas les écraser. Modifiez à l'avance les attributs du fichier via Windows de l'Explorateur Windows, ou enregistrez-le sous un nouveau nom.

**« [Redémarrage d'un projet \(après le démarrage\)](#page-77-0) » (**w **page 78)**

**« [Enregistrement sous un Nouveau Nom](#page-75-0) » (**w **page 76)**

# **Importation/exportation d'un projet**

Cette section explique comment importer des fichiers du projet édités avec EDIUS, comment consolider un projet, et comment exporter en tant que fichier AAF ou EDL.

## **Redémarrage d'un projet (au démarrage)**

Sélectionnez un projet à importer quand EDIUS démarre.

- **1) Double-cliquez sur un fichier du projet à partir de [Projet récent] dans la boîte de dialogue [Démarrer le projet].**
- f Dans [Projet récent], les fichiers du projet récemment ouverts s'affichent (le plus récent figure en premier).

### 1 **Alternative**

- Cliquez sur [Ouvrir un projet], spécifiez un fichier puis cliquez sur [Ouvrir].
- Sélectionnez un fichier du projet dans la liste [Projet récent], puis cliquez sur [Ouvrir].

### $\lceil 2y \rceil$

- f Si vous ouvrez un fichier du projet en cours d'édition sur un autre ordinateur, il s'ouvre en tant que fichier en lecture seule.
- f Lorsque vous ouvrez un projet avec un grand nombre de clips, « le nombre de fichiers importés/nombre de tous les fichiers » s'affiche.

## <span id="page-77-0"></span>**Redémarrage d'un projet (après le démarrage)**

Une fois EDIUS démarré, vous avez la possibilité d'ouvrir un nouveau fichier du projet.

#### **1) Cliquez sur la ligne temporelle [Ouvrir un projet].**

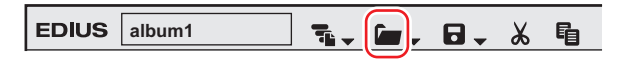

f Une boîte de dialogue de confirmation s'affiche pour vous demander si vous souhaitez enregistrer le fichier du projet en cours.

### **2) Sélectionnez un fichier du projet à importer dans la boîte de dialogue [Ouvrir un projet], puis cliquez sur [Ouvrir].**

#### 1 **Alternative**

- f Cliquez sur le bouton de liste [Ouvrir un projet], puis sélectionnez un fichier dans la liste des fichiers récents.
- f Cliquez sur [Fichier] dans la barre de menu, puis sélectionnez un fichier depuis [Projet récent] → fichiers récents.
- f Cliquez sur [Fichier] dans la barre de menu, puis cliquez sur [Ouvrir un projet] pour sélectionner un projet.
- f Ouvrir un fichier du projet après le démarrage : **[Ctrl] + [O]**

### $\left[\rule{0pt}{10pt}\right.$

f Si vous éditez un fichier du projet au moyen de plusieurs ordinateurs en réseau, seul un ordinateur peut l'ouvrir et l'éditer, mais les autres ordinateurs peuvent ouvrir le même fichier du projet en tant que fichier en lecture seule.

## **Importer une séquence (importation de séquence)**

Vous pouvez importer la séquence créée dans un autre projet.

#### **1) Cliquez sur le bouton de liste [Ouvrir un projet] dans la ligne temporelle.**

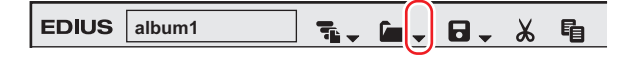

#### **2) Cliquez sur [Importer la séquence].**

• La boîte de dialogue [Importer une séquence] s'affiche. **« [Boîte de Dialogue \[Importer une séquence\]](#page-78-0) » (**w **page 79)**

#### 1 **Alternative**

f Cliquez sur [Fichier] dans la barre de menu, puis cliquez sur [Importer la séquence].

### **3) Configurez chaque élément, puis cliquez sur [OK].**

### <span id="page-78-0"></span>**Boîte de Dialogue [Importer une séquence]**

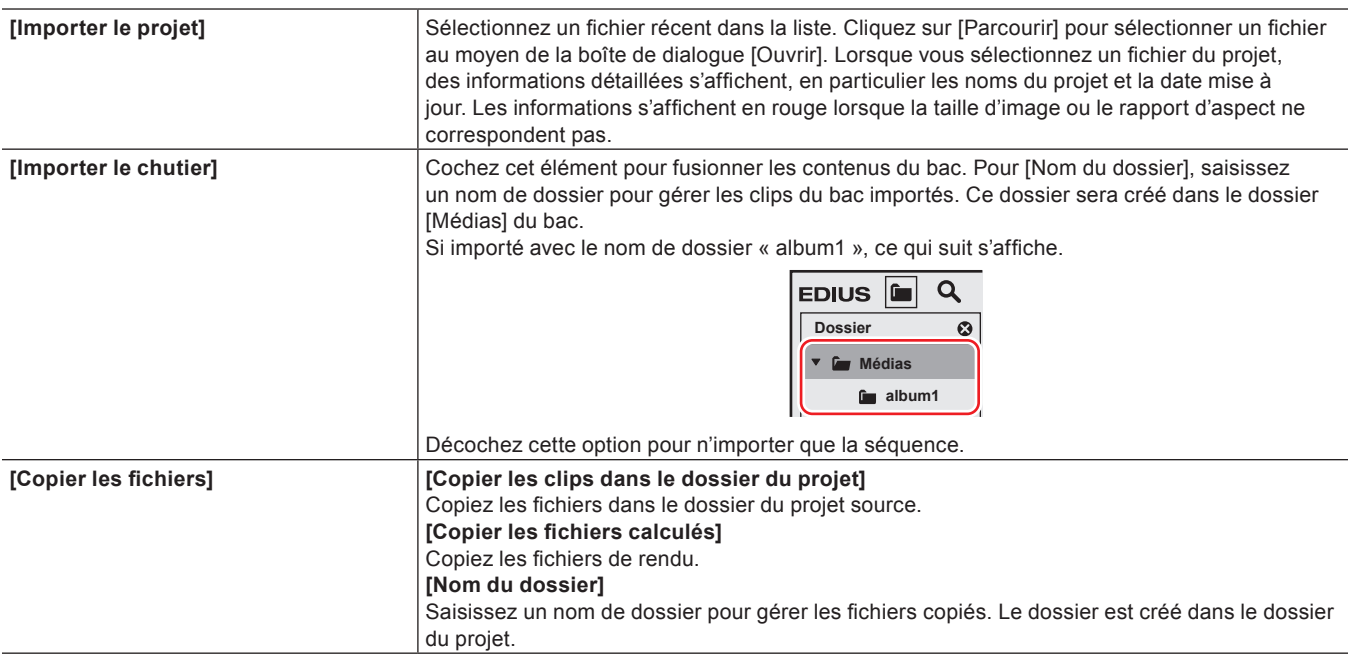

#### 3 **Remarque**

f Il est impossible de copier des fichiers si le dossier du projet est identique à la source.

• Si les fréquences d'images sont différentes, le processus de fusion échoue.

f Si vous fusionnez des projets avec des réglages de projet différents, le projet d'origine et la vidéo peuvent être modifiés à cause des différences de taille de l'image, des rapports d'aspect et des tailles de sur-balayage. De plus, il est impossible de copier les fichiers rendus.

## **Consolidation du Projet (Consolider le Projet)**

Vous pouvez supprimer des clips inutiles du dossier du projet et extraire uniquement une partie à utiliser.

### **1) Cliquez sur le bouton de liste [Enregistrer le projet] dans la ligne temporelle.**

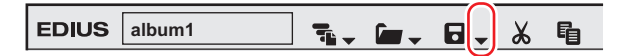

### **2) Cliquez sur [Consolider le projet].**

• La boîte de dialogue [Consolider le projet] s'affiche.

**« [Boîte de Dialogue \[Consolider le projet\]](#page-79-0) » (**w **page 80)**

#### 1 **Alternative**

• Cliquez sur [Fichier] dans la barre de menu, puis cliquez sur [Consolider le projet].

#### **3) Configurez chaque élément, puis cliquez sur [OK].**

f Quand vous supprimez des fichiers inutiles, un message de confirmation s'affiche, cliquez alors sur [Oui].

### $\sqrt{2}$

f Si un message indiquant qu'il n'y a pas assez d'espace disque pour la consolidation s'affiche, changez la destination.

### <span id="page-79-0"></span>**Boîte de Dialogue [Consolider le projet]**

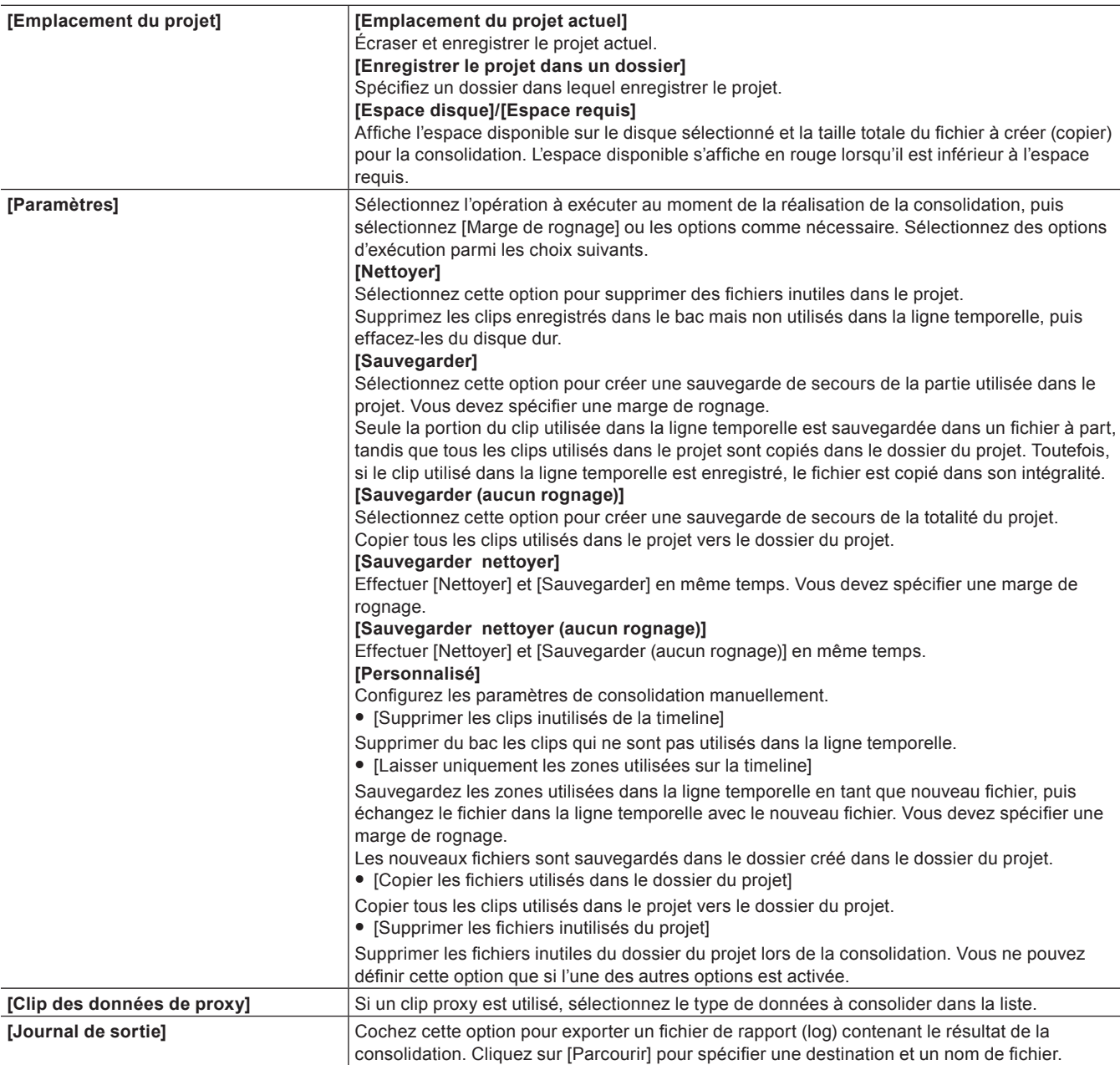

#### $\lceil 2 \rceil$

- f Si vous sélectionnez une option de sauvegarde de secours et s'il y a un ou plusieurs clips qu'il est impossible de copier, un message de confirmation s'affiche pour vous demander si vous souhaitez poursuivre la procédure avant la consolidation.
- f Si vous sélectionnez une option de découpe et s'il y a un ou plusieurs clips qu'il est impossible de copier, un message de confirmation s'affiche pour vous demander si vous souhaitez poursuivre la procédure avant la consolidation.

#### 3 **Remarque**

- f Même si vous avez sélectionné une option pour supprimer les fichiers inutiles, certains fichiers peuvent ne pas être supprimés à cause des paramètres de droit d'accès du dossier ou du fichier. Dans ce cas, aucun message ne s'affiche. Vérifiez l'autorisation de l'utilisateur au moment de la connexion.
- f Si vous avez sélectionné une option pour supprimer les fichiers inutiles, les fichiers supprimés ne peuvent pas être restaurés après la consolidation.
- $\bullet$  Le nom du fichier copié est modifié.

### **Retrait du bac des clips non utilisés dans le projet**

**1) Cliquez sur le bouton de liste [Enregistrer le projet] sur la ligne temporelle.**

**EDIUS** album1  $\overline{\mathbf{u}}$ .  $\chi$ 自  $F = \mathbf{F}$ 

### **2) Cliquez sur [Consolider le projet].**

f La boîte de dialogue [Consolider le projet] s'affiche.

### **3) Sélectionnez [Personnalisé] dans la liste [Option de consolidation ] de [Paramètres].**

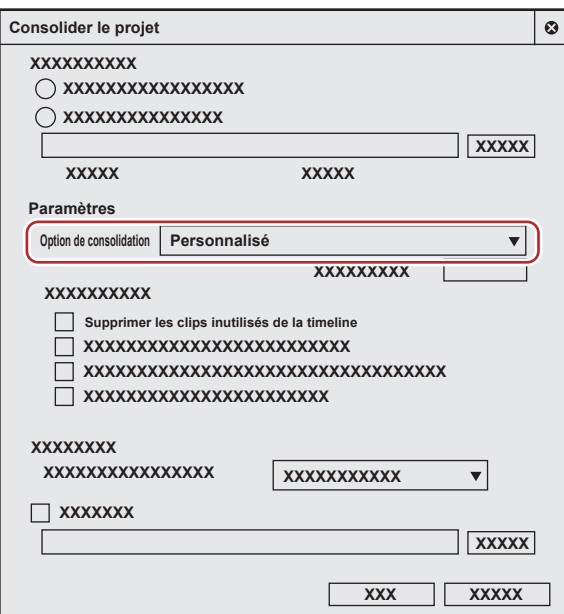

**4) Cochez [Supprimer les clips inutilisés de la timeline].**

### **5) Cliquez sur [OK].**

### $\sqrt{2}$

f Lorsqu'un message apparaît pour signaler que l'espace disque ne permet pas d'exécuter la consolidation, changez la destination de sauvegarde.

## **Exporter des fichiers AAF (exportation AAF)**

Vous pouvez exporter un fichier du projet édité avec EDIUS sous forme de fichier AAF.

#### 3 **Remarque**

- Seules les séquences actives seront exportées.
- Les informations suivantes ne seront pas exportées.
	- Pistes sans clip
	- g Pistes audio sans paramètre de carte des canaux
	- $-$  Piste de titre
	- Pistes avec le son en sourdine
	- Tous les effets (comme pour les paramètres de volume et de panoramique, les fichiers sources qui reprennent leurs paramètres seront exportés.)
- $\bullet$  Les sections de transition/fondu enchaîné seront exportées sous forme de clips.
- f Vous ne pouvez pas ajouter une marge latérale de point d'Entrée à un clip qui est placé en haut de la ligne temporelle.
- f Vous ne pouvez pas spécifier des lecteurs réseaux comme destination d'exportation. Toutefois, vous pouvez installer des unités de réseau à utiliser comme destination d'exportation.
- f Lorsque vous sélectionnez un exportateur qui ne prend pas en charge l'exportation du code temporel, le fichier n'est pas exporté correctement.
- f Les clips qui sont regroupés, partagent le même nom de clip et proviennent de la même source, sont exportés en tant que clips groupés.

**1) Cliquez sur le bouton de liste [Enregistrer le projet] dans la ligne temporelle.**

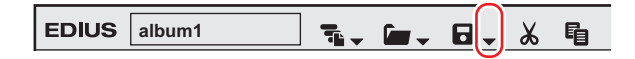

### **2) Cliquez sur [Exporter le projet]** → **[AAF].**

• La boîte de dialogue [Outil d'exportation de projet (AAF)] s'affiche. **« [Boîte de Dialogue \[Outil d'exportation de projet \(AAF\)\]](#page-82-0) » (**w **page 83)**

#### 1 **Alternative**

- $\bullet$  Cliquez sur [Fichier] dans la barre de menu, puis cliquez sur [Exporter le projet]  $\rightarrow$  [AAF].
- **3) Dans la boîte de dialogue [Outil d'exportation de projet (AAF)], spécifiez un nom de fichier et la destination d'enregistrement.**

### **4) Sélectionnez un préréglage, puis cliquez sur [Enregistrer].**

- f L'exportation du fichier AAF est lancée.
- f Si vous souhaitez vérifier les paramètres du préréglage ou modifier les paramètres d'exportation, cliquez sur [Détail]. La boîte de dialogue [Paramètres détaillés d'exportation AAF] s'affiche. **« [Boîte de Dialogue \[Paramètres détaillés d'exportation AAF\]](#page-82-1) » (**w **page 83)**

### $\lceil 2u \rceil$

f Vous pouvez utiliser le Service de rendu pour exporter un fichier AAF en arrière-plan.

**« [Format AAF](#page-495-0) » (**w **page 496)**

### <span id="page-82-0"></span>**Boîte de Dialogue [Outil d'exportation de projet (AAF)]**

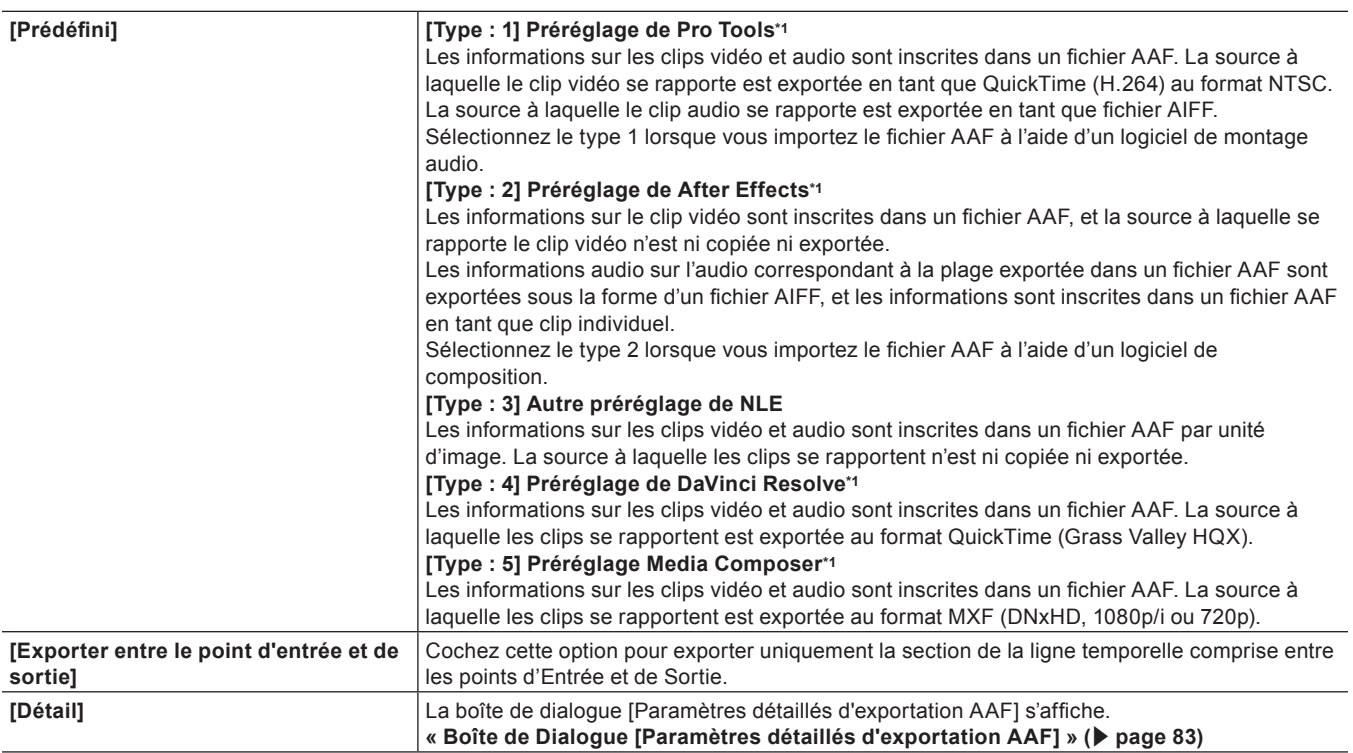

\*1 Visitez notre site Web pour connaître les dernières informations sur les formats pris en charge.

#### 3 **Remarque**

- f Si vous exportez un projet à l'aide de [Type : 1] dans [Prédéfini], vous devez importer la vidéo manuellement en fonction de la version de Pro Tools.
- f Si vous utilisez Pro Tools 7.3 ou plus ancien pour importer le fichier exporté en utilisant [Type : 1] dans [Prédéfini], vous devez modifier [Chemin d'accès au fichier] en [RFC1738] dans la boîte de dialogue [Paramètres détaillés d'exportation AAF]. **« [Boîte de Dialogue \[Paramètres détaillés d'exportation AAF\]](#page-82-1) » (**w **page 83)**

### <span id="page-82-1"></span>**Boîte de Dialogue [Paramètres détaillés d'exportation AAF]**

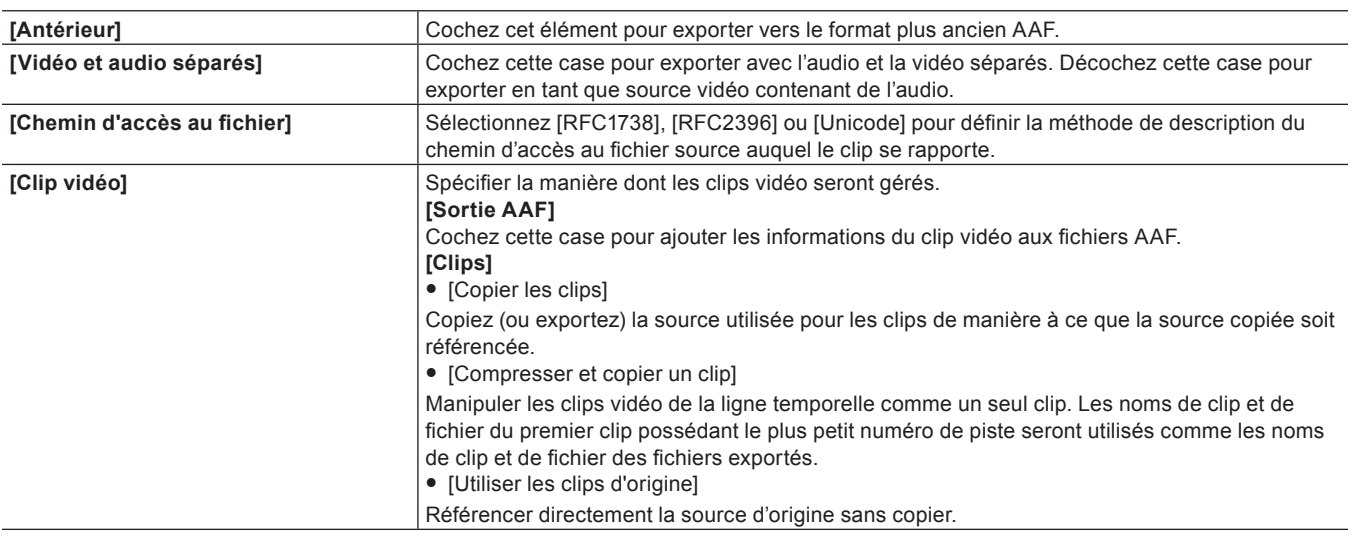

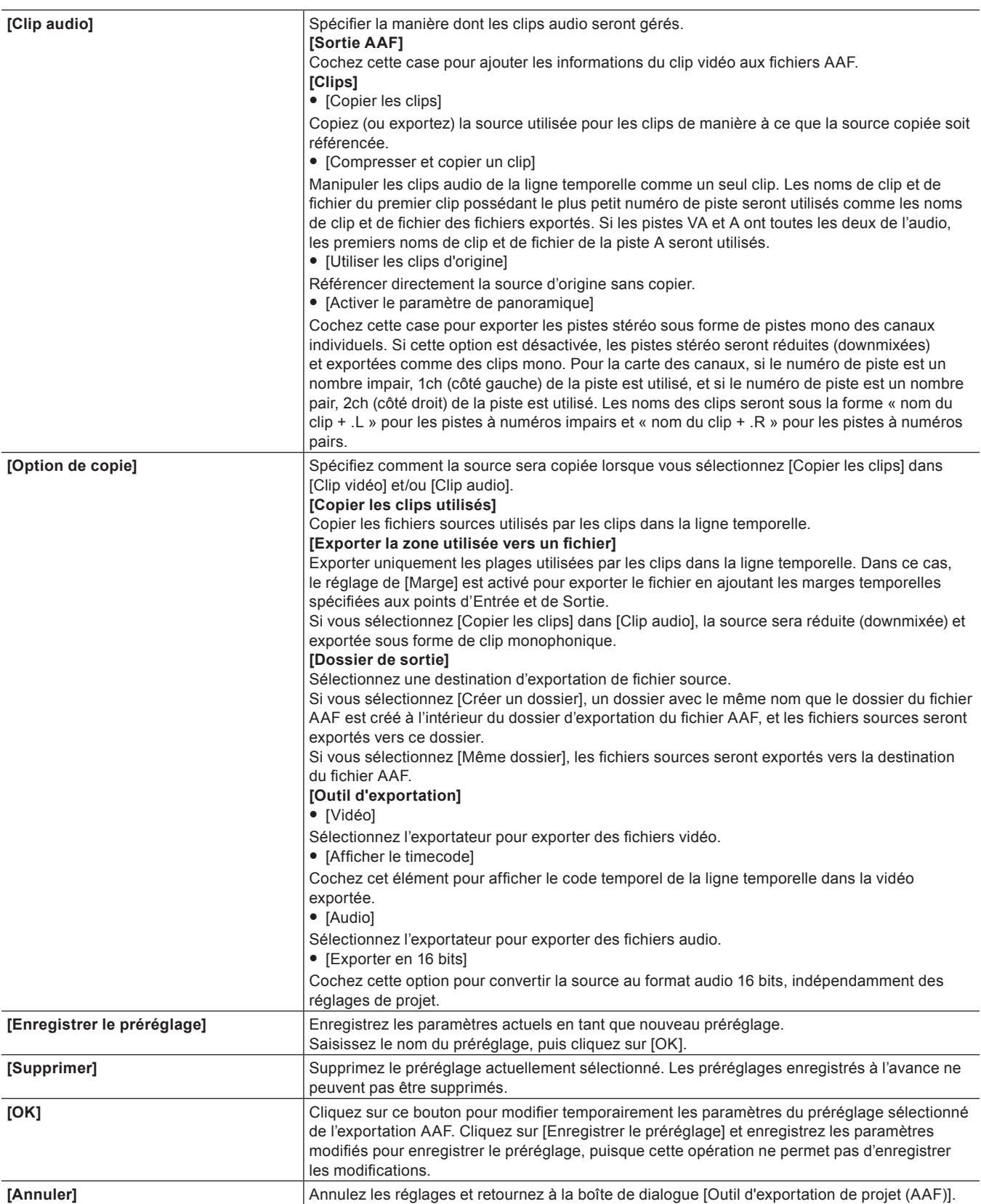

## **Exporter des fichiers EDL (exportation EDL)**

Vous pouvez exporter un fichier du projet édité avec EDIUS sous forme de fichier EDL.

### **Éléments exportables**

#### $\blacksquare$  Pistes

Exportez les pistes mentionnées ci-dessous. Les clips placés sur des pistes autres que celles-ci ne sont pas exportés.

- $\bullet$  1 2Pistes VA (1 2V)
- $\bullet$  Pistes 1-4A
- Pistes T (toutes les pistes)

#### ■ Audio

Les clips audio de piste 1 - 2VA ne sont pas exportés. La plage de canaux exportés pour les pistes 1-4A varie selon le type de EDL.

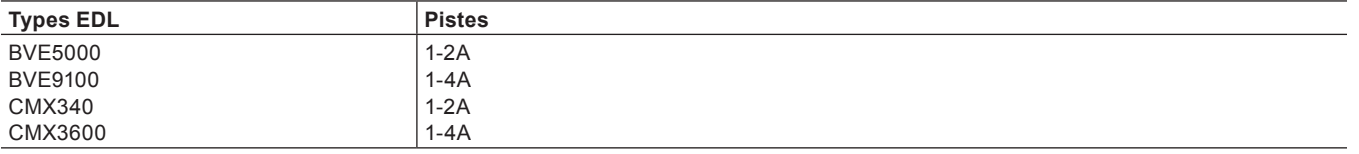

### **1) Cliquez sur le bouton de liste [Enregistrer le projet] dans la ligne temporelle.**

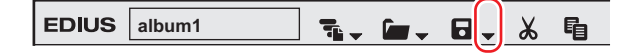

### **2) Cliquez sur [Exporter le projet]** → **[EDL].**

#### 1 **Alternative**

• Cliquez sur [Fichier] dans la barre de menu, puis cliquez sur [Exporter le projet] → [EDL].

**3) Dans la boîte de dialogue [Outil d'exportation de projet (EDL)], spécifiez un nom de fichier et la destination d'enregistrement.**

#### **4) Cliquez sur [Paramètres détaillés].**

f La boîte de dialogue [Paramètres détaillés d'exportation EDL] s'affiche. **« [Boîte de Dialogue \[Paramètres détaillés d'exportation EDL\]](#page-84-0) » (**w **page 85)**

### **5) Configurez chaque élément, puis cliquez sur [OK].**

### **6) Cliquez sur [Enregistrer].**

#### <span id="page-84-0"></span>**Boîte de Dialogue [Paramètres détaillés d'exportation EDL]**

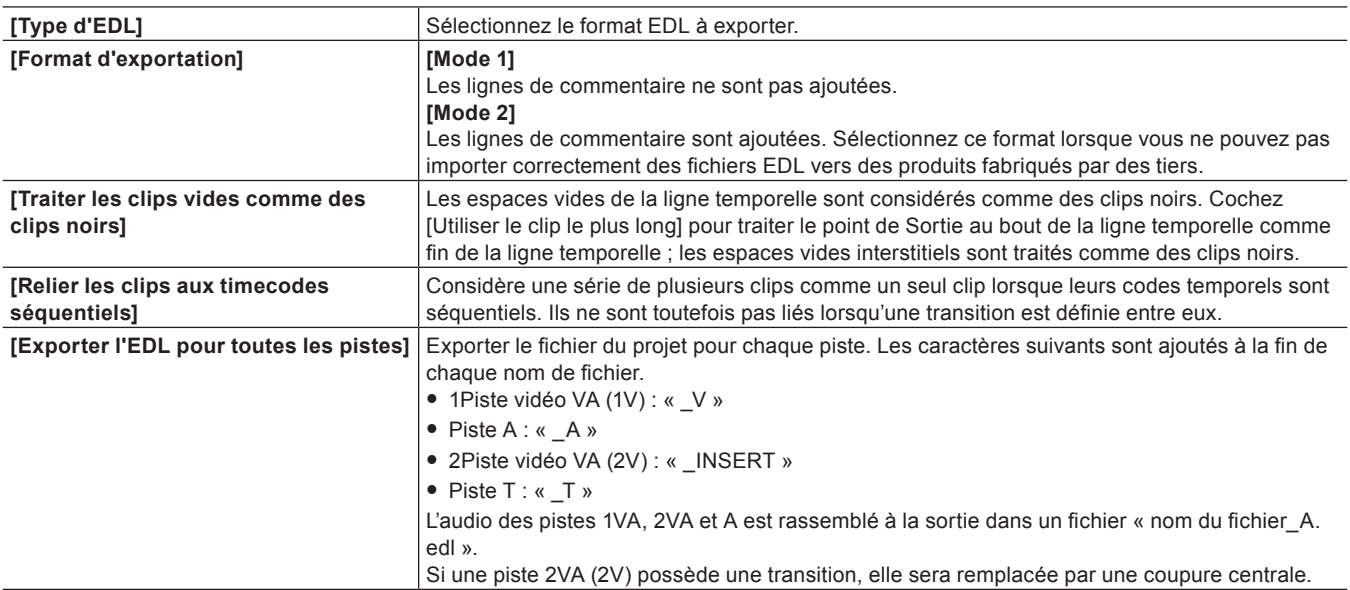

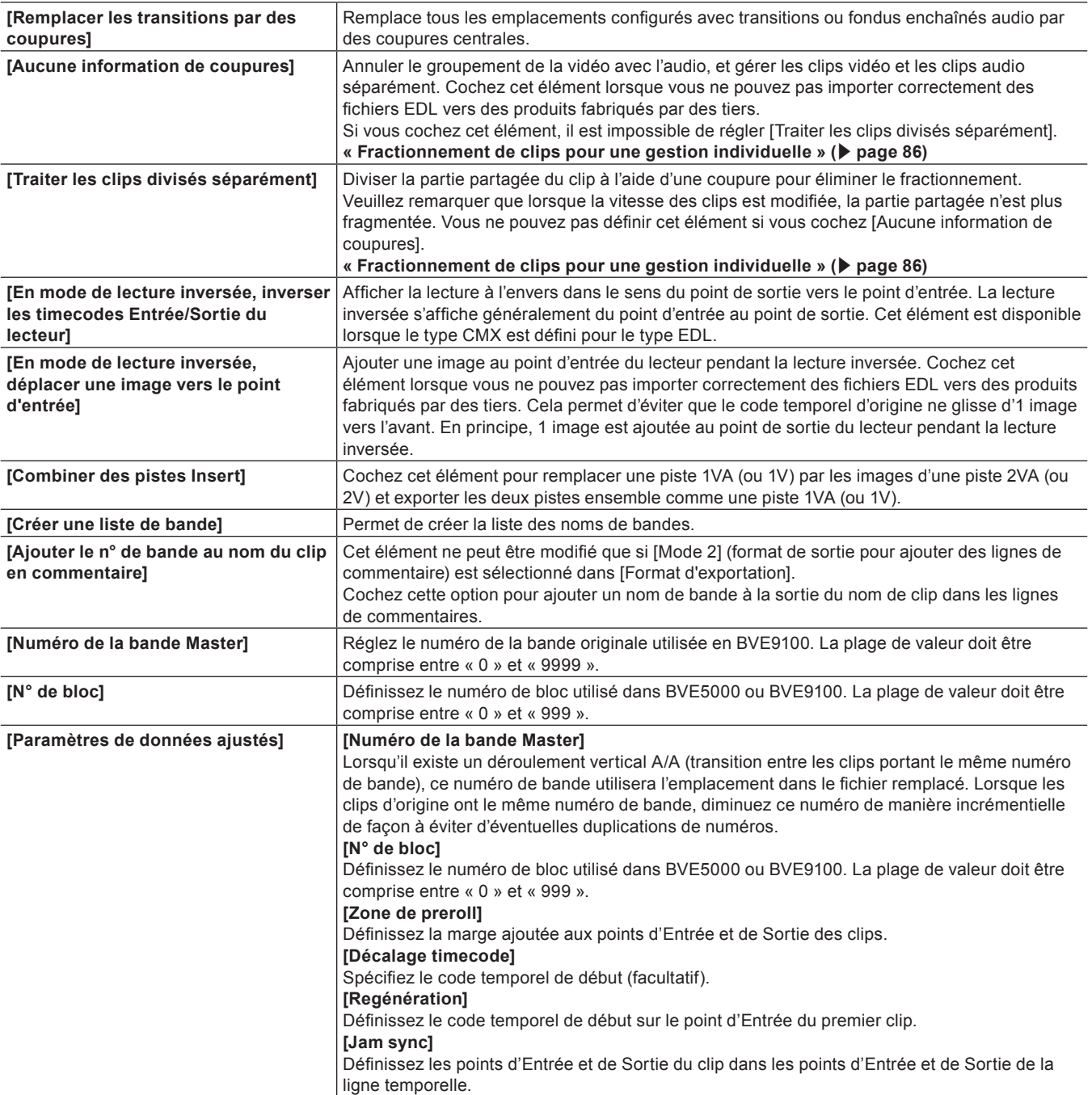

### <span id="page-85-0"></span>**Fractionnement de clips pour une gestion individuelle**

Lorsque des clips placés sur différentes pistes sont regroupés et que l'écart entre les clips est inférieur à 3 secondes, ils sont fractionnés lors de l'exportation du fichier EDL.

Lorsque les clips contiennent des informations de partage, le résultat de l'exportation des fichiers EDL varie en fonction des réglages dans la boîte de dialogue [Paramètres détaillés d'exportation EDL]. Dans l'exemple ci-dessous, on regroupe les clips placés dans 3 pistes différentes.

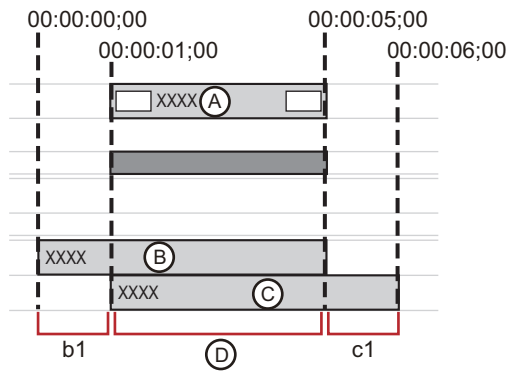

#### ■ Si [Aucune information de coupures] est coché :

Le regroupement des clips est annulé pour gérer chaque clip séparément. Ils sont fragmentés en 3 périodes de temps (A, B et C dans la figure ci-dessus).

- **1 Informations pour A (de 00:00:01;00 à 00:00:05;00)**
- **2 Informations pour B (de 00:00:00;00 à 00:00:05;00)**
- **3 Informations pour C (de 00:00:01;00 à 00:00:06;00)**

#### ■ Si [Aucune information de coupures] est décoché :

Les vides entre les clips sont partagés. Les zones b1 et c1 dans la figure sont partagées, et les informations sont divisées en 1 période de temps en tant que plage D.

**1 Informations sur D (de 00:00:01;00 à 00:00:05;00) (incluant les informations de partage pour b1 et c1)**

#### ■ Si [Traiter les clips divisés séparément] est coché :

L'intervalle entre les pistes est fragmenté pour éliminer la coupure. Les informations sont fragmentées en 3 périodes de temps (b1, c1 et D dans la figure ci-dessus).

- **1 Informations pour b1 (de 00:00:00;00 à 00:00:01;00)**
- **2 Informations pour c1 (de 00:00:05;00 à 00:00:06;00)**
- **3 Informations pour D (de 00:00:01;00 à 00:00:05;00)**

#### 3 **Remarque**

 $\bullet$  Les clips dont la vitesse a changé ne sont ni divisés ni gérés individuellement, car leur groupement est annulé.

## **Importation de fichiers AAF (Importer AAF)**

Vous pouvez importer un fichier AAF afin de l'éditer avec EDIUS.

#### 3 **Remarque**

- f Si vous importez le fichier AAF dans EDIUS, les conditions ci-dessous doivent être remplies :
	- g Le fichier AAF est exporté par unité d'image

- Le fichier source et le fichier AAF sont séparés (un fichier AAF incrusté n'est pas pris en charge)

#### **1) Cliquez sur le bouton de liste [Ouvrir un projet] dans la ligne temporelle.**

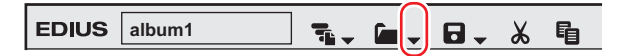

### **2) Cliquez sur [Importer le projet]** → **[AAF].**

#### 1 **Alternative**

 $\bullet$  Cliquez sur [Fichier] dans la barre de menu, puis cliquez sur [Importer le projet]  $\rightarrow$  [AAF].

### **3) Sélectionnez un fichier AAF à importer dans la boîte de dialogue [Outil d'importation de projet (AAF)], puis cliquez sur [Ouvrir].**

#### $20$

- f Cochez [Nouvelle séquence] pour créer une séquence et importer un fichier AAF. Si cet élément n'est pas coché, le fichier AAF est importé dans la piste vide de la séquence actuellement sélectionnée. En l'absence de piste vide, une nouvelle piste est générée.
- f Pour un clip audio avec réglages mono, les canaux audio sont réglés comme indiqué ci-dessous et le clip sera importé en mono.
	- $-$  A1 : canal 1
	- $-$  A2 : canal 2
	- $-$  A3 : canal 3
	- $-$  A4 : canal 4

Pour un clip audio configuré en mono, les pistes de numéros pairs sur lesquelles le clip est placé sont classées dans L (gauche), et les pistes à numéros impairs dans R (droite).

## **Importation de fichiers EDL (Importer EDL)**

Vous pouvez importer un fichier EDL (liste de décisions d'édition), afin de réaliser le montage en ligne.

**1) Cliquez sur le bouton de liste [Ouvrir un projet] dans la ligne temporelle.**

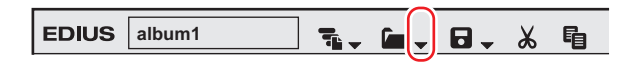

### **2) Cliquez sur [Importer le projet]** → **[EDL].**

#### 1 **Alternative**

• Cliquez sur [Fichier] dans la barre de menu, puis cliquez sur [Importer le projet] → [EDL].

**3) Sélectionnez un fichier EDL à importer dans la boîte de dialogue [Outil d'importation de projet (EDL)].**

### **4) Cliquez sur [Paramètres détaillés].**

f La boîte de dialogue [Paramètres détaillés d'importation EDL] s'affiche. **« [Boîte de Dialogue \[Paramètres détaillés d'importation EDL\]](#page-87-0) » (**w **page 88)**

### $\lceil 2 \rceil$

f Cochez [Nouvelle séquence] pour créer une séquence et importer un fichier EDL.

### **5) Configurez chaque élément, puis cliquez sur [OK].**

### **6) Cliquez sur [Ouvrir].**

f Le fichier EDL est importé, et la boîte de dialogue sélectionnée [Restaurer et transférer le clip] s'affiche. Restaurer le clip déconnecté. **« [Restauration de Clips Déconnectés](#page-94-0) » (**w **page 95)**

#### $2$

f Pour un clip audio avec réglages mono, les canaux audio sont réglés comme indiqué ci-dessous et le clip sera importé en mono.

- $-$  A1 : canal 1
- $-$  A2 : canal 2
- $-$  A3 : canal 3
- $-$  A4  $\cdot$  canal 4

Pour un clip audio configuré en mono, les pistes de numéros pairs sur lesquelles le clip est placé sont classées dans L (gauche), et les pistes à numéros impairs dans R (droite).

### 3 **Remarque**

- f Les informations ci-dessous ne peuvent pas être importées depuis BVE5000/BVE9100.
	- EditMode Filed : ASMBL, ASSY1
	- EditType Filed : autre que C, W et D
	- Ligne de données GPI
- Ligne de données d'apprentissage
- f Les informations ci-dessous ne peuvent pas être importées depuis CMX340/CMX3600.
- EditType Filed : autre que C, W et D

### <span id="page-87-0"></span>**Boîte de Dialogue [Paramètres détaillés d'importation EDL]**

**[Type d'EDL]** Sélectionnez le type de fichier EDL à entrer.

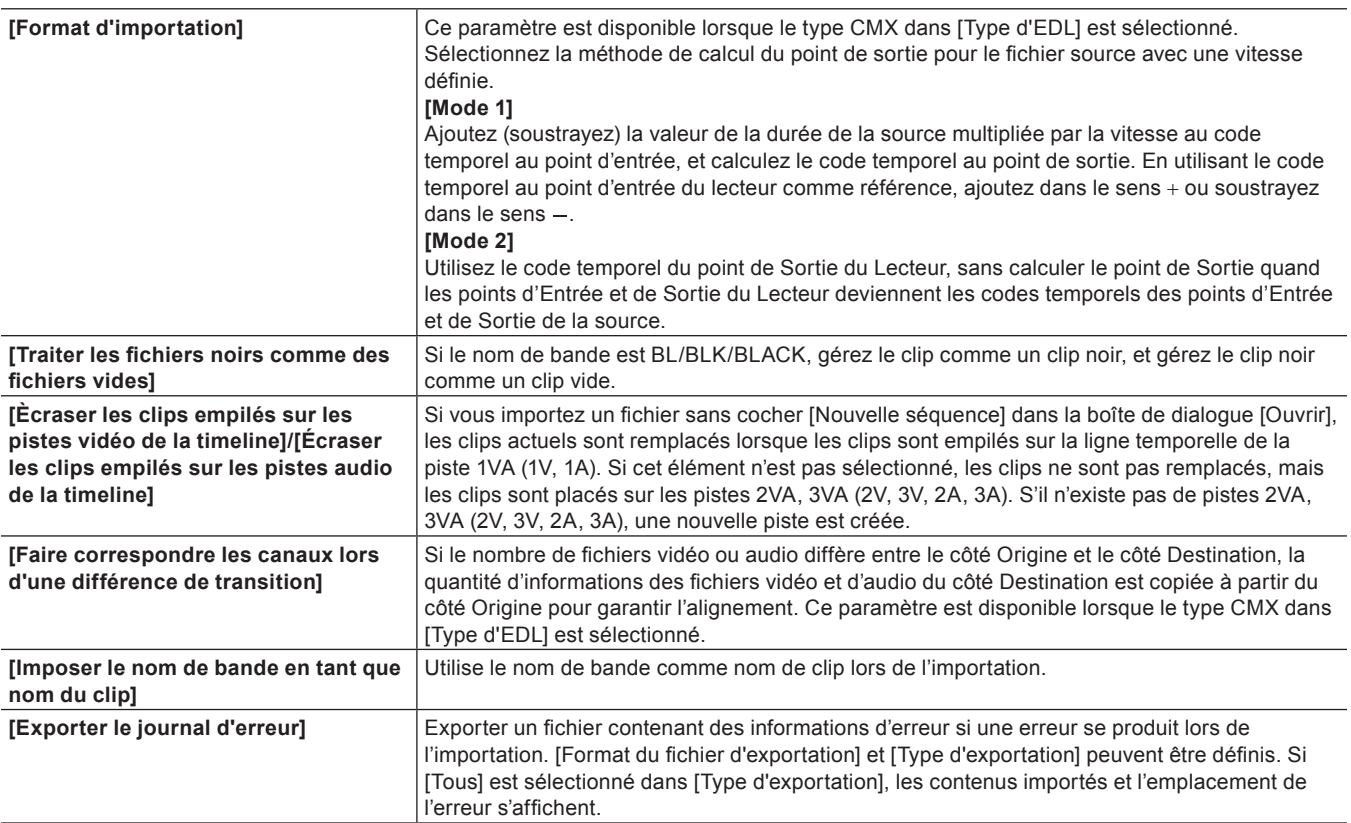

## **Importation de fichiers Final Cut Pro XML (Importer FCP XML)**

Vous pouvez importer un fichier XML exporté depuis Final Cut Pro pour l'éditer avec EDIUS.

### $\sqrt{2}$

- f Le chargement des informations du bac des fichiers de projet Final Cut Pro 7 est également pris en charge. Le chargement des informations du bac se limite toutefois aux clips et aux clips de séquence. Les clips du dossier « Barre colorimétrique
- et tonalité » et du dossier « Mat », ainsi que les clips « Noirâtre » ne peuvent pas être chargés. f Dans Final Cut Pro 7, les clips de la « barre colorimétrique numérique (100/0/100/0) » ou de la « barre colorimétrique numérique
- (100/0/75/) » dans la« barre colorimétrique » les détails du signal sont remplacés par des clips de barre colorimétrique EDIUS de [Mire de barres 100/x/100/x] ou [Mire de barres 100/x/75/x]. Les autres barres colorimétriques sont remplacées par [Mire de barres SMPTE] de EDIUS.
- Les niveaux de tons de barre colorimétrique pour Final Cut Pro 7 sont pris en charge.
- f Si vous utilisez des clips avec des couleurs définies par « Couleur mat » et « Neutre » de Final Cut Pro 7, ils sont remplacés par des clips de couleur mate de EDIUS. Toutefois, la composante alpha de la « Couleur mate » et « Neutre » de Final Cut Pro 7 n'est pas prise en charge.

#### 3 **Remarque**

- f Pour le multi-clip Final Cut Pro, ceux sélectionnés dans le multi-clip sont placés sur la ligne temporelle EDIUS.
- Les éléments suivants ne peuvent pas être restaurés dans EDIUS.
	- $-$  Clip de titre (de texte)
	- Transition entre le clip et un vide
	- Toutes les transitions autres que le fondu (toutes les transitions sont remplacées par le fondu)
	- Image clé
	- g Filtre vidéo

De plus, des clips de séquence identiques peuvent être importés en tant que clips de séquences différents. Les clips de séquence sont importés en tant que clips de séquence identiques seulement si les identifiants de séquence sont inclus et si les marqueurs internes sont vides.

**1) Cliquez sur le bouton de liste [Ouvrir un projet] sur la ligne temporelle.**

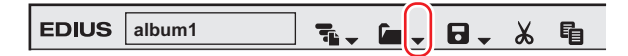

### **2) Cliquez sur [Importer le projet]** → **[FCP XML].**

### 1 **Alternative**

- f Cliquez sur [Fichier] dans la barre de menu, puis cliquez sur [Importer le projet] → [FCP XML].
- **3) Sélectionnez un fichier XML dans la boîte de dialogue [Outil d'importation de projet (FCP XML)], puis cliquez sur [Ouvrir].**
- f Le fichier XML est importé, et la boîte de dialogue sélectionnée [Restaurer et transférer le clip] s'affiche. Restaurer le clip déconnecté. **« [Restauration de Clips Déconnectés](#page-94-0) » (**w **page 95)**

## **Importation de P2 PLAYLIST (importer P2 PLAYLIST)**

Vous pouvez importer une liste de lecture depuis un enregistreur mobile P2 (AJ-HPM100/AJ-HPM110/AJ-HPM200) pour la modifier avec EDIUS.

**1) Cliquez sur le bouton de liste [Ouvrir un projet] dans la ligne temporelle.**

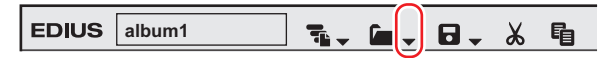

### **2) Cliquez sur [Importer le projet]** → **[P2 PLAYLIST].**

#### 1 **Alternative**

- f Cliquez sur [Fichier] dans la barre de menu, puis cliquez sur [Importer le projet] → [P2 PLAYLIST].
- **3) Dans la boîte de dialogue [Outil d'importation de projet (P2 PLAYLIST)], sélectionnez un fichier XML dans le dossier « EDITLIST », puis cliquez sur [Ouvrir].**
- Le clip sera placé sur la ligne temporelle.

#### $2$

f Si [Nouvelle séquence] est coché, une nouvelle séquence est créée pour importer un fichier XML. Le code temporel de début est défini en donnant priorité à la liste de lecture importée.

Si cet élément n'est pas coché, le fichier XML est importé dans la séquence actuellement sélectionnée. Le code temporel de début est défini en donnant priorité à la séquence importée.

- f Si vous cochez [Copie du fichier], les fichiers sources sont copiés vers un dossier spécifié en cliquant sur [Parcourir], et les fichiers sources copiés sont référencés.
- Si cet élément n'est pas coché, la source d'origine sera référencée.
- Les clips audio sont placés sur la piste A.

## **Importation de fichiers XDCAM (Importer XDCAM)**

Une liste d'édition créée par une platine ou un logiciel XDCAM HD assortie de XDCAM peut être importée et modifiée avec EDIUS.

**1) Cliquez sur le bouton de liste [Ouvrir un projet] dans la ligne temporelle.**

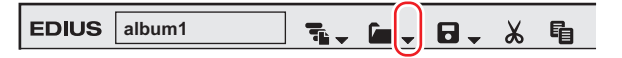

### **2) Cliquez sur [Importer le projet]** → **[XDCAM].**

#### 1 **Alternative**

- Cliquez sur [Fichier] dans la barre de menu, puis cliquez sur [Importer le projet] → [XDCAM].
- **3) Sélectionnez un fichier SMI dans la boîte de dialogue [Outil d'importation de projet (XDCAM)], puis cliquez sur [Ouvrir].**
- **Pour un disque XDCAM, sélectionnez un fichier SMI dans le dossier « Edit ».**
- f Pour une liste de clip étendue PDZ-1, sélectionnez un fichier SMI dans le dossier « General ».
- f Si une liste de clip étendue PDZ-1 (constituée d'un seul disque) est réécrite sur le disque, sélectionnez un fichier SMI dans le dossier « General » → « ExtClipList ».
- f Pour un disque PDW-U1 (format SAM), sélectionnez un fichier SMI dans le dossier « EDTR » → « Nom EDITLIST ».
- f Pour une liste de clip étendue PDW-U1 (format SAM), sélectionnez un fichier SMI dans le dossier « General » → « ExtClipList ».

#### 0

- f Cochez [Nouvelle séquence] pour créer une séquence et importer un fichier SMI. Si cet élément n'est pas coché, le fichier SMI est importé dans la séquence actuellement sélectionnée. Le code temporel de début est le code temporel décrit dans le fichier XML dans le même dossier où le fichier SMI est enregistré.
- f Si vous cochez [Copie du fichier], les fichiers sources sont copiés vers un dossier spécifié en cliquant sur [Parcourir], et les fichiers sources copiés sont référencés.
- Si cet élément n'est pas coché, la source d'origine sera référencée.
- $\bullet$  Les clips audio sont placés sur la piste A.
- f Les réglages pour importer un fichier XDCAM peuvent être modifiés via [Outil d'importation/Outil d'exportation] dans [Paramètres système] → [XDCAM].

#### **« [Paramètres d'importateur XDCAM](#page-119-0) » (**w **page 120)**

#### 3 **Remarque**

f S'il n'y a pas de fichier XML associé dans le même dossier que le fichier SMI sélectionné, le fichier ne peut pas être importé correctement. Ce fichier XML contient le code temporel de début de la ligne temporelle et les paramètres de mode TC (chute/pas de chute).

# **Montage hors site d'un projet**

Vous pouvez utiliser la « fonction d'édition de champ » pour garantir que les projets se déplacent harmonieusement, par exemple lorsque vous consultez des projets édités sur un ordinateur de bureau et que vous souhaitez les éditer de façon limitée sur un ordinateur portable. Lorsqu'un projet qui a été extrait par édition de champ est ouvert, un message apparaît pour empêcher l'édition en double de ce projet.

## **Extraction des projets (Extraction)**

Rassemblez le projet et les clips sources référencés par ce projet dans un dossier donné sur un dispositif de stockage de données USB. Vous pouvez également extraire des fichiers proxy pour une édition modérée, au lieu des fichiers sources originaux.

### $\sqrt{2}$

f À partir de [Paramètres système] → [Application] → [Proxy], vous pouvez définir la taille des fichiers proxy à créer au moment de l'extraction.

**« [\[Proxy\]](#page-105-0) » (**w **page 106)**

**1) Cliquez sur [Fichier] dans la barre de menu, puis cliquez sur [Archiver / Déplacer le projet]** → **[Extraire].**

• La boîte de dialogue [Extraire] s'affiche.

**« [Boîte de Dialogue \[Extraire\]](#page-91-0) » (**w **page 92)**

**2) Cliquez sur [Parcourir], puis indiquez la destination d'extraction.**

### **3) Configurez chaque élément, puis cliquez sur [OK].**

### **4) Cliquez sur [Oui].**

f Lorsque la vérification est terminée, le projet est fermé, et la boîte de dialogue [Démarrer le projet] apparaît. [Extraire] s'affiche dans [État] des projets vérifiés.

#### $\lceil 2u \rceil$

f Il vous est possible de vérifier le détail des clips transférés par extraction de projet par l'opération suivante. Faites un clic droit sur un clip sur la ligne temporelle ou dans le bac, puis cliquez sur [Propriétés]. Vous pouvez confirmer le répertoire du fichier source d'extraction et le type du clip (proxy/haute résolution) pendant l'extraction en cliquant sur l'onglet [Extraction].

### <span id="page-91-0"></span>**Boîte de Dialogue [Extraire]**

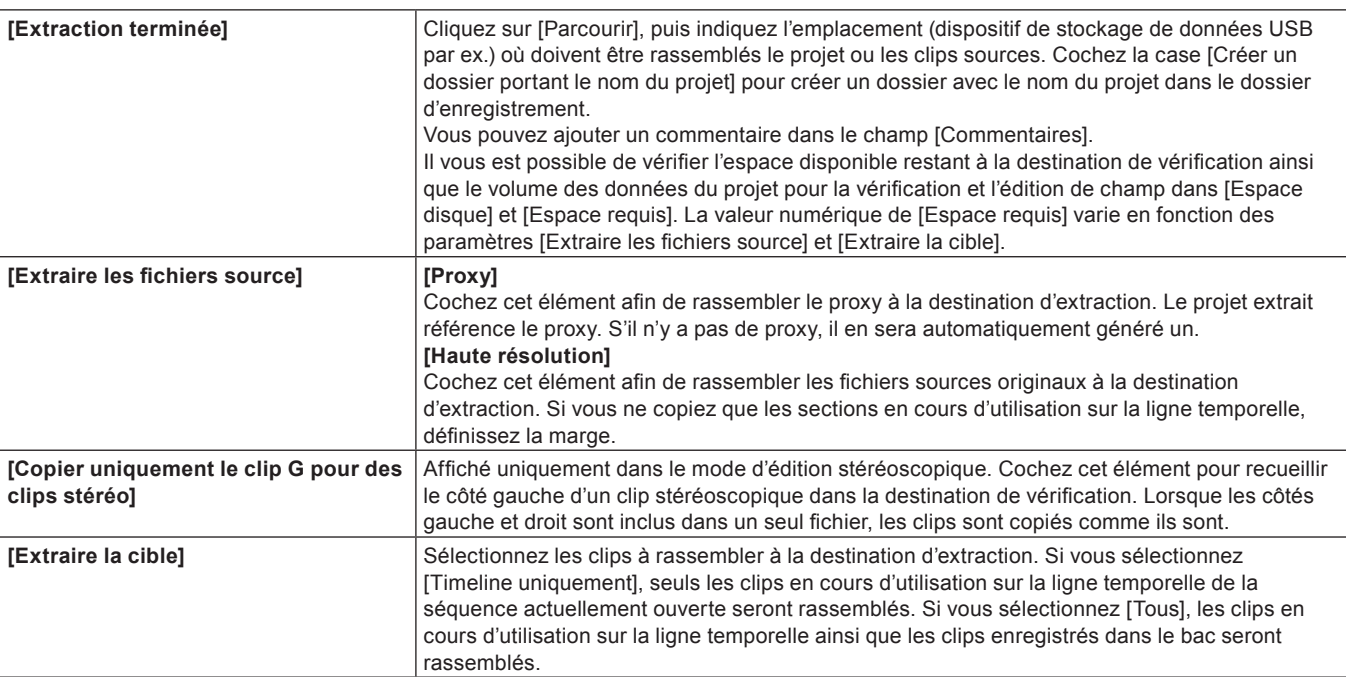

## **Edition à la destination d'extraction**

### **1) Lancez EDIUS et ouvrez le projet extrait.**

f Le projet vérifié apparaît comme [Extrait] au niveau de [État] dans la boîte de dialogue [Démarrer le projet].

### **2) Editez et sauvegardez le projet.**

#### $\sqrt{2}$

f Il est conseillé de programmer un transfert partiel automatique afin que les clips ajoutés pendant l'édition à la destination d'extraction soit automatiquement transférés au dossier du projet. Le lancement automatique du transfert partiel peut être défini par [Source] dans [Paramètres utilisateur] → [Transfert partiel]. Sélectionnez [À partir d'un disque dur et de supports amovibles] dans [Source du transfert], puis cochez les 2 éléments requis dans [Transfert automatique].

Pour que le lancement automatique du transfert partiel soit possible, le clip doit être affiché dans le lecteur, les points d'entrée et de sortie doivent être définis, et le clip doit être importé vers la ligne temporelle ou le bac par utilisation des boutons.

- **« [Transfert des parties nécessaires uniquement](#page-205-0) » (**w **page 206)**
- Si seul le proxy ou la source comprenant le proxy a été extrait, le projet s'ouvre automatiquement en mode proxy.
- **« [Passage en mode proxy](#page-351-0) » (**w **page 352)**  $\bullet$  Les paramètres de projet peuvent également être modifiés pour les projets extraits.
- f Il n'est pas possible d'ajouter des extractions aux destinations d'extraction.
- Lorsque le mode proxy est annulé dans un projet duquel seul le proxy a été extrait, une ligne diagonale apparaît sur le clip dans la ligne temporelle, et le clip est affiché en tant que clip partiellement déconnecté.

#### 3 **Remarque**

f Si seul le proxy est extrait pour l'édition, le cadre pendant le rognage ainsi que l'arrière-plan pendant l'édition de clip titre apparaissent sous forme de quadrillage.

## **Retour des projets extraits (archivage)**

#### **1) Lancez EDIUS et ouvrez le projet source d'extraction.**

f Le projet source de la vérification apparaît comme [Extraire] au niveau de [État] dans la boîte de dialogue [Démarrer le projet].

• La boîte de dialogue [État d'extraction] s'affiche.

### **2) Cliquez sur [Archiver].**

- La boîte de dialogue [Archiver] s'affiche.
	- **« [Boîte de Dialogue \[Archiver\]](#page-92-0) » (**w **page 93)**

#### 1 **Alternative**

f Ouvrez le fichier du projet source de la vérification, et cliquez sur [Ouvrir en lecture seule] dans la boîte de dialogue [État d'extraction]. Cliquez sur [Fichier] dans la barre de menu, puis cliquez sur [Archiver / Déplacer le projet] → [Archiver].

### **3) Cliquez sur [OK].**

#### **4) Cliquez sur [Oui].**

f Le projet s'ouvre et les détails d'édition y sont répercutés.

#### $\lceil 2y \rceil$

- f Vous ne pouvez pas renommer le projet source d'extraction même si un fichier du projet avec un autre nom a été archivé.
- f Le proxy utilisé à la destination d'extraction n'est pas copié lors de l'archivage.

### **5) Sauvegardez un projet.**

### <span id="page-92-0"></span>**Boîte de Dialogue [Archiver]**

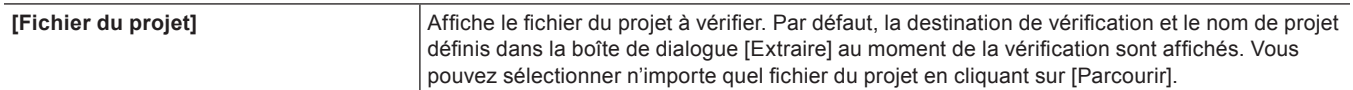

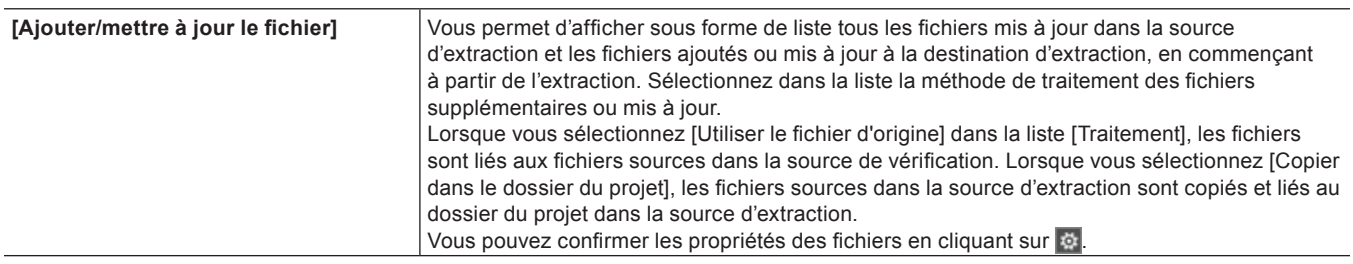

## **Annulation de l'extraction**

Il vous est possible de supprimer les informations d'extraction.

### **1) Lancez EDIUS et ouvrez le projet source d'extraction.**

- f Le projet source de la vérification apparaît comme [Extraire] au niveau de [État] dans la boîte de dialogue [Démarrer le projet].
- La boîte de dialogue [État d'extraction] s'affiche.

### **2) Cliquez sur [Annuler l'extraction], puis sur [Oui].**

• Le fichier du projet s'ouvre.

#### 1 **Alternative**

f Ouvrez le fichier du projet source d'extraction et cliquez sur [Ouvrir en lecture seule] dans la boîte de dialogue [État d'extraction]. Cliquez sur [Fichier] dans la barre de menu, puis cliquez sur [Archiver / Déplacer le projet] → [Annuler l'extraction] → [Oui].

#### 3 **Remarque**

f Si le projet source d'extraction n'est pas sauvegardé après l'annulation de l'extraction, le fichier est reconnu comme celui dont l'extraction a été annulée.

# <span id="page-94-0"></span>**Restauration de Clips Déconnectés**

## **Restauration du lien vers la source**

Si une source utilisée dans EDIUS est déplacée/supprimée, le lien entre la source et EDIUS est perdu : le clip ne fait plus référence à la source. Le clip ne parvenant pas à désigner sa source devient un clip déconnecté (la vidéo et l'audio ne peuvent plus être affichés). La section suivante décrit la méthode de prise en charge de la restauration d'un clip déconnecté.

S'il y a des clips déconnectés sur la ligne temporelle, une icône indiquant la présence de clips déconnectés et le nombre de clips déconnectés s'affichent dans la barre d'état de la ligne temporelle.

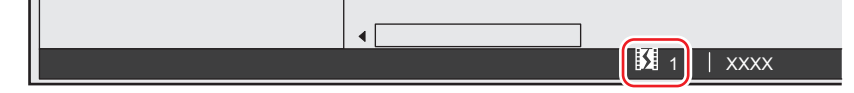

Les clips déconnectés dans le bac et sur la ligne temporelle s'affichent comme suit, et la vidéo et l'audio sont tous deux coupés pendant la lecture.

#### **Exemple :**

Clip déconnecté dans le bac

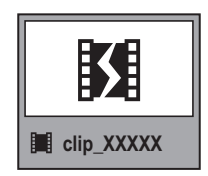

#### **Exemple :**

Clip déconnecté sur la ligne temporelle

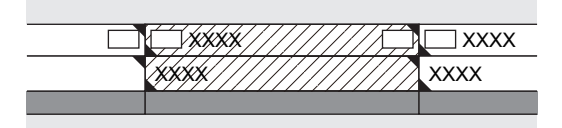

### <span id="page-94-1"></span>**Restauration d'un clip déconnecté**

Sélectionnez une méthode de restauration pour les clips déconnectés.

### **1) Cliquez sur le bouton de liste [Ouvrir un projet] dans la ligne temporelle.**

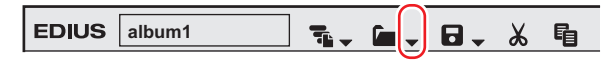

#### **2) Cliquez sur [Restaurer les clips hors ligne].**

f La boîte de dialogue [Restaurer et transférer le clip] sélectionnée s'affiche.

**« [Boîte de dialogue sélectionnée \[Restaurer et transférer le clip\]](#page-95-0) » (**w **page 96)**

#### 1 **Alternative**

f Cliquez sur [Fichier] dans la barre de menu, puis cliquez sur [Restaurer les clips hors ligne].

#### 3 **Remarque**

- f Les clips enregistrés, fichiers de référence AVI, seront marqués comme clips déconnectés dès lors qu'une partie de la source est déplacée. Dans ces cas, les clips déconnectés ne peuvent pas être restaurés.
- Le fichier AVI de référence est un fichier contenant uniquement les données audio et des informations de destination. Il a été mis au point par Grass Valley avec sa propre extension dans une gamme de spécifications. Ce format diffère des fichiers AVI classiques.  $\bullet$  Vous ne pouvez restaurer ou capturer des fichiers que dans les conditions suivantes :
	- Les informations vidéo existent.
	- Le nom de bande est défini.
	- Les extensions de fichiers sont \*.avi, \*.m2t, \*.mov ou \*.mxf.

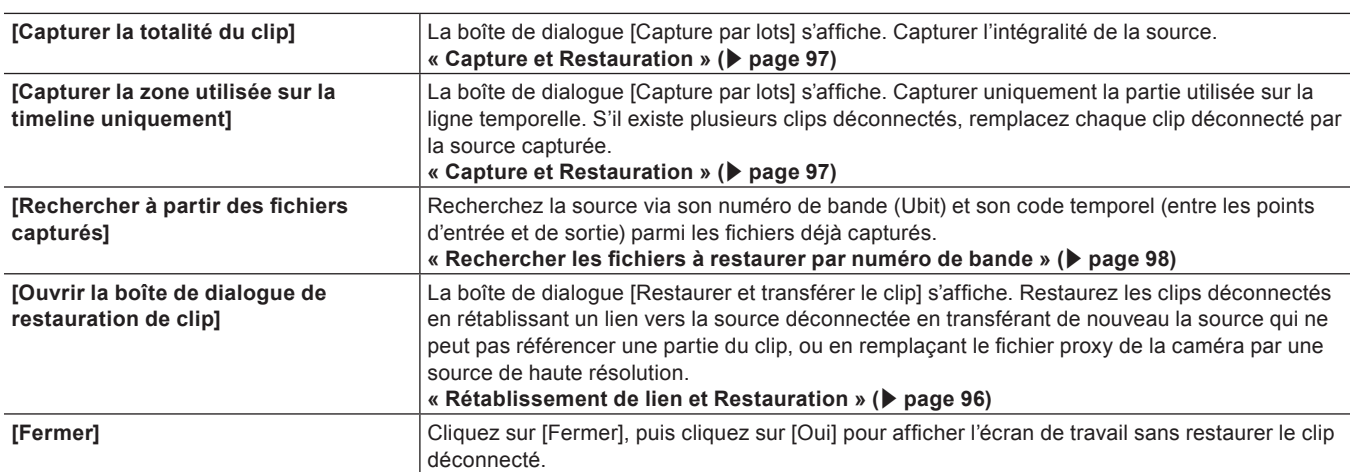

#### <span id="page-95-0"></span>**Boîte de dialogue sélectionnée [Restaurer et transférer le clip]**

#### <span id="page-95-1"></span>**Rétablissement de lien et Restauration**

Vous pouvez rechercher sur le disque dur le fichier source à relier de nouveau.

- **1) Cliquez sur [Ouvrir la boîte de dialogue de restauration de clip] dans la boîte de dialogue sélectionnée [Restaurer et transférer le clip].**
- La boîte de dialogue [Restaurer et transférer les clips] s'affiche.
	- **« [Boîte de Dialogue \[Restaurer et transférer les clips\]](#page-96-1) » (**w **page 97)**

#### 1 **Alternative**

- f Pour restaurer les clips sur la ligne temporelle, double-cliquez sur l'icône de clip déconnecté dans la barre d'état. Dans ce cas, seuls les clips déconnectés de la ligne temporelle sont affichés dans la liste de clip dans la boîte de dialogue [Restaurer et transférer les clips].
- **2) Sélectionnez la plage cible du clip dans la liste [Plage].**
- <span id="page-95-2"></span>**3) Sélectionnez un ou plusieurs clips dans [Liste des clips], puis sélectionnez soit [Relier (fichier sélectionné)] soit [Relier (dossier sélectionné)] dans la liste [Méthode de restauration].**

#### **4) Sélectionnez la source dans la boîte de dialogue [Ouvrir], puis cliquez sur [Ouvrir].**

f La sélection d'un fichier à réunir dans la boîte de dialogue [Ouvrir] affiche le résultat de la vérification de la cohérence avec le fichier d'origine.

La vérification de [Lier uniquement les fichiers correspondant exactement] réunit uniquement les fichiers ayant exactement les mêmes informations que les fichiers d'origine.

- Les clips ayant différentes fréquences d'images peuvent également être réunis.
- f Si [Relier (dossier sélectionné)] est sélectionné à l'étape **[3\)](#page-95-2)**, sélectionnez un dossier dans la boîte de dialogue [Rechercher un dossier] puis cliquez sur [OK].

### **5) Cliquez sur [OK].**

#### **6) Cliquez sur [Fermer] dans la boîte de dialogue sélectionnée [Restaurer et transférer le clip].**

#### 1 **Alternative**

f Double-cliquez sur un clip déconnecté sur la ligne temporelle ou dans la fenêtre du bac, et exécutez les opérations après l'étape **[3\)](#page-95-2)**.

#### <span id="page-96-1"></span>**Boîte de Dialogue [Restaurer et transférer les clips]**

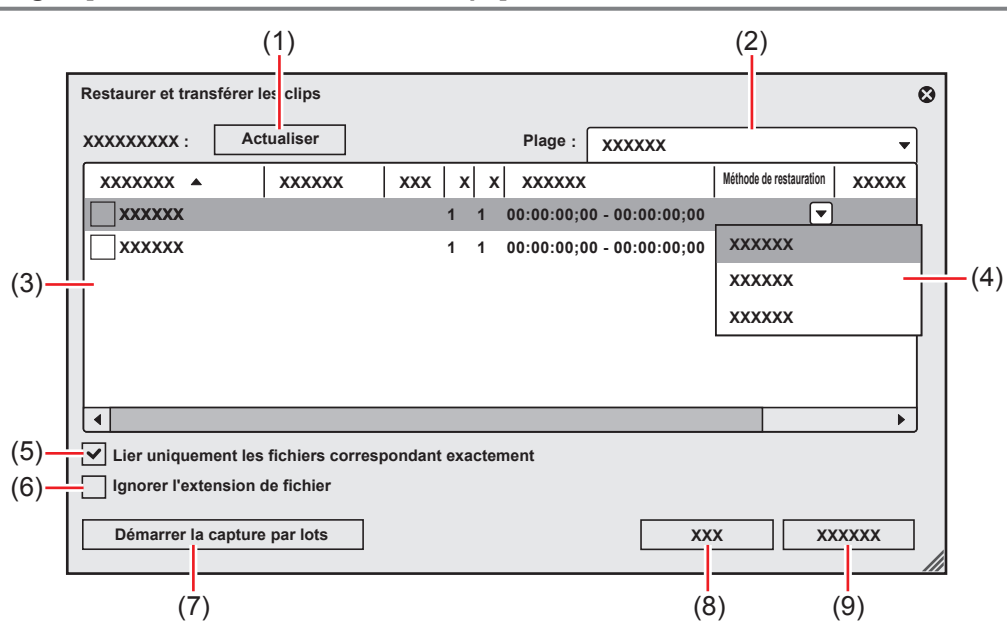

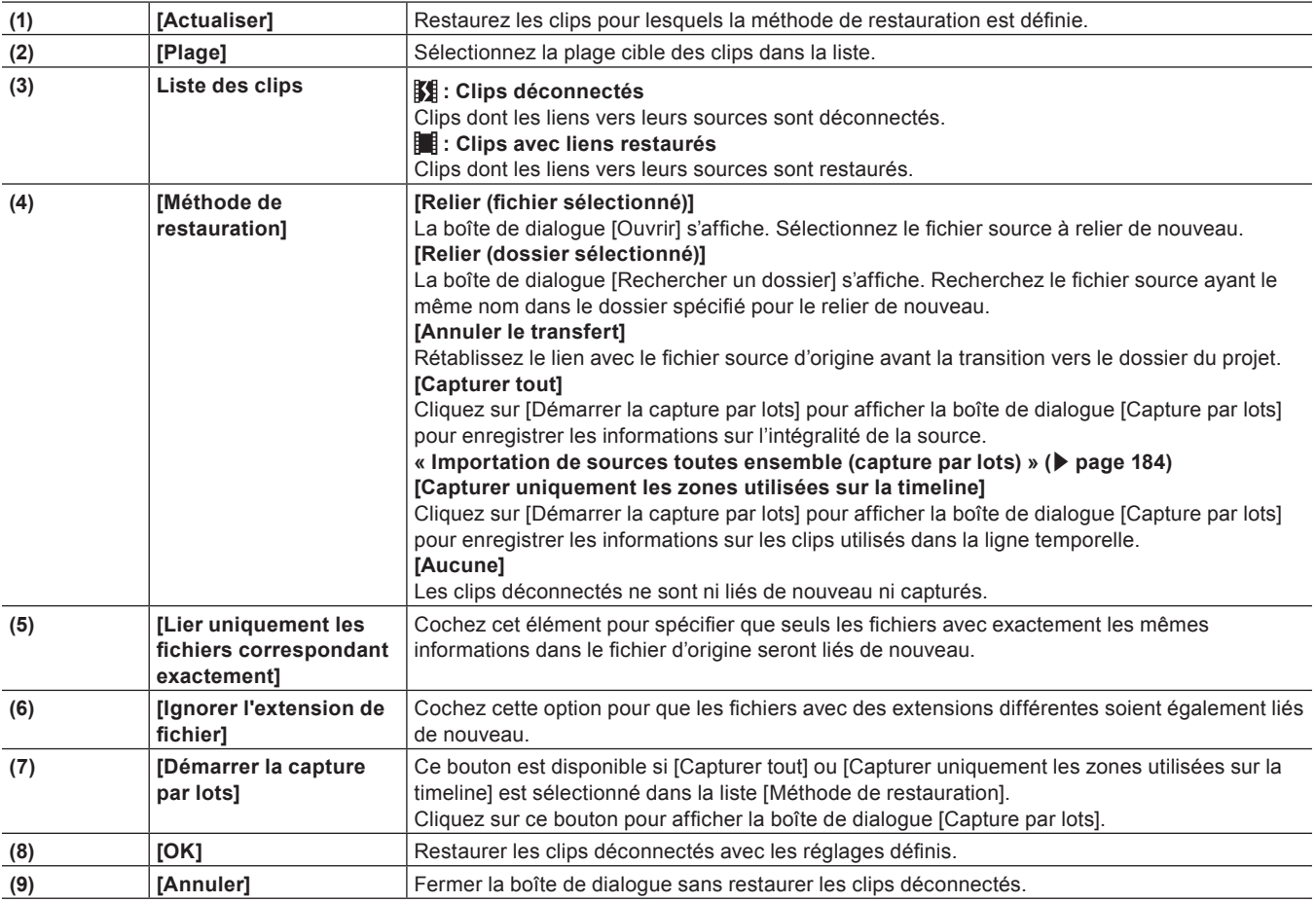

#### $\left[\begin{smallmatrix} 1\\ 1\end{smallmatrix}\right]$

f Il vous est possible de modifier la valeur par défaut de [Méthode de restauration].

**« [\[Restaurer les clips hors ligne\]](#page-135-0) » (**w **page 136)**

#### <span id="page-96-0"></span>**Capture et Restauration**

Si la source des clips déconnectés n'existe pas sur le disque dur, vous pouvez restaurer les clips en procédant de nouveau à la capture depuis la source d'origine (cassettes enregistrées).

### **1) Dans la boîte de dialogue sélectionnée [Restaurer et transférer le clip], cliquez sur [Capturer la totalité du clip] ou [Capturer la zone utilisée sur la timeline uniquement].**

• La boîte de dialogue [Capture par lots] s'affiche. **« [Importation de sources toutes ensemble \(capture par lots\)](#page-183-0) » (**w **page 184)**

#### 1 **Alternative**

f Dans la boîte de dialogue [Restaurer et transférer les clips], sélectionnez soit [Capturer tout] soit [Capturer uniquement les zones utilisées sur la timeline] dans la liste [Méthode de restauration], puis cliquez sur [OK].

### **2) Exécuter la capture par lots.**

#### <span id="page-97-0"></span>**Rechercher les fichiers à restaurer par numéro de bande**

Recherchez la source via son numéro de bande (Ubit) et son code temporel (entre les points d'entrée et de sortie) parmi les fichiers déjà capturés.

### **1) Cliquez sur [Rechercher à partir des fichiers capturés] dans la boîte de dialogue sélectionnée [Restaurer et transférer le clip].**

- La boîte de dialogue [Restaurer les clips hors ligne] s'affiche.
- f Recherchez un fichier dans un dossier dans lequel le projet est enregistré. Si vous n'arrivez pas à trouver le fichier, cliquez sur [Sélectionner le dossier] et sélectionnez un dossier dans lequel les fichiers capturés sont enregistrés, puis cliquez sur [OK].

#### **2) Cliquez sur [Restaurer tout].**

f Pour restaurer uniquement les fichiers sélectionnés, sélectionnez un clip dans [Rechercher la liste des clips] et cliquez sur [Restaurer].

## **Restauration d'un clip qui ne peut pas référencer une partie du clip**

Les clips seront des clips partiellement déconnectés dans les conditions suivantes : lorsqu'une portion formant un clip contient un proxy, lorsqu'un proxy créé avec EDIUS ne peut pas être référencé, lorsqu'une portion du clip partiellement transféré ne peut pas être référence, ou lorsque les côté gauche et droit du clip stéréoscopique ont un flux des côtés gauche et droit dans 2 fichiers.

Dans EDIUS, vous pouvez passer à l'« Edition par proxy » dans laquelle vous utilisez une source proxy lors de l'édition, puis la remplacez par une source de haute résolution avant l'exportation finale. Un clip proxy utilisé dans l'édition par proxy (un clip proxy contenant des informations de référence en haute résolution) est un « clip d'édition temporaire ». Un clip d'édition temporaire peut aisément être remplacé par un clip haute résolution à l'aide du navigateur de source.

#### **Exemple :**

Clip partiellement déconnecté dans le bac

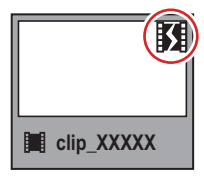

#### **Exemple :**

Clip d'édition temporaire dans le bac

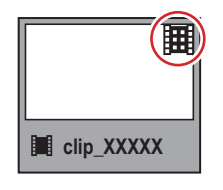

#### **Exemple :**

Clip partiellement déconnecté sur la ligne temporelle

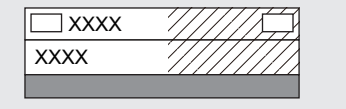

S'il y a des clips partiellement déconnectés ou des clips d'édition temporaire sur la ligne temporelle, les icônes et le nombre total de clips déconnectés, de clips partiellement déconnectés et de clips d'édition temporaire (ou de clips non transférés) s'affichent dans la barre d'état de la ligne temporelle.

Pour P2, si un fichier source qui a uniquement un proxy (XML) est importé du navigateur de source, il est reconnu en tant que clip non transféré.

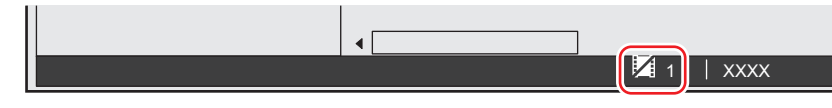

#### 3 **Remarque**

f S'il y a des clips déconnectés, des clips partiellement déconnectés et des clips d'édition temporaire sur la ligne temporelle lorsque vous exportez le projet vers un fichier ou une cassette, ou lorsque vous consolidez ou exportez le projet, un message s'affiche. Restaurez les clips déconnectés, les clips partiellement déconnectés ou les clips d'édition temporaire. Dans le cas contraire, ils seront exportés en tant que clips déconnectés.

### **Restauration de Clips Partiellement Déconnectés**

Restaurez les clips partiellement déconnectés en transférant à nouveau la source manquante ou en recréant le proxy. Si nécessaire, connectez l'appareil sur lequel la source d'origine est stockée.

Si l'un des côtés gauche ou droit du clip stéréoscopique ne peut être référencé, exécutez les mêmes opérations de restauration pour les clips déconnectés.

**« [Restauration d'un clip déconnecté](#page-94-1) » (**w **page 95)**

#### **1) Cliquez sur le bouton de liste [Ouvrir un projet] dans la ligne temporelle.**

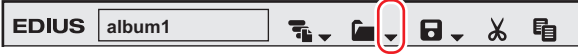

### **2) Cliquez sur [Restaurer les clips hors ligne].**

#### 1 **Alternative**

- f Cliquez sur [Fichier] dans la barre de menu, puis cliquez sur [Restaurer les clips hors ligne].
- **3) Cliquez sur [Ouvrir la boîte de dialogue de restauration de clip] dans la boîte de dialogue sélectionnée [Restaurer et transférer le clip].**
- La boîte de dialogue [Restaurer et transférer les clips] s'affiche. **« [Boîte de Dialogue \[Restaurer et transférer les clips\]](#page-99-0) » (**w **page 100)**

#### 1 **Alternative**

- f Pour restaurer les clips uniquement sur la ligne temporelle, double-cliquez sur l'icône de clip déconnecté dans la barre d'état.
- **4) Sélectionnez la plage cible du clip dans la liste [Plage].**
- **5) Sélectionnez un ou plusieurs clips dans [Liste des clips], puis sélectionnez une méthode de restauration depuis la [Méthode de restauration].**

### **6) Cliquez sur [OK].**

f La procédure est exécutée en suivant la méthode de restauration sélectionnée dans [Méthode de restauration].

#### **7) Cliquez sur [Fermer] dans la boîte de dialogue sélectionnée [Restaurer et transférer le clip].**

#### <span id="page-99-0"></span>**Boîte de Dialogue [Restaurer et transférer les clips]**

\* L'écran affiché est un exemple. La méthode de restauration affichée varie selon le type de clips déconnectés.

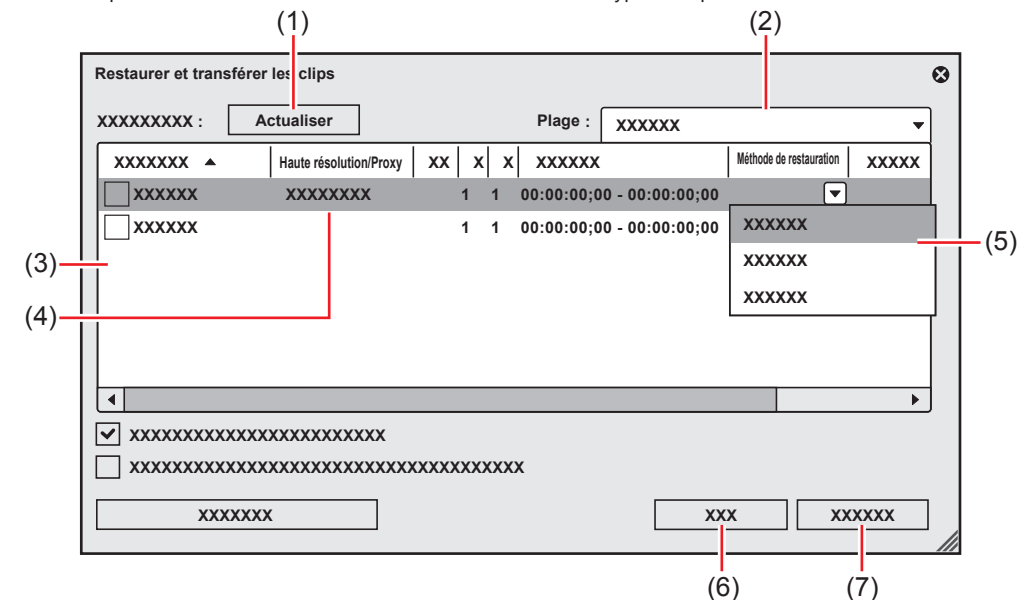

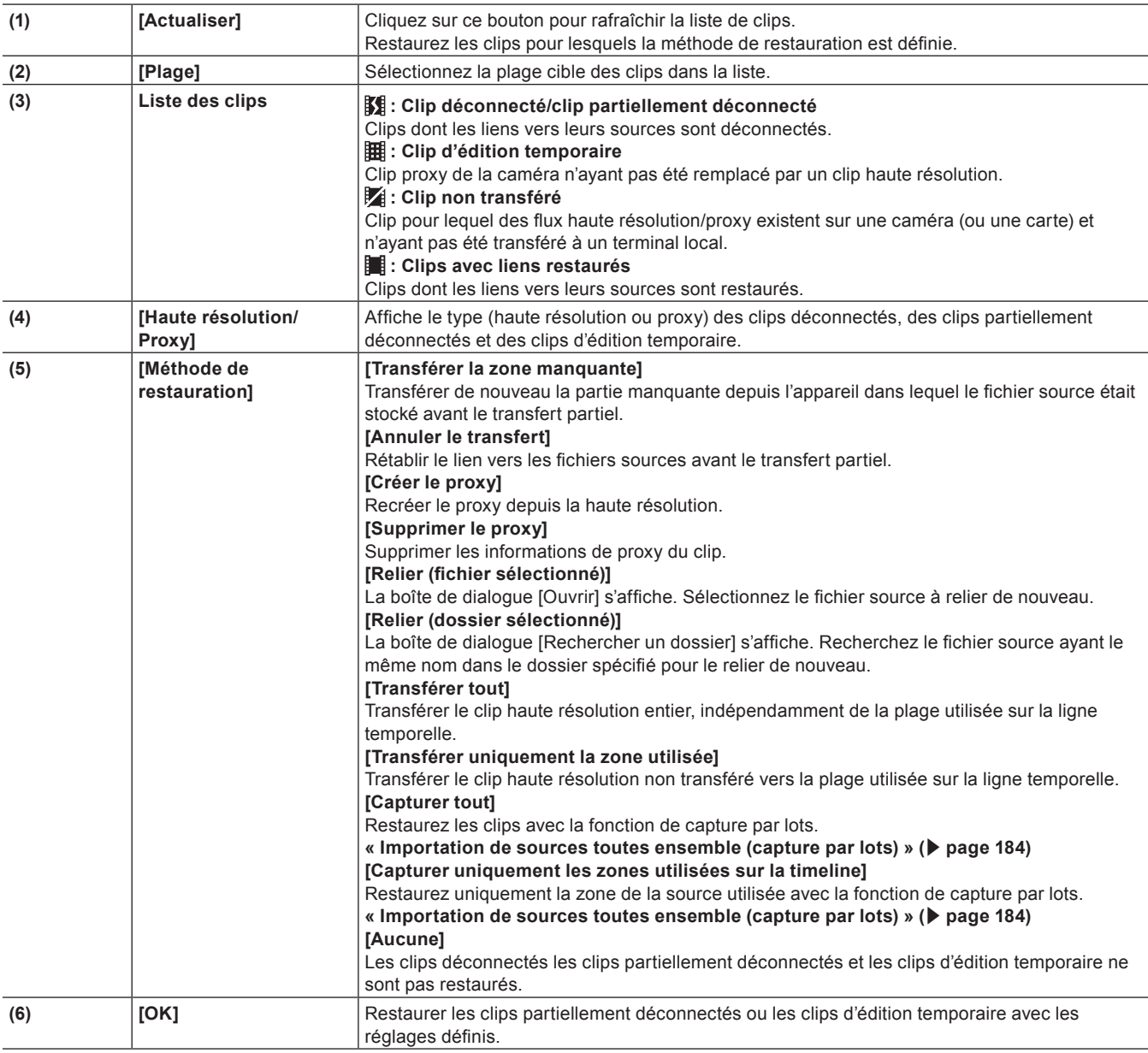

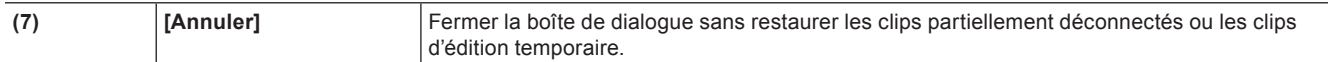

### $\sqrt{2}$

- f Si [Transférer la zone manquante], [Transférer tout] ou [Transférer uniquement la zone utilisée] a été sélectionné en tant que méthode de restauration, le processus est enregistré comme tâche d'arrière-plan. Jusqu'à ce que ce processus soit terminé, les clips cibles restent des clips partiellement déconnectés ou des clips d'édition temporaire.
- f Si [Créer le proxy] a été sélectionné comme méthode de restauration, la tâche de rendu de création de proxy est enregistrée dans le Service de rendu. Le proxy reste déconnecté jusqu'à la fin de la tâche.
- f Si vous double-cliquez sur l'icône dans la barre d'état de la ligne temporelle pour afficher la boîte de dialogue [Restaurer et transférer les clips], seuls les clips déconnectés, les clips partiellement déconnectés et les clips d'édition temporaire ou les clips non transférés de la ligne temporelle s'affichent dans [Liste des clips].
- Vous pouvez utiliser [Capturer tout] et [Capturer uniquement les zones utilisées sur la timeline] uniquement lorsque les clips à restaurer sont dans des formats compatibles avec la capture et que les noms de bande sont réglés sur des clips.
- f Il vous est possible de modifier la valeur par défaut de [Méthode de restauration].
- **« [\[Restaurer les clips hors ligne\]](#page-135-0) » (**w **page 136)**

### **Restauration de Clips d'Édition Temporaire**

Un clip d'édition temporaire peut aisément être remplacé par un clip haute résolution à l'aide du navigateur de source.

#### **1) Importer les supports d'enregistrement d'un clip haute résolution dans le navigateur de source.**

#### f **« [Navigateur de source](#page-191-0) » (**w **page 192)**

- **2) Un message [HiRes clips qui correspondent aux clips provisoires ont été trouvés. Voulez-vous les remplacer?] apparaît, cliquez alors sur [Oui].**
- $\bullet$  Un clip d'édition temporaire est automatiquement remplacé par un clip haute résolution.

#### 1 **Alternative**

f Pour restaurer les clips uniquement sur la ligne temporelle, double-cliquez sur l'icône de clip déconnecté dans la barre d'état. **« [Boîte de Dialogue \[Restaurer et transférer les clips\]](#page-99-0) » (**w **page 100)**

# **Chapitre 4 Paramétrage**

Ce chapitre explique comment changer les paramètres de montage et d'affichage de l'écran, enregistrer l'environnement d'édition, enregistrer des périphériques externes utilisés pour la capture, et d'autres opérations.

# **Liste de Descriptions de Paramètres**

## **Relation entre Paramètres de Projet/Paramètres de Séquence/ Préréglages de Périphériques**

Le schéma suivant illustre les réglages disponibles dans chaque paramètre et leurs descriptions :

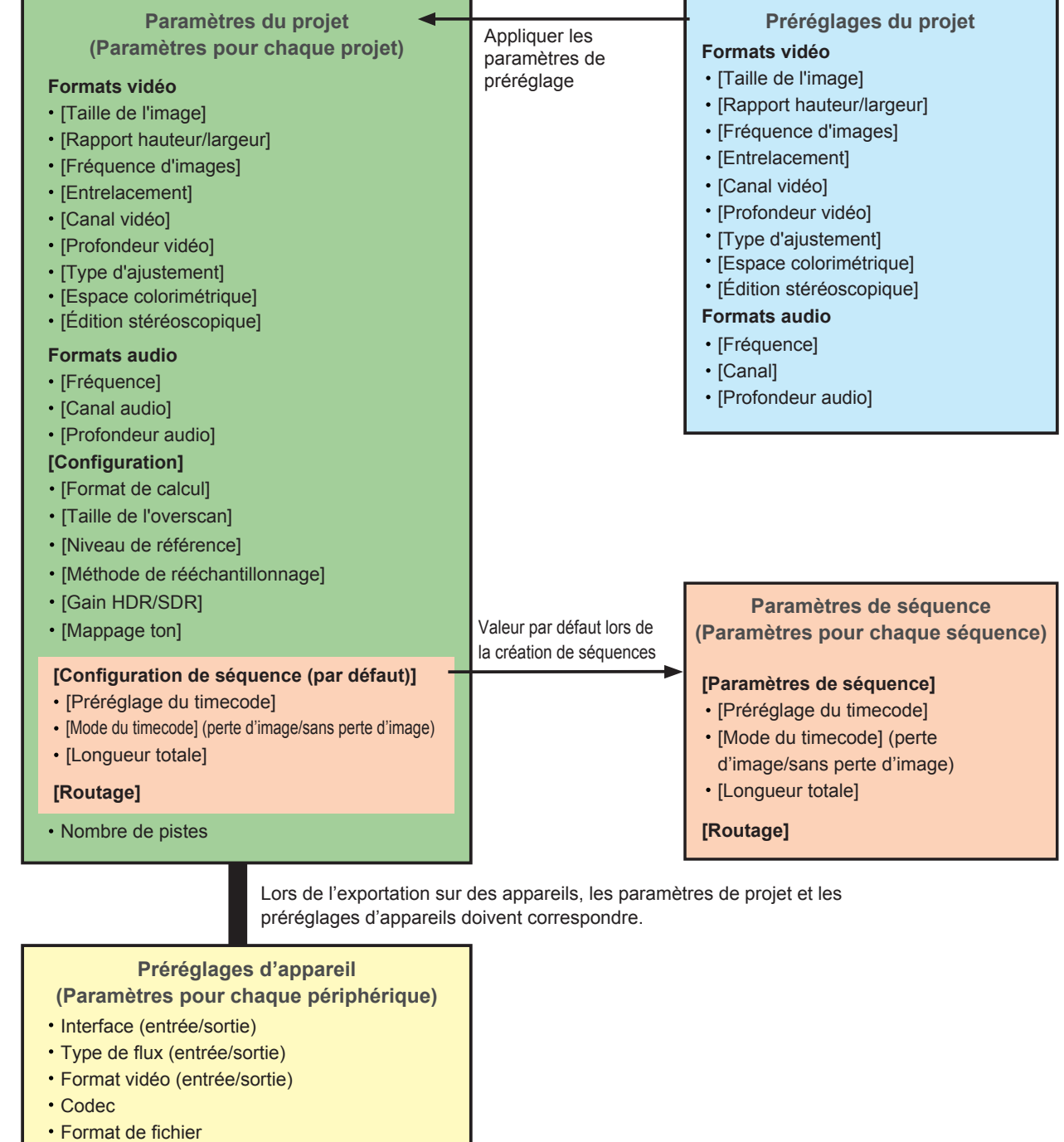

- $\cdot$  Création proxy
- Format audio (entrée/sortie)
- $\cdot$  Interface audio (entrée/sortie)
- **· Stéréoscopique**
- **· Exportation séparée stéréoscopique qauche/droite**

# **[Paramètres système]**

Les paramètres système vous permettent de gérer les préréglages de projet et les profils, de voir le matériel d'entrée/sortie, de régler l'entrée de sources et l'entrée/sortie de fichiers de projets, et d'autres opérations.

Si vous utilisez un profil d'utilisateur restreint, les paramètres système ne peuvent pas être modifiés.

**« [Profil d'utilisateur restreint](#page-141-0) » (**w **page 142)**

Ce qui suit explique les éléments qui peuvent être réglés dans les paramètres système.

Vous pouvez modifier les paramètres à tout moment, même pendant le montage.

## **[Application]**

Configurer les opérations EDIUS.

### **[Espace colorimétrique]**

Configurez l'ordre d'affichage, de masquage ou de tri de l'espace colorimétrique, etc., utilisé dans EDIUS. Le paramètre [Espace colorimétrique] est reflété dans les contenus suivants.

- Boîte de Dialogue [Correction primaire des couleurs]
- **« [Boîte de dialogue \[Correction primaire des couleurs\]](#page-382-0) » (**w **page 383)**
- La boîte de dialogue [Propriétés du clip] pour les clips dans le bac/navigateur de source
- Afficher les éléments dans la visualisation de clip du bac

#### **1) Cliquez sur [Paramètres] dans la barre de menu, puis cliquez sur [Paramètres système].**

### **2) Cliquez sur l'arborescence [Application], puis cliquez sur [Espace colorimétrique].**

f L'écran [Espace colorimétrique] s'affiche.

## **3) Configurez chaque élément.**

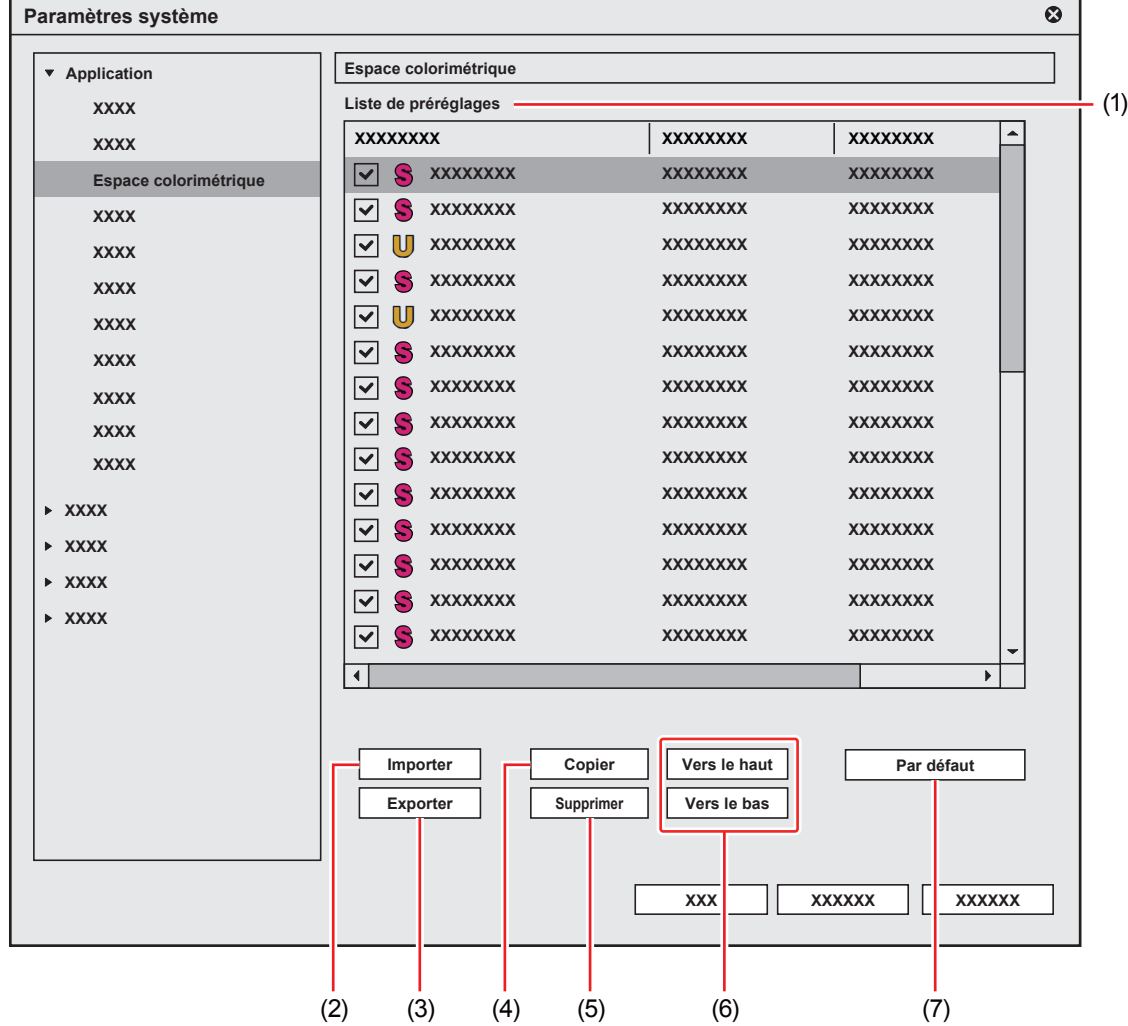

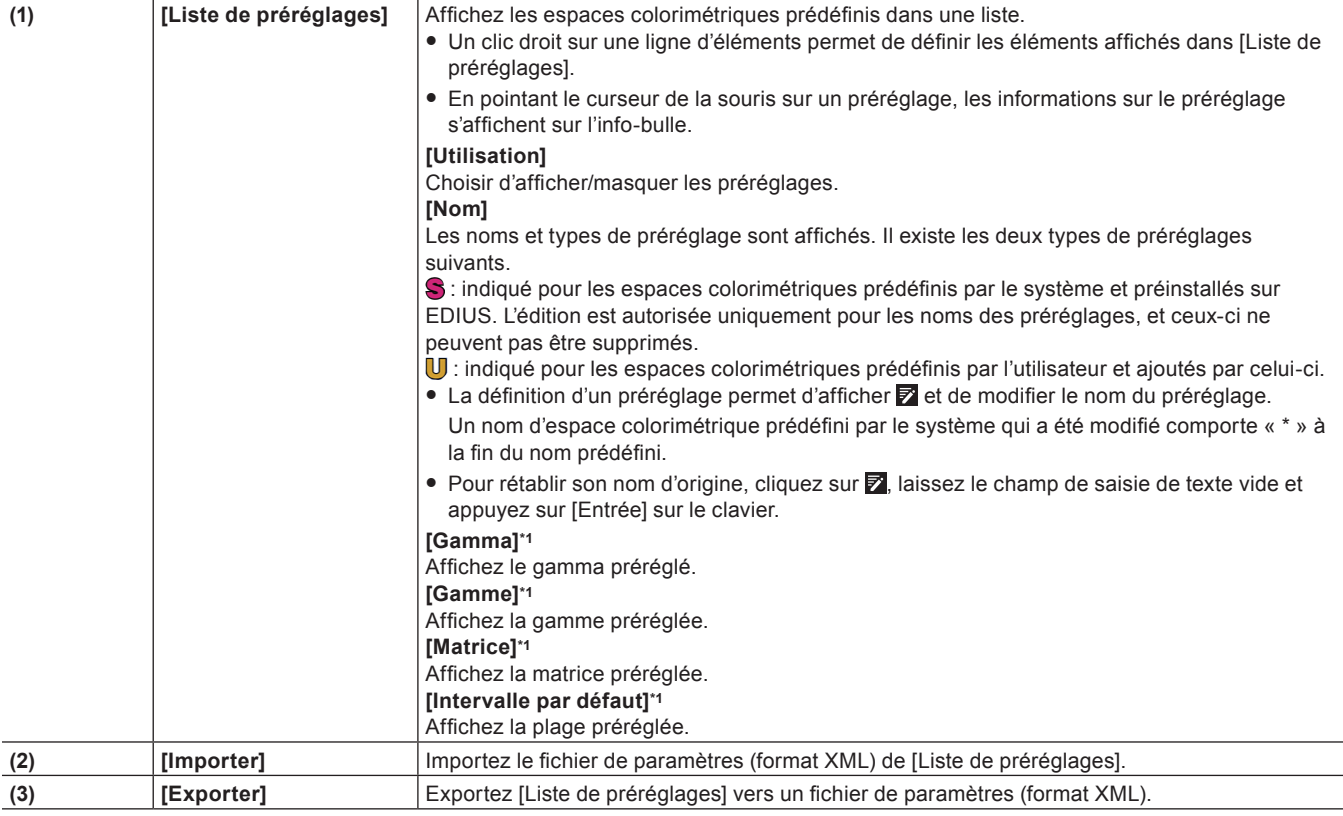

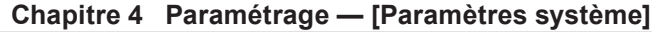

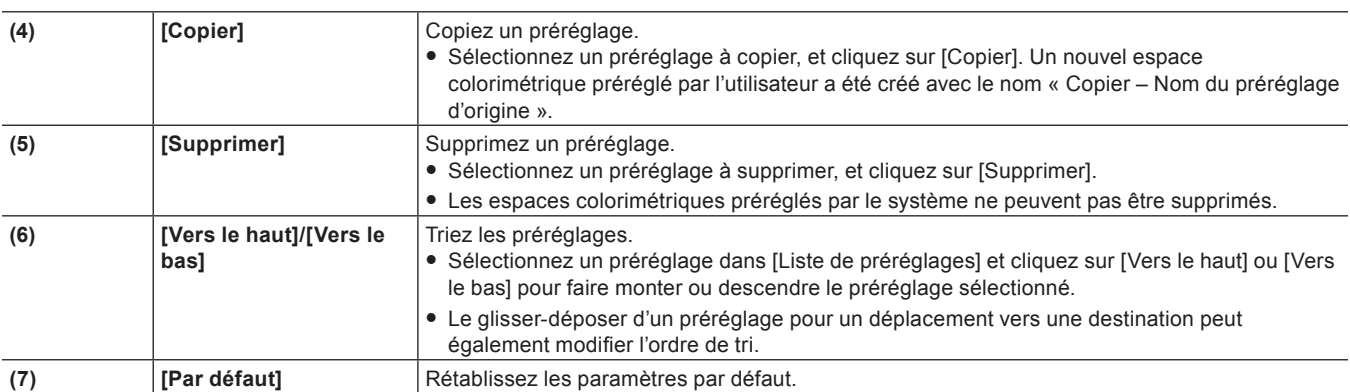

\*1 Le paramétrage d'un espace colorimétrique préréglé par l'utilisateur peut être modifié en cliquant sur  $\blacktriangledown$ . Pour [Matrice] et [Intervalle par défaut], lorsqu'un élément est sélectionné sauf [Default], « \* » apparaît à la fin de la valeur.

### **4) Cliquez sur [OK].**

f Vous pouvez continuer à configurer d'autres éléments en cliquant sur [Appliquer].

### <span id="page-105-0"></span>**[Proxy]**

Vous pouvez sélectionner la taille du fichier proxy créée lorsque le proxy est édité.

### **1) Cliquez sur [Paramètres] dans la barre de menu, puis cliquez sur [Paramètres système].**

#### **2) Cliquez sur l'arborescence [Application], puis sur [Proxy].**

• L'écran [Proxy] s'affiche.

### **3) Configurez chaque option.**

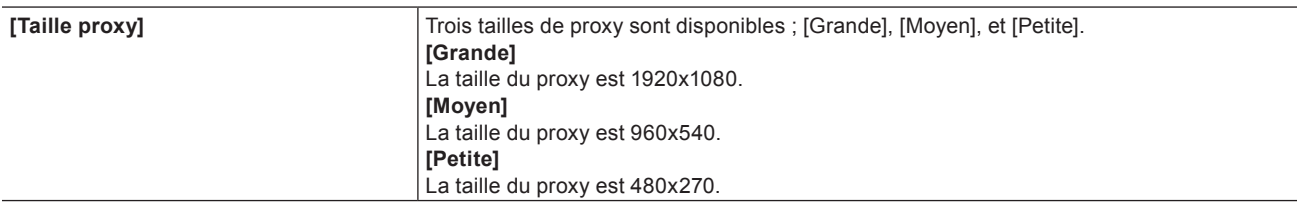

• La taille par défaut du proxy est [Moyen].

f Les fichiers proxy créés dans la version 8.22 ou précédente sont chargés avec le type [Petite].

#### 3 **Remarque**

- f Le fichier proxy ne peut être créé qu'une seule fois. Il ne peut pas être recréé avec une configuration différente.
- Si la configuration change au cours de la création du fichier proxy, les paramètres modifiés sont appliqués à ce moment-là et la création du fichier se poursuit.

#### **[Mode de contrôle audio]**

Réglez la valeur par défaut de sortie audio pour la surveillance sur le lecteur ou l'enregistreur. **« Surveillance audio » (**w **page 466)**

- **1) Cliquez sur [Paramètres] dans la barre de menu, puis cliquez sur [Paramètres système].**
- **2) Cliquez sur l'arborescence [Application], puis cliquez sur [Mode de contrôle audio].**
- **3) Configurez chaque élément.**

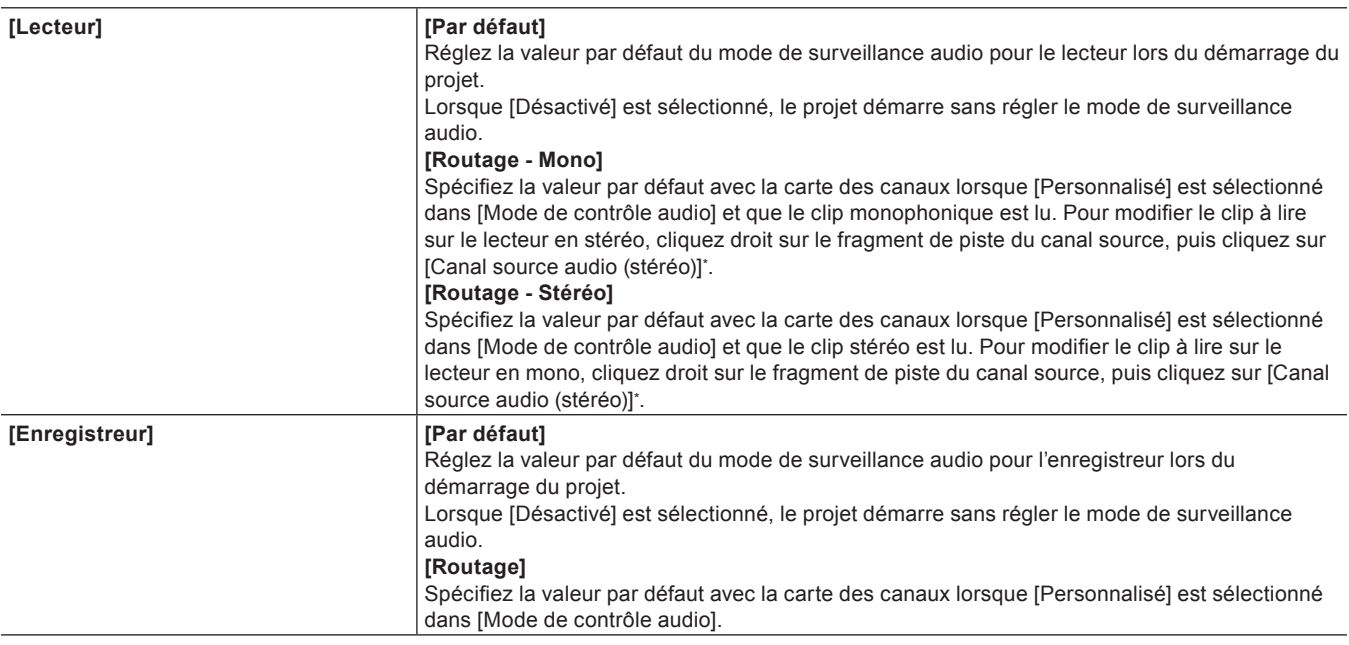

\* Lorsque [Canal source audio (stéréo)] est réglé, une coche apparaît à côté de l'option de menu.

### **4) Cliquez sur [OK].**

f Vous pouvez continuer à configurer d'autres éléments en cliquant sur [Appliquer].

### **[Lecture]**

Configurer les opérations de lecture.

### **1) Cliquez sur [Paramètres] dans la barre de menu, puis cliquez sur [Paramètres système].**

### **2) Cliquez sur l'arborescence [Application], puis cliquez sur [Lecture].**

#### **3) Configurez chaque élément.**

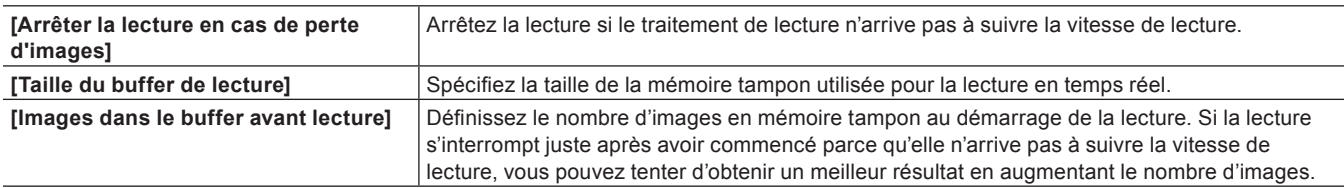

### **4) Cliquez sur [OK].**

f Vous pouvez continuer à configurer d'autres éléments en cliquant sur [Appliquer].

#### **[Capture]**

Configurez les options de capture EDIUS, la méthode de détection automatique d'événements, ainsi que d'autres opérations.

### **1) Cliquez sur [Paramètres] dans la barre de menu, puis cliquez sur [Paramètres système].**

### **2) Cliquez sur l'arborescence [Application], puis cliquez sur [Capture].**

#### **3) Configurez chaque élément.**

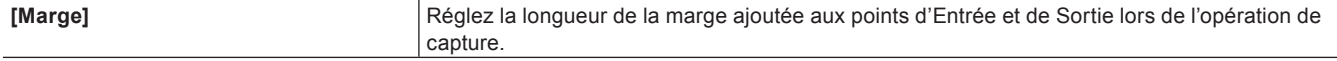

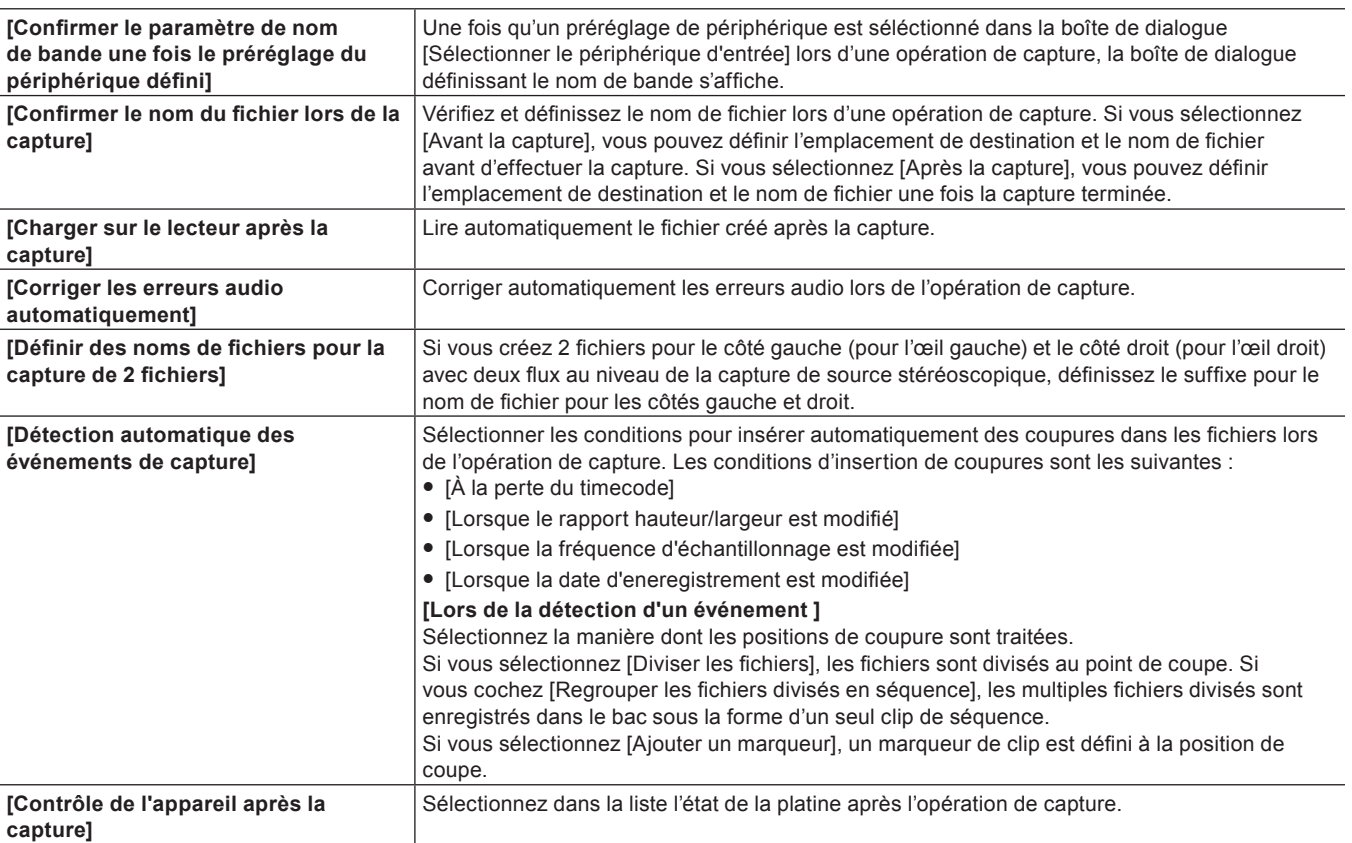

### $\left[\frac{1}{2} \right]$

f Réglez les marges de surimpression de voix dans [Marge] sous [Capture].

### **4) Cliquez sur [OK].**

f Vous pouvez continuer à configurer d'autres éléments en cliquant sur [Appliquer].

### **[Calcul]**

Réglez les options de rendu ou de référence ou le moment où les fichiers de rendu doivent être supprimés.

### **1) Cliquez sur [Paramètres] dans la barre de menu, puis cliquez sur [Paramètres système].**

### **2) Cliquez sur l'arborescence [Application], puis cliquez sur [Calcul].**

**3) Configurez chaque élément.**
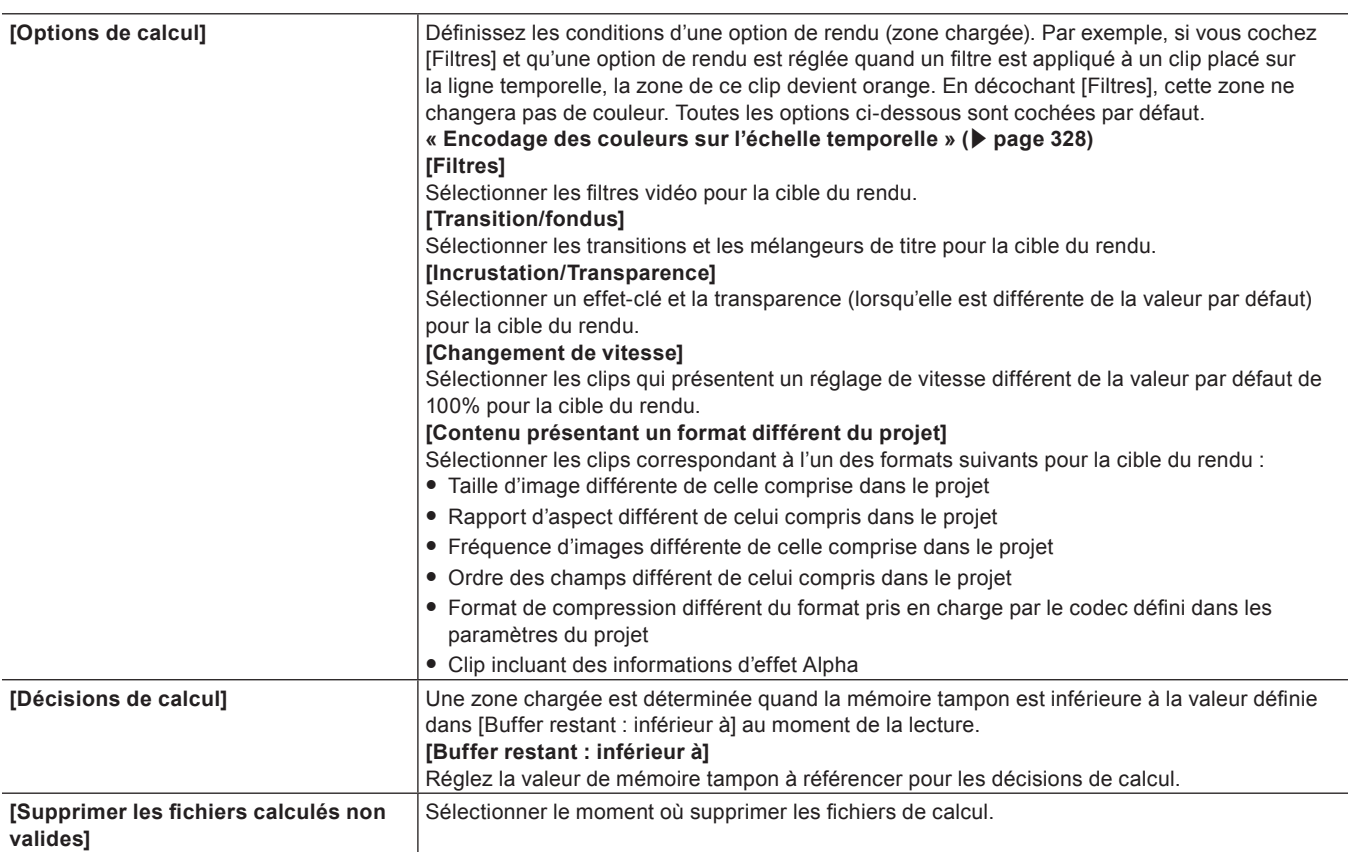

f **« [Application de rendu aux zones saturées dans la totalité de la séquence](#page-328-0) » (**w **page 329)**

f **« [Application de rendu sur les zones saturées entre les points d'entrée et de sortie](#page-329-0) » (**w **page 330)**

#### **4) Cliquez sur [OK].**

f Vous pouvez continuer à configurer d'autres éléments en cliquant sur [Appliquer].

#### **[Profil]**

Enregistrez les environnements d'édition en tant que profils et gérez ces profils. **« [Gestion de l'Environnement d'Edition](#page-138-0) » (**w **page 139)**

### **[Préréglage de projets]**

Créez de nouveaux préréglages de projets et gérez les préréglages de projet ou les modèles de projet. **« [Préréglage de projet/modèle de projet](#page-71-0) » (**w **page 72)**

### **[Sonomètre]**

Vous pouvez enregistrer la référence à utiliser au niveau de la mesure de puissance sonore/volume comme un préréglage.

### **1) Cliquez sur [Paramètres] dans la barre de menu, puis cliquez sur [Paramètres système].**

### **2) Cliquez sur l'arborescence [Application], puis cliquez sur [Sonomètre].**

- L'écran [Sonomètre] s'affiche.
	- **« [Écran \[Sonomètre\]](#page-109-0) » (**w **page 110)**

#### **3) Sélectionnez un sonomètre dans la liste des préréglage et configurez chaque option.**

f Cliquez sur [Ajouter] pour créer un nouveau préréglage du sonomètre.

#### **4) Cliquez sur [Enregistrer].**

f Vous pouvez continuer à configurer d'autres éléments en cliquant sur [Appliquer].

### <span id="page-109-0"></span>**Écran [Sonomètre]**

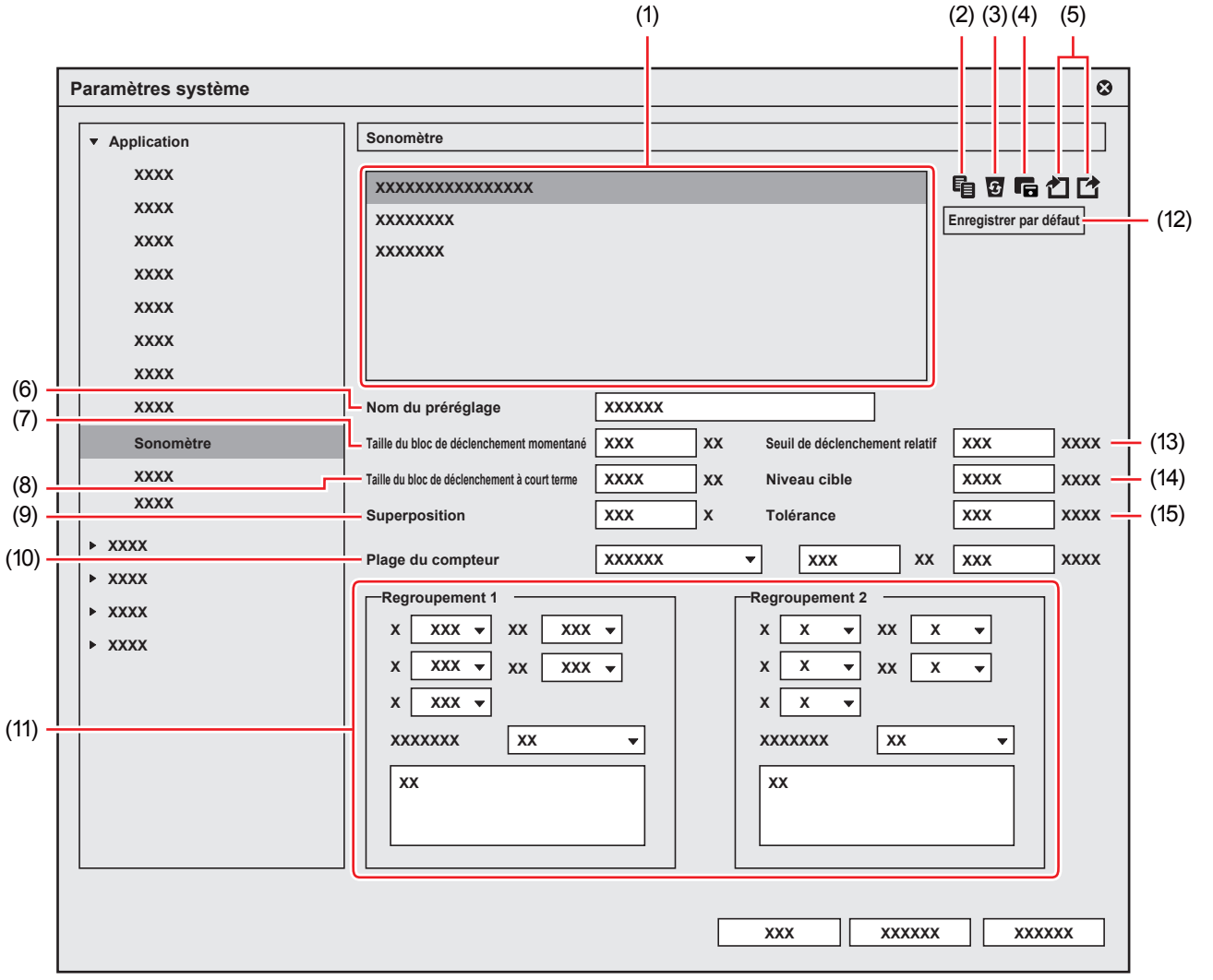

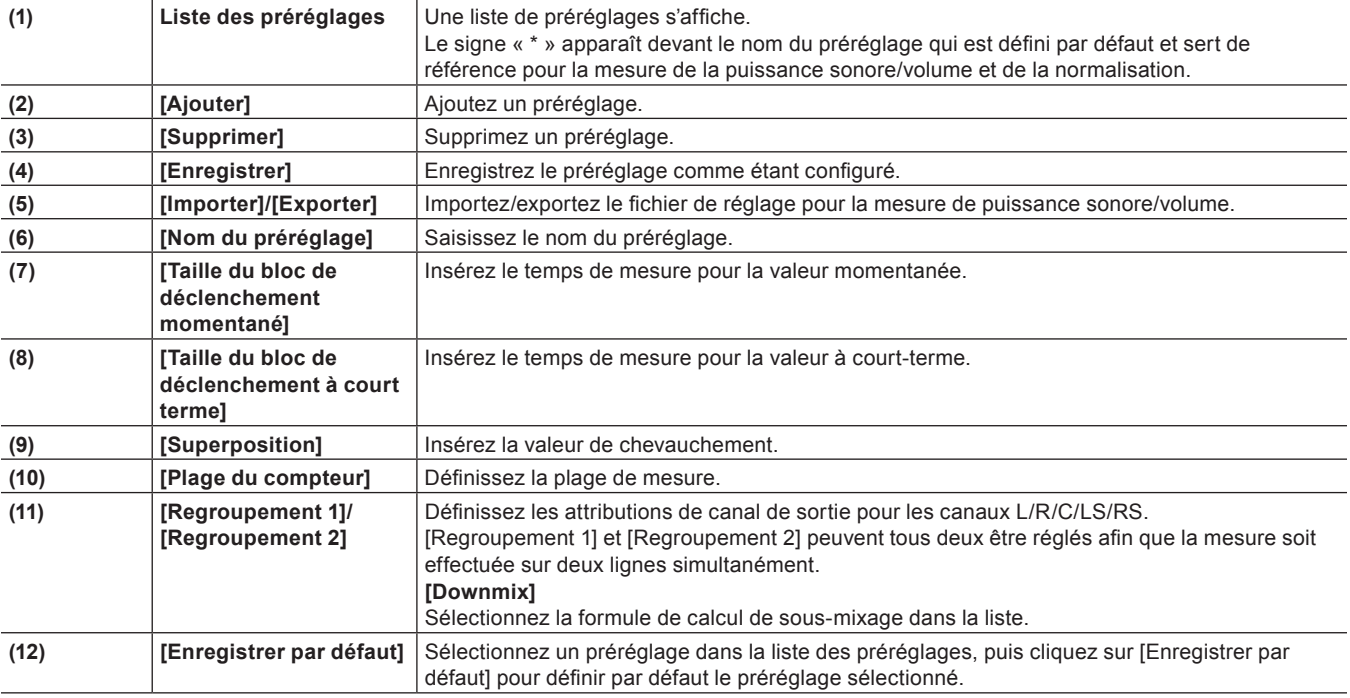

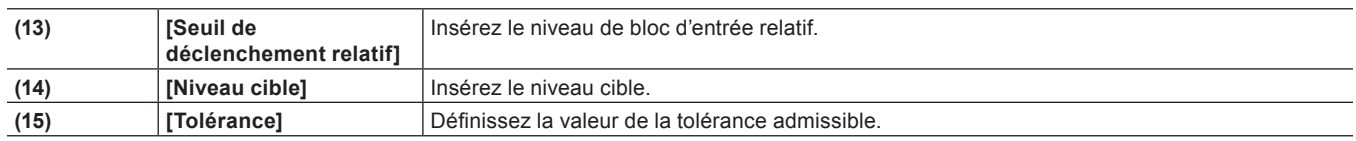

f **« Mesure audio » (**w **page 460)**

f **« [Paramètre \[Normaliser l'intensité\]](#page-476-0) » (**w **page 477)**

#### **[Navigateur source]**

Définissez la destination de transfert utilisée lors de l'importation d'un fichier à partir du navigateur de source.

#### **1) Cliquez sur [Paramètres] dans la barre de menu, puis cliquez sur [Paramètres système].**

#### **2) Cliquez sur l'arborescence [Application], puis cliquez sur [Navigateur source].**

### **3) Configurez chaque élément.**

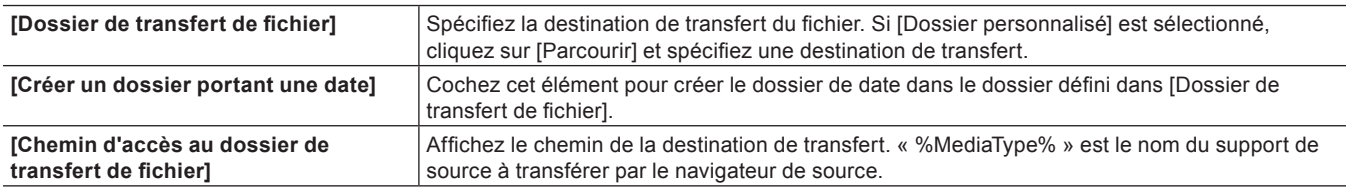

### **4) Cliquez sur [OK].**

• Vous pouvez continuer à configurer d'autres éléments en cliquant sur [Appliquer].

### **[Export de fichiers]**

Réalisez un réglage pour supprimer la dernière image lors de l'exportation d'un fichier en 720/60p ou 720/50p, de sorte que le nombre d'images soit pair. Ce réglage est appliqué aux opérations d'exportation et d'exportation par lots.

### **1) Cliquez sur [Paramètres] dans la barre de menu, puis cliquez sur [Paramètres système].**

### **2) Cliquez sur l'arborescence [Application], puis cliquez sur [Export de fichiers].**

### **3) Configurez chaque élément.**

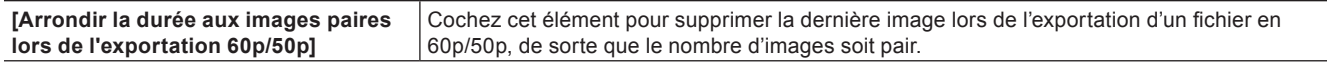

### **4) Cliquez sur [OK].**

f Vous pouvez continuer à configurer d'autres éléments en cliquant sur [Appliquer].

### **[SNFS QoS]**

Restreindre la bande passante SNFS lors du chargement des fichiers du serveur K2 Media. Cette fonction permet de charger facilement un fichier sans affecter les autres opérations.

### **1) Cliquez sur [Paramètres] dans la barre de menu, puis cliquez sur [Paramètres système].**

### **2) Cliquez sur l'arborescence [Application], puis cliquez sur [SNFS QoS].**

### **3) Configurez chaque élément.**

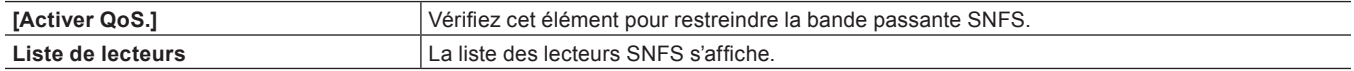

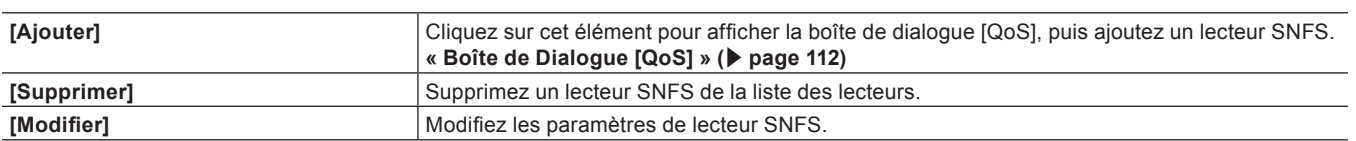

f Vous pouvez continuer à configurer d'autres éléments en cliquant sur [Appliquer].

#### <span id="page-111-0"></span>**Boîte de Dialogue [QoS]**

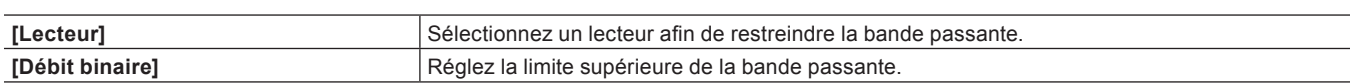

## **[Matériel]**

Vous pouvez enregistrer des périphériques externes utilisés pour la capture ou configurer des périphériques externes utilisés pour l'aperçu pendant l'édition.

**« [Configuration d'un périphérique externe](#page-143-0) » (**w **page 144)**

### **[Contrôle du moniteur]**

Il relie le mode couleur du moniteur relié à l'ordinateur sur lequel EDIUS est installé au réglage de [Espace colorimétrique] dans [Paramètres du projet].

- f Si plusieurs moniteurs sont connectés, ils sont tous contrôlés collectivement.
- f Les moniteurs prenant en charge le contrôle du moniteur peuvent être confirmés dans [Moniteur] sur l'écran [Contrôle du moniteur].
- f Les moniteurs remplissant les conditions suivantes peuvent être contrôlés.
- Ceux connectés à l'ordinateur par USB ou LAN.
- Ceux compatibles avec le contrôle du moniteur.

### **1) Cliquez sur [Paramètres] dans la barre de menu, puis cliquez sur [Paramètres système].**

### **2) Cliquez sur l'arborescence [Matériel], puis cliquez sur [Contrôle du moniteur].**

• L'écran [Contrôle du moniteur] s'affiche.

## **3) Configurez chaque élément.**

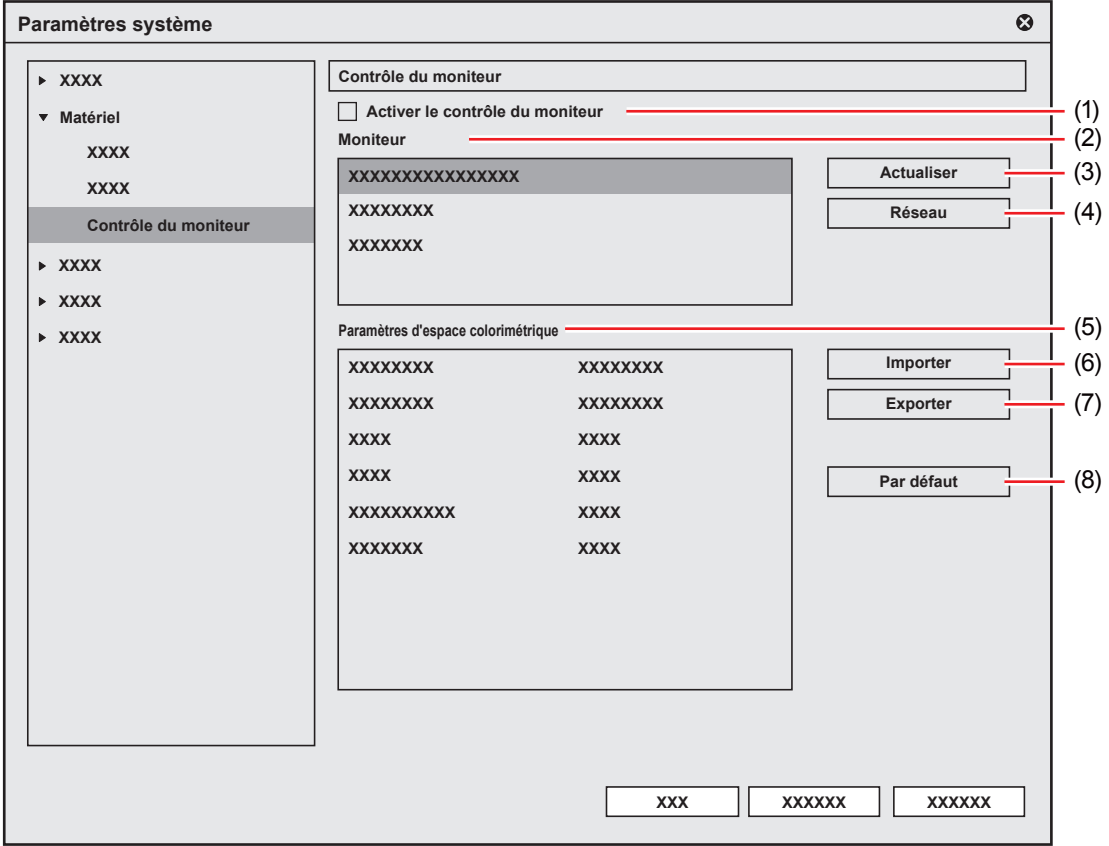

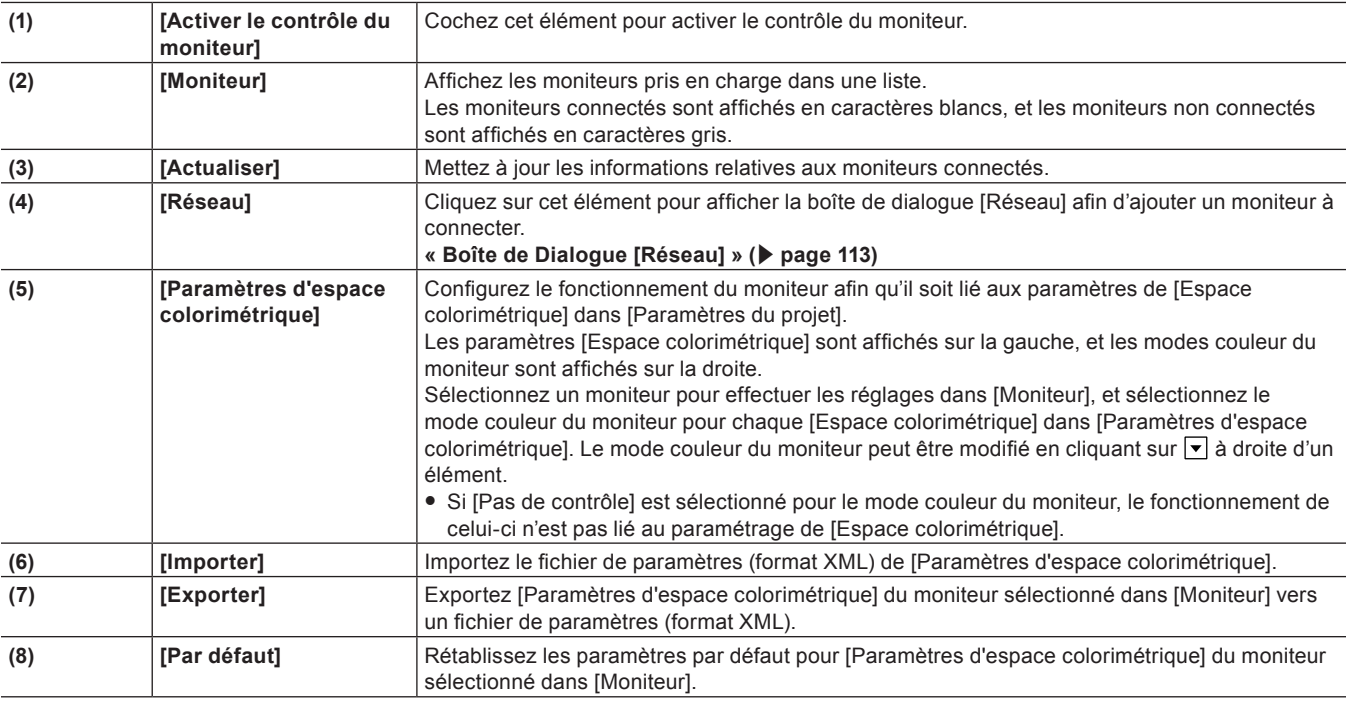

### <span id="page-112-0"></span>**Boîte de Dialogue [Réseau]**

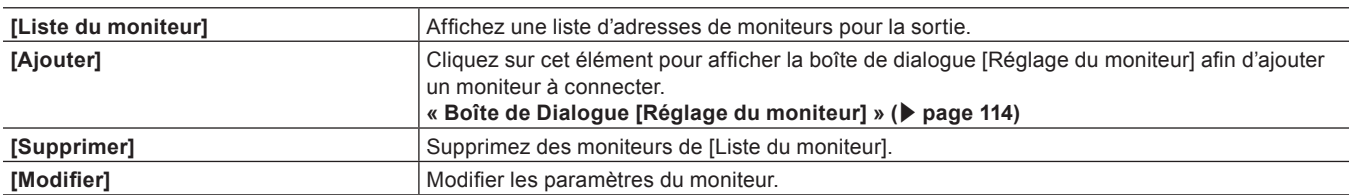

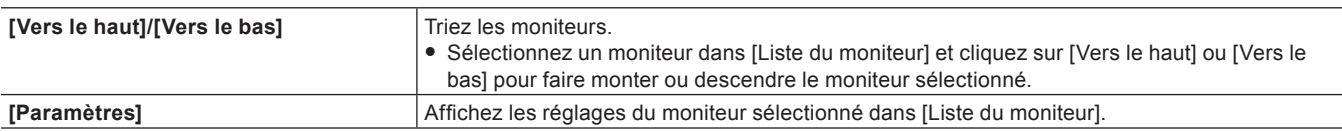

### <span id="page-113-0"></span>■ Boîte de Dialogue [Réglage du moniteur]

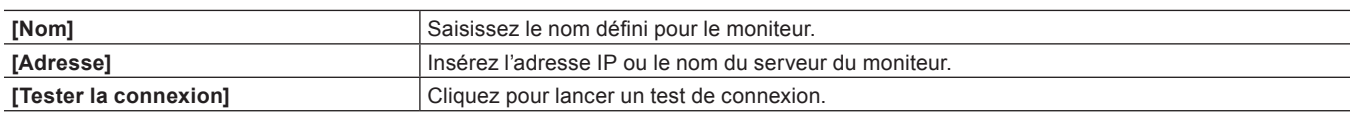

## **[Outil d'importation/Outil d'exportation]**

Réalisez les réglages d'importation et d'exportation.

### **[AVCHD]**

Réglez une recherche plus rapide des fichiers AVCHD.

- **1) Cliquez sur [Paramètres] dans la barre de menu, puis cliquez sur [Paramètres système].**
- **2) Cliquez sur l'arborescence [Outil d'importation/Outil d'exportation], puis cliquez sur [AVCHD].**

### **3) Configurez chaque élément.**

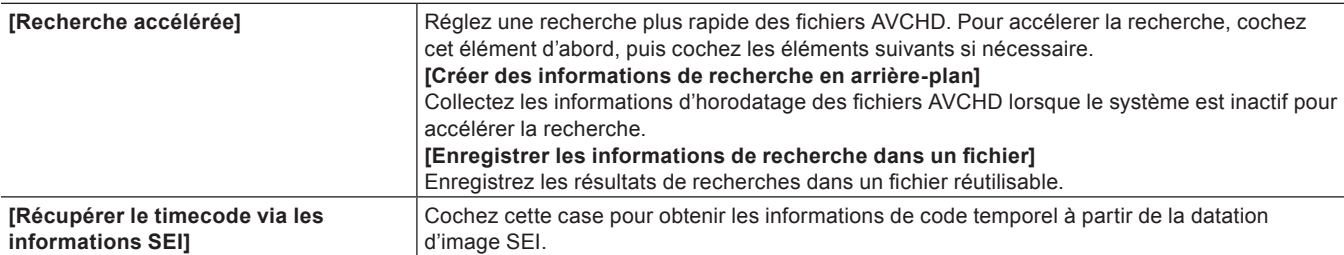

### **4) Cliquez sur [OK].**

f Vous pouvez continuer à configurer d'autres éléments en cliquant sur [Appliquer].

### **[Image fixe]**

Effectuez les réglages pour exporter des images fixes.

### **1) Cliquez sur [Paramètres] dans la barre de menu, puis cliquez sur [Paramètres système].**

### **2) Cliquez sur l'arborescence [Outil d'importation/Outil d'exportation], puis cliquez sur [Image fixe].**

### **3) Configurez chaque élément.**

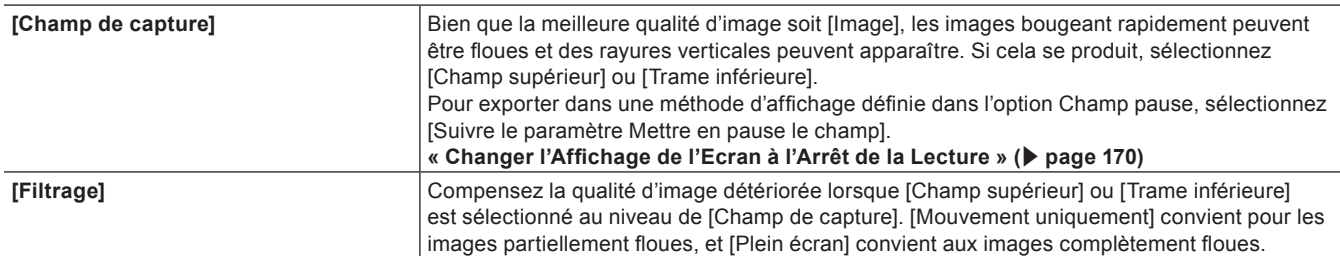

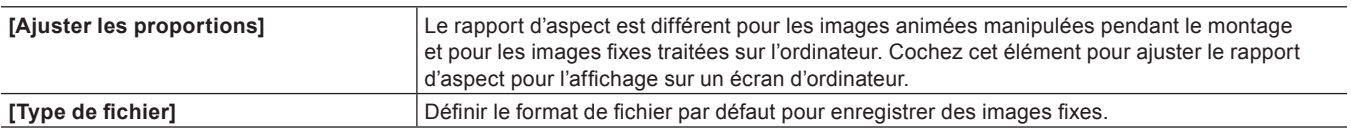

- f **« [Exportation d'images fixes à partir de la ligne temporelle](#page-332-0) » (**w **page 333)**
- f **« [Format d'image fixe](#page-485-0) » (**w **page 486)**

f Vous pouvez continuer à configurer d'autres éléments en cliquant sur [Appliquer].

#### <span id="page-114-1"></span>**[GXF]**

Configurez les connexions des serveurs FTP pour exporter au format GXF.

### **1) Cliquez sur [Paramètres] dans la barre de menu, puis cliquez sur [Paramètres système].**

### **2) Cliquez sur l'arborescence [Outil d'importation/Outil d'exportation], puis cliquez sur [GXF].**

### **3) Configurez chaque élément.**

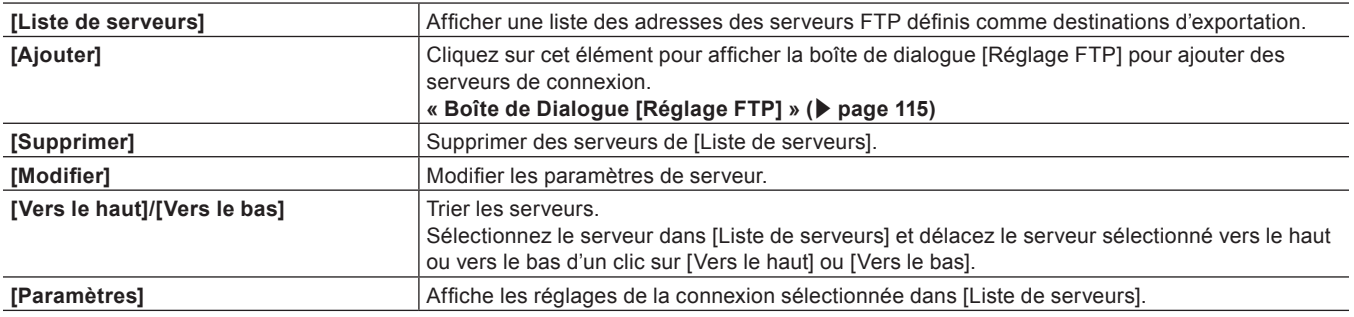

### **4) Cliquez sur [OK].**

• Vous pouvez continuer à configurer d'autres éléments en cliquant sur [Appliquer].

#### <span id="page-114-0"></span>**Boîte de Dialogue [Réglage FTP]**

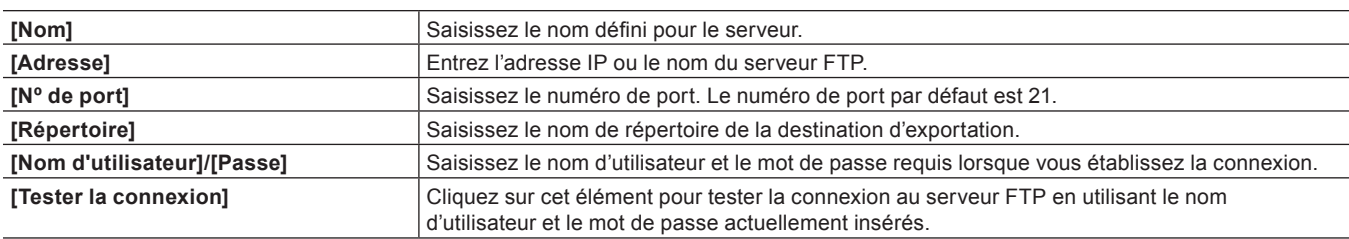

#### **[RED]**

#### **Paramètres de GPU**

Utilisez GPU pour décoder à grande vitesse les données source RED.

- **1) Cliquez sur [Paramètres] dans la barre de menu, puis cliquez sur [Paramètres système].**
- **2) Cliquez sur l'arborescence [Outil d'importation/Outil d'exportation], puis cliquez sur [RED]** → **[GPU].**
- **3) Configurez chaque élément.**

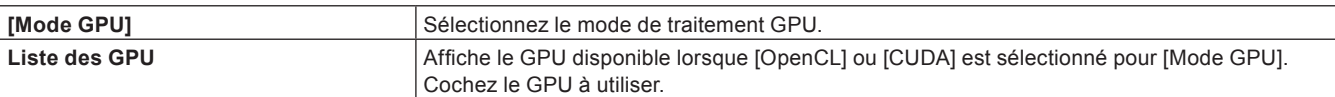

f Vous pouvez continuer à configurer d'autres éléments en cliquant sur [Appliquer].

#### **Paramètres du navigateur RED**

- **1) Cliquez sur [Paramètres] dans la barre de menu, puis cliquez sur [Paramètres système].**
- **2) Cliquez sur l'arborescence [Outil d'importation/Outil d'exportation], puis cliquez sur [RED]** → **[Navigateur].**

#### **3) Configurez chaque élément.**

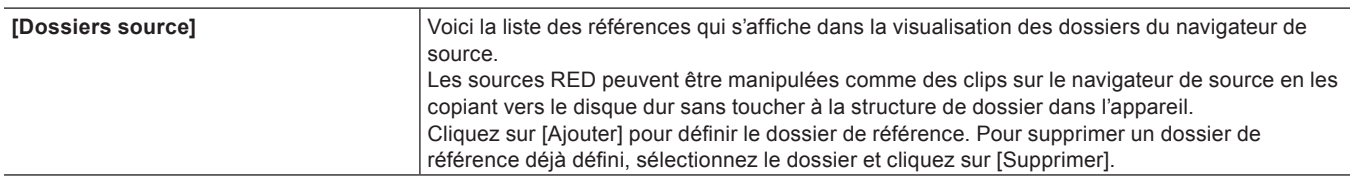

#### **4) Cliquez sur [OK].**

f Vous pouvez continuer à configurer d'autres éléments en cliquant sur [Appliquer].

### **[K2 (FTP)]**

#### **Paramètres de serveur FTP K2 (FTP)**

Configurez les connexions pour le serveur FTP avant d'importer des sources sur le serveur K2 Media.

### **1) Cliquez sur [Paramètres] dans la barre de menu, puis cliquez sur [Paramètres système].**

**2) Cliquez sur l'arborescence [Outil d'importation/Outil d'exportation], puis cliquez sur [K2 (FTP)]** → **[Serveur FTP].**

### **3) Configurez chaque élément.**

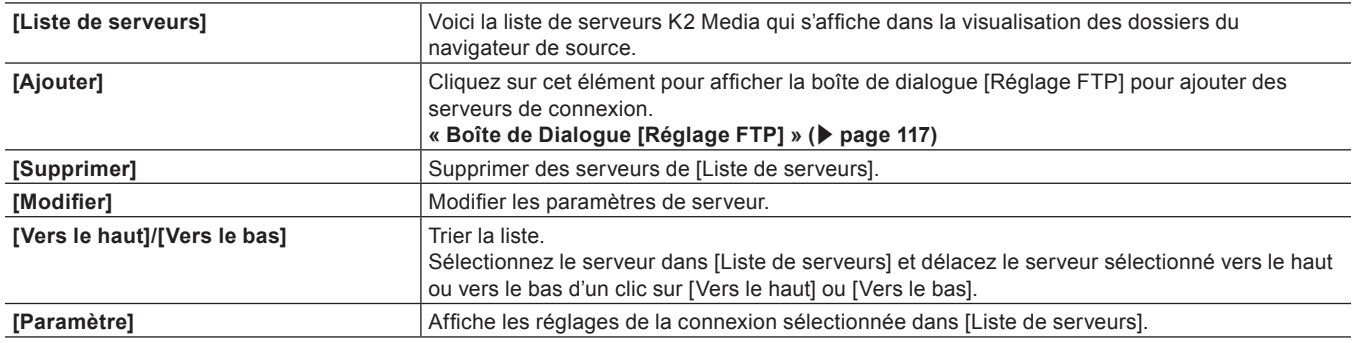

### **4) Cliquez sur [OK].**

f Vous pouvez continuer à configurer d'autres éléments en cliquant sur [Appliquer].

#### <span id="page-116-0"></span>**Boîte de Dialogue [Réglage FTP]**

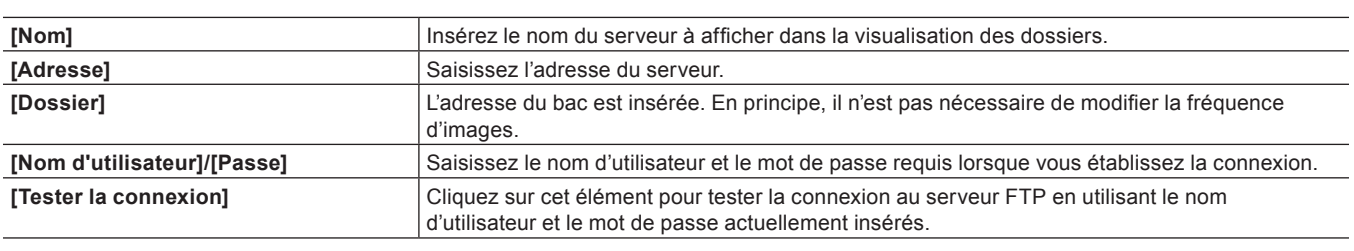

#### **Paramètres du navigateur K2 (FTP)**

Réglez les éléments permis lors de la connexion au serveur K2 Media.

- **1) Cliquez sur [Paramètres] dans la barre de menu, puis cliquez sur [Paramètres système].**
- **2) Cliquez sur l'arborescence [Outil d'importation/Outil d'exportation], puis cliquez sur [K2 (FTP)]** → **[Navigateur].**

### **3) Configurez chaque élément.**

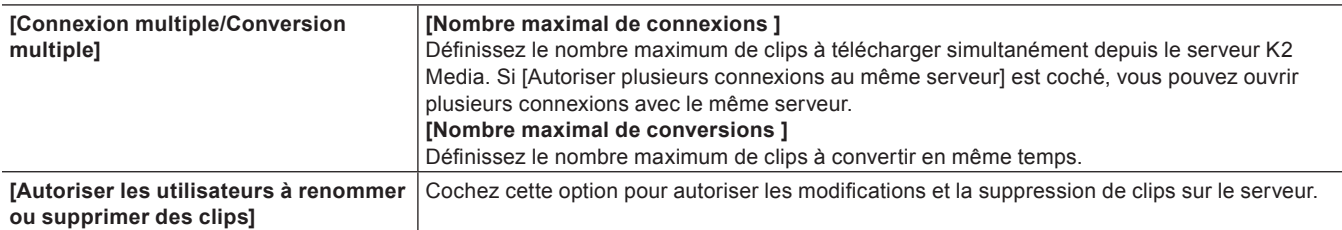

### **4) Cliquez sur [OK].**

• Vous pouvez continuer à configurer d'autres éléments en cliquant sur [Appliquer].

### **[MPEG]**

Régler une recherche plus rapide des fichiers MPEG.

### **1) Cliquez sur [Paramètres] dans la barre de menu, puis cliquez sur [Paramètres système].**

### **2) Cliquez sur l'arborescence [Outil d'importation/Outil d'exportation], puis cliquez sur [MPEG].**

### **3) Configurez chaque élément.**

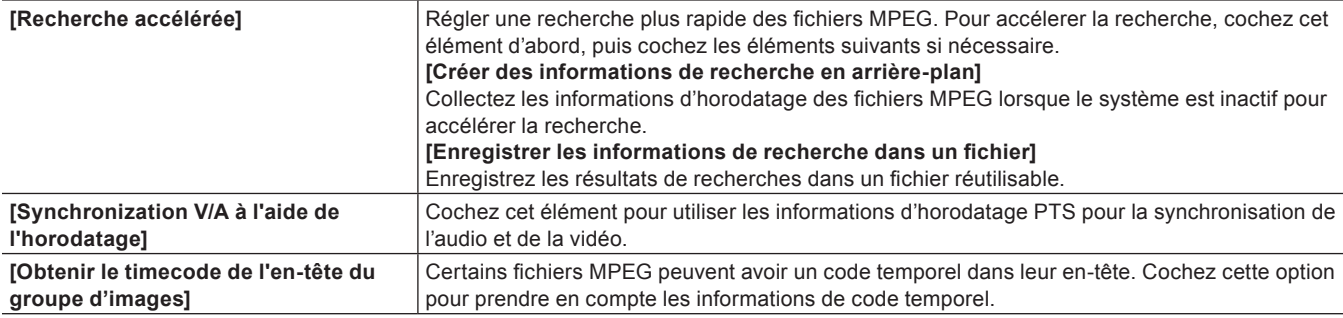

### **4) Cliquez sur [OK].**

f Vous pouvez continuer à configurer d'autres éléments en cliquant sur [Appliquer].

### **[MXF]**

#### **Paramètres du serveur FTP MXF**

Configurez les connexions des serveurs FTP pour exporter au format MXF.

- **1) Cliquez sur [Paramètres] dans la barre de menu, puis cliquez sur [Paramètres système].**
- **2) Cliquez sur l'arborescence [Outil d'importation/Outil d'exportation], puis cliquez sur [MXF]** → **[Serveur FTP].**

#### **3) Configurez chaque élément.**

• Les éléments de réglage [Serveur FTP] pour MXF sont les mêmes que pour GXF. **« [\[GXF\]](#page-114-1) » (**w **page 115)**

#### **4) Cliquez sur [OK].**

• Vous pouvez continuer à configurer d'autres éléments en cliquant sur [Appliquer].

#### **Paramètres de décodeur MXF**

Vous pouvez régler la couche et le coefficient de sous-échantillonnage afin qu'ils soient décodés lors de l'importation de fichiers MXF au format JPEG2000.

- **1) Cliquez sur [Paramètres] dans la barre de menu, puis cliquez sur [Paramètres système].**
- **2) Cliquez sur l'arborescence [Outil d'importation/Outil d'exportation], puis cliquez sur [MXF]** → **[Décodeur].**

#### **3) Configurez chaque élément.**

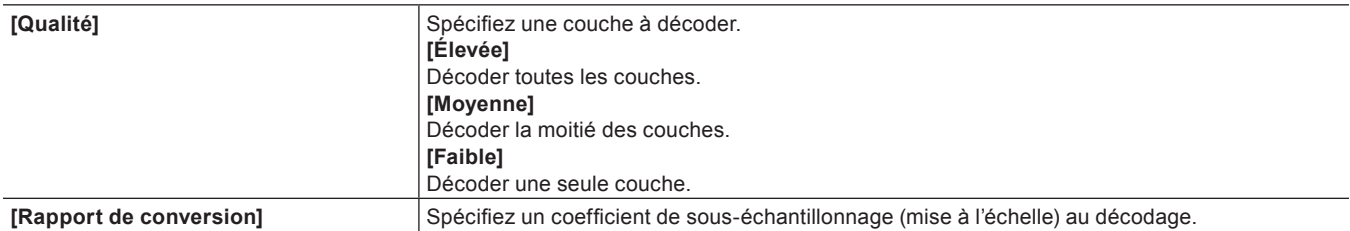

#### **4) Cliquez sur [OK].**

f Vous pouvez continuer à configurer d'autres éléments en cliquant sur [Appliquer].

#### **[P2]**

#### **Paramètres du navigateur P2**

Définissez le dossier de référence si les fichiers sources sur des appareils P2 sont importés depuis la fenêtre du navigateur de source.

- **1) Cliquez sur [Paramètres] dans la barre de menu, puis cliquez sur [Paramètres système].**
- **2) Cliquez sur l'arborescence [Outil d'importation/Outil d'exportation], puis cliquez sur [P2]** → **[Navigateur].**
- **3) Configurez chaque élément.**

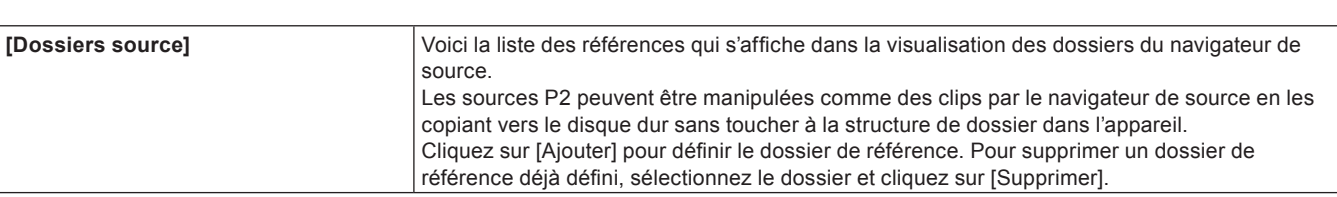

**Chapitre 4 Paramétrage — [Paramètres système]**

### **4) Cliquez sur [OK].**

f Vous pouvez continuer à configurer d'autres éléments en cliquant sur [Appliquer].

### **[Support amovible]**

Définissez le dossier de référence si les fichiers sources sur des supports amovibles sont importés depuis la fenêtre du navigateur de source.

- **1) Cliquez sur [Paramètres] dans la barre de menu, puis cliquez sur [Paramètres système].**
- **2) Cliquez sur l'arborescence [Outil d'importation/Outil d'exportation], puis cliquez sur [Support amovible].**

### **3) Configurez chaque élément.**

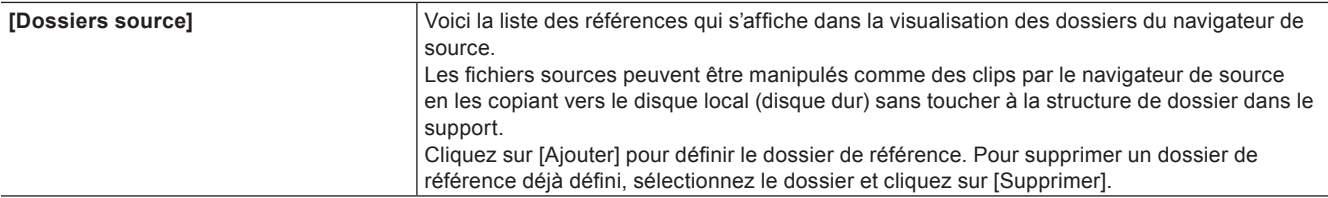

### **4) Cliquez sur [OK].**

f Vous pouvez continuer à configurer d'autres éléments en cliquant sur [Appliquer].

### **[XDCAM EX]**

Définissez le dossier de référence si les fichiers sources sur des appareils XDCAM EX sont importés depuis la fenêtre du navigateur de source.

- **1) Cliquez sur [Paramètres] dans la barre de menu, puis cliquez sur [Paramètres système].**
- **2) Cliquez sur l'arborescence [Outil d'importation/Outil d'exportation], puis cliquez sur [XDCAM EX].**

#### **3) Configurez chaque élément.**

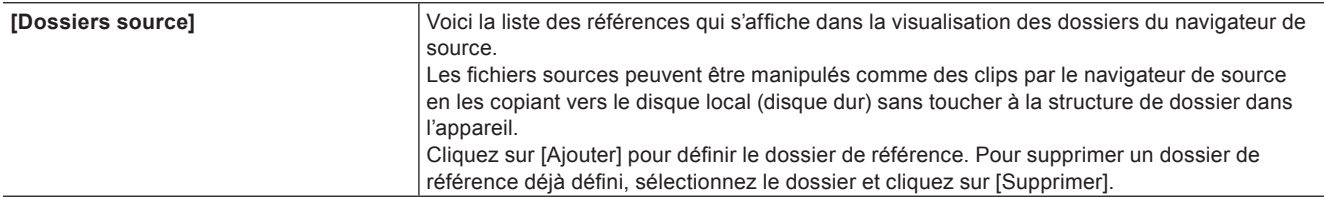

### **4) Cliquez sur [OK].**

f Vous pouvez continuer à configurer d'autres éléments en cliquant sur [Appliquer].

### **[XDCAM]**

#### **Paramètres de connexion XDCAM**

Configurez les connexions pour le serveur FTP avant de télécharger et d'importer des sources XDCAM depuis le serveur.

#### **1) Cliquez sur [Paramètres] dans la barre de menu, puis cliquez sur [Paramètres système].**

**2) Cliquez sur l'arborescence [Outil d'importation/Outil d'exportation], puis cliquez sur [XDCAM]** → **[Serveur FTP].**

#### **3) Configurez chaque élément.**

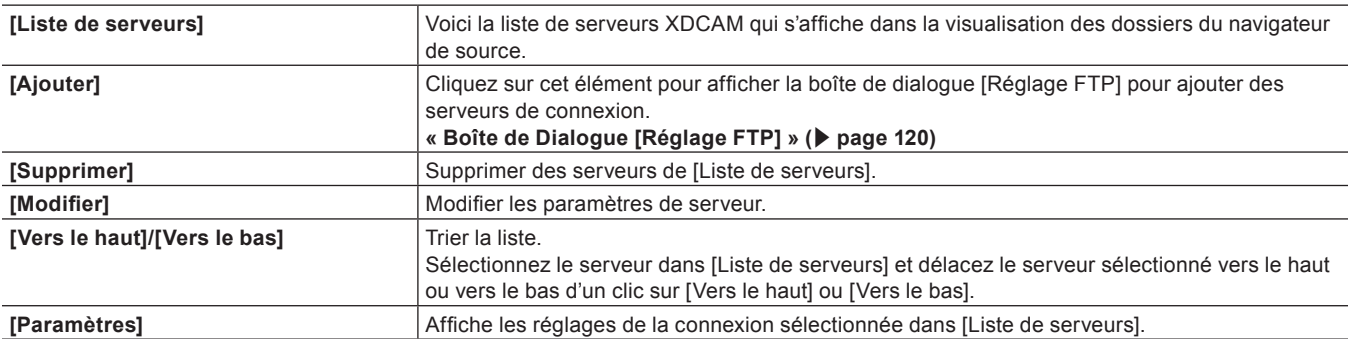

### **4) Cliquez sur [OK].**

f Vous pouvez continuer à configurer d'autres éléments en cliquant sur [Appliquer].

### <span id="page-119-0"></span>**E** Boîte de Dialogue [Réglage FTP]

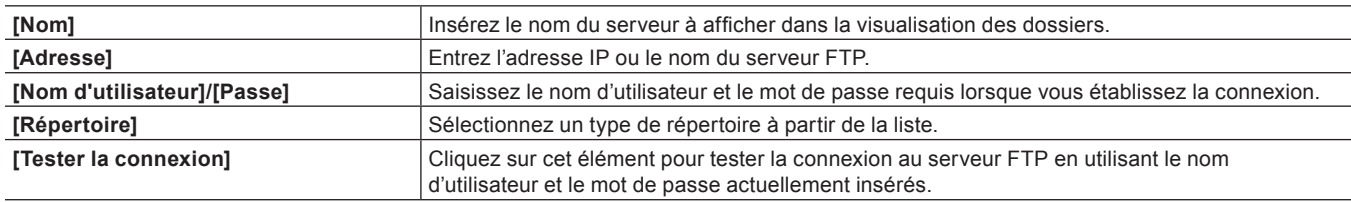

### $\left[\begin{smallmatrix} 1\\ 1\end{smallmatrix}\right]$

f Si la connexion échoue au test de connexion, essayez de redémarrer l'appareil XDCAM et l'ordinateur après avoir terminé la configuration de la connexion au serveur FTP.

#### **Paramètres d'importateur XDCAM**

Choisissez d'activer ou non l'audio haute résolution pour éditer un proxy.

### **1) Cliquez sur [Paramètres] dans la barre de menu, puis cliquez sur [Paramètres système].**

### **2) Cliquez sur l'arborescence [Outil d'importation/Outil d'exportation], puis cliquez sur [XDCAM]** → **[Outil d'importation].**

### **3) Configurez chaque élément.**

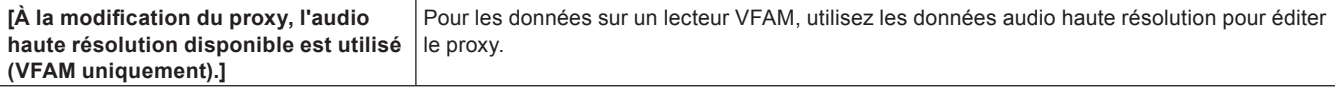

### **4) Cliquez sur [OK].**

• Vous pouvez continuer à configurer d'autres éléments en cliquant sur [Appliquer].

#### **Paramètres du navigateur XDCAM**

Définir le type de clip, le nom de clip et d'autres paramètres lorsque des clips sont importés avant d'importer des sources XDCAM.

- **1) Cliquez sur [Paramètres] dans la barre de menu, puis cliquez sur [Paramètres système].**
- **2) Cliquez sur l'arborescence [Outil d'importation/Outil d'exportation], puis cliquez sur [XDCAM]** → **[Navigateur].**

#### **3) Configurez chaque élément.**

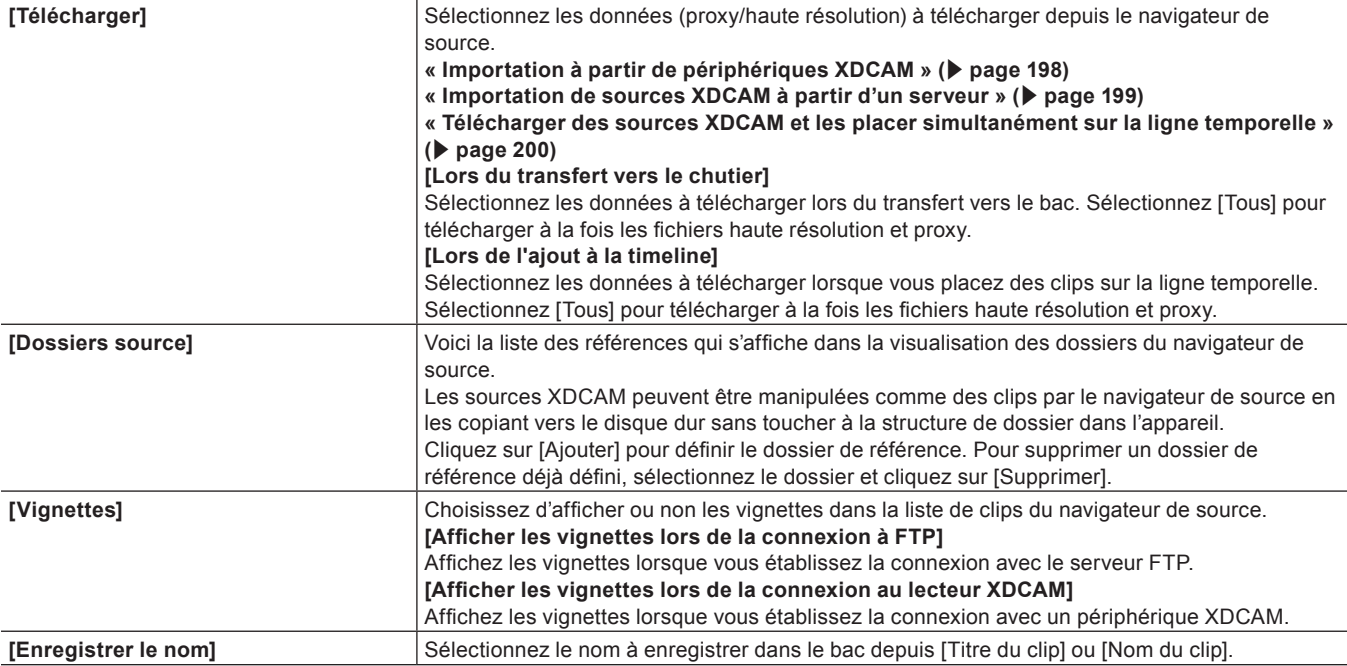

### $\sqrt{2}$

f Même si [Vignettes] n'est pas coché, les vignettes sont parfois affichées pour les clips (et autres) qui ont déjà été affichés en tant que vignettes, ne serait-ce qu'une fois.

### **4) Cliquez sur [OK].**

f Vous pouvez continuer à configurer d'autres éléments en cliquant sur [Appliquer].

### **[XF]**

Définissez le dossier de référence si les fichiers sources sur des appareils XF sont importés depuis la fenêtre du navigateur de source.

### **1) Cliquez sur [Paramètres] dans la barre de menu, puis cliquez sur [Paramètres système].**

### **2) Cliquez sur l'arborescence [Outil d'importation/Outil d'exportation], puis cliquez sur [XF].**

### **3) Configurez chaque élément.**

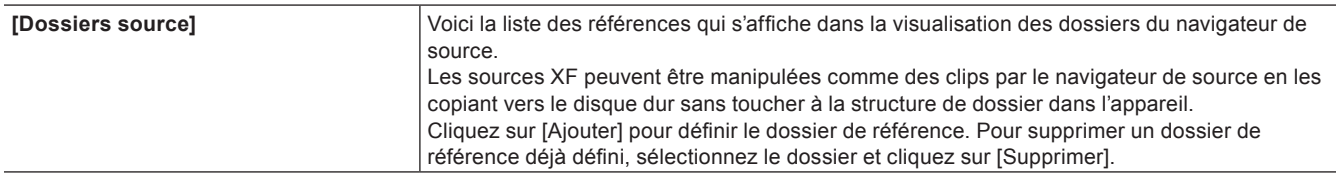

### **4) Cliquez sur [OK].**

• Vous pouvez continuer à configurer d'autres éléments en cliquant sur [Appliquer].

### **[Datacam]**

Définissez le dossier de référence si les fichiers sources sur des appareils Datacam sont importés depuis la fenêtre du navigateur de source.

**1) Cliquez sur [Paramètres] dans la barre de menu, puis cliquez sur [Paramètres système].**

### **2) Cliquez sur l'arborescence [Outil d'importation/Outil d'exportation], puis cliquez sur [Datacam].**

### **3) Configurez chaque élément.**

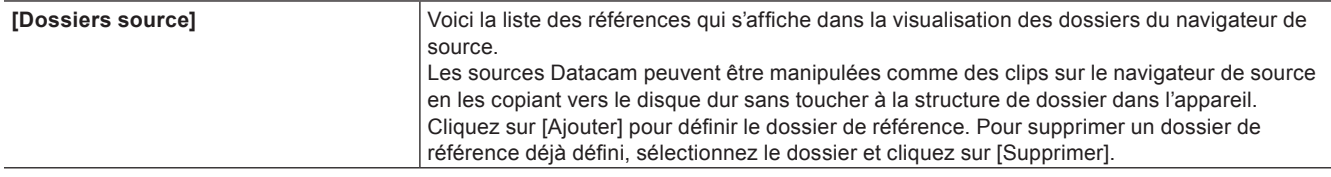

#### **4) Cliquez sur [OK].**

• Vous pouvez continuer à configurer d'autres éléments en cliquant sur [Appliquer].

### **[Dolby Digital]**

Effectuez les réglages pour exporter Dolby Digital.

### **1) Cliquez sur [Paramètres] dans la barre de menu, puis cliquez sur [Paramètres système].**

#### **2) Cliquez sur l'arborescence [Outil d'importation/Outil d'exportation], puis cliquez sur [Dolby Digital].**

#### **3) Configurez chaque élément.**

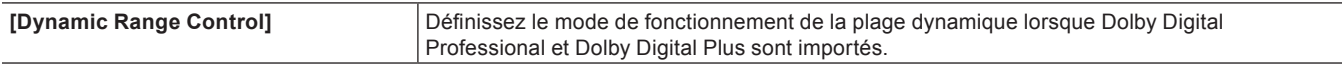

#### **4) Cliquez sur [OK].**

f Vous pouvez continuer à configurer d'autres éléments en cliquant sur [Appliquer].

### **[K2 (SAN)]**

#### **Paramètres d'importateur du projet K2 (SAN)**

**« [Paramètres d'importateur du projet K2](#page-516-0) » (**w **page 517)**

#### **Paramètres de serveur K2 (SAN)**

**« [Paramètres du serveur K2 \(SAN\)](#page-515-0) » (**w **page 516)**

#### **Paramètres du navigateur K2 (SAN)**

#### **« [Paramètres du Navigateur](#page-515-1) » (**w **page 516)**

### **[Mync]**

Définissez les détails du Mync apparaissant sur le navigateur de source.

- **1) Cliquez sur [Paramètres] dans la barre de menu, puis cliquez sur [Paramètres système].**
- **2) Cliquez sur l'arborescence [Outil d'importation/Outil d'exportation], puis cliquez sur [Mync].**

### **3) Configurez chaque élément.**

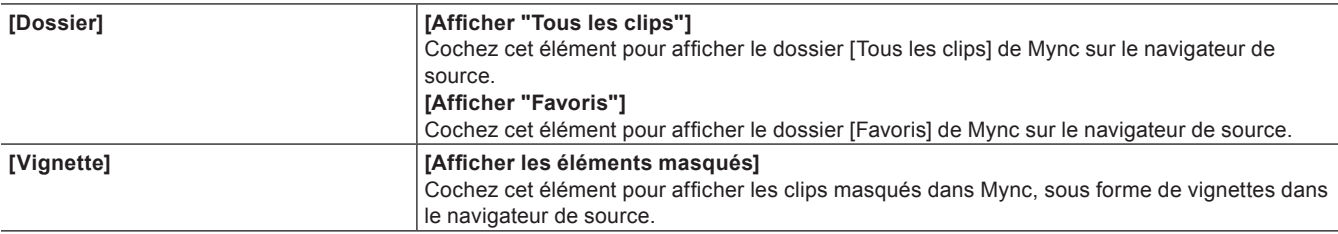

### **4) Cliquez sur [OK].**

f Vous pouvez continuer à configurer d'autres éléments en cliquant sur [Appliquer].

### **[Title Browser]**

Spécifiez le navigateur à utiliser dans le cadre de l'intégration système à un produit développé par un tiers.

### **[Cinema RAW]**

#### **Réglages du GPU**

En utilisant le GPU, vous pouvez décoder les données au format Cinema RAW ou Cinema RAW Light à haute vitesse.

### **1) Cliquez sur [Paramètres] dans la barre de menu, puis cliquez sur [Paramètres système].**

- **2) Cliquez sur l'arborescence [Outil d'importation/Outil d'exportation], puis cliquez sur [Cinema RAW]**  → **[GPU].**
- Le GPU disponible apparaît.

### **3) Cochez le GPU à utiliser.**

### **4) Cliquez sur [OK].**

• Vous pouvez continuer à configurer d'autres options en cliquant sur [Appliquer].

#### **Paramètres du navigateur Cinema RAW**

- **1) Cliquez sur [Paramètres] dans la barre de menu, puis cliquez sur [Paramètres système].**
- **2) Cliquez sur l'arborescence [Outil d'importation/Outil d'exportation], puis cliquez sur [Cinema RAW]**  → **[Navigateur].**

#### **3) Configurez chaque option.**

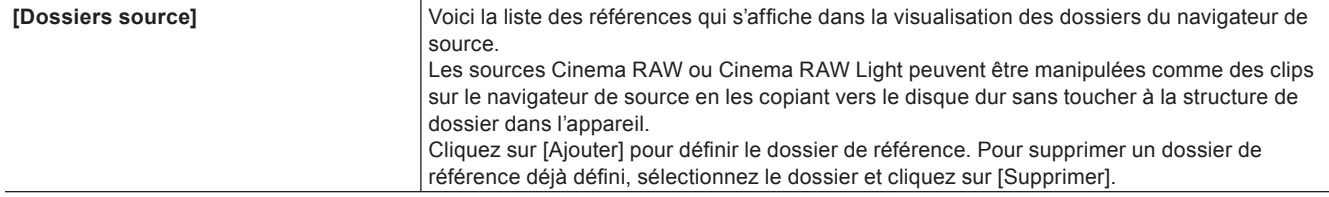

### **4) Cliquez sur [OK].**

• Vous pouvez continuer à configurer d'autres options en cliquant sur [Appliquer].

### **[HEVC]**

En utilisant le matériel prenant en charge Quick Sync Video, vous pouvez décoder les données avec les normes de compression vidéo HEVC (H.265) à haute vitesse.

- **1) Cliquez sur [Paramètres] dans la barre de menu, puis cliquez sur [Paramètres système].**
- **2) Cliquez sur l'arborescence [Outil d'importation/Outil d'exportation], puis sur [HEVC].**

### **3) Configurez chaque option.**

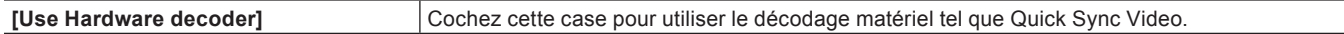

### **4) Cliquez sur [OK].**

• Vous pouvez continuer à configurer d'autres options en cliquant sur [Appliquer].

### **[Sony RAW]**

#### **Réglages du GPU**

En utilisant le GPU, vous pouvez décoder les données au format Sony RAW à haute vitesse.

- **1) Cliquez sur [Paramètres] dans la barre de menu, puis cliquez sur [Paramètres système].**
- **2) Cliquez sur l'arborescence [Outil d'importation/Outil d'exportation], puis cliquez sur [Sony RAW]** → **[GPU].**
- Le GPU disponible apparaît.
- **3) Cochez le GPU à utiliser.**

### **4) Cliquez sur [OK].**

• Vous pouvez continuer à configurer d'autres options en cliquant sur [Appliquer].

### **Paramètres du navigateur Sony RAW**

- **1) Cliquez sur [Paramètres] dans la barre de menu, puis cliquez sur [Paramètres système].**
- **2) Cliquez sur l'arborescence [Outil d'importation/Outil d'exportation], puis cliquez sur [Sony RAW]** → **[Navigateur].**

### **3) Configurez chaque option.**

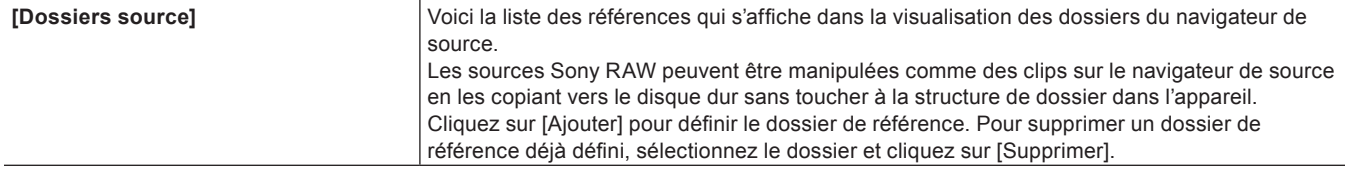

### **4) Cliquez sur [OK].**

• Vous pouvez continuer à configurer d'autres options en cliquant sur [Appliquer].

### **[ProRes RAW]**

### **Réglages du GPU**

- **1) Cliquez sur [Paramètres] dans la barre de menu, puis cliquez sur [Paramètres système].**
- **2) Cliquez sur l'arborescence [Outil d'importation/Outil d'exportation], puis cliquez sur [ProRes RAW]**  → **[GPU].**

• Le GPU disponible apparaît.

### **3) Cochez le GPU à utiliser.**

### **4) Cliquez sur [OK].**

• Vous pouvez continuer à configurer d'autres éléments en cliquant sur [Appliquer].

#### 3 **Remarque**

f Pour décoder les données ProRes RAW, un GPU compatible est nécessaire.

• Lorsque les données ProRes RAW sont importées, son espace colorimétrique est converti en HLG.

## **[Effets]**

Configurer les effets plug-in.

### **[Réglages GPUfx]**

Réalisez les réglages de GPUfx.

### **1) Cliquez sur [Paramètres] dans la barre de menu, puis cliquez sur [Paramètres système].**

### **2) Cliquez sur l'arborescence [Effets], puis cliquez sur [Réglages GPUfx].**

### **3) Configurez chaque élément.**

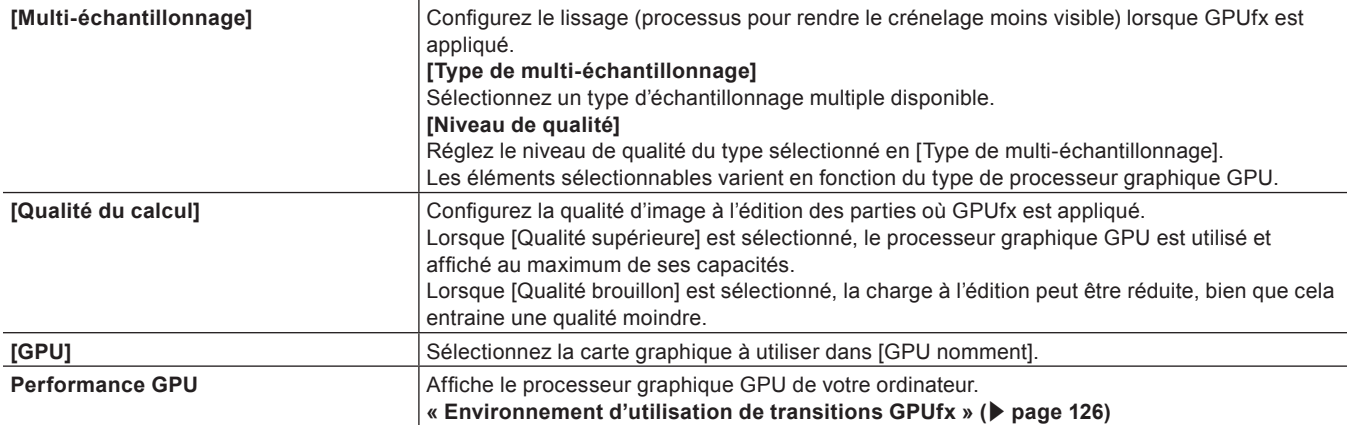

#### 3 **Remarque**

f Le GPUfx ne peut pas être utilisé si la mémoire vidéo de votre ordinateur est inférieure à 256 MB. De plus, le dossier [GPU] ne sera pas affiché sur la palette [Effet].

f L'édition est possible en taille HD même dans des environnements où seul une taille SD peut être utilisée. Dans ce cas, la transition GPUfx passe en affichage déconnecté.

• Vous pouvez continuer à configurer d'autres éléments en cliquant sur [Appliquer].

#### <span id="page-125-0"></span>**Environnement d'utilisation de transitions GPUfx**

Pour utiliser la transition GPUfx, les conditions suivantes doivent être remplies :

- f Capacité d'affichage de 1024x768 pixels et 32 bits ou supérieure
- Direct3D 9.0c ou plus récent
- · PixelShader3.0 ou plus élevé
- f Pour plus de détails sur la capacité de mémoire de la vidéo, reportez-vous à la section « Mémoire ».
	- **« Mémoire » (**w **page 26)**

### **[Plug-in VST]**

Dans EDIUS, ainsi que des modules complémentaires de tiers qui prennent en charge EDIUS, d'autres modules complémentaires prenant en charge VST peuvent être ajoutés à l'aide de la fonction de liaison de module complémentaire VST.

#### 3 **Remarque**

- $\bullet$  Toutes les opérations de module complémentaire VST ne sont pas garanties.
- f Seuls les modules complémentaires VST de 64 bits sont pris en charge. Si EDIUS a été mis à niveau à partir d'une ancienne version, ajoutez un module complémentaire VST de 64 bits.

### **1) Cliquez sur [Paramètres] dans la barre de menu, puis cliquez sur [Paramètres système].**

### **2) Cliquez sur l'arborescence [Effets], puis cliquez sur [Plug-in VST].**

### **3) Configurez chaque élément.**

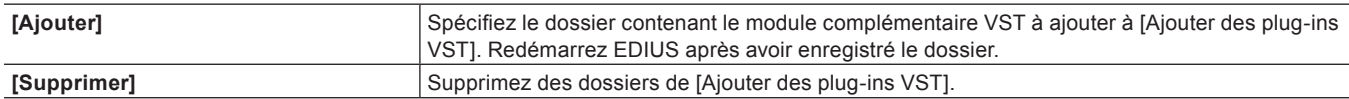

### **4) Cliquez sur [OK].**

f Vous pouvez continuer à configurer d'autres éléments en cliquant sur [Appliquer].

#### **VST Enregistrement de Plug-in**

Enregistrez le fichier DLL du module complémentaire VST dans n'importe quel dossier de votre ordinateur.

### <span id="page-125-2"></span>**1) Cliquez sur [Ajouter] dans [Plug-in VST].**

### <span id="page-125-1"></span>**2) Dans la boîte de dialogue [Rechercher un dossier], sélectionnez le dossier contenant le module complémentaire VST puis cliquez sur [OK].**

• Le dossier est enregistré et affiché dans [Ajouter des plug-ins VST].

### **3) Cliquez sur [OK], puis redémarrez EDIUS.**

- Le dossier VST est enregistré dans [Filtres audio] sur la palette [Effet]. Vous pouvez sélectionner des plug-in VST depuis le dossier VST.
- f Lorsque de nouveaux fichiers DLL pour les modules complémentaires VST ont été ajoutés au dossier enregistré à l'étape **[2\)](#page-125-1)**, vous n'avez pas besoin d'enregistrer de nouveau le dossier.
- f Pour supprimer un dossier enregistré, sélectionnez un dossier à supprimer à l'étape **[1\)](#page-125-2)**, puis cliquez sur [Supprimer].

#### 1 **Alternative**

f Copiez directement le fichier DLL de VST dans le dossier d'« EDIUS X » → « PlugIn » → « VST » sur le disque dur où EDIUS est installé. En principe, le dossier « EDIUS X » figure sur le « lecteur C »  $\rightarrow$  « Programmes »  $\rightarrow$  « Grass Valley ».

### **[Correction colorimétrique]**

#### **[Correction primaire des couleurs]**

- **1) Cliquez sur [Paramètres] dans la barre de menu, puis cliquez sur [Paramètres système].**
- **2) Cliquez sur l'arborescence [Effets], puis cliquez sur [Correction colorimétrique]** → **[Correction primaire des couleurs].**

### **3) Configurez chaque option.**

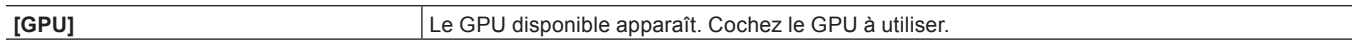

#### **4) Cliquez sur [OK].**

• Vous pouvez continuer à configurer d'autres options en cliquant sur [Appliquer].

## **[Pilotage externe]**

### **[Table de mixage]/[Interface de montage]**

Assignez des ports pour utiliser le contrôleur de fader et le contrôleur de pas à pas en option.

Les produits suivants sont également pris en charge en plus des produits en option :

- Contrôleur fader Behringer « BCF2000 »
- Option de gamme HDWS/REXCEED « MKB-88 for EDIUS »

### $\sqrt{2}$

- f Assignez des touches du clavier aux boutons du contrôleur dans les paramètres utilisateur.
- **« [\[Pilotage externe\]](#page-135-0) » (**w **page 136)**
- **1) Cliquez sur [Paramètres] dans la barre de menu, puis cliquez sur [Paramètres système].**
- **2) Cliquez sur l'arborescence [Pilotage externe], puis cliquez sur [Table de mixage] ou [Interface de montage].**

### **3) Configurez chaque élément.**

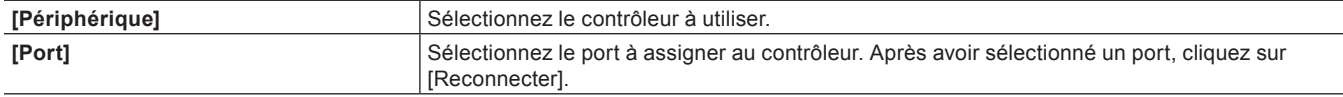

### **4) Cliquez sur [OK].**

f Vous pouvez continuer à configurer d'autres éléments en cliquant sur [Appliquer].

# **[Paramètres utilisateur]**

Choisissez comment les clips sont gérés dans la ligne temporelle, ou modifiez l'environnement d'édition utilisateur, par exemple en personnalisant les écrans ou les touches.

Les utilisateurs à accès limité tout comme les utilisateurs administrateurs peuvent modifier et enregistrer les réglages dans les profils depuis n'importe quel profil d'utilisateur.

Ce qui suit explique les éléments qui peuvent être réglés dans les paramètres de l'utilisateur.

Vous pouvez modifier les paramètres à tout moment, même pendant le montage.

## **[Application]**

Configurer les opérations EDIUS.

### **[Timeline]**

Configurer le fonctionnement ou l'affichage sur la ligne temporelle.

### **1) Cliquez sur [Paramètres] dans la barre de menu, puis cliquez sur [Paramètres utilisateur].**

### **2) Cliquez sur l'arborescence [Application], puis cliquez sur [Timeline].**

#### **3) Configurez chaque élément.**

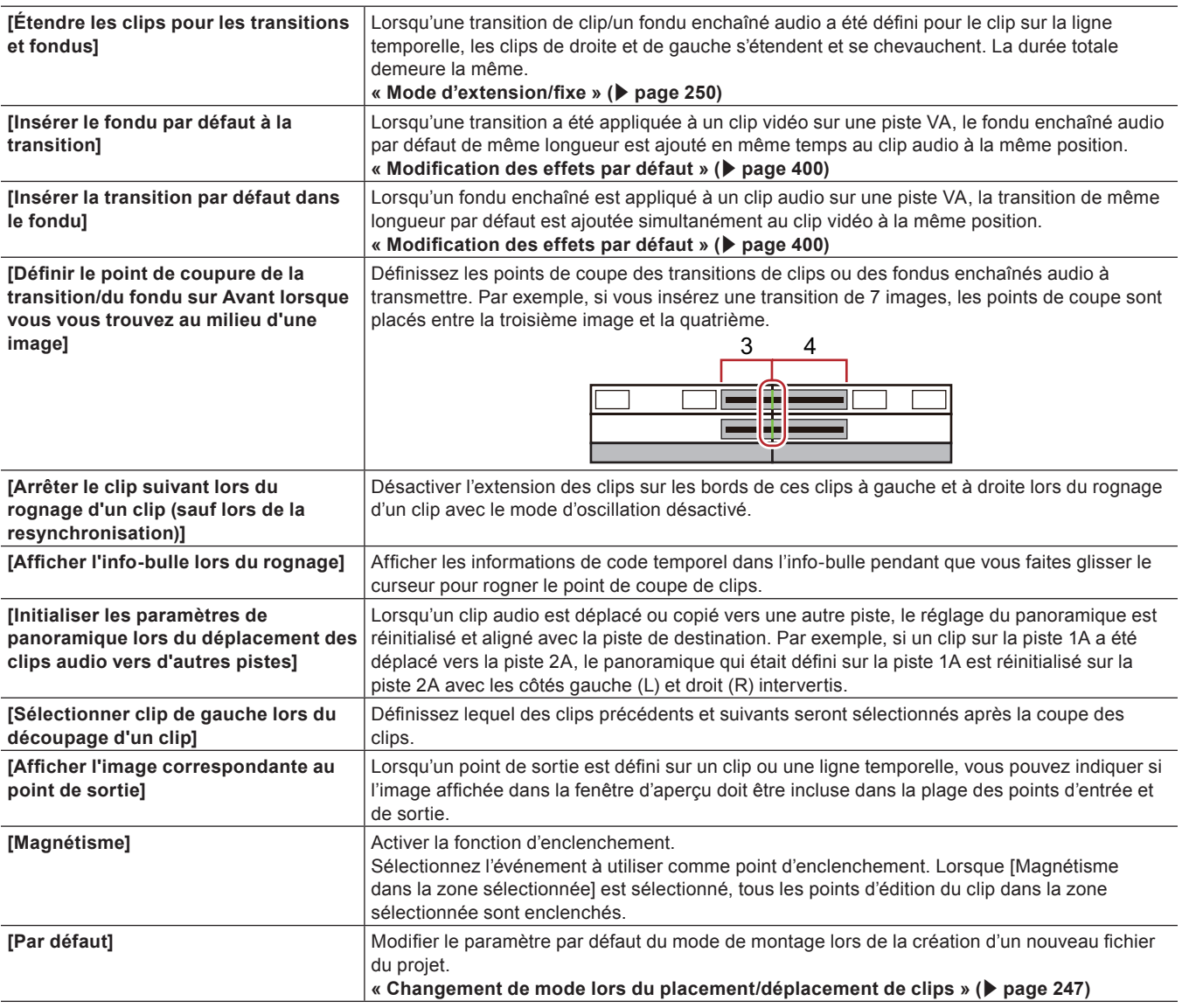

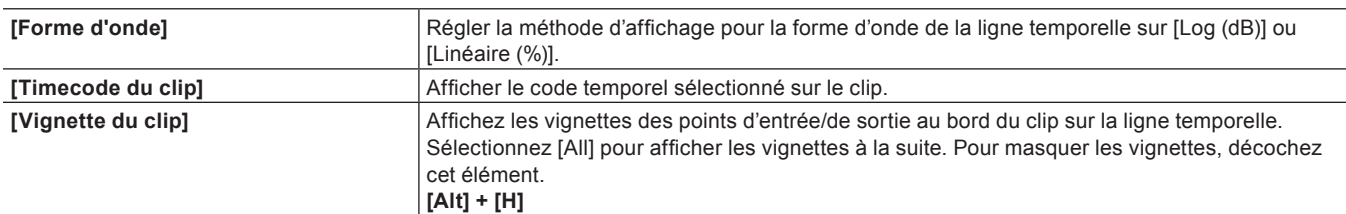

• Vous pouvez continuer à configurer d'autres éléments en cliquant sur [Appliquer].

### **[Image correspondante]**

Définir le sens de la recherche ou la piste.

### **1) Cliquez sur [Paramètres] dans la barre de menu, puis cliquez sur [Paramètres utilisateur].**

### **2) Cliquez sur l'arborescence [Application], puis cliquez sur [Image correspondante].**

### **3) Configurez chaque élément.**

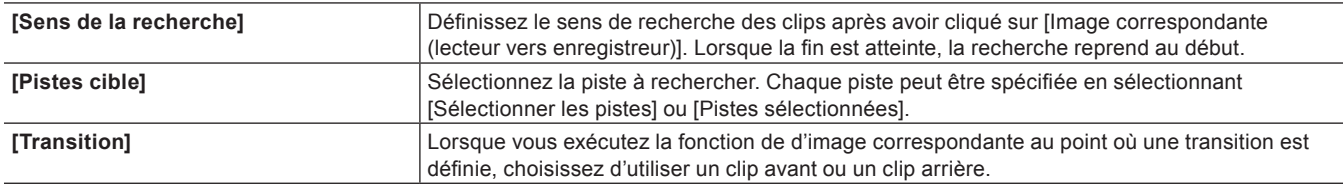

#### f **« [Image correspondante](#page-325-0) » (**w **page 326)**

### **4) Cliquez sur [OK].**

f Vous pouvez continuer à configurer d'autres éléments en cliquant sur [Appliquer].

### **[Tâche d'arrière-plan]**

Définir la méthode de traitement en arrière-plan pendant la lecture.

### **1) Cliquez sur [Paramètres] dans la barre de menu, puis cliquez sur [Paramètres utilisateur].**

### **2) Cliquez sur l'arborescence [Application], puis cliquez sur [Tâche d'arrière-plan].**

### **3) Configurez chaque élément.**

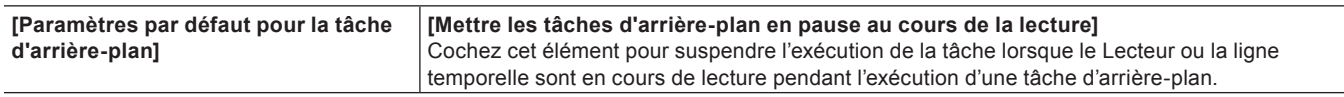

#### 3 **Remarque**

f Selon les réglages, la copie est suspendue même si plusieurs lecteurs sont connectés et que le lecteur qui effectue la copie n'est pas celui où s'effectue la lecture.

### **4) Cliquez sur [OK].**

f Vous pouvez continuer à configurer d'autres éléments en cliquant sur [Appliquer].

### **[Mode Proxy]**

Configurer les opérations dans le mode proxy.

### **1) Cliquez sur [Paramètres] dans la barre de menu, puis cliquez sur [Paramètres utilisateur].**

### **2) Cliquez sur l'arborescence [Application], puis cliquez sur [Mode Proxy].**

### **3) Configurez chaque élément.**

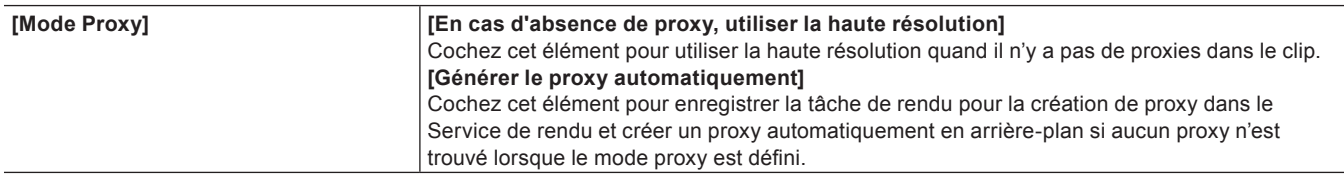

### **4) Cliquez sur [OK].**

f Vous pouvez continuer à configurer d'autres éléments en cliquant sur [Appliquer].

#### 3 **Remarque**

f Lorsque ni [En cas d'absence de proxy, utiliser la haute résolution] ni [Générer le proxy automatiquement] ne sont cochés, l'opération se déroule comme suit :

- Lorsque le mode proxy est activé, les clips sans proxy deviennent des clips déconnectés.
- Lorsqu'un fichier de projet extrait avec ses seuls proxy via la fonction de montage hors site d'un projet est ouvert sur un ordinateur qui ne dispose pas d'une licence EDIUS, tous les clips deviennent des clips déconnectés.

### **[Fichier du projet]**

Définir les répertoires d'enregistrement des fichiers du projet, des sauvegardes automatiques/de secours (backup), et d'autres réglages.

### **1) Cliquez sur [Paramètres] dans la barre de menu, puis cliquez sur [Paramètres utilisateur].**

**2) Cliquez sur l'arborescence [Application], puis cliquez sur [Fichier du projet].**

### **3) Configurez chaque élément.**

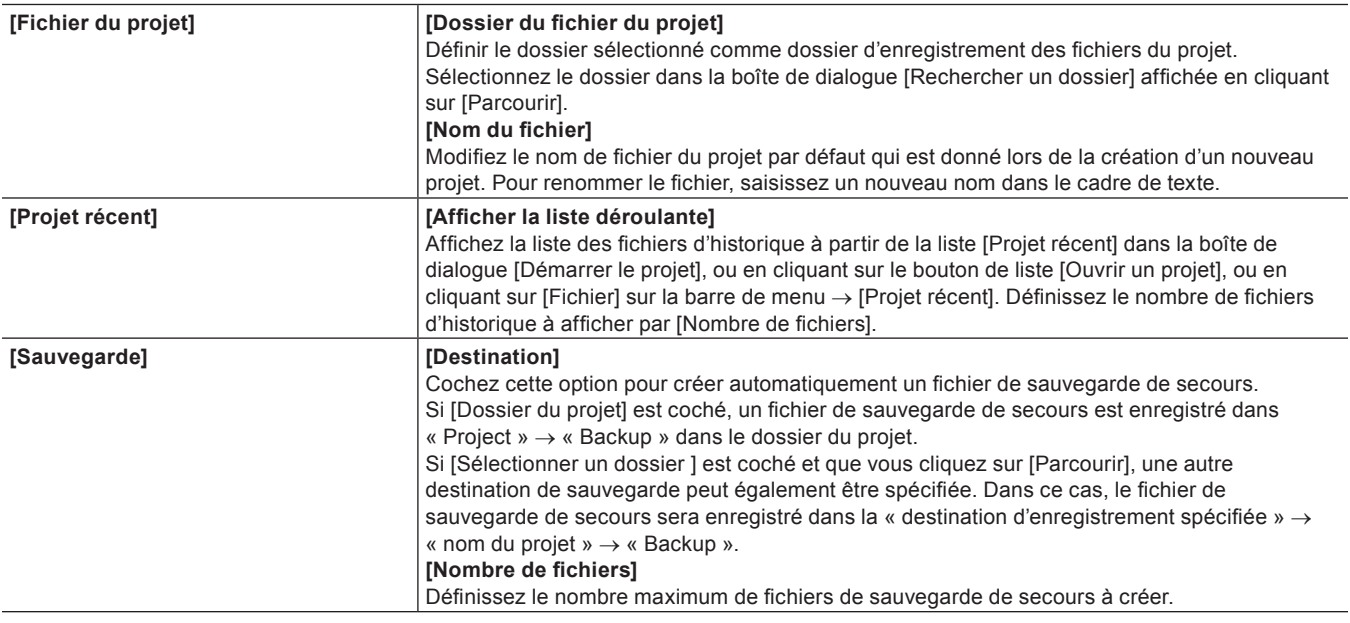

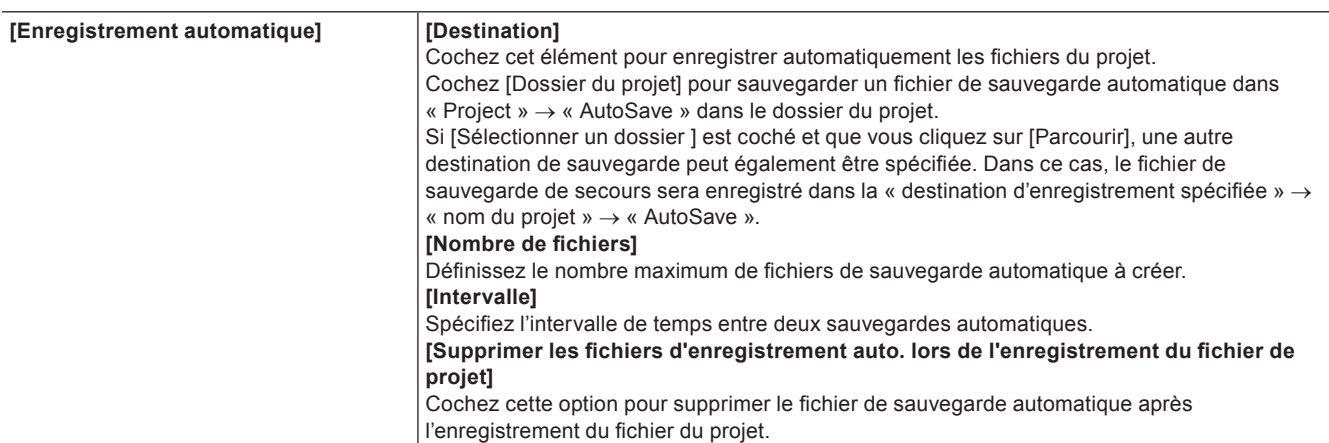

f Vous pouvez continuer à configurer d'autres éléments en cliquant sur [Appliquer].

### **[Autre]**

Choisissez comment afficher le fichier d'historique ou sélectionnez des titreurs existants.

### **1) Cliquez sur [Paramètres] dans la barre de menu, puis cliquez sur [Paramètres utilisateur].**

### **2) Cliquez sur l'arborescence [Application], puis cliquez sur [Autre].**

### **3) Configurez chaque élément.**

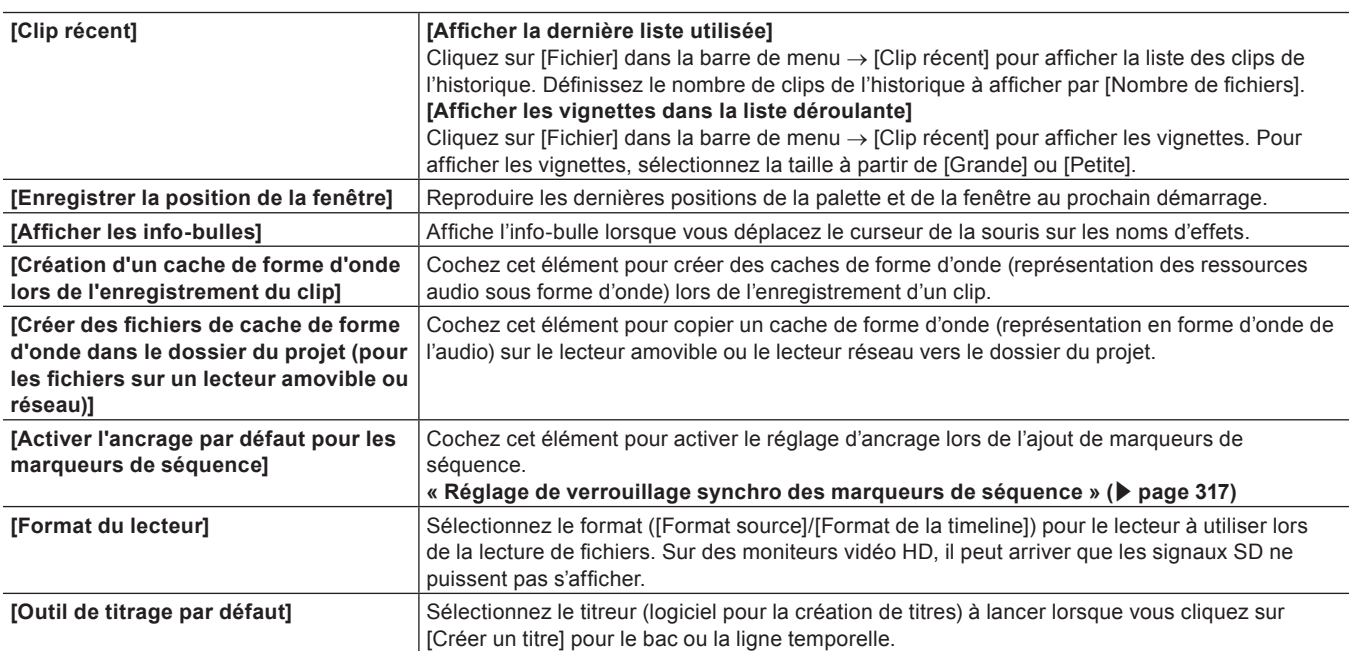

### **4) Cliquez sur [OK].**

f Vous pouvez continuer à configurer d'autres éléments en cliquant sur [Appliquer].

## **[Aperçu]**

Configurer l'affichage de la fenêtre d'aperçu.

### **[Lecture]**

Définir la durée des calculs préliminaires pendant la lecture ou la fonction de lecture.

### **1) Cliquez sur [Paramètres] dans la barre de menu, puis cliquez sur [Paramètres utilisateur].**

### **2) Cliquez sur l'arborescence [Aperçu], puis cliquez sur [Lecture].**

### **3) Configurez chaque élément.**

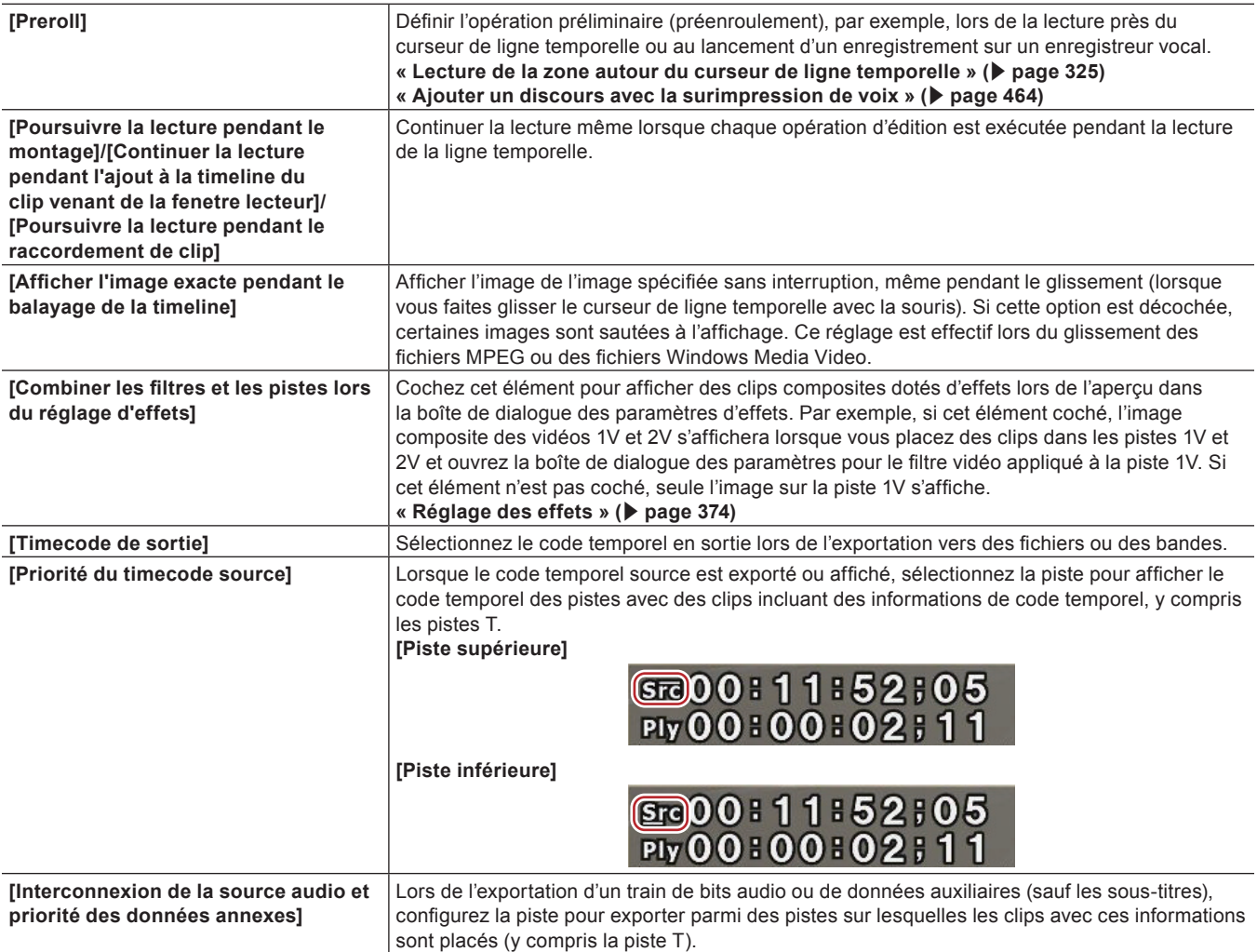

#### 3 **Remarque**

f Même lorsque [Piste inférieure] est sélectionné dans [Priorité du timecode source], le code temporel source de la piste inférieure n'est pas affiché si la transparence de la piste supérieure n'est pas définie (c'est-à-dire, la transparence est de 100%).

### **4) Cliquez sur [OK].**

• Vous pouvez continuer à configurer d'autres éléments en cliquant sur [Appliquer].

### **[Prévisualisation en mode plein écran]**

Définissez le contenu de l'affichage en visualisation plein écran sur le moniteur ou dans le mode d'édition stéréoscopique.

### **1) Cliquez sur [Paramètres] dans la barre de menu, puis cliquez sur [Paramètres utilisateur].**

**2) Cliquez sur l'arborescence [Aperçu], puis cliquez sur [Prévisualisation en mode plein écran].**

### **3) Configurez chaque élément.**

f Une fois le contenu de l'affichage de chaque moniteur défini, aucun autre réglage n'est nécessaire à partir de la fois suivante.

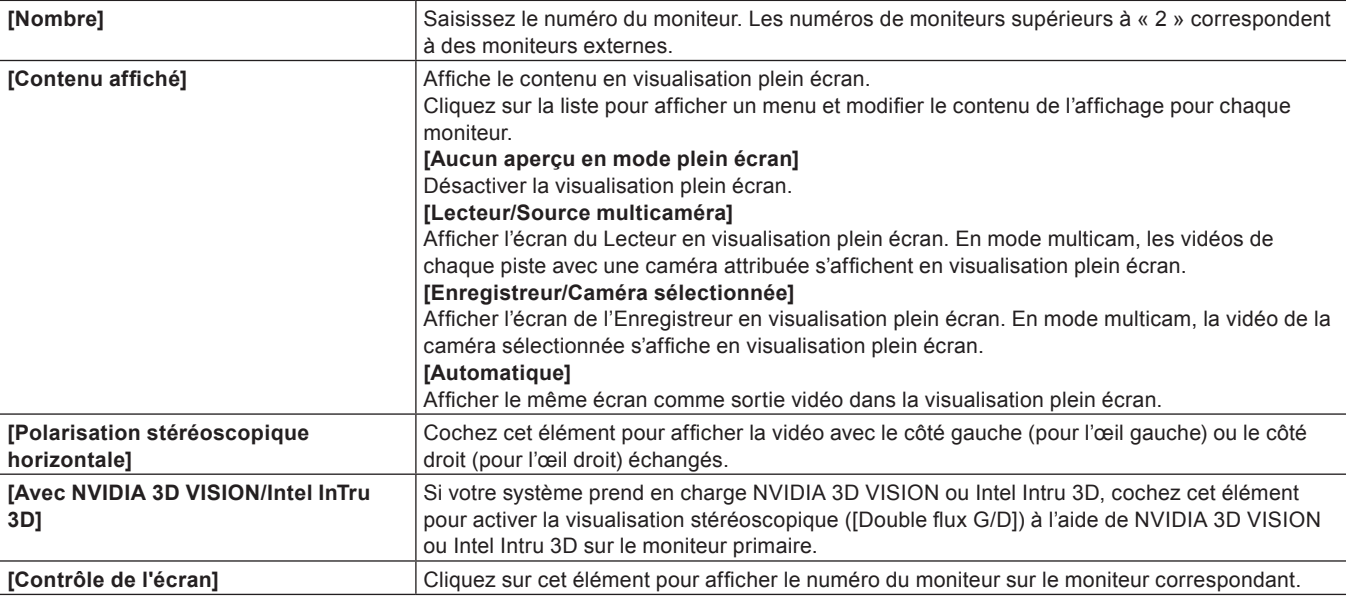

### 3 **Remarque**

- f NVIDIA 3D VISION ou Intel Intru 3D peut être utilisé uniquement en mode plein écran D3D.
- Cela prend du temps pour afficher la vidéo stéréoscopique sur le moniteur.
- 3D VISION est appliqué uniquement au moniteur primaire.

### **4) Cliquez sur [OK].**

f Vous pouvez continuer à configurer d'autres éléments en cliquant sur [Appliquer].

### **[Affichage à l'écran]**

Configurer l'affichage du code temporel et de la mesure de niveau dans la zone d'état.

### **1) Cliquez sur [Paramètres] dans la barre de menu, puis cliquez sur [Paramètres utilisateur].**

### **2) Cliquez sur l'arborescence [Aperçu], puis cliquez sur [Affichage à l'écran].**

### **3) Configurez chaque élément.**

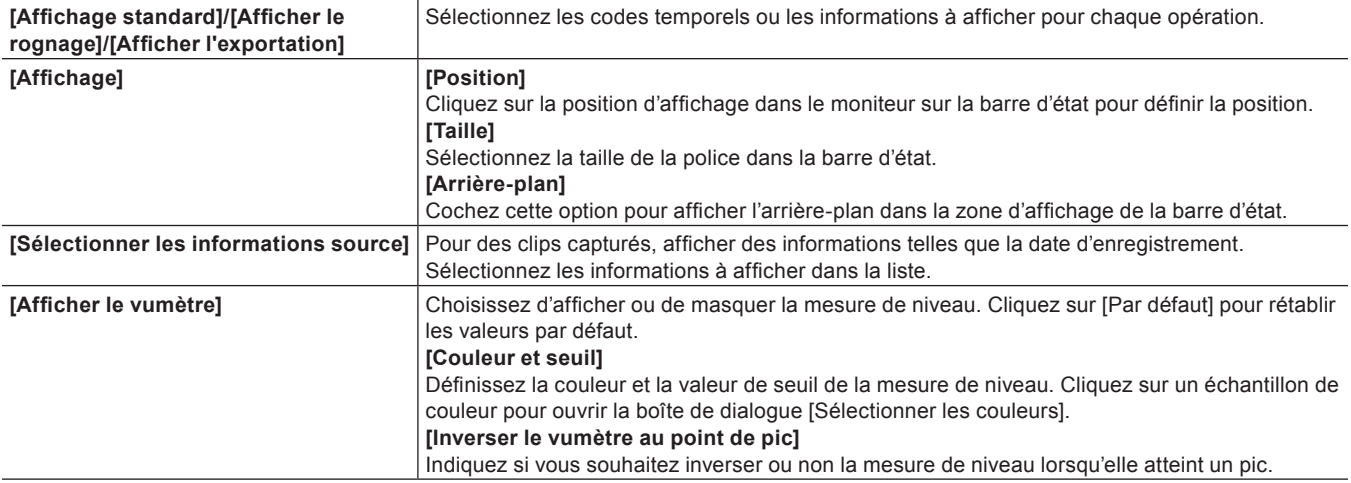

### **4) Cliquez sur [OK].**

f Vous pouvez continuer à configurer d'autres éléments en cliquant sur [Appliquer].

### $\left[\overline{\mathbf{a}}\right]$

f Les codes temporels sources des pistes dont la vidéo/l'audio est coupé ne s'affichent pas.

### **[Réglage du preroll]**

Définissez le préenroulement et le post-enroulement lors de l'édition de préenroulement.

### **1) Cliquez sur [Paramètres] dans la barre de menu, puis cliquez sur [Paramètres utilisateur].**

f La boîte de dialogue [Paramètres utilisateur] s'affiche.

### **2) Cliquez sur l'arborescence [Aperçu], puis cliquez sur [Réglage du preroll].**

### **3) Configurez chaque élément.**

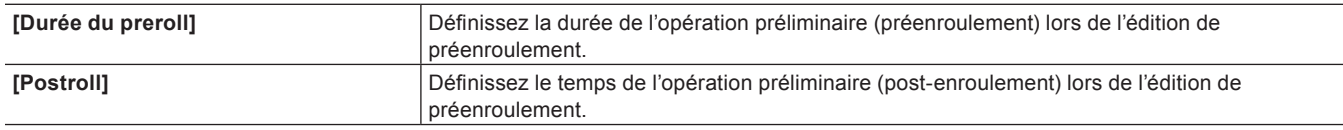

f **« [Aperçu des points de permutation de coupe \(Edition en préenroulement \(aperçu\)\)](#page-259-0) » (**w **page 260)**

f **« [Placer des clips en vérifiant les points de permutation de coupe \(Edition en préenroulement \(Enregistreur\)\)](#page-260-0) » (**w **page 261)**

### **4) Cliquez sur [OK].**

f Vous pouvez continuer à configurer d'autres éléments en cliquant sur [Appliquer].

### **[Incrustation]**

Réglez la fréquence de rafraîchissement de l'écran, la prévisualisation de zébrures (indication d'avertissement pour le niveau de luminosité) et l'affichage de la zone sûre.

### **1) Cliquez sur [Paramètres] dans la barre de menu, puis cliquez sur [Paramètres utilisateur].**

### **2) Cliquez sur l'arborescence [Aperçu], puis cliquez sur [Incrustation].**

### **3) Configurez chaque élément.**

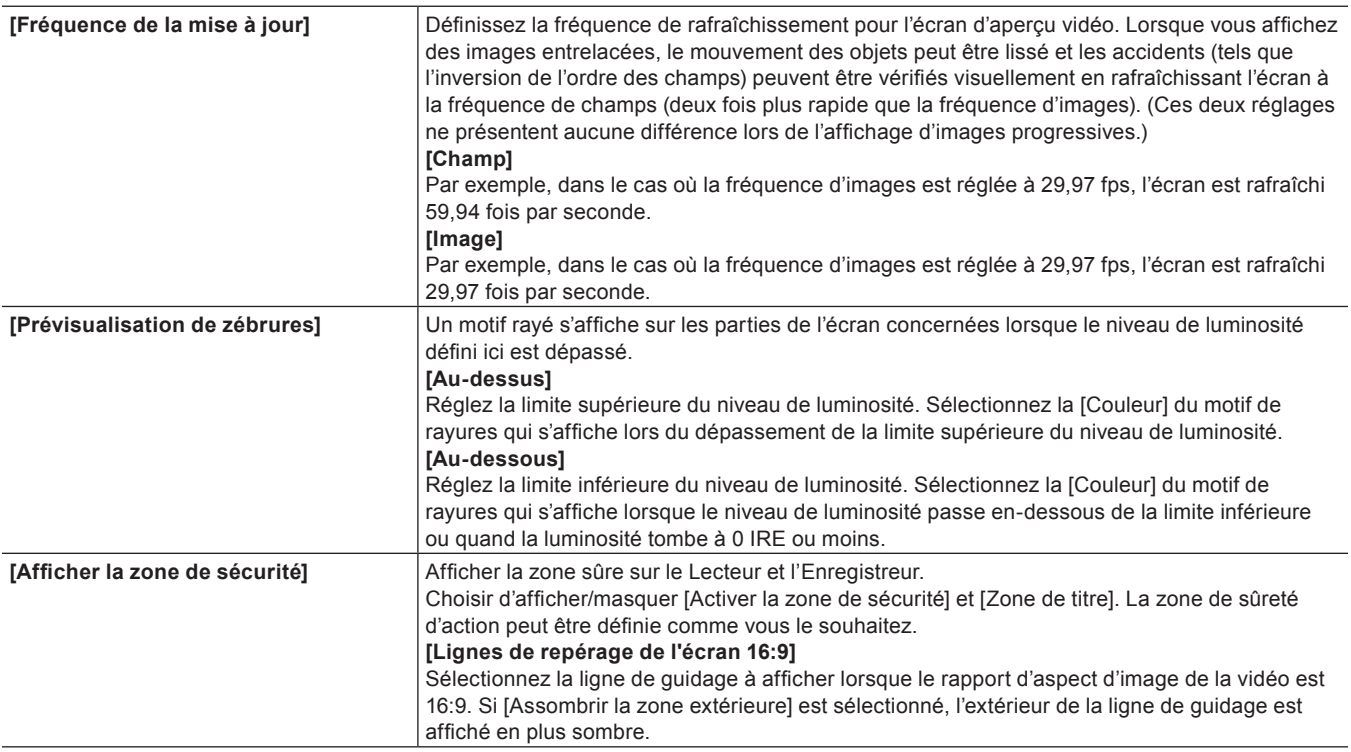

f Vous pouvez continuer à configurer d'autres éléments en cliquant sur [Appliquer].

## **[Source]**

Configurer les opérations lors de la capture de sources.

### **[Durée]**

Configurez la durée lorsque vous placez des clips d'image fixe ou des clips de titre, par exemple.

### **1) Cliquez sur [Paramètres] dans la barre de menu, puis cliquez sur [Paramètres utilisateur].**

### **2) Cliquez sur l'arborescence [Source], puis cliquez sur [Durée].**

### **3) Configurez chaque élément.**

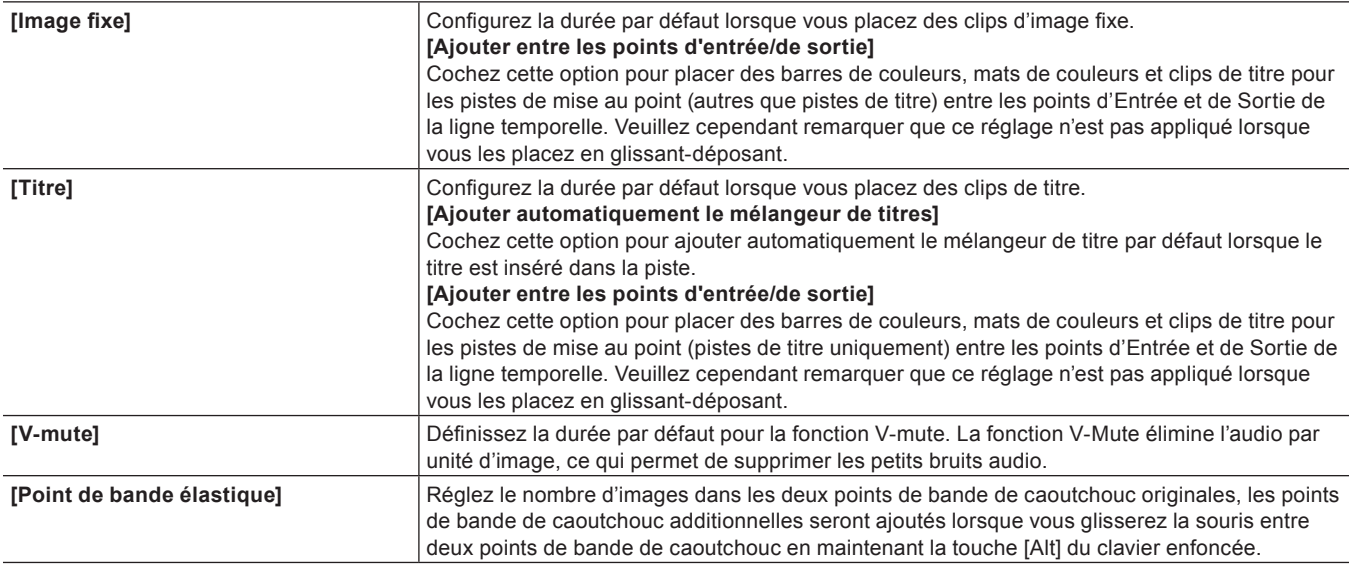

### **4) Cliquez sur [OK].**

f Vous pouvez continuer à configurer d'autres éléments en cliquant sur [Appliquer].

### **[Correction automatique]**

Choisissez d'ajuster ou non la fréquence d'images lors de l'importation de sources.

### **1) Cliquez sur [Paramètres] dans la barre de menu, puis cliquez sur [Paramètres utilisateur].**

### **2) Cliquez sur l'arborescence [Source], puis cliquez sur [Correction automatique].**

### **3) Configurez chaque élément.**

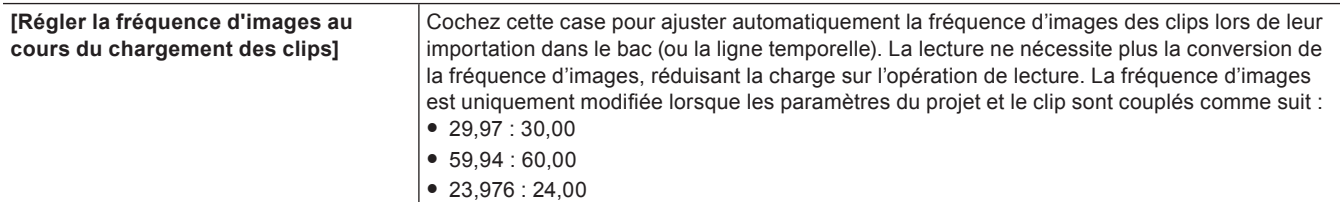

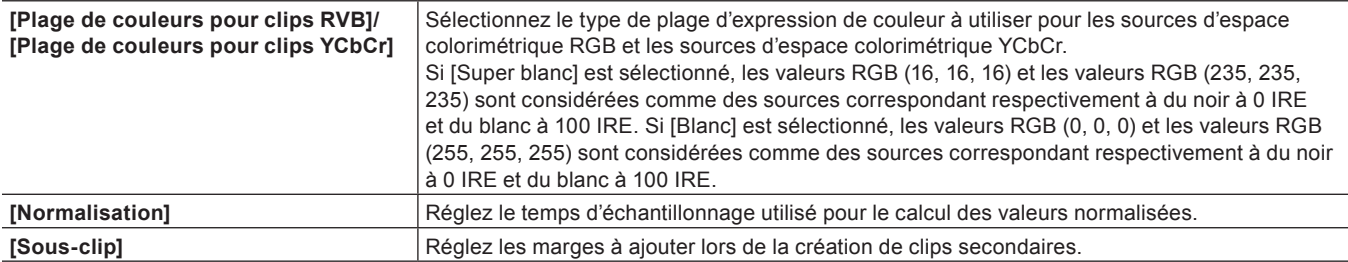

 $\sqrt{2}$ 

- La fréquence d'images des clips peut être modifiée dans la boîte de dialogue [Propriétés du clip] pour ces clips.
- **« [Propriétés de correction](#page-224-0) » (**w **page 225)**
- f La plage d'expression des couleurs par défaut définie à [Plage de couleurs pour clips RVB] ou [Plage de couleurs pour clips YCbCr] peut être modifiée en fonction de la source.
	- **« [Propriétés de correction](#page-224-0) » (**w **page 225)**

### **4) Cliquez sur [OK].**

f Vous pouvez continuer à configurer d'autres éléments en cliquant sur [Appliquer].

### **[Restaurer les clips hors ligne]**

Configurer la restauration de clips déconnectés.

### **1) Cliquez sur [Paramètres] dans la barre de menu, puis cliquez sur [Paramètres utilisateur].**

### **2) Cliquez sur l'arborescence [Source], puis cliquez sur [Restaurer les clips hors ligne].**

### **3) Configurez chaque élément.**

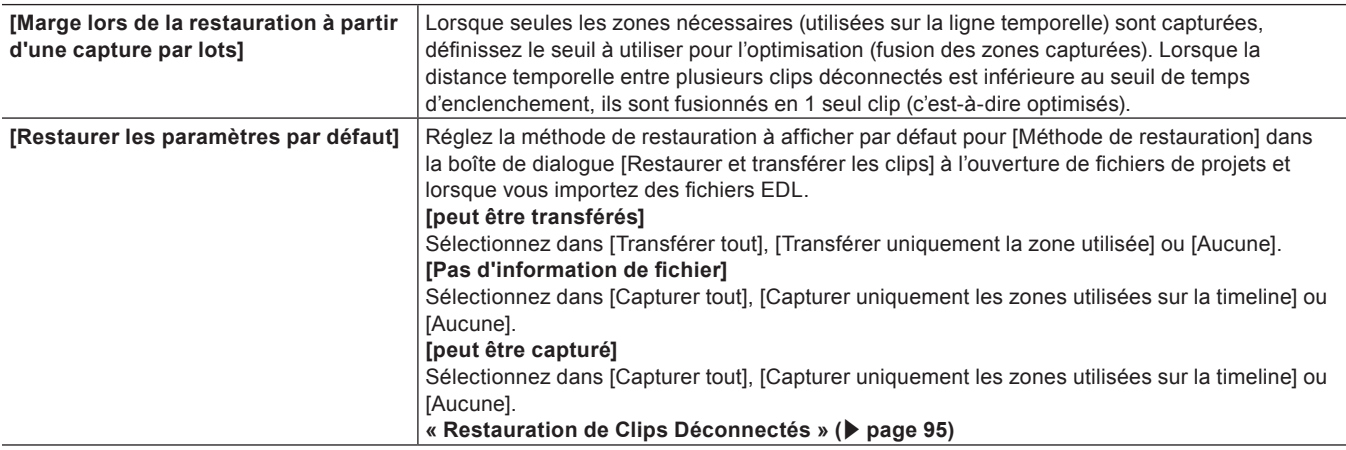

### **4) Cliquez sur [OK].**

f Vous pouvez continuer à configurer d'autres éléments en cliquant sur [Appliquer].

### **[Transfert partiel]**

Configurer le transfert partiel.

**« [Transfert partiel automatique au niveau de l'ajout à la ligne temporelle/l'enregistrement dans le bac](#page-205-0) » (**w **page 206)**

## <span id="page-135-0"></span>**[Pilotage externe]**

### **Contrôleur de Pas à pas/de Fader**

Attribuez des touches aux boutons du contrôleur lorsque vous utilisez le contrôleur de fader et le contrôleur de pas à pas.

#### 3 **Remarque**

f Lorsque vous configurez Behringer BCF2000 pour ceci en premier, un message s'affiche pour vous informer que le préréglage doit être installé. Sélectionnez le numéro de préréglage à installer à partir de la liste [Numéro du préréglage], puis cliquez sur [Suivant]. Cliquez sur [Démarrer] pour démarrer l'installation.

Vous n'avez besoin d'effectuer cette opération qu'une seule fois, il ne sera pas nécessaire de la refaire les fois suivantes.

### **1) Cliquez sur [Paramètres] dans la barre de menu, puis cliquez sur [Paramètres utilisateur].**

**2) Cliquez sur l'arborescence [Pilotage externe], puis cliquez sur le contrôleur de fader ou le contrôleur de pas à pas à utiliser.**

### **3) Configurez chaque élément.**

**Exemple :**

Pour [MKB-88 pour EDIUS]

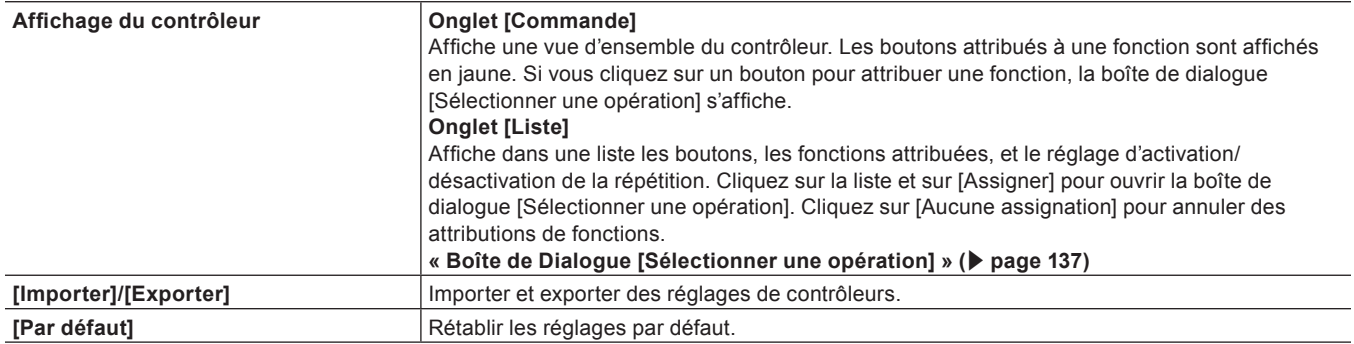

#### **4) Cliquez sur [OK].**

f Vous pouvez continuer à configurer d'autres éléments en cliquant sur [Appliquer].

#### <span id="page-136-0"></span>**Boîte de Dialogue [Sélectionner une opération]**

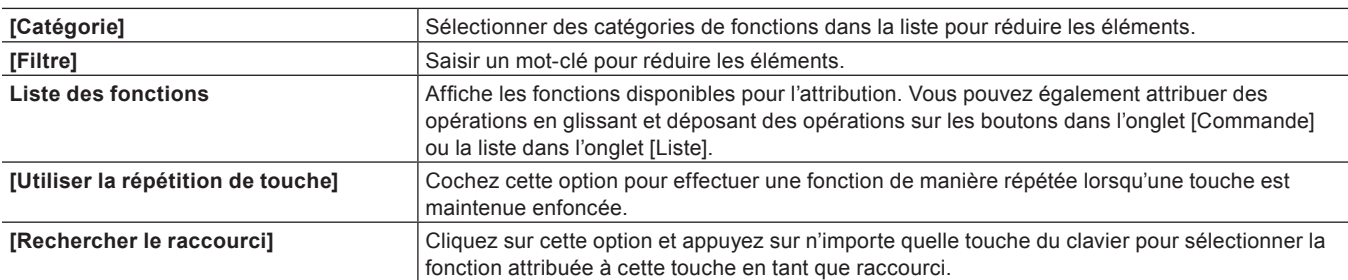

### **Comment utiliser Behringer BCF2000**

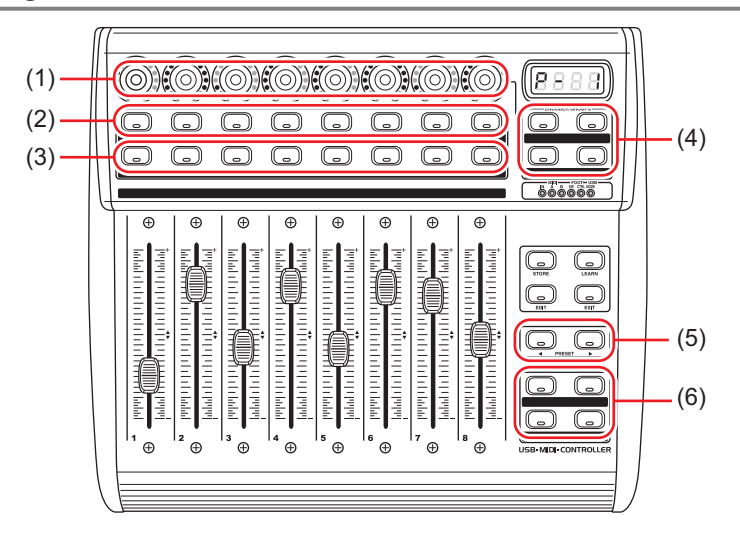

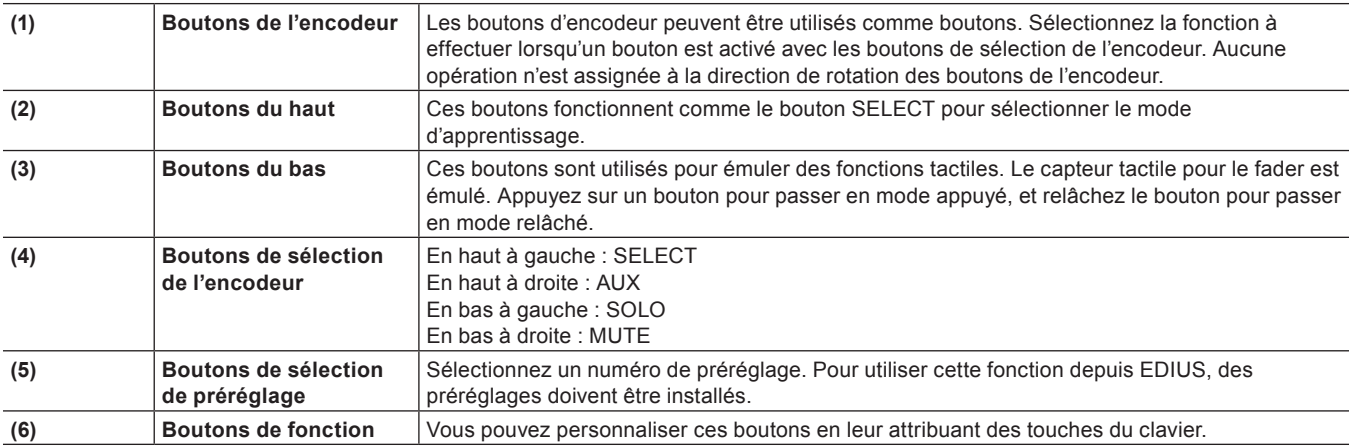

# <span id="page-138-0"></span>**Gestion de l'Environnement d'Edition**

## <span id="page-138-1"></span>**Changement d'environnement de montage à l'aide d'un profil**

Vous pouvez enregistrer un environnement d'édition incluant la disposition des fenêtres et les paramètres utilisateur en tant que profils, et passer de l'un à l'autre pour les utiliser.

### **Enregistrement de Profils**

Si vous enregistrez des profils à l'avance, vous pouvez changer les paramètres suivants pour chaque profil individuel :

- Agencement de fenêtre
- f Affichage de la fenêtre d'aperçu en mode d'édition stéréoscopique
- Paramètres d'utilisateur\*
- f L'état des cases à cocher suivantes dans la boîte de dialogue [Ouvrir] qui s'affiche lorsque des clips sont importés vers le bac
	- [Transférer dans le dossier de projet]
	- [Effacer fichier de sous-titrage]
- f Effet par défaut et durée par défaut pour les transitions, fondus enchaînés audio et mélangeurs de titres
- f États des cases à cocher [Importer le chutier]/[Copier les clips dans le dossier du projet]/[Copier les fichiers calculés] dans la boîte de dialogue [Importer une séquence]
- f Réglages dans la boîte de dialogue [Outil de présentation] qui sont utilisés pour ajuster la position des clips de titre
- Palettes [Effet] personnalisées

Les réglages établis au niveau de [Nombre de fichiers] de [Projet récent] dans [Fichier du projet] ne sont pas inclus dans les profils.

Veuillez toutefois remarquer que les informations et réglages suivants ne sont pas inclus dans les profils :

- Préréglages du projet
- Préréglage de l'exportateur

### **1) Cliquez sur [Paramètres] dans la barre de menu, puis cliquez sur [Paramètres système].**

#### 3 **Remarque**

f Si vous utilisez un profil d'utilisateur restreint, les paramètres système ne peuvent pas être modifiés. **« [Profil d'utilisateur restreint](#page-141-0) » (**w **page 142)**

### **2) Cliquez sur l'arborescence [Application], puis cliquez sur [Profil].**

- L'écran [Profil] s'affiche.
	- **« [Ecran \[Profil\]](#page-139-0) » (**w **page 140)**

### **3) Cliquez sur [Nouveau profil].**

- La boîte de dialoque [Profil] s'affiche.
	- **« [Boîte de Dialogue \[Profil\]](#page-139-1) » (**w **page 140)**

### $\lceil 2y \rceil$

f Les profils peuvent également être réglés en lecture seule ou pour utilisateurs restreints dans la boîte de dialogue [Démarrer le projet]. Pour ce faire, sélectionnez le profil dans la boîte de dialogue [Démarrer le projet], effectuez un clic droit dessus, puis cliquez sur [Lecture seule] ou [Utilisateur aux droits limités].

**« [Boîte de Dialogue \[Démarrer le projet\]](#page-55-0) » (**w **page 56)**

#### 3 **Remarque**

f Vous ne pouvez pas décocher des éléments tant que le dossier d'icônes par défaut est affiché, même en cliquant sur la case à cocher [Dossier d'icônes par défaut] dans la boîte de dialogue [Sélectionner l'icône]. L'affichage revient à la visualisation du dossier d'icône par défaut en cliquant sur [...] et en cochant alors qu'un dossier différent est affiché.

### **4) Configurez chaque élément.**

### **5) Cliquez sur [OK].**

f Les profils que vous avez créés s'affichent sur l'écran [Profil].

### <span id="page-139-0"></span>**Ecran [Profil]**

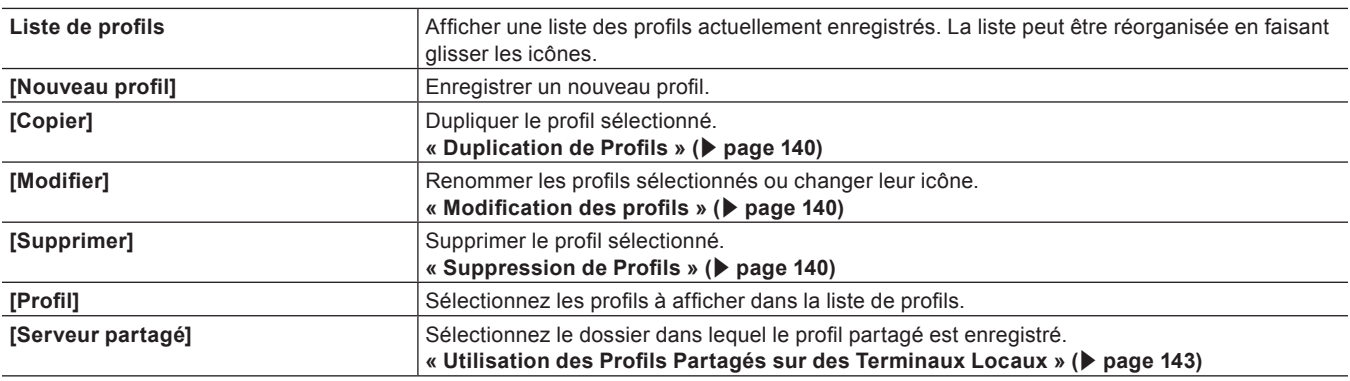

### <span id="page-139-1"></span>**Boîte de Dialogue [Profil]**

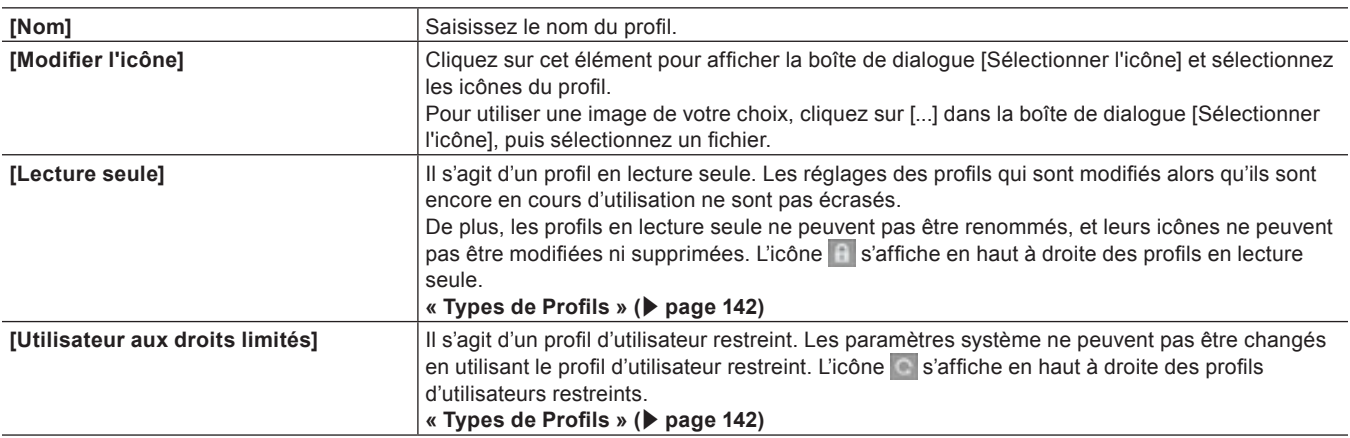

### <span id="page-139-3"></span>**Modification des profils**

Vous pouvez renommer des profils enregistrés ou changer leur icône.

### **1) Sélectionnez un profil dans la liste des profils, puis cliquez sur [Modifier].**

### f **« [Ecran \[Profil\]](#page-139-0) » (**w **page 140)**

#### 1 **Alternative**

f Effectuez un clic droit sur un profil dans la liste des profils, puis cliquez sur [Modifier].

### **2) Changez les réglages, puis cliquez sur [OK].**

#### <span id="page-139-2"></span>**Duplication de Profils**

Dupliquer des profils enregistrés.

### **1) Sélectionnez un profil dans la liste des profils, puis cliquez sur [Copier].**

#### f **« [Ecran \[Profil\]](#page-139-0) » (**w **page 140)**

• Le profil dupliqué apparaît dans la liste des profils.

#### 1 **Alternative**

f Effectuez un clic droit sur un profil dans la liste des profils, puis cliquez sur [Copier].

### <span id="page-139-4"></span>**Suppression de Profils**

Supprimer des profils enregistrés.

### **1) Sélectionnez un profil dans la liste des profils, puis cliquez sur [Supprimer].**

f **« [Ecran \[Profil\]](#page-139-0) » (**w **page 140)**

#### 1 **Alternative**

f Effectuez un clic droit sur un profil dans la liste des profils, puis cliquez sur [Supprimer].

### **2) Cliquez sur [Oui].**

#### 3 **Remarque**

f Vous ne pouvez pas supprimer le profil en cours d'utilisation (réglage actuel).

### <span id="page-140-0"></span>**Changer de Profil**

Changez de profil pendant que vous éditez un projet, puis continuez le montage normalement.

### **1) Cliquez sur [Paramètres] dans la barre de menu, puis cliquez sur [Modifier le profil].**

• La boîte de dialogue [Modifier le profil] s'affiche.

### **2) Sélectionnez un profil et cliquez sur [OK].**

### $\sqrt{2}$

 $\bullet$  Le profil en cours d'utilisation est affiché dans [Profil en cours].

#### 3 **Remarque**

f Les opérations telles que l'enregistrement de nouveaux profils et le changement de profils ne sont pas disponibles dans la boîte de dialogue [Modifier le profil].

### **Importation de Profils (Importer)**

Importer des profils.

### 3 **Remarque**

f Certains paramètres de profil ne sont pas appliqués lorsque vous importez des profils créés sur une ancienne version de EDIUS.

### **1) Effectuez un clic droit sur un profil dans la liste des profils, puis cliquez sur [Importer].**

f **« [Ecran \[Profil\]](#page-139-0) » (**w **page 140)**

### **2) Sélectionnez un fichier, puis cliquez sur [Ouvrir].**

• Le profil importé s'affiche dans la liste de profils.

### **Exportation de Profils (Exporter)**

Exporter des profils.

### **1) Effectuez un clic droit sur un profil dans la liste des profils, puis cliquez sur [Exporter]** → **[Profil sélectionné].**

#### f **« [Ecran \[Profil\]](#page-139-0) » (**w **page 140)**

• Cliquez sur [Tous] pour exporter tous les profils enregistrés.

### **2) Sélectionnez un dossier d'enregistrement et cliquez sur [Enregistrer].**

## **Gestion des Environnements d'Edition sur le Serveur**

Gérez les profils sur le serveur lorsque vous utilisez EDIUS sur plusieurs terminaux. Le profil géré sur le serveur (c'est à dire le profil partagé) est partagé et utilisé sur chacun des terminaux.

### **Création d'un Profil Partagé**

Pour partager un profil sur plusieurs terminaux, installez EDIUS sur le serveur ou l'ordinateur de gestion, puis créez un profil partagé au moyen de l'outil de gestion de profils.

#### 3 **Remarque**

- f Installer d'abord EDIUS sur le serveur ou l'ordinateur où vous comptez gérer le profil partagé.
- f Pendant l'utilisation de l'outil de gestion de profils, il est nécessaire d'arrêter EDIUS sur tous les terminaux qui font référence au serveur de gestion de profils.
- **1) Double-cliquez sur ConfigProfile.exe dans le dossier « EDIUS X » du disque dur sur lequel EDIUS est installé.**
- **•** En principe, le dossier « EDIUS X » figure sur le « lecteur C  $\rightarrow \rightarrow \times$  Programmes »  $\rightarrow \times$  Grass Valley ».
- L'outil de gestion de profils démarre.

### **2) Cliquez sur [...] pour spécifier la destination où enregistrer le profil partagé, puis cliquez sur [OK].**

### **3) Cliquez sur [Configurer], puis cliquez sur [OK].**

- La boîte de dialogue [Modifier le profil] s'affiche.
- f Le nouveaux profils peuvent être enregistrés, modifiés, supprimés, dupliqués, importés, et exportés de la même façon que les paramètres système.
	- **« [Changement d'environnement de montage à l'aide d'un profil](#page-138-1) » (**w **page 139)**

### **4) Créez le profil partagé, puis cliquez sur [Fermer].**

### **5) Cliquez sur [Fermer].**

f Pour utiliser le profil partagé sur chaque terminal, les références et autres informations du profil partagé doivent être configurées dans les paramètres système de chaque terminal.

**« [Utilisation des Profils Partagés sur des Terminaux Locaux](#page-142-0) » (**w **page 143)**

<span id="page-141-1"></span>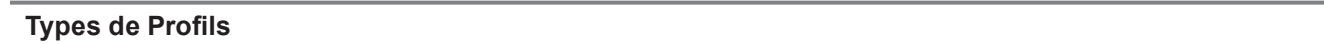

### **Profil local**

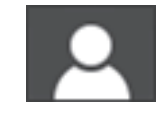

Il s'agit du profil créé sur chaque terminal local. Les réglages des profils que vous modifiez sont écrasés, même si vous effectuez les modifications pendant l'utilisation de ces profils.

#### **Profil en lecture seule**

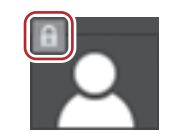

Il s'agit d'un profil en lecture seule. Les réglages des profils qui sont modifiés alors qu'ils sont encore en cours d'utilisation ne sont pas écrasés.

De plus, les profils en lecture seule ne peuvent pas être renommés, et leurs icônes ne peuvent pas être modifiées ni supprimées.

### <span id="page-141-0"></span>**Profil d'utilisateur restreint**

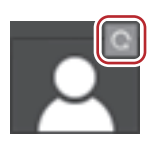

Il s'agit d'un profil d'utilisateur restreint. Les paramètres système ne peuvent pas être changés en utilisant le profil d'utilisateur restreint.

### **Profil partagé**

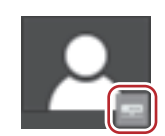

Il s'agit du profil créé au moyen de l'outil de gestion de profils. Les réglages des profils que vous modifiez pendant leur utilisation sont écrasés pourvu que le profil ne soit pas réglé en lecture seule.

De plus, les profils partagés ne peuvent pas être renommés, et leurs icônes ne peuvent pas être modifiées ni supprimées sur les terminaux locaux.

### **Profil partagé en état déconnecté**

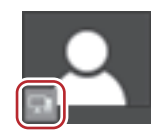

Il s'agit du profil partagé dans un état déconnecté. Ceci s'affiche si le terminal local utilisant le profil partagé ne peut pas établir de connexion au serveur de référence.

### $\lceil 2y \rceil$

f Lorsque vous utilisez un profil partagé, il peut arriver que les paramètres de profil ne puissent pas être enregistrés dans le serveur si la connexion au serveur de référence est interrompue en cours de transfert ou si un autre terminal est en train d'enregistrer des réglages sur le même profil partagé en même temps. Lorsque la connexion au serveur est rétablie au démarrage suivant de EDIUS, si le profil partagé avec le même nom est encore sur le serveur, un message s'affiche pour vous demander de confirmer ou non si les paramètres de profil qui n'avaient pas pu être enregistrés à la session précédente doivent être sauvegardés de nouveau sur le serveur à la session en cours.

### <span id="page-142-0"></span>**Utilisation des Profils Partagés sur des Terminaux Locaux**

Permettre l'utilisation du profil partagé sur chaque terminal.

### **1) Cliquez sur [Paramètres] dans la barre de menu, puis cliquez sur [Paramètres système].**

#### 3 **Remarque**

- f Si vous utilisez un profil d'utilisateur restreint, les paramètres système ne peuvent pas être modifiés. Pour modifier les paramètres système, vous devez changer de profil.
	- **« [Changer de Profil](#page-140-0) » (**w **page 141)**

### **2) Cliquez sur l'arborescence [Application], puis cliquez sur [Profil].**

### **3) Sélectionner [Serveur partagé] ou [Serveur local et partagé] dans [Profil].**

- f Si vous sélectionnez [Serveur partagé], seul le profil partagé peut être utilisé. Vous ne pouvez ni enregistrer, ni modifier, ni supprimer, ni dupliquer, ni importer de profils sur les terminaux locaux.
- f Si vous sélectionnez [Serveur local et partagé], vous pouvez utiliser le profil partagé mais aussi des profils locaux.
- Si vous sélectionnez [Local], vous ne pouvez utiliser que des profils locaux.

### **4) Cliquez sur [...] dans [Dossier du serveur partagé] pour spécifier la destination où référencer le profil partagé, puis cliquez sur [OK].**

f Indiquez l'emplacement dans lequel enregistrer le profil partagé que vous avez créé au moyen de l'outil de gestion de profils.

### **5) Cliquez sur [Synchroniser], puis cliquez sur [OK].**

f Le profil partagé est affiché sur l'écran [Profil] synchronisé avec les profils dans les références du réseau.

# <span id="page-143-0"></span>**Configuration d'un périphérique externe**

## **Utilisation d'un périphérique**

Il est nécessaire de configurer un environnement de montage avant de commencer le montage, lorsqu'EDIUS doit être associé à d'autres périphériques. C'est le cas, par exemple, lors de la capture d'une caméra vidéo ou l'exportation via des périphériques d'entrée/sortie vidéo.

### $\lceil 2n \rceil$

- f Les périphériques d'autres fabricants sont pris en charge. Pour obtenir la liste des caméras et des produits matériels dont la compatibilité est confirmée, visitez notre site Web.
- **« [Notre site Web](#page-561-0) » (**w **page 562)**

### **Capture et enregistrement à l'aide d'une caméra ou d'un caméscope**

Pour configurer l'environnement nécessaire afin d'utiliser EDIUS avec d'autres périphériques en vue de la capture d'images sur une caméra ou leur exportation sur bande, les périphériques à utiliser avec EDIUS doivent être enregistrés.

### **Capture et contrôle de la sortie via un périphérique**

Vous pouvez utiliser des périphériques d'entrée/sortie vidéo pour réaliser des captures et contrôler la sortie. Avec EDIUS, vous pouvez afficher la vidéo en cours de montage sur un système de contrôle en mode plein écran et pleine résolution en temps réel, ce qui permet d'ajuster la couleur ou le moment de la coupe tout en prévisualisant confortablement la vidéo.

Pour en savoir plus sur la méthode d'installation matérielle ou la connexion à un système de contrôle, consultez le manuel d'instructions qui accompagne le périphérique.

Certains matériels peuvent également nécessiter un paramétrage par EDIUS et une reconnaissance par EDIUS de l'application fournie avec le produit. Pour plus de détails, visitez notre site Web ou consultez le manuel d'instructions accompagnant le produit. **« [Notre site Web](#page-561-0) » (**w **page 562)**

### **Matériel pris en charge**

- $\bullet$  STORM 3G
- **e** STORM Pro
- f Équipements d'autres sociétés (visitez notre site Web pour connaître les produits matériels dont la compatibilité est confirmée.) **« [Notre site Web](#page-561-0) » (**w **page 562)**

#### **例Remarque**

f Le matériel pris en charge ou les fonctions disponibles varient selon la version EDIUS utilisée. Pour plus de renseignements, visitez notre site Web.

## **Enregistrement de Préréglages de Périphérique**

Les informations de connexion du périphérique externe utilisé pour capturer ou exporter (caméra, platine, webcam, microphone, matériel d'entrée/sortie vidéo, etc.) sont enregistrées et gérées en tant que préréglage dans les préréglages du périphérique. La capture ou l'exportation peut être réalisée en toute fluidité en chargeant les préréglages de périphérique enregistrés. Avant d'enregistrer des préréglages de périphérique, connectez le périphérique externe (par ex. une caméra) utilisé pour l'entrée/la sortie à

votre ordinateur, puis allumez-le.

### **« [Connexion aux périphériques externes](#page-178-0) » (**w **page 179)**

### $\lceil 2n \rceil$

f Il est inutile d'enregistrer des périphériques externes dans lesquels des vidéos ou de l'audio sont enregistrés sous forme de fichiers (par ex. caméra vidéo AVCHD, caméra vidéo à usage professionnel, support amovible tel qu'une carte mémoire SD, périphérique XDCAM EX) en tant que préréglages de périphérique.

### **1) Cliquez sur [Paramètres] dans la barre de menu, puis cliquez sur [Paramètres système].**

### 3 **Remarque**

f Si vous utilisez un profil d'utilisateur restreint, les paramètres système ne peuvent pas être modifiés. **« [Profil d'utilisateur restreint](#page-141-0) » (**w **page 142)**
# **2) Cliquez sur l'arborescence [Matériel], puis cliquez sur [Préréglage de périphérique].**

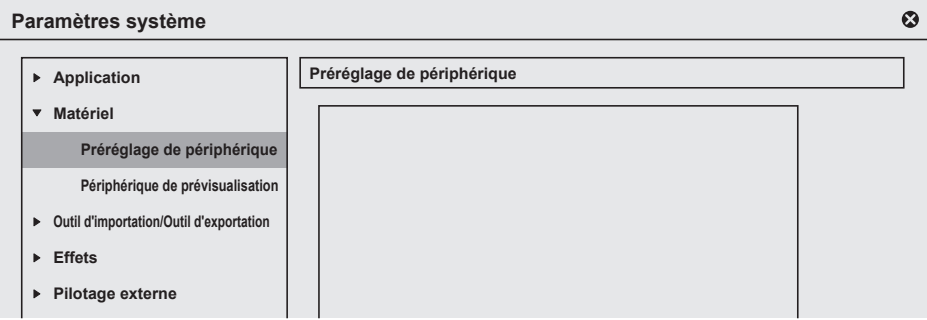

f L'écran [Préréglage de périphérique] s'affiche.

**« [Ecran \[Préréglage de périphérique\]](#page-145-0) » (**w **page 146)**

# **3) Cliquez sur [Nouveau].**

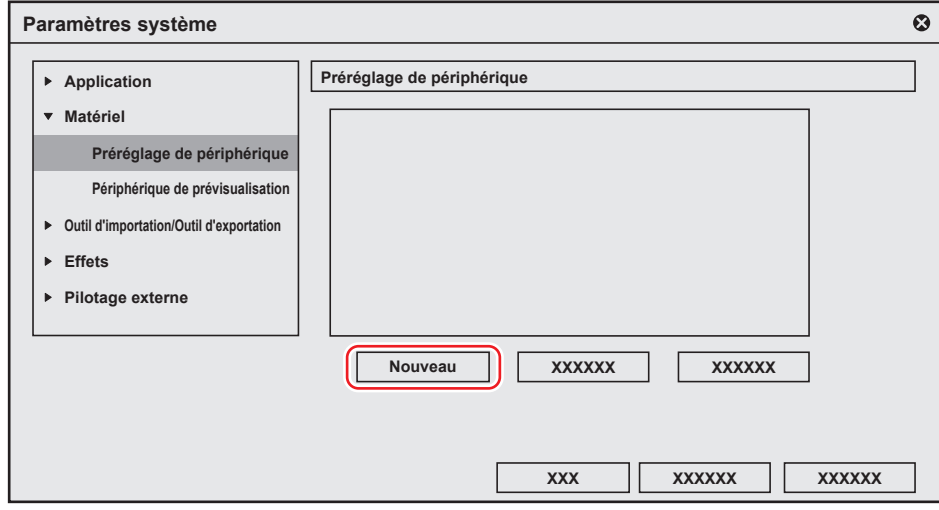

• [Assistant de préréglage] démarre.

#### 1 **Alternative**

f Effectuez un clic droit sur une zone vide dans la liste de préréglage de périphériques, puis cliquez sur [Nouvelle].

# <span id="page-144-0"></span>**4) Saisissez le nom du préréglage de périphérique.**

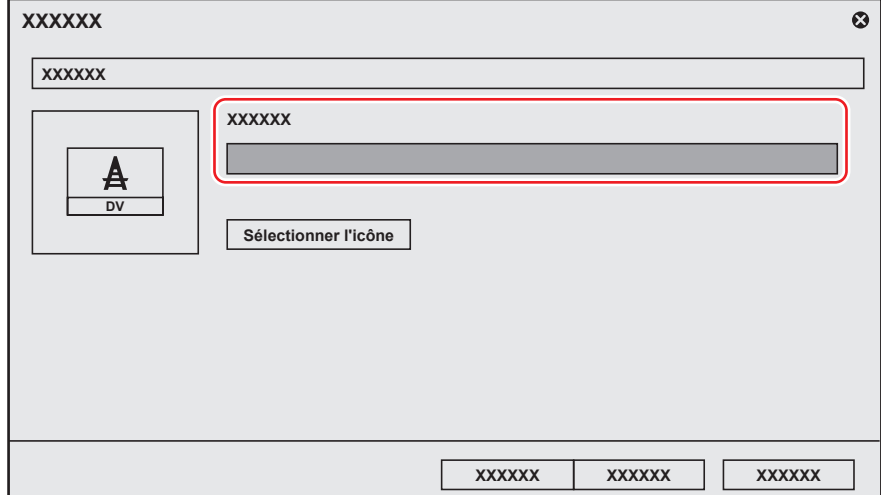

**5) Cliquez sur [Sélectionner l'icône], sélectionnez l'image à utiliser comme icône, puis cliquez sur [OK].**

f Pour utiliser une image de votre choix, cliquez sur [...] et sélectionnez un fichier.

#### **6) Cliquez sur [Suivant].**

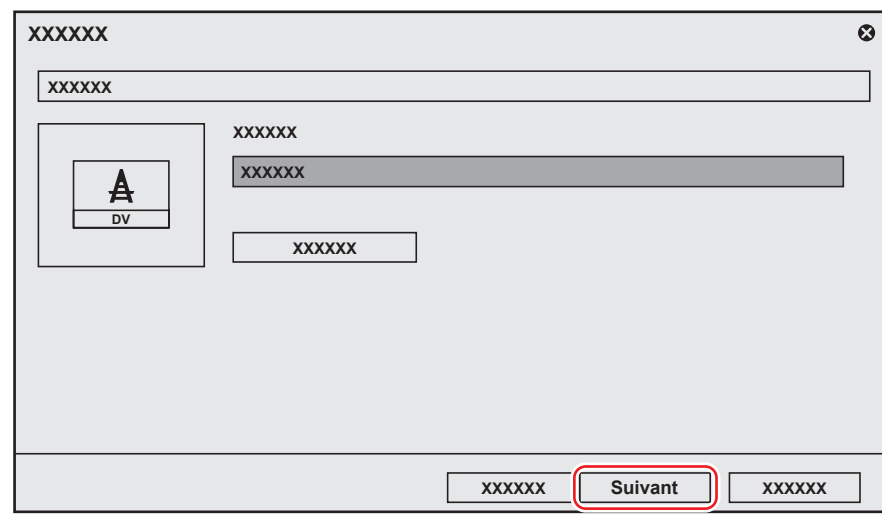

• L'écran [Entrée H/W, Paramètres de format] s'affiche. **« [Ecran \[Entrée H/W, Paramètres de format\]](#page-145-1) » (**w **page 146)**

#### **7) Configurez chaque élément, puis cliquez sur [Suivant].**

- L'écran [Sortie H/W, Paramètres de format] s'affiche.
- **« [Ecran \[Sortie H/W, Paramètres de format\]](#page-148-0) » (**w **page 149)**

#### $\lceil \cdot \rceil$

f Le périphérique d'exportation cible (tel qu'une platine) qui peut être contrôlé par EDIUS est configuré via [Sortie H/W, Paramètres de format] dans les préréglages de périphérique. La vidéo est toujours exportée en fonction des paramètres du projet si l'exportation est réalisée à partir du terminal non disponible pour le contrôle de banc. Configurez le paramètre dans [Périphérique de prévisualisation] pour l'exportation à partir du terminal non disponible pour le contrôle de banc. **« [Configuration de Périphériques d'Aperçu](#page-158-0) » (**w **page 159)**

## **8) Configurez chaque élément, puis cliquez sur [Suivant].**

#### **9) Confirmez les détails, puis cliquez sur [Terminé].**

f L'icône du préréglage que vous venez de créer s'affiche dans la liste des préréglages de périphérique.

## <span id="page-145-0"></span>**Ecran [Préréglage de périphérique]**

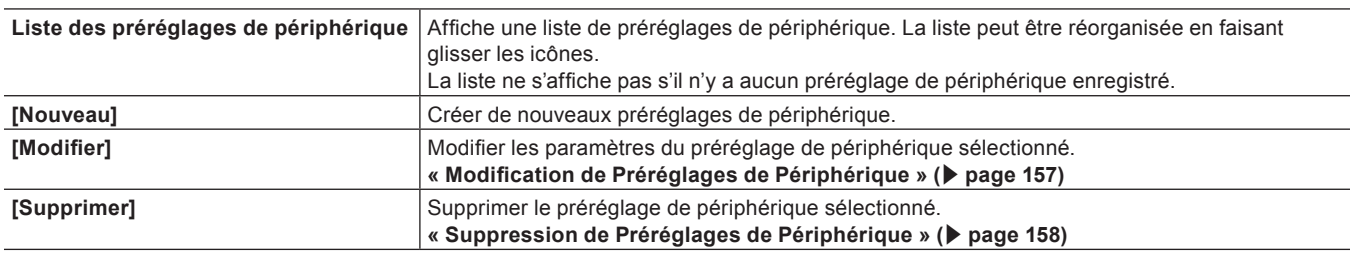

#### <span id="page-145-1"></span>**Ecran [Entrée H/W, Paramètres de format]**

Cette section décrit les réglages à effectuer lorsque la vidéo provient d'un périphérique de capture DirectShow.

Pour en savoir plus sur les réglages lorsque vous utilisez un produit Grass Valley en entrée, veuillez vous reporter au manuel fourni avec ce produit.

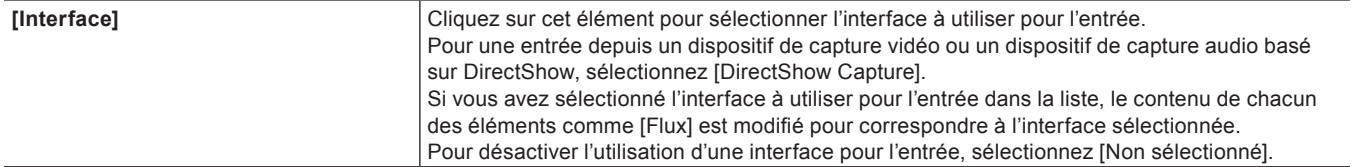

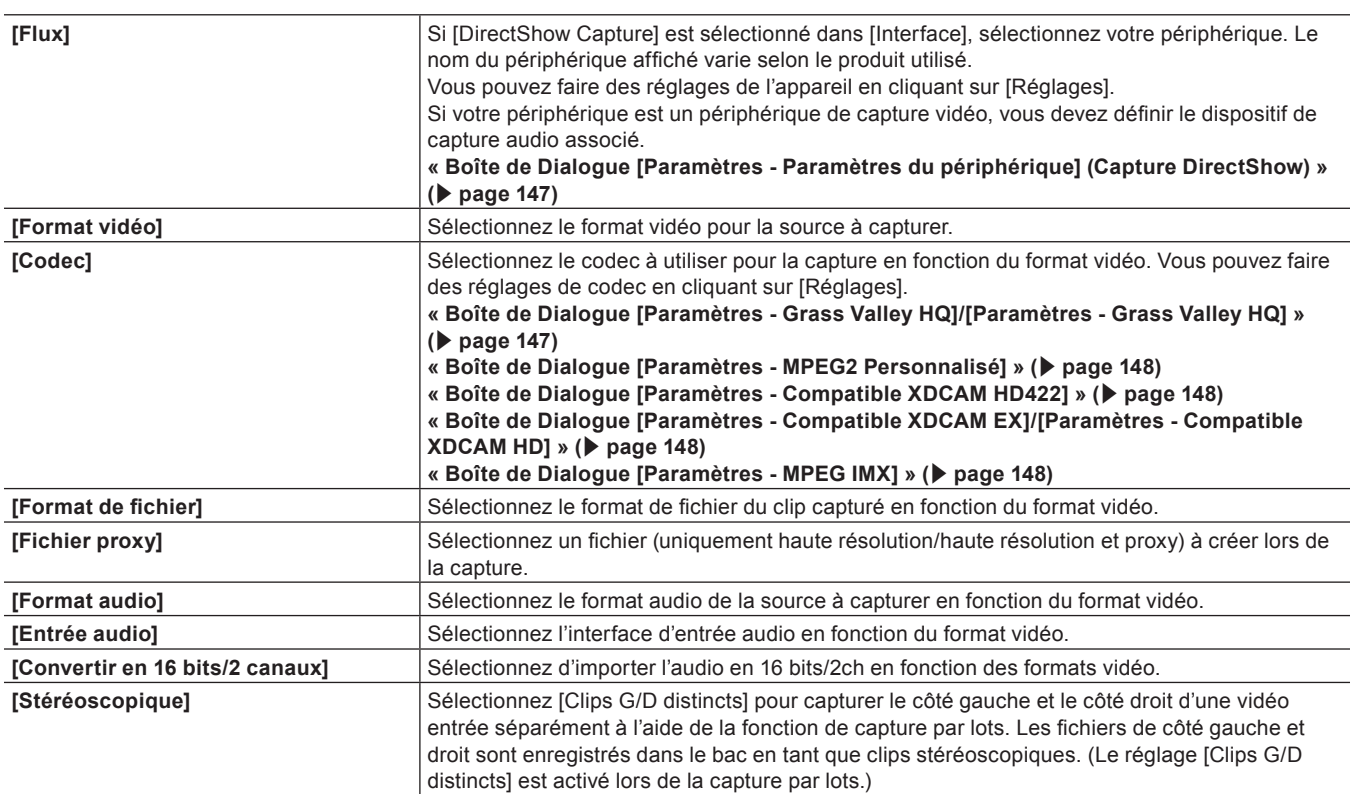

\* Les éléments sélectionnables varient en fonction du dispositif.

# <span id="page-146-0"></span>■ Boîte de Dialogue [Paramètres - Paramètres du périphérique] (Capture DirectShow)

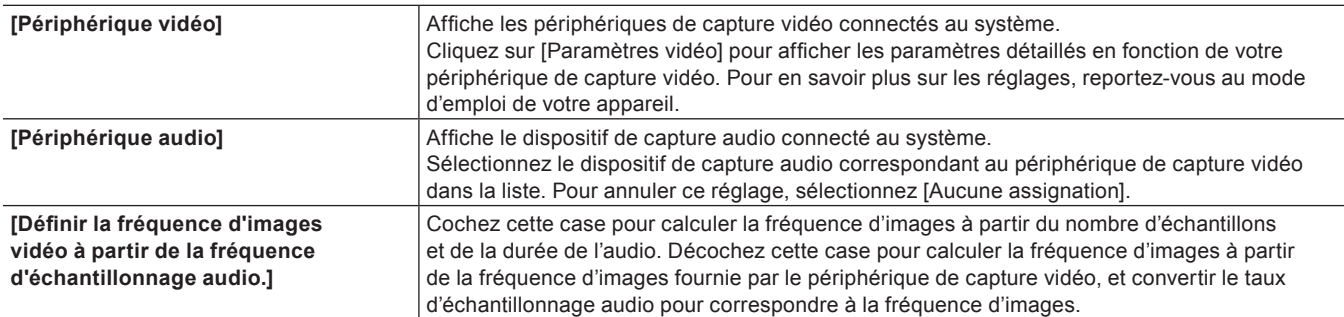

# <span id="page-146-1"></span>■ Boîte de Dialogue [Paramètres - Grass Valley HQ]/[Paramètres - Grass Valley HQ]

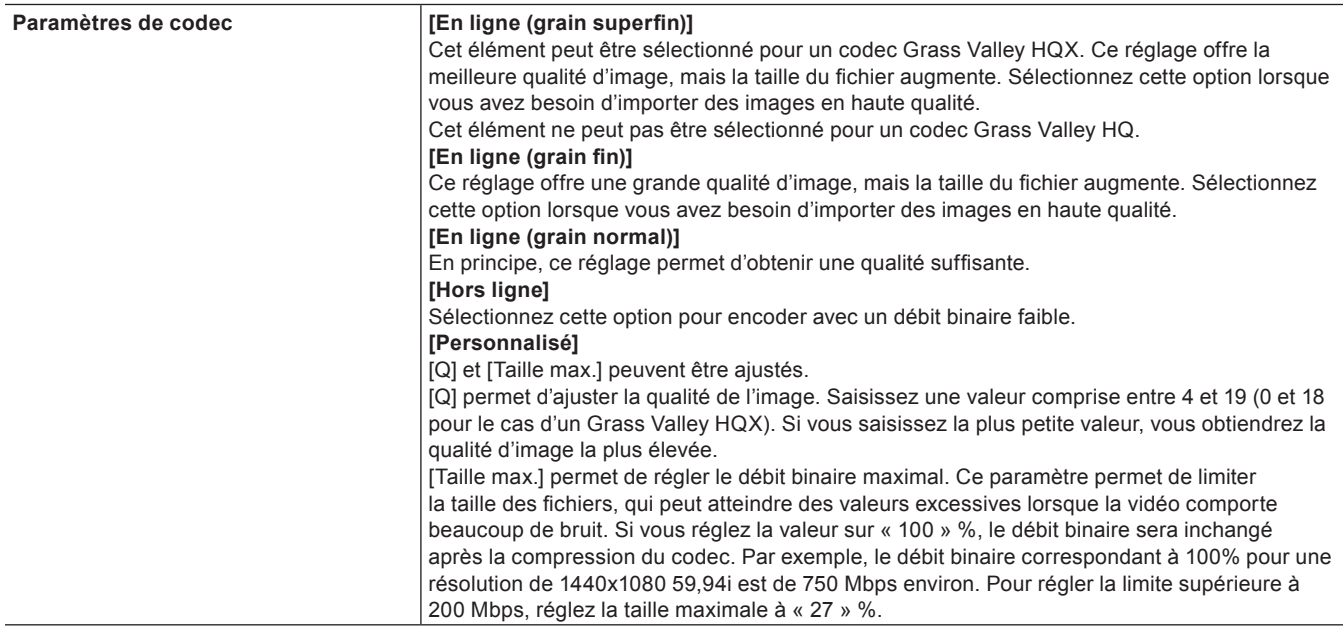

# 3 **Remarque**

- f La boîte de dialogue [Paramètres Grass Valley HQ]/[Paramètres Grass Valley HQ] indique les paramètres lors de l'importation de vidéo avec la capture Grass Valley HQ/Grass Valley HQX. Il ne s'agit pas des paramètres pour l'exportation de fichier Grass Valley HQ/Grass Valley HQX ou pour le rendu lorsque Grass Valley HQ/Grass Valley HQX est sélectionné dans les paramètres de projet.
	- **« [Capturer et importer des sources](#page-178-0) » (**w **page 179)**

## <span id="page-147-0"></span>■ Boîte de Dialogue [Paramètres - MPEG2 Personnalisé]

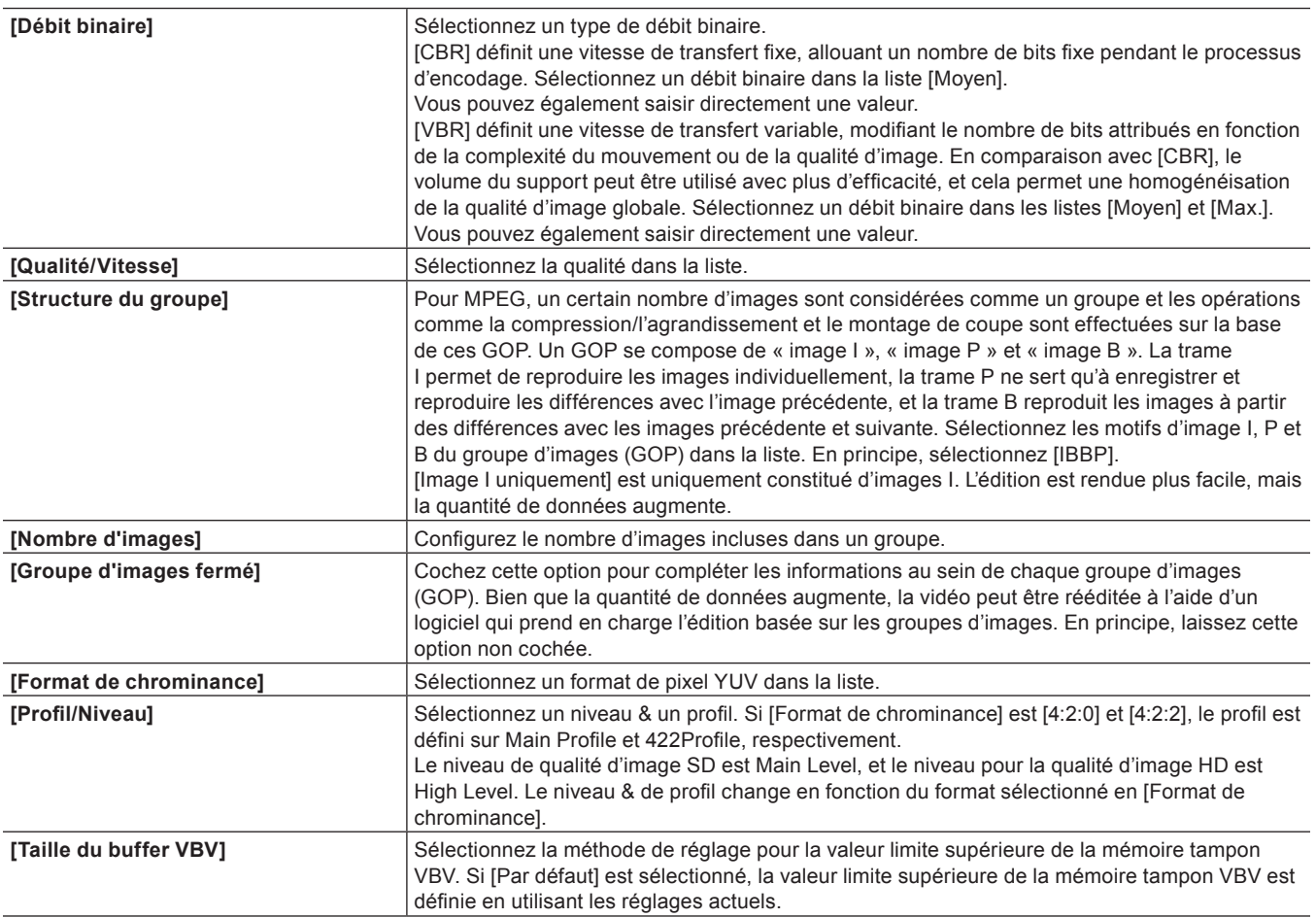

## <span id="page-147-1"></span>■ Boîte de Dialogue [Paramètres - Compatible XDCAM HD422]

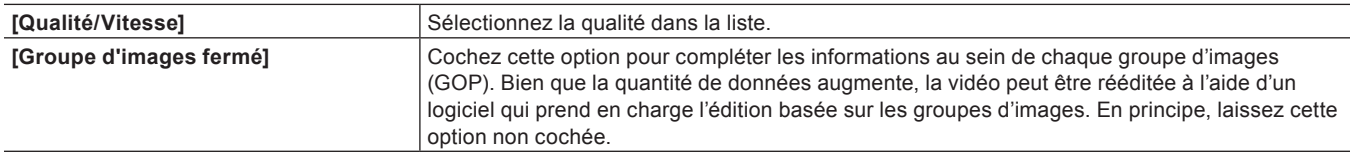

## <span id="page-147-2"></span>■ Boîte de Dialogue [Paramètres - Compatible XDCAM EX]/[Paramètres - Compatible XDCAM HD]

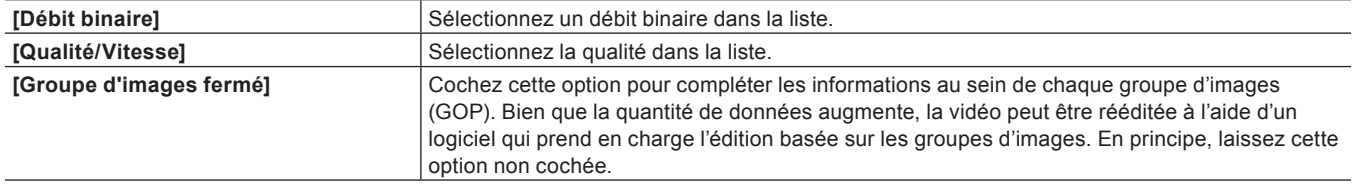

#### <span id="page-147-3"></span>■ Boîte de Dialogue [Paramètres - MPEG IMX]

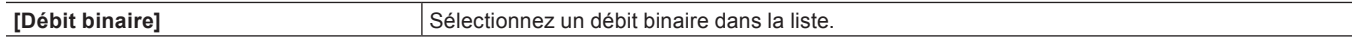

# <span id="page-148-0"></span>**Ecran [Sortie H/W, Paramètres de format]**

Pour en savoir plus sur les réglages lorsque vous utilisez un produit Grass Valley en sortie, veuillez vous reporter au manuel fourni avec le produit.

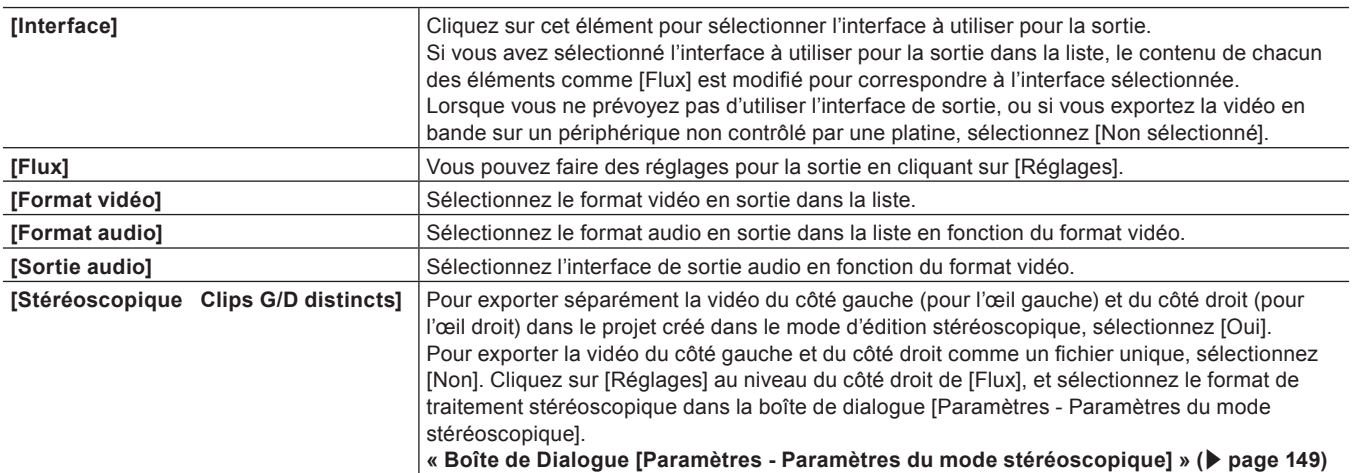

\* Les éléments sélectionnables varient en fonction du dispositif.

#### <span id="page-148-1"></span>■ Boîte de Dialogue [Paramètres - Paramètres du mode stéréoscopique]

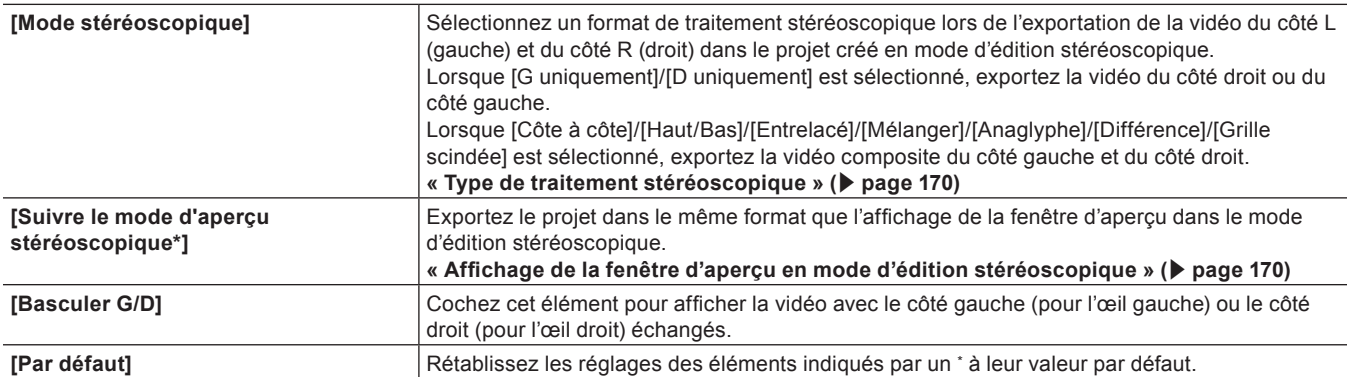

# **Paramètre détaillé du préréglage de périphérique**

#### <span id="page-149-0"></span>**[Paramètres de synchronisation] (STORM 3G)**

Il s'agit d'un paramètre de synchronisation entre le périphérique de sortie utilisé pour la capture et le matériel Grass Valley ou le périphérique de sortie utilisé pour la sortie sur bande et le matériel Grass Valley.

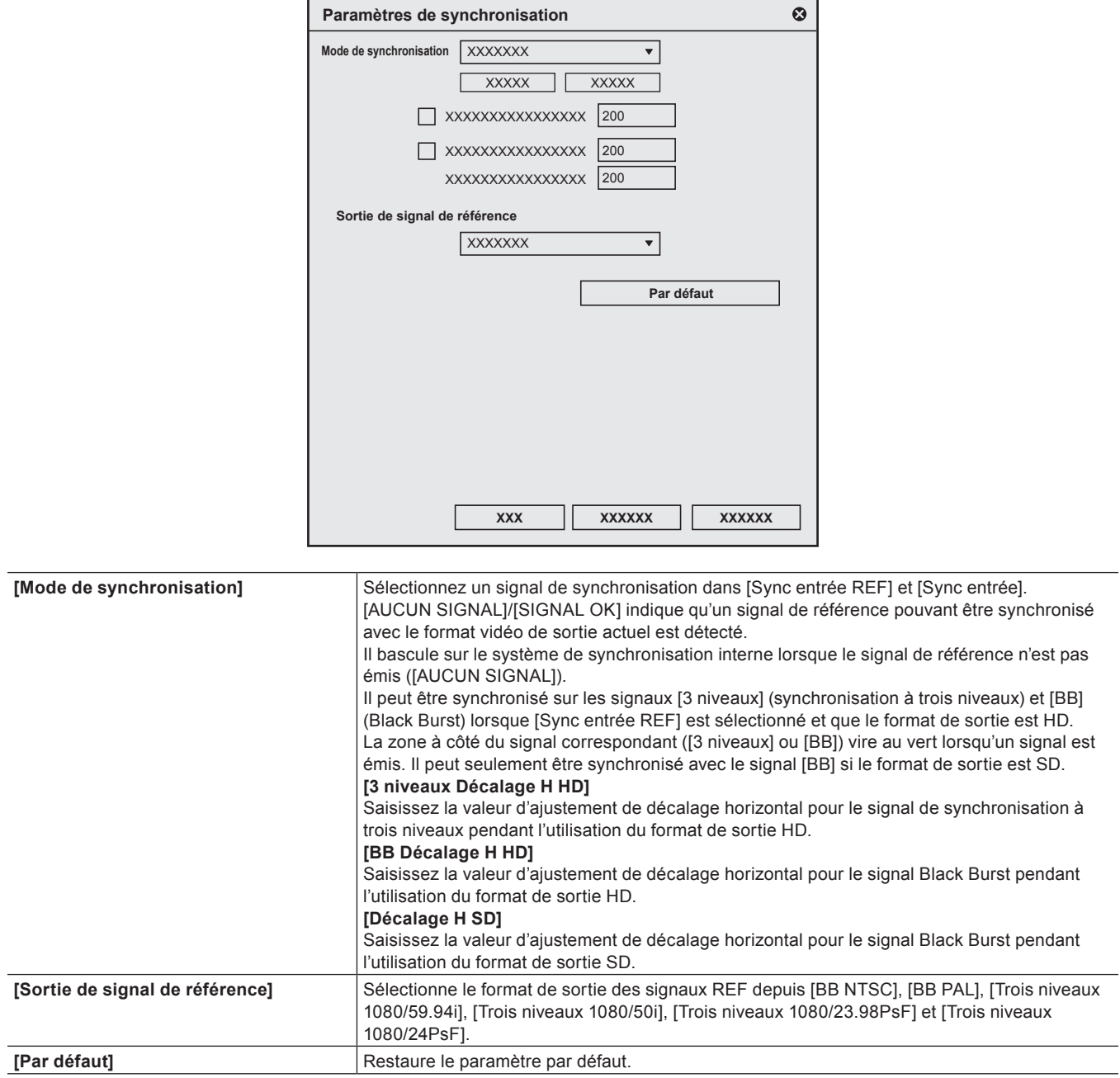

# <span id="page-150-0"></span>**[Paramètres de sortie vidéo] (STORM 3G)**

Il s'agit du paramètre pour le périphérique de sortie utilisé dans le cadre de la capture ou le périphérique de sortie utilisé pour la sortie sur bande.

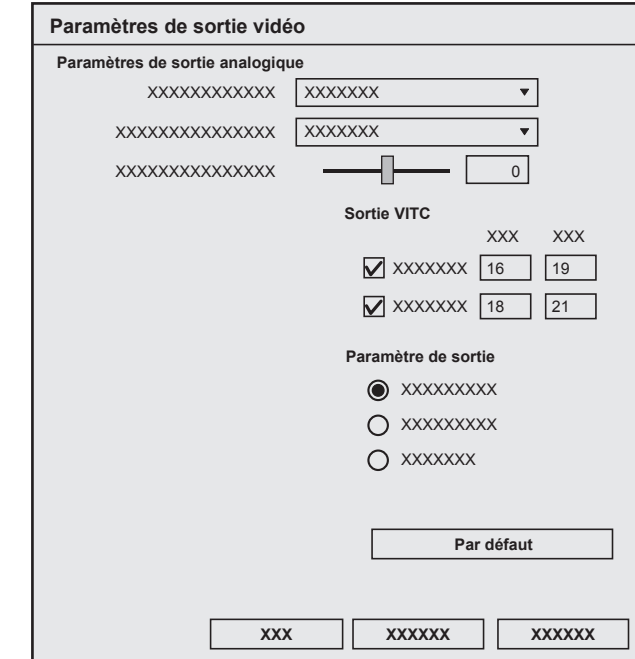

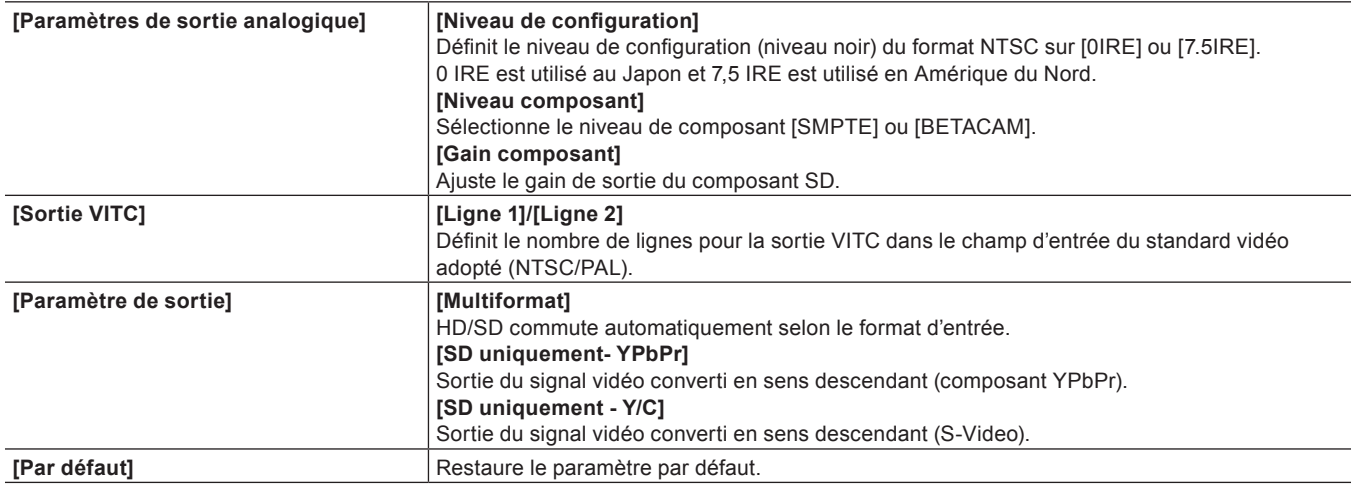

# <span id="page-151-0"></span>**[Paramètres de sortie audio] (STORM 3G)**

Il s'agit du paramètre pour le périphérique de sortie utilisé dans le cadre de la capture ou le périphérique de sortie utilisé pour la sortie sur bande.

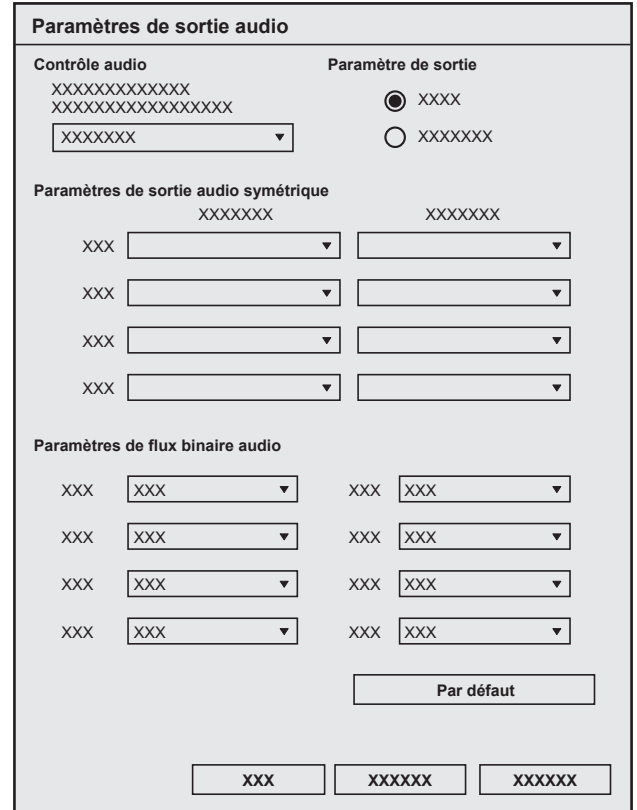

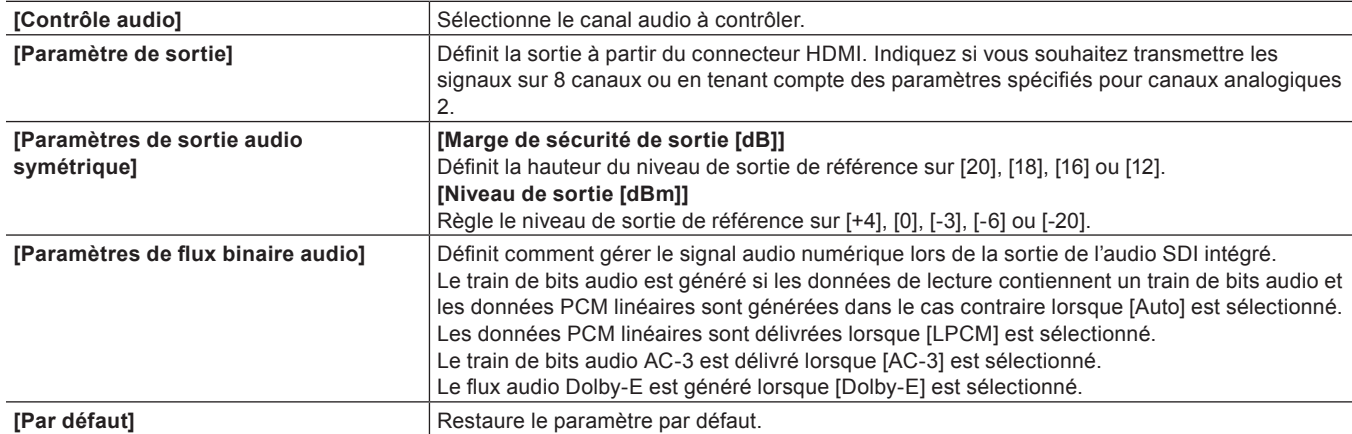

#### **[Paramètres de contrôle d'entrée] (STORM 3G)**

Il s'agit du paramétrage du périphérique d'entrée utilisé dans le cadre de la capture.

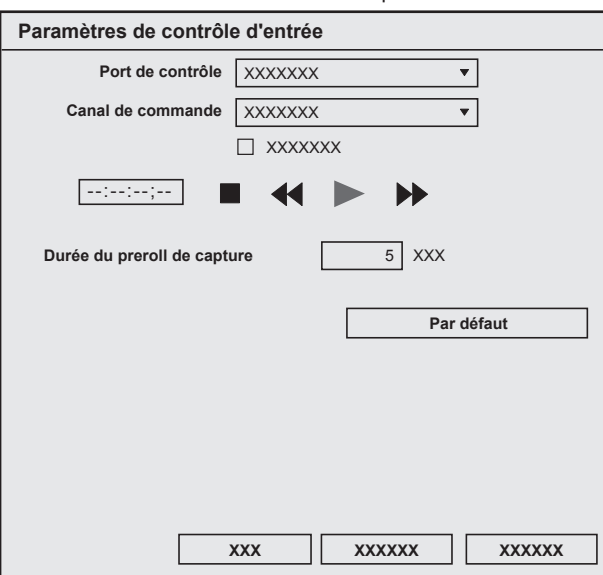

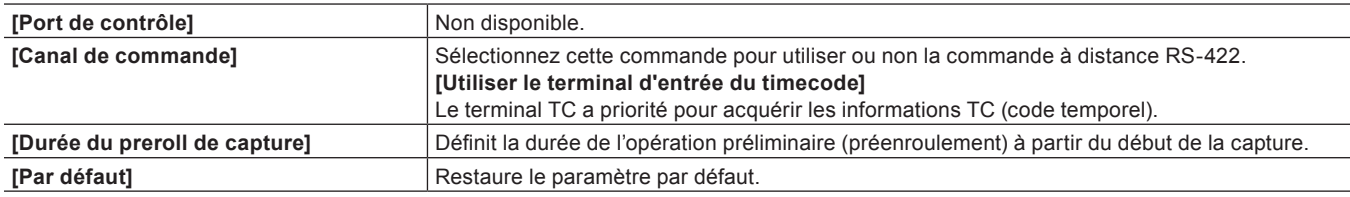

#### **[Paramètres d'entrée vidéo] (STORM 3G)**

Il s'agit du paramétrage de l'ajustement du signal d'entrée utilisé dans le cadre de la capture. Le paramétrage est uniquement disponible pour l'entrée composante, S-vidéo ou composite.

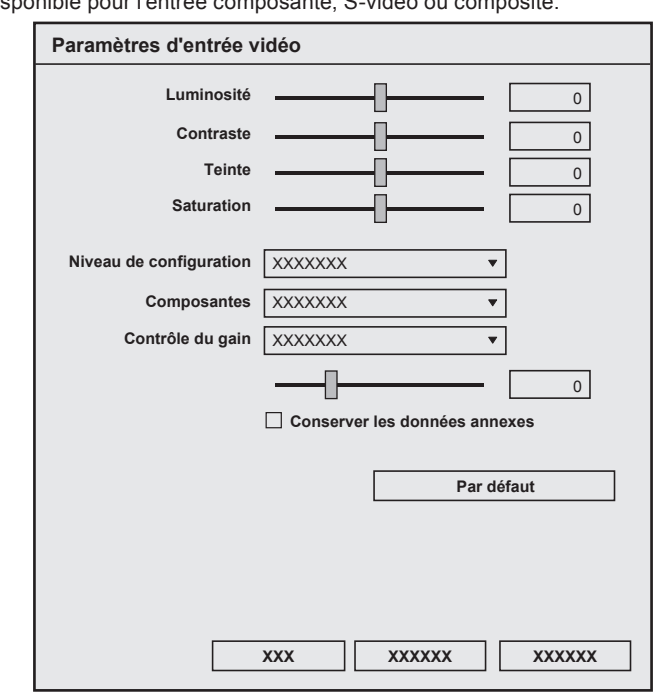

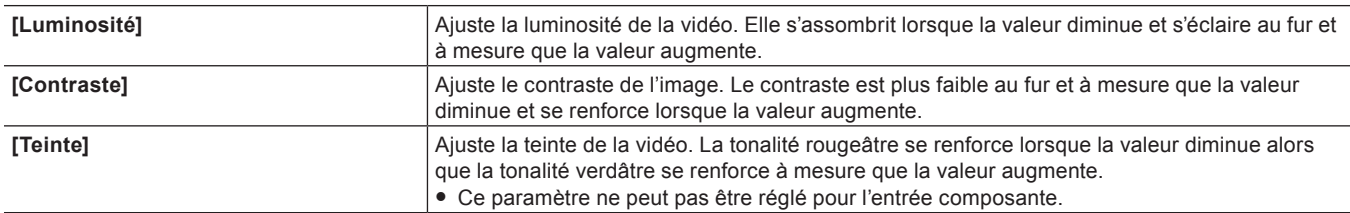

# **Chapitre 4 Paramétrage — Configuration d'un périphérique externe**

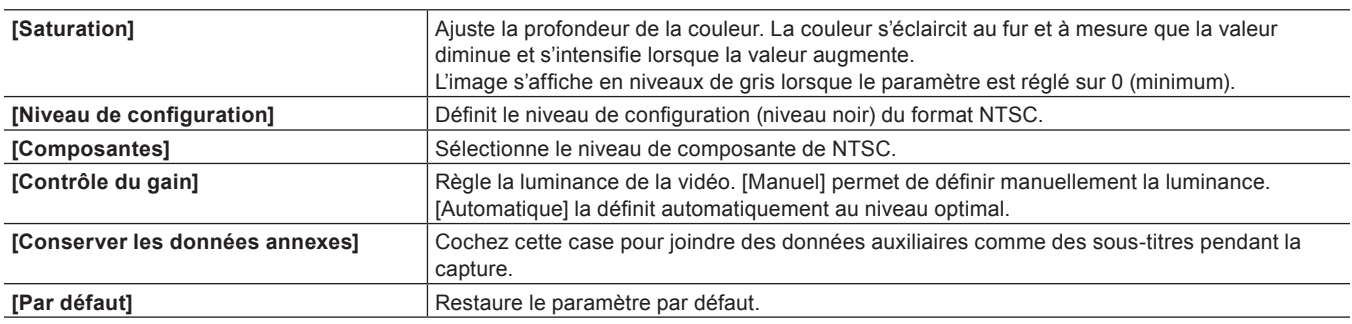

# <span id="page-153-0"></span>**[Paramètres de sortie analogique] (STORM Pro)**

Il s'agit du paramétrage du périphérique de sortie utilisé dans le cadre de la capture.

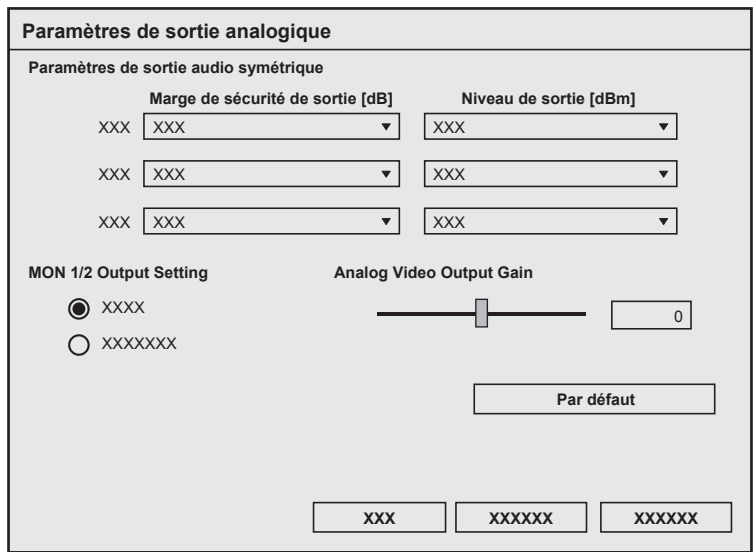

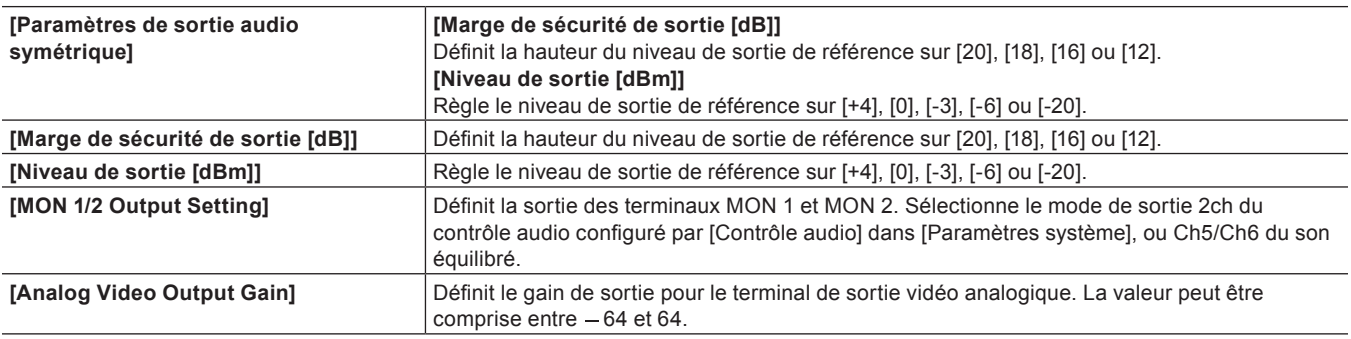

# **[Paramètres d'entrée audio] (STORM 3G/STORM Pro)**

Il s'agit du paramétrage du périphérique d'entrée utilisé dans le cadre de la capture ou du périphérique de sortie utilisé dans le cadre de l'exportation sur bande.

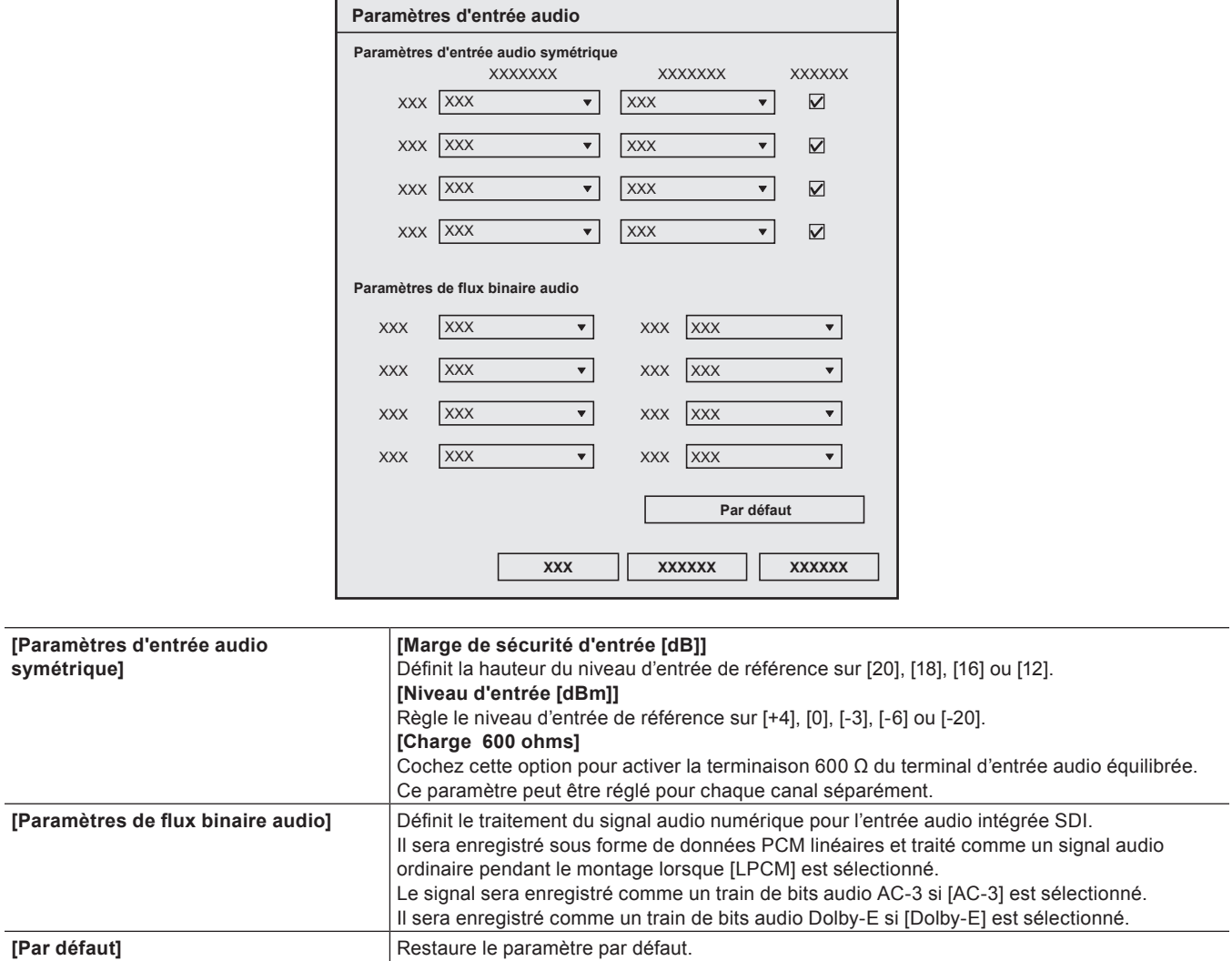

# <span id="page-155-0"></span>**[Paramètres du mode stéréoscopique] (STORM 3G)**

Il s'agit du paramétrage du périphérique d'entrée utilisé dans le cadre de la capture ou du périphérique de sortie utilisé dans le cadre de l'exportation sur bande.

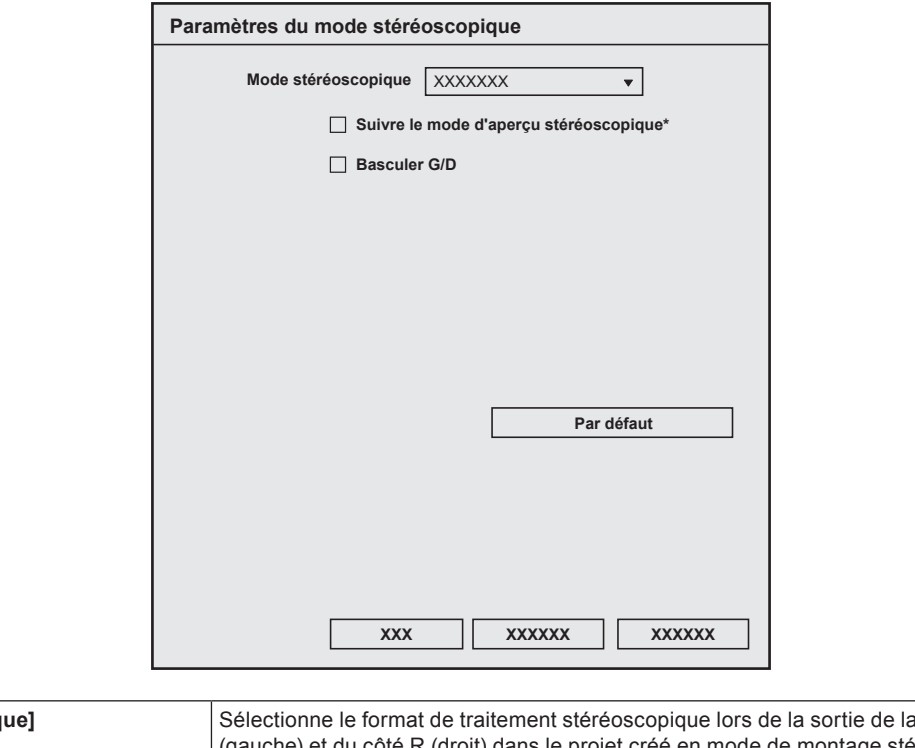

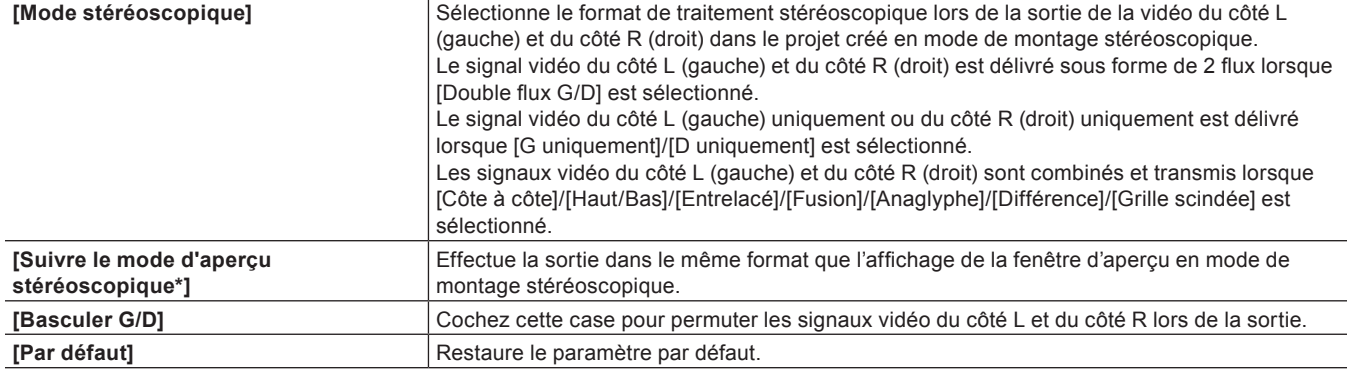

# **[Paramètres de contrôle de sortie] (STORM 3G)**

Il s'agit du paramétrage du périphérique de sortie utilisé dans le cadre de la sortie sur bande.

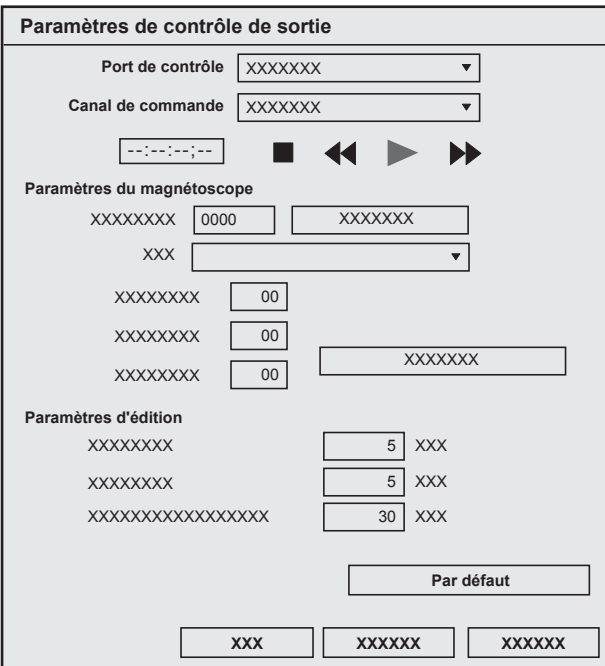

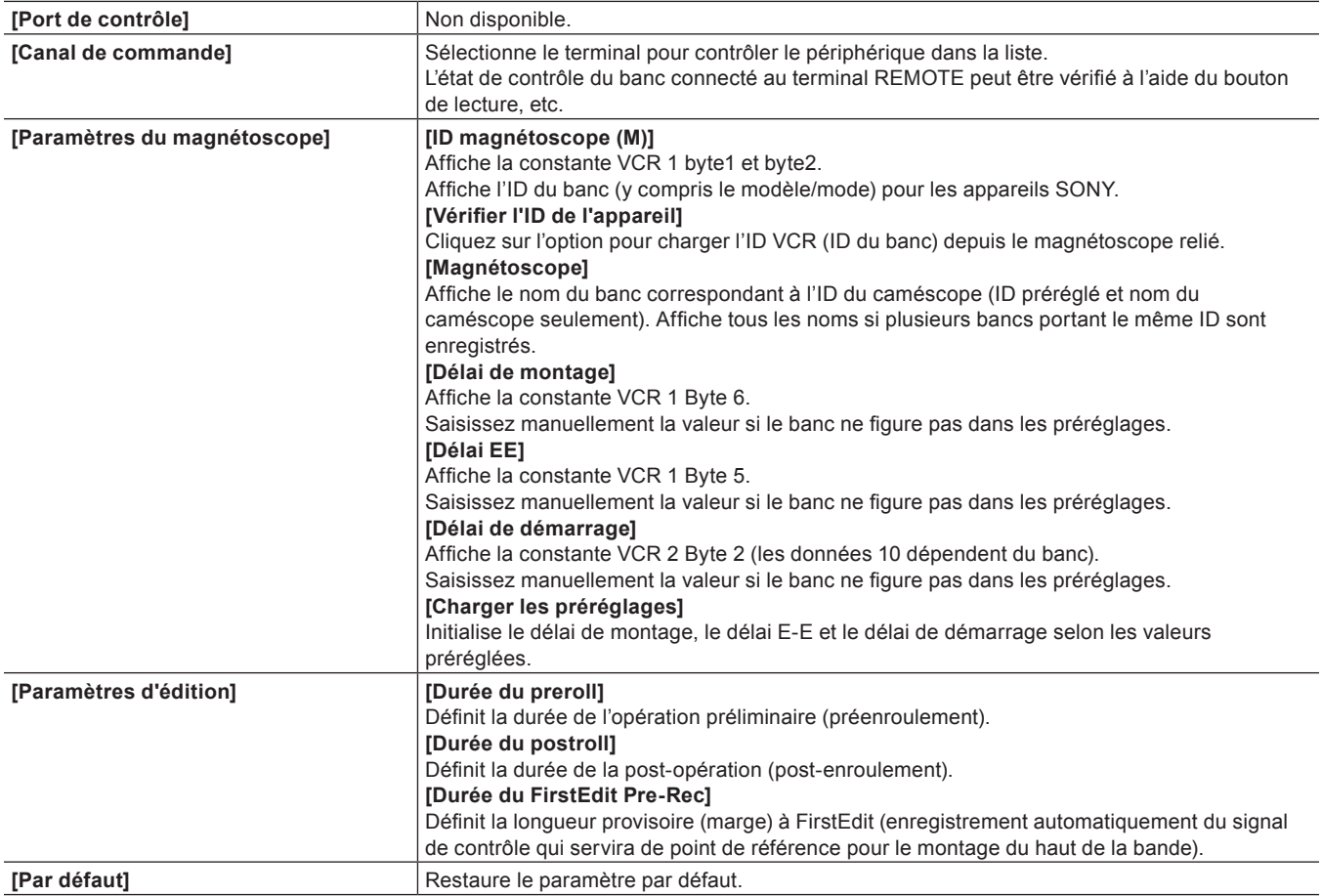

# <span id="page-156-0"></span>**Modification de Préréglages de Périphérique**

Modifier les paramètres d'un préréglage de périphérique enregistré.

- **1) Sélectionnez un préréglage dans la liste des préréglages de périphérique, puis cliquez sur [Modifier].**
- f **« [Ecran \[Préréglage de périphérique\]](#page-145-0) » (**w **page 146)**
- f [Assistant de préréglage] démarre. À partir de là, les procédures sont les mêmes qu'à partir de l'étape **[4\)](#page-144-0)** dans « [Enregistrement de](#page-143-0)  [Préréglages de Périphérique](#page-143-0) ».
	- **« [Enregistrement de Préréglages de Périphérique](#page-143-0) » (**w **page 144)**

# 1 **Alternative**

f Cliquez-droit sur un préréglage dans la liste des préréglages de périphériques, puis cliquez sur [Modifier].

# <span id="page-157-0"></span>**Suppression de Préréglages de Périphérique**

Supprimer un préréglage de périphérique enregistré.

- **1) Sélectionnez un préréglage dans la liste des préréglages de périphérique, puis cliquez sur [Supprimer].**
- f **« [Ecran \[Préréglage de périphérique\]](#page-145-0) » (**w **page 146)**

## 1 **Alternative**

f Cliquez-droit sur un préréglage dans la liste des préréglages de périphériques, puis cliquez sur [Supprimer].

**2) Cliquez sur [Oui].**

# **Duplication de Préréglages de Périphérique**

Dupliquer un préréglage de périphérique enregistré.

- **1) Effectuez un clic droit sur le préréglage dans la liste des préréglages de périphérique, puis cliquez sur [Copier].**
- f **« [Ecran \[Préréglage de périphérique\]](#page-145-0) » (**w **page 146)**

# **Importation de Préréglages de Périphérique (Importer)**

Importer des préréglages de périphérique.

- **1) Effectuez un clic droit sur une zone vide dans la liste de préréglage de périphériques, puis cliquez sur [Importer].**
- f **« [Ecran \[Préréglage de périphérique\]](#page-145-0) » (**w **page 146)**

# **2) Sélectionnez un fichier, puis cliquez sur [Ouvrir].**

f Le préréglage importé s'affiche dans la liste des préréglages de périphérique.

# **Exportation de Préréglages de Périphérique (Exporter)**

Exporter des préréglages de périphérique.

- **1) Effectuez un clic droit sur le préréglage dans la liste des préréglages de périphérique, puis cliquez sur [Exporter].**
- f **« [Ecran \[Préréglage de périphérique\]](#page-145-0) » (**w **page 146)**
- **2) Sélectionnez une destination d'enregistrement et cliquez sur [Enregistrer].**

# **Attribution de Préréglages de Périphérique à des Préréglages d'Entrée**

Si vous attribuez à l'avance des préréglages de périphérique en tant que préréglages d'entrée, un préréglage de périphérique attribué peut être appelé simplement lors de la capture.

- **1) Sélectionnez et effectuez un clic droit sur le préréglage dans la liste des préréglages de périphérique, puis cliquez sur [Assigner un préréglage d'entrée]** → **[Préréglage d'entrée 1] - [Préréglage d'entrée 8].**
- f **« [Ecran \[Préréglage de périphérique\]](#page-145-0) » (**w **page 146)**
- f Le préréglage de périphérique sélectionné est assigné en tant que préréglage d'entrée, et il s'affiche en tant que préréglage d'entrée lorsque vous cliquez sur [Capture] dans la barre de menu.

# $\lceil 2y \rceil$

f Pour annuler une attribution à un préréglage d'entrée, effectuez un clic droit sur une zone vide dans la liste [Préréglage de périphérique], puis cliquez sur [Supprimer l'assignation] → nom de préréglage .

# **Configuration des périphériques externes utilisés pour l'aperçu**

Enregistre et gère le matériel en tant que périphérique de prévisualisation lors du montage tout en visionnant un moniteur externe relié à l'ordinateur.

Vous pouvez également contrôler le mode couleur du moniteur relié à l'ordinateur par USB ou LAN.

**« [\[Contrôle du moniteur\]](#page-111-0) » (**w **page 112)**

# $\sqrt{2}$

f Vous devrez éventuellement sélectionner choisir un appareil de prévisualisation autre que EDIUS selon le type de matériel. Pour plus de renseignements, visitez notre site Web.

**« [Notre site Web](#page-561-0) » (**w **page 562)**

# <span id="page-158-0"></span>**Configuration de Périphériques d'Aperçu**

Avant de configurer des périphériques d'aperçu, connectez le périphérique externe (par ex. un moniteur) utilisé pour l'aperçu sur l'ordinateur, et allumez-le.

Pour en savoir plus sur les réglages lorsque vous utilisez un produit Grass Valley en tant que périphérique d'aperçu, veuillez vous reporter au manuel fourni avec le produit.

# **1) Cliquez sur [Paramètres] dans la barre de menu, puis cliquez sur [Paramètres système].**

#### 3 **Remarque**

- f Si vous utilisez un profil d'utilisateur restreint, les paramètres système ne peuvent pas être modifiés.
- **« [Profil d'utilisateur restreint](#page-141-0) » (**w **page 142)**

# **2) Cliquez sur l'arborescence [Matériel], puis cliquez sur [Périphérique de prévisualisation].**

# **3) Configurez chaque élément.**

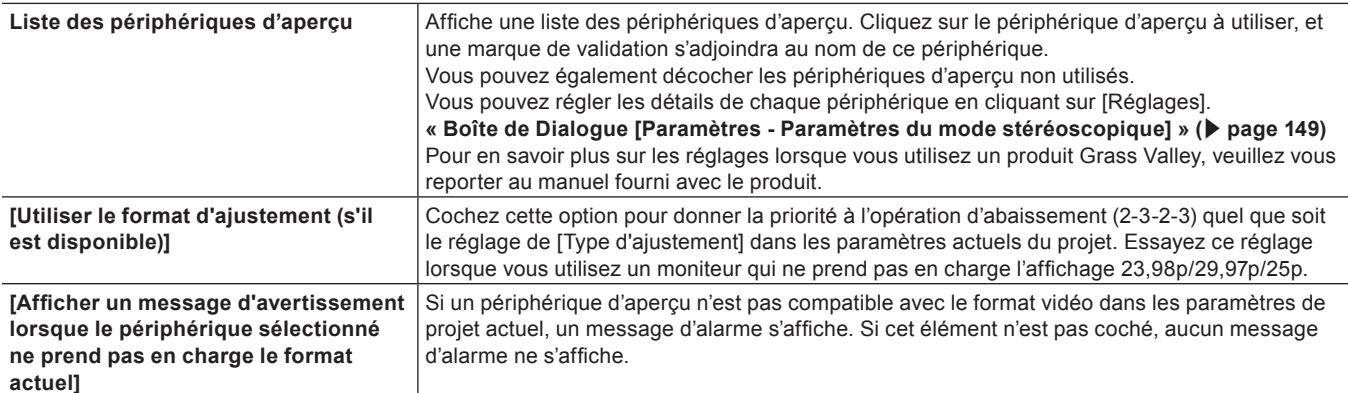

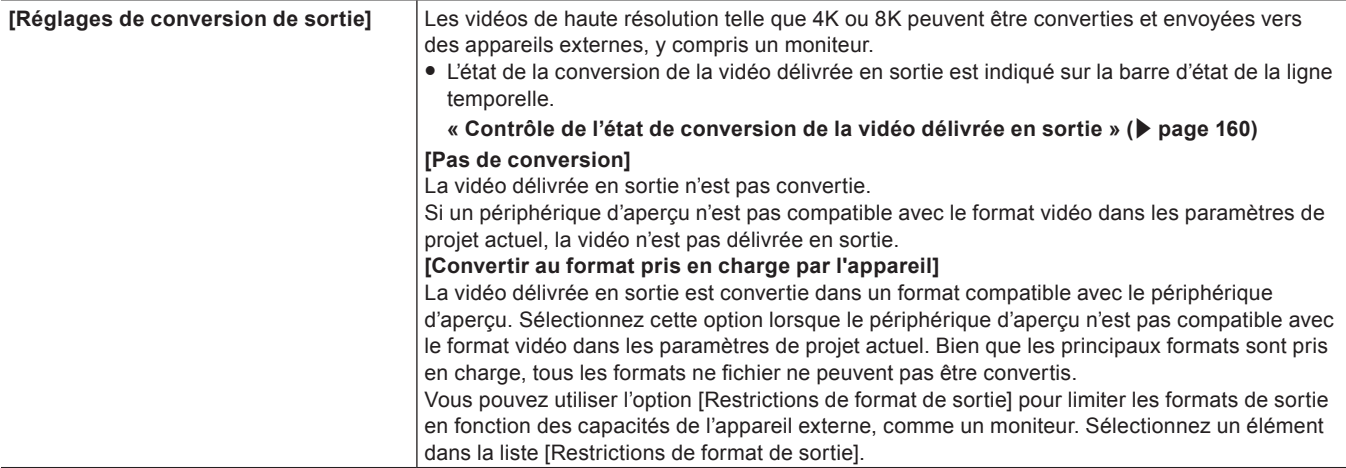

#### 3 **Remarque**

- f Si un périphérique d'aperçu n'est pas compatible avec le format vidéo dans les paramètres de projet en cours, un message d'alarme s'affiche et les paramètres détaillés ne peuvent pas être modifiés. Dans ce cas, paramétrez comme suit.
	- Modifiez les paramètres du projet pour correspondre au périphérique d'aperçu.
	- Utilisez [Convertir au format pris en charge par l'appareil] dans [Réglages de conversion de sortie] pour convertir la vidéo délivrée en sortie dans un format compatible avec le périphérique d'aperçu.
- f Le processus de conversion de [Réglages de conversion de sortie] fait peser une lourde charge sur CPU. Si la lecture en temps réel devient indisponible après que [Convertir au format pris en charge par l'appareil] dans [Réglages de conversion de sortie] ait été appliqué, sélectionnez [Pas de conversion].

# **4) Cliquez sur [OK].**

• Vous pouvez continuer à configurer d'autres éléments en cliquant sur [Appliquer].

#### 3 **Remarque**

f L'audio est délivré en sortie en paquets de gauche à droite en commençant par le plus petit numéro de moniteur. Si le nombre de canaux de sortie est supérieur au nombre de canaux qui peuvent être reçus par le moniteur, l'audio dans les canaux dépassant cette limite n'est pas délivré.

#### <span id="page-159-0"></span>**Contrôle de l'état de conversion de la vidéo délivrée en sortie**

L'état de la conversion de la vidéo délivrée en sortie peut être vérifié grâce à l'icône indiquée sur la barre d'état de la ligne temporelle.

f Déplacez le curseur de la souris sur l'icône pour afficher l'info-bulle indiquant le périphérique d'aperçu en cours d'utilisation et le format de sortie.

#### ■ Quand la vidéo est convertie et délivrée en sortie

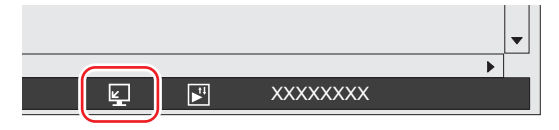

#### ■ Quand la vidéo est délivrée en sortie sans conversion

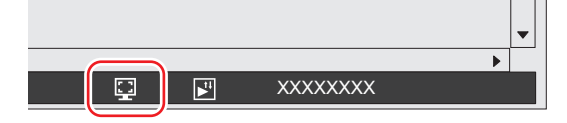

#### ■ La vidéo n'est pas délivrée en sortie depuis le matériel

L'info-bulle qui apparaît lorsque le curseur de la souris est placé sur l'icône indique le format de sortie [Aucune].

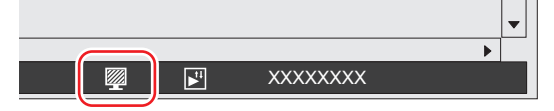

#### $\left[\begin{smallmatrix} 1\\ 1\end{smallmatrix}\right]$

f Lorsqu'une vidéo est en cours de conversion et délivrée en sortie, le périphérique d'aperçu utilisé et le format de sortie sont indiqués sur l'icône.

# **Paramètres détaillés de l'appareil de prévisualisation**

## **[Paramètres de synchronisation] (STORM 3G)**

Paramètre de configuration de la synchronisation entre le périphérique de sortie (utilisé lors du montage) et le matériel Grass Valley. **« [\[Paramètres de synchronisation\] \(STORM 3G\)](#page-149-0) » (**w **page 150)**

#### **[Paramètres de sortie vidéo] (STORM 3G)**

Paramètre de configuration du périphérique de sortie utilisé lors du montage.

**« [\[Paramètres de sortie vidéo\] \(STORM 3G\)](#page-150-0) » (**w **page 151)**

#### **[Paramètres de sortie analogique] (STORM Pro)**

Paramètre de configuration du périphérique de sortie utilisé lors du montage. **« [\[Paramètres de sortie analogique\] \(STORM Pro\)](#page-153-0) » (**w **page 154)**

# **[Paramètres de sortie audio] (STORM 3G)**

Paramètre de configuration du périphérique de sortie utilisé lors du montage. **« [\[Paramètres de sortie audio\] \(STORM 3G\)](#page-151-0) » (**w **page 152)**

#### **[Paramètres du mode stéréoscopique] (STORM 3G)**

Paramètre de configuration du périphérique de sortie utilisé lors du montage.

**« [\[Paramètres du mode stéréoscopique\] \(STORM 3G\)](#page-155-0) » (**w **page 156)**

# **Personnalisation de la Disposition**

# **Modification de la disposition d'écran**

Vous pouvez personnaliser la disposition standard EDIUS en fonction de vos besoins, comme, par exemple, changer la taille de la fenêtre d'aperçu ou de la fenêtre du bac, ou combiner les palettes. Il est possible également d'enregistrer la disposition personnalisée.

# **Enregistrement de Mise en Page**

Enregistrez les dispositions d'écrans après les avoir fixées en fonction de vos préférences ou de la taille de votre espace de travail. Avant de commencer la procédure, placez la fenêtre ou la palette sur la mise en page que vous souhaitez enregistrer.

- **1) Cliquez sur [Affichage] dans la barre de menu, puis cliquez sur [Disposition de l'écran]** → **[Enregistrer la disposition actuelle]** → **[Nouvelle].**
- <span id="page-161-0"></span>**2) Insérez un nom et cliquez sur [OK].**

#### $|2y|$

f Vous avez la possibilité d'enregistrer 10 mises en page. Pour enregistrer une nouvelle mise en page alors que 10 mises en page sont déjà enregistrées, sélectionnez la mise en page à écraser parmi les mises en page enregistrées à l'étape **[2\)](#page-161-0)**.

# **Changement de Nom des Mises en Page**

Vous pouvez renommer des mises en page enregistrées.

- **1) Cliquez sur [Affichage] dans la barre de menu, puis cliquez sur[Disposition de l'écran]** → **[Renommer la disposition]** → **mise en page pour changer le nom.**
- **2) Insérez un nom et cliquez sur [OK].**

## **Application de Mises en Page**

Appliquez une mise en page enregistrée pour obtenir, à l'écran, la disposition de votre choix.

**1) Cliquez sur [Affichage] dans la barre de menu, puis cliquez sur [Disposition de l'écran]** → **[Appliquer la disposition]** → **mise en page pour l'appliquer.**

#### $\sqrt{2}$

- f Cliquez sur [Affichage] dans la barre de menu, puis cliquez sur [Disposition de l'écran] → [Normal] pour restaurer la mise en page par défaut.
- f Revenir à la mise en page par défaut : **[Maj] + [Alt] + [L]**

#### **Suppression de Mises en Page**

Supprimer des mises en page enregistrées.

- **1) Cliquez sur [Affichage] dans la barre de menu, puis cliquez sur [Disposition de l'écran]** → **[Supprimer la disposition]** → **mise en page pour la supprimer.**
- **2) Cliquez sur [Oui].**

## **Fusionner la Fenêtre du Bac/la Fenêtre du Navigateur de Source avec une Palette**

Fusionnez la fenêtre du bac, la fenêtre du navigateur de source, et les palettes [Effet], [Marqueur] et [Informations] comme bon vous semble pour utiliser la zone d'affichage sur l'écran de manière plus efficace.

**1) Faites glisser l'onglet de la palette sur l'onglet de la fenêtre du bac ou de la fenêtre du navigateur de source.**

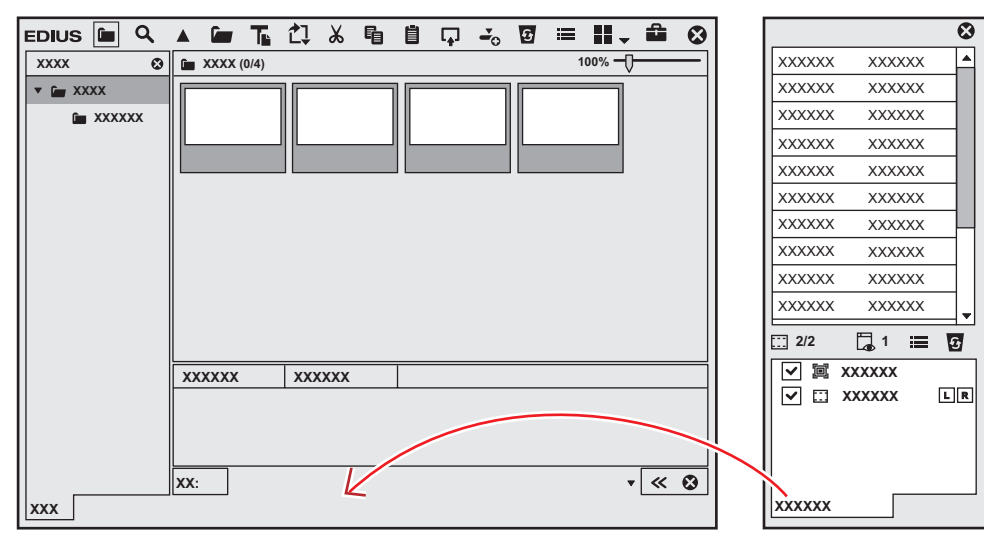

f La palette est fusionnée avec la fenêtre du bac ou la fenêtre du navigateur de source, et l'onglet est ajouté. Cliquez sur l'onglet pour modifier la fenêtre d'affichage.

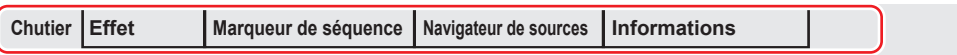

# $\left[\begin{smallmatrix} 1\\ 1\end{smallmatrix}\right]$

- f Vous pouvez librement fusionner la fenêtre du bac ou la fenêtre du navigateur de source avec n'importe laquelle des palettes. Par exemple, 3 palettes peuvent être fusionnées en 1 seule, ou encore la fenêtre du bac ou la fenêtre du navigateur de source peut être fusionnée avec 3 palettes en une seule fenêtre.
	- **« [Marqueur] Palette » (**w **page 43)**
	- **« [Effet] Palette » (**w **page 42)**
- **« [Informations] Palette » (**w **page 41)**
- f Pour annuler une fusion, faites glisser l'onglet hors du cadre.
- f Vous pouvez changer librement la taille de chaque fenêtre en plaçant le curseur sur le bord d'une fenêtre et en le faisant glisser dès que le curseur change de forme.

# **Personnalisation de l'Ecran**

# **Modification de l'affichage des boutons de commande**

Ajoutez, supprimez et modifiez l'ordre de disposition des boutons de commande qui sont affichés sur les écrans.

# <span id="page-163-0"></span>**Paramètres des Boutons de Commande**

## **1) Cliquez sur [Paramètres] dans la barre de menu, puis cliquez sur [Paramètres utilisateur].**

#### **2) Cliquez sur l'arborescence [Interface utilisateur], puis cliquez sur [Bouton].**

• L'écran [Bouton] s'affiche.

**« [Ecran \[Bouton\]](#page-164-0) » (**w **page 165)**

- **3) Sélectionnez la zone à personnaliser dans la liste.**
- **4) Dans la liste [Boutons actuels], sélectionnez le bouton situé une position en dessous de la position où vous voulez en insérer un autre.**

# **5) Sélectionnez le bouton à ajouter dans la liste [Boutons disponibles], puis cliquez sur [>>].**

f Le bouton sélectionné est ajouté à la liste [Boutons actuels]. Si [Espace] a été ajouté, un espace est ajouté entre les deux boutons.

- f Pour supprimer un bouton, sélectionnez le bouton à supprimer dans la liste [Boutons actuels] et cliquez sur [<<]. Si [Espace] a été supprimé, l'espace entre les deux boutons est supprimé.
- f Pour changer la position d'un bouton, sélectionnez le bouton à déplacer dans la liste [Boutons actuels] et cliquez sur [Vers le haut] ou [Vers le bas]. Chaque clic sur ces boutons déplace le bouton sélectionné d'une position vers le haut ou vers le bas.

# **6) Cliquez sur [OK].**

f Vous pouvez continuer à configurer d'autres éléments en cliquant sur [Appliquer].

## 1 **Alternative**

- f Pour ajouter un bouton, sélectionnez le bouton situé une position en dessous de la position d'insertion dans la liste [Boutons actuels], puis double-cliquez sur le bouton à ajouter dans la liste [Boutons disponibles].
- f Pour ajouter un bouton, faites glisser un bouton à ajouter depuis la liste [Boutons disponibles] sur la liste [Boutons actuels].
- f Pour supprimer un bouton, double-cliquez sur le bouton à supprimer dans la liste [Boutons actuels].
- f Pour supprimer un bouton, faites glisser le bouton à supprimer depuis la liste [Boutons actuels] sur la liste [Boutons disponibles].
- f Pour modifier la position d'un bouton, faites glisser le bouton dans la liste [Boutons actuels].

#### 3 **Remarque**

f Si vous ajoutez trop de boutons à la zone centrale du Lecteur et de l'Enregistreur, seuls les boutons qui peuvent être affichés au sein de cette zone s'affichent à partir du haut de la liste.

<span id="page-164-0"></span>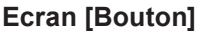

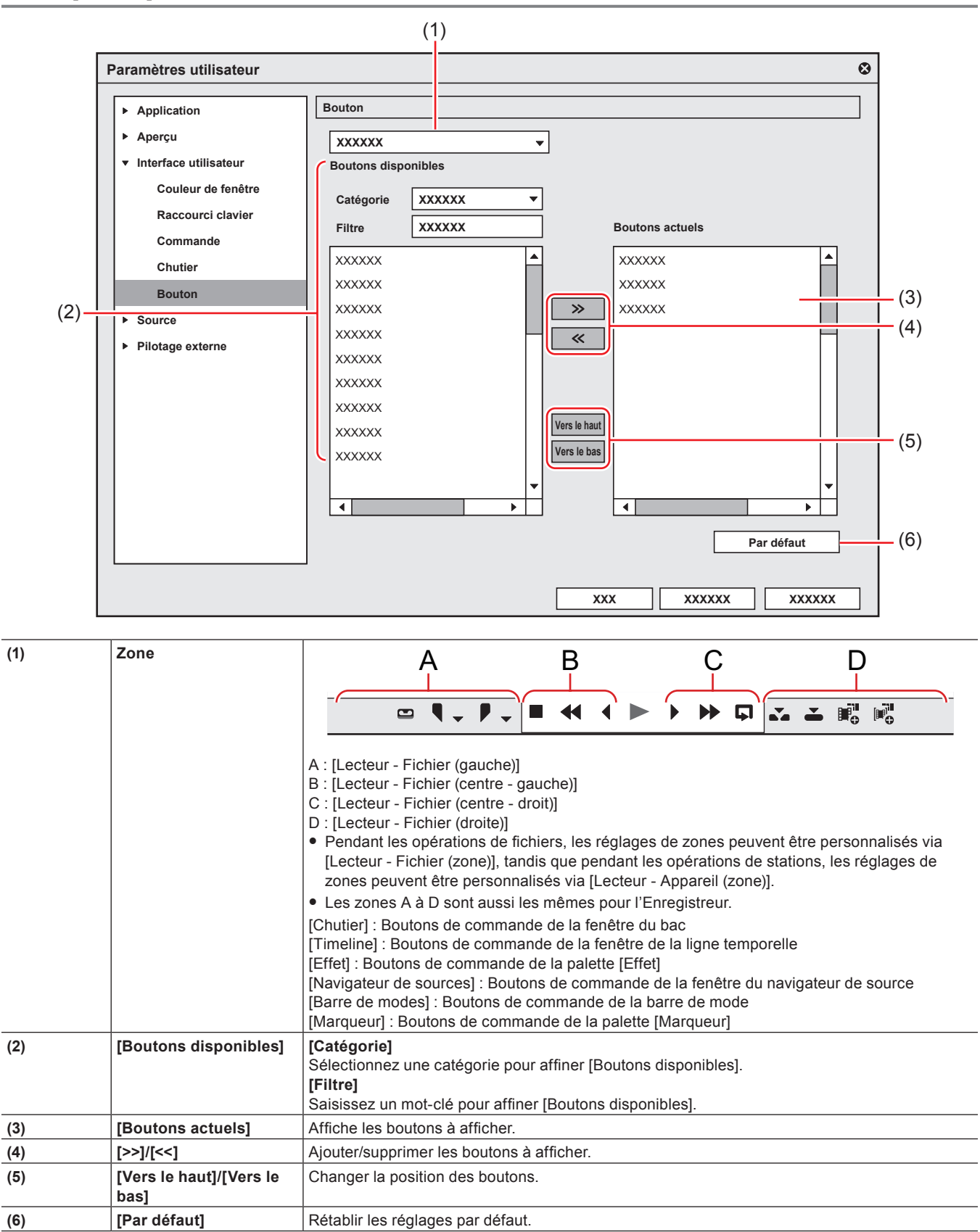

# **Modification de l'affichage de la fenêtre d'aperçu**

Ce qui suit explique comment modifier l'affichage de la fenêtre d'aperçu.

# **Basculement Entre Mode Simple/Mode Double**

Vous pouvez basculer la fenêtre d'aperçu entre le mode simple et le mode double.

#### **1) Cliquez sur [Affichage] dans la barre de menu, puis cliquez sur [Mode Simple] ou sur [Mode Double].**

- L'affichage de la fenêtre d'apercu bascule entre les modes simple et double.
- **« Fenêtre d'aperçu » (**w **page 33)**

# $\sqrt{2}$

f Pour basculer entre le lecteur et l'enregistreur en mode simple, cliquez sur [Passer en mode Source] ou [Passer en mode Édition].

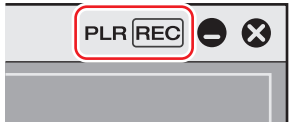

• Vous pouvez basculer entre le Lecteur et l'Enregistreur au moven des raccourcis clavier suivants :

- g Basculer vers le lecteur : **[Ctrl] + [Alt] + [P]**
- g Basculer vers l'enregistreur : **[Ctrl] + [Alt] + [R]**
- g Basculer vers le lecteur/enregistreur : **[Tabulation]**

# **Visualisation Plein Ecran de la Fenêtre d'Aperçu**

La vidéo affichée dans la fenêtre d'aperçu peut être affichée en visualisation plein écran.

Attribuez à l'avance la vidéo (par exemple, vidéo du Lecteur ou de l'Enregistreur, ou vidéo provenant de la caméra sélectionnée en mode multicam) à afficher en visualisation plein écran sur chaque moniteur connecté à votre ordinateur.

#### **« [\[Prévisualisation en mode plein écran\]](#page-131-0) » (**w **page 132)**

#### 3 **Remarque**

f L'apparition de rayures verticales (en peigne à cheveux) est normale lors de la prévisualisation d'images entrelacées en visualisation plein écran.

Lors d'une prévisualisation sur un ordinateur, il n'est pas garanti que la qualité soit la même que pour la prévisualisation sur le matériel de sortie. Puisqu'il y a une différence entre le taux de rafraîchissement d'un moniteur d'ordinateur et le taux de rafraîchissement d'images interne de EDIUS, il se peut que le même champ s'affiche plusieurs fois dans la fenêtre d'aperçu, et que des champs qui devraient s'afficher ne s'affichent pas. De plus, le même phénomène peut parfois se produire à une fréquence d'affichage non uniforme, selon les performances du processeur (CPU) ou du processeur graphique GPU.

# **1) Cliquez sur [Affichage] dans la barre de menu, puis cliquez sur [Aperçu en mode plein écran]** → **numéro du moniteur.**

• Si vous cliquez sur [Tous], tous les moniteurs qui ont été réglés en visualisation plein écran dans [Apercu] [Paramètres utilisateur]  $\rightarrow$ [Prévisualisation en mode plein écran] peuvent être affichés en visualisation plein écran.

#### **« [\[Prévisualisation en mode plein écran\]](#page-131-0) » (**w **page 132)**

#### 1 **Alternative**

• Double-cliquez sur la fenêtre d'aperçu.

#### $\lceil 2n \rceil$

- Effectuez la procédure suivante pour annuler la visualisation plein écran :
- g Cliquez sur [Affichage] dans la barre de menu, puis cliquez sur [Aperçu en mode plein écran] → numéro du moniteur.
- Double-cliquez sur le moniteur réglé en visualisation plein écran.

# **Rotation de l'Affichage de la Fenêtre d'Aperçu**

La fenêtre d'aperçu peut être affichée tournée à 90 degrés.

# **1) Cliquez sur [Affichage] dans la barre de menu, puis cliquez sur [Faire pivoter l'aperçu]** → **[90 degrés vers la droite] ou [90 degrés vers la gauche].**

# $2$

- f Cliquez sur [Affichage] dans la barre de menu, puis cliquez sur [Faire pivoter l'aperçu] → [Standard] pour rétablir la fenêtre à son état d'origine.
- f La rotation de l'aperçu peut être réglée pour chaque séquence. Pour maintenir l'état de rotation des aperçus la prochaine fois que vous ouvrez un projet, réglez la rotation de la fenêtre d'aperçu à votre convenance pour chaque séquence, puis enregistrez le projet.
- f Lorsqu'un nouveau projet ou séquence est créé, la fenêtre d'aperçu sera en orientation standard (c'est à dire sans rotation).

# **Affichage/masquage de la fenêtre d'aperçu**

Choisissez d'afficher ou de masquer la zone sûre, le centre, et la prévisualisation de zébrures. Vous pouvez modifier les réglages d'affichage des informations à partir de [Aperçu] dans [Paramètres utilisateur] → [Incrustation].

#### **« [\[Incrustation\]](#page-133-0) » (**w **page 134)**

# **1) Cliquez sur [Affichage] dans la barre de menu, puis cliquez sur [Incrustation]** → **élément à afficher.**

f Les informations sélectionnées s'affichent dans la fenêtre d'aperçu.

# **Exemple :**

Lecteur

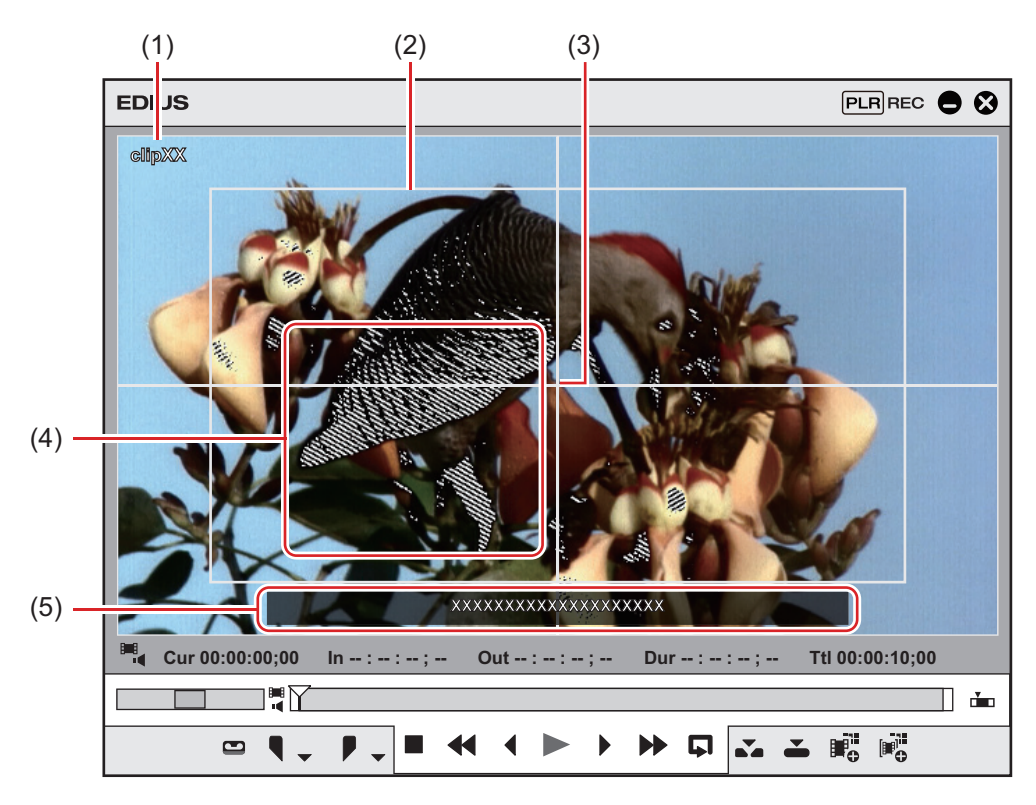

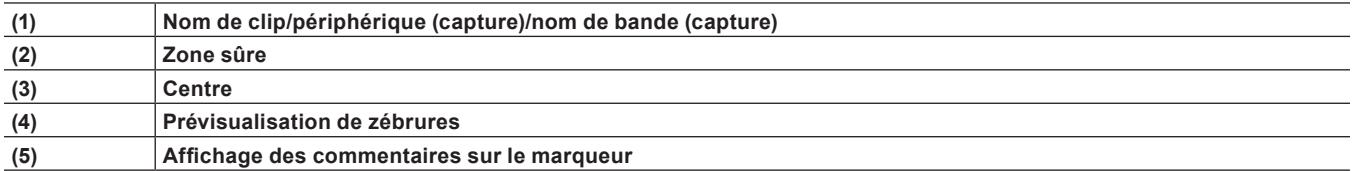

## 1 **Alternative**

- f Afficher/masquer la zone de sécurité : **[Ctrl] + [H]**
- f Affichage/masquage du centre : **[Maj] + [H]**

## $\lceil \cdot \rceil$

f Lorsque [Marqueur] est sélectionné comme élément d'affichage, le commentaire de marqueur de clip s'affiche sur le Lecteur uniquement si le curseur est directement au-dessus du marqueur de clip. De même, sur l'Enregistreur, la liste de marqueurs de séquence s'affiche uniquement si le curseur de ligne temporelle est directement au-dessus du marqueur de séquence. Veuillez cependant remarquer que ceux-ci ne s'affichent pas pendant la lecture.

## **Affichage/masquage de la zone d'état**

Choisissez d'afficher ou de masquer la zone d'état.

Vous pouvez modifier les réglages des éléments affichés dans la zone d'état à partir de [Aperçu] dans [Paramètres utilisateur] → [Affichage à l'écran].

#### **« [\[Affichage à l'écran\]](#page-132-0) » (**w **page 133)**

# **1) Cliquez sur [Affichage] dans la barre de menu, puis cliquez sur [Affichage à l'écran]** → **[État].**

f Choisissez d'afficher ou non la zone d'état sur le moniteur externe en plus de l'écran de l'ordinateur. Cliquez sur [Affichage] dans la barre de menu, puis cliquez sur [Affichage à l'écran] → [Sortie externe/écran d'ordinateur] ou [Écran d'ordinateur].

#### **Exemple :**

Lecteur

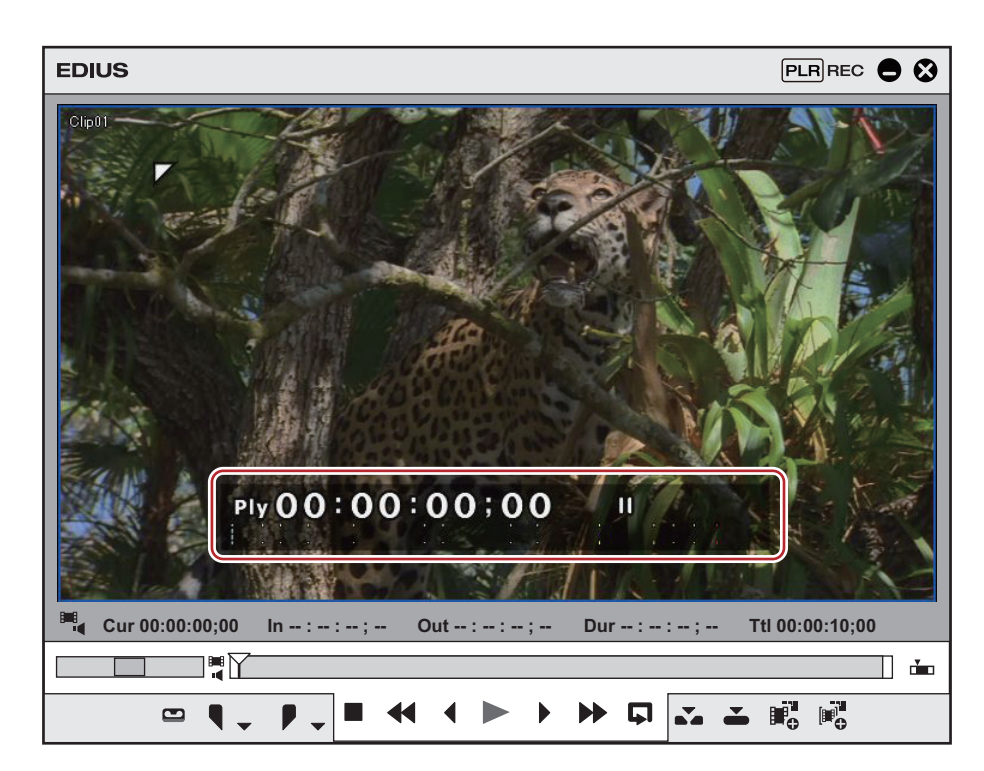

 $\sqrt{2}$ 

f Lorsque la barre d'état est affichée, un triangle blanc s'affiche également dans le coin en haut à gauche ou en haut à droite de la zone de sécurité pour indiquer l'image de début ou de fin.

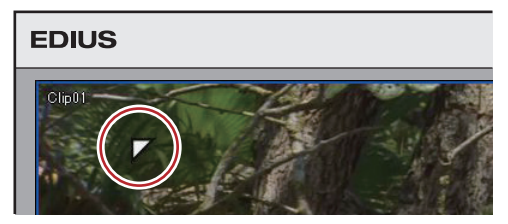

## 1 **Alternative**

f Afficher/masquer la zone d'état : **[Ctrl] + [G]**

## **Affichage/masquage des sous-titres**

Choisir d'afficher/masquer les sous-titres.

Les paramètres des sous-titres peuvent être modifiés dans la boîte de dialogue [Paramètres de sous-titrage codé]. **« [Paramétrage de l'affichage des sous-titres](#page-168-0) » (**w **page 169)**

# **1) Cliquez sur [Affichage] dans la barre de menu, puis cliquez sur [Affichage à l'écran]** → **[Sous-titrage]**  → **[On/Off].**

- f Quand cet élément de menu est coché, les sous-titres sont affichés.
- f Choisissez d'afficher ou non sur le moniteur externe en plus de l'écran de l'ordinateur. Cliquez sur [Affichage] dans la barre de menu, puis cliquez sur [Affichage à l'écran] → [Sortie externe/écran d'ordinateur] ou [Écran d'ordinateur].

## $\left[\begin{smallmatrix} 1\\ 1\end{smallmatrix}\right]$

- f Les sous-titres sont affichés dans la zone [Zone de titre].
- **« [\[Incrustation\]](#page-133-0) » (**w **page 134)**
- L'affichage des sous-titres prend en charge les fichiers au format MXF/CMF/GXF.
- Les sous-titres ne s'affichent que pendant la lecture.
- f Les sous-titres s'affichent uniquement quand les paramètres, y compris [Taille de l'image], [Fréquence d'images] et [Rapport hauteur/ largeur], dans les paramètres du projet correspondent à ceux du format source.
- f Si [Activer/désactiver le sous-titrage codé] est affiché sur le lecteur ou l'enregistreur en tant que touche de fonctionnement, vous pouvez choisir d'afficher/masquer le paramétrage des sous-titres en cliquant simplement sur le bouton.
- **« [Paramètres des Boutons de Commande](#page-163-0) » (**w **page 164)**
- $\bullet$  L'importation des fichiers de sous-titrage est prise en charge.
	- **« [Fusion du fichier de sous-titrage et enregistrement](#page-190-0) » (**w **page 191)**
- f Outre un fichier de sortie, un fichier additionnel (fichier de sous-titrage) peut être exporté. Ou, des données de sous-titrage peuvent être intégrées dans le fichier de sortie. Les sous-titres d'un projet seul peuvent également être exportés.
	- **« [Exportation des sous-titres](#page-496-0) » (**w **page 497)**

#### <span id="page-168-0"></span>**Paramétrage de l'affichage des sous-titres**

Configurez l'affichage des sous-titres.

- **1) Cliquez sur [Affichage] dans la barre de menu, puis cliquez sur [Affichage à l'écran]** → **[Sous-titrage]**  → **[Paramètres].**
- La boîte de dialogue [Paramètres de sous-titrage codé] s'affiche. **« [Boîte de Dialogue \[Paramètres de sous-titrage codé\]](#page-168-1) » (**w **page 169)**
- **2) Configurez chaque élément, puis cliquez sur [OK].**

#### <span id="page-168-1"></span>■ Boîte de Dialogue [Paramètres de sous-titrage codé]

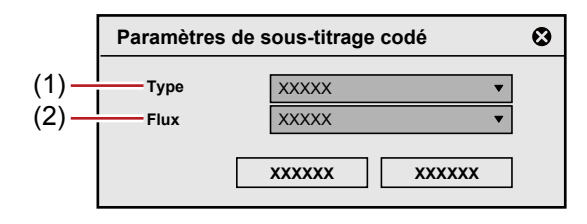

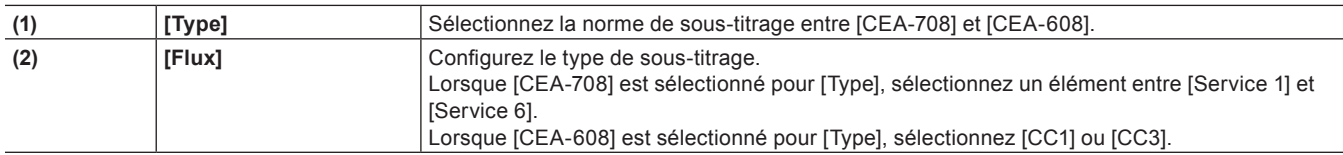

# **Paramètres de la Zone de Contrôle**

Vous pouvez définir l'élément d'affichage ou la taille du code temporel/de la navette/du curseur/des boutons.

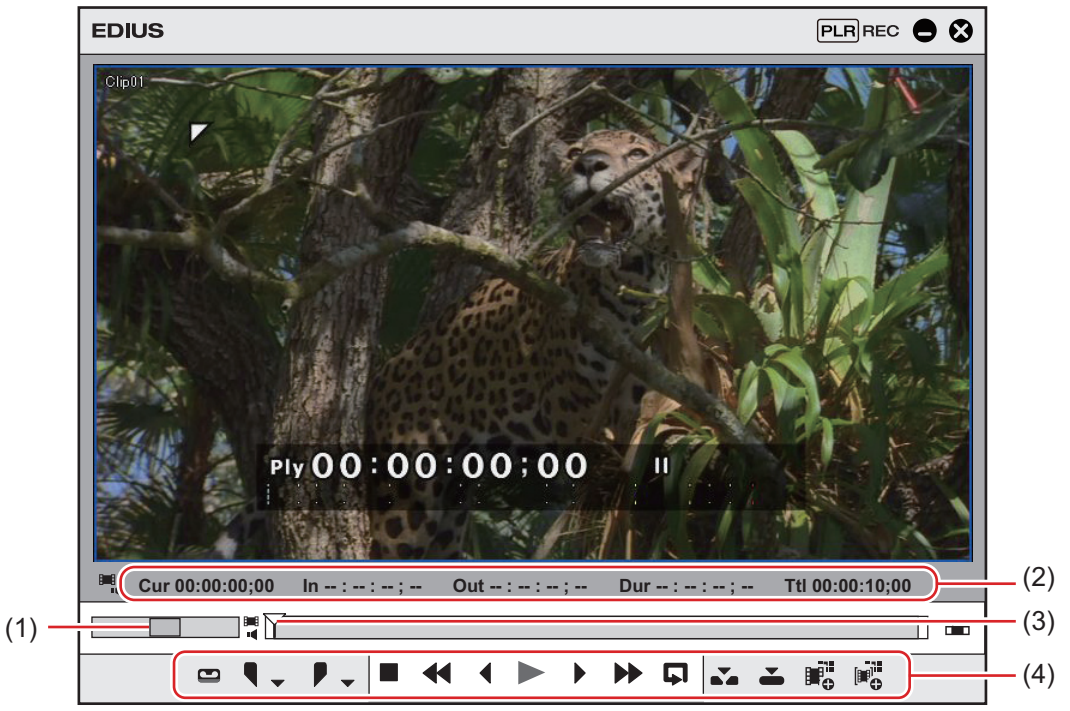

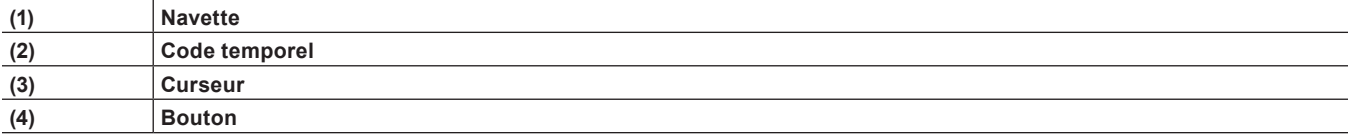

# **1) Cliquez sur [Paramètres] dans la barre de menu, puis cliquez sur [Paramètres utilisateur].**

f La boîte de dialogue [Paramètres utilisateur] s'affiche.

# **2) Cliquez sur l'arborescence [Interface utilisateur], puis cliquez sur [Commande].**

# **3) Configurez chaque élément.**

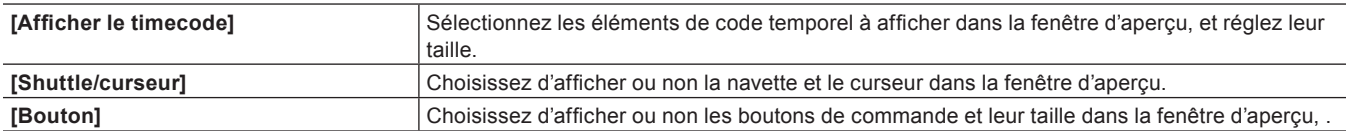

# **4) Cliquez sur [OK].**

f Vous pouvez continuer à configurer d'autres éléments en cliquant sur [Appliquer].

# **Changer l'Affichage de l'Ecran à l'Arrêt de la Lecture**

Lorsque la lecture est arrêtée, vous pouvez basculer l'affichage de la fenêtre d'aperçu d'un champ à l'autre.

# **1) Cliquez sur [Affichage] dans la barre de menu, puis cliquez sur [Mettre en pause le champ]** → **méthode d'affichage.**

## **Affichage/masquage du canal alpha**

Mettez la vidéo avec le canal alpha en nuances de gris et faites s'afficher la fenêtre d'aperçu.

# **1) Cliquez sur [Affichage] dans la barre de menu, puis cliquez sur [Afficher le canal alpha].**

## <span id="page-169-1"></span>**Affichage de la fenêtre d'aperçu en mode d'édition stéréoscopique**

Vous pouvez passer à l'affichage de la fenêtre d'aperçu en mode d'édition stéréoscopique.

# **1) Cliquez sur [Affichage] dans la barre de menu et sélectionnez [Mode stéréoscopique]** → **méthode d'affichage.**

#### f **« [Type de traitement stéréoscopique](#page-169-0) » (**w **page 170)**

#### <span id="page-169-0"></span>**Type de traitement stéréoscopique**

Les types de traitement stéréoscopique suivants qui affichent la vidéo stéréoscopique en une seule image sont disponibles.

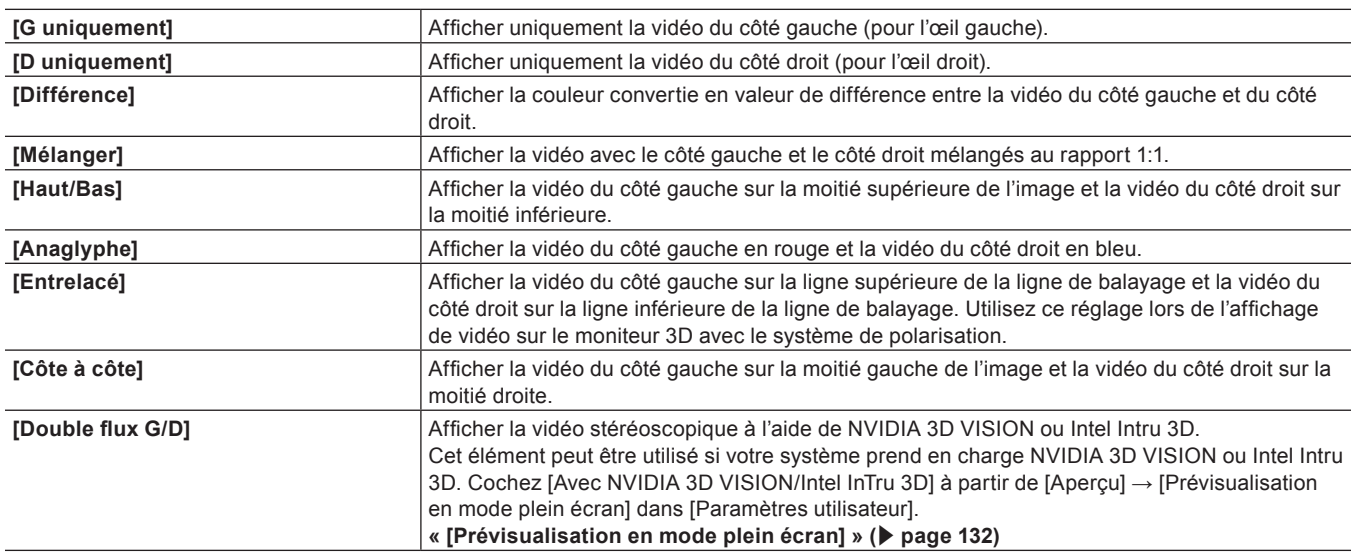

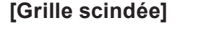

**[Grille scindée]** Afficher la vidéo du côté gauche dans la zone en noir et la vidéo du côté droit dans la zone en blanc du quadrillage. Utilisez ce réglage lors de l'affichage de vidéo sur le moniteur 3D basé sur DLP.

# **Modification de l'affichage de la fenêtre du bac**

La fenêtre du bac est constituée de la visualisation des dossiers dans lesquels les clips sont stockés, de la visualisation de clip dans laquelle les clips sont affichés, et de la visualisation de métadonnées dans laquelle les métadonnées des clips sont affichées. **« Fenêtre du Bac » (**w **page 39)**

# **Afficher/masquer la visualisation des dossiers**

Vous pouvez choisir d'afficher/masquer la visualisation des dossiers.

# **1) Cliquez sur [Dossier] dans le bac.**

• Vous pouvez afficher/masquer la visualisation des dossiers à chaque clic. Vous pouvez également choisir de masquer la visualisation des dossiers en cliquant sur [×].

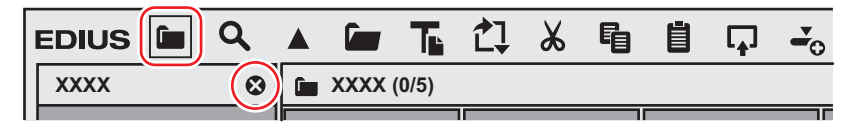

#### 1 **Alternative**

f Afficher/masquer la visualisation des dossiers : **[Ctrl] + [R]**

# **Redimensionnement de la Visualisation des Dossiers/Visualisation de Clip/Visualisation des Métadonnées**

Vous pouvez redimensionner la visualisation des dossiers/visualisation de clip/visualisation des métadonnées.

**1) Faites glisser la bordure entre la visualisation des dossiers et la visualisation de clip dans la fenêtre du bac, ou la bordure entre la visualisation de clip et la visualisation des métadonnées.**

#### **Exemple :**

Bordure entre la visualisation des dossiers et la visualisation de clip

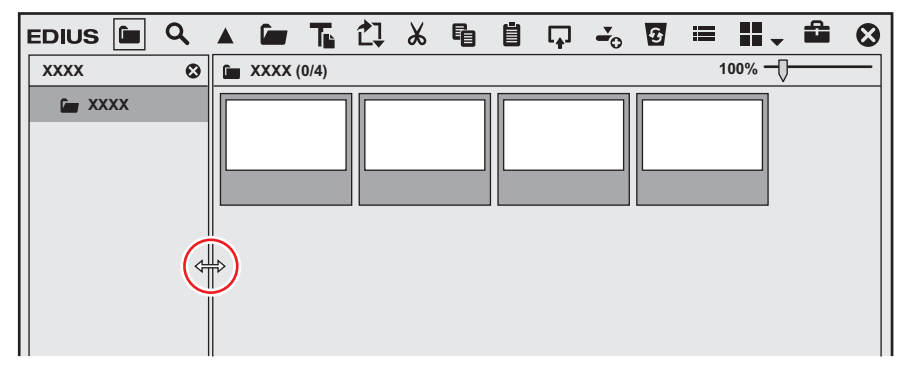

#### **Exemple :**

Bordure entre la visualisation de clip et la visualisation des métadonnées

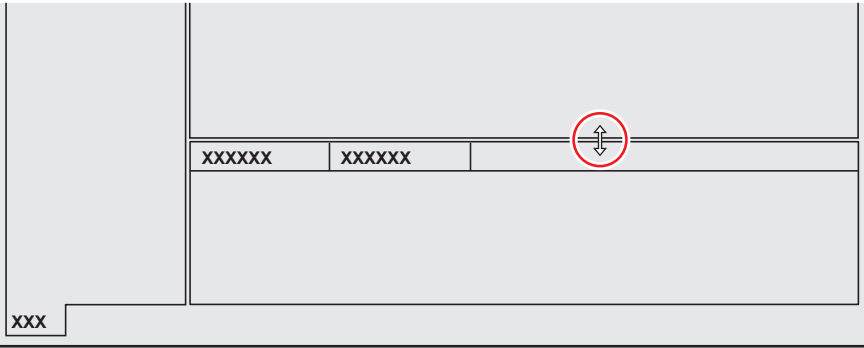

# $\sqrt{2}$

- f Vous pouvez choisir d'afficher/masquer la visualisation des métadonnées au moyen des opérations suivantes.
- Pour masquer la visualisation des métadonnées, faites glisser la bordure entre la visualisation de clip et la visualisation des métadonnées jusqu'en bas de la fenêtre du bac. Pour afficher la visualisation des métadonnées, faites glisser la bordure vers le haut depuis le bas de la visualisation de clip.

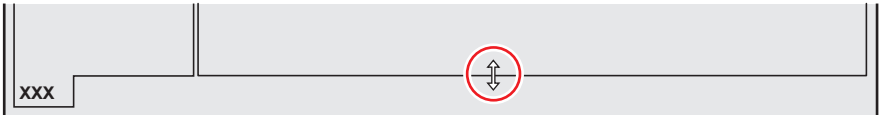

g Afficher/masquer la visualisation des métadonnées : **[Ctrl] + [M]**

# **Affichage de la Visualisation de Clip**

Choisissez d'afficher ou non les clips dans la visualisation de clip.

*;;; ;;;;;; ;;;;;;*

*;;*

**xxxxxxx** 

# **1) Cliquez sur [Affichage] dans le bac.**

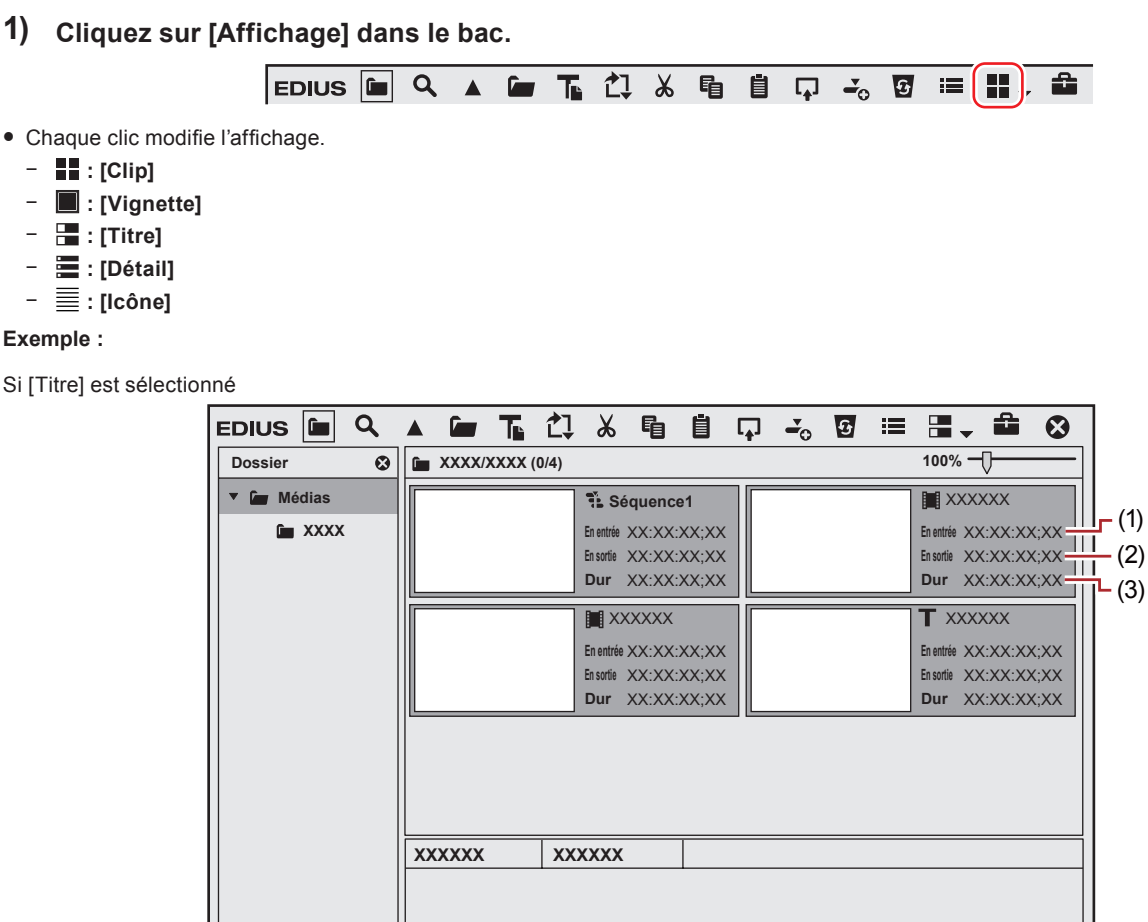

 $\sqrt{\alpha}$ 

# **Chapitre 4 Paramétrage — Personnalisation de l'Ecran**

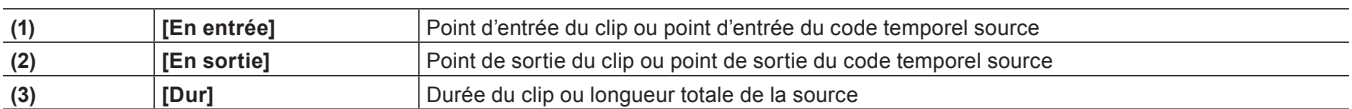

#### 1 **Alternative**

- Cliquez sur le bouton de liste [Affichage] pour sélectionner la méthode d'affichage.
- f Effectuez un clic droit sur une zone vide de la visualisation de clip et sélectionnez [Affichage] → méthode d'affichage.

#### $\left[\rule{0pt}{10pt}\right.$

- La barre de recherche simple s'affiche en bas de la visualisation des métadonnées en appuyant sur [F3] sur le clavier.
- **« [Recherche avec la barre de recherche simple](#page-235-0) » (**w **page 236)**

# **Paramètres des Elements d'Affichage Détaillé du Bac**

Configurez les éléments dans la visualisation de clip.

# **1) Cliquez sur [Paramètres] dans la barre de menu, puis cliquez sur [Paramètres utilisateur].**

**2) Cliquez sur l'arborescence [Interface utilisateur], puis cliquez sur [Chutier].**

# **3) Configurez chaque élément.**

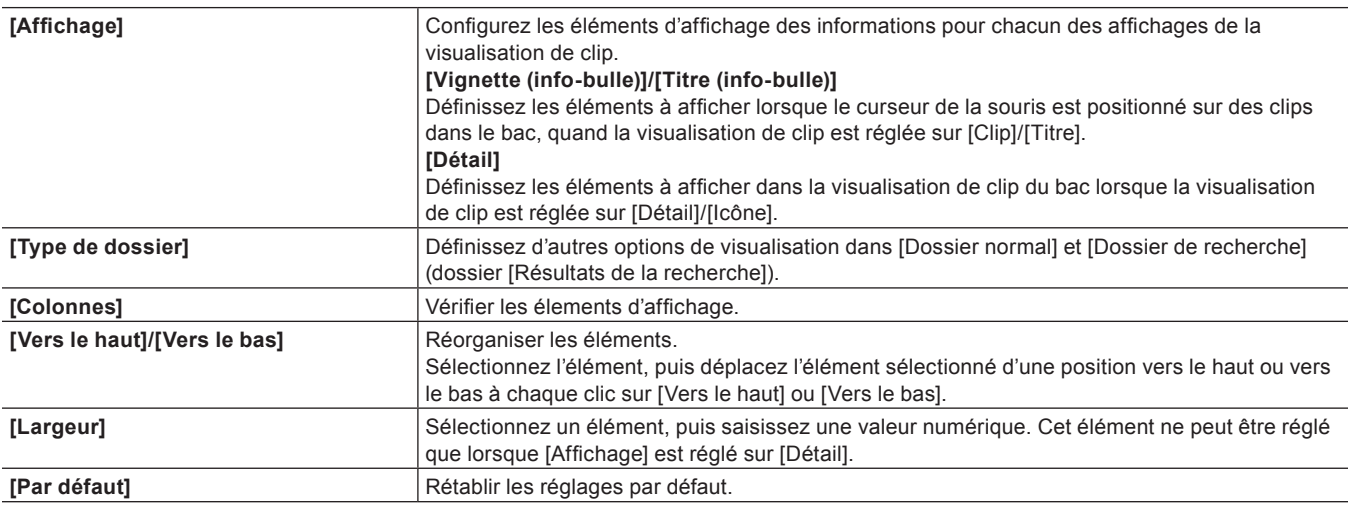

## **4) Cliquez sur [OK].**

f Vous pouvez continuer à configurer d'autres éléments en cliquant sur [Appliquer].

#### 1 **Alternative**

- f Lorsque l'affichage de la visualisation de clip est réglé sur [Détail] ou [Icône], les opérations suivantes sont possibles : - Réorganisation des éléments en les faisant glisser
	- Modification de la largeur de l'élément en faisant glisser sa bordure
	- Modification des éléments d'affichage par un clic droit

# **Modification de l'affichage de la fenêtre du navigateur de source**

La fenêtre du navigateur de source est constituée de la visualisation des dossiers dans laquelle les périphériques externes sont affichés, de la visualisation de clip dans laquelle les clips sont affichés, et de la visualisation des métadonnées dans laquelle les métadonnées des clips sont affichées.

#### **« Fenêtre du navigateur de source » (**w **page 40)**

# **Afficher/masquer la visualisation des dossiers**

Vous pouvez choisir d'afficher/masquer la visualisation des dossiers.

# **1) Cliquez sur [Dossier] dans le navigateur de source.**

• Vous pouvez afficher/masquer la visualisation des dossiers à chaque clic. Vous pouvez également choisir de masquer la visualisation des dossiers en cliquant sur [×].

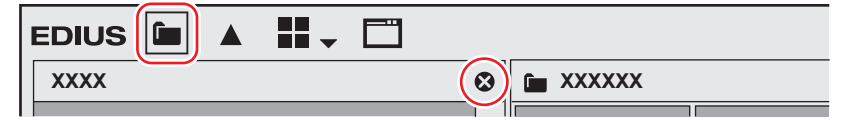

#### 1 **Alternative**

f Afficher/masquer la visualisation des dossiers : **[Ctrl] + [R]**

# **Redimensionnement de la Visualisation des Dossiers/Visualisation de Clip/Visualisation des Métadonnées**

Vous pouvez redimensionner la visualisation des dossiers/visualisation de clip/visualisation des métadonnées.

**1) Faites glisser la bordure entre la visualisation des dossiers et la visualisation de clip dans la fenêtre du navigateur de source, ou la bordure entre la visualisation de clip et la visualisation des métadonnées.**

#### **Exemple :**

Bordure entre la visualisation des dossiers et la visualisation de clip

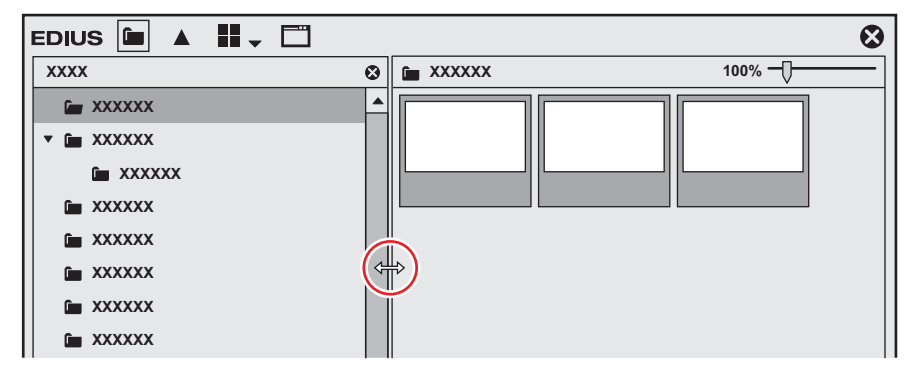

#### **Exemple :**

Bordure entre la visualisation de clip et la visualisation des métadonnées

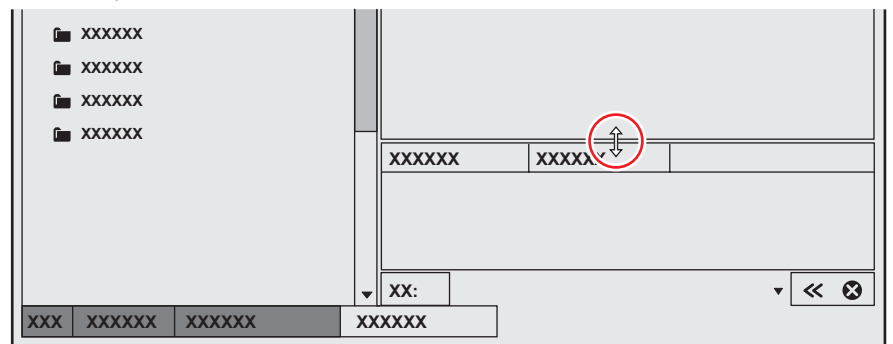

 $\sqrt{2}$ 

f Vous pouvez choisir d'afficher/masquer la visualisation des métadonnées au moyen des opérations suivantes.

- Pour masquer la visualisation des métadonnées, faites glisser la bordure entre la visualisation de clip et la visualisation des métadonnées jusqu'en bas de la fenêtre du navigateur de source. Pour afficher la visualisation des métadonnées, faites glisser la bordure vers le haut depuis le bas de la visualisation de clip.

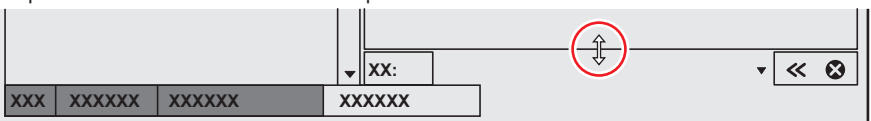

g Afficher/masquer la visualisation des métadonnées : **[Ctrl] + [M]**

# **Affichage de la Visualisation de Clip**

Choisissez d'afficher ou non les clips dans la visualisation de clip.

**1) Cliquez sur [Affichage] dans le navigateur de source.**

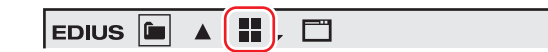

• Chaque clic modifie l'affichage.

- g **: [Clip]**
- g **: [Vignette]**
- g **: [Titre]**
- g **: [Détail]**
- $\equiv$  : [Icône]
- 

## 1 **Alternative**

- f Cliquez sur le bouton de liste [Affichage] pour sélectionner la méthode d'affichage.
- f Effectuez un clic droit sur une zone vide de la visualisation de clip et sélectionnez [Affichage] → méthode d'affichage.

## $\left[\rule{0pt}{10pt}\right.$

- f La barre de recherche simple s'affiche en bas de la visualisation des métadonnées en appuyant sur [F3] sur le clavier.
	- **« [Recherche avec la barre de recherche simple](#page-193-0) » (**w **page 194)**
- f Lorsque l'affichage de la visualisation de clip est réglé sur [Détail] ou [Icône], les opérations suivantes sont possibles :
	- Réorganisation des éléments en les faisant glisser
	- Modification de la largeur de l'élément en faisant glisser sa bordure
	- Modification des éléments d'affichage par un clic droit

# **Modifier la Couleur des Ecrans de Commande**

Modifiez la couleur des écrans de commande comme les fenêtres ou les palettes comme vous le souhaitez.

# **1) Cliquez sur [Paramètres] dans la barre de menu, puis cliquez sur [Paramètres utilisateur].**

# **2) Cliquez sur l'arborescence [Interface utilisateur], puis cliquez sur [Couleur de fenêtre].**

## **3) Configurez chaque élément.**

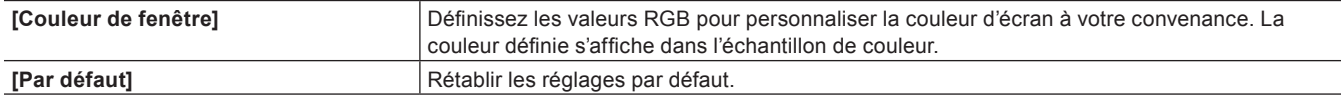

# **4) Cliquez sur [OK].**

• Vous pouvez continuer à configurer d'autres éléments en cliquant sur [Appliquer].

# **Raccourcis clavier**

# **Raccourcis clavier**

Cette section explique les méthodes opératoires utilisant des raccourcis clavier et comment changer les attributions de raccourcis clavier.

# **À propos des Raccourcis Clavier**

Vous pouvez effectuer des opérations de manière plus efficace en utilisant des combinaisons de touches sur le clavier (raccourcis clavier), ou des combinaisons d'actions sur la souris et des touches du clavier (raccourcis souris).

#### **Raccourcis clavier**

#### **Exemple :**

#### Lecture et arrêt

Appuyez sur la touche [Entrée] du clavier lorsque la fenêtre d'aperçu ou la ligne temporelle est active. Cela permet de lire la vidéo (ou d'arrêter la lecture).

#### **Exemple :**

Suppression d'espaces (suppression d'espaces entre des clips) Cliquez sur le clip juste après l'espace sur la ligne temporelle, puis appuyez sur la touche [Retour arrière] du clavier.

#### **Raccourcis souris**

#### **Exemple :**

Déplacement lié

Faites glisser le clip avec la souris tout en maintenant enfoncées les touches [Maj] et [Alt] du clavier.

#### **Exemple :**

Enregister des projets avec des noms différents En maintenant la touche [Maj] du clavier enfoncée, cliquez sur [Enregistrer le projet] avec la souris.

# **Modification des Attributions des Raccourcis Clavier**

Changer les raccourcis clavier attribués sur le clavier.

# **1) Cliquez sur [Paramètres] dans la barre de menu, puis cliquez sur [Paramètres utilisateur].**

f La boîte de dialogue [Paramètres utilisateur] s'affiche.

# **2) Cliquez sur l'arborescence [Interface utilisateur], puis cliquez sur [Raccourci clavier].**

# **3) Sélectionnez les éléments [Mouvement] à modifier.**

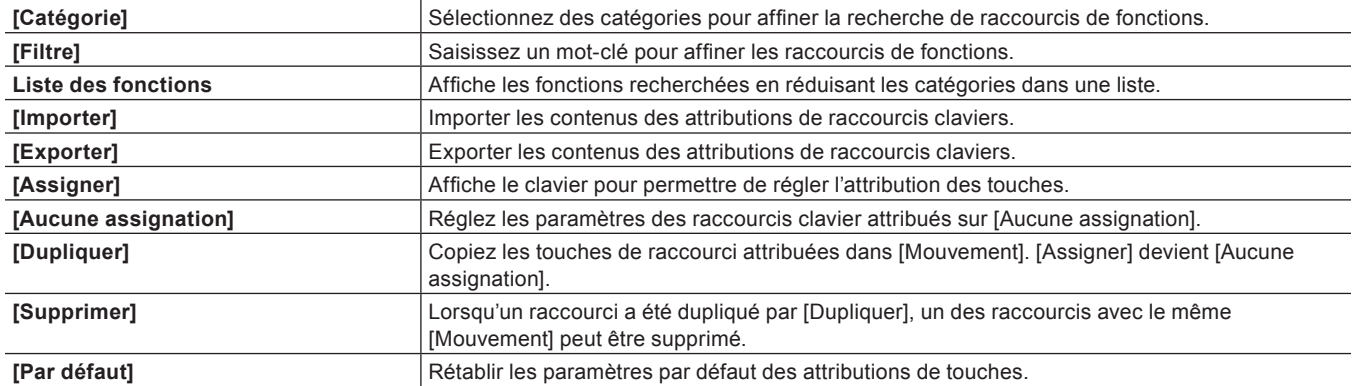

# **4) Cliquez sur [Assigner].**

- f La boîte de dialogue [Assignation de touche] s'affiche.
- f La boîte de dialogue [Assignation de touche] s'affiche aussi en double-cliquant sur l'élément [Mouvement].

## **5) Appuyez sur la touche à attribuer sur le clavier, puis cliquez sur [Fermer].**

- Les touches blanches indiquent qu'aucun raccourci ne leur est assigné. Si vous cliquez sur une touche à laquelle une autre opération est attribuée, une boîte de dialogue s'affiche pour vous inviter à confirmer si vous voulez ou non changer le réglage actuel.
- f Les raccourcis que vous avez configurés s'affichent sur l'élément [Assigner].

# **6) Configurez chaque élément, puis cliquez sur [OK].**

f Vous pouvez continuer à configurer d'autres éléments en cliquant sur [Appliquer].

# $\sqrt{2}$

- f Il peut arriver que certaines combinaisons de touches ne puissent pas être attribuées.
- f Les raccourcis personnalisés peuvent être exportés vers d'autres environnements dans lesquels EDIUS est installé.
- f L'extension des fichiers exportés est \*.eap. Les fichiers \*.dat et \*.eap peuvent être importés.

# **Chapitre 5 Importation de Sources**

Ce chapitre explique comment importer des sources vers EDIUS.

Il existe globalement trois manières d'importer des sources, et chaque méthode diffère en fonction de l'origine d'où les sources sont importées.

Une méthode consiste à capturer et importer des sources depuis des périphériques DirectShow, comme des webcams et des périphériques externes avec des enregistrements vidéos de type cassette ; une autre consiste à importer des fichiers enregistrés sur votre ordinateur en tant que sources ; une autre encore consiste à utiliser le navigateur de source pour importer des sources depuis des périphériques externes avec des enregistrements vidéos de type fichiers.

# **Capture**

# **Éléments à vérifier avant de capturer des sources**

Ce qui suit explique les vérifications à effectuer avant de capturer des sources et les précautions à prendre lors de la connexion à des périphériques externes.

# **Enregistrement de périphériques externes qui interagissent avec les préréglages de périphérique**

Pour les caméras, les platines et les autres périphériques externes utilisés pour réaliser des captures, enregistrez leurs informations de connexion, le format vidéo pour l'importation et d'autres informations en tant que préréglages de périphériques.

**« [Enregistrement de Préréglages de Périphérique](#page-143-0) » (**w **page 144)**

## **Réglages du fonctionnement de capture**

Avant de procéder à la configuration, connectez les périphériques externes pour synchroniser le signal d'entrée. Vous pouvez rencontrer les cas de figure suivants, en fonction des caractéristiques des périphériques d'entrée et de l'état de l'enregistrement sur bande :

- La capture par lots ne peut pas être réalisée convenablement.
- Des fichiers inutiles sont créés par la division automatique.
- f Des fichiers inutiles sont créés au lancement de la capture.
- Les paramètres de capture peuvent être vérifiés et modifiés par [Application] dans [Paramètres système] → [Capture].

**« [\[Capture\]](#page-106-0) » (**w **page 107)**

# **Connexion aux périphériques externes**

Avant la capture, connectez votre ordinateur à une caméra ou un autre dispositif externe pour importer la source à partir de celui-ci.

# <span id="page-178-0"></span>**Capturer et importer des sources**

Cette section explique comment capturer et importer des sources à partir d'appareils photo base DirectShow, et comment capturer des sources analogiques.

#### 3 **Remarque**

f Pour les caméras, les platines et les autres périphériques externes utilisés pour importer les sources, il est nécessaire d'enregistrer leurs informations de connexion, le format vidéo pour l'importation et d'autres informations en tant que préréglages de périphériques. **« [Enregistrement de Préréglages de Périphérique](#page-143-0) » (**w **page 144)**

#### <span id="page-178-1"></span>**1) Cliquez sur [Capture] dans la barre de menu, puis cliquez sur [Sélectionner le périphérique d'entrée].**

f La boîte de dialogue [Sélectionner le périphérique d'entrée] apparaît, et la liste des préréglages de périphériques enregistrés dans les paramètres du système s'affiche.

# <span id="page-178-2"></span>**2) Sélectionnez un préréglage de périphérique puis cliquez sur [OK].**

# **3) Réglez le nom de bande si nécessaire.**

f Pour régler le nom de bande, décochez [Le bit de l'utilisateur est utilisé en tant que numéro de bande.] et insérez le nom de bande. Vous pouvez également sélectionner les noms de bande insérés précédemment à partir de la liste.

## **4) Cliquez sur [OK].**

- La caméra peut à présent être actionnée par les touches de fonctionnement du lecteur.
	- **« [Lecture à l'aide des boutons de fonction du lecteur](#page-207-0) » (**w **page 208)**

## $\lceil 2 \rceil$

f Si vous cliquez sur un code temporel dans [Act] sur le lecteur, la boîte de dialogue [Accès direct au timecode] apparaît. Entrez le code temporel au niveau de [Destination] et cliquez sur [Accéder] pour afficher l'image du code temporel spécifié.

#### 3 **Remarque**

f Lorsque la source a été capturée au format MPEG TS, les informations sur le nom de bande de préréglage ne seront pas enregistrées dans le fichier source capturé mais dans le fichier du projet. Les informations du nom de bande établies à la capture ne seront pas reflétées même si le fichier source est ouvert dans un autre fichier du projet après le redémarrage de EDIUS.

## <span id="page-179-1"></span>**5) Lancez la lecture de la source à capturer et définissez les points d'entrée et de sortie.**

- f **« [Réglage des points d'entrée et de sortie](#page-209-0) » (**w **page 210)**
- f Il y a d'autres façons de spécifier l'étendue de la capture.
- **« [Comment définir la plage de capture](#page-180-0) » (**w **page 181)**

# $\lceil \frac{1}{2} \rceil$

- f Pour ne capturer que la partie vidéo, cliquez sur le bouton de liste au niveau de [Définir le point d'entrée] sur le lecteur, et cliquez sur [Définir le point d'entrée vidéo] pour établir le point d'entrée. Pour établir le point de sortie, cliquez sur le bouton de liste au niveau de [Définir le point de sortie] du lecteur, et cliquez sur [Définir le point de sortie vidéo].
- f Pour ne capturer que la partie audio, cliquez sur le bouton de liste au niveau de [Définir le point d'entrée] sur le lecteur, et cliquez sur [Définir le point d'entrée audio du clip] pour établir le point d'entrée. Pour établir le point de sortie, cliquez sur le bouton de liste au niveau de [Définir le point de sortie] du lecteur, et cliquez sur [Définir le point de sortie audio du clip].

# <span id="page-179-0"></span>**6) Cliquez sur [Capture] dans le lecteur.**

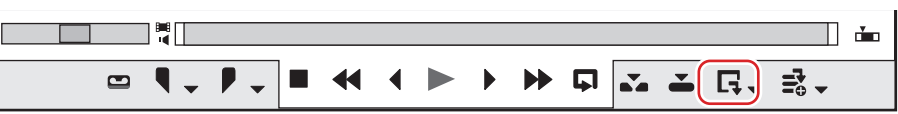

- f La capture commence. La boîte de dialogue [Capture] apparaît et la capture s'arrête automatiquement au point de sortie.
- Pour arrêter la capture en cours, cliquez sur [Arrêt].
- Le clip est enregistré dans le bac.

#### 1 **Alternative**

- f Les mêmes opérations que les étapes **[1\)](#page-178-1)** à **[2\)](#page-178-2)** sont disponibles à l'aide des méthodes suivantes.
- g Cliquez sur [Capture] dans la barre de menu, puis cliquez sur [Nom du préréglage de périphérique] pour afficher le préréglage de périphérique.
- g Cliquez sur le nom du préréglage de périphérique ([Préréglage d'entrée 1] à [Préréglage d'entrée 8]) pour afficher le préréglage de périphérique. (Par défaut, [Préréglage d'entrée 2] à [Préréglage d'entrée 8] ne sont pas affichés. Avant d'effectuer l'opération, effectuez le réglage pour afficher les boutons dans la fenêtre d'aperçu.)
- **« [Paramètres des Boutons de Commande](#page-163-0) » (**w **page 164)**
- g Affichage du préréglage de périphérique attribué au préréglage d'entrée 1 : **[F2]**
- g Affichage du préréglage de périphérique attribué au préréglage d'entrée 2 : **[F3]**
- g Affichage du préréglage de périphérique attribué au préréglage d'entrée 3 : **[F4]**
- f La même opération que l'étape **[6\)](#page-179-0)** est disponible à l'aide des méthodes suivantes.
	- g Appuyez sur la touche [F9] du clavier après l'étape **[5\)](#page-179-1)**.
- g Cliquez sur le bouton de liste [Capture] dans le lecteur, et cliquez sur [Vidéo et audio].
- Seule la partie vidéo ou la partie audio est capturée lorsque vous cliquez sur le bouton de liste [Capture] dans le lecteur et lorsque vous cliquez sur [Vidéo uniquement] ou sur [Audio uniquement].
- g Cliquez sur [Capture] dans la barre de menu, puis cliquez sur [Capturer].
- g Cliquez sur [Capture] dans la barre de menu, puis cliquez sur [Capture vidéo] ou sur [Capture audio].

#### $\left[\frac{1}{2} \right]$

- Les fichiers peuvent être séparés automatiquement au moment de la capture.
- **« [\[Capture\]](#page-106-0) » (**w **page 107)**
- Pendant la capture, vous pouvez ajouter au clip source un marqueur avec un commentaire.
- **« [Réglage des marqueurs de clip pour les captures](#page-308-0) » (**w **page 309)**
- La fonction de capture par lots n'est prise en charge que sur les modèles pouvant obtenir le code temporel. Certains modèles pourraient ne pas prendre en charge les codes temporels.
- f Pour changer le nom de bande en cours de processus, par exemple, lors de la permutation de bandes, cliquez sur [Capture] dans la barre de menu, puis cliquez sur [Paramètres de n° de bande].
- f Pour EDIUS Workgroup, un autre client EDIUS sur le même réseau peut procéder au montage pendant l'enregistrement en important les données capturées, lors de la capture de sources au format AVI ou MXF.

#### 3 **Remarque**

- f Lorsque la source a été capturée au format MPEG TS, les informations sur le marqueur de clip de préréglage ne seront pas enregistrées dans le fichier source capturé mais dans le fichier du projet. Les informations du marqueur de clip établies à la capture ne seront pas reflétées même si le fichier source est ouvert dans un autre fichier du projet après le redémarrage de EDIUS.
- **« [Réglage des marqueurs de clip pour les captures](#page-308-0) » (**w **page 309)**
#### **Comment définir la plage de capture**

Il existe six manières, indiquées ci-dessous, pour spécifier la plage de capture (entre les points d'entrée et de sortie) dans les étapes **[5\)](#page-179-0)** à **[6\)](#page-179-1)**. Le code temporel ayant la priorité au niveau de la capture parmi les codes temporels au niveau de [In], [Out] et [Dur] dans le lecteur est souligné.

#### ■ Capture à fin ouverte

La capture démarre lorsque vous cliquez sur [Capture] sans spécification des points d'entrée et de sortie, et se termine lorsque vous cliquez sur [Arrêt].

Affichage du code temporel sur le lecteur :

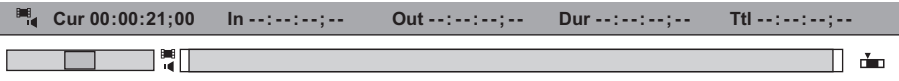

#### ■ Capture entrée/sortie

Spécifiez les points d'entrée/sortie. Affichage du code temporel sur le lecteur :

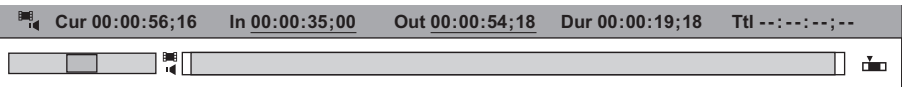

#### ■ Capture entrée/Dur

Spécifiez le point d'entrée puis cliquez sur le code temporel au niveau de [Dur] dans le lecteur, entrez la durée, et appuyez sur la touche [Entrée] du clavier.

Cette méthode est utilisée par exemple pour capturer à partir d'une bande d'enregistrements libres avec des codes temporels non-continus. Affichage du code temporel sur le lecteur :

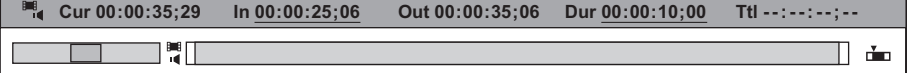

#### $\blacksquare$  En capture

La capture se termine lorsque vous cliquez sur [Arrêt] après avoir uniquement spécifié le point d'entrée. Affichage du code temporel sur le lecteur :

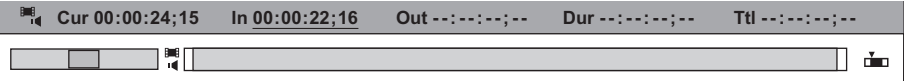

#### ■ Capture de sortie

Spécifiez uniquement le point de sortie, rembobinez jusqu'à la position de départ de capture, et cliquez sur [Capture]. Affichage du code temporel sur le lecteur :

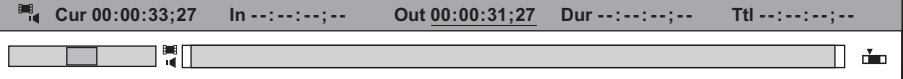

#### ■ Capture Dur

Cliquez sur le code temporel au niveau de [Dur] dans le lecteur sans spécifier les points d'entrée et de sortie, insérez la durée et appuyez sur la touche [Entrée] du clavier. Cliquez sur [Capture] pour lancer la capture.

\* Cette méthode est utilisée par exemple pour capturer un enregistrement linéaire dans une durée spécifiée.

Affichage du code temporel sur le lecteur :

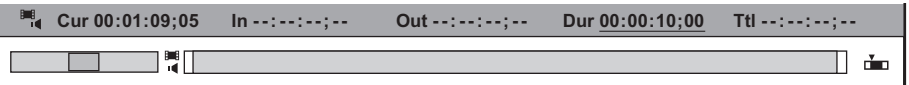

#### $\lceil 2y \rceil$

- f Dans le cas d'une capture entrée/sortie ou d'une capture entrée/durée, le code temporel ayant la priorité peut être modifié en une durée ou un point de sortie en cliquant sur la lettre [Out] ou [Dur] du lecteur.
- f Tous les codes temporels ayant été réglés peuvent être supprimés en faisant un clic droit sur les codes temporels au niveau de [Dur] et en cliquant sur [Effacer].

#### **Capture de sources stéréoscopiques (captures séparées G/D)**

Permet de capturer des sources stéréoscopiques dans lesquelles le côté G (gauche) et le côté D (droit) sont enregistrés séparément, en utilisant la fonction de capture par lots.

Pour capturer des sources stéréoscopiques, enregistrez les préréglages de périphériques compatibles à l'avance. Sélectionnez [Clips G/D distincts] dans la liste [Stéréoscopique] dans l'écran [Entrée H/W, Paramètres de format] pour les préréglages de périphériques.

#### **« [Enregistrement de Préréglages de Périphérique](#page-143-0) » (**w **page 144)**

# **1) Effectuez les étapes de [1\)](#page-183-0) à [10\)](#page-184-0) dans « [Importation de sources toutes ensemble \(capture par lots\)](#page-183-1) ».**

f **« [Importation de sources toutes ensemble \(capture par lots\)](#page-183-1) » (**w **page 184)** Après **[9\)](#page-184-1)** ou **[10\)](#page-184-0)**, la boîte de dialogue [Capture G/D individuelle] s'affiche pour chaque élément dans la liste de capture par lots.

#### **2) Réglez une méthode de capture pour la source du côté D (droit).**

f **« [Boîte de Dialogue \[Capture G/D individuelle\]](#page-181-0) » (**w **page 182)**

#### **3) Cliquez sur [OK].**

f La capture commence dans l'ordre par la source du côté gauche puis la source du côté droit, et la progression est affichée dans [État] de la boîte de dialogue [Capture par lots]. Lorsque la capture se termine, le clip stéréoscopique est enregistré dans le bac.

#### $\lceil \frac{1}{2} \rceil$

f Si seule la partie audio dans une source stéréoscopique est capturée par lots, le fichier WAV sera créé.

#### <span id="page-181-0"></span>**Boîte de Dialogue [Capture G/D individuelle]**

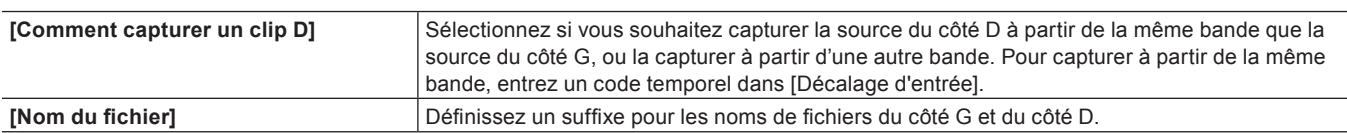

#### ■ Capture de sources stéréoscopiques à l'aide de STORM 3G

Pour capturer des sources au format de vidéo stéréoscopique à l'aide de STORM 3G, sélectionnez une méthode de capture parmi les méthodes suivantes.

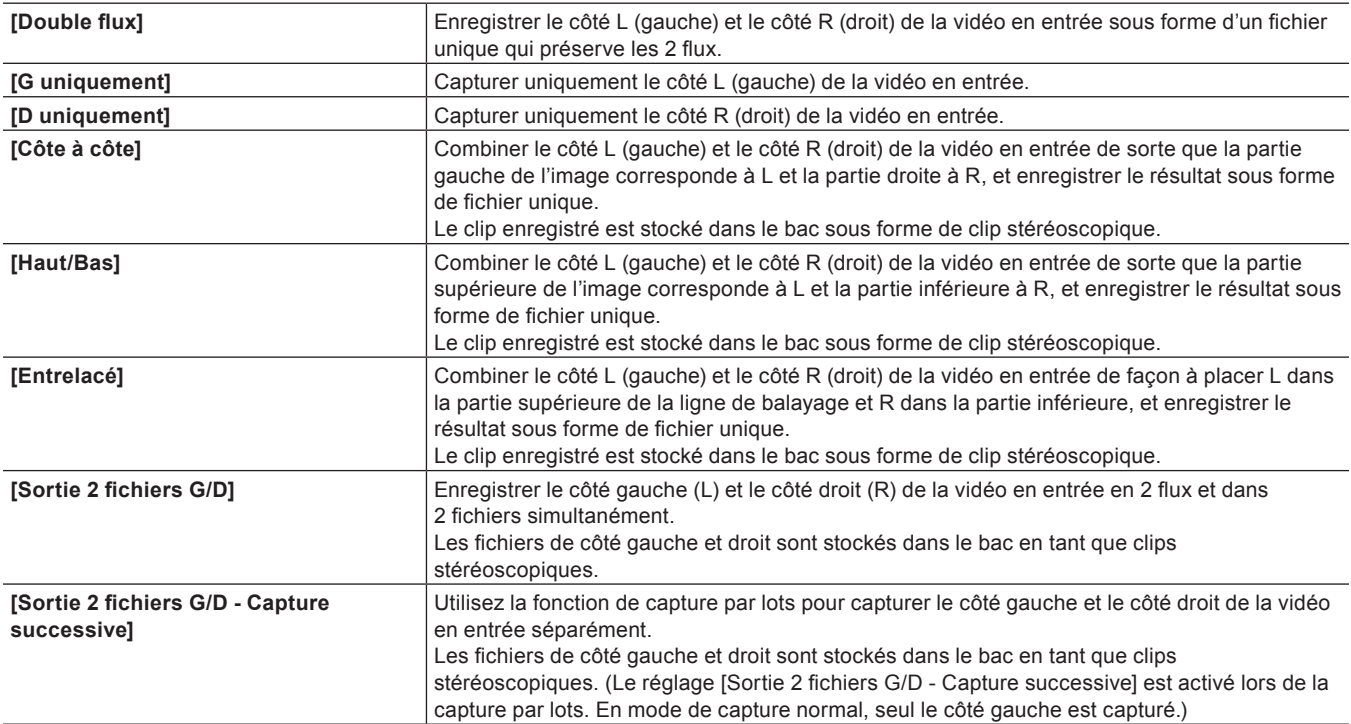

L'opération de capture configurée avec les paramètres [Double flux], [G uniquement], [D uniquement], [Côte à côte], [Haut/Bas], [Entrelacé] et [Sortie 2 fichiers G/D] est équivalente à l'opération de capture normale.

L'opération de capture configurée avec les paramètres [Sortie 2 fichiers G/D - Capture successive] est équivalente à l'opération de capture par lots normale.

#### $\left[\frac{1}{2} \right]$

- f Les informations relatives au côté gauche (nom de la bande, bit utilisateur, date et heure d'enregistrement, code temporel) sont préservées.
- f Si vos réglages ont pour effet de diviser automatiquement le fichier lors de sa capture, celui-ci est sectionné en fonction des données vidéo et audio du côté gauche en cas de capture au format de vidéo stéréoscopique.

## **Importation impossible du périphérique vers le contrôle de banc**

Les sources analogiques enregistrées sur une bande vidéo, etc. peuvent être importées via une fenêtre ou un convertisseur A/D. Il est possible également d'importer des sources à partir d'une Webcam, d'un microphone, etc., de type DirectShow.

#### 3 **Remarque**

- f Lorsque des sources analogiques sont importées à partir d'un dispositif analogique ou d'un dispositif connecté par la borne HDMI, le dispositif ne peut pas être contrôlé via EDIUS.
- f Pour les périphériques externes utilisés pour importer les sources, il est nécessaire d'enregistrer leurs informations de connexion, le format vidéo pour l'importation et d'autres informations en tant que préréglages de périphériques. **« [Enregistrement de Préréglages de Périphérique](#page-143-0) » (**w **page 144)**

#### **1) Localisez le point de départ de la partie à capturer sur le périphérique d'entrée externe.**

f Cette opération n'est pas nécessaire en cas de capture à partir d'un périphérique tel qu'une Webcam ou un microphone.

# <span id="page-182-1"></span>**2) Cliquez sur [Capture] dans la barre de menu, puis cliquez sur [Sélectionner le périphérique d'entrée].**

f La boîte de dialogue [Sélectionner le périphérique d'entrée] apparaît, et la liste des préréglages de périphériques enregistrés dans les paramètres système s'affiche.

### <span id="page-182-2"></span>**3) Sélectionnez un préréglage de périphérique puis cliquez sur [OK].**

#### **4) Réglez le nom de bande si nécessaire.**

f Pour régler le nom de bande, décochez [Le bit de l'utilisateur est utilisé en tant que numéro de bande.] et insérez le nom de bande. Vous pouvez également sélectionner les noms de bande insérés précédemment à partir de la liste.

# <span id="page-182-4"></span>**5) Cliquez sur [OK].**

#### <span id="page-182-3"></span>**6) Cliquez sur [Capture] dans le lecteur.**

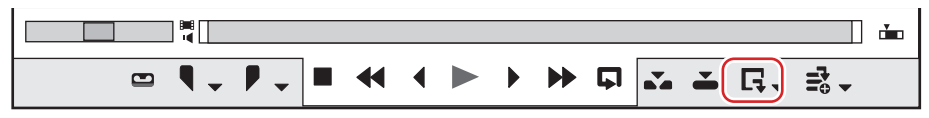

#### • La capture commence.

f Passez à l'étape **[8\)](#page-182-0)** en cas de capture à partir d'un périphérique tel qu'une Webcam, un microphone, etc.

#### **7) Exécutez la lecture des périphériques d'entrée externes.**

#### <span id="page-182-0"></span>**8) Une fois les sections nécessaires capturées, cliquez sur [Arrêt] dans la boîte de dialogue [Capture].**

• Lorsque la capture est arrêtée, le clip capturé est enregistré dans le bac.

#### **9) Arrêtez la lecture des périphériques d'entrée externes.**

#### 1 **Alternative**

f Les mêmes opérations que les étapes **[2\)](#page-182-1)** à **[3\)](#page-182-2)** sont disponibles à l'aide des méthodes suivantes.

- g Cliquez sur [Capture] dans la barre de menu, puis cliquez sur [Nom du préréglage de périphérique] pour afficher le préréglage de périphérique.
- g Cliquez sur le nom du préréglage de périphérique ([Préréglage d'entrée 1] à [Préréglage d'entrée 8]) pour afficher le préréglage de périphérique. (Par défaut, [Préréglage d'entrée 2] à [Préréglage d'entrée 8] ne sont pas affichés. Avant d'effectuer l'opération, effectuez le réglage pour afficher les boutons dans la fenêtre d'aperçu.)
- **« [Paramètres des Boutons de Commande](#page-163-0) » (**w **page 164)**
- g Affichage du préréglage de périphérique attribué au préréglage d'entrée 1 : **[F2]**
- g Affichage du préréglage de périphérique attribué au préréglage d'entrée 2 : **[F3]**
- g Affichage du préréglage de périphérique attribué au préréglage d'entrée 3 : **[F4]** f La même opération que l'étape **[6\)](#page-182-3)** est disponible à l'aide des méthodes suivantes.

g Appuyez sur la touche [F9] du clavier après l'étape **[5\)](#page-182-4)**.

#### 3 **Remarque**

f Les paramètres source, tels que le débit binaire ou la taille de l'image, varient selon votre périphérique.

# **Capturer toutes les sources ensemble**

#### <span id="page-183-1"></span>**Importation de sources toutes ensemble (capture par lots)**

Ce qui suit explique comment déterminer le répertoire pour capturer des sources à l'avance et importer toutes les sources ensemble.

<span id="page-183-0"></span>**1) Cliquez sur le bouton de liste [Ajouter à la liste d'export par lot] du lecteur.**

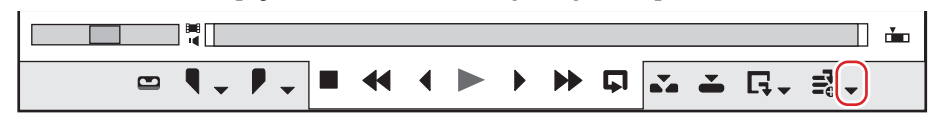

# **2) Cliquez sur [Capture par lots].**

- La boîte de dialogue [Capture par lots] s'affiche.
	- **« [Boîte de Dialogue \[Capture par lots\]](#page-184-2) » (**w **page 185)**

#### 1 **Alternative**

- Cliquez sur [Capture] dans la barre de menu, puis cliquez sur [Capture par lots].
- f Affichage de la boîte de dialogue [Capture par lots] : **[F10]**

#### <span id="page-183-2"></span>**3) Sélectionnez le préréglage de périphérique à partir de la liste au niveau de [Paramètres d'entrée].**

#### <span id="page-183-4"></span>**4) Réglez le nom de bande si nécessaire.**

f Pour régler le nom de bande, décochez [Le bit de l'utilisateur est utilisé en tant que numéro de bande.] et insérez le nom de bande. Vous pouvez également sélectionner les noms de bande insérés précédemment à partir de la liste.

#### 3 **Remarque**

f Lorsque la source a été capturée au format MPEG TS, les informations sur le nom de bande de préréglage ne seront pas enregistrées dans le fichier source capturé mais dans le fichier du projet. Les informations du nom de bande établies à la capture ne seront pas reflétées même si le fichier source est ouvert dans un autre fichier du projet après le redémarrage de EDIUS.

#### **5) Lancez la lecture de la source à capturer et définissez les points d'entrée et de sortie.**

f Si le point d'entrée est placé avant le point de sortie sur la ligne temporelle, le texte de cette ligne s'affiche en rouge. Cette zone ne sera pas capturée.

#### **« [Réglage des points d'entrée et de sortie](#page-209-0) » (**w **page 210)**

# $\sqrt{2}$

f Le point d'entrée et la durée peuvent également être spécifiés comme plage de capture. Après avoir réglé le point d'entrée, cliquez sur le code temporel [Dur] sur le lecteur pour saisir la durée puis appuyez sur la touche [Entrée] du clavier.

## <span id="page-183-3"></span>**6) Cliquez sur [Ajouter à la liste d'export par lot] dans la boîte de dialogue [Capture par lots].**

#### 1 **Alternative**

- f Cliquez sur [Ajouter à la liste d'export par lot] dans le lecteur.
- f Cliquez sur le bouton de liste [Ajouter à la liste d'export par lot] dans le lecteur, et cliquez sur [Vidéo et audio].
- f Seule la partie vidéo ou la partie audio est capturée lorsque vous cliquez sur le bouton de liste [Ajouter à la liste d'export par lot] dans le lecteur et lorsque vous cliquez sur [Vidéo uniquement] ou sur [Audio uniquement].
- f Ajout à la liste de capture par lots : **[Ctrl] + [B]**

# **7) Répétez les étapes [3\)](#page-183-2) à [6\)](#page-183-3).**

- **8) Cochez les boutons pour les sources à capturer à partir de la liste dans la boîte de dialogue [Capture par lots].**
- $\bullet$  Les boutons sont cochés immédiatement après que les sources ont été ajoutées à la liste.

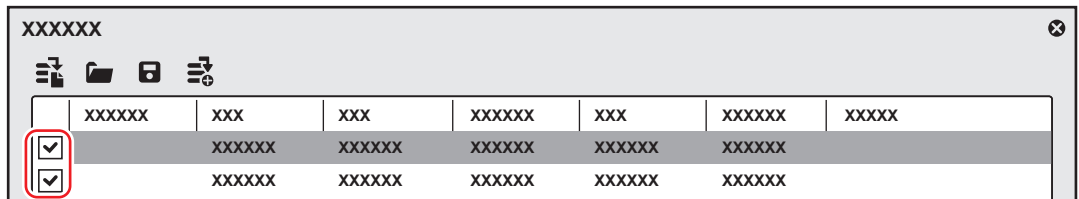

# <span id="page-184-1"></span>**9) Cliquez sur [Capturer] dans la boîte de dialogue [Capture par lots].**

- f Si un nom de bande n'est pas défini à l'étape **[4\)](#page-183-4)**, la capture démarre et la progression s'affiche dans [État] dans la boîte de dialogue [Capture par lots]. Le clip capturé est enregistré dans le bac.
- f Si vous réglez un nom de bande à l'étape **[4\)](#page-183-4)**, passez à l'étape **[10\)](#page-184-0)**.
- <span id="page-184-0"></span>**10) Insérez une bande dans la caméra et sélectionnez le nom de bande correspondant à partir de la liste [Insérez la bande et sélectionnez son nom.].**
- f Le temps requis pour la capture est indiqué à côté du nom de bande.

# <span id="page-184-3"></span>**11) Cliquez sur [OK].**

- f La capture de la source correspondant au nom de bande sélectionné démarre, et la progression s'affiche dans [État] dans la boîte de dialogue [Capture par lots]. Le clip capturé est enregistré dans le bac.
- f Si vous saisissez plusieurs noms de bandes, répétez les étapes **[10\)](#page-184-0)** à **[11\)](#page-184-3)**.

<span id="page-184-2"></span>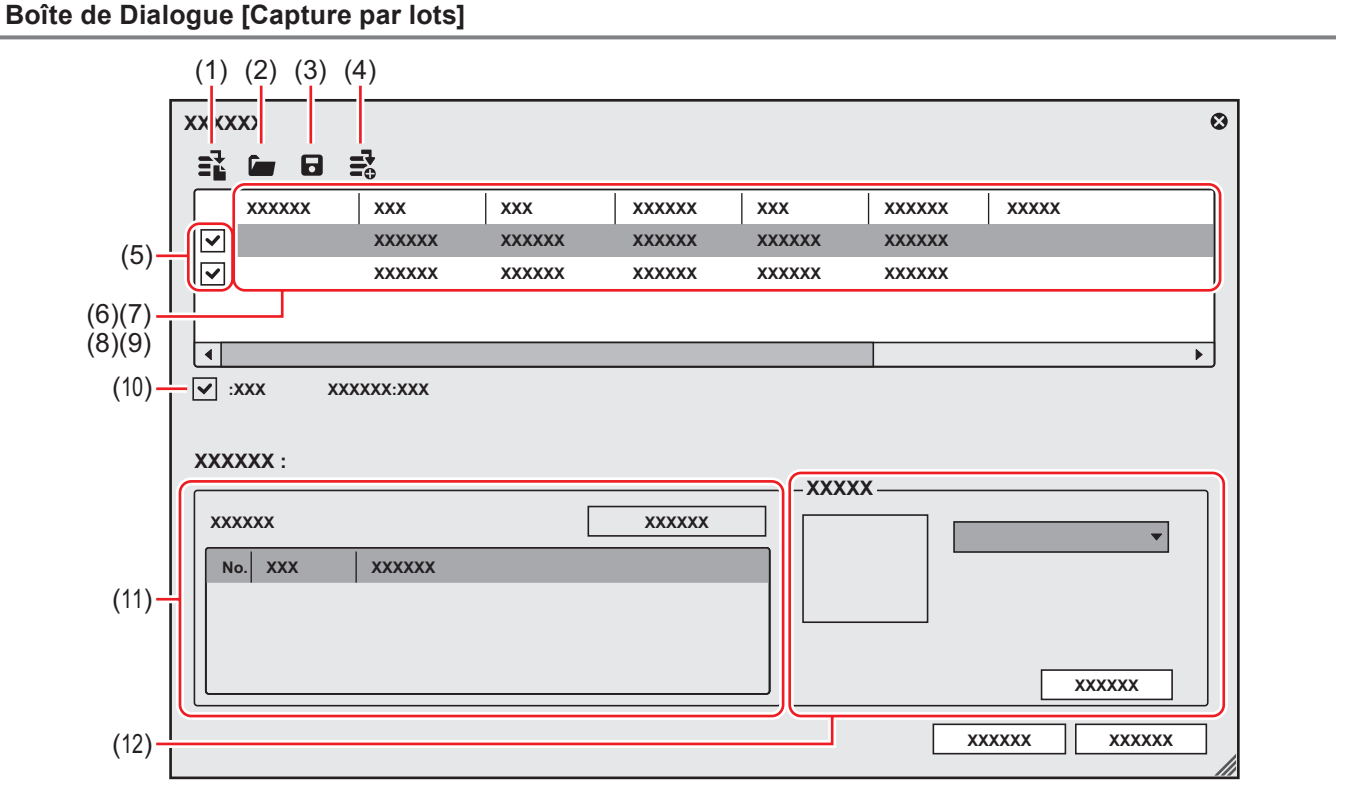

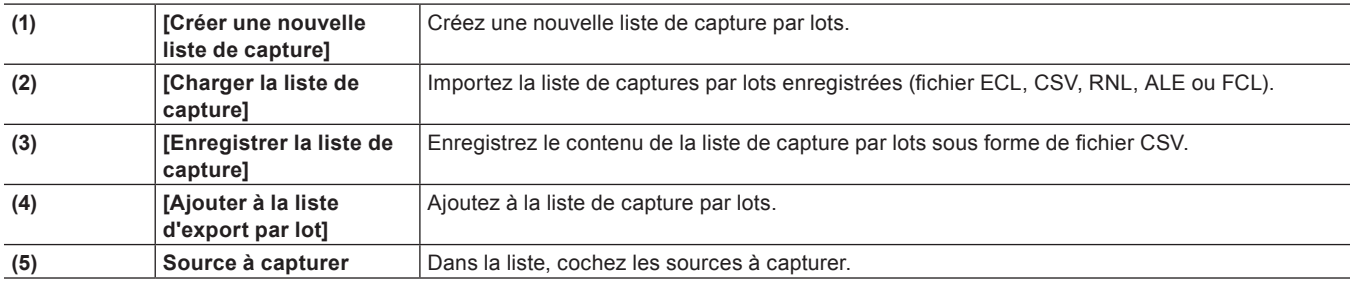

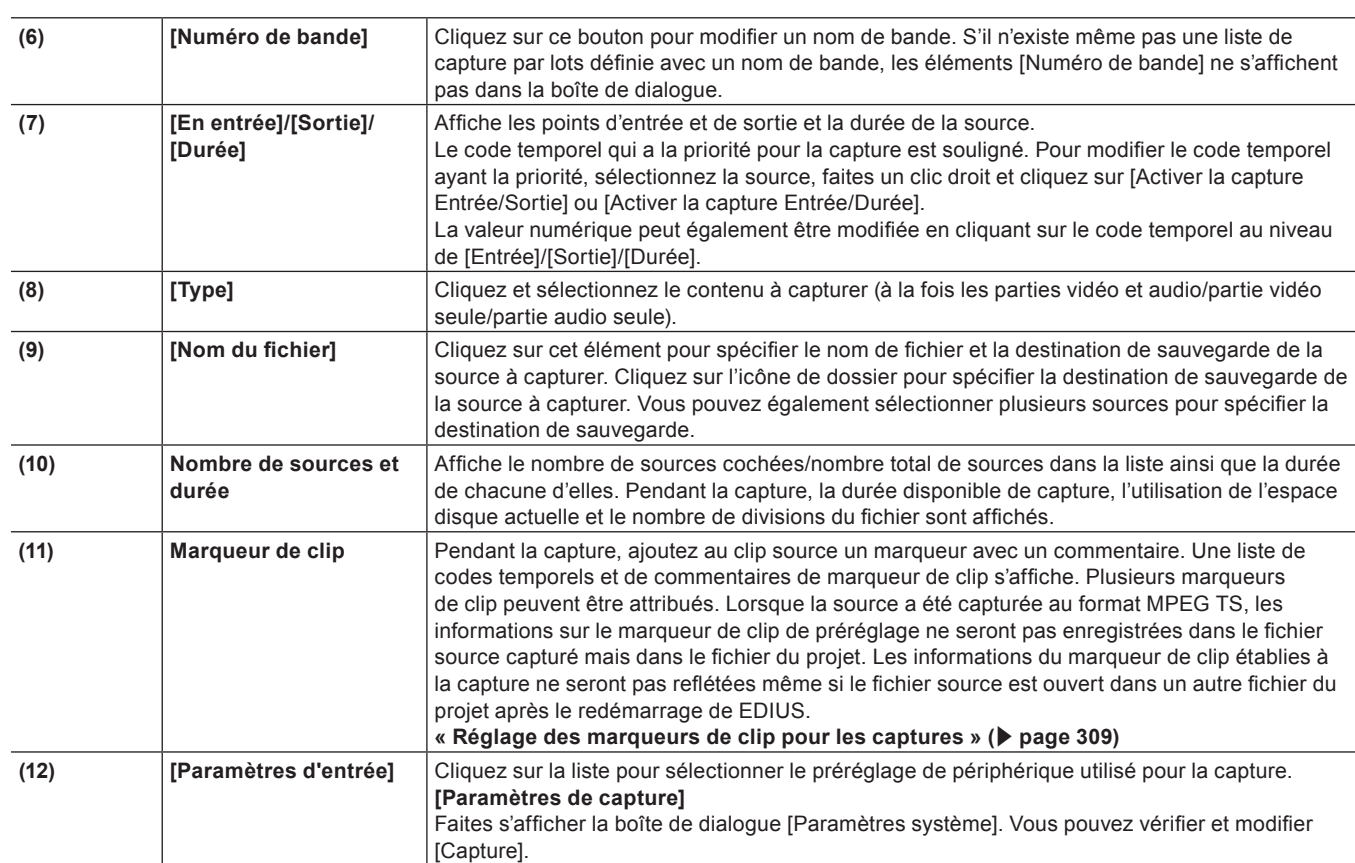

#### **Chapitre 5 Importation de Sources — Capture**

# $\left[\frac{1}{2}a\right]$

- f Pour supprimer la source à capturer de la liste de capture par lots, sélectionnez et faites un clic droit sur la source, puis cliquez sur [Supprimer].
- f Pour sélectionner toutes les sources dans la liste de capture par lots, sélectionnez et faites un clic droit sur la source, et cliquez sur [Sélectionner tout].

# **Enregistrement des listes de capture par lots**

Vous pouvez enregistrer les sources capturées par lots sous forme de liste.

# **1) Cliquez sur le bouton de liste [Ajouter à la liste d'export par lot] du lecteur.**

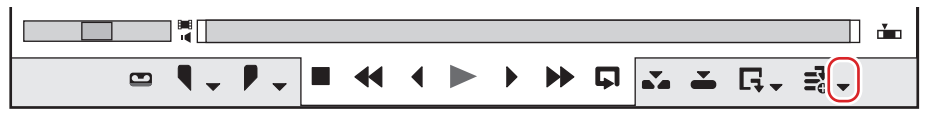

# **2) Cliquez sur [Capture par lots].**

- La boîte de dialogue [Capture par lots] s'affiche.
	- **« [Boîte de Dialogue \[Capture par lots\]](#page-184-2) » (**w **page 185)**

#### 1 **Alternative**

- f Cliquez sur [Capture] dans la barre de menu, puis cliquez sur [Capture par lots].
- f Affichage de la boîte de dialogue [Capture par lots] : **[F10]**

# **3) Cliquez sur [Enregistrer la liste de capture].**

# **4) Attribuez un nom au fichier et choisissez le répertoire d'enregistrement, puis cliquez sur [Enregistrer].**

#### $\sqrt{2}$

f Lorsque le « Mode 1 » est sélectionné pour le format d'enregistrement, les heures/minutes/secondes/images seront entrées en une colonne. Lorsque le « Mode2 » est sélectionné, les heures/minutes/secondes/images seront entrées dans chaque colonne respective.

# **Importation de liste de capture par lots**

Importez les listes de capture par lots sauvegardées.

- Les listes de capture par lots peuvent être importées dans les formats suivants :
- Liste de capture par lots (\*.ecl) : Fichier de format binaire de liste de capture par lots
- f Fichier CSV (\*.csv) : fichier au format texte contenant les données délimitées par des virgules
- f Fichier RNL (\*.rnl) : Fichiers créés par Grass Valley StormNavi, RexNavi, RaptorNavi, ou EzNavi
- Fichier ALE (\*.ale) : Fichiers équivalents à la liste de capture par lots Avid Log Exchange
- Fichier FCL (\*.fcl) : Fichiers équivalents à la liste de capture par lots Final Cut Pro

#### 3 **Remarque**

- f Lorsqu'une liste de capture par lots autre qu'un fichier CSV créé avec EDIUS a été importée, la capture devient une capture entrée/ sortie, et les parties vidéo et audio sont capturées.
- f Si vous importez le fichier FCL dans EDIUS, les conditions ci-dessous doivent être remplies :
	- g Fichiers dans lesquels les colonnes « Nom », « Règles », « Début du média », et « Fin du média » sont décrites
	- Fichiers avec l'extension « \*.fcl »
	- Fichiers exportés via Final Cut Pro 6 ou plus récent
- f Pour importer des fichiers ALE dans EDIUS, les colonnes « Name », « Start », « End » ou « Duration » doivent être décrites dans le fichier ALE.

**1) Cliquez sur le bouton de liste [Ajouter à la liste d'export par lot] du lecteur.**

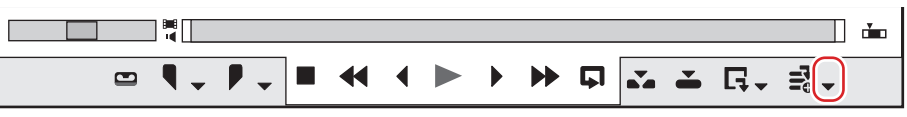

# **2) Cliquez sur [Capture par lots].**

• La boîte de dialogue [Capture par lots] s'affiche.

**« [Boîte de Dialogue \[Capture par lots\]](#page-184-2) » (**w **page 185)**

#### 1 **Alternative**

- Cliquez sur [Capture] dans la barre de menu, puis cliquez sur [Capture par lots].
- f Affichage de la boîte de dialogue [Capture par lots] : **[F10]**
- **3) Cliquez sur [Charger la liste de capture].**
- **4) Sélectionnez l'extension du fichier à importer dans [Types de fichiers], sélectionnez le fichier et cliquez sur [Ouvrir].**

# **Importation de fichier**

# **Importation de fichier**

Pour importer un fichier sauvegardé sur votre ordinateur vers EDIUS, il doit au préalable être enregistré dans le bac comme un clip. Ce qui suit explique comment enregistrer des fichiers ou des formats de fichier qui peuvent être importés de EDIUS dans le bac.

# **Formats de fichiers enregistrables**

Ce qui suit liste les formats de fichier pouvant être importés vers EDIUS :

• Le fonctionnement n'est pas garanti pour tous les formats décrits dans cette section.

#### r **Vidéo**

#### 3 **Remarque**

- f Certains codecs pourraient ne pas prendre en charge le transfert partiel.
- f Certains formats vidéo pourraient ne pas prendre en charge le transfert partiel/rognage.

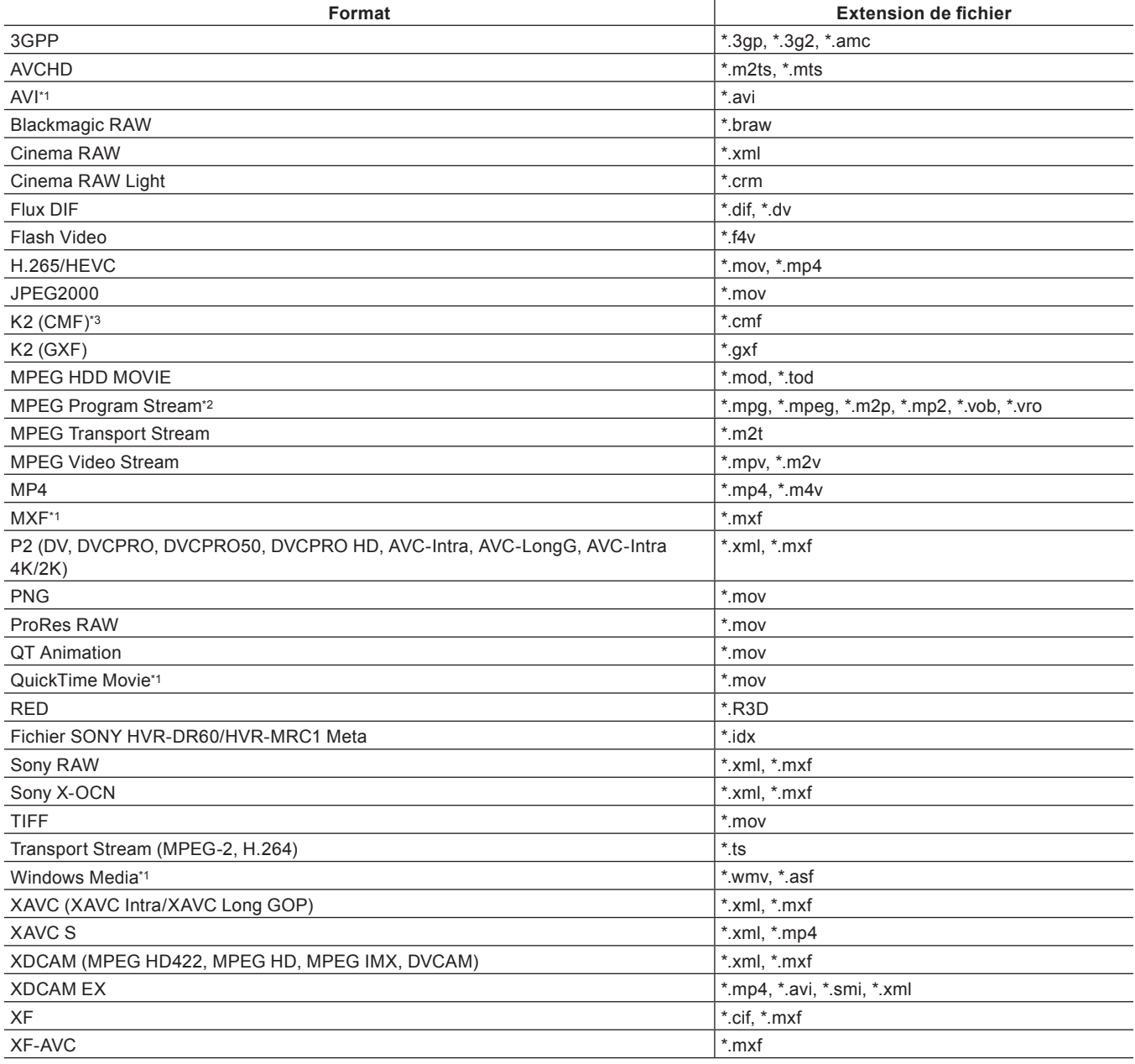

\*1 En fonction du format vidéo, ce codec peut ne pas être disponible.

- \*2 Utilisez le navigateur de source pour importer des fichiers VOB s'ils ne peuvent pas être importés.
- \*3 Prise en charge au moyen d'une option.

#### r **Audio**

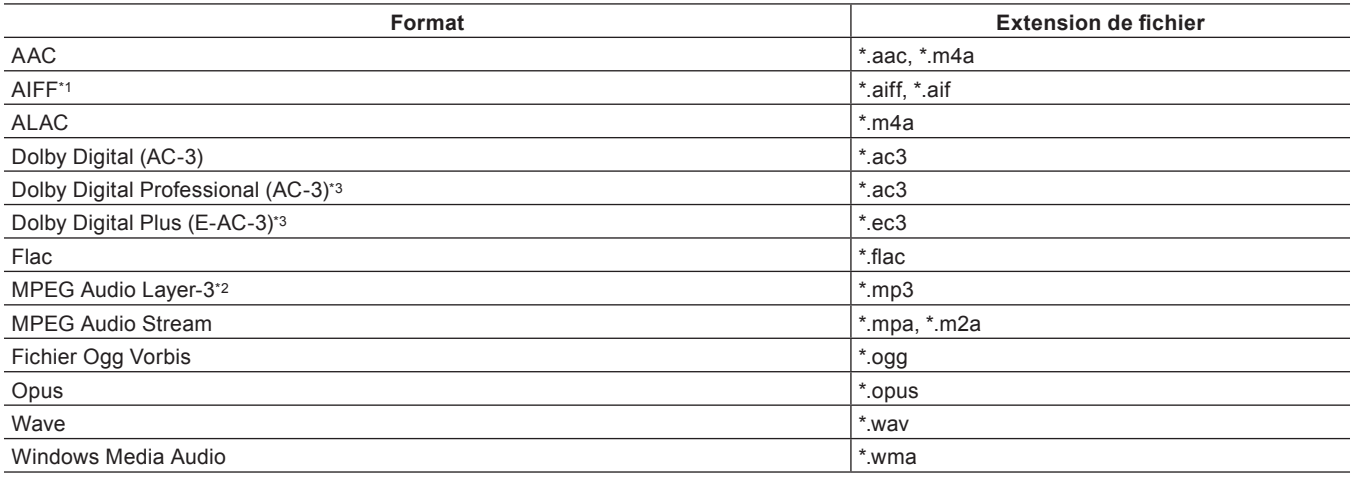

\*1 Les fichiers AIFF/AIFC sont PCM uniquement.

\*2 Le VBR n'est pas pris en charge.

\*3 Prise en charge au moyen d'une option.

#### $\blacksquare$  Image fixe

L'importation d'images fixes avec des numéros séquentiels est prise en charge.

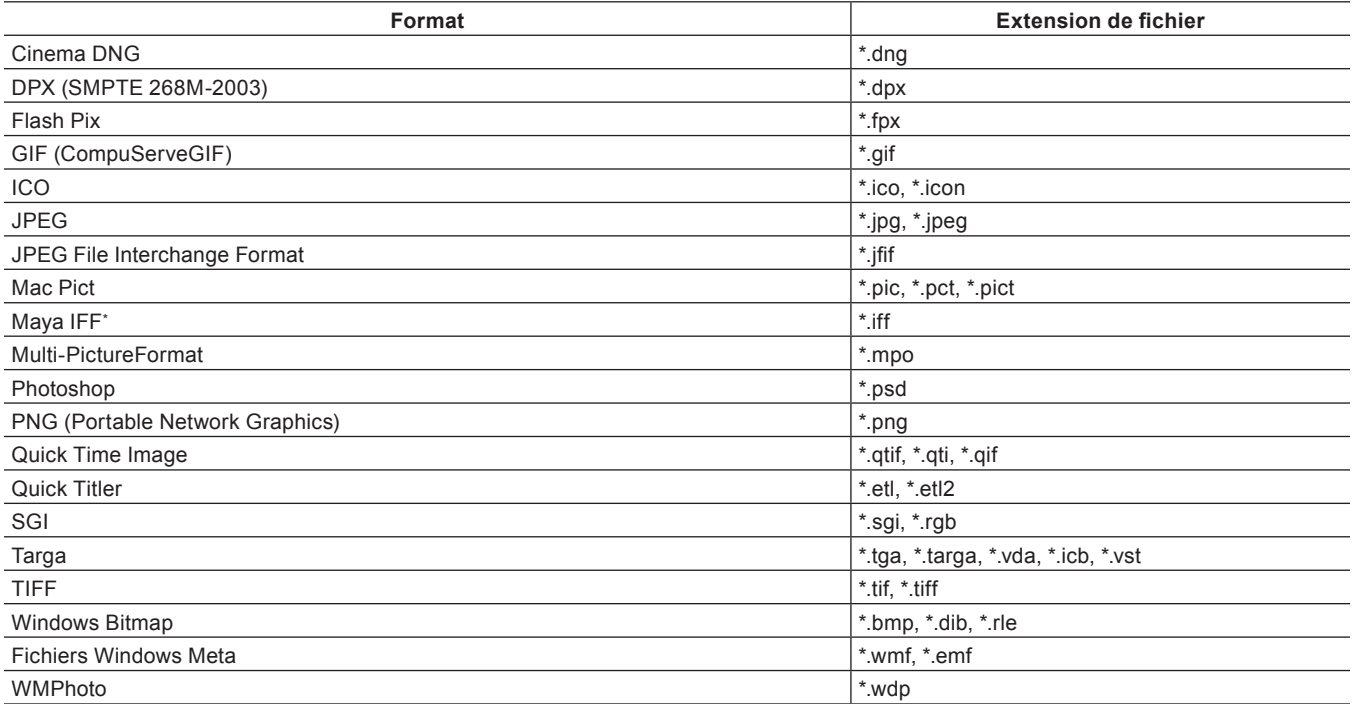

\* La profondeur Z n'est pas prise en charge.

# $\sqrt{2}$

• Les fichiers Electronic Arts IFF (\*.iff) ne sont pas pris en charge sur EDIUS.

#### ■ Sous-titres

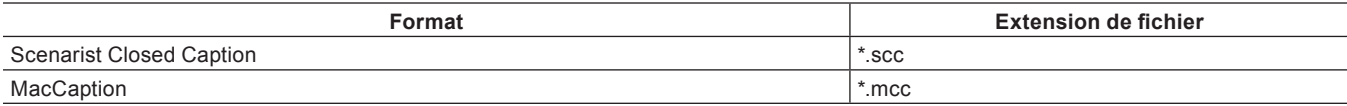

# **Enregistrement d'un fichier dans le bac en tant que clip**

Sélectionnez et enregistrez une source dans le bac.

# **1) Cliquez sur [Ajouter un clip] dans le bac.**

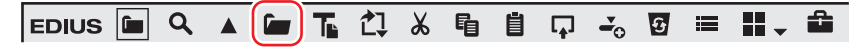

• La boîte de dialogue [Ouvrir] s'affiche.

# **2) Sélectionnez un fichier et réglez les éléments suivants si nécessaire.**

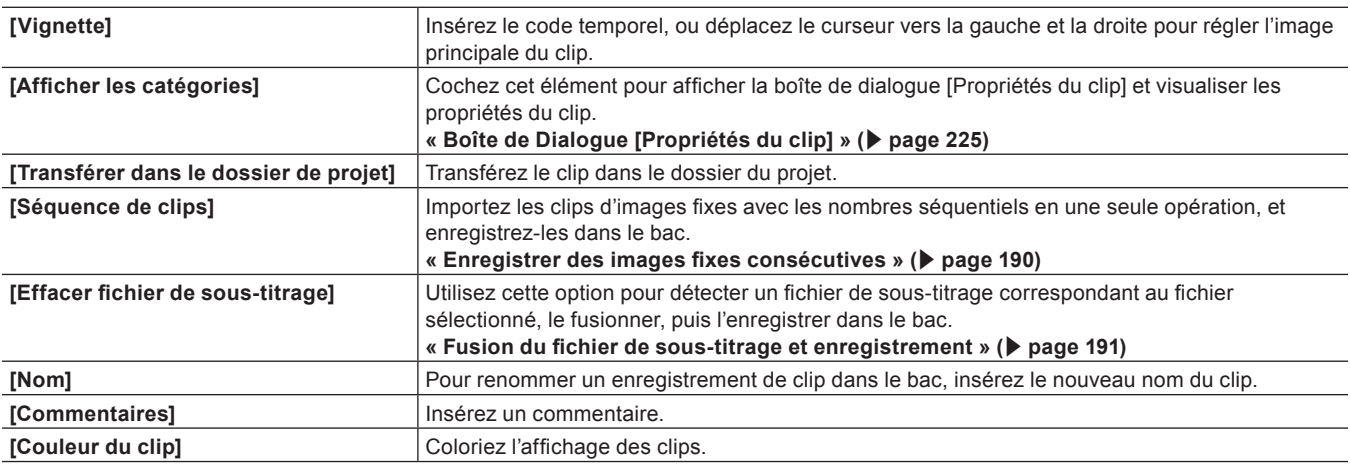

# **3) Cliquez sur [Ouvrir].**

#### 1 **Alternative**

- Cliquez sur [Fichier] dans la barre de menu, puis cliquez sur [Ajouter un clip]. Sélectionnez la source à partir de la boîte de dialogue [Ajouter un clip], puis cliquez sur [Ouvrir] pour afficher le clip source sur le lecteur. Cliquez sur [Ajouter un clip du lecteur au chutier] dans le lecteur.
- f Double-cliquez sur un espace vide de la visualisation de clip, sélectionnez la source dans la boîte de dialogue [Ouvrir], et cliquez sur [Ouvrir].
- f Effectuez un clic droit dans la visualisation de clip, puis cliquez sur [Ajouter un fichier]. Sélectionnez la source dans la boîte de dialogue [Ouvrir], puis cliquez sur [Ouvrir].
- f Ouvrez le dossier contenant les sources dans l'explorateur, et effectuez un glisser-déposer de la source pour l'enregistrer dans un dossier dans la visualisation de clip ou dans la visualisation des dossiers. **« [Enregistrer des dossiers](#page-190-1) » (**w **page 191)**
- f Appuyez sur [Ctrl] + [O] sur le clavier, sélectionnez la source à partir de la boîte de dialogue [Ouvrir], puis cliquez sur [Ouvrir].

#### $\left[\rule{0pt}{10pt}\right.$

- f Vous pouvez également enregistrer des sources affichées sur le lecteur en les faisant glisser dans le bac.
- **« [Enregistrer des clips affichés sur le lecteur dans le bac](#page-213-0) » (**w **page 214)**

#### <span id="page-189-0"></span>**Enregistrer des images fixes consécutives**

Importez les clips d'images fixes avec les nombres séquentiels en une seule opération, et enregistrez-les dans le bac.

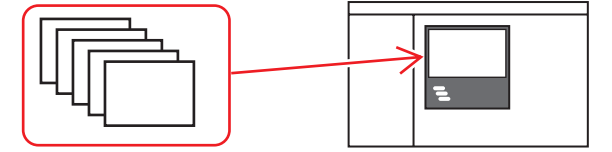

# **1) Cliquez sur [Ajouter un clip] dans le bac.**

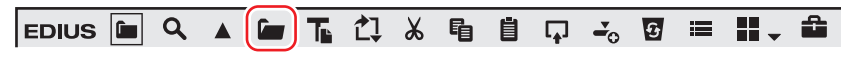

• La boîte de dialoque [Ouvrir] s'affiche.

#### 1 **Alternative**

f Ajout de clips : **[Ctrl] + [O]**

#### **2) Sélectionnez le premier des fichiers consécutifs, cochez [Séquence de clips], et cliquez sur [Ouvrir].**

- f Tous les fichiers d'image fixe consécutive dans le même dossier sont enregistrés comme un clip à séquence unique dans le bac.
- f Comme les fichiers consécutifs sont considérés comme clip à séquence unique, si un fichier est manquant dans la séquence, les fichiers qui portent les nombres suivants ne seront pas importés.

#### $\left[\rule{0pt}{10pt}\right.$

- f Vous pouvez diviser un clip de séquence enregistré dans le bac en clip d'image fixe individuel, ou l'utiliser encore en tant que clip de séquence.
	- **« [Annuler une séquence établie](#page-218-0) » (**w **page 219)**
	- **« [Réunir plusieurs clips \(définir comme séquence\)](#page-218-1) » (**w **page 219)**

## <span id="page-190-0"></span>**Fusion du fichier de sous-titrage et enregistrement**

Il vous est possible de détecter un fichier de sous-titrage correspondant au fichier sélectionner, de le fusionner, puis de l'enregistrer dans le bac.

## **1) Cliquez sur [Ajouter un clip] dans le bac.**

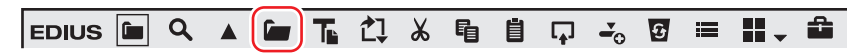

• La boîte de dialoque [Ouvrir] s'affiche.

#### 1 **Alternative**

f Ajout de clips : **[Ctrl] + [O]**

# **2) Sélectionnez un fichier.**

- Sélectionnez un fichier à fusionner avec un fichier de sous-titrage.
- Plusieurs fichiers peuvent être sélectionnés.

# **3) Cochez [Effacer fichier de sous-titrage], puis cliquez sur [Ouvrir].**

f Un fichier de sous-titrage correspondant au fichier sélectionné sera détecté, puis enregistré dans le bac en tant que clip unique.

# $|w|$

- Un fichier de sous-titrage devant être fusionné doit remplir les conditions suivantes.
- Un fichier portant le même nom que le clip sélectionné, avec une extension différente
- Un fichier existant dans le même dossier que le clip sélectionné
- Veuillez noter qu'un fichier de sous-titrage dans un dossier séparé peut être détecté pour certains fichiers.
- f Il vous est possible de fusionner un clip avec sous-titrage avec un clip vidéo, ou d'annuler les clips fusionnés dans le bac.
- **« [Fusion d'un clip avec sous-titrage](#page-223-0) » (**w **page 224)**
- **« [Annulation de la fusion du clip avec sous-titrage](#page-223-1) » (**w **page 224)**
- f Vous pouvez enregistrer un fichier de sous-titrage seul en utilisant la même procédure que pour l'enregistrement d'autres fichiers dans le bac.

# <span id="page-190-1"></span>**Enregistrer des dossiers**

Enregistrez un dossier contenant des formats de source pris en charge avec la structure de dossier laissée intacte.

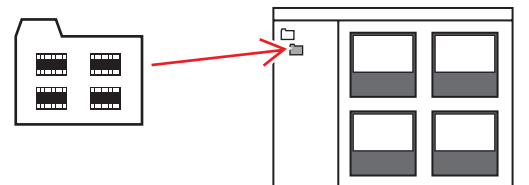

- **1) Dans la visualisation des dossiers dans le bac, effectuez un clic droit sur le dossier où enregistrer, puis cliquez sur [Ouvrir le dossier].**
- La boîte de dialogue [Rechercher un dossier] s'affiche.

# **2) Sélectionnez un dossier et cliquez sur [OK].**

#### 1 **Alternative**

f Affichez le dossier dans l'Explorateur, puis faites glisser le dossier à enregistrer et déposez-le dans le dossier affiché dans la visualisation de clip ou la visualisation des dossiers.

# **Navigateur de source**

Pour importer des fichiers sauvegardés sur des périphériques externes dans lesquels des vidéos ou de l'audio sont enregistrés sous forme de fichiers (par ex. caméra vidéo AVCHD, caméra vidéo à usage professionnel, support amovible comme une carte mémoire SD, périphérique XDCAM EX), dans EDIUS, procédez à partir du navigateur de source. Dans le navigateur de source, la structure de dossier du support est reconnue automatiquement et les fichiers stockés sont affichés sans délai. Vous pouvez également placer les clips affichés dans le bac ou transférer les fichiers vers un PC.

Les sources peuvent être importées de la même manière, même lorsque les fichiers sur les appareils ont été copiés vers le disque dur de l'ordinateur avec la structure de dossier laissée intacte.

#### 3 **Remarque**

- f Les sources ne peuvent pas être importées à partir de disques protégés contre la copie.
- Seul le format BDMV BD est pris en charge.

#### **Formats pris en charge par le navigateur de source**

Les formats pouvant être affichés par le navigateur de source sont les suivants :

Les formats, codecs et extensions pris en charge dépendent des fichiers pouvant être importés.

• Le fonctionnement n'est pas garanti pour tous les formats décrits dans cette section.

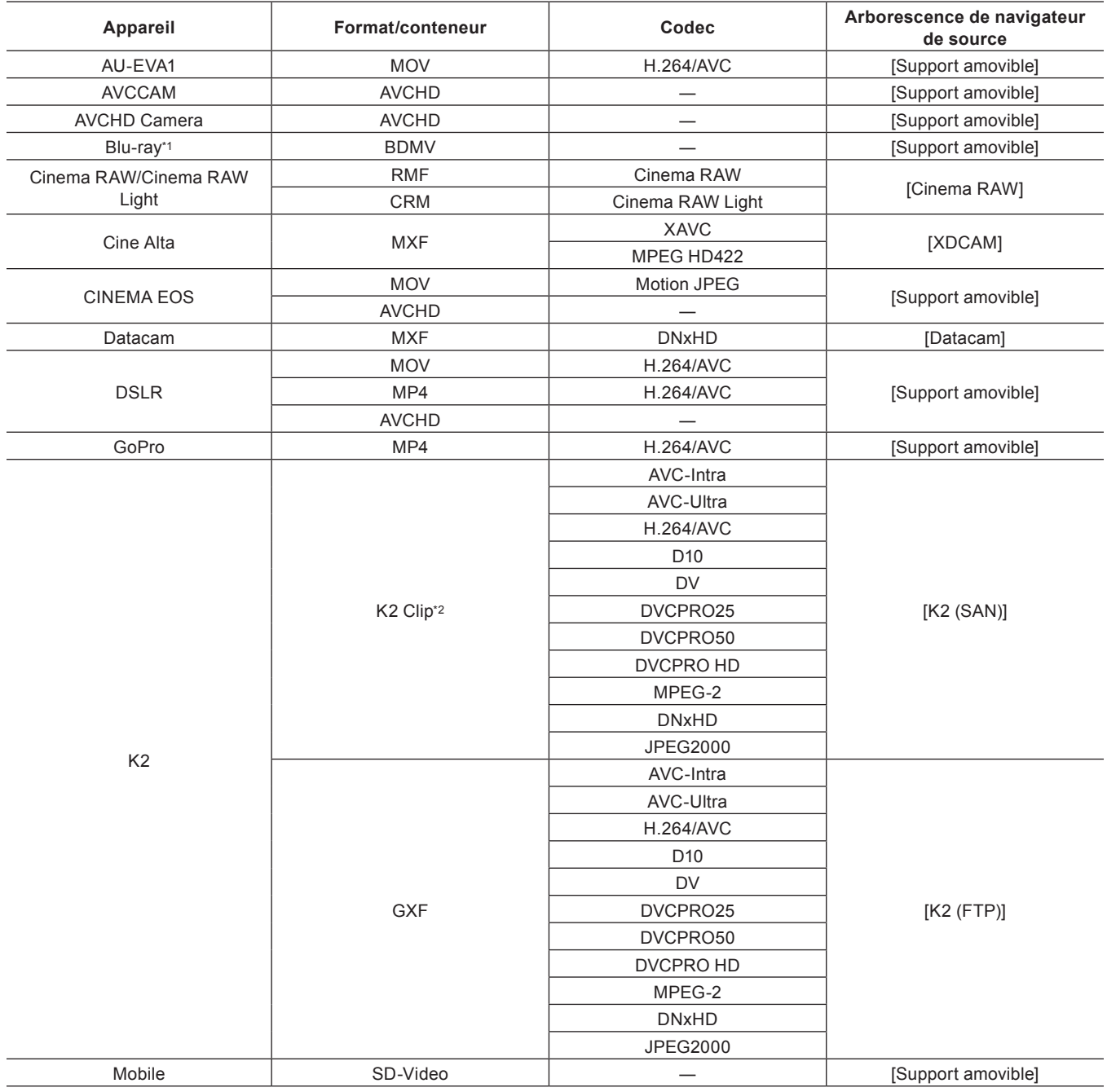

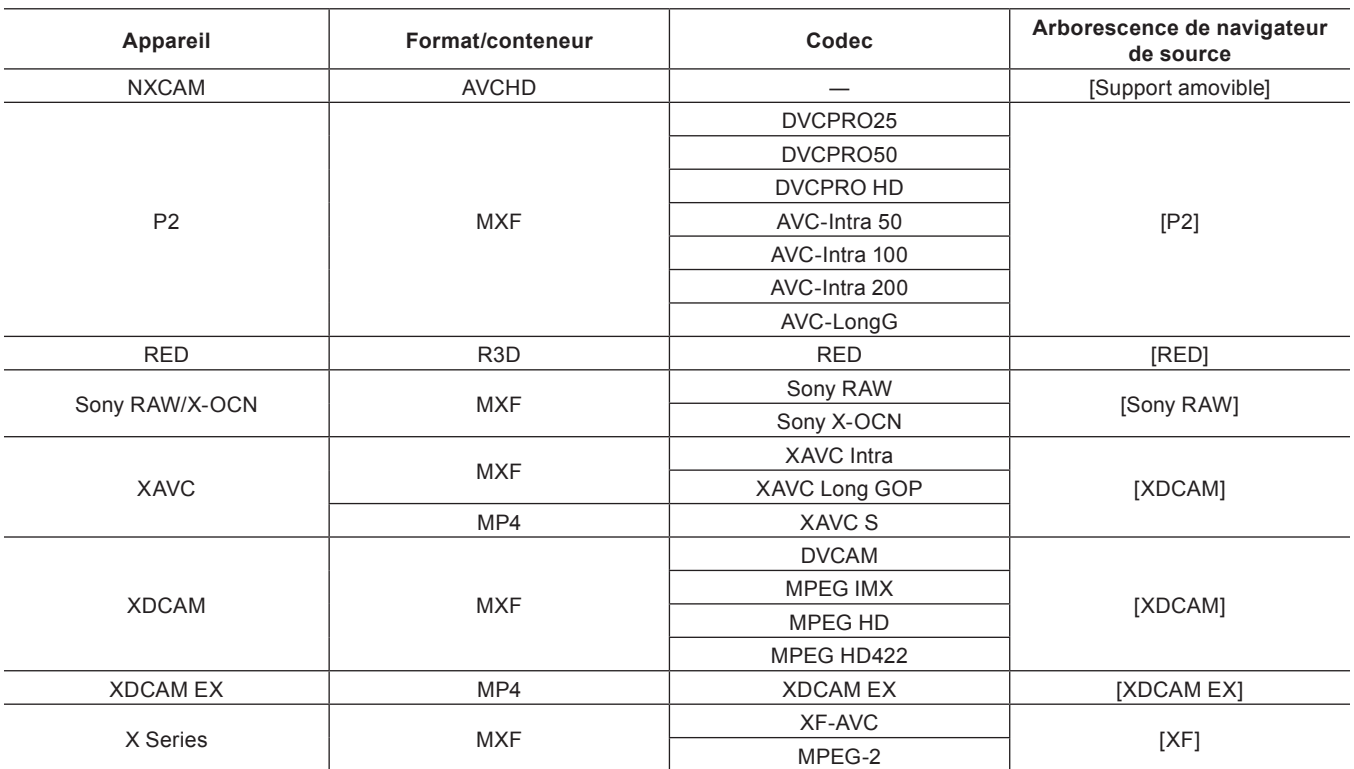

**Chapitre 5 Importation de Sources — Importation de fichier**

\*1 Les fichiers protégés contre la copie ne peuvent pas être importés.

\*2 Prise en charge possible au moyen d'options.

## **Afficher/masquer la fenêtre du navigateur de source**

Changer le réglage afficher/masquer pour la fenêtre du navigateur de source.

# **1) Cliquez sur [Affichage] dans la barre de menu, puis cliquez sur [Navigateur de sources].**

#### $\lceil 2 \rceil$

- f Lorsque le réglage afficher/masquer pour la fenêtre du navigateur de source est modifié, le réglage afficher/masquer pour la fenêtre du bac ou les onglets de la palette combinés avec la fenêtre du navigateur de source change également. Pour basculer les réglages afficher/ masquer séparément, annulez l'association de la fenêtre et de la palette.
- **« [Fusionner la Fenêtre du Bac/la Fenêtre du Navigateur de Source avec une Palette](#page-161-0) » (**w **page 162)**

#### **Affichage de clip du navigateur de source**

Dans le navigateur de source, les fichiers source sont affichés en tant que clips. Trois types de clips sont affichés : clips vidéo, clips audio et clips d'image fixe.

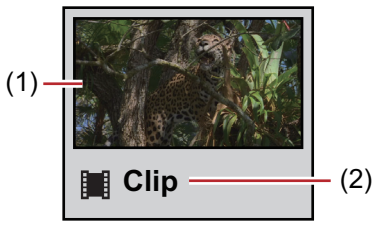

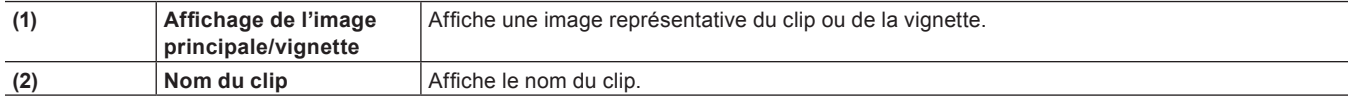

#### **Sélectionner des clips**

Les clips sont sélectionnés dans le navigateur de source de la même manière que dans le bac.

**« [Sélectionner des clips](#page-229-0) » (**w **page 230)**

#### **Tri des clips**

Les clips sont triés dans le navigateur de source de la même manière que dans le bac.

**« [Tri des clips](#page-230-0) » (**w **page 231)**

#### **Modification du dossier d'affichage**

Les dossiers affichés sont changés dans le navigateur de source de la même manière que dans le bac. **« [Modification du dossier d'affichage](#page-233-0) » (**w **page 234)**

# **Vérifier les propriétés de clip**

Les détails de clip comme la fréquence d'images et le code temporel de début des clips peuvent être vérifiés.

#### 0

f La durée, la taille de fichier et d'autres propriétés de clip peuvent être vérifiés lorsque la visualisation de clip est changée en visualisation de clip détaillée.

**« [Affichage de la Visualisation de Clip](#page-174-0) » (**w **page 175)**

# **1) Sélectionnez un clip dans la visualisation de clip, et cliquez sur [Propriétés] dans le navigateur de source.**

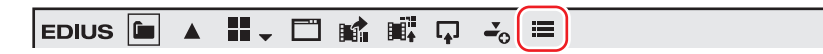

• La boîte de dialogue [Propriétés du clip] s'affiche. **« [Boîte de Dialogue \[Propriétés du clip\]](#page-193-0) » (**w **page 194)**

#### 1 **Alternative**

- Faites un clic droit sur un clip et cliquez sur [Propriétés].
- f Vérification des propriétés : **[Alt] + [Entrée]**

#### **2) Confirmez les détails, puis cliquez sur [OK].**

#### <span id="page-193-0"></span>**Boîte de Dialogue [Propriétés du clip]**

L'onglet affiché dépend du type de clip.

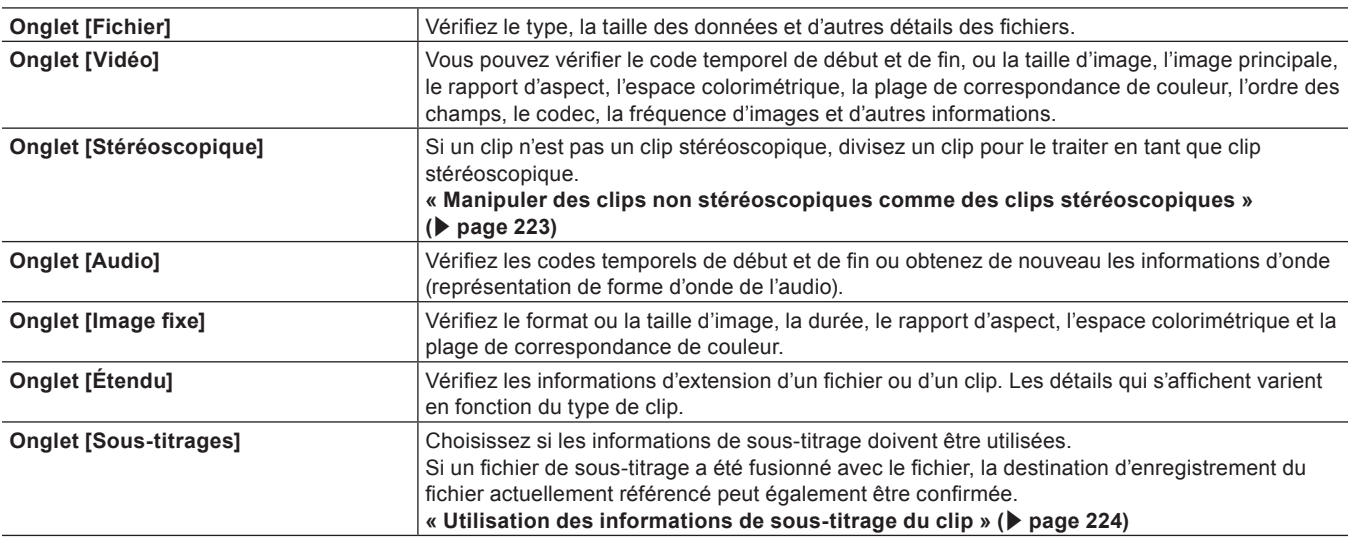

#### **Recherche avec la barre de recherche simple**

Les clips sont recherchés par la barre de recherche simple dans le navigateur de source de la même manière que dans le bac.

**« [Recherche avec la barre de recherche simple](#page-235-0) » (**w **page 236)**

# <span id="page-194-1"></span>**Importation des fichiers du navigateur de source par copie**

Pour importer des fichiers sauvegardés sur des périphériques externes dans lesquels des vidéos ou de l'audio sont enregistrés sous forme de fichiers (par ex. caméra vidéo AVCHD, caméra vidéo à usage professionnel, support amovible comme une carte mémoire SD, périphérique XDCAM EX), dans EDIUS, procédez à partir du navigateur de source.

Les sources importées à partir du navigateur de source sont enregistrées vers le dossier actuel dans le bac en même temps qu'ils sont transférés vers le disque dur de l'ordinateur.

# $\left[\rule{0pt}{10pt}\right.$

- f Vous pouvez définir la destination de transfert utilisée lors de l'importation de fichiers en cliquant sur [Application] dans [Paramètres système] → [Navigateur source].
	- **« [\[Navigateur source\]](#page-110-0) » (**w **page 111)**

# **Points à vérifier avant d'importer des sources**

Les fichiers sources peuvent être importés facilement à partir d'une caméra vidéo AVCHD/d'un support amovible/de périphériques XDCAM EX/P2/XDCAM/XF à l'aide d'un navigateur de source.

Les fichiers peuvent être vérifiés immédiatement ou transférés dans l'arrière-plan en connectant simplement un dispositif ou un lecteur à votre ordinateur et en insérant le périphérique de stockage.

Si vous utilisez Mync couplé avec EDIUS, vous pouvez importer des clips enregistrés dans Mync ou des storyboards créés avec Mync dans EDIUS.

- f **« [Importation à partir d'une caméra numérique](#page-194-0) » (**w **page 195)**
- f **« [Importation de sources à partir de périphériques XDCAM EX](#page-195-0) » (**w **page 196)**
- f **« [Importation de Sources P2](#page-197-0) » (**w **page 198)**
- f **« [Importation à partir de périphériques XDCAM](#page-197-1) » (**w **page 198)**
- f **« [Paramètres d'importateur XDCAM](#page-119-0) » (**w **page 120)**
- f **« [Paramètres du navigateur XDCAM](#page-120-0) » (**w **page 121)**
- f **« [Importation de Sources RED](#page-199-0) » (**w **page 200)**
- f **« [Importation de Sources Cinema RAW ou Cinema RAW Light](#page-200-0) » (**w **page 201)**
- f **« [Importation de Sources Sony RAW](#page-201-0) » (**w **page 202)**
- f **« [Importation de Sources XF](#page-201-1) » (**w **page 202)**
- f **« [Importation de sources stéréoscopiques](#page-202-0) » (**w **page 203)**
- f **« [Importation de clips ou d'autres sources enregistrées dans Mync](#page-202-1) » (**w **page 203)**

Lorsque vous importez des sources XDCAM ou des sources K2 via le serveur FTP, réglez à l'avance les paramètres de connexion du serveur FTP dans les paramètres système pour importer les sources facilement depuis le navigateur de source.

- f **« [Paramètres de serveur FTP K2 \(FTP\)](#page-115-0) » (**w **page 116)**
- f **« [Paramètres du navigateur K2 \(FTP\)](#page-116-0) » (**w **page 117)**
- f **« [Importation de sources K2 à partir d'un serveur](#page-196-0) » (**w **page 197)**
- f **« [Paramètres de connexion XDCAM](#page-119-1) » (**w **page 120)**
- f **« [Importation de sources XDCAM à partir d'un serveur](#page-198-0) » (**w **page 199)**
- f **« [Télécharger des sources XDCAM et les placer simultanément sur la ligne temporelle](#page-199-1) » (**w **page 200)**
- Les sources K2 copiées vers le disque dur du PC peuvent être converties en fichiers MXF en utilisant le navigateur de source.
- f **« [Convertir et importer des sources K2 sur l'ordinateur](#page-196-1) » (**w **page 197)**

Lorsque chacune des sources a été copiée sur le disque dur avec la structure de dossier laissée intacte, les sources peuvent être importées simplement à partir du navigateur de source si le dossier de référence est configuré à l'avance dans les paramètres système.

- f **« [\[Support amovible\]](#page-118-0) » (**w **page 119)**
- f **« [\[XDCAM EX\]](#page-118-1) » (**w **page 119)**
- f **« [P2] » (**w **[page](#page-117-0) 118)**
- f **« [Paramètres du navigateur XDCAM](#page-120-0) » (**w **page 121)**
- f **« [Paramètres du navigateur RED](#page-115-1) » (**w **page 116)**
- f **« [Paramètres du navigateur Cinema RAW](#page-122-0) » (**w **page 123)**
- f **« [Paramètres du navigateur Sony RAW](#page-123-0) » (**w **page 124)**
- f **« [XF] » (**w **[page](#page-120-1) 121)**

#### <span id="page-194-0"></span>**Importation à partir d'une caméra numérique**

Des sources peuvent être importées à partir d'une caméra vidéo AVCHD ou d'un support amovible tel qu'une carte mémoire SD, un périphérique de stockage et un support BD. Les sources sont enregistrées dans le bac en même temps qu'elles sont transférées vers l'ordinateur.

Connectez une caméra vidéo AVCHD ou un support amovible à l'ordinateur, puis vérifiez que l'appareil est sous tension. Pour plus d'informations sur les méthodes de connexion, reportez-vous au manuel pour votre appareil.

Les sources peuvent être importées de la même manière, même lorsque les fichiers sur les appareils ont été copiés vers le disque dur de l'ordinateur avec la structure de dossier laissée intacte.

#### $\left[\rule{0pt}{10pt}\right.$

f Les formats pris en charge sont AVCHD, BD, SD-Video, Memory Stick Video, et DCF (images fixes sauvegardées au format de fichier de caméra numérique). Seul le format BDMV est pris en charge pour BD.

## 3 **Remarque**

- f Les sources ne peuvent pas être importées à partir de disques protégés contre la copie.
- **1) Cliquez sur l'arborescence [Support amovible] dans la visualisation des dossiers du navigateur de source.**
- f Le lecteur connecté à votre ordinateur est reconnu et est affiché dans l'arborescence de visualisation des dossiers.

#### **2) Insérez le support de stockage dans le lecteur.**

#### **3) Cliquez sur le nom du support.**

- Les informations sur le support sont affichées dans la visualisation de clip.
- f Les dossiers sont parfois classés par type dans la couche en-dessous du lecteur en fonction du périphérique connecté.

#### 0

- f Lorsque les fichiers dans la caméra vidéo AVCHD ou le support amovible ont été copiés sur le disque dur de l'ordinateur, faites un clic droit sur [Support amovible] et cliquez sur [Ouvrir le dossier] pour spécifier la destination de référence. Les références peuvent être supprimées de la vue en arborescence en faisant un clic droit sur un dossier et en cliquant sur [Supprimer] uniquement lorsqu'elles ont été ajoutées à partir de la vue en arborescence dans le navigateur de source. Les dossiers réels ne sont pas supprimés.
- f Pour mettre à jour les informations sur un support, faites un clic droit sur [Support amovible] et cliquez sur [Actualiser].
- **4) Sélectionnez le fichier à importer et cliquez sur [Ajouter et transférer vers le chutier] dans le navigateur de source.**

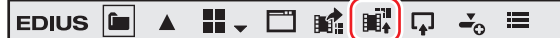

f Le transfert des données sur l'ordinateur démarre en arrière-plan en même temps que le fichier est enregistré dans le bac en tant que clip.

**« [Vérification de la progression des tâches en arrière-plan](#page-203-0) » (**w **page 204)**

#### 1 **Alternative**

f Faites un clic droit sur le fichier à importer, puis cliquez sur [Ajouter et transférer dans le chutier].

# <span id="page-195-0"></span>**Importation de sources à partir de périphériques XDCAM EX**

Les sources sont enregistrées dans le bac en même temps qu'elles sont transférées vers l'ordinateur depuis la carte mémoire SxS. Connectez le dispositif XDCAM EX à l'ordinateur et vérifiez que l'appareil est sous tension.

Les sources peuvent être importées de la même manière même lorsque les fichiers sur les cartes mémoire SxS ont été copiés vers le disque dur de l'ordinateur avec la structure de dossier laissée intacte.

#### $\left[\rule{0pt}{10pt}\right.$

- Des sources au format XDCAM EX 3D peuvent également être importées.
- f Pour les sources enregistrées sur plusieurs cartes mémoire SxS sous la forme d'un seul clip de séquence, connectez toutes les sources à l'ordinateur ou importez le dossier dans lequel le contenu des cartes mémoire SxS est copié vers le navigateur de source, puis enregistrez les sources dans l'ordre suivant : de la première carte mémoire SxS au bac. Chaque clip est lié et enregistré dans le bac sous la forme d'un seul clip de séquence.

## **1) Cliquez sur l'arborescence [XDCAM EX] dans la visualisation des dossiers du navigateur de source.**

## **2) Cliquez sur le lecteur.**

 $\bullet$  Les informations sur la carte mémoire SxS sont affichées dans la visualisation de clip.

# $\lceil 2n \rceil$

f Lorsque des fichiers sur la carte mémoire SxS ont été copiés sur le disque dur du PC, faites un clic droit sur [XDCAM EX], puis cliquez sur [Ouvrir le dossier] pour spécifier la référence.

Les références peuvent être supprimées de la vue en arborescence en faisant un clic droit sur un dossier et en cliquant sur [Supprimer] uniquement lorsqu'elles ont été ajoutées à partir de la vue en arborescence dans le navigateur de source. Les dossiers réels ne sont pas supprimés.

- f Pour mettre à jour les informations du périphérique, faites un clic droit sur [XDCAM EX] et cliquez sur [Actualiser].
- **3) Sélectionnez le clip à importer et cliquez sur [Ajouter et transférer vers le chutier] dans le navigateur de source.**

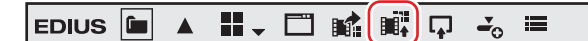

f Le transfert des données sur l'ordinateur démarre en arrière-plan en même temps que le clip est enregistré dans le bac. **« [Vérification de la progression des tâches en arrière-plan](#page-203-0) » (**w **page 204)**

#### 1 **Alternative**

f Faites un clic droit sur le clip à importer, puis cliquez sur [Ajouter et transférer dans le chutier].

## $\lceil 2n \rceil$

f Les clips Take sont enregistrés dans le dossier actuel du bac en tant que clip de séquence.

#### <span id="page-196-0"></span>**Importation de sources K2 à partir d'un serveur**

Téléchargez des fichiers GXF sur le serveur K2 Media via FTP, convertissez-les en fichiers MXF pour l'importation, et enregistrez-les dans le bac.

#### 3 **Remarque**

- f Réglez à l'avance les éléments autorisés lors de la connexion au serveur FTP ou au serveur K2 Media.
- **« [Paramètres de serveur FTP K2 \(FTP\)](#page-115-0) » (**w **page 116)**
- **« [Paramètres du navigateur K2 \(FTP\)](#page-116-0) » (**w **page 117)**
- **1) Cliquez sur l'arborescence [K2 (FTP)] dans la visualisation des dossiers du navigateur de source, et cliquez sur la destination de connexion.**

 $\bullet$  Les informations sur le serveur sont affichées dans la visualisation de clip.

#### $2$

f Pour mettre à jour les informations sur le serveur, faites un clic droit sur la destination de connexion et cliquez sur [Actualiser].

#### **2) Faites un clic droit sur le clip à importer, puis cliquez sur [Ajouter et transférer dans le chutier].**

- f Le transfert des données sur le disque dur et la conversion démarrent en arrière-plan en même temps que le clip est enregistré dans le bac.
- f Pendant le transfert et la conversion du clip, la lettre [H] s'affiche sur l'icône du clip dans le bac.
- **« [Vérification de la progression des tâches en arrière-plan](#page-203-0) » (**w **page 204)**
- Le clip peut être édité avec EDIUS même pendant le transfert et la conversion.

#### $\sqrt{2}$

- f Si [Autoriser les utilisateurs à renommer ou supprimer des clips] est coché dans les paramètres du navigateur K2, les opérations suivantes peuvent être exécutées dans la visualisation de clip du navigateur de source.
	- Cliquez sur un nom de clip et renommez-le.
	- Faites un clic droit sur un clip puis cliquez sur [Supprimer] pour le supprimer.

#### 3 **Remarque**

• Lorsque vous faites un clic droit sur un clip dans la visualisation de clip et que vous cliquez sur [Supprimer] pour supprimer le clip, le fichier sur le serveur est également supprimé.

#### <span id="page-196-1"></span>**Convertir et importer des sources K2 sur l'ordinateur**

Convertissez les sources K2 copiées vers le disque dur du PC en fichiers MXF, puis enregistrez-les dans le bac.

### **1) Cliquez sur l'arborescence [K2 (FTP)] dans la visualisation des dossiers du navigateur de source.**

**2) Cliquez sur [Convertir les fichiers] dans le navigateur de source.**

 $\boxed{\mathsf{EDIUS}}$   $\boxed{\blacksquare}$   $\blacktriangle$   $\boxed{\blacksquare}$   $\subset$   $\boxed{\uparrow}$   $\mathbb{R}$ 

#### 1 **Alternative**

f Dans la visualisation des dossiers du navigateur de source, faites un clic droit sur [K2 (FTP)], puis cliquez sur [Convertir les fichiers].

# **3) Sélectionnez un fichier GXF, puis cliquez sur [Ouvrir].**

- f Plusieurs fichiers GXF peuvent également être sélectionnés.
- La conversion en fichier MXF démarre en arrière-plan en même temps que le clip est enregistré dans le bac.
- **« [Vérification de la progression des tâches en arrière-plan](#page-203-0) » (**w **page 204)**
- Le clip peut être édité avec EDIUS même pendant la conversion.

# <span id="page-197-0"></span>**Importation de Sources P2**

Enregistrez les sources P2 dans le bac en même temps qu'elles sont transférées vers l'ordinateur.

Connectez le dispositif P2 à l'ordinateur et vérifiez que l'appareil est sous tension.

Les sources P2 copiées sur le disque dur de l'ordinateur peuvent également être importées de la même manière. Copiez les sources avec la structure de dossier dans le dispositif laissée intacte.

#### $\sqrt{2}$

f Des sources au format 3D P2 peuvent également être importées. Insérez deux cartes P2 dans la fente. **« [Importation de sources stéréoscopiques](#page-202-0) » (**w **page 203)**

#### 3 **Remarque**

f Les pilotes fournis avec le dispositif P2 doivent être installés à l'avance.

### **1) Cliquez sur l'arborescence [P2] dans la visualisation des dossiers du navigateur de source.**

#### **2) Cliquez sur le lecteur ou le dossier de référence.**

• Les sources P2 sont affichées dans la visualisation de clip.

# $\lceil \frac{1}{2} \rceil$

- f Les dossiers de référence peuvent être ajoutés temporairement dans la visualisation des dossiers du navigateur de source. Faites un clic droit sur [P2] puis cliquez sur [Ouvrir le dossier].
- f Lorsque les références ont été temporairement ajoutées dans le navigateur de source, elles peuvent être supprimées en faisant un clic droit sur un dossier et en cliquant sur [Supprimer]. Les dossiers réels ne sont pas supprimés.
- f Pour mettre à jour les informations des références, faites un clic droit sur [P2] et cliquez sur [Actualiser].

# **3) Sélectionnez le clip à importer et cliquez sur [Ajouter et transférer vers le chutier] dans le navigateur de source.**

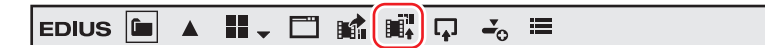

- f Le transfert des données sur l'ordinateur démarre en arrière-plan en même temps que le clip est enregistré dans le bac.
- **« [Vérification de la progression des tâches en arrière-plan](#page-203-0) » (**w **page 204)**

#### 1 **Alternative**

f Faites un clic droit sur le clip à importer, puis cliquez sur [Ajouter et transférer dans le chutier].

#### $\sqrt{2}$

- f Les noms des clips enregistrés dans le bac sont « nom du clip utilisateur » lorsqu'un nom de clip utilisateur a été configuré pour le clip P2, et « nom du clip » lorsqu'un nom de clip utilisateur n'a pas été configuré.
- f Lors de l'édition avec EDIUS, les clips P2 peuvent être utilisés de la même manière que des clips AVI. Lors de l'édition à partir d'un disque dur, les performances en temps réel deviennent les mêmes que celles des fichiers AVI du même format. Lors de l'édition directe à partir d'un lecteur P2, les performances deviennent 2 flux en temps réel dans le cas de DV, et 1 flux en temps réel dans le cas de DVCPRO50. (Les performances ci-dessus sont basées sur les mesures effectuées par Grass Valley. Les performances du processeur varient en fonction de votre système.)
- f Le transfert partiel est disponible, dans lequel des points d'entrée et de sortie sont définis pour des fichiers sur le périphérique P2 et seules les parties demandées sont transférées vers le disque dur.
	- **« [Transfert des parties nécessaires uniquement](#page-205-0) » (**w **page 206)**

# <span id="page-197-1"></span>**Importation à partir de périphériques XDCAM**

Enregistrez les sources XDCAM dans le bac en même temps qu'elles sont transférées vers l'ordinateur. Avant d'importer les sources à partir d'un périphérique XDCAM, connectez le périphérique XDCAM à votre ordinateur et vérifiez que l'appareil est mis sous tension.

# 198

Les sources XDCAM copiées vers le disque dur de l'ordinateur et les clips proxy sur mémoire USB peuvent également être importés de la même manière. Lors de la copie de sources sur le disque dur de l'ordinateur, copiez les sources avec la structure de dossier dans l'appareil laissée intacte.

Les paramètres d'importation peuvent être vérifiés et modifiés via [Outil d'importation/Outil d'exportation] dans [Paramètres système] →  $[XDCAM] \rightarrow [Navigateur].$ 

#### **« [Paramètres du navigateur XDCAM](#page-120-0) » (**w **page 121)**

# $\lceil \cdot \rceil$

• Le mode SAM est pris en charge.

#### 3 **Remarque**

• Les pilotes fournis avec le dispositif XDCAM doivent être installés à l'avance.

# **1) Cliquez sur l'arborescence [XDCAM] dans la visualisation des dossiers du navigateur de source.**

#### **2) Cliquez sur le lecteur ou le dossier de référence.**

• Les sources XDCAM sont affichées dans la visualisation de clip.

#### $\sqrt{2}$

- f Les dossiers de référence peuvent être ajoutés temporairement dans la visualisation des dossiers du navigateur de source. Faites un clic droit sur [XDCAM] puis cliquez sur [Ouvrir le dossier].
- f Lorsque les références ont été temporairement ajoutées dans le navigateur de source, elles peuvent être supprimées en faisant un clic droit sur un dossier et en cliquant sur [Supprimer]. Les dossiers réels ne sont pas supprimés.
- f Pour mettre à jour les informations des références, faites un clic droit sur [XDCAM] et cliquez sur [Actualiser]. S'il prend du temps d'afficher la miniature d'un clip, appuyez sur la touche [Echap] du clavier pour arrêter l'actualisation de la liste.
- **3) Sélectionnez le clip à importer et cliquez sur [Ajouter et transférer vers le chutier] dans le navigateur de source.**

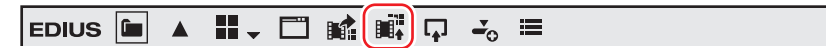

- f Le transfert des données sur l'ordinateur démarre en arrière-plan en même temps que le clip est enregistré dans le bac.
- **« [Vérification de la progression des tâches en arrière-plan](#page-203-0) » (**w **page 204)**
- f Le clip peut être édité avec EDIUS même pendant le transfert.

#### 1 **Alternative**

f Faites un clic droit sur le clip à importer, puis cliquez sur [Ajouter et transférer dans le chutier] → un type de clip.

#### $\sqrt{2}$

- f Le transfert partiel est disponible, dans lequel des points d'entrée et de sortie sont définis pour des fichiers sur le périphérique XDCAM et seules les parties demandées sont transférées vers le disque dur. Un message apparaît si aucune connexion n'a été établie avec le répertoire où les données haute résolution sont sauvegardées lorsqu'un transfert partiel est exécuté sur le clip XDCAM. Insérez le disque, puis cliquez sur [OK].
	- **« [Transfert des parties nécessaires uniquement](#page-205-0) » (**w **page 206)**

#### <span id="page-198-0"></span>**Importation de sources XDCAM à partir d'un serveur**

Importez des sources XDCAM via FTP et enregistrez-les dans le bac. Les paramètres d'importation peuvent être vérifiés et modifiés via [Outil d'importation/Outil d'exportation] dans [Paramètres système] → [XDCAM] → [Navigateur].

#### **« [Paramètres du navigateur XDCAM](#page-120-0) » (**w **page 121)**

#### 3 **Remarque**

f Configurez à l'avance la connexion avec le serveur FTP. **« [Paramètres de connexion XDCAM](#page-119-1) » (**w **page 120)**

#### **1) Cliquez sur l'arborescence [XDCAM] dans la visualisation des dossiers du navigateur de source.**

#### **2) Cliquez sur le serveur.**

• Les informations sur le serveur sont affichées dans la visualisation de clip.

#### $\left[\rule{0pt}{10pt}\right.$

- f Pour mettre à jour les informations sur le serveur, faites un clic droit sur la destination de connexion et cliquez sur [Actualiser].
- **3) Sélectionnez le clip à importer et cliquez sur [Ajouter et transférer vers le chutier] dans le navigateur de source.**

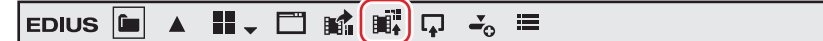

- f Le transfert des données vers l'ordinateur démarre en arrière-plan en même temps que le clip est enregistré dans le bac. **« [Vérification de la progression des tâches en arrière-plan](#page-203-0) » (**w **page 204)**
- Le clip peut être édité avec EDIUS même pendant le transfert.

#### 1 **Alternative**

f Faites un clic droit sur le clip à importer, puis cliquez sur [Ajouter et transférer dans le chutier] → un type de clip.

#### $\lceil \frac{1}{2} \rceil$

- f Le transfert partiel est disponible, dans lequel des points d'entrée et de sortie sont définis pour des fichiers XDCAM sur le serveur et seules les parties demandées sont transférées vers le disque dur. Un message apparaît si aucune connexion n'a été établie avec le répertoire où les données haute résolution sont sauvegardées lorsqu'un transfert partiel est exécuté sur le clip XDCAM. Configurez la connexion FTP et cliquez sur [OK].
	- **« [Transfert des parties nécessaires uniquement](#page-205-0) » (**w **page 206)**

#### <span id="page-199-1"></span>**Télécharger des sources XDCAM et les placer simultanément sur la ligne temporelle**

Le transfert de données sur le disque dur de l'ordinateur commence en même temps que des clips XDCAM sur le serveur FTP ou que des clips sur les appareils XDCAM sont placés directement sur la ligne temporelle sans être enregistrés dans le bac. Les données (proxy/ haute résolution) transférées à ce moment peuvent être vérifiées et modifiées via [Outil d'importation/Outil d'exportation] dans [Paramètres système] → [XDCAM] → [Télécharger] dans [Navigateur].

**« [Paramètres du navigateur XDCAM](#page-120-0) » (**w **page 121)**

#### 3 **Remarque**

f Télécharger des sources XDCAM et les placer directement sur la ligne temporelle n'est possible qu'en actionnant des boutons du navigateur de source ou en effectuant un clic droit sur un clip et en utilisant le menu affiché. De plus, si des clips sont placés sur la ligne temporelle en effectuant un cliquer-glisser, le proxy des périphériques XDCAM est directement référencé sans être transféré vers le disque dur du PC.

- **1) Définissez le mappage des canaux pour les pistes sur lesquelles les clips sont placés.**
- f **« [Réglage du mappage des canaux](#page-252-0) » (**w **page 253)**
- **2) Placez le curseur de ligne temporelle à l'emplacement où vous souhaitez placer le clip.**
- **3) Cliquez sur l'arborescence [XDCAM] dans la visualisation des dossiers du navigateur de source.**
- **4) Cliquez sur le lecteur ou la destination de connexion.**
- **5) Sélectionnez un clip et cliquez sur [Ajouter à la timeline] dans le navigateur de source.**

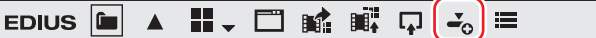

#### 1 **Alternative**

f Faites un clic droit sur le clip à importer, puis cliquez sur [Ajouter à la timeline] → un élément.

#### <span id="page-199-0"></span>**Importation de Sources RED**

Enregistrez les sources RED dans le bac en même temps qu'elles sont transférées vers l'ordinateur.

Connectez le dispositif RED à l'ordinateur et vérifiez que l'appareil est sous tension.

Les sources RED copiées sur le disque dur de l'ordinateur peuvent également être importées de la même manière. Copiez les sources avec la structure de dossier dans le dispositif laissée intacte.

#### 3 **Remarque**

• Les pilotes fournis avec le dispositif RED doivent être installés à l'avance.

#### **1) Cliquez sur l'arborescence [RED] dans la visualisation des dossiers du navigateur de source.**

#### **2) Cliquez sur le lecteur ou le dossier de référence.**

• Les sources RED sont affichées dans la visualisation de clip.

#### $\lceil \cdot \rceil$

- f Les dossiers de référence peuvent être ajoutés temporairement dans la visualisation des dossiers du navigateur de source. Faites un clic droit sur [RED] puis cliquez sur [Ouvrir le dossier].
- f Lorsque les références ont été temporairement ajoutées dans le navigateur de source, elles peuvent être supprimées en faisant un clic droit sur un dossier et en cliquant sur [Supprimer]. Les dossiers réels ne sont pas supprimés.
- f Pour mettre à jour les informations des références, faites un clic droit sur [RED] et cliquez sur [Actualiser].
- **3) Sélectionnez le clip à importer et cliquez sur [Ajouter et transférer vers le chutier] dans le navigateur de source.**

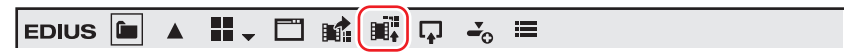

f Le transfert des données sur l'ordinateur démarre en arrière-plan en même temps que le clip est enregistré dans le bac. **« [Vérification de la progression des tâches en arrière-plan](#page-203-0) » (**w **page 204)**

#### 1 **Alternative**

• Faites un clic droit sur le clip à importer, puis cliquez sur [Ajouter et transférer dans le chutier].

#### <span id="page-200-0"></span>**Importation de Sources Cinema RAW ou Cinema RAW Light**

Vous pouvez enregistrer les sources Cinema RAW ou Cinema RAW Light dans le bac en même temps qu'elles sont transférées vers l'ordinateur.

Cette section explique la procédure pour importer une source Cinema RAW. Effectuez la même procédure pour importer une source Cinema RAW Light.

Connectez le dispositif Cinema RAW à l'ordinateur et vérifiez que l'appareil est sous tension.

Les sources Cinema RAW copiées sur le disque dur de l'ordinateur peuvent également être importées de la même manière. Copiez les sources avec la structure de dossier dans le dispositif laissée intacte.

#### 3 **Remarque**

f Les pilotes fournis avec le dispositif Cinema RAW doivent être installés à l'avance.

# **1) Cliquez sur l'arborescence [Cinema RAW] dans la visualisation des dossiers du navigateur de source.**

#### **2) Cliquez sur le lecteur ou le dossier de référence.**

• Les sources Cinema RAW sont affichées dans la visualisation de clip.

#### $\lceil 2y \rceil$

- f Les dossiers de référence peuvent être ajoutés temporairement dans la visualisation des dossiers du navigateur de source. Faites un clic droit sur [Cinema RAW] puis cliquez sur [Ouvrir le dossier].
- f Lorsque les références ont été temporairement ajoutées dans le navigateur de source, elles peuvent être supprimées en faisant un clic droit sur un dossier et en cliquant sur [Supprimer]. Les dossiers réels ne sont pas supprimés.
- f Pour mettre à jour les informations des références, faites un clic droit sur [Cinema RAW] et cliquez sur [Actualiser].

# **3) Sélectionnez le clip à importer et cliquez sur [Ajouter et transférer vers le chutier] dans le navigateur de source.**

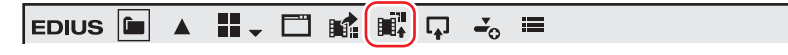

f Le transfert des données sur l'ordinateur démarre en arrière-plan en même temps que le clip est enregistré dans le bac. **« [Vérification de la progression des tâches en arrière-plan](#page-203-0) » (**w **page 204)**

#### 1 **Alternative**

f Faites un clic droit sur le clip à importer, puis cliquez sur [Ajouter et transférer dans le chutier].

# <span id="page-201-0"></span>**Importation de Sources Sony RAW**

Enregistrez les sources Sony RAW dans le bac en même temps qu'elles sont transférées vers l'ordinateur.

Connectez le dispositif Sony RAW à l'ordinateur et vérifiez que l'appareil est sous tension.

Les sources Sony RAW copiées sur le disque dur de l'ordinateur peuvent également être importées de la même manière. Copiez les sources avec la structure de dossier dans le dispositif laissée intacte.

#### 3 **Remarque**

• Les pilotes fournis avec le dispositif Sony RAW doivent être installés à l'avance.

# **1) Cliquez sur l'arborescence [Sony RAW] dans la visualisation des dossiers du navigateur de source.**

#### **2) Cliquez sur le lecteur ou le dossier de référence.**

f Les sources Sony RAW sont affichées dans la visualisation de clip.

# $|w|$

- f Les dossiers de référence peuvent être ajoutés temporairement dans la visualisation des dossiers du navigateur de source. Faites un clic droit sur [Sony RAW] puis cliquez sur [Ouvrir le dossier].
- f Lorsque les références ont été temporairement ajoutées dans le navigateur de source, elles peuvent être supprimées en faisant un clic droit sur un dossier et en cliquant sur [Supprimer]. Les dossiers réels ne sont pas supprimés.
- f Pour mettre à jour les informations des références, faites un clic droit sur [Sony RAW] et cliquez sur [Actualiser].

# **3) Sélectionnez le clip à importer et cliquez sur [Ajouter et transférer vers le chutier] dans le navigateur de source.**

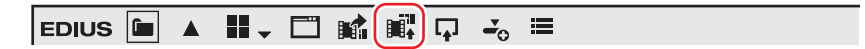

f Le transfert des données sur l'ordinateur démarre en arrière-plan en même temps que le clip est enregistré dans le bac. **« [Vérification de la progression des tâches en arrière-plan](#page-203-0) » (**w **page 204)**

#### 1 **Alternative**

f Faites un clic droit sur le clip à importer, puis cliquez sur [Ajouter et transférer dans le chutier].

#### $\sqrt{2}$

- f Le transfert partiel est disponible, dans lequel des points d'entrée et de sortie sont définis pour des fichiers sur le périphérique Sony RAW et seules les parties demandées sont transférées vers le disque dur.
	- **« [Transfert des parties nécessaires uniquement](#page-205-0) » (**w **page 206)**

#### <span id="page-201-1"></span>**Importation de Sources XF**

Enregistrez les sources XF dans le bac en même temps qu'elles sont transférées vers l'ordinateur.

Connectez le dispositif XF à l'ordinateur et vérifiez que l'appareil est sous tension.

Les sources XF copiées sur le disque dur de l'ordinateur peuvent également être importées de la même manière. Copiez les sources avec la structure de dossier dans le dispositif laissée intacte.

#### 3 **Remarque**

f Les pilotes fournis avec le dispositif XF doivent être installés à l'avance.

#### **1) Cliquez sur l'arborescence [XF] dans la visualisation des dossiers du navigateur de source.**

#### **2) Cliquez sur le lecteur ou le dossier de référence.**

• Les sources XF sont affichées dans la visualisation de clip.

# $\lceil \frac{1}{2} \eta \rceil$

f Les dossiers de référence peuvent être ajoutés temporairement dans la visualisation des dossiers du navigateur de source. Faites un clic droit sur [XF] puis cliquez sur [Ouvrir le dossier].

- f Lorsque les références ont été temporairement ajoutées dans le navigateur de source, elles peuvent être supprimées de l'affichage en arborescence en faisant un clic droit sur un dossier et en cliquant sur [Supprimer]. Les dossiers réels ne sont pas supprimés.
- f Pour mettre à jour les informations des références, faites un clic droit sur [XF] et cliquez sur [Actualiser].
- **3) Sélectionnez le clip ou la liste de lecture à importer et cliquez sur [Ajouter et transférer vers le chutier] dans le navigateur de source.**

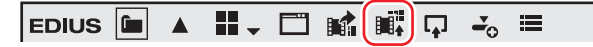

f Le transfert des données sur l'ordinateur démarre en arrière-plan en même temps que le clip ou que la liste de lecture est enregistrée dans le bac.

**« [Vérification de la progression des tâches en arrière-plan](#page-203-0) » (**w **page 204)**

#### 1 **Alternative**

f Faites un clic droit sur le clip ou la liste de lecture à importer, puis cliquez sur [Ajouter et transférer dans le chutier].

#### $\sqrt{2}$

- f Les clips ayant été enregistrés sur plusieurs supports sont enregistrés dans le dossier actuel du bac comme un clip de séquence.
- f Le transfert partiel est disponible, dans lequel des points d'entrée et de sortie sont définis pour des fichiers sur le périphérique XF et seules les parties demandées sont transférées vers le disque dur.
	- **« [Transfert des parties nécessaires uniquement](#page-205-0) » (**w **page 206)**

#### <span id="page-202-0"></span>**Importation de sources stéréoscopiques**

Enregistrez des sources stéréoscopiques sous forme de fichiers dans le bac en même temps qu'elles sont transférées vers le PC. **Exemple :**

Pour importer des sources au format 3D P2

- **1) Insérez deux cartes P2 dans la fente.**
- **2) Cliquez sur l'arborescence [P2] dans la visualisation des dossiers du navigateur de source.**

#### **3) Cliquez sur le lecteur affiché comme [Stéréoscopique].**

f Les sources stéréoscopiques sont affichées dans la visualisation de clip. Les sources stéréoscopiques sont indiquées par l'icône « S ».

**4) Sélectionnez le clip à importer dans le dossier [L] ou [R], puis cliquez sur [Ajouter et transférer vers le chutier] dans le navigateur de source.**

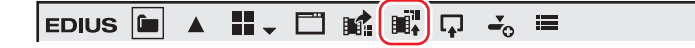

f Le transfert des données vers l'ordinateur démarre en arrière-plan en même temps que le clip stéréoscopique est enregistré dans le bac. **« [Vérification de la progression des tâches en arrière-plan](#page-203-0) » (**w **page 204)**

# $\sqrt{2}$

f Si des sources sont importées depuis le lecteur qui n'est pas affiché comme [Stéréoscopique], les sources du côté G et du côté D seront importées séparément.

#### <span id="page-202-1"></span>**Importation de clips ou d'autres sources enregistrées dans Mync**

Vous pouvez importer des clips enregistrés dans Mync ou des storyboards créés avec Mync dans EDIUS.

Vous pouvez enregistrer des catalogues/catalogues intelligents dont les clips ont été regroupés avec Mync directement dans le bac.

Vous pouvez également lancer Mync à partir du navigateur de source.

Pour plus d'informations sur l'utilisation de Mync, reportez-vous à son manuel.

#### $\left[\rule{0pt}{10pt}\right.$

f Vous pouvez modifier l'affichage des dossiers et des clips sur le navigateur de source depuis [Outil d'importation/Outil d'exportation] dans [Paramètres système] → [Mync].

**« [\[Mync\]](#page-121-0) » (**w **page 122)**

#### 3 **Remarque**

f L'interaction avec Mync est prise en charge uniquement pour Mync, qui accompagne EDIUS.

#### <span id="page-203-0"></span>**Vérification de la progression des tâches en arrière-plan**

Ce qui suit explique comment vérifier la progression du traitement (tâches en arrière-plan), comme par exemple le transfert de fichier qui est exécuté en arrière-plan, et comment redémarrer/mettre en pause le traitement.

La progression de l'exécution des tâches en arrière-plan peut être vérifiée dans la barre d'état de la fenêtre de ligne temporelle ou l'affichage de clip.

#### **Affichage de la barre d'état dans la fenêtre de ligne temporelle**

La barre d'état affiche le nombre de tâches en arrière-plan et une icône indiquant l'état actuel des tâches en arrière-plan.

#### **F** Exécuter

S'affiche lorsqu'une tâche d'arrière-plan s'exécute. L'icône s'affiche également lorsque EDIUS exécute une tâche de processus automatique comme la création d'informations de recherche.

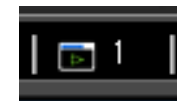

#### ■ En veille/suspendu

S'affiche lorsqu'il n'y a pas de tâches d'arrière-plan et lorsqu'une tâche en arrière-plan a été annulée.

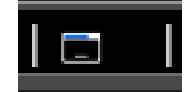

#### **En pause**

S'affiche lorsqu'une tâche d'arrière-plan est en pause.

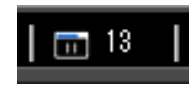

#### **Affichage de clip du dossier**

L'icône indiquant que la tâche d'arrière-plan s'exécute s'affiche, et la progression s'affiche comme barre de progression et comme pourcentage.

#### **Exemple :**

Les clips enregistrés dans le bac sont transférés dans le dossier du projet.

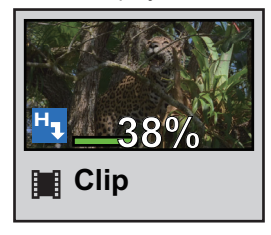

#### **Affichage du statut du transfert**

Dans la boîte de dialogue [Tâche d'arrière-plan], le statut détaillé du transfert peut être vérifié, et les tâches en arrière-plan peuvent par exemple être mises en pause et supprimées.

#### **1) Cliquez sur [Afficher la tâche d'arrière-plan] dans le navigateur de source.**

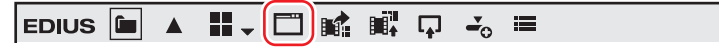

f La boîte de dialogue [Tâche d'arrière-plan] s'affiche.

**« [Boîte de Dialogue \[Tâche d'arrière-plan\]](#page-204-0) » (**w **page 205)**

#### 1 **Alternative**

f Cliquez sur [Affichage] dans la barre de menu, puis cliquez sur [Tâche d'arrière-plan].

#### 3 **Remarque**

f Le message de confirmation pour le processus de tâche d'arrière-plan apparaît si la séquence est importée ou consolidée, ou si le fichier du projet est fermé, par exemple, alors qu'il y a encore une tâche d'arrière-plan dont l'exécution n'est pas terminée. Cliquez sur [Afficher les informations sur les tâches incomplètes] pour afficher la boîte de dialogue [Tâche d'arrière-plan]. Cliquez sur [Interrompre les tâches incomplètes] pour supprimer toutes les tâches.

#### <span id="page-204-0"></span>**Boîte de Dialogue [Tâche d'arrière-plan]**

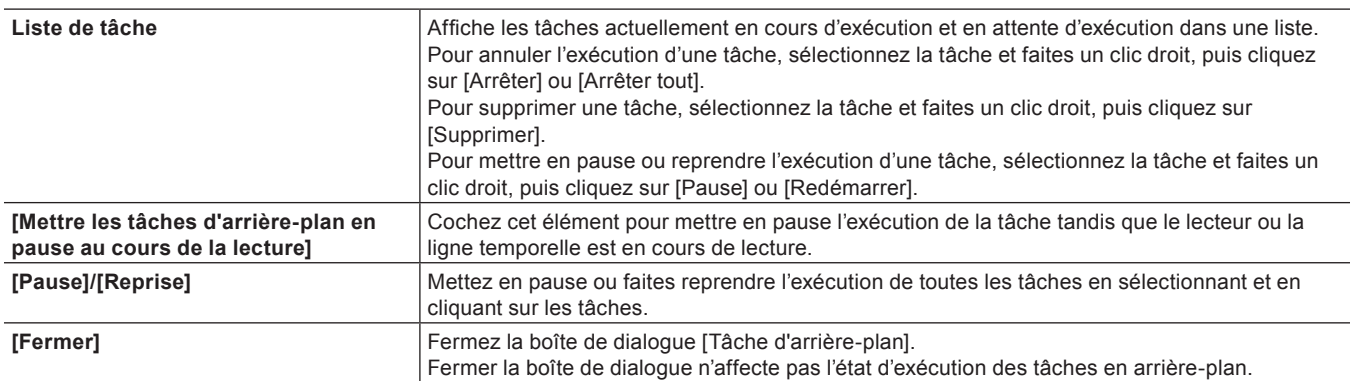

# **Importation directe des fichiers avec le navigateur de source**

Ce qui suit explique comment enregistrer des sources sur des appareils externes interagissant avec le navigateur de source directement dans le bac ou les placer sur la ligne temporelle sans les transférer sur votre ordinateur.

#### **Enregistrer des sources directement dans le bac à partir de différents périphériques**

Enregistrez directement les clips dans plusieurs dispositifs vers le bac sans les transférer vers le disque dur de l'ordinateur.

#### 3 **Remarque**

f Les sources XDCAM sur le serveur FTP ne peuvent pas être directement enregistrées dans le bac.

#### **1) Sélectionnez un clip dans le navigateur de source et cliquez sur [Ajouter au chutier].**

- f Pour en savoir plus sur le référencement de chaque périphérique dans le navigateur de source, reportez-vous aux procédures d'importation des dispositifs respectifs dans « [Importation des fichiers du navigateur de source par copie](#page-194-1) ».
	- **« [Importation à partir d'une caméra numérique](#page-194-0) » (**w **page 195)**
	- **« [Importation de sources à partir de périphériques XDCAM EX](#page-195-0) » (**w **page 196)**
	- **« [Importation de Sources P2](#page-197-0) » (**w **page 198)**
	- **« [Importation à partir de périphériques XDCAM](#page-197-1) » (**w **page 198)**
	- **« [Importation de Sources XF](#page-201-1) » (**w **page 202)**

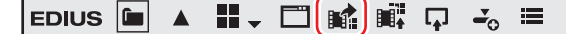

#### 1 **Alternative**

- Faites un clic droit sur le clip à importer, puis cliquez sur [Ajouter au chutier].
- f Glissez et déposez le clip pour l'importer dans le bac.

#### 3 **Remarque**

- f Les clips deviennent des clips hors connexion lorsque la connexion à l'appareil est annulée.
	- **« [Restauration de Clips Déconnectés](#page-94-0) » (**w **page 95)**

# **Placer directement des sources sur la ligne temporelle à partir de différents périphériques**

Placez directement les clips de plusieurs dispositifs vers la ligne temporelle sans les transférer vers le disque dur de l'ordinateur.

#### $\left[\rule{0pt}{10pt}\right.$

- f Les sources XDCAM sur le serveur FTP peuvent être téléchargées en même temps qu'elles sont directement placées sur la ligne temporelle.
- **« [Télécharger des sources XDCAM et les placer simultanément sur la ligne temporelle](#page-199-1) » (**w **page 200)**
- **1) Définissez le mappage des canaux pour les pistes sur lesquelles les clips sont placés.**
- f **« [Réglage du mappage des canaux](#page-252-0) » (**w **page 253)**
- **2) Placez le curseur de ligne temporelle à l'emplacement où vous souhaitez placer le clip.**

#### **3) Sélectionnez un clip dans le navigateur de source et cliquez sur [Ajouter à la timeline].**

- f Pour en savoir plus sur le référencement de chaque périphérique dans le navigateur de source, reportez-vous aux procédures d'importation des dispositifs respectifs dans « [Importation des fichiers du navigateur de source par copie](#page-194-1) ».
	- **« [Importation à partir d'une caméra numérique](#page-194-0) » (**w **page 195)**
	- **« [Importation de sources à partir de périphériques XDCAM EX](#page-195-0) » (**w **page 196)**
	- **« [Importation de Sources P2](#page-197-0) » (**w **page 198)**
	- **« [Importation à partir de périphériques XDCAM](#page-197-1) » (**w **page 198)**
	- **« [Importation de Sources XF](#page-201-1) » (**w **page 202)**

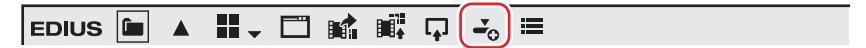

#### 1 **Alternative**

- Faites un clic droit sur le clip à importer, puis cliquez sur [Ajouter à la timeline].
- f Glissez et déposez le clip pour l'importer sur la ligne temporelle.

#### 3 **Remarque**

- f Les clips deviennent des clips hors connexion lorsque la connexion à l'appareil est annulée.
- **« [Restauration de Clips Déconnectés](#page-94-0) » (**w **page 95)**

# <span id="page-205-0"></span>**Transfert des parties nécessaires uniquement**

Seules les parties nécessaires peuvent être copiées lorsque des fichiers Grass Valley HQ ou des fichiers AVI de codec DV, par exemple, sont importés sur le disque dur de l'ordinateur.

#### 3 **Remarque**

f Les sources sur support amovible, comme une caméra vidéo AVCHD ou une caméra numérique, et les sources XDCAM EX ne peuvent pas être partiellement copiées ni importées.

#### <span id="page-205-1"></span>**Transfert partiel automatique au niveau de l'ajout à la ligne temporelle/l'enregistrement dans le bac**

Vous pouvez définir la copie automatique des données entre les points d'entrée et de sortie lors de l'importation d'un fichier sur un dispositif vers la ligne temporelle ou le bac après l'affichage de ce fichier sur le lecteur et le réglage des points d'entrée et de sortie.

- **« [Enregistrer des clips sur le lecteur dans le bac](#page-213-1) » (**w **page 214)**
- **« [Enregistrer entre les points d'entrée et de sortie dans le bac en tant que clip séparé \(clip secondaire\)](#page-213-2) » (**w **page 214)**
- **« [Régler les points d'entrée ou de sortie et placer les clips](#page-257-0) » (**w **page 258)**

#### 3 **Remarque**

- f Les sources qui sont incompatibles avec le transfert partiel ne sont pas transférées par cette opération, et sont ajoutées directement au bac ou à la ligne temporelle.
- **1) Cliquez sur [Paramètres] dans la barre de menu, puis cliquez sur [Paramètres utilisateur].**
- **2) Cliquez sur l'arborescence [Source], puis cliquez sur [Transfert partiel].**
- **3) Sélectionnez [Source du transfert], puis cochez les éléments requis dans [Transfert automatique].**

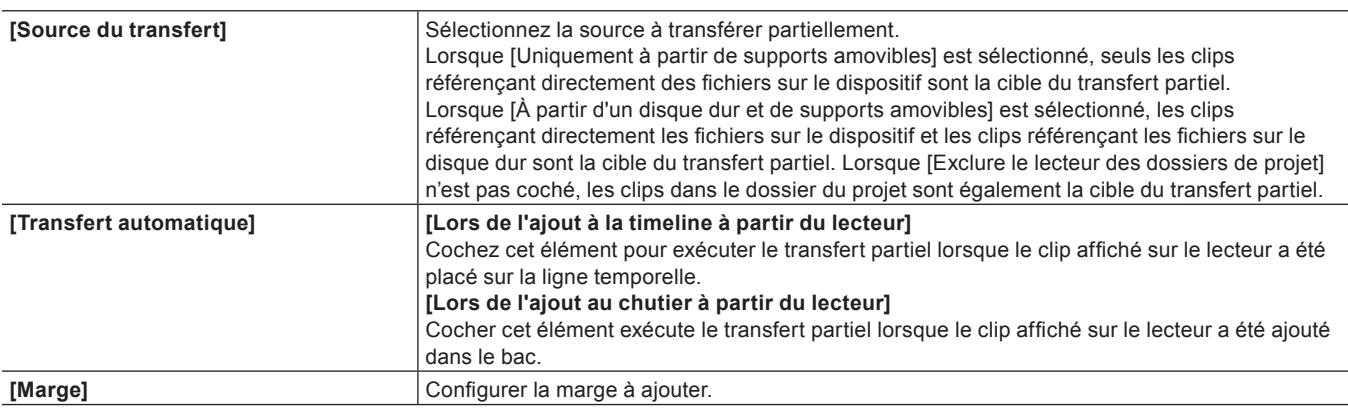

# **4) Cliquez sur [OK].**

#### **5) Affichez le fichier dans le périphérique sur le lecteur, puis définissez les points d'entrée et de sortie.**

**6) Actionnez les boutons pour ajouter le clip à la ligne temporelle/bac.**

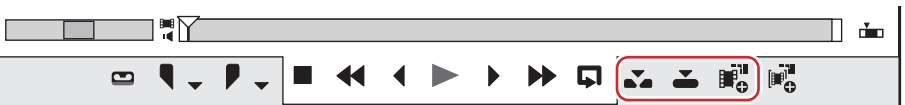

- Le transfert partiel est exécuté automatiquement en fonction des réglages effectués ci-dessus.
- f Les fichiers partiellement transférés sont sauvegardés dans le dossier « Transferred » sous le dossier du projet.

#### 3 **Remarque**

- f Le transfert partiel n'est pas exécuté automatiquement lorsqu'une source a été glissée-déposée à partir du lecteur sur la ligne temporelle ou le bac.
- f Lorsqu'une source dans BD est ajoutée sur la ligne temporelle ou le bac, le transfert partiel s'exécute parfois automatiquement avec les chapitres pris en tant que points d'entrée et de sortie même si ceux-ci n'ont pas été configurés dans le lecteur.

#### **Transférer uniquement les parties nécessaires**

Lorsque les clips sont des fichiers directement référencés dans chaque dispositif, seules des parties actuellement en cours d'utilisation peuvent être copiées par lots sur le disque dur.

#### **1) Cliquez sur [Fichier] dans la barre de menu, puis cliquez sur [Transfert partiel]** → **un élément.**

- f Le transfert partiel commence à l'arrière-plan et le fichier transféré est sauvegardé dans le dossier du projet.
- f Pour annuler un transfert partiel, sélectionnez et faites un clic droit sur la tâche dans la boîte de dialogue [Tâche d'arrière-plan], puis cliquez sur [Arrêter] ou [Arrêter tout].

#### **« [Boîte de Dialogue \[Tâche d'arrière-plan\]](#page-204-0) » (**w **page 205)**

# (4)

- Dans le cas de sources qui sont incompatibles avec le transfert partiel, un message s'affiche afin que vous puissiez choisir de transférer la source dans son intégralité ou non.
- f Lorsqu'un clip après un transfert partiel est devenu un clip déconnecté, [Transférer la zone manquante] ou [Annuler le transfert] peuvent être sélectionnés à partir de la liste [Méthode de restauration] dans la boîte de dialogue [Restaurer et transférer les clips].
- f Lorsqu'un clip partiellement transféré avec EDIUS 5 est en cours d'utilisation, il peut être rétabli à son clip original. Faites un clic droit sur le clip partiellement transféré, et cliquez sur [Remplacer le clip téléchargé partiellement par le clip d'origine]. Lorsqu'un clip référençant directement un fichier sur un dispositif a été partiellement transféré, la destination de lien est ramenée au fichier sur le dispositif à partir du fichier après le transfert.

# **Lire des sources**

# **Lecture et vérification des sources**

## <span id="page-207-0"></span>**Lecture à l'aide des boutons de fonction du lecteur**

Il vous est possible de lire ou de déplacer des sources par unités d'image individuelles au moyen des boutons de commande du lecteur. **« [Lecture à l'aide des boutons de fonction de l'enregistreur](#page-321-0) » (**w **page 322)**

**« [Paramètres des Boutons de Commande](#page-163-0) » (**w **page 164)**

# **1) Cliquez sur [Lecture] dans le lecteur.**

• La lecture commence dans le lecteur.

# **2) Cliquez sur [Arrêt] dans le lecteur.**

• La lecture s'arrête.

#### **Boutons de commande du lecteur**

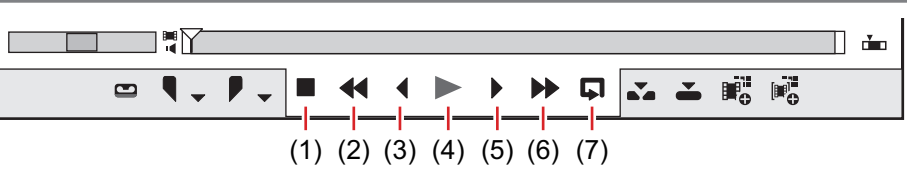

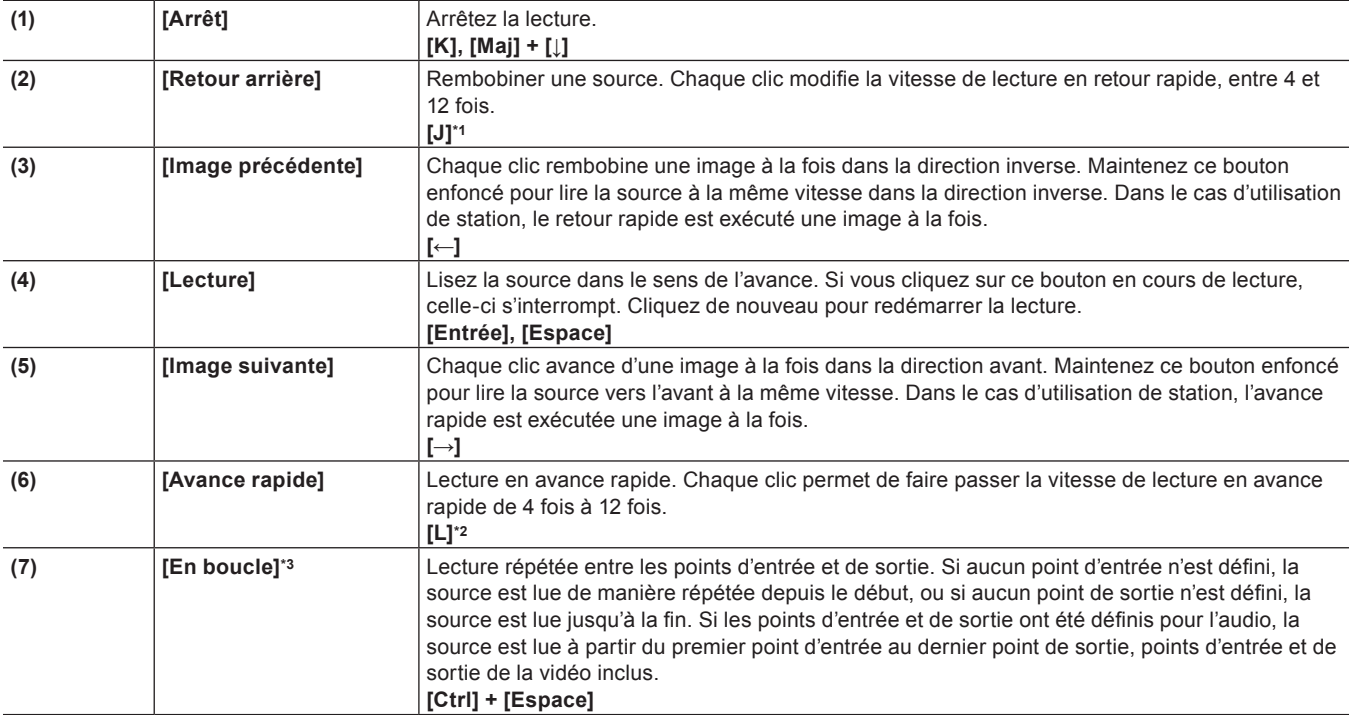

\*1 Chaque pression sur la touche [J] sur le clavier modifie la vitesse de retour rapide en 6 crans, de 2 à 32 fois plus vite. Appuyez sur [L] pour diminuer la vitesse de retour rapide. Appuyez sur cette touche tandis que la source est en pause pour la lire en retour arrière à la même vitesse.

\*2 Chaque pression sur la touche [L] modifie la vitesse d'avance rapide en 6 crans, de 2 à 32 fois plus vite. Appuyez sur [J] pour diminuer la vitesse d'avance rapide. Appuyez dessus pendant la pause pour effectuer une lecture vers l'avant à la même vitesse.

\*3 La lecture en boucle ne peut pas être appliquée aux sources externes. [En boucle] est remplacé par [Pause].

#### 3 **Remarque**

f Lors de l'utilisation d'une station, l'avance rapide et le retour rapide pourraient être limités en fonction de la station. De plus, [En boucle] fonctionnera comme une pause.

#### <span id="page-208-0"></span>**Lecture par navette/curseur**

Il vous est possible de lire une source en faisant glisser la navette ou le curseur dans le lecteur.

#### 3 **Remarque**

f Les sources qui n'ont pas été capturées ne peuvent pas être lues par le curseur.

#### **1) Faites glisser la navette/le curseur.**

 $\bullet$  Une image au niveau de la position du curseur s'affiche dans le lecteur.

#### **Navette/Curseur**

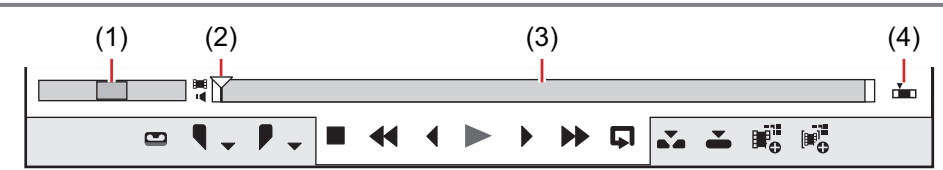

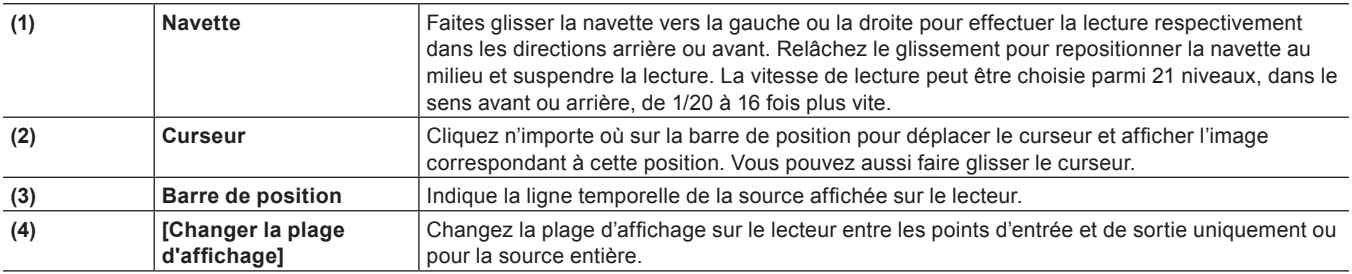

#### 1 **Alternative**

- f Navette (avance rapide) : **[Ctrl] + [L]** Chaque pression sur les touches [Ctrl] + [L] du clavier modifie la vitesse d'avance rapide en 12 crans, de 1/16 à 32 fois plus vite. Appuyez sur les touches [Ctrl] + [J] du clavier pour ralentir.
- f Navette (retour rapide) : **[Ctrl] + [J]** Chaque pression sur les touches [Ctrl] + [J] du clavier modifie la vitesse de retour rapide en 12 crans, de 1/16 à 32 fois plus vite. Appuyez sur les touches [Ctrl] + [L] du clavier pour ralentir.

#### **Lecture à l'aide de la souris (déplacements de la souris)**

Vous pouvez lire une source en déplaçant la souris sur le lecteur.

#### 3 **Remarque**

f Les sources affichées dans le mode station ne peuvent pas être lues à l'aide de la souris.

# **1) Placez le curseur de la souris sur le lecteur et déplacez la souris comme pour décrire un cercle, en gardant le bouton droit enfoncé.**

f Décrivez un cercle dans le sens des aiguilles d'une montre pour une lecture normale ou dans le sens inverse des aiguilles d'une montre pour une lecture en retour arrière. La vitesse de lecture varie en fonction de la vitesse d'action de la souris.

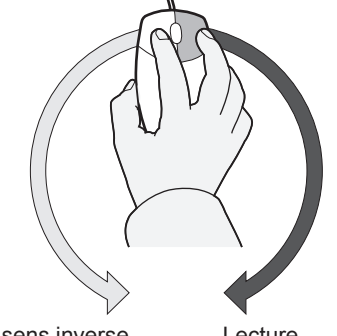

Lecture dans le sens inverse **Lecture** 

209

#### 1 **Alternative**

f Placez le curseur de la souris sur le lecteur et faites tourner la molette de la souris.

### <span id="page-209-1"></span>**Afficher les clips dans le lecteur**

Faites s'afficher les clips enregistrés dans le bac ou les clips affichés dans le navigateur de source du lecteur.

#### 3 **Remarque**

- f Les clips affichés dans le navigateur de source peuvent parfois ne pas s'afficher sur le lecteur en fonction du périphérique externe ou de l'état du clip.
- **1) Sélectionnez un clip dans la visualisation de clip et cliquez sur [Lire dans le lecteur source] dans le bac ou dans le navigateur de source.**

#### **Exemple :**

```
Bac
```
 $\boxed{\mathsf{EDIUS}}$   $\boxed{\blacksquare}$   $\boxed{\mathsf{Q}}$   $\boxed{\blacktriangle}$   $\boxed{\blacksquare}$   $\boxed{\mathsf{L}}$   $\cancel{\land}$   $\boxed{\mathsf{B}}$   $\boxed{\mathsf{L}}$   $\boxed{\mathsf{L}}$  $\mathbf{I}_\alpha$  $G =$ 

#### **Exemple :**

Navigateur de source

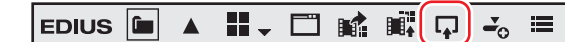

# **2) Cliquez sur [Lecture] dans le lecteur.**

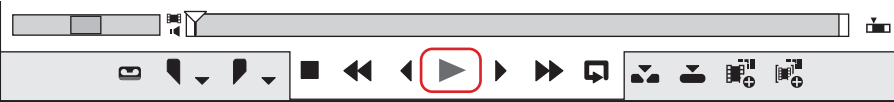

f **« [Lecture à l'aide des boutons de fonction du lecteur](#page-207-0) » (**w **page 208)**

#### 1 **Alternative**

- f Faites glisser un clip et déposez-le sur l'écran du lecteur.
- Faites un clic droit sur un clip et cliquez sur [Lire dans le lecteur source].
- Double-cliquez sur un clip.
- Sélectionnez un clip et appuyez sur [Entrée].

# **Réglage des points d'entrée et de sortie sur la source**

Ce qui suit explique comment régler les points d'entrée et de sortie aux sources.

#### 3 **Remarque**

f Les opérations autres que le réglage et la suppression des points d'entrée et de sortie peuvent être réalisées sur des sources qui n'ont pas été capturées.

# <span id="page-209-0"></span>**Réglage des points d'entrée et de sortie**

Spécifiez les points d'entrée (début) et de sortie (fin) de la source. Si les points d'entrée et de sortie sont spécifiés à l'avance, seule la partie entre ces points peut être capturée ou placée sur la ligne temporelle.

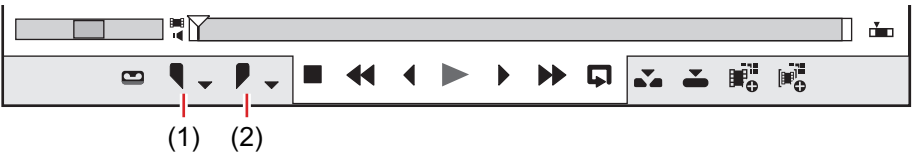

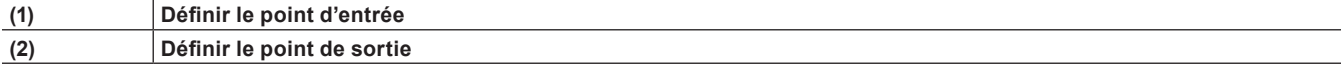

- **1) Lisez la source et cliquez sur [Définir le point d'entrée] dans le lecteur sur l'image pour configurer le point d'entrée.**
- **2) Poursuivez la lecture de la source, et cliquez sur [Définir le point de sortie] dans le lecteur sur l'image pour configurer le point de sortie.**

#### 1 **Alternative**

- f Cliquez sur [Marqueur] dans la barre de menu, puis cliquez sur [Définir le point d'entrée du clip] ou sur [Définir le point de sortie du clip].
- f Faites un clic droit sur le curseur sur le lecteur, puis cliquez sur [Définir le point d'entrée du clip] ou [Définir le point de sortie du clip].
- f Cliquez sur le code temporel au niveau de [In] ou [Out] dans le lecteur, puis saisissez la valeur numérique souhaitée.
- f Pour configurer les points d'entrée et de sortie au niveau de la position du marqueur de clip, faites un clic droit sur le marqueur de clip de la barre de position du lecteur, puis cliquez sur [Définir le point d'entrée du clip] ou sur [Définir le point de sortie du clip].
- f Réglage du point d'entrée : **[I]**
- f Réglage du point de sortie : **[O]**

#### $\lceil 2y \rceil$

f Dans le cas d'un clip enregistré dans le bac ou d'un clip affiché sur le lecteur à partir du navigateur de source, les positions des points d'entrée de sortie peuvent être modifiées en faisant glisser les curseurs d'entrée et de sortie.

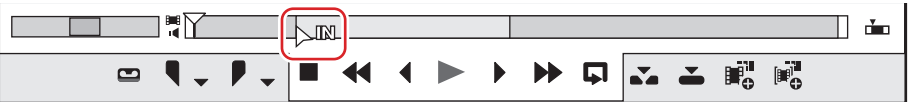

- f Lorsque le point de sortie a été configuré avant le point d'entrée, la barre de position entre les points d'entrée et de sortie change de couleur et devient rouge, et une partie du code temporel dans le lecteur s'affiche en rouge.
- f La durée peut être modifiée en se basant sur les points d'entrée et de sortie configurés. Cliquez sur le code temporel au niveau de [Dur] dans le lecteur, puis saisissez la valeur numérique souhaitée.
- f Si le point d'entrée ou de sortie du clip enregistré dans le bac est ajouté, modifié ou supprimé, cette opération reflète automatiquement le clip dans le bac. Pour conserver les informations relatives à un clip avant sa modification, enregistrez-le à l'avance dans le bac en tant que clip distinct.
- **« [Enregistrer entre les points d'entrée et de sortie dans le bac en tant que clip séparé \(clip secondaire\)](#page-213-2) » (**w **page 214)** f À partir de [Paramètres utilisateur] → [Application] → [Timeline], vous pouvez indiquer si l'image affichée dans la fenêtre d'aperçu doit être incluse dans la plage des points d'entrée et de sortie.

**« [\[Timeline\]](#page-127-0) » (**w **page 128)**

# **Paramètres des points d'entrée et de sortie pour la vidéo/l'audio**

Définissez séparément les points d'entrée/de sortie pour les sections vidéo et audio d'un clip vidéo contenant de l'audio.

#### 3 **Remarque**

f Les points d'entrée et de sortie ne peuvent pas être définis séparément pour la vidéo et l'audio de source qui n'ont pas été capturée.

# **1) Cliquez sur la marque vidéo/audio sur le code temporel.**

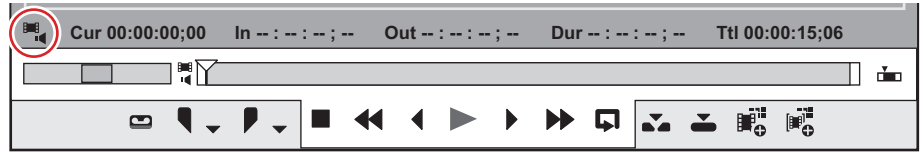

f Chaque clic change l'affichage de la marque vidéo/audio entre marche et arrêt. Affichez le repère de la partie pour laquelle vous souhaitez définir les points d'entrée et de sortie.

#### **Exemple :**

Définition des points d'entrée et de sortie de la vidéo

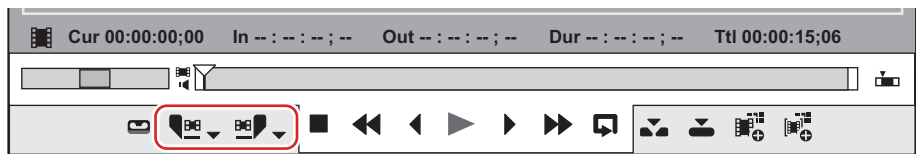

- f [Définir le point d'entrée] ([Définir le point de sortie]) sur le lecteur devient [Définir le point d'entrée vidéo] ([Définir le point d'entrée audio du clip]) ou [Définir le point de sortie vidéo] ([Définir le point de sortie audio du clip]).
	- $\begin{bmatrix} \mathbf{e} & \mathbf{e} \\ \mathbf{e} & \mathbf{e} \end{bmatrix}$  : Réglage du point d'entrée de la vidéo (audio)
	- $\underline{\mathbf{H}}$   $\bullet$  ( $\underline{\mathbf{I}}$   $\bullet$ ) : Réglage du point de sortie de la vidéo (audio)

**2) Lisez le clip et cliquez sur [Définir le point d'entrée vidéo] ([Définir le point d'entrée audio du clip]) dans le lecteur sur l'image à définir comme point d'entrée.**

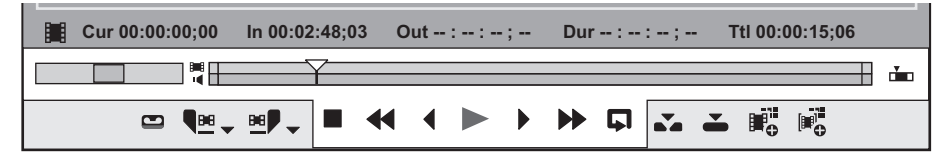

- f La barre de position est divisée horizontalement en deux niveaux. Le niveau supérieur correspond à la partie vidéo, le niveau inférieur à la partie audio.
- **3) Poursuivez la lecture de la source, et cliquez sur [Définir le point de sortie vidéo] ([Définir le point de sortie audio du clip]) dans le lecteur sur l'image à définir comme point de sortie.**

#### 1 **Alternative**

- f Cliquez sur le bouton de liste [Définir le point d'entrée] ([Définir le point de sortie]) dans le lecteur sur l'image à définir comme point d'entrée, puis cliquez sur [Définir le point d'entrée vidéo] ([Définir le point d'entrée audio du clip]). Cliquez sur [Définir le point de sortie vidéo] ([Définir le point de sortie audio du clip]) sur l'image à définir comme point de sortie.
- f Cliquez sur [Marqueur] dans la barre de menu, puis cliquez sur [Définir le point d'entrée audio] ou sur [Définir le point de sortie audio du clip].
- f Faites un clic droit sur le curseur sur le lecteur, puis cliquez sur [Définir le point d'entrée vidéo] ([Définir le point d'entrée audio du clip]) ou sur [Définir le point de sortie vidéo] ([Définir le point de sortie audio du clip]).
- f Réglage des points d'entrée/de sortie pour l'audio : **[U]/[P]**
- f Pour définir les points d'entrée et de sortie pour la vidéo ou l'audio au niveau de la position du marqueur de clip, faites un clic droit sur le marqueur de clip de la barre de position du lecteur, puis cliquez sur [Définir le point d'entrée vidéo] ([Définir le point d'entrée audio du clip]) ou sur [Définir le point de sortie vidéo] ([Définir le point de sortie audio du clip]).

#### $\lceil 2 \rceil$

f Les points d'entrée et de sortie de la vidéo (audio) peuvent être ajustés en glissant le curseur d'entrée ou le curseur de sortie de la partie vidéo (audio). Si le curseur pour la partie vidéo a été déplacé, ce qui suit s'affiche.

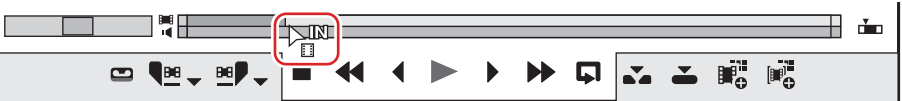

f Placez le curseur de la souris à l'extrémité gauche ou droite de la barre de position, et le curseur de la souris change d'apparence. Cliquez en maintenant la touche [Ctrl] enfoncée, et la barre de position se divise horizontalement en deux niveaux. Si le curseur pour la partie vidéo a été déplacé, ce qui suit s'affiche.

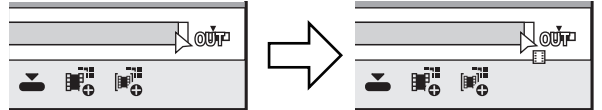

- f Lorsque les points d'entrée et de sortie ont été définis uniquement pour la partie vidéo ou la partie audio, vous pouvez placer uniquement la partie vidéo (audio) sur la piste. Lorsque les points d'entrée et de sortie ont été définis pour les parties vidéo et audio, vous pouvez placer chaque clip sur la ligne temporelle comme un seul clip.
- f Si les points d'entrée et de sortie de la vidéo et ou de l'audio du clip enregistré dans le bac sont ajoutés, modifiés ou supprimés, cette opération se reflète automatiquement le clip dans le bac. Pour conserver les informations relatives à un clip avant sa modification, enregistrez-le à l'avance dans le bac en tant que clip distinct.
	- **« [Enregistrer entre les points d'entrée et de sortie dans le bac en tant que clip séparé \(clip secondaire\)](#page-213-2) » (**w **page 214)**

#### 3 **Remarque**

f Lorsque les points d'entrée et de sortie ont été définis dans la partie vidéo (audio), les informations pour la partie audio (vidéo) ne seront pas reconnues.

#### **Lecture entre les points d'entrée et de sortie (lecture en boucle)**

Lecture répétée entre les points d'entrée et de sortie d'un clip. La lecture commence à la position actuelle du curseur. **« [Lecture par navette/curseur](#page-208-0) » (**w **page 209)**

#### 3 **Remarque**

• La lecture en boucle ne peut pas être réalisée sur des sources affichées dans le mode station.

**1) Cliquez sur [En boucle] dans le lecteur.**

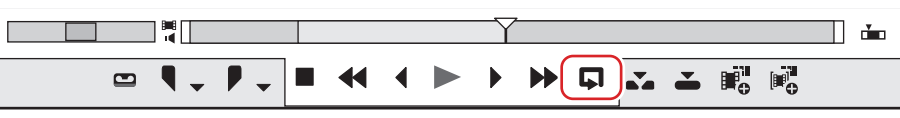

• La lecture commence à la position actuelle du curseur.

#### 1 **Alternative**

f Lecture entre les points d'entrée et de sortie : **[Ctrl] + [Espace]**

#### **Déplacement sur les points d'entrée et de sortie**

Déplacez le curseur sur la barre de position du point d'entrée (sortie). **« [Lecture par navette/curseur](#page-208-0) » (**w **page 209)**

**1) Cliquez sur le bouton de liste [Définir le point d'entrée] ([Définir le point de sortie]) dans le lecteur.**

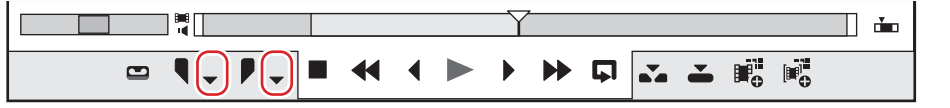

# **2) Cliquez sur [Aller au point d'entrée] ([Aller au point de sortie]).**

f Pour aller au point d'entrée (de sortie) des parties vidéo et audio, cliquez sur [Aller au point d'entrée vidéo] ([Aller au point de sortie vidéo]) ou sur [Aller au point d'entrée audio] ([Aller au point de sortie audio]).

#### 1 **Alternative**

- f Cliquez sur [Définir le point d'entrée] ([Définir le point de sortie]) tout en maintenant enfoncée la touche [Maj] sur le clavier. La même opération peut être réalisée par [Aller au point d'entrée audio] ([Définir le point de sortie vidéo]) ou [Définir le point d'entrée audio du clip] ([Définir le point de sortie audio du clip]).
- f Faites un clic droit sur le curseur sur le lecteur, puis cliquez sur [Aller au point d'entrée] ([Aller au point de sortie]). Pour aller au point d'entrée (de sortie) des parties vidéo et audio, cliquez sur [Aller au point d'entrée vidéo] ([Aller au point de sortie vidéo]) ou sur [Aller au point d'entrée audio] ([Aller au point de sortie audio]).
- f Aller au point d'entrée : **[Q]/[Maj] + [I]**
- f Aller au point de sortie : **[W]/[Maj] + [O]**
- f Aller au point d'entrée de la partie audio : **[Maj] + [U]**
- f Aller au point de sortie de la partie audio : **[Maj] + [P]**

#### **Supprimer les points d'entrée et de sortie**

Supprimer le point d'entrée (sortie).

**1) Cliquez sur le bouton de liste [Définir le point d'entrée] ([Définir le point de sortie]) dans le lecteur.**

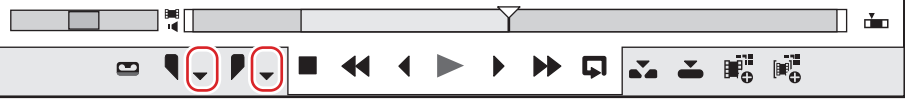

**2) Cliquez sur [Effacer le point d'entrée] ([Effacer le point de sortie]).**

#### 1 **Alternative**

- f Dans le cas de sources capturées affichées en mode fichier, déplacez le curseur vers le point d'entrée (de sortie), puis cliquez sur [Définir le point d'entrée] ([Définir le point de sortie]) tout en maintenant enfoncée la touche [Maj] du clavier. La même opération peut être réalisée par [Définir le point d'entrée vidéo] ([Définir le point de sortie vidéo]) ou [Définir le point d'entrée audio du clip] ([Définir le point de sortie audio du clip]).
- f Faites un clic droit sur le curseur sur le lecteur, puis cliquez sur [Effacer le point d'entrée] ([Effacer le point de sortie]). Pour supprimer le point d'entrée (de sortie) des parties vidéo et audio, cliquez sur [Effacer le point d'entrée vidéo] ([Effacer le point de sortie vidéo]) ou sur [Effacer le point d'entrée audio] ([Effacer le point de sortie audio]).
- f Supprimer le point d'entrée : **[Alt] + [I]**
- f Supprimer le point de sortie : **[Alt] + [O]**

# <span id="page-213-0"></span>**Enregistrer des clips affichés sur le lecteur dans le bac**

# <span id="page-213-1"></span>**Enregistrer des clips sur le lecteur dans le bac**

Enregistrez des clips affichés sur le lecteur dans le bac.

#### 3 **Remarque**

- f Les sources affichées dans le mode station sur le lecteur ne peuvent pas être enregistrées directement dans le bac.
- f Lorsqu'un clip affiché sur le lecteur est enregistré dans le bac à partir du navigateur de source, le clip enregistré fait directement référence à la source sur l'appareil. Lorsque la source est transférée sur l'ordinateur pendant son enregistrement dans le bac, utilisez [Ajouter et transférer vers le chutier] à partir du navigateur de source, ou transférez partiellement la source. **« [Importation des fichiers du navigateur de source par copie](#page-194-1) » (**w **page 195)**
	- **« [Transfert partiel automatique au niveau de l'ajout à la ligne temporelle/l'enregistrement dans le bac](#page-205-1) » (**w **page 206)**

#### **1) Faites s'afficher les clips dans le lecteur.**

f **« [Afficher les clips dans le lecteur](#page-209-1) » (**w **page 210)**

• Configurez les points d'entrée et de sortie si nécessaire.

#### **2) Cliquez sur [Ajouter un clip du lecteur au chutier] dans le lecteur.**

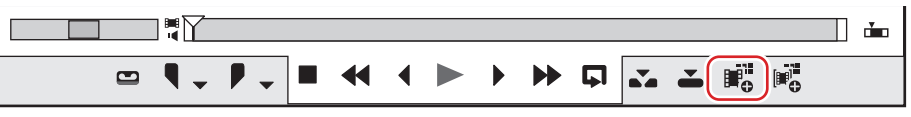

#### 1 **Alternative**

- f Glissez-déposez le clip avec le bouton droit le clip sur le lecteur dans le bac, et cliquez sur [Ajouter des clips].
- f Ajouter des clips dans le lecteur dans le bac : **[Maj] + [Ctrl] + [B]**

# <span id="page-213-2"></span>**Enregistrer entre les points d'entrée et de sortie dans le bac en tant que clip séparé (clip secondaire)**

La plage entre les points d'entrée et de sortie définis sur le clip peut être copiée comme clip secondaire et enregistrée dans le bac. Les clips secondaires font référence à la même source que le clip original (clip maître).

#### 3 **Remarque**

- f Des clips secondaires ne peuvent pas être créés à partir des sources affichées dans le mode station.
- f Les clips secondaires ne peuvent pas être créés à partir de clips auxquels des points d'entrée et de sortie ont été définis séparément pour la partie vidéo et la partie audio d'un clip vidéo avec audio.

## **1) Faites s'afficher le clip sur le lecteur, et configurez les points d'entrée et de sortie.**

f **« [Réglage des points d'entrée et de sortie](#page-209-0) » (**w **page 210)**

#### **2) Cliquez sur [Ajouter un sous-clip au chutier] dans le lecteur.**

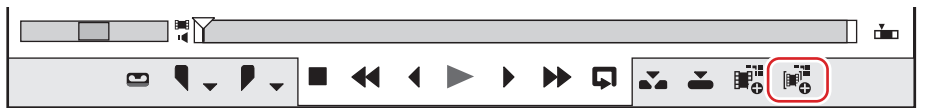

f Le clip secondaire est créé avec le format de nom « nom du clip original - nombre secondaire consécutif à 4 chiffres », et est enregistré dans le bac.

#### 1 **Alternative**

f Glissez-déposez le clip avec le bouton droit le clip sur le lecteur dans le bac, et cliquez sur [Ajouter des sous-clips].

# $\lceil 2y \rceil$

- f Le clip original sera également enregistré dans le bac si le clip secondaire a été créé avec le clip affiché directement dans le lecteur à partir du navigateur de source sans être enregistré dans le bac.
- Définissez les marges à ajouter lors de la création de clips secondaires via [Source] dans [Paramètres utilisateur] → [Correction automatique].
	- **« [\[Correction automatique\]](#page-134-0) » (**w **page 135)**

f Pour libérer un clip secondaire et le ramener au clip original, faites un clic droit sur le clip secondaire enregistré dans le bac, et cliquez sur [Modifier le clip principal].

# **Chapitre 6 Gestion des sources**

Ce chapitre décrit les différentes opérations permettant de gérer des sources importées dans le bac.
# **Bac**

Les clips sont enregistrés dans le bac pour la gestion.

Ce qui suit explique comment la fenêtre du bac s'affiche et les types de clips qui peuvent être enregistrés.

# **Afficher/masquer la fenêtre du bac**

Choisissez d'afficher ou de masquer la fenêtre du bac.

# **1) Cliquez sur la ligne temporelle [Activer/désactiver l'affichage de la fenêtre du chutier].**

f Chaque clic sur [Activer/désactiver l'affichage de la fenêtre du chutier] bascule entre le réglage afficher/masquer.

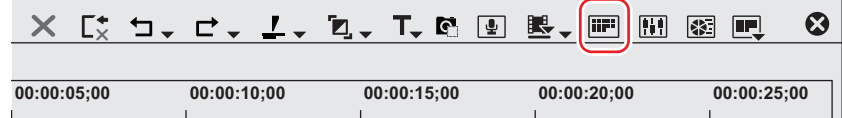

#### 1 **Alternative**

- Cliquez sur [Affichage] dans la barre de menu, puis cliquez sur [Chutier].
- **•** Afficher/masquer la fenêtre du bac : [B]

#### $\lceil \cdot \rceil$

- f Lorsque le réglage afficher/masquer pour la fenêtre du bac est modifié, le réglage afficher/masquer des onglets de la palette et de la fenêtre du navigateur de source combinée avec la fenêtre du bac change également. Pour basculer les réglages afficher/masquer séparément, annulez l'association de la fenêtre et de la palette.
	- **« [Fusionner la Fenêtre du Bac/la Fenêtre du Navigateur de Source avec une Palette](#page-161-0) » (**w **page 162)**

# **Types de clips enregistrables**

Ce qui suit indique les clips qui peuvent être enregistrés dans le bac.

# **Clips**

Les types de clips suivants peuvent être enregistrés dans le bac :

- · Clips vidéo
- Clips secondaires vidéo
- Clips d'image fixe
- Clips audio
- Clips secondaires audio
- Clip de barre colorimétrique
- Clips de couleur mate
- f Clips de titre (clips créés à l'aide d'un logiciel de création de titre)
- Clips de séquence de ligne temporelle
- Clips de séquence
- Clips avec sous-titrage

# $\lceil \frac{1}{2} \rceil$

- f Un clip avec sous-titrage peut être placé sur la ligne temporelle et traité de la même manière que les autres clips.
- f Un fichier de sous-titrage avec plusieurs flux va devenir un seul clip avec sous-titrage après son enregistrement dans le bac.

# **Affichage de clip**

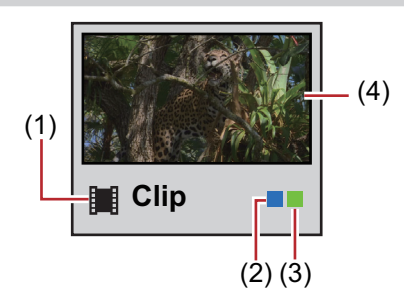

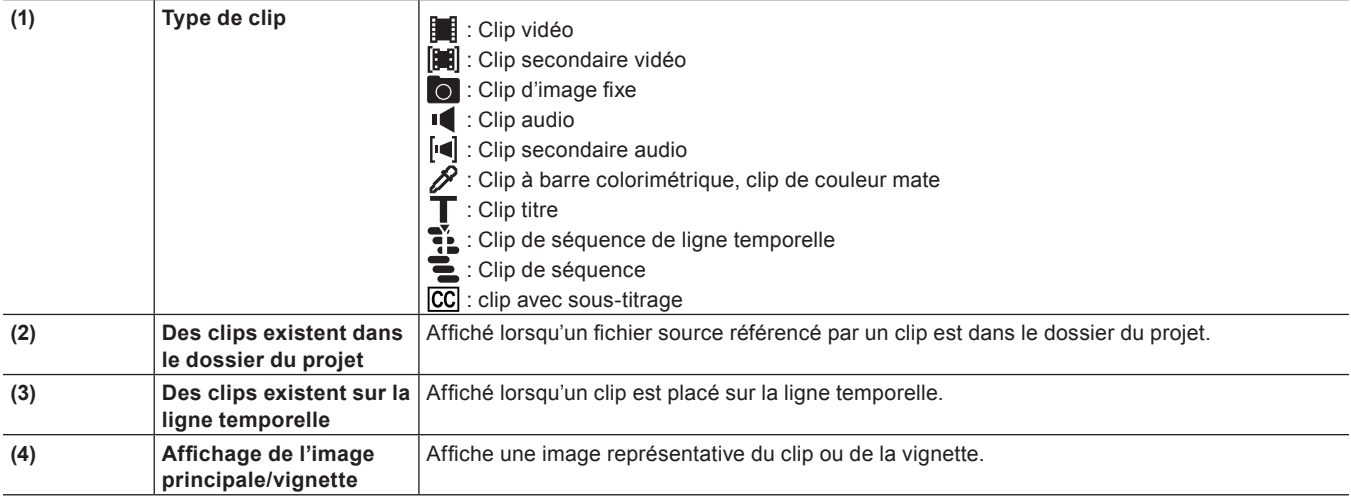

# 2

- f L'image principale, qui s'affiche lorsque la visualisation de clip est affichée comme un clip, peut être changée simplement avec la souris. Maintenez la molette de la souris enfoncée sur la vignette et faites glisser la souris de gauche à droite. Relâchez la molette de la souris pour compléter le changement de réglage.
- f Lorsqu'un fichier titre est déjà créé, cliquez sur [Ajouter un clip] dans le bac pour afficher la boîte de dialogue [Ouvrir], et ouvrez le fichier. Si aucun fichier de titre n'est préparé, cliquez sur [Ajouter un titre] dans le bac, démarrez le logiciel de création de titre, et créez un fichier titre.

# **Paramétrage des clips**

# <span id="page-218-0"></span>**Grouper plusieurs clips vidéo tous ensemble en tant que clip unique**

Cette section explique comment grouper plusieurs clips tous ensemble et en faire un clip à séquence unique, et comment diviser des clips de séquence unique.

# **Réunir plusieurs clips (définir comme séquence)**

Groupez plusieurs clips vidéo tous ensemble comme un clip à séquence unique.

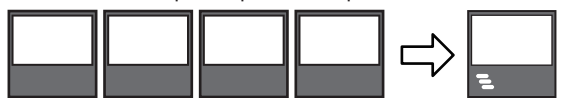

# **1) Sélectionnez et faites un clic droit sur plusieurs clips dans le bac, et cliquez sur [Définir comme séquence].**

- f Le clip créé est enregistré dans le bac sous forme de clip à séquence.
- f Les clips définis comme une séquence prennent le nom du premier clip joint comme son nom de clip.

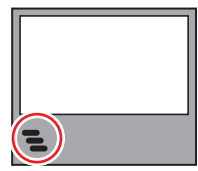

f **« [Enregistrer des images fixes consécutives](#page-189-0) » (**w **page 190)**

### $\lceil 2u \rceil$

- Les clips sont réunis dans l'ordre de tri du bac.
- f Les clips sont réunis avec les paramètres de point d'entrée et de sortie de la partie vidéo laissée intacte par le clip original.

#### 3 **Remarque**

- f Les conditions pour le réglage en tant que séquence sont les suivantes :
	- Le type de clip, la taille de l'image et le rapport d'aspect de tous les clips doivent correspondre.
	- Pour la vidéo, l'ordre des champs et la fréquence d'images de tous les clips doivent correspondre.
	- Pour l'audio, le taux d'échantillonnage, le débit binaire de quantification et le nombre de canaux de tous les clips doivent correspondre.

#### **Annuler une séquence établie**

Annulez le groupement d'un clip à séquence.

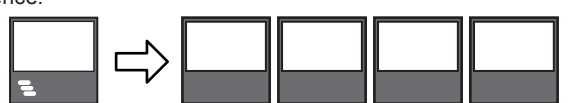

#### **1) Faites un clic droit sur un clip de séquence dans le dossier, et cliquez sur [Annuler la séquence].**

 $\bullet$  Une fois la séquence annulée, le nom du clip revient à celui d'avant la fusion des clips.

#### $\lceil \frac{1}{2} \rceil$

f Les paramètres de point d'entrée et de sortie qui étaient maintenus par les clips avant qu'ils ne soient groupés en une séquence sont restaurés.

# **Création d'une barre de couleur/couleur mat/d'un clip titre**

Ce qui suit explique comment créer des clips à barre colorimétrique, des clips à couleur mat et des clips titre.

#### <span id="page-219-2"></span>**Clips à barre colorimétrique**

Créez un clip à barre colorimétrique.

#### **1) Cliquez sur [Nouveau clip] dans le bac.**

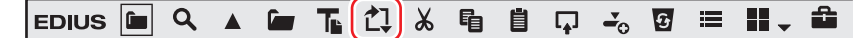

#### **2) Cliquez sur [Mires de barres].**

• La boîte de dialogue [Mires de barres] s'affiche.

#### **3) Effectuez les réglages de barre colorimétrique et cliquez sur [OK].**

#### 1 **Alternative**

- f Effectuez un clic droit sur une zone vide dans la visualisation de clip, puis cliquez sur [Nouveau clip] → [Mires de barres].
- · Cliquez sur [Clip] dans la barre de menu, puis cliquez sur [Créer un clip] → [Mires de barres].

#### 0

- f Vous pouvez modifier les paramètres à partir de la boîte de dialogue [Mires de barres] via les opérations suivantes :
- Faites un clic droit sur un clip à barre colorimétrique dans le bac et cliquez sur [Modifier].
- Double-cliquez sur un clip à barre colorimétrique dans le bac.
- f Vous pouvez également placer un clip à barre colorimétrique sur la ligne temporelle sans l'enregistrer dans le bac.
- **« [Placement de clips spéciaux sur la ligne temporelle](#page-260-0) » (**w **page 261)**

#### <span id="page-219-3"></span>**Clips de couleur mat**

Créez un clip de couleur mat.

### **1) Cliquez sur [Nouveau clip] dans le bac.**

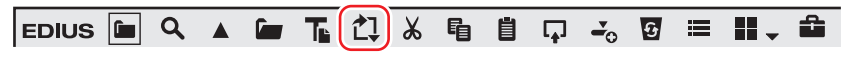

# **2) Cliquez sur [Fond coloré].**

• La boîte de dialoque [Fond coloré] s'affiche.

#### <span id="page-219-0"></span>**3) Cliquez sur la palette de couleurs.**

f Configurez la palette de couleurs à partir de la gauche.

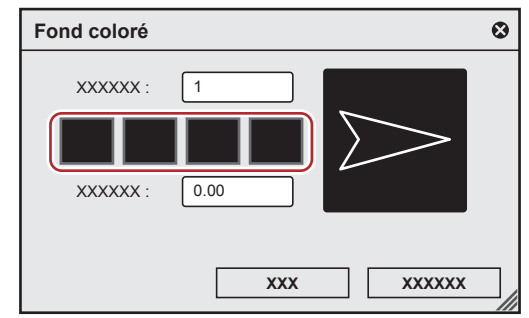

• La boîte de dialogue [Sélectionner les couleurs] s'affiche.

**« [Boîte de Dialogue \[Sélectionner les couleurs\]](#page-220-0) » (**w **page 221)**

### **4) Définissez la couleur.**

#### <span id="page-219-1"></span>**5) Cliquez sur [OK].**

f L'écran revient à la boîte de dialogue [Fond coloré]. Pour définir une gradation, entrez une valeur numérique de 2 ou plus dans [Couleurs] dans la boîte de dialogue [Fond coloré] et répétez les étapes **[3\)](#page-219-0)** à **[5\)](#page-219-1)**.

#### **6) Définissez la direction de la gradation et cliquez sur [OK].**

f La gradation peut être spécifiée, par exemple, en saisissant une valeur numérique en degrés, en faisant tourner la molette de la souris ou en faisant glisser la souris.

#### 1 **Alternative**

- f Effectuez un clic droit sur une zone vide dans la visualisation de clip, puis cliquez sur [Nouveau clip] → [Fond coloré].
- f Cliquez sur [Clip] dans la barre de menu, puis cliquez sur [Créer un clip] → [Fond coloré].

# 0

- f Vous pouvez modifier les paramètres à partir de la boîte de dialogue [Fond coloré] via les opérations suivantes :
- Faites un clic droit sur le clip de couleur mat dans le bac et cliquez sur [Modifier].
- Double-cliquez sur le clip de couleur mat dans le bac.
- f Vous pouvez également placer le clip de couleur mat sur la ligne temporelle sans l'enregistrer dans le bac.
- **« [Placement de clips spéciaux sur la ligne temporelle](#page-260-0) » (**w **page 261)**

#### <span id="page-220-0"></span>**Boîte de Dialogue [Sélectionner les couleurs]**

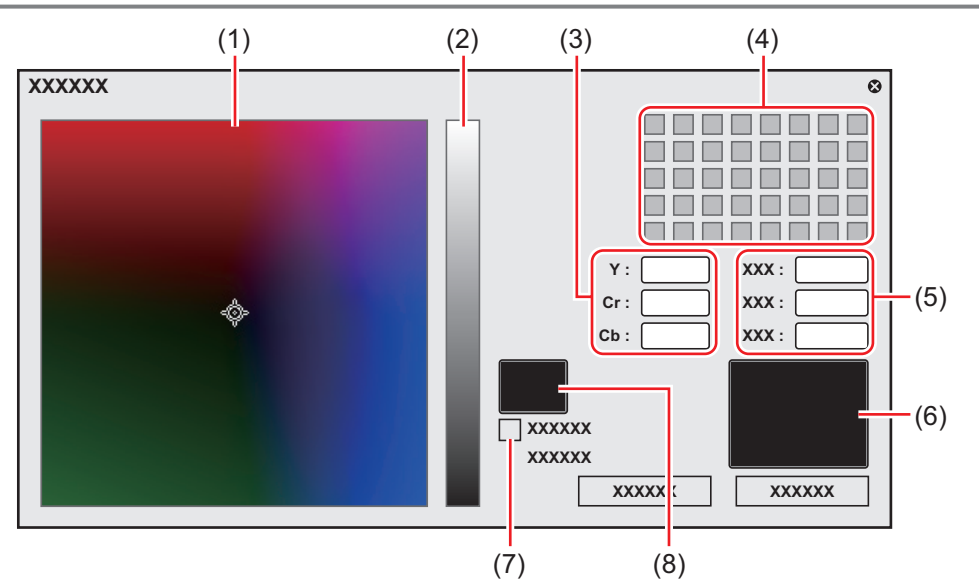

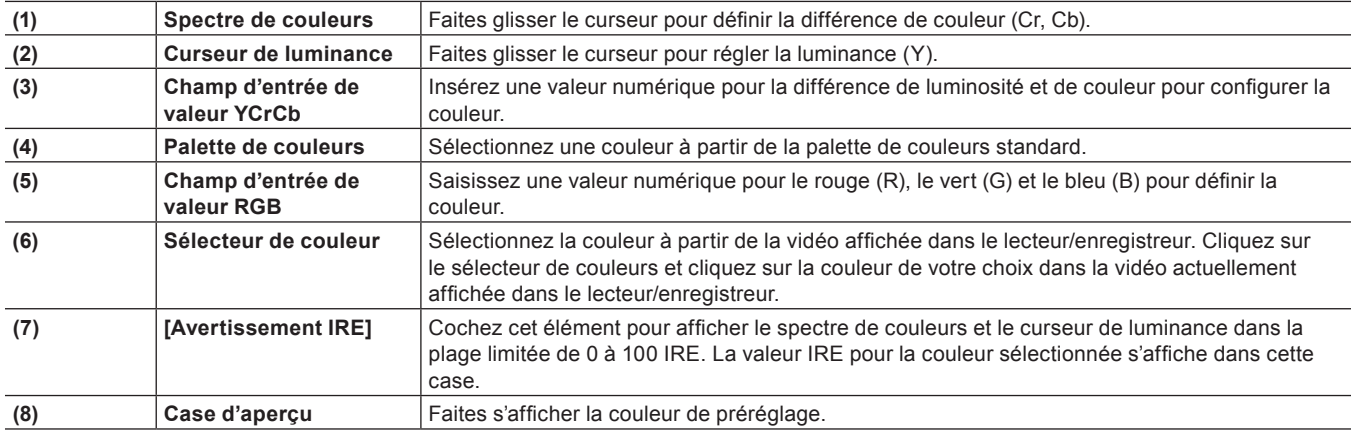

# **Clips titre**

Créez un clip titre.

# $\sqrt{2}$

f Le titreur existant peut être modifié à partir de [Application] dans [Paramètres utilisateur] → [Autre].

**« [\[Autre\]](#page-130-0) » (**w **page 131)**

# **1) Cliquez sur [Ajouter un titre] dans le bac.**

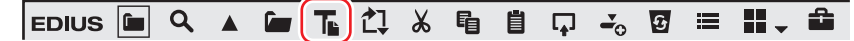

• Quick Titler démarre.

#### **2) Créez le clip titre.**

f **« [Quick Titler](#page-423-0) » (**w **page 424)**

#### 1 **Alternative**

- Cliquez sur [Clip] dans la barre de menu, puis cliquez sur [Créer un clip] → [QuickTitler].
- Effectuez un clic droit dans la visualisation de clip, puis cliquez sur [Ajouter un titre].
- f Effectuez un clic droit sur une zone vide dans la visualisation de clip, puis cliquez sur [Nouveau clip] → [QuickTitler].
- f Création d'un clip titre : **[Ctrl] + [T]**

# **Création d'un clip stéréoscopique**

#### **Sélection d'un fichier utilisé en paire à définir comme clip stéréoscopique**

Si soit le clip du côté G (pour l'œil gauche) soit le clip du côté D (pour l'œil droit) est dans le bac, sélectionnez un fichier à utiliser en paire pour en faire un seul clip stéréoscopique.

# <span id="page-221-0"></span>**1) Sélectionnez et faites un clic droit sur le clip à définir comme clip stéréoscopique dans le bac, puis cliquez sur [Définir comme stéréoscopique].**

- La boîte de dialogue [Configuration stéréoscopique] s'affiche.
- f Les fichiers suivants sont recherchés automatiquement : fichiers qui sont placés dans le même dossier que le clip sélectionné à l'étape **[1\)](#page-221-0)**, qui ont la même extension, et qui peuvent être stéréoscopiques. Le résultat de la recherche s'affiche en tant que liste dans [Sélectionner des fichiers de paires].

#### $\sqrt{2}$

f Si un clip est transféré vers un dossier de projet, le dossier dans lequel le clip est enregistré avant le transfert sera inclus dans la recherche.

# **2) Sélectionnez un fichier dans la liste [Sélectionner des fichiers de paires].**

f Sélectionnez un fichier à utiliser en paire en fonction des informations telles que [Similitude].

# **3) Configurez chaque élément.**

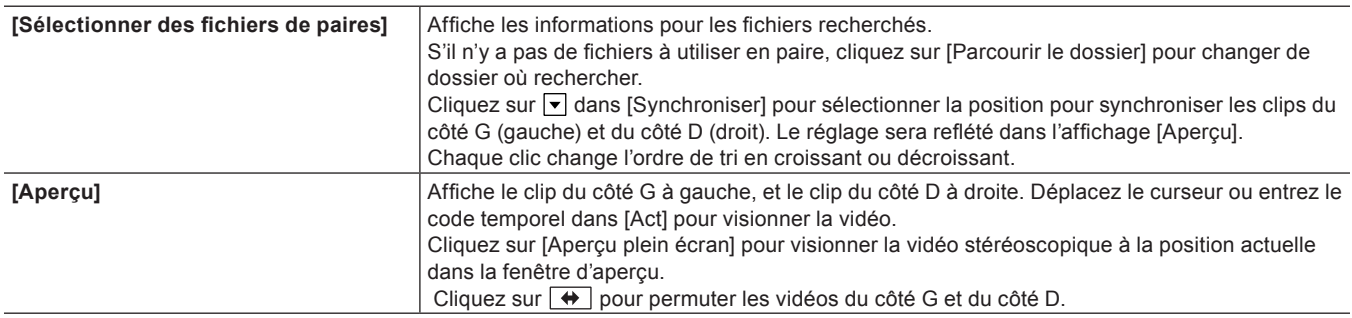

# **4) Cliquez sur [OK].**

# $2u$

- f Après avoir défini un clip stéréoscopique, les marqueurs de clips contenus dans les clips du côté G et du côté D sont fusionnés.
- f La longueur du clip sera déterminée par la zone avec des images à la fois sur le clip du côté G et sur celui du côté D, après avoir
- synchronisé les clips du côté G et du côté D. f La marge de capture sera réglée sur la plus grande des deux marges de capture du côté G et du côté D, après avoir synchronisé les clips
- du côté G et du côté D. f La longueur du clip et les informations autres que la marge de capture du clip du côté G seront conservées.
- f Les informations de points d'entrée et de sortie des clips du côté G et du côté D seront supprimées après passage en clip stéréoscopique.

# **Définir des clips G et D distincts dans le bac comme clip stéréoscopique**

Si à la fois les clips du côté G (pour l'œil gauche) et du côté D (pour l'œil droit) sont dans le bac, définissez-les comme un seul clip stéréoscopique.

# **1) Sélectionnez et faites un clic droit sur le ou les clips du côté G et du côté D à définir comme clip stéréoscopique dans le bac, puis cliquez sur [Définir comme stéréoscopique].**

f La boîte de dialogue [Configuration stéréoscopique] s'affiche.

## **2) Configurez chaque élément.**

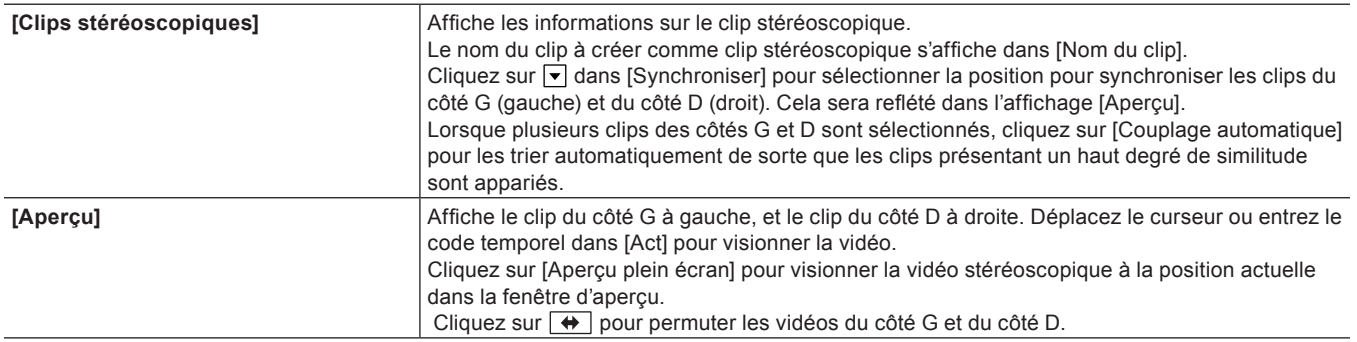

# **3) Cliquez sur [OK].**

 $\sqrt{2}$ 

- f Après avoir défini un clip stéréoscopique, les marqueurs de clips contenus dans les clips du côté G et du côté D sont fusionnés.
- f La longueur du clip sera déterminée par la zone avec des images à la fois sur le clip du côté G et sur celui du côté D, après avoir synchronisé les clips du côté G et du côté D.
- f La marge de capture sera réglée sur la plus grande des deux marges de capture du côté G et du côté D, après avoir synchronisé les clips du côté G et du côté D.
- La longueur du clip et les informations autres que la marge de capture du clip du côté G seront conservées.
- f Les informations de points d'entrée et de sortie des clips du côté G et du côté D seront supprimées après passage en clip stéréoscopique.

# **Annulation de clips stéréoscopiques**

Annuler un clip stéréoscopique pour revenir à 2 clips distincts.

# **1) Sélectionnez et faites un clic droit sur un ou plusieurs clip(s) stéréoscopique(s) dans le bac, puis cliquez sur [Annuler le mode stéréoscopique].**

# $\lceil \overline{w} \rceil$

- f Les marqueurs de clips sont conservés après annulation de clips stéréoscopiques.
- f Les informations de points d'entrée et de sortie seront supprimées après annulation de clips stéréoscopiques.

# **Définir des clips stéréoscopiques en tant que séquence / Annuler une séquence**

Définissez plusieurs clips stéréoscopiques au même format en tant qu'un seul clip de séquence, ou annulez les clips de séquences. La procédure est la même que pour les réglages en tant que séquence / l'annulation de séquence.

**« [Grouper plusieurs clips vidéo tous ensemble en tant que clip unique](#page-218-0) » (**w **page 219)**

# **Création de clips secondaires à partir de clips stéréoscopiques**

Création de clips secondaires à partir de clips stéréoscopiques

La procédure est la même que pour la création ordinaire de clips secondaires.

**« [Enregistrer entre les points d'entrée et de sortie dans le bac en tant que clip séparé \(clip secondaire\)](#page-213-0) » (**w **page 214)**

# <span id="page-222-0"></span>**Manipuler des clips non stéréoscopiques comme des clips stéréoscopiques**

Des clips non stéréoscopiques où la vidéo est divisée en côte à côte ou haut/bas, etc. peuvent être gérés comme des clips stéréoscopiques.

# **1) Sélectionnez un clip et faites un clic droit dessus dans le bac ou le navigateur de source, puis cliquez sur [Propriétés].**

• La boîte de dialogue [Propriétés du clip] s'affiche.

# **2) Cliquez sur l'onglet [Stéréoscopique].**

#### **3) Cochez [Utiliser un clip stéréoscopique], puis sélectionnez un élément dans la liste [Division].**

#### $\lceil \overline{w} \rceil$

- f Cochez [Basculer G/D] pour permuter les vidéos du côté G et du côté D.
- f Le clip du côté G s'affiche à gauche de [Aperçu], et le clip du côté D s'affiche à droite. Déplacez le curseur ou entrez le code temporel dans [Act] pour visionner la vidéo.
- f Cliquez sur [Aperçu plein écran] pour visionner la vidéo stéréoscopique à la position actuelle dans la fenêtre d'aperçu.

### **4) Cliquez sur [OK].**

# **Création d'un clip contenant des données de sous-titrage**

#### **Fusion d'un clip avec sous-titrage**

Vous pouvez fusionner un clip avec sous-titrage avec un clip vidéo dans le bac.

- $\bullet$  Les formats des fichiers de sous-titrage pris en charge dans EDIUS sont les suivants.
- $-$  \* scc
- $-$ \*.mcc
- f Seuls les clips vidéo peuvent être fusionnés avec les clips avec sous-titrage.
- **1) Sélectionnez un clip vidéo et un clip avec sous-titrage dans le bac, faites un clic droit, puis cliquez sur [Régler en tant que clip avec sous-titrage].**
- f Le clip vidéo et le clip avec sous-titrage seront fusionnés, puis le clip avec sous-titrage sera masqué dans le bac.

#### $\sqrt{2}$

- f Lorsque vous enregistrez un fichier dans le bac comme clip, vous pouvez détecter un fichier de sous-titrage qui correspond au fichier et le fusionner avec le clip.
	- **« [Fusion du fichier de sous-titrage et enregistrement](#page-190-0) » (**w **page 191)**

#### **Annulation de la fusion du clip avec sous-titrage**

Vous pouvez annuler la fusion d'un clip avec sous-titrage avec un clip vidéo.

- **1) Faites un clic droit sur un clip vidéo avec lequel un clip avec sous-titrage a été fusionné, puis cliquez sur [Annuler le clip avec sous-titrage].**
- f Le clip avec sous-titrage fusionné avec le clip sera annulé, et le clip avec sous-titrage apparaîtra dans le bac.

#### <span id="page-223-0"></span>**Utilisation des informations de sous-titrage du clip**

Vous pouvez choisir si les informations de sous-titrage d'un clip seront utilisées.

#### **1) Sélectionnez un clip et faites un clic droit dessus dans le bac, puis cliquez sur [Propriétés].**

• La boîte de dialogue [Propriétés] s'affiche.

- **2) Cliquez sur l'onglet [Sous-titrages].**
- **3) Cochez [Utiliser données de sous-titrage].**
- **4) Cliquez sur [OK].**

#### $\lceil 2n \rceil$

f Dans [Fichier de sous-titrage] sous l'onglet [Sous-titrages], vous pouvez confirmer la destination d'enregistrement du fichier de soustitrage actuellement référencé.

# **Changer les informations et le contenu d'un clip**

Cette section explique comment vérifier les informations du clip et modifier les paramètres.

## **Propriétés de correction**

Modifiez la fréquence d'images du clip ou spécifiez le code temporel de début dans la boîte de dialogue [Propriétés du clip].

#### **1) Sélectionnez un clip dans la visualisation de clip et cliquez sur [Propriétés].**

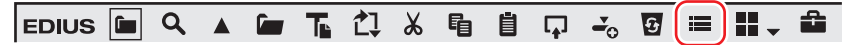

• La boîte de dialogue [Propriétés du clip] s'affiche. **« [Boîte de Dialogue \[Propriétés du clip\]](#page-224-0) » (**w **page 225)**

#### 1 **Alternative**

- Faites un clic droit sur un clip et cliquez sur [Propriétés].
- f Propriétés de correction : **[Alt] + [Entrée]**

### **2) Changez les réglages, puis cliquez sur [OK].**

#### $\lceil 2 \rceil$

f Les propriétés de plusieurs clips peuvent être modifiées en une seule opération en fonction des éléments à corriger. **« [Corriger les propriétés de plusieurs clips](#page-225-0) » (**w **page 226)**

#### <span id="page-224-0"></span>**Boîte de Dialogue [Propriétés du clip]**

L'onglet affiché dépend du type de clip.

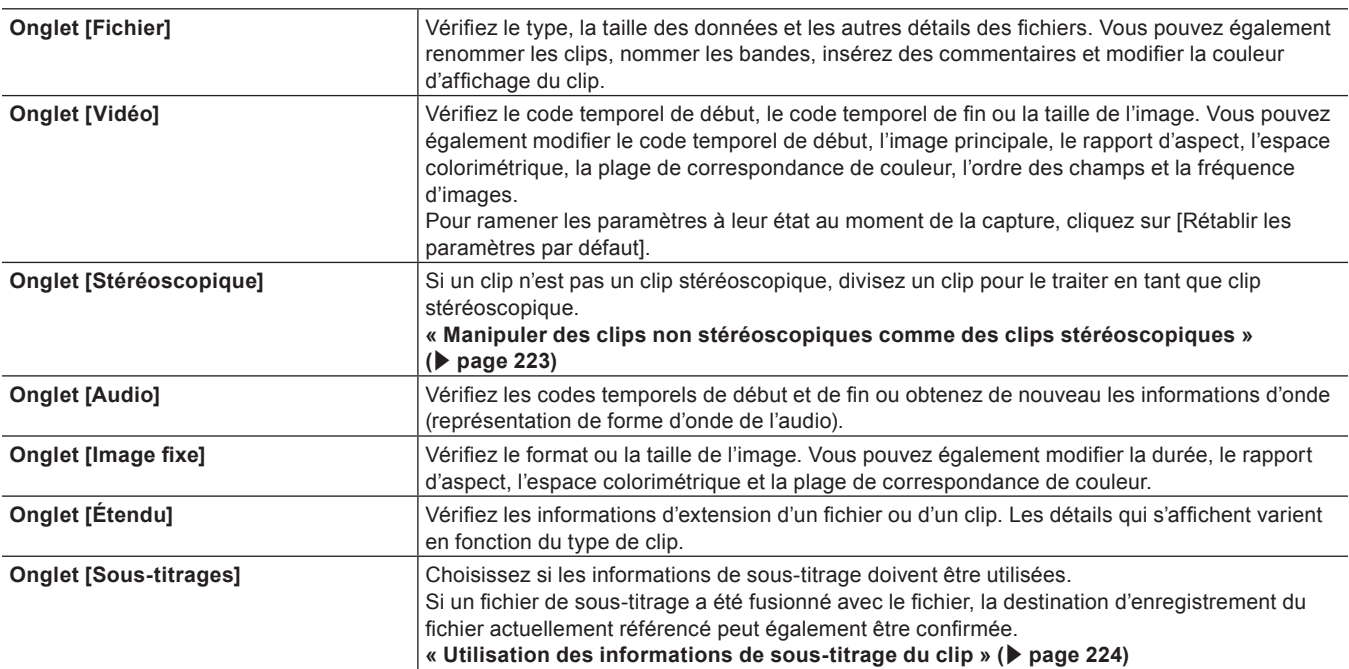

#### $\left[\overline{\mathbf{a}}\right]$

f Dans [Espace colorimétrique] sous l'onglet [Vidéo], les espaces colorimétriques des clips sont automatiquement reconnus et affichés. Si l'espace colorimétrique d'un clip n'est pas automatiquement reconnu, vous pouvez le modifier manuellement en cliquant sur le bouton de liste de [Espace colorimétrique] sous l'onglet [Vidéo].

#### **Renommer le clip**

Vous pouvez renommer des clips dont la source de référence ou le nom est identique au clip sélectionné dans le bac. • Ce paramètre est appliqué aux clips dans le bac et sur la ligne temporelle.

**1) Sélectionnez et faites un clic droit sur les clips à renommer dans le bac, puis cliquez sur [Renommer le clip].**

#### 1 **Alternative**

- **Sélectionnez un clip, puis cliquez sur son nom.**
- f Renommez après avoir sélectionné un clip dans la fenêtre du bac : **[F2]**

#### **2) Modifiez le nom appuyez sur [Entrée] sur le clavier.**

#### 1 **Alternative**

f Faites un clic droit sur un clip et cliquez sur [Renommer les clips associés]. Insérez un nom, sélectionnez [Clips portant le nom du clip d'origine] et cliquez sur [OK].

# **Renommer les clips associés**

Il est possible de renommer simultanément plusieurs clips ayant la même source de référence dans le bac ou sur la ligne temporelle. Vous pouvez également renommer le clip sélectionné dans le bac uniquement.

- **1) Sélectionnez et faites un clic droit sur les clips à renommer dans le bac, puis cliquez sur [Renommer les clips associés].**
- La boîte de dialogue [Renommer les clips associés] s'affiche.
- **« [Boîte de Dialogue \[Renommer les clips associés\]](#page-225-1) » (**w **page 226)**

# **2) Modifiez le nom, puis cliquez sur [OK].**

#### <span id="page-225-1"></span>**Boîte de Dialogue [Renommer les clips associés]**

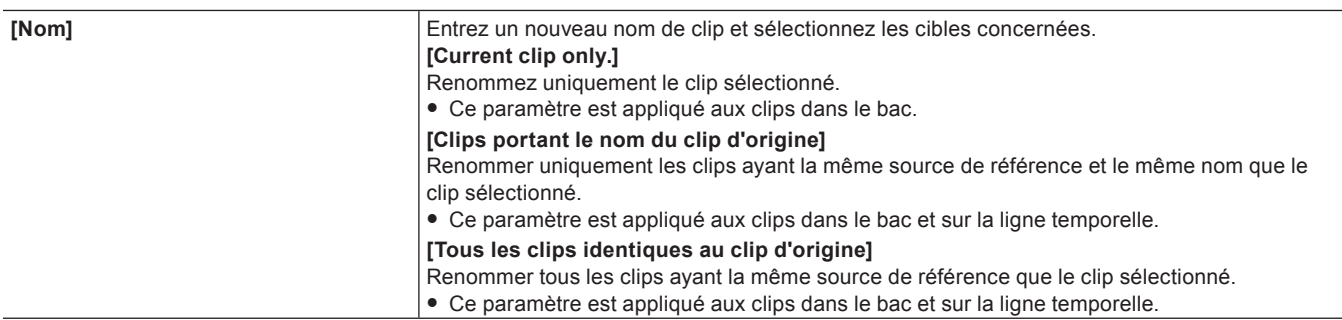

#### <span id="page-225-0"></span>**Corriger les propriétés de plusieurs clips**

Lorsque la visualisation de clip du bac est réglée sur [Détail] ou [Icône], vous pouvez sélectionner plusieurs clips pour les renommer ou modifier la couleur d'affichage de clip et d'autres paramètres en même temps.

Les éléments suivants peuvent être corrigés en une seule opération :

- Nom du clip
- Nom de bande
- Commentaire
- Couleur d'affichage du clip
- Fréquence d'images
- Rapport d'aspect
- Ordre des champs
- Plage de correspondance de couleur
- Espace colorimétrique
- Méthode de division

#### $\lceil \cdot \rceil$

f Si un élément que vous souhaitez corriger ne s'affiche pas, réglez l'élément d'affichage via [Interface utilisateur] dans [Paramètres utilisateur] → [Chutier].

**« [Paramètres des Elements d'Affichage Détaillé du Bac](#page-172-0) » (**w **page 173)**

#### 3 **Remarque**

f Si un clip sélectionné contient un réglage erroné, un message d'avertissement apparaît pour vous demander si vous souhaitez poursuivre le changement des paramètres. Si les paramètres sont modifiés comme ils sont, les changements ne seront pas reflétés dans le clip.

#### **Corriger les noms de clip/les noms de bande/les commentaires**

Vous pouvez modifier les multiples paramètres suivants en une seule fois.

- Nom du clip
- Nom de bande
- **Commentaire**

# **1) Réglez la visualisation de clip du bac sur [Détail] ou [Icône].**

f **« [Affichage de la Visualisation de Clip](#page-171-0) » (**w **page 172)**

• Cette opération n'est pas nécessaire lorsque vous modifiez le nom d'un clip.

# **2) Sélectionnez et faites un clic droit plusieurs clips dont les propriétés doivent être changées et cliquez sur [Renommer le clip].**

#### 1 **Alternative**

- **Sélectionnez plusieurs clips dont les propriétés doivent être changées et cliquez sur 7**
- f Sélectionnez plusieurs clips dont les propriétés doivent être changées et cliquez sur [F2] sur le clavier.

#### **3) Appuyez sur la touche [Tabulation] du clavier et sélectionnez les éléments à corriger.**

#### **4) Insérez le nouveau contenu.**

- f Lorsqu'un nom d'un clip a été modifié, les numéros de branche sont ajoutés aux clips basé sur le nom de clip renseigné, dans l'ordre à partir de celui qui comporte le plus petit numéro.
- f Lorsqu'un nom de bande et un commentaire ont été corrigés, le contenu inséré est reflété sur tous les clips sélectionnés.

#### $\sqrt{2}$

f Lorsqu'un nom de clip a été modifié, les clips dont la source de référence et le nom sont identiques au clip sélectionné dans le bac seront renommés.

Ce paramètre est appliqué aux clips dans le bac et sur la ligne temporelle.

#### **Correction de la couleur d'affichage de clip, de la fréquence d'images, du rapport d'aspect, de l'espace colorimétrique, etc.**

Vous pouvez modifier les paramètres suivants en une seule fois.

- Couleur d'affichage du clip
- Fréquence d'images
- Rapport d'aspect
- Ordre des champs
- f Plage de correspondance de couleur
- Espace colorimétrique
- Méthode de division

#### **1) Réglez la visualisation de clip du bac sur [Détail] ou [Icône].**

f **« [Affichage de la Visualisation de Clip](#page-171-0) » (**w **page 172)**

#### **2) Sélectionnez plusieurs clips dont les propriétés doivent être changées.**

#### **3)** Cliquez sur  $\overline{\triangledown}$  et sélectionnez un élément à corriger.

#### $\lceil 2 \rceil$

- $\bullet$  « \* » à droite de l'élément affiché en cliquant sur  $\bullet$  indique que le réglage est le réglage par défaut.
- f Pour rétablir les paramètres par défaut de la fréquence d'images, du rapport d'aspect, de l'ordre des champs et de la méthode de division de chaque clip, cliquez sur  $\blacktriangledown$  et sélectionnez [Rétablir les paramètres par défaut].

#### **Boîte de dialogue de correction des réglages**

Modifiez les réglages de la barre colorimétrique, la couleur mat ou le clip titre dans la boîte de dialogue des paramètres.

- **1) Faites un clic droit sur un clip à barre colorimétrique, un clip de couleur mate ou un clip titre dans le bac, et cliquez sur [Modifier].**
- f La boîte de dialogue de configuration s'affiche pour les clips de barre colorimétrique ou les clips de couleur mat. **« [Clips à barre colorimétrique](#page-219-2) » (**w **page 220)**
- **« [Clips de couleur mat](#page-219-3) » (**w **page 220)** • Dans le cas de clips de titre, le logiciel de création de titre démarre. **« [Quick Titler](#page-423-0) » (**w **page 424)**

#### 1 **Alternative**

- Double-cliquez sur un clip dans le bac.
- f Sélectionnez un clip dans le bac et appuyez sur [Ctrl] + [Entrée] sur le clavier.

# **Convertir des fichiers**

Des fichiers natifs à la norme AVCHD ou HDV peuvent être convertis en AVI comme le codec Grass Valley HQ et convertis en qualité d'image SD.

### **1) Faites un clic droit sur un clip dans le bac, et cliquez sur [Convertir]** → **[Fichier].**

• Plusieurs fichiers peuvent être convertis d'une simple opération en sélectionnant plusieurs clips et en cliquant sur [Convertir] → [Fichier] (lot)].

# **2) Sélectionnez le codec et la qualité d'image à partir de la liste [Type], et cliquez sur [Enregistrer].**

### $\lfloor x \rfloor$

• Si un clip stéréoscopique est converti, il sera converti en AVI à 2 flux (1 fichier).

# **MPEG Paramètres de support de fichier**

Pour les clips au format MPEG, le réglage pour assurer une recherche plus rapide des fichiers peut être modifié pour chaque clip.

#### 3 **Remarque**

f [Paramètres média MPEG] ne s'affiche pas si le fichier cible n'est pas MPEG.

#### **1) Faites un clic droit sur un clip dans le bac, et cliquez sur [Paramètres média MPEG].**

• La boîte de dialogue [Paramètres média MPEG] s'affiche.

**« [Boîte de Dialogue \[Paramètres média MPEG\]](#page-227-0) » (**w **page 228)**

# **2) Configurez chaque élément, puis cliquez sur [OK].**

#### 1 **Alternative**

f Faites un clic droit sur un clip placé sur la ligne temporelle et cliquez sur [Paramètres média MPEG].

#### $\lceil \cdot \rceil$

f Les paramètres ci-dessus peuvent être changés pour tous les fichiers MPEG à importer sur EDIUS.

**« [\[MPEG\]](#page-116-0) » (**w **page 117)**

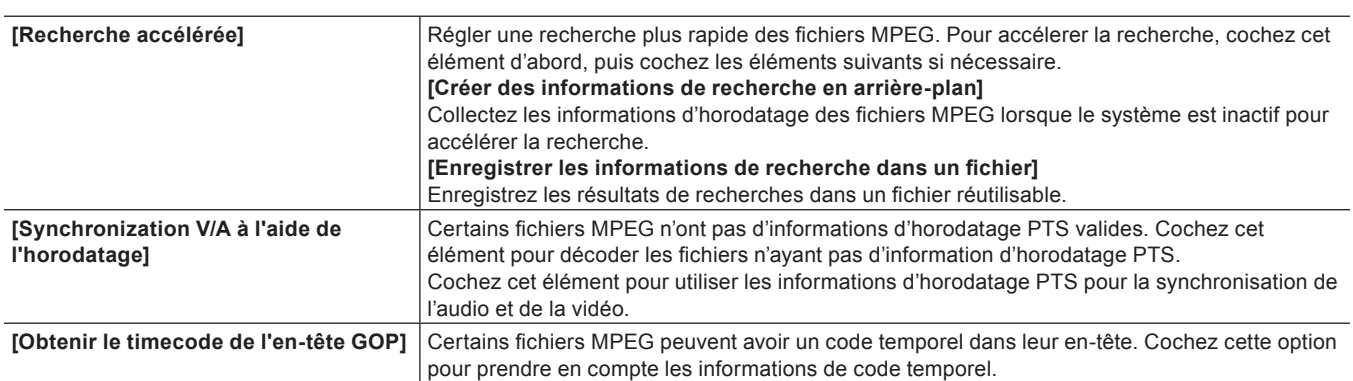

#### <span id="page-227-0"></span>**Boîte de Dialogue [Paramètres média MPEG]**

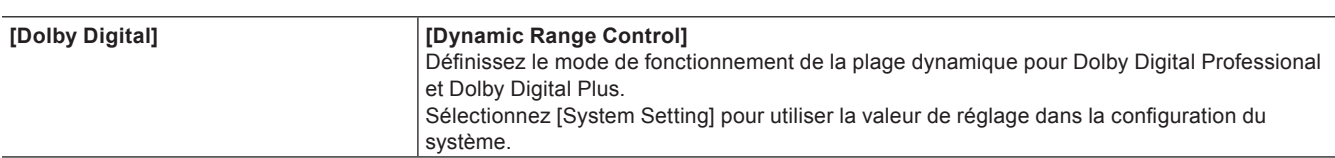

# **Paramètres média H.264**

Vous pouvez indiquer si vous souhaitez obtenir les informations de codes temporels à partir de la datation d'image SEI par chaque clip pour les clips de codec H.264.

#### 3 **Remarque**

f Si le fichier cible n'est pas au codec H.264, [Paramètres média H.264] ne s'affiche pas.

#### **1) Faites un clic droit sur un clip dans le bac, et cliquez sur [Paramètres média H.264].**

f La boîte de dialogue [Paramètres média H.264] s'affiche.

#### **2) Configurez chaque élément, puis cliquez sur [OK].**

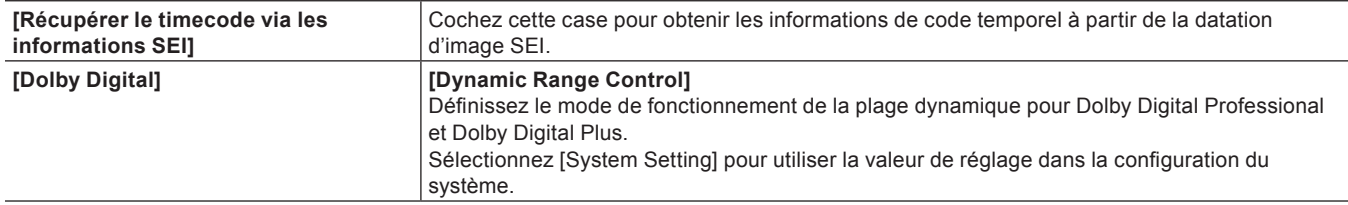

#### 1 **Alternative**

f Faites un clic droit sur un clip placé sur la ligne temporelle et cliquez sur [Paramètres média H.264].

#### $\sqrt{2}$

f Les paramètres ci-dessus peuvent être changés pour tous les fichiers H.264 à importer sur EDIUS.

**« [\[AVCHD\]](#page-113-0) » (**w **page 114)**

#### **Vérifier les destinations de sauvegarde de clip**

Afficher le dossier de destination de sauvegarde pour le clip.

### **1) Faites un clic droit sur un clip dans le bac, et cliquez sur [Explorateur].**

f L'explorateur démarre, et le dossier de destination d'enregistrement pour le clip s'affiche.

# **Ouverture de fichiers avec le logiciel**

Vous pouvez ouvrir un fichier avec un logiciel associé au fichier, par exemple, en ouvrant des fichiers \*.psd dans Photoshop.

#### **1) Faites un clic droit sur un clip dans le bac, et cliquez sur [Ouvrir].**

f Ouvrez le fichier avec le logiciel associé au fichier.

#### $\sqrt{2}$

- f Vous pouvez ouvrir un clip placé sur la ligne temporelle par le logiciel associé via l'opération suivante :
	- g Faites un clic droit sur un clip placé sur la ligne temporelle et cliquez sur [Ouvrir].
	- g Cliquez sur un clip placé sur la ligne temporelle, et cliquez sur [Clip] sur la barre de menu → [Ouvrir].
	- g Ouverture de clips placés sur la ligne temporelle : **[Maj] + [Ctrl] + [P]**

# **Gestion des clips**

# **Opérations dans la visualisation de clip**

Cette section explique comment gérer les clips dans la visualisation de clip, par exemple, en copiant et collant le clip sélectionné. **« [Affichage de la Visualisation de Clip](#page-171-0) » (**w **page 172)**

# **Sélectionner des clips**

Sélectionnez un clip dans la visualisation de clip. Le clip sélectionné change de couleur.

#### **1) Cliquez sur un clip dans la visualisation de clip.**

• Pour sélectionner plusieurs clips, faites glisser la souris pour inclure les clips de votre choix.

#### $\left[\frac{1}{2}a\right]$

- f Cliquez sur un clip en maintenant enfoncée la touche [Ctrl] du clavier pour ajouter ou déselectionner les clips sélectionnés à raison d'un à la fois. Vous pouvez sélectionner une plage de clips d'une seule opération en cliquant sur le clip le plus haut de la plage tout en maintenant enfoncée la touche [Maj] du clavier puis en cliquant sur le clip le plus bas de la plage.
- f Faites un clic droit sur un clip et un menu apparaît dans lequel vous pouvez réaliser diverses opérations sur le clip. Ce menu apparaît de la même manière lorsque plusieurs clips sont sélectionnés en glissant avec le bouton droit de la souris afin que les opérations puissent être exécutées par lots sur les clips sélectionnés dans cette plage.

# <span id="page-229-0"></span>**Copier des clips**

Copiez des clips.

**1) Sélectionnez un clip et cliquez sur [Copier] dans le bac.**

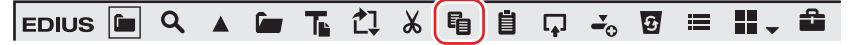

• Vous pouvez alors le coller.

#### 1 **Alternative**

- Faites un clic droit sur un clip et cliquez sur [Copier].
- f Glissez-déposez le clip avec le bouton droit de la souris dans le dossier de destination de copie, puis cliquez sur [Copier les clips].
- f Copier des clips : **[Ctrl] + [C], [Ctrl] + [[Insertion]**

# <span id="page-229-1"></span>**Couper des clips**

Coupez des clips. Les clips coupés sont supprimés du bac.

# **1) Sélectionnez un clip et cliquez sur [Couper] dans le bac.**

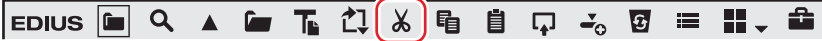

• Vous pouvez alors le coller.

#### 1 **Alternative**

- Faites un clic droit sur un clip et cliquez sur [Couper].
- f Couper des clips : **[Ctrl] + [X]/[Maj] + [Suppr]**

# **Coller des clips**

Coller des clips copiés ou coupés.

# **1) Sélectionnez un clip et cliquez sur [Copier] dans le bac.**

• Les clips peuvent également être collés en cliquant sur [Couper].

- **« [Copier des clips](#page-229-0) » (**w **page 230)**
- **« [Couper des clips](#page-229-1) » (**w **page 230)**

#### **2) Cliquez sur [Coller] dans le bac.**

f Pour coller le clip dans un autre dossier, sélectionnez un dossier et cliquez sur [Coller].

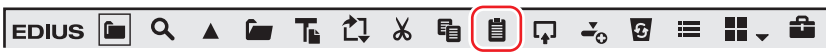

#### 1 **Alternative**

- Faites un clic droit sur un clip et cliquez sur [Coller].
- Effectuez un clic droit dans la visualisation de clip, puis cliquez sur [Coller].
- f Coller un clip : **[Ctrl] + [V]**

#### **Enregistrement à partir de la ligne temporelle**

Enregistrer des clips placés sur la piste dans le bac.

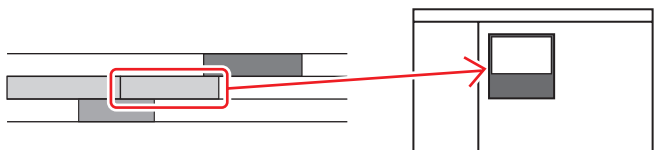

- **1) Sur la ligne temporelle, faites un clic droit sur le clip à enregistrer, puis cliquez sur [Ajouter au chutier].**
- Ce clip est ajouté au bac.
- Lorsque des clips vidéo et audio ont été placés séparément respectivement dans les pistes V et A, tous les clips liés au clip sur lequel vous avez fait un clic droit sont ajoutés dans le bac comme clips séparés. Pour n'ajouter que le clip sur lequel vous avez fait un clic droit dans le bac, annulez le lien puis réalisez l'opération souhaitée sur le clip.
	- **« [Mode de groupe/lien](#page-248-0) » (**w **page 249)**
	- **« [Gestion séparée de la partie vidéo uniquement ou de la partie audio uniquement des clips](#page-266-0) » (**w **page 267)**

#### 1 **Alternative**

- f Faites glisser les clips et déposez-les dans le bac.
- f Glissez-déposez le clip avec le bouton droit dans le bac, et cliquez sur [Ajouter des clips]. Cliquez sur [Ajouter des sous-clips] pour ajouter le clip dans le bac comme un clip secondaire.
- f Sélectionnez le clip, cliquez sur [Clip] dans la barre de menu puis cliquez sur [Ajouter au chutier].
- f Double-cliquez sur un clip à afficher dans le lecteur, et glissez-déposez le clip à partir du lecteur dans le bac.
- f Double-cliquez sur le clip à afficher dans le lecteur, et cliquez sur [Ajouter un clip du lecteur au chutier] dans le lecteur.
- f Ajouter des clips sur la ligne temporelle dans le bac : **[Maj] + [B]**

#### **Radier des clips**

#### **1) Sélectionnez un clip et cliquez sur [Supprimer] dans le bac.**

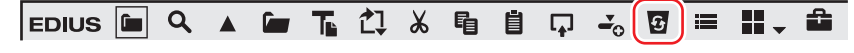

#### 1 **Alternative**

- Faites un clic droit sur un clip et cliquez sur [Supprimer].
- f Radier des clips : **[Suppr]**

#### 3 **Remarque**

- f Une fois des clips radiés, vous ne pouvez pas les restaurer (impossible d'annuler leur radiation).
- Les fichiers source ne sont pas supprimés même lorsque vous radiez des clips du bac.

#### **Tri des clips**

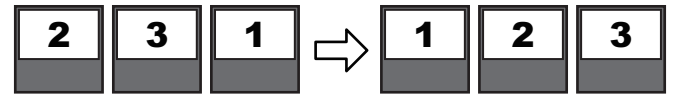

**« [Paramètres des Elements d'Affichage Détaillé du Bac](#page-172-0) » (**w **page 173)**

**1) Faites un clic droit dans une zone vide de la visualisation de clip, puis cliquez sur [Trier].**

## **2) Cliquez sur les noms des éléments pour trier.**

#### 1 **Alternative**

f Lorsque la visualisation de clip détaillée s'affiche, chaque clic fait passer de l'ordre croissant à l'ordre décroissant et vice-versa.

#### **Clips de codage couleur**

Les clips de code de couleur sont affichés dans le bac pour les classer.

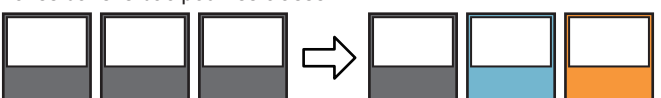

#### **1) Faites un clic droit sur un clip et cliquez sur [Couleur du clip].**

#### **2) Cliquez sur la couleur d'affichage.**

#### 1 **Alternative**

f Cliquez sur [Fichier] dans la boîte de dialogue [Propriétés du clip]. Sélectionnez la couleur d'affichage à partir de la liste [Couleur du clip]. **« [Boîte de Dialogue \[Propriétés du clip\]](#page-224-0) » (**w **page 225)**

#### $\lceil 2y \rceil$

- Les couleurs d'affichage de plusieurs clips peuvent être modifiées en une seule opération.
- **« [Corriger les propriétés de plusieurs clips](#page-225-0) » (**w **page 226)**

# **Transférer dans le dossier du projet**

Ce qui suit explique comment transférer des fichiers référencés par des clips dans le bac dans le dossier du projet.

#### 3 **Remarque**

- f Les clips suivants ne peuvent pas être transférés dans le dossier du projet :
	- Clips non basés sur des fichiers comme des clips de barre colorimétrique ou des clips de couleur mate
	- Les clips avec un importateur qui ne prend pas en charge le transfert de fichier
	- Les clips déjà transférés dans le dossier du projet

# **1) Sélectionnez le clip et faites un clic droit dessus, puis cliquez sur [Transférer dans le dossier de projet].**

- Vous pouvez sélectionnerplusieurs clips.
- f Le transfert de données vers le dossier du projet démarre en arrière-plan.

```
« Vérification de la progression des tâches en arrière-plan » (w page 204)
```
 $\bullet$  Le clip dans le bac fait maintenant référence au fichier transféré dans le dossier du projet.

# **Transférer des données haute résolution**

Vous pouvez transférer des données de haute résolution des clips ne contenant que des données proxy dans le dossier du projet.

#### 3 **Remarque**

- $\bullet$  Les données de haute résolution des clips suivants ne peuvent pas être transférées :
	- Clips autres que clips vidéo
	- Clips contenant déjà des données de haute résolution

#### **1) Sélectionnez un clip et faites un clic droit dessus, puis cliquez sur [Transférer Haute résolution].**

- Vous pouvez sélectionnerplusieurs clips.
- f Le transfert de données vers le dossier du projet démarre en arrière-plan.
- **« [Vérification de la progression des tâches en arrière-plan](#page-203-0) » (**w **page 204)**
- f Le clip dans le bac fait maintenant référence au fichier transféré dans le dossier du projet.

# **Opérations dans la visualisation des dossiers**

Vous pouvez enregistrer des clips pour les dossiers individuels pour les classer. Les dossiers peuvent être ajoutés dans le dossier [Médias] en structure hiérarchique.

#### **« [Afficher/masquer la visualisation des dossiers](#page-170-0) » (**w **page 171)**

### $\lceil \overline{w} \rceil$

- f Le dossier [Médias] ne peut être ni copié, ni déplacé.
- f Des dossiers indépendants du dossier [Médias] ne peuvent pas être créés.

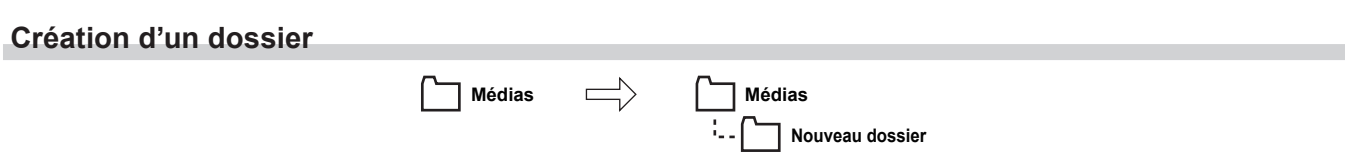

- **1) Faites un clic droit sur le dossier dans la visualisation des dossiers et cliquez sur [Nouveau dossier].**
- f Un nouveau dossier est créé sur la couche sous le dossier sélectionné.

# **2) Insérez un nom de dossier.**

#### **Déplacer des dossiers**

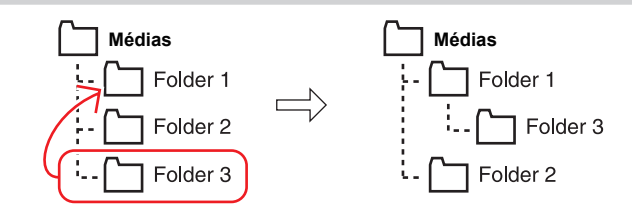

**1) Faites glisser un dossier et déposez-le dans le dossier de destination.**

#### 1 **Alternative**

f Faites glisser le dossier avec le bouton droit de la souris et déposez-le dans le dossier de destination, puis cliquez sur le [Déplacer le dossier].

#### $\lceil \frac{1}{2} \rceil$

• Le dossier [Médias] ne peut pas être déplacé.

# **Dupliquer des dossiers**

Dupliquez un dossier.

- **1) Faites glisser le dossier dans la visualisation des dossiers, et déposez-le dans le dossier de destination de duplication tout en maintenant enfoncée la touche [Ctrl] du clavier.**
- Les clips enregistrés sont également copiés.

#### 1 **Alternative**

f Faites glisser le dossier avec le bouton droit de la souris et déposez-le dans le dossier de destination pour le dupliquer, puis cliquez sur [Copier le dossier].

#### $\lceil 2n \rceil$

• Le dossier [Médias] ne peut pas être copié.

# **Supprimer des dossiers**

Supprimez un dossier.

**1) Sélectionnez le dossier à supprimer dans la visualisation des dossiers et cliquez sur [Supprimer] dans le bac.**

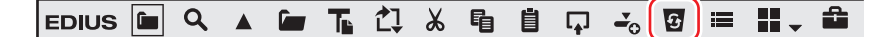

 $\bullet$  Une boîte de dialogue apparaît pour confirmer la suppression.

### **2) Cliquez sur [Oui].**

#### 1 **Alternative**

- f Sélectionnez un dossier, appuyez sur [Suppr] sur le clavier et cliquez sur [Oui].
- Faites un clic droit sur le dossier, et cliquez sur [Supprimer] puis sur [Oui].

#### $\lceil \frac{1}{2} \rceil$

f Lorsque vous avez fait un clic droit sur le dossier [Médias] et cliqué sur [Supprimer tout], tous les clips et dossiers dans le dossier [Médias] sont radiés.

#### 3 **Remarque**

- f Une fois que vous avez supprimé un dossier, vous ne pouvez pas le restaurer (impossible d'annuler la suppression).
- f Lorsqu'un dossier est supprimé, tous les clips dans ce dossier et les sous dossiers sont également radiés.

#### **Modification du dossier d'affichage**

Changer de dossier à afficher.

# **1) Cliquez sur le dossier à afficher dans la visualisation des dossiers.**

f Si la visualisation des dossiers est fermée, faites un clic droit sur une zone vide de la visualisation de clip et cliquez sur [Déplacer], puis cliquez sur le nom du dossier de destination du déplacement ou sur [Remonter d'un dossier].

#### 1 **Alternative**

f Cliquez sur [Déplacer vers le haut] dans le bac pour changer de dossier.

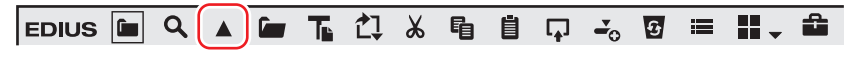

f Déplacer vers un dossier une position plus haut : **[Retour arrière]**

# **Exporter/importer les informations du bac**

Cette section explique comment exporter et importer les informations du bac, et exporter les informations enregistrées dans le bac en HTML.

#### **Exporter des dossiers (exporter)**

Exportez les informations du bac.

- **1) Faites un clic droit sur le dossier à exporter dans la visualisation des dossiers et cliquez sur [Exporter].**
- La boîte de dialogue [Enregistrer sous] s'affiche.

#### **2) Attribuez un nom au fichier, choisissez le répertoire d'exportation et cliquez sur [Enregistrer].**

#### 3 **Remarque**

- f Les informations du dossier peuvent être exportées en un fichier \*.ezb en conservant intact la structure des dossiers.
- f Les fichiers \*.ezb avec le même nom dans la destination d'exportation seront remplacés.

#### **Importer des dossiers (importer)**

Importer des informations du bac exportées par EDIUS. Des informations de dossier peuvent également être importées d'autres fichiers de projet.

#### **1) Faites un clic droit sur le dossier dans la visualisation des dossiers et cliquez sur [Importer].**

• La boîte de dialogue [Ouvrir] s'affiche.

# **2) Sélectionnez un fichier à importer et cliquez sur [Ouvrir].**

#### 3 **Remarque**

- f Il est impossible d'importer des informations de dossier depuis des fichiers de projet avec différentes fréquences d'image.
- f Les informations de dossier peuvent parfois ne pas être importées correctement lorsqu'elles ont été importées à partir d'un fichier du projet avec différents paramètres de réglage.

# **Exportation d'informations d'enregistrement (Exportation HTML)**

Exporter les informations des clips enregistrés dans le bac dans un fichier HTML.

- **1) Faites un clic droit sur le dossier à exporter dans la visualisation des dossiers et cliquez sur [Exporter au format HTML].**
- La boîte de dialogue [Enregistrer sous] s'affiche.
- **2) Entrez un nom de fichier, la destination de l'exportation et d'autres informations, puis cliquez sur [Enregistrer].**
- Des feuilles de style peuvent également être utilisées.

# **Rechercher des clips enregistrés dans le bac**

Il est possible de rechercher les clips enregistrés dans le bac en fonction des conditions de recherche établies par l'utilisateur. Les résultats de recherche sont enregistrés dans la visualisation des dossiers comme dossier [Résultats de la recherche] et peuvent être parcourus.

# <span id="page-234-2"></span>**Rechercher dans le bac**

Rechercher des clips enregistrés dans le bac. Après l'exécution d'une recherche, le dossier [Résultats de la recherche] est créé.

#### **1) Cliquez sur le dossier à parcourir dans la visualisation des dossiers.**

#### <span id="page-234-0"></span>**2) Cliquez sur [Rechercher] dans le bac.**

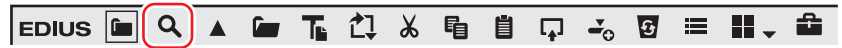

• La boîte de dialogue [Rechercher dans le chutier] s'affiche.

#### 1 **Alternative**

• Faites un clic droit sur le dossier à parcourir dans la visualisation des dossiers et cliquez sur [Rechercher].

f Rechercher dans le bac : **[Ctrl] + [F]**

## **3) Sélectionnez les conditions de recherche dans [Catégorie] dans [Rechercher par].**

f La boîte de dialogue de recherche dans le bac change en une boîte de dialogue de recherche spécifique de catégorie.

#### **4) Sélectionnez les conditions de recherche et cliquez sur [Ajouter].**

- Vous pouvez ajouter plusieurs critères de recherche.
- f Les conditions spécifiées sont affichées dans [Liste]. En même temps, les clips correspondant aux conditions de recherche sont affichés dans le dossier [Résultats de la recherche].

# <span id="page-234-1"></span>**5) Cliquez sur [Fermer] dans la boîte de dialogue [Rechercher dans le chutier].**

#### $\left[\rule{0pt}{10pt}\right.$

- f Vous pouvez peaufiner la recherche pour les clips dans le dossier [Résultats de la recherche] via les opérations suivantes : - Faites un clic droit sur le dossier [Résultats de la recherche], et cliquez sur [Rechercher dans].
- g Après avoir sélectionné le dossier [Résultats de la recherche], exécutez les étapes **[2\)](#page-234-0)** à **[5\)](#page-234-1)** dans « [Rechercher dans le bac](#page-234-2) ».
- f Pour supprimer un critère de recherche, sélectionnez-le dans [Liste], puis cliquez sur [Supprimer].
- f Pour modifier un critère de recherche, faites un clic droit sur le dossier [Résultats de la recherche], et cliquez sur [Modifier les paramètres de recherche].
- f Lorsque [Rechercher uniquement dans le dossier en cours] est coché, la recherche est exécutée uniquement dans le dossier actuellement sélectionné. Les dossiers dans le dossier sélectionné sont exclus de la recherche.
- f En cliquant sur [Et] ou [Ou], vous pouvez également sélectionner de rechercher des cibles correspondant à toutes les conditions de recherche supplémentaires ou les cibles correspondant à certaines des conditions de recherche supplémentaires.
- f En sélectionnant [Sélection du dossier] à partir de [Catégorie] dans [Rechercher par] pour sélectionner le dossier où effectuer la recherche, tous les clips dans le dossier sélectionné et dans les sous-dossiers qu'il contient s'affichent. Vous pouvez trouver le clip de votre choix facilement en exécutant une recherche peaufinée même si la structure de dossier est plus complexe.

#### 3 **Remarque**

• Le dossier [Résultats de la recherche] ne peut pas être déplacé.

#### **Recherche avec la barre de recherche simple**

Recherchez les clips dans les dossiers à l'aide de la barre de recherche simple. À la fin de la recherche, seuls les clips qui correspondent partiellement à la chaîne de texte de la recherche parmi les clips dans le dossier sont affichés dans la visualisation de clip.

#### **1) Cliquez sur le dossier à parcourir dans la visualisation des dossiers.**

#### **2) Appuyez sur la touche [F3] du clavier.**

• La barre de recherche simple s'affiche.

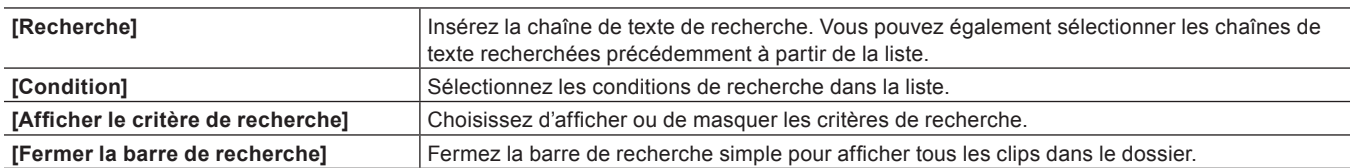

#### **3) Établissez les conditions de recherche et appuyez sur la touche [Entrée] du clavier.**

f Seuls les clips qui correspondent partiellement à la chaîne de texte de la recherche parmi les clips dans le dossier sont affichés dans la visualisation de clip.

#### $\lceil \frac{1}{2} \rceil$

- Le texte n'est pas sensible à la casse lorsqu'une recherche est exécutée via la barre de recherche simple.
- f Un historique de plus de 20 chaînes de texte de recherche insérées dernièrement est sauvegardé dans chaque profil.

#### **Recherche de clips inutilisés**

Rechercher des clips n'ayant pas été utilisés sur la ligne temporelle.

#### **1) Cliquez sur le dossier à parcourir dans la visualisation des dossiers.**

#### **2) Cliquez sur [Rechercher].**

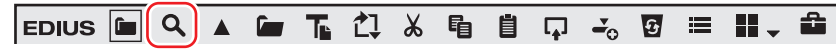

• La boîte de dialogue [Rechercher dans le chutier] s'affiche.

**3) Sélectionnez [Référence sur la timeline] dans [Catégorie] dans [Rechercher par].**

#### **4) Sélectionnez [Inutilisé], puis cliquez sur [Ajouter].**

#### $2$

f Pour supprimer le fichier source des clips non utilisés sur la ligne temporelle, faites un clic droit sur le clip et cliquez sur [Supprimer le fichier]. Les fichiers sources peuvent uniquement être ajoutés lorsqu'ils sont situés dans le dossier du projet.

- f Pour supprimer les clips inutilisés sur la ligne temporelle, sélectionnez le clip et cliquez sur [Supprimer].
- f Un repère vert s'affiche en bas à droite de l'affichage du clip si des clips sont actuellement utilisés sur la ligne temporelle. Ce repère n'est pas affiché pour les clips n'étant pas utilisés sur la ligne temporelle.

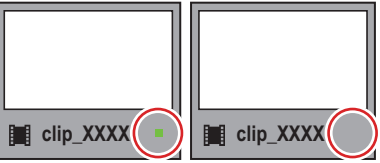

#### **Supprimer les résultats de recherche**

Supprimez les dossiers [Résultats de la recherche] qui sont devenus inutiles.

**1) Sélectionnez le dossier [Résultats de la recherche] et cliquez sur [Supprimer].**

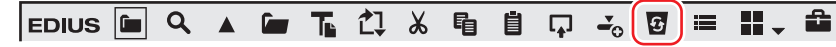

 $\bullet$  Une boîte de dialogue apparaît pour confirmer la suppression.

# **2) Cliquez sur [Oui].**

#### 1 **Alternative**

- f Faites un clic droit sur le dossier [Résultats de la recherche], cliquez sur [Effacer], puis cliquez sur [Oui].
- f Sélectionnez le dossier [Résultats de la recherche], appuyez sur [Suppr] sur le clavier et cliquez sur [Oui].

#### $\lceil 2 \rceil$

f Le dossier [Résultats de la recherche] ne peut pas être restauré une fois qu'il a été supprimé.

#### 3 **Remarque**

f Lorsque des clips dans [Résultats de la recherche] sont radiés individuellement, des clips dans le dossier [Médias] et des clips dans les sous-dossiers sont radiés en conséquence. Vous ne pouvez pas les restaurer (impossible d'annuler leur radiation).

# **Chapitre 7 Opérations de montage**

Ce chapitre explique le mode d'édition et les paramètres de piste, et l'édition sur la ligne temporelle.

# **Paramètres de la ligne temporelle**

# **Pistes**

Vous êtes libre d'ajouter, de supprimer ou de déplacer des pistes. Il est possible aussi de couper le son des pistes ou de les verrouiller indépendamment les unes des autres.

Il existe différents types de pistes. Le type de clip que vous pouvez y insérer varie en fonction du type de piste.

**« [Type de piste](#page-239-0) » (**w **page 240)**

# $\lceil 2u \rceil$

f L'ordre d'affichage prioritaire des pistes dépend de la position (haut/bas) ou du type de piste.

Sur les pistes vidéo (pistes V/VA), les pistes supérieures ont priorité sur les pistes inférieures. Par ailleurs, les pistes T sont prioritaires par rapport aux pistes vidéo (pistes V/VA).

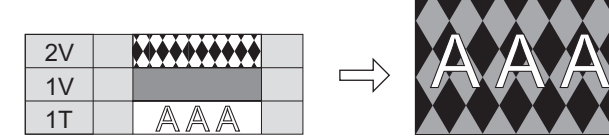

Si plusieurs pistes T sont placées en haut et en bas, les pistes T du bas sont affichées en premie

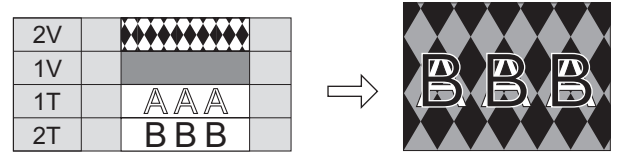

- f Les clips avec sous-titrage ont la priorité sur les autres clips dans l'ordre d'affichage, peu importe la position ou le type de pistes où ils ont été placés.
- f En ce qui concerne les clips avec données de sous-titrage intégrées, l'ordre de priorité d'affichage est déterminé par la position haut/bas ou le type de pistes où ils ont été placés, de la même manière que pour les clips tels que les clips vidéo. Notez que lNotez que le sous-titrage d'un clip sur une piste inférieure peut avoir priorité dans l'ordre d'affichage en fonction des paramètres de l'outil de présentation d'un clip sur une piste supérieure.

# **Affichage de piste**

Ce qui suit explique les descriptions de l'en-tête de piste et les types de pistes.

# <span id="page-238-0"></span>**En-tête de piste**

Vous pouvez faire les réglages pour chaque piste simplement sur l'en-tête de piste, par exemple, pour verrouiller la piste afin d'éviter le déplacement de clips placés ou pour établir la piste afin de lire exclusivement de l'audio. Vous pouvez établir les éléments suivants dans l'en-tête de piste.

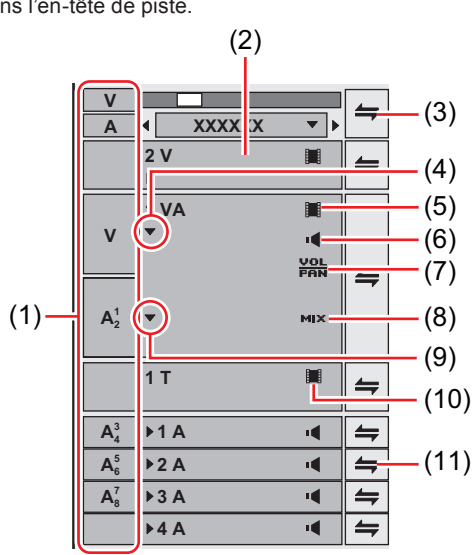

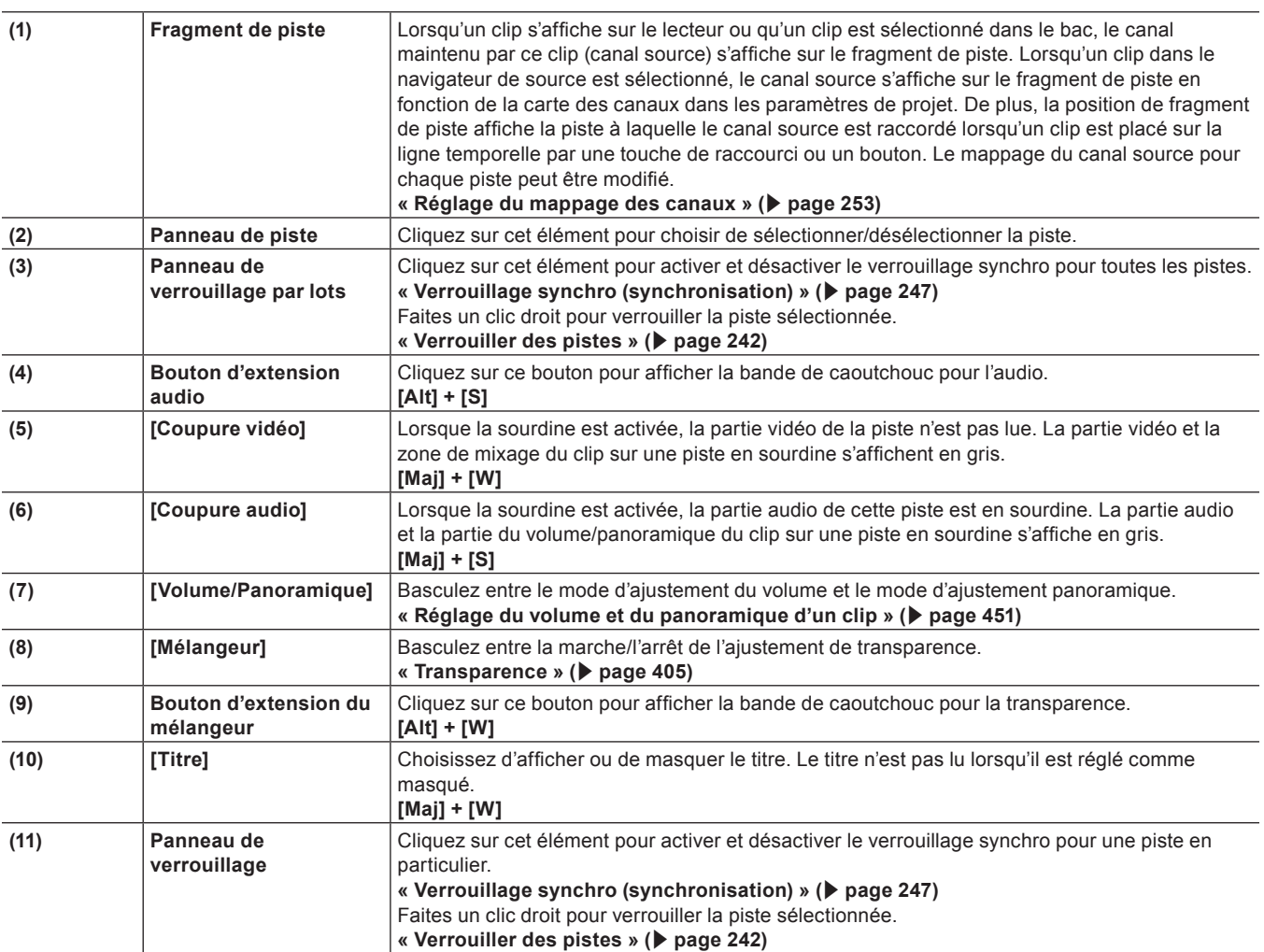

# $\left[\begin{smallmatrix} 1\\ 1\end{smallmatrix}\right]$

f Les opérations de touche de raccourci sont activées sur la piste sélectionnée.

# <span id="page-239-0"></span>**Type de piste**

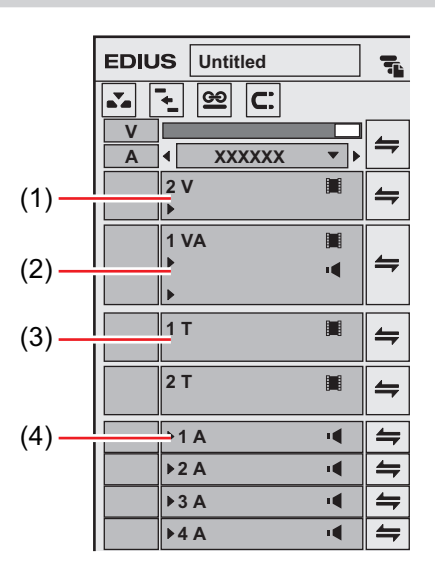

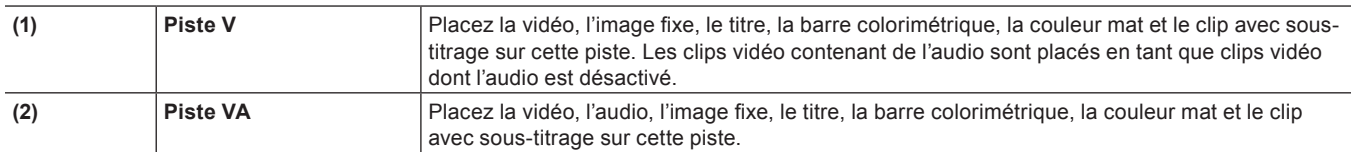

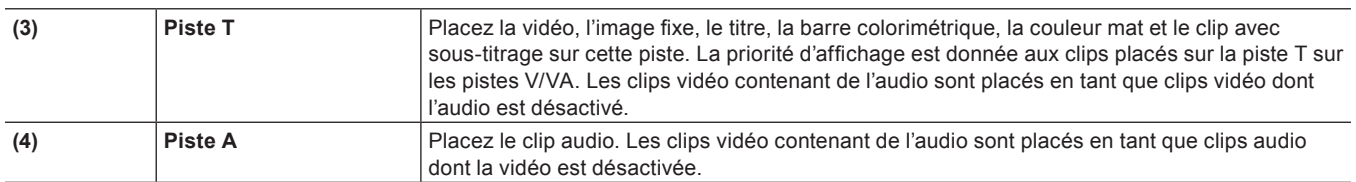

# **Personnalisation de l'affichage de piste**

Vous pouvez personnaliser la largeur de piste, la hauteur et le nom de piste.

#### **Modifier la largeur de l'en-tête de piste**

Vous pouvez modifier la largeur de l'en-tête de piste.

# **1) Placez le curseur de la souris sur le bord droit de l'en-tête de piste, et faites glisser lorsque le curseur de la souris change d'apparence.**

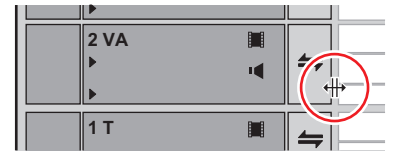

#### **Modifier la hauteur de piste**

Vous pouvez modifier la hauteur de piste. Lorsque la piste est réglée plus haut, les onglets indiquant les images de clips s'affichent en plus grand.

**1) Placez le curseur de la souris en haut ou en bas du panneau de piste, et faites glisser lorsque le curseur de la souris change d'apparence.**

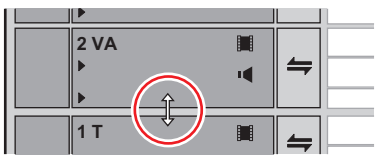

#### 1 **Alternative**

f Faites un clic droit sur le panneau de piste pour modifier, et cliquez sur [Hauteur] → hauteur désirée .

# $\left[\begin{smallmatrix} 1\\ 1\end{smallmatrix}\right]$

- f Vous pouvez également modifier la hauteur de plusieurs pistes d'une seule opération. Sélectionnez et faites un clic droit sur plusieurs panneaux de pistes, et cliquez sur [Hauteur (pistes sélectionnées)] → hauteur désirée.
- f Vous pouvez également ajuster la hauteur de toutes les pistes d'une seule opération. Faites un clic droit sur l'onglet de séquence, sélectionnez [Hauteur de la piste] et cliquez sur la hauteur désirée. Les pistes nouvellement ajoutées à partir de maintenant deviennent la hauteur configurée par cette opération.

# **Renommer des pistes**

Vous pouvez renommer des pistes.

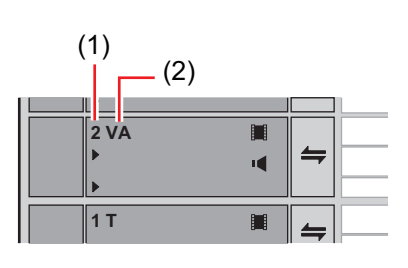

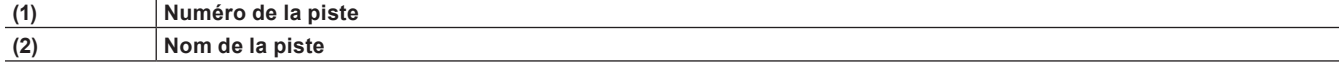

**1) Faites un clic droit sur le panneau de piste à modifier, cliquez sur [Renommer] et saisissez le nouveau nom.**

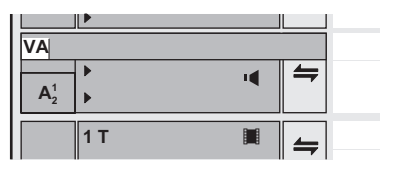

# $\sqrt{2}$

- f L'ordre de tri des pistes est toujours affiché comme numéro de piste.
- f Vous pouvez utiliser jusqu'à 30 caractères pour le nom de piste, et les pistes avec le même nom peuvent également être utilisées. Les noms de pistes dépassant la plage d'affichage peuvent être consultés à l'aide des info-bulles.
- f Lorsqu'une piste est copiée, le nom est également copié.
- f Les noms de pistes par défaut sont définis comme suit :
	- Piste vidéo : V
	- g Piste vidéo/audio : VA
	- Piste audio : A
	- Piste de titre : T

# **Opérations applicables aux pistes**

Ce qui suit explique comment configurer les pistes sélectionnées, et les opérations pour changer de numéros et déplacer des pistes.

#### **Comment configurer des pistes**

Le contenu suivant peut être configuré dans la boîte de dialogue [Paramètres du projet] (paramètres détaillés).

Vous pouvez aussi définir les paramètres de piste pour chaque séquence dans la boîte de dialogue [Paramètres de séquence].

- Préréglage du code temporel
- Mode du code temporel
- Longueur totale de la ligne temporelle
- Nombre de pistes\*
- Carte des canaux audio
- \* Le nombre de pistes ne peut pas être défini dans les paramètres de séquence.

Pour configurer une piste lors de la création d'un nouveau projet, voir « [Création d'un nouveau projet \(réglages détaillés\)](#page-60-0) », et pour modifier les paramètres lors de l'édition d'une piste, voir « [Modification des paramètres du projet \(réglages détaillés\)](#page-69-0) ».

**« [Création d'un nouveau projet \(réglages détaillés\)](#page-60-0) » (**w **page 61)**

#### **« [Modification des paramètres du projet \(réglages détaillés\)](#page-69-0) » (**w **page 70)**

Pour modifier les paramètres de chaque séquence, voir « [Paramètres de Séquence](#page-70-0) ».

**« [Paramètres de Séquence](#page-70-0) » (**w **page 71)**

#### **Sélectionner des pistes**

Sélectionnez la piste à éditer.

#### **1) Cliquez sur le panneau de piste.**

- La piste sélectionnée change de couleur.
- f Lorsque vous sélectionnez plusieurs pistes, les pistes sélectionnées peuvent être ajoutées ou annulée à raison d'une piste à la fois, en cliquant sur le panneau de piste tout en maintenant enfoncée la touche [Ctrl] du clavier.
- f Vous pouvez sélectionner une plage de pistes d'une seule opération en cliquant sur le panneau de piste le plus haut de la plage tout en maintenant enfoncée la touche [Maj] du clavier puis en cliquant sur le panneau de piste le plus bas de la plage.
- f Toutes les pistes peuvent être sélectionnées en double-cliquant sur le panneau de piste.

#### 1 **Alternative**

- f Sélectionner / désélectionner des pistes (1 à 8A) : **[Maj] + [1] [8]**
- f Sélectionner / désélectionner des pistes (1 à 8VA/V) : **[Maj] + [Ctrl] + [1] [8]**
- f Sélectionner / désélectionner des pistes (toutes les pistes audio) : **[Maj] + [9]**
- f Sélectionner / désélectionner des pistes (toutes les pistes vidéo) : **[Maj] + [Ctrl] + [9]**
- f Sélectionner / désélectionner des pistes (toutes les pistes) : **[Maj] + [0], [Maj] + [Ctrl] + [0]**

#### <span id="page-241-0"></span>**Verrouiller des pistes**

Lorsqu'une piste est verrouillée, le clip placé sur la piste ne peut plus être modifié, ni déplacé.

# **1) Faites un clic droit sur le panneau de verrouillage, et cliquez sur [Verrouillage de piste].**

#### f **« [En-tête de piste](#page-238-0) » (**w **page 239)**

- f Une diagonale s'affiche dans les pistes verrouillées et les clips ne peuvent plus être modifiés, déplacés ou supprimés. Le mode d'oscillation et le verrouillage synchro sont également désactivés.
- f Pour déverrouiller une piste, faites un clic droit sur le panneau de verrouillage, et cliquez sur [Déverrouillage de piste].

#### 0

f Plusieurs pistes peuvent également être déverrouillées d'une seule opération. Pour déverrouiller des pistes, faites un clic droit sur le panneau de verrouillage par lots, et cliquez sur [Verrouiller les pistes sélectionnées].

### **Ajouter des pistes**

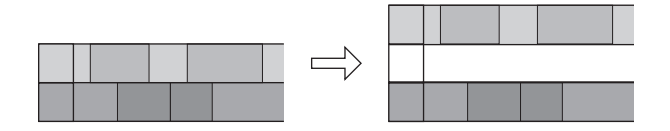

### **1) Faites un clic droit sur le panneau de piste et cliquez sur [Ajouter]** → **un élément.**

f **« [En-tête de piste](#page-238-0) » (**w **page 239)**

### **2) Spécifiez le nombre de pistes à ajouter.**

f Pour ajouter des pistes VA/A, cliquez sur [Routage] et définissez les canaux de sortie audio des pistes supplémentaires. **« [Configuration de la Carte des Canaux Audio](#page-66-0) » (**w **page 67)**

### **3) Cliquez sur [OK].**

#### 1 **Alternative**

f Faites un clic droit sur une zone vide de l'en-tête de piste, et sélectionnez la piste à ajouter.

#### **Duplication de pistes**

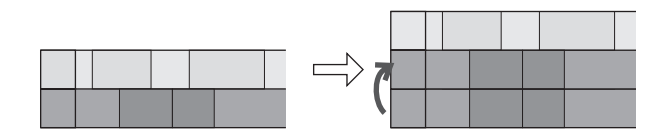

#### **1) Faites un clic droit sur le panneau de piste pour dupliquer, et cliquez sur [Dupliquer].**

#### f **« [En-tête de piste](#page-238-0) » (**w **page 239)**

f La piste est dupliquée au-dessus de la piste sur laquelle vous avez effectué un clic droit.

#### **Déplacer des pistes**

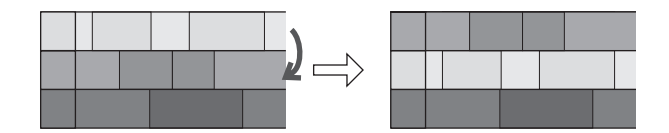

# **1) Cliquez sur un panneau de piste, et glissez-déposez sur la destination de déplacement.**

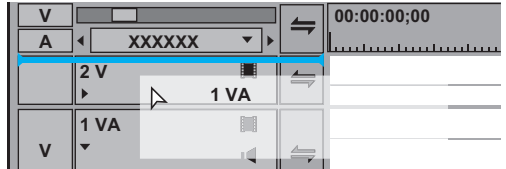

#### 1 **Alternative**

f Faites un clic droit sur le panneau de piste à déplacer, et cliquez sur [Déplacer] → [Déplacer vers l'avant] ou [Déplacer vers l'arrière].

# $\left[\overline{\mathbf{a}}\right]$

- f Les pistes peuvent être déplacées uniquement entre pistes de même type (vidéo, audio, piste de titre).
- f Plusieurs pistes ne peuvent pas être sélectionnées et déplacées.

#### **Supprimer des pistes**

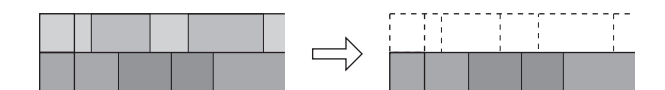

#### **1) Faites un clic droit sur le panneau de piste pour supprimer, et cliquez sur [Supprimer].**

#### f **« [En-tête de piste](#page-238-0) » (**w **page 239)**

f Les pistes sur lesquelles les clips ne sont pas placés sont déplacées à ce moment.

# **2) Cliquez sur [OK].**

# $\lfloor u \rfloor$

f Plusieurs pistes peuvent également être supprimées d'une seule opération. Sélectionnez et faites un clic droit sur la piste, et cliquez sur [Supprimer (les pistes sélectionnées)].

# **Affichage de la ligne temporelle**

#### **Marquer l'échelle temporelle**

Vous pouvez marquer l'échelle temporelle avec les points d'entrée et de sortie pour régler la plage où appliquer les opérations, et les marqueurs de séquence servent de référence pour le déplacement de pistes, etc.

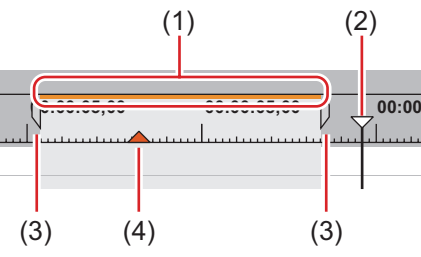

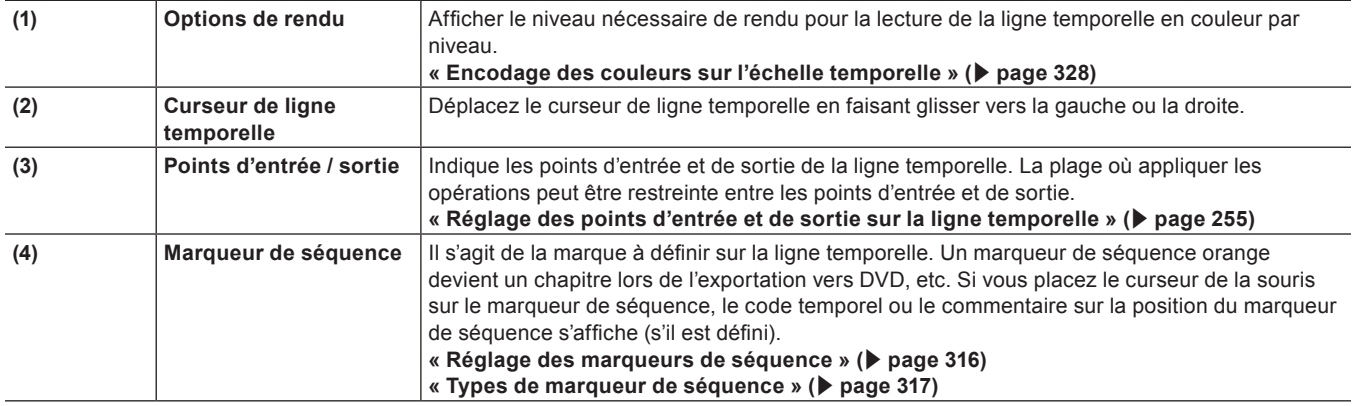

#### **Paramètres de l'échelle temporelle**

Vous pouvez modifier l'unité d'affichage de l'échelle temporelle. L'échelle temporelle peut être affichée dans les unités suivantes :

• Images, secondes, minutes

f Ajuster (L'unité d'affichage est ajustée automatiquement pour correspondre à la plage d'affichage de la fenêtre de ligne temporelle.)

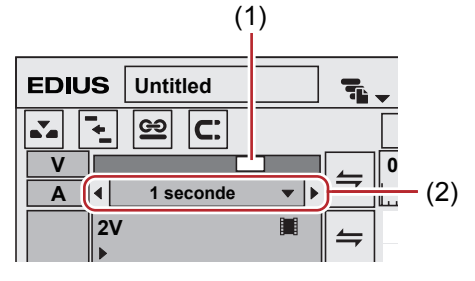

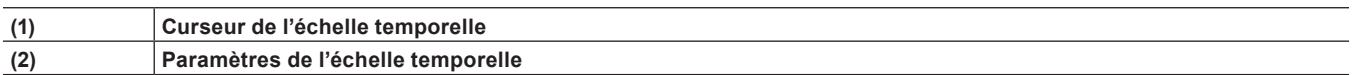

**1) Cliquez sur le bouton de liste dans les paramètres d'échelle temporelle, et cliquez sur l'unité d'affichage.**

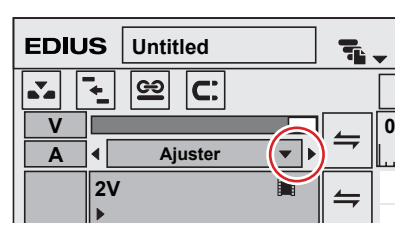

f Cliquez sur [Ajuster] pour ajuster l'échelle temporelle pour afficher tous les clips sur la ligne temporelle. Cliquez sur [Annuler] pour revenir à l'unité d'affichage précédemment paramétrée.

#### 1 **Alternative**

- f Cliquez sur le centre du réglage d'échelle temporelle pour changer l'unité d'affichage actuellement établie sur [Ajuster].
- f Faites glisser le curseur de l'échelle temporelle. Déplacez le curseur vers la gauche pour réduire l'unité d'affichage, vers la droite pour l'augmenter. L'option [Ajuster] se situe à droite.

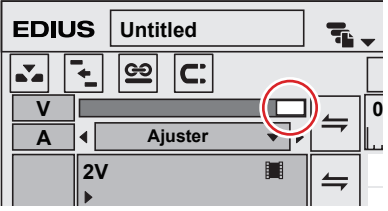

**F** Cliquez sur **in Exercise 3 Allen Cliquez** sur l'extrémité gauche pour définir une unité d'affichage plus petite, ou cliquez sur l'extrémité droite pour définir une unité d'affichage plus grande.

# $\left[\begin{smallmatrix} 1\\ 1\\ 2 \end{smallmatrix}\right]$

f Si un clip est sur la ligne temporelle, vous pouvez ajuster précisément les paramètres d'échelle temporelle dans la plage [1 image] à [Ajuster] en faisant glisser le curseur de l'échelle temporelle. L'échelle est indiquée comme « ---- » pendant l'ajustement précis.

# **Déplacer la plage d'affichage**

Vous pouvez déplacer la plage actuellement affichée sur la fenêtre de ligne temporelle.

#### **1) Faites glisser avec le bouton droit de la souris en maintenant enfoncée la touche [Alt] du clavier.**

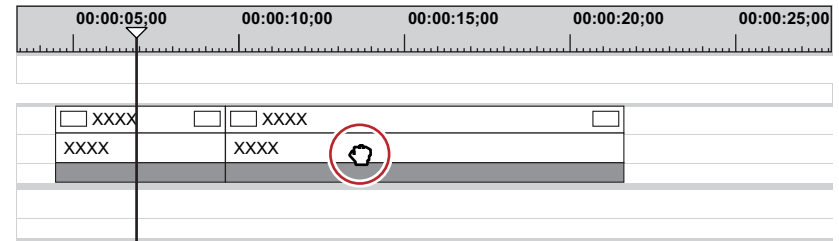

#### 1 **Alternative**

f Déplacez le curseur en bas de la fenêtre de ligne temporelle ou le curseur à droite de la piste.

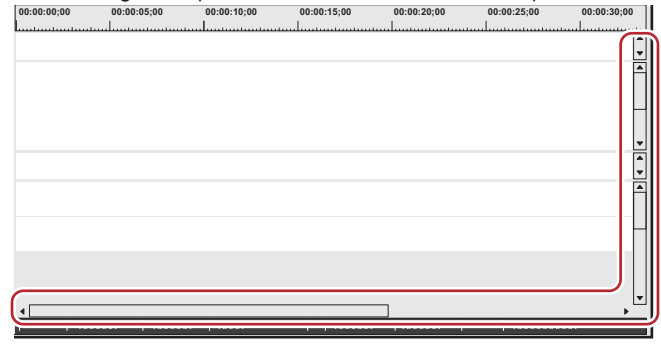

#### **Ajuster dans une plage de votre choix**

Vous pouvez spécifier une plage de visualisation souhaitée sur la ligne temporelle et l'ajuster à cette plage.

**1) Faites glisser avec le bouton droit de la souris pour inclure la plage d'ajustement en maintenant enfoncée la touche [Maj] du clavier.**

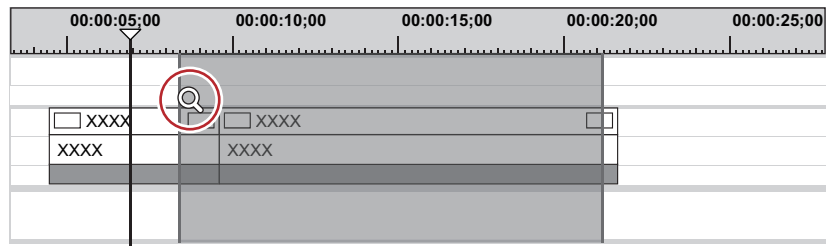

# **Appliquer des filtres de couleur aux clips sur la ligne temporelle**

Vous pouvez appliquer des filtres de couleur aux clips sur la ligne temporelle pour les classer.

- **1) Faites un clic droit sur un clip sur la ligne temporelle et cliquez sur [Propriétés].**
- f La boîte de dialogue [Propriétés du clip] s'affiche.

#### 1 **Alternative**

- f Sélectionnez un clip, cliquez sur [Clip] dans la barre de menu puis cliquez sur [Propriétés].
- f Propriétés : **[Alt] + [Entrée]**
- **2) Cliquez sur l'onglet [Fichier], et sélectionnez la couleur souhaitée à partir de la liste [Couleur du clip].**

# **Passer au mode d'édition**

# **Changement de mode lors du placement/déplacement de clips**

Vous pouvez changer les opérations de clip lorsque vous placez des clips sur la ligne temporelle ou les opérations pour lier des clips sur la piste par le mode d'édition.

# **Mode insérer/remplacer**

En mode d'insertion, si un clip existe à la position à laquelle vous souhaitez placer un clip, le nouveau clip est inséré à l'emplacement spécifié tandis que le clip qui s'y trouvait se déplace vers l'arrière.

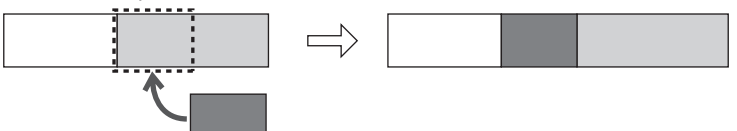

En mode de remplacement, si un clip existe déjà à la position à laquelle vous souhaitez placer un clip, le nouveau clip est inséré à l'emplacement spécifié, écrasant la partie du clip déjà en place.

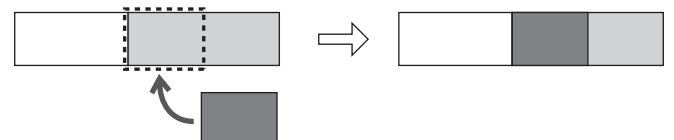

# **1) Cliquez sur [Mode Insertion/Écrasement] sur la barre de mode.**

f Chaque clic change entre le mode d'insertion et le mode de remplacement.

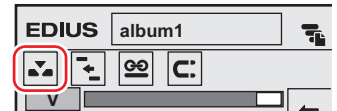

- $\boxed{\cdot \cdot}$  : Mode d'insertion
- $\left| \blacktriangle \right|$ : Mode de remplacement
- f Le mode actuel (mode d'insertion/mode de remplacement) s'affiche sur la barre d'état de la ligne temporelle.

#### 1 **Alternative**

• Changer entre le mode de remplacement/d'insertion : [[Insertion]

# <span id="page-246-0"></span>**Verrouillage synchro (synchronisation)**

Le résultat de l'édition de piste comme l'insertion ou le déplacement d'un clip affecte d'autres pistes, également lorsque le verrouillage synchro est réglé sur une piste.

#### **Exemple :**

Lorsque le verrouillage synchro est défini sur les trois pistes et qu'un clip a été ajouté en mode d'insertion :

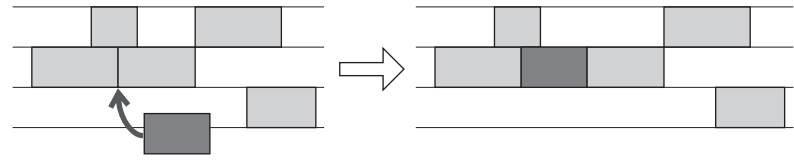

# **1) Cliquez sur le panneau de verrouillage de la piste où le verrouillage synchro est réglé.**

f Chaque clic active ou désactive le verrouillage synchro.

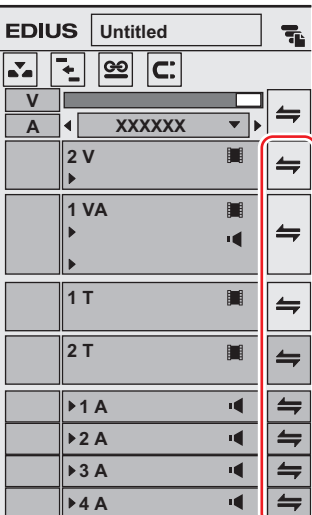

f Pour activer le verrouillage synchro pour toutes les pistes, cliquez sur le panneau de verrouillage par lots.

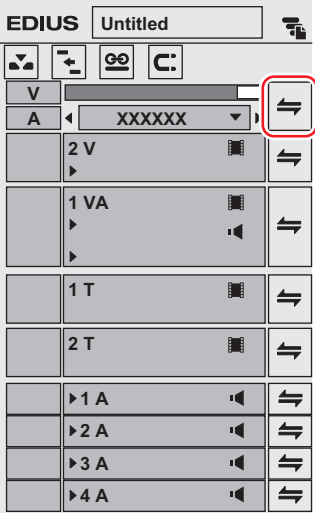

#### 1 **Alternative**

- f Faites un clic droit sur le panneau de verrouillage de la piste à définir en verrouillage synchro, et cliquez sur [Synchronisation et verrouillage de piste]. Pour annuler, cliquez sur [Synchronisation et déverrouillage de piste].
- Sélectionnez la piste à définir en verrouillage synchro, faites un clic droit sur le panneau de piste par lots, et sélectionnez [Synchroniser et verrouiller les pistes sélectionnées].

#### **Mode d'oscillation**

En mode d'oscillation, lorsqu'un clip est supprimé ou rogné, les clips suivants se déplacent vers l'avant afin d'éviter la formation d'espaces sur la ligne temporelle. Lors de l'insertion d'un clip, vous pouvez déplacer les clips suivants sans modifier l'espace au point d'insertion.

#### $\lceil 2 \rceil$

f Tous les clips suivant le clip en cours d'édition entre les pistes configurées avec le verrouillage synchro sont verrouillés. **Exemple :**

Lorsque le verrouillage synchro est désactivé sur les trois pistes et qu'un clip a été inséré en mode d'oscillation (mode insertion)

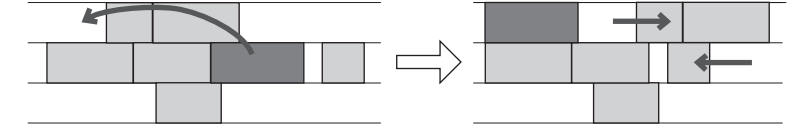

#### **Exemple :**

Lorsque le verrouillage synchro est défini sur les trois pistes et qu'un clip a été inséré mode d'oscillation (mode insertion)

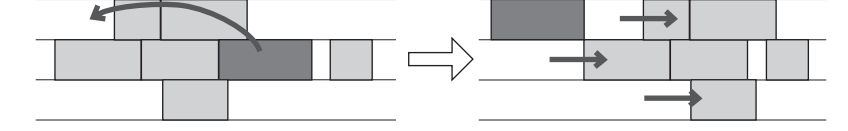

#### **1) Cliquez sur [Mode resynchronisation] sur la barre de mode.**

• Chaque clic active ou désactive le mode.

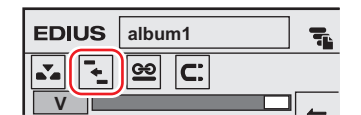

f Le mode actuel (arrêt/marche oscillation) s'affiche sur la barre d'état de la ligne temporelle.

#### 1 **Alternative**

f Changement du mode d'oscillation : **[R]**

#### $\sqrt{2}$

- f Lorsque le mode d'oscillation est actif, il est possible de lier des marqueurs de séquence à l'édition de lignes temporelles.
- **« [Réglage de verrouillage synchro des marqueurs de séquence](#page-316-1) » (**w **page 317)**

# <span id="page-248-0"></span>**Mode de groupe/lien**

Vous pouvez désactiver temporairement des liens ou le groupement des clips liés ou groupés.

#### 3 **Remarque**

f Les liens de clips VA sur des pistes VA ne peuvent pas être radiés en désactivant le mode groupe/lien. En changeant le mode groupe/ lien, les liens des clips placés séparément sur les pistes V et A sont la cible de cette opération. Lors de la radiation des liens de clips VA, radiez les liens individuellement.

**« [Désunir des clips](#page-266-1) » (**w **page 267)**

# **1) Cliquez sur [Mode lien A/V] sur la barre de mode.**

• Chaque clic active ou désactive le mode.

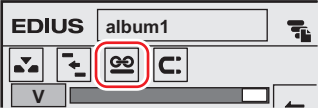

#### 1 **Alternative**

**E** Basculer en mode groupe/lien : **[Maj] + [L]** 

# **Mode de saisie d'évènement**

Désactivez/activez la fonction d'enclenchement.

#### $\lceil \cdot \rceil$

• Vous pouvez définir des événements à utiliser comme destination d'enclenchement via [Application] dans [Paramètres utilisateur]  $\rightarrow$ [Timeline].

**« [\[Timeline\]](#page-127-0) » (**w **page 128)**

#### **1) Cliquez sur [Magnétisme] sur la barre de mode.**

• Chaque clic active ou désactive le mode.

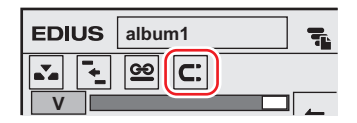

# **Mode d'extension/fixe**

Lors de l'ajout d'une transition ou d'un fondu audio croisé entre des clips, choisissez d'ajouter sans changer la longueur du clip entier (mode étendu) ou d'ajouter sans modifier la longueur des clips individuels (mode fixe).

- **« [Transition de clip](#page-397-0) » (**w **page 398)**
- **« [Fondu enchaîné audio](#page-398-0) » (**w **page 399)**

#### ■ Mode étendu

Même lors de l'ajout/de la suppression d'une transition ou d'un fondu audio croisé entre les clips, la longueur globale du clip sur la ligne temporelle ne change pas.

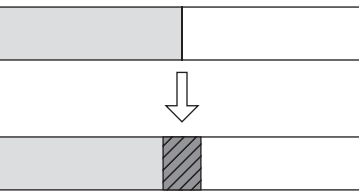

#### $\blacksquare$  Mode fixe

Lors de l'ajout/de la suppression d'une transition ou d'un fondu audio croisé entre des clips, la longueur de tout le clip sur la ligne temporelle diminue (rallonge) de la quantité d'application de la transition/du fondu audio croisé.

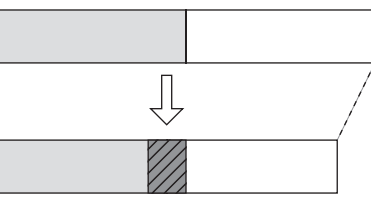

# **Réglage du mode d'extension/fixe**

#### $\sqrt{2}$

f Si vous ajoutez [Activer/désactiver Étendre les clips pour les transitions et fondus] en tant que touche de fonctionnement à l'avance sur la ligne temporelle, vous pouvez changer entre les modes d'extension/fixe en cliquant simplement sur le bouton. **« [Paramètres des Boutons de Commande](#page-163-0) » (**w **page 164)**

# **Réglage du mode étendu**

- **1) Cliquez sur [Paramètres] dans la barre de menu, puis cliquez sur [Paramètres utilisateur].**
- **2) Cliquez sur l'arborescence [Application], puis cliquez sur [Timeline].**
- **3) Cochez [Étendre les clips pour les transitions et fondus].**

#### ■ Lorsqu'une transition / un fondu enchaîné audio est défini...

Comme les points d'entrée/sortie des clips gauche et droit s'étendent lorsqu'une transition a été définie ou que sa longueur a été modifiée, la longueur totale des clips sur la ligne temporelle reste la même.

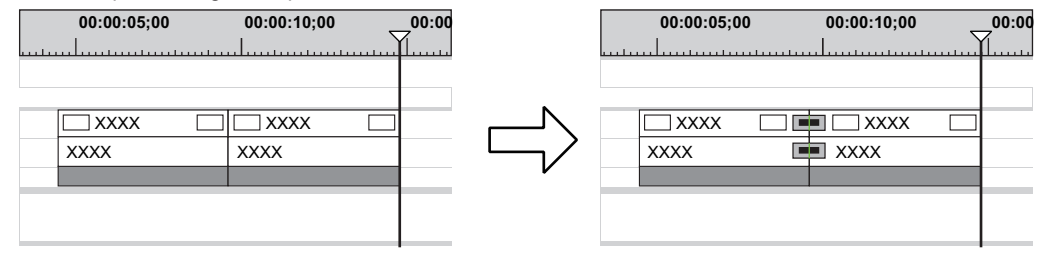

#### 3 **Remarque**

- f Si un clip n'a pas de marge, la transition/le fondu audio croisé ne peut pas être défini (excepté pour la zone de mixage). Vous pouvez étendre la durée des transitions par la marge du clip.
	- **« [Marge des clips](#page-396-0) » (**w **page 397)**

#### ■ Lorsqu'une transition / un fondu enchaîné audio est supprimé...

Les clips sont réduits selon la valeur d'extension définie par le paramétrage et la longueur des clips sur la ligne temporelle reste inchangée.

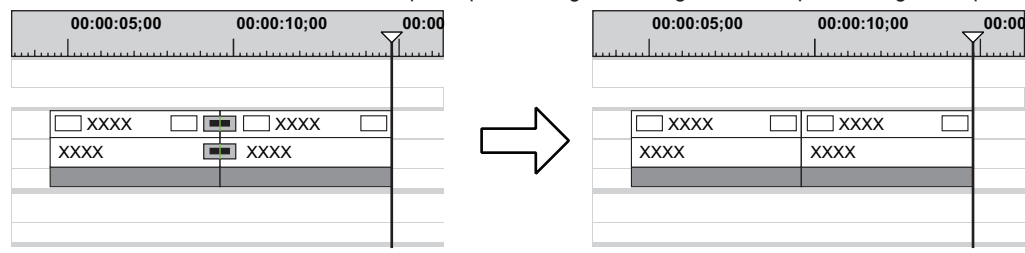

#### $\left[\frac{1}{2}a\right]$

Lorsqu'un clip configuré avec transition est supprimé, la transition est également supprimée. La longueur du clip restant se modifie, s'étendant jusqu'au centre de la transition (la longueur tient compte de la valeur d'extension spécifiée lors de la définition de la transition).

# **Réglage du mode fixe**

- **1) Cliquez sur [Paramètres] dans la barre de menu, puis cliquez sur [Paramètres utilisateur].**
- **2) Cliquez sur l'arborescence [Application], puis cliquez sur [Timeline].**

#### **3) Décochez [Étendre les clips pour les transitions et fondus].**

#### ■ Lorsqu'une transition / un fondu enchaîné audio est défini...

Les clips droit et gauche se chevauchent sur une quantité de transition prédéfinie. La longueur globale du clip sur la ligne temporelle diminue.

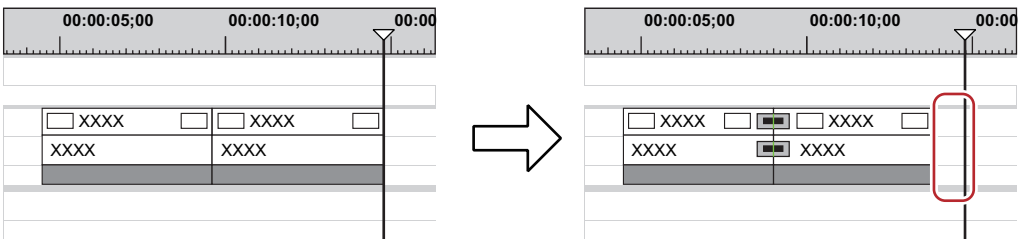

Lorsque la longueur de la transition est modifiée, les clips se déplacent vers la gauche et la longueur globale des clips sur la ligne temporelle se modifie en fonction de la longueur de la transition.

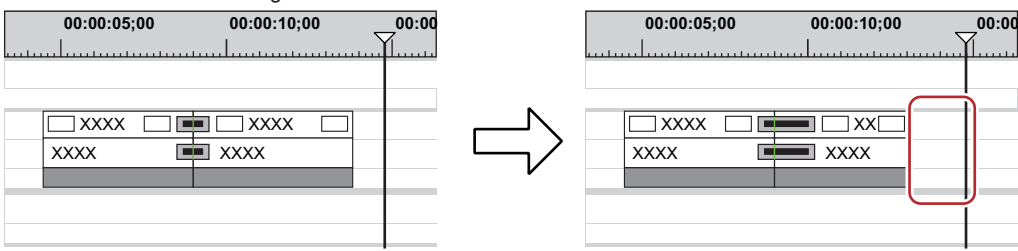

#### ■ Lorsqu'une transition / un fondu enchaîné audio est supprimé...

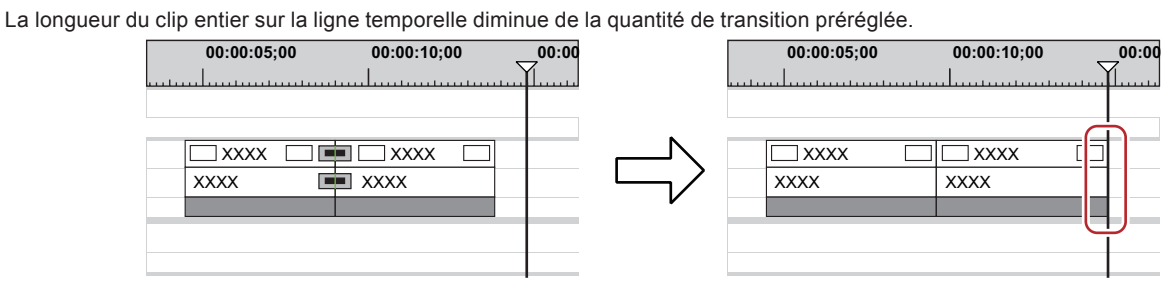

 $\left[\begin{smallmatrix} 1\\ 1\\ 0\end{smallmatrix}\right]$ 

- f Pour déplacer les clips ensemble sur d'autres pistes, activez le verrouillage synchro de la piste à déplacer avec une piste contenant le clip auquel la transition/le fondu audio en croix a été ajouté.
	- **« [Verrouillage synchro \(synchronisation\)](#page-246-0) » (**w **page 247)**
# **Placer des clips**

## <span id="page-252-0"></span>**Réglage du mappage des canaux**

Choisissez à quelle piste le canal contenant le clip source (canal source) doit être raccordé lors du placement de clips sur la ligne temporelle. Lorsque vous effectuez des opérations d'édition, par exemple lorsque vous positionnez des clips ou que vous les collez à l'aide de touches de raccourcis, les clips sont placés sur une piste en fonction du réglage de mappage du canal.

## <span id="page-252-1"></span>**Connecter/déconnecter le canal source**

Connectez ou déconnectez le canal contenant le clip source (canal source). Les canaux déconnectés ne sont pas placés sur la ligne temporelle.

## **1) Sélectionnez par un clic, dans le bac, le clip que vous comptez placer sur la ligne temporelle.**

- Le canal source s'affiche dans le fragment de piste.
- f Lorsqu'un clip s'affiche dans le lecteur, il apparaît de manière similaire dans le fragment de piste.
- f Lorsqu'un clip dans le navigateur de source est sélectionné, les canaux sources s'affichent sur le fragment de piste en fonction de la carte des canaux configurée dans les paramètres de projet.

#### **Exemple :**

Lorsque le clip sélectionné comporte 8 canaux audio et vidéo.

Le mappage est appliqué de la façon suivante : les canaux audio et vidéo 1 et 2 sont placés sur la piste 1VA, les canaux audio 3 et 4 sur la piste 1A, les canaux audio 5 et 6 sur la piste 2A et les canaux audio 7 et 8 sur la piste 3A.

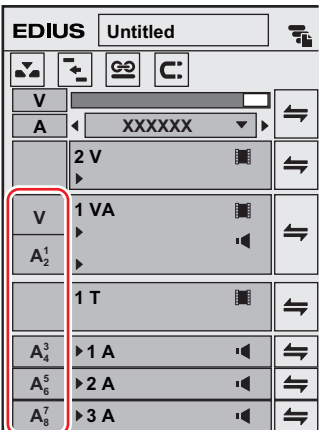

## **2) Cliquez sur le fragment de piste du canal source inutile pour le déconnecter.**

f Chaque clic permet de le connecter/déconnecter.

## $|2y|$

- f Pour changer la destination de connexion du canal source, faites glisser le fragment de piste du canal source concerné vers le fragment de piste désiré.
- f Pour placer un canal source audio comme canal mono ou canal stéréo, faites un clic droit sur le fragment de piste de l'audio et cliquez sur [Canal source audio (stéréo)]. Chaque clic permet de basculer entre les modes de canal mono et stéréo.

## 1 **Alternative**

- f Faites un clic droit sur le fragment de piste du canal source, et cliquez sur [Connecter le canal source (vidéo) (Activer/désactiver)] ([Connecter le canal source (audio) - (Activer/désactiver)]).
- f Connecter/déconnecter un canal source vidéo : **[7]**
- f Connecter/déconnecter un canal source audio : **[8]**

### $\left[\rule{0pt}{10pt}\right.$

f Vous pouvez connecter/déconnecter ensemble plusieurs canaux sources. Cliquez sur [Connecter le canal source (Vidéo) - Activer/ désactiver] ou [Connecter le canal source (Audio) - Activer/désactiver].

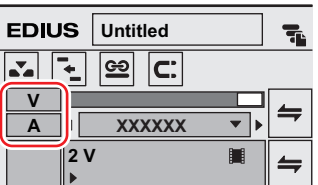

f Comme réglages par défaut, le 1er canal audio de chaque piste est attribué au 1er canal de la destination d'exportation, et le 2ème canal audio est attribué au 2ème canal de la destination d'exportation.

#### **« [Boîte de Dialogue \[Routage audio\]](#page-66-0) » (**w **page 67)**

f Pour placer un canal source audio comme canal mono ou canal stéréo, faites un clic droit sur le fragment de piste du canal source et cliquez sur [Canal source audio (stéréo)]. Chaque clic permet de basculer entre le mode de canal mono et le mode de canal stéréo. Lorsque le mode de canal monophonique est défini :

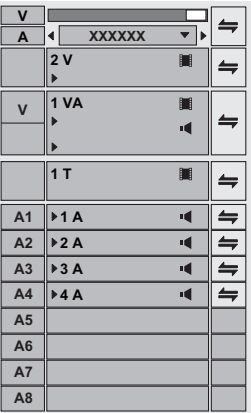

Lorsque le mode de canal stéréo est défini :

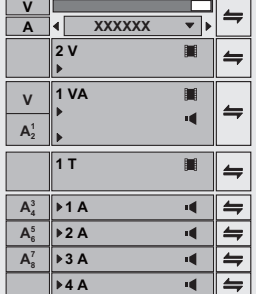

- f Si vous ajoutez [Mode du canal source audio (stéréo/mono)] à la barre de mode en tant que touche de fonctionnement, vous pouvez changer de mode en cliquant simplement sur la touche.
- **« [Paramètres des Boutons de Commande](#page-163-0) » (**w **page 164)**
- · Les clips sont lus dans le mode de canal réglé dans le fragment de piste, même lorsque les clips sont lus sur le lecteur.

#### **Modifier la destination de connexion des canaux source**

#### **1) Sélectionnez le clip source à placer.**

- Le canal source s'affiche dans le fragment de piste.
- **2) Glissez-déposez le fragment de piste du canal source souhaité sur le fragment de piste de la destination de connexion.**

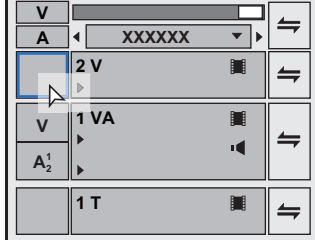

 $\left[\rule{0pt}{10pt}\right.$ 

- f Lorsque le canal source souhaité a été glissé-déposé sur le fragment de piste auquel un canal source audio est connecté, le canal est changé.
- f Pour réinitialiser le mappage du canal source, faites un clic droit sur le fragment de piste du canal source et cliquez sur [Réinitialiser le mappage du canal source].

## **Réglage des points d'entrée et de sortie sur la ligne temporelle**

### <span id="page-254-0"></span>**Réglage des points d'entrée et de sortie sur la ligne temporelle**

En réglant les points d'entrée et de sortie sur la ligne temporelle, vous pouvez limiter la plage où appliquer les opérations entre les points d'entrée et de sortie, ou placer les clips référencés aux points d'entrée et de sortie.

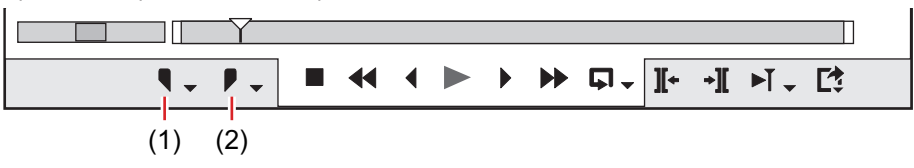

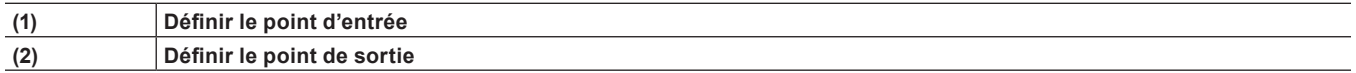

**1) Placez le curseur de ligne temporelle dans la position où définir le point d'entrée.**

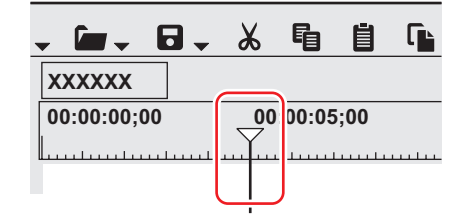

- **2) Cliquez sur [Définir le point d'entrée] dans l'enregistreur.**
- **3) Placez le curseur de ligne temporelle dans la position où définir le point de sortie.**

#### **4) Cliquez sur [Définir le point de sortie] dans l'enregistreur.**

#### 1 **Alternative**

- f Placez le curseur de ligne temporelle dans la position où définir les points d'entrée et de sortie, puis faites un clic droit sur l'échelle temporelle. Cliquez sur [Définir le point d'entrée du clip] ou [Définir le point de sortie du clip].
- f Placez le curseur de ligne temporelle dans la position où définir les points d'entrée et de sortie, puis cliquez sur [Marqueur] sur la barre de menu. Cliquez sur [Définir le point d'entrée du clip] ou [Définir le point de sortie du clip].
- f Placez le curseur sur l'enregistreur dans la position où définir les points d'entrée et de sortie, puis faites un clic droit sur le curseur.
- Cliquez sur [Définir le point d'entrée du clip] ou [Définir le point de sortie du clip].
- f Réglage des points d'entrée et de sortie sur la ligne temporelle : **[I]/[O]**

#### $\lceil 2y \rceil$

f Vous pouvez faire glisser le curseur de point d'entrée et de sortie sur l'échelle temporelle pour repositionner les points d'entrée et de sortie.

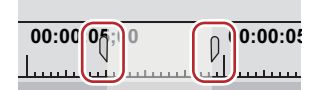

- f Lorsque le point de sortie a été configuré avant le point d'entrée, l'échelle temporelle entre les points d'entrée et de sortie change de couleur et passe au rouge, et une partie du code temporel de l'enregistreur s'affiche en rouge.
- f Lorsque la durée est saisie au niveau de [Dur] dans l'enregistreur dans la fenêtre d'aperçu après la configuration d'un point d'entrée (ou un point de sortie), le point de sortie (ou point d'entrée) est établi en fonction de la durée.
- f À partir de [Paramètres utilisateur] → [Application] → [Timeline], vous pouvez indiquer si l'image affichée dans la fenêtre d'aperçu doit être incluse dans la plage des points d'entrée et de sortie.

```
« [Timeline] » (w page 128)
```
## **Définition des points d'entrée et de sortie aux extrémités des clips**

Définissez les points d'entrée et de sortie de la ligne temporelle sur chaque extrémité d'un clip sélectionné.

- **1) Sélectionnez un clip, cliquez sur [Marqueur] dans la barre de menu puis cliquez sur [Définir les points d'entrée et de sortie sur le clip sélectionné].**
- f Les points d'entrée et de sortie sont définis à chaque extrémité du clip.

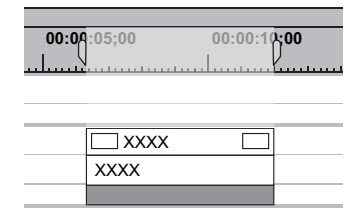

#### 1 **Alternative**

f Définition des points d'entrée et de sortie aux extrémités d'un clip sélectionné : **[Z]**

## **Supprimer les points d'entrée et de sortie de la ligne temporelle**

Vous pouvez supprimer les points d'entrée et de sortie sur la ligne temporelle.

**1) Cliquez sur le bouton de liste [Définir le point d'entrée] ([Définir le point de sortie]) sur l'enregistreur.**

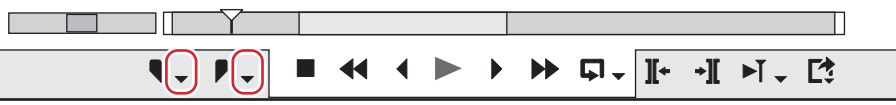

**2) Cliquez sur [Effacer le point d'entrée] ([Effacer le point de sortie]).**

## 1 **Alternative**

- f Faites un clic droit sur l'échelle temporelle puis cliquez sur [Effacer le point d'entrée] ([Effacer le point de sortie]).
- f Cliquez sur [Marqueur] dans la barre de menu, puis cliquez sur [Effacer le point d'entrée] ([Effacer le point de sortie]).
- f Faites un clic droit sur le curseur sur l'enregistreur, puis cliquez sur [Effacer le point d'entrée] ([Effacer le point de sortie]).
- f Supprimer les points d'entrée et de sortie sur la ligne temporelle : **[Alt] + [I]/[Alt] + [O]**

## $\left(\begin{smallmatrix} 1\\ 1\end{smallmatrix}\right)$

- f Vous pouvez supprimer les points d'entrée et de sortie d'une simple opération en suivant l'opération suivante :
	- Faites un clic droit sur l'échelle temporelle puis cliquez sur [Effacer le point d'entrée et de sortie].
	- g Cliquez sur [Marqueur] dans la barre de menu, puis cliquez sur [Effacer le point d'entrée et de sortie].
	- g Supprimer les points d'entrée/sortie : **[X]**

## **Placer des clips**

## **Placer des clips**

Vous pouvez placer des clips source sur la ligne temporelle.

Les opérations de clip au placement et les résultats de placement dépendent du mode d'édition.

**« [Passer au mode d'édition](#page-246-0) » (**w **page 247)**

#### **1) Définissez le mappage du canal source.**

- f **« [Réglage du mappage des canaux](#page-252-0) » (**w **page 253)**
- **2) Placez le curseur de ligne temporelle à l'emplacement où vous souhaitez placer le clip.**

## **3) Sélectionnez un clip dans le bac et cliquez sur [Ajouter à la timeline].**

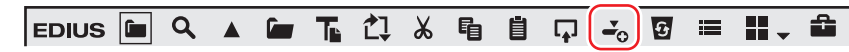

f Le clip est placé sur la piste et la position du curseur de ligne temporelle est définie comme point d'entrée.

#### 1 **Alternative**

f Faites glisser un clip du bac et déposez-le sur la ligne temporelle. Les canaux peuvent être raccordés à la piste de votre choix et les clips peuvent être placés en fonction du point de dépôt indépendamment du réglage de fragment de piste.

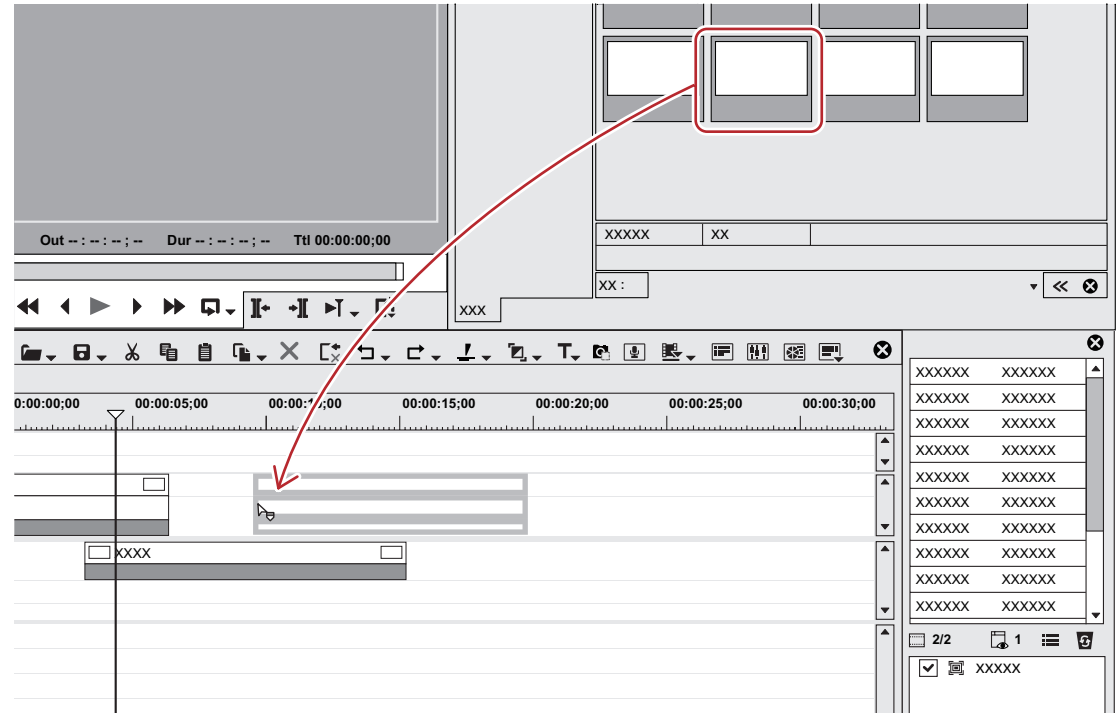

- Faites un clic droit sur un clip dans le bac, et cliquez sur [Ajouter à la timeline].
- f Lisez le clip dans le lecteur, et glissez-déposez le clip sur la ligne temporelle à partir du lecteur. Les canaux peuvent être raccordés à la piste de votre choix en fonction du point de dépôt indépendamment du mappage de canal source.
- f Lisez un clip dans le lecteur, et cliquez sur [Insérer sur la timeline] ou [Remplacer sur la timeline].
- f Placer un clip affiché sur le lecteur sur la ligne temporelle : **[E]**
- f Définissez le mappage du canal source, déplacez le curseur de ligne temporelle sur le point d'emplacement du clip, et glissez-déposez le clip sur l'enregistreur.
- f Placer des clips : **[Maj] + [Entrée]**

#### $\left[\begin{smallmatrix} 1 & 0 \\ 0 & 1 \end{smallmatrix}\right]$

f Vous pouvez placer les sources sur la ligne temporelle sans les enregistrer dans le bac. Déplacez le curseur de ligne temporelle dans le point d'emplacement de clip, faites un clic droit sur une piste, et cliquez sur [Ajouter un clip]. Sélectionnez la source dans la boîte de dialogue [Ouvrir], puis cliquez sur [Ouvrir].

#### **Clips placés**

Vous pouvez confirmer qu'un filtre ou qu'une transition est établie à partir de l'affichage d'un clip placé sur la piste. Des marques triangulaires à chaque extrémité du clip signifient le départ et la fin du clip. Les marques triangulaires sont affichées lorsque le clip n'a pas de marge.

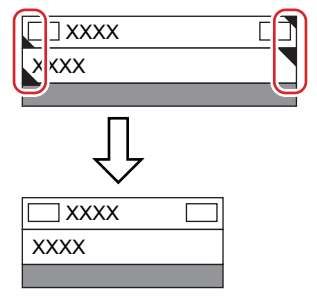

Une ligne verte s'affiche en haut du clip lorsque le rendu a été réalisé. Une ligne orange s'affiche lorsqu'un filtre, un effet temporel, un outil de présentation, une normalisation, etc. a été exécuté.

#### **Exemple :**

Lorsqu'un effet a été établi

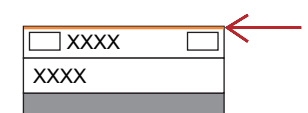

Une image s'affiche comme suit lorsqu'une transition ou qu'un fondu audio croisé a été établi entre les clips.

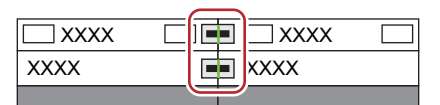

Un triangle s'affiche comme indiqué ci-dessous dans la zone de mixage lorsqu'une transition de piste est définie au point de départ d'un clip.

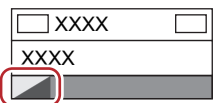

Cliquer sur le bouton d'extension audio affiche une bande de caoutchouc et une forme d'onde pour le volume, et cliquez sur le bouton d'extension du mélangeur affiche une bande de caoutchouc pour la transparence.

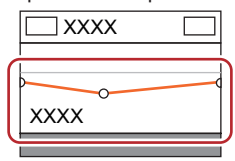

**« Réglage du volume et du panoramique d'un clip » (**w **page 451)**

**« [Transparence](#page-404-0) » (**w **page 405)**

#### **Régler les points d'entrée ou de sortie et placer les clips**

Vous pouvez définir les points d'entrée et de sortie des clips et placer uniquement la zone nécessaire sur une piste.

**1) Sélectionnez un clip dans le bac et cliquez sur [Lire dans le lecteur source].**

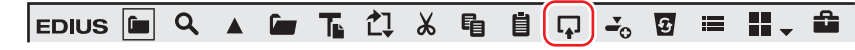

f Les mêmes opérations peuvent également être exécutées dans le navigateur de source.

#### **2) Définissez les points d'entrée et de sortie du clip.**

f **« [Réglage des points d'entrée et de sortie](#page-209-0) » (**w **page 210)**

#### **3) Définissez le mappage du canal source.**

f **« [Réglage du mappage des canaux](#page-252-0) » (**w **page 253)**

**4) Placez le curseur de ligne temporelle à l'emplacement où vous souhaitez placer le clip.**

**5) Cliquez sur [Insérer sur la timeline] dans le lecteur.**

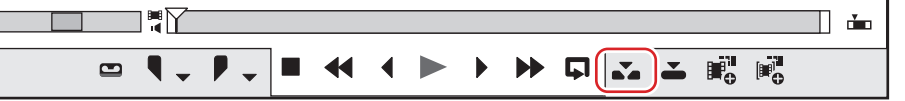

f Le clip est placé sur la piste et la position du curseur de ligne temporelle est définie comme point d'entrée.

f Lorsque vous cliquez sur [Remplacer sur la timeline], le clip est placé en mode de remplacement.

#### 1 **Alternative**

- f Après le réglage des points d'entrée et de sortie du clip, glissez-déposez le clip à partir du lecteur pour le placer sur la ligne temporelle.
- f Placer le clip affiché sur le lecteur sur la ligne temporelle : **[E]**

#### $\left[\begin{smallmatrix} 1 & 0 \\ 0 & 1 \end{smallmatrix}\right]$

- Les clips audio et vidéo placés et divisés sont classés par groupes.
- **« [Dégrouper](#page-267-0) » (**w **page 268)**

## **Placer des clips entre les points d'entrée et de sortie sur la ligne temporelle (édition en 3 points)**

Placer des clips entre les points d'entrée et de sortie sur la ligne temporelle. Les clips sont placés dans l'intervalle entre les points d'entrée et de sortie sur la ligne temporelle.

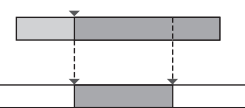

**1) Sélectionnez un clip dans le bac et cliquez sur [Lire dans le lecteur source].**

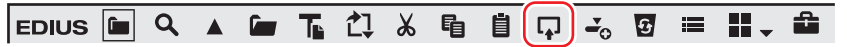

- f Les mêmes opérations peuvent également être exécutées dans le navigateur de source.
- f Vérifiez la vidéo sur le lecteur, et réglez les points d'entrée et de sortie si nécessaire.

**« [Réglage des points d'entrée et de sortie](#page-209-0) » (**w **page 210)**

## **2) Définissez le mappage du canal source.**

- f **« [Réglage du mappage des canaux](#page-252-0) » (**w **page 253)**
- **3) Définissez les points d'entrée et de sortie dans la ligne temporelle.**
- f **« [Réglage des points d'entrée et de sortie sur la ligne temporelle](#page-254-0) » (**w **page 255)**

**4) Cliquez sur [Insérer sur la timeline] dans le lecteur.**

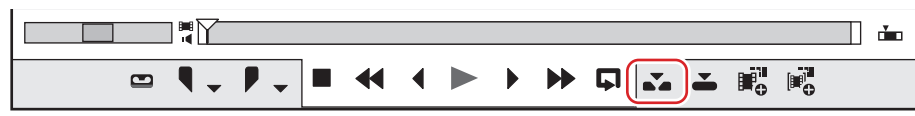

- f Le clip est placé rogné dans l'intervalle situé entre les points d'entrée et de sortie sur la ligne temporelle. Lorsqu'un point d'entrée a été défini, il est placé en référence au point d'entrée.
- La vitesse de lecture du clip placé demeure inchangée.
- Lorsque vous cliquez sur [Remplacer sur la timeline], le clip est placé en mode de remplacement.

## **Placer des points d'entrée et de sortie de clips entre les points d'entrée et de sortie sur la ligne temporelle (édition en 4 points)**

Définissez les points d'entrée et de sortie du clip, et placez-les entre les points d'entrée et de sortie sur la ligne temporelle. La vitesse entre les points d'entrée et de sortie du clip est ajustée automatiquement en fonction de la longueur entre les points d'entrée et de sortie sur la ligne temporelle.

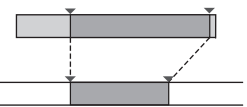

**1) Sélectionnez un clip dans le bac et cliquez sur [Lire dans le lecteur source].**

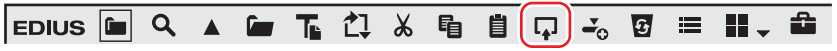

f Les mêmes opérations peuvent également être exécutées dans le navigateur de source.

#### **2) Définissez les points d'entrée et de sortie du clip.**

f **« [Réglage des points d'entrée et de sortie](#page-209-0) » (**w **page 210)**

#### 3 **Remarque**

f Même si une marge n'est pas attribuée à une source, définissez les points d'entrée et de sortie au départ et à la fin de la source. Le mode d'édition devient l'édition à 3 points lorsque les points d'entrée et de sortie n'ont pas été définis.

#### **3) Définir le mappage du canal source**

f **« [Réglage du mappage des canaux](#page-252-0) » (**w **page 253)**

### **4) Réglage des points d'entrée et de sortie dans la ligne temporelle**

f **« [Réglage des points d'entrée et de sortie sur la ligne temporelle](#page-254-0) » (**w **page 255)**

### **5) Cliquez sur [Insérer sur la timeline] dans le lecteur.**

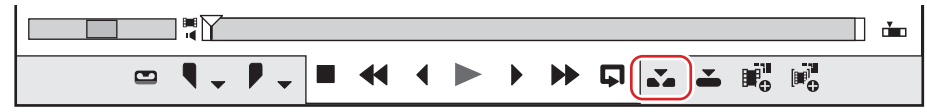

- f Les points d'entrée et de sortie d'un clip sont placés entre les points d'entrée et de sortie sur la ligne temporelle.
- f Lorsque vous cliquez sur [Remplacer sur la timeline], le clip est placé en mode de remplacement.

## 3 **Remarque**

f Lorsque la durée entre les points d'entrée et de sortie sur la ligne temporelle diffère de celle entre les points d'entrée et de sortie du clip, la vitesse de lecture du clip est automatiquement ajustée pour rester entre les points d'entrée et de sortie sur la ligne temporelle, en maintenant l'intervalle entre les points d'entrée et de sortie.

## **Aperçu des points de permutation de coupe (Edition en préenroulement (aperçu))**

Avant de placer des clips, vous pouvez prévisualiser où les coupes sont permutées. Avant de procéder, passez en mode de remplacement.

**« [Mode insérer/remplacer](#page-246-1) » (**w **page 247)**

## $\lceil \cdot \rceil$

f Il est utile d'avoir recours au mode groupe avant l'édition de préenroulement pour décider la position où placer les clips sur la ligne temporelle.

**« [Synchroniser le lecteur et la ligne temporelle \(mode groupe\)](#page-326-0) » (**w **page 327)**

#### **1) Sélectionnez un clip dans le bac et cliquez sur [Lire dans le lecteur source].**

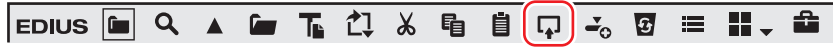

- f Les mêmes opérations peuvent également être exécutées dans le navigateur de source.
- f Vérifiez la vidéo sur le lecteur, et réglez le point d'entrée (le point de sortie) si nécessaire.
- **« [Réglage des points d'entrée et de sortie](#page-209-0) » (**w **page 210)**
- f Si le point d'entrée n'est pas défini, la position du curseur sur le lecteur est définie comme point d'entrée.

## **2) Définissez le mappage du canal source.**

f **« [Réglage du mappage des canaux](#page-252-0) » (**w **page 253)**

### **3) Définissez le point d'entrée au point de démarrage où la coupe est réalisée.**

- f **« [Réglage des points d'entrée et de sortie sur la ligne temporelle](#page-254-0) » (**w **page 255)**
- f Si le point d'entrée n'est pas défini, la position actuelle du curseur de ligne temporelle est définie comme point d'entrée.
- f Définissez le point de sortie si nécessaire.

#### **4) Cliquez sur [Réglage du preroll (aperçu)] dans le lecteur.**

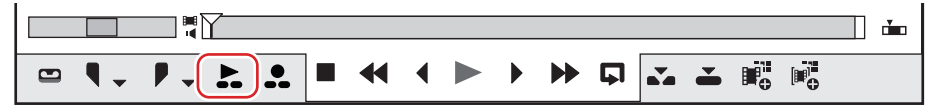

f La boîte de dialogue [Réglage du preroll (aperçu)] s'affiche, et la lecture démarre près du point d'entrée sur la ligne temporelle.

#### **5) Vérifiez où la coupe est réalisée sur l'enregistreur, et cliquez sur [Réessayer] ou sur [Arrêter tout].**

- f Pour prévisualiser de nouveau où la coupe est réalisée, cliquez sur [Réessayer].
- Pour mettre fin à l'apercu, cliquez sur l'Arrêter toutl.

## $|w|$

- f Par défaut, [Réglage du preroll (aperçu)] n'est pas affiché. Avant d'effectuer l'opération, effectuez le réglage pour afficher les boutons sur le lecteur.
	- **« [Paramètres des Boutons de Commande](#page-163-0) » (**w **page 164)**
- f Il vous est possible de régler le temps de fonctionnement préliminaire (Préenroulement/post-enroulement) dans [Aperçu] dans [Paramètres utilisateur] → [Réglage du preroll].
	- **« [\[Réglage du preroll\]](#page-133-0) » (**w **page 134)**

## **Placer des clips en vérifiant les points de permutation de coupe (Edition en préenroulement (Enregistreur))**

Vous pouvez placer des clips sur la ligne temporelle en vérifiant où les coupes sont réalisées. Avant de procéder, passez en mode de remplacement.

**« [Mode insérer/remplacer](#page-246-1) » (**w **page 247)**

### <span id="page-260-0"></span>**1) Sélectionnez un clip dans le bac et cliquez sur [Lire dans le lecteur source].**

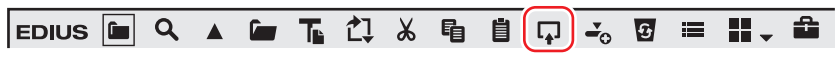

- f Les mêmes opérations peuvent également être exécutées dans le navigateur de source.
- f Vérifiez la vidéo sur le lecteur, et réglez le point d'entrée (le point de sortie) si nécessaire.
- **« [Réglage des points d'entrée et de sortie](#page-209-0) » (**w **page 210)** • Si le point d'entrée n'est pas défini, la position du curseur sur le lecteur est définie comme point d'entrée.
- 

## **2) Définir le mappage du canal source**

f **« [Réglage du mappage des canaux](#page-252-0) » (**w **page 253)**

#### <span id="page-260-1"></span>**3) Définissez le point d'entrée au point de démarrage où la coupe est réalisée.**

- **•** « [Réglage des points d'entrée et de sortie sur la ligne temporelle](#page-254-0) » ( $\blacktriangleright$  page 255)
- f Si le point d'entrée n'est pas défini, la position actuelle du curseur de ligne temporelle est définie comme point d'entrée.
- Définissez le point de sortie si nécessaire.

#### <span id="page-260-2"></span>**4) Cliquez sur [Réglage du preroll (enrg)] dans le lecteur.**

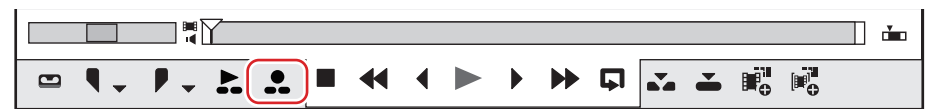

- f La boîte de dialogue [Réglage du preroll (enrg)] s'affiche, et la lecture démarre près du point d'entrée sur la ligne temporelle.
- **5) Vérifiez où la coupe est réalisée sur l'enregistreur, puis cliquez sur [Sortie d'enrg] ou sur [Arrêter tout] au point de fin de permutation de coupe.**
- f Les clips sont écrasés et placés sur la ligne temporelle, en définissant la position où vous avez cliqué sur [Sortie d'enrg] ou [Arrêter tout] comme point de sortie.
- f Lorsque vous cliquez sur [Sortie d'enrg], le point d'entrée défini à l'étape **[1\)](#page-260-0)** ou **[3\)](#page-260-1)** est mis à jour à la position où vous cliquez sur [Sortie d'enrg].
- f Lorsque vous cliquez sur [Arrêter tout], les informations sur le point d'entrée (point de sortie) défini à l'étape **[1\)](#page-260-0)** ou **[3\)](#page-260-1)** demeurent telles quelles.

## **6) Ajustez la position du point d'entrée sur le lecteur si nécessaire, puis répétez les opérations à partir de l'étape [4\)](#page-260-2).**

#### $\sqrt{24}$

- f Par défaut, [Réglage du preroll (enrg)] n'est pas affiché. Avant d'effectuer l'opération, effectuez le réglage pour afficher les boutons sur le lecteur.
- **« [Paramètres des Boutons de Commande](#page-163-0) » (**w **page 164)**
- f Il vous est possible de régler le temps de fonctionnement préliminaire (Préenroulement/post-enroulement) dans [Aperçu] dans
	- [Paramètres utilisateur] → [Réglage du preroll].
	- **« [\[Réglage du preroll\]](#page-133-0) » (**w **page 134)**

## **Placement de clips spéciaux sur la ligne temporelle**

Vous pouvez créer des clips à barre colorimétrique, des clips de couleur mat et des clips titre sur la ligne temporelle.

**1) Cliquez sur la ligne temporelle [Créer un titre].**

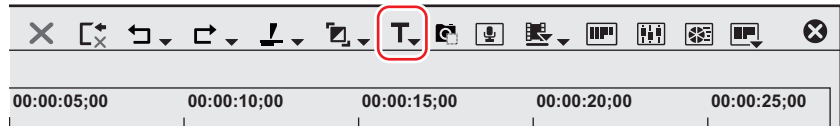

#### **2) Cliquez sur le clip à créer.**

- f Lorsque les points d'entrée et de sortie n'ont pas été configurés sur la ligne temporelle, le clip est créé dans la position du curseur de ligne temporelle. La durée du clip créé peut être définie par [Source] dans [Paramètres utilisateur] → [Durée].
- f Lorsque les points d'entrée et de sortie ont été définis sur la ligne temporelle, le clip est créé entre les points d'entrée et de sortie. Vous pouvez choisir de créer des clips entre les points d'entrée et de sortie ou au niveau de la position du curseur via [Source] dans [Paramètres utilisateur] → [Durée].

**« [\[Durée\]](#page-134-0) » (**w **page 135)**

#### 3 **Remarque**

f Lorsque tous les canaux de source ont été libérés (fragment de piste tous désactivés), les clips à barre colorimétrique, les clips de couleur mat et les clips titre ne peuvent pas être créés. De plus, les clips titre ne peuvent pas être créés lorsque le canal source vidéo est libéré.

**« [Connecter/déconnecter le canal source](#page-252-1) » (**w **page 253)**

#### **3) Éditez le clip.**

- f **« [Clips à barre colorimétrique](#page-219-0) » (**w **page 220)**
- f **« [Clips de couleur mat](#page-219-1) » (**w **page 220)**
- f **« [Quick Titler](#page-423-0) » (**w **page 424)**

#### 1 **Alternative**

f Faites un clic droit sur la piste pour créer le clip dessus, et cliquez sur [Nouveau clip] → clip à créer. Le clip est placé sur la piste sur laquelle vous avez fait un clic droit, indépendamment des paramètres de mappage de canal.

#### $\lceil \frac{1}{2} \eta \rceil$

- f Les barres de couleur mat, la couleur mat et les clips titres placés sur la ligne temporelle peuvent être édités via l'opération suivante.
- Sélectionnez le clip à éditer et cliquez sur [Clip] dans la barre de menu → [Modifier].
- Double-cliquez sur le clip à éditer.
- g Edition du clip sélectionné : **[Maj] + [Ctrl] + [E]**

## **Placement des clips en cours de lecture de la ligne temporelle**

Vous pouvez positionner des clips spécifiés dans l'ordre pendant la lecture de la ligne temporelle, comme lors du montage linéaire.

## **1) Cliquez sur [Mode] dans la barre de menu, puis cliquez sur [Mode Insertion de titre].**

- La boîte de dialogue [Title Insertion Panel] s'affiche.
	- **« [Boîte de Dialogue \[Title Insertion Panel\]](#page-262-0) » (**w **page 263)**

#### **2) Définissez le mappage des canaux pour les pistes sur lesquelles les clips sont placés.**

- f **« [Réglage du mappage des canaux](#page-252-0) » (**w **page 253)**
- **3) Placez le curseur de ligne temporelle à l'endroit où vous souhaitez insérer le clip.**

#### **4) Sélectionnez un clip dans le bac.**

• Sélectionnez le clip à placer au début.

- **5) Cliquez sur [ON] dans la boîte de dialogue [Title Insertion Panel] et spécifiez le point d'entrée du clip.**
- f Le point d'entrée de la ligne temporelle où est inséré le clip est fixe. [ON] vire au bleu.
- $\bullet$  Le clip venant juste après celui à placer en premier dans le bac est alors sélectionné.

## **6) Cliquez sur [Lecture] dans la boîte de dialogue [Title Insertion Panel].**

- f Le clip est inséré en cours de lecture de la ligne temporelle.
- f Vous pouvez également cliquer sur [Lecture] dans l'enregistreur pour lancer la lecture de la ligne temporelle.

#### <span id="page-262-1"></span>**7) Cliquez sur [ON] au niveau du point de sortie et placez le clip.**

- Le point de sortie du clip est fixe. Le clip est inséré.
- f Cliquez sur [Change] pour connecter le point de sortie du clip inséré au point d'entrée du clip suivant.

### **8) Répétez l'étape [7\)](#page-262-1) autant de fois que nécessaire.**

#### **9) Cliquez sur [Lecture] dans la boîte de dialogue [Title Insertion Panel].**

- La lecture de la ligne temporelle s'arrête.
- f Vous pouvez également cliquer sur [Arrêt] dans l'enregistreur pour arrêter la lecture de la ligne temporelle.

#### $\sqrt{2}$

• Si vous ajoutez [Mode Insertion de titre] dans la fenêtre de bac en tant que touche de fonctionnement, vous pouvez changer de mode en cliquant simplement sur la touche.

**« [Paramètres des Boutons de Commande](#page-163-0) » (**w **page 164)**

## <span id="page-262-0"></span>**Boîte de Dialogue [Title Insertion Panel]**

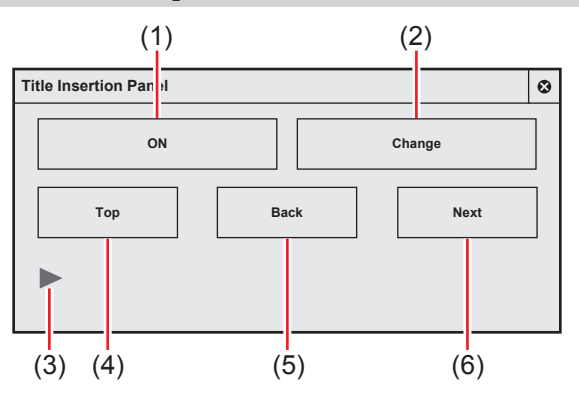

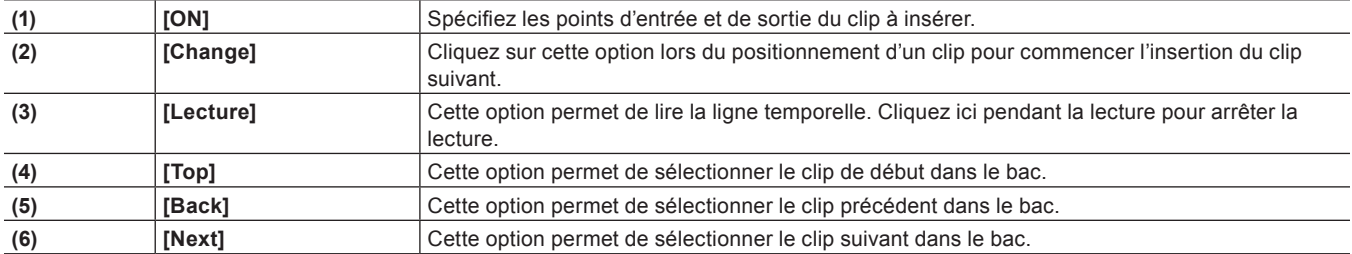

## **Déplacement des clips**

Faites glisser un clip placé sur la ligne temporelle et déposez-le dans la destination. Les clips peuvent être déplacés dans n'importe quelle position de votre choix, y compris des pistes différentes.

## <span id="page-262-2"></span>**Sélection de plusieurs clips**

Vous pouvez sélectionner tous les clips d'une même piste. Vous pouvez également sélectionner tous les clips sur la ligne temporelle.

## **1) Cliquez sur le panneau de piste pour sélectionner la piste.**

## **2) Faites un clic droit sur la ligne temporelle, et cliquez sur [Sélectionner]** → **[Pistes sélectionnées].**

 $\bullet$  Tous les clips de la piste sélectionnée sont sélectionnés.

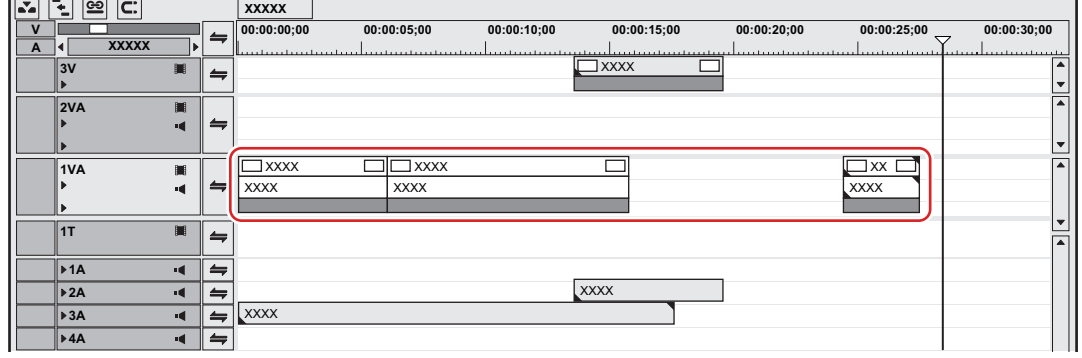

• Lorsque vous cliquez sur [Toutes les pistes], tous les clips sur la ligne temporelle sont sélectionnés.

#### 1 **Alternative**

- f Cliquez sur un clip en maintenant enfoncée la touche [Ctrl] du clavier pour ajouter ou retirer le clip à raison d'un à la fois.
- f Spécifiez la plage comprenant le clip en faisant glisser à partir du point de départ jusqu'au point de fin sur la ligne temporelle.
- f Cliquez sur [Modifier] dans la barre de menu, puis cliquez sur [Sélectionner] → [Piste sélectionnée] ou [Toutes les pistes].
- f Sélectionner tous les clips sur la piste sélectionnée : **[Ctrl] + [A]**
- **6** Sélectionner tous les clips sur la ligne temporelle : **[Maj] + [A]**

## **Déplacer des clips**

Vous pouvez déplacer des clips en faisant un glisser-déposer. Vous pouvez également déplacer plusieurs clips en même temps. **« [Sélection de plusieurs clips](#page-262-2) » (**w **page 263)**

**1) Sélectionnez un clip et faites-le glisser jusqu'à l'emplacement de destination.**

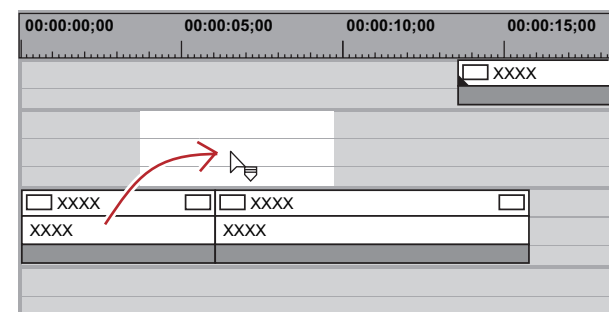

f Les opérations de clip au placement et les résultats de placement dépendent du mode d'édition.

#### **« [Passer au mode d'édition](#page-246-0) » (**w **page 247)**

f Lorsque vous sélectionnez des clips sur plusieurs pistes et que vous les déplacez vers une zone dans laquelle le type de piste correspondant n'existe pas, une piste est automatiquement ajoutée.

#### **Exemple :**

Lorsque plusieurs clips sur la piste 1VA et la piste 2VA ont été sélectionnés, et glissés-déposés sur une piste au-dessus

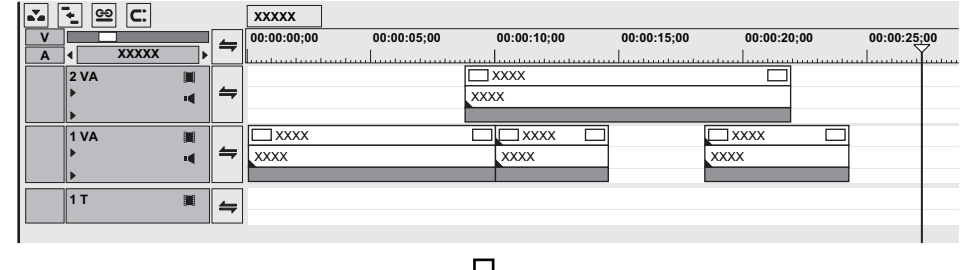

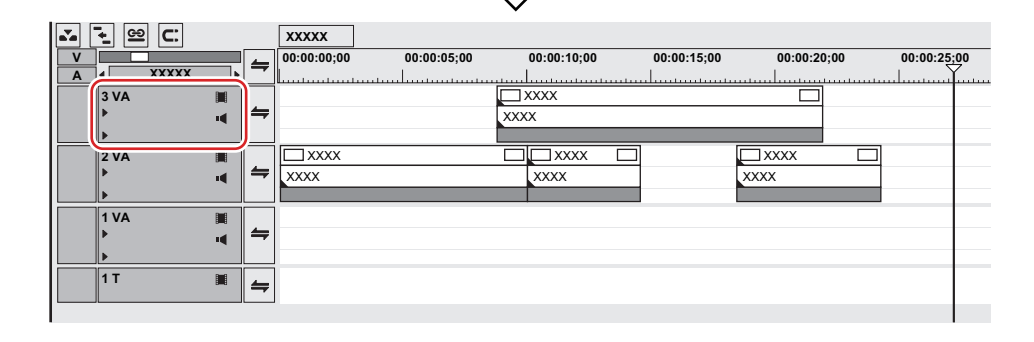

#### 1 **Alternative**

f Faites glisser le clip avec le bouton droit de la souris vers la destination de déplacement, et cliquez sur [Remplacer] ou sur [Insérer]. Les clips peuvent être déplacés en mode de remplacement ou en mode d'insertion indépendamment du mode d'édition.

#### 3 **Remarque**

f Lorsque vous avez sélectionné plusieurs clips placés sur différents types de pistes et les avez fait glisser sur plusieurs pistes, seuls les clips placés entre les pistes de même type se déplacent.

Lorsque plusieurs clips sur la piste 1VA, la piste 1T et la piste 1A ont été sélectionnés et glissés-déposés sur une piste au-dessus, l'écran s'affiche comme suit.

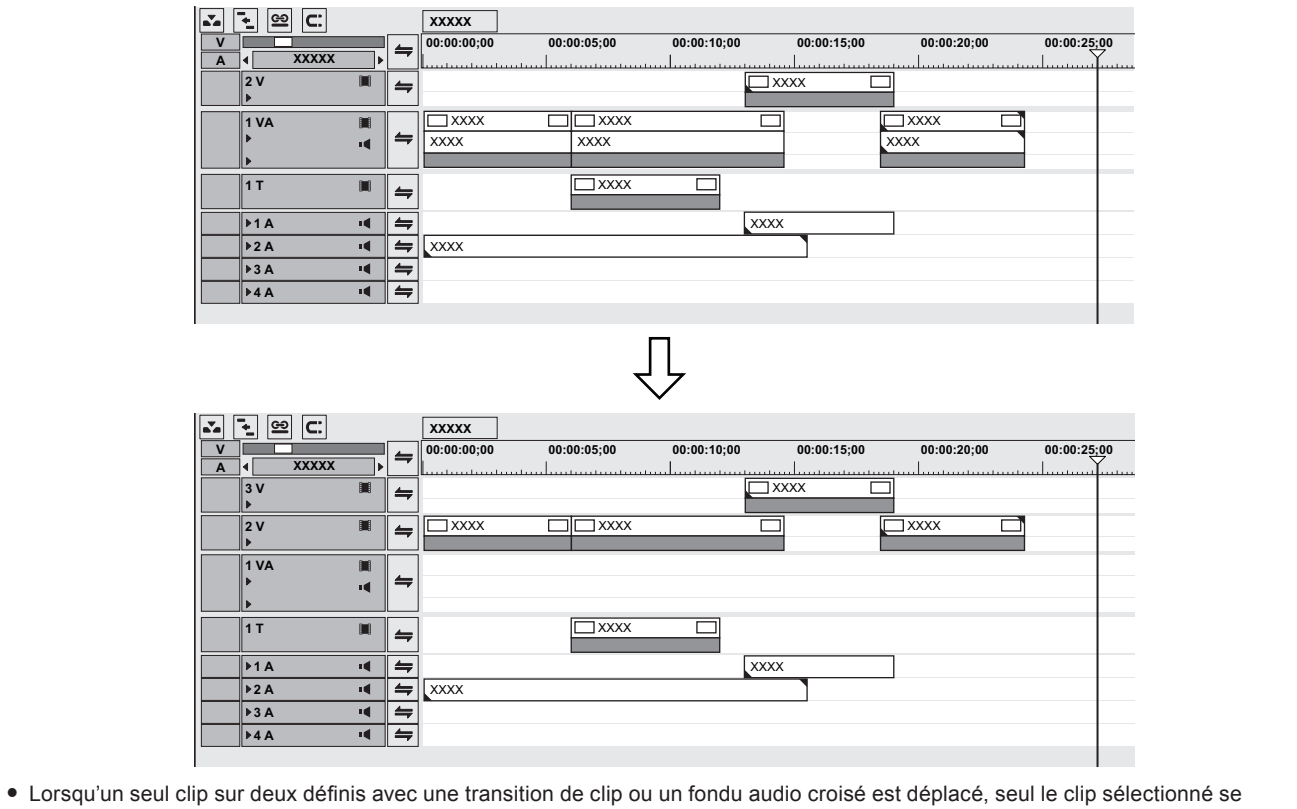

déplace et la transition est annulée.

## **Déplacement d'un clip sélectionné et des clips suivants**

Vous pouvez déplacer un clip sélectionné et les clips suivants de la même piste, en conservant leurs positions respectives.

- **1) Sélectionnez le clip de départ des clips à déplacer, et faites-le glisser en maintenant enfoncées les touches [Maj] et [Alt] du clavier.**
- f Le curseur de la souris change de forme, et les clips suivants le clip sélectionné se déplacent en même temps.
- Les clips des pistes configurées avec le verrouillage synchro sont également verrouillés.
- **« [Verrouillage synchro \(synchronisation\)](#page-246-2) » (**w **page 247)**

## **Recherche de clips sur la ligne temporelle dans le bac**

Vous pouvez spécifier des conditions et rechercher dans le bac des clips placés sur la ligne temporelle. Le dossier [Résultats de la recherche] est créé dans la visualisation des dossiers du bac.

- **1) Sélectionner un clip à rechercher à partir de la ligne temporelle.**
- **2) Cliquez sur [Clip] dans la barre de menu, puis cliquez sur [Rechercher dans le chutier]** → **un critère de recherche.**
- f Le dossier [Résultats de la recherche] est créé dans la visualisation des dossiers du bac ; les clips correspondant aux conditions de recherche s'affichent.

#### 1 **Alternative**

f Faites un clic droit sur un clip, et cliquez sur [Rechercher dans le chutier] → un critère de recherche .

#### $\left[\begin{smallmatrix} 1 & 0 \\ 0 & 1 \end{smallmatrix}\right]$

- f Le dossier [Résultats de la recherche] créé une fois en fonction des conditions spécifiées commence à rechercher des clips qui correspondent aux conditions à chaque ouverture et visualisation. Les clips nouvellement enregistrés dans le bac sont également la cible de la recherche.
- f Vous pouvez affiner la recherche ou modifier les critères de recherche dans le bac pour les clips dans le dossier [Résultats de la recherche].
- **« [Rechercher dans le bac](#page-234-0) » (**w **page 235)**
- **« [Supprimer les résultats de recherche](#page-236-0) » (**w **page 237)**
- f Lorsque vous avez cliqué sur [Inclure Curseur (enregistreur)] dans les critères de recherche, le nom du dossier [Résultats de la recherche] est affiché par le code temporel source.

# **Opérations de clip**

## **Gestion séparée de la partie vidéo uniquement ou de la partie audio uniquement des clips**

## $\sqrt{2}$

- $\bullet$  Les conditions pour régler un lien sont les suivantes :
	- Le clip est placé dans la même piste.
	- Une partie du clip se chevauche.
	- Le clip fait référence à la même source.
- f Lorsqu'un groupe mode/lien est changé, la partie vidéo et la partie audio de tous les clips dans la séquence peuvent être temporairement gérées séparément.
- **« [Mode de groupe/lien](#page-248-0) » (**w **page 249)**
- f Lorsque les points de départ des clips vidéo et audio définis avec un lien sont hors de position, le nombre d'images dont les clips sont en dehors est affiché en haut du clip.

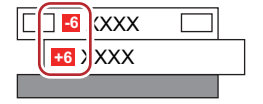

## <span id="page-266-0"></span>**Désunir des clips**

Les parties vidéo et audio dans un clip vidéo sur la piste VA peuvent être séparées. L'annulation du lien vous permet de les gérer séparément, comme des clips indépendants.

**1) Sur la ligne temporelle, faites un clic droit sur le clip à séparer, et cliquez sur [Lien/groupe]** → **[Séparation].**

## 1 **Alternative**

- Cliquez sur [Clip] dans la barre de menu, puis cliquez sur [Lien/groupe] → [Séparation].
- f Annulation de lien : **[Alt] + [Y]**

## **Paramètres de lien**

Les clips vidéo et les clips audio séparés peuvent être réunis.

## **1) Sur la ligne temporelle, sélectionnez les clips vidéo et audio respectifs à unir.**

## **2) Faites un clic droit sur un clip et cliquez sur [Lien/groupe]** → **[Lien].**

• Le lien est défini et vous pouvez gérer le clip en tant que clip individuel.

#### 1 **Alternative**

- $\bullet$  Cliquez sur [Clip] dans la barre de menu, puis cliquez sur [Lien/groupe]  $\rightarrow$  [Lien].
- **•** Définir un lien : **[Y]**

## **Gestion de plusieurs clips comme clip unique**

#### $\lceil 2u \rceil$

- f Lorsqu'un mode de groupe/lien est changé, tous les groupes dans une séquence sont temporairement dégroupés, et la partie vidéo et la partie audio des clips peuvent être gérées séparément.
	- **« [Mode de groupe/lien](#page-248-0) » (**w **page 249)**

## **Régler les groupes**

Gérez plusieurs clips comme groupe unique. Vous pouvez regrouper les clips sur plusieurs pistes.

## **1) Sur la ligne temporelle, sélectionnez plusieurs groupes à regrouper.**

## **2) Faites un clic droit sur un clip et cliquez sur [Lien/groupe]** → **[Définir le groupe].**

#### 1 **Alternative**

- f Cliquez sur [Clip] dans la barre de menu, puis cliquez sur [Lien/groupe] → [Définir le groupe].
- **•** Définir un groupe : [G]

## <span id="page-267-0"></span>**Dégrouper**

Vous pouvez restaurer des clips groupés en leurs clips individuels d'origine.

## **1) Faites un clic droit sur un clip dans le groupe, puis cliquez sur [Lien/groupe]** → **[Dégroupement].**

#### 1 **Alternative**

- Cliquez sur [Clip] dans la barre de menu, puis cliquez sur [Lien/groupe] → [Dégroupement].
- f Dégroupement : **[Alt] + [G]**

## **Copie/Collage des clips**

## <span id="page-267-1"></span>**Copie**

**1) Sélectionnez un clip, et cliquez sur [Copier] sur la ligne temporelle.**

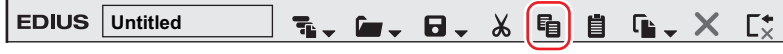

 $\bullet$  Vous pouvez continuer à coller et remplacer des clips.

#### 1 **Alternative**

- Faites un clic droit sur un clip et cliquez sur [Copier].
- Cliquez sur [Modifier] dans la barre de menu, puis cliquez sur [Copier].
- f Copier : **[Ctrl] + [C], [Ctrl] + [[Insertion]**

## <span id="page-267-2"></span>**Couper**

Coupez des clips. Le clip coupé est supprimé de sa position actuelle.

**1) Sélectionnez un clip, et cliquez sur [Couper (mode Suivi)] sur la ligne temporelle.**

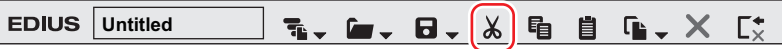

f Le résultat d'édition d'une opération de coupe dépend du mode d'édition.

- **« [Mode d'oscillation](#page-247-0) » (**w **page 248)**
- **« [Verrouillage synchro \(synchronisation\)](#page-246-2) » (**w **page 247)**
- $\bullet$  Vous pouvez continuer à coller et remplacer des clips.

#### 1 **Alternative**

- Faites un clic droit sur un clip et cliquez sur [Couper] ou sur [Couper et resynchroniser].
- f Sélectionnez un clip, cliquez sur [Modifier] dans la barre de menu puis cliquez sur [Couper] ou sur [Couper et resynchroniser].
- f Couper (en fonction du mode) : **[Ctrl] + [X]**
- f Couper : **[Maj] + [Suppr]**
- f Coupe d'oscillation : **[Alt] + [X]**

## **Coller**

Vous pouvez coller des clips copiés ou coupés sur la ligne temporelle.

## **1) Sélectionnez un clip, et copiez ou coupez-le.**

f **« [Copie](#page-267-1) » (**w **page 268)**

- f **« [Couper](#page-267-2) » (**w **page 268)**
- **2) Sélectionnez une piste, et déplacez le curseur de ligne temporelle dans la position de collage.**
- **3) Cliquez sur [Coller à l'emplacement actuel] dans la ligne temporelle.**

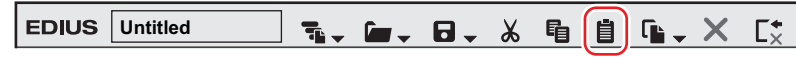

f Le clip est placé et le curseur de ligne temporelle se place dans la position établie en tant que point d'entrée.

#### 1 **Alternative**

- Faites un clic droit sur la piste sur laquelle coller, et cliquez sur [Coller]. À ce moment, le clip est collé sur la piste sur laquelle vous avez double-cliqué, indépendamment de la piste actuellement sélectionnée.
- $\bullet$  Cliquez sur [Modifier] dans la barre de menu, puis cliquez sur [Coller]  $\rightarrow$  [Curseur].
- Faites un clic droit sur un clip sur la piste où coller, et cliquez sur [Coller]  $\rightarrow$  [Curseur]. À ce moment, le clip est collé dans la position du
- curseur de ligne temporelle sur la piste sur laquelle vous avez cliqué droit indépendamment de la piste actuellement sélectionnée.
- f Coller : **[Ctrl] + [V]**

#### $\sqrt{2}$

- f Une piste est automatiquement ajoutée s'il n'existe pas de piste dans la destination de collage.
- f S'il existe un clip à l'emplacement de destination, il est divisé à la position du curseur de ligne temporelle et le clip collé écrase le clip existant ou est inséré entre les clips divisés.

## **Coller les clips vers les points d'entrée et de sortie**

Vous pouvez insérer un autre clip au point d'entrée (devant celui-ci) ou au point de sortie (derrière celui-ci) d'un clip spécifique. **Exemple :**

Lors du collage d'un autre clip vers le point de sortie du clip blanc

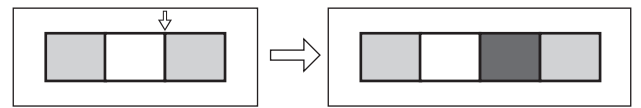

- **1) Sélectionnez un clip, et copiez ou coupez-le.**
- f **« [Copie](#page-267-1) » (**w **page 268)**
- f **« [Couper](#page-267-2) » (**w **page 268)**
- **2) Cliquez sur le clip à utiliser comme référence pour le collage.**
- **3) Cliquez sur [Modifier] dans la barre de menu, puis cliquez sur [Coller]** → **[Entrée du clip] ou [Sortie du clip].**

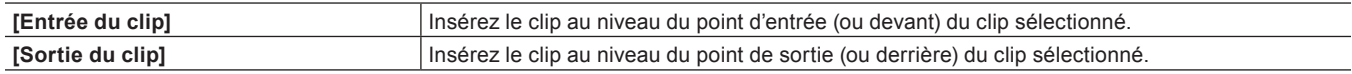

#### 1 **Alternative**

f Faites un clic droit sur le clip à utiliser comme référence pour le collage, et cliquez sur [Coller] → [Entrée du clip] ou [Sortie du clip].

## **Remplacez**

Vous pouvez remplacer un clip copié, coupé ou coupé avec oscillation.

#### **1) Sélectionnez un clip, et copiez ou coupez-le.**

- f **« [Copie](#page-267-1) » (**w **page 268)**
- f **« [Couper](#page-267-2) » (**w **page 268)**
- **2) Sélectionnez un clip à remplacer, et cliquez sur [Remplacer le clip (tout)] sur la ligne temporelle.**

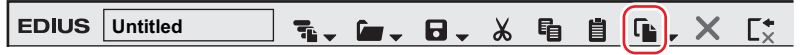

• Tous les mélangeurs et filtres appliqués au clip sont également remplacés.

#### 1 **Alternative**

- f Faites glisser avec le bouton droit de la souris le clip de votre choix à remplacer, et cliquez sur [Remplacer].
- Cliquez sur le bouton de liste [Remplacer le clip (tout)], puis cliquez sur [Tous].
- $\bullet$  Faites un clic droit sur le clip à remplacer, et cliquez sur [Remplacer]  $\rightarrow$  [Tous].
- $\bullet$  Cliquez sur [Modifier] dans la barre de menu, puis cliquez sur [Remplacer]  $\rightarrow$  [Tous].
- f Remplacer tout : **[Ctrl] + [R]**

#### 3 **Remarque**

f Lorsque la durée est différente de celle du clip à remplacer par un clip copié ou coupé, le clip est automatiquement rogné, en référence au point d'entrée du clip copié ou coupé. La vitesse de lecture demeure la même.

## **Remplacer des sections**

Seuls les filtres et mélangeurs peuvent être partiellement remplacés.

#### **1) Sélectionnez un clip, et copiez ou coupez-le.**

- f **« [Copie](#page-267-1) » (**w **page 268)**
- f **« [Couper](#page-267-2) » (**w **page 268)**
- **2) Sélectionnez le clip à remplacer.**
- **3) Cliquez sur le bouton de liste [Remplacer le clip (tout)] dans la ligne temporelle.**

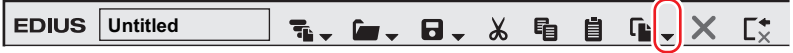

#### **4) Cliquez sur l'élément de remplacement.**

#### 1 **Alternative**

- f Faites glisser le clip de votre choix à remplacer avec le bouton droit de la souris, et cliquez sur [Remplacer des sections] → remplacer des éléments.
- f Cliquez sur [Modifier] dans la barre de menu, et cliquez sur [Remplacer] → remplacer les éléments.
- f Faites un clic droit sur le clip cible à remplacer, et cliquez sur [Remplacer] → remplacer les éléments.
- **Remplacement du filtre : [Alt] + [R]**
- f Remplacement du mélangeur : **[Maj] + [Ctrl] + [R]**
- f Remplacement du clip : **[Maj] + [R]**
- **•** Remplacement du clip avec filtre : **[Maj] + [Alt] + [R]**

## **Division des clips**

## **Diviser les clips dans la position du curseur de ligne temporelle**

Vous pouvez diviser les clips à la position du curseur de ligne temporelle. Une fois le clip divisé, les segments séparés peuvent être gérés comme des clips indépendants.

## **1) Sélectionnez les clips à diviser.**

• Vous pouvez sélectionnerplusieurs clips.

## **2) Déplacez le curseur de ligne temporelle dans la position où le clip doit être divisé.**

## **3) Cliquez sur [Ajouter un point de coupure (pistes sélectionnées)] de la ligne temporelle.**

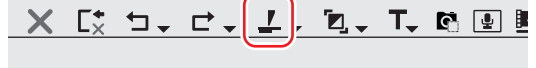

**00:00:10;00 00:00:15;00 00:00:20;00**

• Le clip est divisé à la position du curseur de ligne temporelle.

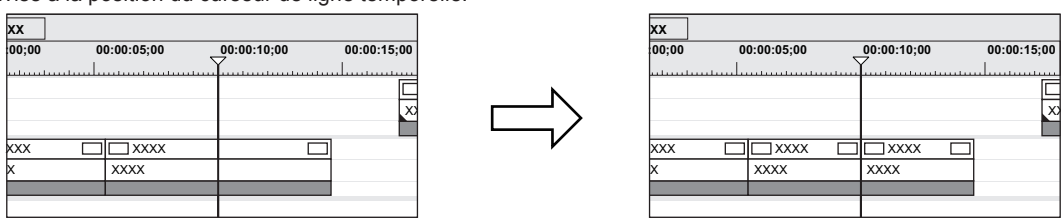

## 1 **Alternative**

- f Cliquez sur le bouton de liste [Ajouter un point de coupure], puis cliquez sur [Pistes sélectionnées].
- f Faites un clic droit sur le clip où le point de coupe doit être ajouté, et cliquez sur [Ajouter un point de coupure] → [Pistes sélectionnées]. Par cette opération, le clip sur lequel vous avez cliqué-droit est divisé dans la position du curseur de ligne temporelle indépendamment de la piste actuellement sélectionnée.
- f Cliquez sur [Modifier] dans la barre de menu, puis cliquez sur [Ajouter un point de coupure] → [Pistes sélectionnées].
- f Ajout d'un point de coupe à la position actuelle (pistes sélectionnées) : **[C]**

## $\lceil 2y \rceil$

- f Lorsque le clip actuellement sélectionné est à la position du curseur de ligne temporelle, ce clip est divisé indépendamment des pistes sélectionnées.
- Suivez la procédure ci-dessous pour diviser les clips de toutes les pistes placées à la position du curseur de ligne temporelle.
	- Cliquez sur le bouton de liste [Ajouter un point de coupure], puis cliquez sur [Toutes les pistes].
	- g Faites un clic droit sur un clip et cliquez sur [Ajouter un point de coupure] → [Toutes les pistes].
	- g Cliquez sur [Modifier] dans la barre de menu, puis cliquez sur [Ajouter un point de coupure] → [Toutes les pistes].
	- g Ajout d'un point de coupe (toutes les pistes) : **[Maj] + [C]**

## **Division de clips aux points d'entrée et de sortie**

Vous pouvez définir les points d'entrée et de sortie sur la ligne temporelle pour diviser le clip dans la position souhaitée.

#### **1) Sélectionnez la piste où le clip devant être divisé est actuellement placé.**

- Plusieurs pistes peuvent être sélectionnées.
	- **« [Sélectionner des pistes](#page-241-0) » (**w **page 242)**

## **2) Réglage des points d'entrée et de sortie dans la ligne temporelle**

- f **« [Réglage des points d'entrée et de sortie sur la ligne temporelle](#page-254-0) » (**w **page 255)**
- **3) Cliquez sur le bouton de liste [Ajouter un point de coupure (pistes sélectionnées)] dans la ligne temporelle.**

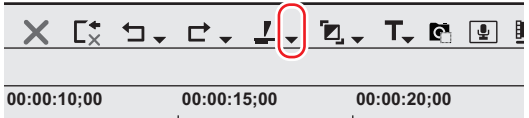

## **4) Cliquez sur [Entrée/Sortie (Pistes sélectionnées)].**

#### 1 **Alternative**

- · Faites un clic droit sur le clip souhaité sur la piste où le point de coupe doit être ajouté, et cliquez sur [Ajouter un point de coupure] → [Entrée/Sortie (Pistes sélectionnées)].
- f Sélectionnez la piste où le clip à diviser est actuellement positionné, cliquez sur [Modifier] dans la barre de menu, et cliquez sur [Ajouter un point de coupure] →[Entrée/Sortie (Pistes sélectionnées)].
- f Ajout d'un point de coupe aux points d'entrée/sortie (pistes sélectionnées) : **[Alt] + [C]**

## $2$

- f Lorsque le clip actuellement sélectionné est au point d'entrée ou de sortie, ce clip est divisé indépendamment des pistes sélectionnées.
- Suivez la procédure ci-dessous pour diviser d'une seule opération les clips de toutes les pistes aux points d'entrée et de sortie de la ligne temporelle.
- g Cliquez sur le bouton de liste [Ajouter un point de coupure], puis cliquez sur [Entrée/Sortie (toutes les pistes)].
- g Faites un clic droit sur un clip et cliquez sur [Ajouter un point de coupure] → [Entrée/Sortie (toutes les pistes)].
- g Cliquez sur [Modifier] dans la barre de menu, puis cliquez sur [Ajouter un point de coupure] → [Entrée/Sortie (toutes les pistes)].
- g Ajout d'un point de coupe aux points d'entrée/sortie (toutes les pistes) : **[Maj] + [Alt] + [C]**

## **Fusionner des clips divisés**

Vous pouvez fusionner des clips divisés.

## **1) Sélectionnez 2 clips à combiner.**

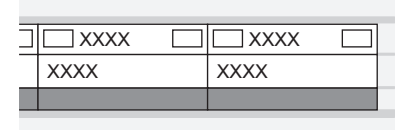

**2) Cliquez sur le bouton de liste [Ajouter un point de coupure (pistes sélectionnées)] dans la ligne temporelle.**

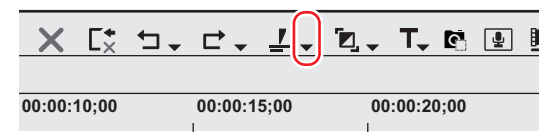

#### **3) Cliquez sur [Supprimer les points de coupure].**

• Les 2 clips sont fusionnés et peuvent être gérés comme un seul clip.

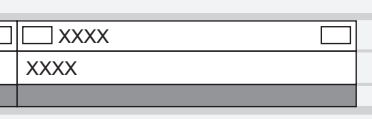

## 1 **Alternative**

- f Faites un clic droit sur un clip et cliquez sur [Supprimer les points de coupure].
- f Cliquez sur [Modifier] dans la barre de menu, puis cliquez sur [Supprimer les points de coupure].
- f Suppression d'un point de coupe : **[Ctrl] + [Suppr]**

#### $2$

 $\bullet$  Trois clips ou plus peuvent être fusionnés selon la même méthode.

#### 3 **Remarque**

- f [Supprimer les points de coupure] n'est disponible que lorsque les clips voisins font référence à la même source.
- f Lors de la fusion de clips, si des effets individuels (par exemple, un filtre vidéo) ou des mises en page ont été appliqués aux clips avant la fusion, les effets des clips placés le plus à gauche sur la ligne temporelle sont appliqués aux clips après la fusion et les autres effets sont supprimés.
- f Les deux clips avant la fusion ne peuvent pas être combinés si leurs vitesses de lecture sont différentes. De plus, les paramètres des clips à partir du deuxième clip en partant de la gauche et les suivants sont supprimés si une recomposition temporelle a été choisie.
- f Lors de la fusion de clips, le réglage de bande de caoutchouc avant la fusion est maintenu. Remarquez cependant que la priorité est donnée aux paramètres des clips suivants lorsque les points de la bande de caoutchouc de la section fusionnée sont hors de position.

## **Activation/désactivation des clips**

Vous pouvez désactiver les clips placés sur la ligne temporelle. Les clips désactivés ne peuvent pas être lus.

#### **1) Faites un clic droit sur le clip pour le désactiver, et cliquez sur [Activer/désactiver].**

• Les clips désactivés s'affichent en gris, indépendamment de leur type.

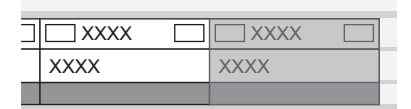

#### 1 **Alternative**

- f Sélectionnez un clip à désactiver, cliquez sur [Clip] dans la barre de menu, puis cliquez sur [Activer/désactiver].
- **e** Activation/désactivation de clips : **[0]**

## $\left[\rule{0pt}{10pt}\right.$

- $\bullet$  Une fois désactivé, un clip peut être réactivé selon la même méthode.
- f Les clips désactivés peuvent être édités de la même manière que les clips activés.

## **Suppression de clips**

## <span id="page-272-0"></span>**Suppression de clips/bandes**

Supprimez les clips positionnés sur la ligne temporelle.

**1) Sélectionnez un clip et cliquez sur [Supprimer] ou sur [Supprimer et resynchroniser] sur la ligne temporelle.**

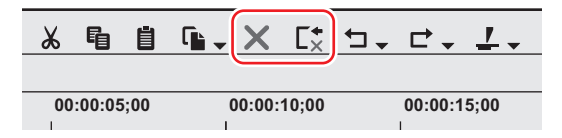

- Le clip sélectionné est supprimé.
- f Indépendamment de l'activation/la désactivation du mode d'oscillation, lorsque vous cliquez sur [Supprimer], le clip sélectionné est supprimé, et lorsque vous cliquez sur [Supprimer et resynchroniser], tous les clips derrière le clip supprimé se déplacent ensemble vers l'avant.

## 1 **Alternative**

- f Sélectionnez un clip, cliquez sur [Modifier] dans la barre de menu puis cliquez sur [Supprimer] ou sur [Supprimer et resynchroniser].
- f Faites un clic droit sur le clip à supprimer, et cliquez sur [Supprimer] ou [Supprimer et resynchroniser].
- **e** Suppression d'un clip (en fonction du mode) : [Suppr]
- f Supprimer un clip avec oscillation : **[Alt] + [Suppr]**

## **Supprimer / supprimer avec oscillation entre les points d'entrée et de sortie sur la ligne temporelle**

Supprimez la plage de clip entre les points d'entrée et de sortie sur la ligne temporelle.

## **1) Réglage des points d'entrée et de sortie dans la ligne temporelle**

f **« [Réglage des points d'entrée et de sortie sur la ligne temporelle](#page-254-0) » (**w **page 255)**

- **2) Cliquez sur [Modifier] dans la barre de menu, puis cliquez sur [Effacer entre Entrée/Sortie] ou sur [Effacer et éliminer le vide entre Entrée/Sortie].**
- f Lorsque vous cliquez sur [Effacer entre Entrée/Sortie], tous les clips entre les points d'entrée et de sortie sont supprimés.

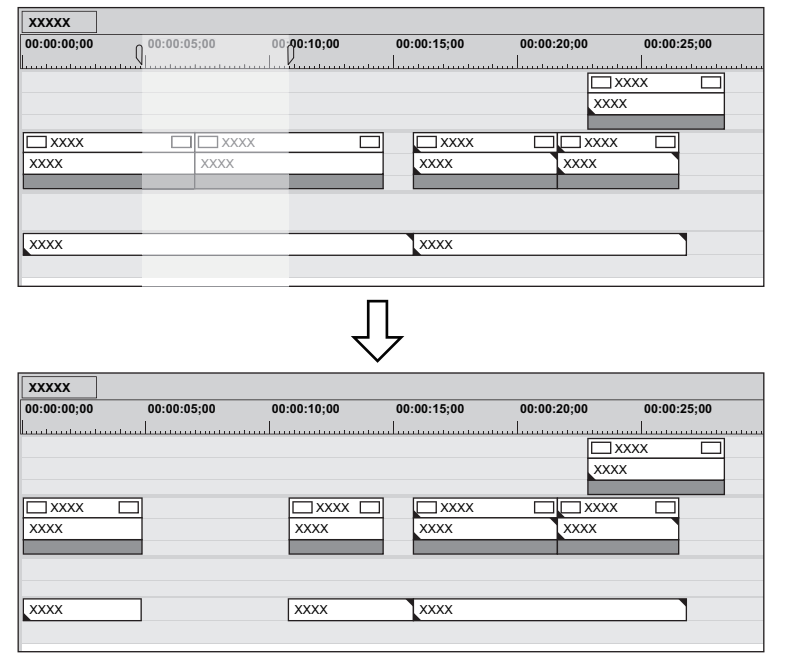

f Lorsque vous cliquez sur [Effacer et éliminer le vide entre Entrée/Sortie], tous les clips entre les points d'entrée et de sortie sont supprimés, et les clips derrière les clips supprimés sont déplacés ensemble vers l'avant.

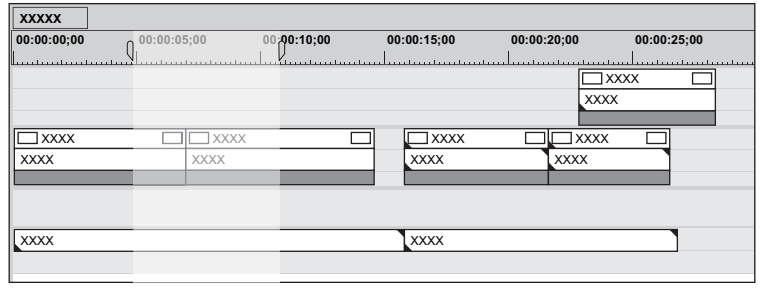

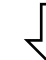

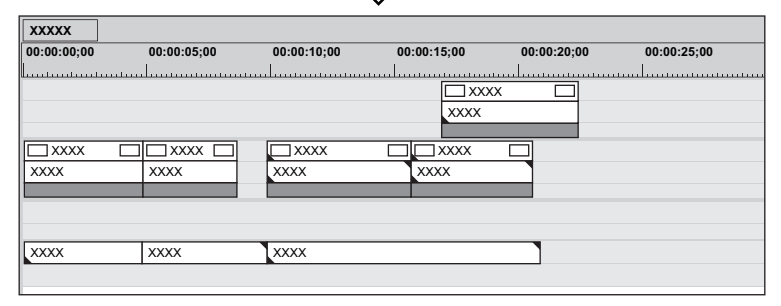

#### 1 **Alternative**

- f Faites un clic droit sur l'échelle temporelle puis cliquez sur [Effacer entre Entrée/Sortie] ou [Effacer et éliminer le vide entre Entrée/Sortie].
- f Faites un clic droit sur une piste, et cliquez sur [Effacer entre Entrée/Sortie] ou [Effacer et éliminer le vide entre Entrée/Sortie].
- f Supprimer entre les points d'entrée et de sortie sur la ligne temporelle (en fonction du mode) : **[D]**
- f Supprimer avec oscillation entre les points d'entrée et de sortie sur la ligne temporelle : **[Alt] + [D]**

#### $\left[\begin{smallmatrix} 1\\ 1\end{smallmatrix}\right]$

f Lorsque seul le point d'entrée a été défini, la plage du clip après le point d'entrée est supprimé, et lorsque seul le point de sortie a été défini, la plage du clip à partir du début de la ligne temporelle jusqu'au point de sortie est supprimée.

#### **Supprimer/supprimer avec oscillation seuls les clips vidéo/audio**

Supprimer seulement la partie vidéo ou audio des clips vidéo avec audio.

#### **1) Sélectionnez un clip.**

## **2) Cliquez sur [Modifier] dans la barre de menu, puis cliquez sur [Supprimer des sections]** → **un élément.**

#### **Exemple :**

Lors de la suppression de clips vidéo

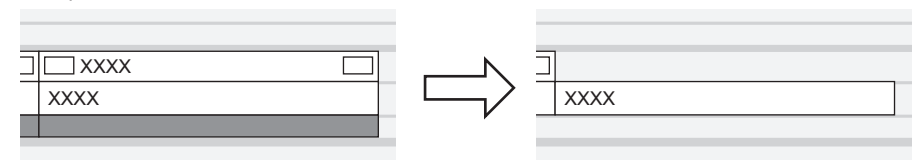

## 1 **Alternative**

- f Faites un clic droit sur un clip, puis cliquez sur [Supprimer des sections] → un élément.
- f Dissociez le clip, sélectionnez uniquement le clip vidéo ou le clip audio, et supprimez/supprimez l'oscillation. **« [Désunir des clips](#page-266-0) » (**w **page 267)**
- **« [Suppression de clips/bandes](#page-272-0) » (**w **page 273)**
- f Une fois que les clips sont glissés et déposés sur la piste A (piste V), la partie vidéo (audio) est désactivée.
- **e** Supprimer le clip vidéo uniquement (en fonction du mode) : [Alt] + [V]
- **•** Supprimer le clip vidéo uniquement (en fonction du mode) : [Alt] + [A]

## **Suppression d'écart (vides)**

Supprimez les espaces vierges entre les clips, et déplacez les clips derrière vers l'avant.

#### **1) Faites un clic droit sur l'intervalle à supprimer, et cliquez sur [Supprimer l'écart].**

f L'espace est supprimé et les clips qui se trouvent derrière sont connectés au clip précédent.

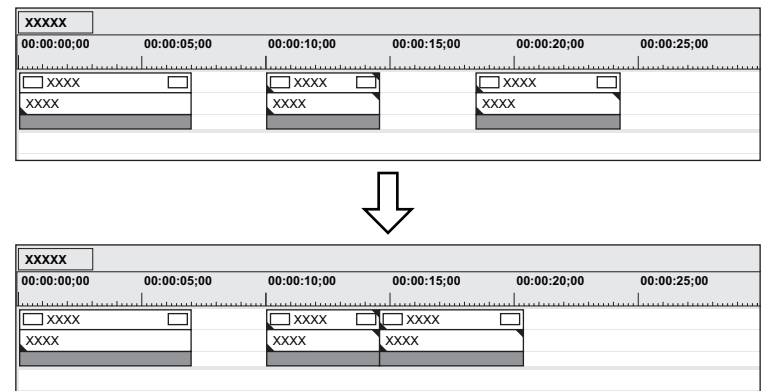

#### 1 **Alternative**

- f Sélectionnez le clip derrière l'intervalle à supprimer, et appuyez sur les touches [Maj] + [Alt] + [S] ou [Retour arrière] du clavier.
- f Sélectionnez le clip derrière l'intervalle à supprimer, et cliquez sur [Modifier] → [Supprimer l'écart] → [Clip sélectionné] dans la barre de menu.
- $\bullet$  Déplacez le curseur de ligne temporelle sur la position de l'intervalle à supprimer, sélectionnez une piste puis cliquez sur [Modifier]  $\rightarrow$ [Supprimer l'écart] → [Curseur] sur la barre de menu.
- f Pour supprimer plusieurs espaces en une seule fois, sélectionnez plusieurs espaces derrière l'espace à supprimer et exécutez l'opération ci-dessus.

#### $\left[\rule{0pt}{10pt}\right.$

f Lorsque le verrouillage synchro est activé, la longueur des clips incluant les pistes liées diminue en se déplaçant vers l'avant comme résultat de la suppression d'espace. La suppression d'oscillation ne fonctionne pas s'il n'y a pas d'espaces sur d'autres pistes. Lors de la suppression de l'intervalle de A avec le verrouillage synchro activé, l'écran est affiché comme suit.

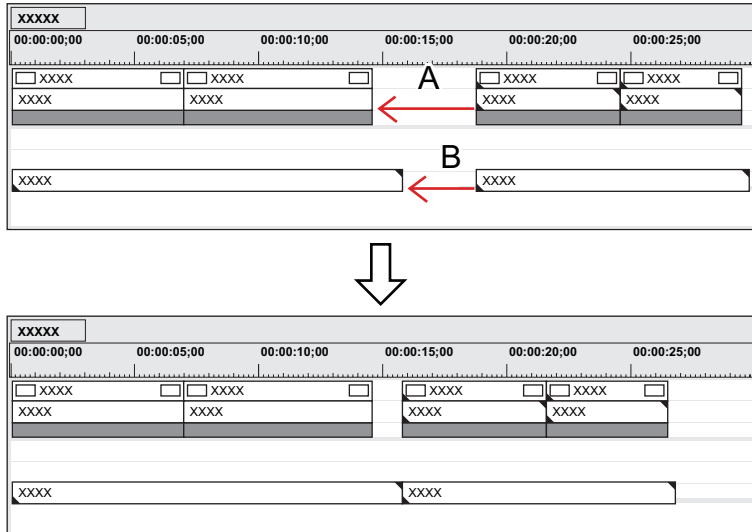

Supprimer l'espace A est limité à la longueur d'espace de B.

## **Ajustement de la vitesse de lecture**

## $\left[\begin{smallmatrix} 1\\ 1\end{smallmatrix}\right]$

f Lorsque [Vitesse] ou [Remappage temporel] est réglé, les éléments de menu à afficher lorsque chaque élément est réglé sont cochés.

#### 3 **Remarque**

f Lorsque la vitesse de lecture de clips est modifiée, les données auxiliaires sont effacées.

## **Changer la vitesse du clip entier**

Vous pouvez modifier la vitesse de lecture des clips.

#### **1) Faites un clic droit sur un clip et cliquez sur [Effet temporel]** → **[Vitesse].**

• La boîte de dialogue [Vitesse] s'affiche. **« [Boîte de Dialogue \[Vitesse\]](#page-276-0) » (**w **page 277)**

#### 1 **Alternative**

- Cliquez sur [Clip] dans la barre de menu, puis cliquez sur [Effet temporel] → [Vitesse].
- **e** Changer la vitesse du clip entier : [Alt] + [E]

#### **2) Configurez chaque élément, puis cliquez sur [OK].**

 $\bullet$  Une ligne orange est affichée sur les clips dont la vitesse a été modifiée.

#### $\lceil 2y \rceil$

f La vitesse de plusieurs clips placés sur des clips séparés peut être modifiée d'une seule opération. Un message s'affiche si le changement de vitesse ne peut pas être exécuté en fonction de la combinaison des clips.

#### 3 **Remarque**

- La vitesse de lecture ne peut pas être modifiée pour les clips ayant fait l'objet d'une coupe de partage sur la piste VA. Pour changer la vitesse, dissociez le clip.
	- **« [Coupe de partage](#page-299-0) » (**w **page 300)**
	- **« [Désunir des clips](#page-266-0) » (**w **page 267)**

## <span id="page-276-0"></span>**Boîte de Dialogue [Vitesse]**

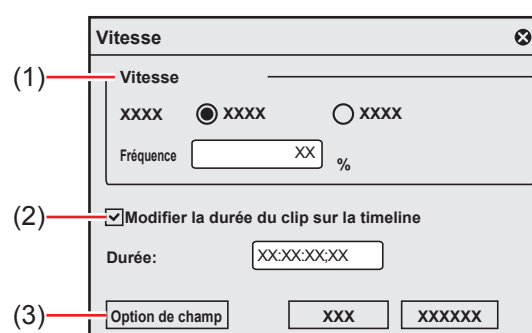

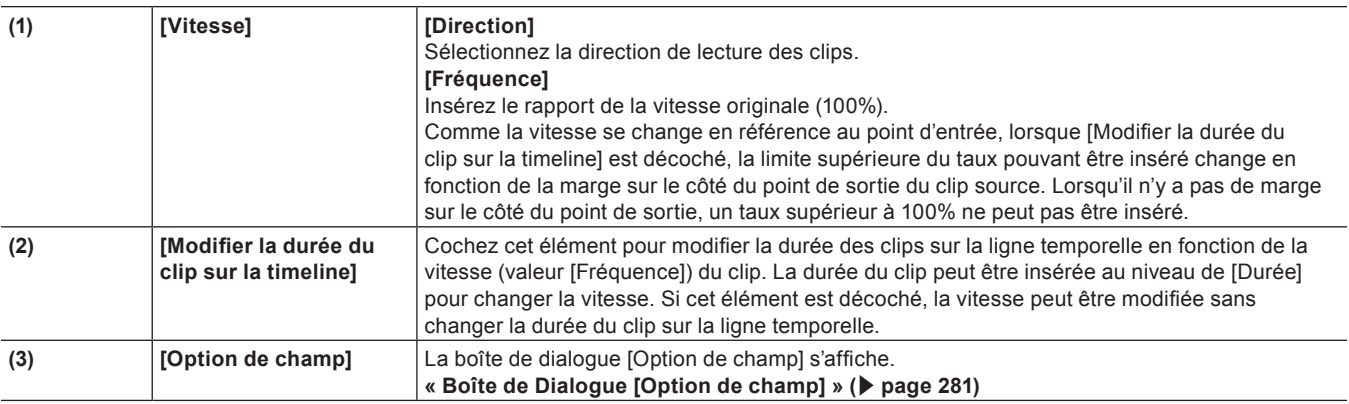

## **Modifier partiellement la vitesse de lecture (recomposition temporelle)**

Vous pouvez modifier la vitesse de n'importe quelle partie d'un clip.

Vous pouvez recomposer une image particulière d'un clip dans une position différente de la ligne temporelle. Les images restantes sont automatiquement interpolées et la vitesse des images précédentes/suivantes est modifiée. Le point d'entrée d'un clip, l'image du point de sortie et la longueur globale demeurent inchangées.

## **1) Faites un clic droit sur un clip et cliquez sur [Effet temporel]** → **[Remappage temporel].**

- La boîte de dialogue [Remappage temporel] s'affiche.
	- **« [Boîte de Dialogue \[Remappage temporel\]](#page-278-0) » (**w **page 279)**

#### 1 **Alternative**

- Cliquez sur [Clip] dans la barre de menu, puis cliquez sur [Effet temporel] → [Remappage temporel].
- f Modifier partiellement la vitesse de lecture : **[Maj] + [Alt] + [E]**

## **2) Faites glisser le curseur de ligne temporelle.**

**3) Cliquez sur [Ajouter une image clé/Supprimer] à l'endroit où vous souhaitez ajouter une image clé.**

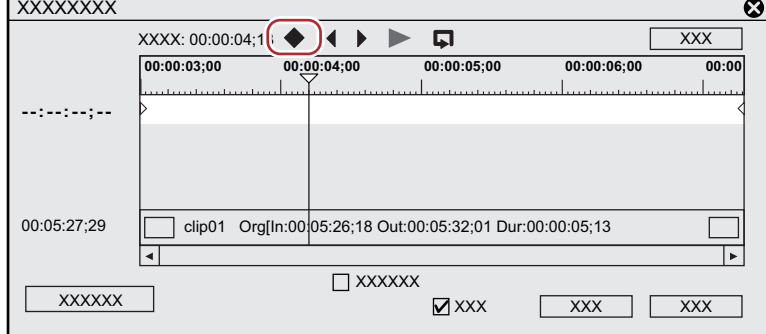

f La touche est ajoutée dans le champ de réglage de la touche.

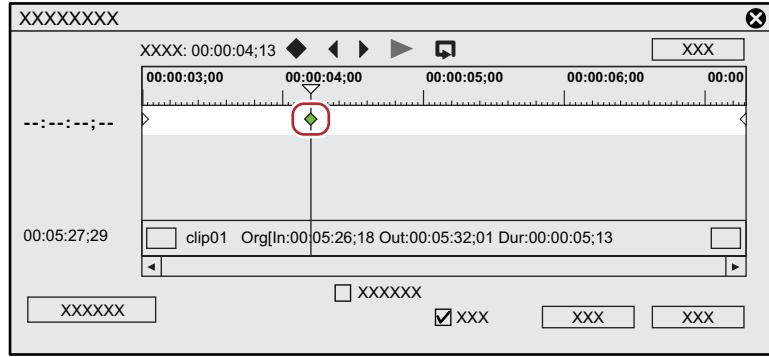

#### 1 **Alternative**

- f Faites un clic droit sur la boîte de dialogue [Remappage temporel] et cliquez sur [Ajouter une image clé] pour ajouter une image clé à la position du curseur de ligne temporelle.
- f Faites un clic droit sur la boîte de dialogue [Remappage temporel] et cliquez sur [Supprimer une image clé] pour supprimer l'image clé de la position du curseur de ligne temporelle.

#### **4) Déplacez le curseur de la souris au-dessus de la touche, et faites glisser vers la gauche ou la droite.**

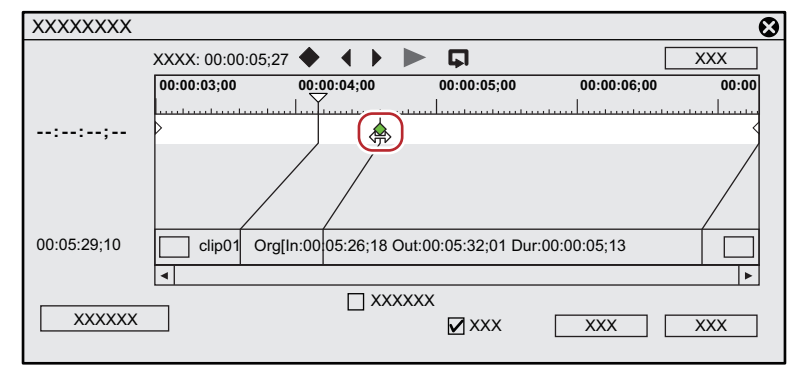

• L'image du clip peut également être glissée vers la gauche ou la droite.

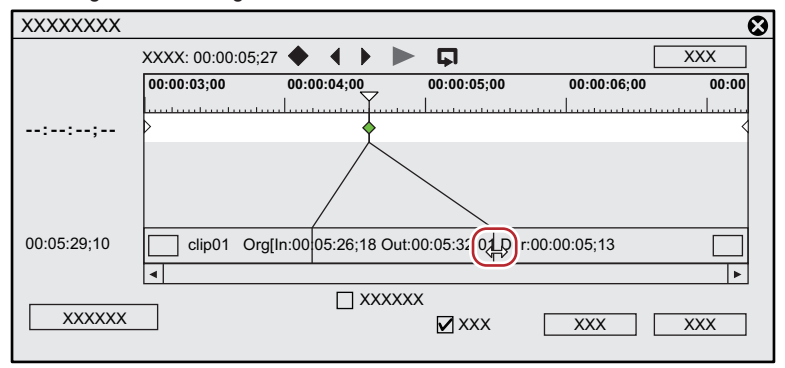

#### 1 **Alternative**

- f Déplacer le curseur de ligne temporelle sur la première image du clip : **[Début]**
- f Déplacer le curseur de ligne temporelle sur la dernière image du clip : **[Fin]**
- f Déplacer le curseur de ligne temporelle sur l'image précédente : **[←]**
- f Déplacer le curseur de ligne temporelle sur l'image suivante : **[→]**
- f Déplacer l'image clé / l'image sur 1 image avant : **[,]** (Cette fonction est disponible lorsque le champ de réglage d'image clé ou un clip est mis au point, et que le curseur de ligne temporelle est déplacé sur l'image-clé ou l'image.)
- f Déplacer l'image clé / l'image sur 1 image derrière : **[.]** (Cette fonction est disponible lorsque le champ de réglage d'image clé ou un clip est mis au point, et que le curseur de ligne temporelle est déplacé sur l'image-clé ou l'image.)
- f Mise au point sur le champ de réglage d'image clé : **[↑]**
- **•** Mise au point sur le clip : [↓]

### **5) Cliquez sur [Lecture] ou [Lecture en boucle] pour vérifier la vidéo.**

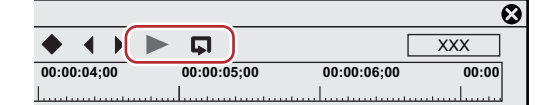

• La vidéo s'affiche dans l'enregistreur.

## $\lceil \frac{1}{2} \rceil$

- f Lorsque vous faites un clic droit sur la boîte de dialogue [Remappage temporel] et que vous cliquez sur [Informations] pour décocher, la vignette affichée au début et à la fin du clip et le code temporel peuvent être masqués.
- f Lorsque vous faites un clic droit sur la boîte de dialogue [Remappage temporel] et que vous cliquez sur[Temps de la timeline] pour décocher la case, la première image du clip peut être changée en « 00:00:00;00 ».
- f Lorsque vous faites un clic droit sur la boîte de dialogue [Remappage temporel] et que vous cliquez sur [Temps source d'origine] pour décocher, le code temporel prenant le point d'entrée du clip comme « 00:00:00;00 » s'affiche.
- Même les clips sans touche ajoutée sont définis avec une touche au début et une touche à la fin.
- f Comme réglage de recomposition temporelle par défaut, la vitesse des touches réglées change doucement. Si vous souhaitez maintenir une vitesse de lecture fixe dans une certaine plage, réglez la touche sur cette plage, faites un clic droit sur la touche du côté du point d'entrée, et cliquez sur [Linéaire]. La touche passe de la forme diamant à la forme carrée.

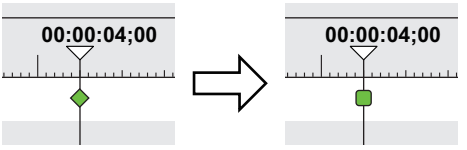

Si vous faites un clic droit sur une touche définie avec le changement linéaire et cliquez sur [Vitesse], une boîte de dialogue pour insérer la vitesse de lecture apparaît.

#### <span id="page-278-0"></span>**Boîte de Dialogue [Remappage temporel]**

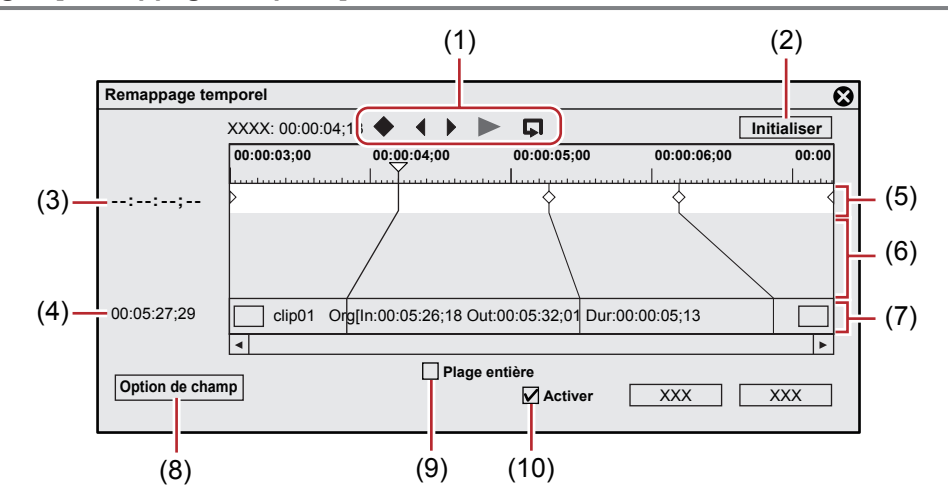

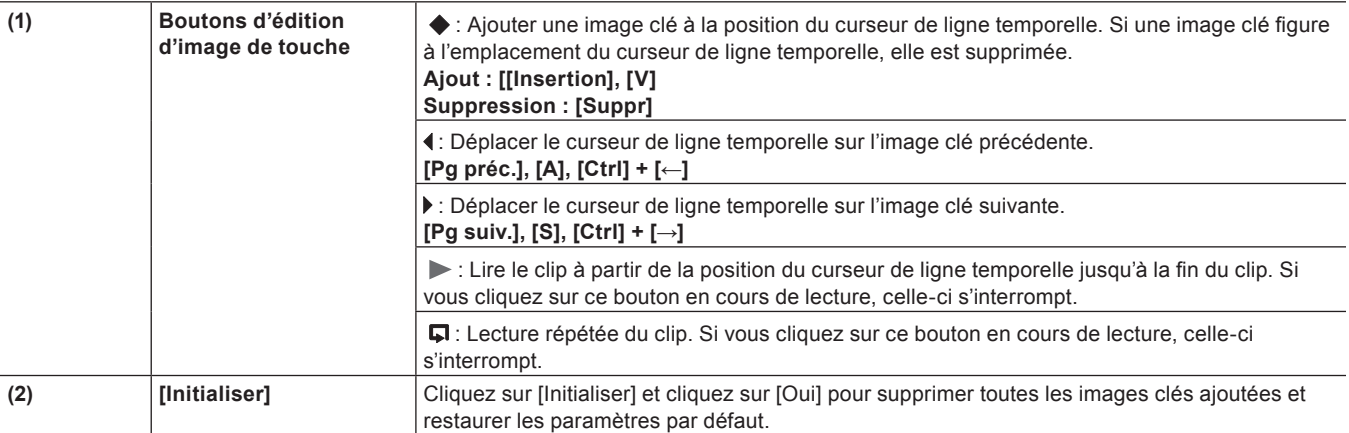

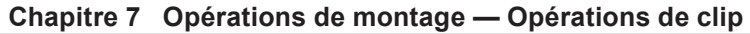

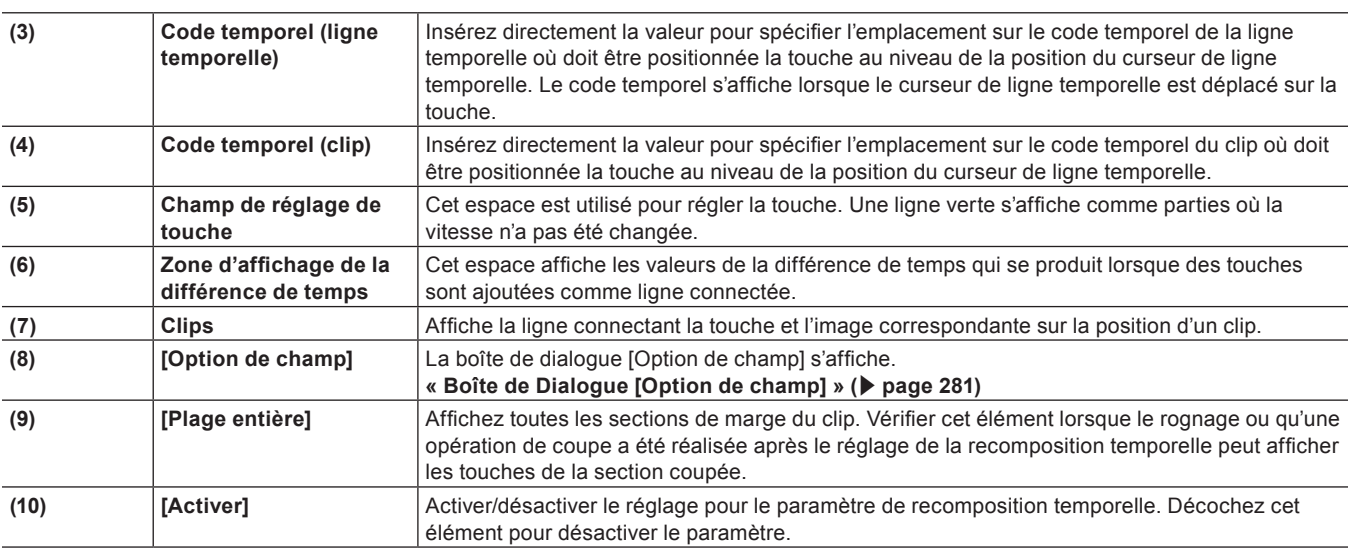

## **Une image par lecture de temps (figer l'image)**

Arrêtez et lisez les points d'entrée et de sortie du clip. Les clips peuvent être arrêtés non seulement pour la durée du clip mais également pour la première moitié ou la seconde moitié d'une image souhaitée.

#### 3 **Remarque**

- Le gel d'une image peut être défini pour les clips vidéo sur la ligne temporelle.
- f Le réglage de l'image figée est supprimé lorsqu'un clip défini avec l'image figée est ajouté à partir de la ligne temporelle dans le bac.

## $\lceil 2y \rceil$

Toute plage désirée de clips peut être également figée par une recomposition temporelle. Ajoutez des touches pour déterminer la plage à figer, et déplacez à la position pour arrêter les deux images de touche sur le côté du clip.

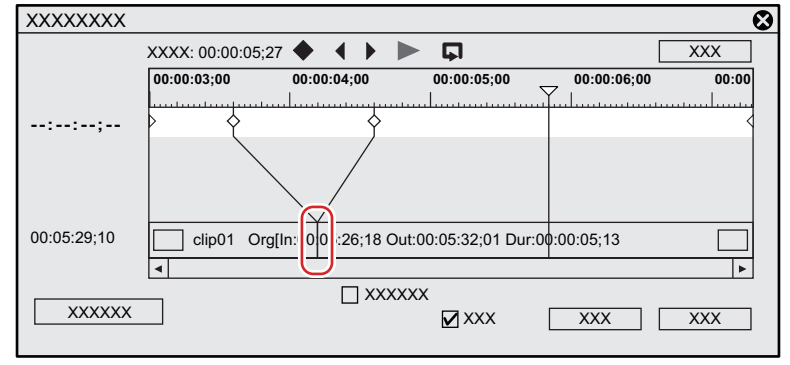

## **1) Faites un clic droit sur un clip et cliquez sur [Effet temporel]** → **[Figer l'image]** → **[Configuration].**

## 1 **Alternative**

f Cliquez sur [Clip] dans la barre de menu, puis cliquez sur [Effet temporel] → [Figer l'image] → [Configuration].

## **2) Cliquez sur [Activer l'image figée] dans la boîte de dialogue [Figer l'image].**

## **3) Sélectionnez la position fixe et cliquez sur [OK].**

f Lorsque le point d'entrée est sélectionné, l'image du point d'entrée est une image figée pour la durée du clip, et lorsque le point de sortie est sélectionné, l'image du point de sortie est une image figée pour la durée du clip.

## $\lceil 2 \rceil$

- f Lorsqu'un clip défini avec l'image figée est rogné, l'opération change comme suit en fonction de la position fixe. Lorsque le côté du point d'entrée d'un clip avec un point d'entrée fixe est rogné, l'image affichée se déplace également pour
	- correspondre au rognage. L'opération n'est pas affectée lorsque le côté du point de sortie a été rogné.
	- Lorsque le côté du point de sortie d'un clip avec un point de sortie fixe est rogné, l'image affichée se déplace également pour correspondre au rognage. L'opération n'est pas affectée lorsque le côté du point d'entrée a été rogné.

#### **Figer la première moitié ou de la deuxième moitié d'une image de votre choix**

- **1) Déplacez le curseur de ligne temporelle sur l'image à figer.**
- **2) Faites un clic droit sur un clip et cliquez sur [Effet temporel]** → **[Figer l'image]** → **[Avant le curseur] ou [Après le curseur].**
- f Le clip sélectionné est coupé dans la position du curseur de ligne temporelle, et l'image figée est définie pour les clips avant et après le curseur. Lorsque l'image figée a été définie après le curseur, la position fixe devient le point d'entrée, et lorsque l'image figée a été établie avant un curseur, la position fixe devient le point de sortie.

#### 1 **Alternative**

f Cliquez sur [Clip] dans la barre de menu, puis cliquez sur [Effet temporel] → [Figer l'image] → [Avant le curseur] ou [Après le curseur].

#### 3 **Remarque**

f Le gel d'image ne peut pas être établi lorsque le curseur de ligne temporelle est situé au niveau d'une transition entre clips.

## **Options des champs**

Vous pouvez régler les options de traitement pour réduire le scintillement, par exemple, lorsqu'un ralenti a été établi.

## **1) Sélectionnez un clip.**

f Plusieurs clips peuvent être sélectionnés et définis d'une seule opération.

#### **2) Cliquez sur [Clip] dans la barre de menu, puis cliquez sur [Effet temporel]** → **[Option de champ].**

- La boîte de dialoque [Option de champ] s'affiche.
- **« [Boîte de Dialogue \[Option de champ\]](#page-280-0) » (**w **page 281)**

#### 1 **Alternative**

 $\bullet$  Faites un clic droit sur un clip et cliquez sur [Effet temporel]  $\rightarrow$  [Option de champ].

## **3) Configurez chaque élément, puis cliquez sur [OK].**

## <span id="page-280-0"></span>**Boîte de Dialogue [Option de champ]**

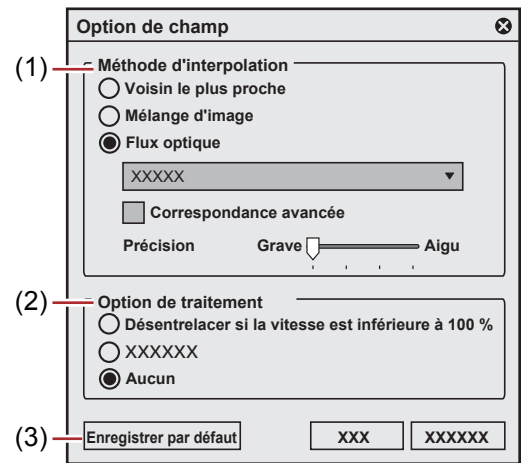

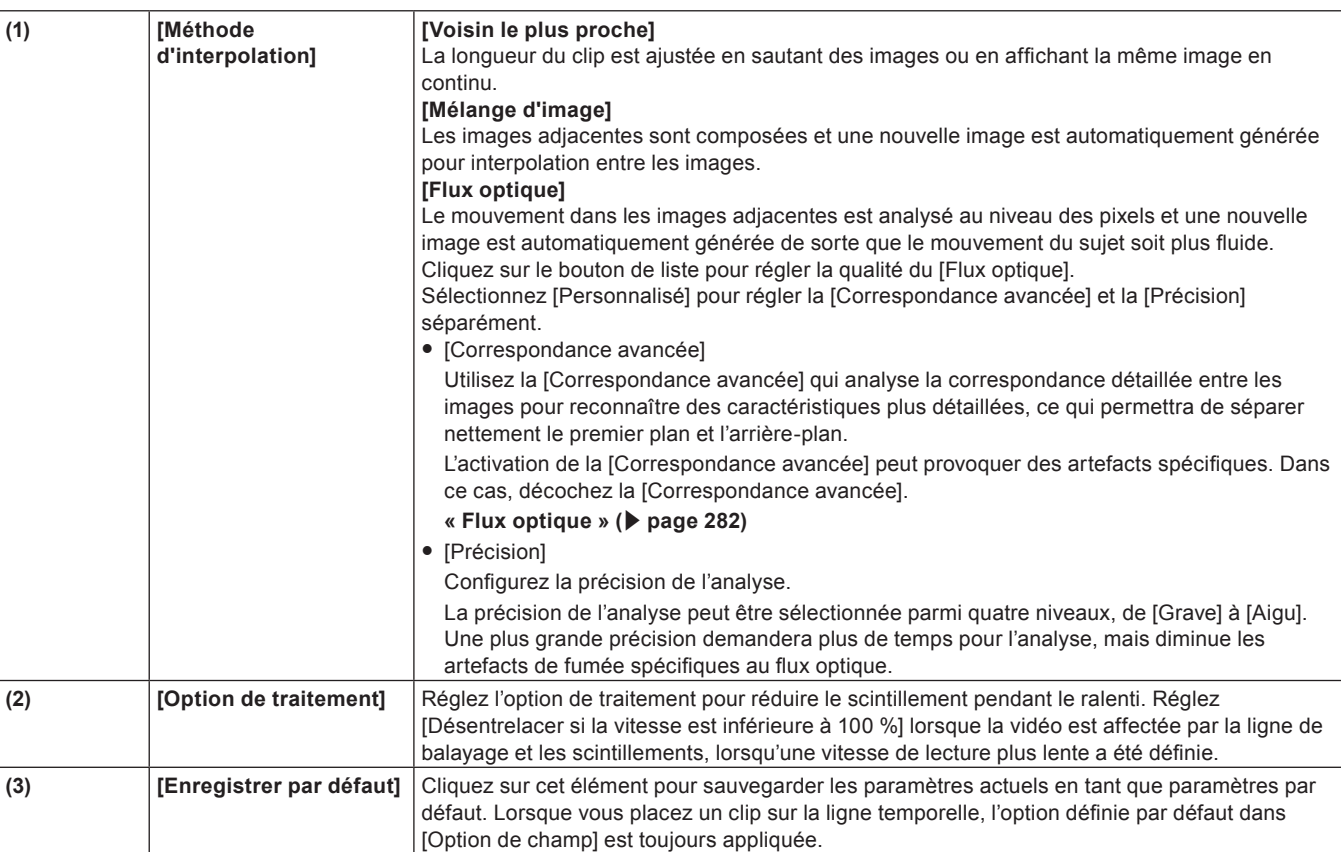

## $\left[\begin{smallmatrix} 1\\ 1\end{smallmatrix}\right]$

- f Si la lecture en temps réel est impossible après l'application de [Flux optique], le mode Aperçu sommaire est utile.
- **« [Aperçu sommaire](#page-332-0) » (**w **page 333)**
- L'accélération GPU n'est pas prise en charge.

## **Ralenti haute qualité**

En appliquant un flux optique, une technique d'interpolation des images, la vidéo peut être convertie en une vidéo au ralenti haute qualité, avec des mouvements plus fluides, lorsque la vitesse de lecture du clip a été diminuée suite à la modification du réglage [Vitesse] dans [Effet temporel].

## <span id="page-281-0"></span>**Flux optique**

Le flux optique est une technique visant à générer de nouvelles images à interpoler entre les images, en analysant les mouvements subtils entres les images et en vectorisant le mouvement de chaque pixel. Il permet d'obtenir des ralentis de haute qualité et une conversion fluide des images.

#### 3 **Remarque**

- Dans les vidéos suivantes, les effets d'un ralenti haute qualité risquent de ne pas être complets.
	- Vidéos avec des mouvements très rapides et sur de longue distance
	- Vidéos dans lesquelles des sujets se croisent

- Vidéo comprenant une fenêtre de bâtiment, une clôture ou un motif régulier comme un T-shirt à rayures horizontales L'activation de la [Correspondance avancée] pour le [Flux optique] peut provoquer des artefacts spécifiques. Après application du ralenti haute qualité, visionnez la vidéo pour vérifier si le sujet ne se confond pas avec l'arrière-plan ou si les images ne sont pas déformées.

## **1) Faites un clic droit sur un clip sur la ligne temporelle et cliquez sur [Effet temporel]** → **[Vitesse].**

• La boîte de dialogue [Vitesse] s'affiche.

**« [Boîte de Dialogue \[Vitesse\]](#page-276-0) » (**w **page 277)**

## **2) Configurez chaque option.**

- f Pour diminuer la vitesse de lecture, réglez [Fréquence] sur moins de 100 % dans [Vitesse].
- f Cochez [Modifier la durée du clip sur la timeline] pour modifier la durée des clips sur la ligne temporelle en fonction de la vitesse (valeur de [Fréquence]) du clip.

## **3) Cliquez sur [Option de champ].**

• La boîte de dialogue [Option de champ] s'affiche.

**« [Boîte de Dialogue \[Option de champ\]](#page-280-0) » (**w **page 281)**

**4) Sélectionnez le [Flux optique] pour la [Méthode d'interpolation], et cliquez sur le bouton de liste pour définir la qualité.**

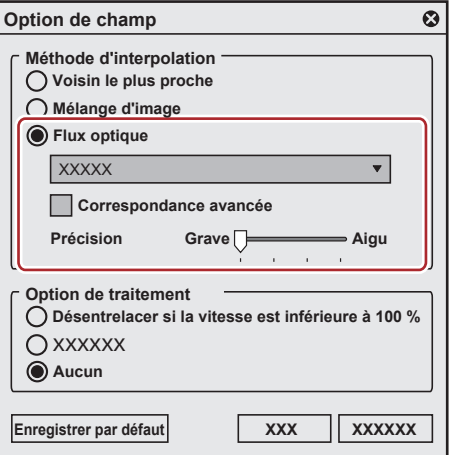

## $2$

• Si [Flux optique] a été sélectionné dans [Méthode d'interpolation], sélectionner [Aucun] dans [Option de traitement] aboutira à une lecture encore plus fluide.

## **5) Cliquez sur [OK].**

## **6) Cliquez sur [OK].**

• Une ligne orange est affichée sur un clip dont la vitesse a été modifiée.

## $\left[\begin{smallmatrix} 1\\ 1\end{smallmatrix}\right]$

f L'option [Flux optique] sert également à la conversion progressive/entrelacée (P/I) ou à la conversion de la fréquence d'images. Si une source progressive est placée sur une ligne temporelle entrelacée présentant la même fréquence d'images (par exemple, la source 29,97p est placée sur la ligne temporelle 59,94i), la lecture de la vidéo est fluide grâce à la conversion P/I dans [Flux optique].

# **Agencement vidéo**

## **Transformer/tourner la vidéo**

L'outil de présentation peut être utilisé pour diviser l'écran, et les images vidéo peuvent être placées ou tournées dans chaque écran, ou des touches peuvent être définies pour chaque écran et pour les fonctions attribuées.

Vous pouvez également utiliser la fonction de suivi des mouvements afin que l'image de l'autre piste suive un sujet en mouvement ou ajuster l'image afin que le sujet en mouvement apparaisse toujours au centre du champ angulaire.

## $[2]$

- $\bullet$  La disposition des objets de texte dans les clips de titre peut aussi être configurée.
- **« [Paramètres de mise en page](#page-437-0) » (**w **page 438)**
- f Dans les projets ayant un débit binaire de quantification de la vidéo de 10 bits, les dispositions sont traitées avec une précision de 10 bits demeurée intacte.

## **Éditer des dispositions**

- **1) Cliquez sur une partie vidéo d'un clip, puis double-cliquez sur [Outil de présentation] dans la palette [Informations].**
- f **« [Affichage/Masquage de la palette \[Informations\]](#page-412-0) » (**w **page 413)**
- $\bullet$  La boîte de dialogue [Outil de présentation] s'affiche.
- **« [Boîte de Dialogue \[Outil de présentation\]](#page-284-0) » (**w **page 285)**

## 1 **Alternative**

- f Cliquez sur [Clip] dans la barre de menu, puis cliquez sur [Outil de présentation].
- Faites un clic droit sur la partie vidéo du clip V/VA sur la ligne temporelle et cliquez sur lOutil de présentation].
- f Démarrer l'outil de présentation : **[F7]**

## $\lceil 2n \rceil$

- f Il vous est possible de redimensionner la boîte de dialogue [Outil de présentation] en plaçant le curseur sur un coin ou un bord et en faisant glisser la souris lorsque son curseur change de forme. Vous pouvez également cliquer sur [Agrandir] pour agrandir la fenêtre au maximum.
- f La zone d'affichage peut être ajustée en déplaçant le curseur en bas de l'aperçu ou du paramètre et en faisant glisser lorsque le curseur de la souris change de forme.
- f Lorsque vous faites un clic droit dans la vue de recadrage ou l'aperçu de modification, le menu apparaît, et vous pouvez sélectionner les outils ou changer d'onglet.
- f Lorsque l'aperçu ou l'ancrage est glissé vers l'aperçu de recadrage ou l'aperçu de transformation en maintenant la touche [Maj] du clavier enfoncée, il peut être déplacé dans les limites des axes X et Y.

## **2) Modifiez l'agencement.**

- f **« [Onglet \[Cadrage\]](#page-285-0) » (**w **page 286)**
- f **« [Onglet \[Modification\]](#page-285-1) » (**w **page 286)**
- f **« [Onglet \[Suivi\]](#page-286-0) » (**w **page 287)**
- f **« [Onglet \[Réglages\]](#page-286-1) » (**w **page 287)**

## 3 **Remarque**

f Lorsque le mode 2 D a été passé en mode 3D pendant l'édition, les détails de l'édition sont exécutés en mode 3D. Lorsque le mode 3D a été passé en mode 2D, les valeurs de paramètre des éléments qui ne peuvent pas être édités en mode 2D sont supprimées.

## **3) Cliquez sur [OK].**

• Une ligne orange est affichée sur le clips réglés par l'outil de présentation.

## $\lceil 2 \rceil$

- f Lorsque l'outil de présentation a été modifié, ses réglages peuvent être enregistrés dans la palette [Effet] en tant qu'effets originaux (effets de préréglage de l'utilisateur). Les effets enregistrés de cette façon peuvent être exportés vers et importés à partir d'EDIUS sur d'autres PC.
	- **« [Sauvegarde des effets dans la palette \[Effet\]](#page-418-0) » (**w **page 419)**

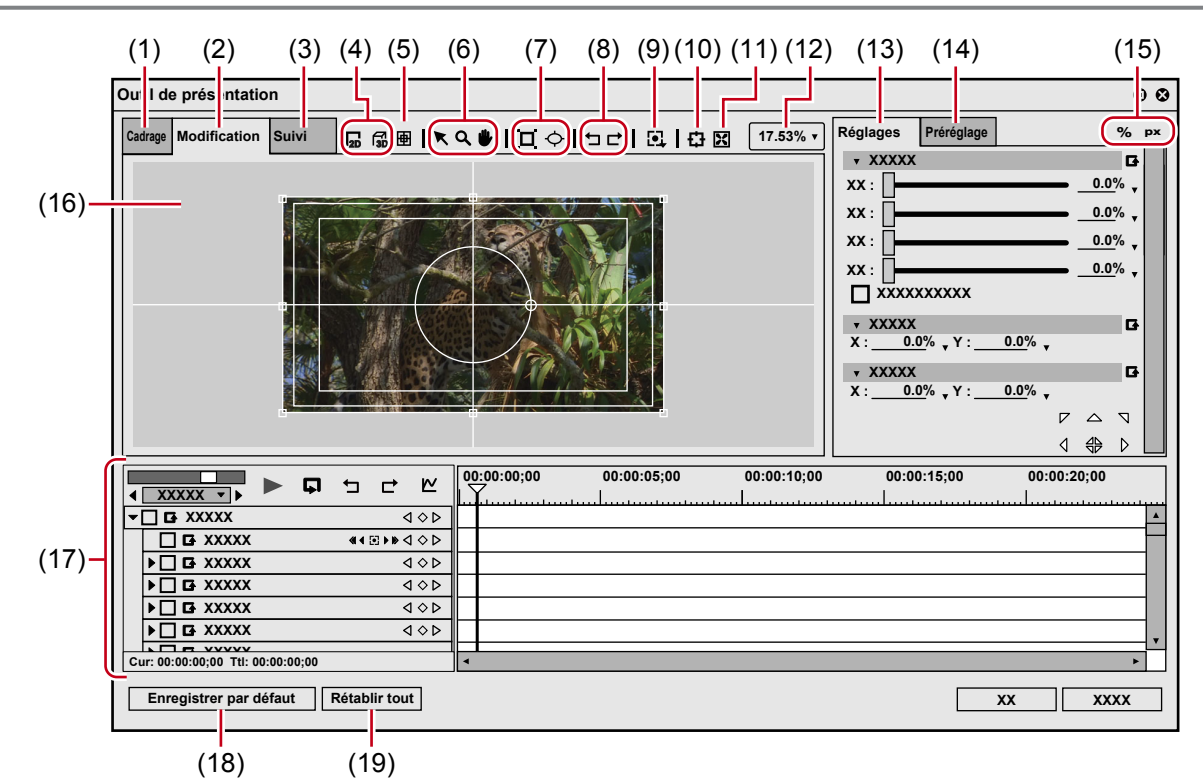

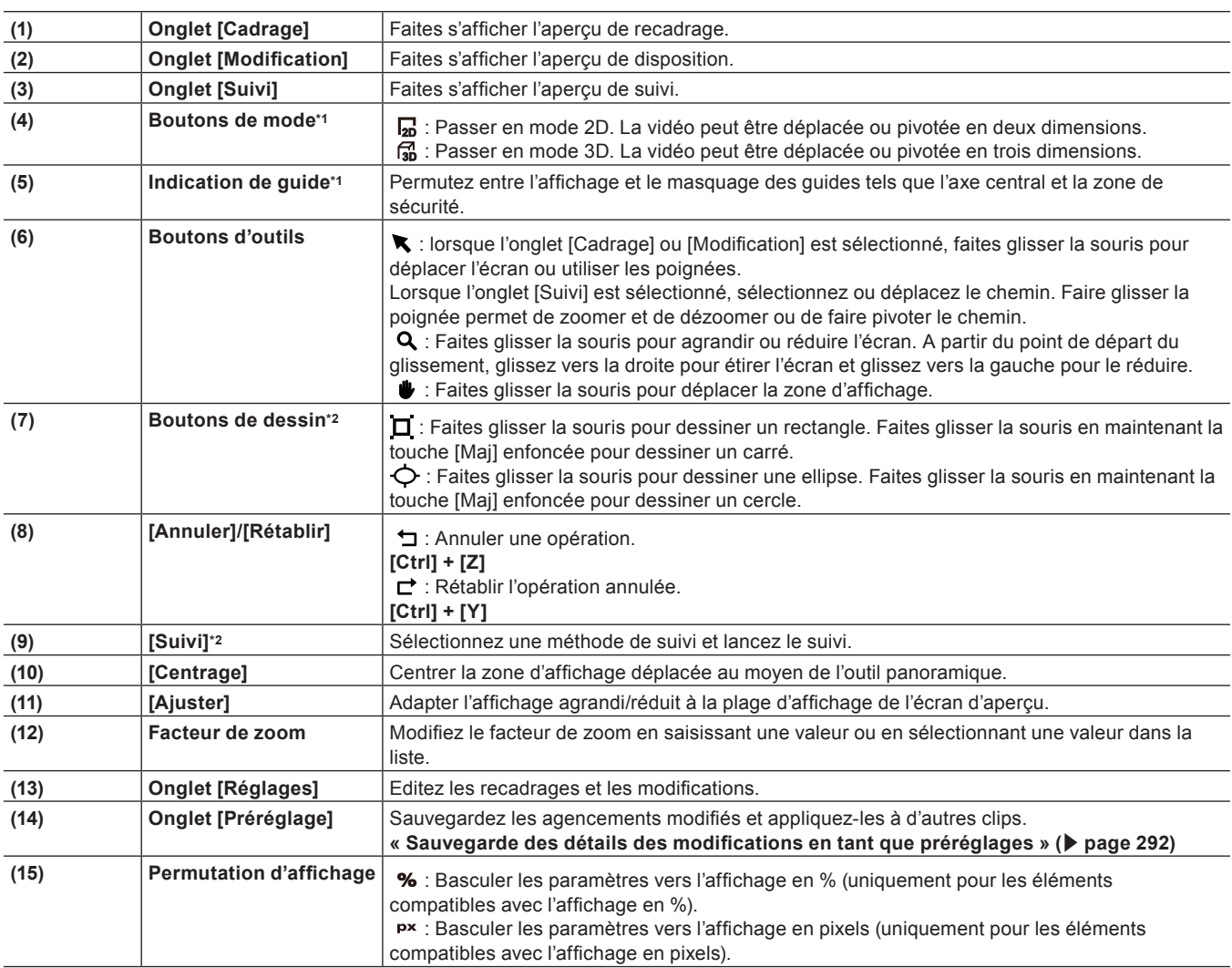

## <span id="page-284-0"></span>**Boîte de Dialogue [Outil de présentation]**

## **Chapitre 7 Opérations de montage — Agencement vidéo**

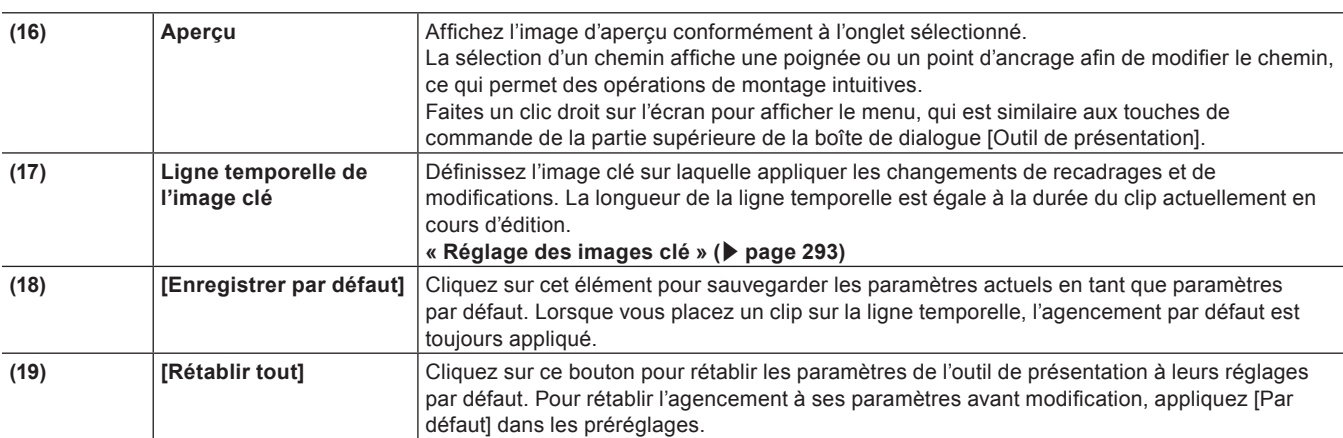

\*1 Disponible uniquement lorsque l'onglet [Modification] est sélectionné.

\*2 Disponible uniquement lorsque l'onglet [Suivi] est sélectionné.

## <span id="page-285-0"></span>■ Onglet [Cadrage]

Spécifiez la plage d'affichage en plaçant le curseur sur l'une des poignées aux quatre coins ou au milieu d'un côté et en le faisant glisser.

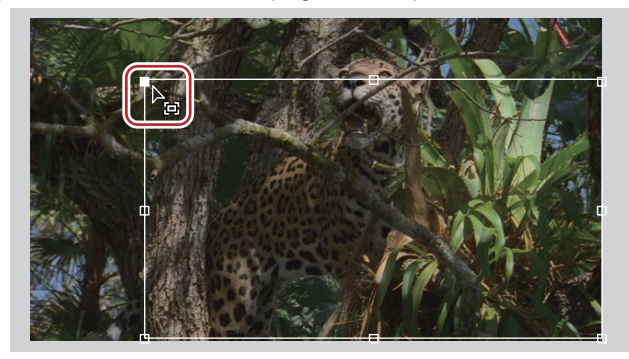

## <span id="page-285-1"></span> $\blacksquare$  Onglet [Modification]

Affichez les détails des paramètres modifiés dans l'aperçu. Vous pouvez également modifier les paramètres en faisant glisser les poignées dans l'aperçu.

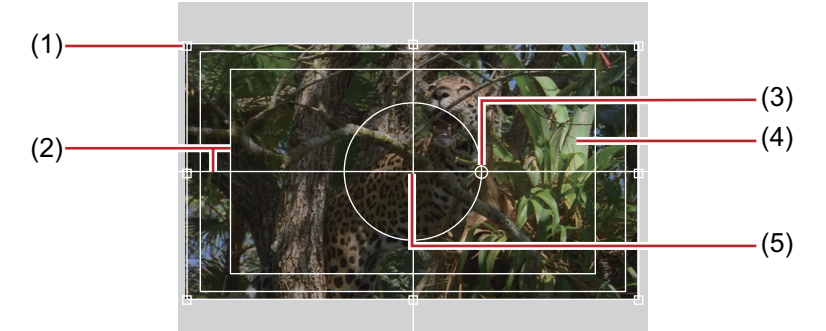

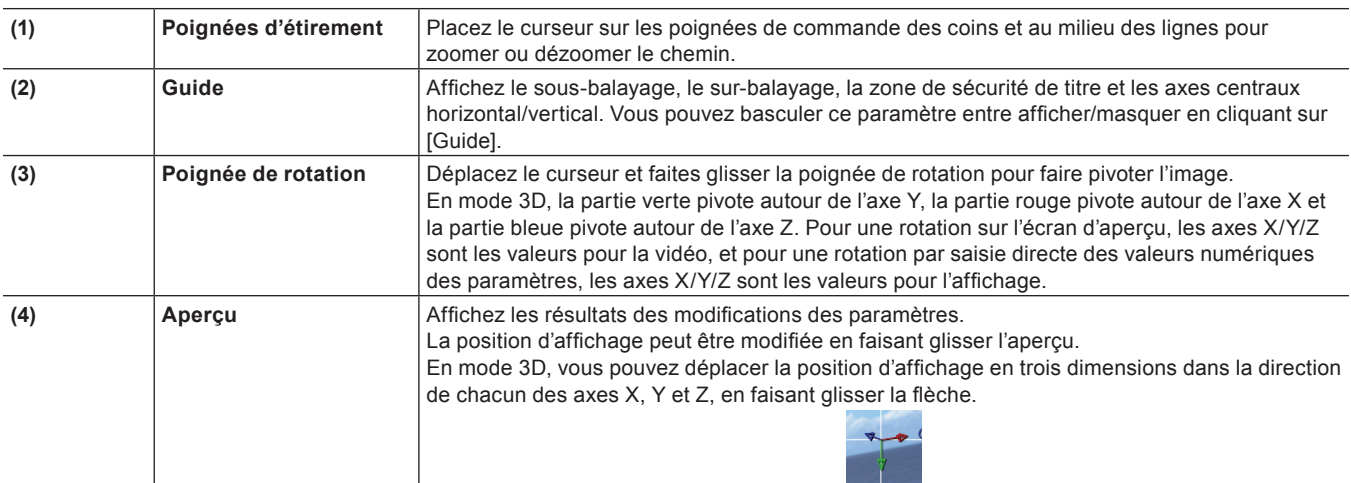

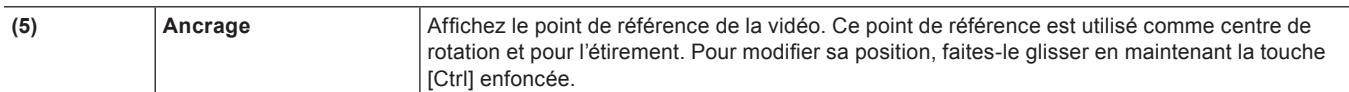

## <span id="page-286-0"></span>■ Onglet [Suivi]

Vous pouvez modifier la forme qui spécifie le champ du sujet de suivi.

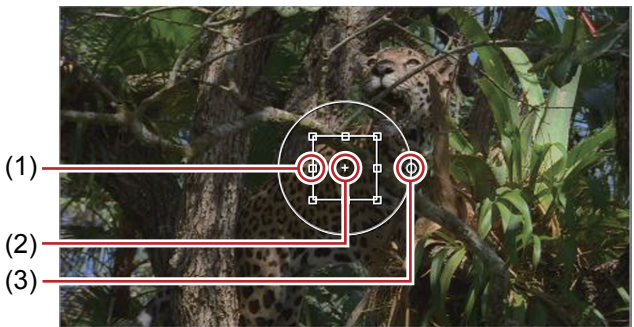

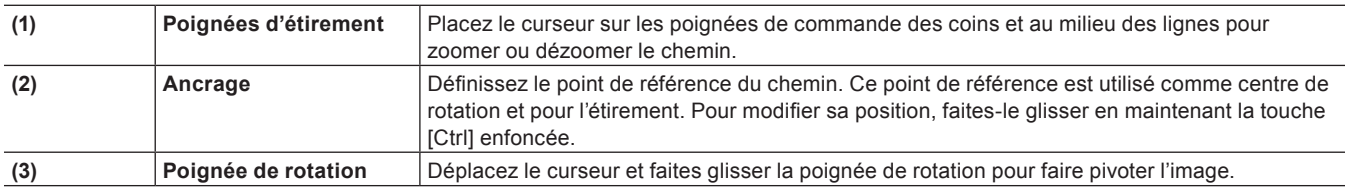

## <span id="page-286-1"></span>■ Onglet [Réglages]

Saisissez des valeurs numériques ou modifiez-les au moyen des curseurs ou des commandes.

Vous pouvez basculer entre les paramètres afficher/masquer pour les curseurs et les commandes en cliquant sur le bouton d'extension de chaque menu d'édition.

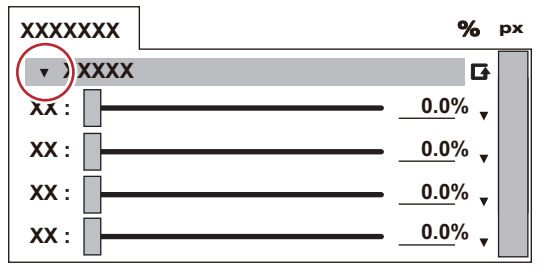

Cliquez sur [Définir les paramètres par défaut] pour définir la disposition dans laquelle les réglages dans les menus d'édition sont enregistrés en tant que réglages par défaut.

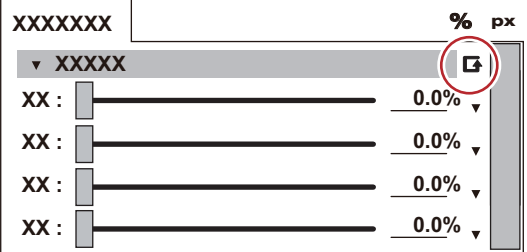

De plus, vous pouvez basculer l'unité d'affichage en cliquant dessus lorsqu'un triangle bleu est affiché dans le champ de saisie de valeur correspondant.

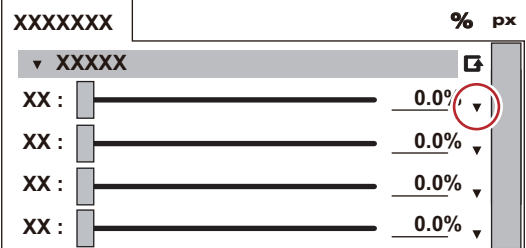

Lorsque l'écran d'aperçu est modifié, les détails des modifications sont répercutés dans les paramètres.

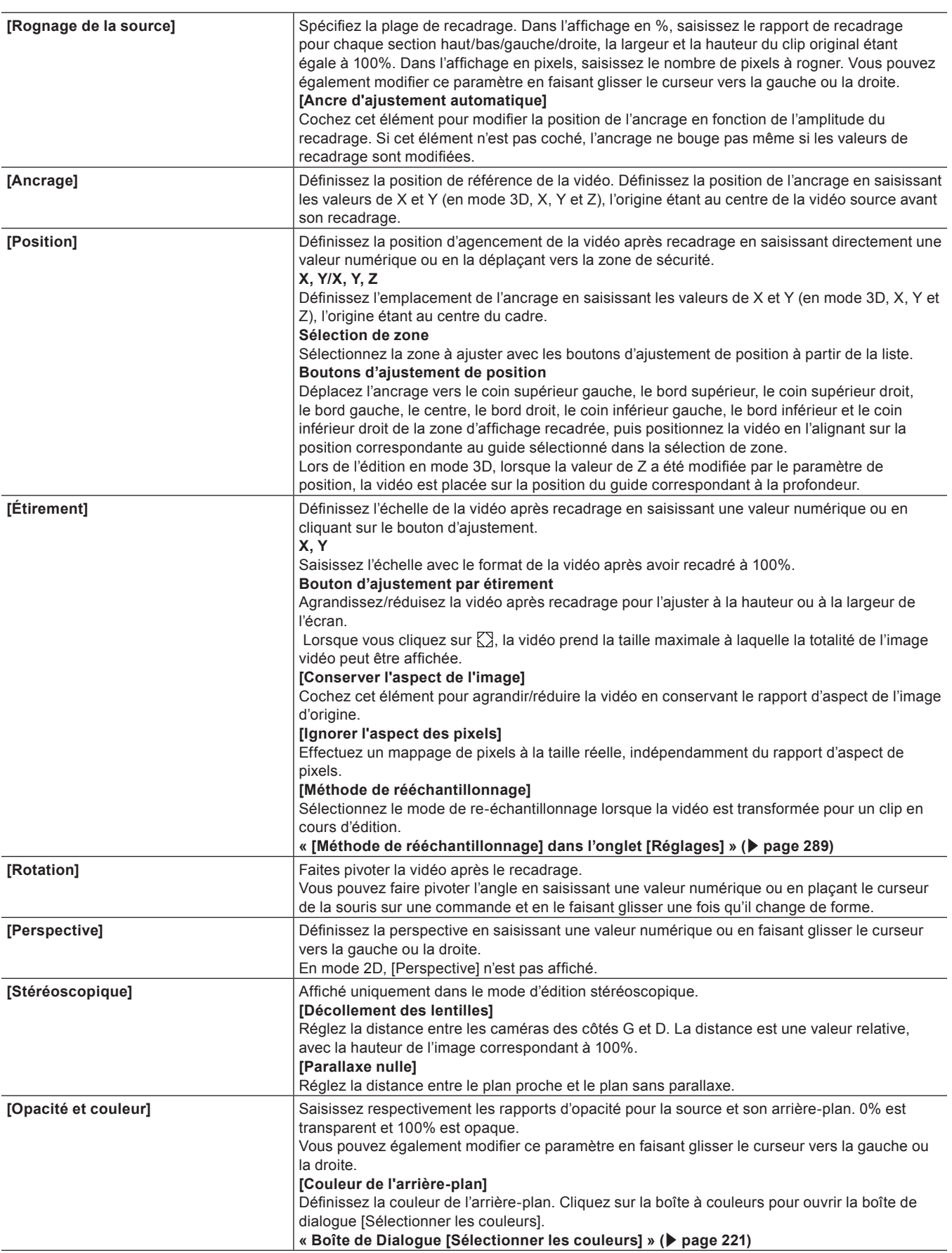
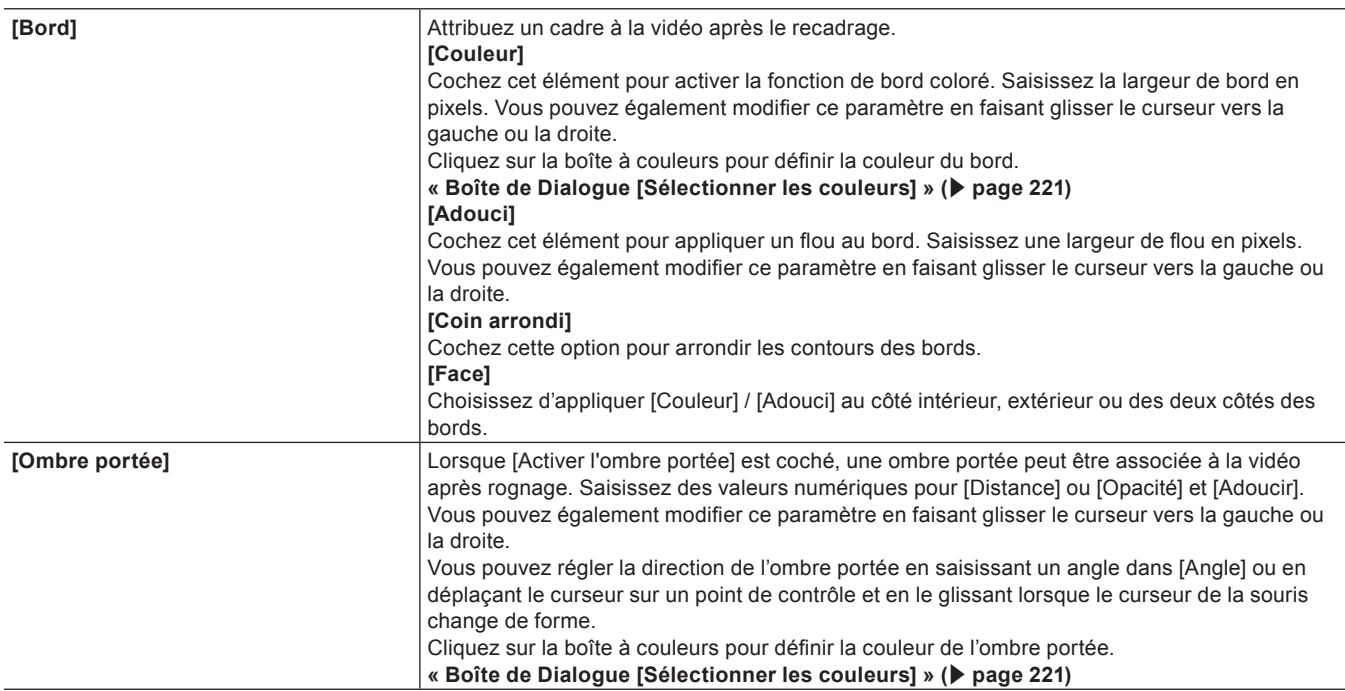

#### r **[Méthode de rééchantillonnage] dans l'onglet [Réglages]**

[Méthode de rééchantillonnage] sont disponibles parmi les options suivantes.

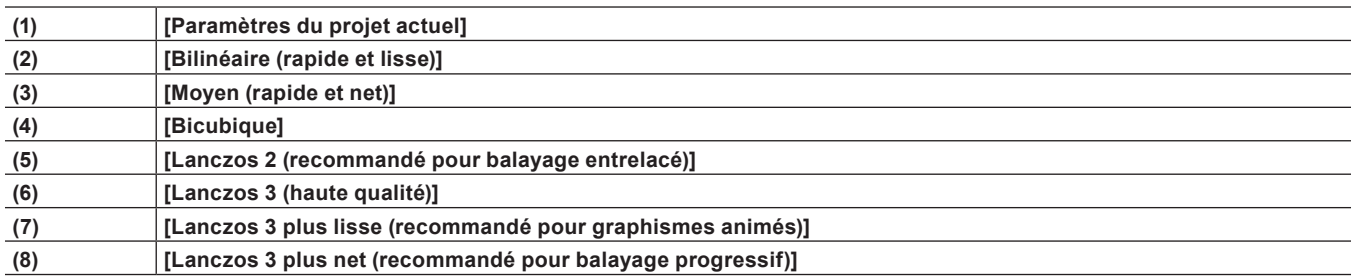

Pour connaître les méthodes de ré-échantillonnage de (2) à (8), reportez-vous au tableau suivant. Le nombre de \* indique la capacité de traitement pour traiter les événements correspondants.

#### **• Pour effectuer un zoom avant**

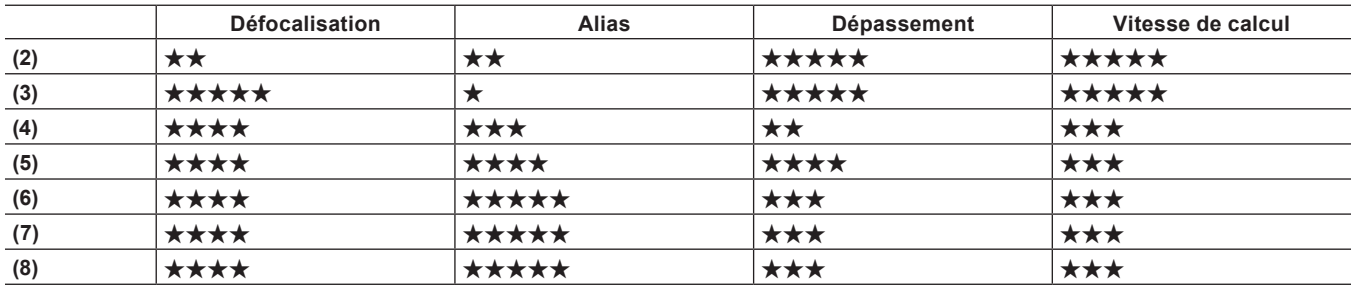

f **Pour effectuer un zoom arrière**

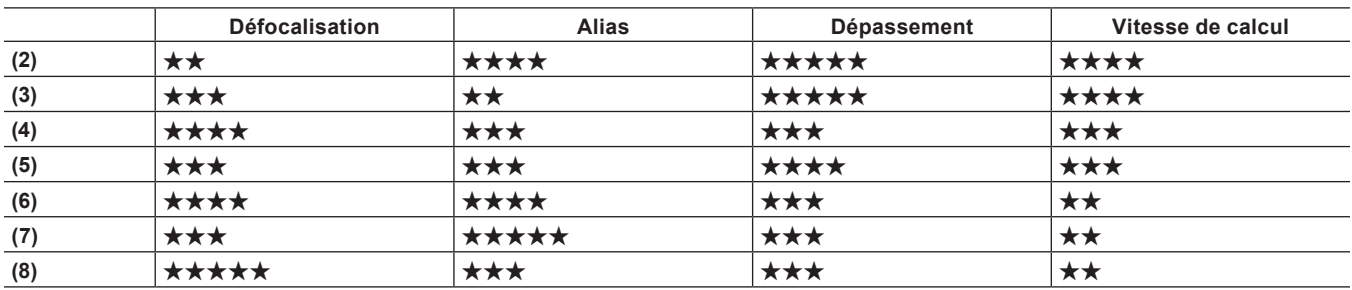

# **Suivi des mouvements ([Outil de présentation])**

Vous pouvez utiliser deux types de suivi des mouvements à l'aide d'[Outil de présentation].

Utilisez [Mode Ancré (ce calque)] pour ajuster l'image afin que le sujet en mouvement apparaisse toujours au centre du champ angulaire. Utilisez [Mode suivi (calque inférieur)] pour que l'image de l'autre piste suive un sujet en mouvement.

# **1) Placez les clips sur les pistes en conséquence selon le type de suivi des mouvements.**

- f Lorsque vous utilisez [Mode Ancré (ce calque)], placez un clip contenant le sujet sur une piste.
- Lorsque vous utilisez [Mode suivi (calque inférieur)], deux pistes sont utilisées.

Placez un clip qui contient le sujet sur une piste inférieure et placez une image fixe sur une piste supérieure pour la faire suivre le mouvement du sujet, ainsi que d'autres clips comme le titre.

- **2) Cliquez sur une partie vidéo d'un clip, puis double-cliquez sur [Outil de présentation] dans la palette [Informations].**
- f Lorsque vous utilisez [Mode suivi (calque inférieur)], double-cliquez sur [Outil de présentation] du clip placé sur la piste supérieure.

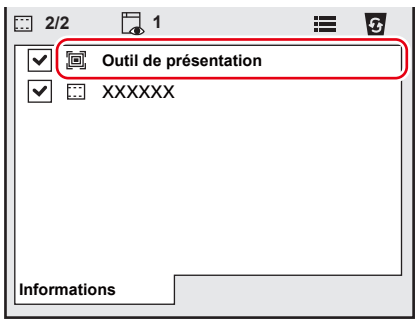

f La boîte de dialogue [Outil de présentation] s'affiche. **« [Boîte de dialogue \[Outil de présentation\] \(Suivi des mouvements\)](#page-290-0) » (**w **page 291)**

# **3) Cliquez sur l'onglet [Suivi].**

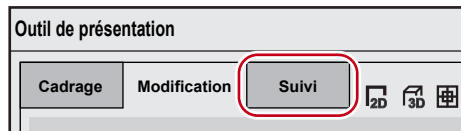

- f Une forme apparaît au centre de l'image d'aperçu.
- **4) Cliquez sur la touche de sélection du mode de suivi pour sélectionner un mode de suivi.**

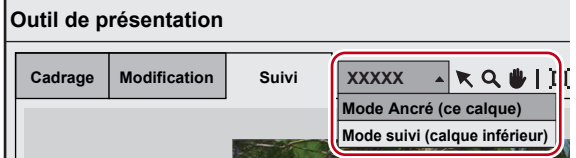

f Sélectionnez [Mode Ancré (ce calque)] ou [Mode suivi (calque inférieur)] pour le mode de suivi.

[Mode Ancré (ce calque)] définit le sujet sur le clip sélectionné en tant que sujet de suivi. Faites des ajustements afin que le sujet de suivi apparaisse toujours au centre de l'écran.

[Mode suivi (calque inférieur)] définit le sujet sur le clip placé sur la piste inférieure en tant que sujet de suivi. Faites des ajustements afin que l'image sur la piste supérieure suive le sujet à suivre.

f Lorsqu'un résultat d'analyse existe déjà, un message s'affiche pour vous permettre de choisir s'il faut changer de mode de suivi.

#### 1 **Alternative**

f Faites un clic droit sur l'image d'aperçu, puis cliquez sur [Suivi] → [Mode Ancré (ce calque)]/[Mode suivi (calque inférieur)].

# **5) Placez le curseur de ligne temporelle sur la première image.**

#### **6) Ajustez la taille et la position de la forme en fonction du sujet de suivi.**

f Cliquez sur un bouton de dessin pour créer une nouvelle forme. Lorsqu'une nouvelle forme est créée, la forme existante est supprimée.

# **7) Cliquez sur [Suivi - Vers l'avant] dans [Suivi].**

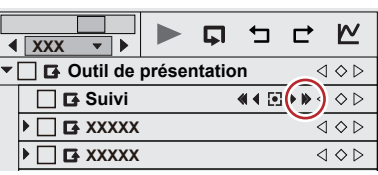

- f Le suivi vers l'avant commence et une image clé est définie image après image. Une barre de progression s'affiche pour indiquer la progression de l'analyse.
- f Le chemin d'ancrage s'affiche dans l'image d'aperçu de l'onglet [Suivi].
- Le suivi prend automatiquement fin à la dernière image du clip.

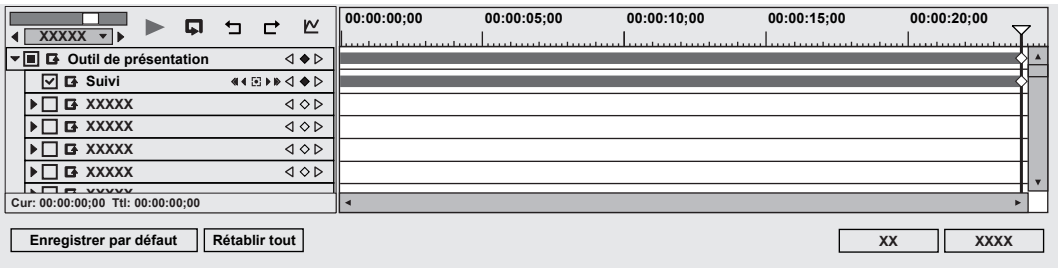

#### **8) Lancez la lecture de la ligne temporelle pour voir la vidéo.**

f Cliquez sur l'onglet [Modification], et réglez la position et la taille comme vous le souhaitez.

# **9) Cliquez sur [OK].**

• La boîte de dialoque [Outil de présentation] sera fermée.

# $\left[\begin{smallmatrix} 1\\ 1\end{smallmatrix}\right]$

- f Les images clés définies peuvent être ajustées image par image.
- f L'unité d'affichage de l'échelle temporelle figurant dans la boîte de dialogue [Outil de présentation] peut être ajustée dans les paramètres d'échelle temporelle ou par le curseur de l'échelle temporelle.
- f Pour la méthode d'interpolation, seul [Pause] est disponible.
- f La position et la taille de la forme ne seront pas enregistrées. Elles ne seront maintenues que pendant l'affichage de la boîte de dialogue [Outil de présentation].
- f Si le suivi s'est arrêté au milieu, définissez l'image clé manuellement de la même manière que le suivi des mouvements pour [Masque]. **« [En cas d'interruption du suivi automatique](#page-396-0) » (**w **page 397)**

#### <span id="page-290-0"></span>**Boîte de dialogue [Outil de présentation] (Suivi des mouvements)**

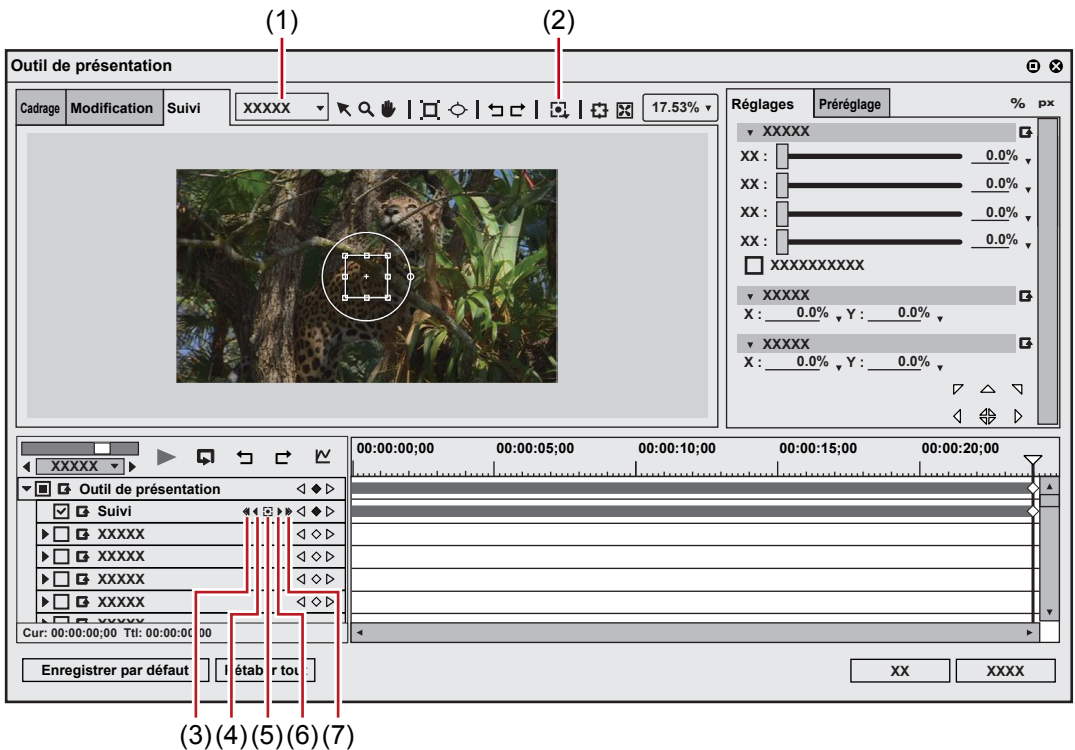

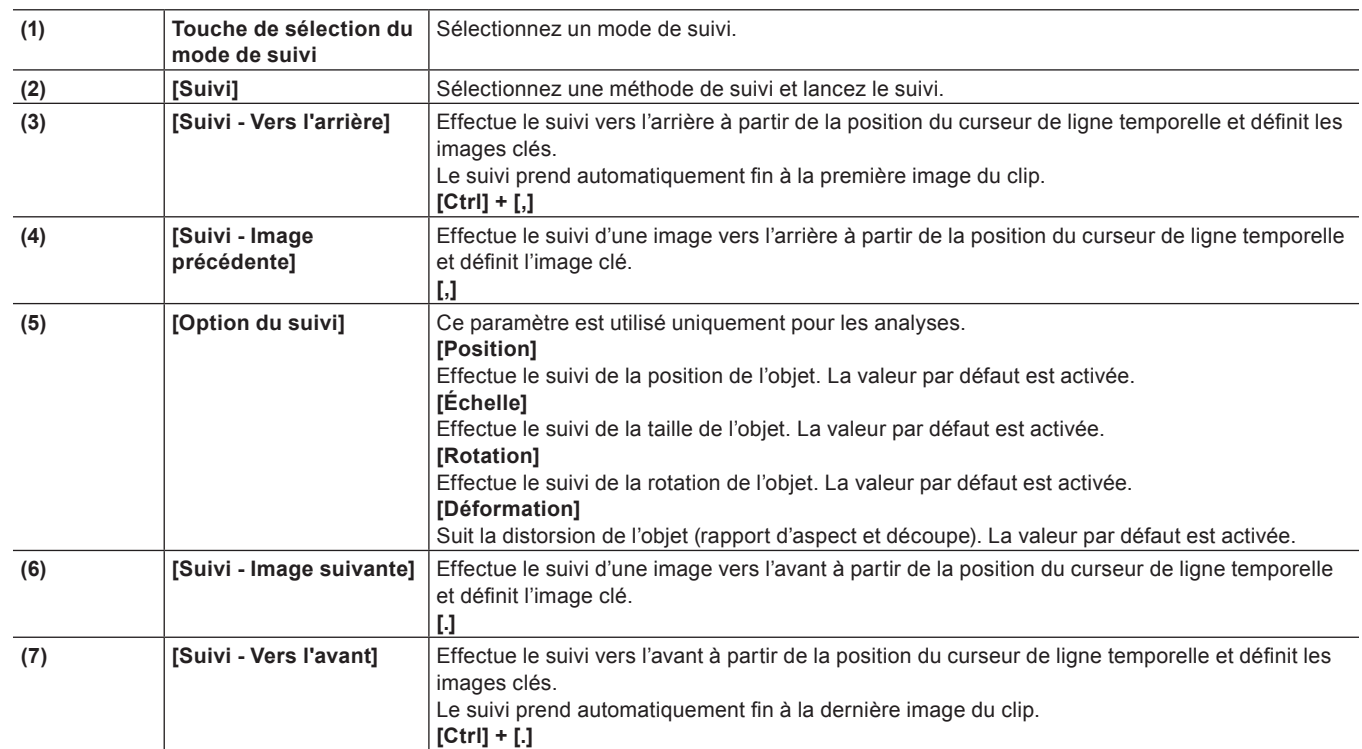

# **Sauvegarde des détails des modifications en tant que préréglages**

- **1) Sélectionnez un clip, démarrez l'outil de présentation puis modifiez l'agencement.**
- **2) Cliquez sur l'onglet [Préréglage].**
- f **« [Onglet \[Préréglage\]](#page-292-0) » (**w **page 293)**
- **3) Cliquez sur [Nouveau], puis cliquez sur [Oui].**
- **4) Saisissez un nom de préréglage et un commentaire, puis cliquez sur [OK].**

# $\sqrt{2}$

- f Lorsque l'outil de présentation a été modifié, ses réglages peuvent être enregistrés dans la palette [Effet] en tant qu'effets originaux (effets de préréglage de l'utilisateur). Les effets enregistrés de cette façon peuvent être exportés vers et importés à partir d'EDIUS sur d'autres PC.
- **« [Sauvegarde des effets dans la palette \[Effet\]](#page-418-0) » (**w **page 419)**
- f Lorsque vous sélectionnez un préréglage dans la liste des préréglages et que vous cliquez sur [Enregistrer], choisissez soit d'écraser les données, soit de sauvegarder les modifications des commentaires ou les détails des modifications en tant que nouveau préréglage. Pour écraser la sauvegarde, cliquez sur [OK] sans renommer le préréglage, puis cliquez sur [Oui].

# <span id="page-292-0"></span>**Onglet [Préréglage]**

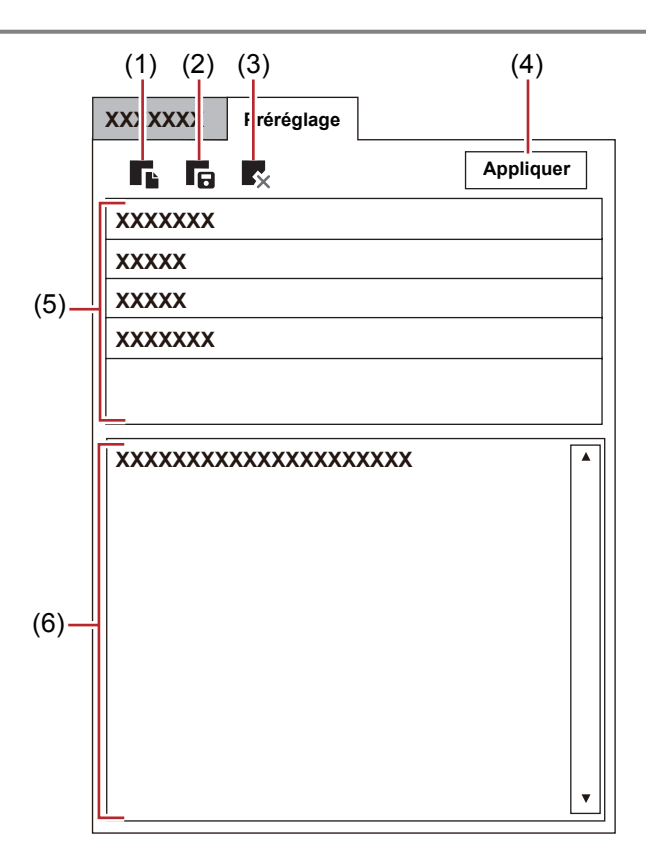

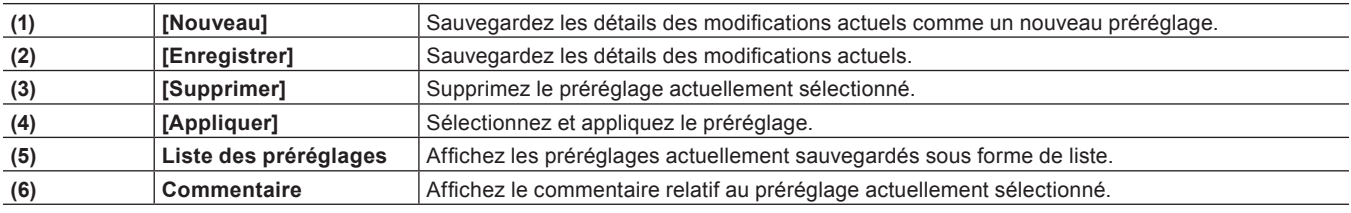

# **Modification de l'agencement avec un préréglage appliqué**

# **1) Sélectionnez un clip puis démarrez l'outil de présentation.**

- **2) Cliquez sur l'onglet [Prédéfini].**
- f **« [Onglet \[Préréglage\]](#page-292-0) » (**w **page 293)**

# **3) Sélectionnez un préréglage, puis cliquez sur [Appliquer].**

#### 1 **Alternative**

f Dans la liste des préréglages, double-cliquez sur un préréglage pour l'appliquer.

# **4) Cliquez sur [OK].**

f Une ligne orange est affichée sur le clips réglés par l'outil de présentation.

# **Modification des agencements le long de l'axe temporel**

#### **Réglage des images clé**

Lorsqu'une image clé est réglée, il vous est possible de modifier l'agencement le long de la ligne temporelle.

# 293

# **1) Sélectionnez un clip puis démarrez l'outil de présentation.**

f Réglez l'image clé sur la ligne temporelle dans l'outil de présentation.

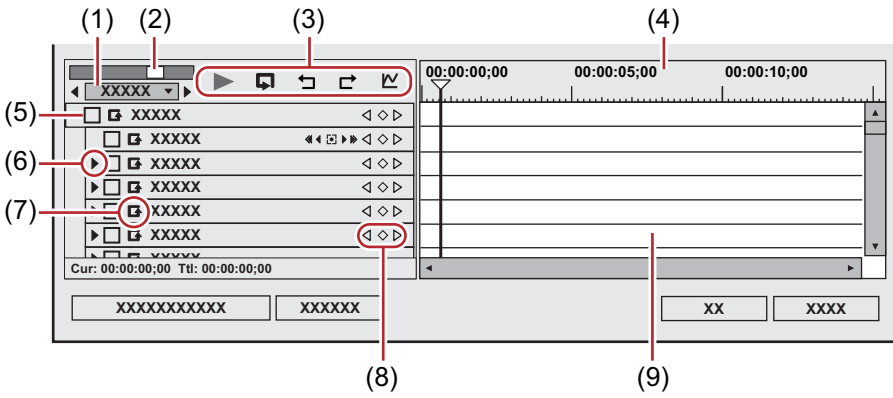

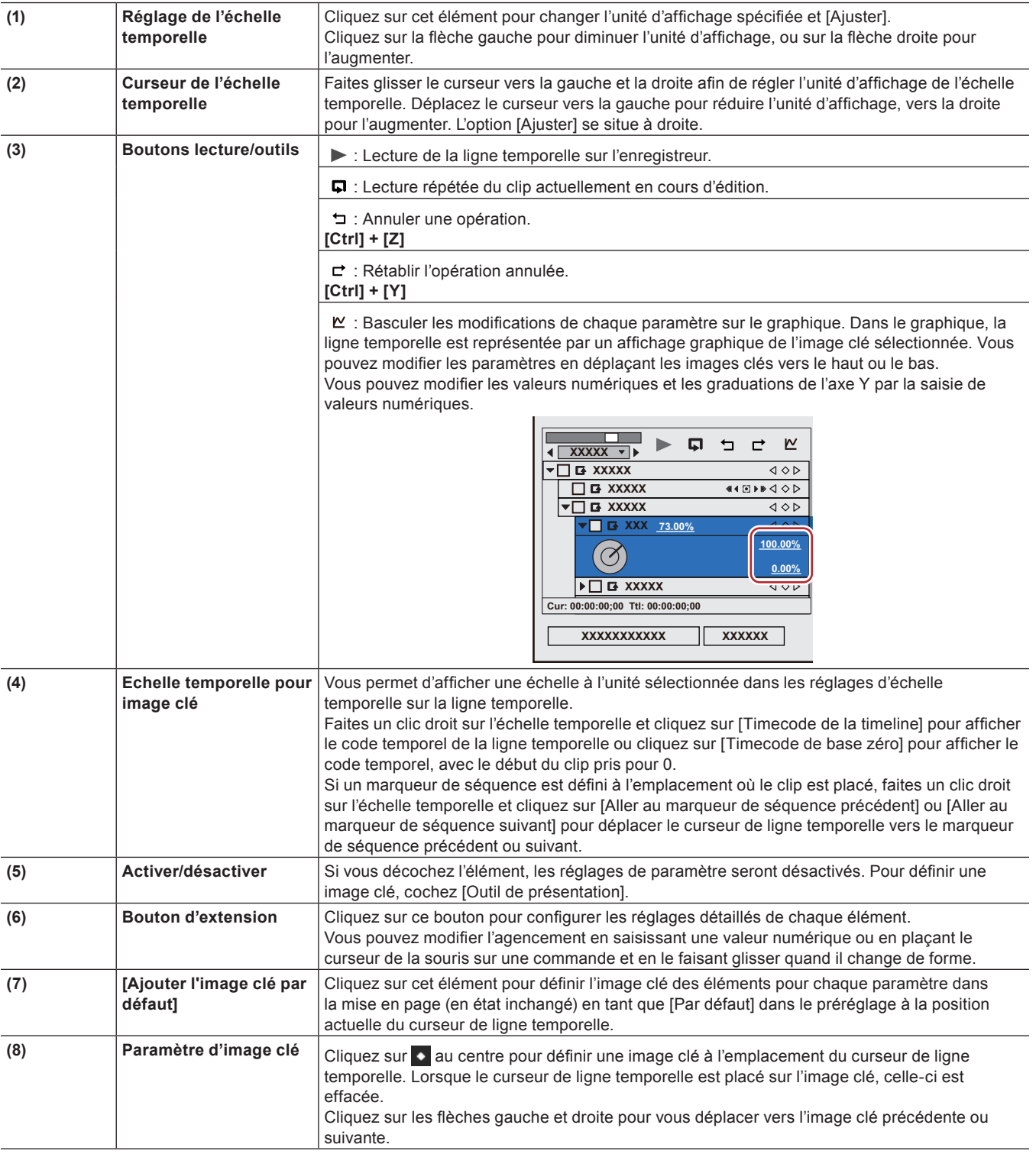

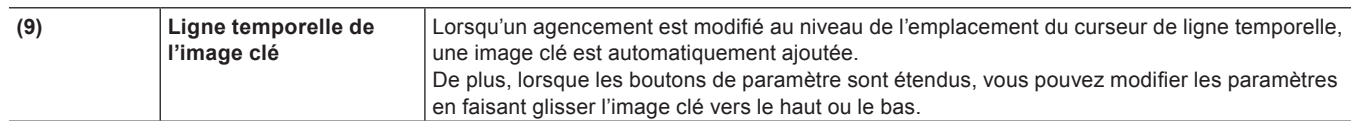

# **2) Cochez les éléments [Outil de présentation].**

• Les paramètres d'image clé sont activés.

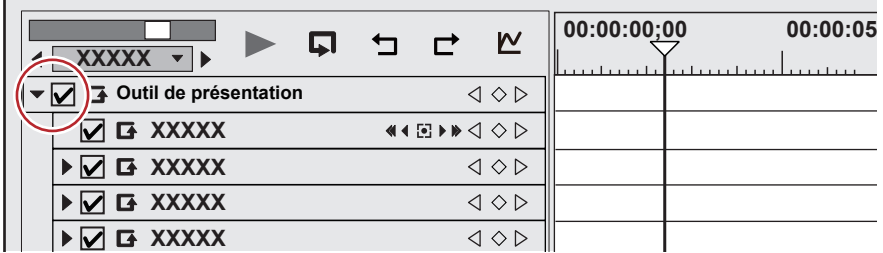

**3) Sur la ligne temporelle pour l'image clé, déplacez le curseur de ligne temporelle jusqu'à la position où l'image clé initiale est définie.**

# **4) Modifiez l'agencement.**

f Une image clé est automatiquement ajoutée. Si elle n'est pas ajoutée, cliquez sur [Ajouter une image clé/Supprimer] dans les paramètres d'image clé.

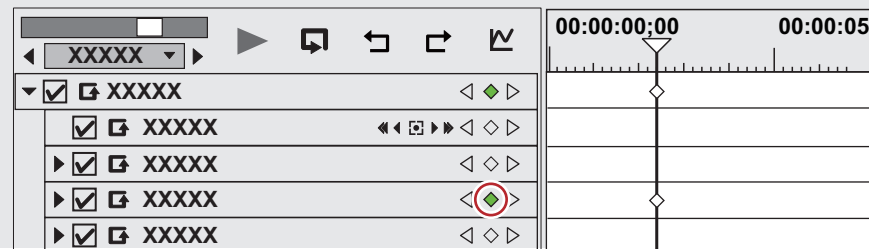

# <span id="page-294-0"></span>**5) Placez le curseur de ligne temporelle sur la position où doit être ajoutée l'image clé suivante, et modifiez l'agencement.**

f Une image clé est automatiquement ajoutée. Répétez l'étape **[5\)](#page-294-0)** si nécessaire.

# $\left[\overline{\mathbf{z}}\right]$

- f Vous pouvez régler les images clés sans déplacer le curseur de ligne temporelle, en faisant un clic droit sur la position où doit être placée l'image clé puis en cliquant sur [Ajouter].
- f Lorsque vous faites un clic droit sur la ligne temporelle puis que vous cliquez sur [Par défaut], l'image clé est réglée sur l'emplacement du clic droit dans l'agencement actuellement défini comme [Par défaut] dans le préréglage (c'est à dire sans que des modifications soient apportées à l'agencement).
- f Pour supprimer une image clé, faites un clic droit sur l'image clé et cliquez sur [Supprimer].
- f Lorsque vous faites un clic droit sur le nom d'élément d'un paramètre et que vous cliquez sur [Effacer le paramètre de (élément)], toutes les images clés pour cet élément sont supprimées.
- f Les éléments de paramètres peuvent être étendus, et les opérations de modification telles que copier, coller et autres, peuvent être effectuées par un clic droit sur l'image clé.
- f Les éléments de paramètres peuvent être étendus, et la méthode d'interpolation peut être modifiée par un clic droit sur l'image clé. Choisissez entre [Pause] (agencement fixe jusqu'à l'image clé suivante), [Ligne] (changement intuitif) et [Bézier] (changement progressif). La touche change de forme quand la méthode d'interpolation change.
- f Les éléments de paramètres peuvent être étendus, et vous pouvez modifier les paramètres de l'image clé en choisissant l'affichage en graphique. Vous pouvez également modifier la courbe d'interpolation en faisant glisser les poignées lorsqu'il s'agit de la méthode d'interpolation [Bézier].

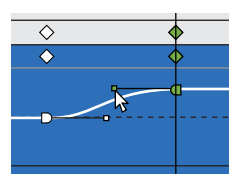

- f Vous pouvez sélectionner toutes les touches réglées en faisant un clic droit sur la ligne temporelle, puis en cliquant sur [Sélectionner tout].
- f Vous pouvez ajouter des images clés à la position du curseur de ligne temporelle en double-cliquant l'aperçu.
- f Lorsque vous appuyez sur les touches [Maj] + [V] sur le clavier, une image clé est ajoutée à tous les paramètres avec un réglage d'image clé valide à la position du curseur de ligne temporelle.
- f Lorsque vous appuyez sur la touche [V] sur le clavier, une image clé est ajoutée au paramètre actuellement sélectionné à la position du curseur de ligne temporelle.

# **6) Cliquez sur [OK].**

f Une ligne orange est affichée sur le clips réglés par l'outil de présentation.

# **Rognage des clips**

La fonction de rognage permet de régler de façon très précise la position des points d'entrée et de sortie d'un clip placé sur la ligne temporelle lorsque vous visionnez la vidéo dans une fenêtre. Il est possible, d'autre part, de déplacer la limite entre les clips et les points d'entrée et de sortie des données vidéo/audio de façon individuelle.

L'opération de rognage utilise les points de coupe. Lorsque vous cliquez sur un point à proximité du point d'entrée ou de sortie d'un clip, une ligne jaune et une ligne verte s'affichent. La ligne jaune apparaît au niveau du point sélectionné, alors que la ligne verte matérialise le point auquel l'opération de rognage va s'appliquer.

Il existe trois principales méthodes de rognage. Vous pouvez soit faire glisser un point de coupe en mode standard, soit passer en mode de rognage et intervenir dans la fenêtre dédiée qui s'affiche, soit utiliser des touches de raccourci.

# **A propos du mode de rognage**

Vous pouvez passer en mode de rognage pour réaliser l'édition d'ajustement précis de la vidéo par unités de 1 image ou de 10 images, par l'utilisation des boutons. Vous pouvez également effectuer un rognage en mode normal, en faisant glisser la souris.

# **Passage en mode de rognage**

# **1) Cliquez sur [Mode] dans la barre de menu, puis cliquez sur [Mode Raccord].**

• La fenêtre d'apercu passe du mode normal au mode de rognage.

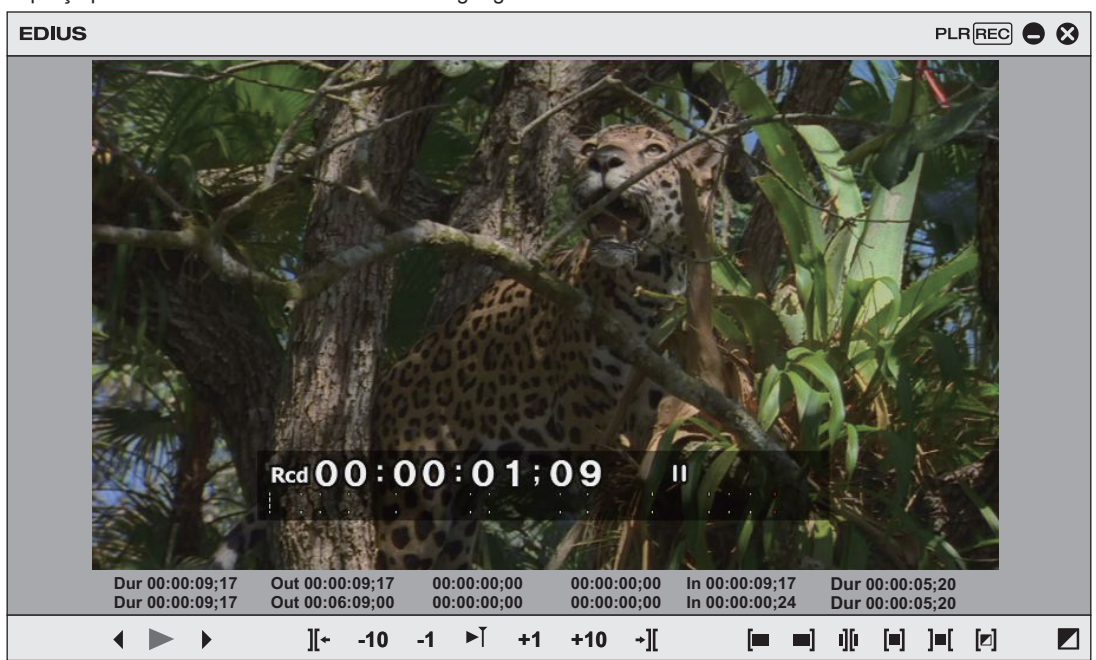

f Le type de rognage actuellement activé est affiché dans la barre d'état de la fenêtre de ligne temporelle.

#### 1 **Alternative**

f Passage en mode de rognage : **[F6]**

# $\left[\frac{1}{2} \right]$

- Pour passer du mode de rognage au mode normal, effectuez les opérations suivantes.
	- Cliquez sur [Mode] dans la barre de menu, puis cliquez sur [Mode Normal].
	- Cliquez sur [Passer au mode Normal] dans le coin inférieur droit de l'écran du mode de rognage.
	- Appuyez à nouveau sur la touche [F6].
	- g Passer en mode normal : **[F5]**

# **A propos de la fenêtre de rognage**

Les boutons servant exclusivement au rognage et à l'aperçu sont affichés dans cette fenêtre. Lorsque vous cliquez sur le bouton du mode de rognage, le point de coupe correspondant au mode de rognage est automatiquement sélectionné. Vous pouvez également réaliser un rognage plus précis en attribuant des valeurs numériques au code temporel du rognage.

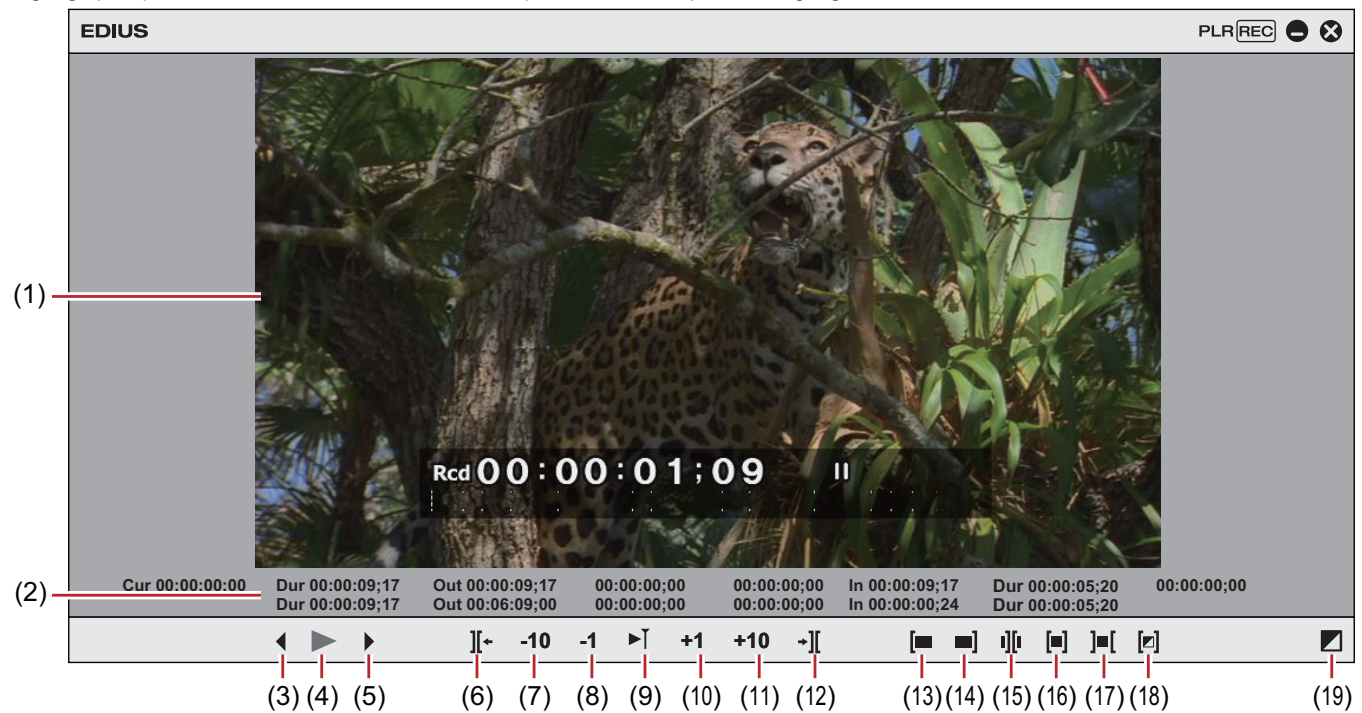

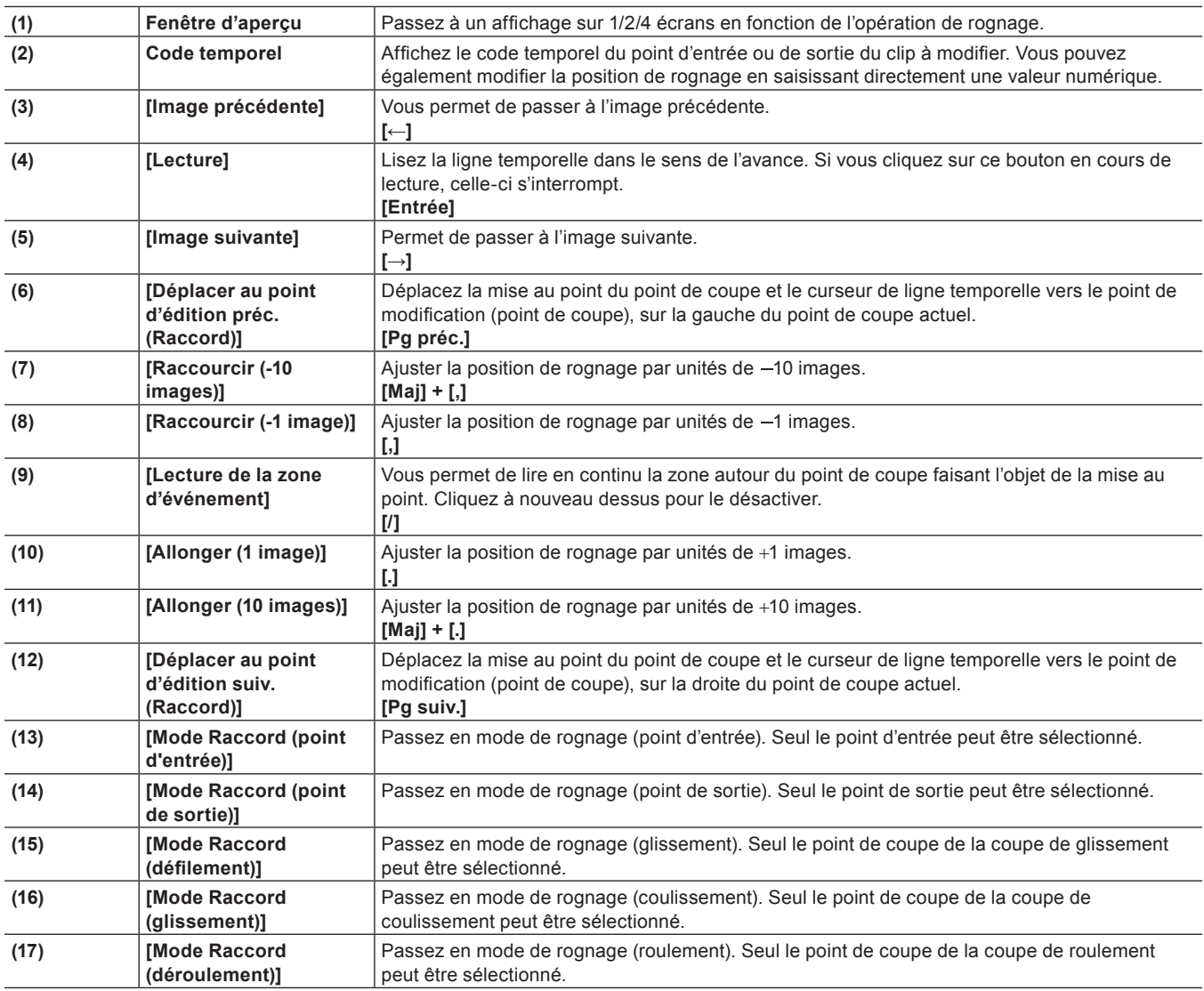

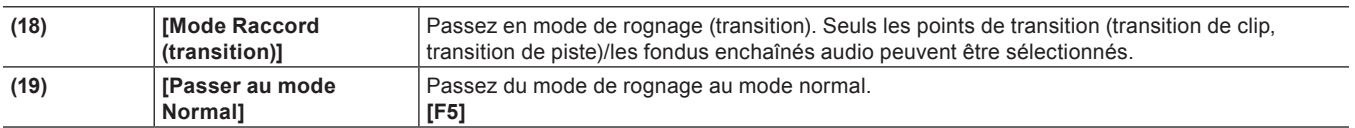

\* Il arrive qu'il n'y ait pas de points de coupe vers lesquels il est possible de se déplacer sur les pistes sélectionnées, ou bien que le point de coupe soit désactivé en fonction du bouton utilisé.

**« Saisie de Valeurs » (**w **page 45)**

# **Type de rognage**

Les points suivants expliquent les caractéristiques de chaque type de rognage. Pour plus de détails sur les méthodes de fonctionnement, reportez-vous à la page correspondante.

- **« [Rognage sur la ligne temporelle](#page-302-0) » (**w **page 303)**
- **« [Rognage dans la fenêtre d'aperçu](#page-304-0) » (**w **page 305)**
- **« [Rognage par saisie du code temporel](#page-304-1) » (**w **page 305)**
- **« [Rognage par touches de raccourci](#page-305-0) » (**w **page 306)**

# <span id="page-298-0"></span>**Rognage point d'entrée/Rognage point de sortie**

Modifiez les points d'entrée et de sortie des clips placés sur la ligne temporelle. Le résultat de la modification dépend du mode de modification.

**« [Passer au mode d'édition](#page-246-0) » (**w **page 247)**

#### **Exemple :**

Lorsque le point de sortie du clip a été rogné au moyen d'une touche de raccourci (mode d'oscillation désactivé)

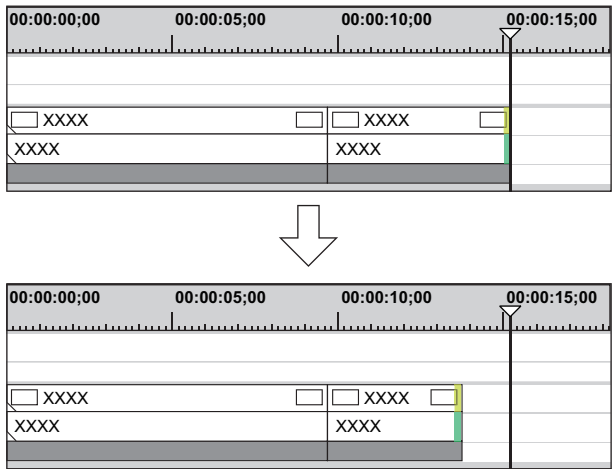

#### **En mode écrasement**

Si vous allongez un clip, les clips suivants sont raccourcis. Si vous allongez davantage le clip par rapport aux clips suivants, tous les clips suivants vont être écrasés.

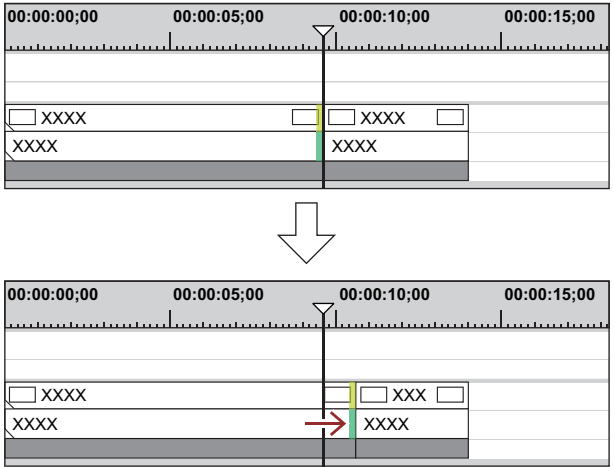

#### $\left[\rule{0pt}{10pt}\right.$

- f Même si le mode d'oscillation est désactivé ou si le mode d'écrasement est défini, les clips adjacents peuvent être fixés pour éviter que les clips suivants ne soient écrasés par inadvertance pendant le rognage.
	- **« [\[Timeline\]](#page-127-0) » (**w **page 128)**

#### **En mode insertion**

Si vous allongez un clip, les clips suivants sont déplacés vers l'arrière.

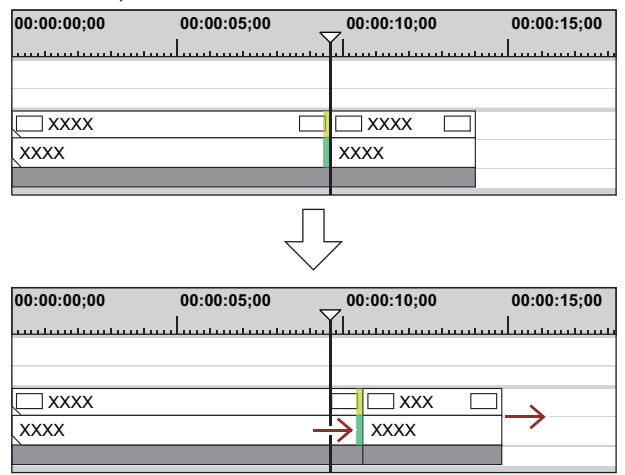

#### $\lceil 2y \rceil$

- f Vous pouvez déplacer un clip et tous les clips qui le suivent.
- **« [Déplacement d'un clip sélectionné et des clips suivants](#page-265-0) » (**w **page 266)**
- f Il vous est possible de rogner le point de sortie du clip par l'opération suivante.
	- Sélectionnez un clip et faites un clic droit dessus, puis cliquez sur [Durée]. Dans la boîte de dialogue [Durée], saisissez le temps de lecture du point d'entrée.
	- Sélectionnez le clip et appuyez sur les touches [Alt] + [U] sur le clavier. Dans la boîte de dialogue [Durée], saisissez le temps de lecture du point d'entrée.

# <span id="page-299-0"></span>**Coupe d'oscillation**

Modifiez les points d'entrée et de sortie tout en conservant leur position relative par rapport aux autres clips. Le rognage est effectué alors que le mode d'oscillation est activé. Même si le mode d'oscillation est désactivé, il est possible de réaliser un rognage d'oscillation en combinant des touches de raccourci et l'utilisation du clavier.

#### **« [Mode d'oscillation](#page-247-0) » (**w **page 248)**

#### **Exemple :**

Pour un rognage du point de sortie du clip

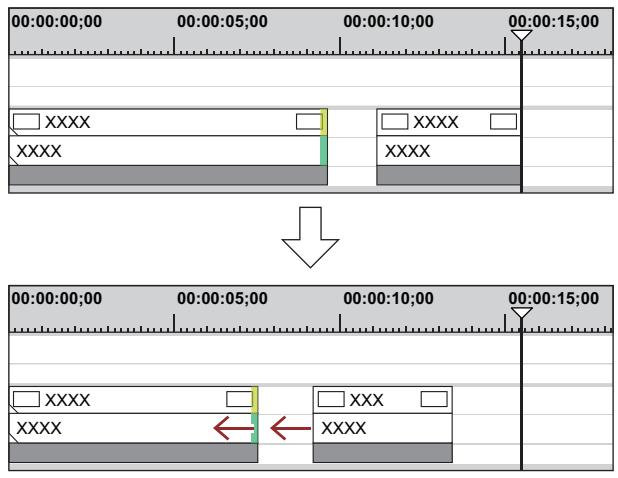

# <span id="page-299-1"></span>**Coupe de partage**

Vous pouvez rogner uniquement la section vidéo ou uniquement la section audio d'un clip vidéo contenant de l'audio.

# $\left[\overline{\mathbf{a}}\right]$

f Lorsque le mode d'oscillation est activé, vous ne pouvez pas réaliser de rognage s'il n'y a pas d'espace entre le clip à rogner et le clip suivant. De plus, vous pouvez réaliser un rognage d'une ampleur équivalente à la largeur de l'espace si l'espace est plus petit que le clip à rogner.

#### **Exemple :**

Lors du rognage du point de sortie d'un clip vidéo contenant de l'audio (partie vidéo)

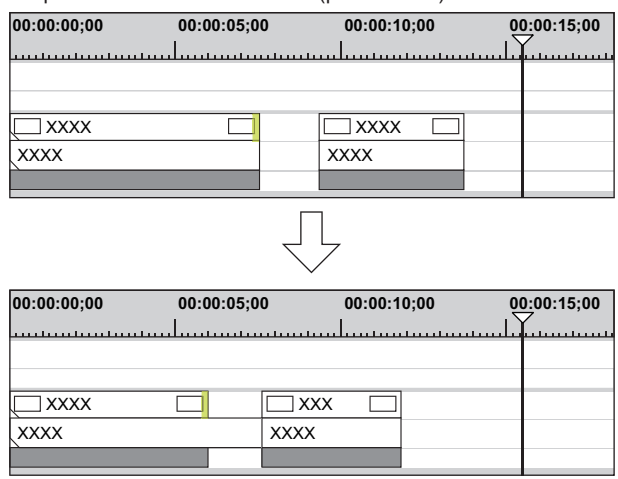

# <span id="page-300-0"></span>**Coupe de glissement**

Déplacez vers l'avant et l'arrière les points de début et de fin des clips adjacents. La durée totale des clip précédents et suivants demeure la même.

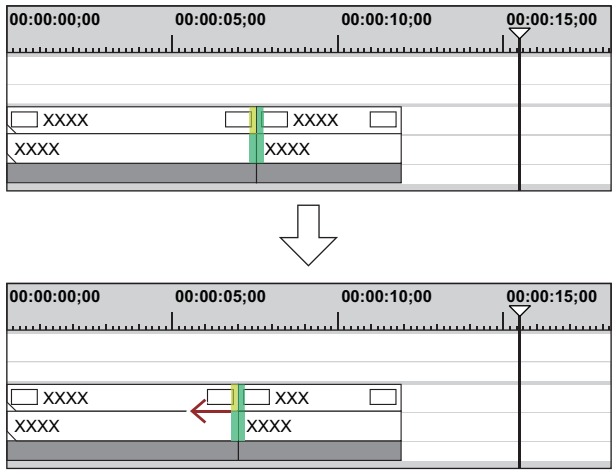

# $\lfloor u \rfloor$

f Vous ne pouvez pas effectuer le rognage s'il n'y a aucune marge entre le clip en cours de rognage et les clips adjacents. Lors du rognage de clips avec des marges, le rognage peut être effectué sur une ampleur équivalente à la largeur de la marge du clip.

#### <span id="page-301-0"></span>**Coupe de coulissement**

Vous pouvez modifier la zone du clip à utiliser, sans modifier la longueur ou la position du clip. La longueur ou la position des clips adjacents demeure la même.

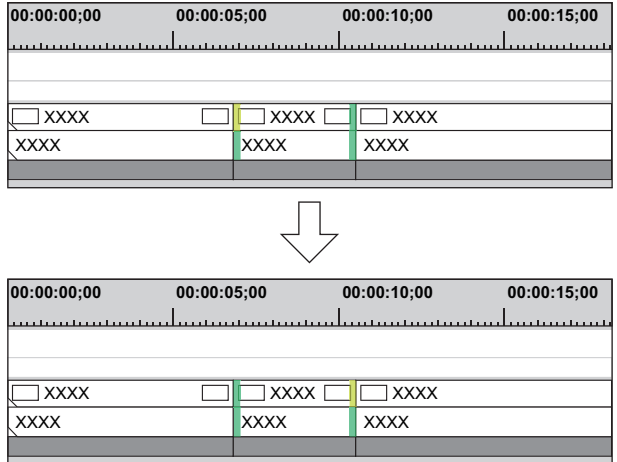

#### $\left[\begin{smallmatrix} 1\\ 1\end{smallmatrix}\right]$

Vous ne pouvez pas effectuer de rognage si le clip à rogner n'a pas de marge. Lors du rognage de clips avec des marges, le rognage peut être effectué sur une ampleur équivalente à la largeur de la marge du clip.

# <span id="page-301-1"></span>**Coupe de roulement**

Déplacez les points de début et de fin des clips précédents et suivants sans en modifier la durée.

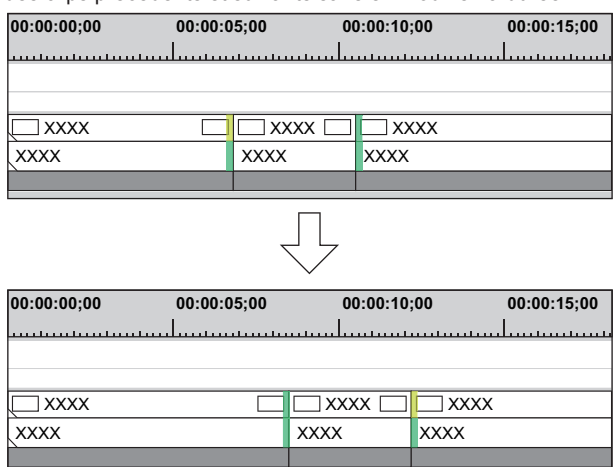

Ajustez la plage à utiliser en vérifiant la vidéo affichée dans la fenêtre d'aperçu.

#### $\lceil \frac{1}{2} \rceil$

f Vous ne pouvez pas effectuer de rognage si le clip adjacent n'a pas de marge. Lors du rognage de clips avec des marges, le rognage peut être effectué sur une ampleur équivalente à la largeur de la marge du clip.

#### **Transitions de rognage/Fondus enchaînés audio**

Vous pouvez rogner la durée des transitions (transitions de clip, transitions de piste)/les fondus enchaînés audio de la même façon que les clips.

#### **Exemple :**

Lors du rognage du point de sortie d'une transition de clip :

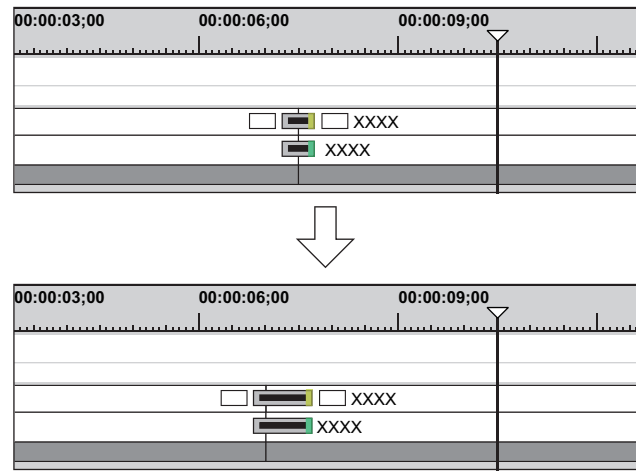

**Exemple :**

Transition de piste

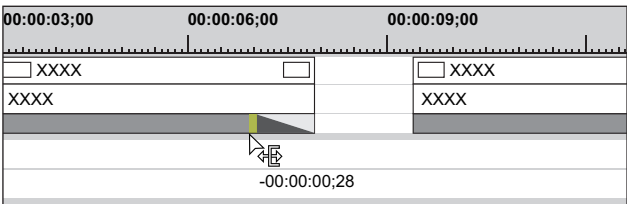

Les deux bords d'une transition/d'un fondu enchaîné audio peuvent être rognés simultanément.

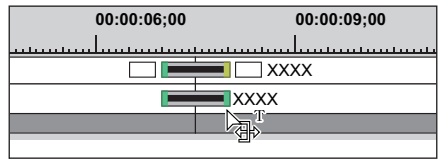

#### $\lceil 2n \rceil$

- Vous pouvez modifier la longueur du mélangeur de titres en le faisant glisser, de la même façon que pour les clips.
- f Vous pouvez allonger la transition de clip/le fondu enchaîné audio sur une ampleur équivalente à la marge du clip.
- f Il vous est possible de modifier la valeur de durée par défaut.
- **« [Modification de la durée d'un effet](#page-399-0) » (**w **page 400)**

# **Méthodes de rognage**

#### <span id="page-302-0"></span>**Rognage sur la ligne temporelle**

Il vous est possible d'effectuer un rognage en mode normal, en sélectionnant et en faisant glisser un point de coupe. Le résultat de rognage dépend du mode de modification.

#### **« [Passer au mode d'édition](#page-246-0) » (**w **page 247)**

Le type de rognage change en fonction de la façon dont sont sélectionnés les points d'entrée et de sortie et en fonction des combinaisons des touches utilisées.

Pour plus de détails sur chaque méthode de rognage, veuillez consulter la page correspondante.

- **« [Rognage point d'entrée/Rognage point de sortie](#page-298-0) » (**w **page 299)**
- **« [Coupe d'oscillation](#page-299-0) » (**w **page 300)**
- **« [Coupe de partage](#page-299-1) » (**w **page 300)**
- **« [Coupe de glissement](#page-300-0) » (**w **page 301)**
- **« [Coupe de coulissement](#page-301-0) » (**w **page 302)**
- **« [Coupe de roulement](#page-301-1) » (**w **page 302)**

# **1) Sélectionnez le point de coupe du clip à rogner.**

f Le point de coupe de chaque type de rognage est sélectionné comme suit :

# **Chapitre 7 Opérations de montage — Rognage des clips**

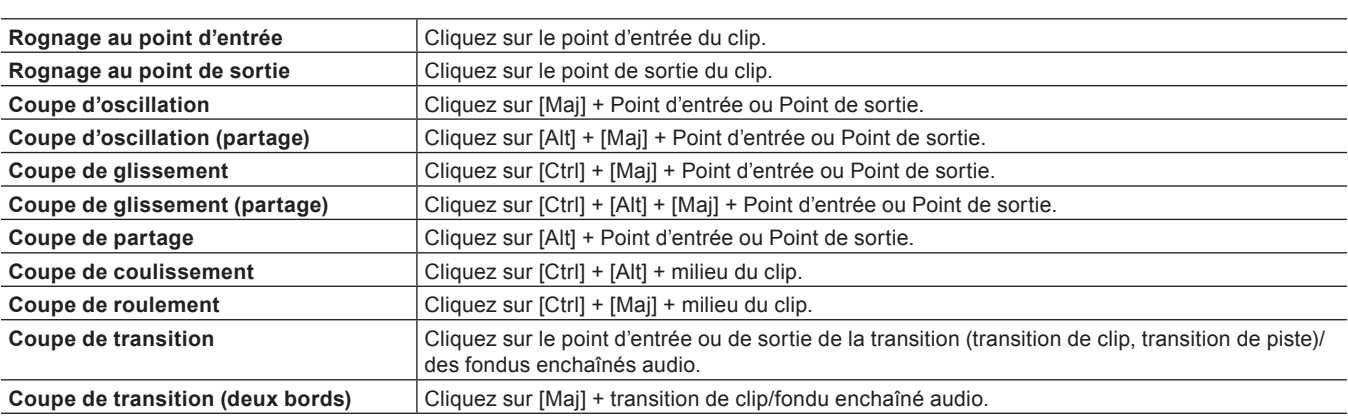

 $\left[\overline{u}\right]$ 

f Le rognage d'oscillation est également possible quand le mode d'oscillation est désactivé.

- **2) Placez le curseur de la souris sur le point de coupe ou le clip, puis faites-le glisser vers la gauche ou la droite quand il a changé de forme.**
- f Ajustez la plage à utiliser en vérifiant la vidéo affichée dans la fenêtre d'aperçu.
- Le curseur de la souris change de forme en fonction du mode de rognage.

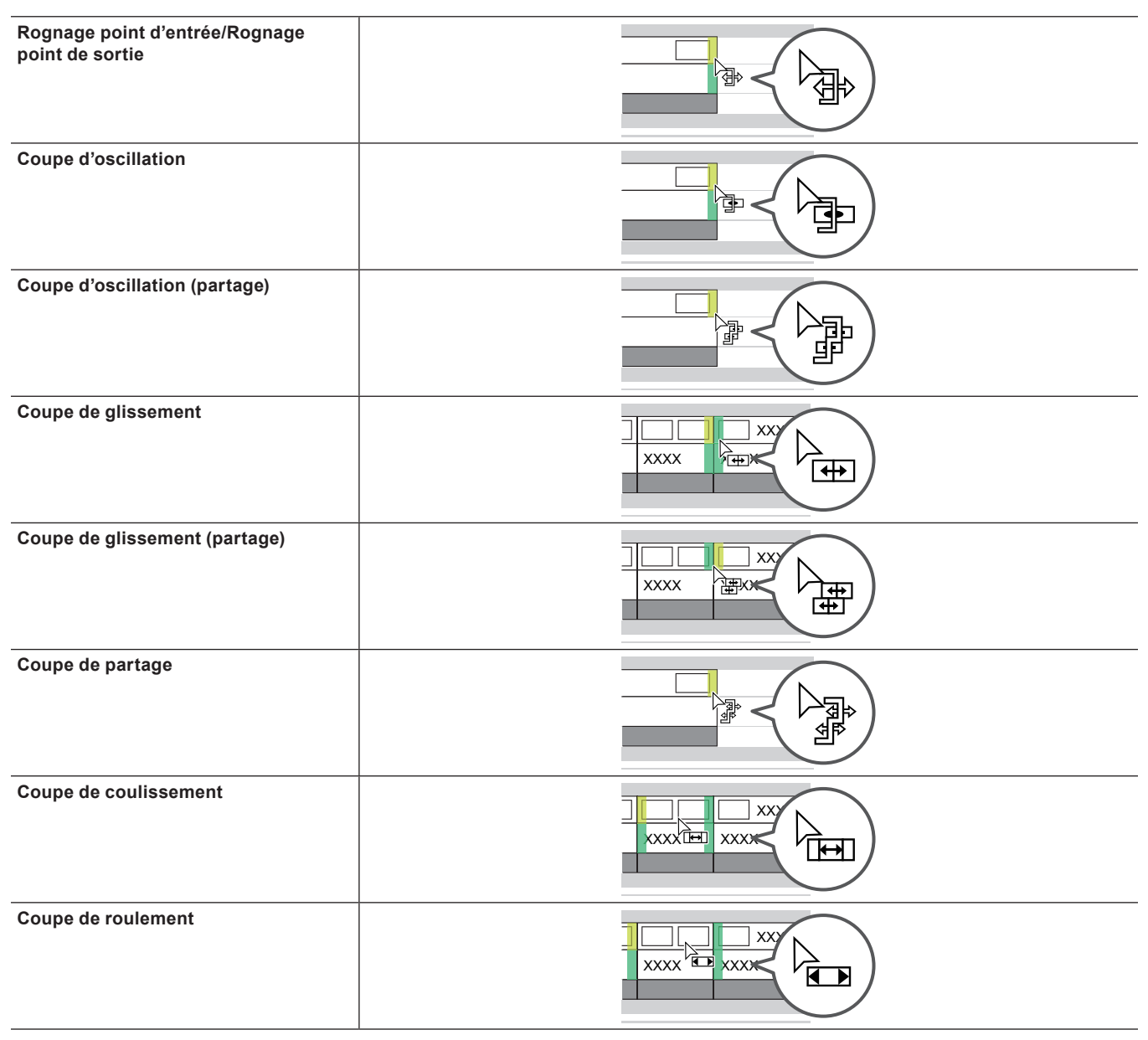

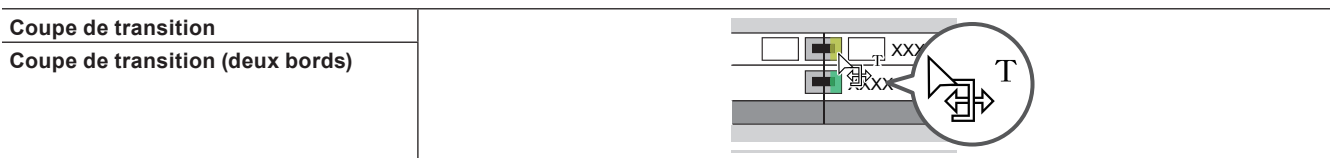

# <span id="page-304-0"></span>**Rognage dans la fenêtre d'aperçu**

En mode de rognage, il vous est possible d'effectuer un rognage en faisant glisser la souris dans la fenêtre d'aperçu.

#### 3 **Remarque**

f Le mode de rognage (transition) n'est pas disponible dans la fenêtre d'aperçu.

#### **1) Cliquez sur [Mode] dans la barre de menu, puis cliquez sur [Mode Raccord].**

• La fenêtre d'aperçu passe du mode normal au mode de rognage.

#### **2) Sélectionnez le clip à rogner.**

# **3) Cliquez sur le bouton correspondant pour [Mode Raccord] dans la fenêtre de rognage, puis sélectionnez le point de coupe.**

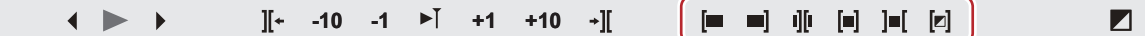

- Le point de coupe devient vert ou jaune et le rognage est activé.
	- **« [Rognage point d'entrée/Rognage point de sortie](#page-298-0) » (**w **page 299)**
	- **« [Coupe d'oscillation](#page-299-0) » (**w **page 300)**
	- **« [Coupe de partage](#page-299-1) » (**w **page 300)**
	- **« [Coupe de glissement](#page-300-0) » (**w **page 301)**
	- **« [Coupe de coulissement](#page-301-0) » (**w **page 302)**
	- **« [Coupe de roulement](#page-301-1) » (**w **page 302)**
- **4) Placez le curseur de la souris dans la fenêtre d'aperçu, puis faites-le glisser vers la gauche ou la droite quand il a changé de forme.**
- f Ajustez la plage à utiliser en vérifiant la vidéo affichée dans la fenêtre d'aperçu.
- Le curseur de la souris change de forme en fonction du mode de rognage.

**Rognage au point d'entrée : Rognage au point de sortie : Coupe de glissement : Coupe de coulissement : Coupe de roulement :** 

#### <span id="page-304-1"></span>**Rognage par saisie du code temporel**

En mode de rognage, le code temporel de séquence et le code temporel source sont affichés dans la fenêtre d'aperçu, et il vous est possible d'effectuer un rognage par saisie de valeurs numériques.

#### **1) Cliquez sur [Mode] dans la barre de menu, puis cliquez sur [Mode Raccord].**

• La fenêtre d'aperçu passe du mode normal au mode de rognage.

# **2) Sélectionnez le clip à rogner.**

**3) Cliquez sur le bouton correspondant pour [Mode Raccord] dans la fenêtre de rognage, puis sélectionnez le point de coupe.**

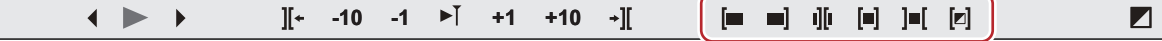

• Le point de coupe devient vert ou jaune et le rognage est activé.

**« [Rognage point d'entrée/Rognage point de sortie](#page-298-0) » (**w **page 299)**

- **« [Coupe d'oscillation](#page-299-0) » (**w **page 300)**
- **« [Coupe de partage](#page-299-1) » (**w **page 300)**
- **« [Coupe de glissement](#page-300-0) » (**w **page 301)**
- **« [Coupe de coulissement](#page-301-0) » (**w **page 302)**
- **« [Coupe de roulement](#page-301-1) » (**w **page 302)**

#### **4) Saisissez le code temporel.**

f Placez le curseur de la souris sur le code temporel dans le bas de la fenêtre de rognage, le curseur change alors de forme. Si vous cliquez à ce moment, une ligne bleue s'affiche sous le code temporel, et des valeurs numériques peuvent être saisies. **« Saisie de Valeurs » (**w **page 45)**

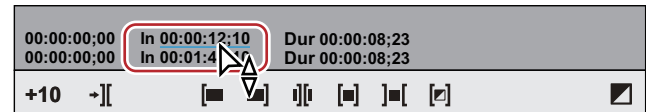

f **« [Code temporel de la fenêtre de rognage](#page-305-1) » (**w **page 306)**

# **5) Appuyez sur la touche [Entrée] du clavier.**

f Ajustez la plage à utiliser en vérifiant la vidéo affichée dans la fenêtre d'aperçu.

<span id="page-305-1"></span>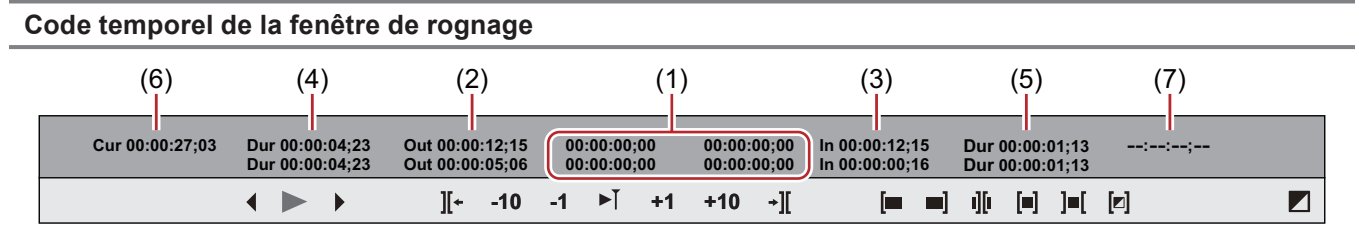

Le niveau supérieur indique le code temporel de séquence, et le niveau inférieur indique le code temporel de la source. Pour le rognage, des valeurs numériques peuvent être saisies pour les deux niveaux.

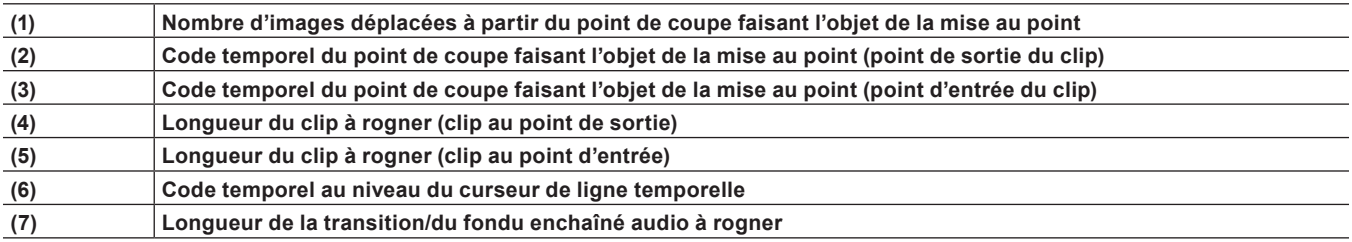

\* Les éléments affichés peuvent varier en fonction de la taille de la fenêtre d'aperçu.

#### **Exemple :**

#### Coupe de rognage

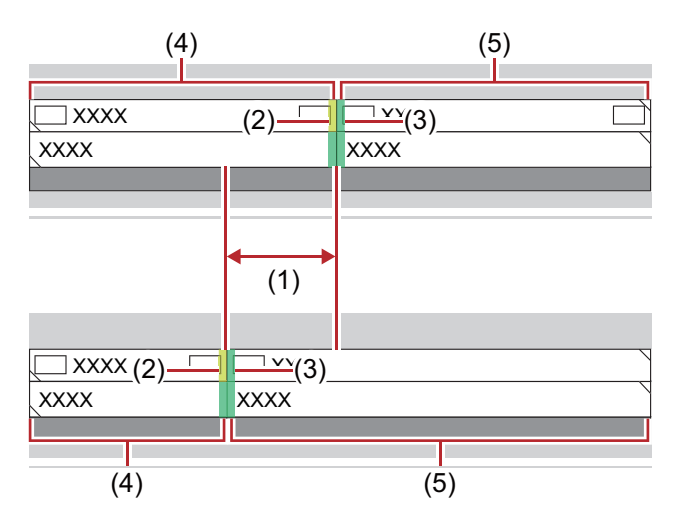

# <span id="page-305-0"></span>**Rognage par touches de raccourci**

Les côtés des points d'entrée et de sortie du curseur de ligne temporelle peuvent être rognés par touches de raccourci.

Il vous est possible d'effectuer un rognage à partir du point d'entrée jusqu'au curseur de ligne temporelle par la touche [N] du clavier, et à partir du curseur de ligne temporelle jusqu'au point de sortie par la touche [M]. Le type de rognage change en fonction des combinaisons de touches utilisées.

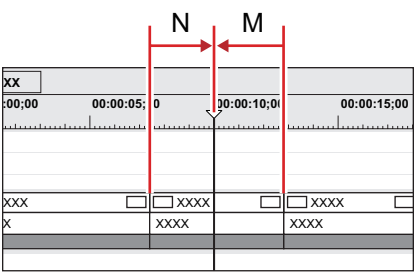

# **1) Sélectionnez le clip à rogner.**

f Il vous est également possible d'effectuer un rognage sur une transition sélectionnée (transition de clip, transition de piste) ou des fondus enchaînés audio. Pour rogner une transition de piste, sélectionnez le mixeur.

# **2) Placez le curseur de ligne temporelle sur la position de rognage.**

# **3) Appuyez sur une touche du clavier pour effectuer le rognage.**

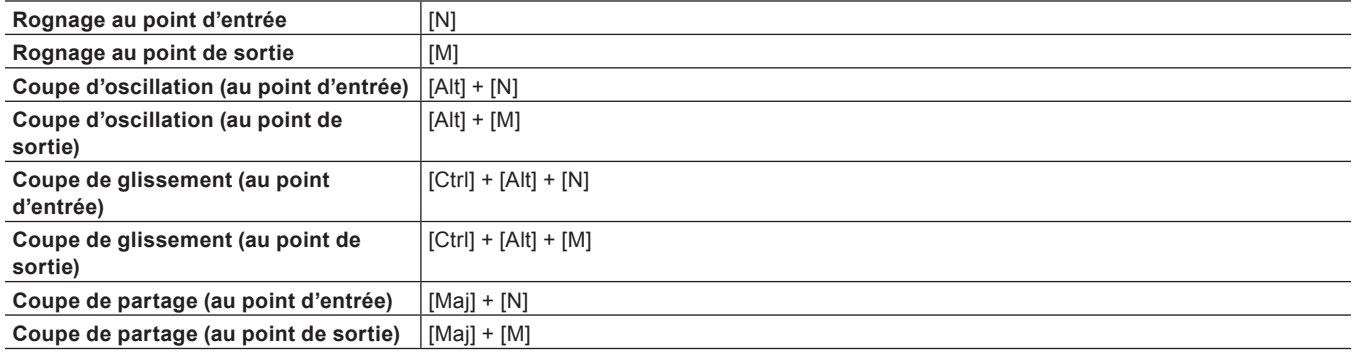

# $\sqrt{2}$

f Le rognage d'oscillation est également possible quand le mode d'oscillation est désactivé.

**Exemple :**

Lorsque le clip a été rogné du côté du point de sortie par coupe de glissement ([Ctrl] + [Alt] + [M])

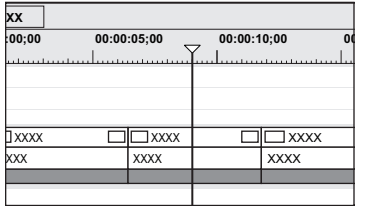

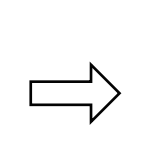

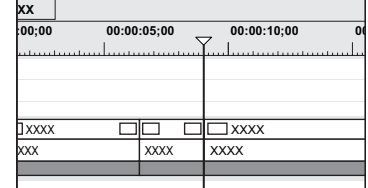

# **Marqueurs**

# **Attribution d'un marqueur à une source**

# <span id="page-307-0"></span>**Affichage de la liste [Marqueur de clip]**

Afficher la liste [Marqueur de clip] dans la palette [Marqueur].

**1) Cliquez sur [Activer/désactiver l'affichage de la palette] dans la ligne temporelle.**

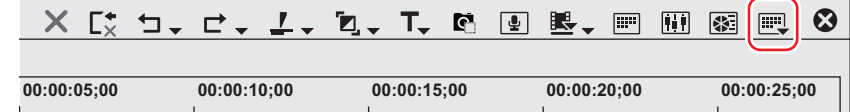

# **2) Cliquez sur [Marqueur].**

#### 1 **Alternative**

- $\bullet$  Cliquez sur [Affichage] dans la barre de menu, puis cliquez sur [Palette]  $\rightarrow$  [Marqueur].
- f Vous pouvez afficher/masquer, en une seule opération, les palettes [Effet], [Informations] et [Marqueur] en cliquant sur [Affichage] dans la barre de menu, puis en cliquant sur [Palette] → [Afficher tout] ou [Masquer tout].
- **•** Afficher/masquer la palette : [H]
	- **« [Affichage/Masquage de la palette \[Effet\]](#page-368-0) » (**w **page 369)**
	- **« [Affichage/Masquage de la palette \[Informations\]](#page-412-0) » (**w **page 413)**

# $\lceil 2y \rceil$

f Si vous modifiez le réglage afficher/masquer pour la palette [Marqueur], le réglage pour la fenêtre du bac, la fenêtre du navigateur de source, et l'onglet de palette associé à la palette [Marqueur] est également modifié. Pour changer les réglages afficher/masquer séparément, annulez l'association de la fenêtre et de la palette.

**« [Fusionner la Fenêtre du Bac/la Fenêtre du Navigateur de Source avec une Palette](#page-161-0) » (**w **page 162)**

# **3) Cliquez sur [Activer/désactiver le marqueur de séquence/clip] dans la palette [Marqueur].**

- f Chaque clic permet de basculer entre la liste [Marqueur de clip] et la liste [Marqueur de séquence].
- **« [Affichage de la liste \[Marqueur de séquence\]](#page-314-0) » (**w **page 315)**

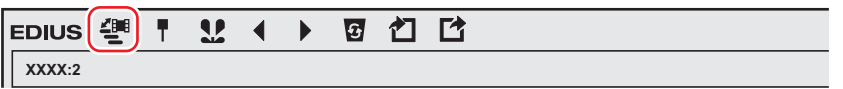

#### <span id="page-308-0"></span>**Liste [Marqueur de clip]**

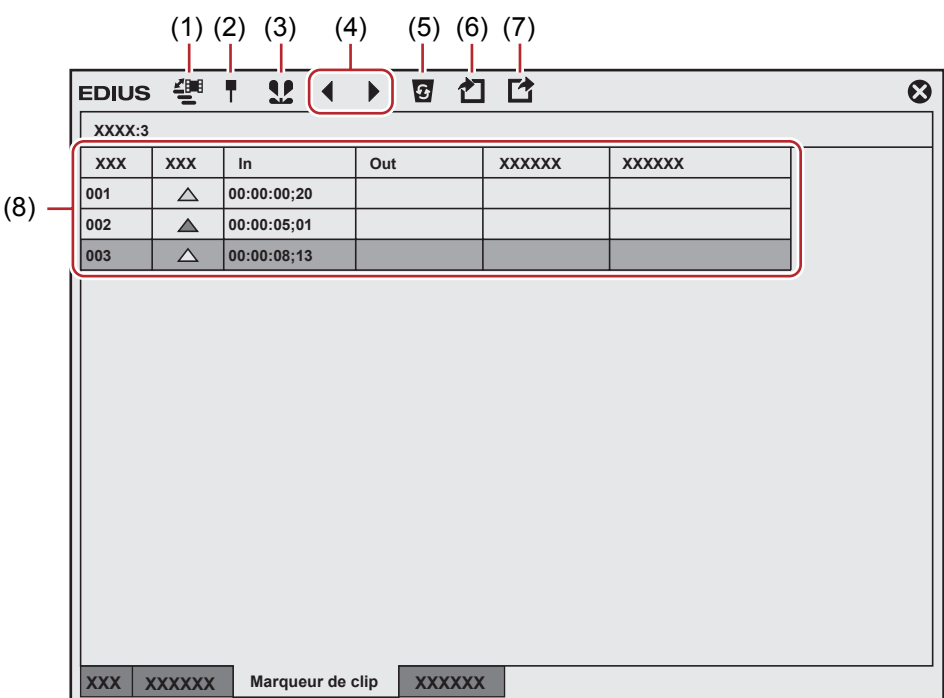

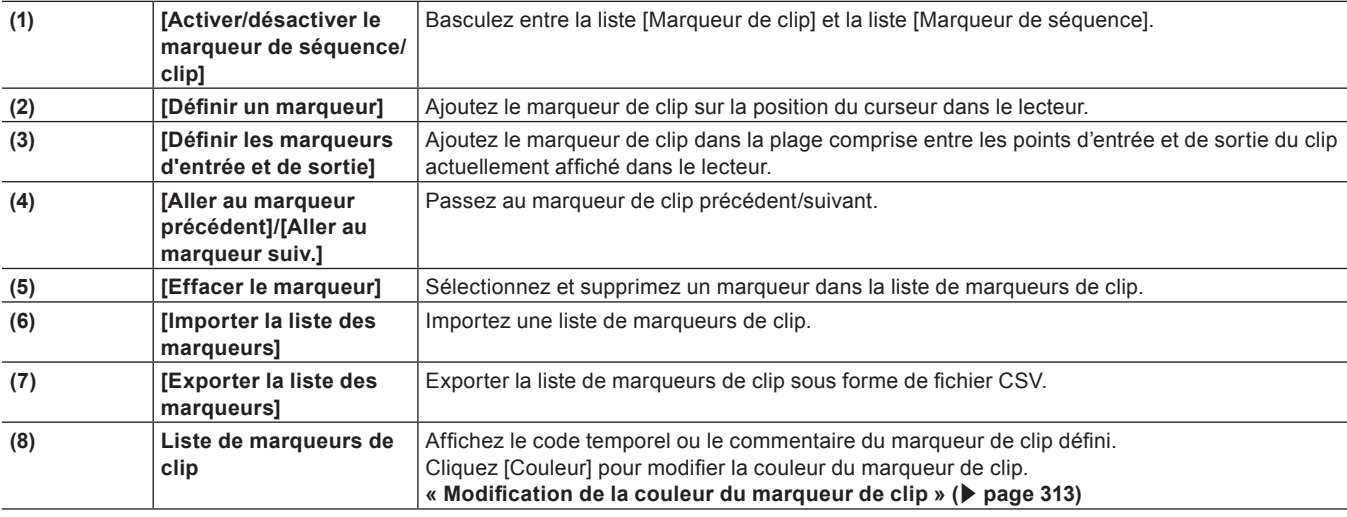

#### 3 **Remarque**

f La liste [Marqueur de clip] affiche les informations de marqueurs de clip relatives aux clips affichés dans le lecteur lorsque la mise au point est faite sur celui-ci, et les informations des marqueurs de clip relatives aux clips affichés dans la ligne temporelle lorsque la mise au point est faite sur l'enregistreur.

# **Réglage des marqueurs de clip pour les captures**

Il vous est possible de définir des marqueurs dans les clips sources pendant la capture des sources.

f La couleur du marqueur de clip qui peut être défini au moment de la capture est orange. Les marqueurs de clip d'autres couleurs ne peuvent pas être définis.

# **1) Lancez la capture de source.**

- f **« [Capturer et importer des sources](#page-178-0) » (**w **page 179)**
- f **« [Importation de sources toutes ensemble \(capture par lots\)](#page-183-0) » (**w **page 184)**

# **2) Au niveau de la scène où vous souhaitez placer le marqueur de clip, cliquez sur [Ajouter un marqueur] dans la boîte de dialogue [Capture].**

• La liste des marqueurs réglés est affichée. Saisissez un commentaire si nécessaire.

# $\left[\rule{0pt}{10pt}\right.$

f Plusieurs marqueurs de clip peuvent être ajoutés grâce à des touches de raccourci, par l'opération suivante. Au niveau de la scène où vous souhaitez ajouter le marqueur de clip, appuyez sur la touche [V], puis saisissez un commentaire si nécessaire. Pour continuer à ajouter des marqueurs de clip dans les scènes, appuyez sur les touches [Ctrl] + [M] sur le clavier, puis saisissez un commentaire si nécessaire.

#### **Réglage des marqueurs de clip**

Il vous est possible de définir des marqueurs de clip dans des clips sources enregistrés dans le bac et dans la source en cours d'affichage dans le lecteur.

- f La couleur par défaut du marqueur de clip est orange. La couleur des marqueurs de clip peut être modifiée depuis la liste [Marqueur de clip].
	- **« [Modification de la couleur du marqueur de clip](#page-312-0) » (**w **page 313)**

# **1) Affichez la source dans le lecteur.**

f **« [Afficher les clips dans le lecteur](#page-209-0) » (**w **page 210)**

#### **2) Placez le curseur du lecteur sur l'emplacement de réglage du marqueur de clip.**

f **« [Lecture par navette/curseur](#page-208-0) » (**w **page 209)**

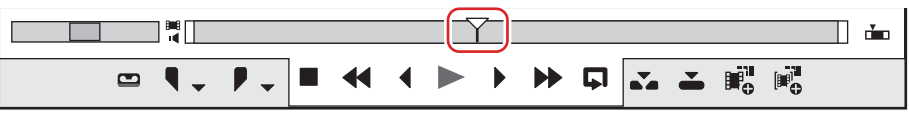

#### **3) Cliquez sur [Définir un marqueur] dans la liste [Marqueur de clip].**

#### f **« [Liste \[Marqueur de clip\]](#page-308-0) » (**w **page 309)**

f Le marqueur de clip est affiché sur le curseur du lecteur, et le code temporel du marqueur de clip est affiché dans la liste [Marqueur de clip].

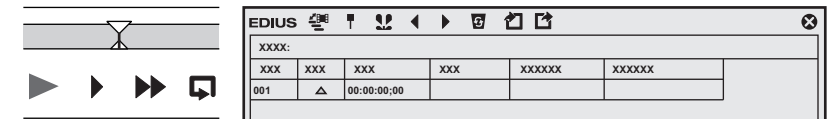

# 1 **Alternative**

- Cliquez sur [Marqueur] dans la barre de menu, puis cliquez sur [Ajouter un marqueur].
- f Faites un clic droit dans la liste des marqueurs de clip, puis cliquez sur [Définir le marqueur].
- f Faites un clic droit sur le curseur sur le lecteur, puis cliquez sur [Définir un marqueur de clip/effacer un marqueur de clip (activer/ désactiver)].
- f Réglage des marqueurs de clip : **[V]**

#### $\overline{\mathbf{z}}$

- f Il vous est possible de changer l'emplacement des marqueurs par l'opération suivante.
	- g Cliquez sur le code temporel à [En entrée] dans la liste [Marqueur de clip], puis saisissez la valeur numérique souhaitée.
	- g Faites glisser le marqueur de clip sur la barre de position du lecteur tout en maintenant enfoncée la touche [Ctrl] du clavier.

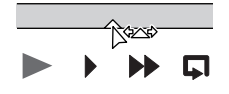

f Il vous est possible de saisir des commentaires en même temps que vous réglez des marqueurs de clip. Cliquez sur [Marqueur] dans la barre de menu, puis cliquez sur [Modifier le marqueur] pour saisir le commentaire. **« [Saisie de commentaires relatifs aux marqueurs de clip](#page-312-1) » (**w **page 313)**

#### 3 **Remarque**

f Lorsque la mise au point se fait sur l'enregistreur, il n'est pas possible de régler des marqueurs de clip.

f Les ajouts, suppressions et modifications au niveau des marqueurs de clip sont automatiquement répercutés sur les clips dans le bac. Pour conserver les informations relatives à un clip avant sa modification, enregistrez-le à l'avance dans le bac en tant que clip distinct. **« [Enregistrer entre les points d'entrée et de sortie dans le bac en tant que clip séparé \(clip secondaire\)](#page-213-0) » (**w **page 214)** Lorsque vous ajoutez, supprimez, et modifiez le marqueur de clip avec un clip sur la ligne temporelle affiché sur le lecteur, enregistrezle dans le bac en tant qu'un autre clip si nécessaire.

- **« [Enregistrer des clips sur le lecteur dans le bac](#page-213-1) » (**w **page 214)**
- f Vous ne pouvez pas régler des marqueurs de clip dans la liste [Marqueur de séquence].

# **Réglage de marqueurs de clip définissant une plage**

Il vous est possible de définir des marqueurs de clip définissant une plage dans des clips sources enregistrés dans le bac et dans la source en cours d'affichage dans le lecteur.

- f La couleur par défaut du marqueur de clip est orange. La couleur des marqueurs de clip peut être modifiée depuis la liste [Marqueur de clip].
	- **« [Modification de la couleur du marqueur de clip](#page-312-0) » (**w **page 313)**

# <span id="page-310-0"></span>**1) Affichez la source dans le lecteur.**

f **« [Afficher les clips dans le lecteur](#page-209-0) » (**w **page 210)**

#### **2) Définissez les points d'entrée et de sortie des clips sources.**

#### f **« [Réglage des points d'entrée et de sortie](#page-209-1) » (**w **page 210)**

#### **3) Cliquez sur [Définir les marqueurs d'entrée et de sortie] dans la liste [Marqueur de clip].**

#### f **« [Liste \[Marqueur de clip\]](#page-308-0) » (**w **page 309)**

f Le marqueur de clip qui définit une plage est placé sur le curseur du lecteur et le code temporel ainsi que la durée des points d'entrée et de sortie du marqueur de clip sont affichés dans la liste [Marqueur de clip].

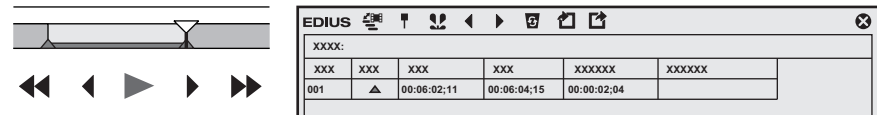

#### 1 **Alternative**

- f Faites un clic droit dans la liste des marqueurs de clip, puis cliquez sur [Définir les points d'entrée et de sortie].
- f Faites un clic droit sur le curseur sur le lecteur, puis cliquez sur [Définir les points d'entrée et de sortie des marqueurs de clips].
- f Cliquez sur [Marqueur] dans la barre de menu, puis cliquez sur [Ajouter un marqueur aux points d'entrée/de sortie].

# $\left[\begin{smallmatrix} 1\\ 1\\ 2 \end{smallmatrix}\right]$

- f A l'étape **[1\)](#page-310-0)**, le marqueur de clip définissant une plage est réglé avec le démarrage du clip comme point d'entrée si aucun point d'entrée n'a été défini, et avec la fin du clip comme point de sortie si aucun point de sortie n'a été défini.
- f Il vous est possible de changer la plage du marqueur de clip en cliquant sur [En entrée], [En sortie] dans la liste [Marqueur de clip] ou sur le code temporel dans [Durée] et en saisissant la valeur numérique.
- **« Saisie de Valeurs » (**w **page 45)**
- f Il vous est possible de déplacer le marqueur en faisant glisser le marqueur de clip définissant une plage sur la barre de position du lecteur tout en maintenant la touche [Ctrl] enfoncée.

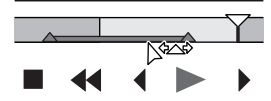

f Seul le marqueur de clip du point d'entrée est affiché en tant que marqueur de clip définissant une plage lorsque celui-ci ne fait pas l'objet de la mise au point.

#### 3 **Remarque**

- f Vous ne pouvez pas régler de marqueurs de clip définissant une plage lorsque les emplacements des points d'entrée vidéo et audio diffèrent, ou lorsque les emplacements des points de sortie vidéo et audio diffèrent.
- f Lorsque la mise au point se fait sur l'enregistreur, il n'est pas possible de régler des marqueurs de clip.
- f Les ajouts, suppressions et modifications au niveau des marqueurs de clip sont automatiquement répercutés sur les clips dans le bac. Pour conserver les informations relatives à un clip avant sa modification, enregistrez-le à l'avance dans le bac en tant que clip distinct. **« [Enregistrer entre les points d'entrée et de sortie dans le bac en tant que clip séparé \(clip secondaire\)](#page-213-0) » (**w **page 214)**
	- Lorsque vous ajoutez, supprimez, et modifiez le marqueur de clip avec un clip sur la ligne temporelle affiché sur le lecteur, enregistrezle dans le bac en tant qu'un autre clip si nécessaire.
- **« [Enregistrer des clips sur le lecteur dans le bac](#page-213-1) » (**w **page 214)**
- f Vous ne pouvez pas régler des marqueurs de clip dans la liste [Marqueur de séquence].

# **Suppression des marqueurs de clip**

Vous pouvez supprimer des marqueurs de clip définis.

- **1) Affichez dans le lecteur un clip pour lequel a été défini un marqueur de clip.**
- f **« [Afficher les clips dans le lecteur](#page-209-0) » (**w **page 210)**
- **2) Sélectionnez le marqueur de clip à supprimer à partir de la liste de marqueurs de clip dans la liste [Marqueur de clip].**
- **3) Cliquez sur [Effacer le marqueur] dans la liste [Marqueur de clip].**
- f **« [Liste \[Marqueur de clip\]](#page-308-0) » (**w **page 309)**

#### 1 **Alternative**

- Faites glisser le marqueur de clip à supprimer à partir de la liste de marqueurs de clip, et déposez-le hors de la liste [Marqueur de clip].
- f Faites un clic droit sur le marqueur de clip à supprimer dans la liste des marqueurs de clip, et cliquez sur [Effacer le marqueur].
- f Faites un clic droit sur le marqueur de clip de la barre de position du lecteur et cliquez sur [Effacer le marqueur du clip].
- f Déplacez le curseur du lecteur jusqu'au marqueur de clip à supprimer, faites un clic droit sur le curseur, puis cliquez sur [Définir un marqueur de clip/effacer un marqueur de clip (activer/désactiver)].
- f Déplacez le curseur du lecteur jusqu'au marqueur de clip à supprimer, cliquez sur [Marqueur] dans la barre de menu, puis cliquez sur [Effacer les marqueurs] → [Curseur].
- f Cliquez sur [Supprimer] dans la boîte de dialogue [Modifier le marqueur] pour le marqueur de clip.
- **« [Saisie de commentaires relatifs aux marqueurs de clip](#page-312-1) » (**w **page 313)**

#### $\lceil 2 \rceil$

- f Il vous est également possible de supprimer tous les marqueurs de clip de la liste des marqueurs de clip en une seule fois, par l'opération suivante.
	- g Cliquez sur [Marqueur] dans la barre de menu, puis cliquez sur [Effacer les marqueurs] → [Tous].
	- g Supprimer tous les marqueurs : **[Maj] + [Alt] + [V]**

#### 3 **Remarque**

f Lorsque la mise au point se fait sur l'enregistreur, il n'est pas possible de supprimer les marqueurs de clip.

#### **Affichage/Masquage des marqueurs de clip**

Il vous est possible de modifier le réglage afficher/masquer pour les marqueurs de clip définis pour l'affichage dans le lecteur comme pour l'affichage sur la ligne temporelle.

# **1) Cliquez sur [Marqueur] dans la barre de menu, puis cliquez sur [Afficher les marqueurs de clips]** → **[Lecteur] ou [Timeline].**

f Lorsque cet élément est coché, le marqueur de clip ou le commentaire est affiché. Il n'est plus affiché lorsque cet élément est décoché.

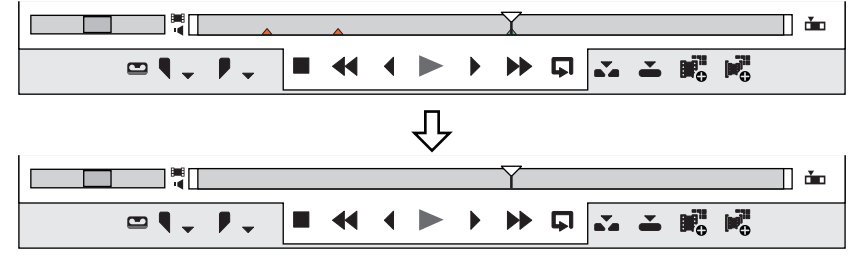

De plus, le marqueur de clip est affiché dans les clips sur la ligne temporelle lorsque vous cliquez sur [Timeline] pour le cocher. Il n'est plus affiché lorsque cet élément est décoché.

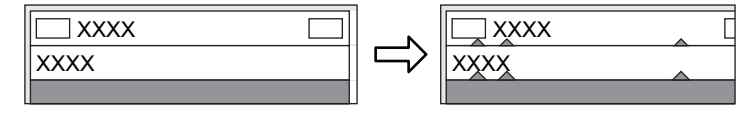

# $\lceil \frac{1}{2} \rceil$

f Seuls les commentaires relatifs aux marqueurs de clip peuvent également être masqués. Cliquez sur [Affichage] dans la barre de menu, puis décochez [Marqueur] dans [Incrustation].

**« [Affichage/masquage de la fenêtre d'aperçu](#page-166-0) » (**w **page 167)**

f Seul le marqueur de clip du point d'entrée est affiché en tant que marqueur de clip définissant une plage lorsque celui-ci ne fait pas l'objet de la mise au point.

# **Utilisation des marqueurs**

# <span id="page-312-1"></span>**Saisie de commentaires relatifs aux marqueurs de clip**

Il vous est possible d'ajouter des commentaires relatifs aux marqueurs de clip qui ont été définis.

# **1) Affichez dans le lecteur un clip pour lequel a été défini un marqueur de clip.**

- f **« [Afficher les clips dans le lecteur](#page-209-0) » (**w **page 210)**
- **2) Faites un clic droit sur le marqueur de clip de la barre de position et cliquez sur [Modifier le marqueur de clip].**
- f Lorsque plusieurs marqueurs de clip sont placés à la même position sur la barre de position, [Modifier le marqueur de clip] n'est pas disponible.

# **3) Dans la boîte de dialogue [Modifier le marqueur], saisissez un commentaire puis cliquez sur [OK].**

f Les commentaires saisis sont affichés dans le lecteur lorsque le curseur est déplacé jusqu'au marqueur de clip. Lorsqu'un marqueur de clip définissant une plage a été défini, le commentaire est affiché tant que le curseur du lecteur se trouve dans la plage comprise entre les points d'entrée et de sortie du marqueur de clip.

Les commentaires s'affichent dans le lecteur également pendant la lecture. Toutefois, les commentaires affichés pendant la lecture ne sont que ceux des marqueurs de clip définissant une plage.

# 1 **Alternative**

- f Cliquez sur le champ [Commentaires] dans la liste [Marqueur de clip].
- f Faites un clic droit dans la liste des marqueurs de clip, puis cliquez sur [Modifier le marqueur].
- f Déplacez le curseur du lecteur jusqu'au marqueur de clip, cliquez sur [Marqueur] dans la barre de menu, puis cliquez sur [Modifier le marqueur]. Veuillez remarquer que lorsque plusieurs marqueurs de clip sont placés à la même position sur la barre de position, [Modifier le marqueur] n'est pas disponible.
- f Retour chariot dans les commentaires : **[Ctrl] + [Entrée]**

# $\sqrt{2}$

- f Il vous est également possible de modifier les commentaires saisis par la même méthode.
- f Les ajouts, suppressions et modifications au niveau des marqueurs de clip sont automatiquement répercutés sur les clips dans le bac. Pour conserver les informations relatives à un clip avant sa modification, enregistrez-le à l'avance dans le bac en tant que clip distinct. **« [Enregistrer entre les points d'entrée et de sortie dans le bac en tant que clip séparé \(clip secondaire\)](#page-213-0) » (**w **page 214)** Lorsque vous ajoutez, supprimez, et modifiez le marqueur de clip avec un clip sur la ligne temporelle affiché sur le lecteur, enregistrez-le dans le bac en tant qu'un autre clip si nécessaire.
- **« [Enregistrer des clips sur le lecteur dans le bac](#page-213-1) » (**w **page 214)**
- f Lorsqu'un clip pour lequel a été défini un marqueur de clip est placé sur la ligne temporelle, le commentaire est affiché dans l'enregistreur lorsque le curseur de ligne temporelle est positionné à l'emplacement du marqueur de clip. Lorsqu'un marqueur de clip définissant une plage a été défini, le commentaire est affiché dans l'enregistreur tant que le curseur de ligne temporelle se trouve entre les points d'entrée et de sortie du marqueur de clip.

Les commentaires s'affichent dans le lecteur également pendant la lecture. Toutefois, les commentaires affichés pendant la lecture ne sont que ceux des marqueurs de clip définissant une plage.

# 3 **Remarque**

f Lorsque le mise au point se fait sur l'enregistreur, il vous est impossible de saisir des commentaires relatifs aux marqueurs de clip.

# <span id="page-312-0"></span>**Modification de la couleur du marqueur de clip**

La couleur des marqueurs de clip peut être modifiée.

# **1) Affichez dans le lecteur un clip pour lequel a été défini un marqueur de clip.**

#### f **« [Afficher les clips dans le lecteur](#page-209-0) » (**w **page 210)**

**2) Dans la liste [Marqueur de clip], cliquez [Couleur] d'un marqueur de clip pour modifier la couleur, et sélectionnez la couleur souhaitée.**

• La sélection de plusieurs marqueurs de clip peut changer leur couleur en même temps.

# $\lceil \frac{1}{2} \rceil$

f Les couleurs de marqueur de clip pouvant être configurées sont : [Orange], [Rouge], [Jaune], [Bleu], [Rose], et [Violet].

- f Si vous ajoutez le bouton de réglage de chaque couleur de marqueur de clip à la liste [Marqueur de clip], vous pouvez définir les marqueurs de clip d'une couleur spécifique en cliquant simplement sur le bouton.
	- **« [Paramètres des Boutons de Commande](#page-163-0) » (**w **page 164)**

# **Déplacement vers l'emplacement du marqueur de clip**

Il vous est possible d'accéder directement à l'emplacement des marqueurs de clip définis.

# **1) Cliquez sur [Aller au marqueur précédent] ou sur [Aller au marqueur suiv.] dans la liste [Marqueur de clip].**

#### f **« [Liste \[Marqueur de clip\]](#page-308-0) » (**w **page 309)**

- f Le marqueur de clip se déplace vers l'avant ou vers l'arrière.
- f Lorsque la mise au point se fait sur le lecteur, le curseur se déplace vers l'emplacement du marqueur de clip défini pour ce clip.
- f Lorsque la mise au point se fait sur l'enregistreur, le curseur de ligne temporelle se déplace chronologiquement vers les emplacements des marqueurs des clips sélectionnés sur la ligne temporelle.

#### 1 **Alternative**

- f Dans la liste de marqueur de clip, faites un double-clic dans la zone [Nombre] du marqueur de clip, à l'emplacement où vous souhaitez vous déplacer.
- f Faites un clic droit sur la liste des marqueurs de clip, puis cliquez sur [Aller au marqueur précédent] ou [Aller au marqueur suiv.].
- f Aller à la position du marqueur de clip précédent / suivant : **[Ctrl] + [←]/[Ctrl] + [→]**

#### **Importation des listes de marqueurs de clip (Importer)**

Vous pouvez importer des listes des marqueurs de clip au format XML ou CSV.

# **1) Affichez le clip à la destination d'importation dans le lecteur.**

f **« [Afficher les clips dans le lecteur](#page-209-0) » (**w **page 210)**

#### **2) Cliquez sur [Importer la liste des marqueurs] dans la liste [Marqueur de clip].**

f **« [Liste \[Marqueur de clip\]](#page-308-0) » (**w **page 309)**

# **3) Dans la boîte de dialogue [Ouvrir], sélectionnez un fichier XML ou CSV et cliquez sur [Ouvrir].**

#### 1 **Alternative**

- f Cliquez sur [Marqueur] dans la barre de menu, puis cliquez sur [Importer la liste des marqueurs].
- f Faites un clic droit dans la liste des marqueurs de clip, puis cliquez sur [Importer la liste des marqueurs].

#### 3 **Remarque**

- f Lorsque la mise au point se fait sur l'enregistreur, il n'est pas possible d'importer les listes de marqueurs de clip.
- La couleur de tous les marqueurs de clip importés au format CSV est orange.
- $\bullet$  Les fichiers au format XML ne peuvent pas être importés dans EDIUS version 9.2 ou les précédentes.

# **Exportation des listes de marqueurs de clip (Exporter)**

Il vous est possible d'exporter une liste des marqueurs de clip de la liste [Marqueur de clip] vers un fichier XML ou CSV.

# **1) Afficher dans le lecteur le clip à partir duquel vous souhaitez exporter la liste de marqueurs de clip.**

f **« [Afficher les clips dans le lecteur](#page-209-0) » (**w **page 210)**

#### **2) Cliquez sur [Exporter la liste des marqueurs] dans la liste [Marqueur de clip].**

#### f **« [Liste \[Marqueur de clip\]](#page-308-0) » (**w **page 309)**

- **3) Dans la boîte de dialogue [Enregistrer sous], spécifiez un nom de fichier et la destination d'enregistrement.**
- **4) Sélectionnez le format d'export et cliquez sur [Enregistrer].**

#### 1 **Alternative**

- f Cliquez sur [Marqueur] dans la barre de menu, puis cliquez sur [Exporter la liste des marqueurs].
- f Faites un clic droit dans la liste des marqueurs de clip, puis cliquez sur [Exporter la liste des marqueurs].

# $\left[\rule{0pt}{10pt}\right.$

- f Si le fichier exporté doit être utilisé dans la version 9.2 ou les précédentes, enregistrez-le dans la « Ver.2 » ou « Ver.3 ».
- f S'il doit être utilisé dans la version 9.3 ou les suivantes, enregistrez-le dans la « Ver.4 » qui prend en charge l'exportation des informations de [Couleur].

#### 3 **Remarque**

- f Lorsque la mise au point se fait sur l'enregistreur, il n'est pas possible d'exporter les listes de marqueurs de clip.
- f L'exportation des informations de [Couleur] n'est pas prise en charge pour les fichiers au format CSV. Tous les marqueurs de clip exportés au format CSV seront orange.

# **Réglage du marqueur sur la ligne temporelle**

#### $\lceil 2y \rceil$

f Lors de l'exportation en DVD/BD, les marqueurs de séquence orange sont convertis en chapitres, et les commentaires en titres de chapitres. Les titres de chapitres peuvent être modifiés à l'exportation.

# <span id="page-314-0"></span>**Affichage de la liste [Marqueur de séquence]**

Afficher la liste [Marqueur de séquence] dans la palette [Marqueur].

**1) Cliquez sur [Activer/désactiver l'affichage de la palette] dans la ligne temporelle.**

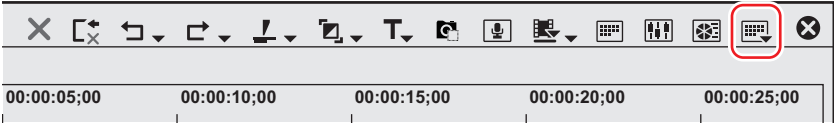

# **2) Cliquez sur [Marqueur].**

#### 1 **Alternative**

- $\bullet$  Cliquez sur [Affichage] dans la barre de menu, puis cliquez sur [Palette]  $\rightarrow$  [Marqueur].
- f Vous pouvez afficher/masquer, en une seule opération, les palettes [Effet], [Informations] et [Marqueur] en cliquant sur [Affichage] dans la barre de menu, puis en cliquant sur [Palette] → [Afficher tout] ou [Masquer tout].
- **•** Afficher/masquer la palette : [H]
	- **« [Affichage/Masquage de la palette \[Effet\]](#page-368-0) » (**w **page 369)**
- **« [Affichage/Masquage de la palette \[Informations\]](#page-412-0) » (**w **page 413)**

# $|2y|$

f Si vous modifiez le réglage afficher/masquer pour la palette [Marqueur], le réglage pour la fenêtre du bac, la fenêtre du navigateur de source, et l'onglet de palette associé à la palette [Marqueur] est également modifié. Pour changer les réglages afficher/masquer séparément, annulez l'association de la fenêtre et de la palette.

**« [Fusionner la Fenêtre du Bac/la Fenêtre du Navigateur de Source avec une Palette](#page-161-0) » (**w **page 162)**

#### **3) Cliquez sur [Activer/désactiver le marqueur de séquence/clip] dans la palette [Marqueur].**

- f Chaque clic permet de basculer entre la liste [Marqueur de séquence] et la liste [Marqueur de clip].
	- **« [Affichage de la liste \[Marqueur de clip\]](#page-307-0) » (**w **page 308)**

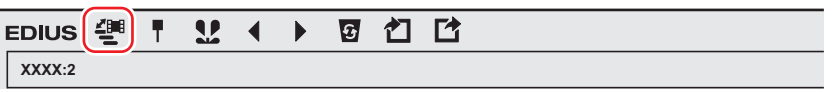

#### 3 **Remarque**

f Lorsque la mise au point se fait sur le lecteur dans la fenêtre d'aperçu, vous ne pouvez pas basculer la liste vers la liste [Marqueur de séquence]. Passez à cette liste après avoir sélectionné l'enregistreur.

#### <span id="page-315-0"></span>**Liste [Marqueur de séquence]**

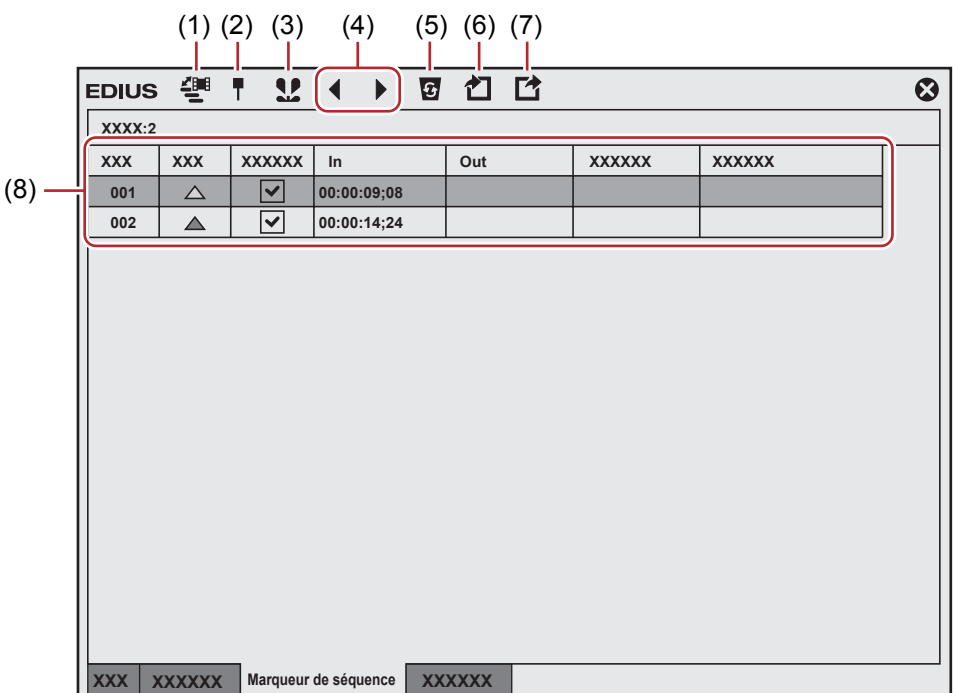

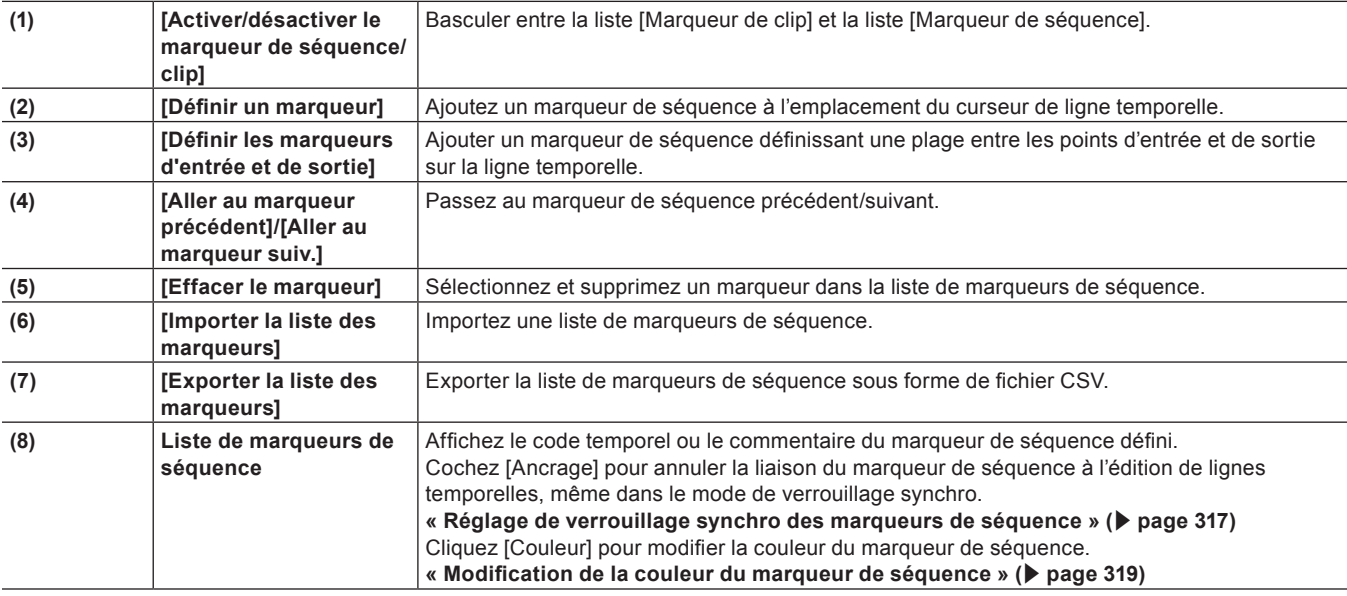

#### **Réglage des marqueurs de séquence**

Vous pouvez définir un marqueur de séquence sur la ligne temporelle et passer directement à l'emplacement de ce marqueur ou ajouter un commentaire.

- f La couleur par défaut du marqueur de séquence est orange. La couleur des marqueurs de séquence peuvent être modifiés dans la liste [Marqueur de séquence].
	- **« [Modification de la couleur du marqueur de séquence](#page-318-0) » (**w **page 319)**

#### 3 **Remarque**

- f À l'exportation en DVD/BD, seuls les marqueurs de séquence orange sont reconnus comme des chapitres. Les marqueurs de séquence d'autres couleurs ne le sont pas.
- **1) Déplacez le curseur de ligne temporelle à la position où définir un marqueur de séquence.**

#### **2) Cliquez sur [Définir un marqueur] dans la liste [Marqueur de séquence].**

f **« [Liste \[Marqueur de séquence\]](#page-315-0) » (**w **page 316)**

f Le marqueur de séquence est défini sur l'échelle temporelle, et le code temporel du marqueur de séquence est affiché dans la liste [Marqueur de séquence].

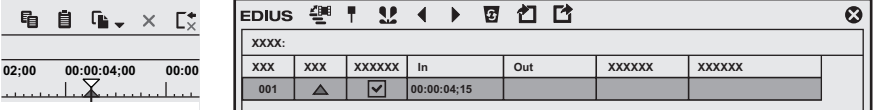

#### 1 **Alternative**

- f Faites un clic droit sur l'échelle temporelle puis cliquez sur [Définir un marqueur de séquence/effacer un marqueur de séquence (activer/ désactiver)].
- f Cliquez sur [Marqueur] dans la barre de menu, puis cliquez sur [Ajouter un marqueur].
- f Faites un clic droit dans la liste des marqueurs de séquence, puis cliquez sur [Définir le marqueur].
- f Réglage des marqueurs de séquence : **[V]**

#### 0

- f Il vous est possible de changer l'emplacement des marqueurs par l'opération suivante.
- g Cliquez sur le code temporel à [En entrée] dans la liste [Marqueur de séquence], puis saisissez la valeur numérique souhaitée. - Faites glisser le marqueur de séquence sur l'échelle temporelle.
- f Il vous est possible de saisir des commentaires en même temps que vous réglez des marqueurs de séquence. Cliquez sur [Marqueur] dans la barre de menu, puis cliquez sur [Modifier le marqueur] pour saisir le commentaire. **« [Saisie de commentaires relatifs aux marqueurs de séquence](#page-318-1) » (**w **page 319)**

#### 3 **Remarque**

· Vous ne pouvez pas régler de marqueurs de séquence dans la liste [Marqueur de clip].

# <span id="page-316-0"></span>**Réglage de verrouillage synchro des marqueurs de séquence**

Lorsque le mode d'oscillation de la ligne temporelle est actif, il est possible de lier des marqueurs de séquence à l'édition de lignes temporelles.

**« [Mode d'oscillation](#page-247-0) » (**w **page 248)**

#### **1) Décochez [Ancrage] dans la liste [Marqueur de séquence].**

• Le réglage d'ancrage est désactivé.

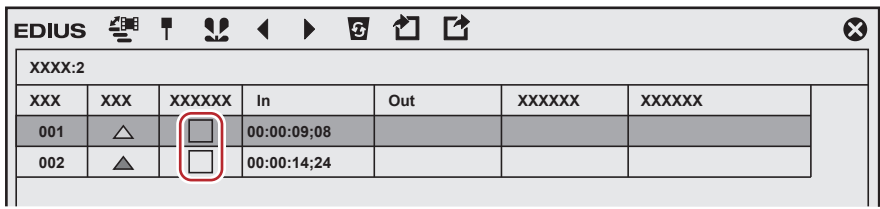

- **2) Cliquez sur [Marqueur] dans la barre de menu, puis cliquez sur [Synchroniser et verrouiller le marqueur de séquence - Activer/désactiver].**
- f L'option est définie comme étant activée. Lorsqu'elle est activée, une coche apparaît à côté de l'option de menu.

# $\sqrt{2}$

f Si vous ajoutez [Synchroniser et verrouiller le marqueur de séquence - Activer/désactiver] à la barre de mode en tant que touche de fonctionnement, vous pouvez commuter le réglage de verrouillage synchro des marqueurs de séquence en cliquant simplement sur la touche.

**« [Paramètres des Boutons de Commande](#page-163-0) » (**w **page 164)**

#### **Types de marqueur de séquence**

Les formes des marqueurs de séquence varient en fonction du réglage d'ancrage, etc.

#### **« [Réglage de verrouillage synchro des marqueurs de séquence](#page-316-0) » (**w **page 317)**

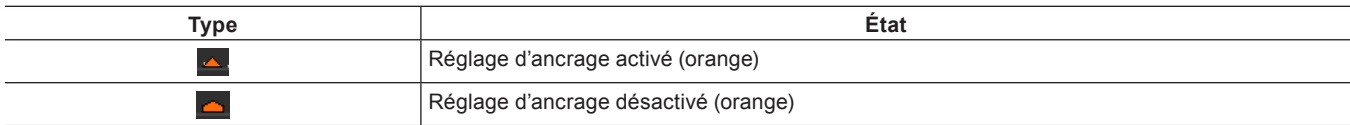

#### **Réglage de marqueurs de séquence définissant une plage**

Il vous est possible de définir un marqueur de séquence définissant une plage entre les points d'entrée et de sortie sur la ligne temporelle.

- f La couleur par défaut du marqueur de séquence est orange. La couleur des marqueurs de séquence peuvent être modifiés dans la liste [Marqueur de séquence].
	- **« [Modification de la couleur du marqueur de séquence](#page-318-0) » (**w **page 319)**

#### 3 **Remarque**

f Les marqueurs de séquence définissant une plage sont convertis en chapitres à l'exportation en DVD/BD.

#### <span id="page-317-0"></span>**1) Réglage des points d'entrée et de sortie dans la ligne temporelle**

f **« [Réglage des points d'entrée et de sortie sur la ligne temporelle](#page-254-0) » (**w **page 255)**

#### **2) Cliquez sur [Définir les marqueurs d'entrée et de sortie] dans la liste [Marqueur de séquence].**

#### f **« [Liste \[Marqueur de séquence\]](#page-315-0) » (**w **page 316)**

f Le marqueur de séquence qui définit une plage est placé sur l'échelle temporelle, et le code temporel ainsi que la durée des points d'entrée et de sortie du marqueur de séquence sont affichés dans la liste [Marqueur de séquence].

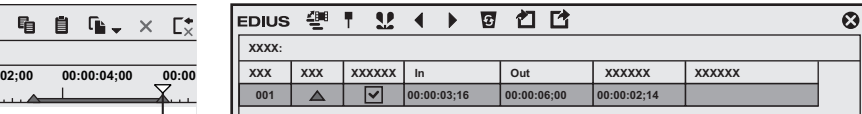

#### 1 **Alternative**

- f Faites un clic droit dans la liste des marqueurs de séquence, puis cliquez sur [Définir les points d'entrée et de sortie].
- f Cliquez sur [Marqueur] dans la barre de menu, puis cliquez sur [Ajouter un marqueur aux points d'entrée/de sortie].

#### $\lceil 2n \rceil$

- f Si aucun point d'entrée n'a été défini à l'étape **[1\)](#page-317-0)**, le début de la ligne temporelle est défini comme le point d'entrée du marqueur de séquence définissant une plage. De plus, si aucun point de sortie n'a été défini, le point de sortie au niveau de la fin du clip sur la ligne temporelle est défini comme le point de sortie du marqueur de séquence définissant une plage.
- f Il vous est possible de changer la plage du marqueur de séquence en cliquant sur [En entrée], [En sortie] dans la liste [Marqueur de séquence] ou sur le code temporel dans [Durée] et en saisissant une valeur numérique.
- **« Saisie de Valeurs » (**w **page 45)**
- f Il vous est possible de modifier la durée des marqueurs de séquence en faisant glisser sur l'échelle temporelle le point d'entrée ou de sortie du marqueur de séquence définissant une plage.

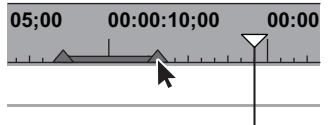

Vous pouvez également déplacer les marqueurs de séquence en faisant glisser la section de ligne comprise entre les points d'entrée et de sortie tout en maintenant enfoncée la touche [Ctrl] du clavier.

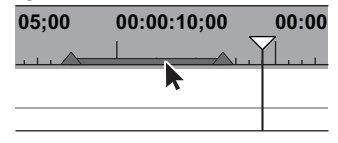

f Seul le marqueur de séquence du point d'entrée est affiché en tant que marqueur de séquence définissant une plage lorsque celui-ci ne fait pas l'objet de la mise au point.

#### 3 **Remarque**

f Vous ne pouvez pas régler de marqueurs de séquence dans la liste [Marqueur de clip].

#### **Suppression des marqueurs de séquence**

- **1) Sélectionnez le marqueur de séquence à supprimer à partir de la liste de marqueurs de séquence dans la liste [Marqueur de séquence].**
- **2) Cliquez sur [Effacer le marqueur] dans la liste [Marqueur de séquence].**
- f **« [Liste \[Marqueur de séquence\]](#page-315-0) » (**w **page 316)**

# 1 **Alternative**

- f Faites glisser le marqueur de séquence à supprimer à partir de la liste de marqueurs de séquence, et déposez-le en dehors de la liste [Marqueur de séquence].
- f Faites un clic droit sur le marqueur dans la liste des marqueurs de séquence, puis cliquez sur [Effacer le marqueur].
- f Faites un clic droit sur un marqueur de séquence sur l'échelle temporelle, puis cliquez sur [Effacer le marqueur de séquence] → [Marqueur de séquence en cours].
- f Placez le curseur de ligne temporelle au niveau du marqueur de séquence sur l'échelle temporelle, cliquez sur [Marqueur] dans la barre de menu, puis cliquez sur [Effacer les marqueurs] → [Curseur].
- f Placez le curseur de ligne temporelle au niveau du marqueur de séquence sur l'échelle temporelle, faites un clic droit puis cliquez sur [Définir un marqueur de séquence/effacer un marqueur de séquence (activer/désactiver)].
- f Cliquez sur [Supprimer] dans la boîte de dialogue [Modifier le marqueur] correspondant au marqueur de séquence.
- **« [Saisie de commentaires relatifs aux marqueurs de séquence](#page-318-1) » (**w **page 319)**
- f Suppression de marqueurs de séquence : **[Suppr]**

# $\left[\overline{u}\right]$

- f Il vous est également possible de supprimer tous les marqueurs de séquence en une seule fois, par l'opération suivante.
	- g Faites un clic droit sur le marqueur de séquence sur l'échelle temporelle, puis cliquez sur [Effacer le marqueur de séquence] → [Tous].
	- g Cliquez sur [Marqueur] dans la barre de menu, puis cliquez sur [Effacer les marqueurs] → [Tous].
	- g Supprimer tous les marqueurs : **[Maj] + [Alt] + [V]**

# **Utilisation des marqueurs de séquence**

#### <span id="page-318-1"></span>**Saisie de commentaires relatifs aux marqueurs de séquence**

Il vous est possible d'ajouter des commentaires relatifs aux marqueurs de séquence qui ont été définis.

# $\lceil 2y \rceil$

f À l'exportation en DVD/BD, les commentaires relatifs aux marqueurs de séquence sont convertis en titres de chapitre. Les titres de chapitres peuvent être modifiés à l'exportation en DVD/BD.

# **1) Faites un clic droit sur un marqueur de séquence sur l'échelle temporelle, puis cliquez sur [Modifier le marqueur de séquence].**

f Lorsque plusieurs marqueurs de séquence sont placés à la même position sur l'échelle temporelle, [Modifier le marqueur de séquence] n'est pas disponible.

# **2) Dans la boîte de dialogue [Modifier le marqueur], saisissez un commentaire puis cliquez sur [OK].**

f Les commentaires saisis sont affichés dans l'enregistreur lorsque le curseur est déplacé jusqu'au marqueur de séquence. Lorsqu'un marqueur de séquence définissant une plage a été défini, le commentaire est affiché tant que le curseur de ligne temporelle de l'enregistreur se trouve sur une position entre les points d'entrée et de sortie du marqueur de séquence.

Les commentaires s'affichent dans l'enregistreur également pendant la lecture. Toutefois, les commentaires affichés pendant la lecture ne sont que ceux des marqueurs de séquence définissant une plage.

#### 1 **Alternative**

- f Cliquez sur le champ [Commentaires] dans la liste [Marqueur de séquence].
- f Faites un clic droit dans la liste des marqueurs de séquence, puis cliquez sur [Modifier le marqueur].
- f Placez le curseur de ligne temporelle au niveau du marqueur de séquence sur l'échelle temporelle, cliquez sur [Marqueur] dans la barre de menu, puis cliquez sur [Modifier le marqueur]. Veuillez remarquer que lorsque plusieurs marqueurs de séquence sont placés à la position sur le curseur de ligne temporelle, [Modifier le marqueur] n'est pas disponible.
- f Retour chariot dans les commentaires : **[Ctrl] + [Entrée]**

# $\lceil 2 \rceil$

f Il vous est également possible de modifier les commentaires saisis par la même méthode.

# <span id="page-318-0"></span>**Modification de la couleur du marqueur de séquence**

La couleur des marqueurs de séquence peut être modifiée.

- **1) Dans la liste [Marqueur de séquence], cliquez [Couleur] d'un marqueur de séquence pour modifier la couleur, et sélectionnez la couleur souhaitée.**
- La sélection de plusieurs marqueurs de séquence peut changer leur couleur en même temps.

#### $\left[\rule{0pt}{10pt}\right.$

- f Les couleurs de marqueur de séquence pouvant être définies sont : [Orange], [Rouge], [Jaune], [Bleu], [Rose], et [Violet].
- f Si vous ajoutez le bouton de réglage de chaque couleur de marqueur de séquence à la liste [Marqueur de séquence], vous pouvez définir les marqueurs de séquence d'une couleur spécifique en cliquant simplement sur le bouton.
- **« [Paramètres des Boutons de Commande](#page-163-0) » (**w **page 164)** f Lors de l'exportation des données à l'aide de l'exportateur [GV STRATUS Exporter] ou [F4V], les informations de [Couleur] des marqueurs ne sont pas conservées.

# **Déplacement vers l'emplacement du marqueur de séquence**

Il vous est possible d'accéder directement à l'emplacement des marqueurs de séquence définis.

# **1) Cliquez sur [Aller au marqueur précédent] ou sur [Aller au marqueur suiv.] dans la liste [Marqueur de séquence].**

#### f **« [Liste \[Marqueur de séquence\]](#page-315-0) » (**w **page 316)**

• Le curseur de ligne temporelle se place sur les marqueurs de séquence à l'avant et à l'arrière.

#### 1 **Alternative**

- f Dans la liste de marqueur de séquence, faites un double-clic dans la zone [Nombre] du marqueur de séquence, à l'emplacement où vous souhaitez vous déplacer.
- f Faites un clic droit dans la liste des marqueurs de séquence, puis cliquez sur [Aller au marqueur précédent] ou [Aller au marqueur suiv.]. f Faites un clic droit sur l'échelle temporelle, puis cliquez sur [Aller au marqueur de séquence précédent] ou [Aller au marqueur de
- séquence suivant]. Le curseur de ligne temporelle se déplace au marqueur de séquence précédent ou suivant.
- f Cliquez sur [Marqueur] dans la barre de menu, puis cliquez sur [Aller au marqueur de séquence précédent] ou sur [Aller au marqueur de séquence suivant].
- f Faites un double-clic sur un marqueur de séquence dans l'échelle temporelle.
- f Aller aux positions de marqueurs de séquence : **[Maj] + [Pg préc.]/[Maj] + [Pg suiv.]**

# **Importation des listes de marqueurs de séquence (Importer)**

Vous pouvez importer des fichiers de listes de marqueur de séquence au format XML ou CSV.

#### **1) Cliquez sur [Importer la liste des marqueurs] dans la liste [Marqueur de séquence].**

f **« [Liste \[Marqueur de séquence\]](#page-315-0) » (**w **page 316)**

#### **2) Dans la boîte de dialogue [Ouvrir], sélectionnez un fichier XML ou CSV et cliquez sur [Ouvrir].**

#### 1 **Alternative**

- f Cliquez sur [Marqueur] dans la barre de menu, puis cliquez sur [Importer la liste des marqueurs].
- f Faites un clic droit sur l'échelle temporelle puis cliquez sur [Importer la liste des marqueurs de séquences].
- f Faites un clic droit dans la liste des marqueurs de séquence, puis cliquez sur [Importer la liste des marqueurs].

#### 3 **Remarque**

- f Lorsque la mise au point se fait sur le lecteur, il n'est pas possible d'importer les listes de marqueurs de séquence.
- f La couleur de tous les marqueurs de séquence importés au format CSV est orange.
- $\bullet$  Les fichiers au format XML ne peuvent pas être importés dans EDIUS version 9.2 ou les précédentes.

# **Exportation des listes de marqueurs de séquence (Exporter)**

Il vous est possible d'exporter une liste de marqueur de séquence de la liste [Marqueur de séquence] vers un fichier XML ou CSV.

#### **1) Cliquez sur [Exporter la liste des marqueurs] dans la liste [Marqueur de séquence].**

- f **« [Liste \[Marqueur de séquence\]](#page-315-0) » (**w **page 316)**
- **2) Dans la boîte de dialogue [Enregistrer sous], spécifiez un nom de fichier et la destination d'enregistrement.**
- **3) Sélectionnez le format d'export et cliquez sur [Enregistrer].**

#### 1 **Alternative**

- f Cliquez sur [Marqueur] dans la barre de menu, puis cliquez sur [Exporter la liste des marqueurs].
- f Faites un clic droit sur l'échelle temporelle puis cliquez sur [Exporter la liste des marqueurs de séquence].
- f Faites un clic droit dans la liste des marqueurs de séquence, puis cliquez sur [Exporter la liste des marqueurs].

#### $\left[\rule{0pt}{10pt}\right.$

- f Si le fichier exporté doit être utilisé dans la version 7.3 ou les précédentes, enregistrez-le dans la « Ver.2 ».
- S'il doit être utilisé dans la version 7.4 ou les suivantes, enregistrez-le dans la « Ver.3 » qui prend en charge l'exportation des informations de [Ancrage].
- f S'il doit être utilisé dans la version 9.3 ou les suivantes, enregistrez-le dans la « Ver.4 » qui prend en charge l'exportation des informations [Ancrage] et [Couleur].

#### 3 **Remarque**

f L'exportation des informations de [Couleur] n'est pas prise en charge pour les fichiers au format CSV. Tous les marqueurs de séquence exportés au format CSV seront orange.

# **Lecture des lignes temporelles**

# **Lecture des lignes temporelles**

# **Lecture par glissement**

Vous pouvez faire glisser le curseur de ligne temporelle vers l'avant ou vers l'arrière et le positionner à l'emplacement à confirmer sur la ligne temporelle.

# **1) Faites glisser le curseur de ligne temporelle vers l'avant ou l'arrière.**

f Le curseur de ligne temporelle se déplace, et l'image correspondante est affichée dans l'enregistreur.

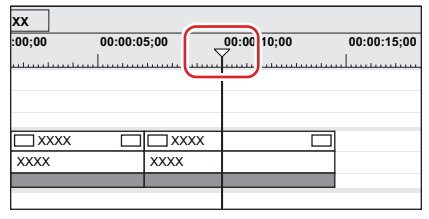

# $\lceil 2n \rceil$

- f Lorsque des opérations relatives à l'enregistreur sont effectuées en mode double, une ligne bleue est affichée autour de l'enregistreur.
- f Lorsque la première image d'une ligne temporelle s'affiche, un triangle blanc apparaît dans le coin supérieur gauche de l'écran.

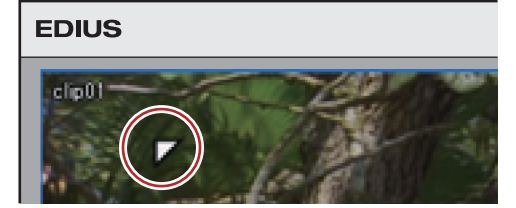

# **Lecture à l'aide des boutons de fonction de l'enregistreur**

Il vous est possible de lire ou de déplacer des clips image par image au moyen des boutons de fonction de l'enregistreur.

- **« [Lecture à l'aide des boutons de fonction du lecteur](#page-207-0) » (**w **page 208)**
- **« [Paramètres des Boutons de Commande](#page-163-0) » (**w **page 164)**

# **1) Cliquez sur [Lecture] dans l'enregistreur.**

• La lecture commence dans l'enregistreur.

# **2) Cliquez sur [Arrêt] dans l'enregistreur.**

• La lecture s'arrête.

# 1 **Alternative**

f Lancer la lecture dans l'enregistreur : **[Entrée]**

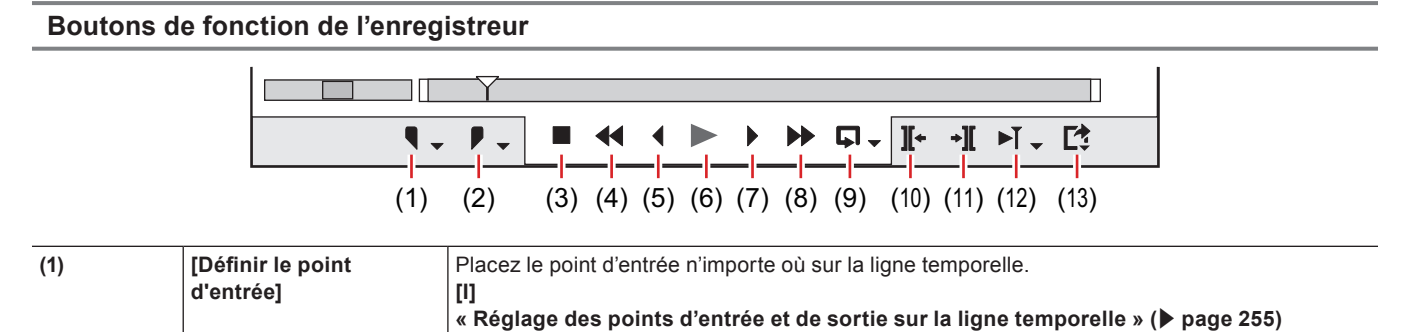

# 322

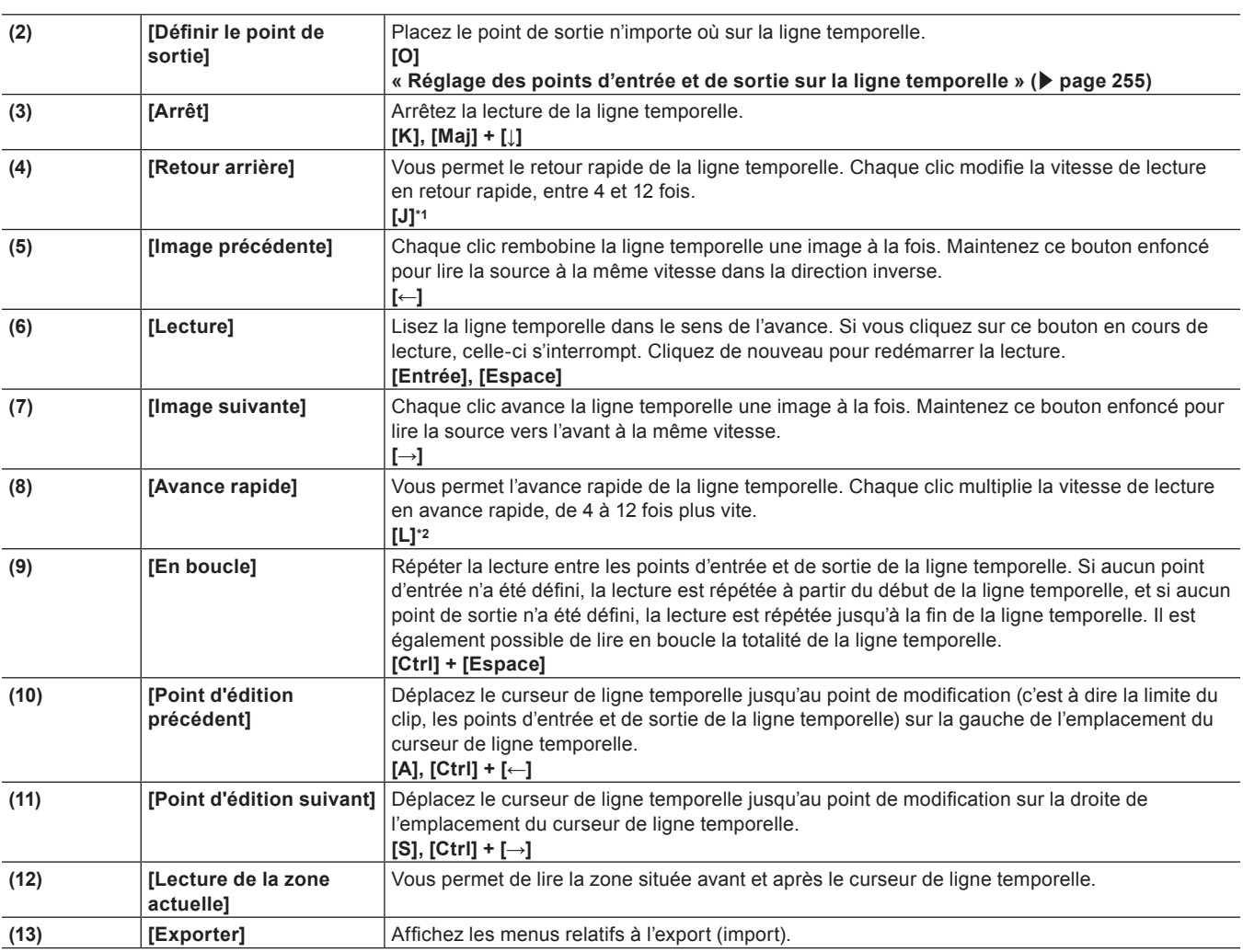

\*1 Chaque pression sur la touche [J] sur le clavier modifie la vitesse de retour rapide en 6 crans, de 2 à 32 fois plus vite. Appuyez sur [L] pour diminuer la vitesse de retour rapide. Appuyez sur cette touche tandis que la source est en pause pour la lire en retour arrière à la même vitesse.

\*2 Chaque pression sur la touche [L] modifie la vitesse d'avance rapide en 6 crans, de 2 à 32 fois plus vite. Appuyez sur [J] pour diminuer la vitesse d'avance rapide. Appuyez dessus pendant la pause pour effectuer une lecture vers l'avant à la même vitesse.

# $\sqrt{2}$

f Si la lecture est ralentie, essayez d'effectuer les opérations suivantes.

- Utilisez l'aperçu sommaire.

- **« [Aperçu sommaire](#page-332-0) » (**w **page 333)**
- g Cliquez sur [Lecture] tout en maintenant enfoncée la touche [Maj] sur le clavier. (La lecture s'effectue après que les données soient stockées momentanément dans la mémoire tampon de lecture. Vous pouvez changer la mémoire tampon de lecture via [Application] dans [Paramètres système] → [Lecture].)
- **« [\[Lecture\]](#page-106-0) » (**w **page 107)**
- Rendu de clips ou d'une partie de la ligne temporelle.

**« [Application de rendu uniquement sur les zones saturées/chargées](#page-329-0) » (**w **page 330) « [Application de rendu à des clips/transitions](#page-330-0) » (**w **page 331)**

- f Pour placer le curseur de ligne temporelle au début ou à la fin de la ligne temporelle, appuyez respectivement sur les touches [Début] et
- [Fin] sur le clavier.
- **•** Reculer de 10 images : **[Maj] + [←] •** Avancer de 10 images :  $[Maj] + [-]$
- 

# **Lecture par navette/curseur**

Il vous est possible de lire un clip en faisant glisser la navette ou le curseur dans l'enregistreur. **« [Paramètres de la Zone de Contrôle](#page-168-0) » (**w **page 169)**

# **1) Faites glisser la navette/le curseur.**

f L'image au niveau de laquelle est situé le curseur s'affiche dans l'enregistreur.

# 1 **Alternative**

f Navette (avance rapide)\*1 : **[Ctrl] + [L]** Chaque pression sur les touches [Ctrl] + [L] sur le clavier modifie la vitesse d'avance rapide en 12 crans, de 1/16 à 32 fois plus vite. Appuyez sur les touches [Ctrl] + [J] sur le clavier pour ralentir.

f Navette (retour rapide)\*2 : **[Ctrl] + [J]** Chaque pression sur les touches [Ctrl] + [J] modifie la vitesse de retour rapide en 12 crans, de 1/16 à 32 fois plus vite. Appuyez sur les touches [Ctrl] + [L] sur le clavier pour ralentir.

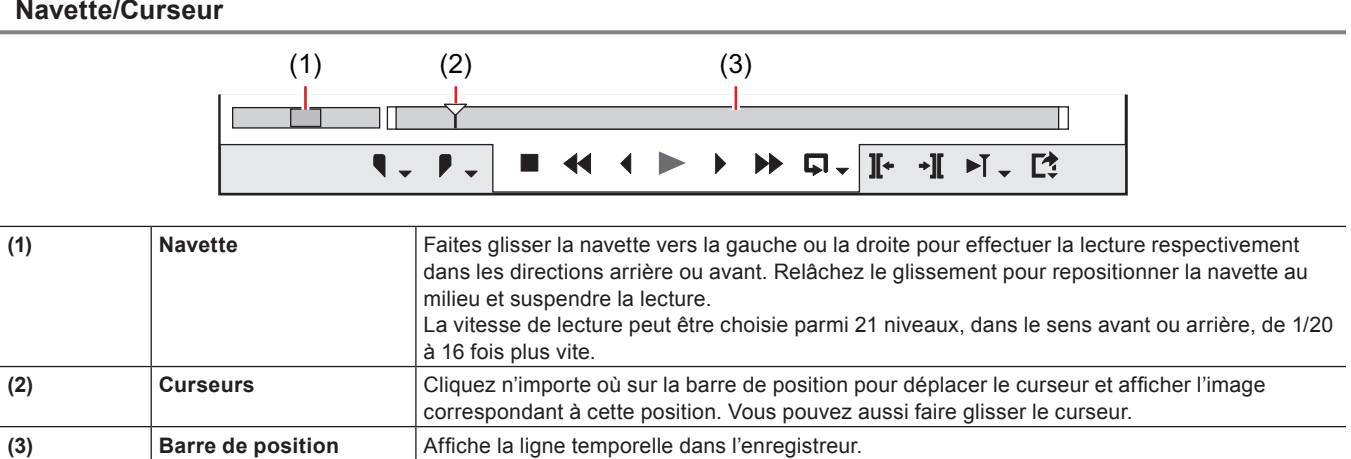

# **Lecture à l'aide de la souris (déplacements de la souris)**

Vous pouvez lire un clip en déplaçant la souris dans l'enregistreur.

- **1) Placez le curseur de la souris sur l'enregistreur et déplacez la souris comme pour décrire un cercle, en gardant le bouton droit enfoncé.**
- f Décrivez un cercle dans le sens des aiguilles d'une montre pour une lecture normale ou dans le sens inverse des aiguilles d'une montre pour une lecture en retour arrière. La vitesse de lecture varie en fonction de la vitesse d'action de la souris.

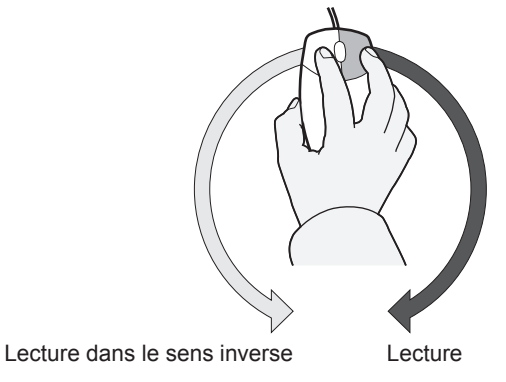

#### 1 **Alternative**

f Placez le curseur de la souris dans l'enregistreur et faites tourner la molette de la souris.

# **Lecture entre les points d'entrée et de sortie sur la ligne temporelle (lecture en boucle)**

Répéter la lecture entre les points d'entrée et de sortie de la ligne temporelle.

#### **1) Réglage des points d'entrée et de sortie dans la ligne temporelle**

f **« [Réglage des points d'entrée et de sortie sur la ligne temporelle](#page-254-0) » (**w **page 255)**

# **2) Cliquez sur [En boucle] dans l'enregistreur.**

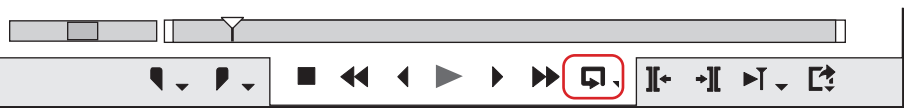

- La lecture est répétée entre les points d'entrée et de sortie de la ligne temporelle.
- La lecture commence à la position actuelle du curseur de ligne temporelle.

#### 1 **Alternative**

f Lecture en boucle : **[Ctrl] + [Espace]**
#### **3) Cliquez sur [Arrêt] dans l'enregistreur.**

• La lecture s'arrête.

#### **Lecture de la zone autour du curseur de ligne temporelle**

Vous pouvez lire la zone autour du curseur de ligne temporelle.

**1) Positionnez le curseur de ligne temporelle à l'emplacement où vous voulez faire démarrer la lecture.**

#### **2) Cliquez sur [Lecture de la zone actuelle] dans l'enregistreur.**

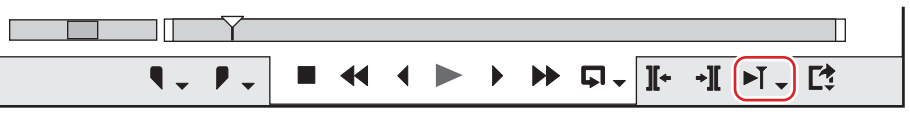

• Vous pouvez lire la zone autour du curseur de ligne temporelle en continu.

#### **3) Cliquez sur [Arrêt] dans l'enregistreur.**

• La lecture s'arrête.

#### $\lceil 2y \rceil$

- f Vous pouvez également lire la zone autour du point de coupe le plus proche placé avant le curseur de ligne temporelle pendant la durée spécifiée. Cliquez sur le bouton de liste [Lecture de la zone actuelle], puis cliquez sur [Tester le point de coupure (1 sec)], [Tester le point de coupure (2 sec)] ou [Tester le point de coupure (3 sec)].
- f Il vous est possible de régler le temps de fonctionnement préliminaire (Préenroulement) dans [Aperçu] dans [Paramètres utilisateur] → [Lecture].

**« [\[Lecture\]](#page-131-0) » (**w **page 132)**

### **Affichage rapide de la scène souhaitée**

#### **Accès direct aux points d'entrée et de sortie sur la ligne temporelle**

Vous pouvez accéder directement aux points d'entrée et de sortie de la ligne temporelle.

#### **1) Cliquez sur le bouton de liste [Définir le point d'entrée] ([Définir le point de sortie]) sur l'enregistreur.**

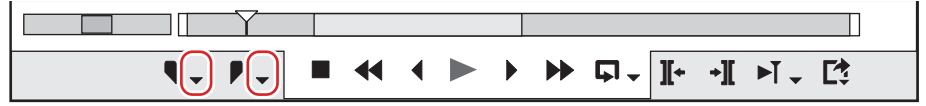

#### **2) Cliquez sur [Aller au point d'entrée] ([Aller au point de sortie]).**

f **« [Réglage des points d'entrée et de sortie sur la ligne temporelle](#page-254-0) » (**w **page 255)**

#### 1 **Alternative**

- f Cliquez sur [Marqueur] dans la barre de menu, puis cliquez sur [Aller au point d'entrée] ([Aller au point de sortie]).
- f Faites un clic droit sur le curseur sur l'enregistreur, puis cliquez sur [Aller au point d'entrée] ([Aller au point de sortie]).
- f Faites un clic droit sur l'échelle temporelle puis cliquez sur [Aller au point d'entrée] ([Aller au point de sortie]).
- f Faites un clic droit sur le curseur de ligne temporelle, puis cliquez sur [Aller au point d'entrée] ([Aller au point de sortie]).
- **Example Accès direct aux points d'entrée et de sortie sur la ligne temporelle : [Q]/[W]**

#### **Saisie du code temporel de destination**

Il vous est possible d'accéder directement à un emplacement donné sur la ligne temporelle en saisissant les valeurs numériques correspondant au code temporel de cet emplacement.

#### **1) Cliquez sur l'enregistreur.**

**2) Saisissez le code temporel à l'aide du pavé numérique du clavier.**

#### **Exemple :**

Si vous saisissez « 1000 »

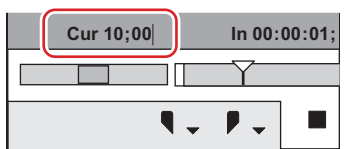

#### **3) Appuyez sur la touche [Entrée] du clavier.**

• Le curseur de ligne temporelle se déplace.

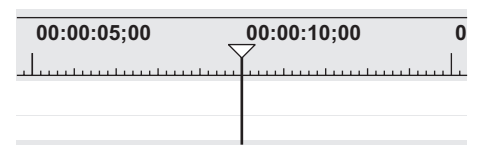

#### $\sqrt{2}$

- <sup>f</sup> A l'aide du pavé numérique, saisissez « <sup>+</sup> » ou « » avant la valeur numérique, pour que le curseur de ligne temporelle avance ou recule de la valeur saisie.
	- **« Saisie de Valeurs » (**w **page 45)**

#### **Image correspondante**

Cette fonction permet d'obtenir le code temporel de l'image affichée dans le lecteur (ou l'enregistreur) et d'accéder directement à l'emplacement correspondant au code temporel sur la ligne temporelle (ou le lecteur). Par exemple, vous pouvez utiliser l'image correspondante lorsque vous passez de l'image vidéo d'une interview à une autre image vidéo enregistrée sous un angle différent de cette même interview au moyen de 2 caméras, afin de garantir une transition harmonieuse au niveau du mouvement ou du son. L'image correspondante est disponible même pour les sources issues de matériel pouvant être contrôlé par une station vidéo.

#### **Passage immédiat du lecteur à la ligne temporelle**

Après avoir obtenu le code temporel du clip affiché dans le lecteur, accédez directement à l'emplacement correspondant du clip de la ligne temporelle et affichez-le dans l'enregistreur.

Le curseur de ligne temporelle accède directement à l'emplacement de la ligne temporelle correspondant au code temporel de la source spécifiée.

#### **1) Lancez la lecture d'un clip dans le lecteur, et affichez l'image à laquelle vous souhaitez accéder.**

#### **2) Cliquez sur [Image correspondante (lecteur vers enregistreur)] dans le lecteur.**

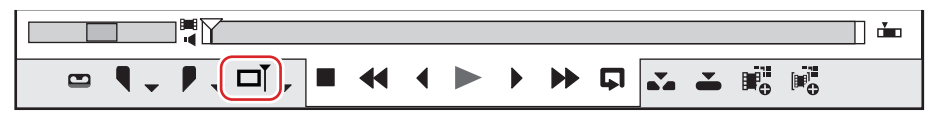

f Le curseur de ligne temporelle se déplace, et l'image correspondante est affichée dans l'enregistreur.

#### 1 **Alternative**

f Passage immédiat du lecteur à la ligne temporelle : **[Ctrl] + [F]**

#### $\lceil 2y \rceil$

f Par défaut, [Image correspondante (lecteur vers enregistreur)] n'est pas affiché. Avant d'effectuer l'opération, effectuez le réglage pour afficher les boutons sur le lecteur.

**« [Paramètres des Boutons de Commande](#page-163-0) » (**w **page 164)**

- f Vous pouvez chercher dans le bac les clips contenant le code temporel de l'image en cours d'affichage dans le lecteur, par l'opération suivante.
	- g Cliquez sur [Clip] dans la barre de menu, puis cliquez sur [Rechercher dans le chutier] → [Inclure Curseur (lecteur)].
	- g Recherche dans le bac (lecteur TC) : **[Maj] + [Ctrl] + [F]**

#### **Passage immédiat de la ligne temporelle au clip source**

Affichez l'image du clip source correspondant à l'emplacement du curseur de ligne temporelle dans le lecteur. Vous pouvez utiliser la fonction d'image correspondante sur des stations vidéo si la source est issue d'une station vidéo, ou sur des fichiers si la source est un fichier.

#### **1) Sélectionnez la piste dans laquelle se trouve le clip cible.**

- f **« [Sélectionner des pistes](#page-241-0) » (**w **page 242)**
- **2) Déplacez le curseur de ligne temporelle pour afficher l'image à laquelle vous souhaitez accéder dans l'enregistreur.**
- **3) Cliquez sur [Clip] dans la barre de menu, puis cliquez sur [Image correspondante]** → **[Afficher le clip source].**

f L'image correspondante s'affiche dans le lecteur.

#### 1 **Alternative**

**•** Afficher le clip source : **[Alt] + [F]** 

#### $\lceil 2y \rceil$

- f Lorsque la source en cours d'affichage dans le lecteur est un fichier, [Image correspondante (enregistreur vers lecteur)] exécute la fonction d'image correspondante pour ce fichier. Lorsque la source provient d'une station vidéo, la fonction d'image correspondante est exécutée au niveau de la station.
- f Lorsque la source en cours d'affichage dans le lecteur est un fichier, [Image correspondante (enregistreur vers source)] affiche le clip pour lequel la fonction d'image correspondante est actuellement sélectionnée sur la ligne temporelle, et exécute cette fonction. Lorsque la source provient d'une station vidéo, la fonction d'image correspondante est exécutée au niveau de la station.
- f Il vous est possible de rechercher, dans le bac, des clips par les codes temporels de clips de ligne temporelle, via l'opération suivante. Le dossier [Résultats de la recherche] est créé dans la visualisation des dossiers du bac.
	- g Cliquez sur [Clip] dans la barre de menu, puis cliquez sur [Rechercher dans le chutier] → [Inclure Curseur (enregistreur)].
- g Rechercher dans le bac des clips à l'emplacement du curseur de ligne temporelle : **[Maj] + [F]**
- **« [Recherche de clips sur la ligne temporelle dans le bac](#page-265-0) » (**w **page 266)**
- f Vous pouvez afficher le clip dans le lecteur en cliquant sur le clip dans la ligne temporelle et en le sélectionnant, puis en exécutant l'opération suivante.
	- g Cliquez sur [Clip] dans la barre de menu, puis cliquez sur [Afficher dans le lecteur].
	- g Afficher le clip sélectionné dans le lecteur : **[Maj] + [Y]**
- f Pour les scènes comportant une transition, 2 clips se chevauchent sur la même piste. Pour pouvoir appliquer la fonction d'image correspondante aux clips se chevauchant, vous pouvez configurer le clip de façon à obtenir le code temporel avant ou après du clip.
	- **« [\[Image correspondante\]](#page-128-0) » (**w **page 129)**

#### **Synchroniser le lecteur et la ligne temporelle (mode groupe)**

Passez en mode groupe pour synchroniser les positions des curseurs des points d'entrée et de sortie du lecteur et de la ligne temporelle. Il est utile d'avoir recours au mode groupe avant l'édition de préenroulement pour décider la position où placer les clips sur la ligne temporelle.

**« [Aperçu des points de permutation de coupe \(Edition en préenroulement \(aperçu\)\)](#page-259-0) » (**w **page 260)**

**« [Placer des clips en vérifiant les points de permutation de coupe \(Edition en préenroulement \(Enregistreur\)\)](#page-260-0) » (**w **page 261)**

#### 3 **Remarque**

f Les sources affichées en mode station ne peuvent pas être synchronisées.

#### <span id="page-326-0"></span>**Passer en mode groupe**

#### **1) Cliquez sur [Définir le mode Groupe] dans le lecteur.**

• Chaque clic active ou désactive le mode.

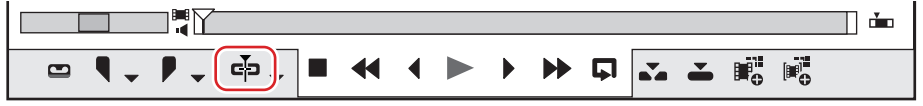

#### $\lceil \frac{1}{2} \rceil$

f Par défaut, [Définir le mode Groupe] n'est pas affiché. Avant d'effectuer l'opération, effectuez le réglage pour afficher les boutons sur le lecteur.

**« [Paramètres des Boutons de Commande](#page-163-0) » (**w **page 164)**

#### **Synchroniser les positions des curseurs**

- **1) Placez le curseur sur le lecteur sur la position à synchroniser.**
- **2) Placez le curseur de ligne temporelle sur la position à synchroniser.**
- **3) Cliquez sur le bouton de liste [Définir le mode Groupe] du lecteur.**

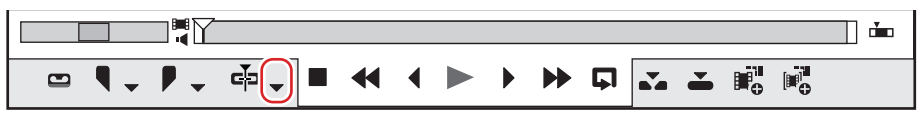

#### **4) Confirmez que [Curseur] est coché.**

#### **5) Passez en mode groupe.**

#### f **« [Passer en mode groupe](#page-326-0) » (**w **page 327)**

f Les curseurs du lecteur et de la ligne temporelle sont synchronisés en fonction de la position de curseur actuelle. Les positions des curseurs à synchroniser peuvent être changées par la procédure suivante. Après avoir décoché [Curseur] et déplacé le curseur du lecteur ou de la ligne temporelle, cochez à nouveau [Curseur].

**Synchroniser les points d'entrée et de sortie**

- **1) Définissez le point d'entrée (de sortie) sur le lecteur sur la position à synchroniser.**
- **2) Définissez le point d'entrée (de sortie) sur la ligne temporelle sur la position à synchroniser.**
- **3) Cliquez sur le bouton de liste [Définir le mode Groupe] du lecteur.**

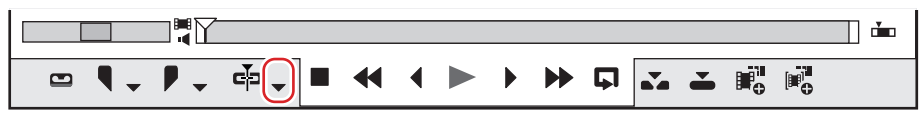

**4) Cliquez sur [Entrée] ([Sortie]) pour cocher l'élément.**

#### **5) Passez en mode groupe.**

#### f **« [Passer en mode groupe](#page-326-0) » (**w **page 327)**

f Les points d'entrée (de sortie) du lecteur et de la ligne temporelle sont synchronisés en fonction de la position actuelle du point d'entrée (de sortie). Les positions du point d'entrée (de sortie) à synchroniser peuvent être modifiées par la procédure suivante. Après avoir décoché [Entrée] ([Sortie]) et modifié le point d'entrée (de sortie) du lecteur ou de la ligne temporelle, cochez à nouveau [Entrée] ([Sortie]).

### **Lecture harmonieuse**

En cas d'application de multiples effets et titres, le traitement en temps réel risque d'être en retard par rapport à la lecture de la ligne temporelle.

Ce retard est dû au chargement de toutes ces données au cours de l'opération de lecture. Lors de la lecture, les lignes des parties nécessitant un rendu sont affichées en rouge (saturées) ou en orange (chargées). Les rendus assurent une lecture plus régulière.

#### **Encodage des couleurs sur l'échelle temporelle**

Le traitement en temps réel peut prendre du retard lors de la lecture d'une ligne temporelle. La ligne de la partie nécessitant un rendu pour la lecture change de couleur.

Les couleurs de la ligne indiquent les états suivants.

**00:00:05;00 00:00:10;00 00:00:15;00**

. . . . . . . . . . . . . . . . . . .

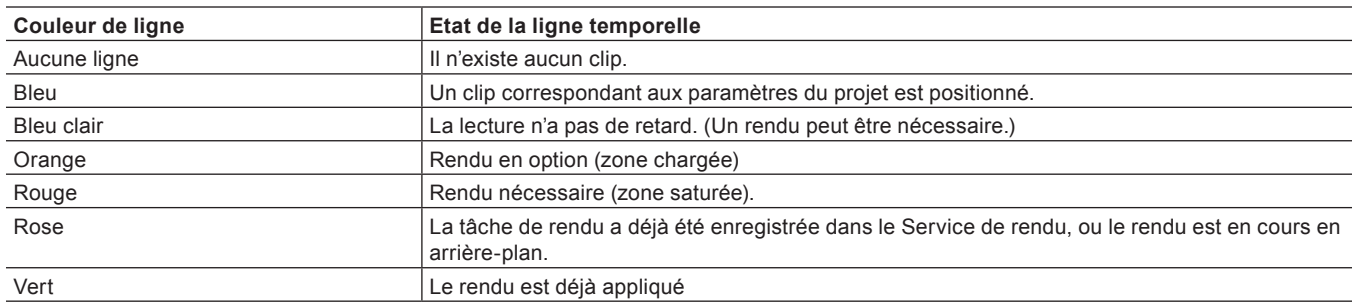

#### $\left[\frac{1}{2} \right]$

- f Le rendu est estimé en fonction de la mémoire tampon restante définie par [Application] dans [Paramètres système] → [Calcul], et une ligne rouge s'affiche au-dessus des zones saturées lorsque la valeur de mémoire tampon restante est inférieure à la valeur préréglée. **« [\[Calcul\]](#page-107-0) » (**w **page 108)**
- L'application du rendu est possible même si le clip est déplacé, par une suppression d'oscillation par exemple.
- f Dans les cas suivants, la couleur de la ligne de l'échelle temporelle redevient celle qu'elle était avant le démarrage du processus de rendu.
	- La tâche de rendu a été annulée à partir de GV Job Monitor.
	- Le processus de rendu a échoué.

#### 3 **Remarque**

- f Il est impossible d'appliquer un rendu aux pistes dont les parties vidéo sont mises en sourdine.
- f Si vous souhaitez utiliser les clips avec un rendu, il est conseillé d'exporter le fichier au moyen de l'exportateur.
- **« [Exporter en formats de fichier](#page-467-0) » (**w **page 468)**
- f Lors de l'application d'un rendu, un fichier temporaire est créé dans le dossier « rendered ». Avant de lancer l'application du rendu, assurez-vous que vous disposez de suffisamment d'espace sur votre disque dur pour les fichiers temporaires.
	- **« [Suppression manuelle des fichiers temporaires](#page-331-0) » (**w **page 332)**

#### **Application de rendu aux zones saturées dans la totalité de la séquence**

Appliquez le rendu à toutes les zones identifiées comme saturées (rouge) dans la totalité de la séquence.

**1) Cliquez sur le bouton de liste [Calculer Entrée/Sortie (calculer la zone saturée)] dans la ligne temporelle.**

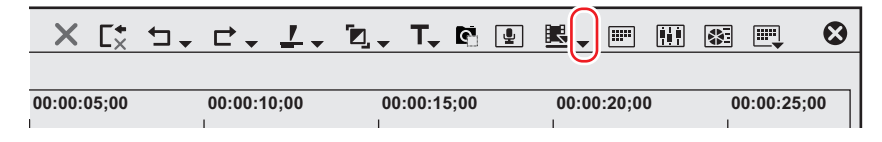

#### **2) Cliquez sur [Calculer la séquence]** → **[Calculer la zone saturée].**

• La tâche de rendu sera enregistrée dans le Service de rendu et la ligne de l'échelle temporelle virera au rose. Les tâches de rendu enregistrées sont traitées en arrière-plan dans un ordre séquentiel de la priorité prédéterminée. La progression du processus de rendu peut être vérifiée sur GV Job Monitor.

#### **« [GV Job Monitor](#page-364-0) » (**w **page 365)**

• Lorsque le processus de rendu est terminé, la ligne de l'échelle temporelle vire au vert.

#### 1 **Alternative**

- f Cliquez sur [Calcul] dans la barre de menu, puis cliquez sur [Calculer la séquence] → [Calculer la zone rouge].
- f Rendu des zones saturées dans la totalité de la séquence : **[Maj] + [Ctrl] + [Q]**

### (4)

- f Vous pouvez appliquer un rendu aux zones saturées (rouge) et aux zones chargées (orange) dans la totalité de la séquence, par l'opération suivante.
	- g Cliquez sur le bouton de liste [Calculer Entrée/Sortie (calculer la zone saturée)], puis cliquez sur [Calculer tout] → [Calculer la zone chargée].
	- g Cliquez sur [Calcul] dans la barre de menu, puis cliquez sur [Calculer la séquence] → [Calculer la zone orange].
- g Rendu (zones chargées) dans la totalité de la séquence : **[Maj] + [Ctrl] + [Alt] + [Q]**
- f Lorsque les points d'entrée et de sortie ont été définis sur la ligne temporelle, seule la plage comprise entre les points d'entrée et de sortie peut être rendue.
- **« [Application de rendu sur les zones saturées entre les points d'entrée et de sortie](#page-329-0) » (**w **page 330)**
- f Une fois le processus de rendu lancé, si le projet est modifié de manière à ce que la plage à rendre change, la tâche de rendu sera annulée.

#### **Application de rendu aux zones saturées dans la totalité du projet**

Appliquez le rendu à toutes les zones identifiées comme saturées (rouge) dans la totalité d'un projet qui comprend plusieurs séquences.

- **1) Cliquez sur [Calcul] dans la barre de menu, puis cliquez sur [Calculer l'ensemble du projet]** → **[Calculer la zone rouge].**
- f La tâche de rendu sera enregistrée dans le Service de rendu et la ligne de l'échelle temporelle virera au rose. Les tâches de rendu enregistrées sont traitées en arrière-plan dans un ordre séquentiel de la priorité prédéterminée. La progression du processus de rendu peut être vérifiée sur GV Job Monitor.
- **« [GV Job Monitor](#page-364-0) » (**w **page 365)**
- f Lorsque le processus de rendu est terminé, la ligne de l'échelle temporelle vire au vert.

#### $\lceil 2 \rceil$

- f Vous pouvez appliquer un rendu aux zones saturées (rouge) et aux zones chargées (jaune) dans la totalité du projet. Cliquez sur [Calcul] dans la barre de menu, puis cliquez sur [Calculer l'ensemble du projet] → [Calculer la zone orange].
- f Une fois le processus de rendu lancé, si le projet est modifié de manière à ce que la plage à rendre change, la tâche de rendu sera annulée.

#### **Application de rendu uniquement sur les zones saturées/chargées**

Appliquez le rendu uniquement aux zones identifiées comme saturées (rouge) ou chargées (jaune).

- **1) Faites un clic droit sur la zone saturée (rouge) ou chargée (orange) sur l'échelle temporelle, puis cliquez sur [Calculer].**
- La tâche de rendu sera enregistrée dans le Service de rendu et la ligne de l'échelle temporelle virera au rose. Les tâches de rendu enregistrées sont traitées en arrière-plan dans un ordre séquentiel de la priorité prédéterminée. La progression du processus de rendu peut être vérifiée sur GV Job Monitor.

**« [GV Job Monitor](#page-364-0) » (**w **page 365)**

• Lorsque le processus de rendu est terminé, la ligne de l'échelle temporelle vire au vert.

#### $\lceil \frac{1}{2} \rceil$

f Une fois le processus de rendu lancé, si le projet est modifié de manière à ce que la plage à rendre change, la tâche de rendu sera annulée.

#### <span id="page-329-0"></span>**Application de rendu sur les zones saturées entre les points d'entrée et de sortie**

Appliquer un rendu aux zones jugées comme saturées (rouge) entre les points d'entrée et de sortie sur la ligne temporelle.

#### **1) Réglage des points d'entrée et de sortie dans la ligne temporelle**

f **« [Régler les points d'entrée ou de sortie et placer les clips](#page-257-0) » (**w **page 258)**

#### **2) Cliquez sur la ligne temporelle [Calculer Entrée/Sortie (calculer la zone saturée)].**

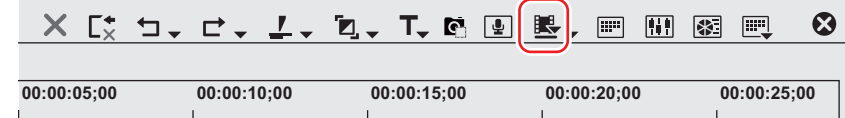

f La tâche de rendu sera enregistrée dans le Service de rendu et la ligne de l'échelle temporelle virera au rose. Les tâches de rendu enregistrées sont traitées en arrière-plan dans un ordre séquentiel de la priorité prédéterminée. La progression du processus de rendu peut être vérifiée sur GV Job Monitor.

**« [GV Job Monitor](#page-364-0) » (**w **page 365)**

f Lorsque le processus de rendu est terminé, la ligne de l'échelle temporelle vire au vert.

#### 1 **Alternative**

f Cliquez sur [Calcul] dans la barre de menu, puis cliquez sur [Calculer le point d'entrée/de sortie] → [Calculer la zone rouge].

- Cliquez sur le bouton de liste [Calculer Entrée/Sortie (calculer la zone saturée)], puis cliquez sur [Calculer le point d'entrée/de sortie] → [Calculer la zone saturée].
- f Faites un clic droit sur l'échelle temporelle puis cliquez sur [Calculer le point d'entrée/de sortie] → [Calculer la zone saturée].
- f Application de rendu sur les zones saturées entre les points d'entrée et de sortie : **[Ctrl] + [Q]**

#### $\lceil 2n \rceil$

- f Il est possible d'appliquer un rendu à toutes les zones identifiées en rouge, orange et bleu clair entre les points d'entrée et de sortie par l'opération suivante.
	- g Cliquez sur [Calcul] dans la barre de menu, puis cliquez sur [Calculer le point d'entrée/de sortie] → [Tous].
	- g Cliquez sur le bouton de liste [Calculer le point d'entrée/de sortie], puis cliquez sur [Calculer le point d'entrée/de sortie] → [Tous].
	- g Faites un clic droit sur l'échelle temporelle puis cliquez sur [Calculer le point d'entrée/de sortie] → [Tous].
	- g Application de rendu entre les points d'entrée et de sortie (tous) : **[Maj] + [Alt] + [Q]**
- f Vous pouvez appliquer un rendu aux zones saturées (rouge) et aux zones chargées (orange) entre les points d'entrée et de sortie, par l'opération suivante.
	- g Cliquez sur [Calcul] dans la barre de menu, puis cliquez sur [Calculer le point d'entrée/de sortie] → [Calculer la zone orange].
	- Cliquez sur le bouton de liste [Calculer Entrée/Sortie (calculer la zone saturée)], puis cliquez sur [Calculer le point d'entrée/de sortie] → [Calculer la zone chargée].
	- g Faites un clic droit sur l'échelle temporelle puis cliquez sur [Calculer le point d'entrée/de sortie] → [Calculer la zone chargée].
	- g Application de rendu entre les points d'entrée et de sortie (zone chargée) : **[Ctrl] + [Alt] + [Q]**
- f Une fois le processus de rendu lancé, si le projet est modifié de manière à ce que la plage à rendre change, la tâche de rendu sera annulée.

#### **Application de rendu autour de l'emplacement du curseur de ligne temporelle**

Appliquez un rendu uniquement aux zones saturées (rouge) ou chargées (orange) situées autour de l'emplacement du curseur de ligne temporelle.

#### **1) Déplacez le curseur de ligne temporelle vers la zone où doit être appliqué le rendu.**

#### **2) Cliquez sur [Calcul] dans la barre de menu, puis cliquez sur [Calculer la zone du curseur].**

f La tâche de rendu sera enregistrée dans le Service de rendu et la ligne de l'échelle temporelle virera au rose. Les tâches de rendu enregistrées sont traitées en arrière-plan dans un ordre séquentiel de la priorité prédéterminée. La progression du processus de rendu peut être vérifiée sur GV Job Monitor.

#### **« [GV Job Monitor](#page-364-0) » (**w **page 365)**

- f Un rendu est appliqué autour de l'emplacement du curseur de ligne temporelle aux zones dont la ligne est de la même couleur sur l'échelle temporelle. En cas de transition dans des lignes de même couleur, la zone de rendu devient la zone allant jusqu'au point d'entrée ou de sortie de la transition.
- $\bullet$  Lorsque le processus de rendu est terminé, la ligne de l'échelle temporelle vire au vert.

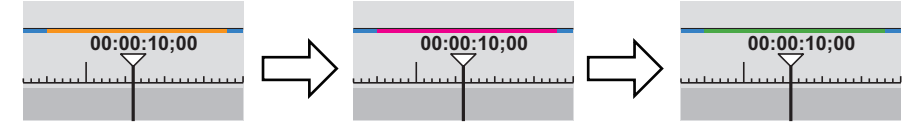

#### $\sqrt{2}$

f Une fois le processus de rendu lancé, si le projet est modifié de manière à ce que la plage à rendre change, la tâche de rendu sera annulée.

#### **Application de rendu à des clips/transitions**

Appliquez un rendu à des unités individuelles de clip ou de transition.

#### 3 **Remarque**

- f Si vous appliquez un rendu sur un clip auquel est appliqué un effet alpha, les informations relatives à cet effet ne seront plu appliquées.
- f Les effets d'incrustation, de transparence ou de transition entre des pistes (effets définis dans la zone de mixage) ne peuvent pas recevoir de rendu. Dans ce cas, utilisez l'autre méthode à votre disposition pour appliquer un rendu à une section de la ligne temporelle.

#### **1) Faites un clic droit sur le clip où doit être appliqué le rendu, puis cliquez sur [Calculer].**

- Pour appliquer un rendu à une transition, faites un clic droit sur la transition puis cliquez sur [Calcul].
- f La tâche de rendu sera enregistrée dans le Service de rendu, et des lignes roses apparaîtront sur le clip.
- Lorsqu'un rendu a été appliqué à une transition, la ligne au centre de la transition devient rose. Les tâches de rendu enregistrées sont traitées en arrière-plan dans un ordre séquentiel de la priorité prédéterminée. La progression du processus de rendu peut être vérifiée sur GV Job Monitor.

#### **« [GV Job Monitor](#page-364-0) » (**w **page 365)**

• Lorsque le processus de rendu est terminé, les lignes du clip virent au vert.

Lorsqu'un rendu a été appliqué à une transition, les lignes au centre de la transition virent au vert.

#### **Exemple :**

Lorsqu'un rendu a été appliqué à un clip

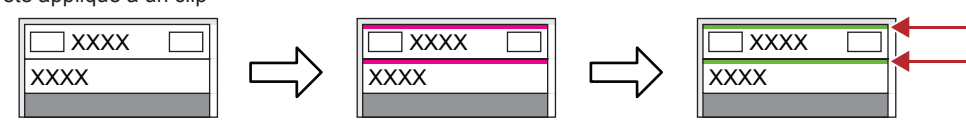

#### **Exemple :**

Lorsqu'un rendu a été appliqué à une transition de clip

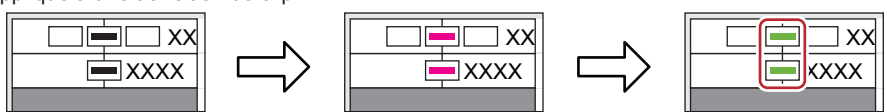

#### 1 **Alternative**

- f Cliquez sur [Calcul] dans la barre de menu, puis cliquez sur [Calculer le clip/les transitions sélectionné(es)].
- f Application de rendu à des clips/transitions : **[Maj] + [G]**

#### $\lceil 2 \rceil$

f Si le clip ou la transition à rendre est modifié après le démarrage du processus de rendu, la tâche de rendu peut être annulée.

#### <span id="page-331-0"></span>**Suppression manuelle des fichiers temporaires**

Supprimez manuellement des fichiers temporaires créés pendant l'application du rendu.

Les fichiers temporaires de rendu sont temporairement enregistrés dans le dossier « rendered » créé dans le dossier du projet. Les fichiers temporaires qui ne sont pas référencés par un projet sont automatiquement supprimés lorsque le projet est terminé, cependant il est recommandé de les supprimer manuellement lorsque le dossier « rendered » devient trop important.

#### **1) Cliquez sur le bouton de liste [Calculer Entrée/Sortie (calculer la zone saturée)] dans la ligne temporelle.**

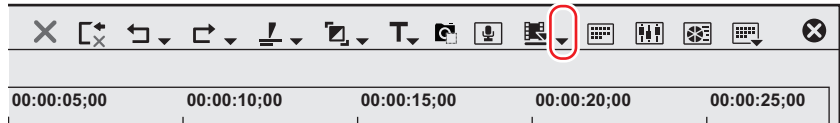

#### **2) Sélectionnez [Supprimer les fichiers de calcul] et cliquez sur [Fichiers inutilisés] ou [Tous les fichiers].**

#### 1 **Alternative**

- f Cliquez sur [Calcul] dans la barre de menu, puis cliquez sur [Supprimer les fichiers de calcul temporaires] → [Fichiers non utilisés] ou [Tous les fichiers].
- **6** Supprimer les fichiers inutilisés : **[Alt] + [Q]**

#### **3) Cliquez sur [Oui].**

#### $\lceil \frac{1}{2} \rceil$

f Définissez quand les fichiers de rendu invalides (c'est à dire ceux qui ne sont pas référencés par un projet) doivent être automatiquement supprimés dans [Application] dans [Paramètres système] → [Calcul].

**« [\[Calcul\]](#page-107-0) » (**w **page 108)**

- f Un fichier temporaire est créé dans les cas suivants :
	- Lors de l'exportation d'un clip à partir de la ligne temporelle
	- Lorsqu'un rendu a été appliqué à une partie de la ligne temporelle
	- Lorsqu'un rendu a été appliqué à un clip

#### 3 **Remarque**

f Les fichiers temporaires créés dans le dossier « rendered » peuvent être exploités (par ex. renommés, supprimés ou copiés). Toutefois, les fichiers temporaires référencés à partir d'un projet, comme [Calculer le point d'entrée/de sortie], ne peuvent pas être exploités.

#### **Exportation d'images fixes à partir de la ligne temporelle**

Les images vidéo dans la fenêtre d'aperçu sélectionnée (lecteur/enregistreur) peuvent être exportées en tant que clips d'images fixes et enregistrées dans le bac.

#### **Exemple :**

Pour exporter l'image affichée sur l'enregistreur en tant qu'image fixe.

#### **1) Affichez dans l'enregistreur les images à sauvegarder en tant qu'images fixes.**

#### **2) Cliquez sur la ligne temporelle [Créer une image fixe (Enregistrer sous)].**

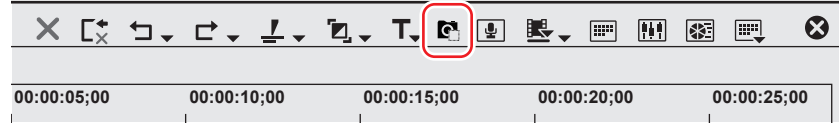

• La boîte de dialogue [Enregistrer sous] s'affiche.

- **3) Attribuez un nom au fichier et choisissez le répertoire d'enregistrement, cliquez sur [Type], puis cliquez sur [Enregistrer].**
- f L'image fixe est sauvegardée dans le dossier spécifié, et le clip d'image fixe est enregistré dans le bac.

#### 1 **Alternative**

- f Exportation de clips d'images fixes à partir de la ligne temporelle : **[Ctrl] + [T]**
- f Cliquez sur [Clip] dans la barre de menu, puis cliquez sur [Créer une image fixe]. L'image fixe est sauvegardée dans le même dossier que le projet, et le clip d'image fixe est enregistré dans le bac.

#### $\sqrt{2}$

- f En mode d'édition stéréoscopique, les images fixes sont enregistrées en côte-à-côte.
- f Les vidéos issues de stations vidéo peuvent également être sauvegardées en tant que clips d'images fixes.
- f A l'export, le rapport d'aspect des images fixes est parfois différent de celui de l'image originale, en fonction de sa taille. Pour obtenir un export correct, réglez les paramètres de façon à corriger le rapport d'aspect. Les paramètres des images fixes à exporter peuvent être modifiés par [Outil d'importation/Outil d'exportation] dans [Paramètres système] → [Image fixe]. **« [\[Image fixe\]](#page-113-0) » (**w **page 114)**

#### **Aperçu sommaire**

#### <span id="page-332-0"></span>**Modification de la qualité de l'image lors de l'aperçu**

Réduire la résolution des images ou la profondeur de bits de l'aperçu améliore les performances de la lecture en temps réel. Bien que la qualité de l'image diminue, cela permet de réduire la charge pesant sur l'ordinateur, et vous pouvez modifier vos données plus confortablement.

Faites appel à cette fonction lorsque vous appliquez des effets gourmands en ressources tels que [Masque] et [Outil de présentation], ou lorsque vous lisez la ligne temporelle dans laquelle des clips haute résolution (4K, par exemple) sont placés.

#### **1) Cliquez sur [Qualité de l'aperçu] dans la barre de menu et choisissez une option.**

• La qualité de l'image de la fenêtre d'aperçu est modifiée en fonction de l'option sélectionnée.

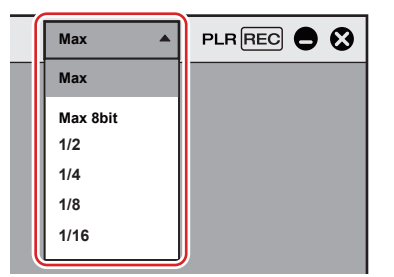

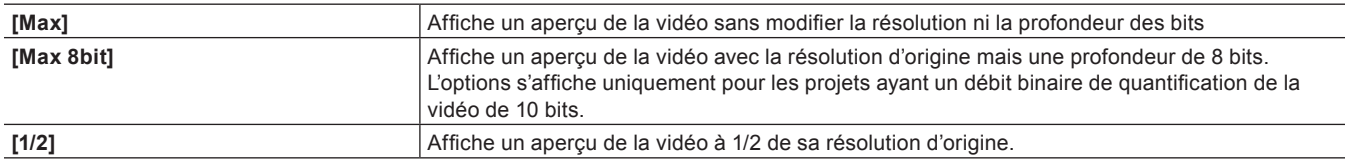

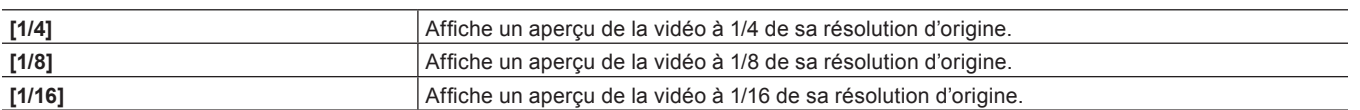

#### $\lceil 20 \rceil$

- f Cliquez sur [Paramètres] dans la barre de menu, accédez à [Paramètres utilisateur] → [Aperçu] → [Lecture], puis cochez l'option [Afficher en qualité maximale en pause] afin d'activer l'aperçu en mode de qualité d'image originale lorsque la lecture s'interrompt.
- f Lorsque le montage en mode proxy démarre tandis que [Qualité de l'aperçu] est défini sur [Max] ou [Max 8bit], le réglage est automatiquement remplacé par [1/2]. En revanche, si le montage en mode proxy démarre alors que [Qualité de l'aperçu] est défini sur une valeur inférieure à [1/2], le réglage est conservé. Lorsque le montage en mode proxy est fini, [Max] est appliqué à [Qualité de l'aperçu], indépendamment du réglage initial.

#### 3 **Remarque**

f En fonction du réglage [Qualité de l'aperçu], il se peut que le code temporel ou l'indicateur de niveau audio ne s'affiche pas.

#### ■ Lecture vidéo avec application fluide des effets

Lorsque des effets entraînant une charge importante sur l'ordinateur tels que [Masque] ou [Outil de présentation] sont appliqués à un clip, le traitement en temps réel peut être long et perturber la fluidité de la lecture de la ligne temporelle.

En pareil cas, recourez au mode Aperçu sommaire. Bien que la qualité de l'image de l'aperçu diminue, le temps nécessaire à la conversion de la résolution ou de la profondeur de bits est court d'où une lecture rapide de la ligne temporelle. Si vous avez besoin de vérifier les détails d'une image, cocher l'option [Afficher en qualité maximale en pause] permet de contrôler l'image en qualité normale lorsque vous suspendez la lecture.

**« [Modification de la qualité de l'image lors de l'aperçu](#page-332-0) » (**w **page 333)**

#### ■ Lecture fluide d'une vidéo 4K

L'aperçu sommaire permet de lire efficacement la ligne temporelle lorsque celle-ci comporte un grand nombre de données du fait d'une utilisation intense de clips d'image 4K haute qualité.

Si, par exemple, [1/2] est sélectionné pour [Qualité de l'aperçu], 4K (3840x2160), la vidéo s'affiche dans une qualité d'image équivalant à Full HD (1920x1080). Si vous montez la vidéo sur un ordinateur portable, sélectionner [1/4] et afficher l'aperçu en mode plein écran peut préserver une qualité d'image appropriée.

En utilisant l'aperçu sommaire, vous pouvez manipuler des sources d'image de haute qualité quelles que soient les performances de votre ordinateur.

f L'aperçu sommaire fonctionne efficacement dans les formats fréquemment utilisés suivants.

Sony RAW, Cinema RAW, Cinema RAW Light, Avid DNxHD/Avid DNxHR, Apple ProRes, RED, Motion JPEG, JPEG, Grass Valley HQX

## **Séquences**

### **Création d'une nouvelle séquence**

#### **A propos des séquences ?**

Une « séquence » correspond à une ligne temporelle unique d'un projet.

Un même projet peut comporter plusieurs séquences, et il vous est possible de sélectionner une séquence pour la modifier en cliquant sur son onglet. Les séquences sont sauvegardées sous forme de « clip de séquence TL (ligne temporelle) » dans le bac et peuvent être modifiées de la même façon que des clips.

La fonction d'imbrication de séquence permet de placer une séquence donnée au sein d'autres séquences de la même façon qu'un clip pendant l'édition.

#### **Exemple :**

Quand la « Séquence 2 » est placée sur la piste 1VA de la séquence 1

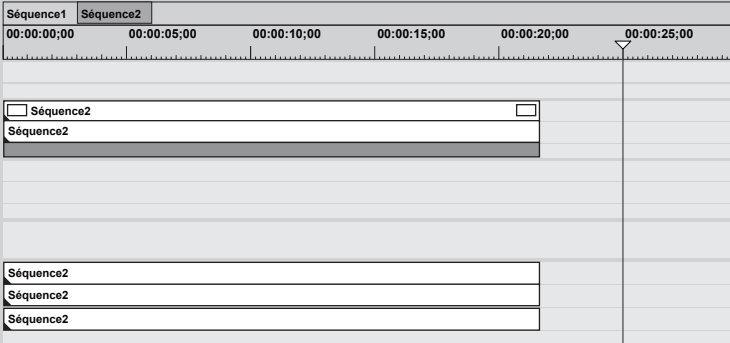

Il vous est possible d'ouvrir et de modifier le clip dans la « Séquence 2 », qui est placée dans la séquence 1, dans la fenêtre de ligne temporelle.

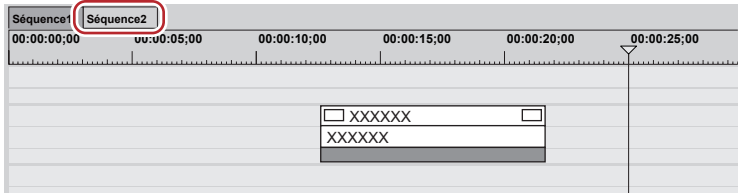

#### $\sqrt{2}$

f Faites un clic droit sur l'onglet de séquence pour afficher le menu permettant de modifier les paramètres de la séquence ou de fermer la séquence. Faites un clic droit sur l'onglet de la séquence à régler.

#### **Création de nouvelles séquences**

Créez une nouvelle séquence.

#### **1) Cliquez sur [Créer une séquence] dans la ligne temporelle.**

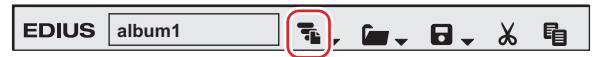

f Une séquence vide est créée dans la fenêtre de ligne temporelle, et un clip de séquence de ligne temporelle est également enregistré dans le bac au même moment.

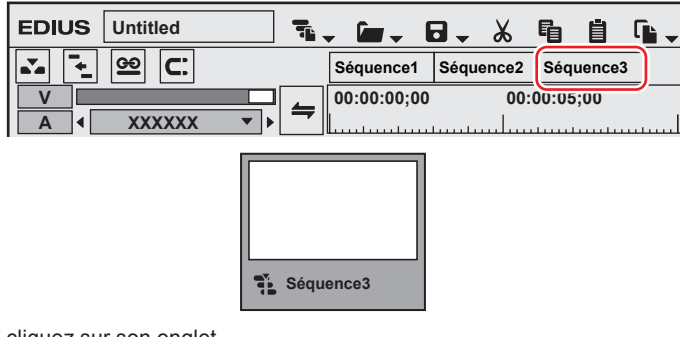

f Pour sélectionner une séquence, cliquez sur son onglet.

#### 1 **Alternative**

- Cliquez sur [Fichier] dans la barre de menu, puis cliquez sur [Nouveau] → [Séquence].
- f Faites un clic droit sur une zone vide dans la visualisation de clip du bac, puis cliquez sur [Nouvelle séquence]. Dans ce cas, un clip de séquence de ligne temporelle vide est enregistré dans le bac, mais pas affiché dans la fenêtre de ligne temporelle. **« [Ouverture de la séquence à modifier](#page-335-0) » (**w **page 336)**
- f Créer une nouvelle séquence : **[Maj] + [Ctrl] + [N]**

#### $\sqrt{2}$

- Vous pouvez modifier les paramètres d'une séquence.
- **« [Paramètres de Séquence](#page-70-0) » (**w **page 71)**
- f Vous pouvez trier les onglets de séquence par cliquer-glisser.
- f Vous pouvez renommer les séquences en faisant un double-clic droit sur l'onglet de séquence.

### **Edition des séquences**

#### <span id="page-335-0"></span>**Ouverture de la séquence à modifier**

Ouvrez et modifiez les clips de séquence de ligne temporelle dans la fenêtre de ligne temporelle.

#### **1) Faites un double-clic sur un clip de séquence de ligne temporelle dans le bac ou sur la ligne temporelle.**

f L'onglet de séquence s'affiche dans la fenêtre de ligne temporelle. Cliquez sur l'onglet de séquence pour sélectionner la séquence à modifier.

#### $|w|$

f Les modifications sont répercutées sur la séquence de ligne temporelle à l'emplacement de destination lors de la modification du clip de séquence de ligne temporelle. Veuillez cependant remarquer que la durée de la séquence de ligne temporelle à l'emplacement de destination demeure la même. L'affichage change comme suit lorsque la durée de clip restant après modification n'est pas suffisante :

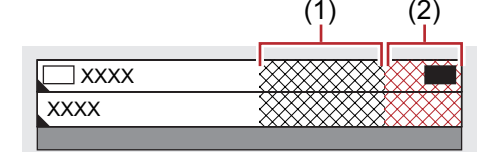

- (1) est gris et il n'y a pas de clips dans la durée totale de la séquence.
- (2) est gris et il n'y a pas de clips qui dépassent la durée totale de la séquence.
- La longueur totale peut être modifiée dans les paramètres de séquence.
- **« [Paramètres de Séquence](#page-70-0) » (**w **page 71)**
- Vous pouvez importer des séquences de ligne temporelle créées dans d'autres projets. **« [Importer une séquence \(importation de séquence\)](#page-77-0) » (**w **page 78)**

#### 1 **Alternative**

f Faites un clic droit sur le clip de séquence de ligne temporelle dans le bac, puis cliquez sur [Ouvrir la séquence].

#### **Fermeture des séquences**

**1) Cliquez avec le bouton droit de la souris sur l'onglet de séquence, puis cliquez sur [Fermer cette séquence].**

#### 1 **Alternative**

f Cliquez sur [Affichage] dans la barre de menu, puis cliquez sur [Fermer la séquence] → [Séquence active].

#### $\lceil 2n \rceil$

- f Vous pouvez fermer toutes les séquences en cours d'affichage sauf une, par l'opération suivante.
	- Faites un clic droit sur l'onglet de la séquence à conserver, puis cliquez sur [Fermer toutes les séquences].
- g Cliquez sur l'onglet de la séquence à laisser, puis cliquez sur [Affichage] → [Fermer la séquence] → [Toutes les séquences sauf la séquence active] dans la barre de menu.
- f Vous ne pouvez pas fermer toutes les séquences affichées dans la fenêtre de ligne temporelle.

### **Edition concrète de clips au moyen de la fonction d'imbrication de séquence**

#### **Enregistrement de clips de la ligne temporelle dans le bac en tant que séquences**

Vous pouvez enregistrer dans le bac les clips situés entre les points d'entrée et de sortie de la ligne temporelle. Vous pouvez également sélectionner un clip à enregistrer dans le bac en tant que clip de séquence de ligne temporelle.

#### **1) Réglage des points d'entrée et de sortie dans la ligne temporelle**

- f **« [Réglage des points d'entrée et de sortie sur la ligne temporelle](#page-254-0) » (**w **page 255)**
- f Sélectionnez un clip lorsque vous enregistrez un clip de la ligne temporelle dans le bac en tant que clip de séquence de ligne temporelle.

#### **2) Cliquez sur [Modifier] dans la barre de menu, puis cliquez sur [Ajouter un point de coupure]** → **[Entrée/Sortie] ou [Clip sélectionné].**

f Lorsque vous cliquez sur [Entrée/Sortie], la plage comprise entre les points d'entrée et de sortie est enregistrée dans le bac en tant que clip de séquence de ligne temporelle, et lorsque vous cliquez sur [Clip sélectionné], le clip sélectionné est enregistré.

#### $\lceil \overline{w} \rceil$

- f Vous pouvez convertir un clip vidéo entre les points d'entrée et de sortie de la ligne temporelle en une séquence à placer sur une piste. Après avoir défini les points d'entrée et de sortie sur la ligne temporelle, cliquez sur [Modifier] dans la barre de menu, puis sur [Définir la séquence entre les points d'entrée et de sortie]. Le clip situé entre les points d'entrée et de sortie est placé sur la piste en tant que séquence, et le clip de séquence de ligne temporelle est également enregistré dans le bac en même temps. Si l'espace sur la piste est insuffisant pour y placer un clip, une nouvelle piste V est ajoutée.
- f Les séquences actives de la fenêtre de ligne temporelle peuvent être enregistrées dans le bac en tant que clips de séquence de ligne temporelle par l'opération suivante.
	- g Cliquez avec le bouton droit de la souris sur l'onglet de séquence, puis cliquez sur [Ajouter au chutier].
	- g Cliquez sur [Modifier] dans la barre de menu, puis cliquez sur [Ajouter un point de coupure] → [Tous].

#### **Créations de clips de séquence de ligne temporelle vides sur les pistes**

Il vous est possible de placer à l'avance un clip de séquence de ligne temporelle vide au niveau de l'emplacement d'insertion de séquence.

- **1) Placez le curseur de ligne temporelle à l'emplacement où vous souhaitez créer un clip de séquence de ligne temporelle.**
- **2) Faites un clic droit sur la piste où vous souhaitez créer la séquence, puis cliquez sur [Nouvelle séquence].**
- f Un clip de séquence de ligne temporelle vide est placé sur la piste, avec comme point d'entrée l'emplacement du curseur de ligne temporelle. Il est également enregistré dans le bac en même temps.

#### **Duplication des séquences**

Il vous est possible de dupliquer des clips de séquence de ligne temporelle dans le bac. Créez une séquence avec le même contenu mais en lui donnant un nom différent.

- **1) Faites un clic droit sur le clip de séquence de ligne temporelle dans le bac, puis cliquez sur [Dupliquer la séquence].**
- f Les clips dupliqués reçoivent le nom des clips d'origine, auquel est ajouté un nombre séquentiel.

#### **Positionnement d'une séquence au sein d'une autre séquence (imbrication de séquence)**

Il vous est possible de placer un clip de séquence de ligne temporelle dans une autre séquence de ligne temporelle.

- **1) Définissez le mappage du canal source.**
- f **« [Réglage du mappage des canaux](#page-252-0) » (**w **page 253)**
- **2) Placez le curseur de ligne temporelle à l'emplacement où vous souhaitez placer le clip.**
- **3) Sélectionnez un clip de séquence de ligne temporelle dans le bac, puis cliquez sur [Ajouter à la timeline].**

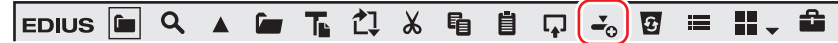

f Le clip de séquence de ligne temporelle (en gris) du bac est placé sur l'autre séquence.

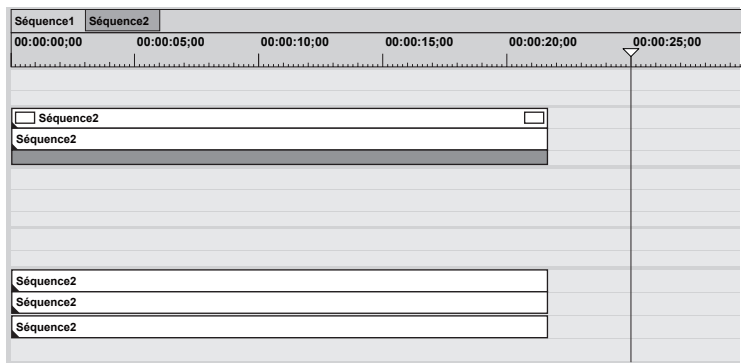

#### 1 **Alternative**

- f Glissez et déposez directement le clip de séquence de ligne temporelle du bac sur la ligne temporelle.
- f Faites un clic droit sur le clip de séquence de ligne temporelle dans le bac, puis cliquez sur [Ajouter à la timeline].
- f Lancez la lecture du clip de séquence de ligne temporelle dans le lecteur, puis cliquez sur [Insérer sur la timeline] ou [Remplacer sur la timeline].

## **Édition multicaméra**

Dans l'édition multicaméra, vous pouvez placer des clips comprenant des vidéos enregistrées par plusieurs caméras sur la ligne temporelle et l'axe du temps et effectuer un montage de coupe en changeant de scène tout en lisant les clips simultanément.

Vous pouvez lire et éditer simultanément les vidéos de plusieurs clips jusqu'à 16 sur l'écran.

- Après avoir effectué le montage de coupe, vous pouvez également ne placer que les clips sélectionnés sur une seule piste.
- L'édition multicaméra peut être effectuée en mode multicaméra.

### **Réglage du point de synchronisation pour le positionnement des clips**

Vous pouvez sélectionner un point de synchronisation comme point de référence à utiliser lorsque plusieurs clips sont placés, puis placer les clips sur la ligne temporelle.

Un point de synchronisation peut être sélectionné depuis [Timecode], [Audio], [Marqueur de clip] , [Entrée du clip], etc.

Lorsqu'un clip synchronisé doit être placé, vous pouvez choisir soit de créer une nouvelle séquence, soit d'utiliser la séquence actuellement active.

- f Pour placer un clip dans le bac de la séquence actuellement active, cliquez sur l'onglet de la séquence à synchroniser pour l'activer à l'avance.
- f Pour exécuter [Audio (autour du marqueur)] ou [Marqueur de clip] pour [Point de synchronisation], définissez à l'avance un marqueur de clip pour chaque clip. Pour placer un clip dans le bac de la séquence actuellement active, définissez à l'avance un marqueur de séquence à synchroniser.

#### **1) Sélectionnez et faites un clic droit sur plusieurs clips dans le bac, et cliquez sur [Sync multicaméra].**

- La boîte de dialogue [Sync multicaméra] s'affiche.
- **« [Boîte de Dialogue \[Sync multicaméra\]](#page-339-0) » (**w **page 340)**
- f Lorsque vous placez un clip dans le bac de la séquence actuellement active, vous ne pouvez sélectionner qu'un seul clip à cette étape.

#### **2) Sélectionnez un point de synchronisation de référence dans la liste [Point de synchronisation].**

f Lorsque vous sélectionnez [Audio (autour du marqueur)] ou [Marqueur de clip], définissez [Marqueur].

#### **3) Sélectionnez [Nouvelle séquence] ou [Séquence actuelle] pour [Séquence cible] de [Sortie].**

- Sélectionnez une séquence sur laquelle les clips synchronisés doivent être placés. Sélectionner [Nouvelle séquence] provoquera la création d'une nouvelle séquence conformément aux paramètres du projet actuel. Sélectionner [Séquence active] permet de synchroniser la séquence actuellement active avec le clip sélectionné dans le bac. Les clips seront ajoutés à la séquence actuellement active.
- f Lorsque vous sélectionnez [Nouvelle séquence], configurez [Nom de la séquence] et [Canaux audio].

#### **4) Cliquez sur [OK].**

- Le clip sera placé sur la ligne temporelle.
- f Si l'[Audio] ou l'[Audio (autour du marqueur)] a été sélectionné pour le [Point de synchronisation], cliquer sur [OK] pour lancer l'analyse des données audio. La progression du processus d'analyse sera affichée, et des clips seront placés une fois l'analyse terminée.
- La séquence sur laquelle les clips sont placés diffère en fonction du réglage de la [Séquence cible].
- f Lorsque [Nouvelle séquence] a été sélectionnée pour la [Séquence cible], le mode multicaméra est définie pour la séquence.
- g Les clips placés sur la ligne temporelle s'affichent sur l'écran multicaméra de l'enregistreur. Le nombre d'écrans multicaméra sur l'enregistreur est déterminé automatiquement en fonction du nombre de clips sélectionnés dans le bac.
	- **« [Modification du nombre d'écrans](#page-343-0) » (**w **page 344)**
- Le point de permutation de caméra est automatiquement défini au niveau des points d'entrée et de sortie de chaque clip. Pour modifier un point de permutation de caméra, écrasez-le.
	- **« [Réglage du point de permutation de caméra en cours de lecture](#page-345-0) » (**w **page 346)**

#### $\sqrt{2}$

- La séquence actuellement active et le clip de séquence sélectionné dans le bac peuvent être synchronisés.
	- Veuillez noter que les clips de séquence suivants ne peuvent pas être synchronisés avec la séquence actuellement active.
	- Un clip de séquence identique à la séquence actuellement active - Un clip de séquence identique qui comprend la séquence actuellement active

339

#### 3 **Remarque**

- f Lorsqu'un clip est placé sur la ligne temporelle en effectuant un glisser-déposer ou en cliquant sur [Ajouter à la timeline] pour un clip sélectionné dans le bac, le clip ne peut pas être placé en utilisant le point de synchronisation comme point de référence.
- f Sélectionnez [Séquence actuelle] pour la [Séquence cible] et synchronisez la séquence actuellement active avec le clip sélectionné dans le bac. Lorsque le clip sélectionné dans le bac est placé sur la ligne temporelle, les positions des clips ayant déjà été placés sur la ligne temporelle sont conservées. Par conséquent, le clip sélectionné dans le bac peut être rogné du côté du point d'entrée, ou le clip peut ne pas être placé.

#### <span id="page-339-0"></span>**Boîte de Dialogue [Sync multicaméra]**

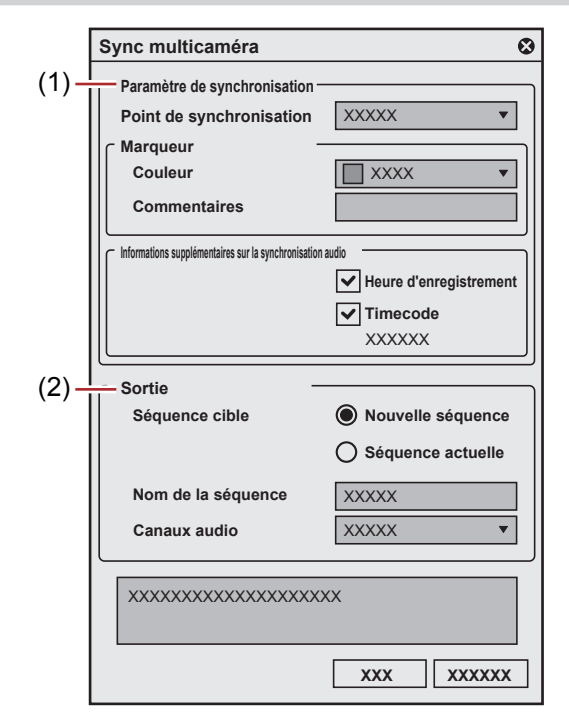

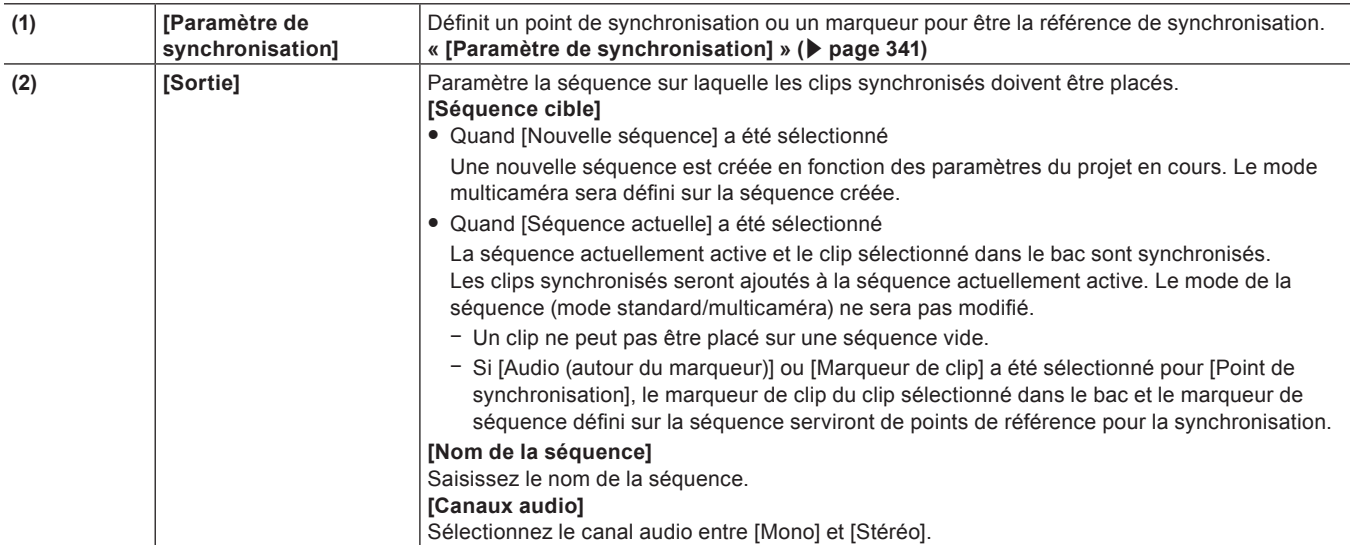

#### <span id="page-340-0"></span>**[Paramètre de synchronisation]**

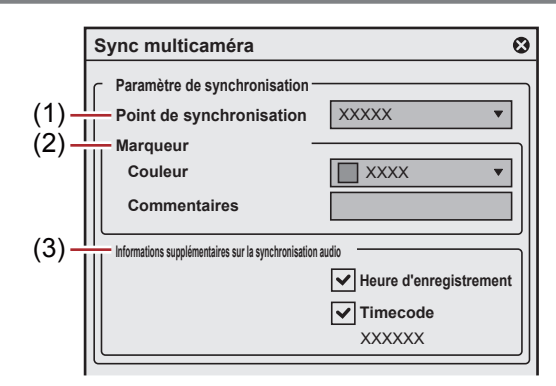

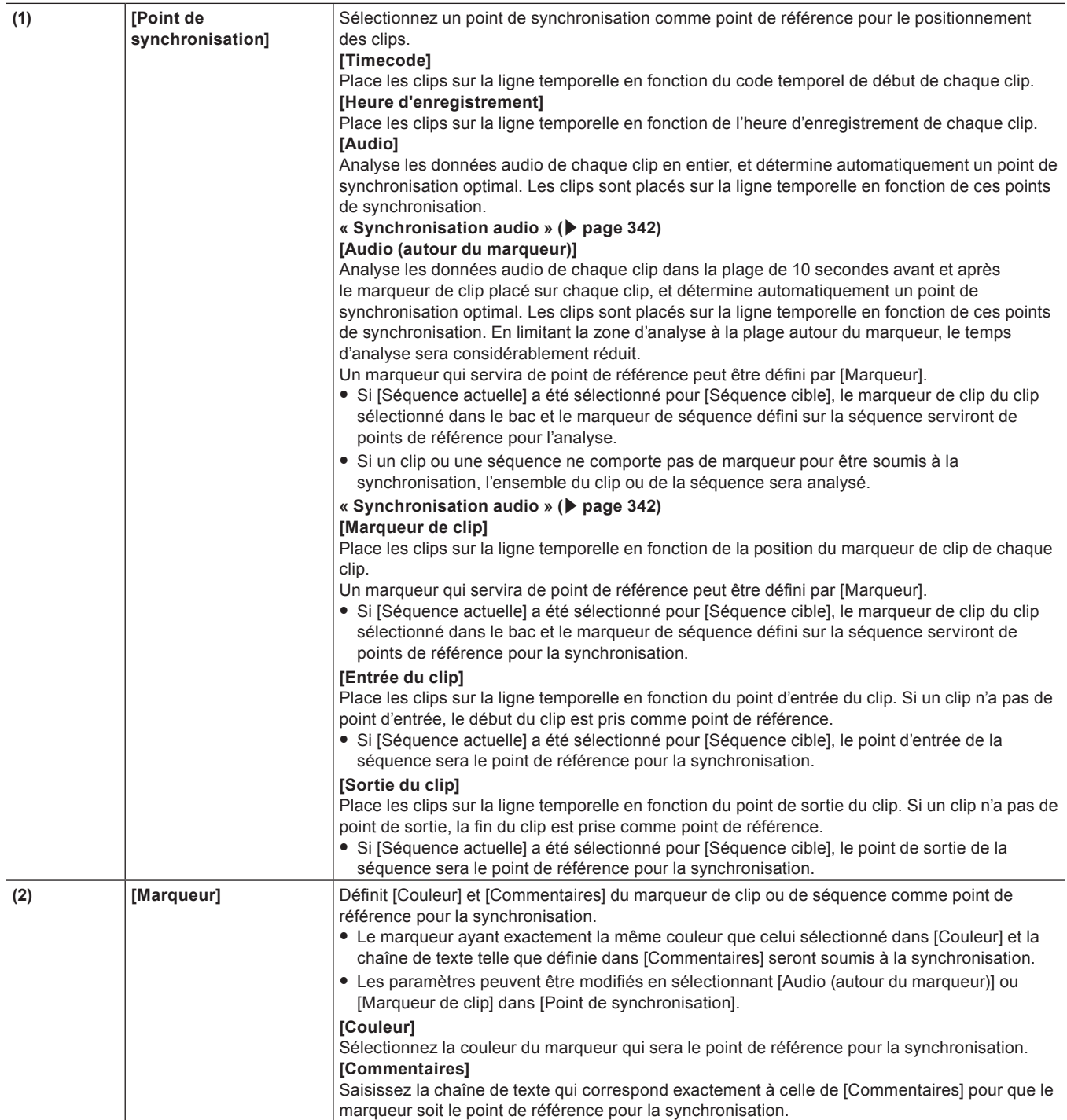

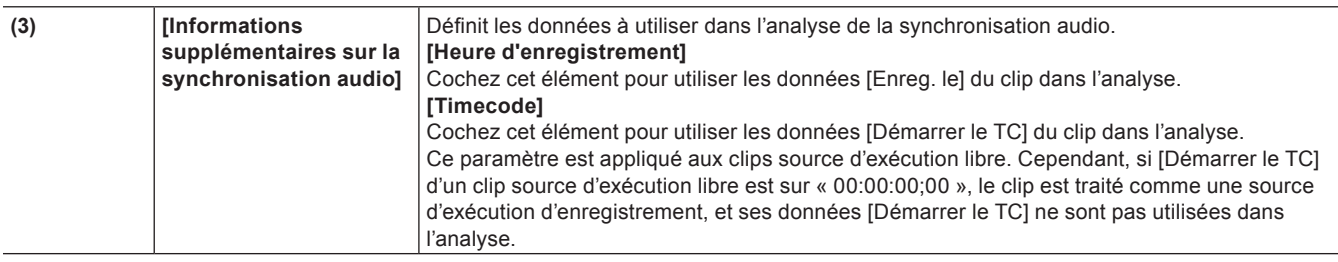

#### <span id="page-341-0"></span>**Synchronisation audio**

La fonction de synchronisation audio analyse les données audio telles que le clip vidéo et le clip audio, et détermine automatiquement un point de synchronisation optimal pour les synchroniser.

Il existe deux méthodes principales de synchronisation audio, [Audio] et [Audio (autour du marqueur)].

[Audio] analyse les données audio de chaque clip en entier.

[Audio (autour du marqueur)] analyse les données audio de chaque clip dans la plage de 10 secondes avant et après le marqueur de clip placé sur chaque clip. En limitant la zone d'analyse à la plage autour du marqueur, le temps d'analyse sera considérablement réduit.

#### **Préparation**

Pour exécuter [Audio (autour du marqueur)] dans [Point de synchronisation], définissez un marqueur de clip sur chaque clip à l'avance. La position du marqueur fonctionne comme un point de référence pour la plage d'analyse des données audio. Une analyse est effectuée dans les 10 secondes précédant et suivant le marqueur.

#### $|w|$

f Si un clip dans le bac est placé sur la séquence actuellement active, le marqueur de clip du clip sélectionné dans le bac et le marqueur de séquence placé sur la séquence seront les points de référence pour l'analyse.

#### **Exemple :**

Définition d'un marqueur de clip comme point de référence pour l'analyse

#### **1) Placez un marqueur de clip sur un clip à utiliser pour l'édition multicaméra.**

- f Placez un marqueur de clip sur une position d'un son caractéristique qui est communément inclus dans tous les clips, tel que le début de la musique.
	- **« [Réglage des marqueurs de clip](#page-309-0) » (**w **page 310)**

#### **2) Définissez [Couleur] et [Commentaires] pour le marqueur de chaque clip.**

- f Définissez [Couleur] et [Commentaires] du marqueur de clip comme le point de référence de l'analyse. Le marqueur de clip ayant exactement le même paramètre que celui de [Marqueur] dans la boîte de dialogue [Sync multicaméra] sera analysé.
	- **« [Modification de la couleur du marqueur de clip](#page-312-0) » (**w **page 313)**
	- **« [Saisie de commentaires relatifs aux marqueurs de clip](#page-312-1) » (**w **page 313)**
- Même si [Commentaires] n'est pas saisi, la synchronisation sera effectuée.

#### $\lceil \cdot \rceil$

- f Pour placer un clip dans le bac sur la séquence actuellement active, placez un marqueur de séquence sur la séquence à synchroniser à l'avance, puis réglez [Couleur] et [Commentaires].
	- **« [Modification de la couleur du marqueur de séquence](#page-318-0) » (**w **page 319)**
	- **« [Saisie de commentaires relatifs aux marqueurs de séquence](#page-318-1) » (**w **page 319)**

#### **Synchronisation par la fonction de synchronisation audio**

Cette section décrit comment synchroniser des clips à l'aide de la fonction de synchronisation audio.

- f Pour placer un clip dans le bac de la séquence actuellement active, cliquez sur l'onglet de la séquence à synchroniser pour l'activer à l'avance.
- f Pour exécuter [Audio (autour du marqueur)] dans [Point de synchronisation], définissez un marqueur de clip sur chaque clip à l'avance. Pour placer un clip dans le bac de la séquence actuellement active, définissez à l'avance un marqueur de séquence à synchroniser.

#### **1) Sélectionnez et faites un clic droit sur plusieurs clips dans le bac, et cliquez sur [Sync multicaméra].**

- La boîte de dialogue [Sync multicaméra] s'affiche.
- **« [Boîte de Dialogue \[Sync multicaméra\]](#page-339-0) » (**w **page 340)**
- f Lorsque vous placez un clip dans le bac de la séquence actuellement active, vous ne pouvez sélectionner qu'un seul clip à cette étape.

#### **2) Sélectionnez [Audio] ou [Audio (autour du marqueur)] dans la liste [Point de synchronisation].**

- f Si vous exécutez [Audio], passez à l'étape **[4\)](#page-342-0)**.
- **3) Pour [Marqueur], définissez [Couleur] et [Commentaires] du marqueur devant être le point de référence pour l'analyse.**
- f Définissez les valeurs [Couleur] et [Commentaires] qui correspondent exactement à celles du marqueur fixé à l'avance pour chaque clip.
- <span id="page-342-0"></span>**4) Pour [Informations supplémentaires sur la synchronisation audio], vérifiez les données à utiliser dans l'analyse.**

#### **5) Sélectionnez [Nouvelle séquence] ou [Séquence actuelle] pour [Séquence cible] de [Sortie].**

f Sélectionnez une séquence sur laquelle les clips synchronisés doivent être placés. Sélectionnez [Nouvelle séquence] pour créer une nouvelle séquence en fonction des paramètres du projet actuel lorsque l'analyse des données audio est terminée.

Sélectionnez [Séquence active] pour synchroniser la sortie de l'audio dans la séquence actuellement active avec les clips sélectionnés dans le bac. Les clips seront ajoutés à la séquence actuellement active.

• Lorsque vous sélectionnez [Nouvelle séquence], configurez [Nom de la séquence] et [Canaux audio].

#### **6) Cliquez sur [OK].**

f L'analyse des données audio va commencer. L'avancement du processus d'analyse sera affiché, et des clips seront placés sur la séquence lorsque l'analyse sera terminée.

#### $\sqrt{2}$

- f Après la sélection de [Audio (autour du marqueur)] pour [Point de synchronisation], si un clip ou une séquence n'a pas de marqueur pour être soumis à la synchronisation, l'ensemble du clip ou de la séquence sera analysé.
- Si le nombre de canaux audio dépasse la limite maximale de canaux de sortie dans les paramètres du projet, l'excédent des canaux audio ne sera pas placé dans la séquence.

Si le nombre de canaux audio dans un clip dépasse la limite maximale pouvant être placée, un message apparaîtra avant que l'analyse des données audio ne commence. Cliquez sur [Continuer] pour supprimer les canaux audio qui excèdent la limite maximale de sortie, puis placez le clip dans la séquence.

#### ■ Pour distinguer automatiquement les différentes scènes et séparer les séquences

Si [Audio] ou [Audio (autour du marqueur)] a été sélectionné pour [Point de synchronisation], plusieurs séquences peuvent être créées, dans ce cas lorsque plusieurs groupes avec des points de synchronisation différents sont détectés dans l'analyse des données audio. Par exemple, si la performance d'un groupe est enregistrée en multicaméra par trois caméras, dans laquelle quatre chansons sont jouées et l'enregistrement est arrêté sur chaque caméra à chaque fois qu'une chanson est terminée.

Lorsque les données enregistrées sont importées dans EDIUS, 12 clips seront enregistrés dans le bac. Si vous sélectionnez les 12 clips dans le bac et exécutez la synchronisation audio, la distinction automatique des scènes sera effectuée sur la base des informations du point de synchronisation obtenues à partir de l'analyse.

Une fois l'analyse terminée, quatre séquences, comprenant chacune trois clips, seront créées.

#### $\lceil 2n \rceil$

- f Les clips ayant un nom de bande identique ne seront pas analysés les uns pour les autres. Les clips ayant un nom de bande identique sont placés sur la même piste dans la séquence.
- f En cas de création de plusieurs séquences, les noms des séquences sont donnés comme suit. Voici des exemples de trois séquences créées lorsque [Nom de la séquence] de [Sortie] est réglé sur « Multicam1 » dans la boîte de
- dialogue [Sync multicaméra].
- g Le nom de la première séquence : « Multicam1 »
- g Le nom de la deuxième séquence : « Multicam1(2) »
- g Le nom de la troisième séquence : « Multicam1(3) »

#### <span id="page-342-1"></span>**Passage en mode multicaméra**

Vous pouvez passer du mode de la séquence actuellement active au mode multicaméra.

#### **1) Cliquez sur [Mode] dans la barre de menu, puis cliquez sur [Mode Multicaméra].**

• La fenêtre d'apercu passe du mode normal au mode multicaméra.

- f Lorsque la fenêtre d'aperçu est affichée en mode double, le côté gauche représente l'écran divisé correspondant au nombre de caméras, et le côté droit représente l'original (la caméra sélectionnée).
- f Lorsque la fenêtre d'aperçu est affichée en mode simple, elle représente l'écran divisé correspondant au nombre de caméras. L'écran peut également être paramétré pour n'afficher que l'original.
	- **« [Réglage de l'affichage multicaméra](#page-344-0) » (**w **page 345)**

f [Mappage des caméras] s'affiche sur le panneau de piste de la fenêtre de ligne temporelle.

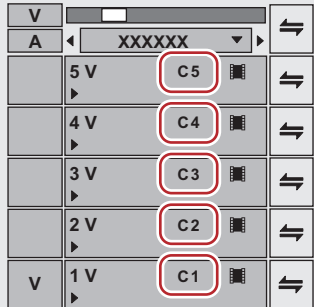

#### 1 **Alternative**

f Passage en mode multicaméra : **[F8]**

#### $\sqrt{2}$

- f Lorsque vous passez en mode multicaméra alors que des clips sont positionnés sur la ligne temporelle, le point de permutation de caméra est automatiquement réglé au niveau des points d'entrée et de sortie de chaque clip. Pour modifier un point de permutation de caméra, écrasez-le.
- **« [Réglage du point de permutation de caméra en cours de lecture](#page-345-0) » (**w **page 346)**
- f Lorsque la fenêtre d'aperçu est affichée en mode simple, il vous est possible de choisir entre l'affichage de la caméra sélectionnée uniquement ou l'affichage de l'écran divisé. Cliquez sur [Mode] dans la barre de menu, puis cliquez sur [Afficier en mode multicaméra] → [Afficher uniquement la caméra sélectionnée en mode Écran simple].
- f Pour passer du mode multicaméra au mode normal, effectuez l'opération suivante.
	- g Cliquez sur [Mode] dans la barre de menu, puis cliquez sur [Mode Normal] ou sur [Mode Multicaméra].
	- Appuyez à nouveau sur la touche [F8].
	- g Passer en mode normal : **[F5]**
- f Les clips et les pistes fonctionnent de la même manière en mode normal et en mode multicaméra, à part les touches de raccourci qui sont différentes de celles du mode normal.

#### 3 **Remarque**

- f Lorsque les opérations suivantes sont exécutées pendant un processus d'édition multicam, ce mode est interrompu et repasse au mode normal.
	- Permutation vers le lecteur pendant l'édition en mode simple
	- Affichage de clips sur le lecteur pendant l'édition en mode double
	- Ouverture de la boîte de dialogue d'effet ou d'outil de présentation

#### <span id="page-343-0"></span>**Modification du nombre d'écrans**

Il vous est possible de modifier le nombre d'écrans du mode multicaméra dans l'enregistreur.

#### **1) Cliquez sur [Mode] dans la barre de menu, puis cliquez sur [Nombre de caméras]** → **un élément.**

#### **Modification de la caméra assignée**

Vous pouvez changer la caméra assignée à chaque piste.

Lorsque des clips ont été placés sur la ligne temporelle en mode multicaméra, les caméras sont assignées dans l'ordre des numéros des pistes V/A qui contiennent des clips.

#### **1) Cliquez sur [Mappage des caméras] sur le panneau de piste de la piste V/A.**

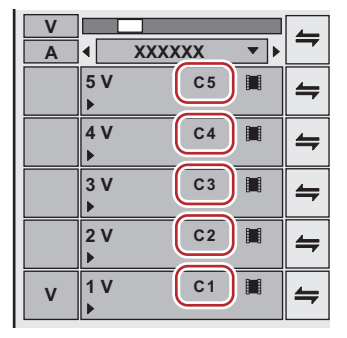

#### **2) Cliquez sur la caméra à assigner à la piste sélectionnée.**

- f Cliquez sur [Annuler le mappage] pour annuler l'assignation définie pour la piste sélectionnée.
- f Cliquez sur [Par défaut] pour initialiser toutes les assignations des caméras sur les pistes. Les caméras seront réassignées dans l'ordre des numéros de pistes V. L'assignation des caméras à la piste A sera relâchée.

#### $\left[\begin{smallmatrix} 1\\ 1\end{smallmatrix}\right]$

- f [Mappage des caméras] s'affiche uniquement en mode multicaméra.
- f Les pistes auxquelles aucune caméra n'est assignée ne sont pas affichées en mode multicaméra.
- f Il vous est possible de modifier les assignations de caméra en cours de modification.
- f Il vous est possible de basculer entre l'affichage/le masquage du nom de la piste dans la partie supérieure gauche de chaque écran en mode multicaméra. Cliquez sur [Mode] dans la barre de menu, puis cliquez sur [Afficier en mode multicaméra] → [Afficher le nom de la piste] pour décocher l'élément.

#### <span id="page-344-0"></span>**Réglage de l'affichage multicaméra**

Réglez l'affichage de l'aperçu pendant l'édition en mode multicaméra.

- **1) Cliquez sur [Mode] dans la barre de menu, puis cliquez sur [Afficier en mode multicaméra]** → **un élément.**
- f Les éléments activés sont cochés.

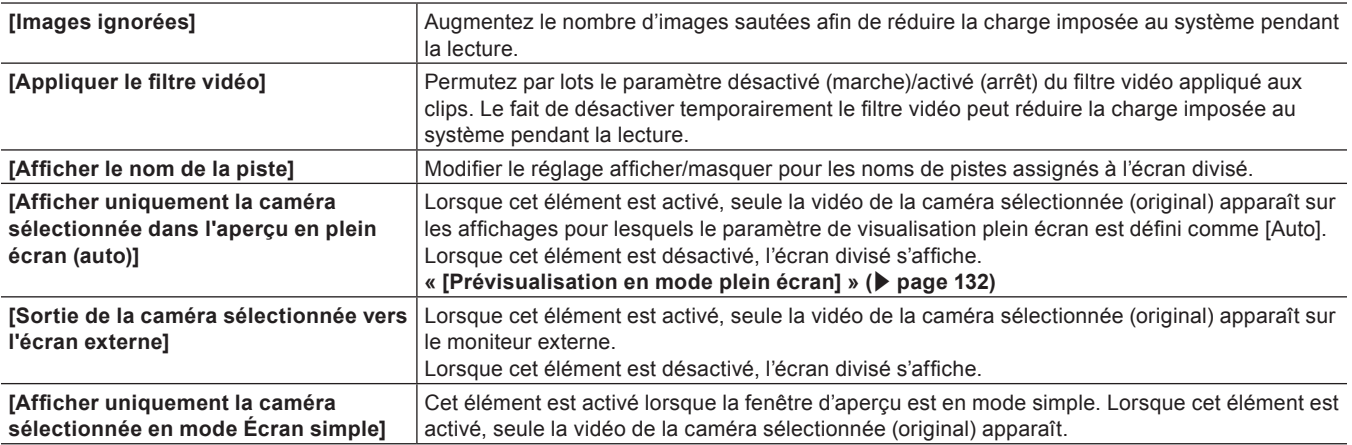

### **Réglage du point de permutation de caméra et sélection de la caméra**

Définissez le point de permutation de caméra en tant que déclencheur pour basculer entre les caméras, et sélectionnez les clips à utiliser.

```
• Passez à l'avance en mode multicaméra.
```

```
« Passage en mode multicaméra » (w page 343)
```
#### <span id="page-344-1"></span>**Définition de la piste à contrôler avec le point de permutation de caméra**

Vous pouvez définir des pistes à contrôler avec le point de permutation de caméra en mode multicaméra.

f Cette fonction permet de contrôler les opérations d'ajout, de déplacement et de suppression du point de permutation de caméra ainsi que la permutation de la caméra sélectionnée.

#### **1) Cliquez sur [Mode] dans la barre de menu, puis cliquez sur [Commutation multicaméra]** → **un élément.**

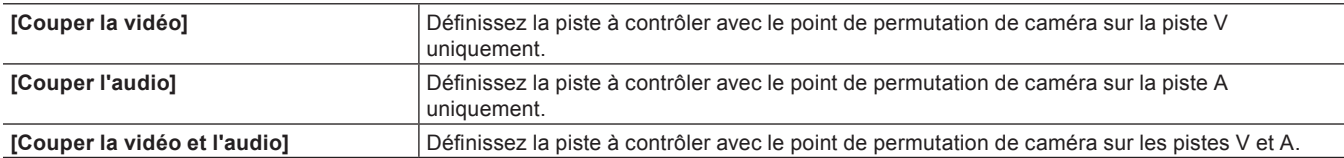

• Le mode actuel est affiché sur la barre d'état de la ligne temporelle.

### $\lceil \cdot \rceil$

f [Couper la vidéo] est défini par défaut.

- Si vous ajoutez les boutons de la [Commutation multicaméra] à afficher sur la barre de mode et la ligne temporelle comme boutons d'opération, vous pouvez changer de piste à contrôler avec le point de permutation de caméra en cliquant simplement sur un bouton. **« [Paramètres des Boutons de Commande](#page-163-0) » (**w **page 164)**
- f Si vous assignez les boutons de la [Commutation multicaméra] à des raccourcis clavier, vous pouvez changer la piste à contrôler avec le point de permutation de caméra par des raccourcis clavier.

**« [Modification des Attributions des Raccourcis Clavier](#page-175-0) » (**w **page 176)**

#### **Réglage du point de permutation de caméra**

Définissez le point de permutation de caméra en tant que déclencheur pour basculer entre les caméras.

- f Avant de réaliser une opération, vérifiez le paramétrage de la [Commutation multicaméra]. Dans [Commutation multicaméra], vous pouvez spécifier la ou les pistes à contrôler grâce au point de permutation de caméra.
	- **« [Définition de la piste à contrôler avec le point de permutation de caméra](#page-344-1) » (**w **page 345)**
- <span id="page-345-1"></span>**1) Placez le curseur de ligne temporelle à l'emplacement où vous souhaitez définir le point de permutation de caméra.**

#### <span id="page-345-2"></span>**2) Faites un clic droit sur l'échelle temporelle puis cliquez sur [Ajouter/Effacer le point de coupure].**

f Le point de permutation de caméra est défini à l'emplacement du curseur de ligne temporelle, et un point de coupe est ajouté au clip au niveau de point de permutation.

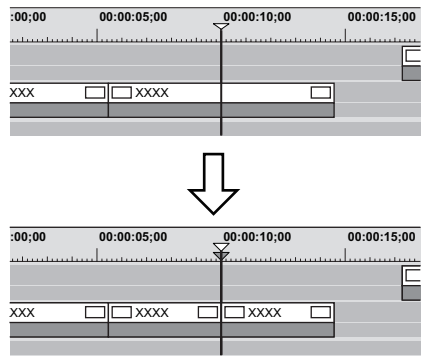

- f Répétez les étapes **[1\)](#page-345-1)** et **[2\)](#page-345-2)** pour définir le point de permutation de caméra. Vous pouvez régler le paramètre afficher/masquer des clips à utiliser en changeant la caméra sélectionnée.
- **« [Permutation de la caméra sélectionnée](#page-347-0) » (**w **page 348)**
- **« [Activation/désactivation des clips](#page-271-0) » (**w **page 272)**

#### 1 **Alternative**

- f Faites un double-clic sur l'échelle temporelle à l'emplacement où vous souhaitez définir le point de permutation de caméra.
- f Faites un double-clic sur la vidéo de la caméra de chaque piste.
- f Réglage du point de permutation de caméra : **[0]**

#### $\left[\begin{smallmatrix} 1\\ 1\end{smallmatrix}\right]$

- Les mêmes opérations peuvent également être exécutées pendant la lecture.
- f La ou les pistes devant être remplacées lors de la permutation de la caméra seront déterminées en fonction des numéros de caméra indiqués sur les pistes V et A.

#### <span id="page-345-0"></span>**Réglage du point de permutation de caméra en cours de lecture**

Vous pouvez définir le point de permutation de caméra lors de la lecture. Les opérations en cours de lecture sont les mêmes que dans le mode normal.

Les points suivants expliquent les opérations sur l'écran divisé en mode multicaméra. Si vous avez choisi l'affichage de la caméra sélectionnée uniquement en mode simple, utilisez le pavé numérique de votre clavier.

- **« [Edition multicaméra par touches de raccourci](#page-348-0) » (**w **page 349)**
- f Avant de réaliser une opération, vérifiez le paramétrage de la [Commutation multicaméra]. Dans [Commutation multicaméra], vous pouvez spécifier la ou les pistes à contrôler grâce au point de permutation de caméra.

**« [Définition de la piste à contrôler avec le point de permutation de caméra](#page-344-1) » (**w **page 345)**

**1) Placez le curseur de ligne temporelle sur l'emplacement où vous souhaitez démarrer la lecture.**

**2) Cliquez sur la vidéo de la caméra du clip à activer en premier.**

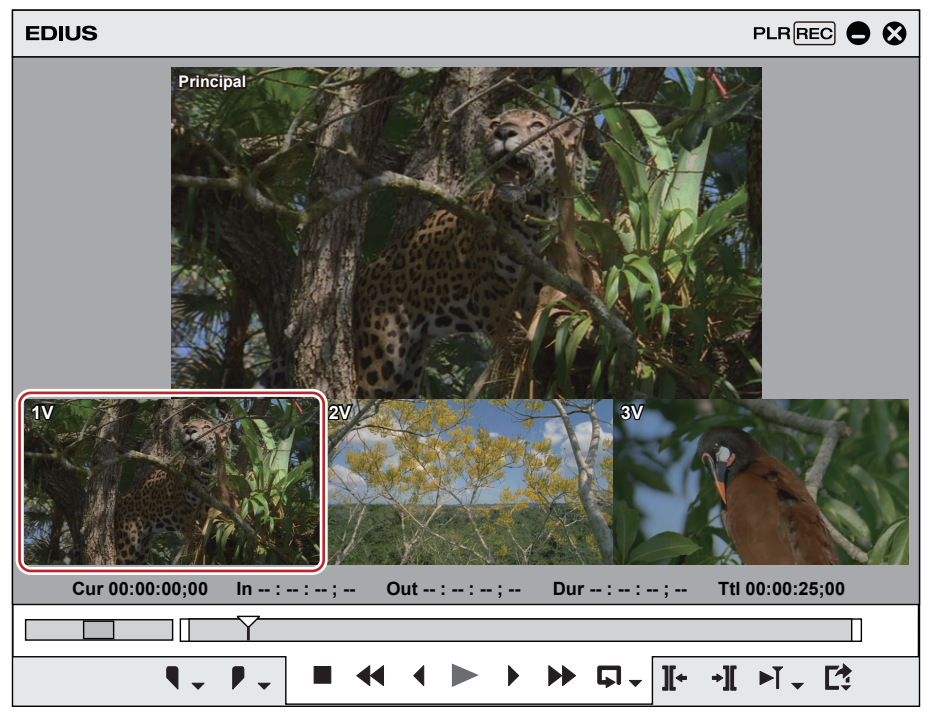

**3) Cliquez sur [Lecture] dans l'enregistreur.**

#### **4) Cliquez sur la vidéo de la caméra du clip à activer à l'emplacement de la permutation de vidéo.**

f Le point de permutation de caméra est défini à l'emplacement du curseur de ligne temporelle. À l'arrêt de la lecture, un point de coupe est ajouté au clip au point de permutation de caméra.

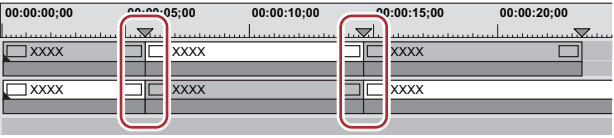

#### $\sqrt{2}$

- f Tout point de permutation de caméra placé entre le premier point et le point d'arrêt de lecture est supprimé.
- f Lorsque vous réglez le point de permutation de caméra en cours de lecture, vous pouvez faire en sorte de ne pas supprimer les points de permutation de caméra qui ont été lus. Cliquez sur [Mode] dans la barre de menu, puis cliquez sur [Remplacer le point de coupure] pour décocher l'élément.

#### **Déplacement des points de permutation de caméra**

Vous pouvez supprimer les points de permutation de caméra.

- f Avant de réaliser une opération, vérifiez le paramétrage de la [Commutation multicaméra]. Dans [Commutation multicaméra], vous pouvez spécifier la ou les pistes à contrôler grâce au point de permutation de caméra.
	- **« [Définition de la piste à contrôler avec le point de permutation de caméra](#page-344-1) » (**w **page 345)**

#### **1) Faites glisser le point de permutation de caméra.**

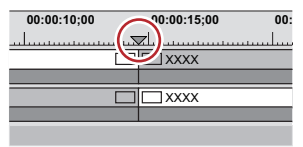

f Pendant le déplacement, les images situées juste avant et après le point de permutation de caméra sont affichées sur la caméra de la piste correspondante dans l'enregistreur.

#### 1 **Alternative**

f Cliquez sur la limite du clip, puis effectuez une coupe de glissement. **« [Méthodes de rognage](#page-302-0) » (**w **page 303)**

f Placez le curseur de la souris sur l'enregistreur en maintenant la touche [Maj] enfoncée, puis faites tourner la molette de la souris. L'original au niveau de l'emplacement du point de permutation de caméra en cours de déplacement ainsi que la vidéo de chaque piste sont affichés sur l'enregistreur. Vérifiez la vidéo, puis relâchez la touche [Maj] à l'emplacement où vous souhaitez positionner le point de permutation de caméra afin de le placer sur sa nouvelle destination.

#### $\lceil 2n \rceil$

- f Si vous avez effectué le déplacement en passant par d'autres points de permutation de caméra, les points intermédiaires seront supprimés.
- f Pour rogner un clip, déplacez le point de permutation de caméra défini au niveau du point de sortie du clip.

#### **Suppression des points de permutation de caméra**

Vous pouvez supprimer les points de permutation de caméra.

f Avant de réaliser une opération, vérifiez le paramétrage de la [Commutation multicaméra]. Dans [Commutation multicaméra], vous pouvez spécifier la ou les pistes à contrôler grâce au point de permutation de caméra.

**« [Définition de la piste à contrôler avec le point de permutation de caméra](#page-344-1) » (**w **page 345)**

**1) Placez le curseur de ligne temporelle sur le point de permutation de caméra que vous souhaitez supprimer.**

#### **2) Faites un clic droit sur l'échelle temporelle puis cliquez sur [Ajouter/Effacer le point de coupure].**

• Le point de permutation de caméra est supprimé et les clips sont fusionnés. Lorsque vous supprimez un point de permutation de caméra, les paramètres activer/désactiver des clips dépendent du clip précédent. Vous ne pouvez pas supprimer un point de permutation de caméra si le point de permutation de caméra défini au niveau des points d'entrée et de sortie d'un clip n'a pas de marge.

#### 1 **Alternative**

- f Faites un clic droit sur le point de permutation de caméra que vous souhaitez supprimer, puis cliquez sur [Ajouter/Effacer le point de coupure].
- f Faites un double-clic sur le point de permutation de caméra.

#### $\lceil \cdot \rceil$

- f Pour supprimer tous les points de permutation de caméra sur l'échelle temporelle, faites un clic droit sur l'échelle temporelle puis cliquez sur [Supprimer tous les points de coupure].
- f Pour supprimer les points de permutation de caméra entre les points d'entrée et de sortie sur la ligne temporelle, faites un clic droit sur l'échelle temporelle puis cliquez sur [Supprimer les points de coupure entre l'entrée et la sortie].

#### <span id="page-347-0"></span>**Permutation de la caméra sélectionnée**

Il vous est possible de modifier les clips à acquérir après avoir paramétré les points de permutation de caméra. Les points suivants expliquent les opérations sur l'écran divisé en mode multicaméra. Si vous avez choisi l'affichage de la caméra sélectionnée uniquement en mode simple, utilisez le pavé numérique de votre clavier.

#### **« [Edition multicaméra par touches de raccourci](#page-348-0) » (**w **page 349)**

f Avant de réaliser une opération, vérifiez le paramétrage de la [Commutation multicaméra]. Dans [Commutation multicaméra], vous pouvez spécifier la ou les pistes à contrôler grâce au point de permutation de caméra.

**« [Définition de la piste à contrôler avec le point de permutation de caméra](#page-344-1) » (**w **page 345)**

#### **1) Déplacez le curseur de ligne temporelle sur le clip pour permuter la caméra sélectionnée lorsque la ligne temporelle est arrêtée.**

**2) Cliquez sur la vidéo de la caméra à définir comme caméra sélectionnée parmi les vidéos des caméras de chaque piste.**

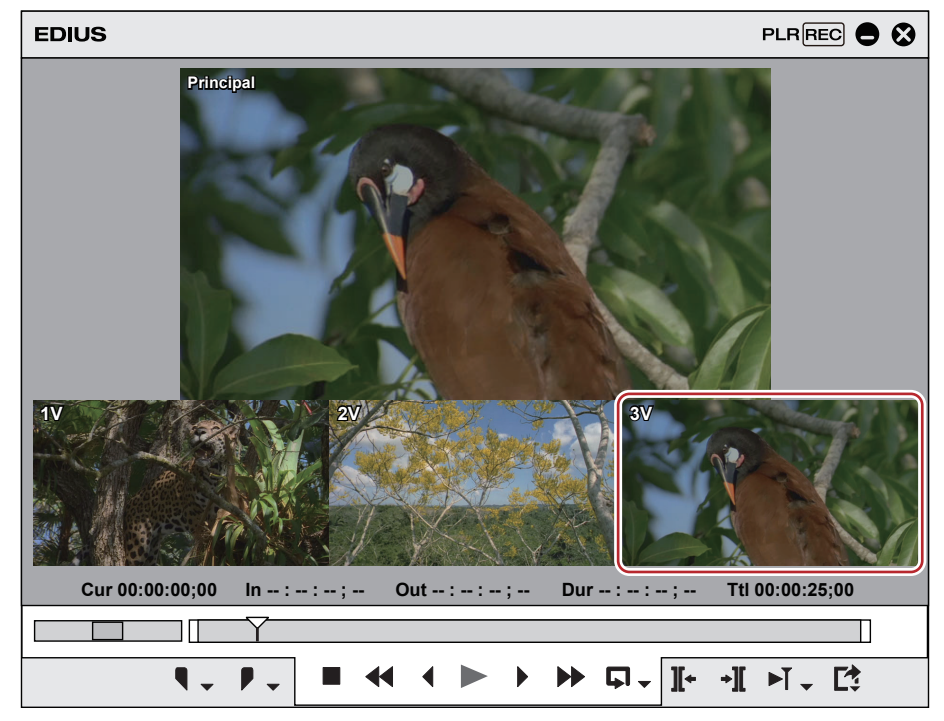

 $\bullet$  Les clips de la caméra sélectionnée sont activés tandis que les autres sont désactivés.

#### **Exemple :**

Lorsque vous permutez la caméra sélectionnée du clip au niveau de l'emplacement du curseur de ligne temporelle, de [C1] à [C3]

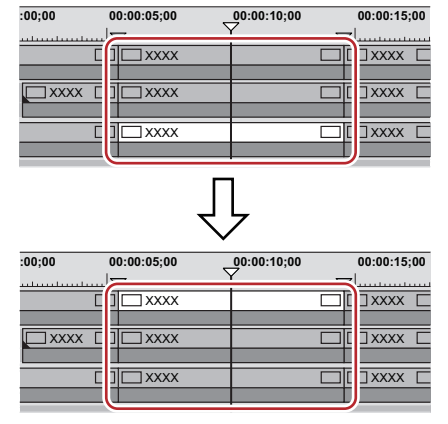

#### $\sqrt{2}$

f Lorsque vous déplacez le curseur de ligne temporelle dans le clip pour changer la caméra sélectionnée, et que vous faites un double-clic sur la vidéo de la caméra de chaque piste en cours d'affichage dans l'enregistreur, le point de permutation de caméra peut être réglé et la caméra sélectionnée peut être changée simultanément.

#### <span id="page-348-0"></span>**Edition multicaméra par touches de raccourci**

Il vous est possible de régler le point de permutation de caméra et de sélectionner la caméra en utilisant le pavé numérique. Exécutez l'édition multicaméra par le biais des touches de raccourci lorsque seule la caméra sélectionnée est affiché en mode simple. Ci-dessous sont illustrés les opérations avec les touches de raccourci ainsi que les numéros de caméra assignés à chaque touche.

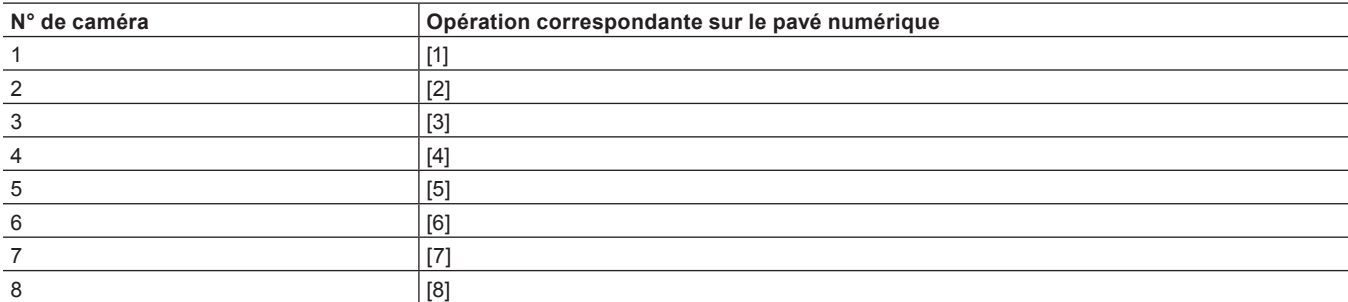

#### **Chapitre 7 Opérations de montage — Édition multicaméra**

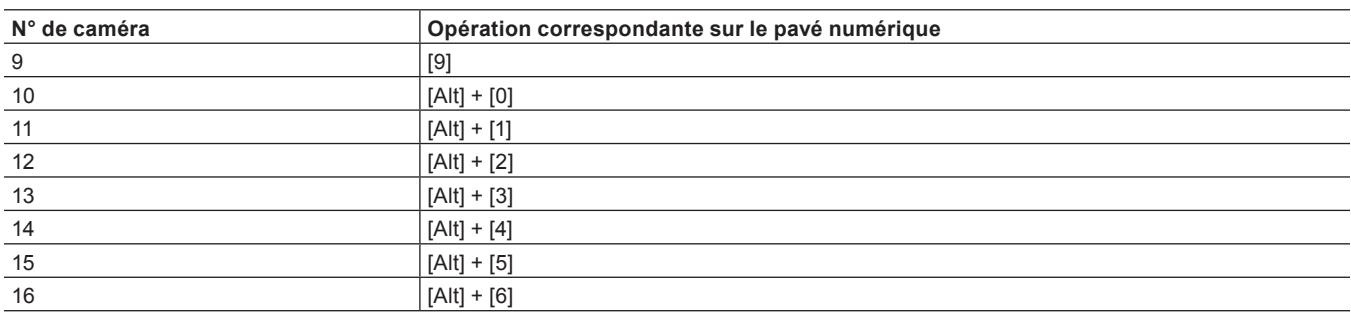

#### **Permutation de la caméra sélectionnée au moment du réglage du point de permutation de caméra**

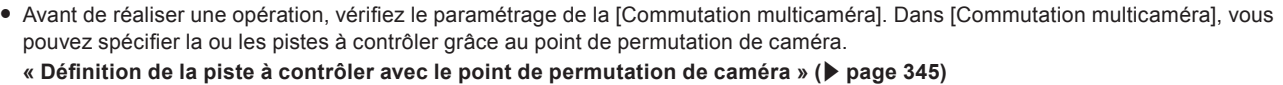

- **1) Placez le curseur de ligne temporelle sur le point où vous souhaitez changer la caméra.**
- **2) Tapez sur le pavé numérique la combinaison correspondant à la caméra vers laquelle vous souhaitez changer tout en maintenant la touche [Ctrl] enfoncée.**

**Permutation de la caméra sélectionnée au moment du réglage du point de permutation de caméra en cours de lecture**

**1) Démarrez la lecture de la ligne temporelle, puis entrez sur le pavé numérique la combinaison correspondant à la caméra sélectionnée au moment de la permutation.**

f Le point de permutation de caméra est réglé sur le curseur de ligne temporelle, et la vidéo de la caméra est permutée.

#### **Permutation de la caméra sélectionnée**

- **1) Placez le curseur de ligne temporelle sur le clip pour changer la caméra sélectionnée.**
- **2) Tapez sur le pavé numérique la combinaison correspondant à la caméra vers laquelle vous souhaitez changer.**

#### **Lecture autour du point de permutation de caméra**

Il vous est possible de lire la vidéo autour du point de permutation de caméra afin de la confirmer. Vous pouvez également confirmer la vidéo de la même façon par une lecture normale.

#### **1) Cliquez sur le bouton de liste [Lecture de la zone actuelle] sur l'enregistreur.**

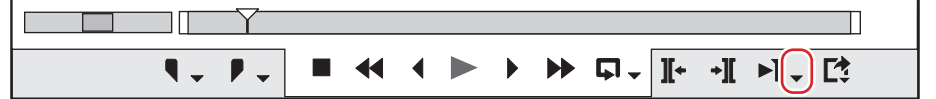

#### **2) Cliquez sur la méthode de lecture.**

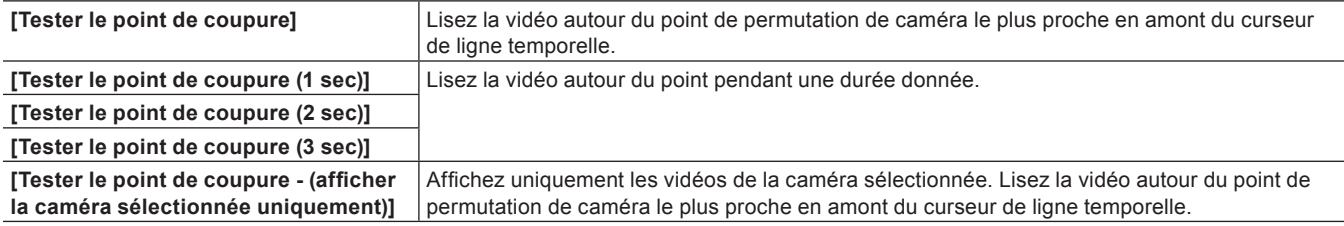

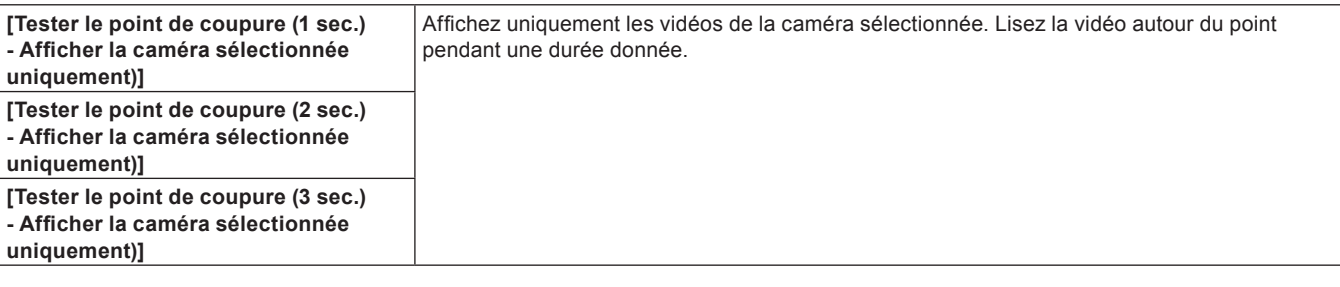

• Vous pouvez lire en continu la zone autour du point de permutation de caméra.

#### $\sqrt{2}$

- $\bullet$  Il vous est possible de régler le temps de fonctionnement préliminaire (Préenroulement) dans [Aperçu] dans [Paramètres utilisateur]  $\rightarrow$ [Lecture].
- **« [\[Lecture\]](#page-131-0) » (**w **page 132)**
- f Il n'est pas possible de définir le point de permutation de caméra pendant que vous lisez la zone autour de celui-ci. Réglez le point de permutation de caméra par le biais d'une opération de lecture normale.
	- **« [Réglage du point de permutation de caméra en cours de lecture](#page-345-0) » (**w **page 346)**

### **Copie des clips sélectionnés uniquement sur la piste**

Regroupez les clips de la caméra sélectionnée et copiez-les sur une piste.

Vous pouvez extraire des clips de la piste à laquelle la caméra est assignée, puis les copier sur la piste de votre choix.

- f Passez à l'avance en mode multicaméra.
- **« [Passage en mode multicaméra](#page-342-1) » (**w **page 343)**

#### **1) Cliquez sur [Mode] dans la barre de menu, puis cliquez sur [Compresser en une seule piste].**

• La boîte de dialogue [Compresser les clips sélectionnés] s'affiche.

#### **2) Sélectionnez les pistes sur lesquelles vous souhaitez copier les clips sélectionnés dans la liste [Sélectionner la piste de sortie].**

f Cochez [Appliquer entre le point d'entrée et le point de sortie] pour acquérir les clips sélectionnés situés entre les points d'entrée et de sortie de la ligne temporelle.

#### **3) Cliquez sur [OK].**

f Les clips sélectionnés sont copiés sur la piste spécifiée. Lorsque d'autres clips sont déjà positionnés à l'emplacement spécifié, choisissez si vous souhaitez les écraser ou non.

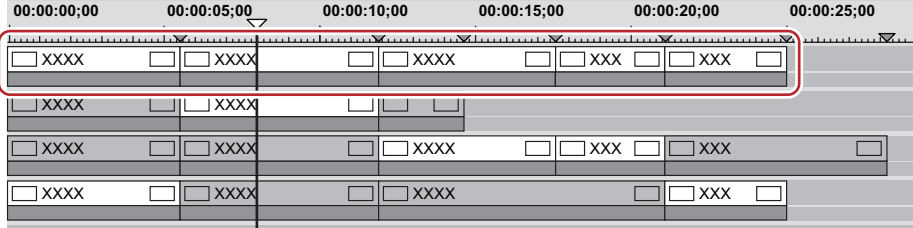

#### $\lceil 2u \rceil$

f Si plusieurs clips activés sont placés entre les points de permutation de caméra, le point de caméra le plus important est prioritaire.

## **Edition par proxy**

### **Montage par fichiers de proxy**

Dans ce mode, vous utilisez les données de proxy qui ont été optimisées pour l'édition, par exemple en diminuant la qualité d'image par rapport aux données haute résolution d'origine. La manipulation est donc facilitée car la masse de données traitées par le processeur pendant l'édition est allégée.

Si seul le proxy ou la source comprenant le proxy a été extrait pour l'édition de champ d'extraction, le projet s'ouvre automatiquement en mode proxy.

**« [Montage hors site d'un projet](#page-91-0) » (**w **page 92)**

#### $\sqrt{2}$

f À partir de [Paramètres système] → [Application] → [Proxy], vous pouvez définir la taille des fichiers proxy à créer au moment de l'extraction.

**« [\[Proxy\]](#page-105-0) » (**w **page 106)**

#### <span id="page-351-0"></span>**Passage en mode proxy**

#### **1) Cliquez sur [Mode] dans la barre de menu, puis cliquez sur [Mode Proxy].**

- f Lorsque le mode proxy est activé, une coche apparaît à côté de l'option de menu, et « mode proxy » est affiché dans la barre d'état de la ligne temporelle.
- f Par défaut, une fois le mode passé au mode proxy, un proxy sera créé pour chaque clip utilisé sur le projet actuel en arrière-plan. Un proxy est nommé « nom du clip incluant l'extension.proxy.mov », et il est sauvegardé dans le même répertoire que le fichier source. Les proxys sont créés à l'aide du Service de rendu.

Les tâches de rendu enregistrées sont traitées en arrière-plan dans un ordre séquentiel de la priorité prédéterminée. La progression du processus de rendu peut être vérifiée sur GV Job Monitor.

#### **« [GV Job Monitor](#page-364-0) » (**w **page 365)**

• Vous pouvez modifier le paramètre empêchant la génération automatique d'un proxy par [Application] dans [Paramètres utilisateur]  $\rightarrow$ [Mode Proxy].

**« [\[Mode Proxy\]](#page-128-1) » (**w **page 129)**

f En mode proxy, les clips référencent le proxy. Lorsque le proxy est mis dans un autre répertoire, le clip devient déconnecté.

#### $\lceil \frac{1}{2} \eta \rceil$

- · Par défaut, le mode proxy est désactivé.
- f Si vous ne pouvez pas sauvegarder le proxy dans le même répertoire que le fichier source lors de sa génération, il sera sauvegardé dans le sous-dossier « Transferred » du dossier du projet.
- f Lorsque vous passez en mode proxy, les clips qui ont déjà un proxy utilisent celui-ci, et aucun nouveau proxy n'est généré.
- f Vous pouvez facilement passer en mode proxy en affichant le bouton [Mode Proxy] de la ligne temporelle ou la barre de mode. **« [Paramètres des Boutons de Commande](#page-163-0) » (**w **page 164)**

#### **Création de fichiers de proxy**

Créez un proxy à partir de clips (haute résolution) dans le bac ou sur la ligne temporelle.

#### 3 **Remarque**

- f Il est impossible de créer des proxys à partir des clips suivants :
	- Clips autres que clips vidéo
	- Clips d'image fixe
	- $-$  Clips titre
	- Clips avec sous-titrage
	- Clips contenant déjà un proxy
	- Clips avec un canal alpha
	- Clips partiellement transférés

### $\lceil \frac{1}{2} \rceil$

f Vous pouvez choisir de générer automatiquement un fichier proxy lors de la capture. Réglez [Fichier proxy] sur [Fichiers haute résolution et proxy] au niveau de [Entrée H/W, Paramètres de format] dans les préréglages du périphérique utilisé pour la capture. **« [Ecran \[Entrée H/W, Paramètres de format\]](#page-145-0) » (**w **page 146)**

#### **1) Cliquez sur [Fichier] dans la barre de menu, puis cliquez sur [Créer le proxy]** → **un élément.**

#### **2) Cliquez sur [Oui].**

f La tâche de rendu sera enregistrée dans le Service de rendu.

Les tâches de rendu enregistrées sont traitées en arrière-plan dans un ordre séquentiel de la priorité prédéterminée. La progression du processus de rendu peut être vérifiée sur GV Job Monitor.

#### **« [GV Job Monitor](#page-364-0) » (**w **page 365)**

f Un proxy est nommé « nom du clip incluant l'extension.proxy.mov », et il est sauvegardé dans le même répertoire que le fichier source. Les clips sont réglés pour référencer les proxys.

#### $\lceil 2n \rceil$

- f Vous pouvez générer un proxy pour n'importe quel clip actuellement enregistré dans le bac. Faites un clic droit sur le clip dans la fenêtre du bac, puis cliquez sur [Créer Proxy]. La progression de la génération du proxy est montrée dans sa vignette.
- f Si vous ne pouvez pas sauvegarder le proxy dans le même répertoire que le fichier source lors de sa génération, il sera sauvegardé dans le sous-dossier « Transferred » du dossier du projet.

### **Montage par fichiers proxy de caméra**

Dans EDIUS, les fichiers proxy d'origine enregistrés dans la caméra P2 ou XDCAM peuvent être utilisés. Vous pouvez également utiliser des fonctions telles que « Édition par proxy » qui permettent d'utiliser un clip non transféré ou un clip d'édition temporaire (source proxy) lors de l'édition et de le remplacer par le clip d'édition réelle (source de haute résolution) avant l'exportation finale.

#### $\lceil 2y \rceil$

- f Les formats permettant de basculer entre des sources d'édition par proxy et de haute résolution sont les suivants.
	- Sony : XDCAM, XAVC, XAVC S
	- Panasonic : P2
- $\bullet$  Les formats pouvant être utilisés comme des sources d'édition par proxy sont les suivants.
	- Sony : XDCAM, XAVC, XAVC S
	- Panasonic : P2, format de sous-enregistrement par les caméras Panasonic
	- Canon : XF-AVC, Cinema RAW Light

#### **Édition du flux en passant d'une source de haute résolution à une source proxy**

**1) Depuis le navigateur de source, importez des sources (comme P2 ou XDCAM) contenant un fichier proxy.**

f Haute résolution/Proxy s'affiche dans la zone de Haute résolution/Proxy du bac, car les sources ont des propriétés de haute résolution et de proxy.

- **« [Importation de Sources P2](#page-197-0) » (**w **page 198)**
- **« [Importation de sources XDCAM à partir d'un serveur](#page-198-0) » (**w **page 199)**

#### **2) Passez en mode proxy pour éditer.**

- f **« [Passage en mode proxy](#page-351-0) » (**w **page 352)**
- **3) Remplacez la source proxy par un clip haute résolution et exportez le clip édité.**

#### **Flux d'édition par proxy**

Le flux d'édition par proxy est le suivant.

#### **1) Importez des sources proxy.**

- f Les clips non transférés et les clips d'édition temporaire sont enregistrés dans le bac.
- f **« [Importation de sources proxy](#page-353-0) » (**w **page 354)**

#### **2) Éditez la ligne temporelle à l'aide de clips non transférés ou de clips d'édition temporaire.**

f **« [Édition de la ligne temporelle](#page-354-0) » (**w **page 355)**

#### **3) Remplacez les clips non transférés ou d'édition temporaire par les clips d'édition réelle.**

f **« [Remplacement par le clip d'édition réelle](#page-354-1) » (**w **page 355)**

#### <span id="page-353-0"></span>**Importation de sources proxy**

Deux méthodes existent pour importer des sources proxy.

- f **« [Importation à partir du navigateur de source](#page-353-1) » (**w **page 354)**
- f **« [Importation à partir de la boîte de dialogue \[Ouvrir\]](#page-353-2) » (**w **page 354)**
- <span id="page-353-1"></span> $\blacksquare$  Importation à partir du navigateur de source
- **1) Connectez les supports contenant des sources proxy à l'ordinateur.**
- **2) Dans la visualisation des dossiers du navigateur de source, cliquez sur le support à afficher, puis cliquez sur le lecteur ou le dossier de référence.**
- L'opération varie en fonction du support.
- **« [Importation des fichiers du navigateur de source par copie](#page-194-0) » (**w **page 195)**
- Les sources du support sont affichées dans la visualisation de clip.
- **3) Faites un clic droit sur une clip de source proxy à importer, puis cliquez sur [Ajouter et transférer dans le chutier].**
- f Le transfert des données sur l'ordinateur démarre en arrière-plan en même temps que le clip est enregistré dans le bac.
- f Le clip deviendra un clip non transféré et sera reconnu comme une source qui ne possède que des données proxy (non transférées vers des données de haute résolution).

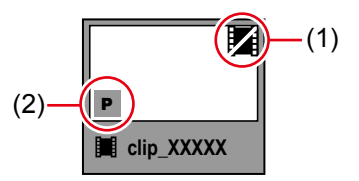

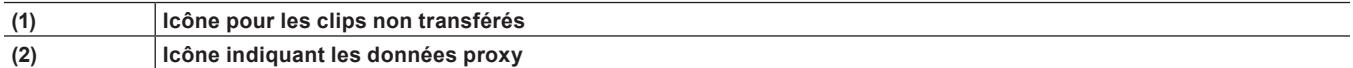

#### <span id="page-353-2"></span> $\blacksquare$  Importation à partir de la boîte de dialogue [Ouvrir]

- **1) Transférez des fichiers de source proxy vers un disque local de l'explorateur ou par d'autres moyens.**
- Les fichiers suivants sont reconnus en tant que fichiers proxy.
	- g P2 : les fichiers MOV et MP4 dans le dossier « PROXY »
	- g XDCAM : les fichiers MXF dans le dossier « Sub »
	- g XAVC : les fichiers MP4 dans le dossier « Sub »
	- (Les fichiers proxy MXF au format MPEG HD422 ne peuvent pas être traités en temps que clips d'édition temporaire.)
	- XAVC S : les fichiers MP4 dans le dossier « SUB »

#### **2) Enregistrez les clips de source proxy dans le bac.**

- f **« [Enregistrement d'un fichier dans le bac en tant que clip](#page-188-0) » (**w **page 189)**
- f Les clips deviendront des clips d'édition temporaire. Puisqu'ils sont reconnus comme des sources de haute résolution, l'icône indiquant le proxy ne sera pas affichée.

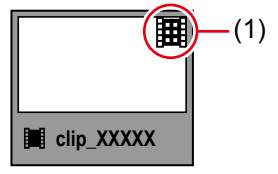

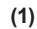

**(1) Icône pour les clips d'édition temporaire**

#### <span id="page-354-0"></span>**Édition de la ligne temporelle**

#### **1) Placez les clips non transférés importés ou les clips d'édition temporaire sur la ligne temporelle.**

· Sur la barre d'état de la fenêtre de ligne temporelle, un message apparaîtra pour indiquer que des clips non transférés ou des clips d'édition temporaire sont utilisés.

#### **Exemple :**

Lors de l'importation à partir d'un navigateur de source L'icône indiquant les clips non transférés est affichée avec le numéro.

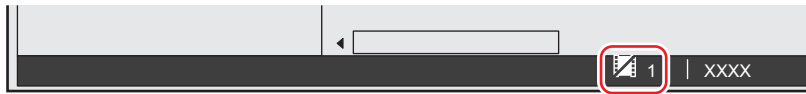

#### **Exemple :**

Lors de l'importation à partir de la boîte de dialogue [Ouvrir] L'icône indiquant les clips d'édition temporaire est affichée avec le numéro.

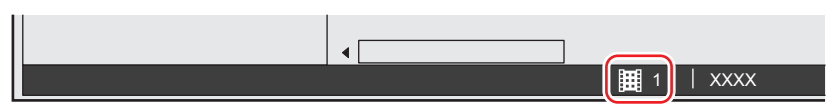

#### <span id="page-354-1"></span>**Remplacement par le clip d'édition réelle**

Remplacez les clips non transférés ou d'édition temporaire par les clips d'édition réelle comme suit.

- f **« [Remplacement grâce à \[Transférer Haute résolution\]](#page-354-2) » (**w **page 355)**
- f **« [Remplacement grâce à la boîte de dialogue \[Restaurer et transférer les clips\]](#page-354-3) » (**w **page 355)**
- f **« [Remplacement grâce au navigateur de source](#page-355-0) » (**w **page 356)**
- f **« [Remplacement lors de l'exportation \(pour les clips non transférés\)](#page-355-1) » (**w **page 356)**
- **•** « [Remplacement lors de l'exportation \(pour les clips d'édition temporaire\)](#page-355-2) » ( $\blacktriangleright$  page 356)

#### <span id="page-354-2"></span>**E** Remplacement grâce à [Transférer Haute résolution]

Remplacez les clips non transférés dans le bac individuellement par le clip d'édition réelle.

f Cette procédure est disponible uniquement lorsque les sources proxy ont été importées depuis le navigateur de source.

#### **1) Faites un clic droit sur un clip dans le bac, et cliquez sur [Transférer Haute résolution].**

• La boîte de dialogue [Demande de disque - Tâche d'arrière-plan] s'affiche.

#### **2) Connectez les supports contenant les clips d'édition réelle à l'ordinateur.**

- Le transfert de données vers le dossier du projet démarre en arrière-plan.
- $\bullet$  Le clip dans le bac fait maintenant référence au fichier transféré dans le dossier du projet.

#### <span id="page-354-3"></span>■ Remplacement grâce à la boîte de dialogue [Restaurer et transférer les clips]

Dans la boîte de dialogue [Restaurer et transférer les clips], spécifiez les clips d'édition réelle pour les clips d'édition temporaire ou non transférés et remplacez-les individuellement.

#### **1) Affichez la boîte de dialogue [Restaurer et transférer les clips].**

f **« [Restauration d'un clip déconnecté](#page-94-0) » (**w **page 95)**

**2) Sélectionnez un clip dans la [Liste des clips], et sélectionnez [Transférer Haute résolution] ou [Relier (fichier sélectionné)] depuis la liste [Méthode de restauration].**

f Sélectionnez [Transférer Haute résolution] pour les clips non transférés ou sélectionnez [Relier (fichier sélectionné)] pour les clips d'édition temporaire.

#### **3) Dans la boîte de dialogue [Ouvrir], sélectionnez le fichier de clip d'édition réelle, puis cliquez sur [Ouvrir].**

#### **4) Cliquez sur [OK].**

f La boîte de dialogue [Restaurer et transférer les clips] se ferme et les clips non transférés ou d'édition temporaire sont remplacés par les clips d'édition réelle.

#### <span id="page-355-0"></span>■ Remplacement grâce au navigateur de source

- **1) Connectez les supports contenant les clips d'édition réelle à l'ordinateur.**
- **2) Dans la visualisation des dossiers du navigateur de source, cliquez sur le support à afficher, puis cliquez sur le lecteur ou le dossier de référence.**
- L'opération varie en fonction du support.
- **« [Importation des fichiers du navigateur de source par copie](#page-194-0) » (**w **page 195)**
- $\bullet$  Les sources du support sont affichées dans la visualisation de clip.
- **3) Lorsque le message indiquant que le clip d'édition réelle correspondant au clip non transféré ou au clip d'édition temporaire a été trouvé s'affiche, cliquez sur [Oui].**
- f La boîte de dialogue [Restaurer et transférer les clips] s'affiche avec les options [Méthode de restauration] et [Restaurer le fichier] préconfigurées.

#### **4) Cliquez sur [OK].**

f La boîte de dialogue [Restaurer et transférer les clips] se ferme et les clips non transférés ou d'édition temporaire sont remplacés par les clips d'édition réelle.

#### <span id="page-355-1"></span>■ Remplacement lors de l'exportation (pour les clips non transférés)

La procédure pour les clips non transférés importés depuis le navigateur de source est la suivante.

#### **1) Cliquez sur [Exporter] dans l'enregistreur.**

#### **2) Cliquez sur [Exporter vers un fichier].**

• La boîte de dialogue [Exporter vers un fichier] s'affiche. **« [Boîte de Dialogue \[Exporter vers un fichier\]](#page-471-0) » (**w **page 472)**

#### **3) Sélectionnez un exportateur et cliquez sur [Exporter].**

#### **4) Configurez les détails d'exportation et confirmez le nom du fichier, la destination d'enregistrement, etc.**

• Un message indiquant que les clips d'édition temporaire sont utilisés s'affiche.

#### **5) Cliquez sur [Oui].**

• La boîte de dialogue [Restaurer et transférer les clips] s'affiche.

#### **6) Cliquez sur [OK].**

• La boîte de dialoque [Demande de disque - Tâche d'arrière-plan] s'affiche.

#### <span id="page-355-3"></span>**7) Connectez les supports contenant les clips d'édition réelle à l'ordinateur.**

f Le transfert de données vers le dossier du projet démarre en arrière-plan.

f Répétez l'étape **[7\)](#page-355-3)** autant de fois que nécessaire.

Lorsque tous les clips non transférés ont été remplacés par les clips d'édition réelle, l'opération d'exportation démarre automatiquement.

#### <span id="page-355-2"></span>■ Remplacement lors de l'exportation (pour les clips d'édition temporaire)

La procédure pour les clips d'édition temporaire importés depuis la boîte de dialogue [Ouvrir] est la suivante.

#### **1) Cliquez sur [Exporter] dans l'enregistreur.**

#### **2) Cliquez sur [Exporter vers un fichier].**

- La boîte de dialogue [Exporter vers un fichier] s'affiche.
	- **« [Boîte de Dialogue \[Exporter vers un fichier\]](#page-471-0) » (**w **page 472)**

#### **3) Sélectionnez un exportateur et cliquez sur [Exporter].**

- **4) Configurez les détails d'exportation et confirmez le nom du fichier, la destination d'enregistrement, etc.**
- f Un message indiquant que les clips d'édition temporaire sont utilisés s'affiche.

#### **5) Cliquez sur [Oui].**

- La boîte de dialogue [Restaurer et transférer les clips] s'affiche.
- <span id="page-356-0"></span>**6) Sélectionnez un clip dans la [Liste des clips], et sélectionnez [Relier (fichier sélectionné)] depuis la liste [Méthode de restauration].**
- <span id="page-356-1"></span>**7) Dans la boîte de dialogue [Ouvrir], sélectionnez le fichier de clip d'édition réelle, puis cliquez sur [Ouvrir].**
- **8) Répétez les étapes [6\)](#page-356-0) à [7\)](#page-356-1) autant de fois que nécessaire pour spécifier les clips d'édition réelle à restaurer.**

#### **9) Cliquez sur [OK].**

f La boîte de dialogue [Restaurer et transférer les clips] se ferme et les clips d'édition temporaire sont remplacés par les clips d'édition réelle. L'opération d'exportation démarre automatiquement.

# **Édition 3D**

## **A propos du mode d'édition stéréoscopique**

En mode d'édition stéréoscopique, une vidéo traitée de manière stéréoscopique peut être exportée vers le moniteur, et des clips stéréoscopiques peuvent être édités et exportés sous forme de fichiers par l'exportateur pour l'édition stéréoscopique.

#### $\lceil 2n \rceil$

- $\bullet$  Les clips stéréoscopiques pouvant être édités par EDIUS sont comme suit :
	- 3DA1 (Panasonic)
	- MVC (Sony, Panasonic, JVC)
	- 3D P2 (Panasonic)
	- g Clips 3D pris par une lentille de conversion 3D, par exemple

#### **Remarques sur l'édition stéréoscopique**

Une vidéo 3D inappropriée pourrait affecter la santé des visionneurs, soyez donc prudent au niveau des résultats de sortie. D'après 3D Consortium « 3DC Safety Guidelines », il est recommandé d'éviter la situation où la disparité à l'affichage dépasse la distance entre l'œil droit et l'œil gauche (50 mm pour les enfants).

Dans des films hollywoodiens 3D, la plage confortable de disparité doit être plus courte qu'environ 2% de la largeur horizontale de l'écran. Pour plus de détails sur la création de contenu 3D sans danger et confortable, voir 3D Consortium « 3DC Safety Guidelines » (en anglais).

• http://www.3dc.gr.jp/english/index.html

Pour une utilisation commerciale, renseignez-vous au sujet des normes d'approvisionnement pour les clients.

#### **Plan de travail d'édition stéréoscopique**

Ce qui suit explique le plan de travail de l'édition stéréoscopique.

#### **1) Réglez [Édition stéréoscopique] sur [Activé] dans la boîte de dialogue [Paramètres du projet] (paramètres détaillés).**

- f **« [Création d'un nouveau projet \(réglages détaillés\)](#page-60-0) » (**w **page 61)**
- f **« [Créer un nouveau projet après le démarrage](#page-68-0) » (**w **page 69)**
- f **« [Modification des paramètres du projet \(réglages détaillés\)](#page-69-0) » (**w **page 70)**
- f [Édition stéréoscopique] s'affiche sur la barre d'état. Le mode d'édition stéréoscopique est activé.

#### **2) Régler une fenêtre d'aperçu ou un périphérique d'aperçu.**

- f **« [Configuration des périphériques externes utilisés pour l'aperçu](#page-158-0) » (**w **page 159)**
- f **« [Affichage de la fenêtre d'aperçu en mode d'édition stéréoscopique](#page-169-0) » (**w **page 170)**

#### **3) Importer des sources stéréoscopiques.**

- f **« [Capture de sources stéréoscopiques \(captures séparées G/D\)](#page-181-0) » (**w **page 182)**
- f **« [Importation de sources stéréoscopiques](#page-202-0) » (**w **page 203)**

#### **4) Si nécessaire, définissez des clips séparés pour le côté G (pour l'œil gauche) et pour le côté D (pour l'œil droit) comme stéréoscopique.**

f **« [Création d'un clip stéréoscopique](#page-221-0) » (**w **page 222)**

#### **5) Ajuster le décalage des vidéos dans les clips stéréoscopiques.**

- f **« [Ajustement stéréoscopique](#page-389-0) » (**w **page 390)**
- f **« [Application de filtres vidéo du côté gauche ou droit uniquement](#page-415-0) » (**w **page 416)**

#### **6) Exporter le projet.**

- f **« [Exportation d'un projet stéréoscopique](#page-497-0) » (**w **page 498)**
- f **« [Exportation de projets stéréoscopiques vers la bande](#page-511-0) » (**w **page 512)**
- f **« [Exportation vers un disque](#page-504-0) » (**w **page 505)**

#### $\left[\begin{smallmatrix} 1 & 0 \\ 0 & 1 \end{smallmatrix}\right]$

- f Lorsque vous passez du mode d'édition stéréoscopique au mode normal, seule la vidéo du côté G (gauche) des clips stéréoscopiques est exportée vers le moniteur.
- f Lorsque vous passez du mode d'édition stéréoscopique au mode normal, seuls les effets appliqués au clip stéréoscopique du côté G sont appliqués. Les effets appliqués uniquement au côté D sont invalides.

## **Annuler des opérations/Rétablir des opérations annulées**

### **Annulation d'opérations (Annuler)**

Vous pouvez annuler des opérations ou retourner à l'état précédent.

**1) Cliquez sur [Annuler] dans la ligne temporelle.**

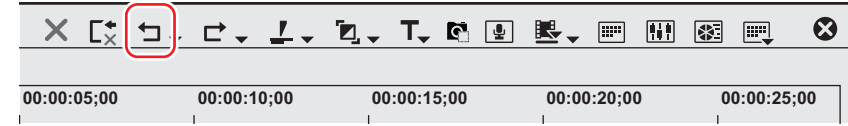

f Les opérations réalisées sont annulées, et le curseur de ligne temporelle ainsi que les points d'entrée et de sortie retournent à leurs positions originales.

#### 1 **Alternative**

f Annuler des opérations : **[Ctrl] + [Z]**

#### $2$

- f Cliquez sur le bouton de liste [Annuler] pour afficher un historique des opérations exécutées jusqu'alors, et sélectionnez l'opération à annuler. Cet historique est sauvegardé pour chaque séquence individuellement.
- f Bien que le nombre d'annulations soit théoriquement illimité, l'historique sera supprimé à partir de l'enregistrement le plus ancien si la mémoire du système est insuffisante.

#### 3 **Remarque**

• Les opérations et réglages dans la fenêtre du bac ne peuvent être supprimés.

### **Rétablissement d'opérations annulées (Rétablir)**

Il vous est possible de rétablir des opérations qui ont été annulées par la fonction Annuler.

#### **1) Cliquez sur [Rétablir] dans la ligne temporelle.**

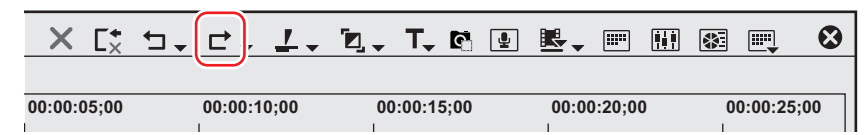

f Les opérations réalisées sont annulées, et le curseur de ligne temporelle ainsi que les points d'entrée et de sortie sont repositionnés.

#### 1 **Alternative**

f Rétablir une opération annulée : **[Ctrl] + [Y], [Maj] + [Ctrl] + [Z]**

#### $\lceil \overline{w} \rceil$

f Cliquez sur le bouton de liste [Rétablir] pour afficher un historique des opérations annulées jusqu'alors, et sélectionnez l'opération à rétablir. Cet historique est sauvegardé pour chaque séquence individuellement.
# **Vérification des couleurs**

# **Vérification des données chromatiques**

Même une vidéo qui s'affiche correctement sur un écran de PC peut perdre des détails d'ombre et de luminosité lorsqu'elle est visualisée sur un écran de télévision. Bien que la meilleure solution consiste à éditer la vidéo tout en contrôlant l'environnement de visionnage de la vidéo finale ou en confirmant les règles de visionnage, dans de nombreux cas, le montage doit être effectué en dehors d'un tel environnement et sans aucune règle. Dans de tels cas, servez-vous du champ vectoriel, de la forme d'onde ou de l'histogramme pour vérifier la luminosité et les couleurs affichées dans la fenêtre d'aperçu, et procédez au montage.

# **[Vidéoscope]**

Le champ vectoriel, la forme d'onde et l'histogramme permettent de contrôler la luminosité et les couleurs et de peaufiner les réglages des parties détaillées non visibles à l'oeil nu.

#### **Exemple :**

Vérification de l'image de l'enregistreur

- **1) Déplacez le curseur de ligne temporelle pour afficher l'image et vérifier les données chromatiques dans l'enregistreur.**
- **2) Cliquez sur [Basculer l'affichage du vidéoscope] de la ligne temporelle.**

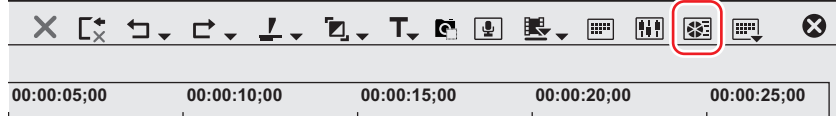

f La boîte de dialogue [Vidéoscope] s'affiche.

#### 1 **Alternative**

 $\bullet$  Cliquez sur [Affichage] dans la barre de menu, puis cliquez sur [Vidéoscope].

#### 3 **Remarque**

f L'affichage du champ vectoriel/de la forme d'onde/de l'histogramme augmente la masse de données traitées par le processeur. Ne les affichez que lorsque c'est nécessaire.

#### <span id="page-360-0"></span>**Boîte de Dialogue [Vidéoscope]**

La capture d'écran ci-dessous est un exemple de la boîte de dialogue [Vidéoscope] divisée en quatre fenêtres.

• La conception conventionnelle basée sur l'analogique a été transformée en une conception basée sur le numérique.

**<sup>«</sup> [Boîte de Dialogue \[Vidéoscope\]](#page-360-0) » (**w **page 361)**

f La fonction [Ligne] conventionnelle de [Vecteurscope/forme d'onde] a été supprimée.

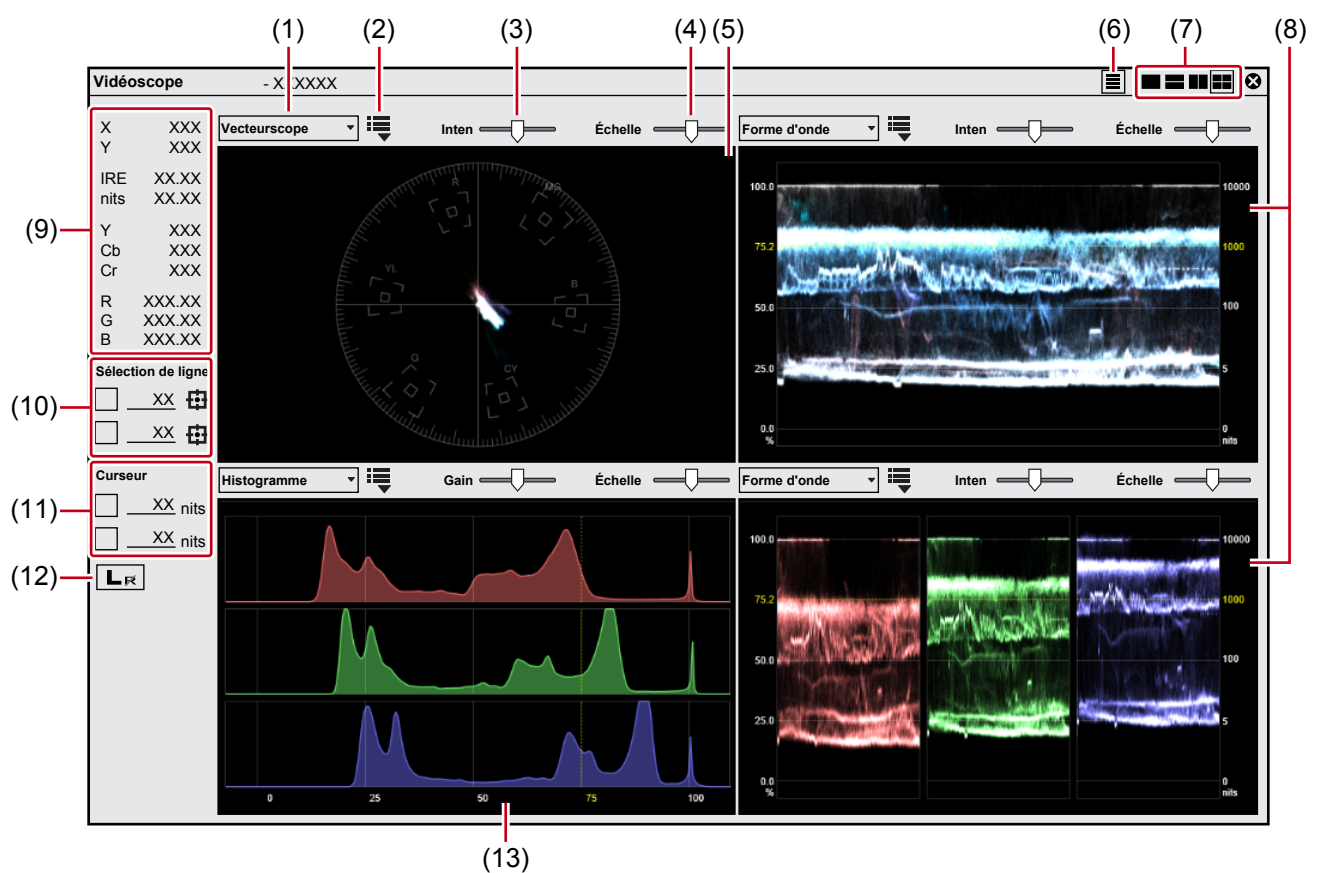

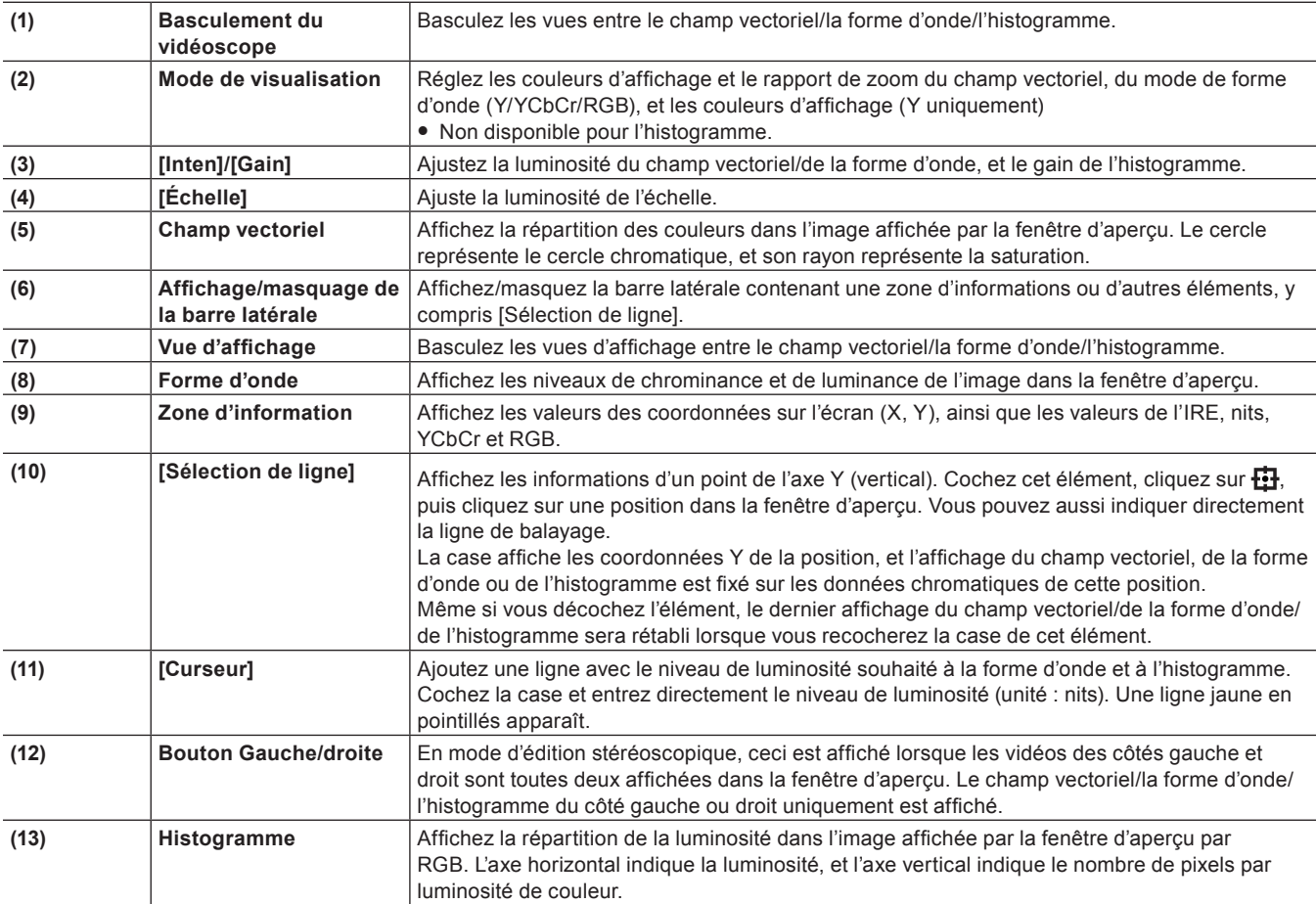

### **Exemple :**

Mesurez la balance des couleurs au moyen du champ vectoriel

Mesurez la barre colorimétrique enregistrée dans le clip source par le biais de la boîte de dialogue [Vidéoscope].

Pour une barre colorimétrique à 75%, si le point indiquant la répartition des couleurs est largement éloigné du centre de  $\Box$  avec le réglage du mode d'affichage [Zoom 100%], le réglage peut ne pas être approprié. Vérifiez le réglage.

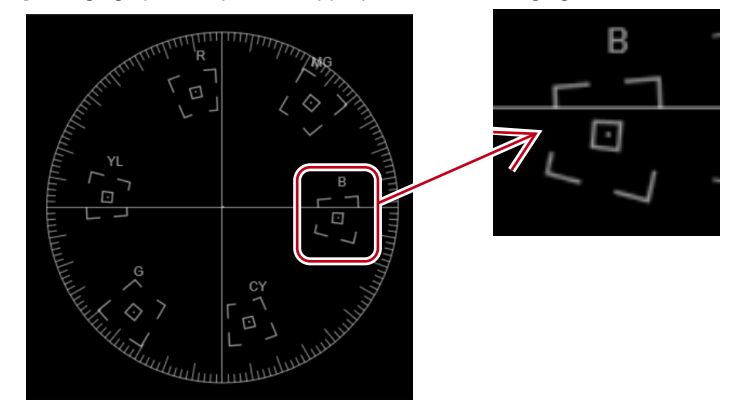

#### **Exemple :**

Mesurez la luminance à l'aide de la forme d'onde pour vérifier si elle entre dans la plage appropriée

f La graduation à gauche de l'échelle (%) indique la valeur de l'IRE. La graduation à droite de l'échelle (nits) indique la valeur du niveau de luminosité.

Lorsque vous placez un clip blanc mat créé dans la zone de couleur sûre de la ligne temporelle et que vous le mesurez dans la boîte de dialogue [Vidéoscope], IRE100 s'affiche. (La position de (1))

#### **« [Clips de couleur mat](#page-219-0) » (**w **page 220)**

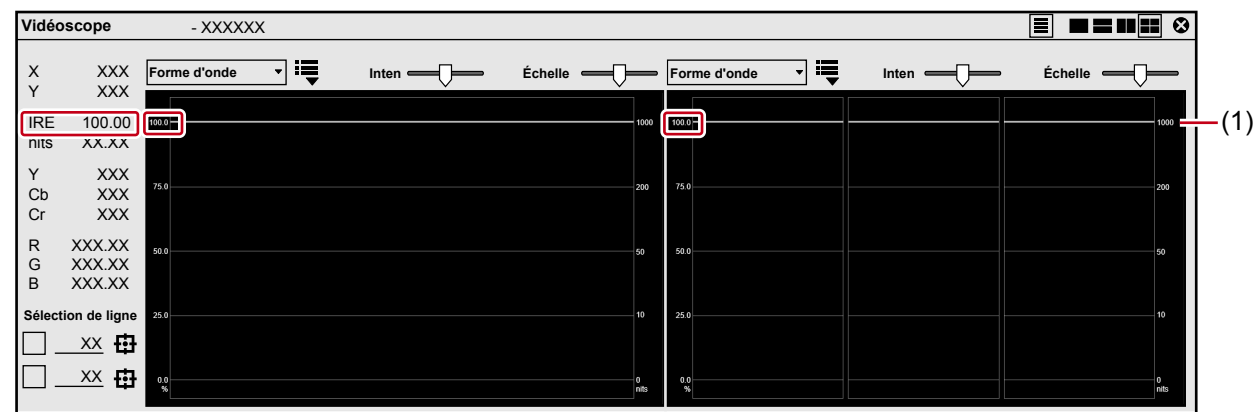

Dans le cas des clips de couleur mat noirs créés dans la gamme de couleur sûre, IRE0 apparaît. (à la position (2)) L'ajustement n'est pas nécessaire lorsque IRE est une valeur négative.

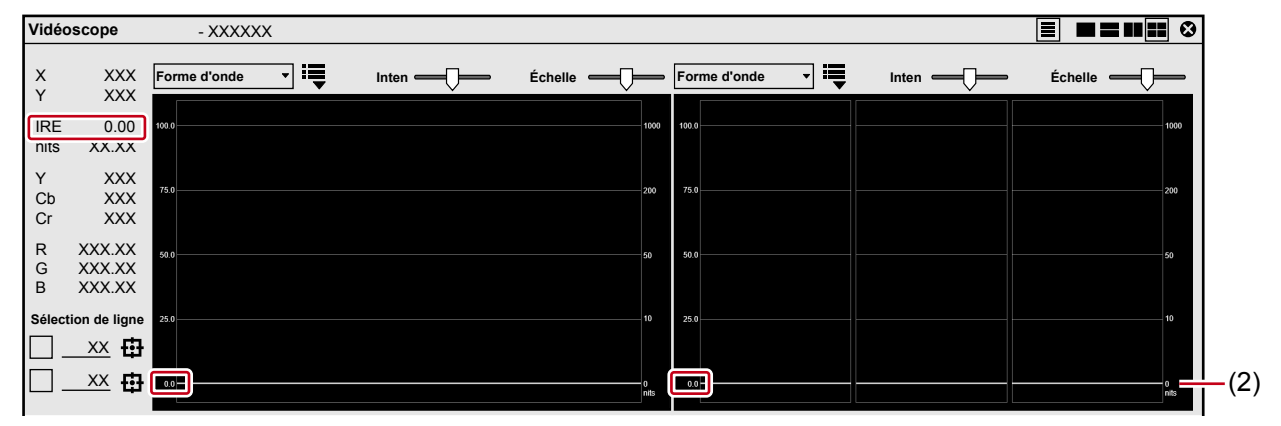

Si la luminance est élevée, l'écran suivant s'affiche.

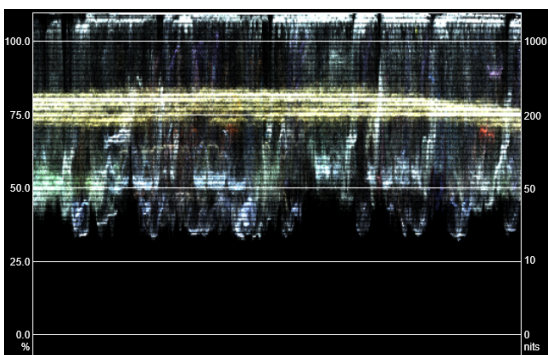

Si la luminance est faible, l'écran suivant s'affiche.

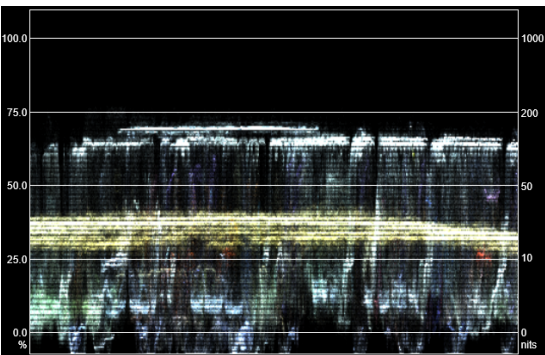

Si la valeur IRE doit être limitée dans une plage allant de 0% à 100%, reportez-vous à « [Restriction du niveau du signal vidéo](#page-538-0) ». **« [Restriction du niveau du signal vidéo](#page-538-0) » (**w **page 539)**

#### **Exemple :**

Mesurez et vérifiez si la répartition de la luminosité est appropriée à l'aide de l'histogramme

• La graduation sous l'échelle indique la valeur IRE.

Les pixels largement distribués sans inégalité à droite et à gauche indiquent une luminosité appropriée.

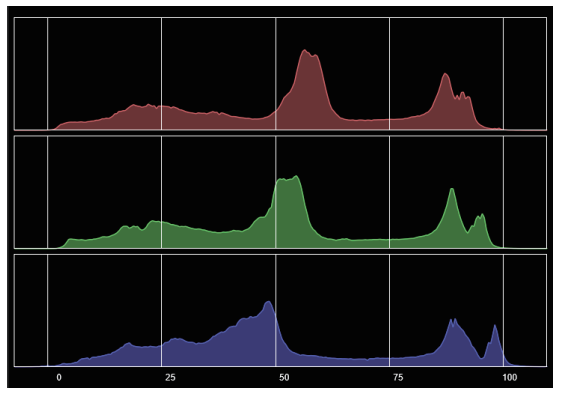

Les pixels sont concentrés à gauche ou à droite en cas de perte de détails dans les zones claires ou ombrées. L'illustration suivante montre que les pixels sont concentrés à gauche et qu'il y a une perte de détails dans les zones ombrées.

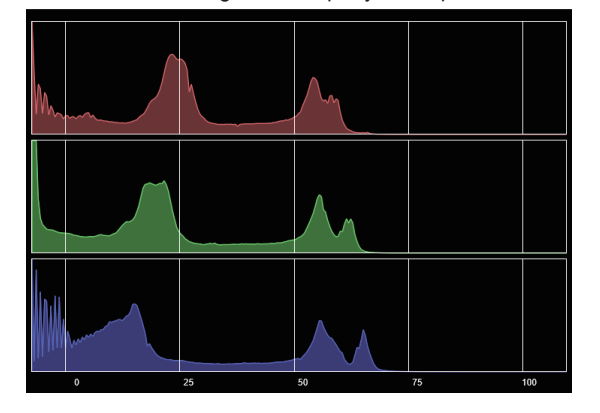

# **GV Job Monitor**

Sous EDIUS, les processus tels que l'exportation de fichiers sont enregistrés dans le Service de rendu en tant que tâches de rendu. Les tâches de rendu enregistrées dans le Service de rendu sont traitées dans un ordre séquentiel de la priorité prédéterminée. À l'aide du Service de rendu, vous pouvez poursuivre d'autres travaux de montage sur EDIUS tandis que des tâches de rendu sont en cours de traitement.

Sur GV Job Monitor, vous pouvez vérifier la progression ou l'état de ces processus de rendu, ou vous pouvez annuler les tâches de rendu. Les processus suivants sont enregistrés dans le Service de rendu en tant que tâches de rendu.

- Exportation de fichier
- Exporter par lots
- Rendu partiel
- Rendu de clip
- f Génération d'informations sur les ondes (représentation par forme d'onde de l'audio)
- Création de fichiers proxy

# $\lceil 2y \rceil$

- f La priorité du processus de rendu est déterminée par l'ordre d'enregistrement dans le Service de rendu ou l'étape de [Priorité]. Si plusieurs tâches de rendu ont la même étape de [Priorité], celle qui aura été enregistrée plus tôt dans le Service de rendu aura la priorité. Néanmoins, les tâches de rendu suivantes auront la priorité, indépendamment de l'ordre d'enregistrement dans le Service de rendu ou de l'étape de [Priorité]. Lorsque les tâches de rendu suivantes sont enregistrées dans le Service de rendu, les processus d'autres tâches de rendu sont mis en pause.
	- $-$  Rendu partiel
	- Rendu de clip
	- g Génération d'informations sur les ondes (représentation par forme d'onde de l'audio)
	- Création de fichiers proxy

#### 3 **Remarque**

- f Pour la conversion de fichiers dans le bac, la méthode de rendu classique sera appliquée.
- f Lorsqu'un travail de montage à lourde charge est effectué sur EDIUS, les tâches de rendu peuvent être mises en pause momentanément.

# **Démarrer et quitter GV Job Monitor**

# **Démarrage de GV Job Monitor**

# **1) Cliquez sur [Outils] dans la barre de menu, puis cliquez sur [GV Job Monitor].**

• GV Job Monitor démarre.

**« [Configuration de l'écran GV Job Monitor](#page-365-0) » (**w **page 366)**

#### 1 **Alternative**

f Double-cliquez sur l'icône GV Job Monitor dans la barre d'état.

#### ■ Indication de l'icône de GV Job Monitor

L'icône de GV Job Monitor est constamment affichée dans la barre d'état de la fenêtre de ligne temporelle.

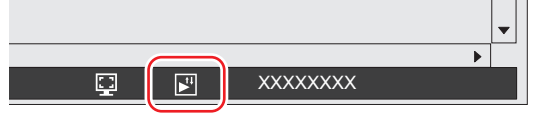

- $\bullet$  Double-cliquez sur l'icône pour lancer GV Job Monitor.
- f L'icône vire au violet pendant l'exportation d'un fichier ou le traitement d'une tâche de rendu d'exportation par lots. Une fois le processus terminé, la couleur d'origine de l'icône est rétablie.

# **Quitter GV Job Monitor**

**1) Cliquez sur [Fichier] dans la barre de menu GV Job Monitor, puis cliquez sur [Quitter].**

# 1 **Alternative**

f Faites un clic droit sur l'icône GV Job Monitor dans la barre des tâches, et cliquez sur [Quitter GV Job Monitor].

# <span id="page-365-0"></span>**Configuration de l'écran GV Job Monitor**

Sur GV Job Monitor, vous pouvez vérifier la progression des processus de rendu, ou vous pouvez annuler les tâches de rendu.

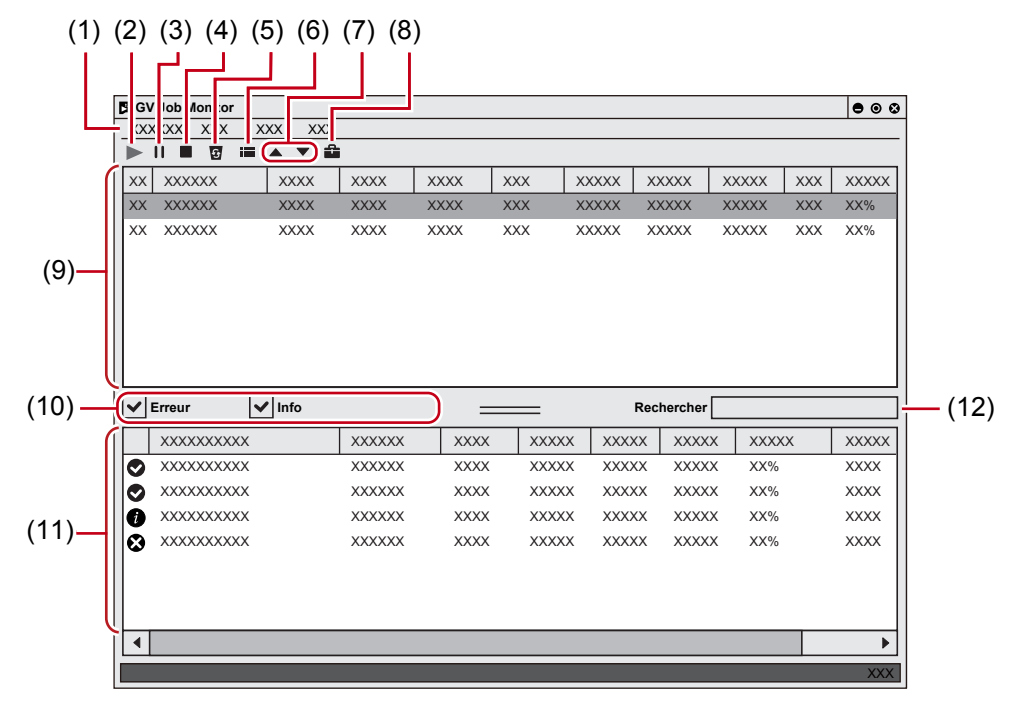

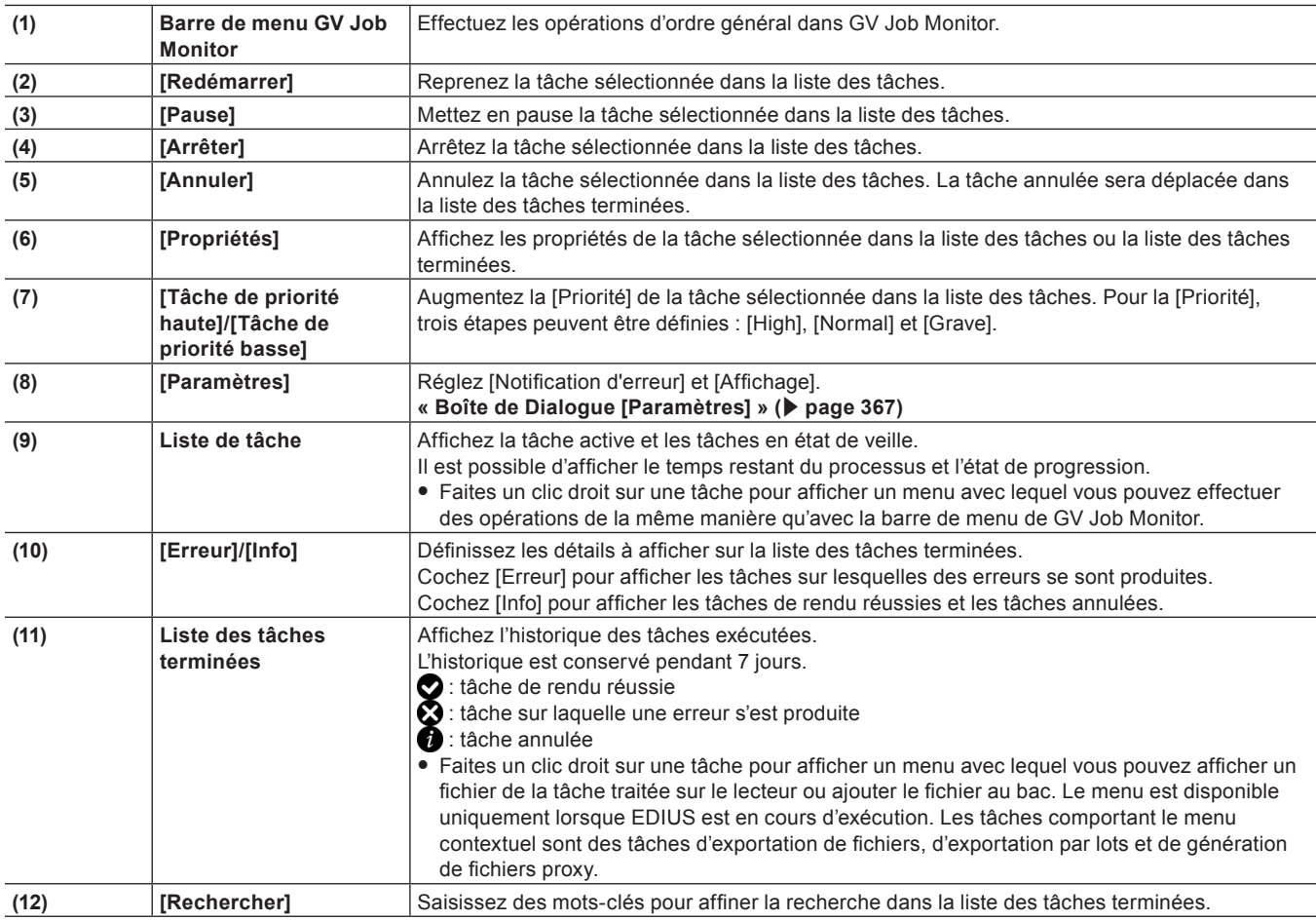

# $\left[\begin{smallmatrix} 1 & 0 \\ 0 & 1 \end{smallmatrix}\right]$

f Vous pouvez changer la taille de la fenêtre d'affichage de la liste des tâches et la liste des tâches terminées.

Déplacez le curseur de la souris sur le curseur à deux lignes, sur la bordure entre la liste des tâches et la liste des tâches terminées. Lorsque la forme du curseur change, faire glisser vers le haut ou vers le bas.

# <span id="page-366-0"></span>**Boîte de Dialogue [Paramètres]**

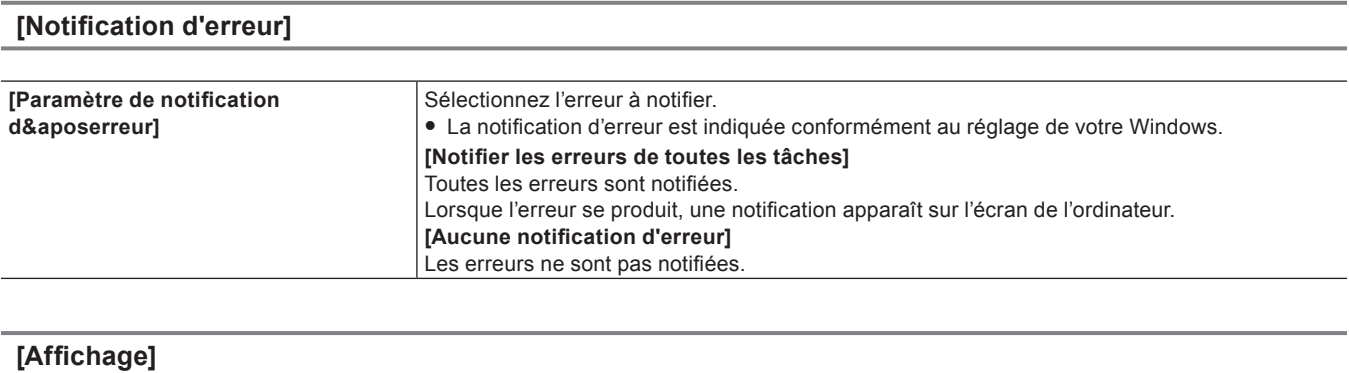

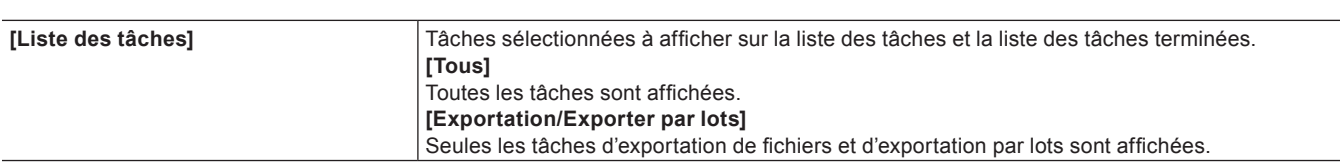

# **Chapitre 8 Effet**

Ce chapitre vous explique comment appliquer divers effets, entre autres des filtres et des transitions.

# **[Effet] Palette**

# **Effet**

La palette [Effet] vous présente une liste des effets que vous pouvez utiliser.

# <span id="page-368-1"></span>**Affichage/Masquage de la palette [Effet]**

Il vous est possible d'afficher ou de masquer la palette [Effet].

**1) Cliquez sur [Activer/désactiver l'affichage de la palette] dans la ligne temporelle.**

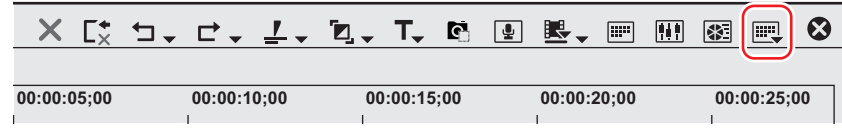

# **2) Cliquez sur [Effet].**

- La palette [Effet] s'affiche.
- **« [Palette \[Effet\]](#page-368-0) » (**w **page 369)**

### 1 **Alternative**

- Cliquez sur [Affichage] dans la barre de menu, puis cliquez sur [Palette] → [Effet].
- f Vous pouvez afficher/masquer les palettes [Effet], [Informations] et [Marqueur] en cliquant sur [Affichage] dans la barre de menu, puis en cliquant sur [Palette] → [Afficher tout] ou [Masquer tout].
- f Afficher/masquer la palette : **[H]**
	- **« [Affichage/Masquage de la palette \[Effet\]](#page-368-1) » (**w **page 369)**
	- **« [Affichage de la liste \[Marqueur de clip\]](#page-307-0) » (**w **page 308)**
	- **« [Affichage de la liste \[Marqueur de séquence\]](#page-314-0) » (**w **page 315)**

#### 0

- f Lorsque vous permutez l'affichage de la palette [Effet], la fenêtre du bac, la fenêtre du navigateur de source et l'onglet de palette associés à la palette [Effet] permutent simultanément. Pour basculer les réglages afficher/masquer séparément, annulez l'association de la fenêtre et de la palette.
- **« [Fusionner la Fenêtre du Bac/la Fenêtre du Navigateur de Source avec une Palette](#page-161-0) » (**w **page 162)**

# <span id="page-368-0"></span>**Palette [Effet]**

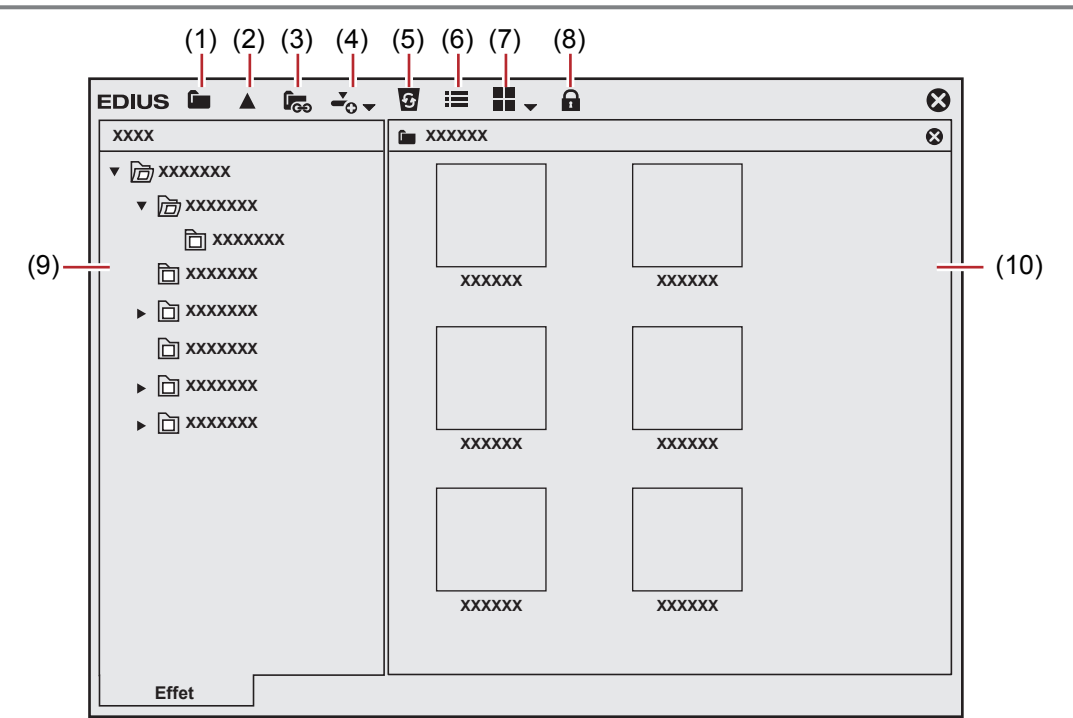

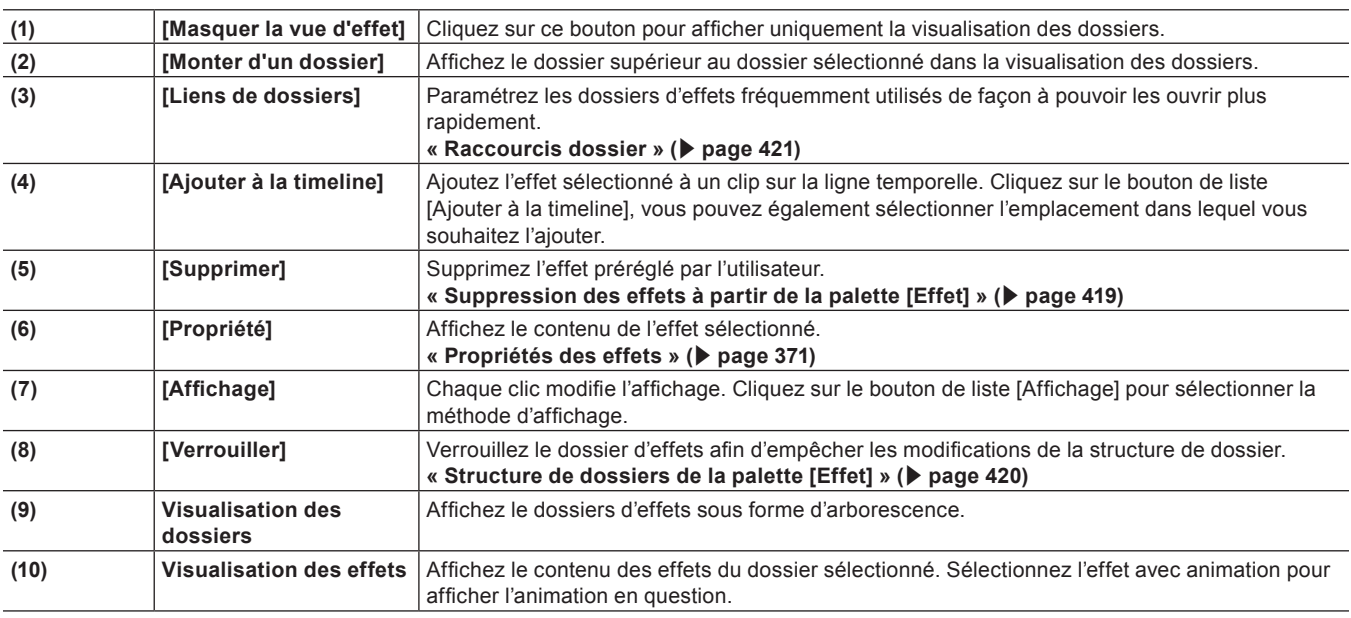

#### **Afficher/masquer la visualisation des effets**

Il vous est possible d'afficher ou de masquer la visualisation des effets.

### **1) Cliquez sur [Masquer la vue d'effet] dans la palette [Effet].**

• La visualisation des effets est masquée.

# **Types d'effets**

Il existe 4 effets.

#### **Effet de base de module complémentaire**

Effets de base incorporés au logiciel et qui ne peuvent pas être supprimés de la palette [Effet]. Les effets de base de module complémentaire comportent le filtre vidéo, le filtre audio, la transition, le fondu enchaîné audio, le mélangeur de titre et l'incrustation.

#### **Effet de préréglage du système**

Ceux-ci sont les effets de base de modules complémentaires personnalisés et incorporés au logiciel. Vous ne pouvez pas les supprimer de la palette [Effet]. « S » est affiché sur leurs icônes.

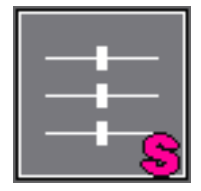

#### **Effet de préréglage de l'utilisateur**

Effets enregistrés par l'utilisateur. Ces effets peuvent être personnalisés (par réglage des paramètres, combinaison de plusieurs effets ou attribution d'un nouveau nom) et sauvegardés. « U » est affiché sur leurs icônes.

#### **« [Sauvegarde des effets dans la palette \[Effet\]](#page-418-1) » (**w **page 419)**

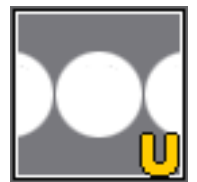

# **Effets par défaut**

Il s'agit des effets utilisés par défaut. Vous pouvez définir ces effets uniquement pour la transition, le fondu enchaîné audio et le mélangeur de titre.

**« [Modification des effets par défaut](#page-399-0) » (**w **page 400)**

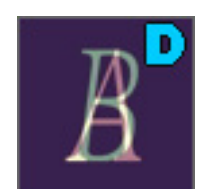

# <span id="page-370-0"></span>**Propriétés des effets**

Vous pouvez vérifier un effet avec une animation. Vous pouvez également modifier les propriétés des effets de préréglage de l'utilisateur.

# **1) Sélectionnez un effet et cliquez sur [Propriété] dans la palette [Effet].**

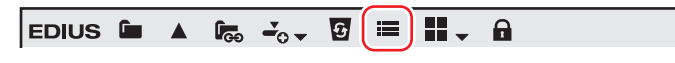

• La boîte de dialogue [Propriété] s'affiche.

#### 1 **Alternative**

f Faites un clic droit sur l'effet, puis cliquez sur [Propriété].

### $\lfloor u \rfloor$

- f Il vous est possible de vérifier les transitions dans l'animation en sélectionnant un effet dans la visualisation des effets.
- f Vous pouvez modifier les propriétés des effets de préréglage de l'utilisateur. Vous pouvez modifier uniquement les effets de préréglage de l'utilisateur. (L'application des effets sur les côtés G ou D ne peut pas être modifiée.)

# **Comment appliquer des effets**

Faites glisser un effet de la palette [Effet] et déposez-le sur le clip approprié sur la ligne temporelle. La procédure suivante explique comment appliquer un filtre vidéo à titre d'exemple. Les transitions et les incrustations peuvent être appliquées de la même façon.

#### **Exemple :**

Sélection à partir de l'Filtres vidéol

- **1) Cliquez sur l'onglet [Effet] et affichez la palette [Effet].**
- **2) Dans la vue des dossiers de la palette [Effet], cliquez sur l'arborescence [Effet], puis cliquez sur [Filtres vidéo].**

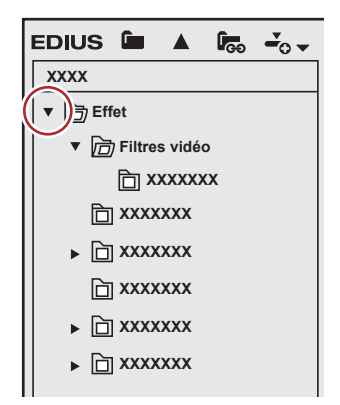

# **3) Faites glisser l'effet et déposez-le sur un clip (partie vidéo) de la ligne temporelle.**

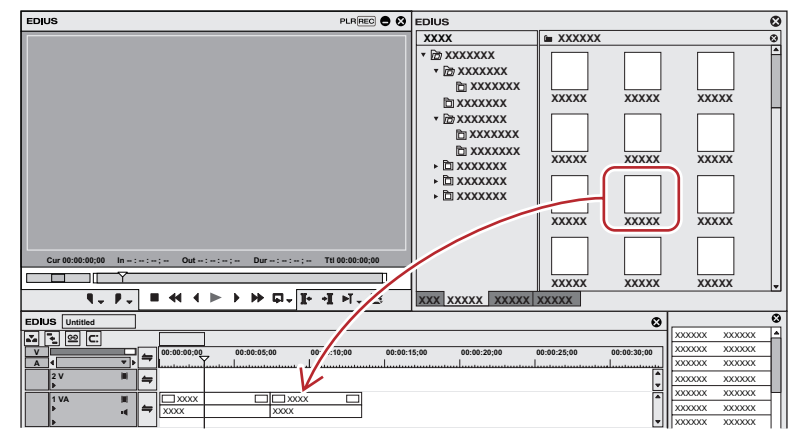

Les clips auxquels un filtre vidéo est appliqué s'affichent avec une ligne orange.

#### 3 **Remarque**

- f Faites glisser le filtre vidéo et déposez-le dans la partie vidéo d'un clip sur la piste V/VA, puis faites de même pour insérer la transition à l'endroit où se termine un clip et commence le suivant ou dans la zone de mixage du point d'entrée/sortie d'un clip.
- Faites glisser le filtre audio et déposez-le dans la partie audio d'un clip sur la piste A/VA, puis faites de même pour insérer le fondu enchaîné audio à l'endroit où se termine un clip et commence le suivant.
- f Faites-glisser le mélangeur de titre et déposez-le dans la zone de mixage du point d'entrée/sortie d'un clip sur la piste T.
- f Faites-glisser l'incrustation et déposez-la dans la zone de mixage d'un clip sur la piste V/VA.

#### 1 **Alternative**

- f Faites un clic droit sur un effet dans la palette [Effet], puis cliquez sur [Ajouter à la timeline].
- Une fois la vue des effets active, sélectionnez un clip ou une zone de mixage sur la ligne temporelle, sélectionnez un effet dans la palette [Effet], puis cliquez sur [Ajouter à la timeline] dans la vue des effets. Pour certains effets, vous pouvez cliquer sur le bouton de liste [Ajouter à la timeline] pour spécifier [Entrée], [Sortie] et [Tous].
- f Sélectionnez un clip ou un mixeur sur la ligne temporelle, faites glisser un effet à partir de la palette [Effet], et déposez-le dans la palette [Informations]. Certains effets ne peuvent pas être appliqués.

#### $\lfloor u \rfloor$

- f Lorsque vous appliquez une transition de clip ou un fondu enchaîné audio, il vous est possible de spécifier l'emplacement d'application, y compris [Entrée], [Sortie] et [Tous], ainsi que [De], [Centrer] et [A] pour chaque effet.
- f Cliquez sur le bouton de liste de [Affichage] dans la palette [Effet] pour sélectionner le mode d'affichage de la vue des effets.

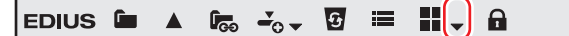

Il suffit de placer le curseur de la souris sur un effet dans la vue des effets pour obtenir une brève description de l'effet.

#### **Comment ajuster des effets**

L'ajustement des effets appliqués aux clips sur la ligne temporelle se fait à partir de la palette [Informations].

# **1) Cliquez sur la partie d'un clip où des effets sont appliqués sur la ligne temporelle.**

f Les effets appliqués sont visibles dans la liste d'effets de la palette [Informations].

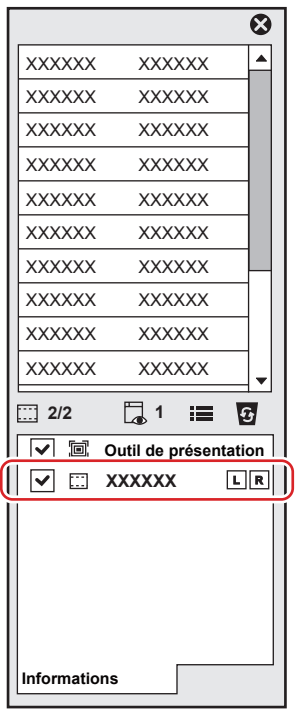

**2) Cliquez sur le nom d'un effet à ajuster dans la palette [Informations], puis cliquez sur [Ouvrir la boîte de dialogue de configuration].**

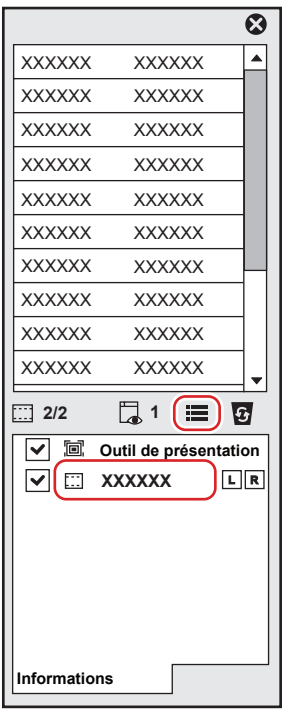

f La boîte de dialogue de paramétrage détaillé des effets s'affiche.

#### 1 **Alternative**

 $\bullet$  Faites un double clic sur le nom d'un effet dans la palette [Informations].

# $\left[\begin{smallmatrix} 1 & 0 \\ 0 & 1 \end{smallmatrix}\right]$

- f Il suffit de désélectionner la case à gauche de l'effet pour désactiver temporairement l'effet appliqué.
- **3) Ajustez ou définissez les paramètres voulus.**

# **Réglage des effets**

# **Réglage de la couleur / luminosité (correction colorimétrique)**

Vous pouvez harmoniser la tonalité chromatique de vidéos adjacentes ou régler la luminosité en corrigeant la dominante ainsi que la perte des détails dans les zones claires ou sombres. Vous disposez des filtres de correction colorimétrique suivants.

# ■ **[Correction colorimétrique triple mode]**

Corrigez les couleurs pour les zones d'ombre (noir), les zones intermédiaires (gris) et les zones lumineuses (blanc). **« [Réglage de la correction couleur sur trois niveaux](#page-374-0) » (**w **page 375)**

# $\blacksquare$  [Courbe YUV]

Ajustez la luminance (Y), la différence de bleu (U) et la différence de rouge (V) sur le graphique. Cela vous permet d'affiner précisément l'équilibre entre les zones d'ombre et de luminosité.

Des images clés peuvent être ajoutées pour la courbe YUV mais l'animation d'interpolation entre images clés n'est pas disponible.

**« [Réglage de la courbe YUV](#page-375-0) » (**w **page 376)**

### $\blacksquare$  [Balance des couleurs]

Réglez la chrominance, la luminance, le contraste et la tonalité chromatique à l'aide du curseur. **« [Réglage de la balance des couleurs](#page-378-0) » (**w **page 379)**

# $\blacksquare$  [Roue des couleurs]

Déplacez le pointeur pour ajuster la densité des couleurs ou faites pivoter la roue pour ajuster la tonalité chromatique. **« [Réglage de la roue chromatique](#page-379-0) » (**w **page 380)**

# $\blacksquare$  [Uniforme]

Réglez la vidéo avec une tonalité unique. **« [Réglage de la tonalité unique](#page-379-1) » (**w **page 380)**

# $\blacksquare$  [Correction primaire des couleurs]

Réglez la luminosité et les couleurs en appliquant un dégradé de couleurs à un clip capturé au format Log. **« [Ajustement de la correction primaire des couleurs](#page-380-0) » (**w **page 381)**

- **1) Dans la visualisation des dossiers de la palette [Effet], cliquez sur l'arborescence [Filtres vidéo].**
- **2) Cliquez sur l'arborescence [Correction colorimétrique] pour afficher les filtres.**
- **3) Faites glisser le filtre à utiliser et déposez-le sur le clip de la ligne temporelle.**

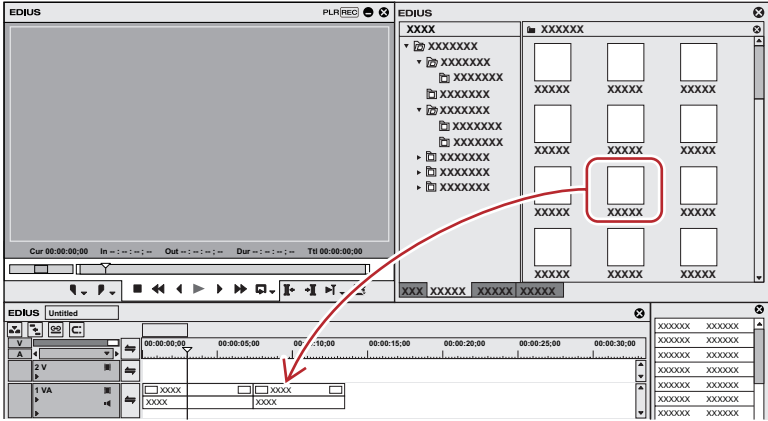

# 1 **Alternative**

- f Sélectionnez le clip sur la ligne temporelle, faites un clic droit sur le filtre dans la palette [Effet], puis cliquez sur [Ajouter à la timeline].
- f Faites glisser un effet avec le bouton droit de la souris et déposez-le dans le clip, puis cliquez sur [Ajouter] ou [Remplacer].

# <span id="page-374-0"></span>**Réglage de la correction couleur sur trois niveaux**

- **1) Affichez la palette [Informations] et faites un double-clic sur [Correction colorimétrique triple mode].**
- f **« [Vérification/Réglage des effets](#page-413-0) » (**w **page 414)**
- La boîte de dialogue [Correction colorimétrique triple mode] s'affiche.
- **« [Boîte de Dialogue \[Correction colorimétrique triple mode\]](#page-374-1) » (**w **page 375)**

# **2) Réglez la balance de chaque couleur puis cliquez sur [OK].**

# 3 **Remarque**

- f Les couleurs peuvent être différentes en fonction du moniteur utilisé. Lorsqu'il est nécessaire d'apporter des ajustements précis aux couleurs, présentez la vidéo sur le moniteur avec lequel vous comptez visionner la vidéo finale.
- f Si vous prévoyez de diffuser la vidéo finale sur un téléviseur, ajustez les couleurs conformément à la plage de réglage.
- f Si vous cochez l'option [Normaliser] dans la section [Balance des couleurs] ou [Roue des couleurs] de la correction colorimétrique, il est possible de régler la limite supérieure ou inférieure de luminosité ou de couleur selon une certaine plage.

<span id="page-374-1"></span>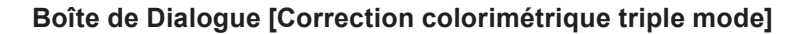

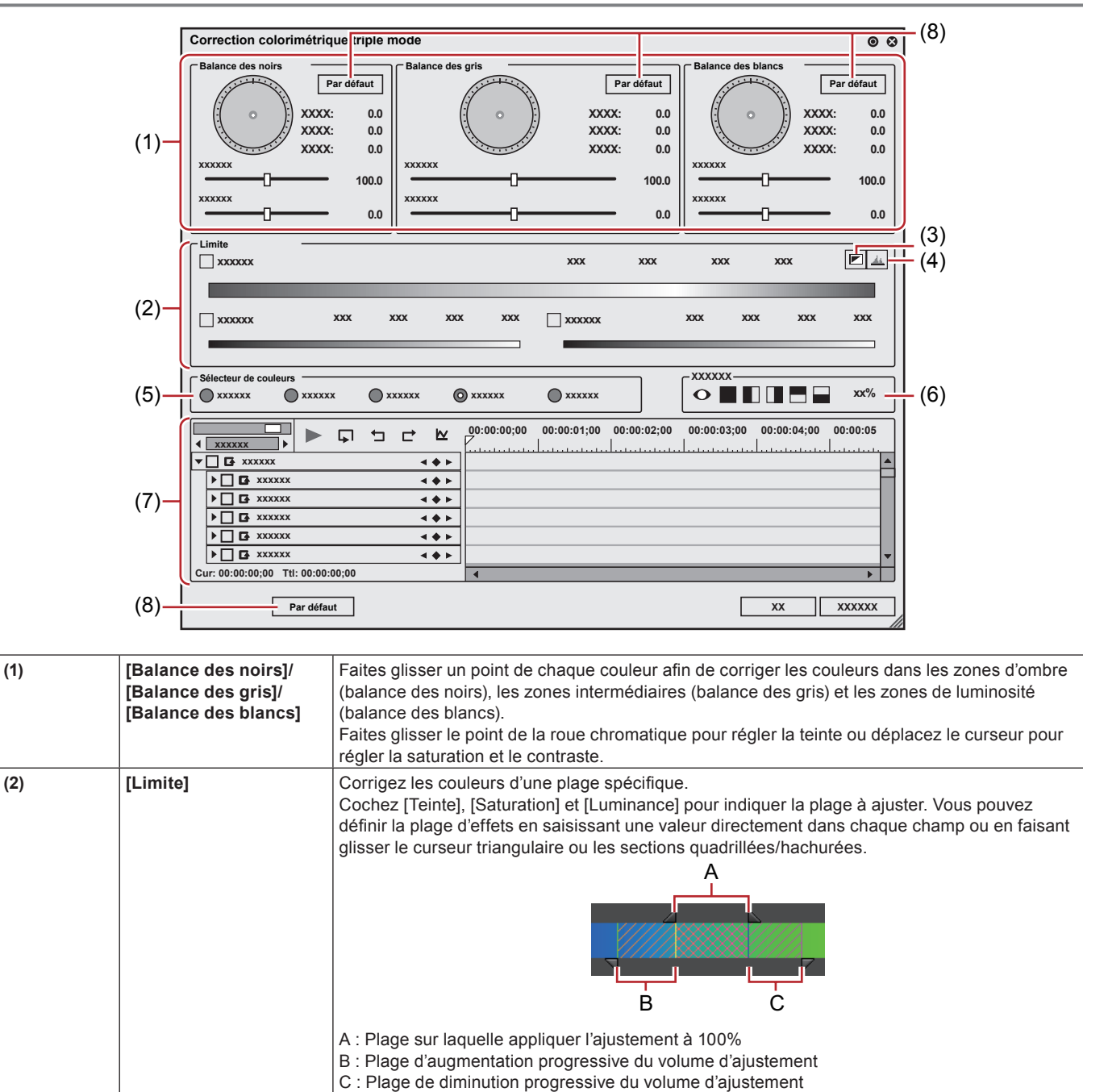

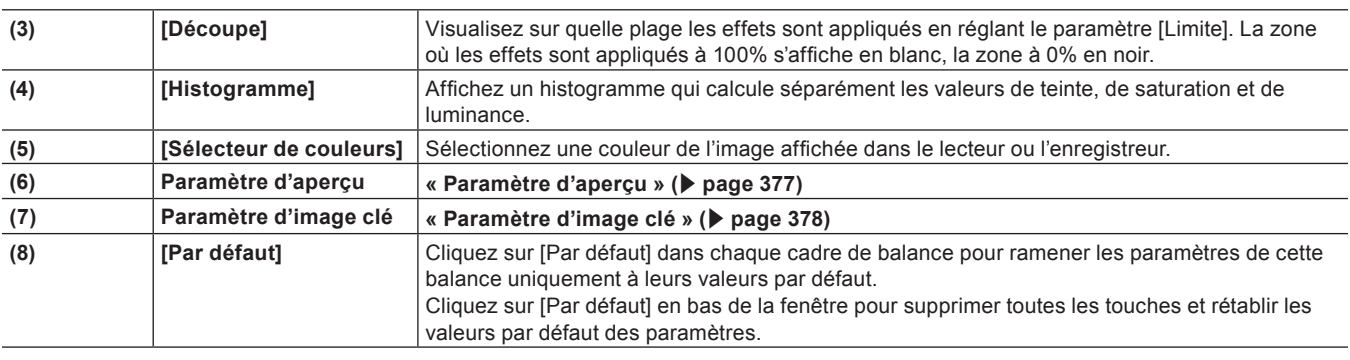

### **Réglage de la totalité des couleurs**

# **1) Affichez la palette [Informations] et faites un double-clic sur [Correction colorimétrique triple mode].**

• La boîte de dialogue [Correction colorimétrique triple mode] s'affiche.

**« [Boîte de Dialogue \[Correction colorimétrique triple mode\]](#page-374-1) » (**w **page 375)**

## **2) Cliquez sur la couleur à corriger dans le sélecteur de couleur.**

- f Lorsque vous cliquez sur [Noir], le réglage est fait de telle façon que la couleur obtenue dans le sélecteur de couleur devrait être le noir. De la même manière, un réglage est fait de telle façon que cette couleur soit le gris ou le blanc lorsque vous sélectionnez respectivement [Gris] ou [Blanc].
- f Si vous cliquez sur [Automatique], la couleur est déterminée en fonction de la luminosité de la couleur obtenue. Par exemple, elle sera réglée sur le blanc si vous obtenez une couleur claire.

## **3) Cliquez sur la partie à corriger dans l'enregistreur.**

f La couleur est corrigée automatiquement. Vous pouvez également régler la couleur par un point sur la roue chromatique ou avec les curseurs de saturation et de contraste.

#### **Exemple :**

#### Correction d'une table à dominante blanche

Cliquez sur [Blanc] dans le sélecteur de couleur, puis cliquez sur un point de la table dans l'image.

#### **Corriger une partie seulement**

Vous pouvez définir la plage à laquelle appliquer la correction, par exemple lorsque vous réglez la tonalité chromatique de la peau d'un personnage.

#### **1) Affichez la palette [Informations] et faites un double-clic sur [Correction colorimétrique triple mode].**

• La boîte de dialogue [Correction colorimétrique triple mode] s'affiche. **« [Boîte de Dialogue \[Correction colorimétrique triple mode\]](#page-374-1) » (**w **page 375)**

# **2) Cliquez sur [Plage de couleurs] dans le sélecteur de couleur.**

# **3) Cliquez sur la partie à corriger dans l'enregistreur.**

f Cliquez sur des points supplémentaires en maintenant la touche [Maj] enfoncée afin d'ajouter la couleur de ces points à la plage actuellement spécifiée.

# **4) Corrigez la couleur.**

# <span id="page-375-0"></span>**Réglage de la courbe YUV**

# **1) Affichez la palette [Informations] et faites un double-clic sur [Courbe YUV].**

f **« [Vérification/Réglage des effets](#page-413-0) » (**w **page 414)**

#### • La boîte de dialoque [Courbe YUV] s'affiche.

**« [Boîte de Dialogue \[Courbe YUV\]](#page-376-1) » (**w **page 377)**

# **2) Réglez la courbe YUV et cliquez sur [OK].**

<span id="page-376-1"></span>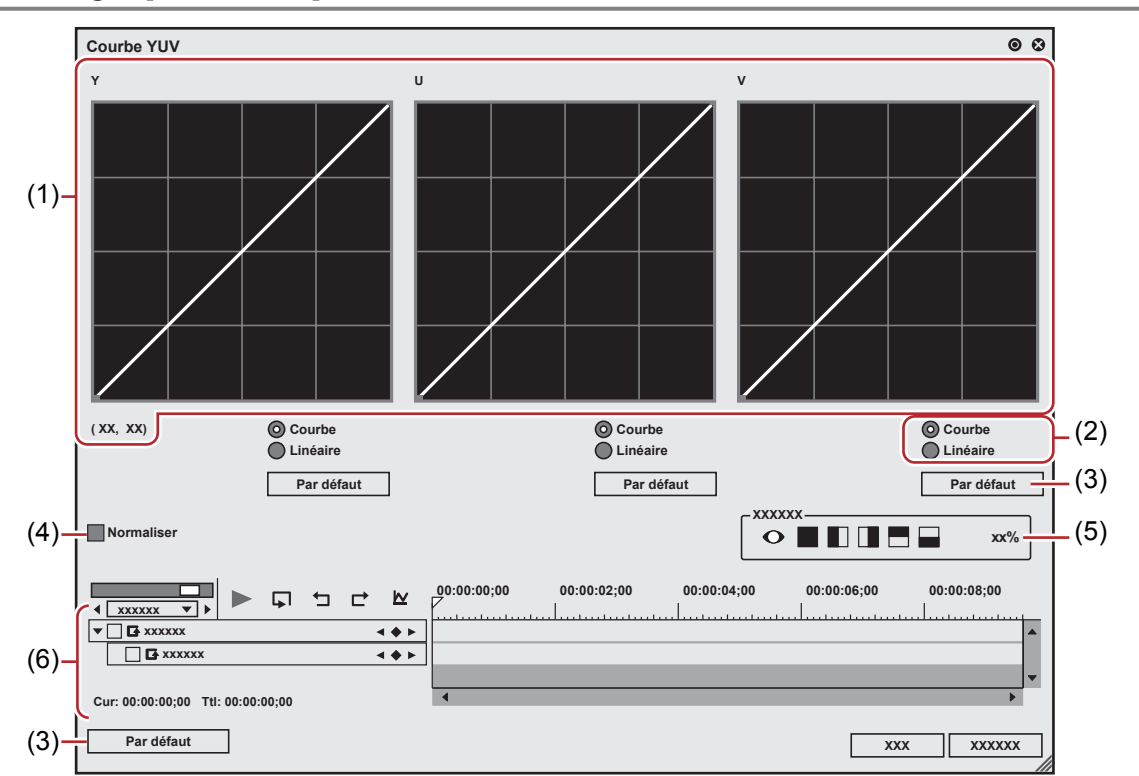

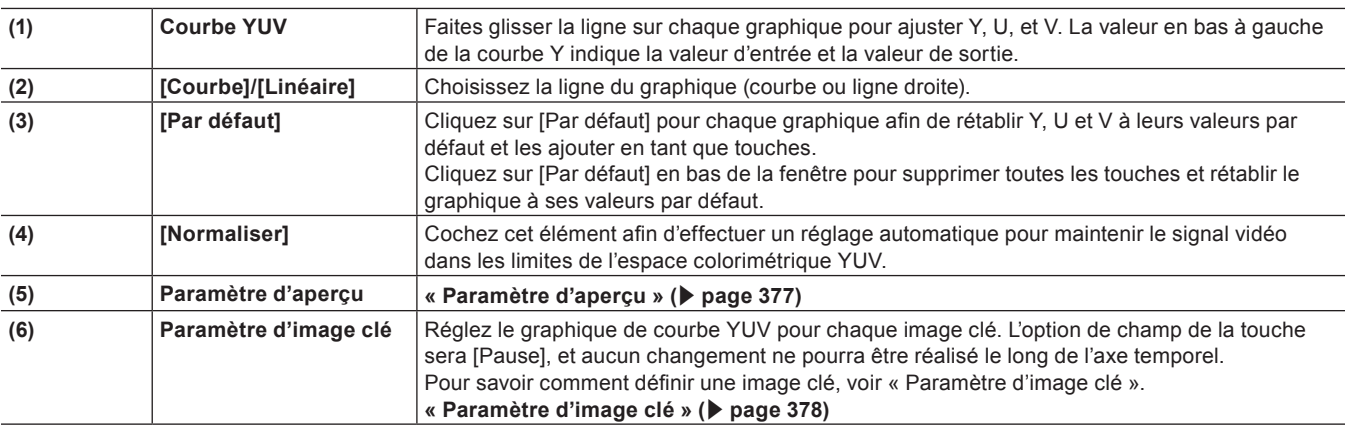

# $\left[\begin{smallmatrix} 1\\ 1\\ 1 \end{smallmatrix}\right]$

f Bien que les clips de couleur sûre aient une plage de luminance de 16-235 et une plage de chrominance de 16-240, et bien que la chrominance ne soit pas automatiquement contenue dans la zone sûre, celle-ci est calculée pour contenir la luminance/chrominance dans les limites de IRE0-100.

# **Paramètres courants de correction colorimétrique**

# <span id="page-376-0"></span>r **Paramètre d'aperçu**

Vous pouvez comparer l'image à laquelle vous avez appliqué la correction colorimétrique à l'image d'origine.

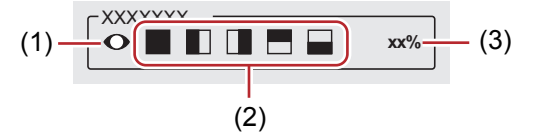

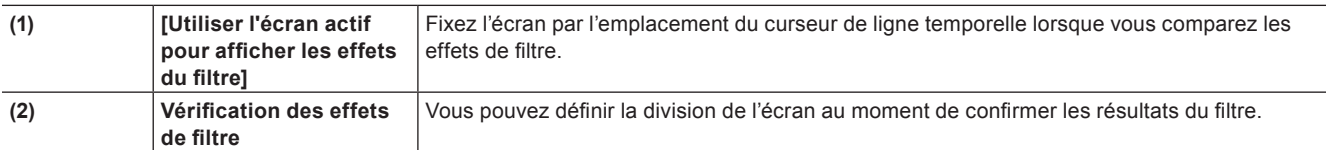

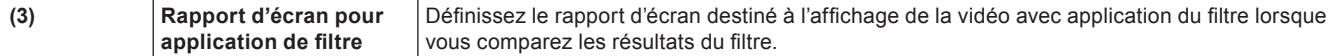

# <span id="page-377-0"></span>r **Paramètre d'image clé**

Vous pouvez modifier les paramètres de correction colorimétrique sur l'axe temporel et lancer la lecture pour vérifier le résultat.

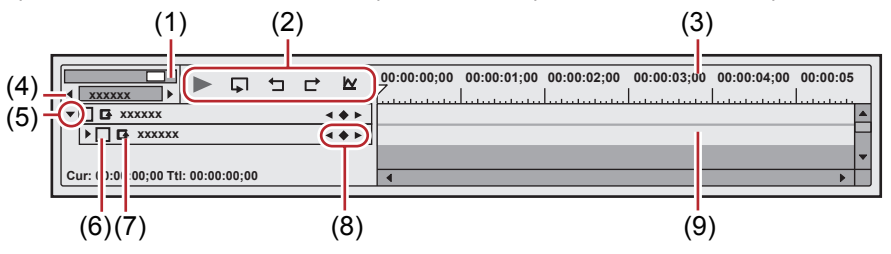

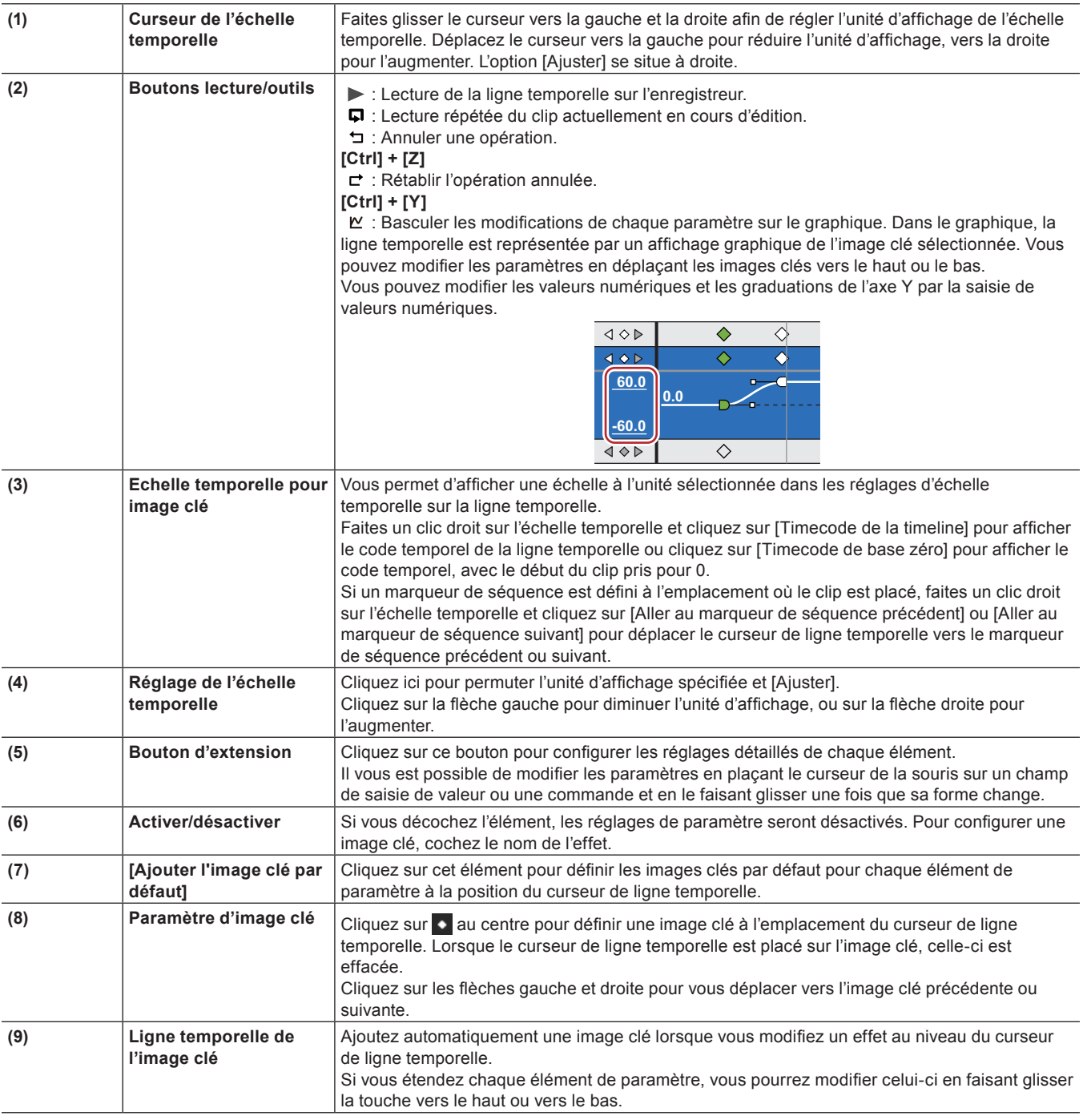

## $\left[\rule{0pt}{10pt}\right.$

- f Faites un clic droit sur la ligne temporelle d'une touche ou d'une image clé afin d'afficher le menu permettant d'ajouter ou de supprimer les touches ou de changer la méthode d'interpolation entre les images clé. Vous pouvez choisir la méthode d'interpolation parmi [Pause], [Ligne] et [Bézier].
- f Lorsque vous faites un clic droit sur le nom d'élément d'un paramètre et que vous cliquez sur [Effacer le paramètre de (élément)], toutes les images clés pour cet élément sont supprimées.
- f Lorsque vous appuyez sur les touches [Maj] + [V] sur le clavier, une image clé est ajoutée à tous les paramètres avec un réglage d'image clé valide à la position du curseur de ligne temporelle.
- f Lorsque vous appuyez sur la touche [V] sur le clavier, une image clé est ajoutée au paramètre actuellement sélectionné à la position du curseur de ligne temporelle.

### <span id="page-378-0"></span>**Réglage de la balance des couleurs**

#### **1) Affichez la palette [Informations] et faites un double-clic sur [Balance des couleurs].**

- f **« [Vérification/Réglage des effets](#page-413-0) » (**w **page 414)**
- La boîte de dialogue [Balance des couleurs] s'affiche.

**« [Boîte de Dialogue \[Balance des couleurs\]](#page-378-1) » (**w **page 379)**

# **2) Réglez la balance des couleurs et cliquez sur [OK].**

#### <span id="page-378-1"></span>**Boîte de Dialogue [Balance des couleurs]**

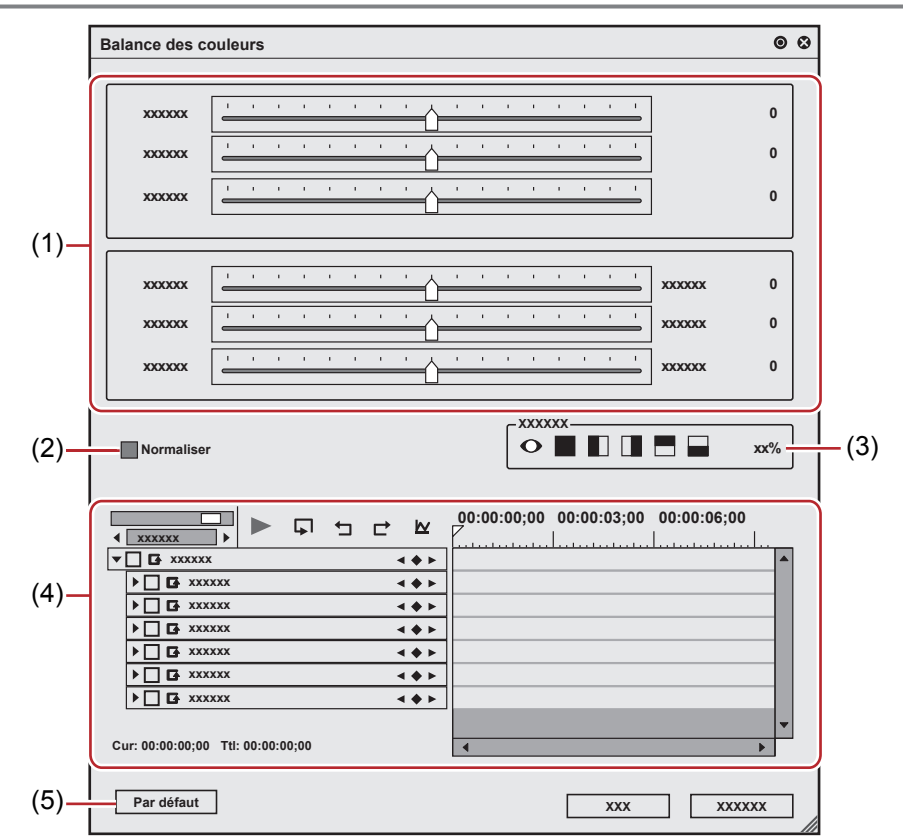

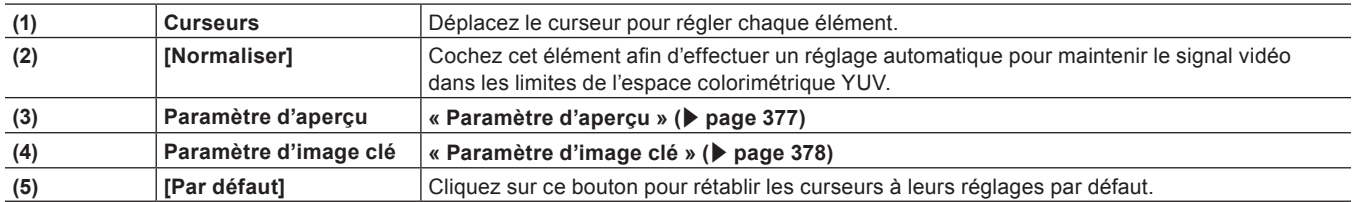

 $\lceil \frac{1}{2} \rceil$ 

f Bien que les clips de couleur sûre aient une plage de luminance de 16-235 et une plage de chrominance de 16-240, et bien que la chrominance ne soit pas automatiquement contenue dans la zone sûre, celle-ci est calculée pour contenir la luminance/chrominance dans les limites de IRE0-100.

# <span id="page-379-0"></span>**Réglage de la roue chromatique**

- **1) Affichez la palette [Informations] et faites un double-clic sur [Roue des couleurs].**
- f **« [Vérification/Réglage des effets](#page-413-0) » (**w **page 414)**
- La boîte de dialogue [Roue des couleurs] s'affiche.
- **« [Boîte de Dialogue \[Roue des couleurs\]](#page-379-2) » (**w **page 380)**

# **2) Réglez la roue chromatique et cliquez sur [OK].**

<span id="page-379-2"></span>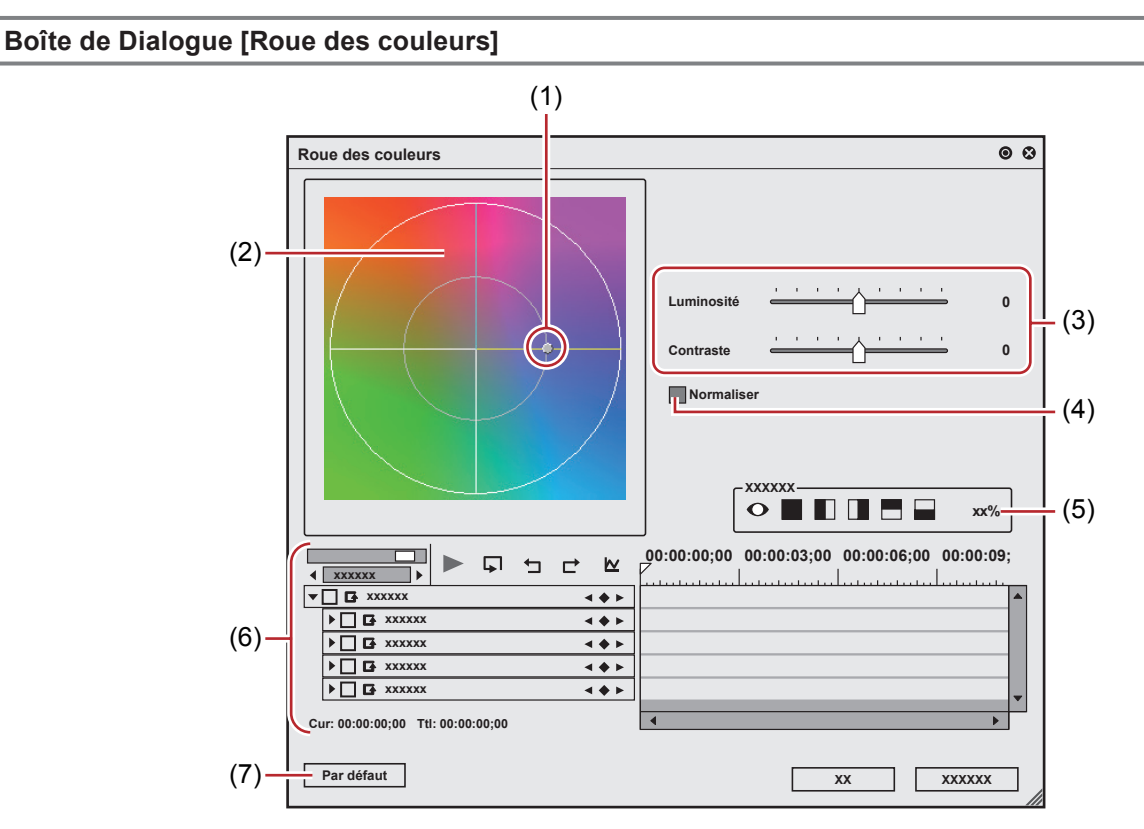

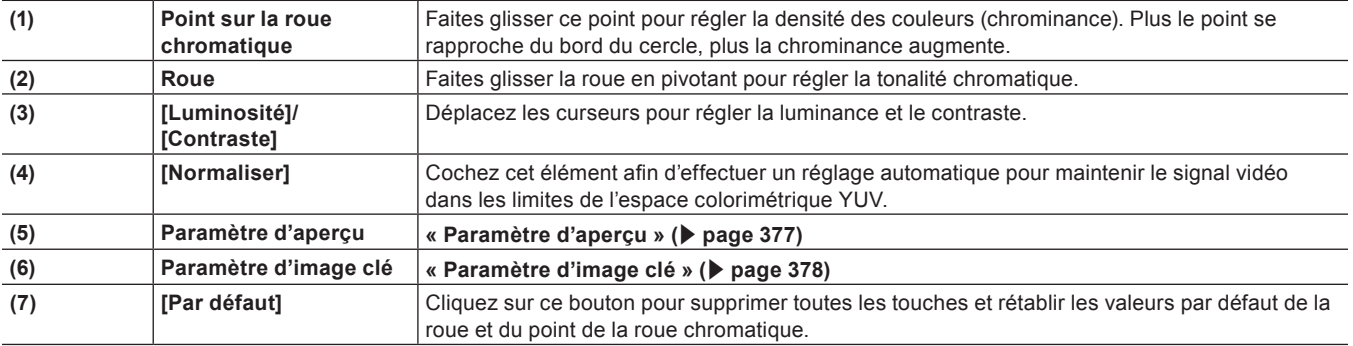

# $\sqrt{2}$

f Bien que les clips de couleur sûre aient une plage de luminance de 16-235 et une plage de chrominance de 16-240, et bien que la chrominance ne soit pas automatiquement contenue dans la zone sûre, celle-ci est calculée pour contenir la luminance/chrominance dans les limites de IRE0-100.

# <span id="page-379-1"></span>**Réglage de la tonalité unique**

# **1) Affichez la palette [Informations] et faites un double-clic sur [Uniforme].**

- f **« [Vérification/Réglage des effets](#page-413-0) » (**w **page 414)**
- La boîte de dialoque [Uniforme] s'affiche.
	- **« [Boîte de Dialogue \[Uniforme\]](#page-380-1) » (**w **page 381)**

# **2) Réglez la tonalité unique et cliquez sur [OK].**

#### <span id="page-380-1"></span>**Boîte de Dialogue [Uniforme]**

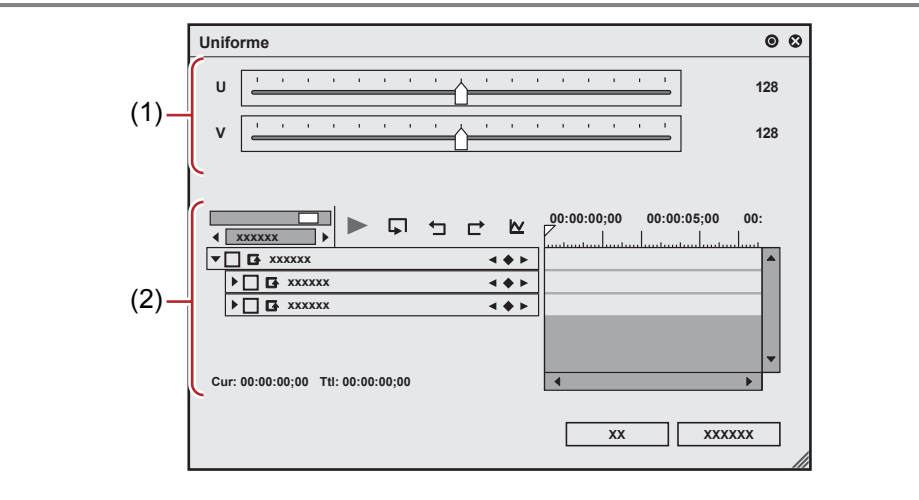

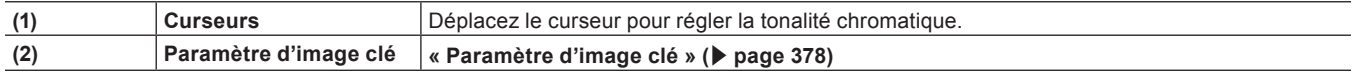

# <span id="page-380-0"></span>**Ajustement de la correction primaire des couleurs**

Vous pouvez régler la luminosité et les couleurs en appliquant un dégradé de couleurs à un clip capturé au format Log.

La fonction [Correction primaire des couleurs] comporte des profils d'espace colorimétrique prédéfinis prenant en charge les formats Log de chaque fabricant de caméras.

Lorsqu'un clip est reconnu par ses métadonnées en tant que fichier Log, le filtre [Correction primaire des couleurs] sélectionne automatiquement l'espace colorimétrique optimal et ajuste la luminosité et les couleurs.

Vous pouvez également sélectionner manuellement l'espace colorimétrique.

Vous pouvez également enregistrer les fichiers LUT (\*.cube) dans [Correction primaire des couleurs] et les appliquer aux clips.

Vous pouvez obtenir la luminosité et les couleurs préférées en ajustant précisément les paramètres.

**« [Log, qu'est-ce que c'est](#page-380-2) ? » (**w **page 381)**

**« [LUT, qu'est-ce que c'est](#page-380-3) ? » (**w **page 381)**

#### 3 **Remarque**

- Certains formats Log peuvent ne pas être pris en charge.
- Certains fichiers LUT peuvent ne pas être pris en charge.

# <span id="page-380-2"></span>■ Log, qu'est-ce que c'est?

Log est un format de capture capable de préserver une plage dynamique étendue.

Pour les vidéos prises au format Log, le dégradé des couleurs est essentiel. En réalisant un dégradé de couleurs sur une vidéo prise avec un contraste plus faible, il est possible d'obtenir une gamme de tonalités chromatiques plus large afin de restituer des images réalistes plus fidèles à la réalité.

Même dans des conditions où la perte des détails dans les zones claires ou sombres est probable, la prise de vue au format Log aide à corriger ultérieurement les détails sans compromettre la qualité de l'image.

**« [Reproduction de nuages avec perte des détails dans les zones claires](#page-384-0) » (**w **page 385)**

**« [Ajustement de la luminosité d'une personne en contre-jour avec perte de détails dans les zones d'ombre](#page-385-0) » (**w **page 386)**

# <span id="page-380-3"></span>■ LUT, qu'est-ce que c'est?

LUT (acronyme de Look Up Table, table de correspondance) est un profil standard pour la conversion d'espace colorimétrique. Vous pouvez l'appliquer pour régler la luminosité et les couleurs des vidéos capturées au format Log.

#### <span id="page-380-4"></span>**Réglage avec [Correction primaire des couleurs]**

# **Exemple :**

Pour régler la luminosité et les couleurs d'une source prise au format Log (S-Log source)

# **Préparation**

• Créez un projet (QFHD 3840x2160 29,97p, 10 bits).

- f Importez le fichier source S-Log dans le navigateur de source, enregistrez-le dans le bac et placez le clip sur la ligne temporelle.
- <span id="page-381-1"></span>**1) Dans la visualisation des dossiers de la palette [Effet], cliquez sur l'arborescence [Effet].**
- **2) Cliquez sur l'arborescence [Filtres vidéo], puis sur [Correction colorimétrique].**

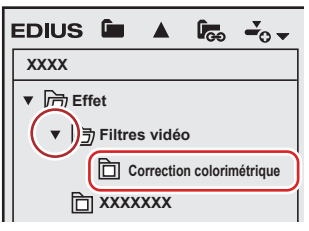

- Une liste des effets [Correction colorimétrique] s'affiche dans la palette d'effets.
- **3) Faites glisser [Correction primaire des couleurs] et déposez-le sur le clip (partie vidéo) dans la ligne temporelle.**

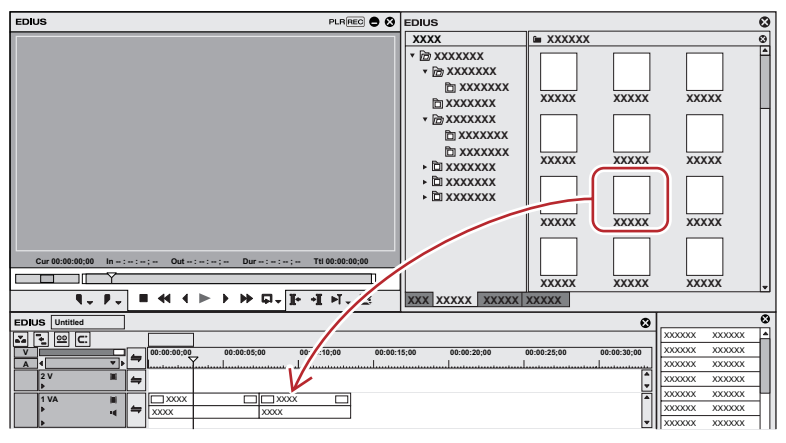

- f Les clips auxquels un effet [Correction primaire des couleurs] est appliqué (partie vidéo) s'affichent avec une ligne orange.
- f Lorsqu'un clip est reconnu en tant que fichier Log, un espace colorimétrique optimal est automatiquement appliqué pour ajuster la luminosité et les couleurs. Vous pouvez voir le résultat de l'application de l'espace colorimétrique dans la fenêtre d'aperçu.
- Si un espace colorimétrique n'a pas été appliqué automatiquement, vous pouvez ouvrir la boîte de dialogue [Correction primaire des couleurs] pour en appliquer un manuellement. Pour appliquer manuellement un espace colorimétrique ou régler précisément la luminosité et les couleurs, passez à l'étape **[4\)](#page-381-0)**.

#### <span id="page-381-0"></span>**4) Affichez la palette [Informations] et double-cliquez sur [Correction primaire des couleurs].**

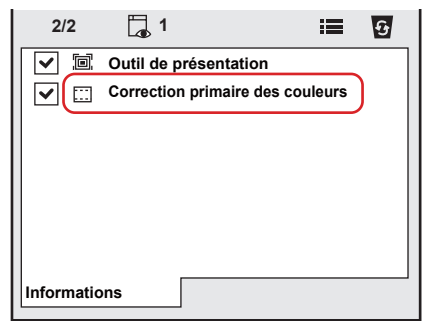

• La boîte de dialogue [Correction primaire des couleurs] s'affiche.

**« [Boîte de dialogue \[Correction primaire des couleurs\]](#page-382-0) » (**w **page 383)**

- <span id="page-381-2"></span>**5) Cliquez sur le bouton de liste [Source] dans [Espace de couleurs] et sélectionnez un espace colorimétrique qui soit optimal pour la source prise au format Log.**
- Si l'espace colorimétrique a été sélectionné automatiquement, cette opération est inutile.

#### **6) Lors de la visualisation de la vidéo dans la fenêtre d'aperçu, affinez le réglage des paramètres.**

#### **7) Cliquez sur [OK].**

• La boîte de dialogue [Correction primaire des couleurs] est fermée.

# $\left(\frac{1}{2}\right)$

f Si la lecture en temps réel est impossible après l'application de [Correction primaire des couleurs], le mode Aperçu sommaire est utile. **« [Aperçu sommaire](#page-332-0) » (**w **page 333)**

### <span id="page-382-0"></span>■ Boîte de dialogue [Correction primaire des couleurs]

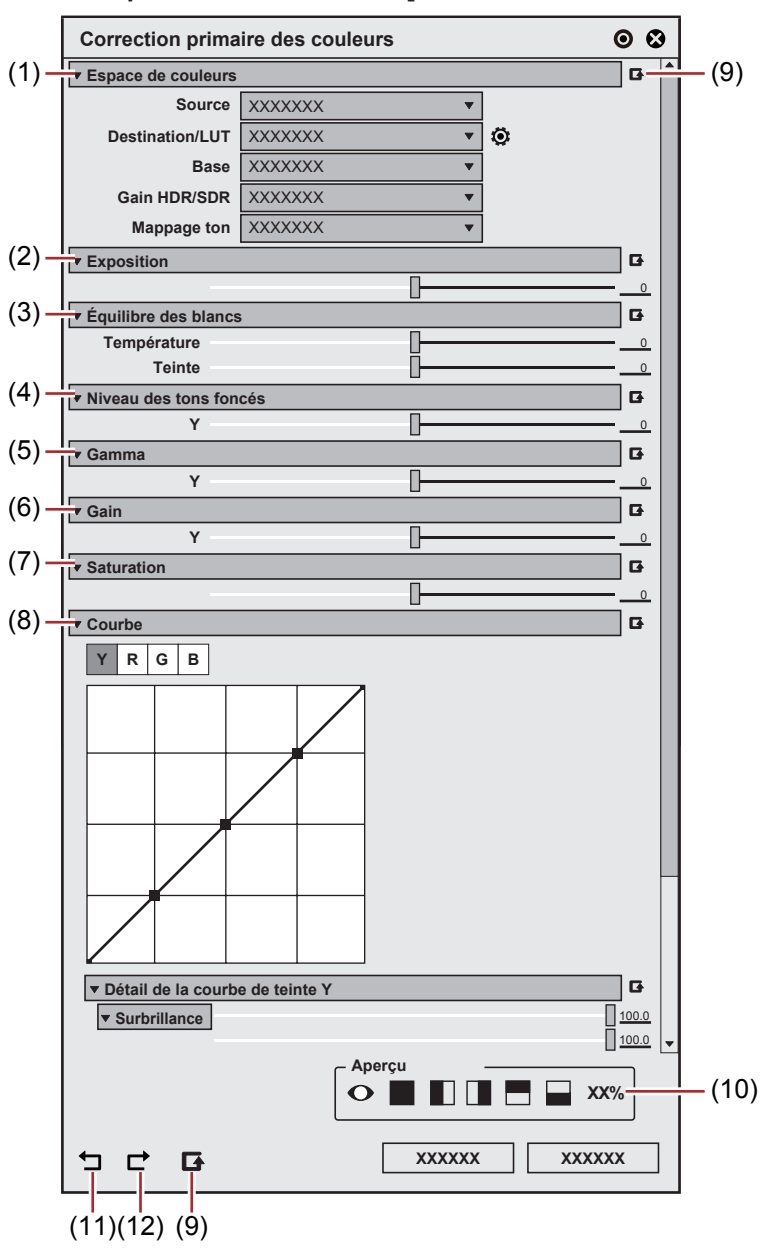

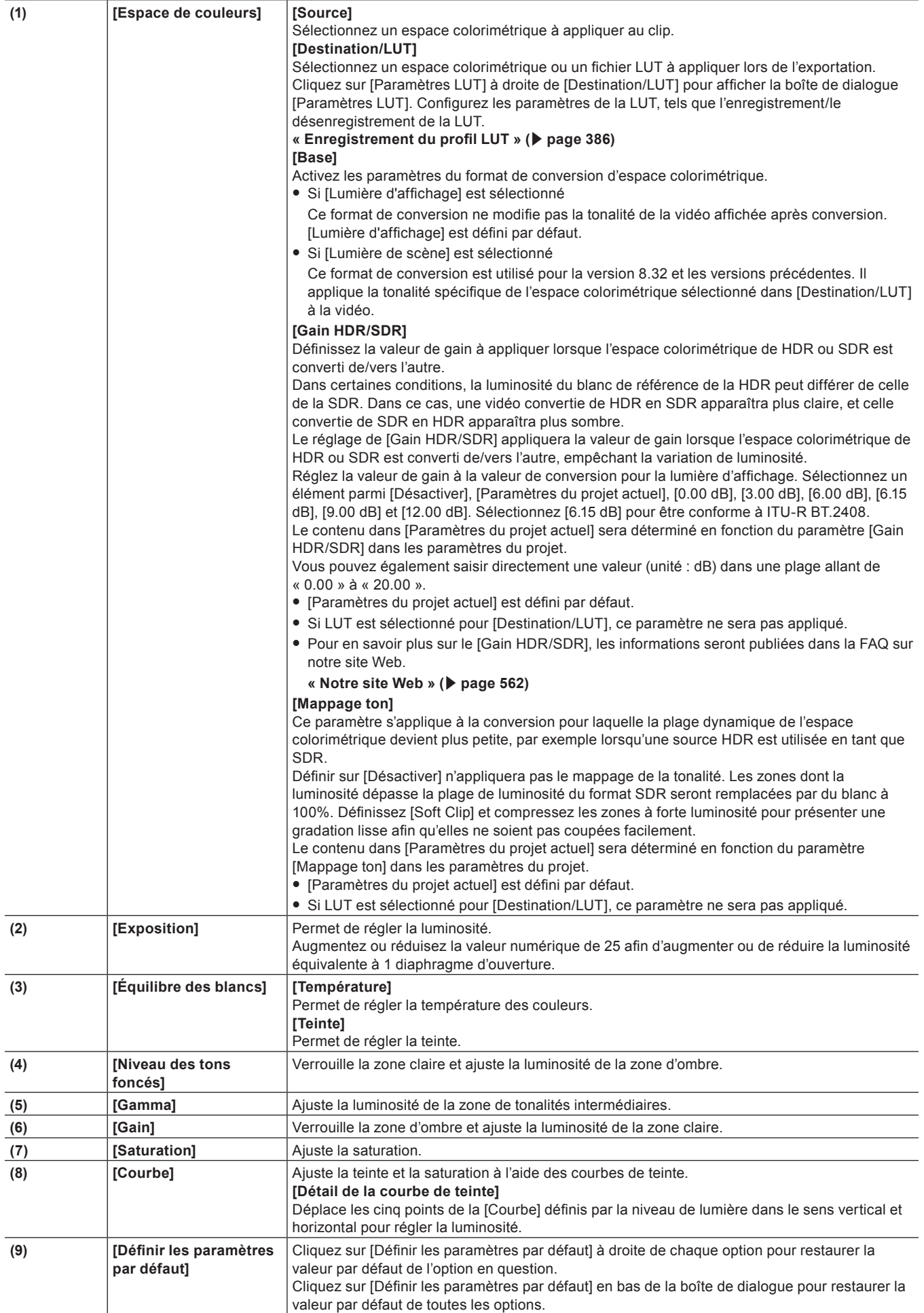

 $\overline{a}$ 

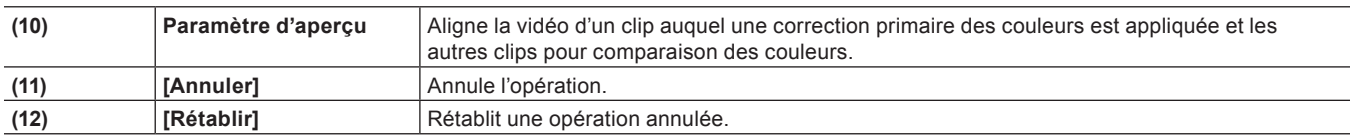

# $\sqrt{2}$

f Les types et l'ordre de tri des espaces colorimétriques qui sont affichés lorsque le bouton de liste de [Source]/[Destination/LUT] dans [Espace de couleurs] est coché peuvent être modifiés dans [Application] sous [Paramètres système] → [Espace colorimétrique]. **« [\[Espace colorimétrique\]](#page-103-0) » (**w **page 104)**

# **Exemple lorsque [Correction primaire des couleurs] est appliquée**

### <span id="page-384-0"></span>■ Reproduction de nuages avec perte des détails dans les zones claires

Lors de la prise de vue en mode paysage, la « perte des détails dans les zones claires » peut expliquer qu'un ciel bleu apparaisse tout blanc ou encore que les nuages et les montagnes au loin se confondent.

Le format de prise de vue standard possède une plage dynamique limitée par rapport au format Log. Une valeur d'exposition incorrecte entraîne une perte des détails dans les zones claires. Ainsi, les tonalités chromatiques dépassant la limite supérieure de la plage dynamique sont perdues et remplacées par du blanc.

La vidéo prise au format standard peut ne pas être capable de reproduire la qualité d'image réaliste d'une texture, etc. même avec l'application de la correction colorimétrique après la prise. En effet, les conditions de lumière sont réglées et enregistrées au moment de la prise.

Le format Log possède une plage dynamique plus étendue et permet l'enregistrement de la plage d'une teinte de lumière habituellement enregistrée comme du blanc en standard. En réalisant un dégradé des couleurs sur une source Log, il est possible de restituer la tonalité chromatique des zones avec des pertes de détails dans les zones claires et d'obtenir une vidéo aux détails réalistes tels que dans les images de film.

• La procédure suivante montre un exemple de correction primaire des couleurs.

# **1) Effectuez les étapes de [1\)](#page-381-1) à [5\)](#page-381-2) dans « [Réglage avec \[Correction primaire des couleurs\]](#page-380-4) ».**

f **« [Réglage avec \[Correction primaire des couleurs\]](#page-380-4) » (**w **page 381)**

#### **2) Cliquez sur la ligne temporelle [Basculer l'affichage du vidéoscope].**

• La boîte de dialoque [Vidéoscope] s'affiche.

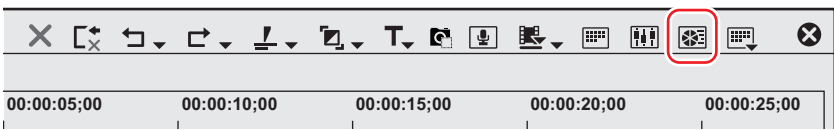

**3) Lors du visionnage de la forme d'onde, réglez à la baisse [Gain] dans la boîte de dialogue [Correction primaire des couleurs].**

f Lors du verrouillage de la zone d'ombre, ajustez la luminosité des zones claires.

# **4) Dans [Courbe], faites glisser le deuxième point en haut à droite pour régler précisément la luminosité de la zone claire.**

f Déplacez le curseur de la souris vers le point jusqu'à ce qu'il vire au rouge, puis ajustez la position du point.

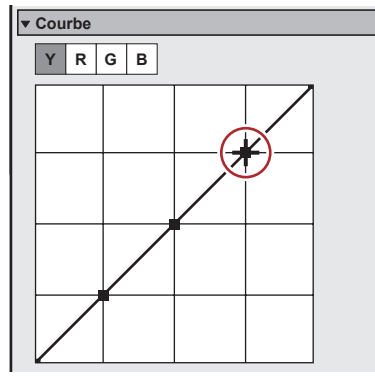

#### <span id="page-385-0"></span>■ Ajustement de la luminosité d'une personne en contre-jour avec perte de détails dans les zones **d'ombre**

Lorsqu'une personne est filmée devant un coucher de soleil ou qu'une lumière se trouve derrière elle. l'image sur la vidéo risque d'être sombre, le contre-jour ayant provoqué une « perte de détails dans les zones d'ombre ». De même que pour la « perte de détails dans les zones claires », la correction colorimétrique après la prise de vue de ce type de vidéo peut ne pas donner les résultats escomptés. Si la source est prise au format Log, la tonalité chromatique des zones ayant subi une perte de détails dans les zones d'ombre peut être reproduite en effectuant un dégradé des couleurs.

• La procédure suivante montre un exemple de correction primaire des couleurs.

### **1) Effectuez les étapes de [1\)](#page-381-1) à [5\)](#page-381-2) dans « [Réglage avec \[Correction primaire des couleurs\]](#page-380-4) ».**

f **« [Réglage avec \[Correction primaire des couleurs\]](#page-380-4) » (**w **page 381)**

### **2) Cliquez sur la ligne temporelle [Basculer l'affichage du vidéoscope].**

• La boîte de dialoque [Vidéoscope] s'affiche.

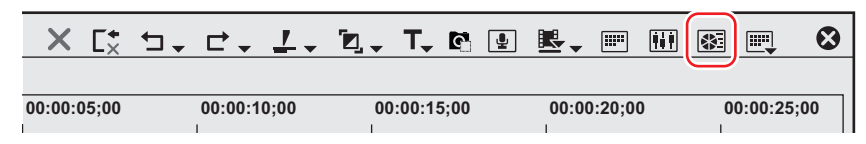

- **3) Lors de la vérification de la forme d'onde, réglez à la hausse [Niveau des tons foncés] dans la boîte de dialogue [Correction primaire des couleurs].**
- f Lors du verrouillage de la zone claire, ajustez la luminosité des zones d'ombre.
- **4) Dans [Courbe], faites glisser le deuxième point en bas à gauche pour régler précisément la luminosité de la zone d'ombre.**
- f Déplacez le curseur de la souris vers le point jusqu'à ce qu'il vire au rouge, puis ajustez la position du point.

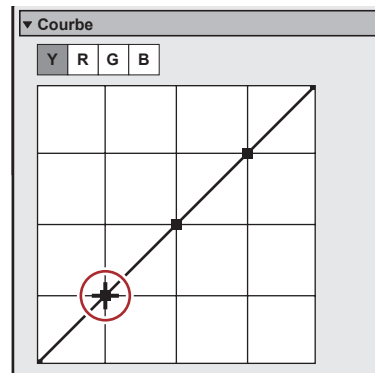

#### <span id="page-385-1"></span>**Enregistrement du profil LUT**

Les fichiers LUT (\*.cube) fournis par les fabricants de caméra peuvent être enregistrés dans [Correction primaire des couleurs] pour être appliqués aux clips.

f Préparez les fichiers LUT (\*.cube) à l'avance sur l'ordinateur.

#### **1) Affichez la boîte de dialogue [Correction primaire des couleurs].**

f Appliquez [Correction primaire des couleurs] à un clip de la ligne temporelle et double-cliquez sur [Correction primaire des couleurs] dans la boîte de dialogue [Informations].

#### **2) Cliquez sur [Paramètres LUT] à droite de [Destination/LUT].**

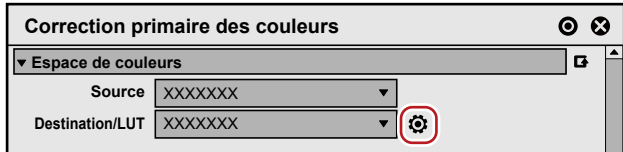

• La boîte de dialogue [Paramètres LUT] s'affiche.

**« [Boîte de dialogue \[Paramètres](#page-386-0) LUT] » (**w **page 387)**

# **3) Cliquez sur [Enregistrer un nouveau LUT].**

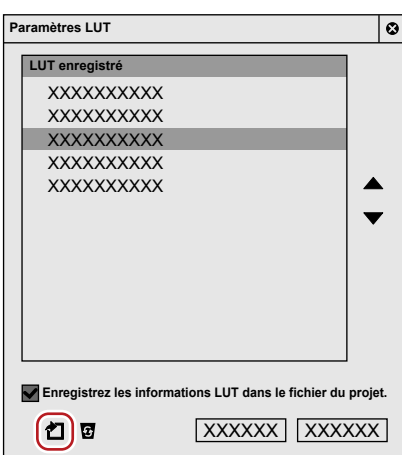

• La boîte de dialogue [Ouvrir] s'affiche.

# **4) Sélectionnez un fichier LUT à enregistrer, puis cliquez sur [Ouvrir].**

• La boîte de dialogue [Réglage pour LUT] s'affiche.

# <span id="page-386-1"></span>**5) Définissez la plage de la LUT pour l'[Apport]/la [Sortie].**

f Sélectionnez la plage à laquelle la LUT doit être associée au moment de l'entrée ou de la sortie à partir de [Max] ou de [Vidéo].

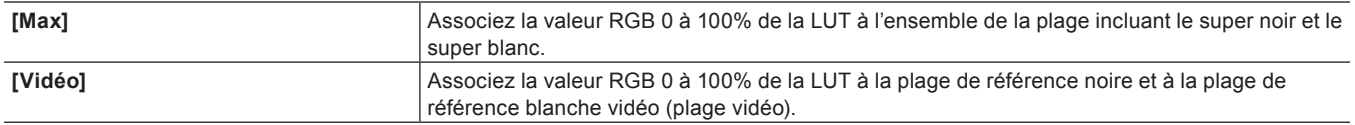

#### 3 **Remarque**

f Les paramètres de la plage varient en fonction du fichier LUT. Pour plus de détails, contactez le fournisseur de votre fichier LUT.

# **6) Cliquez sur [OK].**

• Le profil LUT sélectionné est ajouté dans [LUT enregistré] dans la boîte de dialogue [Paramètres LUT]. Les valeurs des paramètres de la plage sélectionnés dans **[5\)](#page-386-1)** seront affichées à droite du nom de la LUT.

# **7) Cliquez sur [OK].**

# <span id="page-386-0"></span>■ Boîte de dialogue [Paramètres LUT]

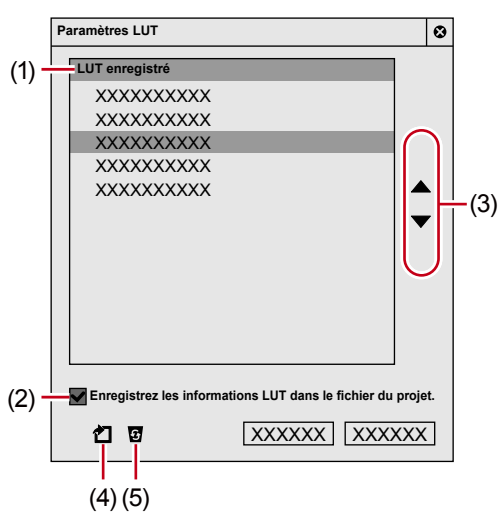

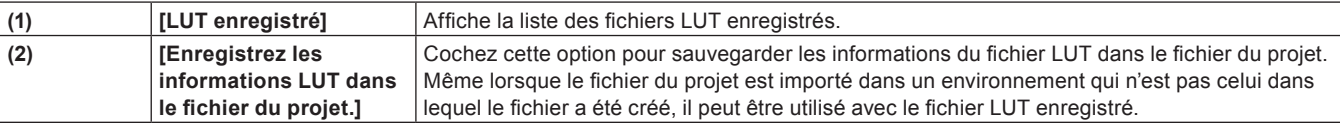

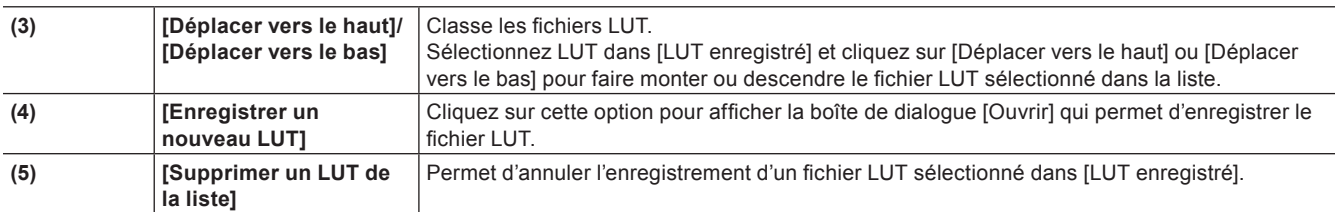

# [4]

f Si le fichier du projet est importé et utilisé dans un autre environnement, cocher [Enregistrez les informations LUT dans le fichier du projet.] est recommandé.

Si cette option est décochée, le fichier LUT utilisé doit être enregistré lorsque le fichier du projet est importé dans un autre environnement.

- Prenez soin de cocher cette option lorsque vous utilisez EDIUS XRE/GVRE.
- Le processus LUT dans [Correction primaire des couleurs] se fonde sur le fichier LUT d'entrée.
- Le format de fichier LUT pris en charge dans [Correction primaire des couleurs] correspond uniquement à « No shaper LUT » pour les formats \*.cube de DaVinci Resolve.
- f Les résultats peuvent différer entre le moment où l'espace colorimétrique est converti avec [Correction primaire des couleurs] et le moment où un fichier LUT équivalent fourni par un fabricant de caméras est appliqué. En effet, les fabricants effectuent leurs propres ajustements dans le fichier. Pour en savoir plus sur les paramètres des fichiers LUT, des informations sont publiées dans la section FAQ de notre site Web.

#### **« [Notre site Web](#page-561-0) » (**w **page 562)**

f L'intégralité des données LUT importées depuis un fichier n'est pas enregistrée dans un effet préréglé. Par conséquent, il est impossible de faire référence au fichier LUT (lorsque le fichier LUT n'est pas enregistré ou sauvegardé dans le fichier du projet) et aucune opération correcte n'est réalisée. Les clips apparaissent sur la ligne temporelle sous forme de quadrillages rouge et noir.

### **Application du fichier LUT**

Appliquez les fichiers LUT enregistrés aux clips.

# **1) Affichez la boîte de dialogue [Correction primaire des couleurs].**

- f Appliquez [Correction primaire des couleurs] à un clip de la ligne temporelle et double-cliquez sur [Correction primaire des couleurs] dans la boîte de dialogue [Informations].
- **2) Cliquez sur le bouton de liste [Destination/LUT] dans [Espace de couleurs], puis cliquez sur le fichier LUT à appliquer.**

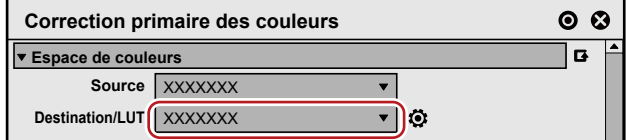

• Le fichier LUT est appliqué, et la luminosité et les couleurs sont ajustées. Vous pouvez voir le résultat du fichier LUT appliqué dans la fenêtre d'aperçu. Déplacez le curseur de ligne temporelle pour afficher

l'image présentant le résultat de l'ajustement. • Affinez les réglages si nécessaire.

# **3) Cliquez sur [OK].**

• La boîte de dialoque [Correction primaire des couleurs] est fermée.

# **Filtre vidéo**

Vous pouvez ajouter des effets qui réduiront le scintillement ou donneront du relief aux images (comme une lithographie) sur l'ensemble d'une vidéo.

**1) Dans la visualisation des dossiers de la palette [Effet], cliquez sur l'arborescence [Filtres vidéo] et affichez les filtres.**

f Vérifiez les informations de filtre dans ses propriétés, ou en essayant de l'appliquer.

**2) Faites glisser le filtre à utiliser et déposez-le sur le clip de la ligne temporelle.**

#### 1 **Alternative**

- f Sélectionnez un clip dans la ligne temporelle. Sélectionnez un effet dans la palette [Effet] et cliquez sur [Ajouter à la timeline].
- f Sélectionnez un clip dans la ligne temporelle. Faites un clic droit sur un effet dans la palette [Effet], et cliquez sur [Ajouter à la timeline]. f Sélectionnez un effet dans la palette [Effet], et faites-le glisser avec le bouton droit de la souris jusqu'au clip sur la ligne temporelle, puis cliquez sur [Ajouter] ou [Remplacer].

# **Filtre audio**

Vous pouvez régler l'audio de façon à réduire le bruit ou intensifier la voie humaine.

# **1) Dans la visualisation des dossiers de la palette [Effet], cliquez sur [Filtres audio] et affichez les filtres.**

f Vérifiez les informations de filtre dans ses propriétés, ou en essayant de l'appliquer.

### **2) Faites glisser le filtre à utiliser et déposez-le sur le clip de la ligne temporelle.**

### 1 **Alternative**

- f Sélectionnez un clip dans la ligne temporelle. Sélectionnez un effet dans la palette [Effet] et cliquez sur [Ajouter à la timeline].
- f Sélectionnez un clip dans la ligne temporelle. Faites un clic droit sur un effet dans la palette [Effet], et cliquez sur [Ajouter à la timeline]. f Sélectionnez un effet dans la palette [Effet], et faites-le glisser avec le bouton droit de la souris jusqu'au clip sur la ligne temporelle, puis cliquez sur [Ajouter] ou [Remplacer].

# **Correction du tremblement de la caméra**

# **[Stabilisateur]**

Corriger le tremblement de la caméra par traitement d'image.

- **1) Dans la visualisation des dossiers de la palette [Effet], cliquez sur l'arborescence [Filtres vidéo] et affichez les filtres.**
- **2) Faites glisser [Stabilisateur] et déposez-le sur le clip dans la ligne temporelle.**
- f L'analyse du mouvement de la vidéo du clip est lancée en arrière-plan.
- **« [\[Tâche d'arrière-plan\]](#page-128-0) » (**w **page 129)**

#### 1 **Alternative**

- f Sélectionnez un clip dans la ligne temporelle. Sélectionnez [Stabilisateur] dans la palette [Effet], puis cliquez sur [Ajouter à la timeline].
- Sélectionnez un clip dans la ligne temporelle. Faites un clic droit sur [Stabilisateur] dans la palette [Effet], et cliquez sur [Ajouter à la timeline].
- f Sélectionnez [Stabilisateur] dans la palette [Effet], et faites-le glisser avec le bouton droit de la souris jusqu'au clip sur la ligne temporelle, puis cliquez sur [Ajouter] ou [Remplacer].

#### **3) Lancez la lecture d'un clip pour vérifier la vidéo.**

f Pour la partie où l'analyse est terminée, la correction de tremblement de la caméra est réalisée au fur et à mesure pendant la lecture. Modifiez le réglage de correction de la caméra après l'étape **[4\)](#page-388-0)**, si nécessaire.

### <span id="page-388-0"></span>**4) Affichez la palette [Informations] et faites un double-clic sur [Stabilisateur].**

• La boîte de dialogue [Stabilisateur vidéo] s'affiche.

- **« [Boîte de Dialogue \[Stabilisateur vidéo\]](#page-389-0) » (**w **page 390)**
- **5) Configurez les paramètres et cliquez sur [OK].**

## <span id="page-389-0"></span>**Boîte de Dialogue [Stabilisateur vidéo]**

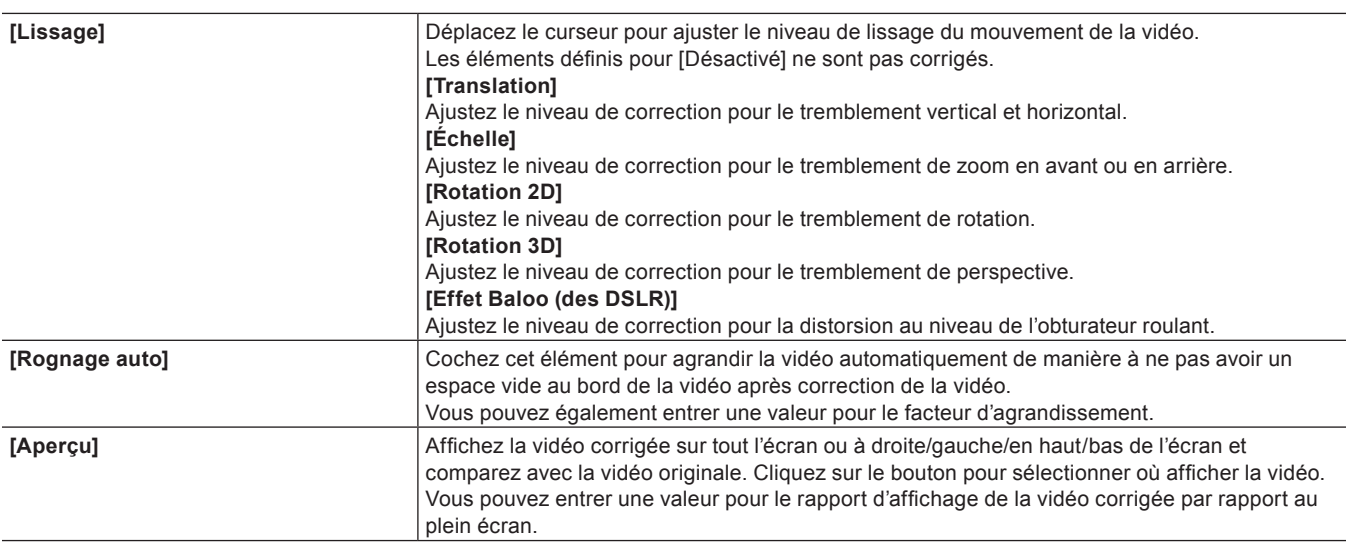

# **Ajustement stéréoscopique**

# **[Ajusteur stéréoscopique]**

Ajustez le décalage entre les vidéos des côtés gauche et droit du clip stéréoscopique.

Laissez le décalage seulement dans la direction horizontale pour les vidéos du côté gauche et du côté droit. Ajustez la vidéo afin qu'il n'y ai pas de décalage dans la direction verticale ou de rotation.

Avant l'utilisation, lisez « [Remarques sur l'édition stéréoscopique](#page-357-0) ».

**« [Remarques sur l'édition stéréoscopique](#page-357-0) » (**w **page 358)**

# **1) Dans la visualisation des dossiers de la palette [Effet], cliquez sur l'arborescence [Filtres vidéo] et affichez les filtres.**

# **2) Faites glisser [Ajusteur stéréoscopique] et déposez-le sur le clip dans la ligne temporelle.**

#### 1 **Alternative**

- f Sélectionnez un clip dans la ligne temporelle. Sélectionnez [Ajusteur stéréoscopique] dans la palette [Effet], puis cliquez sur [Ajouter à la timeline].
- f Sélectionnez un clip dans la ligne temporelle. Faites un clic droit sur [Ajusteur stéréoscopique] dans la palette [Effet], et cliquez sur [Ajouter à la timeline].
- f Sélectionnez [Ajusteur stéréoscopique] dans la palette [Effet], et faites-le glisser par clic droit jusqu'au clip sur la ligne temporelle, puis cliquez sur [Ajouter] ou [Remplacer].

# **3) Affichez la palette [Informations] et faites un double-clic sur [Ajusteur stéréoscopique].**

f [Ajusteur stéréoscopique] apparaît.

**« [\[Ajusteur stéréoscopique\]](#page-389-1) » (**w **page 390)**

#### **4) Configurez les paramètres et cliquez sur [OK].**

- f Lorsque l'inclinaison du décalage de la gauche, droite, du haut ou du bas est importante, ajustez par une combinaison des paramètres [Rectifier + AJUSTER] et [Horizontal].
- $\bullet$  Les clips avec un traitement stéréoscopique s'affichent avec une ligne orange.

#### <span id="page-389-1"></span>**[Ajusteur stéréoscopique]**

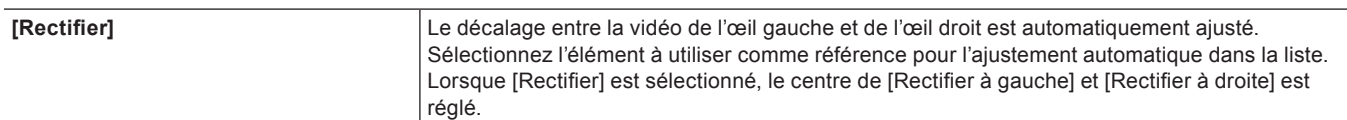

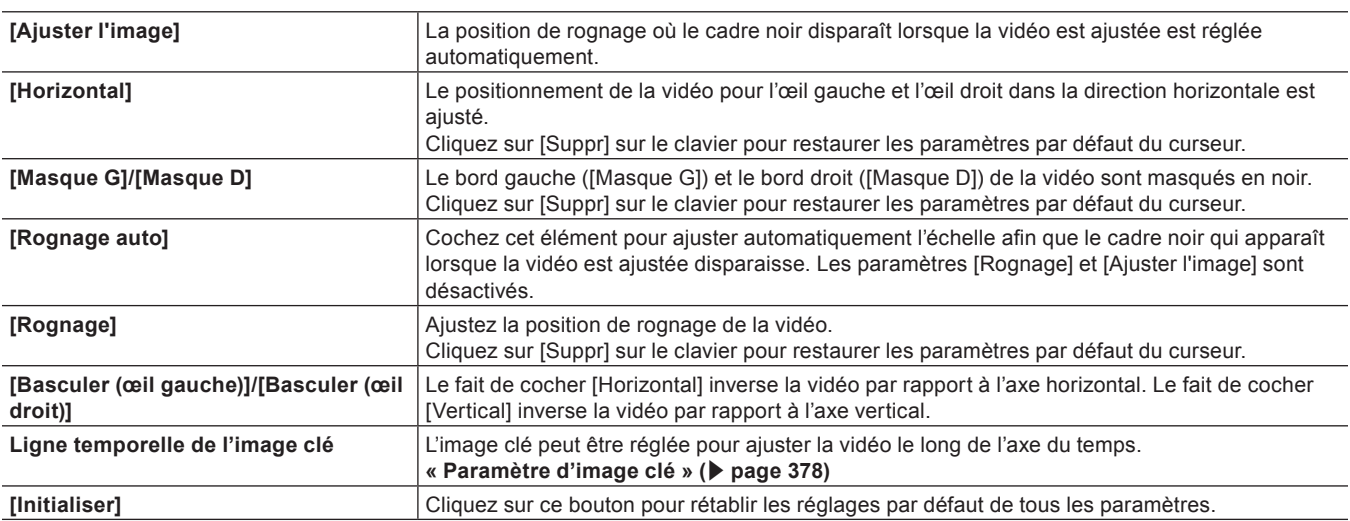

# **Effets/filtres à application limitée**

Vous pouvez appliquer plusieurs filtres vidéo en combinaison à un clip.

Les effets de préréglage de l'utilisateur ou les effets de préréglage du système sont également disponibles.

- [Masque]
- [Chrominance]
- [Combinaison de filtres]
- [Mélangeur de filtres]

Cette section vous explique à titre d'exemple comment appliquer le filtre de masquage. Pour d'autres filtres, vérifiez les informations de filtre dans les propriétés, ou en essayant de les appliquer.

# **Filtre de masquage**

Il vous est possible d'appliquer un filtre vidéo à l'extérieur ou à l'intérieur de n'importe quelle plage. Vous pouvez également déplacer le masque dans l'image clé en fonction de la vidéo.

# **1) Dans la visualisation des dossiers de la palette [Effet], cliquez sur l'arborescence [Filtres vidéo] et affichez les filtres.**

# **2) Faites glisser [Masque] et déposez-le sur le clip dans la ligne temporelle.**

# 1 **Alternative**

- f Sélectionnez un clip dans la ligne temporelle. Sélectionnez [Masque] dans la palette [Effet], puis cliquez sur [Ajouter à la timeline].
- f Sélectionnez un clip dans la ligne temporelle. Faites un clic droit sur [Masque] dans la palette [Effet], et cliquez sur [Ajouter à la timeline]. f Sélectionnez [Masque] dans la palette [Effet], et faites-le glisser par clic droit jusqu'au clip sur la ligne temporelle, puis cliquez sur
- [Ajouter] ou [Remplacer].

# **3) Affichez la palette [Informations] et faites un double-clic sur [Masque].**

• La boîte de dialogue [Masque] s'affiche.

**« [Boîte de Dialogue \[Masque\]](#page-391-0) » (**w **page 392)**

# **4) Configurez le masque et cliquez sur [OK].**

• Les clips contenant le masque spécifié comportent une ligne orange.

# <span id="page-391-0"></span>**Boîte de Dialogue [Masque]**

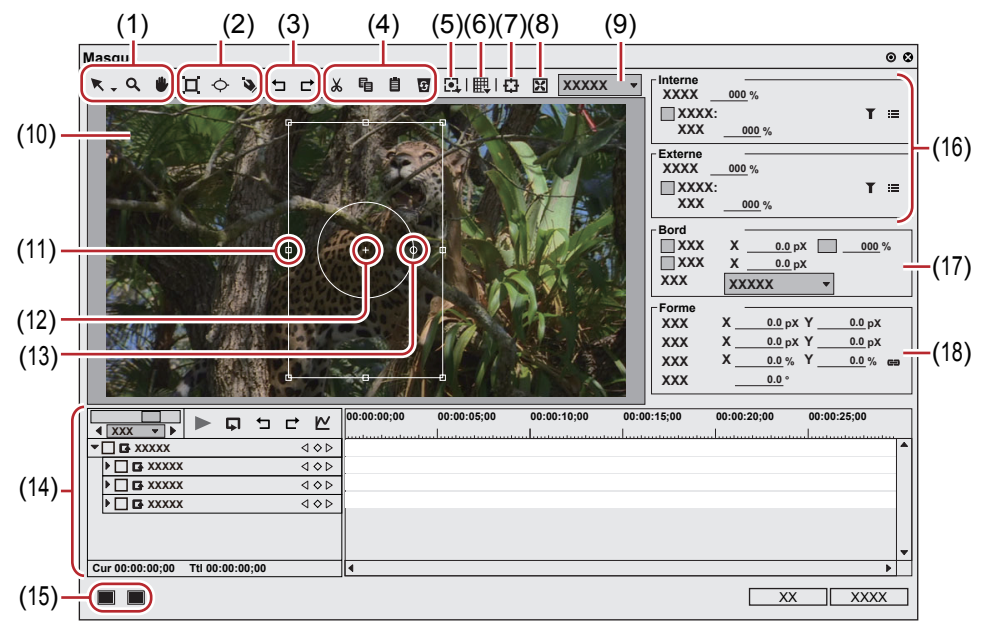

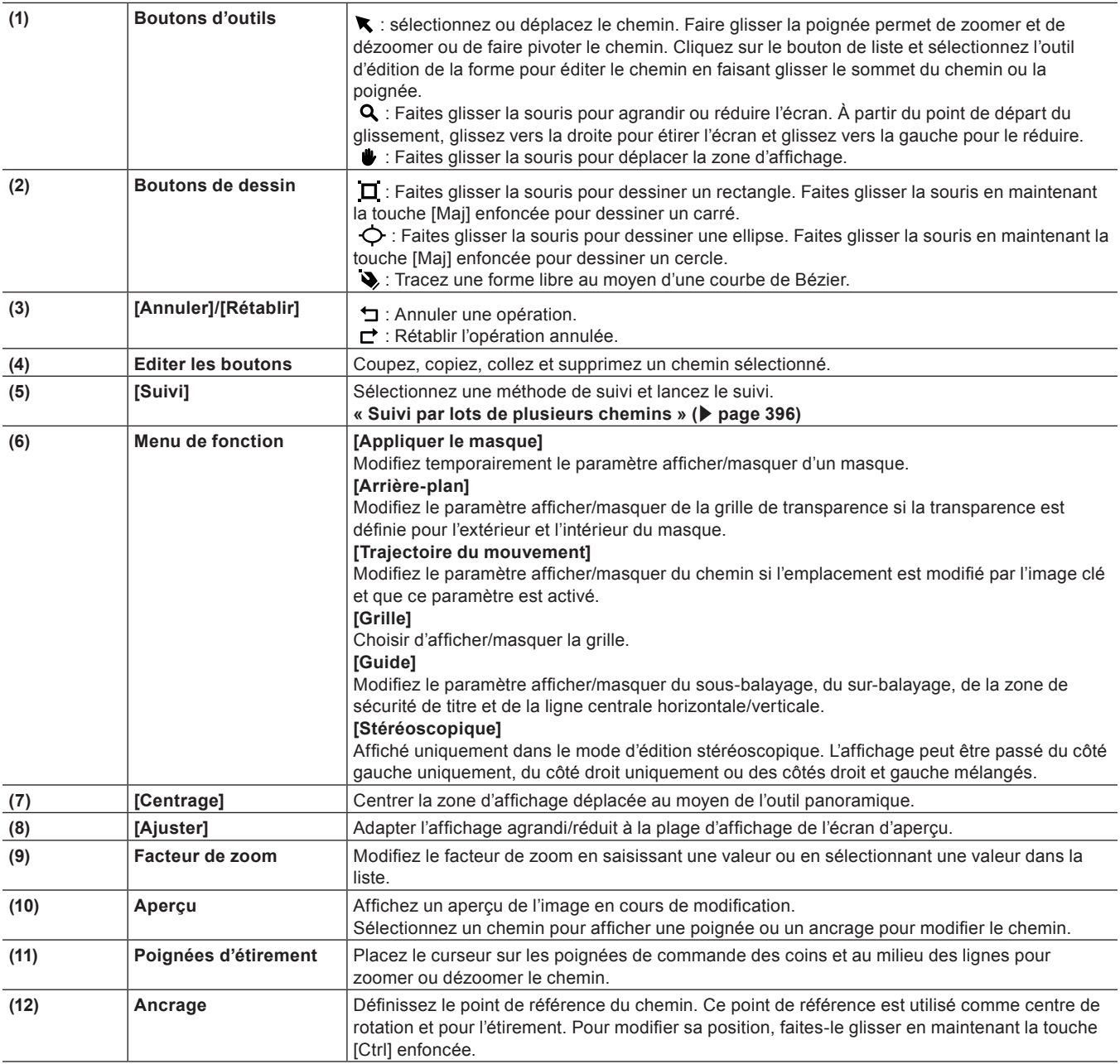

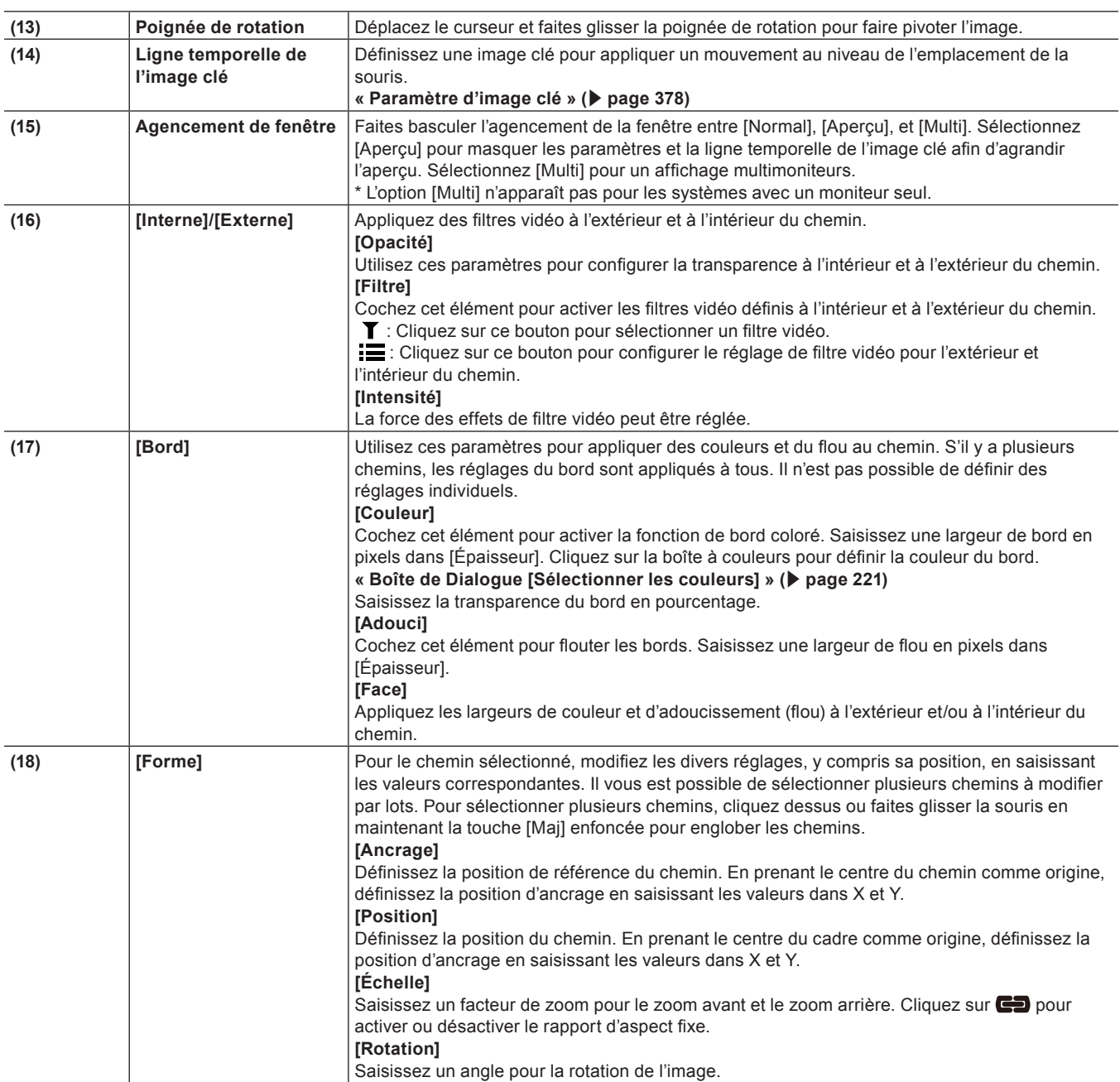

#### $\left[\overline{\mathbf{z}}\right]$

- f Il vous est possible de redimensionner la boîte de dialogue [Masque] en plaçant le curseur sur un coin ou un bord et en faisant glisser la souris lorsque son curseur change de forme. Vous pouvez également cliquer sur [Agrandir] pour agrandir la fenêtre au maximum.
- f Placez le curseur en bas de la fenêtre d'aperçu et faites glisser la souris lorsque son curseur change de forme, afin de régler la zone d'affichage.
- f Faites un clic droit dans l'aperçu pour afficher un menu afin de sélectionner un outil ou de modifier le facteur de zoom. Faites un clic droit puis cliquez sur [Zoom] → [Ajuster] afin d'ajuster le cadre à la fenêtre d'aperçu. Lorsque vous déplacez le cadre au moyen de l'outil panoramique, faites un clic droit sur le cadre et cliquez sur [Centrage] afin de placer le cadre au centre.
- f Lorsque le chemin ou le point d'ancrage sélectionné est glissé pendant que [Maj] est maintenu appuyé sur le clavier, il peut être déplacé dans la limite de l'axe X ou Y.
- f Double-cliquez sur l'aperçu pour ajouter une image clé sur la position du curseur de ligne temporelle lorsque le paramètre de réglage de l'image clé est activé.

# <span id="page-392-0"></span>**Suivi des mouvements ([Masque])**

Cette fonction utilise le masquage pour suivre automatiquement certaines parties d'un sujet en mouvement et appliquer des effets [Filtres vidéo] tels que [Mosaïque].

Plusieurs chemins peuvent être suivis simultanément.

# **Exemple :**

Pour appliquer [Mosaïque] au visage d'une personne qui s'approche

- <span id="page-393-0"></span>**1) Dans la visualisation des dossiers de la palette [Effet], cliquez sur l'arborescence [Effet].**
- **2) Cliquez sur [Filtres vidéo].**

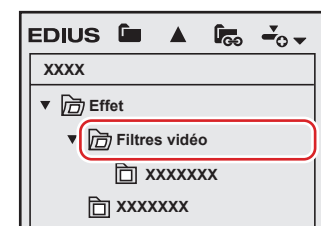

f Une liste des effets [Filtres vidéo] s'affiche dans la palette d'effets.

# **3) Faites glisser [Masque] et déposez-le sur le clip (partie vidéo) dans la ligne temporelle.**

 $\bullet$  Les clips auxquels un effet [Masque] est appliqué (partie vidéo) s'affichent avec une ligne orange.

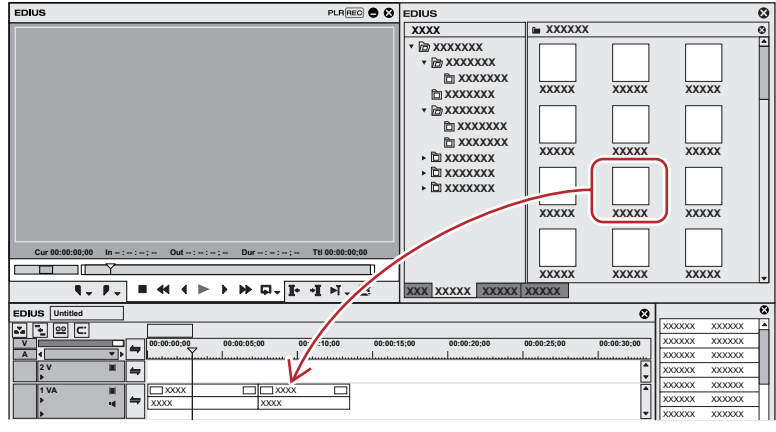

**4) Affichez la palette [Informations] et double-cliquez sur [Masque].**

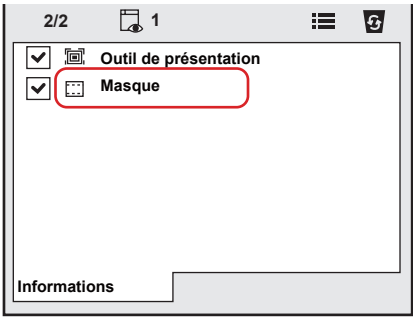

• La boîte de dialogue [Masque] s'affiche. **« [Boîte de dialogue \[Masque\] \(Suivi des mouvements\)](#page-395-1) » (**w **page 396)**

- **5) Placez le curseur de ligne temporelle sur la première image.**
- **6) Cliquez sur le bouton visant à tracer une ellipse, puis encerclez le visage de la personne au moyen de l'ellipse.**

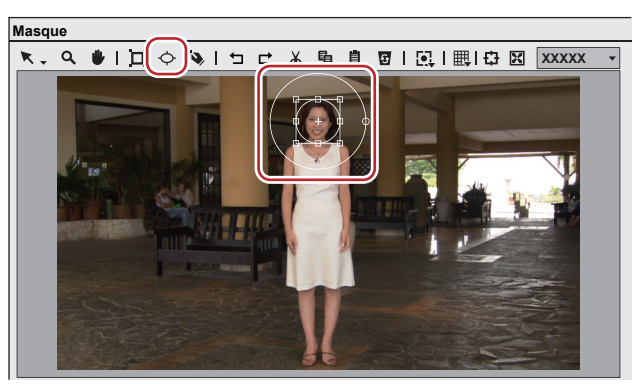

<span id="page-394-0"></span>7) Cochez [Filtre] pour [Interne], cliquez sur T et sélectionnez [Mosaïque].

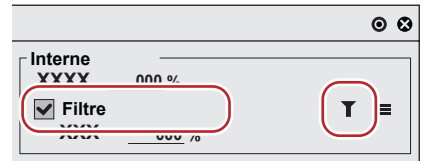

• Cliquez sur **pour définir les détails pour [Mosaïque]**.

f Vous pouvez voir le résultat de l'application du filtre vidéo dans la fenêtre d'aperçu.

# **8) Cliquez sur [Suivi - Vers l'avant] dans [Suivi].**

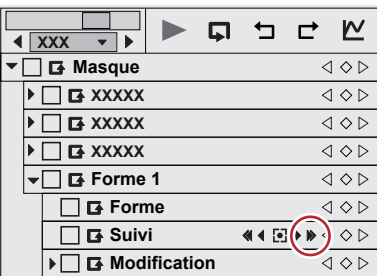

- f Le suivi vers l'avant commence et une image clé est définie image après image. Une barre de progression s'affiche pour indiquer la progression de l'analyse.
- Le chemin d'ancrage s'affiche dans l'apercu de la boîte de dialogue [Masque].
- Le suivi prend automatiquement fin à la dernière image du clip.

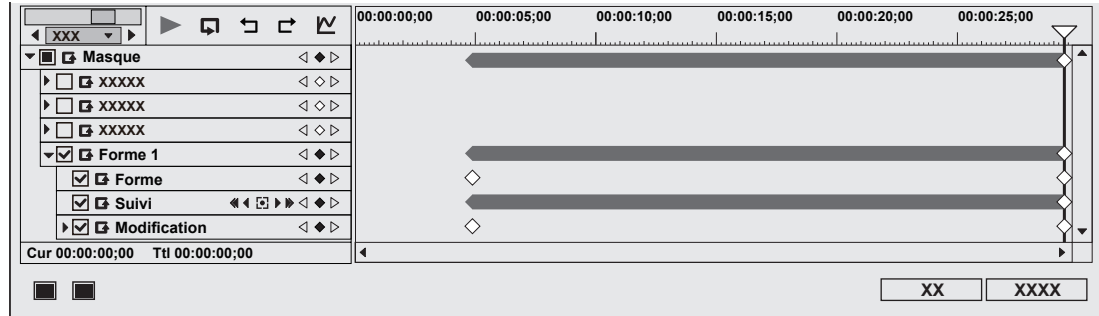

**9) Lancez la lecture de la ligne temporelle pour voir la vidéo.**

# **10) Cliquez sur [OK].**

• La boîte de dialogue [Masque] est fermée.

# $\lceil 2n \rceil$

- Les images clés définies peuvent être ajustées image par image.
- f L'unité d'affichage de l'échelle temporelle figurant dans la boîte de dialogue [Masque] peut être ajustée dans les paramètres d'échelle temporelle ou par le curseur de l'échelle temporelle.
- f Il existe deux types de méthodes d'interpolation, [Pause] et [Linéaire].

### <span id="page-395-1"></span>**Boîte de dialogue [Masque] (Suivi des mouvements)**

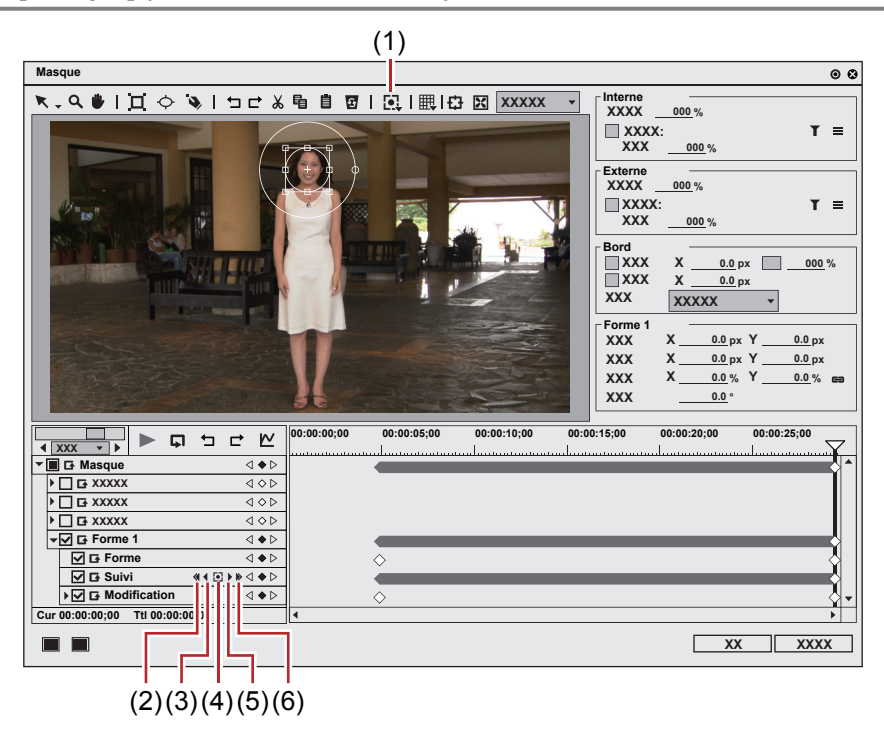

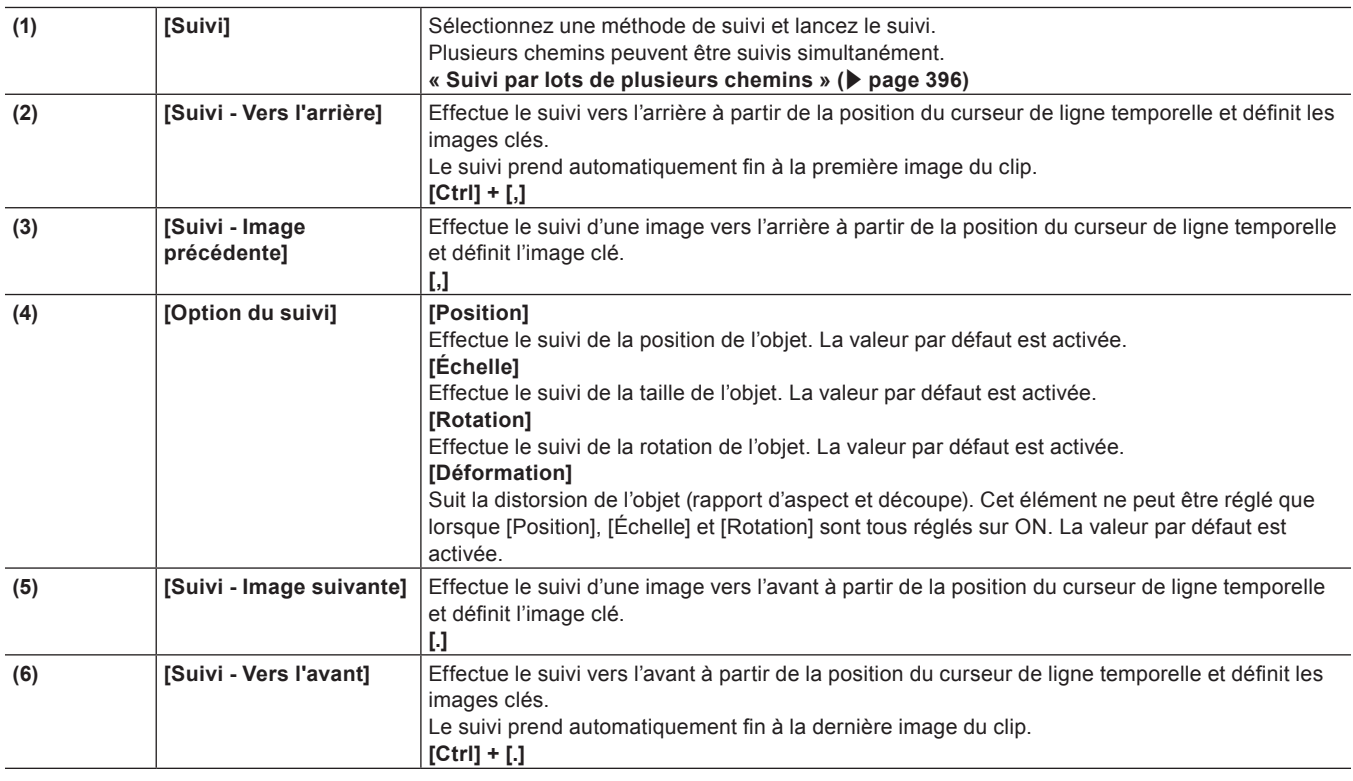

#### <span id="page-395-0"></span>**Suivi par lots de plusieurs chemins**

Vous pouvez sélectionner et suivre plusieurs chemins en même temps.

# **1) Effectuez les étapes de [1\)](#page-393-0) à [7\)](#page-394-0) dans « [Suivi des mouvements \(\[Masque\]\)](#page-392-0) ».**

- f **« [Suivi des mouvements \(\[Masque\]\)](#page-392-0) » (**w **page 393)**
- Dessinez plusieurs chemins à l'avance.
- **2) Tout en maintenant enfoncé la touche [Maj] du clavier, sélectionnez plusieurs chemins.**
## **3) Cliquez sur [Suivi] dans la barre d'outils, puis sur une méthode de suivi.**

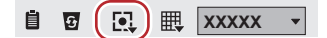

f Le suivi de plusieurs chemins commence à un moment donné et prend automatiquement fin à la dernière image.

#### **4) Lancez la lecture de la ligne temporelle pour voir la vidéo.**

#### **En cas d'interruption du suivi automatique**

Le suivi automatique peut s'interrompre soudainement lorsqu'un obstacle bloque le sujet suivi ou lorsque le mouvement effectué est trop rapide.

Cette section indique la façon de déterminer manuellement les images clés au niveau des images à partir de celle où le suivi automatique a été interrompu et jusqu'à celle où le suivi automatique peut reprendre.

Vous pouvez également effectuer le suivi vers l'arrière à l'aide de l'option [Suivi - Vers l'arrière].

#### **1) Effectuez les étapes de [1\)](#page-393-0) à [8\)](#page-394-0) dans « [Suivi des mouvements \(\[Masque\]\)](#page-392-0) ».**

#### f **« [Suivi des mouvements \(\[Masque\]\)](#page-392-0) » (**w **page 393)**

f Le suivi s'est interrompu brutalement. Il est impossible de poursuivre le suivi automatique. Définissez manuellement les images clés jusqu'à l'image dans laquelle le suivi automatique peut reprendre.

#### **2) Définissez manuellement les images clés.**

- f Pour définir une image clé image par image, cliquez sur [Suivi Image suivante]. Ajustez la position et la taille du chemin si nécessaire.
- f Pour définir une image clé à la position souhaitée, placez le curseur de ligne temporelle sur la position dans laquelle vous voulez définir l'image clé, puis réglez la position et la taille du chemin. Une image clé est ajoutée automatiquement lorsque vous éditez le chemin. Répétez cette étape autant de fois que nécessaire.
- f Pour supprimer plusieurs images clés, faites glisser la souris vers le haut pour sélectionner les images clés et appuyez sur la touche [Suppr] du clavier.
- **3) Placez le curseur de ligne temporelle à l'emplacement où vous souhaitez démarrer le suivi automatique et cliquez une nouvelle fois sur [Suivi - Vers l'avant].**
- Le suivi automatique reprend.

#### **4) Lancez la lecture de la ligne temporelle pour voir la vidéo.**

#### **5) Cliquez sur [OK].**

• La boîte de dialoque [Masque] est fermée.

# **Transition**

Cette section vous explique les transitions et les fondus enchaînés audio entre clips.

#### **Marge des clips**

La marge d'un clip correspond à la partie de la vidéo en dehors de la plage comprise entre les points d'entrée et de sortie. Un triangle noir s'affiche aux deux extrémités du clip pour indiquer le début (la fin) de chaque clip. Si aucun des deux clips n'a de marge

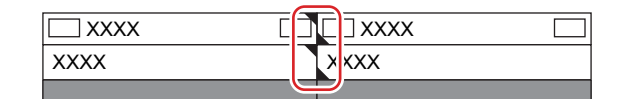

Lorsqu'il y a une marge à la fin du premier clip et au début du deuxième clip

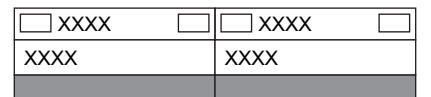

En mode étendu, il est nécessaire que les deux clips aient des marges pour ajouter une transition/un fondu enchaîné audio entre eux. En l'absence de marge, passez en mode fixe ou créez des marges par rognage ou par un autre moyen.

- **« [Mode d'extension/fixe](#page-249-0) » (**w **page 250)**
- **« [Rognage des clips](#page-296-0) » (**w **page 297)**

# **Transition de clip**

Vous pouvez ajouter une transition entre deux clips.

**1) Sélectionnez une transition dans la palette [Effet] et faites-la glisser jusqu'au point de jonction des clips.**

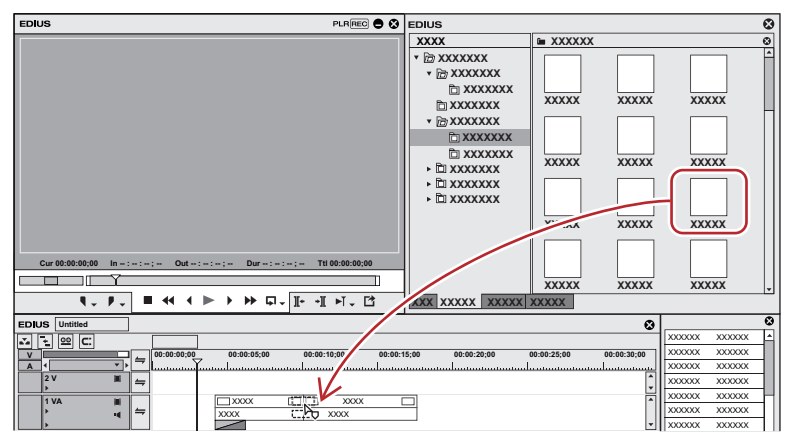

- La ligne temporelle affiche les modifications apportées comme indiqué ci-dessous. Le fondu enchaîné audio par défaut est ajouté simultanément.
	- **« [Modification des effets par défaut](#page-399-0) » (**w **page 400)**

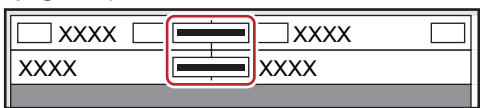

## 1 **Alternative**

- f Sélectionnez un clip sur la ligne temporelle puis sélectionnez une transition dans la palette [Effet]. Cliquez sur le bouton de liste [Ajouter à la timeline] puis cliquez sur un élément. Si vous cliquez sur [Ajouter à la timeline] au lieu du bouton de liste, la transition sera appliquée au point d'entrée et au point de sortie du clip sélectionné.
- f Sélectionnez un clip dans la ligne temporelle. Dans la palette [Effet], faites un clic droit sur une transition puis cliquez sur [Ajouter à la timeline] → un élément.
- f Sélectionnez une transition dans la palette [Effet], et faites-la glisser par clic droit jusqu'au clip sur la ligne temporelle, puis cliquez sur [Ajouter] ou [Remplacer]. Cliquez sur [Personnalisé] pour indiquer la durée de la transition et l'emplacement où elle doit être appliquée.

#### $\lceil 2u \rceil$

- Par le biais de [Application] dans [Paramètres utilisateur] → [Timeline], vous pouvez indiquer que le fondu enchaîné audio par défaut ne soit pas appliqué lorsqu'une transition est appliquée.
- **« [\[Timeline\]](#page-127-0) » (**w **page 128)**
- f En mode étendu, la bordure du clip après le réglage de la transition est affichée sous la forme d'un ligne verte (point de coupe). **« [Réglage du mode étendu](#page-249-1) » (**w **page 250)**
- f Vous pouvez appliquer une transition de clip de la ligne temporelle à la jonction d'autres clips à l'aide du glisser-déposer.
- f Utilisez le GPU de votre ordinateur pour appliquer des transitions GPUfx plus complexes et de plus haute qualité. Si le dossier [GPU]

n'est pas affiché, consultez le rapport d'erreur par le biais de [Effet] dans [Paramètres système] → [Réglages GPUfx]. **« [\[Réglages GPUfx\]](#page-124-0) » (**w **page 125)**

#### **Transition de piste**

Vous pouvez appliquer une transition à une vidéo lorsqu'elle passe à un autre clip sur une autre piste.

**1) Sélectionnez une transition dans la palette [Effet] et faites-la glisser jusqu'à la zone de mixage des clips.**

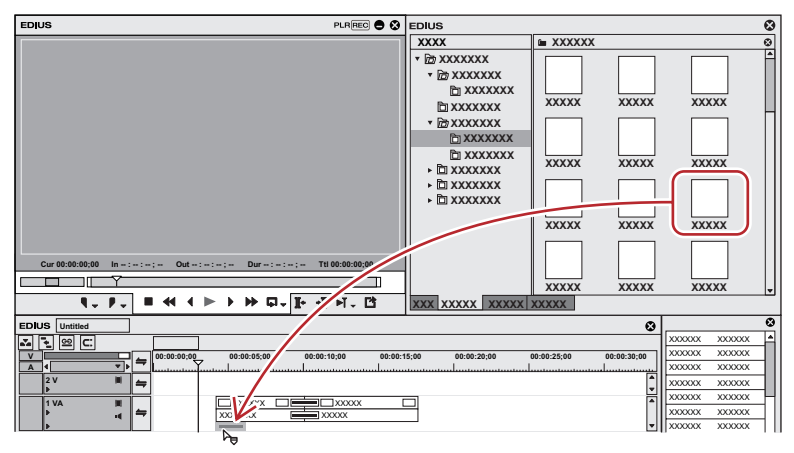

• L'effet est appliqué au début (ou à la fin) du clip.

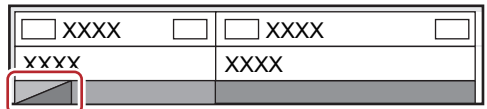

#### 1 **Alternative**

- f Sélectionnez une zone de mixage du clip sur la ligne temporelle, puis sélectionnez une transition dans la palette [Effet]. Cliquez sur le bouton de liste [Ajouter à la timeline] puis cliquez sur un élément. Si vous cliquez sur [Ajouter à la timeline] au lieu du bouton de liste, la transition sera appliquée au point d'entrée et au point de sortie du clip sélectionné.
- f Sélectionnez une zone de mixage du clip sur la ligne temporelle. Dans la palette [Effet], faites un clic droit sur une transition puis cliquez sur [Ajouter à la timeline] → un élément.
- f Sélectionnez une transition dans la palette [Effet], et faites-la glisser par clic droit jusqu'à la zone de mixage du clip sur la ligne temporelle, puis cliquez sur [Ajouter] ou [Remplacer]. Cliquez sur [Personnalisé] pour indiquer la durée de la transition et l'emplacement où elle doit être appliquée.

#### $\left[\begin{smallmatrix} 1 & 0 \\ 0 & 1 \end{smallmatrix}\right]$

f Vous pouvez appliquer une transition de piste de la ligne temporelle à d'autres zones de mixage en faisant un glisser-déposer de la zone de mixage.

#### **Fondu enchaîné audio**

Vous pouvez ajouter un fondu enchaîné audio entre 2 clips.

**1) Sélectionnez un fondu enchaîné audio dans la palette [Effet], et faites-le glisser jusqu'au point de jonction des clips.**

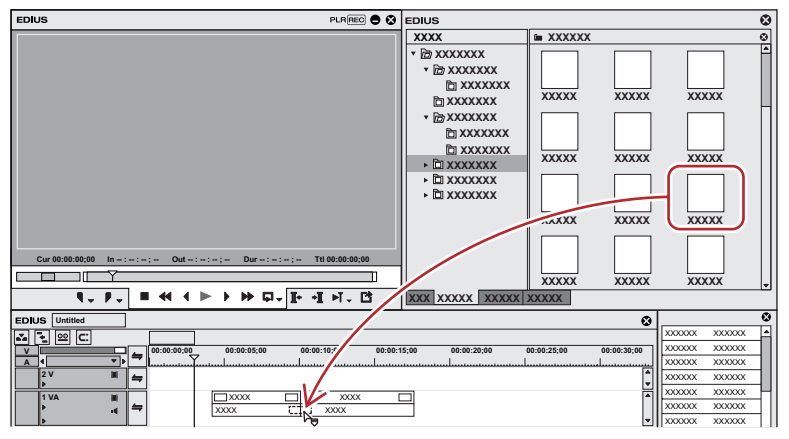

• La ligne temporelle affiche les modifications apportées comme indiqué ci-dessous.

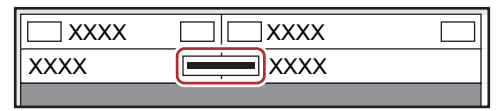

#### 1 **Alternative**

- f Sélectionnez un clip sur la ligne temporelle puis sélectionnez un fondu enchaîné audio dans la palette [Effet]. Cliquez sur le bouton de liste [Ajouter à la timeline] puis cliquez sur un élément. Si vous cliquez sur [Ajouter à la timeline] au lieu du bouton de liste, le fondu enchaîné audio sera appliqué au point d'entrée et au point de sortie du clip sélectionné.
- f Sélectionnez un clip dans la ligne temporelle. Dans la palette [Effet], faites un clic droit sur un fondu enchaîné audio puis cliquez sur [Ajouter à la timeline]  $\rightarrow$  un élément.
- f Sélectionnez un fondu enchaîné audio dans la palette [Effet], et faites-le glisser par clic droit jusqu'au clip sur la ligne temporelle, puis cliquez sur [Ajouter] ou [Remplacer]. Cliquez sur [Personnalisé] pour indiquer la durée du fondu enchaîné audio et l'emplacement où il doit être appliqué.

#### $\sqrt{2}$

- Lors de l'application du fondu enchaîné audio, vous pouvez indiquer de ne pas appliquer la transition par défaut.
- **« [\[Timeline\]](#page-127-0) » (**w **page 128)** f En mode étendu, la bordure du clip après le réglage du fondu enchaîné audio est affichée sous la forme d'un ligne verte (point de coupe). **« [Réglage du mode étendu](#page-249-1) » (**w **page 250)**
- f Vous pouvez appliquer un fondu enchaîné audio sur la ligne temporelle à la jonction d'autres clips à l'aide du glisser-déposer.

## **Application des effets par défaut**

Vous pouvez facilement ajouter des effets en sélectionnant des clips sur la ligne temporelle et en cliquant sur un bouton. Les effets définis par défaut sont alors appliqués.

Les effets par défaut sont configurés comme indiqué ci-dessous.

Transition : Fondu

Fondu enchaîné audio : Linéaire → linéaire

Mélangeur de titres : Fondu

#### **1) Placez le curseur de ligne temporelle à l'emplacement dans lequel appliquer l'effet.**

#### **2) Cliquez sur [Définir la transition par défaut] de la ligne temporelle.**

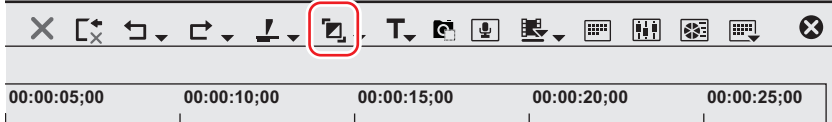

- L'effet est appliqué à l'emplacement du curseur de ligne temporelle.
- f Sélectionnez un clip et cliquez sur le bouton de liste [Définir la transition par défaut] pour sélectionner l'emplacement où vous souhaitez appliquer l'effet.

#### 1 **Alternative**

f Réglages des effets par défaut : **[Ctrl] + [P]**

#### <span id="page-399-0"></span>**Modification des effets par défaut**

Vous pouvez paramétrer une transition, un fondu enchaîné audio ou un mélangeur de titre de façon à ce qu'ils soient appliqués par défaut.

- **1) Faites un clic droit sur un effet à définir comme effet par défaut dans la palette [Effet], puis cliquez sur [Définir comme effet par défaut].**
- « D » s'affiche sur les icônes des effets définis comme effets par défaut.

# **Modification de la durée d'un effet**

Vous pouvez modifier la durée d'un effet.

Les durées d'une transition ou d'un fondu enchaîné audio sur la ligne temporelle peuvent être modifiées par rognage. **« [Rognage des clips](#page-296-0) » (**w **page 297)**

#### **Modification de la durée d'un effet**

Vous pouvez définir la durée par défaut lors de l'application d'une transition ou d'un fondu enchaîné audio.

# **1) Faites un clic droit sur la palette [Effet], sélectionnez [Durée] et cliquez sur un effet.**

# **2) Saisissez une durée et cliquez sur [OK].**

# **Fusion**

Vous pouvez faire des compositions de plusieurs vidéos par superposition.

# $\sqrt{2}$

f Lorsque vous composez des vidéos, les vidéos sont affichées dans l'ordre de l'alignement de la piste. Superposez la piste avec la vidéo pour appliquer la composition (A) sur la piste avec la vidéo en arrière plan (B).

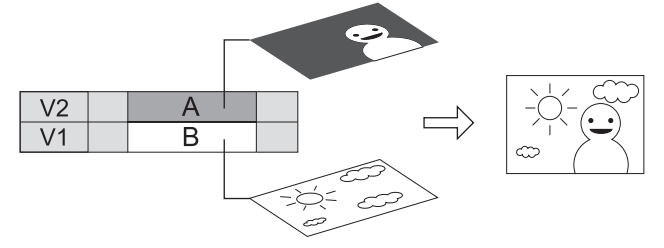

## **Fusionner**

Vous pouvez faire une composition de 2 vidéos.

- **1) Dans la visualisation des dossiers de la palette [Effet], cliquez sur l'arborescence [Incrustation].**
- **2) Cliquez sur l'arborescence [Fusion] et faites glisser la composition à appliquer sur la zone de mixage du clip.**

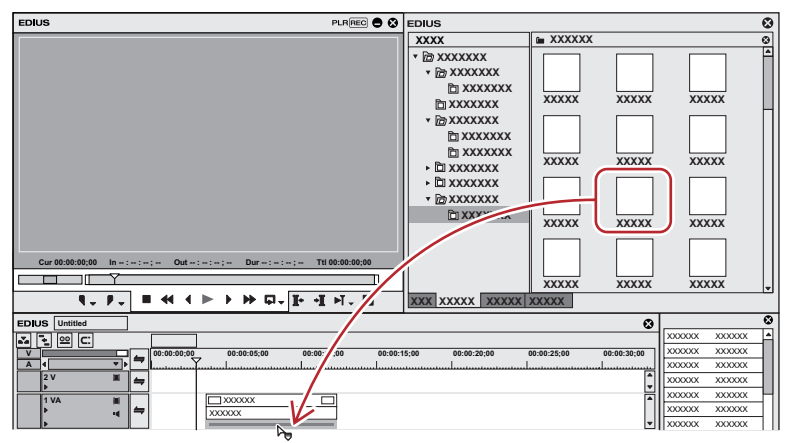

- f Vérifiez les informations relatives à la composition dans ses propriétés ou en essayant de l'appliquer.
- Les clips contenant des effets d'incrustation s'affichent avec une ligne orange.

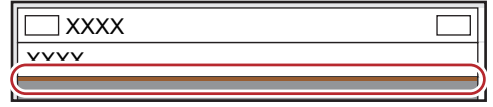

#### 1 **Alternative**

- f Sélectionnez une zone de mixage du clip sur la ligne temporelle. Sélectionnez un effet dans la palette [Effet] et cliquez sur [Ajouter à la timeline].
- f Sélectionnez une zone de mixage du clip sur la ligne temporelle. Faites un clic droit sur un effet dans la palette [Effet], et cliquez sur [Ajouter à la timeline].
- Sélectionnez un effet dans la palette [Effet], et faites-le glisser par clic droit jusqu'à la zone de mixage du clip sur la ligne temporelle, puis cliquez sur [Ajouter] ou [Remplacer].

#### **Touche**

Vous pouvez superposer une vidéo à une autre et faire en sorte que la vidéo inférieure apparaisse à travers la vidéo de premier plan. Les touches incluent [Incrustation en chrominance] pour transmettre une couleur spécifique et [Incrustation en luminance] pour transmettre une luminosité spécifique.

- **1) Dans la visualisation des dossiers de la palette [Effet], cliquez sur l'arborescence [Incrustation].**
- **2) Faites glisser [Incrustation en chrominance] ([Incrustation en luminance]) et déposez-le dans la zone de mixage du clip.**

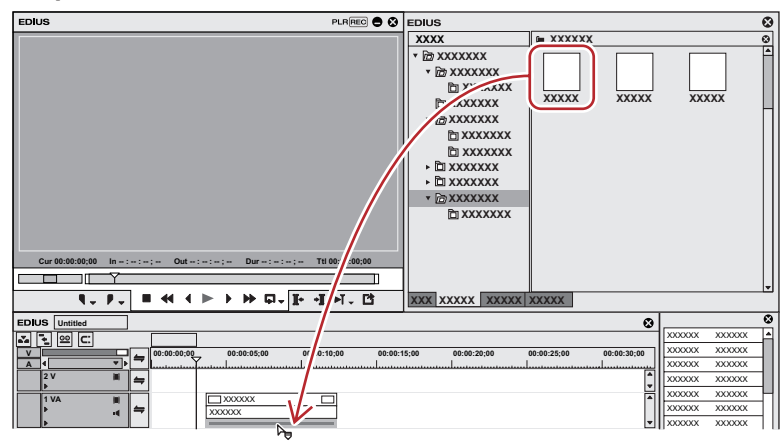

• Les clips contenant des effets d'incrustation s'affichent avec une ligne orange.

#### 1 **Alternative**

- f Sélectionnez une zone de mixage du clip sur la ligne temporelle. Sélectionnez un effet dans la palette [Effet] et cliquez sur [Ajouter à la timeline].
- Sélectionnez une zone de mixage du clip sur la ligne temporelle. Faites un clic droit sur un effet dans la palette [Effet], et cliquez sur [Ajouter à la timeline].
- Sélectionnez un effet dans la palette [Effet], et faites-le glisser par clic droit jusqu'à la zone de mixage du clip sur la ligne temporelle, puis cliquez sur [Ajouter] ou [Remplacer].

## **Paramètres de touche**

- **1) Cliquez sur la zone de mixage du clip auquel est appliquée l'incrustation afin d'afficher la palette [Informations].**
- f **« [Affichage/Masquage de la palette \[Informations\]](#page-412-0) » (**w **page 413)**
- **2) Cliquez sur [Incrustation en chrominance] ([Incrustation en luminance]), puis cliquez sur [Ouvrir la boîte de dialogue de configuration].**
- La boîte de dialogue [Incrustation en chrominance] ([Incrustation en luminance]) s'affiche.
	- **« [Boîte de Dialogue \[Incrustation en chrominance\]](#page-402-0) » (**w **page 403)**
	- **« [Boîte de Dialogue \[Incrustation en luminance\]](#page-403-0) » (**w **page 404)**

#### 1 **Alternative**

- f Faites un double-clic sur [Incrustation en chrominance] ([Incrustation en luminance]) dans la palette [Informations].
- Faites glisser et déposez [Incrustation en chrominance] ([Incrustation en luminance]) dans la palette [Informations] sur [Ouvrir la boîte de dialogue de configuration].
- f Faites un clic droit sur [Incrustation en chrominance] ([Incrustation en luminance]) dans la palette [Informations], et cliquez sur [Ouvrir la boîte de dialogue de configuration].

# **3) Configurez les paramètres et cliquez sur [OK].**

## <span id="page-402-0"></span>**Boîte de Dialogue [Incrustation en chrominance]**

# $\blacksquare$  Onglet [Paramètre d'incrustation]

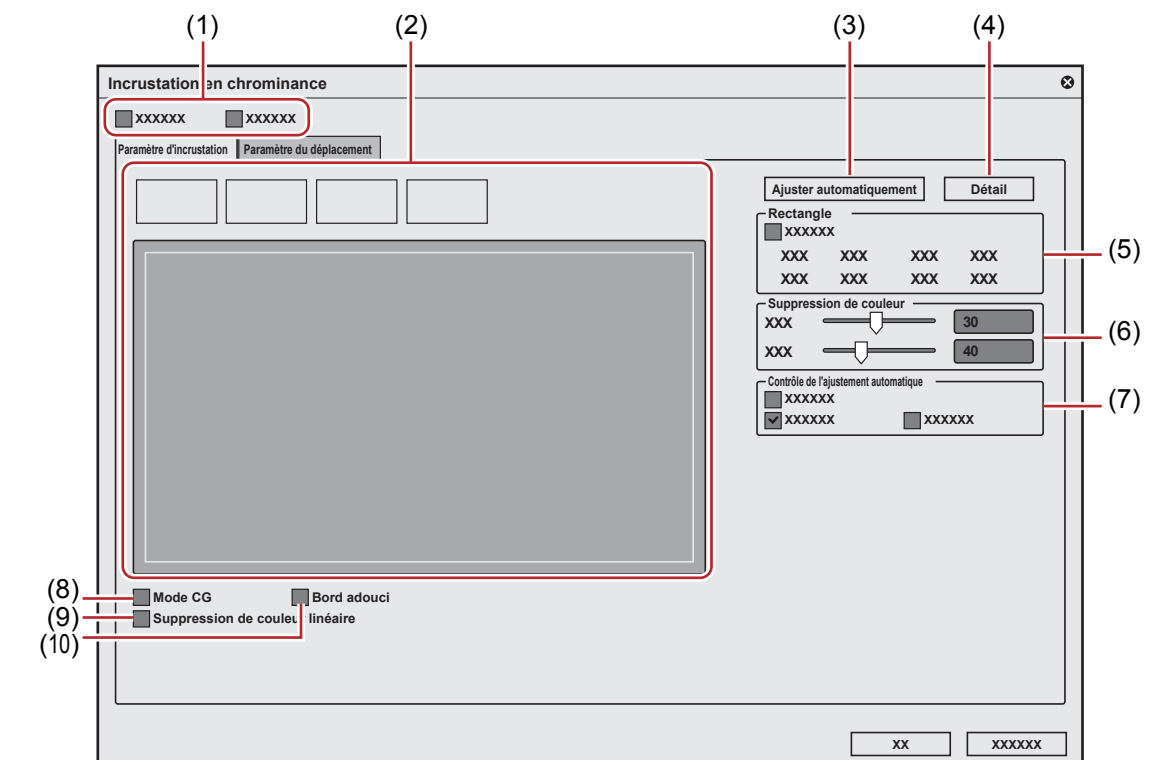

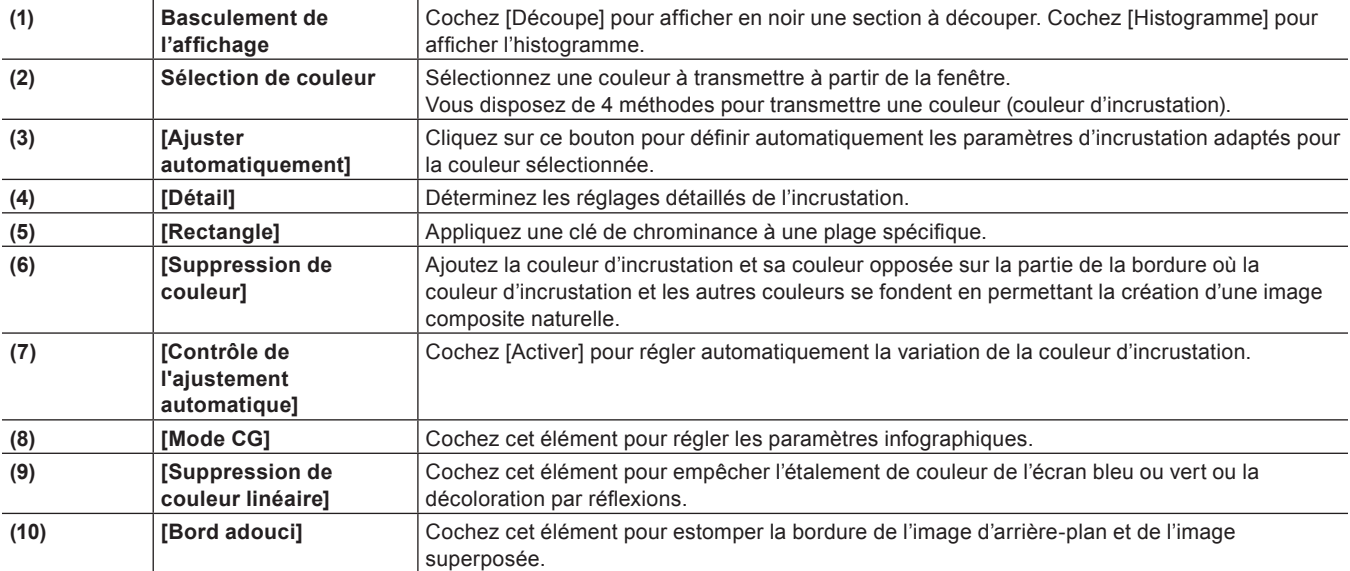

#### $\blacksquare$  Onglet [Paramètre du déplacement]

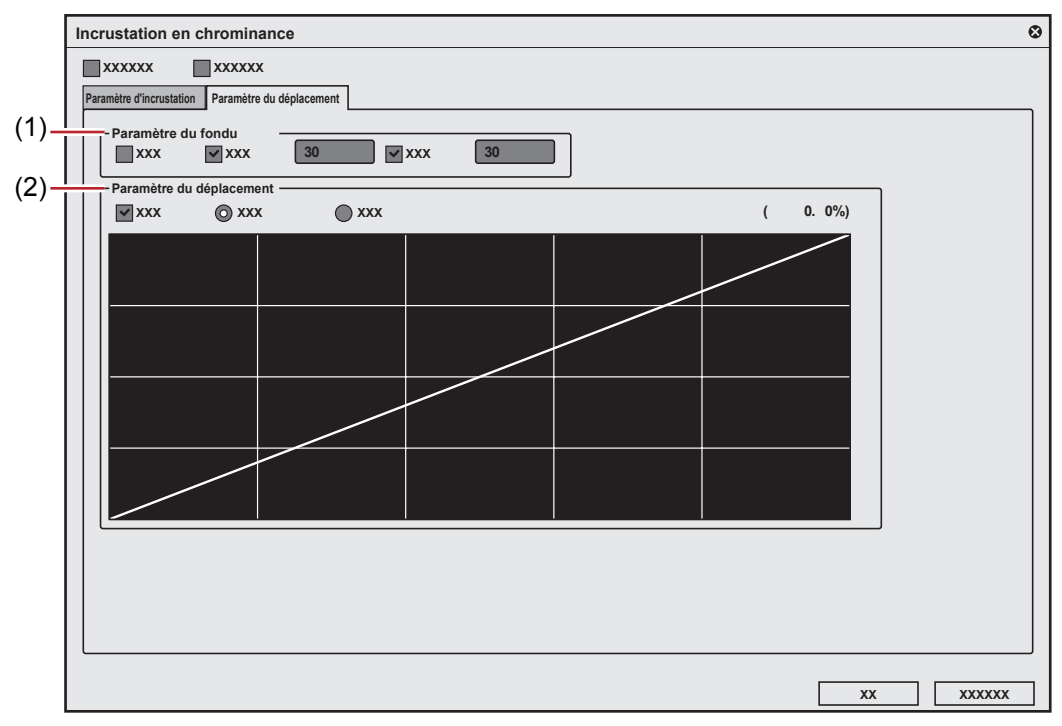

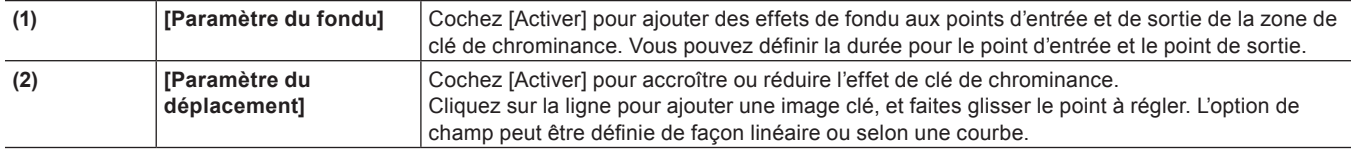

#### <span id="page-403-0"></span>**Boîte de Dialogue [Incrustation en luminance]**

#### $\blacksquare$  Onglet [Paramètre d'incrustation]

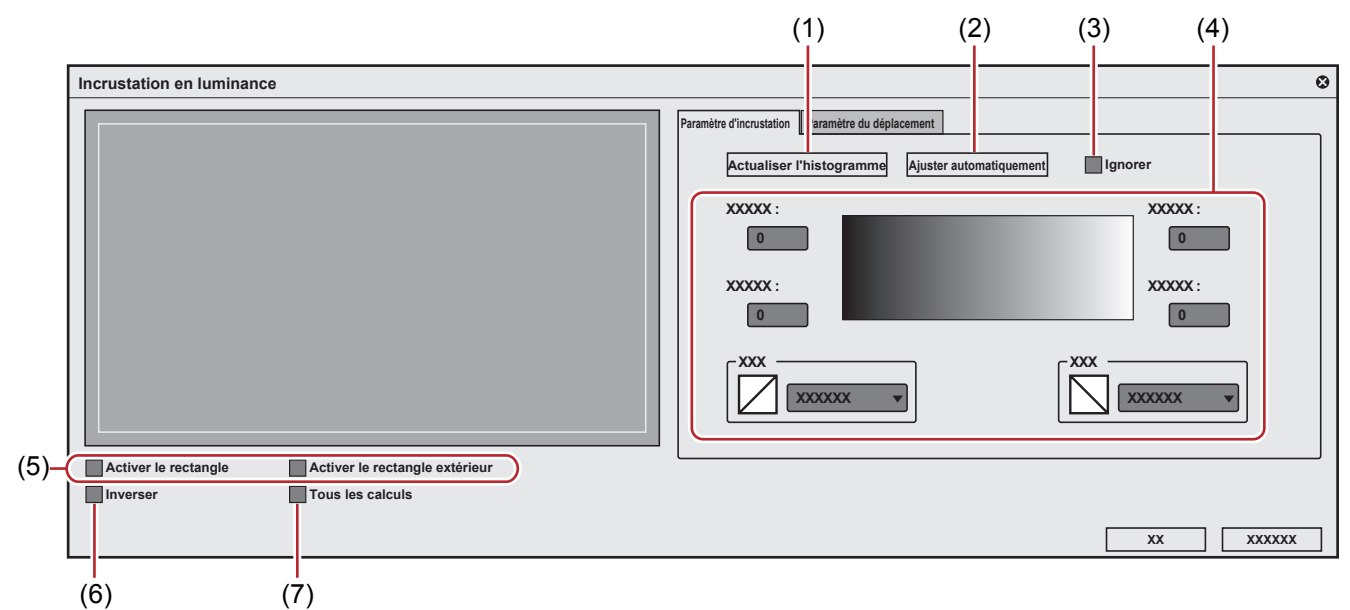

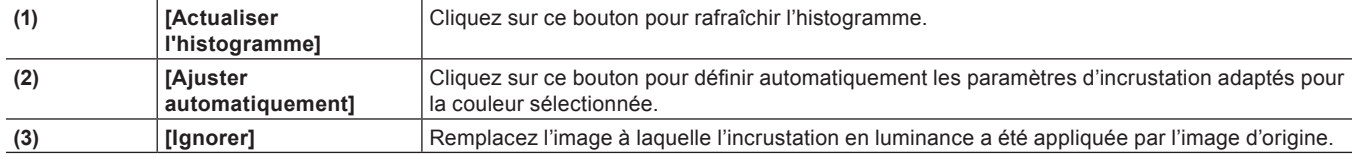

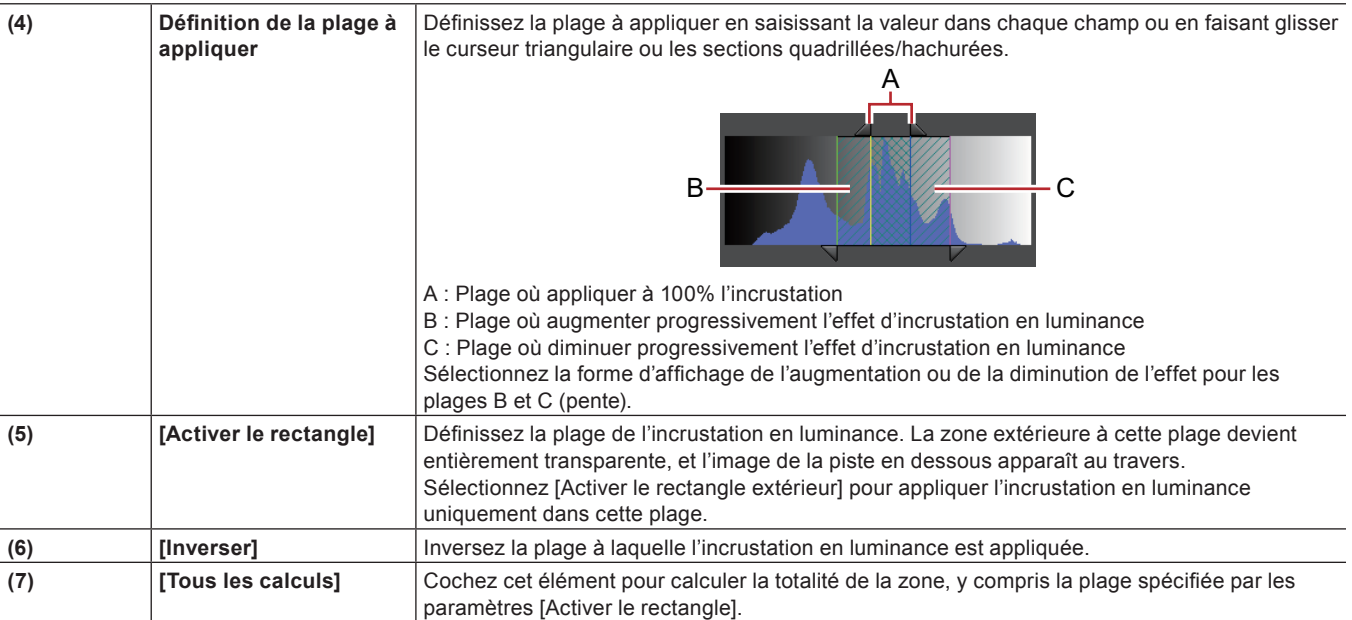

## $\blacksquare$  Onglet [Paramètre d'image clef]

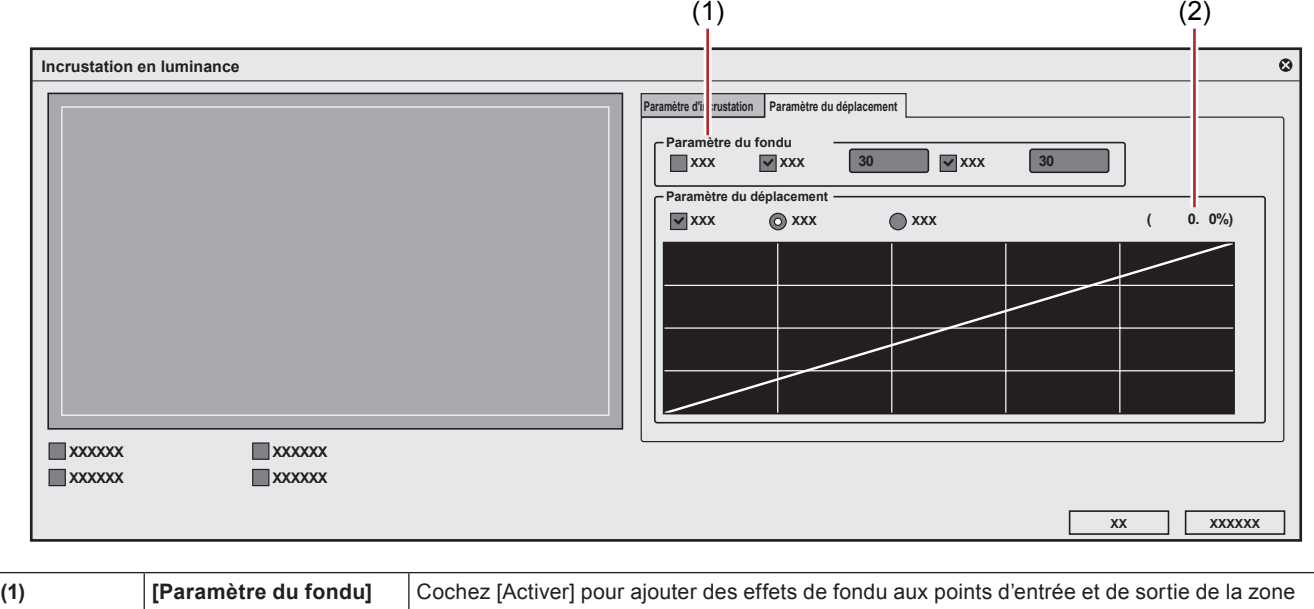

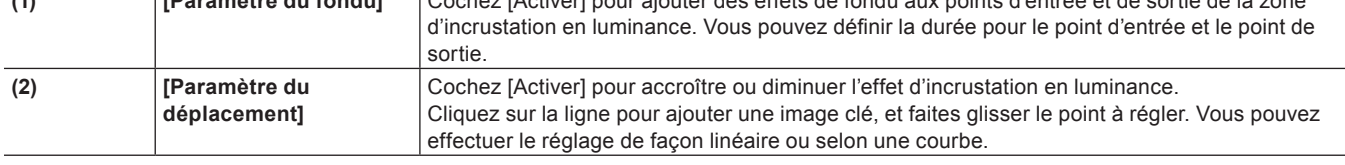

#### **Transparence**

Vous pouvez superposer une vidéo à une autre et transmettre la vidéo supérieure de façon à afficher la vidéo inférieure, en modifiant la transparence de l'une des vidéos.

# **1) Cliquez sur le bouton d'extension du mixeur du panneau de piste lorsque le clip dont la transparence doit être changée est placé.**

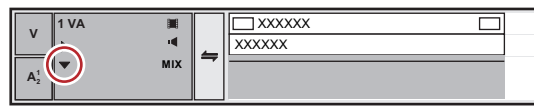

**2) Cliquez sur [Mélangeur].**

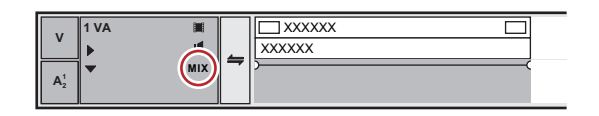

**3) Cliquez sur la bande de caoutchouc pour définir l'image clé.**

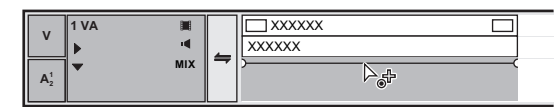

**4) Faites glisser vers le haut ou vers le bas pour régler la transparence.**

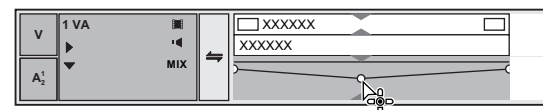

f La transparence s'affiche dans la partie inférieure gauche de la ligne temporelle. Pour que la vidéo soit complètement transparente, définissez la transparence sur 0%.

| $\mathbf v$<br>$A_2^1$ | 1 VA                 | H<br>ч<br><b>MIX</b> |   | <b>XXXXXX</b><br><b>XXXXXX</b><br>$\frac{1}{2}$ |
|------------------------|----------------------|----------------------|---|-------------------------------------------------|
|                        | 1 T                  | H                    |   |                                                 |
|                        | ▶ 1 A                | чÍ.                  |   |                                                 |
|                        | $\triangleright$ 2 A | ٠d                   |   |                                                 |
|                        | $*3A$                | <b>I</b>             | ═ |                                                 |
|                        | $*4A$                | ٠ŧ                   | ⇔ |                                                 |
|                        |                      |                      |   |                                                 |
| 60.00%                 |                      |                      |   | <b>XXXXXX</b><br><b>XXXX</b><br><b>XXXXXX</b>   |

 $\bullet$  Les clips comportant de la transparence s'affichent avec une ligne orange.

#### $\lceil 2y \rceil$

- f Pour effectuer un réglage fin sur la bande de caoutchouc, faites-la glisser en maintenant enfoncée la touche [Ctrl].
- f Pour modifier l'ensemble de la bande de caoutchouc, faites glisser la ligne tout en maintenant la touche [Maj] enfoncée.
- f La procédure de réglage ou de suppression de l'image clé par saisie de valeurs est la même que pour la bande de caoutchouc audio. **« Ajustement par saisie de valeurs » (**w **page 453)**
	- **« Initialiser/supprimer des points sur la bande de caoutchouc » (**w **page 453)**

#### **[Ouvrir en fondu]/[Fermer en fondu]**

Vous pouvez choisir [Ouvrir en fondu] pour que la vidéo apparaisse progressivement ou [Fermer en fondu] pour qu'elle disparaisse progressivement.

## **1) Sélectionnez un clip auquel appliquer un fondu d'ouverture/de fermeture.**

f Vous pouvez sélectionner plusieurs clips sur des pistes séparées.

- **2) Déplacez le curseur de ligne temporelle à la fin de l'effet de fondu d'ouverture (ou au début de l'effet de fondu de fermeture).**
- **3) Cliquez sur [Ouvrir en fondu] ou [Fermer en fondu] sur la ligne temporelle.**

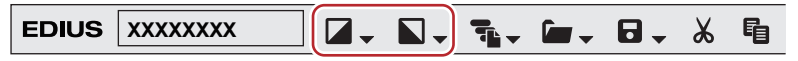

f La zone de mixage où est appliqué [Ouvrir en fondu] ou [Fermer en fondu] est affichée avec une ligne orange.

f Vous pouvez vérifier les réglages des sections audio et vidéo en cliquant sur le bouton d'extension audio ou le bouton d'extension du mélangeur situé sur le panneau de pistes. Une image clé est ajoutée à l'emplacement où [Ouvrir en fondu] ou [Fermer en fondu] est défini.

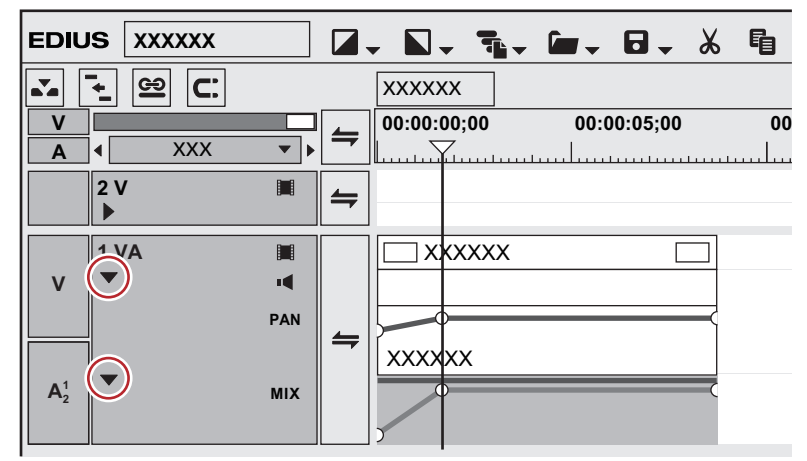

# $\sqrt{2}$

- f Pour supprimer l'effet [Ouvrir en fondu] ou [Fermer en fondu], supprimez la section audio et la section vidéo.
- Pour supprimer la section vidéo, sélectionnez un clip et faites un clic droit dessus, puis cliquez sur [Supprimer des sections] → [Mélangeur] → [Transparence].
- Pour supprimer la section audio, sélectionnez un clip et faites un clic droit dessus, puis cliquez sur [Supprimer des sections] → [Bande élastique audio] → [Volume].

#### 3 **Remarque**

- f [Ouvrir en fondu] ou [Fermer en fondu] n'est pas affiché dans les réglages par défaut. Définissez par avance le paramètre pour afficher le bouton sur la ligne temporelle.
	- **« [Paramètres des Boutons de Commande](#page-163-0) » (**w **page 164)**

#### **Réglage séparé du fondu d'ouverture/de fermeture pour la section vidéo ou audio**

Vous pouvez appliquer séparément les effets de fondu d'ouverture ou de fermeture à la section audio ou à la section vidéo.

## **1) Sélectionnez un clip auquel appliquer un fondu d'ouverture/de fermeture.**

• Vous pouvez sélectionner plusieurs clips sur des pistes séparées.

- **2) Déplacez le curseur de ligne temporelle à la fin de l'effet de fondu d'ouverture (ou au début de l'effet de fondu de fermeture).**
- **3) Cliquez sur le bouton de liste [Ouvrir en fondu] ou [Fermer en fondu] dans la ligne temporelle.**

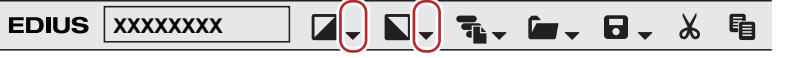

**4) Cliquez sur [Clip vidéo uniquement] ou [Clip audio uniquement].**

#### 1 **Alternative**

f Annulez le mode lien et définissez le fondu d'ouverture/de fermeture. **« [Mode de groupe/lien](#page-248-0) » (**w **page 249)**

# **Canal alpha**

Vous pouvez ajouter un clip doté d'informations de transparence en tant que canal alpha (zone de données comportant des informations de transparence) d'un autre clip. Avec cet effet, l'image paraît masquée. Vous pouvez alors la superposer sur l'image constituant l'arrière-plan.

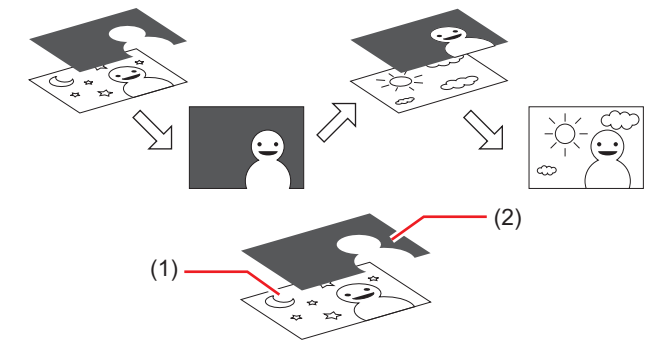

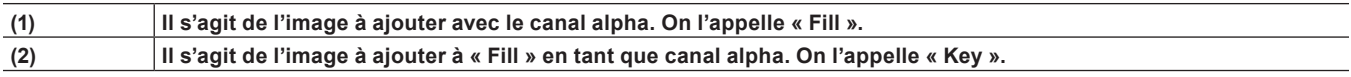

Vous pouvez appliquer le clip en tant que « Key » comme un masque sur le canal alpha de « Fill ». Pour composer le clip, superposez le clip créé sur une image d'arrière-plan.

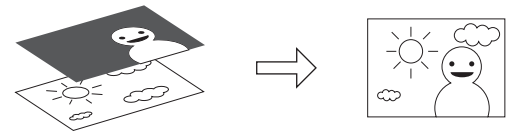

#### 3 **Remarque**

- f Cette fonction n'est pas prise en charge lorsque « Fill » et « Key » présentent des différences dans les domaines suivants. (Le rapport d'aspect et l'ordre des champs peuvent être vérifiés dans la palette [Informations]).
	- Taille de l'image
	- Fréquence d'images
	- Rapport d'aspect
	- Ordre des champs (Sauf pour les combinaisons de champ supérieur premier/progressif et champ inférieur premier/progressif. La combinaison de champ supérieur premier/champ inférieur premier n'est pas prise en charge.)
	- Clip sans durée définie

**1) Enregistrez des clips qui doivent être « Fill » ou « Key » dans le bac.**

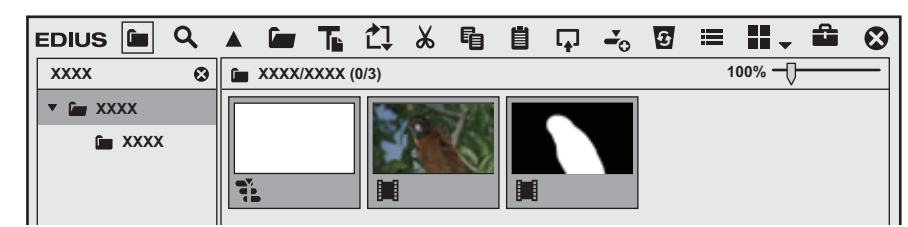

# **2) Sélectionnez 2 clips dans le bac.**

**3) Faites un clic droit sur les 2 clips, puis cliquez sur [Convertir]** → **[Alpha matte].**

• La boîte de dialogue [Enregistrer sous] s'affiche.

#### **4) Définissez le type de fichier, le format de conversion, ou « Fill » et « Key ».**

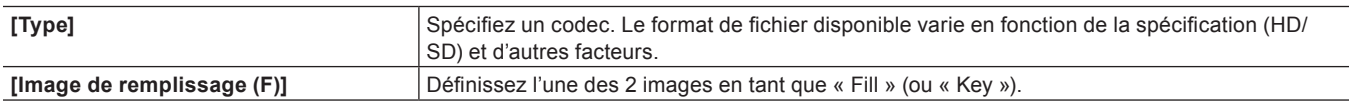

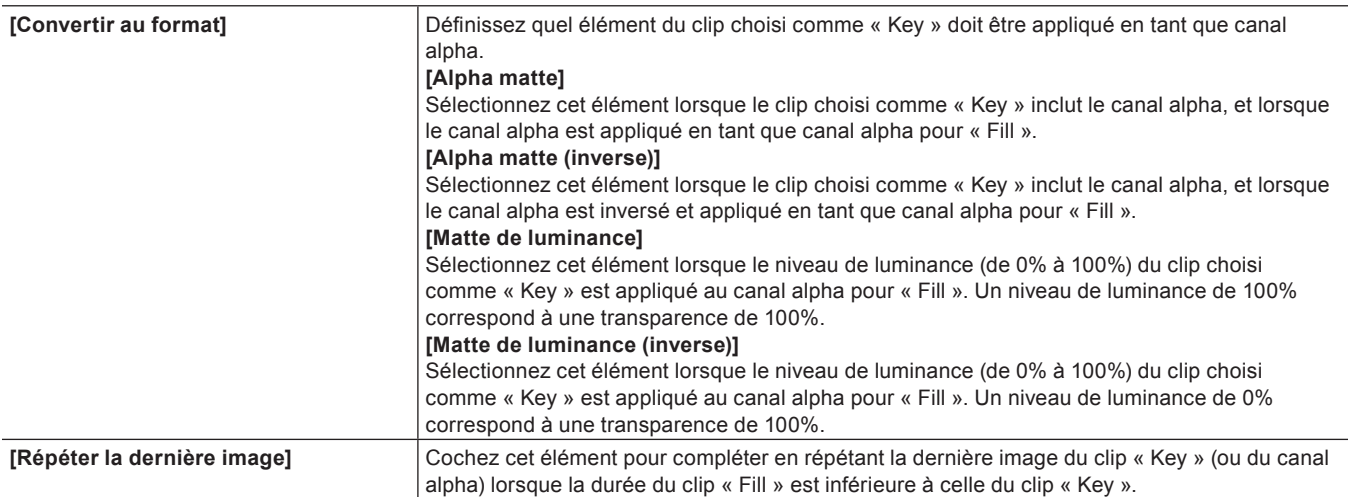

## **5) Cliquez sur [Enregistrer].**

- Cliquez sur [Annuler] pour annuler la sauvegarde.
- $\bullet$  Une fois la sauvegarde terminée, le clip créé est automatiquement stocké dans la fenêtre du bac.

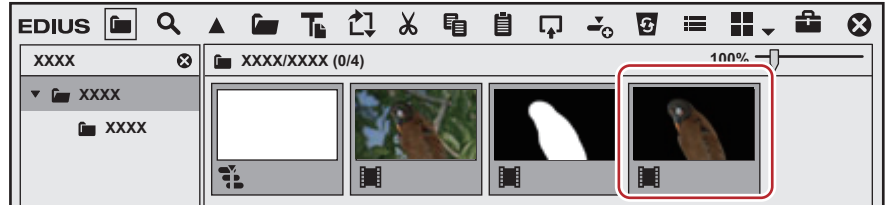

## **6) Positionnez les clips sur la ligne temporelle pour réaliser votre composition.**

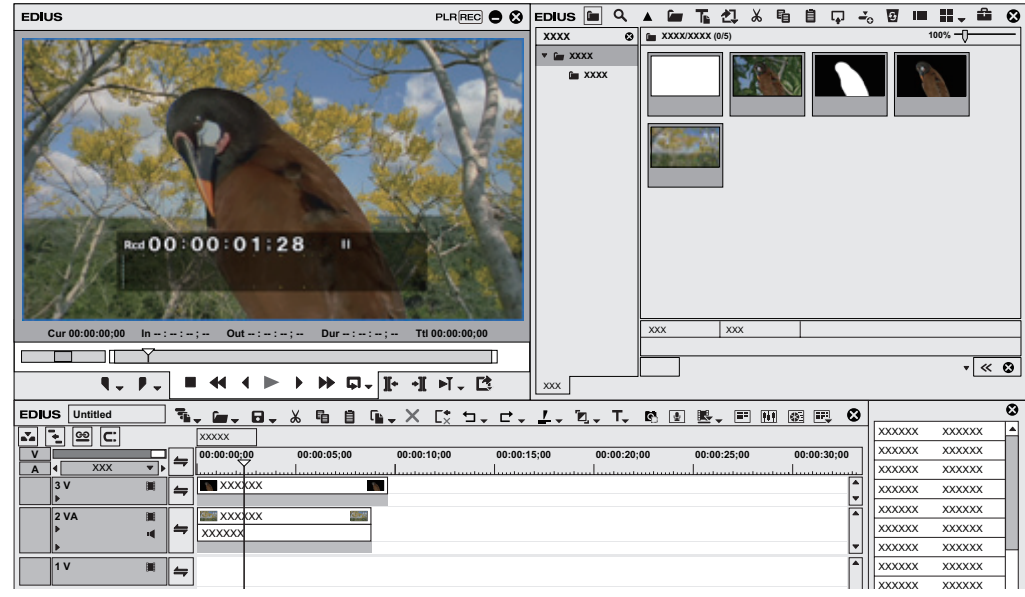

#### **[Cache par approche]**

Générez la valeur alpha (informations de transparence) du clip placé sur la ligne temporelle en tant que clip mat, et multipliez-la par la valeur alpha du clip placé en tant que clip source. De plus, il vous est possible de le positionner en superposition sur l'image d'arrière-plan.

- **1) Placez sur la piste un clip à utiliser en tant que clip mat.**
- **2) Placez un clip à utiliser en tant que clip source sur une piste sur le clip mat.**
- **3) Dans la visualisation des dossiers de la palette [Effet], cliquez sur l'arborescence [Incrustation].**

**4) Faites glisser [Cache par approche] et déposez-le dans la zone de mixage du clip.**

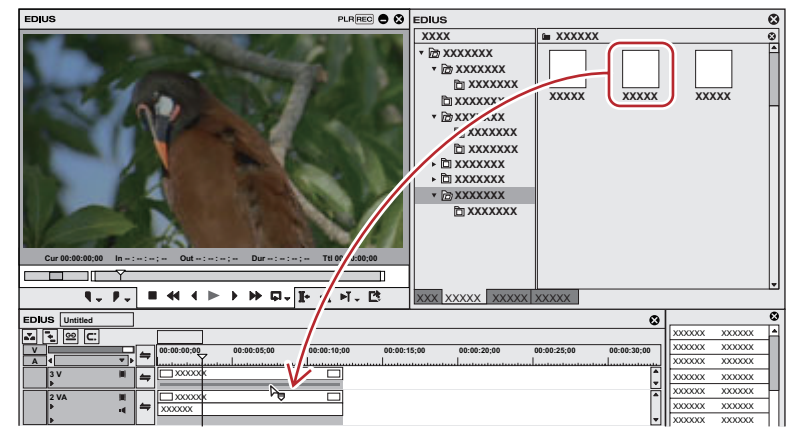

 $\bullet$  Les clips contenant des effets d'incrustation s'affichent avec une ligne orange.

#### 1 **Alternative**

- f Sélectionnez une zone de mixage du clip sur la ligne temporelle. Sélectionnez un effet dans la palette [Effet] et cliquez sur [Ajouter à la timeline].
- f Sélectionnez une zone de mixage du clip sur la ligne temporelle. Faites un clic droit sur un effet dans la palette [Effet], et cliquez sur [Ajouter à la timeline].
- f Sélectionnez un effet dans la palette [Effet], et faites-le glisser par clic droit jusqu'à la zone de mixage du clip sur la ligne temporelle, puis cliquez sur [Ajouter] ou [Remplacer].

## **5) Affichez la palette [Informations].**

- f **« [Affichage/Masquage de la palette \[Informations\]](#page-412-0) » (**w **page 413)**
- **6) Cliquez sur [Cache par approche], puis cliquez sur [Ouvrir la boîte de dialogue de configuration] dans la palette [Informations].**
- La boîte de dialogue [Cache par approche] s'affiche.
- **« [Boîte de Dialogue \[Cache par approche\]](#page-410-0) » (**w **page 411)**

#### 1 **Alternative**

- Faites un double clic sur [Cache par approche] dans la palette [Informations].
- f Faites glisser [Cache par approche] dans la palette [Informations] et déposez-le dans [Ouvrir la boîte de dialogue de configuration].
- f Faites un clic droit sur [Cache par approche] dans la palette [Informations], et cliquez sur [Ouvrir la boîte de dialogue de configuration].

#### **7) Configurez les paramètres et cliquez sur [OK].**

#### **8) Placez un clip d'arrière-plan sur la piste sous le clip mat et effectuez votre composition.**

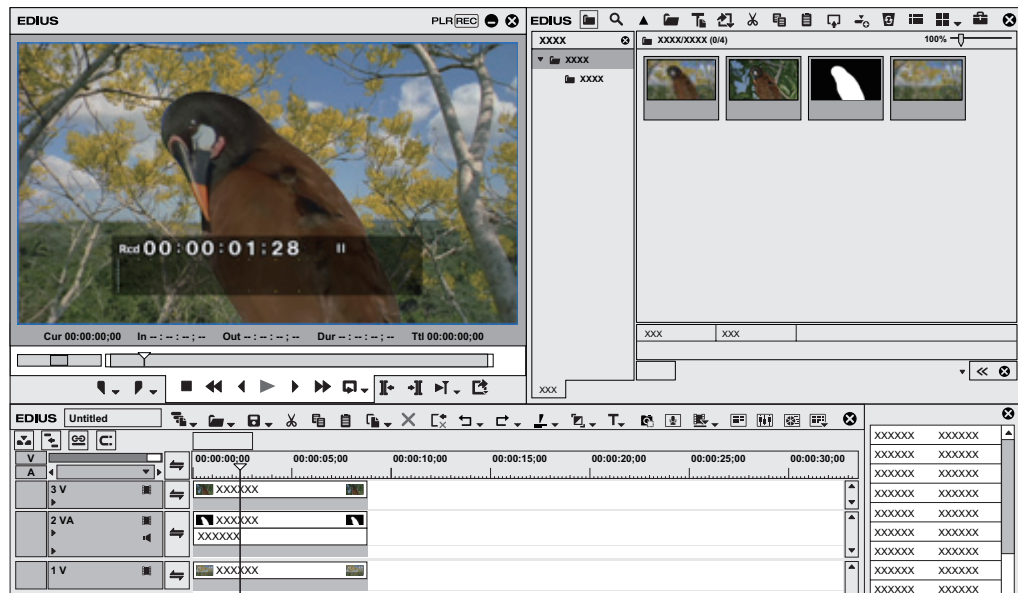

#### 3 **Remarque**

f En l'absence de clip défini comme clip mat sous le clip source, le réglage piste mate n'est pas appliqué.

#### <span id="page-410-0"></span>**Boîte de Dialogue [Cache par approche]**

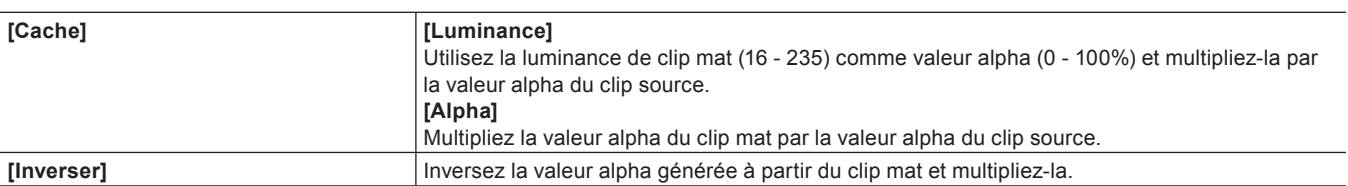

# **Titrage**

Il vous est également possible d'appliquer des effets aux titres.

#### **Mélangeur de titres**

Vous pouvez appliquer des effets aux points d'entrée et de sortie des clips titre.

- **1) Dans la visualisation des dossiers de la palette [Effet], cliquez sur l'arborescence [Mélangeurs de titres].**
- **2) Faites glisser et déposez un mélangeur de titre dans la zone de mixage du clip.**

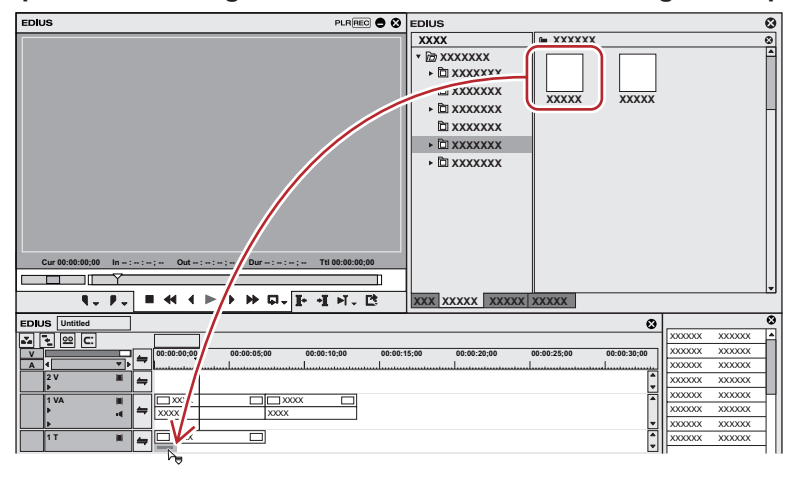

- f Le mélangeur de titre peut être défini séparément sur le point d'entrée et sur le point de sortie.
- La ligne temporelle affiche les modifications apportées comme indiqué ci-dessous.

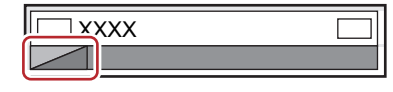

f Vérifiez les informations sur le mélangeur de titres dans ses propriétés, ou en essayant d'appliquer l'effet. **« [Propriétés des effets](#page-370-0) » (**w **page 371)**

#### 1 **Alternative**

- f Sélectionnez une zone de mixage du clip sur la ligne temporelle. Sélectionnez un effet dans la palette [Effet] et cliquez sur [Ajouter à la timeline].
- f Sélectionnez une zone de mixage du clip sur la ligne temporelle. Faites un clic droit sur un effet dans la palette [Effet], et cliquez sur [Ajouter à la timeline].
- f Sélectionnez un effet dans la palette [Effet], et faites-le glisser par clic droit jusqu'à la zone de mixage du clip sur la ligne temporelle, puis cliquez sur [Ajouter] ou [Remplacer].

#### 0

f Lorsque vous positionnez le clip titre, il vous est possible d'ajouter automatiquement le mélangeur de titre par défaut par le biais du paramètre [Source] dans [Paramètres utilisateur] → [Durée].

**« [\[Durée\]](#page-134-0) » (**w **page 135)**

- f Une fois le positionnement sur la ligne temporelle effectué, vous pouvez modifier la longueur.
- **« [Rognage des clips](#page-296-0) » (**w **page 297)**

# **Fonctionnement des effets**

# **Vérification/Réglage des effets**

Vérifiez, réglez ou supprimez les effets appliqués à un clip.

# <span id="page-412-0"></span>**Affichage/Masquage de la palette [Informations]**

Les clips et effets sélectionnés s'affichent dans la palette [Informations].

## **1) Cliquez sur [Activer/désactiver l'affichage de la palette] dans la ligne temporelle.**

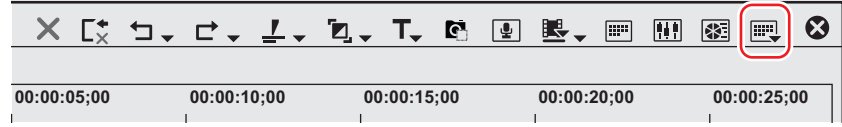

#### **2) Cliquez sur [Informations].**

- La palette [Informations] s'affiche.
- **« [\[Informations\] Palette](#page-412-1) » (**w **page 413)**

#### 1 **Alternative**

- f Cliquez sur [Affichage] dans la barre de menu, puis cliquez sur [Palette] → [Informations].
- f Vous pouvez afficher/masquer les palettes [Informations], [Effet] et [Marqueur] en cliquant sur [Affichage] dans la barre de menu, puis en cliquant sur [Palette] → [Afficher tout] ou [Masquer tout].
- f Afficher/masquer la palette : **[H]**
	- **« [Affichage/Masquage de la palette \[Effet\]](#page-368-0) » (**w **page 369)**
	- **« [Affichage de la liste \[Marqueur de clip\]](#page-307-0) » (**w **page 308)**
	- **« [Affichage de la liste \[Marqueur de séquence\]](#page-314-0) » (**w **page 315)**

#### 0

- f Lorsque vous permutez l'affichage de la palette [Informations], la fenêtre du bac, la fenêtre du navigateur de source et l'onglet de palette associés à la palette [Informations] permutent simultanément. Pour basculer les réglages afficher/masquer séparément, annulez l'association de la fenêtre et de la palette.
- **« [Fusionner la Fenêtre du Bac/la Fenêtre du Navigateur de Source avec une Palette](#page-161-0) » (**w **page 162)**

#### <span id="page-412-1"></span>**[Informations] Palette**

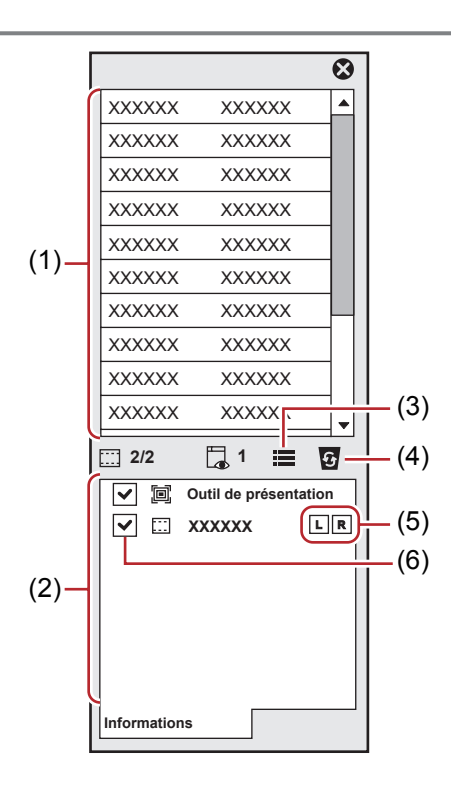

#### **Chapitre 8 Effet — Fonctionnement des effets**

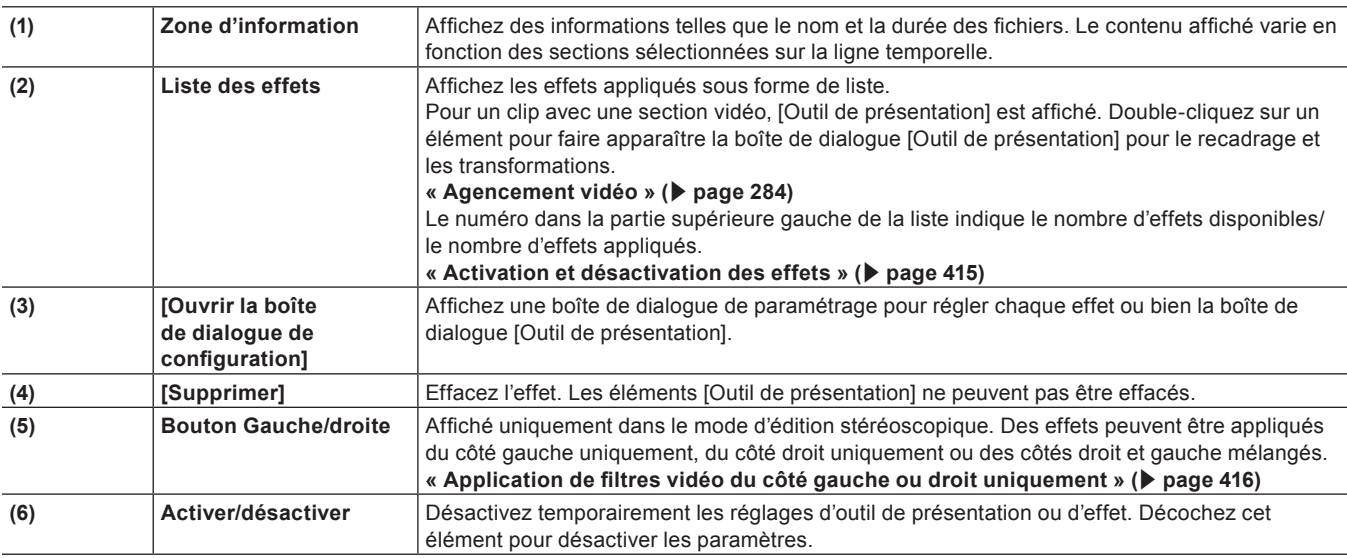

## <span id="page-413-1"></span>**Vérification/Réglage des effets**

Vous pouvez vérifier ou régler l'effet ajusté dans la palette [Informations].

# **1) Cliquez sur la zone de la ligne temporelle où sont appliqués des effets.**

#### f **« [Parties où les effets sont appliqués](#page-413-0) » (**w **page 414)**

 $\bullet$  Une liste des effets appliqués s'affiche dans la palette [Informations].

# **2) Cliquez sur le nom d'un effet dans la liste d'effets de la palette [Informations], puis cliquez sur [Ouvrir la boîte de dialogue de configuration].**

• Une boîte de dialogue permettant de régler chaque effet s'affiche.

#### 1 **Alternative**

- Faites un double clic sur le nom de l'effet dans la palette.
- f Faites glisser le nom de l'effet et déposez-le sur [Ouvrir la boîte de dialogue de configuration] dans la palette.
- f Faites un clic droit sur le nom de l'effet dans la palette, et cliquez sur [Ouvrir la boîte de dialogue de configuration].

# **3) Réglez l'effet.**

f Pour le réglage des effets, reportez-vous aux procédures relatives à l'application de chaque effet.

#### $\lceil 2n \rceil$

f Il vous est possible de nommer et de sauvegarder un paramètre réglé dans la palette [Effet].

**« [Sauvegarde des effets dans la palette \[Effet\]](#page-418-0) » (**w **page 419)**

#### <span id="page-413-0"></span>**Parties où les effets sont appliqués**

#### **Piste VA**

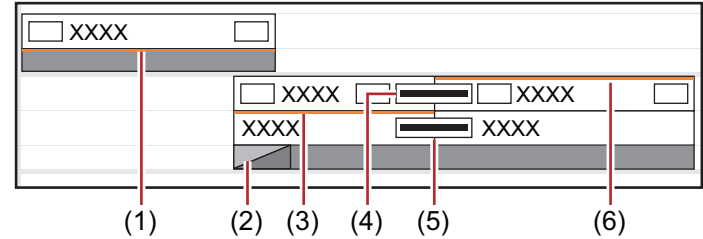

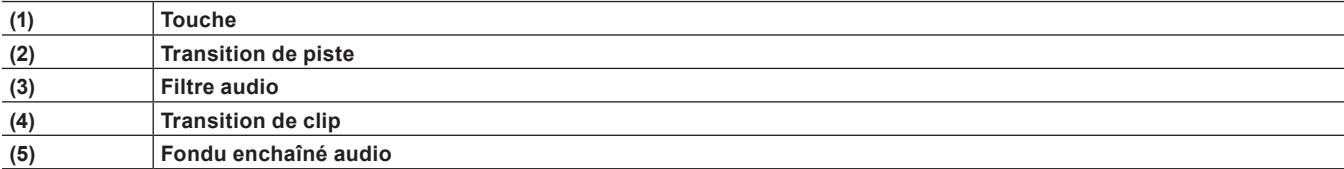

#### **(6) Filtre vidéo, outil de présentation**

#### **Piste V**

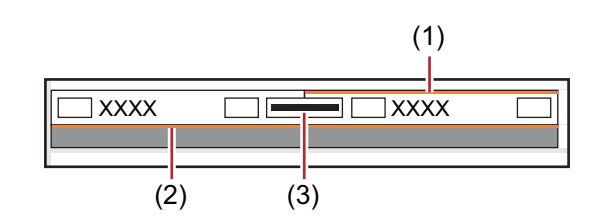

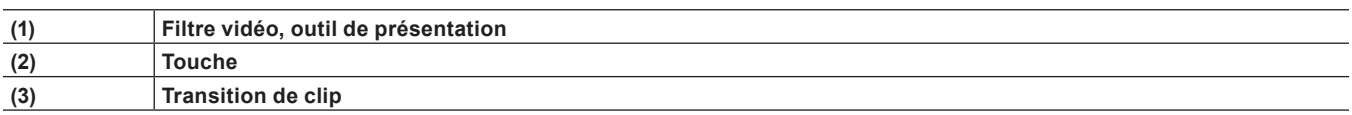

#### **Piste A**

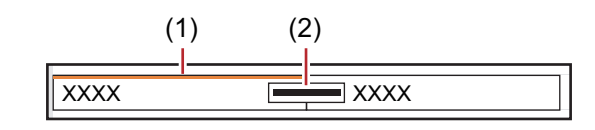

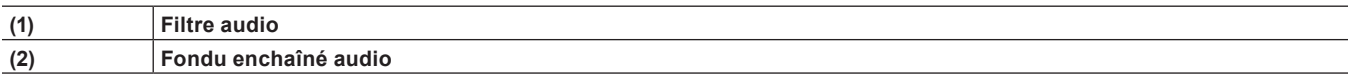

# **Piste T**

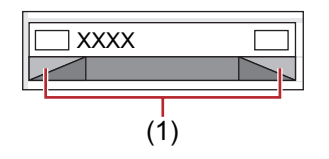

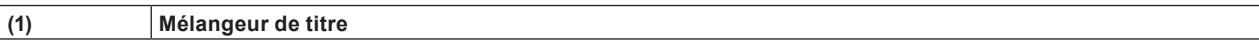

# <span id="page-414-0"></span>**Activation et désactivation des effets**

Vous pouvez désactiver temporairement l'outil de présentation ou des effets.

# **1) Cliquez sur la zone de la ligne temporelle où sont appliqués des effets.**

# f **« [Vérification/Réglage des effets](#page-413-1) » (**w **page 414)**

**2) Décochez l'élément dans la liste d'effets de la palette [Informations].**

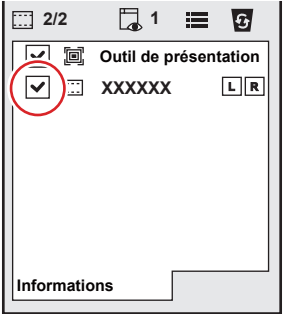

f Cochez cet élément pour activer l'effet, et décochez-le pour le désactiver.

# 1 **Alternative**

- f Faites un clic droit sur le nom de l'effet dans la palette, et cliquez sur [Activer/désactiver].
- f Sélectionnez un nom d'effet dans la palette, puis appuyez sur la combinaison de touches [Ctrl] + [F].

#### <span id="page-415-0"></span>**Application de filtres vidéo du côté gauche ou droit uniquement**

Dans le mode d'édition stéréoscopique, les filtres vidéos peuvent être appliqués seulement du côté gauche ou droit.

#### **1) Cliquez sur la zone de la ligne temporelle où sont appliqués des filtres vidéos.**

f **« [Vérification/Réglage des effets](#page-413-1) » (**w **page 414)**

#### **2) Cliquez à gauche ou à droite sur le bouton gauche/droite de la palette [Informations].**

• Chaque clic sur le bouton permet de basculer entre activer/désactiver.

#### 1 **Alternative**

f Faites un clic droit sur le nom de l'effet dans la palette, et cliquez sur [Stéréoscopique] → [Gauche uniquement], [D uniquement] ou [G-D].

#### $\lceil 2 \rceil$

f En mode standard, s'il y a un filtre vidéo déjà appliqué uniquement du côté gauche ou droit, l'icône « ! » est affichée sur la palette [Informations].

## **Suppression d'effets**

Vous pouvez supprimer les effets appliqués.

#### **Suppression des effets à l'aide de la ligne temporelle**

#### **Exemple :**

Pour supprimer un filtre

#### **1) Sélectionnez un clip auquel est appliqué un effet.**

**2) Cliquez sur [Modifier] dans la barre de menu, puis cliquez sur [Supprimer des sections]** → **[Filtre]** → **un élément.**

#### 1 **Alternative**

- Faites un clic droit sur un clip, puis cliquez sur [Supprimer des sections] → [Filtre] → un élément.
- f Faites un clic droit dans la zone de mixage où est appliqué l'effet et cliquez sur [Supprimer].
- f Transition de clip : **[Maj] + [Alt] + [T]**
- f Fondu enchaîné audio : **[Ctrl] + [Alt] + [T]**
- f Touche : **[Ctrl] + [Alt] + [G]**
- f Transparence : **[Maj] + [Ctrl] + [Alt] + [G]**
- f Filtre vidéo : **[Maj] + [Alt] + [F]**
- f Filtre audio : **[Ctrl] + [Alt] + [F]**
- f Effacer toutes les transitions : **[Alt] + [T]**
- f Supprimer tous les filtres : **[Maj] + [Ctrl] + [Alt] + [F]**

#### **Suppression des effets à l'aide de la palette [Informations]**

**1) Cliquez sur la zone de la ligne temporelle où sont appliqués des effets.**

f **« [Vérification/Réglage des effets](#page-413-1) » (**w **page 414)**

- **2) Cliquez sur le nom d'un effet dans la liste d'effets de la palette [Informations], puis cliquez sur [Supprimer].**
- f **« [\[Informations\] Palette](#page-412-1) » (**w **page 413)**

# 1 **Alternative**

- Faites glisser le nom de l'effet hors de la palette.
- f Faites un clic droit sur le nom de l'effet et cliquez sur [Supprimer].
- Sélectionnez un effet à supprimer et appuyez sur la touche [Suppr].

#### $\left[\begin{smallmatrix} 1 & 0 \\ 0 & 1 \end{smallmatrix}\right]$

f Lorsque vous définissez une transition ou un fondu enchaîné audio, une ligne verte (point de coupe) s'affiche. Il s'agit de la bordure de la transition avant réglage. Si vous supprimez la transition ou le fondu enchaîné audio, le point de sortie du clip précédent et le point d'entrée du clip suivant reculent vers le point de coupe.

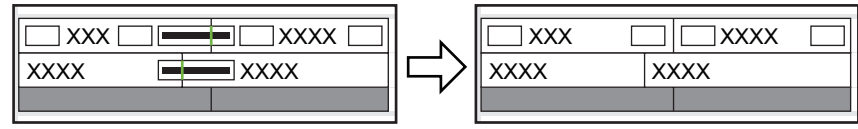

# **Application d'un effet réglé à un autre clip**

Il vous est possible de copier des effets appliqués à un clip en particulier, ou de les remplacer par d'autres effets d'autres clips.

#### **Copier des effets**

Vous pouvez copier des effets réglés appliqués à un clip, puis les appliquer à d'autres clip avec leurs réglages originaux.

## **1) Cliquez sur la zone de la ligne temporelle où sont appliqués des effets.**

f **« [Vérification/Réglage des effets](#page-413-1) » (**w **page 414)**

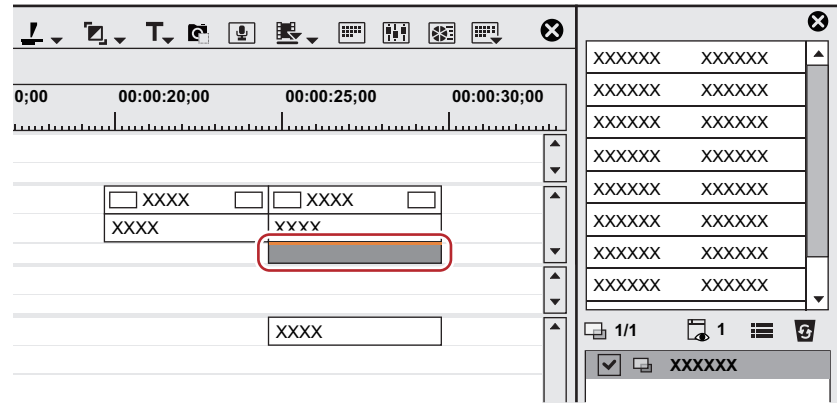

**2) Faites glisser l'effet et déposez-le dans la liste d'effets de la palette [Informations] à l'emplacement de copie.**

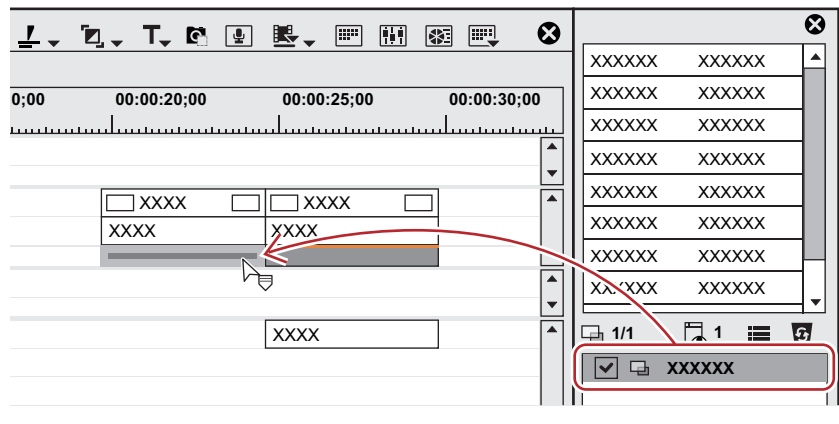

#### **Copie de transition**

**1) Cliquez sur une transition spécifiée sur la ligne temporelle, puis cliquez sur [Copier] de la ligne temporelle.**

> **EDIUS UntitledTe → 日 → X □ 目 ■ ● × X**  $E^*$

# **2) Sélectionnez le clip sur lequel vos souhaitez coller la transition.**

f Si vous souhaitez coller une transition à l'emplacement du curseur de ligne temporelle, cliquez sur la piste où est placé le clip puis placez le curseur de ligne temporelle à l'endroit où vous souhaitez coller la transition.

**3) Cliquez sur le bouton de liste [Définir la transition par défaut].**

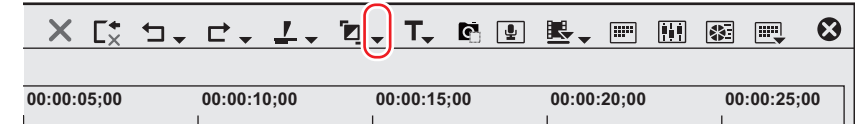

**4) Cliquez sur la méthode de collage du clip.**

#### 1 **Alternative**

f Faites glisser un effet appliqué au clip de la ligne temporelle et déposez-le sur d'autres clips.

## **Remplacement des effets**

Copiez un filtre ou un mélangeur réglé appliqué à un clip, puis utilisez-le pour remplacer un filtre ou un mélangeur sur d'autres clips.

**1) Cliquez sur un clip sur lequel est appliqué un filtre ou un mélangeur, puis cliquez sur [Copier].**

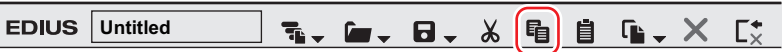

- **2) Cliquez sur le clip où vous souhaitez le coller.**
- **3) Cliquez sur le bouton de liste [Remplacer le clip (tout)] dans la ligne temporelle.**

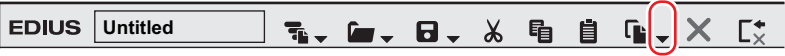

# **4) Cliquez sur [Filtre] ou [Mélangeur].**

#### 1 **Alternative**

- f Sélectionnez un clip à coller, cliquez sur [Modifier] dans la barre de menu, puis cliquez sur [Remplacer] → [Filtre] ou [Mélangeur].
- f Faites glisser par clic droit un clip sur lequel est appliqué un filtre ou un mélangeur jusqu'au clip à coller, puis cliquez sur [Remplacer des sections] → [Filtre] ou [Mélangeur].
- f Faites glisser un mélangeur avec effets à copier puis déposez-le sur le mélangeur de destination.

# **Préréglage**

# **Enregistrement des préréglages**

Vous pouvez enregistrer les effets personnalisés dans [Effet].

# <span id="page-418-0"></span>**Sauvegarde des effets dans la palette [Effet]**

Ils vous est possible d'ajuster un effet existant pour créer un effet original (effet préréglé par l'utilisateur) et le sauvegarder dans la palette [Effet]. Vous pouvez également sauvegarder plusieurs effets en tant qu'effet unique.

- **1) Cliquez sur la zone pourvue d'un effet à enregistrer.**
- **2) Cliquez sur le dossier dans lequel sauvegarder l'effet dans la palette [Effet].**
- Vous pouvez également créer un nouveau dossier.
- **« [Création de dossiers dans la palette \[Effet\]](#page-419-0) » (**w **page 420)**
- **3) Faites un clic droit sur le nom de l'effet à sauvegarder dans la palette [Informations], et cliquez sur [Enregistrer pour l'utilisateur actuel].**

f L'effet est enregistré dans le dossier dans la palette [Effet]. « U » apparaît dans l'icône des effets enregistrés. **« [Effet de préréglage de l'utilisateur](#page-369-0) » (**w **page 370)**

# **4) Saisissez un nom.**

#### 1 **Alternative**

f A partir de la liste d'effets dans la palette [Informations], faites glisser et déposez le nom d'effet dans un dossier de la palette [Effet].

#### $\lceil \frac{1}{2} \rceil$

f Vous pouvez sauvegarder plusieurs effets à la fois. Sélectionnez plusieurs effets, puis faites un clic droit dessus. Cliquez sur [Enregistrer pour l'utilisateur actuel] pour sauvegarder les effets sélectionnés en tant qu'effet unique, ou sur [Enregistrer pour un utilisateur différent] pour les sauvegarder en tant qu'effets séparés.

# **Suppression des effets à partir de la palette [Effet]**

Supprimez l'effet préréglé par l'utilisateur.

- **1) Sélectionnez l'effet préréglé par l'utilisateur à supprimer dans la palette [Effet], puis cliquez sur [Supprimer].**
- f Si vous souhaitez supprimer un dossier contenant l'effet, sélectionnez le dossier puis cliquez sur [Supprimer].

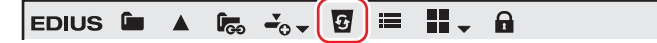

# **2) Cliquez sur [Oui].**

#### 1 **Alternative**

- f Faites un clic droit sur l'effet préréglé par l'utilisateur à supprimer dans la palette [Effet], puis cliquez sur [Supprimer].
- f Sélectionnez un effet préréglé par l'utilisateur à supprimer et appuyez sur la touche [Suppr].

#### 3 **Remarque**

- f Vous ne pouvez pas supprimer les effets de base de module complémentaire ni les effets de préréglage du système.
- f Si le dossier sélectionné contient des effets autres que les effets de préréglage de l'utilisateur, la suppression ne portera que sur ceuxci.
- f Si le dossier sélectionné contient des dossiers sauvegardés en tant que raccourcis de dossiers, une boîte de dialogue de confirmation s'affiche. Cliquez sur [OK] pour supprimer le dossier.

# **Personnalisation de la palette [Effet]**

Vous pouvez renommer des effets et des dossiers, ou modifier la structure des dossiers.

# <span id="page-419-0"></span>**Création de dossiers dans la palette [Effet]**

Il vous est possible de créer un nouveau dossier dans la palette [Effet].

#### **1) Faites un clic droit sur un dossier dans la palette [Effet], et cliquez sur [Créer un nouveau dossier].**

- f Le nouveau dossier est créé sous le dossier sélectionné.
- **2) Saisissez un nom.**

# **Changement de nom des effets**

Vous pouvez modifier les noms des effets ou des dossiers.

# **1) Faites un clic droit sur un effet ou un dossier et cliquez sur [Renommer].**

#### 1 **Alternative**

- f Cliquez sur le nom de l'effet ou du dossier.
- f Faites un clic droit sur un effet, puis cliquez sur [Propriétés]. Dans la boîte de dialogue [Propriétés], modifiez le nom puis cliquez sur [OK].

#### **2) Saisissez un nom.**

#### $\sqrt{2}$

f Vous ne pouvez pas renommer les effets de base de module complémentaire ni les effets de préréglage du système.

# **Structure de dossiers de la palette [Effet]**

Vous pouvez trier des effets ou des dossiers, ou modifier la structure des dossiers. Vous pouvez aussi utiliser un verrouillage qui évitera tout déplacement involontaire.

# **Verrouillage de la structure des dossiers**

#### **1) Cliquez sur [Verrouiller] dans la palette [Effet].**

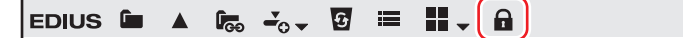

• Chaque clic sur [Verrouiller] active ou désactive le mode.

#### 3 **Remarque**

f Lorsque vous sélectionnez [Par défaut], les paramètres retournent à leurs réglages par défaut, même après activation de [Verrouiller]. **« [Initialisation de la palette \[Effet\]](#page-420-0) » (**w **page 421)**

#### **Modification de la structure des dossiers**

# $\lceil 2 \rceil$

f Avant toute opération, cliquez sur [Verrouiller] pour désactiver le verrouillage.

**1) Faites glisser un effet ou un dossier et déposez-le à l'emplacement de destination.**

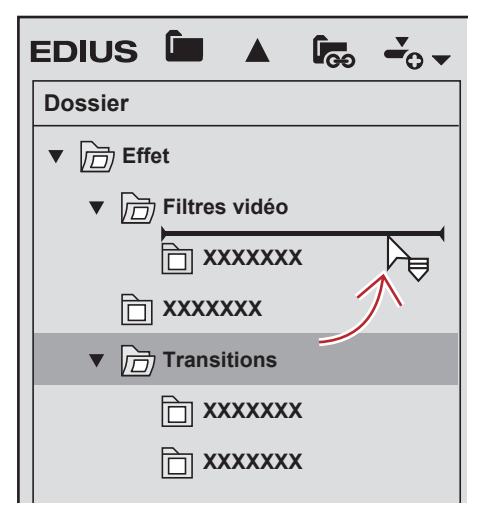

# **Raccourcis dossier**

Vous pouvez ouvrir rapidement les dossiers fréquemment utilisés en leur attribuant un raccourci.

## **Réglage avec visualisation des effets**

- **1) Sélectionnez un dossier à définir en tant que raccourci.**
- **2) Cliquez sur [Liens de dossiers] dans la palette [Effet].**

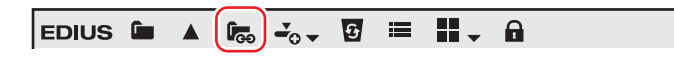

## **3) Cliquez sur [Ajouter un lien].**

• Le dossier sélectionné est ajouté à la liste.

#### $\sqrt{2}$

f Il vous est possible d'assigner jusqu'à 8 dossiers à un raccourci.

#### **Suppression de raccourcis de dossiers**

**1) Cliquez sur [Liens de dossiers] dans la palette [Effet].**

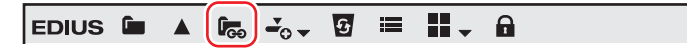

# **2) Cliquez sur [Organiser].**

• La boîte de dialogue [Organiser] s'affiche.

# **3) Sélectionnez un raccourci à supprimer et cliquez sur [Supprimer].**

• Cliquez sur [Fermer] pour compléter l'opération.

# <span id="page-420-0"></span>**Initialisation de la palette [Effet]**

Vous pouvez rétablir la palette [Effet] à ses paramètres par défaut.

**1) Faites un clic droit sur la palette [Effet], et cliquez sur [Par défaut].**

# **2) Cliquez sur [OK].**

#### 3 **Remarque**

f Lorsque vous sélectionnez [Par défaut], les paramètres retournent à leurs réglages par défaut, même après activation de [Verrouiller].

# **Importation/Exportation**

Il vous est possible d'exporter l'effet que vous avez créé et d'importer vers d'autres systèmes EDIUS, ou d'importer des effets créés par EDIUS.

# **Exportation d'effets (Exporter)**

Vous pouvez exporter et sauvegarder des effets de préréglage de l'utilisateur. L'extension du fichier d'enregistrement est « \*.tpd ».

- **1) Faites un clic droit sur l'effet ou le dossier à exporter dans la palette [Effet], et cliquez sur [Exporter].**
- La boîte de dialogue [Enregistrer sous] s'affiche.
- **2) Attribuez un nom au fichier et choisissez le répertoire d'enregistrement, puis cliquez sur [Enregistrer].**

## **Importation d'effets (Importer)**

Vous pouvez lire le fichier d'effets avec l'extension « \*.tpd » en tant qu'effet préréglé par l'utilisateur.

**1) Faites un clic droit sur le dossier dans lequel vous souhaitez importer l'effet préréglé par l'utilisateur dans la palette [Effet], et cliquez sur [Importer].**

# **2) Sélectionnez un fichier, puis cliquez sur [Ouvrir].**

f Un nouveau dossier est créé dans le dossier sélectionné et l'effet importé y est sauvegardé.

# $2$

f Les effets audio peuvent également être importés par sauvegarde du module complémentaire VST. **« [VST Enregistrement de Plug-in](#page-125-0) » (**w **page 126)**

# **Chapitre 9 Titre**

Ce chapitre vous explique comment utiliser le logiciel Quick Titler pour créer un titre, et comment manipuler un clip titre avec EDIUS.

# **Quick Titler**

# **Démarrer et quitter Quick Titler**

# **Création d'un nouveau titre**

Quick Titler démarre automatiquement lorsque vous créez un clip titre avec EDIUS. Si vous le lancez à partir de la ligne temporelle, le titre créé est placé sur la ligne temporelle et si vous le lancez à partir du bac, le titre est stocké dans le bac.

#### $\lfloor x \rfloor$

- $\bullet$  Le titreur existant peut être modifié à partir de [Application] dans [Paramètres utilisateur]  $\rightarrow$  [Autre]. **« [\[Autre\]](#page-130-0) » (**w **page 131)**
- f Vous pouvez également lancer Quick Titler séparément en faisant un double clic sur QuickTitler.exe. Cependant, il ne peut pas être démarré sur l'ordinateur sans la licence EDIUS.
- f Pour vérifier les informations relative à la version de Quick Titler, cliquez sur [Informations sur la version], ou sur [Aide] dans la barre de menu Quick Titler → [Informations sur la version de Quick Titler].

#### **Création d'un clip titre sur la ligne temporelle**

**1) Placez le curseur de ligne temporelle à l'emplacement où vous souhaitez créer un clip titre.**

#### **2) Cliquez sur [Créer un titre] dans la ligne temporelle.**

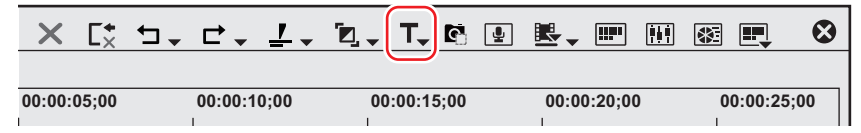

#### **3) Sélectionnez une piste pour créer un titre.**

- Quick Titler démarre.
- $\bullet$  Le clip titre créé est placé sur la ligne temporelle, et simultanément stocké dans le bac.
- f Si les points d'entrée et de sortie n'ont pas été définis sur la ligne temporelle, lors de la création et de la sauvegarde d'un titre, le clip titre est placé sur la piste sélectionnée au niveau de l'emplacement du curseur de ligne temporelle. La durée par défaut peut être définie à partir de [Source] dans [Paramètres utilisateur] sur EDIUS → [Durée].

#### **« [\[Durée\]](#page-134-0) » (**w **page 135)**

- f Si les points d'entrée et de sortie ont été réglés sur la ligne temporelle, le clip titre est placé entre les points d'entrée et de sortie sur la piste sélectionnée lorsqu'un titre est créé et sauvegardé. Même si les points d'entrée et de sortie ont été définis, vous pouvez également configurer les paramètres de façon à positionner le clip titre avec une durée par défaut.
	- **« [\[Durée\]](#page-134-0) » (**w **page 135)**

#### 1 **Alternative**

- f Faites un clic droit sur la piste où vous souhaitez placer le clip titre, puis cliquez sur [Nouveau clip] → [QuickTitler].
- **•** Mise en marche de Quick Titler : **[T]**

#### 3 **Remarque**

- f Si le canal source de la vidéo a été supprimé, vous ne pouvez pas sélectionner [Créer un titre dans la piste canal vidéo].
	- **« [Connecter/déconnecter le canal source](#page-252-0) » (**w **page 253)**

#### **Stockage d'un clip titre dans le dossier sans le positionner sur la ligne temporelle**

# **1) Cliquez sur [Ajouter un titre] dans le bac.**

#### $\boxed{\mathsf{EDIUS}} \quad \boxed{\blacksquare} \quad \mathsf{Q} \quad \mathsf{A}$  $\left[\begin{array}{c} \mathbf{r} \end{array}\right]$   $\left[\begin{array}{c} \mathbf{r} \end{array}\right]$  $\chi$ 龟 自  $\Box$   $\Delta$  $\mathbf{G}$  $\equiv$  H. û

• Quick Titler démarre.

#### 1 **Alternative**

- f Cliquez sur [Clip] dans la barre de menu EDIUS, puis cliquez sur [Créer un clip] → [QuickTitler].
- f Faites un clic droit sur une zone vide dans la visualisation de clip de la fenêtre du bac, puis cliquez sur [Ajouter un titre].
- f Faites un clic droit sur une zone vide dans la visualisation de clip de la fenêtre du bac, puis cliquez sur [Nouveau clip] → [QuickTitler].

# **Quitter Quick Titler**

Cette section explique comment quitter Quick Titler.

# 0

f Vous quittez Quick Titler lorsque vous sauvegardez le clip titre en cours d'édition.

# **1) Cliquez sur [Fichier] dans la barre de menu Quick Titler, puis cliquez sur [Fermer].**

## 1 **Alternative**

• Cliquez sur [×] dans la fenêtre Quick Titler.

# **2) Cliquez sur [Oui].**

• Cliquez sur [Non] si vous ne voulez pas sauvegarder le clip titre. Cliquez sur [Annuler] pour annuler l'opération.

# **A propos de la configuration de l'écran Quick Titler**

# **A propos de l'écran**

Cette section explique l'écran Quick Titler.

L'écran Quick Titler est principalement un écran consacré à la création/l'édition d'objets, qui comporte un panneau de propriétés permettant de définir des couleurs et des effets, et une liste de styles qui présente les styles de préréglage.

#### **Ecran Quick Titler**

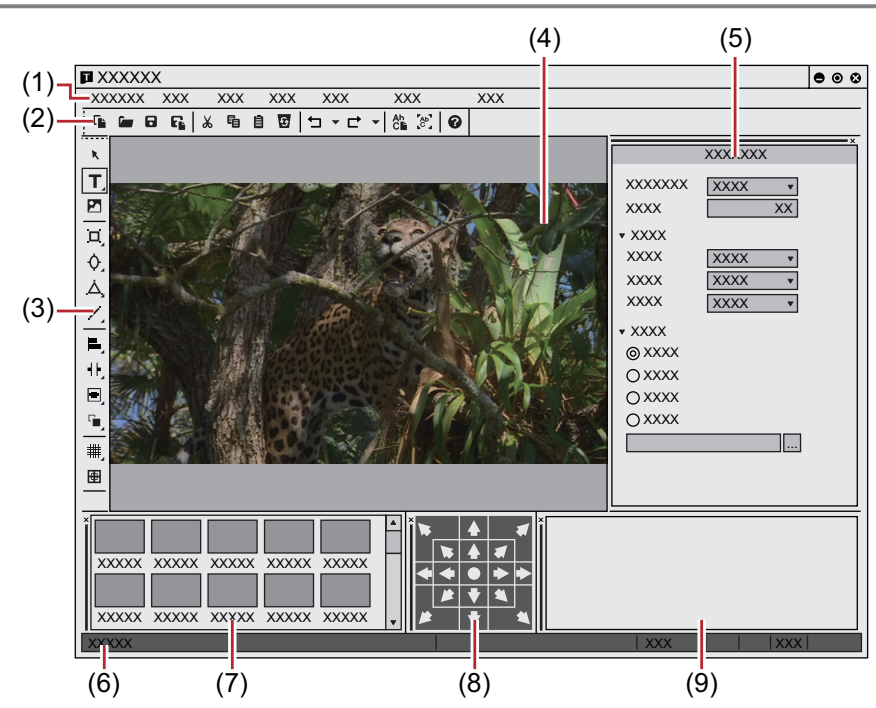

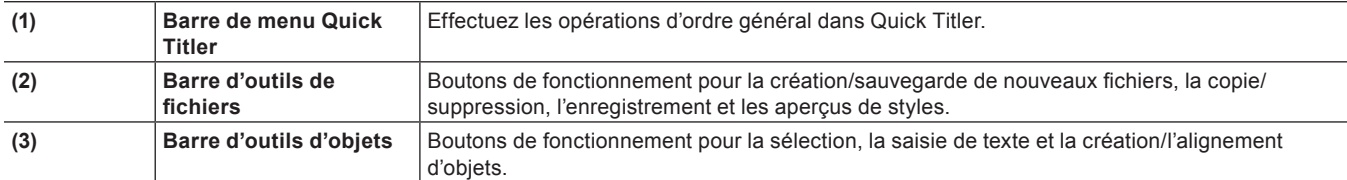

#### **Chapitre 9 Titre — Quick Titler**

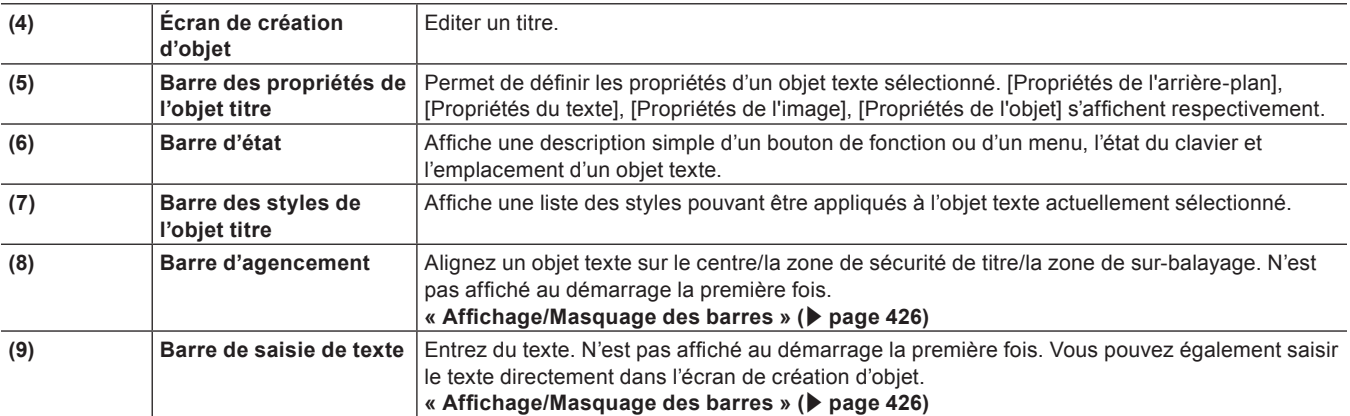

#### 0

f Cliquez sur [Mode d'aperçu] ou appuyez sur [Ctrl] + [Maj] + [F3] sur le clavier pour passer en haute ou basse résolution pour l'aperçu.

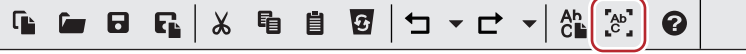

- f Appuyez sur [F5] sur le clavier pour basculer la mise au point entre l'écran de création d'objet, la barre des propriétés de l'objet titre et la barre de style d'objet titre.
- f Si Quick Titler est démarré indépendamment, [Paramètres vidéo] dans [Propriétés de l'arrière-plan] sera activé. Définissez le format vidéo, la taille de l'image et le rapport d'aspect du titre à créer.

#### <span id="page-425-0"></span>**Affichage/Masquage des barres**

Vous pouvez permuter entre l'affichage/le masquage de la barre des propriétés de l'objet titre et de la barre des styles de l'objet titre, etc.

- **1) Cliquez sur [Affichage] dans la barre de menu Quick Titler, puis cliquez sur une barre pour l'afficher/ la masquer.**
- f Une barre est affichée lorsqu'elle est cochée, et masquée lorsqu'elle est décochée.

#### **Déplacement des barres**

Vous pouvez placer la barre des propriétés de l'objet titre et la barre des styles de l'objet titre où vous le souhaitez.

#### **1) Faites glisser une barre pour la déplacer, et déposez-la à son emplacement de destination.**

f Les barres sont déplacées vers un emplacement indiqué par un cadre blanc qui apparaît pendant le déplacement.

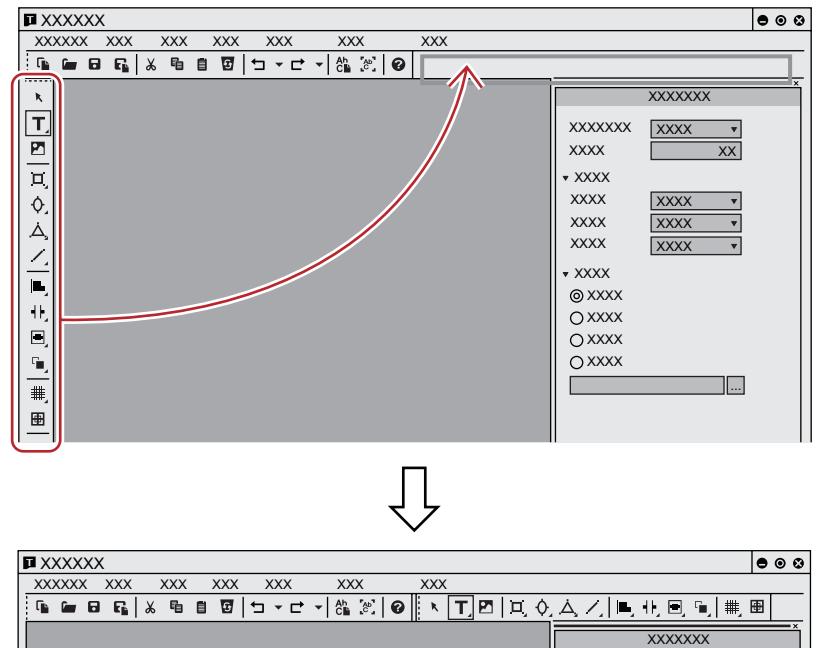

f Si la barre est déposée à un emplacement indiqué par un cadre blanc épais, elle flottera en tant que nouvelle fenêtre.

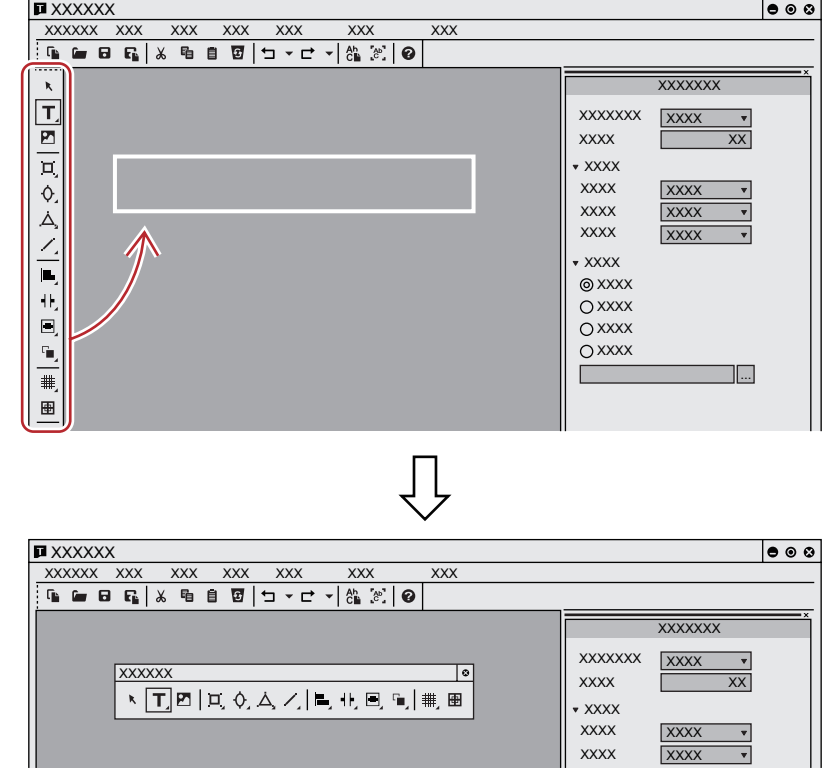

# **Création/sauvegarde d'un clip titre**

#### **Création d'un nouveau clip titre**

Lorsque vous lancez Quick Titler à partir d'une ligne temporelle EDIUS, un nouveau clip titre est automatiquement créé. Cette section décrit comment créer un nouveau clip titre pendant l'édition Quick Titler ou après le démarrage.

# **1) Cliquez sur [Fichier] sur la barre d'outil de fichier.**

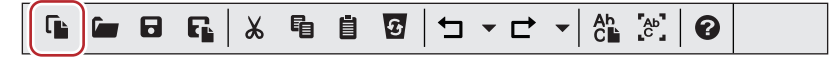

#### 1 **Alternative**

- Cliquez sur [Fichier] dans la barre de menu Quick Titler, puis cliquez sur [Nouveau].
- f Création d'un nouveau clip titre : **[Ctrl] + [N]**

#### **Ouverture d'un clip titre**

Vous pouvez ouvrir et éditer un clip titre existant.

#### **1) Cliquez sur [Ouvrir] sur la barre d'outil de fichier.**

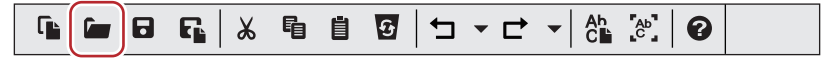

# **2) Sélectionnez un fichier, puis cliquez sur [Ouvrir].**

#### 1 **Alternative**

- Cliquez sur [Fichier] dans la barre de menu Quick Titler, puis cliquez sur [Ouvrir].
- f Ouverture d'un clip titre : **[Ctrl] + [O]**

#### $\left[\rule{0pt}{10pt}\right.$

- f Lorsque vous cliquez sur [Fichier] dans la barre de menu Quick Titler, jusqu'à 4 des clips titre édités le plus récemment sont affichés. Cliquez sur le nom du fichier pour l'ouvrir.
- f Lorsque vous faites un double-clic sur un clip titre dans la ligne temporelle EDIUS ou dans le bac, un titreur démarre et le fichier s'ouvre.

# **Exportation d'une image fixe**

Il vous est possible d'exporter un titre que vous avez créé, y compris son arrière-plan, en tant qu'image fixe.

#### **1) Cliquez sur [Fichier] dans la barre de menu Quick Titler, puis cliquez sur [Exporter].**

- La boîte de dialogue [Enregistrer sous] s'affiche.
- **2) Sélectionnez l'emplacement de sauvegarde, le nom du fichier et son format puis cliquez sur [Enregistrer].**

#### **Sauvegarde par écrasement**

Il vous est possible de sauvegarder un clip titre par écrasement pendant son édition.

#### 3 **Remarque**

f Lorsque vous utilisez plusieurs exemplaires du même clip titre sur une ligne temporelle, l'édition de l'un des clips titre conduira à la mise à jour du contenu de tous les clips titre. Si vous souhaitez éditer uniquement un clip titre parmi tous les exemplaires, sauvegardez-le sous un autre nom.

#### **1) Cliquez sur [Enregistrer] sur la barre d'outil de fichier.**

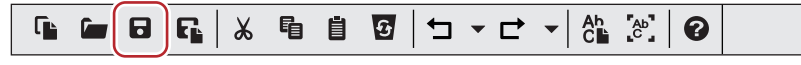

• Sauvegardez le clip titre et quittez Quick Titler.

#### 1 **Alternative**

- Cliquez sur [Fichier] dans la barre de menu Quick Titler, puis cliquez sur [Enregistrer].
- f Sauvegarde par écrasement : **[Ctrl] + [S]**

#### $\left[\rule{0pt}{10pt}\right.$

- f Lorsque vous cliquez sur [Enregistrer], le fichier est sauvegardé dans le dossier « title » présent dans le dossier où est sauvegardé le fichier du projet. Le nom de fichier sera « Année, mois et jour de sauvegarde-nombre séquentiel à 4 chiffres.etl ».
- f Si vous lancez Quick Titler séparément pour éditer un titre et si vous cliquez sur [Enregistrer], le fichier sera sauvegardé sous un autre nom.

#### **Enregistrement sous un Nouveau Nom**

Il vous est possible de sauvegarder un clip titre en cours d'édition sous un nom donné.

#### **1) Cliquez sur [Fichier] dans la barre de menu Quick Titler, puis cliquez sur [Enregistrer sous].**

• La boîte de dialogue [Enregistrer sous] s'affiche.

# **2) Saisissez un nom de fichier, sélectionnez un format de fichier dans la liste [Type] et cliquez sur [Enregistrer].**

- **Sauvegardez le clip titre et quittez Quick Titler.**
- Pour le format de fichier, il est possible de sélectionner \*.etl ou \*.etl2.
- Si \*.etl2 est sélectionné en tant que format de fichier, un résultat de rendu identique peut être obtenu pour les titres créés avec un DPI différent.

Si vous voulez donner la priorité à la compatibilité des titres créés dans la version 8.5 ou une version précédente, sélectionnez le format de fichier classique (\*.etl).

#### $\lceil 2 \rceil$

f Si vous faites un double clic sur un clip titre de la ligne temporelle pour lancer Quick Titler puis si vous le sauvegardez sous un autre nom, seul le clip titre ouvert par double clic sera mis à jour, tandis qu'un nouveau clip titre sera stocké dans le bac.

#### **Sauvegarde automatique sous un autre nom**

Il vous est possible de sauvegarder automatiquement le clip titre en cours d'édition sous un nom donné.

#### 3 **Remarque**

f Si vous avez lancé Quick Titler séparément, vous ne pourrez pas sauvegarder automatiquement sous un autre nom.

#### **1) Cliquez sur [Enregistrer automatiquement sous] sur la barre d'outil de fichier.**

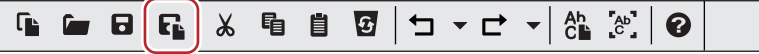

f Le clip titre sera sauvegardé sous le nom « Année, mois et jour de sauvegarde-nombre séquentiel à 4 chiffres.etl ».

#### 1 **Alternative**

- f Cliquez sur [Fichier] dans la barre de menu Quick Titler, puis cliquez sur [Enregistrer automatiquement sous].
- f Sauvegardez automatiquement sous un autre nom : **[Ctrl] + [Maj] + [S]**

#### $\lceil 2n \rceil$

f Si vous faites un double clic sur un clip titre de la ligne temporelle pour lancer Quick Titler puis si vous le sauvegardez sous un autre nom, seul le clip titre ouvert par double clic sera mis à jour, tandis qu'un nouveau clip titre sera stocké dans le bac.

# **Création d'un objet texte**

#### **Saisie du texte**

Cette section explique comment saisir le texte.

**1) Cliquez sur [Texte horizontal] sur la barre d'outil d'objet.**

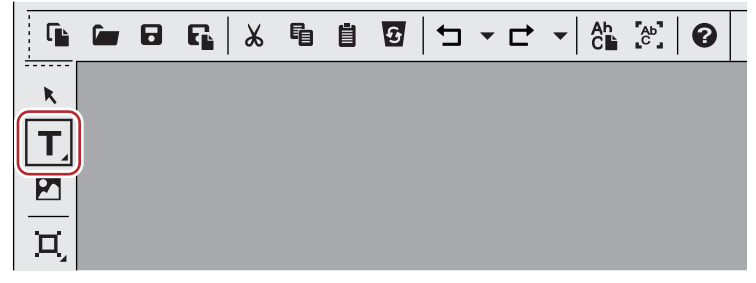

f Si vous cliquez en maintenant [Texte horizontal] enfoncé, vous pouvez sélectionner [Texte vertical].

#### **2) Cliquez sur l'écran de création d'objet.**

f Le curseur de texte s'affiche sur l'écran de création d'objet.

#### **3) Saisissez le texte au moyen du clavier.**

- f Il vous est également possible d'afficher une barre de saisie de texte pour ce faire.
	- **« [Affichage/Masquage des barres](#page-425-0) » (**w **page 426)**

#### 1 **Alternative**

- f Cliquez sur [Insérer] dans la barre de menu Quick Titler, puis cliquez sur [Texte] → [Horizontal]ou [Vertical].
- f Faites un clic droit sans ne rien sélectionner, puis cliquez sur [Insérer] → [Texte] → [Horizontal] ou [Vertical].
- f Faites un clic droit sur une boîte de texte et cliquez sur [Modifier le texte].

#### $\sqrt{2}$

- Vous pouvez saisir du texte en important des fichiers texte.
- **« [Importation de fichiers externes](#page-432-0) » (**w **page 433)**

# **Réglages de formatage**

Il vous est possible de modifier le format du texte, comme la police ou la taille de caractères.

Les paramètres comme la police ou les décorations de texte peuvent être modifiés dans [Police] dans la barre des propriétés du texte. Les paramètres de format de texte peuvent être appliqués au niveau de caractères isolés ou d'une ligne entière.

# **1) Sélectionnez la chaîne ou la boîte de texte à formater.**

#### $\left[\overline{\mathbf{z}}\right]$

f Le crénage, la police, la taille par défaut, le gras, l'italique et le souligné peuvent être appliqués à des caractères isolés. Pour modifier un caractère particulier, faites défiler la chaîne de caractères souhaitée pour le sélectionner. Si aucune chaîne de caractères n'est sélectionnée, les paramètres de format peuvent être appliqués à la totalité d'une boîte de texte sélectionnée. Il vous est possible de modifier l'interlignage ligne par ligne. Pour appliquer un interlignage à une ligne en particulier, placez-y le curseur. Pour appliquer un interlignage à la totalité d'un texte, sélectionnez la boîte de texte.

# **2) Définissez le format du texte au moyen des propriétés du texte.**

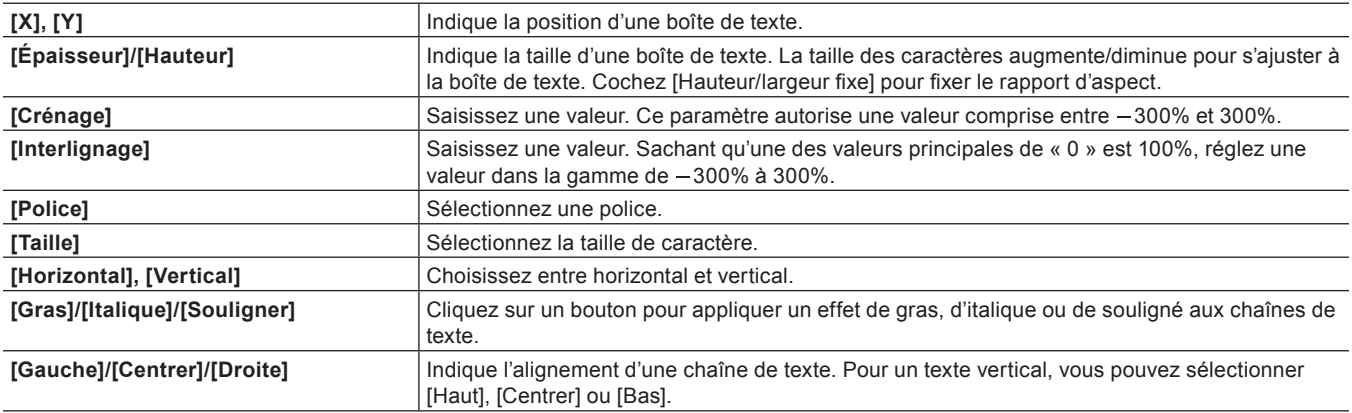

## **Création d'images**

Il vous est possible de sélectionner et de positionner l'image de votre choix parmi celles qui se trouvent dans la barre de style d'objet de titre.

**1) Cliquez sur [Image] sur la barre d'outil d'objet.**

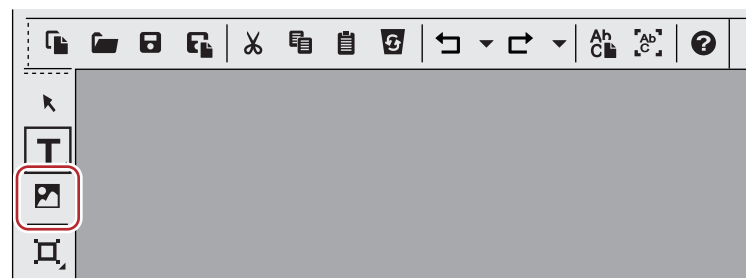

• Des fragments de style s'affichent dans la barre de style d'objet de titre.

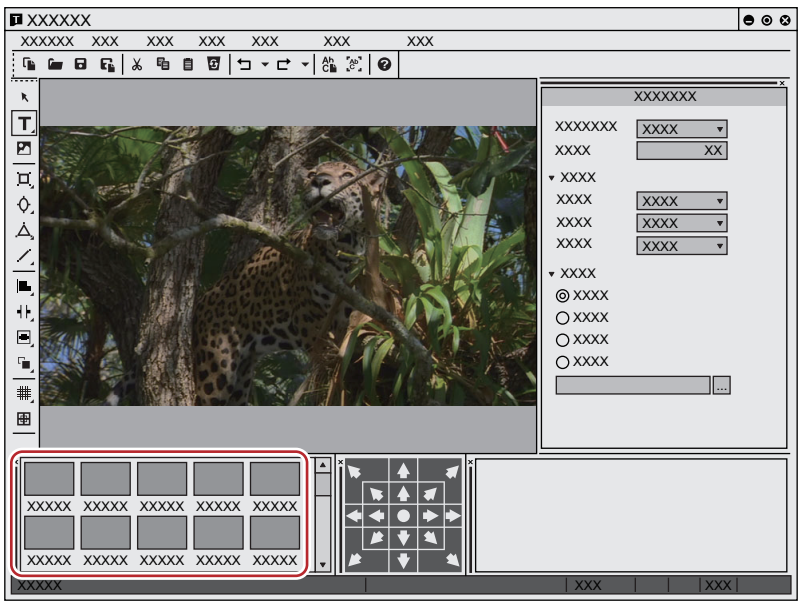

**2) Cliquez sur le fragment de style que vous souhaitez créer.**

# <span id="page-430-0"></span>**3) Cliquez ou faites glisser l'écran de création d'objet.**

- $\bullet$  Une image dans le style sélectionné sera placée.
- f Faites glisser l'image pour qu'elle atteigne la taille souhaitée.

# 1 **Alternative**

- Cliquez sur [Insérer] dans la barre de menu Quick Titler, puis cliquez sur [Image].
- f Faites un clic droit sans n'avoir rien sélectionné, puis cliquez sur [Insérer] → [Image].

# $\overline{\mathbf{a}}$

f Pour positionner une image fixe, après l'étape **[3\)](#page-430-0)**, cliquez sur [...] dans l'arborescence [Fichier] de la barre des propriétés d'image et sélectionnez un fichier.

# **Création de graphiques**

Il vous est possible de créer les graphiques de votre choix.

# **1) Cliquez sur [Rectangle], [Ellipse] ou [Triangle isocèle] sur la barre d'outil de l'objet.**

f Cliquez et maintenez enfoncée la touche d'une forme pour sélectionner un rectangle arrondi, un cercle ou un triangle rectangle.

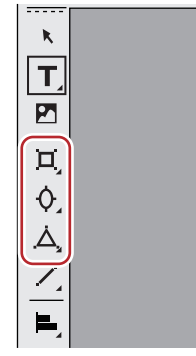

## **2) Cliquez ou faites glisser l'écran de création d'objet.**

- La forme se met en place.
- f Faites glisser la forme jusqu'à ce qu'elle atteigne la taille souhaitée.

#### 1 **Alternative**

- f Cliquez sur [Insérer] dans la barre de menu Quick Titler, puis cliquez sur le type de forme à créer.
- f Faites un clic droit sans n'avoir rien sélectionné, puis cliquez sur [Insérer] → type de forme.

## **3) Définissez le style.**

- f Utilisez la barre des propriétés d'objet pour définir le style, comme la couleur ou la bordure.
- **« [Application d'effets à un objet texte](#page-439-0) » (**w **page 440)**
- f Dans la barre des styles de l'objet titre, faites un double clic sur le fragment de style que vous souhaitez appliquer.

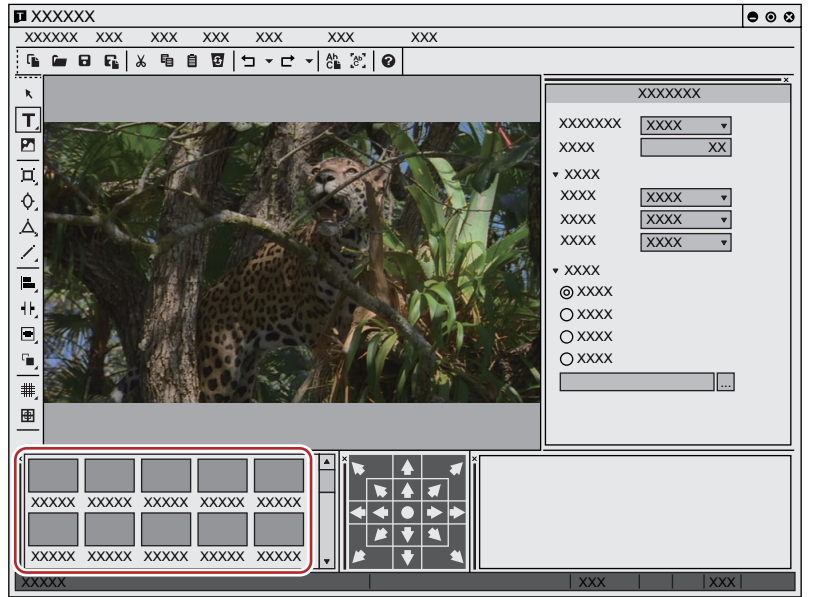

#### **Création de lignes**

Il vous est possible de créer des lignes droites ou des polygones.
# **1) Cliquez sur [Ligne] sur la barre d'outil d'objet.**

f Si vous cliquez en maintenant [Ligne] enfoncé, vous pouvez sélectionner [Ligne continue].

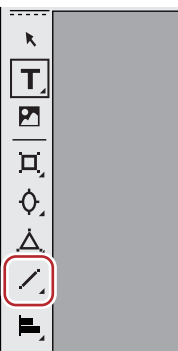

# **2) Cliquez ou faites glisser l'écran de création d'objet.**

- La ligne se met en place.
- f Faites glisser la ligne sur l'écran jusqu'à ce qu'elle atteigne la longueur souhaitée.
- f Si vous aviez sélectionné [Ligne continue], cliquez sur le point de départ → cliquez sur les coins → faites un double-clic sur le point final de la ligne.

#### 1 **Alternative**

f Cliquez sur [Insérer] dans la barre de menu Quick Titler, puis cliquez sur [Ligne] → [Ligne]ou [Ligne continue].

# **3) Définissez le style.**

- f Cliquez sur l'arborescence [Style] dans la barre des propriétés d'objet, puis sélectionnez dans la liste un type de ligne et une forme avec les points de départ/de fin.
- f Vous pouvez également sélectionner d'autres paramètres comme la couleur ou la bordure.

#### **« [Application d'effets à un objet texte](#page-439-0) » (**w **page 440)**

f Dans la barre des styles de l'objet titre, faites un double clic sur le fragment de style que vous souhaitez appliquer.

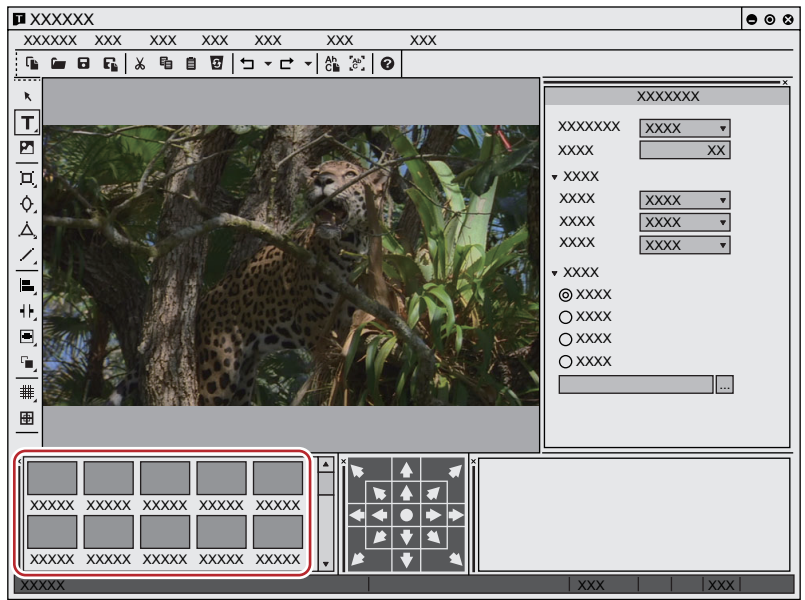

#### **Importation de fichiers externes**

Il vous est possible d'importer des fichiers texte ou image en les déposant sur l'écran de création d'objet.

#### 0

- Vous pouvez importer les formats de fichiers suivants.
- Fichier texte : TXT
- Fichier image : BMP, GIF, JPEG, PNG, TIFF, TARGA, PSD, EMF
- **1) Faites glisser le fichier que vous souhaitez importer à partir de votre bureau ou d'un dossier et déposez-le sur l'écran de création d'objet.**
- f Pour les fichiers image, vous pouvez ramener l'image à sa taille originale en cliquant sur [Taille d'origine] dans [Modification] dans la barre des propriétés d'image.

#### 1 **Alternative**

- f Pour les images, créez une image, puis sélectionnez les fichiers image en cliquant sur [...] dans l'arborescence [Fichier] dans la barre des propriétés.
- f Pour les textes, placez le curseur dans une boîte de texte, cliquez sur [Insérer] dans la barre de menu Quick Titler, puis cliquez sur [Texte] → [Fichier]. Sélectionnez un fichier texte dans la boîte de dialogue [Ouvrir].

# **Opérations applicables aux objets texte**

#### <span id="page-433-0"></span>**Copie**

Il vous est possible de copier un objet texte.

**1) Sélectionnez un objet texte, puis cliquez sur [Copier] dans la barre d'outil de fichier.**

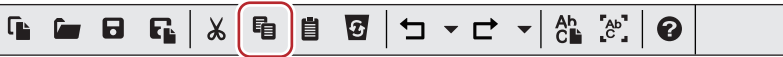

• Vous pouvez alors le coller.

#### 1 **Alternative**

- Faites un clic droit sur un objet texte et cliquez sur [Copier].
- Cliquez sur [Modifier] dans la barre de menu Quick Titler, puis cliquez sur [Copier].
- f Copier : **[Ctrl] + [C]**

#### <span id="page-433-1"></span>**Couper**

Il vous est possible de couper un objet texte.

**1) Sélectionnez un objet texte, puis cliquez sur [Couper] dans la barre d'outil de fichier.**

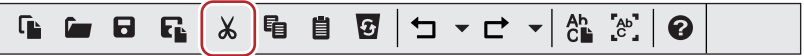

• Vous pouvez alors le coller.

#### 1 **Alternative**

- Faites un clic droit sur un objet texte et cliquez sur [Couper].
- Cliquez sur [Modifier] dans la barre de menu Quick Titler, puis cliquez sur [Couper].
- f Couper : **[Ctrl] + [X]**

#### **Coller**

Vous pouvez coller un objet texte copié ou coupé.

#### **1) Copiez ou coupez un objet texte.**

- f **« [Copie](#page-433-0) » (**w **page 434)**
- f **« [Couper](#page-433-1) » (**w **page 434)**

#### **2) Cliquez sur [Coller] sur la barre d'outil de fichier.**

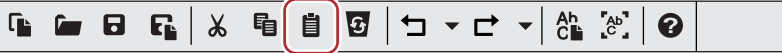

f Un objet texte copié ou coupé sera collé dans la même position que l'objet texte d'origine.

#### 1 **Alternative**

- Cliquez sur [Modifier] dans la barre de menu Quick Titler, puis cliquez sur [Coller].
- f Coller : **[Ctrl] + [V]**

<sup>•</sup> Faites un clic droit sur un texte ou un objet et cliquez sur [Coller].

#### $\left[\begin{smallmatrix} 1\\ 1\end{smallmatrix}\right]$

- f Un objet texte copié ou collé peut être collé dans un autre clip titre.
- f Lorsque vous faites défiler un texte pour le sélectionner afin de le copier ou de le couper, le texte peut ensuite être collé à l'emplacement du curseur lorsque vous êtes en mode d'édition de texte. Le texte ne peut être que collé lorsque vous êtes en mode d'édition de texte.
- f Lorsqu'une boîte de texte est sélectionnée puis copiée ou coupée, elle ne peut pas être collée lorsque vous êtes en mode d'édition de texte.

# **Suppression**

Il vous est possible de supprimer un objet texte.

**1) Sélectionnez un objet texte, puis cliquez sur [Supprimer] dans la barre d'outil de fichier.**

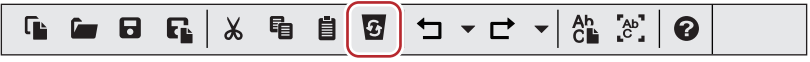

### 1 **Alternative**

- Faites un clic droit sur un objet texte et cliquez sur [Supprimer].
- f Cliquez sur [Modifier] dans la barre de menu Quick Titler, puis cliquez sur [Supprimer].
- f Suppression : **[Suppr]**

#### **Redimensionner un objet texte**

Vous pouvez redimensionner un objet texte.

Vous pouvez modifier la taille d'un objet texte en faisant glisser le bord du cadre de l'objet.

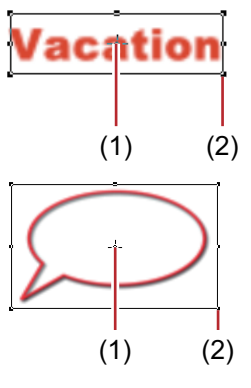

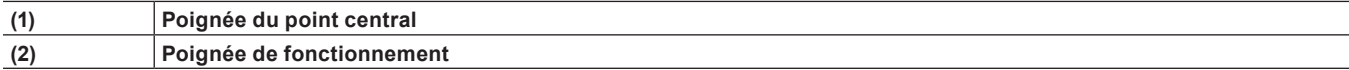

- **1) Placez le curseur de la souris sur une poignée de fonctionnement.**
- **2) Lorsque le curseur de la souris change de forme, commencez à faire glisser.**

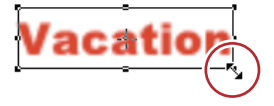

#### **Ajustement par saisie de valeurs**

Vous pouvez spécifier la taille de l'arborescence [Modification] sur la barre des propriétés.

#### **1) Sélectionnez un objet texte et saisissez les valeurs de [Épaisseur] et [Hauteur].**

- Cochez [Hauteur/largeur fixe] pour fixer le rapport d'aspect.
- Pour les images, cliquez sur [Taille d'origine] pour faire revenir une image à sa taille originale.

#### **Rotation d'un objet texte**

Vous pouvez faire tourner un objet texte.

Pour faire tourner un objet texte, faites glisser un coin du cadre de l'objet.

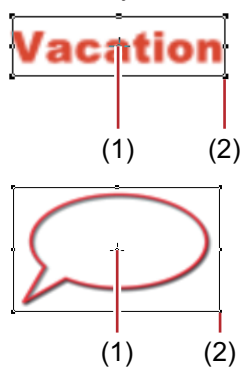

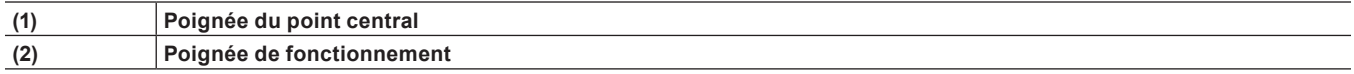

### **1) Tout en maintenant enfoncée la touche [Ctrl], placez le curseur de la souris sur une poignée de fonctionnement.**

f Si vous passez le curseur de la souris au-dessus d'une poignée de point central, la forme du curseur de la souris change et vous pouvez faire glisser pour déplacer l'axe de rotation. Pour faire revenir l'axe de rotation au point central, cliquez sur l'arrière-plan pour désélectionner l'objet texte sélectionné.

# **2) Lorsque le curseur de la souris change de forme, commencez à faire glisser.**

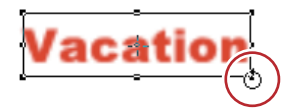

#### $\lceil 2n \rceil$

f Le fait de faire tourner en maintenant enfoncée la touche [Maj] fait tourner l'objet texte par incréments de 15 degrés. Le fait de faire tourner en maintenant enfoncée la touche [Alt] fait tourner l'objet texte entre deux angles opposés.

#### **Annuler des opérations/Rétablir des opérations annulées**

Vous pouvez annuler une opération exécutée ou rétablir une opération annulée. Jusqu'à 10 annulations et 10 rétablissements sont enregistrés. Vous pouvez sélectionner l'annulation/le rétablissement d'une opération dans la liste des opérations enregistrées.

#### **1) Cliquez sur [Annuler] ou [Rétablir] sur la barre d'outil de fichier.**

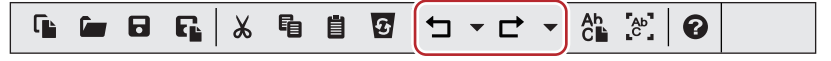

#### 1 **Alternative**

- f Annuler une opération : **[Ctrl] + [Z]**
- f Rétablir une opération annulée : **[Ctrl] + [Y]**

#### $\left[\rule{0pt}{10pt}\right.$

f Le fait de cliquer sur le bouton de liste [Annuler] ou [Rétablir] affiche une liste de 10 opérations effectuées. Vous pouvez sélectionner combien d'opérations vous souhaitez annuler ou rétablir.

# **Ajustement de la position d'un objet texte**

#### $\lceil 2n \rceil$

f EDIUS peut être utilisé pour configurer la présentation d'un clip titre.

**« [Paramètres de mise en page](#page-448-0) » (**w **page 449)**

# **Déplacement d'un objet texte**

Vous pouvez déplacer un objet texte.

**1) Cliquez sur un objet texte et une fois que la forme du curseur de la souris a changé, faites-le glisser.**

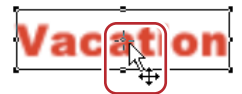

#### **Ajustement par saisie de valeurs**

Vous pouvez spécifier la position à partir de [Modification] sur la barre des propriétés.

### **1) Sélectionnez un objet texte et saisissez les valeurs de [X] et [Y].**

### **Alignement d'un objet texte**

Vous pouvez aligner des objets texte.

#### **Alignement au centre vertical/horizontal**

# **1) Sélectionnez les objets texte à aligner.**

f Vous pouvez sélectionnez plusieurs objets texte avec l'outil de sélection en cliquant dessus tout en maintenant enfoncée la touche [Ctrl] du clavier.

**2) Cliquez sur [Centre (verticalement)] ou [Centre (horizontalement)] sur la barre d'outil d'objet.**

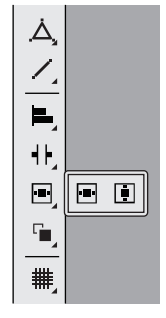

#### 1 **Alternative**

- f Cliquez sur [Disposition] dans la barre de menu Quick Titler, puis cliquez sur [Centrer sur l'écran] → [Vertical]ou [Horizontal].
- f Faites un clic droit sur un objet texte et cliquez sur [Disposition] → [Centrer sur l'écran] → [Vertical] ou [Horizontal].

#### **Alignement à un objet texte de référence**

#### **1) Sélectionnez les objets texte à aligner.**

f Vous pouvez sélectionnez plusieurs objets texte avec l'outil de sélection en cliquant dessus tout en maintenant enfoncée la touche [Ctrl] du clavier.

# **2) Faites un clic droit sur l'objet texte, cliquez sur [Objet suivant] puis sélectionnez un objet texte à utiliser comme référence pour l'alignement.**

f L'objet texte avec une poignée de fonctionnement affichée à sa bordure est l'objet texte sélectionné (objet actif).

• Vous pouvez changer l'objet actif en cliquant sur [Objet suivant].

# **3) Cliquez sur [Gauche] sur la barre d'outil d'objet.**

f Si vous cliquez et maintenez enfoncé [Gauche], vous pouvez sélectionner [Droite], [Haut], [Bas], [Centre (verticalement)] et [Centre (horizontalement)].

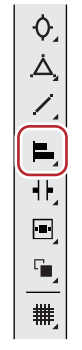

#### 1 **Alternative**

- f Cliquez sur [Disposition] dans la barre de menu Quick Titler, puis cliquez sur [Aligner] → un élément.
- f Faites un clic droit sur un objet texte et cliquez sur [Disposition] → [Aligner] → un élément.

#### $\sqrt{2}$

f Lorsque plusieurs objets texte sont sélectionnés , vous pouvez appliquer l'alignement à gauche, l'alignement à droite, en haut, en bas, au centre (verticalement) et au centre (horizontalement).

#### **Alignement horizontal/vertical uniforme**

#### **1) Sélectionnez les objets texte à aligner.**

f Vous pouvez sélectionnez plusieurs objets texte avec l'outil de sélection en cliquant dessus tout en maintenant enfoncée la touche [Ctrl] du clavier.

# **2) Cliquez sur [Aligner en haut et en bas] sur la barre d'outil d'objet.**

f Si vous cliquez en maintenant [Aligner en haut et en bas] enfoncé, vous pouvez sélectionner [Aligner à droite et à gauche].

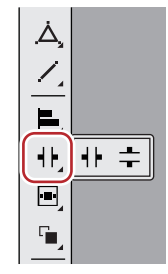

#### 1 **Alternative**

- f Cliquez sur [Disposition] dans la barre de menu Quick Titler, puis cliquez sur [Même espace] → un élément.
- f Faites un clic droit sur un objet texte et cliquez sur [Disposition] → [Même espace] → un élément.

#### $\lceil 2y \rceil$

f L'alignement vertical et l'alignement horizontal peuvent être appliqués lorsque 3 objets texte ou plus sont sélectionnés.

#### **Paramètres de mise en page**

Vous pouvez aligner le texte et les objets pour qu'ils s'adaptent au centre, à la zone de sécurité de titre ou à la zone de sur-balayage.

# **1) Afficher la barre de mise en page.**

f **« [Affichage/Masquage des barres](#page-425-0) » (**w **page 426)**

- **2) Sélectionnez un objet texte puis cliquez à l'endroit où vous souhaitez le placer à l'aide de la barre de mise en page.**
- f Vous pouvez sélectionnez plusieurs objets texte avec l'outil de sélection en cliquant dessus tout en maintenant enfoncée la touche [Ctrl] du clavier.

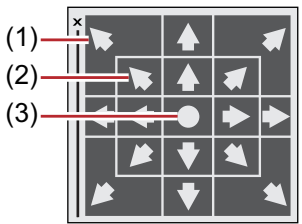

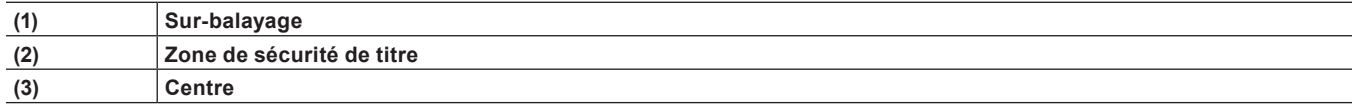

#### **Changement de l'ordre des objets texte**

Vous pouvez changer l'ordre du texte et des objets.

#### **1) Sélectionnez le texte et les objets dont vous souhaitez modifier l'ordre.**

#### **2) Cliquez sur [Avant] sur la barre d'outil d'objet.**

f Si vous cliquez et maintenez enfoncé [Avant], vous pouvez sélectionner [Arrière], [Déplacer vers le haut] ou [Déplacer vers le bas].

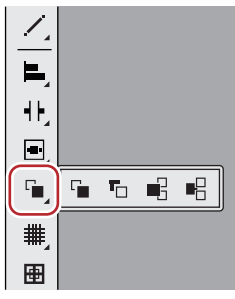

#### 1 **Alternative**

- Cliquez sur [Disposition] dans la barre de menu Quick Titler, puis cliquez sur [Ordre] → un élément.
- **Faites un clic droit sur un objet texte et cliquez sur [Disposition]**  $\rightarrow$  **[Ordre]**  $\rightarrow$  **un élément.**

#### **Afficher/masquer la grille et la zone de sécurité**

Vous pouvez afficher une grille ou une zone de sécurité sur l'écran de création d'objet pour utiliser comme guide lors du déplacement d'objets texte.

### **1) Cliquez sur [Grille de lignes] ou [Zone de titre] sur la barre d'outil d'objet.**

f Si vous cliquez en maintenant [Grille de lignes] enfoncé, vous pouvez sélectionner [Grille de points].

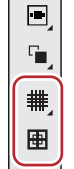

#### 1 **Alternative**

- f Cliquez sur [Affichage] dans la barre de menu Quick Titler, puis cliquez sur [Grille] → [Grille de points]ou [Grille de lignes].
- f Cliquez sur [Affichage] dans la barre de menu Quick Titler, puis cliquez sur [Zone de titre].

#### $\left[\begin{smallmatrix} 1\\ 1\\ 2 \end{smallmatrix}\right]$

- f Si Quick Titler démarre à partir de EDIUS, la zone de sécurité de titre 4:3 sera aussi affichée lorsque [4:3] pour la ligne de guidage de l'écran 16:9 est réglé pour être affiché via [Aperçu] dans [Paramètres utilisateur] → [Incrustation].
	- **« [\[Incrustation\]](#page-133-0) » (**w **page 134)**

### **Affichage d'un arrière-plan**

Vous pouvez importer des images enregistrées EDIUS ou toute image fixe afin d'en faire l'arrière-plan de l'écran de création d'objet à utiliser comme guide lors du positionnement d'objets texte.

Cliquer sur l'arrière-plan affiche les propriétés de l'arrière-plan.

# **1) Cliquez sur l'arborescence [Arrière-plan] sur la barre des propriétés de l'arrière-plan, et sélectionnez un élément à afficher en tant qu'arrière-plan.**

### $\lceil 2 \rceil$

- f Si vous avez sélectionné [Image fixe], cliquez sur [...] et sélectionnez une image fixe dans la boîte de dialogue [Sélectionner le fichier en arrière-plan].
- f Même si un arrière-plan est défini comme arrière-plan dans les propriétés de l'arrière-plan de QuickTitler, l'arrière-plan n'est pas utilisé dans le clip titre. L'arrière-plan défini dans les propriétés de l'arrière-plan est disponible comme arrière-plan dans l'écran d'édition. Pour exporter un titre édité avec un arrière-plan, exportez une image fixe.

**« [Exportation d'une image fixe](#page-427-0) » (**w **page 428)**

# <span id="page-439-0"></span>**Application d'effets à un objet texte**

# $\sqrt{2}$

- f EDIUS peut être utilisé pour appliquer des effets comme fondu-entrée/fondu-sortie.
- **« [Application d'un mélangeur de titres](#page-446-0) » (**w **page 447)**
- f Vous pouvez appliquer des effets à l'aide de la barre des propriétés. Une barre des propriétés de texte, d'image ou de forme s'affiche en fonction de la sélection du texte, d'une image ou d'une forme. La barre de propriétés du texte est utilisée ici à des fins de démonstration. Votre écran peut être différent en fonction de ce que vous avez sélectionné.

# **Paramètres de couleur**

Vous pouvez définir la couleur du texte et les formes. Vous pouvez également appliquer un effet de gradation.

#### 3 **Remarque**

- Vous ne pouvez pas modifier la couleur pour les images.
- **1) Sélectionnez le texte ou la forme dans laquelle vous souhaitez modifier la couleur.**
- **2) Cliquez sur l'arborescence [Couleur de remplissage] dans la barre des propriétés.**
- **3) Cliquez sur la palette de couleurs.**

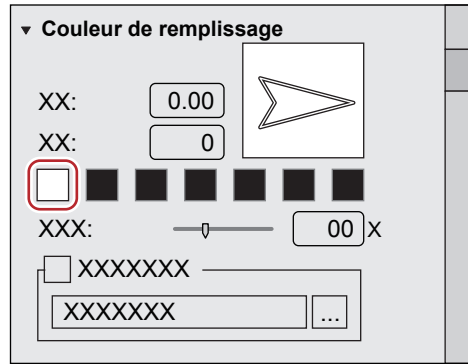

- La boîte de dialogue [Sélectionner les couleurs] s'affiche.
- **« [Boîte de Dialogue \[Sélectionner les couleurs\]](#page-220-0) » (**w **page 221)**

#### **4) Spécifiez une couleur.**

#### 3 **Remarque**

f Si la case [Fichier de texture] est cochée, le changement de couleur n'est pas appliqué au texte ou à la forme.

### <span id="page-440-2"></span>**Paramètres de dégradé**

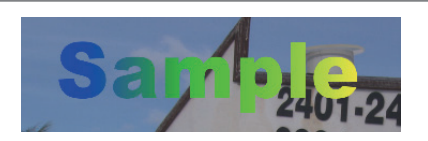

- **1) Sélectionnez le texte ou la forme dans laquelle vous souhaitez appliquer une gradation.**
- **2) Cliquez sur l'arborescence [Couleur de remplissage] dans la barre des propriétés.**
- **3) Insérez le nombre de couleurs utilisées pour la gradation dans [Couleur].**
- Vous pouvez utiliser jusqu'à 7 couleurs.
- <span id="page-440-0"></span>**4) Cliquez sur la palette de couleurs.**
- La boîte de dialogue [Sélectionner les couleurs] s'affiche. **« [Boîte de Dialogue \[Sélectionner les couleurs\]](#page-220-0) » (**w **page 221)**
- <span id="page-440-1"></span>**5) Spécifiez une couleur.**
- **6) Répétez les étapes [4\)](#page-440-0) et [5\)](#page-440-1) pour le nombre de couleurs spécifiées.**
- **7) Ajustez la gradation de couleur en insérant une valeur dans [Direction] ou en faisant glisser la figure de flèche.**

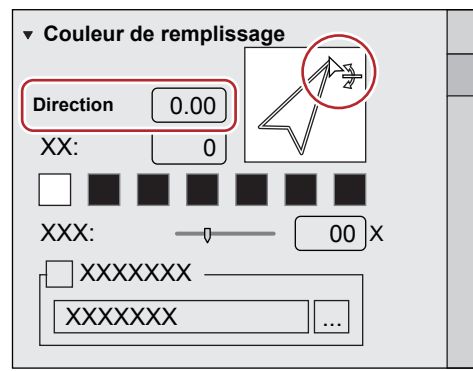

#### <span id="page-440-4"></span>**Paramètres de transparence**

Vous pouvez ajuster la transparence d'un objet texte afin de voir l'arrière-plan derrière.

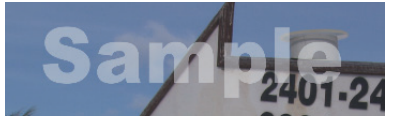

- **1) Sélectionnez l'objet texte pour lequel vous souhaitez ajuster la transparence.**
- **2) Cliquez sur l'arborescence [Couleur de remplissage] dans la barre des propriétés.**
- **3) Déplacez le curseur [Transparence] pour régler la transparence.**

#### <span id="page-440-3"></span>**Collage de texture**

Vous pouvez coller un fichier de texture sur un objet texte.

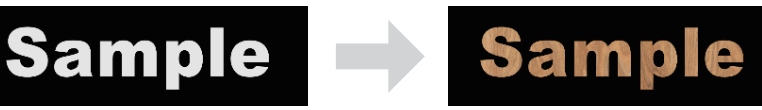

# **1) Sélectionnez l'objet texte dans lequel vous souhaitez coller une texture.**

#### **2) Cliquez sur l'arborescence [Couleur de remplissage] dans la barre des propriétés.**

- f Pour coller une texture sur le bord (bordure), cliquez sur l'arborescence [Bord] (pour les objets, cliquez sur l'arborescence [Bordure/ Forme de ligne]).
- **3) Cochez [Fichier de texture], puis cliquez sur [...].**

### **4) Sélectionnez le fichier image à coller et cliquez sur [Ouvrir].**

### $\left[\overline{\mathbf{a}}\right]$

f Les formats de fichier pouvant être utilisés pour l'application de textures sont les suivants :

- Windows Bitmap (\*.bmp, \*.dib, \*.rle)
- Format GIF (\*.gif)
- Format JPEG (\*.jpeg, \*.jpg)
- g Format PNG (\*.png)
- Format TIFF (\*.tiff, \*.tif)
- g Métafichier étendu Windows (\*.emf, \*.wmf)
- Format Photoshop (\*.psd)
- g Format Targa (\*.tga, \*.targa, \*.vda, \*.icb, \*.vst)

# **Paramètres de bord (bordure)**

Vous pouvez définir la couleur d'une texture ou coller une texture sur un texte ou des bordures d'objet.

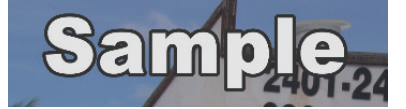

# **1) Sélectionnez un objet texte sur lequel appliquer un bord (bordure).**

# **2) Cliquez sur l'arborescence [Bord] dans la barre des propriétés, et cochez-le.**

f [Bordures] s'affiche sur la barre des propriétés d'image, [Bordure/Forme de ligne] s'affiche sur la barre des propriétés de l'objet.

#### **3) Cliquez sur la palette de couleurs.**

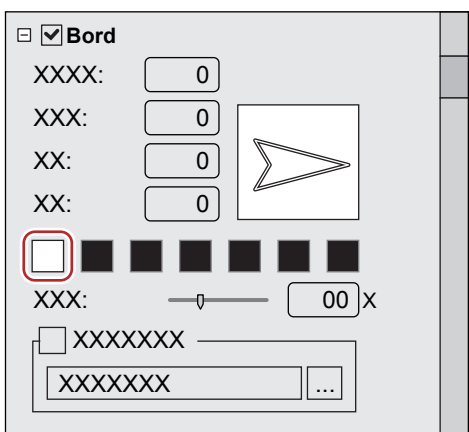

• La boîte de dialoque [Sélectionner les couleurs] s'affiche. **« [Boîte de Dialogue \[Sélectionner les couleurs\]](#page-220-0) » (**w **page 221)**

- **4) Spécifiez une couleur.**
- **5) Insérez une valeur dans [Largeur fixe] pour spécifier une largeur pour le bord (bordure).**
- **6) Insérez une valeur dans [Larg. variable] pour spécifier le flou pour le bord (bordure).**

## $\left[\rule{0pt}{10pt}\right.$

- f Vous pouvez également définir une gradation, coller une texture ou ajuster la transparence.
	- **« [Paramètres de dégradé](#page-440-2) » (**w **page 441)**
	- **« [Collage de texture](#page-440-3) » (**w **page 441)**
	- **« [Paramètres de transparence](#page-440-4) » (**w **page 441)**

# **Paramètres d'ombre**

Vous pouvez appliquer une ombre sur les objets texte.

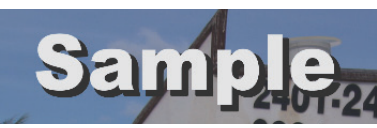

- **1) Sélectionnez un objet texte sur lequel vous souhaitez appliquer une ombre.**
- **2) Cliquez sur l'arborescence [Ombre] dans la barre des propriétés, et cochez-le.**
- **3) Cliquez sur la palette de couleurs.**

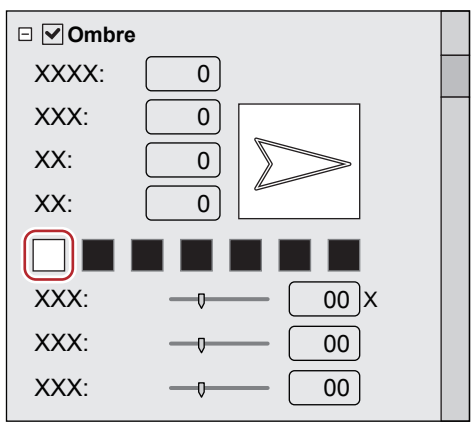

 $\bullet$  La boîte de dialogue [Sélectionner les couleurs] s'affiche.

**« [Boîte de Dialogue \[Sélectionner les couleurs\]](#page-220-0) » (**w **page 221)**

- **4) Spécifiez une couleur.**
- **5) Insérez une valeur dans [Largeur fixe] pour spécifier une largeur d'ombre.**
- **6) Insérez une valeur dans [Larg. variable] pour spécifier le flou pour l'ombre.**
- **7) Déplacez les curseurs [Horizontal] et [Vertical] pour ajuster la position de l'ombre.**
- **8) Déplacez le curseur [Transparence] pour régler la transparence d'ombre.**

# $\left[\begin{smallmatrix} 1\\ 1\end{smallmatrix}\right]$

• Un effet de gradation peut être appliqué à une ombre. **« [Paramètres de dégradé](#page-440-2) » (**w **page 441)**

# **Paramètres de relief**

Un effet de relief peut être appliqué aux objets texte.

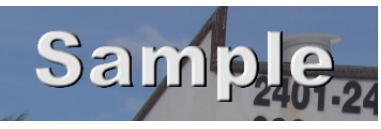

#### 3 **Remarque**

• Vous ne pouvez pas appliquer d'effet de relief aux images.

- **1) Sélectionnez un texte ou une forme où un relief est appliqué.**
- **2) Cliquez sur l'arborescence [Relief] dans la barre des propriétés, et cochez-le.**

#### **3) Cliquez sur [Interne] ou [Externe].**

f Pour les formes, [Interne] et [Externe] s'affichent.

- **4) Insérez les valeurs pour [Angle] et [Haut. du bord] pour spécifier le degré de relief.**
- **5) Réglez la position de la source de lumière.**

#### **Paramètres de flou**

Vous pouvez appliquer un effet de flou aux bordures de l'objet texte.

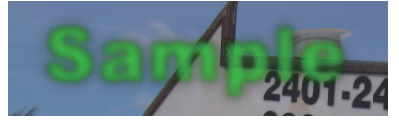

- **1) Sélectionnez un objet texte sur lequel vous souhaitez appliquer un flou.**
- **2) Cliquez sur l'arborescence [Flou] dans la barre des propriétés, et cochez-le.**

### **3) Déplacez les curseurs pour ajuster le flou.**

- f Déplacez le curseur ou entrez la valeur des propriétés suivantes ; [Texte/bord] pour appliquer le flou aux chaînes de texte et aux bords, [Bord] pour l'appliquer aux bords uniquement et [Ombre] aux ombres uniquement.
- f [Image / Bord], [Bordure] et [Ombre] s'affichent sur la barre des propriétés d'image.
- f [Forme/bord], [Bordure] et [Ombre] s'affichent dans la barre des propriétés de l'objet.

#### <span id="page-443-0"></span>**Paramètres de déroulement vertical/horizontal**

Vous pouvez définir une action qui déplace un objet texte horizontalement/verticalement. Cliquer sur l'arrière-plan affiche les propriétés de l'arrière-plan.

# **1) Lorsque la barre des propriétés de l'arrière-plan s'affiche, sélectionnez une action à partir de la liste [Type de titre].**

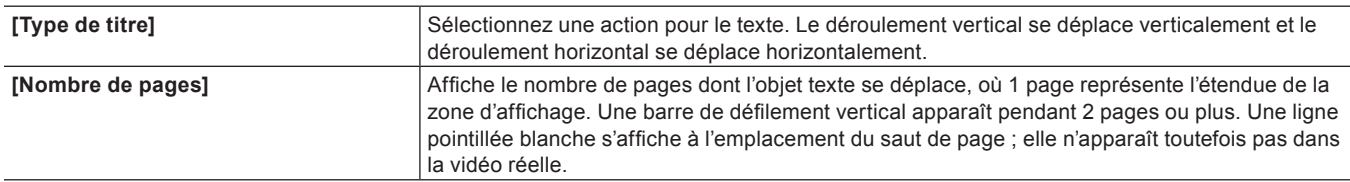

#### $\sqrt{2}$

f Les paramètres de déroulement vertical/horizontal comme le point de départ ou de fin sont exécutés à partir de la ligne temporelle dans EDIUS.

**« [Paramètres détaillés de titre](#page-446-1) » (**w **page 447)**

f La vitesse de déroulement vertical/horizontal dépend du nombre de pages et de la longueur du clip titre. Raccourcir la longueur du clip titre pour un déroulement vertical/horizontal rapide. Allonger le clip titre pour un déroulement vertical/horizontal lent. Réglez la longueur du clip titre sur la ligne temporelle dans EDIUS.

# **Enregistrement d'un effet édité**

# **Application d'un style**

Les effets peuvent être appliqués au titre en appliquant simplement des fragments de style sauvegardés.

- **1) Sélectionnez un objet texte sur lequel vous souhaitez appliquer un style.**
- **2) Double-cliquez sur le fragment de style sur la barre de style d'objet titre qui vous souhaitez appliquer.**

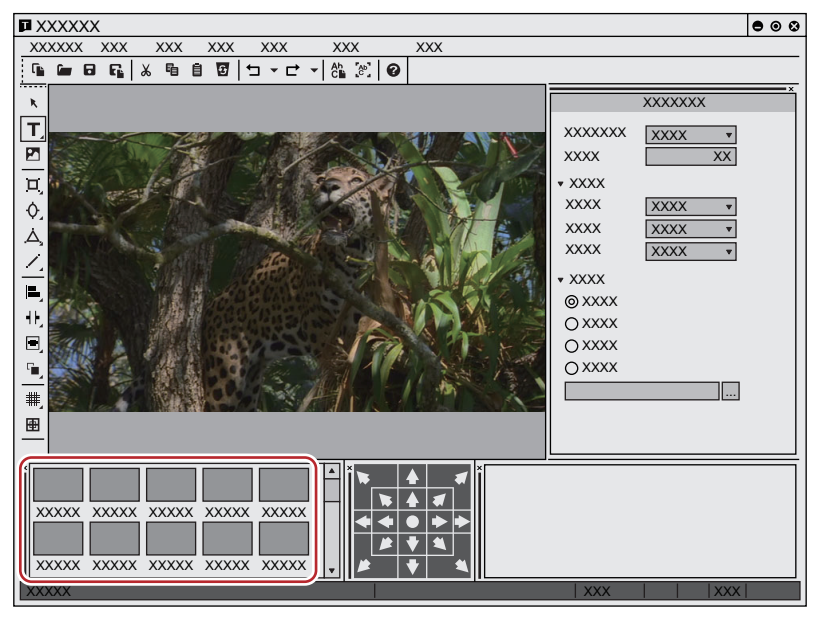

#### 1 **Alternative**

- f Sélectionnez le fragment de style à appliquer, cliquez sur [Style] dans la barre de menu Quick Titler puis cliquez sur [Appliquer un style].
- f Sélectionnez le fragment de style à appliquer, faites un clic droit sur l'objet texte puis cliquez sur [Style] → [Appliquer un style].

# **Enregistrement d'un style**

Vous pouvez sauvegarder l'effet appliqué à un objet texte comme un fragment de style.

# **1) Sélectionnez l'objet texte sur lequel les effets ont été appliqués.**

# **2) Cliquez sur [Nouveau style] sur la barre d'outil de fichier.**

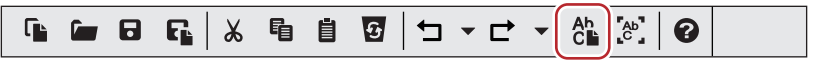

#### 1 **Alternative**

- f Cliquez sur [Style] dans la barre de menu Quick Titler, puis cliquez sur [Enregistrer comme nouveau style].
- f Faites un clic droit sur un objet texte sur lequel les effets ont été appliqués puis cliquez sur [Style] → [Enregistrer comme nouveau style].
- f Faites un clic droit sur la barre de style d'objet titre et cliquez sur [Enregistrer comme nouveau style].

# **3) Insérez un nom de fichier et cliquez sur [OK].**

# $\lceil \overline{w} \rceil$

f Si le nom de style existe, le style ne peut pas être enregistré. Enregistrez sous un nom différent.

# **Modification du nom de style**

Vous pouvez modifier le nom du fragment de style créé.

# **1) Sélectionnez le fragment de style pour en modifier le nom.**

# **2) Cliquez sur [Style] dans la barre de menu Quick Titler, puis cliquez sur [Modifier le nom du style].**

#### 1 **Alternative**

f Faites un clic droit sur le fragment de style enregistré, puis cliquez sur [Modifier le nom du style].

# **3) Indiquez un nouveau nom.**

### $\sqrt{2}$

• Vous pouvez uniquement changer les noms des fragments de style sauvegardés.

# **Suppression d'un style**

Vous pouvez supprimer un fragment de style créé.

# **1) Sélectionnez un fragment de style à supprimer.**

# **2) Cliquez sur [Style] dans la barre de menu Quick Titler, puis cliquez sur [Supprimer un style].**

#### 1 **Alternative**

f Faites un clic droit sur le fragment de style enregistré, puis cliquez sur [Supprimer un style].

#### $\left[\begin{smallmatrix} 1 & 0 \\ 0 & 1 \end{smallmatrix}\right]$

• Vous pouvez uniquement supprimer les fragments de style sauvegardé.

# **Réglage des effets**

# <span id="page-446-0"></span>**Application d'un mélangeur de titres**

Vous pouvez appliquer divers effets pour afficher ou masquer le titre. Les effets disponibles que vous pouvez appliquer à un clip titre sont enregistrés dans le mélangeur de titres de la palette [Effet].

# **1) Sélectionnez un effet particulier à partir des mélangeurs de titres dans la palette [Effet].**

#### **2) Faites glisser l'effet dans la zone de mixage en-dessous d'un clip titre situé sur la ligne temporelle.**

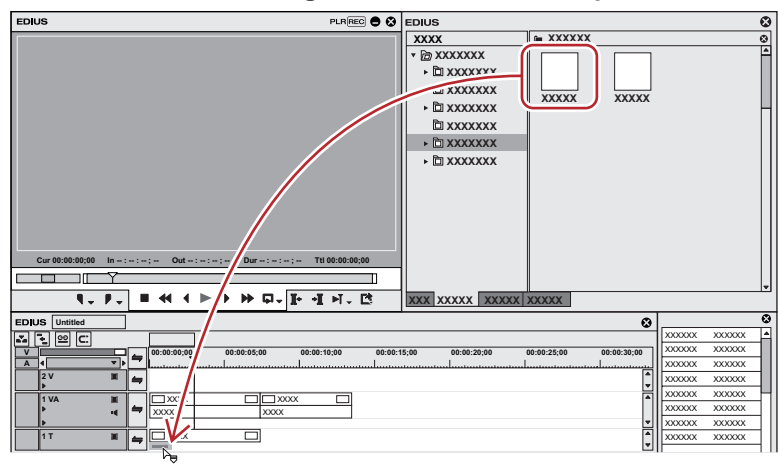

• Placez le curseur de ligne temporelle sur le clip titre afin de vérifier les effets appliqués.

#### 1 **Alternative**

- f Sélectionnez la zone de mixage d'un clip titre. Faites un clic droit sur un mélangeur de titre particulier dans la palette [Effet], cliquez sur [Ajouter à la timeline] puis cliquez sur la position à laquelle l'ajouter à partir de [Entrée], [Sortie] et [Tous].
- f Sélectionnez la zone de mixage d'un clip titre, puis glissez-déposez le mélangeur de titre voulu à partir de la palette [Effet] dans la liste d'effet de la palette [Informations].

#### $\sqrt{2}$

- f Lorsque vous placez le clip titre, le mélangeur de titres par défaut est défini automatiquement. Vous pouvez modifier le réglage automatique du mélangeur de titre à partir de [Source] dans [Paramètres utilisateur] → [Durée].
	- **« [Modification des effets par défaut](#page-399-0) » (**w **page 400)**
	- **« [\[Durée\]](#page-134-0) » (**w **page 135)**

# <span id="page-446-1"></span>**Paramètres détaillés de titre**

Vous pouvez choisir de redimensionner ou non un clip titre afin de l'adapter à la taille de l'image du projet. De plus, si un mouvement de déroulement vertical/horizontal est appliqué pour un clip titre, vous pouvez choisir de démarrer ou non à partir de l'extérieur de l'écran ou de l'intérieur de l'écran.

# **1) Faites un clic droit sur le clip titre, puis cliquez sur [Réglage des détails du titre].**

• La boîte de dialogue [Réglage des détails du titre] s'affiche.

# **Boîte de Dialogue [Réglage des détails du titre]**

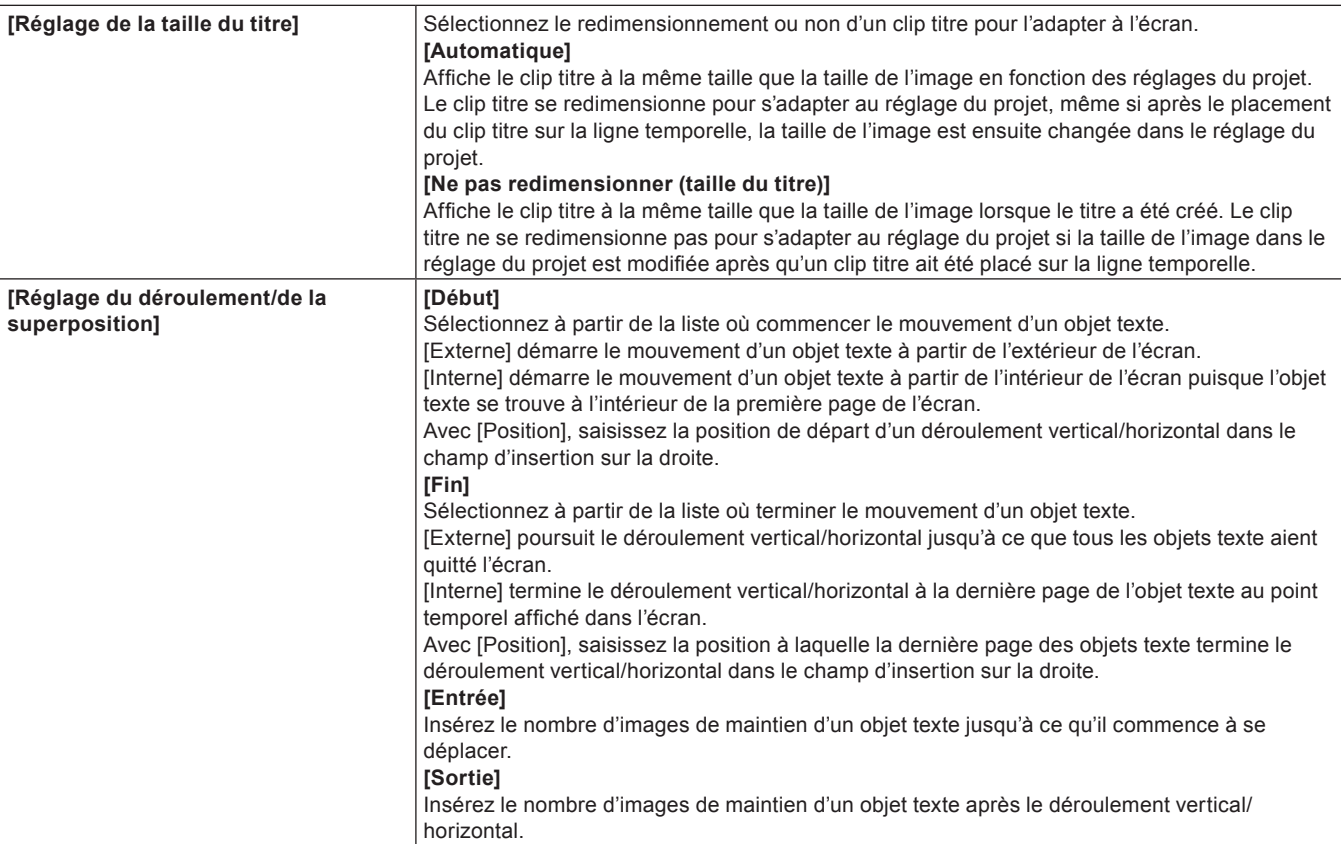

 $\left[\begin{smallmatrix} 1\\ 1\end{smallmatrix}\right]$ 

f Les réglages de déroulement vertical/horizontal peuvent uniquement être modifiés si le déroulement vertical/horizontal est appliqué au texte dans un clip titre. Les réglages de déroulement vertical/horizontal ne peuvent pas être modifiés si le type de titre est [Image fixe]. Pour plus d'informations sur les types de titre, voir « Paramètres de déroulement vertical/horizontal ».

**« [Paramètres de déroulement vertical/horizontal](#page-443-0) » (**w **page 444)**

# **Ajustement de la position du titre**

# <span id="page-448-0"></span>**Paramètres de mise en page**

Vous pouvez régler la position du titre comme affiché à l'écran à partir du clip titre placé sur la ligne temporelle.

# **1) Faites un clic droit sur le clip titre, puis cliquez sur [Outil de présentation].**

- f La boîte de dialogue [Outil de présentation] s'affiche.
	- **« [Boîte de Dialogue \[Outil de présentation\]](#page-448-1) » (**w **page 449)**

# **2) Réglez la mise en page du titre, puis cliquez sur [OK].**

• La mise en page est sauvegardée.

# <span id="page-448-1"></span>**Boîte de Dialogue [Outil de présentation]**

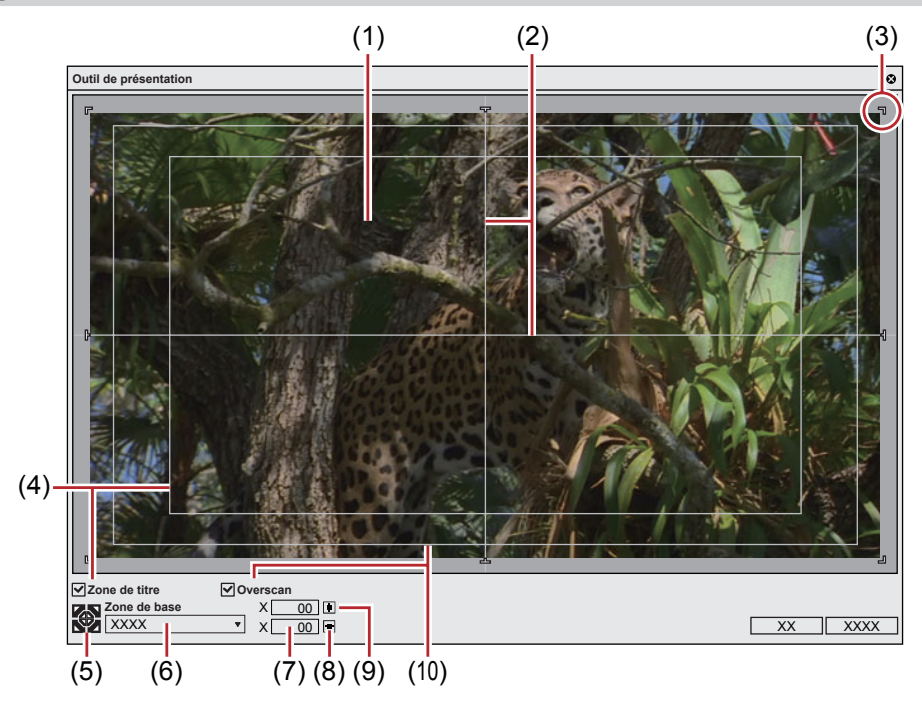

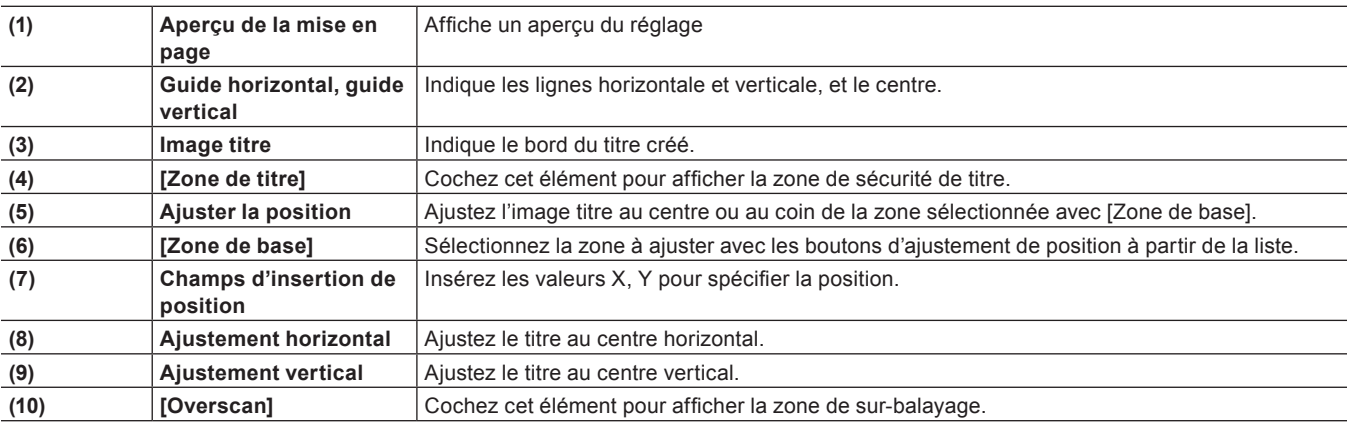

# **Chapitre 10 Audio**

Ce chapitre explique comment ajuster le volume d'un clip/d'une piste et comment ajouter une narration, etc.

# **Réglage du volume/panoramique**

Vous pouvez ajouter une musique de fond et un effet sonore, ajuster des parties du volume sonore et effectuer diverses autres opérations d'édition du son.

En plus des clips audio placés sur les pistes A, il est possible également d'ajuster le volume de la partie audio des clips insérés sur les pistes VA.

# **Réglage du volume et du panoramique d'un clip**

# **Ajout d'un point de la bande de caoutchouc**

Deux bandes de caoutchouc sont affichées sur les clips audio placés sur la ligne temporelle ; une bande de caoutchouc de volume (ligne orange) utilisée pour ajuster le volume et une bande de caoutchouc panoramique (ligne bleue) utilisée pour modifier la balance stéréo gauche/droite. Les points de bande de caoutchouc peuvent être ajoutés pour ajuster la forme de la bande de caoutchouc.

# **1) Cliquez sur le bouton d'extension pour l'audio sur le panneau de piste.**

f La piste s'étire et la bande de caoutchouc et la forme d'onde s'affichent. Pour l'audio stéréo, une forme d'onde s'affiche dans chaque canal.

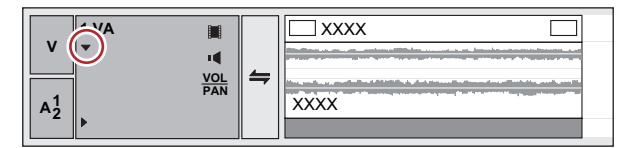

#### 1 **Alternative**

f Affichage étendu de l'audio : **[Alt] + [S]**

# **2) Cliquez sur [Volume/Panoramique].**

- Cliquer dessus change entre volume, panoramique et verrouillage.
- **« Bande de caoutchouc de volume/panoramique » (**w **page 451)**
- **3) Cliquez sur une bande de caoutchouc dans la position dans laquelle vous souhaitez appliquer une modification.**
- f Un point est ajouté et est utilisé pour ajuster le volume ou le panoramique.

#### 1 **Alternative**

· Faites un clic droit sur une bande de caoutchouc dans la position à laquelle vous souhaitez ajouter un point, puis cliquez sur [Ajouter/ Supprimer].

#### **Bande de caoutchouc de volume/panoramique**

#### ■ Bande de caoutchouc du volume (ligne orange)

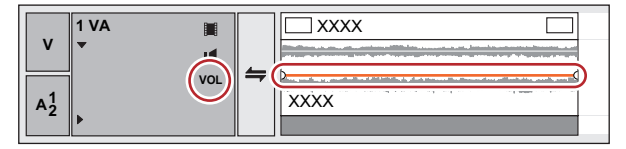

■ Bande de caoutchouc du panoramique (ligne bleue)

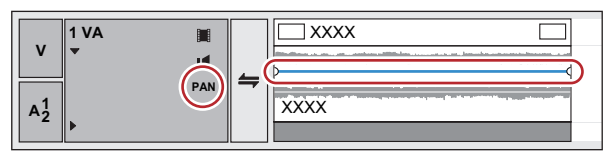

#### **Ajuster la bande de caoutchouc**

Vous pouvez ajuster le volume et le panoramique d'un clip. Vous pouvez également ajuster le volume et le panoramique le long de l'axe temporel par le réglage de la forme de la bande de caoutchouc concernée.

#### **Ajuster à l'aide d'un point**

- **1) Affichez la bande de caoutchouc de volume ou la bande de caoutchouc de panoramique, puis ajoutez un point de bande de caoutchouc.**
- f **« Ajout d'un point de la bande de caoutchouc » (**w **page 451)**

# **2) Faites glisser le point verticalement ou horizontalement.**

- f Des ajustements précis peuvent être effectués en faisant glisser le point tout en maintenant enfoncée la touche [Ctrl] du clavier.
- f Vous pouvez ajuster la bande de caoutchouc entière en faisant glisser le point tout en maintenant enfoncée la touche [Alt] du clavier.

#### **Pour les points de volume**

Déplacez un point vers le haut pour accroître le volume et vers le bas pour le réduire.

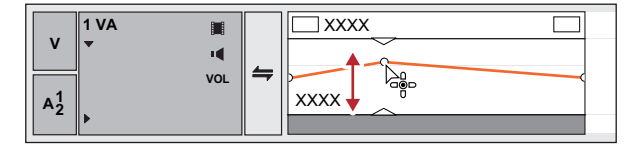

#### **Pour les points de panoramique**

Déplacez le point vers le haut ou vers le bas pour régler l'équilibre entre les canaux gauche et droit du son stéréo. Déplacez le point vers le haut pour répartir le son sur le canal gauche et vers le bas pour le répartir sur le canal droit.

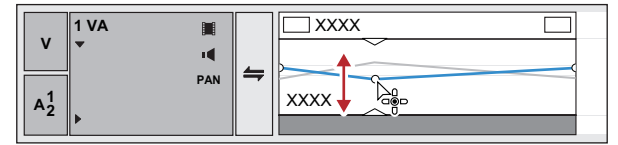

#### **Ajustement entre 2 points**

- **1) Affichez la bande de caoutchouc de volume ou la bande de caoutchouc de panoramique, puis ajoutez un point de bande de caoutchouc.**
- f **« Ajout d'un point de la bande de caoutchouc » (**w **page 451)**
- **2) Faites glisser la bande de caoutchouc entre 2 points vers le haut ou le bas tout en maintenant enfoncée la touche [Maj] du clavier.**
- La forme du pointeur change pour déplacer la bande de caoutchouc vers le haut ou le bas entre les deux points.
- f Des ajustements précis peuvent être effectués en faisant glisser tout en maintenant enfoncée la touche [Maj] + [Ctrl] du clavier.

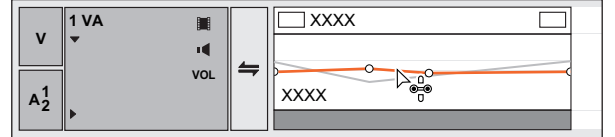

De plus, en faisant glisser en maintenant enfoncée la touche [Alt] du clavier, vous pouvez ajouter automatiquement un nouveau point entre les deux autres points et le déplacer en parallèle. Vous pouvez régler le nombre d'images dans les 2 points à n'importe quelle extrémité où un point automatiquement ajouté est placé à l'aide de [Source] dans [Paramètres utilisateur] → [Durée]. **« [\[Durée\]](#page-134-0) » (**w **page 135)**

**Ajuster une bande de caoutchouc entière**

**1) Affichez la bande de caoutchouc de volume ou la bande de caoutchouc de panoramique.**

f **« Ajout d'un point de la bande de caoutchouc » (**w **page 451)**

# **2) Faites glisser une bande de caoutchouc ou un point de bande de caoutchouc vers le haut ou le bas tout en maintenant enfoncées les touches [Maj] + [Alt] du clavier.**

- La forme du pointeur change et la bande de caoutchouc entière peut être ajustée.
- f Tous les autres points se déplacent proportionnellement en fonction de la quantité de variation de la bande de caoutchouc ou du point.
- f Des ajustements précis peuvent être effectués en faisant glisser tout en maintenant enfoncée la touche [Ctrl] du clavier.

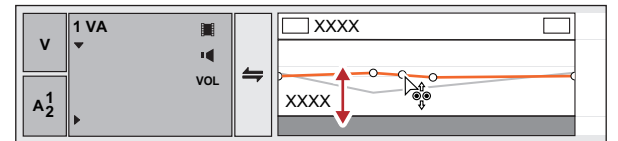

### **Ajustement par saisie de valeurs**

Vous pouvez ajuster une bande de caoutchouc en saisissant les valeurs.

#### **1) Affichez la bande de caoutchouc de volume ou la bande de caoutchouc de panoramique.**

f **« Ajout d'un point de la bande de caoutchouc » (**w **page 451)**

#### **2) Faites un clic droit sur le point de la bande de caoutchouc, puis cliquez sur une méthode de réglage.**

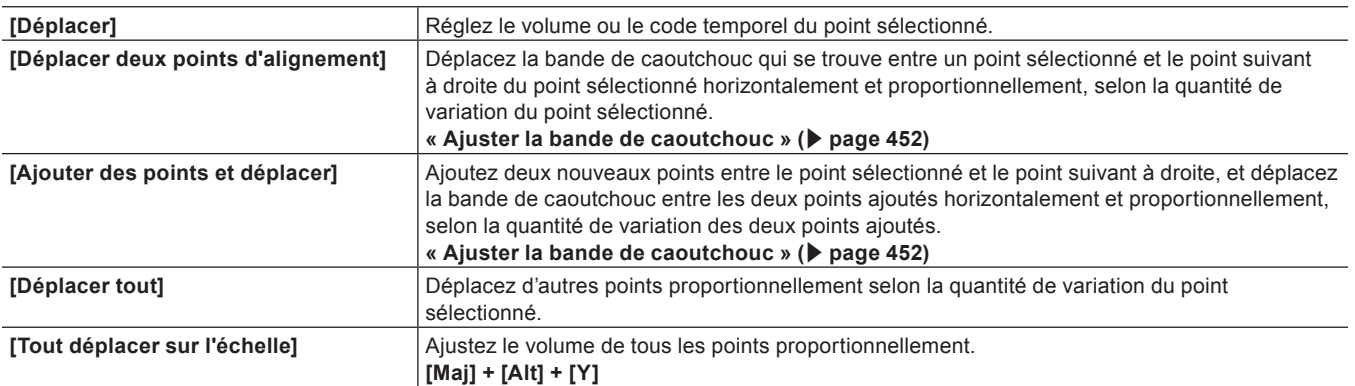

• La boîte de dialoque de saisie de la valeur s'affiche.

#### **3) Insérez les valeurs.**

- f **« Saisie de Valeurs » (**w **page 45)**
- **4) Cliquez sur [OK].**

#### **Réglage de la bande de caoutchouc de panoramique au centre**

Le niveau sonore peut être ajusté pour rendre égaux les canaux gauche et droit.

#### **1) Affichez la bande de caoutchouc de panoramique.**

f **« Ajout d'un point de la bande de caoutchouc » (**w **page 451)**

# **2) Faites un clic droit sur la bande de caoutchouc de panoramique et cliquez sur [Centrer].**

- $\bullet$  Tous les points de la bande de caoutchouc sont supprimés et la bande de caoutchouc est centrée.
- Le fait de cliquer sur [L] ou [R] supprime tous les points de bande de caoutchouc et ajuste la bande de caoutchouc à gauche ou à droite.

#### **Initialiser/supprimer des points sur la bande de caoutchouc**

Vous pouvez supprimer ou initialiser une bande de caoutchouc spécifique.

#### **Suppression de tous les points de la bande de caoutchouc d'un clip**

**1) Affichez la bande de caoutchouc de volume ou la bande de caoutchouc de panoramique.**

#### **2) Faites un clic droit sur la bande de caoutchouc et cliquez sur [Supprimer tout].**

 $\bullet$  Tous les points sont supprimés et l'ensemble de la bande de caoutchouc est initialisé.

#### **Exemple :**

Pour [Volume]

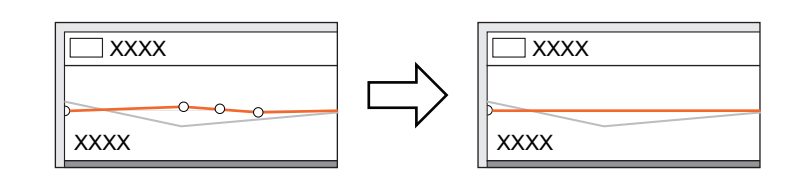

#### 1 **Alternative**

- f Faites un clic droit sur un clip et cliquez sur [Supprimer des sections] → [Bande élastique audio] → [Volume] ou [Panoramique].
- Sélectionnez un clip, cliquez sur [Modifier] dans la barre de menu puis cliquez sur [Supprimer des sections] → [Bande élastique audio] → [Volume] ou sur [Panoramique].
- f Suppression d'une bande de caoutchouc de volume : **[Maj] + [Alt] + [H]**
- f Suppression d'une bande de caoutchouc de panoramique : **[Ctrl] + [Alt] + [H]**

#### $\lceil \cdot \rceil$

- f Les procédures suivantes initialisent uniquement la position d'une bande de caoutchouc, laissant les points de la bande de caoutchouc en place sur la bande de caoutchouc.
	- Faites un clic droit sur la bande de caoutchouc et cliquez sur [Initialiser tout].
	- g Initialisation de la bande de caoutchouc : **[Maj] + [Ctrl] + [U]** (Suivez la procédure après avoir sélectionné la bande de caoutchouc désirée.)

#### **Suppression d'un point sélectionné de bande de caoutchouc**

#### **1) Affichez la bande de caoutchouc de volume ou la bande de caoutchouc de panoramique.**

f **« Ajout d'un point de la bande de caoutchouc » (**w **page 451)**

#### **2) Faites un clic droit sur un point de bande de caoutchouc et cliquez sur [Ajouter/Supprimer].**

#### 1 **Alternative**

f Sélectionnez un point de bande de caoutchouc et appuyez sur la touche [Suppr] du clavier.

# **Mixeur audio**

#### **Ajuster avec le mixeur audio**

À l'aide du mixeur audio, vous pouvez ajuster le volume et le panoramique de la piste ou du clip sur la ligne temporelle, ou le clip en cours de lecture sur la fenêtre d'aperçu pendant sa lecture. L'indicateur de niveau peut être remplacé par un indicateur de niveau de crête et un indicateur VU.

Lorsque le fader est actionné avec apprentissage après l'ajout d'un point à la bande de caoutchouc, le point peut être édité.

**« Ajuster la bande de caoutchouc » (**w **page 452)**

#### **Réglage du volume**

# **1) Cliquez sur [Activer/désactiver l'affichage du mélangeur audio] dans la ligne temporelle.**

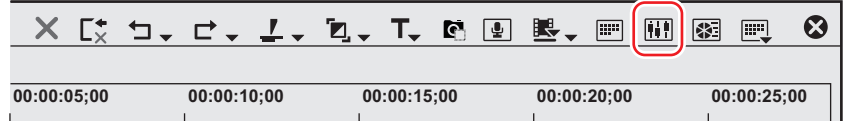

f La boîte de dialogue [Mélangeur audio] s'affiche. L'indicateur de niveau affiché (indicateur de niveau de crête ou indicateur VU) est l'indicateur de niveau utilisé dans la boîte de dialogue [Mélangeur audio] lors de la dernière fermeture.

**« Boîte de Dialogue [Mélangeur audio] » (**w **page 455)**

#### 1 **Alternative**

f Cliquez sur [Affichage] dans la barre de menu, puis cliquez sur [Mélangeur audio].

# **2) Cliquez sur [Paramètres], puis cliquez sur [Indicateur de niveau de crête] ou [Vumètre].**

f Affichez l'indicateur de niveau de crête pour ajuster des sons momentanés et autres sons difficiles à entendre pour les humains et affichez l'indicateur de niveau VU pour ajuster les sons comme ils sont entendus par les humains.

- **3) Cliquez sur le réglage du fonctionnement pour la piste pour laquelle le volume doit être ajusté, et sélectionnez un élément.**
- f Pour ajuster le volume d'une piste entière, cliquez sur le réglage de fonctionnement maître et cliquez sur [Principal].
- f Pour ajuster le volume des pistes individuelles, cliquez sur le réglage de fonctionnement pour chaque piste et sélectionnez ce qui doit être ajusté ([Numéro de piste] ou [Clip]).
- f Pour ajuster à l'aide de la fonction d'apprentissage, sélectionnez le mode d'apprentissage à partir de [Verrou], [Tactile] et [Écriture].

# **4) Déplacez le curseur de ligne temporelle à la position de départ de lecture, et cliquez sur [Lecture] dans la boîte de dialogue [Mélangeur audio].**

#### **5) Faites glisser le fader pour régler le volume.**

f Lors de l'utilisation en mode d'apprentissage, les points sont ajoutés à la bande de caoutchouc d'un clip. Pour répéter un ajustement, remplacer dans le mode [Écriture] ou supprimer une bande de caoutchouc entière.

**« Suppression de tous les points de la bande de caoutchouc d'un clip » (**w **page 453)**

#### 1 **Alternative**

- f Ajustement du volume (incréments de 1 dB) : **[↑]/[↓]**
- f Ajustement du volume (incréments de 0,1 dB) : **[Maj] + [↑] /[Maj] + [↓]**

#### $\left[\overline{\mathbf{z}}\right]$

f Un contrôleur de fader optionnel peut être utilisé pour actionner le fader. Reportez-vous au mode d'emploi inclus avec le produit pour connaître les instructions d'utilisation.

#### **E** Boîte de Dialoque [Mélangeur audio]

#### **Exemple :**

Boîte de dialogue [Mélangeur audio] du lecteur

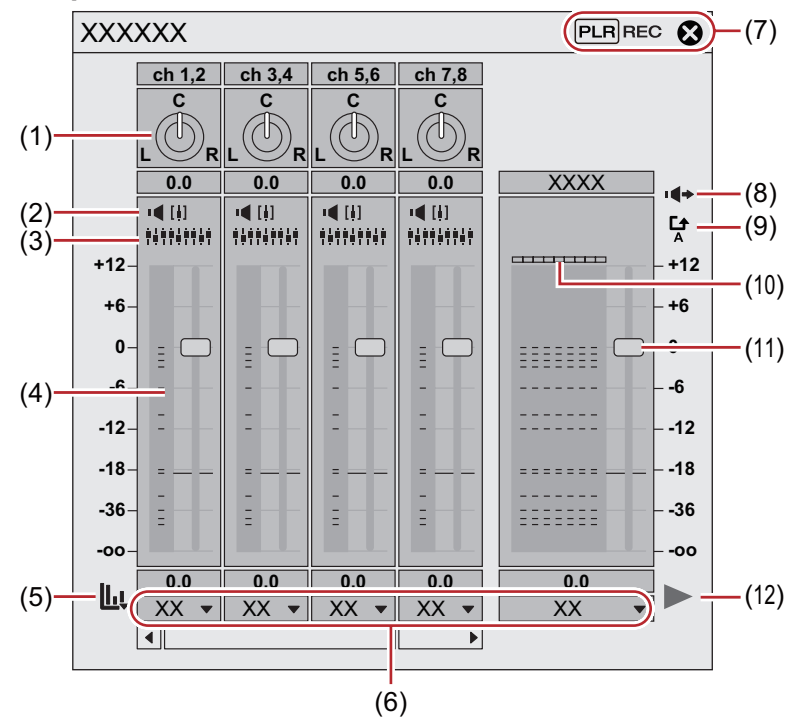

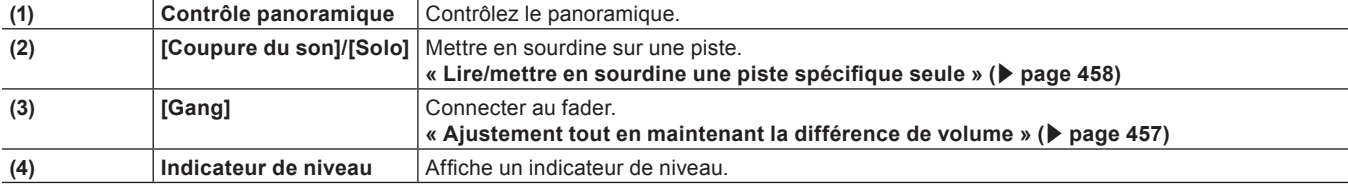

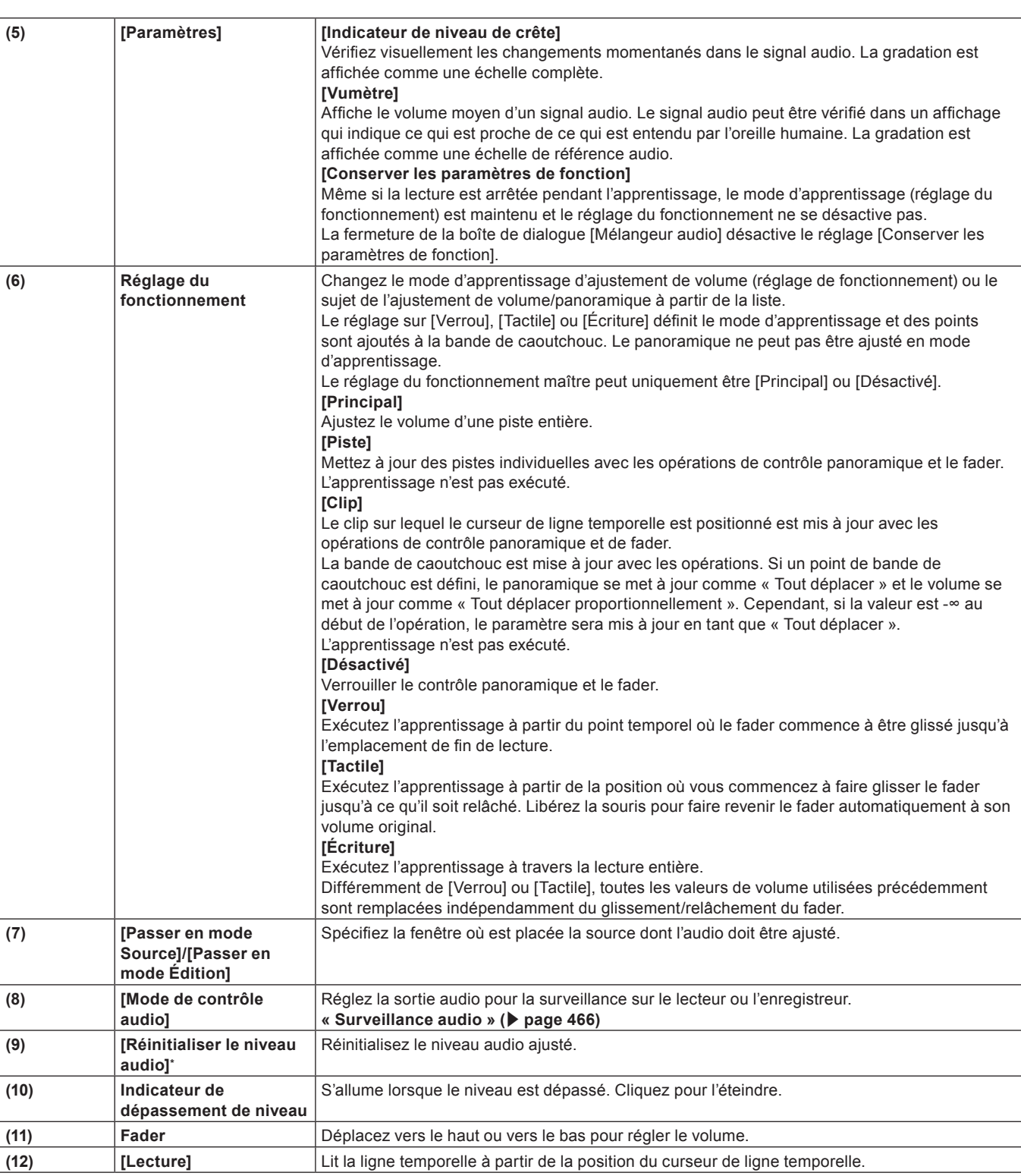

\* S'affiche uniquement dans la boîte de dialogue [Mélangeur audio] du lecteur.

# **Ajustement du panoramique**

# **1) Cliquez sur [Activer/désactiver l'affichage du mélangeur audio] dans la ligne temporelle.**

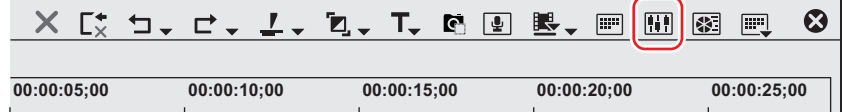

• La boîte de dialogue [Mélangeur audio] s'affiche.

**« Boîte de Dialogue [Mélangeur audio] » (**w **page 455)**

#### 1 **Alternative**

- Cliquez sur [Affichage] dans la barre de menu, puis cliquez sur [Mélangeur audio].
- **2) Cliquez sur le réglage du fonctionnement pour la piste pour laquelle le panoramique doit être ajusté, et sélectionnez [Piste] ou [Clip].**
- f Cliquez sur [Piste] pour ajuster le panoramique sur chaque piste et cliquez sur [Clip] pour ajuster le panoramique pour chaque clip dans la position du curseur de ligne temporelle.
- **3) Déplacez le curseur de la souris sur le contrôle panoramique et glissez lorsque le curseur de la souris change de forme.**

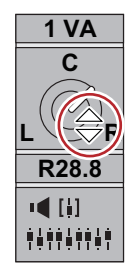

f Faire glisser vers le haut ou vers la droite ajuste du côté droit, et faire glisser vers le bas ou la gauche ajuste du côté gauche.

#### 1 **Alternative**

- f Ajustement du panoramique (incréments de 1 dB) : **[←]/[→]**
- f Ajustement du panoramique (incréments de 0,1 dB) : **[Maj] + [←] /[Maj] + [→]**

# $\lceil \overline{w} \rceil$

- f Lorsque vous faites un clic droit sur la boîte de dialogue [Mélangeur audio] d'une piste individuelle et que vous cliquez sur [Rétablir], les paramètres de volume et de panoramique, les paramètres de connexion, les paramètres sourdine/solo et le mode de fonctionnement de la piste sont réinitialisés. Pour réinitialiser les paramètres de toutes les pistes, faites un clic droit sur la boîte de dialogue [Mélangeur audio] et cliquez sur [Rétablir tout].
- f Réaliser [Rétablir] ou [Rétablir tout] ne réinitialise pas les paramètres de volume ou de panoramique pour les clips.
- f La taille de la boîte de dialogue [Mélangeur audio] peut être ajustée. Déplacez le curseur vers le bord gauche ou droit de la boîte de dialogue [Mélangeur audio] et lorsque la forme du curseur change, faites glisser pour ajuster la taille. Après avoir ajusté la taille, la boîte de dialogue [Mélangeur audio] s'affiche de la même taille à la réouverture.

# **Ajustement tout en maintenant la différence de volume**

Les contrôleurs pour l'ajustement du fader et du panoramique peuvent être liés sur plusieurs pistes. Trois modèles de liens peuvent être définis : [Gang 1] (jaune), [Gang 2] (rouge) et [Gang 3] (bleu).

# **1) Cliquez sur [Gang] sur chaque piste à ajuster simultanément dans la boîte de dialogue [Mélangeur audio].**

• La couleur du fader change en fonction de la couleur de chaque [Gang].

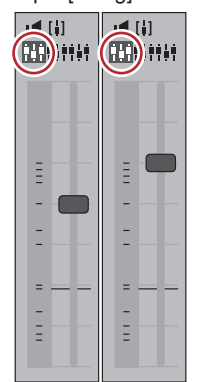

**2) Ajustez le fader simple (contrôleur) parmi les faders liés (contrôleurs).**

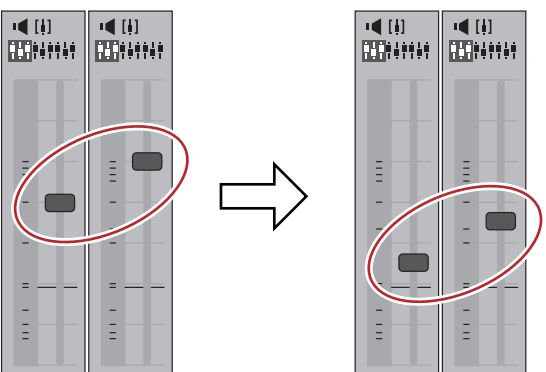

f Les pistes avec faders de la même couleur sont ajustées tout en maintenant les différences entre chaque volume.

#### $\sqrt{2}$

f Avant d'utiliser le fader (contrôleur), parmi les pistes liées, réglez le paramètre [Opération] pour les pistes que vous souhaitez lier sur autre chose que [Désactivé].

#### **Lire/mettre en sourdine une piste spécifique seule**

La lecture audio peut être restreinte à une piste spécifique. Des pistes spécifiques peuvent également être mises en sourdine.

- **1) Dans la boîte de dialogue [Mélangeur audio], cliquez sur [Coupure du son] ou [Solo] pour la piste (ou les pistes) à lire.**
- f Cliquer sur [Coupure du son] va mettre en sourdine les pistes sélectionnées. Cliquez sur [Solo] pour lire l'audio de la piste sélectionnée uniquement.

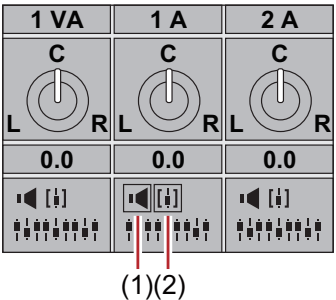

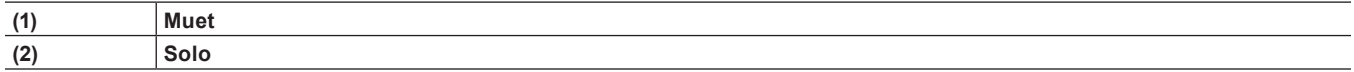

# **Normalisation**

#### **Normalisation du niveau audio de plusieurs clips**

Vous pouvez définir un niveau audio de référence pour plusieurs clips de votre choix et ajuster les niveaux audio ensemble. Lorsque la normalisation est appliquée à plusieurs clips, la valeur de gain est ajustée pour ajuster chaque clip à un niveau audio convenable. **« Vérifier et changer la valeur du gain des clips » (**w **page 459)**

# $\sqrt{2}$

- La normalisation ne peut pas être appliquée aux clips suivants.
	- Clips de séquence de ligne temporelle
	- Les clips en cours d'édition avec une différence de temps
	- Clips proxy
- f Pendant le traitement de la normalisation, vous pouvez définir le temps utilisé comme échantillon à partir duquel calculer une valeur de sortie. Vous pouvez modifier le réglage à partir de [Source] dans [Paramètres utilisateur] → [Correction automatique].
	- **« [\[Correction automatique\]](#page-134-1) » (**w **page 135)**

# **1) Sélectionnez les clips à normaliser.**

#### **2) Cliquez sur [Clip] dans la barre de menu, puis cliquez sur [Normalisation].**

• La boîte de dialogue [Normalisation] s'affiche.

#### 1 **Alternative**

• Faites un clic droit sur un clip et cliquez sur [Normalisation].

#### **3) Saisissez le niveau audio à utiliser comme référence et cliquez sur [OK].**

- Le réglage du niveau initial sera [Niveau de référence audio] dans le réglage de projet.
- f Lorsque la normalisation est appliquée, une ligne orange s'affiche dans la zone en-dessous de la partie audio du clip.

#### **Vérifier et changer la valeur du gain des clips**

Le valeur de gain des clips peut être vérifiée et modifiée.

#### **1) Sélectionnez le clip pour lequel la valeur du gain est confirmée ou modifiée.**

#### **2) Cliquez sur [Clip] dans la barre de menu, puis cliquez sur [Propriétés].**

• La boîte de dialogue [Propriétés] s'affiche.

#### 1 **Alternative**

• Faites un clic droit sur un clip et cliquez sur [Propriétés].

#### **3) Cliquez sur l'onglet [Audio].**

• La valeur de gain du clip s'affiche à la suite de [Gain].

#### **4) Insérez une valeur de gain et cliquez sur [OK].**

#### $\lceil 2n \rceil$

- f La valeur de gain normalisée peut également être vérifiée dans l'affichage détaillé du bac et la palette [Informations].
- f Lorsqu'un clip sur lequel la valeur de gain a été modifiée sur la ligne temporelle est enregistré dans le bac, la valeur de gain modifiée est maintenue.
- f La modification du gain ne sera pas mise à jour si, par exemple, vous affichez le clip sur le lecteur et que vous le réorientez sur la ligne temporelle depuis le lecteur après avoir modifié la valeur de gain de chaque clip sur la ligne temporelle comme suit.
- (1) Avec un clip audio 1ch et vidéo 2ch, tracez le canal V et le canal A1 vers une piste 1VA, et le canal A2 vers une piste 1A.
- (2) Modifiez le gain du clip de piste 1VA à 5 dB, et le gain du clip de piste 1A à 10 dB.
- (3) Affichez le clip de la piste 1VA sur le lecteur avec un double clic.

(4) Placez à nouveau le clip sur le lecteur avec les mêmes paramètres de traçage (traçage du canal V et du canal A1 sur la piste 1VA et du canal A2 sur la piste 1A).

À ce moment là, la valeur de gain du clip placé dans la piste 1VA est 5 dB, mais le changement dans la valeur de gain du clip placé dans la piste 1A n'est pas reflétée et devient 0 dB.

# **Ajustement partiel du volume**

#### **Affichage des formes d'onde**

Afin de dissimuler le bruit, etc., faites fonctionner pendant la visualisation de la forme d'onde.

#### **1) Cliquez sur le bouton d'extension pour l'audio sur le panneau de piste.**

f La piste s'étire et la bande de caoutchouc audio et la forme d'onde s'affichent. Pour l'audio stéréo, une forme d'onde s'affiche dans chaque canal. Vous pouvez détecter le bruit, etc., en comparant la plage de la forme d'onde et le son réellement lu.

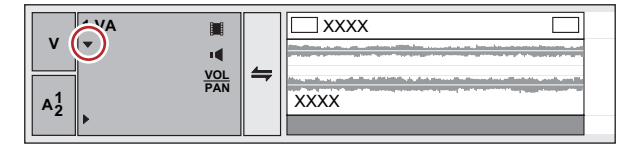

#### $\lceil \frac{1}{2} \rceil$

f L'affichage de la forme d'onde peut être modifié à partir de [Application] dans [Paramètres utilisateur] → [Timeline]. **« [\[Timeline\]](#page-127-0) » (**w **page 128)**

### **Réduction momentanée du bruit (sourdine V)**

Le fondu d'entrée ou de sortie avant et après un point central unique pour dissimuler le bruit, etc.

#### **1) Sélectionnez la piste dans laquelle se trouve le clip auquel la sourdine V doit être appliquée.**

f **« [Sélectionner des pistes](#page-241-0) » (**w **page 242)**

# **2) Déplacez le curseur de ligne temporelle dans une position où le volume est 0.**

f Confirmez la forme de l'affichage de la forme d'onde et réglez la position du curseur de ligne temporelle.

# **3) Faites un clic droit sur le clip sur lequel la sourdine V doit être appliquée, et cliquez sur [V-Mute].**

f Le volume dans la position du curseur de ligne temporelle devient zéro, et quatre points sont ajoutés à la bande de caoutchouc de volume avec le curseur de ligne temporelle à leur centre.

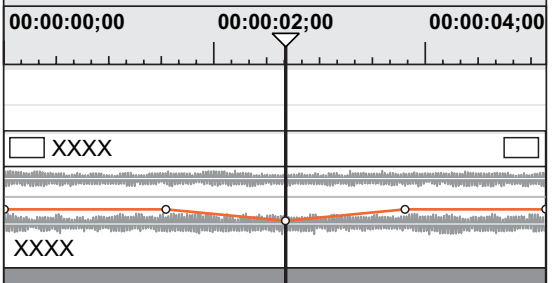

#### 1 **Alternative**

f Paramètres de la sourdine V : **[Maj] + [V]**

#### $\lceil \overline{w} \rceil$

- f Après le réglage de la sourdine V, faites glisser un point sur la bande de caoutchouc du volume gauche et droite pour ajuster précisément la durée de la sourdine.
	- **« Ajuster la bande de caoutchouc » (**w **page 452)**
- f La durée par défaut de la sourdine V peut être modifiée à partir de [Source] dans [Paramètres utilisateur] → [Durée].

#### **« [\[Durée\]](#page-134-0) » (**w **page 135)**

# **Mesure audio**

Dans les émissions numériques, l'ajustement du volume basé sur la « puissance sonore/volume » est requis afin de supprimer les variations de volume entre les programmes et les stations de radiodiffusion. La puissance sonore est une valeur du niveau sonore perçu par l'homme convertie numériquement.

EDIUS peut mesurer le niveau de bruit convenant aux règlementations sur la puissance sonore ITU-R BS.1770-2 et EBU R128.

#### **Mesure de la puissance sonore des séquences**

La puissance sonore/volume de la séquence actuelle peut être mesurée.

#### **1) Cliquez sur [Affichage] dans la barre de menu, puis cliquez sur [Sonomètre].**

- La boîte de dialoque [Sonomètre] s'affiche.
	- **« Boîte de Dialogue [Sonomètre] » (**w **page 461)**

# **2) Sélectionnez [ITU-R BS.1770-2] ou [EBU R128] dans la liste des règlementations de puissance sonore/volume et cliquez sur [Paramètres].**

f La boîte de dialogue [Paramètres du sonomètre] s'affiche. **« Boîte de Dialogue [Paramètres du sonomètre] » (**w **page 462)**

# $\lceil 2 \rceil$

- f Vous pouvez également sélectionner le préréglage enregistré.
- **« [\[Sonomètre\]](#page-108-0) » (**w **page 109)**
- **3) Dans [Groupe de mesure 1] ([Groupe de mesure 2] si nécessaire), réglez le canal de sortie où les canaux L/R/C/LS/RS doivent être tracés à nouveau et cliquez sur [OK].**
- **4) Placez le curseur de ligne temporelle sur l'emplacement où vous souhaitez démarrer la lecture.**
- **5) Cliquez sur [Lecture] dans la boîte de dialogue [Sonomètre] et cliquez sur [Début] lorsque la mesure démarre.**
- f La valeur de mesure de la puissance sonore/volume est affichée en tant que graphique ou valeur numérique.
- f Pour arrêter la mesure pendant la lecture, cliquez sur [Pause]. Cliquez sur [Continuer] pour reprendre la mesure. Cliquez sur [Rétablir] pour remettre la mesure à zéro.

### $\left(\begin{smallmatrix} 1\\ 1\end{smallmatrix}\right)$

- f Pendant la mesure, le volume dans la partie excédant le niveau de la cible peut être ajusté avec le mixeur audio.
- **« Mixeur audio » (**w **page 454)**

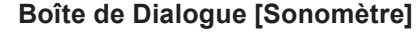

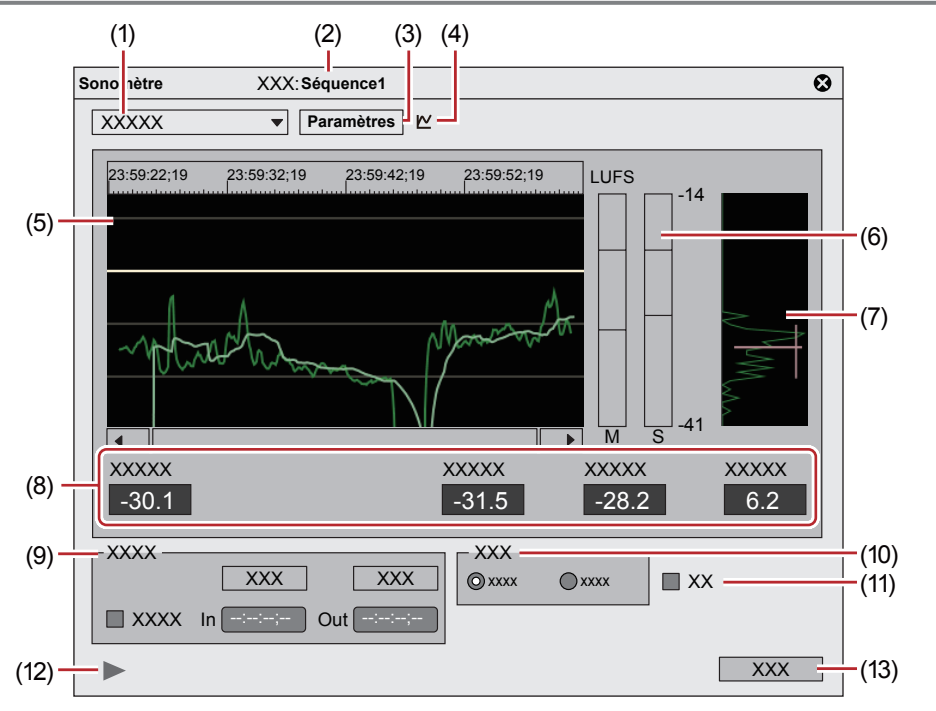

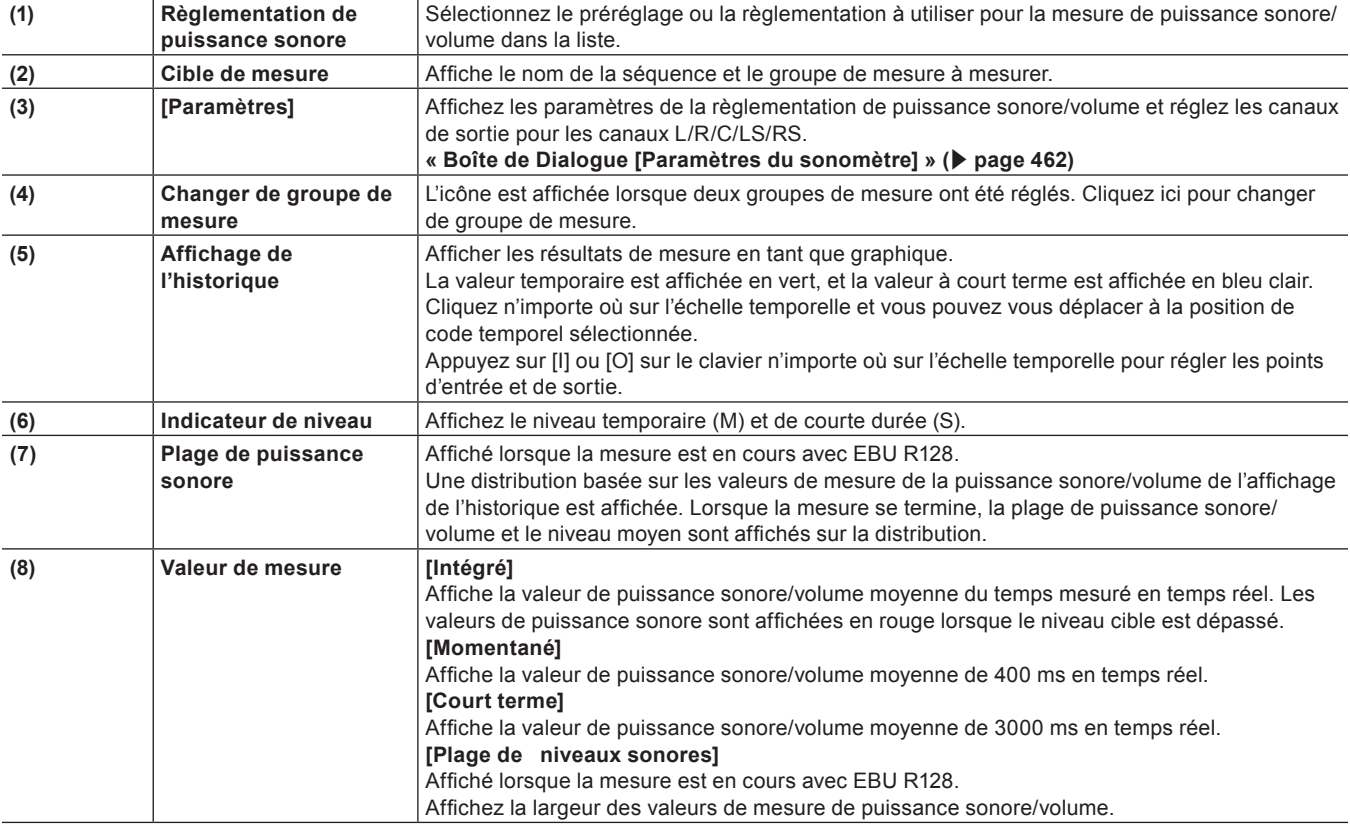

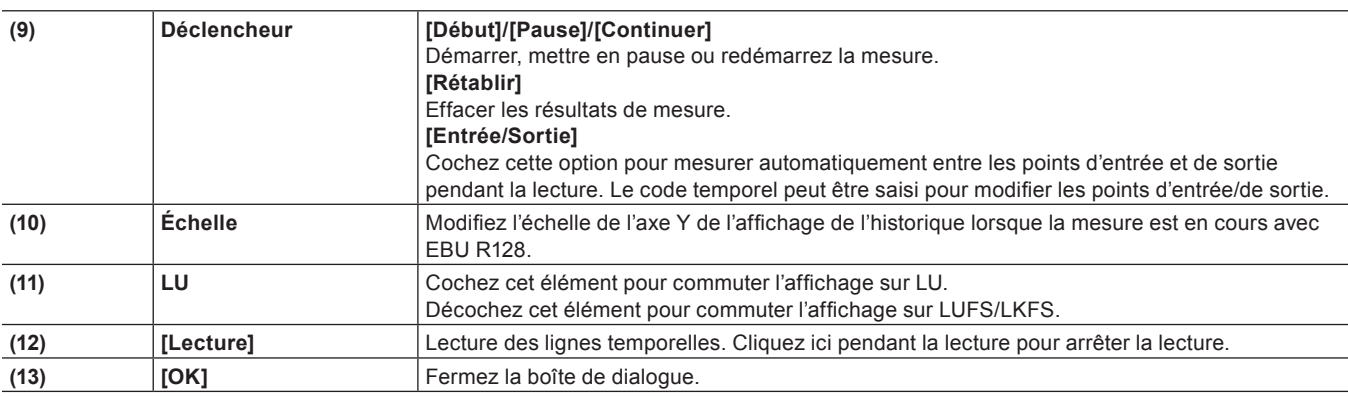

#### **Boîte de Dialogue [Paramètres du sonomètre]**

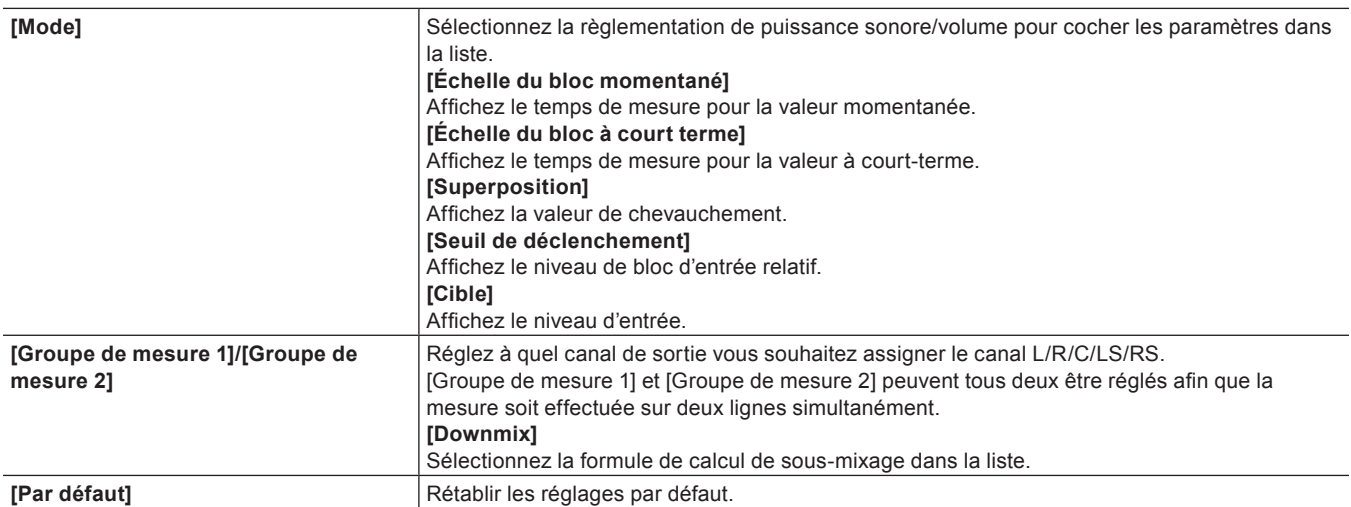

## $\lceil 2n \rceil$

- f [Groupe de mesure 1] et [Groupe de mesure 2] peuvent tous deux être réglés afin que la mesure soit effectuée comme suit.
	- Les valeurs de puissance sonore/volume de 2ch et 5.1ch peuvent être mesurées ensemble. (Par exemple, réglez gauche-ch1, droite-ch1 et n° [Downmix] pour [Groupe de mesure 1], et gauche-ch3, droite-ch4, centre-ch5, côté gauche-ch7, côté droit-ch8 et n° [Downmix] pour [Groupe de mesure 2].)
	- La sortie 5.1ch et le résultat de traitement de sous-mixage peuvent être mesurés ensemble. (Par exemple, réglez gauche-ch1, droitech2, centre-ch3, côté gauche-ch5, côté droit-ch6 et [Downmix] - [Nombre] pour [Groupe de mesure 1], et réglez gauche-ch1, droitech2, centre-ch3, côté gauche-ch5, côté droit-ch6 et [Downmix] - [Équation - 2] pour [Groupe de mesure 2].)
	- En mesure mono, le même canal de sortie est assigné à la fois à la gauche et à la droite.

#### **Mesurer la puissance sonore entre les points d'entrée et de sortie sur la ligne temporelle**

Mesurez la puissance sonore/volume entre les points d'entrée et de sortie de la ligne temporelle.

#### **1) Définissez les points d'entrée et de sortie dans la ligne temporelle.**

f **« [Réglage des points d'entrée et de sortie sur la ligne temporelle](#page-254-0) » (**w **page 255)**

#### **2) Cliquez sur [Affichage] dans la barre de menu, puis cliquez sur [Sonomètre].**

#### • La boîte de dialogue [Sonomètre] s'affiche.

**« Boîte de Dialogue [Sonomètre] » (**w **page 461)**

# **3) Sélectionnez [ITU-R BS.1770-2] ou [EBU R128] dans la liste des règlementations de puissance sonore/volume et cliquez sur [Paramètres].**

- f La boîte de dialogue [Paramètres du sonomètre] s'affiche.
- **« Boîte de Dialogue [Paramètres du sonomètre] » (**w **page 462)**

# $\left[\begin{smallmatrix} 1\ 0\end{smallmatrix}\right]$

**« [\[Sonomètre\]](#page-108-0) » (**w **page 109)**

<sup>•</sup> Vous pouvez également sélectionner le préréglage enregistré.

# **4) Dans [Groupe de mesure 1] ([Groupe de mesure 2] si nécessaire), réglez le canal de sortie où les canaux L/R/C/LS/RS doivent être tracés à nouveau et cliquez sur [OK].**

# **5) Cliquez sur [Entrée/Sortie] dans la boîte de dialogue [Sonomètre].**

f Saisissez le code temporel en [En entrée] ou [Sortie] pour modifier les points d'entrée/de sortie.

# **6) Cliquez sur [Démarrer] dans la boîte de dialogue [Sonomètre], puis cliquez sur [Lecture].**

f La lecture commence à la position 3 secondes avant le point d'entrée sur la ligne temporelle, et la valeur de mesure de la puissance sonore/volume est affichée sous forme de graphique ou de valeur numérique.

### (4)

f Pendant la mesure, le volume dans la partie excédant le niveau de la cible peut être ajusté avec le mixeur audio. **« Mixeur audio » (**w **page 454)**

#### **Mesure de la puissance sonore des clips**

La puissance sonore/volume des clips du bac peut être mesurée.

#### **1) Faites un clic droit sur un clip dans le bac, et cliquez sur [Mesure du niveau sonore].**

- f La boîte de dialogue [Mesure du niveau sonore] s'affiche.
- **2) Sélectionnez [ITU-R BS.1770-2] ou [EBU R128] dans la liste des règlementations de puissance sonore/volume et cliquez sur [Paramètres].**
- La boîte de dialogue [Paramètres du sonomètre] s'affiche. **« Boîte de Dialogue [Paramètres du sonomètre] » (**w **page 462)**

# $\sqrt{2}$

- Vous pouvez également sélectionner le préréglage enregistré.
- **« [\[Sonomètre\]](#page-108-0) » (**w **page 109)**
- **3) Dans [Groupe de mesure 1] ([Groupe de mesure 2] si nécessaire), réglez le canal de sortie où les canaux L/R/C/LS/RS doivent être tracés à nouveau et cliquez sur [OK].**

#### **4) Cliquez sur [Entrée/Sortie] ou [Intégralité du fichier] dans [Déclencheur], et cliquez [OK].**

- f La mesure de la puissance sonore/volume démarre.
- f Lorsque la mesure est terminée, la boîte de dialogue [Sonomètre] apparaît. La valeur de mesure de la puissance sonore/volume est affichée en tant que graphique ou valeur numérique.
	- **« Boîte de Dialogue [Sonomètre] » (**w **page 461)**

# $\lceil \overline{w} \rceil$

- f Pendant la mesure, le volume dans la partie excédant le niveau de la cible peut être ajusté avec le mixeur audio.
	- **« Mixeur audio » (**w **page 454)**

# **Ajouter et éditer l'audio**

# **Ajout d'une narration et d'effets sonores**

# **Ajouter un discours avec la surimpression de voix**

La surimpression de voix est une fonction permettant d'ajouter de la narration ou des effets de son tout en prévisualisant un clip de ligne temporelle. Vous pouvez ajouter de l'audio (effet sonore) tout en prévisualisant une scène.

#### 3 **Remarque**

- f Pour les microphones ou d'autres dispositifs d'entrée de voix, le préréglage de périphérique doit être réglé à l'avance.
	- **« [Enregistrement de Préréglages de Périphérique](#page-143-0) » (**w **page 144)**

# **1) Tracez le canal audio et réglez un point d'entrée à la position dans laquelle placer l'audio.**

- f **« [Réglage du mappage des canaux](#page-252-0) » (**w **page 253)**
- f **« [Réglage des points d'entrée et de sortie sur la ligne temporelle](#page-254-0) » (**w **page 255)**

#### **2) Cliquez sur [Activer/désactiver l'affichage du voice over] de la ligne temporelle.**

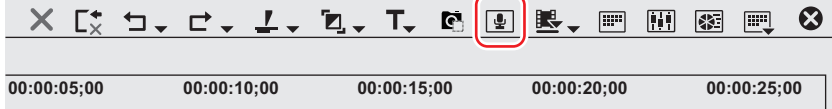

• La boîte de dialogue [Voice Over] s'affiche.

#### 1 **Alternative**

• Cliquez sur [Capture] dans la barre de menu, puis cliquez sur [Voice Over].

#### **3) Sélectionnez un préréglage à partir de la liste [Préréglage de périphérique].**

f Un préréglage de périphérique doit être établi à l'avance. Le préréglage ne peut pas être sélectionné si un seul préréglage est enregistré. **« [Enregistrement de Préréglages de Périphérique](#page-143-0) » (**w **page 144)**

#### **4) Réglez le volume des données source à l'aide du curseur [Volume].**

f Ajustez visuellement l'indicateur de niveau afin que le volume ne dépasse pas 0 dB.

#### **5) Sélectionnez [Piste] dans la liste [Sortie].**

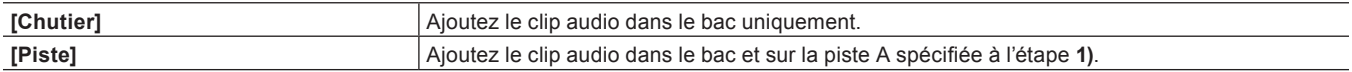

#### **6) Entrez un nom de fichier, puis cliquez sur [...] pour spécifier la destination de l'enregistrement.**

#### **7) Cliquez sur [Démarrer].**

f Le cercle blanc dans le coin supérieur gauche de l'enregistreur clignote pour démarrer le compte à rebours. Le cercle blanc devient rouge lorsque l'enregistrement démarre. S'il existe un clip audio sur la piste de destination d'exportation, l'audio sur la piste est mis en sourdine en même temps que l'enregistrement audio démarre.

#### $\lceil 2y \rceil$

f La durée entre le moment où vous cliquez sur [Démarrer] et le démarrage du l'enregistrement change en fonction de la durée réglée dans [Application] sous [Paramètres système] → [Marge] dans [Capture], et [Aperçu] sous [Paramètres utilisateur] → [Durée du preroll] dans [Lecture].

# **8) Cliquez sur [Fin].**

f La lecture du clip et la création des données audio sont arrêtées et une boîte de dialogue apparaît afin de confirmer l'ajout ou non du fichier créé.

# **9) Cliquez sur [Oui].**

• Le clip audio est placé et les données sauvegardées.

# $\left[\overline{\mathbf{z}}\right]$

f La ligne blanche située à droite de l'indicateur de niveau devient rouge lorsque le volume dépasse 0 dB. Cliquer sur la ligne fait revenir au réglage original.

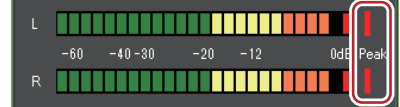

f Si la lecture de la ligne temporelle ne s'arrête pas à temps, l'enregistrement est également arrêté.

# **Lecture avec audio décalé**

# **Décalage de l'audio**

Le minutage de la lecture vidéo et audio peut être ajusté par incréments d'échantillon.

### **1) Sélectionnez un clip et cliquez sur [Clip] dans la barre de menu** → **[Décalage audio].**

- Plusieurs clips peuvent également être sélectionnés.
- La boîte de dialogue [Décalage audio] s'affiche.
- **« Boîte de Dialogue [Décalage audio] » (**w **page 465)**

# 1 **Alternative**

f Faites un clic droit sur un clip et cliquez sur [Décalage audio].

#### 3 **Remarque**

f Le décalage audio ne peut pas être appliqué si plusieurs clips avec des taux d'échantillonnage différents sont sélectionnés.

# **2) Sélectionnez la direction du mouvement et insérez le décalage.**

# **3) Cliquez sur [OK].**

f Lorsque le décalage a été appliqué sur un clip, la valeur de décalage s'affiche en bleu au départ du clip.

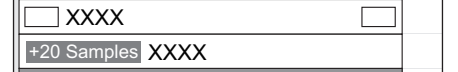

f Les formes d'onde se mettent également à jour avec le décalage audio appliqué.

# $\sqrt{2}$

- f Si le lien entre la vidéo et l'audio n'est pas synchronisé, le nombre d'image non synchronisées s'affiche en priorité.
- **« [Désunir des clips](#page-266-0) » (**w **page 267)**

#### **Boîte de Dialogue [Décalage audio]**

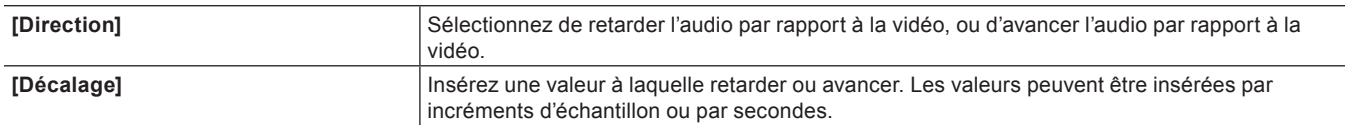

# **Surveillance audio**

Lorsque [Mode de contrôle audio] est défini, les clips sur l'enregistreur peuvent être lus avec un réglage différent de celui de la sortie audio définie dans la carte des canaux de [Paramètres de séquence] ou [Paramètres du projet]. En [Mode de contrôle audio], il est également possible de régler la sortie audio du clip lu sur le lecteur.

#### 3 **Remarque**

- f Lorsqu'un clip de séquence est exporté vers un fichier, l'exportation est effectuée selon les paramètres de [Routage] dans [Paramètres de séquence], quels que soient les modes de [Mode de contrôle audio].
- f Si vous sélectionnez un canal à délivrer en sortie à l'aide d'un matériel en sortie alors que [Mode de contrôle audio] est défini, le canal correspondra au canal de sortie défini dans [Mode de contrôle audio].
- La source audio du clip à lire sur le lecteur est lue dans le mode de canal défini dans le fragment de piste.
- **1) Cliquez sur [Passer en mode Source]/[Passer en mode Édition] pour modifier la fenêtre d'affichage à définir.**
- **2) Cliquez sur [Affichage] dans la barre de menu, puis cliquez sur [Mode de contrôle audio]** → **le mode à définir.**

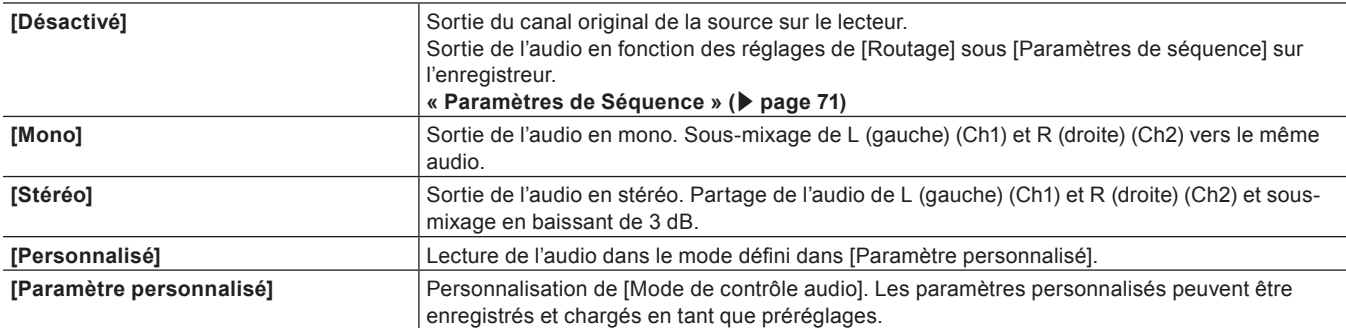

#### 1 **Alternative**

f Réglez cette fonction dans [Mode de contrôle audio] dans la boîte de dialogue [Mélangeur audio].

**« Boîte de Dialogue [Mélangeur audio] » (**w **page 455)**

#### $\lceil 2n \rceil$

f Le réglage [Mode de contrôle audio] sous [Paramètres système] permet de modifier la valeur par défaut. La valeur par défaut modifiée s'applique lorsque le projet démarre.

**« [\[Mode de contrôle audio\]](#page-105-0) » (**w **page 106)**

# **Chapitre 11 Exportation**

Ce chapitre explique les méthodes d'exportation de projets pour lesquels l'édition est terminée. Vous pouvez exporter des projets dans une variété de formats de fichier, ainsi que des supports de disques tels que DVD ou BD.

# **Exporter en formats de fichier**

# **Points à vérifier avant d'exporter un fichier**

Cette section décrit les paramètres à confirmer avant l'export, et ce qu'il est important de savoir avant d'exporter un fichier avec l'exportateur.

# **Paramètres de marqueur**

Pour n'exporter qu'une partie d'une vidéo éditée, veillez à spécifier la plage d'exportation à l'aide de [Définir le point d'entrée] et [Définir le point de sortie] sur l'enregistreur.

Pour ajouter un chapitre, veillez à ce qu'un marqueur de séquence orange soit établi dans la position souhaitée à l'avance.

- **« [Réglage des points d'entrée et de sortie sur la ligne temporelle](#page-254-0) » (**w **page 255)**
- **« [Réglage des marqueurs de séquence](#page-315-0) » (**w **page 316)**

# **Formats d'exportation**

Lors de l'exportation d'un fichier avec un exportateur, vous pouvez exporter à l'aide du même réglage que dans les paramètres du projet, exporter avec un format différent des paramètres du projet.

**« [Exportation à l'aide d'un exportateur](#page-470-0) » (**w **page 471)**

**« [Exportation sous un format qui diffère des paramètres du projet](#page-473-0) » (**w **page 474)**

Les formats d'exportation suivants sont disponibles.

• Le fonctionnement n'est pas garanti pour tous les formats décrits dans cette section.

#### r **Vidéo**

#### 3 **Remarque**

f Certains formats pourraient ne pas prendre en charge le codec.

f Selon les spécifications et la compatibilité de l'appareil, la lecture et la sortie de l'appareil pourraient ne pas être prises en charge.

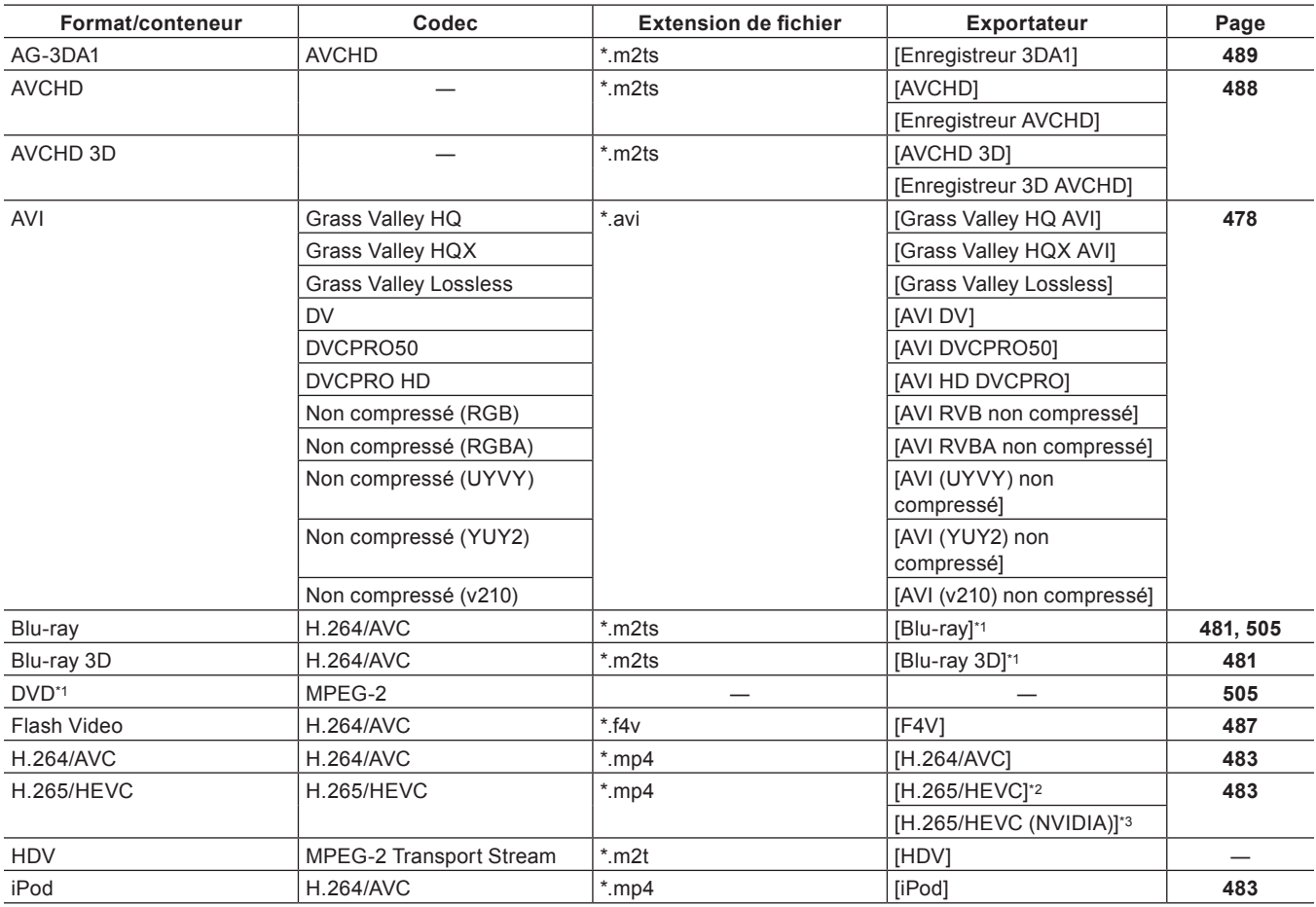
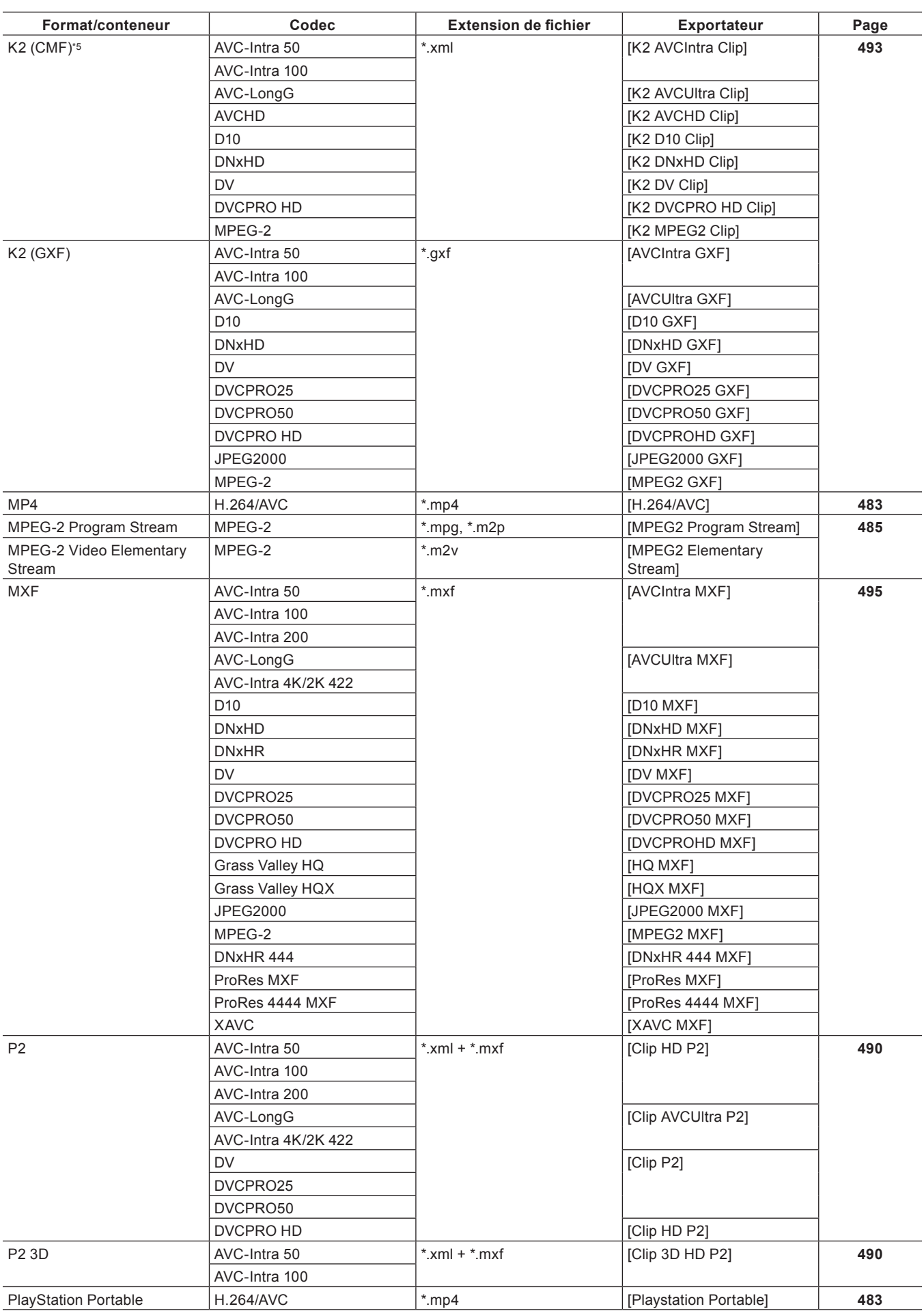

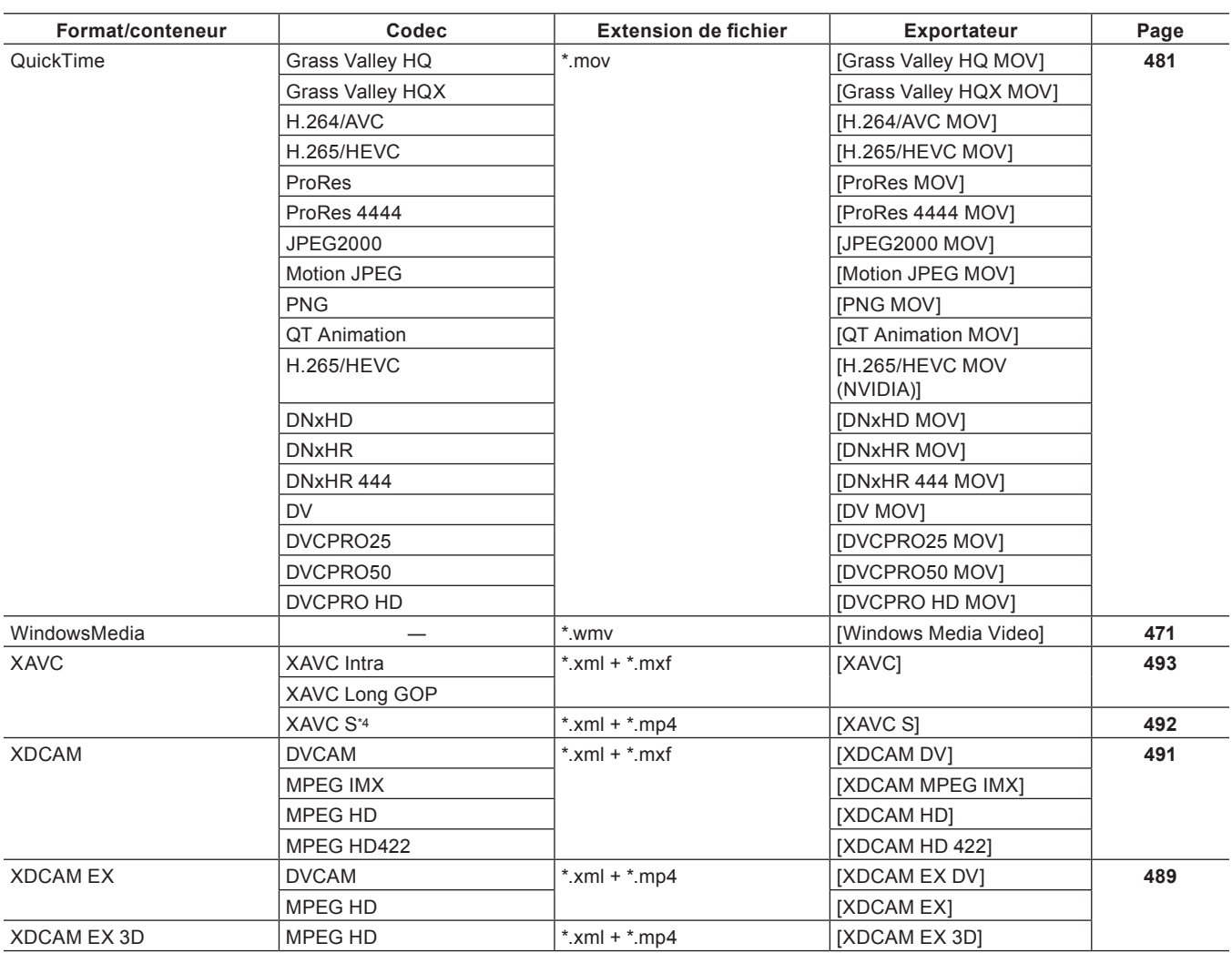

\*1 Pour exporter vers un disque, sélectionnez [Graver sur disque] dans [Exporter] sur l'enregistreur.

\*2 Quick Sync Video (CPU de la série Intel Core i (6e génération ou les suivantes)) prenant en charge l'encodage H.265/HEVC est requis.

\*3 Une carte graphique fabriquée par NVIDIA prenant en charge le codage H.265/HEVC est nécessaire.

Visitez notre site Web pour plus de renseignements sur les cartes graphiques prises en charge. **« [Notre site Web](#page-561-0) » (**w **page 562)**

\*4 Pour charger un support à partir duquel un fichier a été exporté vers la caméra, exécutez [Restaurer le support] sur la caméra. Les miniatures ne peuvent pas s'afficher sur la caméra.

\*5 Prise en charge possible au moyen d'options.

### r **Audio**

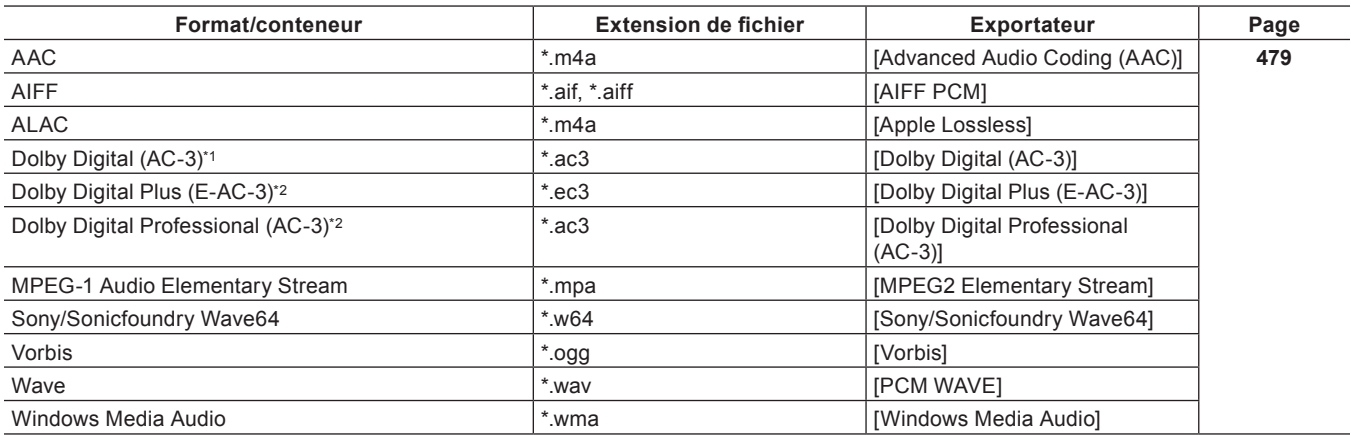

\*1 Il est désactivé à l'aide de l'option.

\*2 Prise en charge possible au moyen d'options.

#### $\blacksquare$  Image fixe

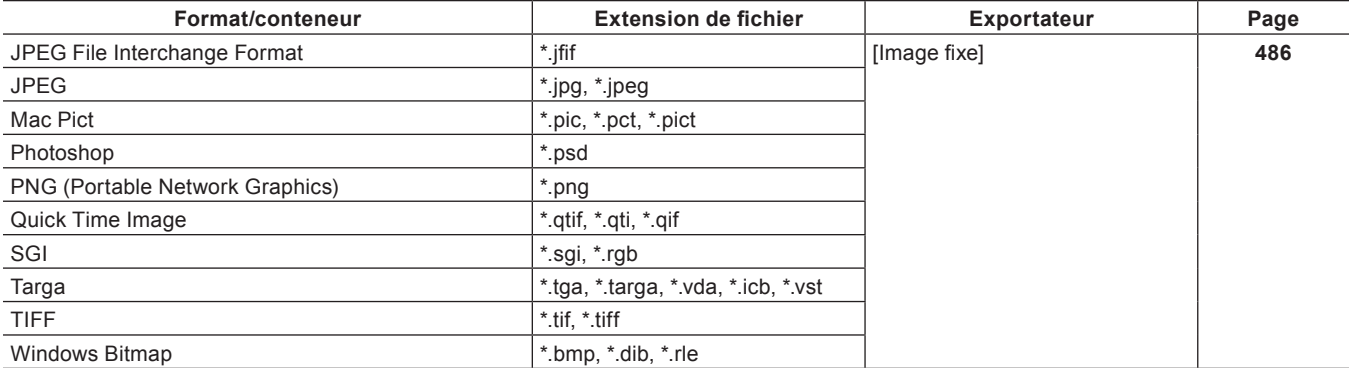

#### ■ Sous-titres

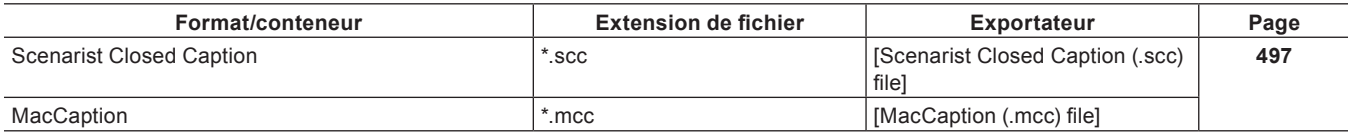

# **Enregistrer des paramètres d'exportation**

Les paramètres d'exportation peuvent être enregistrés sous forme de préréglage. Les paramètres de l'exportateur peuvent également être enregistrés en combinaison avec les paramètres de conversion utilisés pour exporter dans un format qui diffère des paramètres du projet. Une fois enregistrés, les préréglages d'un exportateur peuvent facilement être appelés.

**« [Création des préréglages d'un exportateur](#page-499-0) » (**w **page 500)**

# <span id="page-470-0"></span>**Exportation à l'aide d'un exportateur**

Vous pouvez sélectionner le format de fichier à exporter, permettant l'export en plusieurs formats.

**Exemple :**

Exportation au format Windows Media Video.

# **1) Cliquez sur [Exporter] dans l'enregistreur.**

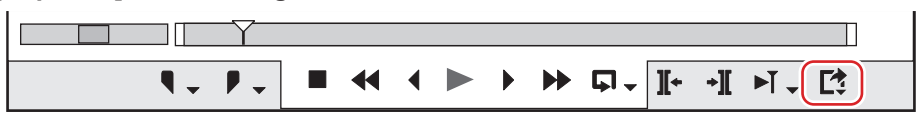

# **2) Cliquez sur [Exporter vers un fichier].**

• La boîte de dialogue [Exporter vers un fichier] s'affiche.

**« [Boîte de Dialogue \[Exporter vers un fichier\]](#page-471-0) » (**w **page 472)**

#### 1 **Alternative**

- f Cliquez sur [Fichier] dans la barre de menu, puis cliquez sur [Exporter] → [Exporter vers un fichier].
- **Exporter vers un fichier : [F11]**

# <span id="page-470-1"></span>**3) Cliquez sur [Windows Media] dans l'arborescence de catégorie.**

 $\bullet$  Une liste d'exportateurs s'affiche dans [Windows Media].

# **4) Cliquez sur [Windows Media Video], puis cliquez sur [Exporter].**

 $\bullet$  La boîte de dialogue [Windows Media Video] s'affiche. **« [Boîte de Dialogue \[Windows Media Video\]](#page-473-0) » (**w **page 474)**

# **5) Configurez les paramètres d'exportation.**

# **6) Insérez un nom de fichier, sélectionnez la destination de sauvegarde et cliquez sur [Enregistrer].**

f La tâche de rendu sera enregistrée dans le Service de rendu. Une indication apparaît sur l'écran de l'ordinateur pour indiquer le lancement de la tâche de rendu.

Les tâches de rendu enregistrées sont traitées en arrière-plan dans un ordre séquentiel de la priorité prédéterminée. La progression du processus de rendu peut être vérifiée sur GV Job Monitor.

#### **« [GV Job Monitor](#page-364-0) » (**w **page 365)**

La couleur de l'icône GV Job Monitor dans la barre d'état vire au violet pendant le traitement d'une tâche de rendu d'exportation de fichiers.

À la fin du processus de rendu, une indication apparaît sur l'écran de l'ordinateur pour informer que le rendu est terminé. La couleur de l'icône dans la barre d'état est rétablie.

# **« [Indication de l'icône de GV Job Monitor](#page-364-1) » (**w **page 365)**

- f Même si le fichier du projet est fermé avant la fin du processus de rendu, le processus de la tâche de rendu continue.
- f Pour enregistrer le fichier exporté dans le bac, faites un clic droit sur la tâche de rendu dans la liste des tâches terminées de GV Job Monitor, puis cliquez sur [Ajouter au chutier].

# $\left[\rule{0pt}{10pt}\right.$

- f Après l'étape **[3\)](#page-470-1)**, la procédure diffère en fonction de l'exportateur sélectionné. Réalisez les opérations en fonction des instructions à l'écran.
- f Cliquez sur [Ouvrir] sur la notification de début/fin de l'exportation des fichiers pour démarrer GV Job Monitor. Cliquez sur [Fermer] pour fermer la notification.
- f La notification de début/fin de l'exportation des fichiers est indiquée conformément au réglage de votre Windows.

#### $(1)$   $(2)$   $(3)$ **Exporter vers un fichier** XXXXX XXXX **XXXX XXXX** XXXX XXXXXXXXXXXXXXXXXXX... XXXX XXXXXXXXXX<br>XXXXXXXXXXXX Ħ xxxxxxxxxxxxxxxx XXXX XXXXXXXXXXXX XXXXXXXXXXXXXXXX XXXX **XXXXXXXXXXX** xxxxxxxxxxxxxxxx XXXXXXXXXXXX XXXXXXXXXXXXXXXXXXX... **XXXX** XXXXXXXXXXX XXXXXXXXXXXXXXXXX E **XXXX** xxxxxxxxxxx XXXXXXXXXXXXXXXXXXX... XXXX **XXXXXXXXXX** xxxxxxxxxxxxxxxx XXXX XXXXXXXXXXXX xxxxxxxxxxxxxxxx **Exporter entre les points d'entrée et de sortie du Afficher le timecode de la production de la Rechercher de la production de la production de la production de la production de la production de la production de la product** (4)  $(5)$ **Activer la conversion Exporter en 16 bits/2 canaux** (10) (6)  $(11)$ **Sous-titrages**  $\overline{\phantom{0}}$ XXXXXX XXXXXX (7) **Paramètre Priorité XXX** Commentaires XXXXXX (8) **Stéréosco** XXXXXXX XXXXXX  $\overline{\phantom{a}}$ **Avancé** (9) **Enregistrer par défaut**  $\blacktriangledown$  **A B C C C C Ajouter à la liste d'export par lot Exporter XXXX** (12) (13) (14) **(1) Arborescence de**  Sélectionnez une catégorie pour réduire les options de l'exportateur. **catégorie [Paramètre par défaut actuel]** Affichez les exportateurs par défaut. **[Récemment utilisés]** Affichez les exportateurs dans une liste où les plus récemment utilisés s'affichent en premier. **[Mes préréglages]** Afficher les préréglages de l'exportateur enregistrés par l'utilisateur dans une liste. **[Tous]** Affichez tous les exportateurs dans une liste. Vous pouvez réduire les options de l'exportateur en sélectionnant une catégorie par format.

# <span id="page-471-0"></span>**Boîte de Dialogue [Exporter vers un fichier]**

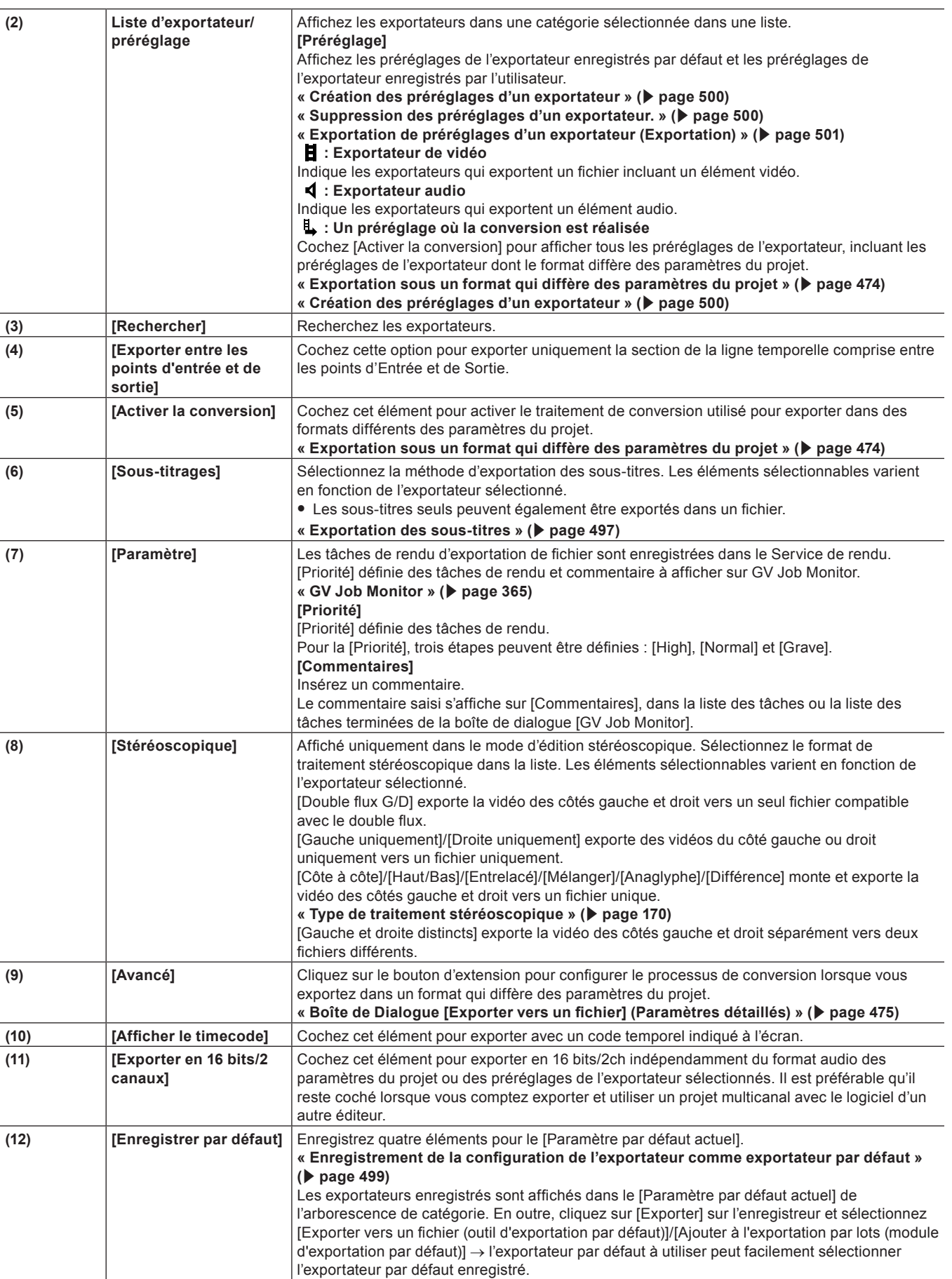

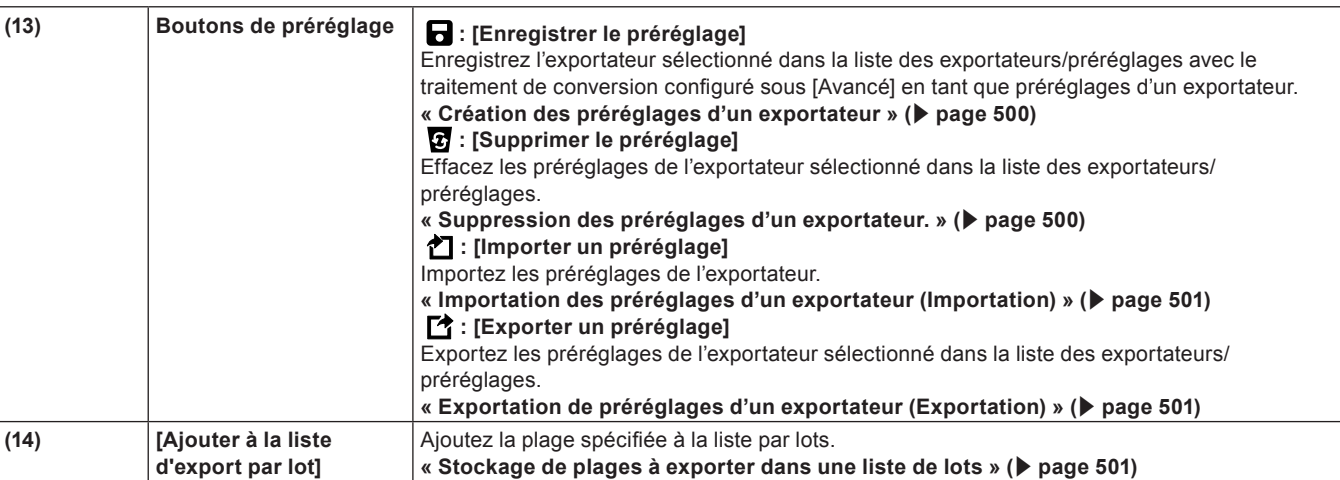

# $\left[\overline{\mathbf{a}}\right]$

f Pour exporter un projet multi canal à utiliser avec le logiciel d'un autre éditeur, cochez [Exporter en 16 bits/2 canaux] ou bien sélectionnez un exportateur avec un format audio de 16 bits/2ch.

# <span id="page-473-0"></span>**Boîte de Dialogue [Windows Media Video]**

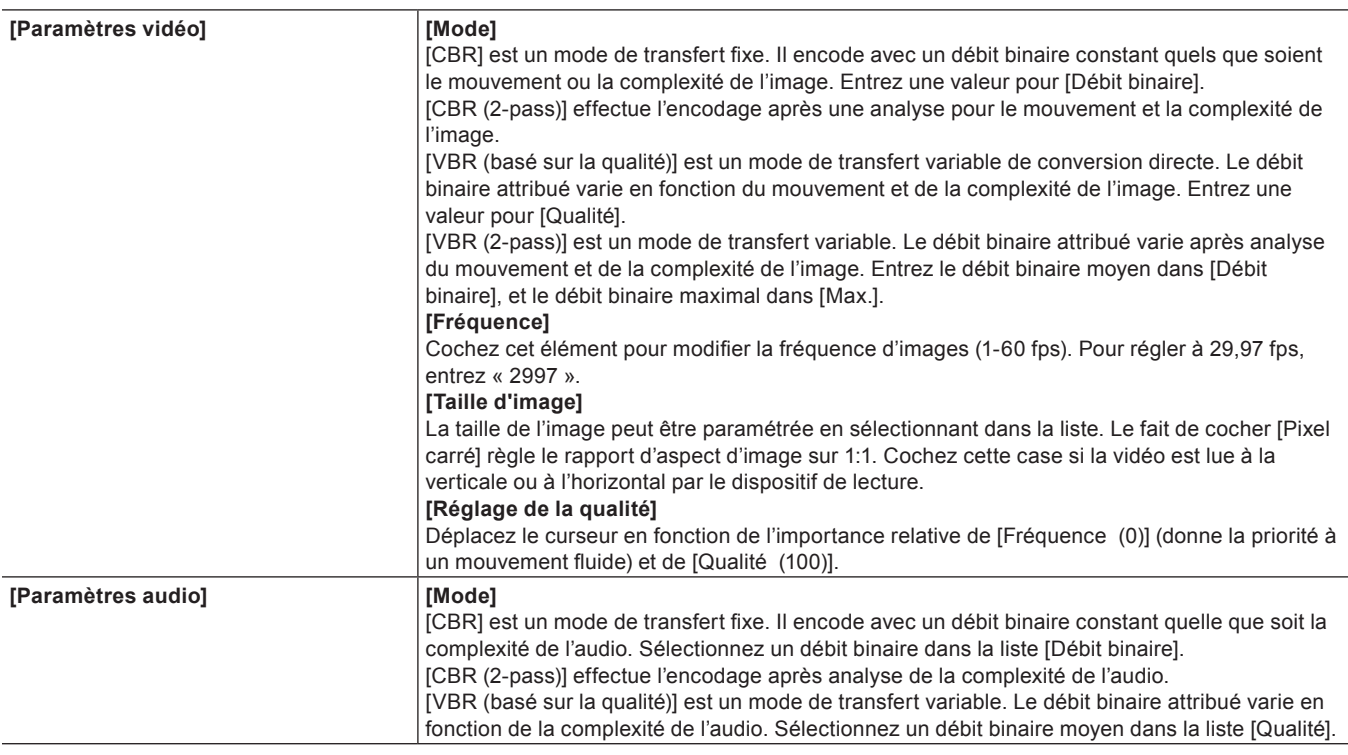

# <span id="page-473-1"></span>**Exportation sous un format qui diffère des paramètres du projet**

Vous pouvez utiliser un exportateur pour exporter vers un fichier dans un format qui diffère des paramètres du projet.

# **1) Cliquez sur [Exporter] dans l'enregistreur.**

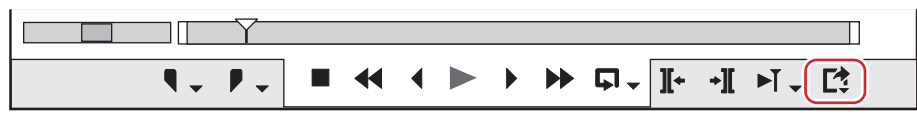

# **2) Cliquez sur [Exporter vers un fichier].**

• La boîte de dialogue [Exporter vers un fichier] s'affiche. **« [Boîte de Dialogue \[Exporter vers un fichier\]](#page-471-0) » (**w **page 472)**

# 1 **Alternative**

- Cliquez sur [Fichier] dans la barre de menu, puis cliquez sur [Exporter] → [Exporter vers un fichier].
- **Exporter vers un fichier : [F11]**

#### **3) Cliquez sur une catégorie dans l'arborescence de catégorie et cochez [Activer la conversion].**

f Tous les exportateurs et les préréglages des exportateurs où le format d'exportation diffère des paramètres du projet sont affichés. Les préréglages des exportateurs où le processus de conversion est effectué porteront le symbole « → » sur leur icône.

#### <span id="page-474-2"></span>**4) Sélectionnez un exportateur et cliquez sur le bouton d'expansion dans [Avancé].**

- Les préréglages des exportateurs stockés par défaut peuvent aussi être sélectionnés.
- La boîte de dialogue [Exporter vers un fichier] (Paramètres Détaillés) apparaît.
- **« [Boîte de Dialogue \[Exporter vers un fichier\] \(Paramètres détaillés\)](#page-474-0) » (**w **page 475)**

# **5) Réglez les détails du format à exporter.**

#### $\left[\overline{\mathbf{z}}\right]$

- f Cliquez sur [Enregistrer par défaut] pour enregistrer les paramètres actuels. Cliquez sur [Exporter] sur l'enregistreur et sélectionnez [Exporter vers un fichier (outil d'exportation par défaut)] → l'exportateur par défaut à utiliser peut facilement sélectionner l'exportateur. **« [Boîte de Dialogue \[Exporter vers un fichier\]](#page-471-0) » (**w **page 472)**
- Vous pouvez sauvegarder les paramètres actuels en tant que préréglage.
- **« [Création des préréglages d'un exportateur](#page-499-0) » (**w **page 500)**

# <span id="page-474-1"></span>**6) Cliquez sur [Exporter]et configurez en fonction des instructions à l'écran.**

# **7) Insérez un nom de fichier, sélectionnez la destination de sauvegarde et cliquez sur [Enregistrer].**

• La tâche de rendu sera enregistrée dans le Service de rendu. Une indication apparaît sur l'écran de l'ordinateur pour indiquer le lancement de la tâche de rendu.

Les tâches de rendu enregistrées sont traitées en arrière-plan dans un ordre séquentiel de la priorité prédéterminée. La progression du processus de rendu peut être vérifiée sur GV Job Monitor.

#### **« [GV Job Monitor](#page-364-0) » (**w **page 365)**

f La couleur de l'icône GV Job Monitor dans la barre d'état vire au violet pendant le traitement d'une tâche de rendu d'exportation de fichiers.

À la fin du processus de rendu, une indication apparaît sur l'écran de l'ordinateur pour informer que le rendu est terminé. La couleur de l'icône dans la barre d'état est rétablie.

**« [Indication de l'icône de GV Job Monitor](#page-364-1) » (**w **page 365)**

- f Même si le fichier du projet est fermé avant la fin du processus de rendu, le processus de la tâche de rendu continue.
- f Pour enregistrer le fichier exporté dans le bac, faites un clic droit sur la tâche de rendu dans la liste des tâches terminées de GV Job Monitor, puis cliquez sur [Ajouter au chutier].

# $\sqrt{2}$

- f Après l'étape **[6\)](#page-474-1)**, la procédure diffère en fonction de l'exportateur sélectionné. Réalisez les opérations en fonction des instructions à l'écran.
- f Cliquez sur [Ouvrir] sur la notification de début/fin de l'exportation des fichiers pour démarrer GV Job Monitor. Cliquez sur [Fermer] pour fermer la notification.
- f La notification de début/fin de l'exportation des fichiers est indiquée conformément au réglage de votre Windows.

# <span id="page-474-0"></span>**Boîte de Dialogue [Exporter vers un fichier] (Paramètres détaillés)**

Si un préréglage d'exportateur a été sélectionné à l'étape **[4\)](#page-474-2)**, vous passerez aux paramètres du format d'exportation de ce préréglage d'exportateur.

#### **Paramétrage de [Modifier le format vidéo]**

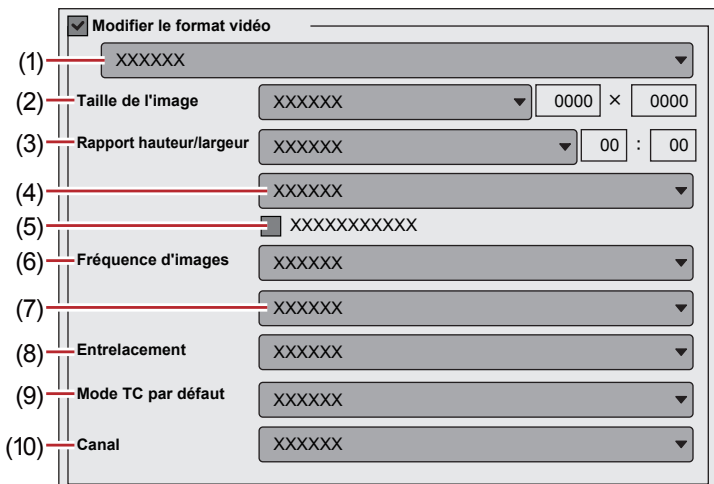

Cochez [Modifier le format vidéo] pour exporter des fichiers convertis au format vidéo réglé dans les éléments suivants. « \* » dans le champ droit d'un paramètre indique que le paramètre est compatible avec les paramètres du projet.

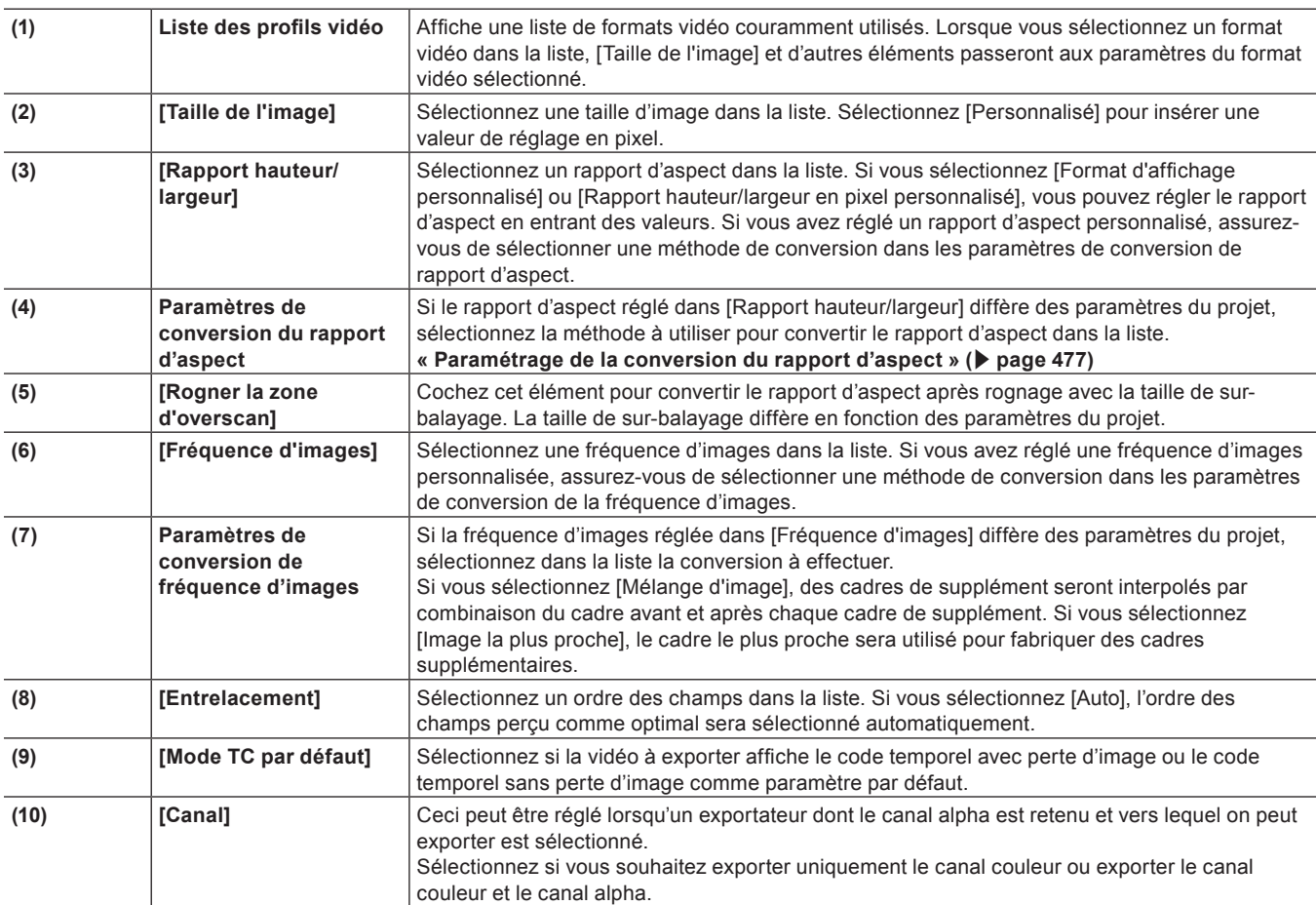

# **Paramètre [Modifier le format audio]**

Le fait de cocher [Modifier le format audio] modifie le format audio afin qu'il soit exporté avec les éléments décrits ci-dessous. Cependant, si [Exporter en 16 bits/2 canaux] a été coché, les paramètres [Canaux] et [Profondeur (bits)] seront fixés.

« \* » dans le champ droit d'un paramètre indique que le paramètre est compatible avec les paramètres du projet.

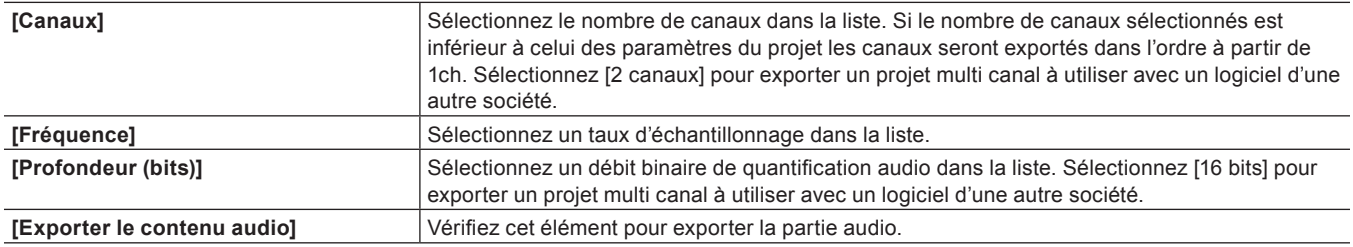

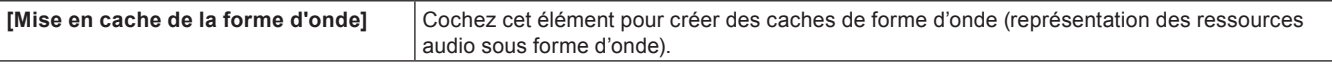

#### ■ Paramètre [Supprimer les données auxiliaires]

Ceci peut être réglé lorsqu'un exportateur compatible est sélectionné. Cochez cet élément pour exporter alors que les données auxiliaires sont supprimées. Ce paramètre n'affecte pas l'exportation des sous-titres.

#### 3 **Remarque**

- f Même si l'option n'est pas cochée et que la taille de l'image est différente des paramètres du projet, et ce après la correction de la fréquence d'images ou du rapport d'aspect, les données auxiliaires sont supprimées.
- f Configurez le paramètre d'exportation des données auxiliaires selon l'option [Conserver les données auxiliaires] dans les paramètres de la séquence.

**« [Paramètres de Séquence](#page-70-0) » (**w **page 71)**

#### **Paramètre [Supprimer le flux binaire audio]**

Ceci peut être réglé lorsqu'un exportateur compatible est sélectionné. Cochez cet élément pour exporter alors que le train de bits audio est supprimé.

#### 3 **Remarque**

f Même si cet élément n'est pas coché et que la fréquence d'images ou le taux d'échantillonnage audio diffère des paramètres du projet, le train de bits audio est supprimé.

#### $\blacksquare$  Paramètre [Normaliser l'intensité]

Cocher cette option permet de mesurer la puissance sonore/volume et de réaliser la normalisation simultanément lorsque vous exportez le fichier d'un projet.

Dans le cadre de la normalisation, le volume de l'ensemble du projet peut être réglé en fonction d'une valeur de référence de puissance sonore prédéfinie.

**« [\[Sonomètre\]](#page-108-0) » (**w **page 109)**

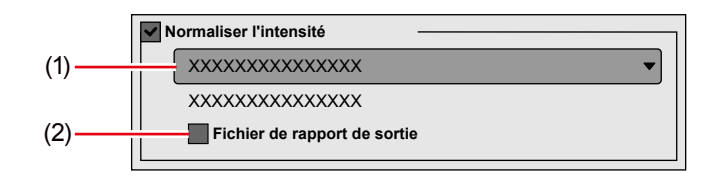

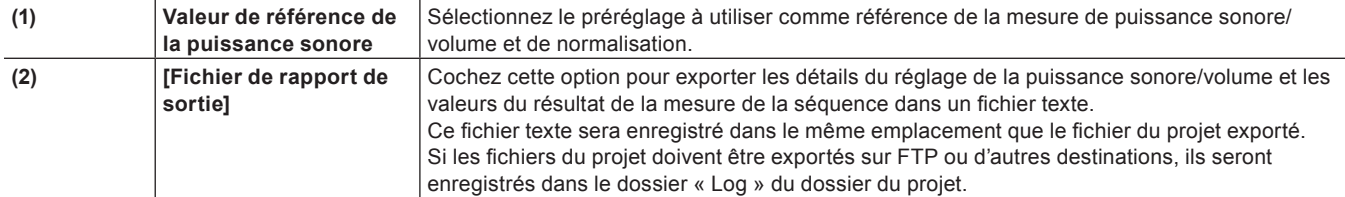

#### $\sqrt{2}$

f Cliquer sur [Enregistrer le préréglage] dans la boîte de dialogue [Exporter vers un fichier] a pour effet de créer un préréglage de l'exportateur contenant les paramètres détaillés de l'option [Normaliser l'intensité].

#### 3 **Remarque**

f Si le son du projet à normaliser est bas ou mis en sourdine après l'affichage du message [Le niveau d'ajustement audio est trop grand.], l'exportation peut être annulée. Cela évite que des sons de faible volume tels que du bruit soit porté involontairement à un niveau plus fort.

#### <span id="page-476-0"></span>**Paramétrage de la conversion du rapport d'aspect**

Pour les éléments dans la liste des paramètres de conversion de rapport d'aspect à configurer dans la boîte de dialogue [Exporter vers un fichier] (paramètres détaillés), ci-dessous sont prises en exemples les procédures pour convertir un écran 16:9 en un écran 4:3, et un écran 4:3 en un écran 16:9.

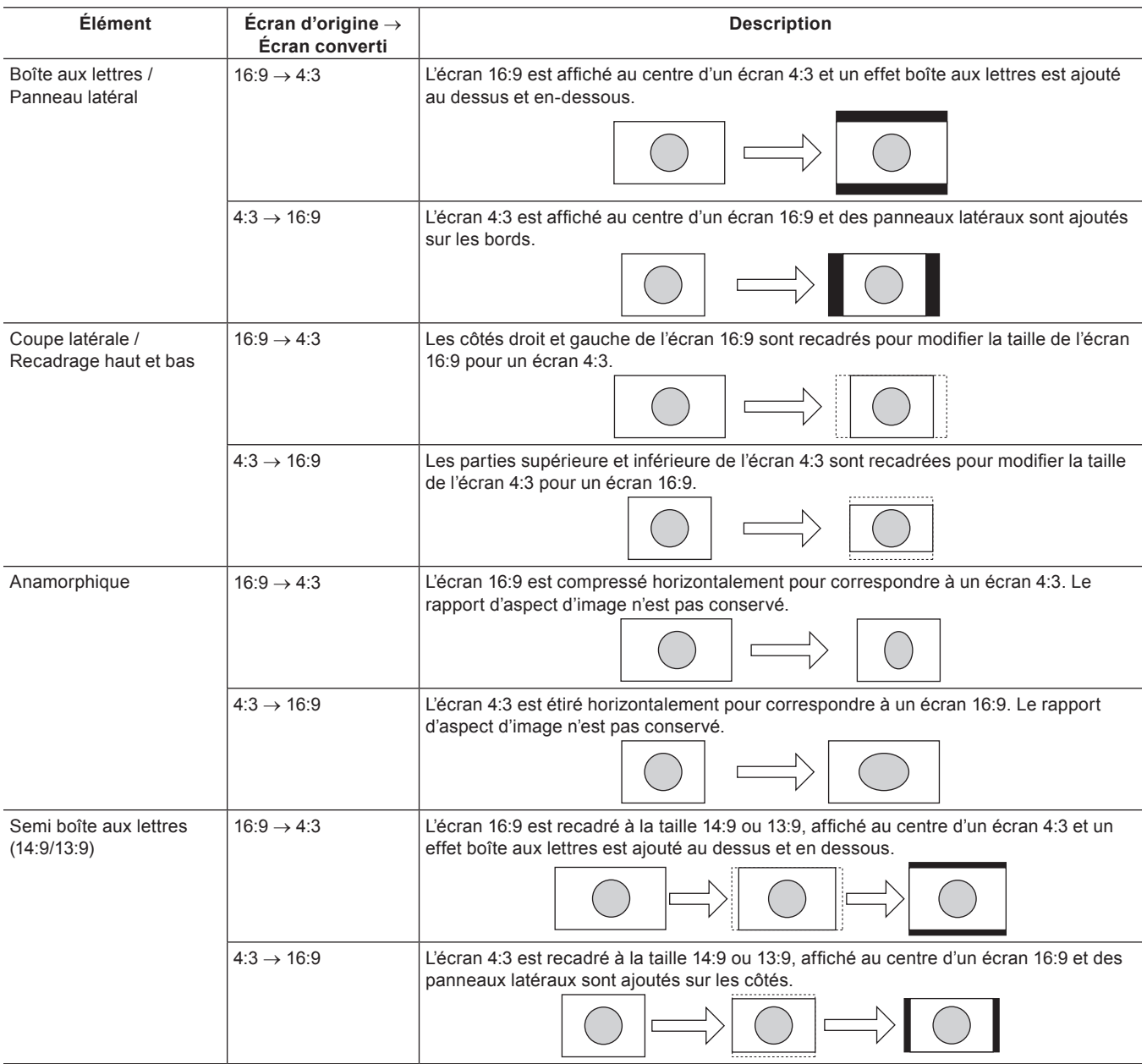

# **Format AVI**

Le format de compression peut être sélectionné pour exporter un projet en tant que fichier AVI.

- **1) Cliquez sur un codec de [AVI] dans l'arborescence de catégorie de la boîte de dialogue [Exporter vers un fichier].**
- f **« [Exportation à l'aide d'un exportateur](#page-470-0) » (**w **page 471)**
- **2) Sélectionnez un exportateur et cliquez sur [Exporter].**

# $\left[\begin{smallmatrix} 1\\ 1\end{smallmatrix}\right]$

- f Pour les éléments des paramètres de codec Grass Valley HQ AVI et Grass Valley HQX AVI, voir la description donnée pour la boîte de dialogue [Paramètres - Grass Valley HQ]/[Paramètres - Grass Valley HQ] dans [Paramètres système]. **« [Boîte de Dialogue \[Paramètres - Grass Valley HQ\]/\[Paramètres - Grass Valley HQ\]](#page-146-0) » (**w **page 147)**
- f Si [Utiliser le codec MSDV] est coché au moment où l'exportateur [AVI DV] est sélectionné, il exportera en tant que AVI avec le codec MSDV.
- **3) Attribuez un nom au fichier et choisissez le répertoire d'enregistrement, puis cliquez sur [Enregistrer].**

# <span id="page-478-0"></span>**Format audio**

Vous pouvez n'exporter que l'audio d'un projet.

- f Si l'exportateur [Dolby Digital Professional (AC-3)]/[Dolby Digital Plus (E-AC-3)] est sélectionné, voir « [Format Dolby Digital Professional](#page-478-1)  [ou Dolby Digital Plus](#page-478-1) ».
	- **« [Format Dolby Digital Professional ou Dolby Digital Plus](#page-478-1) » (**w **page 479)**
- **1) Cliquez sur [Audio] dans l'arborescence de catégorie de la boîte de dialogue [Exporter vers un fichier].**
- f **« [Exportation à l'aide d'un exportateur](#page-470-0) » (**w **page 471)**
- f Pour exporter en tant que Windows Media Audio, cliquez sur [Windows Media] dans l'arborescence de catégorie.
- **2) Sélectionnez un exportateur et cliquez sur [Exporter].**
- **3) Attribuez un nom au fichier et choisissez le répertoire d'enregistrement, puis cliquez sur [Enregistrer].**

# $\sqrt{2}$

- f Si l'exportateur [Dolby Digital (AC-3)] a été sélectionné, sélectionnez un débit binaire dans la liste [Format].
- f Si un exportateur [Windows Media Audio] a été sélectionné, sélectionnez le mode de transfert. Si [CBR] (mode de transfert fixe) a été sélectionné, sélectionnez un débit binaire dans la liste [Débit binaire]. Si [VBR (basé sur la qualité)] (mode de transfert variable) a été sélectionné, sélectionnez un débit binaire dans la liste [Qualité].

# <span id="page-478-1"></span>**Format Dolby Digital Professional ou Dolby Digital Plus**

Les projets peuvent être exportés en tant que fichiers au format Dolby Digital Professional ou Dolby Digital Plus.

- Une licence optionnelle est requise pour fonctionner sur EDIUS Workgroup.
- f Sur EDIUS auquel est ajoutée une licence optionnelle, l'exportateur [Dolby Digital Professional (AC-3)] peut remplacer l'exportateur [Dolby Digital (AC-3)]. Comme Dolby Digital Professional (AC-3) est compatible avec Dolby Digital (AC-3), les préréglages peuvent être utilisés tels quels.
- **1) Cliquez sur [Audio] dans l'arborescence de catégorie de la boîte de dialogue [Exporter vers un fichier].**
- f **« [Exportation à l'aide d'un exportateur](#page-470-0) » (**w **page 471)**
- **2) Sélectionnez [Dolby Digital Professional (AC-3)] ou [Dolby Digital Plus (E-AC-3)], puis cliquez sur [Exporter].**

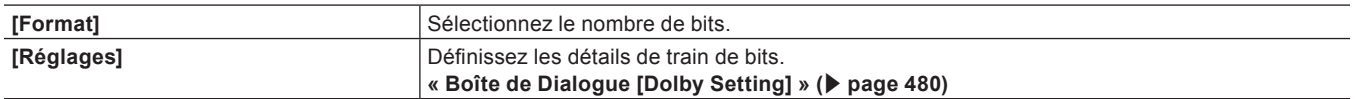

# **3) Attribuez un nom au fichier et choisissez la destination d'enregistrement, puis cliquez sur [Enregistrer].**

#### ■ Attribution de canaux de sortie

Les canaux de sortie sont attribués à l'avant gauche (L), à l'avant droite (R), à l'avant centre (C), LFE, à l'arrière gauche (Ls) et à l'arrière droit (Rs), par ordre croissant des numéros de canal. (Les canaux non utilisés seront ignorés.) Lorsque l'arrière simple (S) doit être utilisé, l'arrière gauche (Ls) est assigné.

Le canal de sortie peut être défini dans la carte des canaux du réglage de projet ou du réglage de séguence.

#### **Exemple :**

Lorsque [Audio Coding Mode] dans la boîte de dialogue [Dolby Setting] est réglé sur [2/0]

L'audio défini en tant que Ch1 dans les réglages de séquence est encodé en tant que L, et l'audio défini en tant que Ch2 est encodé en tant que R.

#### **« [Boîte de Dialogue \[Dolby Setting\]](#page-479-0) » (**w **page 480)**

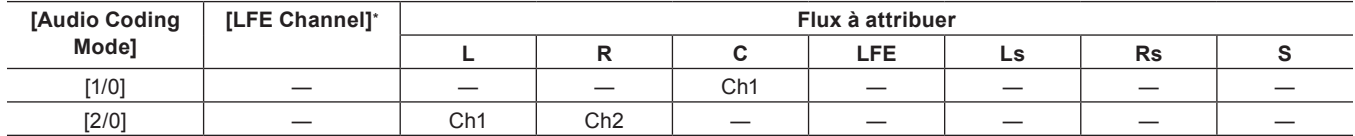

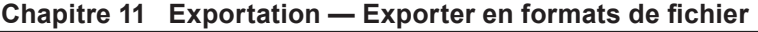

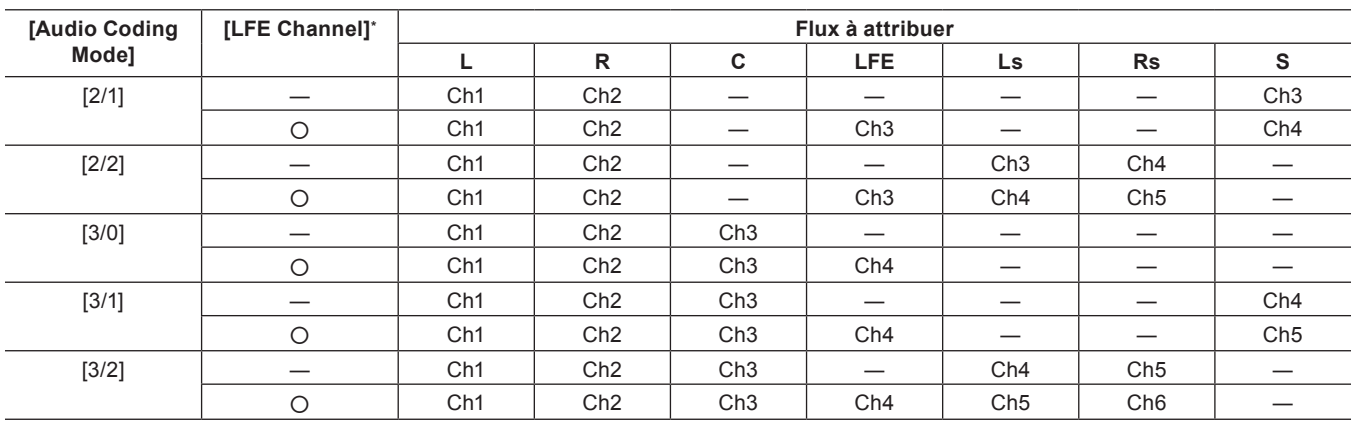

\* O indique que [LFE Channel] dans la boîte de dialogue [Dolby Setting] est coché.

# <span id="page-479-0"></span>**Boîte de Dialogue [Dolby Setting]**

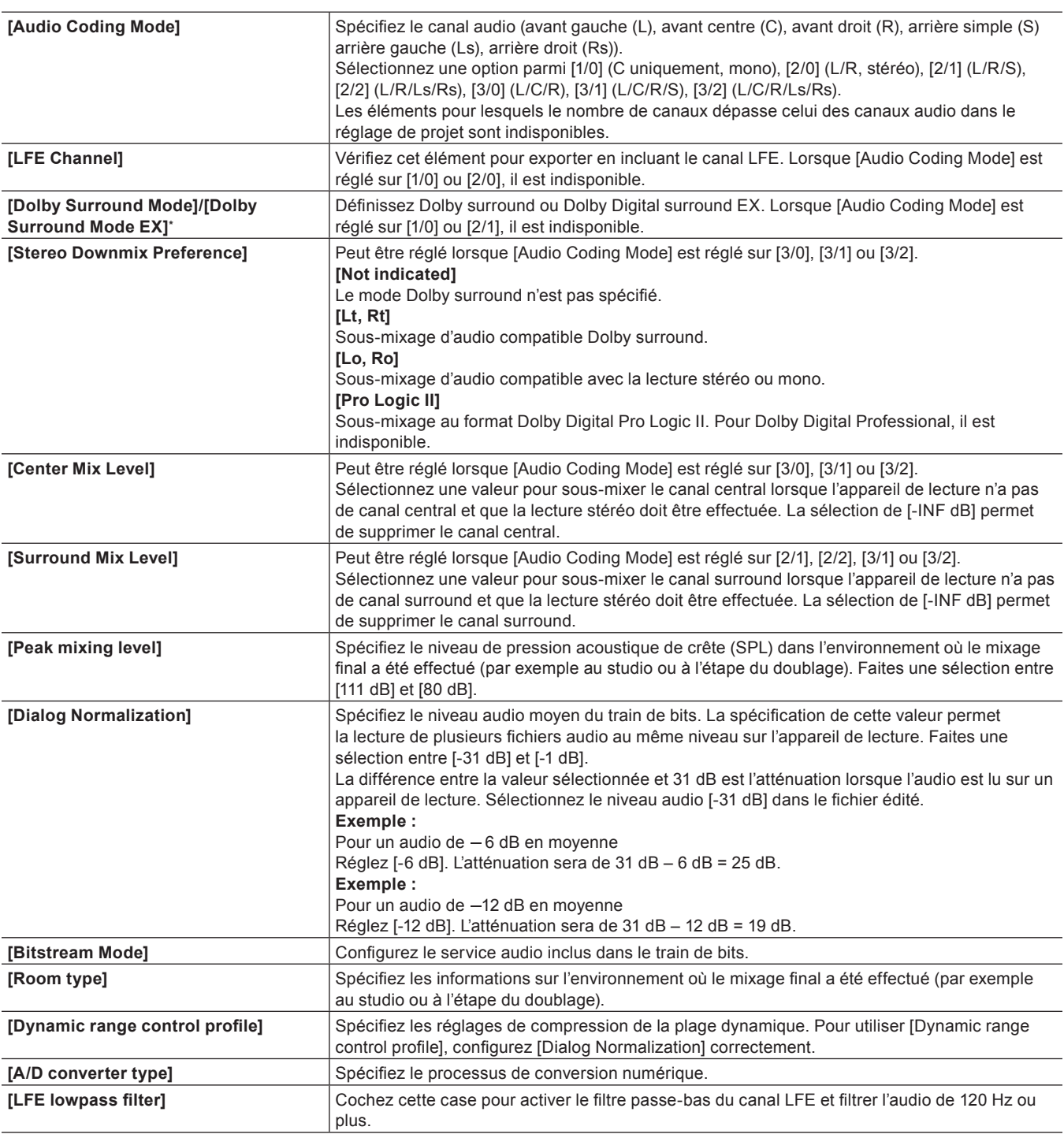

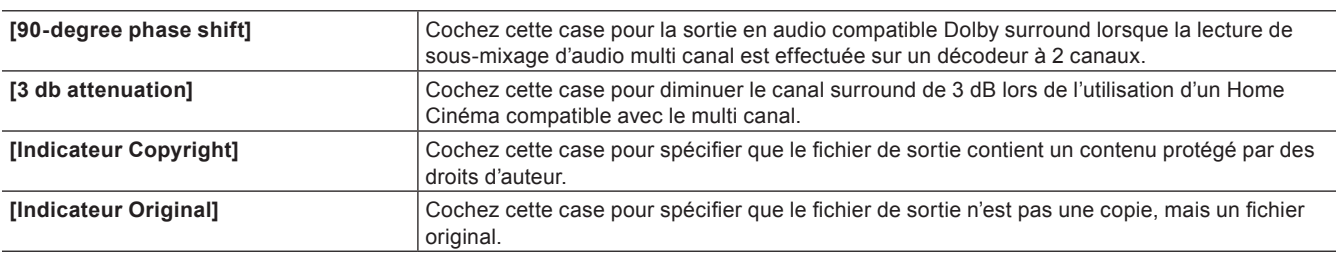

\* Si [Audio Coding Mode] est [2/0], [Dolby Surround Mode] est défini. Si [Audio Coding Mode] est [2/2], [3/0], [3/1] ou [3/2], [Dolby Surround Mode EX] est défini.

# <span id="page-480-0"></span>**Format QuickTime**

Vous pouvez exporter un projet au format MOV qui peut être lu comme un film QuickTime.

# $\left[\rule{0pt}{10pt}\right.$

- f Si l'un des exportateurs suivants est utilisé pour exporter lorsque [Espace colorimétrique] dans [Paramètres du projet] est réglé sur [BT.2020/BT.2100 HLG] ou [BT.2020/BT.2100 PQ], les métadonnées HDR seront ajoutées au moment de l'exportation.
	- [Grass Valley HQX MOV]
	- [Grass Valley HQ MOV]
	- $-$  [H.264/AVC MOV]
	- $-$  [H.265/HEVC MOV]
	- [H.265/HEVC MOV (NVIDIA)]
	- [ProRes MOV]
	- $-$  [ProRes 4444 MOV]
	- [DNxHD MOV]
	- [DNxHR MOV]
	- $-$  [DNxHR 444 MOV]
- **1) Cliquez sur [QuickTime] dans l'arborescence de catégorie de la boîte de dialogue [Exporter vers un fichier].**
- f **« [Exportation à l'aide d'un exportateur](#page-470-0) » (**w **page 471)**

# **2) Sélectionnez un exportateur et cliquez sur [Exporter].**

# **3) Sélectionnez un format de fichier dans la liste [Type] et cliquez sur [Réglages].**

- [Réglages] peut être indisponible en fonction du format de fichier.
- f Si l'exportateur est [ProRes MOV], réglez le codec dans [Paramètres du codec ProRes]. Sélectionnez un élément dans [ProRes 422 HQ], [ProRes 422], [ProRes 422 LT] et [ProRes 422 Proxy].
- f Si l'exportateur est [ProRes 4444 MOV], réglez le codec dans [Paramètres du codec ProRes]. Il n'y a qu'un élément de paramétrage, [ProRes 4444].
- f Si l'exportateur est [JPEG2000 MOV] ou [QT Animation MOV] , définissez [Vidéo] et [Audio]. Il est possible de définir la [Qualité] pour la vidéo et [Codec] pour l'audio.
- f Pour connaître les éléments détaillés lorsque [H.264/AVC MOV] et [H.265/HEVC MOV] sont définis pour l'exportateur, voir les descriptions données pour l'onglet [Paramètres de base]/onglet [Paramètres étendus] sous « [Format MP4](#page-482-0) ». **« [Format MP4](#page-482-0) » (**w **page 483)**
- Si l'exportateur est [DNxHD MOV], définissez [Débit binaire].
- Si l'exportateur est [DNxHR MOV] ou [DNxHR 444 MOV], définissez [Format] et [VBR].

# **4) Configurez les paramètres d'exportation, entrez un nom de fichier et cliquez sur [Enregistrer].**

# $\left[\rule{0pt}{10pt}\right.$

- f Pour les éléments des paramètres de codec Grass Valley HQ et Grass Valley HQX, voir la description donnée pour la boîte de dialogue [Paramètres - Grass Valley HQ]/[Paramètres - Grass Valley HQ] dans [Paramètres système].
- **« [Boîte de Dialogue \[Paramètres Grass Valley HQ\]/\[Paramètres Grass Valley HQ\]](#page-146-0) » (**w **page 147)**
- f Reportez-vous à l'aide du lecteur QuickTime pour plus d'informations sur les paramètres détaillés pour chaque exportation de fichier.

# <span id="page-480-1"></span>**Format BD**

Vous pouvez exporter au format de fichier MPEG 2 (\*.m2ts) pour BD.

- **1) Cliquez sur [H.264/AVC] dans l'arborescence de catégorie de la boîte de dialogue [Exporter vers un fichier].**
- f **« [Exportation à l'aide d'un exportateur](#page-470-0) » (**w **page 471)**
- **2) Cliquez sur [Blu-ray], puis cliquez sur [Exporter].**

• La boîte de dialogue [Blu-ray] s'affiche.

**« [Boîte de Dialogue \[Blu-ray\]](#page-481-0) » (**w **page 482)**

**3) Après avoir réglé les détails d'exportation, spécifiez un nom de fichier et la destination de sauvegarde et cliquez sur [Enregistrer].**

# <span id="page-481-0"></span>**Boîte de Dialogue [Blu-ray]**

#### $\blacksquare$  Onglet [Paramètres de base]

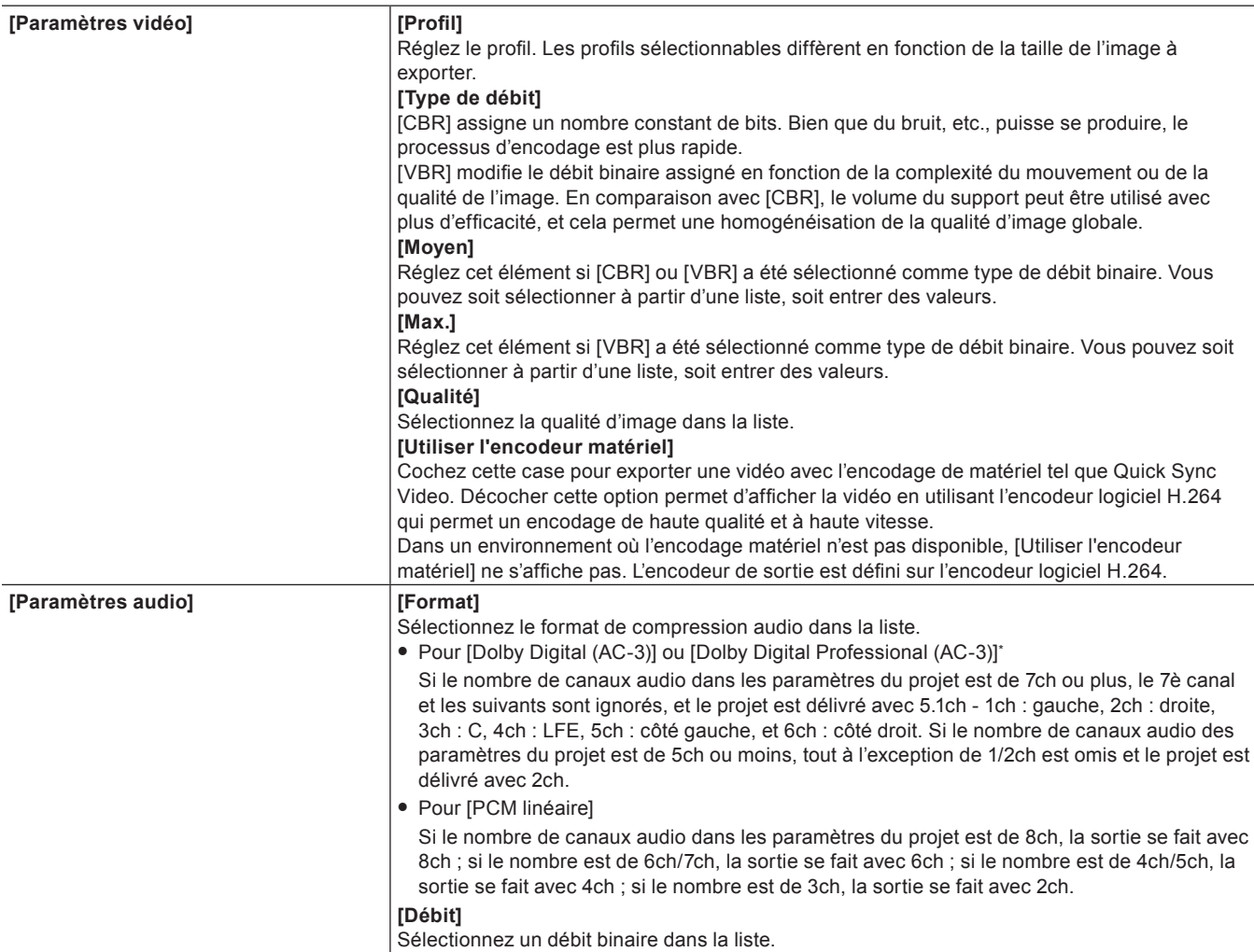

\* Sur EDIUS auquel est ajoutée une licence optionnelle, [Dolby Digital Professional (AC-3)] s'affiche à la place de [Dolby Digital (AC-3)].

# $\blacksquare$  Onglet [Paramètres étendus]

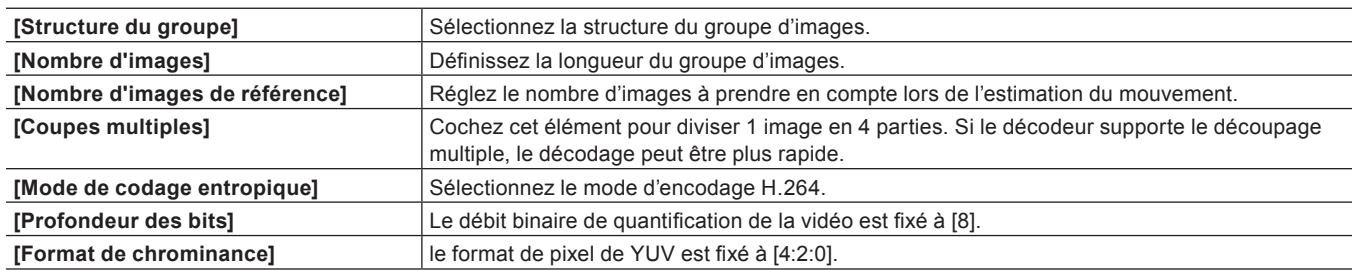

# <span id="page-482-0"></span>**Format MP4**

Les projets peuvent être exportés en tant que fichiers au format MP4 (\*.mp4).

# $\lceil 2n \rceil$

- f Si [Profondeur des bits] est réglée sur [10] dans l'onglet [Paramètres étendus]au moment de l'exportation, le fichier sera exporté en 10 bits.
- f Si l'un des exportateurs suivants est utilisé pour exporter lorsque [Espace colorimétrique] dans [Paramètres du projet] est réglé sur [BT.2020/BT.2100 HLG] ou [BT.2020/BT.2100 PQ], les métadonnées HDR seront ajoutées au moment de l'exportation.
	- $-$  IH 264/AVCI
	- $-$  [H.265/HEVC]
- $-$  [H.265/HEVC (NVIDIA)]
- f L'exportation en H.265/HEVC est disponible à l'aide de Quick Sync Video. L'exportateur [H.265/HEVC] peut être utilisé uniquement dans un environnement équipé d'un CPU Intel Core i (6e génération ou les suivantes).
- Veuillez noter que les CPU 6e génération ne prennent pas en charge l'exportation de projets en 4:2:0 10‑bit.
- f L'exportation en H.265/HEVC est disponible à l'aide d'une carte graphique fabriquée par NVIDIA. L'exportateur pour [H.265/HEVC (NVIDIA)] ne peut être utilisé que dans un environnement équipé d'une carte graphique fabriquée par NVIDIA.
	- Visitez notre site Web pour plus de renseignements sur les cartes graphiques prises en charge.
	- **« [Notre site Web](#page-561-0) » (**w **page 562)**
- **1) Cliquez sur [H.264/AVC] ou [H.265/HEVC] dans l'arborescence de catégorie de la boîte de dialogue [Exporter vers un fichier].**
- f **« [Exportation à l'aide d'un exportateur](#page-470-0) » (**w **page 471)**

# **2) Sélectionnez un exportateur et cliquez sur [Exporter].**

- f Sélectionnez [H.264/AVC], [Playstation Portable], [iPod], [H.265/HEVC] ou [H.265/HEVC (NVIDIA)] en tant qu'exportateur.
- **3) Après avoir réglé les détails d'exportation, spécifiez un nom de fichier et la destination de sauvegarde et cliquez sur [Enregistrer].**
- f **« [Exporter la boîte de dialogue des réglages au format MP4](#page-482-1) » (**w **page 483)**

<span id="page-482-1"></span>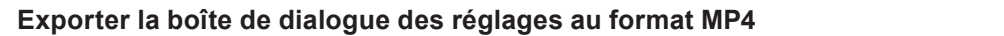

Les paramètres de réglage varient en fonction de l'exportateur.

# $\blacksquare$  Onglet [Paramètres de base]

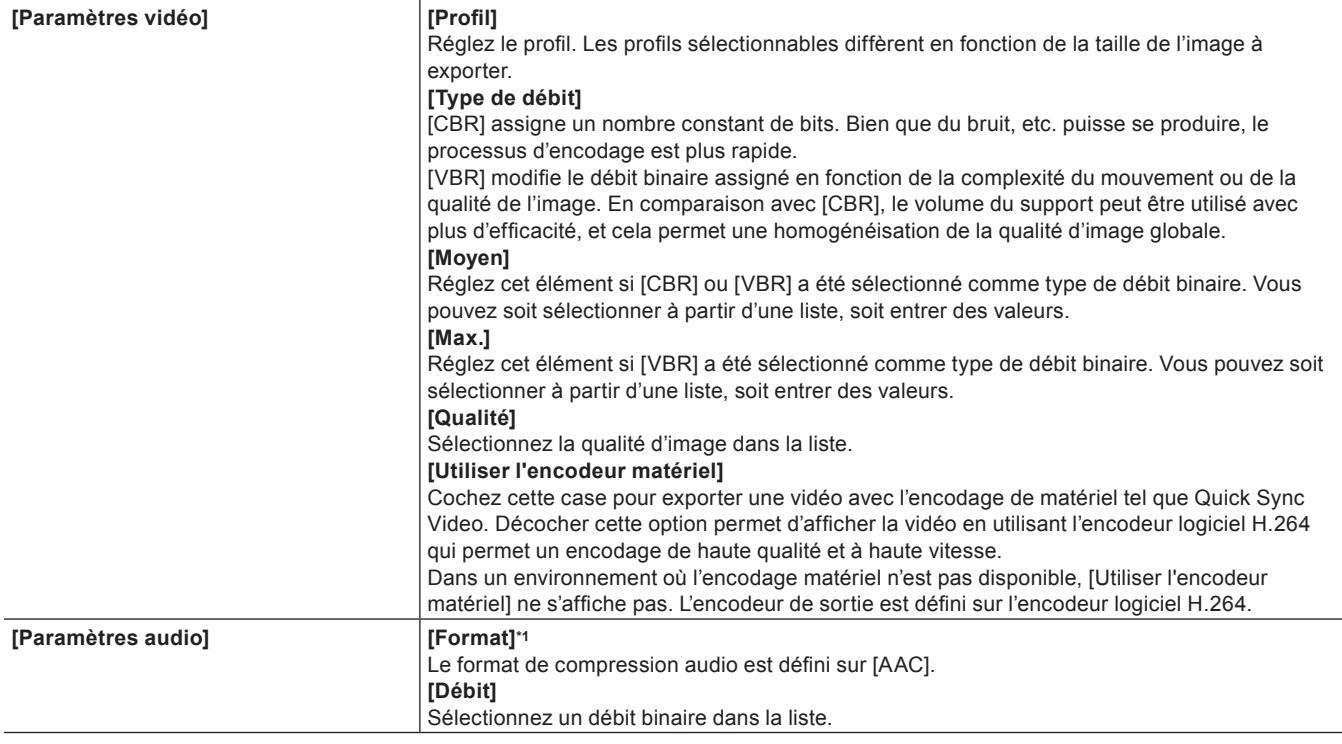

\*1 Si l'exportateur est [H.264/AVC MOV] ou [H.265/HEVC MOV] pour [QuickTime], vous pouvez également sélectionner [PCM linéaire].

### $\blacksquare$  Onglet [Paramètres étendus]

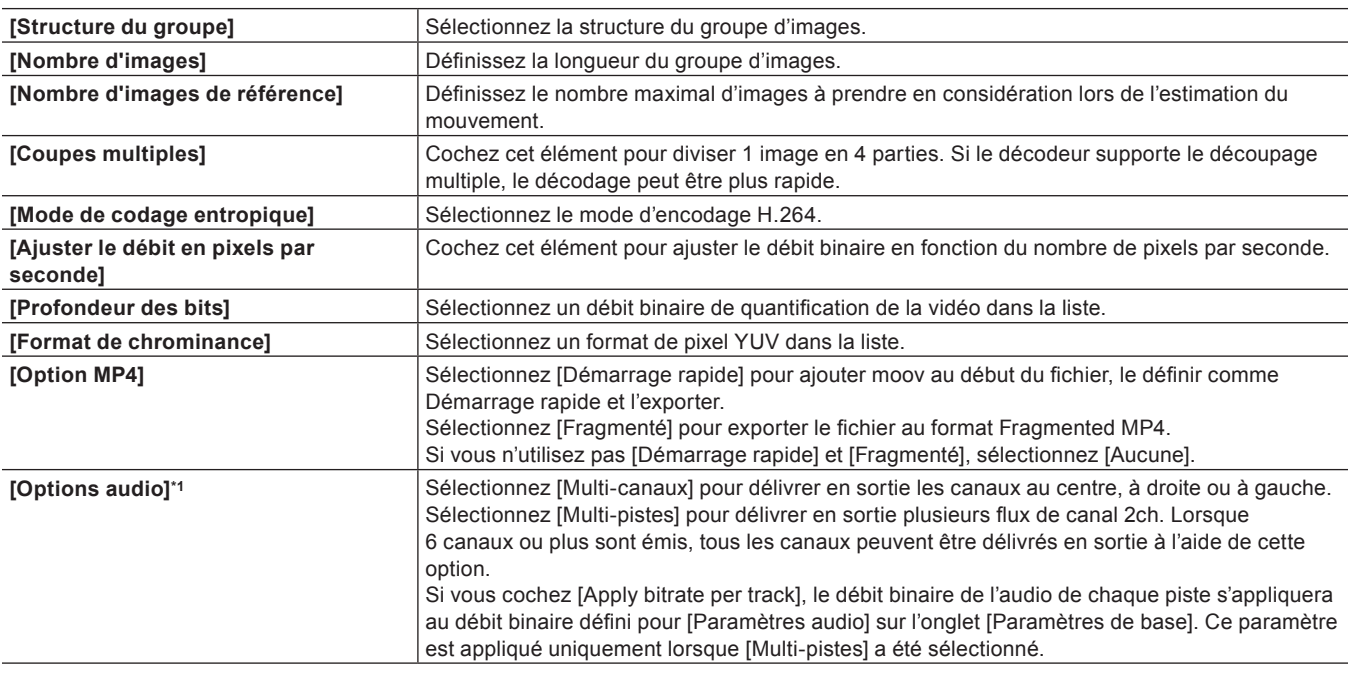

\*1 Disponible uniquement lorsque [Format] de [Paramètres audio] sur l'onglet [Paramètres de base] est réglé sur [AAC].

#### 3 **Remarque**

f Si [Profondeur des bits] est réglée sur [10], ou [Format de chrominance] est réglé sur [4:2:2], l'encodage matériel ne peut pas être effectué même lorsque la case [Utiliser l'encodeur matériel] est cochée dans [Paramètres vidéo].

#### **Télécharger de la vidéo HDR sur YouTube**

Cette section décrit la procédure permettant d'exporter des fichiers reconnus comme étant de la vidéo HDR sur YouTube. • La procédure suivante en montre un exemple.

# **1) Créer un projet.**

• Créez un projet avec les paramètres de projet suivants.

- g [Prèrèglage vidèo]: [QFHD 3840 x 2160 59.94p]
- [Profondeur vidéo]: [10bit]
- g [Espace colorimétrique]: [BT.2020/BT.2100 PQ]

# **2) Enregistrez un clip au format Log dans le projet, et placez le projet sur la ligne temporelle.**

# **3) Appliquer [Correction primaire des couleurs] au clip.**

f Si le clip n'est pas reconnu en tant que fichier Log, réglez l'espace colorimétrique manuellement.

f Réalisez un dégradé de couleurs dans la boîte de dialogue [Correction primaire des couleurs], si nécessaire.

f **« [Réglage avec \[Correction primaire des couleurs\]](#page-380-0) » (**w **page 381)**

# **4) Cliquez sur [Exporter vers un fichier].**

- **5) Cliquez sur [H.264/AVC] ou [H.265/HEVC] dans l'arborescence de catégorie de la boîte de dialogue [Exporter vers un fichier].**
- **6) Sélectionnez [H.264/AVC MP4 3840x2160 59.94p 10 bits] ou [H.265/HEVC MP4 3840x2160 59.94p 10 bits] depuis [Préréglage] dans l'exportateur.**
- **7) Cliquez sur [Exporter], attribuez un nom au fichier et choisissez le répertoire d'enregistrement, puis cliquez sur [Enregistrer].**
- f Lorsque le fichier exporté est téléchargé sur YouTube, le fichier est reconnu comme étant de la vidéo HDR. Pour plus de détails, visitez le site Web de YouTube.

# <span id="page-484-0"></span>**Format MPEG-2**

Les projets peuvent être exportés en tant que fichiers au format MPEG-2.

- **1) Cliquez sur [MPEG] dans l'arborescence de catégorie de la boîte de dialogue [Exporter vers un fichier].**
- f **« [Exportation à l'aide d'un exportateur](#page-470-0) » (**w **page 471)**

# **2) Cliquez sur [MPEG2 Elementary Stream] ou [MPEG2 Program Stream], puis cliquez sur [Exporter].**

• La boîte de dialogue [MPEG2 Elementary Stream] ou la boîte de dialogue [MPEG2 Program Stream] s'affiche. **« [Boîte de Dialogue \[MPEG2 Elementary Stream\]/\[MPEG2 Program Stream\]](#page-484-1) » (**w **page 485)**

- **3) Configurez les paramètres vidéo et audio, spécifiez un nom de fichier et une destination de sauvegarde et cliquez sur [Enregistrer].**
- f Si [MPEG2 Elementary Stream] a été sélectionné, cliquez sur [Sélectionner], réglez les destinations d'exportation de l'audio et de la vidéo et cliquez sur [OK].

#### <span id="page-484-1"></span>**Boîte de Dialogue [MPEG2 Elementary Stream]/[MPEG2 Program Stream]**

# $\blacksquare$  Onglet [Paramètres de base]

Les éléments affichés peuvent différer en partie en fonction de l'exportateur.

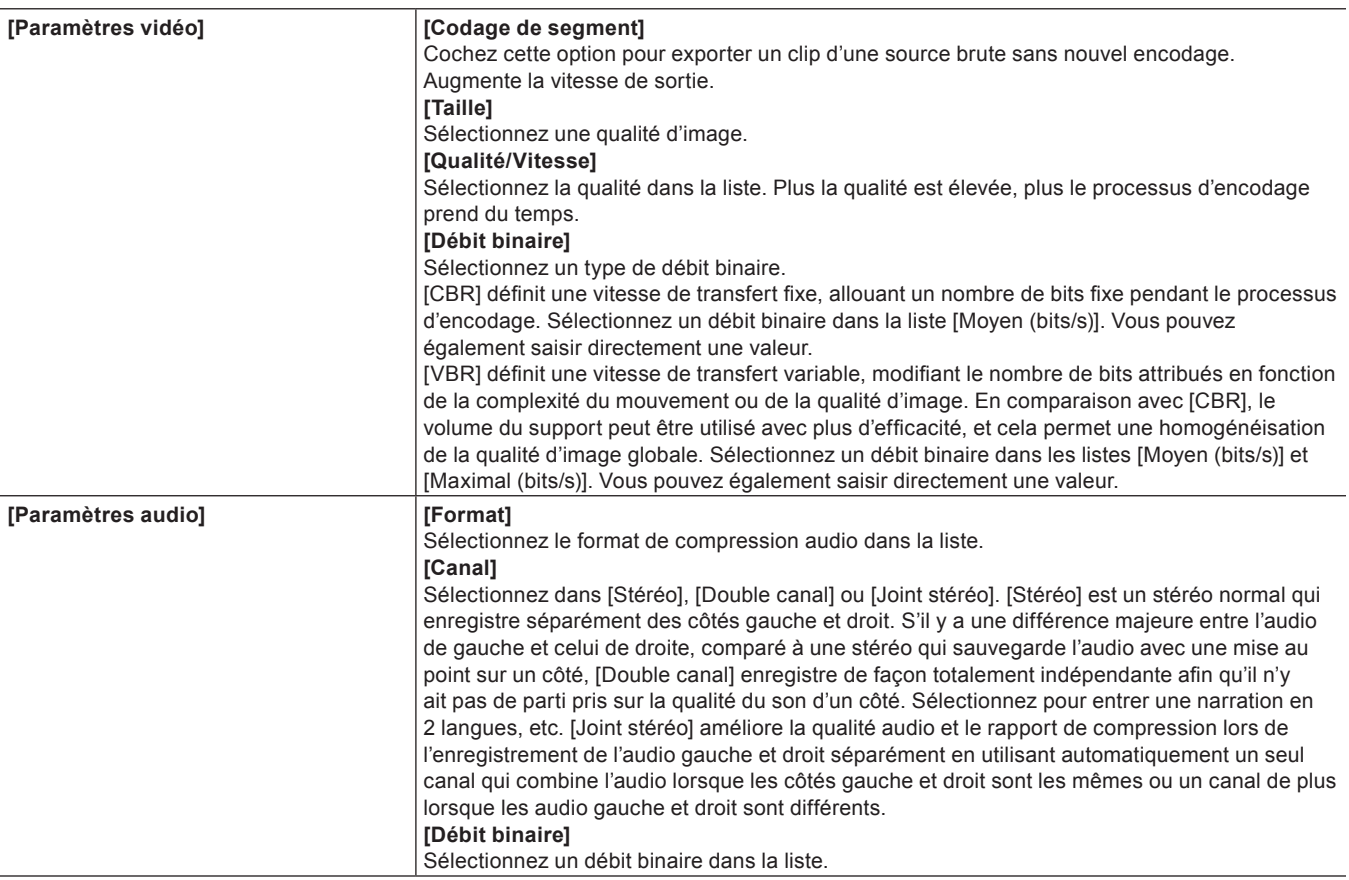

### $\blacksquare$  Onglet [Paramètres étendus]

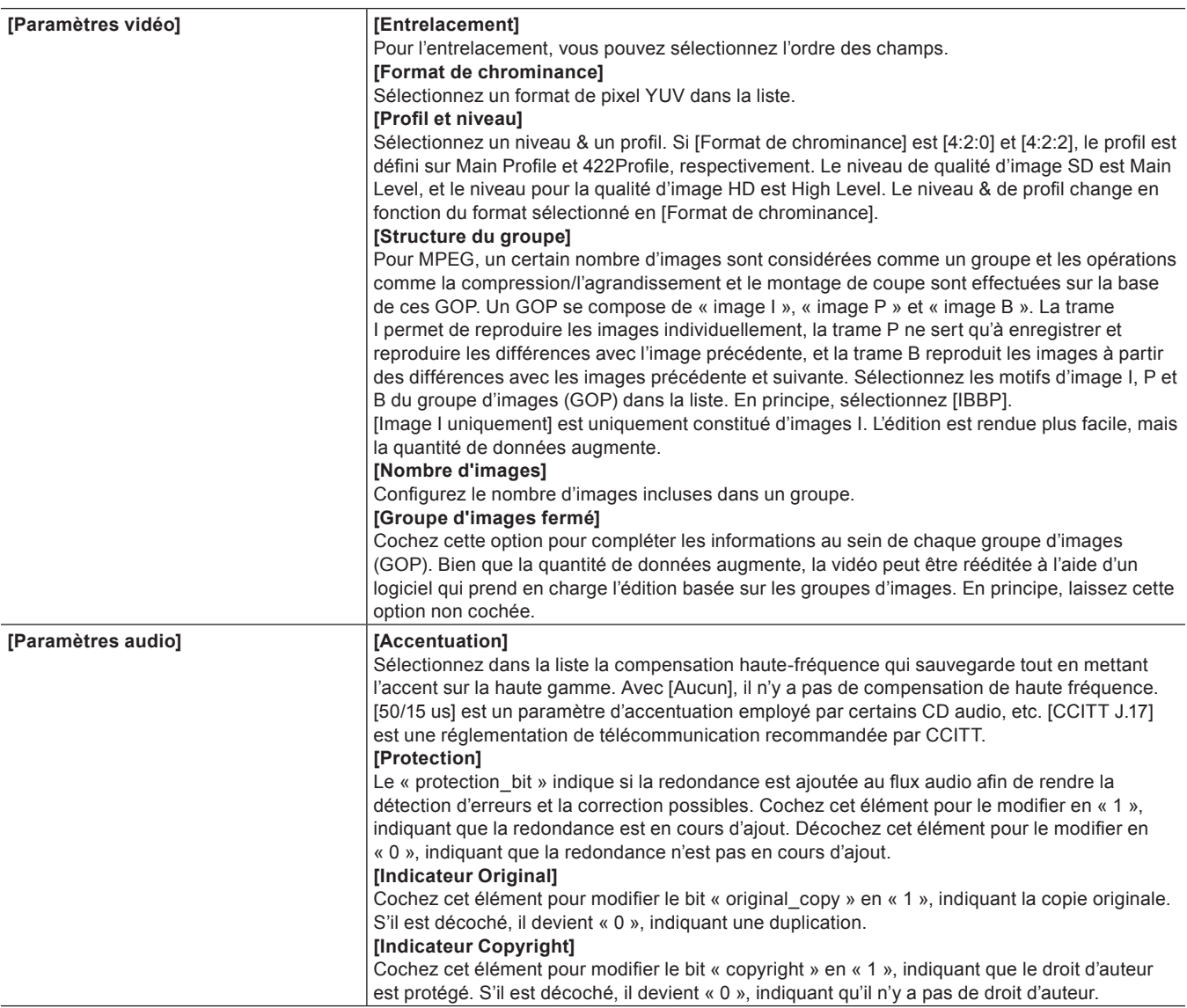

# <span id="page-485-0"></span>**Format d'image fixe**

Vous pouvez exporter la ligne temporelle en tant qu'images fixes.

# **1) Cliquez sur [Autre] dans l'arborescence de catégorie de la boîte de dialogue [Exporter vers un fichier].**

f **« [Exportation à l'aide d'un exportateur](#page-470-0) » (**w **page 471)**

# **2) Cliquez sur [Image fixe], puis cliquez sur [Exporter].**

# **3) Entrez le nom de fichier et la destination de l'exportation, puis sélectionnez le format d'exportation.**

 $\bullet$  Un numéro séquentiel sera ajouté en fonction du nom de fichier entré.

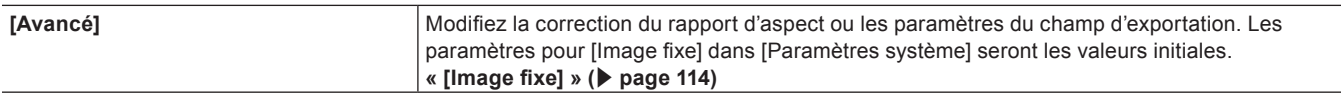

#### $\lceil 2 \rceil$

f Par exemple, si « Still1 » est entré en tant que nom de fichier, les fichiers de l'image exportée deviendront « Still1 »/« Still2 »/« Still3 »... et si « Still5 » est entré comme nom de fichier, les fichiers de l'image exportée deviendront « Still5 »/« Still6 »/« Still7 »..., etc. Si aucun numéro n'est ajouté à la fin du nom du fichier, un numéro séquentiel à 8 chiffres sera ajouté automatiquement.

# **4) Cliquez sur [Enregistrer].**

f La vidéo est exportée en tant qu'images fixes.

# **Format Flash Video (F4V)**

Les projets peuvent être exportés au format F4V pour Flash.

# $\sqrt{2}$

f Si [Espace colorimétrique] est réglé sur [BT.2020/BT.2100 HLG] ou [BT.2020/BT.2100 PQ] dans [Paramètres du projet], les métadonnées HDR seront ajoutées au moment de l'export.

- **1) Cliquez sur [H.264/AVC] dans l'arborescence de catégorie de la boîte de dialogue [Exporter vers un fichier].**
- f **« [Exportation à l'aide d'un exportateur](#page-470-0) » (**w **page 471)**

# **2) Cliquez sur [F4V], puis cliquez sur [Exporter].**

• La boîte de dialogue [F4V] s'affiche.

**« [Boîte de Dialogue \[F4V\]](#page-486-0) » (**w **page 487)**

**3) Après avoir réglé les détails d'exportation, spécifiez un nom de fichier et la destination de sauvegarde et cliquez sur [Enregistrer].**

#### <span id="page-486-0"></span>**Boîte de Dialogue [F4V]**

# $\blacksquare$  Onglet [Paramètres de base]

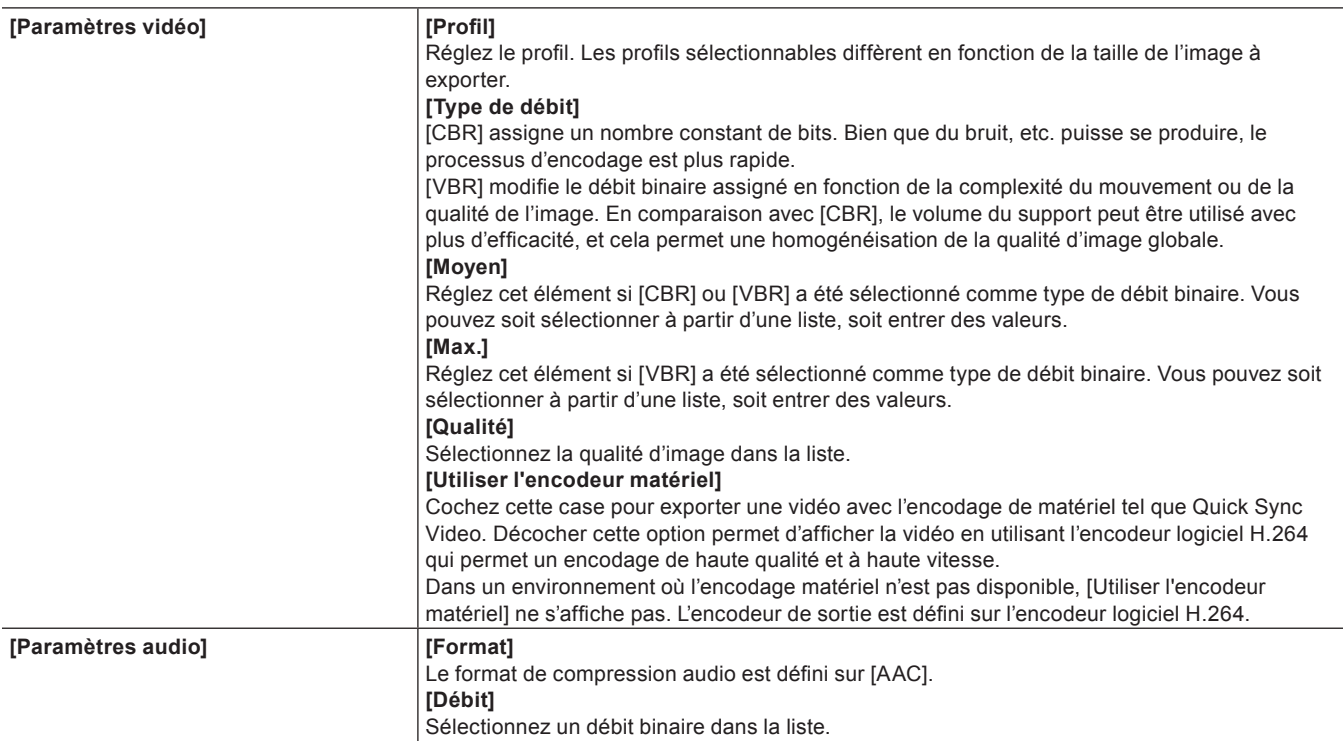

# $\blacksquare$  Onglet [Paramètres étendus]

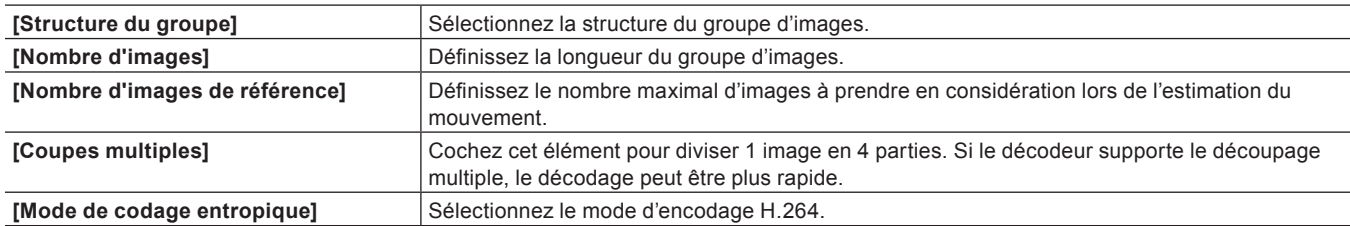

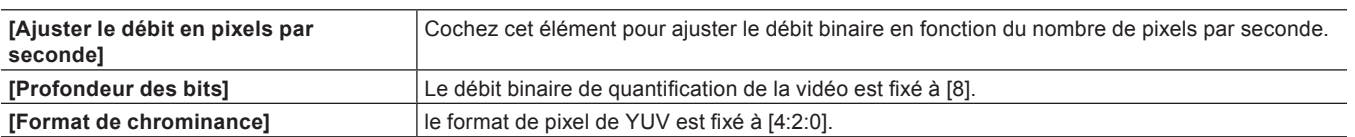

# $\blacksquare$  Onglet [Métadonnées]

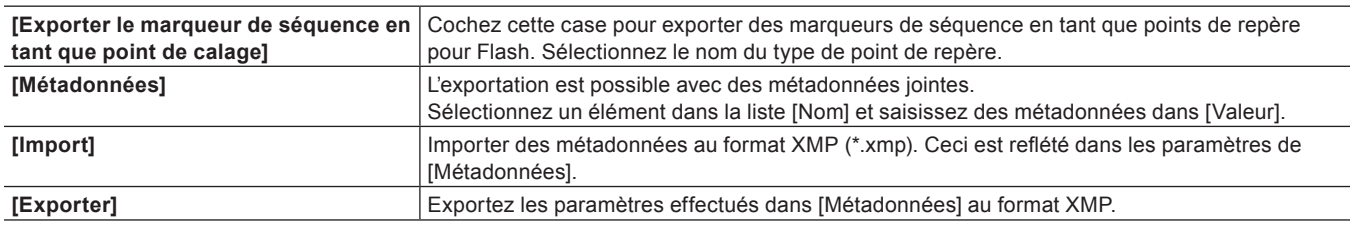

# **Format AVCHD**

Les flux AVCHD peuvent être facilement exportés vers une carte mémoire SD ou un dispositif de stockage. Un fichier peut être exporté vers n'importe quelle destination désirée.

Si vous exportez vers un support amovible, assurez-vous de brancher la carte mémoire SD ou le dispositif de stockage sur l'ordinateur avant l'exportation.

# $\lceil \cdot \rceil$

f Si vous souhaitez éditer un menu, etc., utilisez Gravure sur disque pour graver le projet sur un DVD ou un support BD. **« [Exportation vers un disque](#page-504-0) » (**w **page 505)**

#### 3 **Remarque**

- f Si vous essayez d'exporter un fichier sur le disque dur interne ou la mémoire interne d'une caméra vidéo AVCHD ou d'un disque amovible pour le lire sur la caméra vidéo AVCHD, l'exportation ou la lecture risque d'être indisponible sur certaines caméras.
- f Vous ne pouvez pas graver un flux AVCHD directement sur un DVD-R ou un BD depuis EDIUS.

# **1) Cliquez sur [AVCHD] dans l'arborescence de catégorie de la boîte de dialogue [Exporter vers un fichier].**

f **« [Exportation à l'aide d'un exportateur](#page-470-0) » (**w **page 471)**

# **2) Sélectionnez un exportateur et cliquez sur [Exporter].**

- f Pour exporter vers un support amovible, cliquez sur [Enregistreur AVCHD] ou [Enregistreur 3D AVCHD] et passez à l'étape **[3\)](#page-487-0)**.
- f Pour exporter vers un fichier au format AVCHD sans exporter vers un support amovible, cliquez sur [AVCHD] ou [AVCHD 3D] et passez à l'étape **[5\)](#page-487-1)**.

#### 3 **Remarque**

f En fonction du type de destination de sauvegarde, un message d'alerte peut être affiché pour indiquer que les données vont devenir illisibles. Assurez-vous de créer une sauvegarde avant l'exportation, comme requis.

# <span id="page-487-0"></span>**3) Sélectionnez [Lecteur] dans [Destination].**

f La carte mémoire SD ou le dispositif de stockage branché à l'ordinateur sera reconnu en tant que périphérique externe.

# $\sqrt{2}$

f Vous pouvez sélectionner [Dossier] et cliquer sur [Sélectionner] pour exporter un flux AVCHD vers une destination spécifique sur l'ordinateur.

# **4) Sélectionner [Carte mémoire SD] ou [Memory Stick/Caméra HDD] dans [Format].**

• Sélectionnez en fonction du support utilisé.

# <span id="page-487-1"></span>**5) Configurez chaque paramètre dans l'onglet [Paramètres de base] et l'onglet [Paramètres étendus].**

f Pour les éléments de réglage, voir la description donnée pour l'onglet [Paramètres de base]/l'onglet [Paramètres étendus] dans « [Format](#page-480-1)  [BD](#page-480-1) ».

**« [Format BD](#page-480-1) » (**w **page 481)**

# **6) Cliquez sur [OK].**

f Pour [AVCHD] ou [AVCHD 3D], définissez un nom de fichier et une destination de sauvegarde et cliquez sur [Enregistrer].

# $\left[\begin{smallmatrix} 1 & 0 \\ 0 & 1 \end{smallmatrix}\right]$

• Si un fichier de flux excède les 2 GB, celui-ci sera partagé et exporté.

# **Exportation au format 3DA1**

Les projets peuvent être exportés au format 3DA1 vers une carte mémoire SD/SDHC. Un fichier peut être exporté vers n'importe quelle destination désirée.

Lors de l'exportation vers une carte mémoire SD/SDHC, assurez-vous de connecter la carte mémoire au PC avant l'exportation.

# **1) Cliquez sur [AVCHD] dans l'arborescence de catégorie de la boîte de dialogue [Exporter vers un fichier].**

- f **« [Exportation à l'aide d'un exportateur](#page-470-0) » (**w **page 471)**
- **2) Cliquez sur [module d'écriture AVCHD (carte double 3D)], puis cliquez sur [Exporter].**
- **3) Définissez la destination de l'exportation pour le côté L (gauche) et le côté R (droit) dans [Destination 1] et [Destination 2] respectivement.**
- f Pour exporter vers un appareil photo, sélectionnez [Lecteur], et choisissez la destination d'exportation à partir de la liste.
- f Pour exporter vers le disque dur du PC, sélectionnez [Dossier]et cliquez sur [Sélectionner] pour définir la destination d'exportation.

#### **4) Configurez chaque paramètre dans l'onglet [Paramètres de base] et l'onglet [Paramètres étendus].**

- f Pour les éléments de réglage, voir la description donnée pour l'onglet [Paramètres de base]/l'onglet [Paramètres étendus] dans « [Format](#page-480-1)  [BD](#page-480-1) ».
	- **« [Format BD](#page-480-1) » (**w **page 481)**

# **5) Cliquez sur [OK].**

# <span id="page-488-0"></span>**Format XDCAM EX**

Les projets peuvent être exportés vers une carte mémoire SxS ou une carte mémoire SDHC au format XDCAM EX. Connectez un dispositif à l'ordinateur et vérifiez la mise sous tension. Les fichiers peuvent également être exportés sur le disque dur de l'ordinateur. L'exportation peut également se faire au format XDCAM EX 3D.

#### 3 **Remarque**

f Veillez à formater à l'avance la carte mémoire SxS avec le dispositif XDCAM EX ou un dispositif compatible avec XDCAM EX 3D.

# **1) Cliquez sur [XDCAM] dans l'arborescence de catégorie de la boîte de dialogue [Exporter vers un fichier].**

f **« [Exportation à l'aide d'un exportateur](#page-470-0) » (**w **page 471)**

# **2) Sélectionnez un exportateur et cliquez sur [Exporter].**

f Sélectionnez [XDCAM EX], [XDCAM EX DV] ou [XDCAM EX 3D] en tant qu'exportateur.

#### **3) Définissez la destination d'exportation, la qualité, les métadonnées, etc. et cliquez sur [OK].**

f Les paramètres de réglage varient en fonction de l'exportateur. **Exemple :**

Si [XDCAM EX] a été sélectionné.

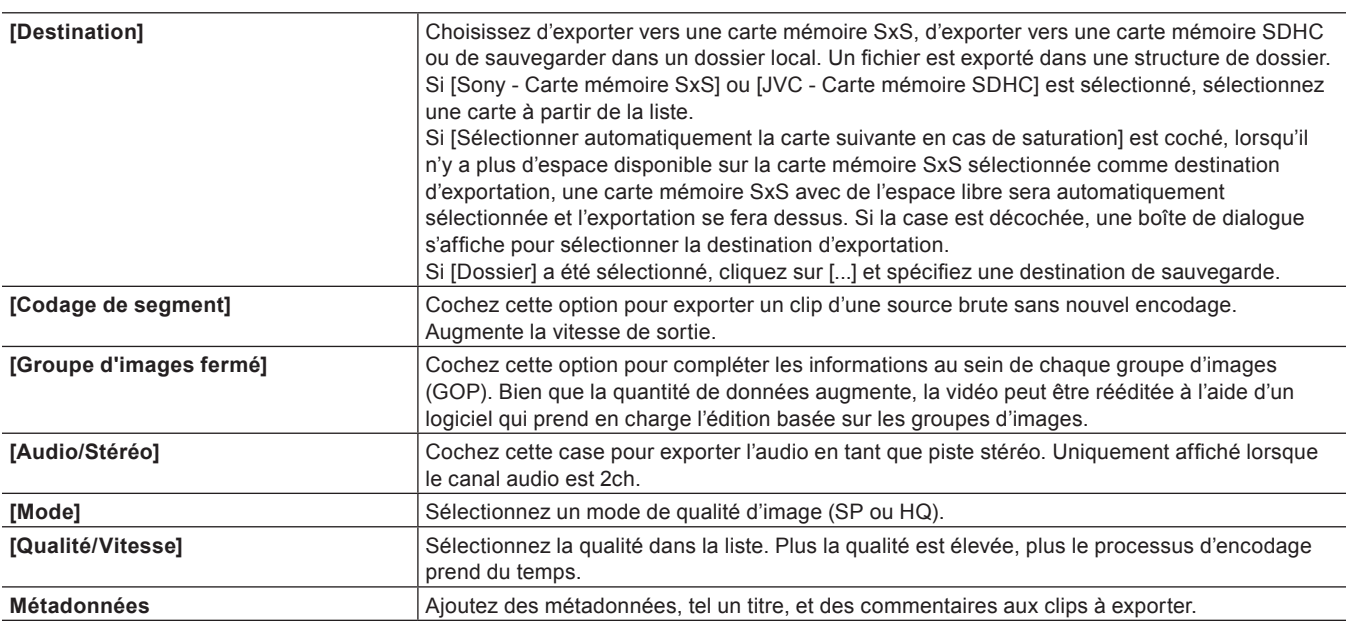

#### $\sqrt{2}$

- Si [XDCAM EX 3D] a été choisi comme exportateur, les opérations sont soumises aux restrictions suivantes.
- Si [Sony Carte mémoire SxS] a été sélectionné pour [Destination], seules les cartes mémoire dans deux fentes sur le côté gauche peuvent être reconnues sur l'ordinateur en raison des spécifications du caméscope Sony. Insérez des cartes mémoire dans les fentes situées sur le côté gauche. Après l'exportation, réinsérez les cartes dans les fentes situées sur le côté droit.
- Si l'espace disponible est insuffisant sur le lecteur de destination d'exportation au cours d'une opération d'exportation, la boîte de dialogue [Sélectionner le lecteur de carte mémoire] s'affiche. Cependant, lorsque la [Destination] est sur [Dossier] ou pendant une exportation par lots, cette boîte de dialogue ne s'affiche pas.
- Si [Dossier] est sélectionné pour [Destination], il est impossible de régler la destination d'exportation pour la gauche et la droite sur le même emplacement.
- f Lorsque l'exportation a été exécutée en divisant l'exportation sur plusieurs cartes mémoire SxS, l'emplacement d'exportation sera enregistré dans le bac comme clips de séquence. Cependant, si une des cartes mémoire SxS n'est pas installée pendant le stockage, elle ne sera pas enregistrée dans le bac.

**« [Boîte de Dialogue \[Sélectionner le lecteur de carte mémoire\]](#page-489-1) » (**w **page 490)**

#### <span id="page-489-1"></span>**Boîte de Dialogue [Sélectionner le lecteur de carte mémoire]**

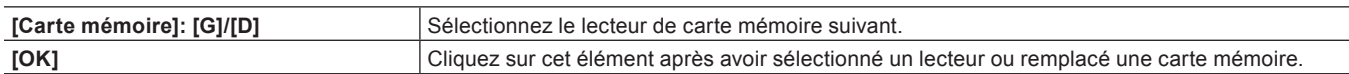

# <span id="page-489-0"></span>**Format P2**

Vous pouvez exporter un projet vers une carte P2.

Connectez le dispositif P2 à l'ordinateur et vérifiez que l'appareil est sous tension. Les fichiers peuvent également être exportés sur le disque dur de l'ordinateur.

#### $\lceil 2y \rceil$

f Si les données doivent être exportées par le codec AVC-Intra ou AVC-Ultra et que [Espace colorimétrique] est réglé sur [BT.2020/ BT.2100 HLG] ou [BT.2020/BT.2100 PQ] dans [Paramètres du projet], les métadonnées HDR seront ajoutées au moment de l'export.

#### 3 **Remarque**

- Veillez à ce que les pilotes du dispositif P2 soient déjà installés.
- f L'audio sera exporté en audio au format 16 bits, même si le préréglage de projet est réglé sur l'audio au format 24 bits.

# **1) Cliquez sur [P2] dans l'arborescence de catégorie de la boîte de dialogue [Exporter vers un fichier].**

f **« [Exportation à l'aide d'un exportateur](#page-470-0) » (**w **page 471)**

# **2) Sélectionnez un exportateur et cliquez sur [Exporter].**

f Sélectionnez l'exportateur dans [Clip P2], [Clip HD P2], [Clip 3D HD P2] ou [Clip AVCUltra P2]. Les exportateurs non compatibles avec les paramètres du projet ne s'affichent pas.

# **3) Définissez la destination d'exportation, le nom du clip de l'utilisateur, le codec, etc. et cliquez sur [OK].**

f Les paramètres de réglage varient en fonction de l'exportateur.

# $\overline{\mathbb{R}}$

- f Les métadonnées, telles que les informations sur le créateur et la capture, peuvent être importées à partir d'un autre clip P2. Cliquez sur [Charger les métadonnées] et sélectionnez le fichier XML à importer.
- f S'il n'y a plus d'espace libre dans la destination de l'exportation ou si le clip est constitué de fichiers dont la taille totale dépasse 4 GB, celui-ci sera partagé et exporté. Si [Sélectionner automatiquement la carte suivante en cas de saturation] est coché, lorsque le clip est divisé, un lecteur de carte P2 qui possède de l'espace libre sera automatiquement sélectionné et l'exportation se fera dessus. Si la case n'est pas cochée, lorsque le clip est divisé, une boîte de dialogue apparaît pour sélectionner la destination de l'exportation.
- f Si vous exportez en 720p, les images de l'exportation doivent être des images égales. Si un message de confirmation apparaît, sélectionnez une méthode de traitement.
- Si un format d'export DVCPRO HD et le contenu des paramètres pour un préréglage de projet EDIUS diffèrent, les données d'exportation seront étirées avant l'export afin que la fréquence d'images et l'ordre des champs correspondent entre eux.

# <span id="page-490-0"></span>**Format XDCAM**

Avec l'exportateur XDCAM, vous pouvez émettre un projet en tant que fichier MXF, et le télécharger vers un dispositif XDCAM ou un serveur FTP.

Les fichiers MXF peuvent également être exportés sur le disque dur de l'ordinateur.

# $20$

- f Les fichiers peuvent également être exportés vers le lecteur de mémoire XDCAM (carte mémoire SxS formatée avec un dispositif XDCAM).
- f Pour exporter vers un serveur FTP, réglez la destination de connexion à l'avance dans les paramètres système.
- **« [Paramètres de connexion XDCAM](#page-119-0) » (**w **page 120)**

# 3 **Remarque**

- f Veillez à formater à l'avance la carte mémoire SxS avec un dispositif XDCAM.
- f Les fichiers ne peuvent pas être exportés vers une carte mémoire SxS formatée au format XDCAM EX.
- Les fichiers proxy ne seront pas exportés.

# **1) Cliquez sur [XDCAM] dans l'arborescence de catégorie de la boîte de dialogue [Exporter vers un fichier].**

f **« [Exportation à l'aide d'un exportateur](#page-470-0) » (**w **page 471)**

# **2) Sélectionnez un exportateur et cliquez sur [Exporter].**

- f Sélectionnez [XDCAM DV], [XDCAM HD], [XDCAM HD 422], [XDCAM HD 720P] ou [XDCAM MPEG IMX] pour la taille de l'image du projet.
- Les exportateurs non compatibles avec les paramètres du projet ne s'affichent pas.

# **3) Définissez la destination d'exportation, le nom du clip, etc. et cliquez sur [OK].**

f Les paramètres de réglage varient en fonction de l'exportateur.

# **Exemple :**

Si [XDCAM HD] a été sélectionné.

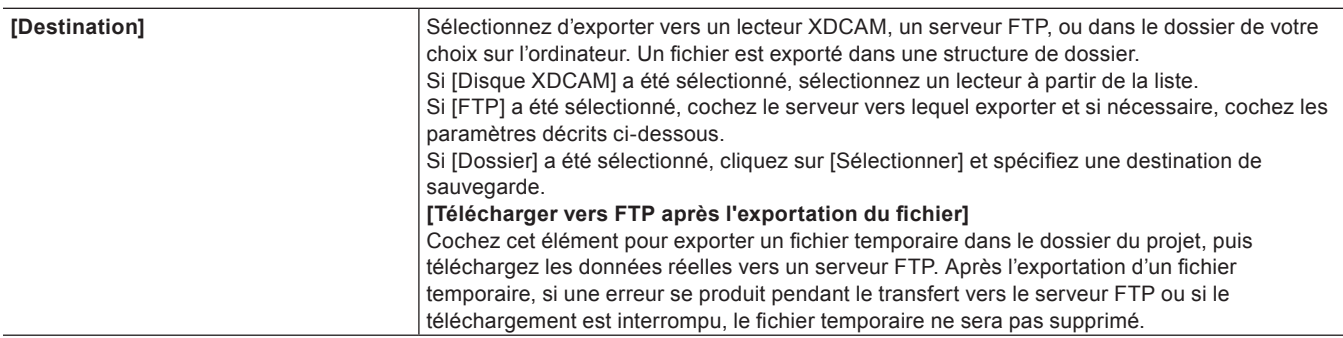

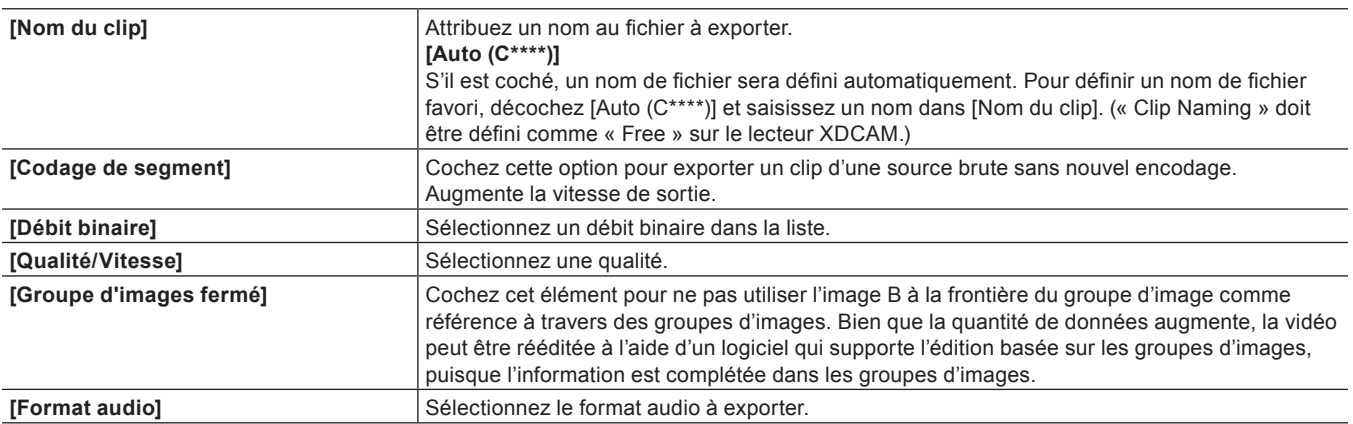

 $\sqrt{2}$ 

- f Si un clip ne contenant pas de données haute résolution ou proxy est exporté, une boîte de dialogue apparaît pour régler le traitement avant l'exportation. Sélectionnez une méthode de traitement et cliquez sur [OK].
- f Si [XDCAM MPEG IMX] a été sélectionné, 3 lignes (noires) seront ajoutées au-dessus et en-dessous de la vidéo 720x480 pour un exportation en tant que Paire (champ supérieur en premier).
- De plus, la vidéo 720x576 (Impaire) sera déplacée de 1 ligne pour être exportée en tant que Paire (champ supérieur en premier).
- f Si vous téléchargez un fichier MXF vers un serveur FTP alors qu'il a déjà été exporté vers un dossier de l'ordinateur, utilisez le navigateur de source. Cliquez sur l'arborescence XDCAM dans le navigateur de source, faites un clic droit sur la destination de la connexion FTP et cliquez sur [Téléchargement]. Sélectionnez un fichier MXF, puis cliquez sur [Ouvrir].

# <span id="page-491-0"></span>**Format XAVC S**

Vous pouvez exporter un projet vers une carte mémoire XQD au format XAVC S. Connectez un dispositif à l'ordinateur et vérifiez la mise sous tension.

Les fichiers peuvent également être exportés sur le disque dur de l'ordinateur.

### $\left[\begin{smallmatrix} 1\\ 1\end{smallmatrix}\right]$

f Si [Espace colorimétrique] est réglé sur [BT.2020/BT.2100 HLG] ou [BT.2020/BT.2100 PQ] dans [Paramètres du projet], les métadonnées HDR seront ajoutées au moment de l'export.

#### 3 **Remarque**

- Veillez à formater à l'avance la carte mémoire XQD avec un dispositif XAVC S.
- **1) Cliquez sur [XAVC] dans l'arborescence de catégorie de la boîte de dialogue [Exporter vers un fichier].**
- f **« [Exportation à l'aide d'un exportateur](#page-470-0) » (**w **page 471)**
- **2) Cliquez sur [XAVC S], puis cliquez sur [Exporter].**
- **3) Définissez la destination d'exportation, le nom du clip, etc, et cliquez sur [OK].**

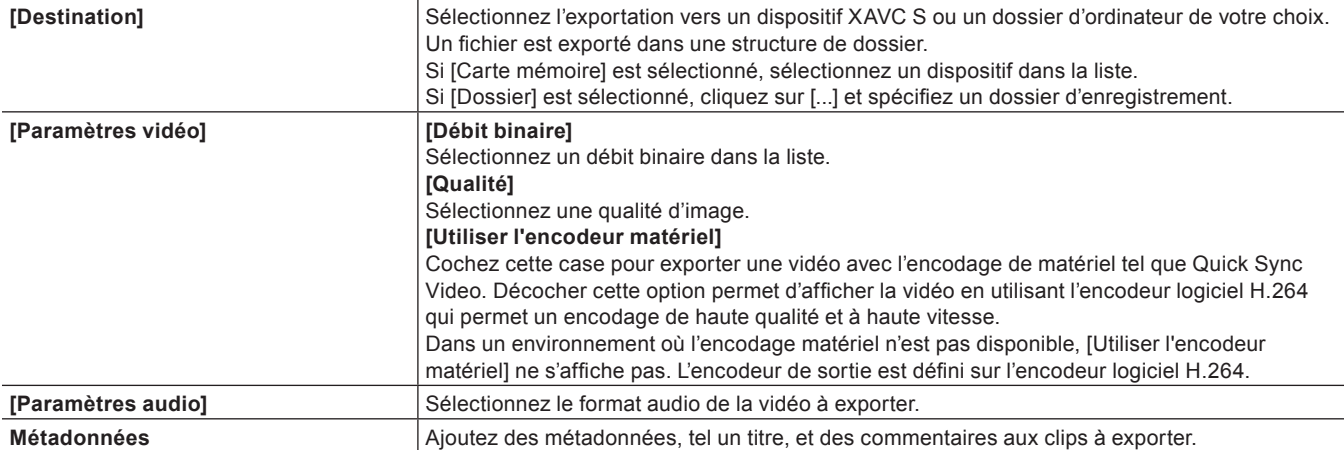

# <span id="page-492-1"></span>**Format XAVC**

Avec l'exportateur XAVC, vous pouvez exporter un projet et le télécharger vers un dispositif XDCAM ou un serveur FTP. Les fichiers peuvent également être exportés sur le disque dur de l'ordinateur.

#### $\lceil 2n \rceil$

- f Les fichiers peuvent également être exportés vers le lecteur de mémoire XDCAM (carte mémoire SxS formatée avec un dispositif XDCAM).
- f Pour exporter vers un serveur FTP, configurez le réglage de la destination de connexion à l'avance dans les paramètres système. **« [Paramètres de connexion XDCAM](#page-119-0) » (**w **page 120)**
- f Si [Espace colorimétrique] est réglé sur [BT.2020/BT.2100 HLG] ou [BT.2020/BT.2100 PQ] dans [Paramètres du projet], les métadonnées HDR seront ajoutées au moment de l'export.

#### 3 **Remarque**

- f Veillez à formater à l'avance la carte mémoire SxS avec un dispositif XDCAM.
- f Il est impossible d'exporter des fichiers vers une carte mémoire SxS formatée au format XDCAM EX.
- **1) Cliquez sur [XAVC] dans l'arborescence de catégorie de la boîte de dialogue [Exporter vers un fichier].**
- f **« [Exportation à l'aide d'un exportateur](#page-470-0) » (**w **page 471)**
- **2) Cliquez sur [XAVC], puis cliquez sur [Exporter].**
- **3) Définissez la destination d'exportation, le nom du clip, etc, et cliquez sur [OK].**

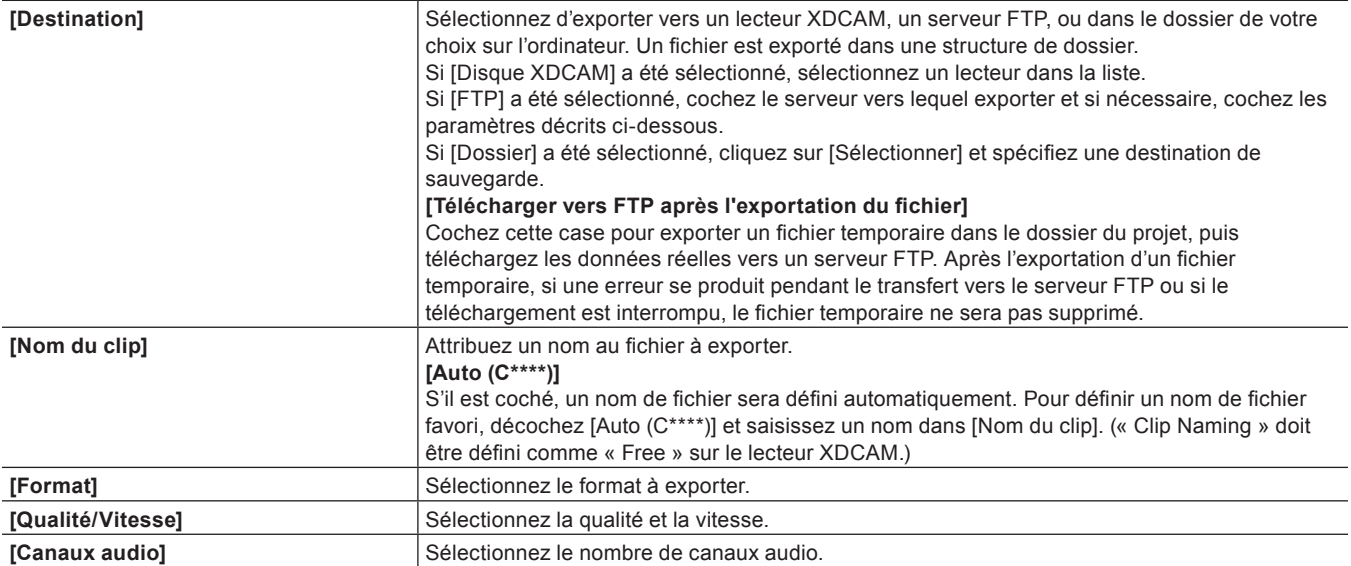

# <span id="page-492-0"></span>**Format K2 (CMF) ou K2 (GXF)**

Vous pouvez exporter un projet au format CMF ou GXF employé par K2.

# $\lceil \frac{1}{2}n \rceil$

- f Pour exporter vers un serveur FTP, réglez la destination de connexion à l'avance dans les paramètres système.
	- **« [\[GXF\]](#page-114-0) » (**w **page 115)**

#### 3 **Remarque**

- f L'audio sera exporté en audio au format 16 bits, même si le préréglage de projet est réglé sur l'audio au format 24 bits.
- **1) Cliquez sur [K2] dans l'arborescence de catégorie de la boîte de dialogue [Exporter vers un fichier].**
- f **« [Exportation à l'aide d'un exportateur](#page-470-0) » (**w **page 471)**

# **2) Sélectionnez un exportateur et cliquez sur [Exporter].**

f La boîte de dialogue des paramètres de sortie s'affiche. Les paramètres de réglage varient en fonction de l'exportateur. **Exemple :**

Si [MPEG2 GXF] a été sélectionné.

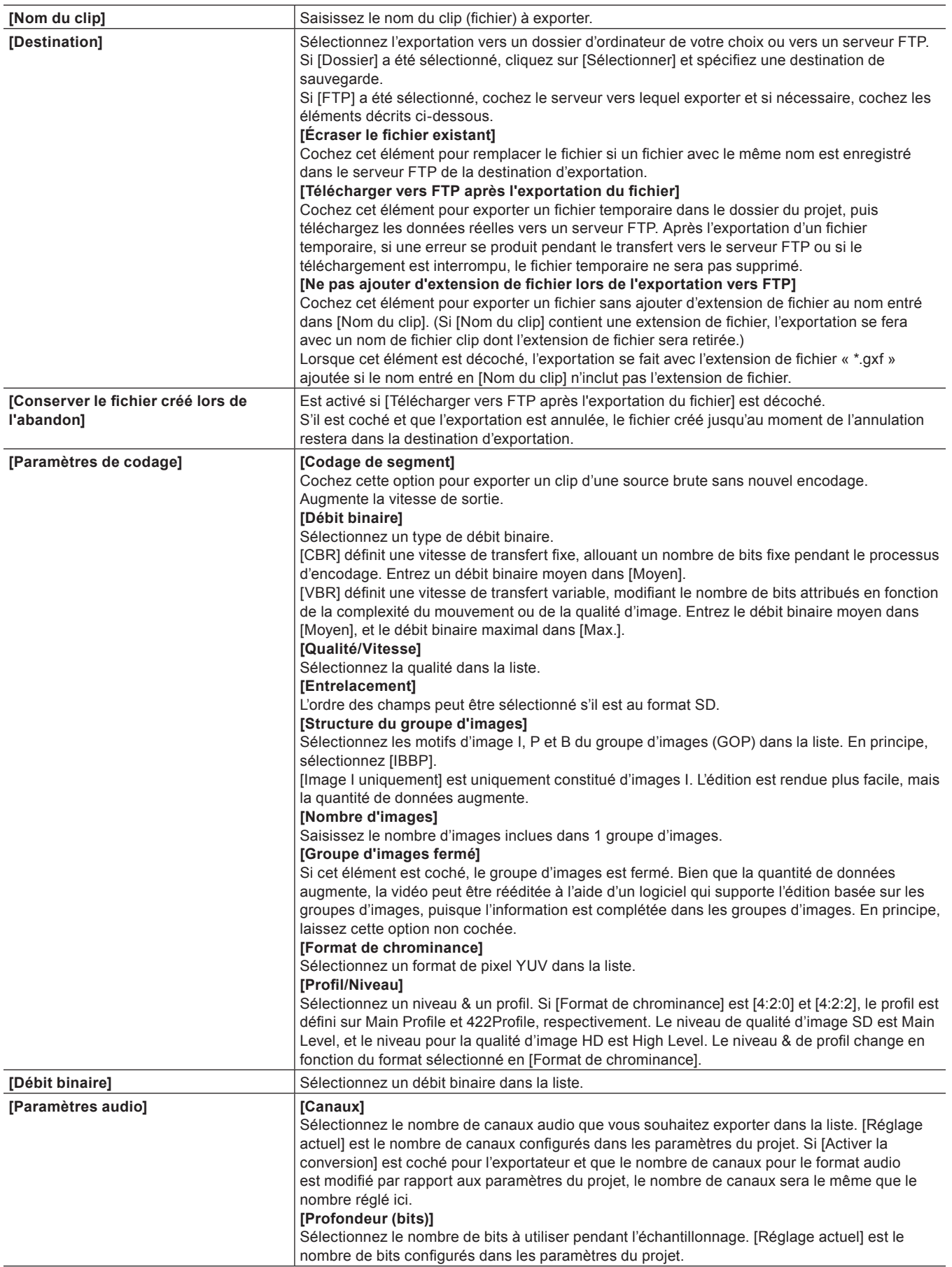

# **3) Configurez l'exportation et cliquez sur [OK].**

# <span id="page-494-0"></span>**Format MXF**

Vous pouvez exporter en MXF, un format de fichier vidéo utilisé dans l'industrie pour le transfert vers serveur, etc.

# $\lceil 2y \rceil$

- f Pour exporter vers un serveur FTP, réglez la destination de connexion à l'avance dans les paramètres système.
- **« [Paramètres du serveur FTP MXF](#page-117-0) » (**w **page 118)**
- f Si l'un des exportateurs suivants est utilisé pour exporter lorsque [Espace colorimétrique] dans [Paramètres du projet] est réglé sur
- [BT.2020/BT.2100 HLG] ou [BT.2020/BT.2100 PQ], les métadonnées HDR seront ajoutées au moment de l'exportation.
- [HQ MXF]
- [HQX MXF]
- $-$  [AVCIntra MXF]
- [AVCUltra MXF]
- [XAVC MXF]
- [DNxHR MXF]
- $-$  [DNxHR 444 MXF]
- [ProRes MXF]
- $-$  [ProRes 4444 MXF]

# **1) Cliquez sur [MXF] dans l'arborescence de catégorie de la boîte de dialogue [Exporter vers un fichier].**

f **« [Exportation à l'aide d'un exportateur](#page-470-0) » (**w **page 471)**

# **2) Sélectionnez un exportateur et cliquez sur [Exporter].**

f La boîte de dialogue des paramètres de sortie s'affiche. Les paramètres de réglage varient en fonction de l'exportateur. **Exemple :**

#### Si [MPEG2 MXF] a été sélectionné.

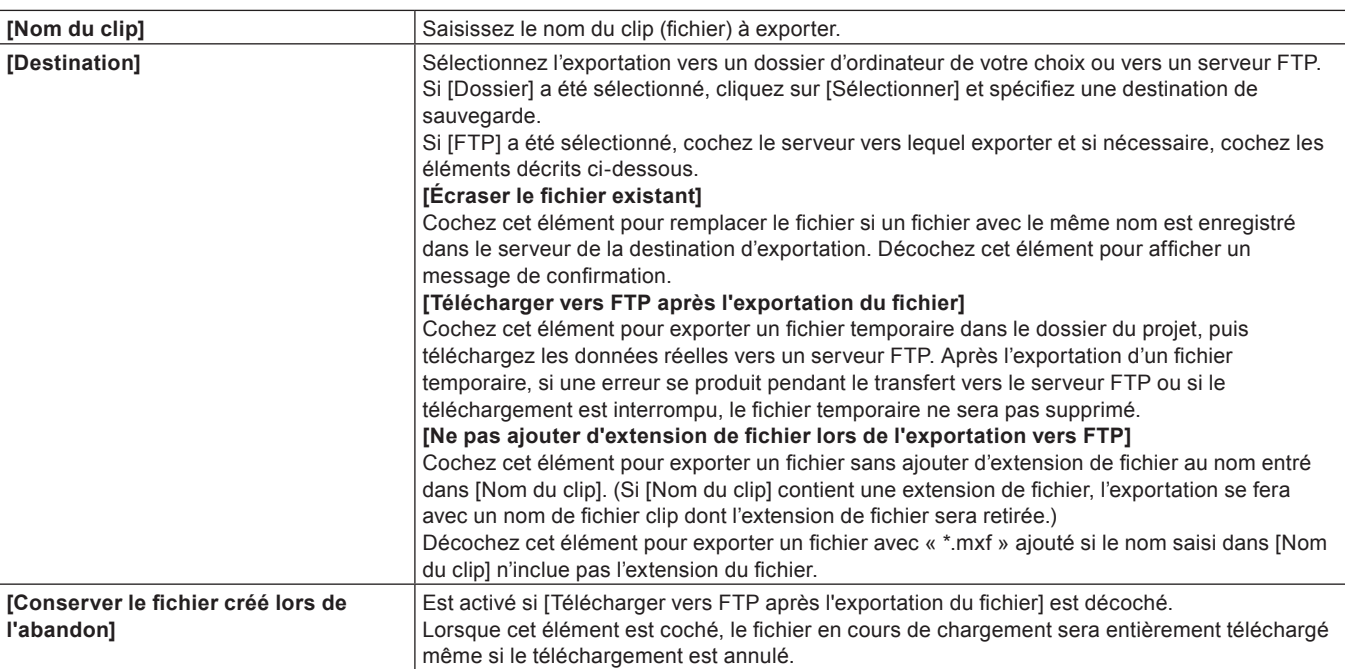

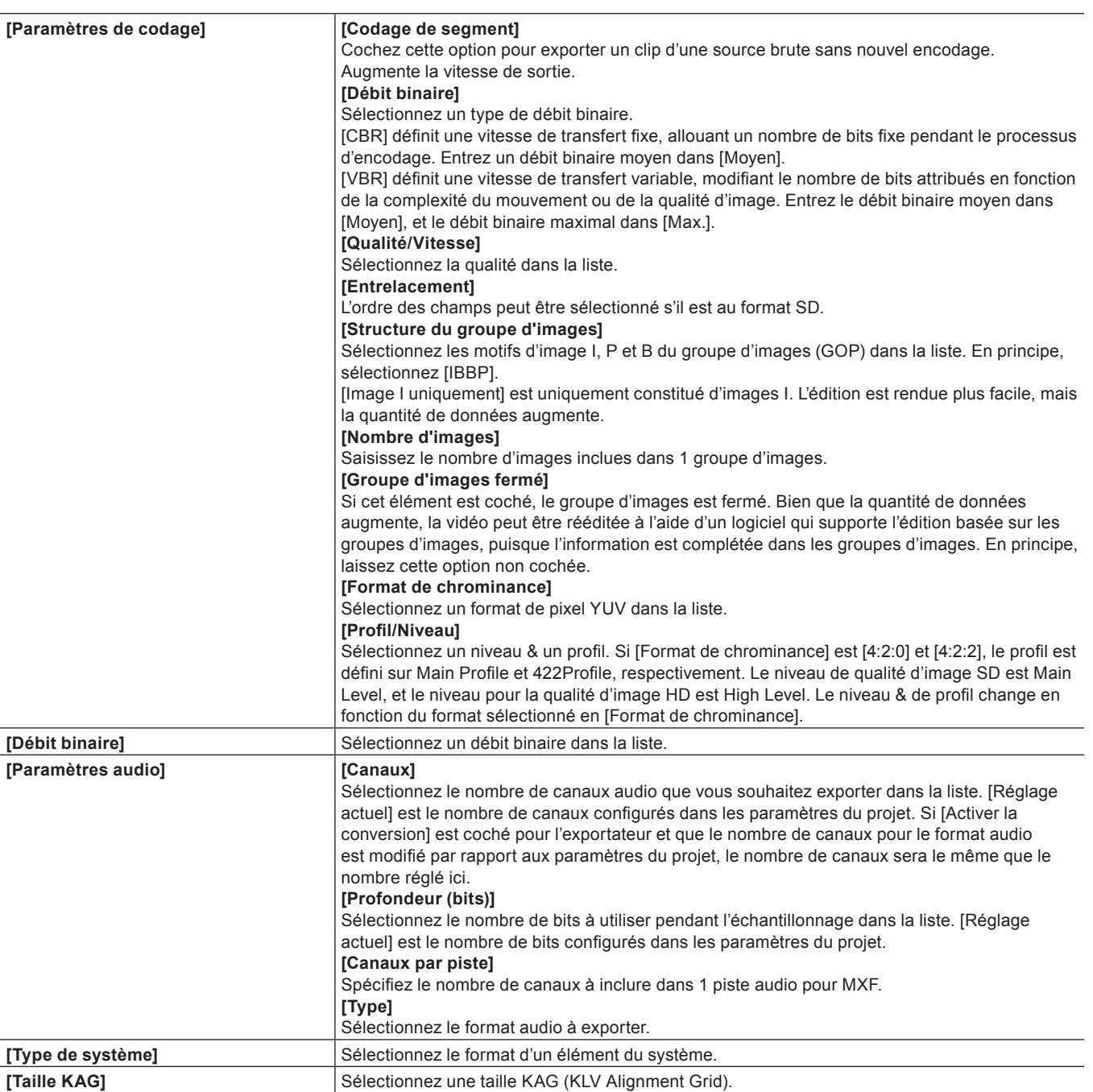

f Si l'exportateur est [ProRes MXF], réglez le codec dans [Format].

Sélectionnez un élément dans [ProRes 422 HQ], [ProRes 422], [ProRes 422 LT] et [ProRes 422 Proxy].

f Si l'exportateur est [ProRes 4444 MXF], réglez le codec dans [Format]. Il n'y a qu'un élément de paramétrage, [ProRes 4444].

f Si l'exportateur est [DNxHR 444 MXF], réglez le codec dans [Format]. Il n'y a qu'un élément de paramétrage, [444]. Cocher [VBR] modifie le débit binaire à assigner en fonction de la complexité du mouvement ou de la qualité de l'image.

# **3) Configurez l'exportation et cliquez sur [OK].**

# **Format AAF**

Vous pouvez exporter un projet dans un fichier AAF.

- **1) Cliquez sur [Autre] dans l'arborescence de catégorie de la boîte de dialogue [Exporter vers un fichier].**
- f **« [Exportation à l'aide d'un exportateur](#page-470-0) » (**w **page 471)**
- **2) Cliquez sur [Outil d'exportation de projet AAF], puis cliquez sur [Exporter].**

# **3) Définissez un nom de fichier et une destination d'exportation, spécifiez [Prédéfini] et cliquez sur [Enregistrer].**

- f **« [Boîte de Dialogue \[Outil d'exportation de projet \(AAF\)\]](#page-82-0) » (**w **page 83)**
- f Si vous souhaitez vérifier les paramètres du préréglage ou modifier les paramètres d'exportation, cliquez sur [Détail].
- **« [Boîte de Dialogue \[Paramètres détaillés d'exportation AAF\]](#page-82-1) » (**w **page 83)**

#### <span id="page-496-0"></span>**Exportation des sous-titres**

#### **Exportation d'un projet contenant des données de sous-titrage**

Vous pouvez exporter un projet contenant des sous-titres dans un fichier.

Outre un fichier de sortie, un fichier additionnel (fichier de sous-titrage) peut être exporté. Ou, des données de sous-titrage peuvent être intégrées dans le fichier de sortie.

f Les données de sous-titrage sur les pistes supérieures seront exportées en priorité.

**1) Sélectionnez un exportateur dans l'arborescence de catégorie dans la boîte de dialogue [Exporter vers un fichier].**

f **« [Exportation à l'aide d'un exportateur](#page-470-0) » (**w **page 471)**

# **2) Sélectionnez la méthode d'exportation dans la liste située à gauche de [Sous-titrages].**

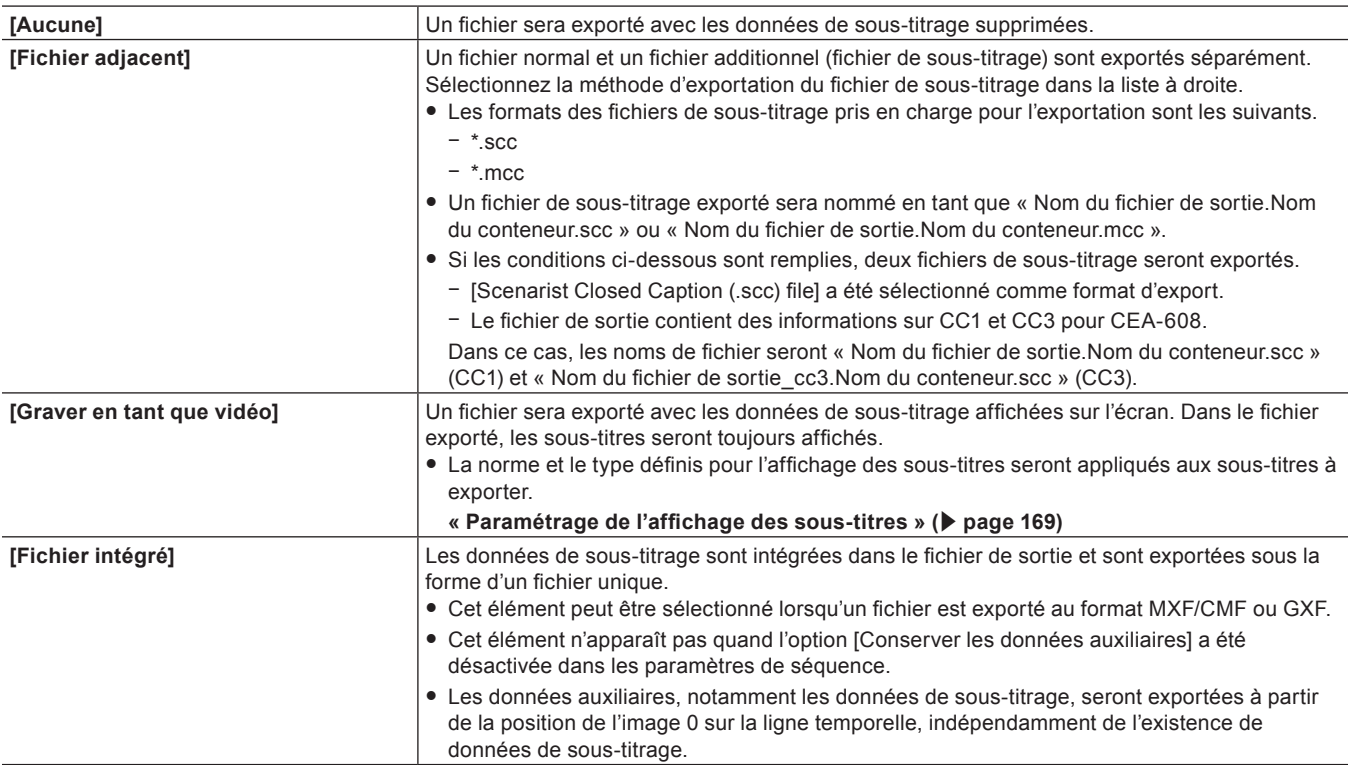

# **3) Cliquez sur [Exporter].**

# **4) Définissez les contenus d'exportation, et cliquez sur [Enregistrer] ou [OK].**

f Les contenus d'exportation varient en fonction de l'exportateur sélectionné. Voir l'explication pour l'exportateur correspondant.

#### 3 **Remarque**

- f Si [Fichier adjacent] ou [Fichier intégré] a été sélectionné pour [Sous-titrages], la modification de [Fréquence d'images] dans la boîte de dialogue [Exporter vers un fichier] (Paramètres détaillés) désactivera l'exportation des sous-titres.
- Si [Fichier adjacent] a été sélectionné pour [Sous-titrages], l'exportation via les exportateurs suivants produira un fichier additionnel (fichier de sous-titrage), mais ne l'enregistrera pas dans le bac.
- Exportateurs dans la catégorie [Audio]
- $-$  [Image fixe]
- f Si l'un des exportateurs dans les catégories [AVCHD], [K2] (CMF) et [GV STRATUS] a été sélectionné, [Fichier adjacent] ne peut pas être sélectionné pour [Sous-titrages]. De plus, si les fichiers doivent être exportés vers un appareil XDCAM ou un serveur FTP à l'aide de l'exportateur [XDCAM], [Fichier adjacent] ne peut pas être sélectionné.
- f Le paramètre [Supprimer les données auxiliaires] de la boîte de dialogue [Exporter vers un fichier] (Paramètres détaillés) n'affecte pas l'exportation des sous-titres.
- f Une certaine combinaison des formats d'entrée et de sortie peut entraîner un changement de format des données ou des défauts dans le fichier de sortie.
- f Les données de sous-titrage ne sont pas ré-encodées. Les données d'entrée seront sorties telles quelles.
- $\bullet$  MCC version 2 peut être importé. Cependant, les paramètres de l'option ne seront pas évalués.
- f Les paquets de données auxiliaires 608 (DID=61h et SDID=02h) ne sont pas pris en charge.

#### **Exportation du fichier de sous-titrage seul**

Vous pouvez exporter les sous-titres d'un projet seul dans un fichier.

- **1) Cliquez sur [Captions] dans l'arborescence de catégorie de la boîte de dialogue [Exporter vers un fichier].**
- f **« [Exportation à l'aide d'un exportateur](#page-470-0) » (**w **page 471)**
- **2) Sélectionnez un exportateur et cliquez sur [Exporter].**
- **3) Attribuez un nom au fichier et choisissez la destination d'enregistrement, puis cliquez sur [Enregistrer].**

# **Exportation d'un projet stéréoscopique**

Les projets créés en mode d'édition stéréoscopique peuvent être exportés vers un fichier.

#### **Exportation de la gauche/droite vers un fichier**

Exportez les données des côtés gauche et droit du projet vers un fichier.

- **1) Sélectionnez un exportateur dans l'arborescence de catégorie dans la boîte de dialogue [Exporter vers un fichier].**
- f **« [Exportation à l'aide d'un exportateur](#page-470-0) » (**w **page 471)**
- **2) Sélectionnez [Double flux G/D], [Gauche uniquement], [Droite uniquement], [Côte à côte], [Haut/Bas], [Entrelacé], [Mélanger], [Anaglyphe], ou [Différence] dans la liste [Stéréoscopique].**
- f [Double flux G/D] exporte la vidéo des côtés gauche et droit vers un seul fichier compatible avec le double flux.
- f [Gauche uniquement]/[Droite uniquement] exporte des vidéos du côté gauche ou droit uniquement vers un fichier uniquement.
- f [Côte à côte]/[Haut/Bas]/[Entrelacé]/[Mélanger]/[Anaglyphe]/[Différence] combinent et exportent la vidéo des côtés gauche et droit vers un fichier unique.

**« [Type de traitement stéréoscopique](#page-169-0) » (**w **page 170)**

# **3) Cliquez sur [Exporter].**

# **4) Définissez les contenus d'exportation, et cliquez sur [Enregistrer] ou [OK].**

f Les contenus d'exportation varient en fonction de l'exportateur. Voir l'explication pour l'exportateur correspondant.

#### **Exportation de la gauche/droite vers des fichiers séparés**

Vous pouvez exporter la vidéo des côtés gauche et droit séparément vers deux fichiers différents.

- **1) Sélectionnez un exportateur dans l'arborescence de catégorie dans la boîte de dialogue [Exporter vers un fichier].**
- f **« [Exportation à l'aide d'un exportateur](#page-470-0) » (**w **page 471)**
- **2) Sélectionnez [Gauche et droite distincts] dans la liste [Stéréoscopique].**

# **3) Cliquez sur [Exporter].**

f L'écran des paramètres d'exportation apparaît.

### <span id="page-498-3"></span>**4) Définissez un nom de fichier et la destination de l'exportation pour les côtés gauche et droit.**

- f **« [Réglages communs de nom de fichier gauche/droit](#page-498-1) » (**w **page 499)**
- f **« [Réglages communs de destination d'exportation gauche/droit](#page-498-2) » (**w **page 499)**

#### **5) Définissez les détails d'exportation dans la boîte de dialogue à l'étape [4\)](#page-498-3).**

f Les détails d'exportation varient en fonction de l'exportateur. Voir l'explication pour l'exportateur correspondant.

# **6) Cliquez sur [Enregistrer] ou [OK].**

#### <span id="page-498-1"></span>■ Réglages communs de nom de fichier gauche/droit

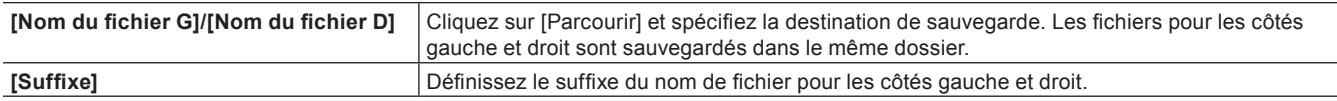

#### <span id="page-498-2"></span>■ Réglages communs de destination d'exportation gauche/droit

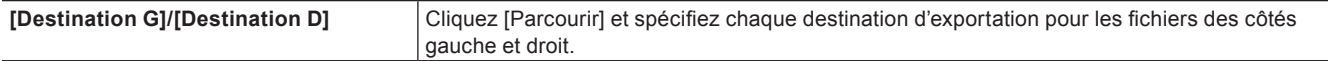

# <span id="page-498-0"></span>**Enregistrement de la configuration de l'exportateur comme exportateur par défaut**

Cliquez sur [Exporter] sur l'enregistreur et sélectionnez [Exporter vers un fichier (outil d'exportation par défaut)] ou [Ajouter à l'exportation par lots (module d'exportation par défaut)] pour enregistrer un exportateur par défaut qui peut être sélectionné par simple opération. Les paramètres de l'exportateur peuvent également être enregistrés en combinaison avec les paramètres de conversion utilisés pour exporter dans un format qui diffère des paramètres du projet. Quatre exportateurs peuvent être enregistrés.

# **Création d'un exportateur par défaut**

Enregistrez la configuration de l'exportateur en tant qu'exportateur par défaut.

#### **1) Sélectionnez un exportateur dans la boîte de dialogue [Exporter vers un fichier].**

- f **« [Exportation à l'aide d'un exportateur](#page-470-0) » (**w **page 471)**
- f Configurez, dans le but de les stocker, les paramètres de conversion qui exportent dans un format différent des paramètres du projet, en tant que préréglage.
	- **« [Exportation sous un format qui diffère des paramètres du projet](#page-473-1) » (**w **page 474)**

# **2) Cliquez sur le bouton de liste [Enregistrer par défaut] dans la boîte de dialogue [Exporter vers un fichier], et sur un numéro auquel l'exportateur par défaut doit être enregistré** → **[Enregistrer].**

• L'exportateur est enregistré comme exportateur par défaut.

#### 1 **Alternative**

f En sélectionnant un exportateur dans la boîte de dialogue [Exporter vers un fichier] et en cliquant sur [Enregistrer par défaut], l'exportateur est enregistré sur [1] de [Paramètre par défaut actuel].

#### $\left[\rule{0pt}{10pt}\right.$

- f Lorsque vous cliquez sur [Paramètre par défaut actuel] dans l'arborescence de catégorie, tous les préréglages par défaut stockés par l'utilisateur sont affichés dans la liste des exportateurs/préréglages.
- f Vous pouvez renommer des exportateurs enregistrés en tant que [Paramètre par défaut actuel]. Cliquez sur le bouton de liste [Enregistrer par défaut] dans la boîte de dialogue [Exporter vers un fichier], puis cliquez sur le numéro de l'exportateur à renommer → [Renommer], et modifiez le nom.

# **Suppression de l'exportateur par défaut**

Les exportateurs par défaut enregistrés peuvent être supprimés.

- **1) Cliquez sur le bouton de liste [Enregistrer par défaut] dans la boîte de dialogue [Exporter vers un fichier] et cliquez sur l'exportateur par défaut à supprimer** → **[Supprimer].**
- L'exportateur par défaut sera supprimé.

# **Enregistrement des paramètres d'exportation en tant que préréglage**

Vous pouvez stocker des paramètres d'exportateur fréquemment utilisés en tant que préréglages. Les paramètres de l'exportateur peuvent également être enregistrés en combinaison avec les paramètres de conversion utilisés pour exporter dans un format qui diffère des paramètres du projet.

# <span id="page-499-0"></span>**Création des préréglages d'un exportateur**

Un paramètre d'exportateur peut être enregistré en tant que préréglage d'exportateur.

#### **1) Sélectionnez un exportateur dans la boîte de dialogue [Exporter vers un fichier].**

- f **« [Exportation à l'aide d'un exportateur](#page-470-0) » (**w **page 471)**
- f Configurez, dans le but de les stocker, les paramètres de conversion qui exportent dans un format différent des paramètres du projet, en tant que préréglage.
	- **« [Exportation sous un format qui diffère des paramètres du projet](#page-473-1) » (**w **page 474)**

# **2) Cliquez sur [Enregistrer le préréglage] dans la boîte de dialogue [Exporter vers un fichier].**

f [Boîte de dialogue des préréglages] s'affiche.

# **3) Entrez le nom d'un préréglage d'exportateur dans [Nom du préréglage] et configurez les détails d'exportation.**

f Les contenus d'exportation varient en fonction de l'exportateur.

# $\left[\rule{0pt}{10pt}\right.$

f Vous pouvez saisir la description de votre choix dans [Description]. Il sera affiché dans la liste d'exportateur/préréglage dans la boîte de dialogue [Exporter vers un fichier].

# **4) Cliquez sur [OK].**

• Le préréglage créé est enregistré dans la liste d'exportateur/préréglage.

# $\lceil 2n \rceil$

- f Lorsque vous cliquez sur [Mes préréglages] dans l'arborescence de catégorie, tous les préréglages d'exportateur stockés par l'utilisateur sont affichés dans la liste des exportateurs/préréglages.
- f Pour modifier les paramètres des préréglages d'exportateur déjà créés, sélectionnez le préréglage d'exportateur à modifier, cliquez sur [Enregistrer le préréglage] et modifiez les paramètres.

# <span id="page-499-1"></span>**Suppression des préréglages d'un exportateur.**

Vous pouvez supprimer les préréglages d'exportateur que vous avez créés.

# **1) Sélectionnez le préréglage d'exportateur à effacer dans la boîte de dialogue [Exporter vers un fichier].**

f **« [Exportation à l'aide d'un exportateur](#page-470-0) » (**w **page 471)**

# **2) Cliquez sur [Supprimer le préréglage] dans la boîte de dialogue [Exporter vers un fichier].**

# **3) Cliquez sur [Oui].**

# $\lceil 2n \rceil$

f Seuls les préréglages d'exportateur ayant été enregistrés par l'utilisateur peuvent être supprimés.

# <span id="page-500-1"></span>**Importation des préréglages d'un exportateur (Importation)**

Vous pouvez importer des préréglages d'exportateur.

# **1) Cliquez sur [Importer un préréglage] dans la boîte de dialogue [Exporter vers un fichier].**

f **« [Exportation à l'aide d'un exportateur](#page-470-0) » (**w **page 471)**

# **2) Sélectionnez un fichier, puis cliquez sur [Ouvrir].**

# $\sqrt{2}$

f Lorsque vous cliquez sur [Mes préréglages] dans l'arborescence de catégorie, les préréglages d'exportateur sont affichés dans la liste des exportateurs/préréglages.

# <span id="page-500-0"></span>**Exportation de préréglages d'un exportateur (Exportation)**

Vous pouvez exporter les préréglages d'exportateur que vous avez créés.

- **1) Sélectionnez un préréglage d'exportateur dans la boîte de dialogue [Exporter vers un fichier].**
- f **« [Exportation à l'aide d'un exportateur](#page-470-0) » (**w **page 471)**
- **2) Cliquez sur [Exporter un préréglage] dans la boîte de dialogue [Exporter vers un fichier].**
- **3) Insérez un nom de fichier, sélectionnez la destination de sauvegarde et cliquez sur [Enregistrer].**

# $\lceil \frac{1}{2} \rceil$

f Les préréglages exportables sont les préréglages d'exportateur stockés par l'utilisateur, les exportateurs par défaut et les exportateurs récemment utilisés.

# **Exportation de multiples séquences/plages ensemble**

Vous pouvez stocker des exportateurs et plages à exporter en tant que liste par lots afin d'exporter ensemble de multiples plages qui ont été stockées en tant que liste par lots.

# <span id="page-500-2"></span>**Stockage de plages à exporter dans une liste de lots**

Vous pouvez spécifier les exportateurs et plages à exporter et les stocker dans une liste par lots.

# **1) Définissez les points d'entrée et de sortie de la plage à exporter.**

- f **« [Réglage des points d'entrée et de sortie sur la ligne temporelle](#page-254-0) » (**w **page 255)**
- **2) Sélectionnez un exportateur dans la boîte de dialogue [Exporter vers un fichier], puis cliquez sur [Ajouter à la liste d'export par lot].**
- f **« [Exportation à l'aide d'un exportateur](#page-470-0) » (**w **page 471)**

# 3 **Remarque**

f Lorsque vous sélectionnez un exportateur qui ne prend pas en charge l'exportation par lots, [Ajouter à la liste d'export par lot] est désactivée et vous n'êtes pas en mesure de l'ajouter la liste par lots.

### 1 **Alternative**

- f Après avoir défini les points d'entrée et de sortie d'une plage à exporter, cliquez sur [Exporter] dans l'enregistreur, puis sur [Ajouter à l'exportation par lots].
- f Après avoir réglé les points de sortie et d'entrée d'une plage à exporter, faites un clic droit sur l'échelle temporelle et cliquez sur [Ajouter à l'exportation par lots].
- f Après avoir défini les points d'entrée et de sortie d'une plage à exporter, cliquez sur [Fichier] dans la barre de menu, puis sur [Exporter] → [Ajouter à l'exportation par lots].
- f Après avoir réglé les points d'entrée et de sortie d'une plage à exporter, faites un clic droit sur la liste d'exportation de la boîte de dialogue [Exporter par lots] et cliquez sur [Nouveau].

**« [Boîte de Dialogue \[Exporter par lots\]](#page-502-0) » (**w **page 503)**

# **3) Après avoir réglé les détails d'exportation, spécifiez un nom de fichier et la destination de sauvegarde et cliquez sur [Enregistrer] ou [OK].**

- Cliquez sur [Enregistrer] ou [OK] pour stocker dans la liste par lots.
- f Les contenus d'exportation varient en fonction de l'exportateur.
- f Si vous voulez ajouter plusieurs plages à partir d'un seul projet à la liste par lots, recommencez ces opérations pour définir les points d'entrée et de sortie et les ajouter à la liste par lots.

# $\lceil \frac{1}{2}n \rceil$

f Après avoir réglé les points de sortie et d'entrée d'une plage à exporter, vous pouvez faire un clic droit sur l'échelle temporelle et sélectionner [Ajouter à l'exportation par lots (module d'exportation par défaut)] → un exportateur par défaut à utiliser. Après avoir réglé les points de sortie et d'entrée d'une plage à exporter, vous pouvez également cliquer sur [Exporter] sur l'enregistreur et sélectionner [Ajouter à l'exportation par lots (module d'exportation par défaut)] → un exportateur par défaut à utiliser.

Le nom du fichier et la destination de l'enregistrement sont automatiquement définis comme suit. (Lorsqu'aucun exportateur par défaut n'est défini ou lorsque [Exporter] est désactivé, [Ajouter à l'exportation par lots (module d'exportation par défaut)] ne peut pas être sélectionné).

- Nom du fichier : Exp JourMois 000 (nombre séquentiel à 3 chiffres) + extension
- Destination de sauvegarde : Dossier du projet
- **« [Boîte de Dialogue \[Exporter vers un fichier\]](#page-471-0) » (**w **page 472)**
- f Après avoir réglé les points d'entrée et de sortie d'une plage à exporter, si vous faites un clic droit sur l'échelle temporelle et cliquez sur [Ajouter à l'exportation par lots (format de projet)], la plage spécifiée est ajoutée à la liste par lots au format spécifié dans [Format de calcul] de la boîte de dialogue (paramètres détaillés) [Paramètres du projet]. Dans ce cas, le nom et la destination du fichier sont automatiquement définis comme indiqué ci-dessous : [Ajouter à l'exportation par lots (format de projet)] ne peut pas être sélectionné lorsque [Exporter] est désactivé.
	- g Nom du fichier : Exp JourMois\_000 (nombre séquentiel à 3 chiffres) + extension
	- g Destination de sauvegarde : Dossier du projet
	- **« [Boîte de Dialogue \[Paramètres du projet\] \(paramètres détaillés\)](#page-61-0) » (**w **page 62)**
- f Le contenu de la liste par lots peut être modifié dans la boîte de dialogue [Exporter par lots].

# **Exportation simultanée de plusieurs plages (Exporter par lots)**

Il est possible d'exporter plusieurs plages ensemble dans la liste par lots.

# **1) Cliquez sur [Exporter] dans l'enregistreur.**

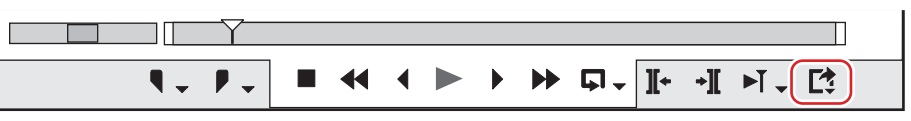

# **2) Cliquez sur [Exportation par lots].**

• La boîte de dialogue [Exporter par lots] s'affiche.

**« [Boîte de Dialogue \[Exporter par lots\]](#page-502-0) » (**w **page 503)**

#### 1 **Alternative**

• Cliquez sur [Fichier] dans la barre de menu, puis cliquez sur [Exporter] → [Exportation par lots].

# **3) Cochez l'élément à exporter et cliquez sur [Exporter].**

f La tâche de rendu sera enregistrée dans le Service de rendu. Une fois l'enregistrement dans le Service de rendu terminé, la case de la boîte de dialogue [Exporter par lots] est décochée. Une indication apparaît sur l'écran de l'ordinateur pour indiquer le lancement de la tâche de rendu.

Les tâches de rendu enregistrées sont traitées en arrière-plan dans un ordre séquentiel de la priorité prédéterminée. La progression du processus de rendu peut être vérifiée sur GV Job Monitor.

#### **« [GV Job Monitor](#page-364-0) » (**w **page 365)**

f La couleur de l'icône GV Job Monitor dans la barre d'état vire au violet pendant le traitement d'une tâche de rendu d'exportation par lots.

- f Même si le fichier du projet est fermé avant la fin du processus de rendu, le processus de la tâche de rendu continue. À la fin du processus de rendu, une indication apparaît sur l'écran de l'ordinateur pour informer que le rendu est terminé. La couleur de l'icône dans la barre d'état est rétablie.
- **« [Indication de l'icône de GV Job Monitor](#page-364-1) » (**w **page 365)**
- f Pour enregistrer le fichier exporté dans le bac, faites un clic droit sur la tâche de rendu dans la liste des tâches terminées de GV Job Monitor, puis cliquez sur [Ajouter au chutier].

# $\lceil \overline{w} \rceil$

- f Après avoir réglé les points d'entrée et de sortie d'une plage à exporter, vous pouvez stocker une nouvelle plage à exporter en faisant un clic droit sur la liste d'exportation et en cliquant sur [Nouveau].
- f Si vous faites un clic droit sur la liste d'exportation et cliquez sur [Sélectionner tout], vous pouvez sélectionner toutes les plages stockées pour l'exportation. Cochez l'un des multiples éléments sélectionnés pour cocher tous les éléments sélectionnés.
- f Si vous faites un clic droit sur un élément de la liste d'exportation et cliquez sur [Modifier les paramètres d'exportation], vous pouvez changer l'exportateur. Vous pouvez changer l'exportateur pour de multiples éléments sélectionnés. Cependant, si ces éléments incluent un exportateur pour lequel le nom de fichier ne peut pas être réglé, comme l'exportateur P2, des modifications seront appliquées à tous les exportateurs sélectionnés à l'exclusion de cet exportateur.
- f Cliquez sur [Ouvrir] sur la notification de début/fin de l'exportation des fichiers pour démarrer GV Job Monitor. Cliquez sur [Fermer] pour fermer la notification.
- f La notification de début/fin de l'exportation des fichiers est indiquée conformément au réglage de votre Windows.

#### 3 **Remarque**

- f Si vous supprimez une séquence stockée dans la liste par lots, de la ligne temporelle et du bac, la liste par lots est désactivée et s'affiche en rouge.
- Si vous modifiez les paramètres de séquence ou les paramètres de projet d'une séquence stockée dans la liste par lots, les modifications seront également appliquées dans la liste par lots. Si des modifications sont faites et qu'un exportateur ne peut plus être utilisé, l'exportateur est affiché en rouge dans la liste par lots et ses exportations ne peuvent pas être effectuées.

# <span id="page-502-0"></span>**Boîte de Dialogue [Exporter par lots]**

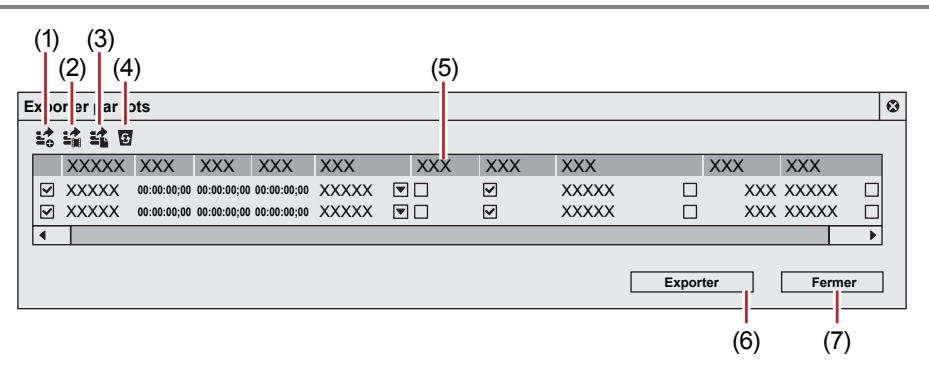

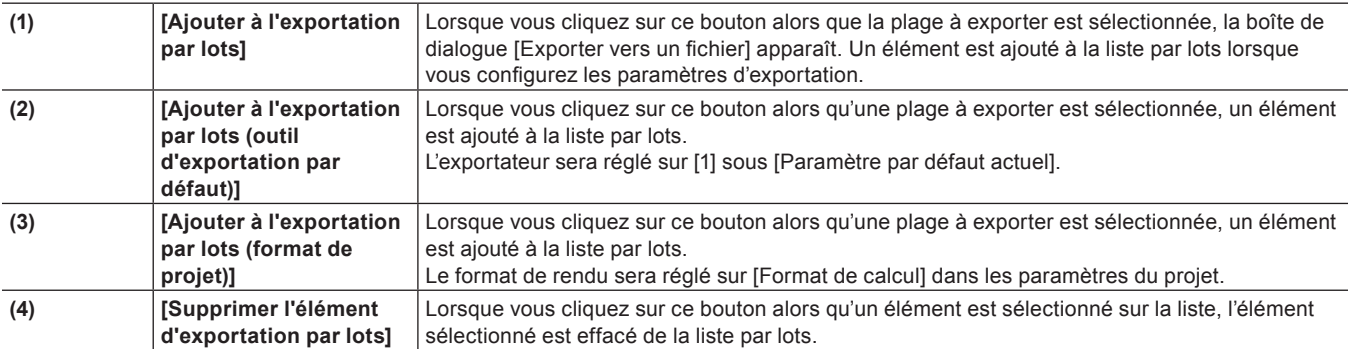

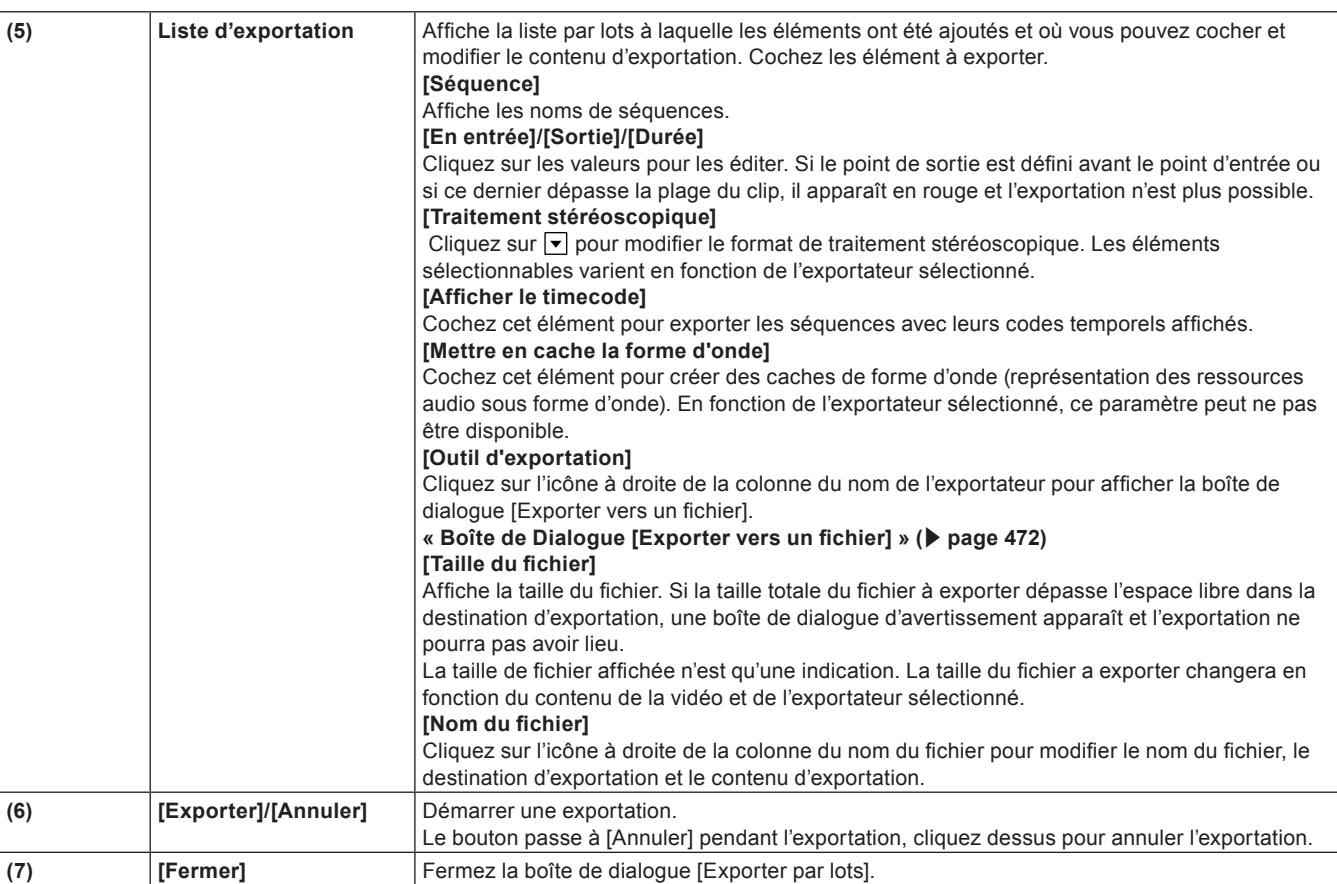

# **Suppression de plages stockées dans la liste par lots**

Vous pouvez supprimer les plages stockées dans la liste par lots.

# **1) Cliquez sur [Exporter] dans l'enregistreur.**

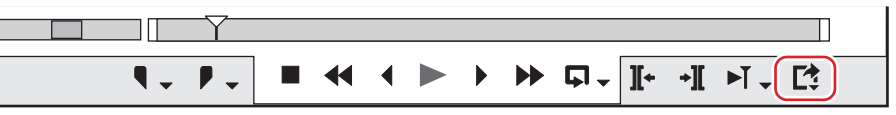

# **2) Cliquez sur [Exportation par lots].**

• La boîte de dialogue [Exporter par lots] s'affiche.

**« [Boîte de Dialogue \[Exporter par lots\]](#page-502-0) » (**w **page 503)**

# **3) Sélectionnez un élément à effacer et cliquez sur [Supprimer l'élément d'exportation par lots].**

# $\sqrt{2}$

f Si vous décochez des éléments de la plage d'exportation dans la boîte de dialogue [Exporter par lots], vous pouvez exclure ces éléments de l'exportation sans les effacer.
## <span id="page-504-0"></span>**Exportation vers un disque**

### **Exportation vers un DVD/BD**

Vous pouvez exporter un projet en tant que fichier image de disque à graver sur un DVD/BD.

Quels que soient les paramètres détaillés du projet, vous pouvez démarrer Gravure sur disque et graver le projet sur DVD ou BD. Même les projets aux formats progressifs (60p, par exemple) peuvent être gravés sur DVD/BD en changeant le format d'exportation dans Gravure sur disque.

#### 3 **Remarque**

f Si la conversion de format intervient lors de l'exportation, la qualité de l'image sera affectée.

#### **Exportation vers un disque**

Vous pouvez graver un projet sur un DVD/BD. Vous pouvez créer un titre et des menus de chapitre, mais également régler l'arrière plan de l'écran et des boutons de menu affichés à l'écran.

#### $\lceil 2n \rceil$

- f Pour n'exporter qu'une partie d'une vidéo éditée, veillez à spécifier la plage d'exportation à l'aide de [Définir le point d'entrée] et [Définir le point de sortie] sur l'enregistreur.
- **« [Réglage des points d'entrée et de sortie sur la ligne temporelle](#page-254-0) » (**w **page 255)**
- f Pour ajouter un chapitre, veillez à ce qu'un marqueur de séquence orange soit établi dans la position souhaitée à l'avance. **« [Réglage des marqueurs de séquence](#page-315-0) » (**w **page 316)**

#### 3 **Remarque**

- f Lorsque vous exportez vers un disque, vous aurez besoin de suffisamment d'espace libre sur le HDD.
- f Vous aurez aussi besoin d'un périphérique qui prend en charge l'écriture sur DVD/BD.
- f Si un logiciel d'écriture en paquet d'une autre société est installé/en cours de fonctionnement sur votre ordinateur, vous ne pouvez pas exporter vers DVD/BD depuis EDIUS.

#### **1) Cliquez sur [Exporter] dans l'enregistreur.**

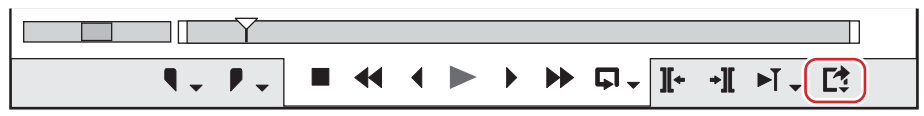

#### **2) Cliquez sur [Graver sur disque].**

• Gravure sur disque démarre.

#### 1 **Alternative**

- Cliquez sur [Fichier] dans la barre de menu, puis cliquez sur [Exporter]  $\rightarrow$  [Graver sur disque].
- f Exportation vers DVD/BD : **[Maj] + [F11]**

#### $|2y|$

f Cliquer sur [Retour] permet de fermer les paramètres et de revenir à EDIUS. Si vous retournez à EDIUS et sauvegardez le projet, les paramètres de « [Exportation vers un disque](#page-504-0) » seront aussi sauvegardés.

#### **3) Cliquez sur l'onglet [Début] et définissez le type de disque ou de codec.**

#### f **« [Onglet \[Début\]](#page-505-0) » (**w **page 506)**

#### **4) Cliquez sur l'onglet [Vidéo] et définissez le film à exporter vers le disque.**

f **« [Onglet \[Vidéo\]](#page-505-1) » (**w **page 506)**

#### **5) Cliquez sur l'onglet [Style] et définissez le style de l'écran de menu.**

f **« [Onglet \[Style\]](#page-506-0) » (**w **page 507)**

#### **6) Cliquez sur l'onglet [Modifier] pour modifier le menu.**

f **« [Onglet \[Modifier\]](#page-506-1) » (**w **page 507)**

#### **7) Cliquez sur l'onglet [Écriture] pour définir les paramètres d'exportation.**

#### f **« [Onglet \[Écriture\]](#page-508-0) » (**w **page 509)**

#### **8) Cliquez sur [Créer le disque].**

• Début de l'écriture sur le disque.

f Lorsque vous effectuez une conversion de format lors de l'exportation, cliquez sur [Oui] dans la boîte de dialogue de confirmation qui s'affiche.

<span id="page-505-0"></span>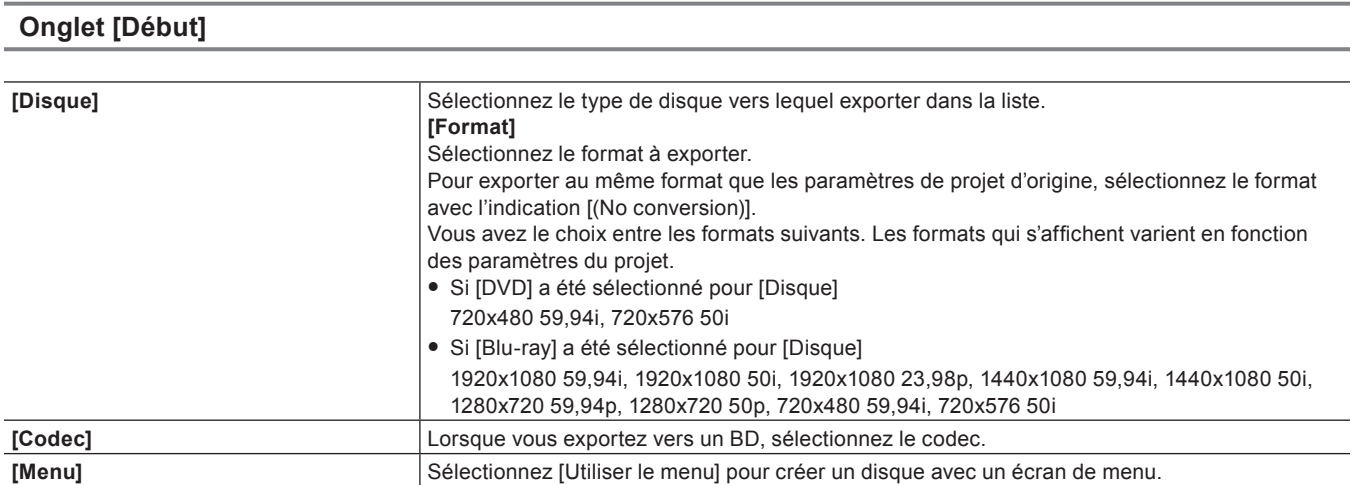

#### 3 **Remarque**

f Si le paramètre de projet correspond au standard NTSC (59,94i, par exemple), le format d'exportation du standard PAL (50i, par exemple) ne peut pas être sélectionné. De même, si le paramètre de projet correspond au standard PAL, le format d'exportation du standard NTSC ne peut pas être sélectionné.

#### <span id="page-505-1"></span>**Onglet [Vidéo]**

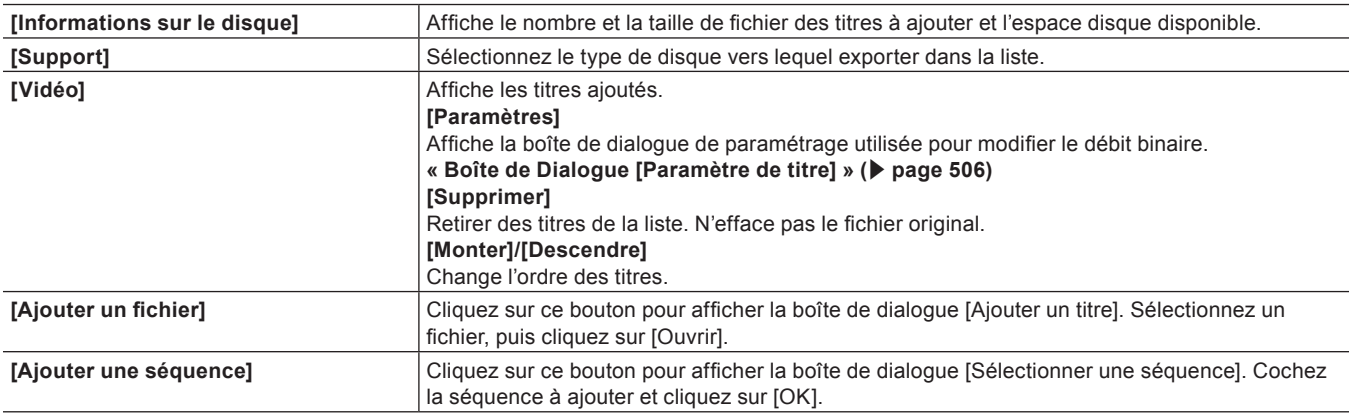

#### <span id="page-505-2"></span>**E Boîte de Dialogue [Paramètre de titre]**

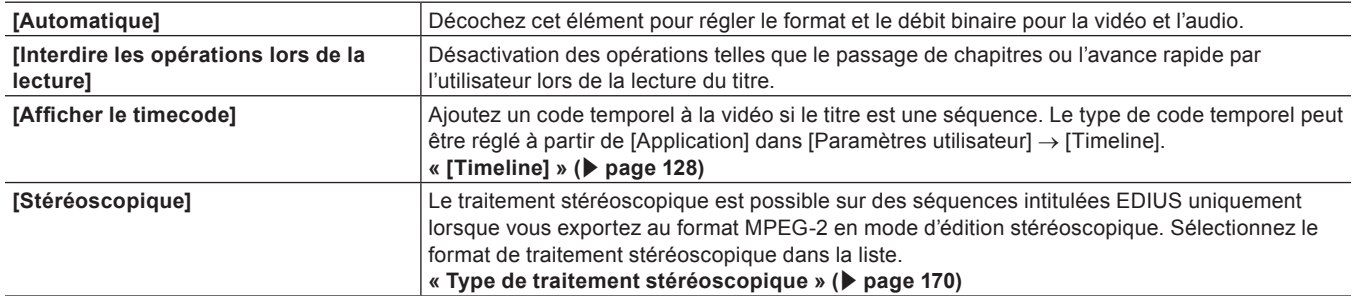

#### <span id="page-506-0"></span>**Onglet [Style]**

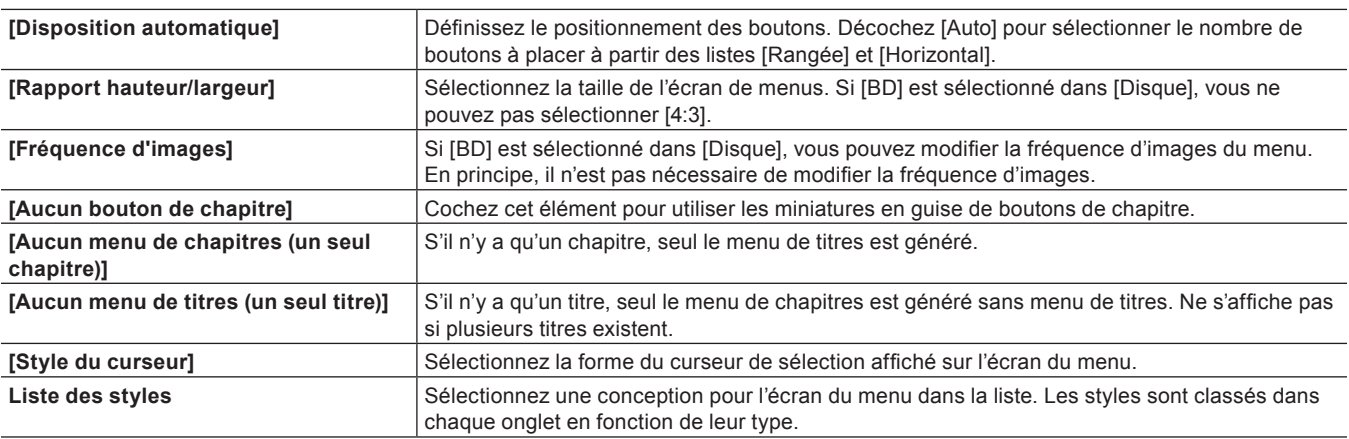

#### $\left[\rule{0pt}{10pt}\right.$

• Vous pouvez télécharger et ajouter un style.

Cliquez sur [Aide] dans la barre de menu, puis cliquez sur [Télécharger le style de menu DVD] pour télécharger le fichier d'installation au format msi. Double-cliquez sur le fichier d'installation pour ajouter un style à la liste des styles dans l'onglet [Style] de Gravure sur disque.

f Si vous avez effectué une mise à jour à partir de la version EDIUS 8 ou d'une version précédente, un message vous invitant à procéder au téléchargement du fichier d'installation peut s'afficher pour ajouter un style. Suivez les instructions à l'écran pour ajouter un style.

#### <span id="page-506-1"></span>**Onglet [Modifier]**

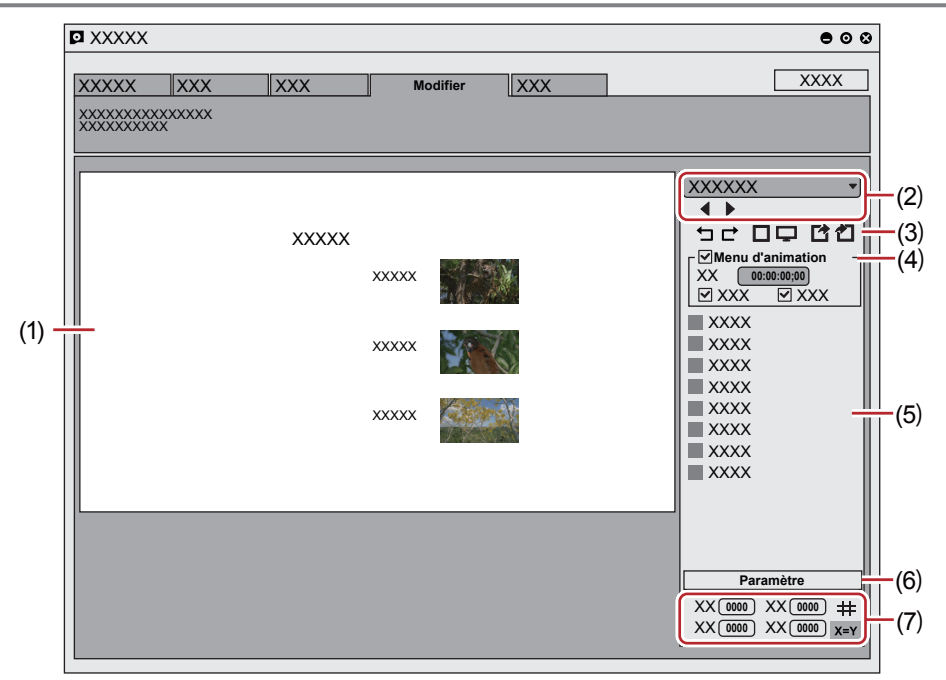

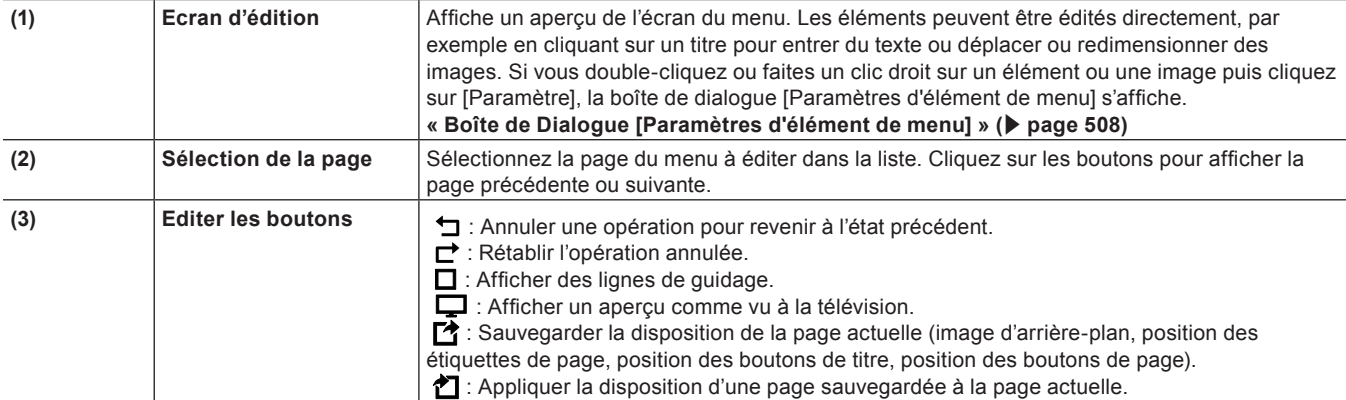

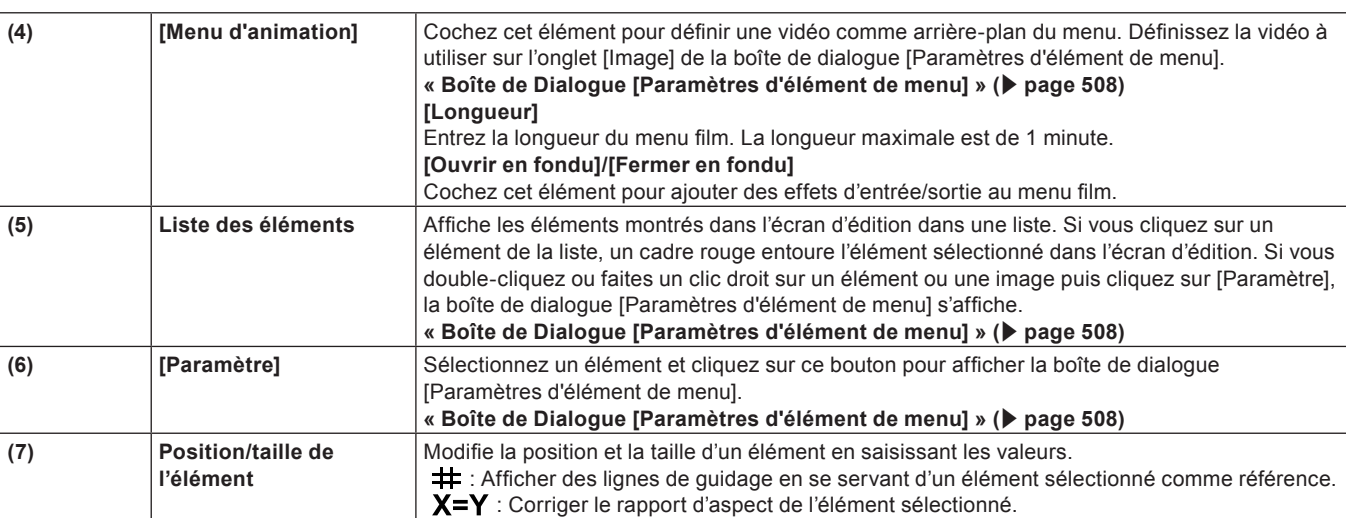

#### $\left[\begin{smallmatrix} 1\ 0\end{smallmatrix}\right]$

- f Il est possible de sélectionner plusieurs éléments en cliquant sur ces éléments tout en maintenant enfoncée la touche [Maj] du clavier. Si vous faites un clic droit avec plusieurs éléments sélectionnés, vous pouvez choisir l'alignement en haut, à gauche, etc. en sélectionnant [Disposition].
- f Vous pouvez ajouter un élément ou une image en faisant un clic droit sur la liste des éléments. Vous pouvez effacer un élément ou une image en faisant un clic droit sur un élément ajouté ou une image et en cliquant sur [Supprimer un élément].

#### <span id="page-507-0"></span>**Boîte de Dialogue [Paramètres d'élément de menu]**

#### r **Onglet [Élément]** → **[Texte]**

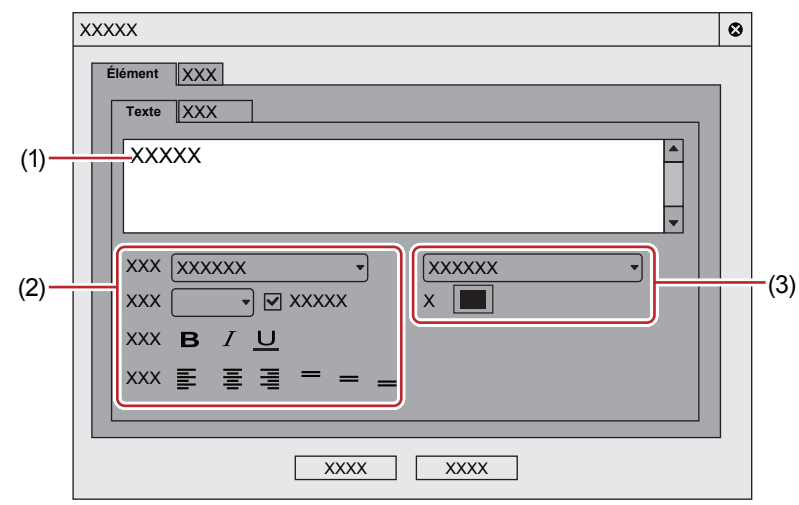

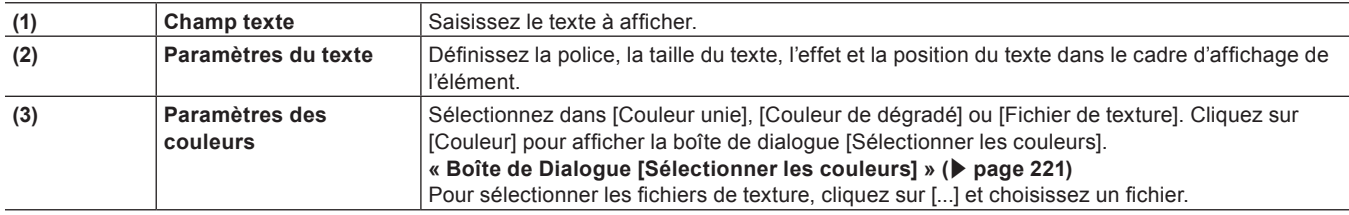

#### r **Onglet [Élément]** → **[Image]**

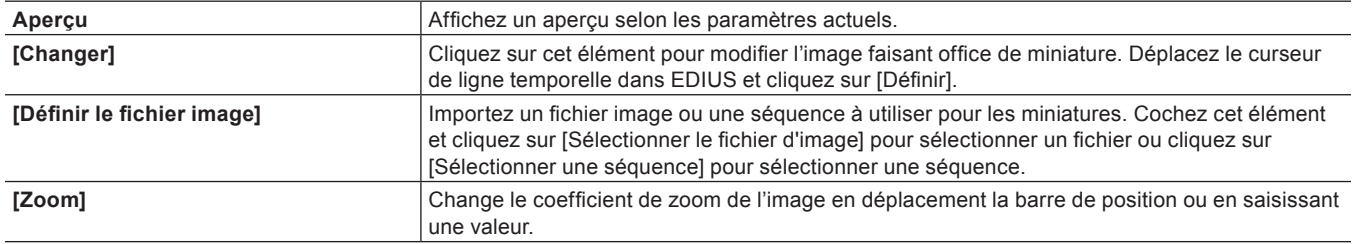

#### ■ Onglet [Effet]  $\rightarrow$  [images]

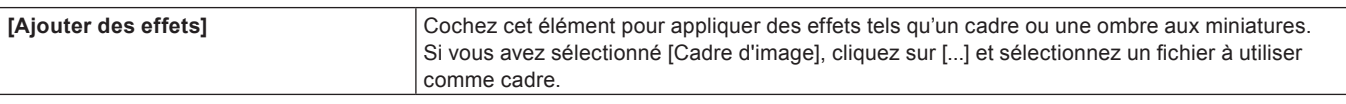

#### <span id="page-508-0"></span>**Onglet [Écriture]**

#### ■ Onglet [Sortie]

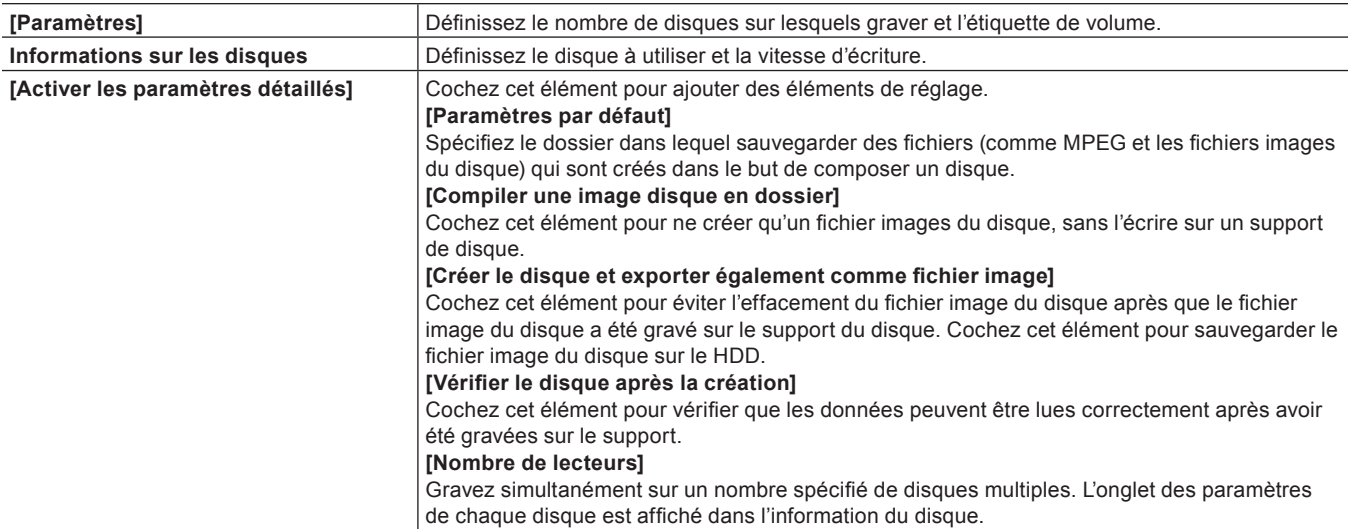

#### $\sqrt{2}$

- f Pour créer des disques multiples avec le même contenu, après avoir créé 1 disque, changez de disque et poursuivez la création de disque.
- f Le fichier image du disque qui reste lorsque [Créer le disque et exporter également comme fichier image] est coché est remplacé à l'exportation d'un nouveau film. Si vous avez besoin de ce fichier image du disque, modifiez les paramètres du dossier ou déplacez le fichier de la destination de sauvegarde.

#### $\blacksquare$  Onglet [Option]

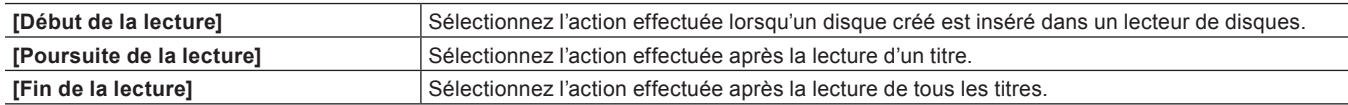

### **Ecriture d'un fichier image de disque sur un disque**

Vous pouvez écrire des fichiers image de disque sur un disque. Vous pouvez gravez des fichiers images de disques sauvegardés sur un disque. Assurez-vous que le fichier image de disque est

sauvegardé dans un dossier de votre choix.

#### **1) Cliquez sur [Outils] dans la barre de menu, puis cliquez sur [Gravure sur disque].**

#### 1 **Alternative**

f Cliquez sur [Outils] dans la fenêtre du bac, et cliquez sur [Gravure sur disque].

#### **2) Sélectionnez le dossier où le fichier image du disque est sauvegardé et cliquez sur [OK].**

#### **3) Configurez les paramètres d'exportation.**

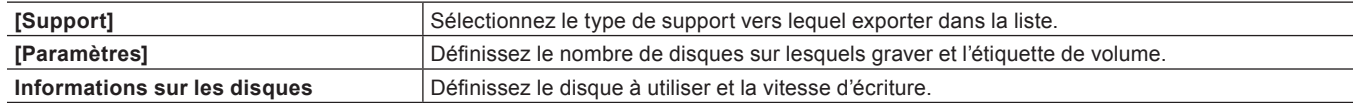

509

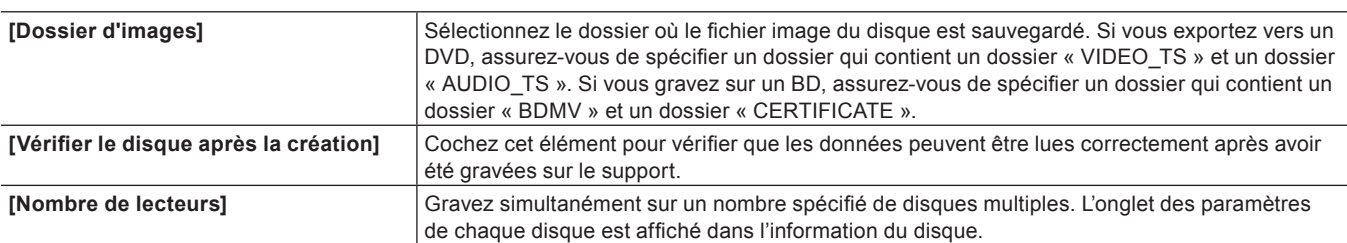

 $\left[\begin{smallmatrix} 1 & 0 \\ 0 & 1 \end{smallmatrix}\right]$ 

f Pour créer des disques multiples avec le même contenu, après avoir créé 1 disque, changez de disque et poursuivez la création de disque.

#### **4) Cliquez sur [Créer le disque].**

· Début de l'écriture sur le disque.

## **Exportation vers la bande**

Pour exporter un projet sur une bande, le matériel prenant en charge la sortie de la bande est nécessaire. Cette section donne un exemple d'utilisation d'un matériel Grass Valley (STORM 3G).

#### $\lceil 2 \rceil$

- Visitez notre site Web pour plus de renseignements sur le matériel pris en charge.
- **« [Notre site Web](#page-561-0) » (**w **page 562)**

### <span id="page-510-0"></span>**Exportation vers un magnétoscope**

Vous pouvez afficher des données sur des magnétoscopes.

#### 3 **Remarque**

- f Vous devez stocker le magnétoscope de destination d'exportation en tant que préréglage de périphérique au préalable. **« [Enregistrement de Préréglages de Périphérique](#page-143-0) » (**w **page 144)**
- f L'exportation est impossible si le format de sortie du préréglage de périphérique du magnétoscope diffère du format des paramètres du projet actuel.

#### <span id="page-510-1"></span>**1) Raccordez un STORM 3G à un magnétoscope à l'aide d'un câble SDI et d'un câble RS-422.**

f Configurez le magnétoscope à l'avance afin qu'il puisse être commandé à distance avec le RS-422.

#### **2) Cliquez sur [Exporter] dans l'enregistreur.**

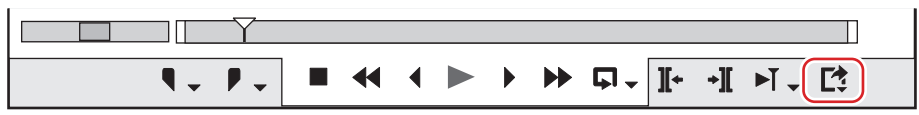

#### **3) Cliquez sur [Exporter sur bande] ou [Exporter sur bande (afficher le timecode)].**

#### 1 **Alternative**

- f Cliquez sur [Fichier] dans la barre de menu, puis cliquez sur [Exporter] → [Exporter sur bande] ou [Exporter sur bande (afficher le timecode)].
- **Exportation vers la bande: [F12]**

#### $\lceil 2n \rceil$

- f Dans un environnement où le matériel prenant en charge la sortie de la bande ne peut pas être utilisé, [Exporter sur bande] et [Exporter sur bande (afficher le timecode)] ne s'affichent pas.
- f Si le message [Aucune sortie n'est prédéfinie pour correspondre aux paramètres du projet.] apparaît, reconfigurez les formats des paramètres du projet et le préréglage de périphérique.

#### **4) Sélectionnez un préréglage de périphérique puis cliquez sur [Suivant].**

f Les préréglages de périphérique qui peuvent effectuer l'exportation avec les paramètres du projet actuel s'affichent.

#### **5) Donnez le signal jusqu'à la position sur laquelle lancer l'écriture sur la bande.**

#### $\lceil \frac{1}{2} \rceil$

f Pour spécifier la position sur laquelle lancer l'écriture sur la bande, cochez [Entrée d'enreg.] et saisissez le code temporel. Si vous cliquez sur [Caler], la bande se placera sur la position du code temporel saisi.

#### **6) Cliquez sur [Suivant].**

### <span id="page-510-2"></span>**7) Confirmez les détails, puis cliquez sur [Exporter].**

- La lecture de la ligne temporelle et l'exportation démarrent.
- La boîte de dialoque [Exporter sur bande] disparaît une fois l'exportation terminée.

#### $\lceil 2 \rceil$

• Cliquez sur [Annuler] pour annuler l'exportation.

f Si les points d'entrée et de sortie ont été réglés sur la ligne temporelle, cette plage sera exportée.

### **Exportation de projets stéréoscopiques vers la bande**

Pour exporter des projets créés en mode d'édition stéréoscopique sur bande, vous devez tout d'abord enregistrer le préréglage de périphérique correspondant. Définissez la méthode d'exportation dans l'écran [Sortie H/W, Paramètres de format] pour les préréglages de dispositif.

**« [Ecran \[Sortie H/W, Paramètres de format\]](#page-148-0) » (**w **page 149)**

#### **Combinaison gauche/droite et exportation vers bande**

Combinez et exportez les vidéos des côtés gauche et droit du projet vers une bande. Sélectionnez les éléments suivants dans la boîte de dialogue [Paramètres - Paramètres du mode stéréoscopique] pour les préréglages de périphérique :

- [G uniquement]
- [D uniquement]
- [Côte à côte]
- [Haut/Bas]
- [Entrelacé]
- [Fusion]
- [Anaglyphe]
- [Différence]
- [Grille scindée]

La procédure est la même que pour l'exportation ordinaire vers une bande.

**« [Exportation vers un magnétoscope](#page-510-0) » (**w **page 511)**

#### **Exportation de la gauche/droite vers des bandes séparées**

Exportez la vidéo des côtés gauche et droit du projet vers une bande séparée. Sélectionnez [Oui] dans [Stéréoscopique Clips G/D distincts] pour les préréglages de dispositif.

#### **1) Effectuez les étapes de [1\)](#page-510-1) à [7\)](#page-510-2) dans « [Exportation vers un magnétoscope](#page-510-0) ».**

- f **« [Exportation vers un magnétoscope](#page-510-0) » (**w **page 511)**
- f Après l'étape **[7\)](#page-510-2)**, le message [Insérer une bande G] s'affiche.

#### **2) Insérez une bande pour le côté gauche dans la caméra et cliquez sur [OK].**

- L'exportation des données du côté gauche a démarré.
- Lorsque l'exportation se termine, le message [Insérer une bande D] est affiché.

#### **3) Insérez la bande pour le côté droit dans la caméra et cliquez sur [OK].**

- L'exportation des données du côté droit a démarré.
- La boîte de dialogue [Exporter sur bande] disparaît une fois l'exportation terminée.

#### $\left[\begin{smallmatrix} 1\\ 1\end{smallmatrix}\right]$

- Cliquez sur [Annuler] pour annuler l'exportation.
- f Si les points d'entrée et de sortie ont été réglés sur la ligne temporelle, cette plage sera exportée.

# **Chapitre 12 Interaction avec GV STRATUS**

Ce chapitre explique la fonction d'interaction entre EDIUS et GV STRATUS.

# **Fonction d'interaction avec GV STRATUS**

### **Association d'une Assignment List à un Placeholder et au projet EDIUS**

#### **Lier Placeholder à un projet EDIUS**

Vous pouvez effectuer des opérations depuis la création d'un projet jusqu'à l'exportation fluide de données pour lier le projet EDIUS à Placeholder dans Assignment List.

Si vous avez lié le projet à Placeholder, le préréglage de code temporel et la longueur supposée de Placeholder seront appliqués aux paramètres du projet.

La liaison à Placeholder peut être exécutée soit avant, au milieu ou après l'édition.

Vous pouvez passer à l'étape **[1\)](#page-513-0)** pour lier le projet à un Placeholder avant l'édition.

Vous pouvez passer à l'étape **[5\)](#page-513-1)** pour lier le projet à un Placeholder au milieu de l'édition.

Vous pouvez passer à l'étape **[6\)](#page-514-0)** pour lier le projet à un Placeholder après l'édition.

#### 3 **Remarque**

- Le clip K2 créé par l'exportation d'une séquence est lié à Placeholder.
- La séquence FAT n'est pas prise en charge.
- f La destination d'exportation de Placeholder et le nom de l'équipement doivent être configurés dans GV STRATUS Control Panel avant de commencer l'opération. Voir GV STRATUS Installation and Service Manual pour en savoir plus.
- f Avant de commencer l'utilisation, affichez Assignment List sur GV STRATUS. Pour en savoir plus sur la façon d'utiliser GV STRATUS, voir The GV STRATUS Application User Manual.

#### <span id="page-513-0"></span>**1) Démarrer EDIUS.**

#### **2) Cliquez sur [Nouveau projet] dans la boîte de dialogue [Démarrer le projet].**

• La boîte de dialogue [Paramètres du projet] (réglages simples) apparaît.

#### $|2y|$

f Lorsque vous démarrez EDIUS pour la première fois et cliquez sur [Nouveau projet], l'assistant [Créer les préréglages du projet] démarre. Créez un nouveau préréglage de projet pour le format de votre nouveau projet.

#### **3) Glissez-déposez Placeholder à lier à partir de GV STRATUS vers la zone [Merci d'insérer un paramètre] dans la boîte de dialogue [Paramètres du projet] de EDIUS.**

f Dans le dossier avec le même nom que Placeholder, un fichier du projet avec le même nom que Placeholder est créé.

#### **4) Sélectionnez un préréglage dans la boîte de dialogue [Paramètres du projet] de EDIUS, puis cliquez sur [OK].**

- f Si vous avez lié le projet sur Placeholder, les éléments suivants dans la boîte de dialogue [Inspector] de Placeholder sont mis à jour sur GV STRATUS.
	- [Being Edited] est coché.
	- « Un nom d'utilisateur qui a lié le projet et le nom d'hôte » apparaît dans [Creator].

#### $\lceil \overline{w} \rceil$

- f Lorsqu'un autre client GV STRATUS édite Placeholder ([Being Edited] de la boîte de dialogue [Inspector] est coché et un autre nom d'éditeur s'affiche dans [Creator]), un message apparaît demandant de poursuivre ou non l'opération.
- Lorsque l'état de Placeholder est [READY], un message apparaît demandant de poursuivre ou non.
- f Lorsque le réglage de la fréquence d'images du projet ne correspond pas à la fréquence d'images réglée pour GV STRATUS, un message apparaît demandant de poursuivre ou non.

#### <span id="page-513-1"></span>**5) Éditez le projet avec EDIUS.**

f La longueur espérée du Placeholder lié et le préréglage du code temporel sont appliqués sur l'affichage de la ligne temporelle.

#### $\left[\rule{0pt}{10pt}\right.$

f Vous pouvez lier le projet à Placeholder ou modifier le Placeholder lié pendant l'édition. Cliquez sur [Paramètres] dans la barre de menu, puis cliquez sur [Paramètres du projet]. Glissez-déposez Placeholder à lier à partir de GV STRATUS vers la zone [Merci d'insérer un paramètre] dans la boîte de dialogue [Paramètres du projet] de EDIUS. (La longueur espérée et le préréglage de code temporel de Placeholder lié pendant l'édition seront appliqués aux paramètres du projet, mais ne s'appliquent pas à l'affichage de la ligne temporelle. Créez une nouvelle séquence pour les appliquer sur l'affichage de la ligne temporelle.)

#### <span id="page-514-0"></span>**6) Vérifiez les paramètres de l'exportateur à utiliser pour l'exportation.**

f **« [GV STRATUS Paramètres d'exportateur](#page-516-0) » (**w **page 517)**

#### **7) Appuyez sur [F11] sur le clavier sur EDIUS.**

• La boîte de dialogue [Exporter vers un fichier] s'affiche.

#### 1 **Alternative**

• Cliquez sur [Exporter] sur l'enregistreur et cliquez sur [Exporter vers un fichier].

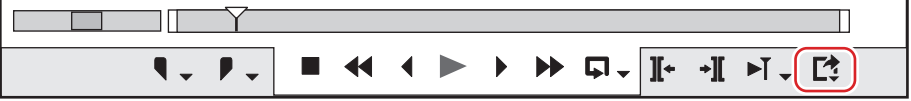

• Cliquez sur [Fichier] dans la barre de menu, puis cliquez sur [Exporter] → [Exporter vers un fichier].

**8) Cliquez sur [GV STRATUS] dans l'arborescence de catégorie.**

#### **9) Sélectionnez [GV STRATUS Exporter], puis cliquez sur [Exporter].**

f La boîte de dialogue [GV STRATUS Exporter for Assignment List] s'affiche. Si la liaison à Placeholder n'est pas nécessaire, procédez à l'étape **[11\)](#page-514-1)**.

#### **10) Glissez-déposez Placeholder à lier à partir de GV STRATUS vers la zone [Merci d'insérer un paramètre] dans la boîte de dialogue [GV STRATUS Exporter for Assignment List] de EDIUS.**

#### <span id="page-514-1"></span>**11) Vérifiez les détails Placeholder dans [Properties], et la destination d'exportation dans [Destination].**

• Le clip exporté est nommé selon le modèle « Placeholder nom numéro de série ».

#### $\lceil 2n \rceil$

- f Pour vérifier les paramètres d'exportation, cliquez sur [Show Setting] dans la boîte de dialogue [GV STRATUS Exporter for Assignment List] et affichez la boîte de dialogue [ALP Exporter Encoder Information]. Pour modifier les réglages, configurez de nouveau les paramètres système.
- **« [GV STRATUS Paramètres d'exportateur](#page-516-0) » (**w **page 517)**
- f Lorsqu'un autre client GV STRATUS édite Placeholder ([Being Edited] de la boîte de dialogue [Inspector] est coché et un autre nom d'éditeur s'affiche dans [Creator]), un message apparaît demandant de poursuivre ou non l'opération.
- f Lorsque l'état de Placeholder est [READY], un message apparaît demandant de poursuivre ou non.

#### **12) Cliquez sur [OK] dans la boîte de dialogue [GV STRATUS Exporter for Assignment List] de EDIUS.**

- L'exportation commence.
- f Lorsque le transfert de fichier est terminé, l'état de Placeholder passe à [READY] dans GV STRATUS, et l'exportation du fichier devient disponible.

De plus, la case [Being Edited] dans la boîte de dialogue [Inspector] de Placeholder est décochée.

#### $\sqrt{2}$

- f Si vous avez fermé le projet après l'avoir sauvegardé sans l'exporter, les informations Placeholder liées sont également sauvegardées.
- f Si vous avez fermé le projet après l'avoir sauvegardé sans l'exporter, l'état de [Being Edited] change en fonction de l'état de Placeholder au moment où il est lié au projet.
	- Si le statut est [NOT READY] : [Being Edited] reste actif même après la fermeture du projet.
	- Si le statut est [READY] : [Being Edited] est désactivé après la fermeture du projet. Lorsque le projet est de nouveau ouvert, la case est cochée.

### **Réglages pour importer et exporter des fichiers de clip K2**

#### <span id="page-515-1"></span>**Paramètres du serveur K2 (SAN)**

Vous devez configurer la connexion à un serveur K2 Media avant d'exécuter les opérations d'édition en travaillant avec K2 Media. Après avoir configuré la connexion, vous pouvez utiliser le navigateur de source pour visionner un clip au format Clip K2 enregistré dans le lecteur de stockage qui est géré par le serveur K2 Media.

**1) Cliquez sur [Paramètres] dans la barre de menu, puis cliquez sur [Paramètres système].**

#### **2) Cliquez sur l'arborescence [Outil d'importation/Outil d'exportation], puis cliquez sur [K2 (SAN)]** → **[Server].**

#### **3) Configurez chaque élément.**

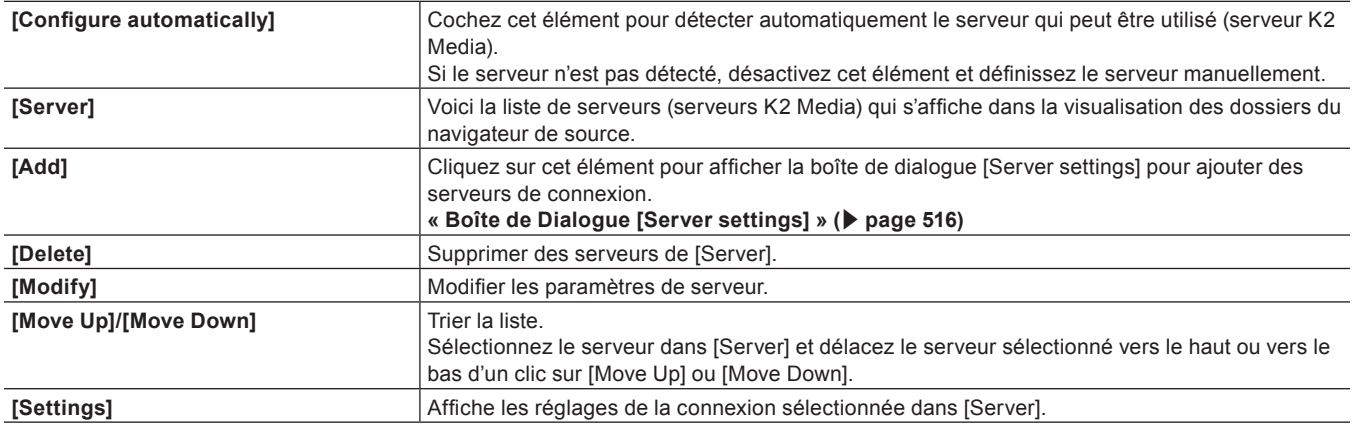

#### **4) Cliquez sur [OK].**

f Vous pouvez continuer à configurer d'autres éléments en cliquant sur [Appliquer].

#### <span id="page-515-0"></span>**Boîte de Dialogue [Server settings]**

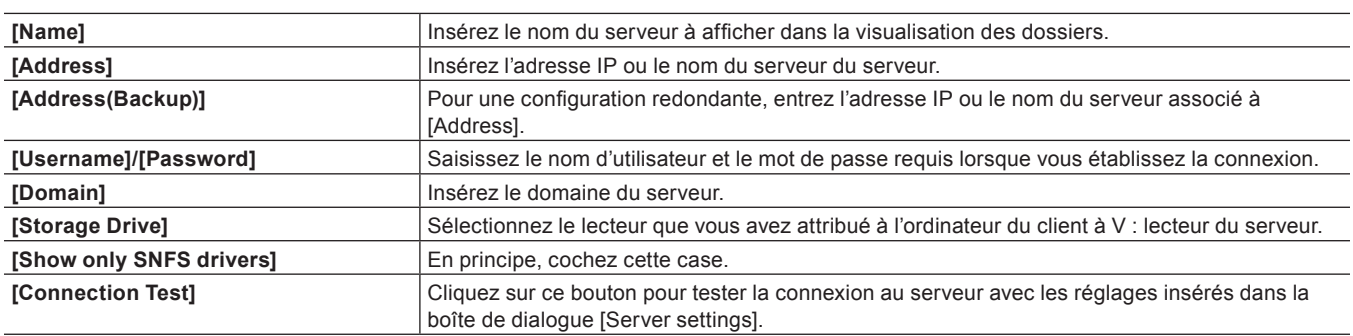

#### $\lceil \overline{w} \rceil$

f Pour utiliser le produit en autonome avec K2 Summit, réglez le C K2 Summit : lecteur à utiliser pour le lecteur de réseau de l'ordinateur client. Cochez la case [Show only SNFS drivers] dans la boîte de dialogue [Server settings], puis sélectionnez un lecteur attribué à partir de la liste [Storage Drive].

#### <span id="page-515-2"></span>**Paramètres du Navigateur**

Réglez les éléments permis lors de la connexion au serveur K2 Media.

#### **1) Cliquez sur [Paramètres] dans la barre de menu, puis cliquez sur [Paramètres système].**

#### **2) Cliquez sur l'arborescence [Outil d'importation/Outil d'exportation], puis cliquez sur [K2 (SAN)]** → **[Browser].**

#### **3) Configurez chaque élément.**

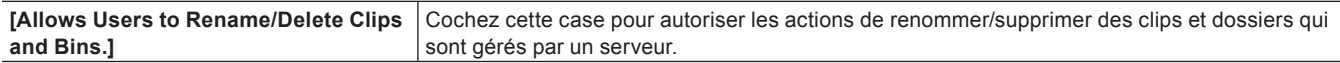

#### **4) Cliquez sur [OK].**

• Vous pouvez continuer à configurer d'autres éléments en cliquant sur [Appliquer].

#### <span id="page-516-1"></span>**Paramètres d'importateur du projet K2**

Vous pouvez configurer le comportement lors de l'importation d'une liste d'édition de format de programme/liste qui sera gérée comme une séquence par un serveur K2 Media pour EDIUS.

- **1) Cliquez sur [Paramètres] dans la barre de menu, puis cliquez sur [Paramètres système].**
- **2) Cliquez sur l'arborescence [Outil d'importation/Outil d'exportation], puis cliquez sur [K2 (SAN)]** → **[K2 Project Importer].**

#### **3) Configurez chaque élément.**

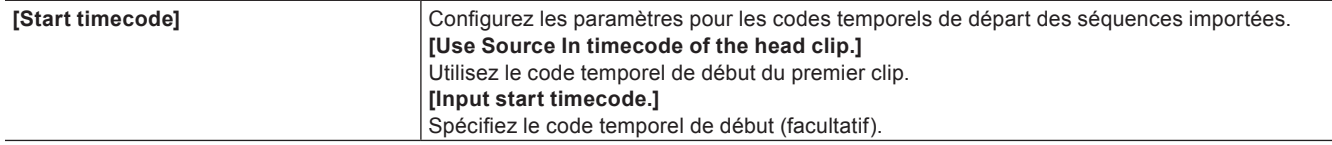

#### **4) Cliquez sur [OK].**

f Vous pouvez continuer à configurer d'autres éléments en cliquant sur [Appliquer].

#### <span id="page-516-0"></span>**GV STRATUS Paramètres d'exportateur**

Vous pouvez configurer les paramètres de l'exportateur utilisé lors de l'exportation d'un projet lié à Placeholder dans Assignment List.

#### $\lceil 2 \rceil$

- Les exportateurs suivants prennent en charge le rendu intelligent :
- $-$  [K2 DV Clip]
- [K2 DVCPRO HD Clip]
- [K2 AVCIntra Clip]
- [K2 D10 Clip]
- f L'exportateur [K2 MPEG2 Clip] prend en charge l'encodage par segment.

#### **1) Cliquez sur [Paramètres] dans la barre de menu, puis cliquez sur [Paramètres système].**

**2) Cliquez sur l'arborescence [Outil d'importation/Outil d'exportation], puis cliquez sur [GV STRATUS]**  → **[GV STRATUS Exporter].**

#### **3) Configurez chaque élément.**

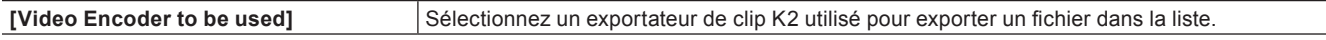

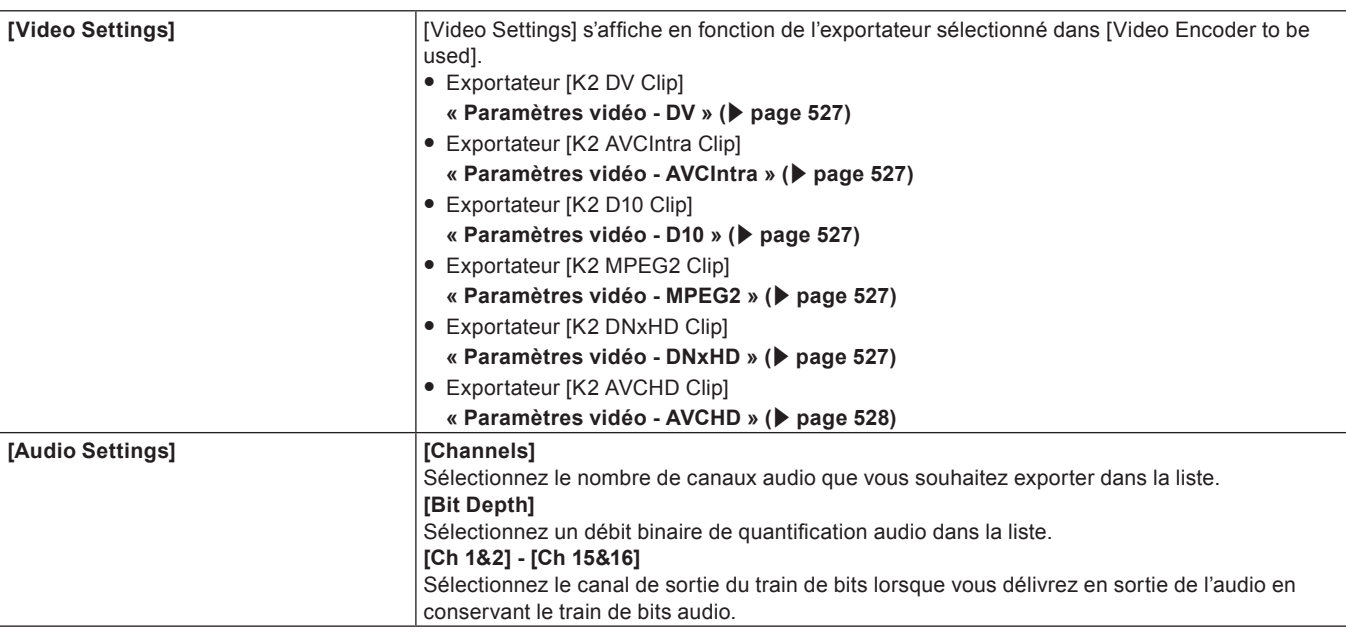

#### **4) Cliquez sur [OK].**

f Vous pouvez continuer à configurer d'autres éléments en cliquant sur [Appliquer].

#### <span id="page-517-0"></span>**Réglages de l'enregistrement d'actif K2**

Vous pouvez configurer le serveur K2 Media par défaut et le comportement lors de l'exportation d'un clip à partir de EDIUS dans le serveur K2 Media.

- **1) Cliquez sur [Paramètres] dans la barre de menu, puis cliquez sur [Paramètres utilisateur].**
- **2) Cliquez sur l'arborescence [Source], puis cliquez sur [Enregistrer l'élément K2].**

#### **3) Configurez chaque élément.**

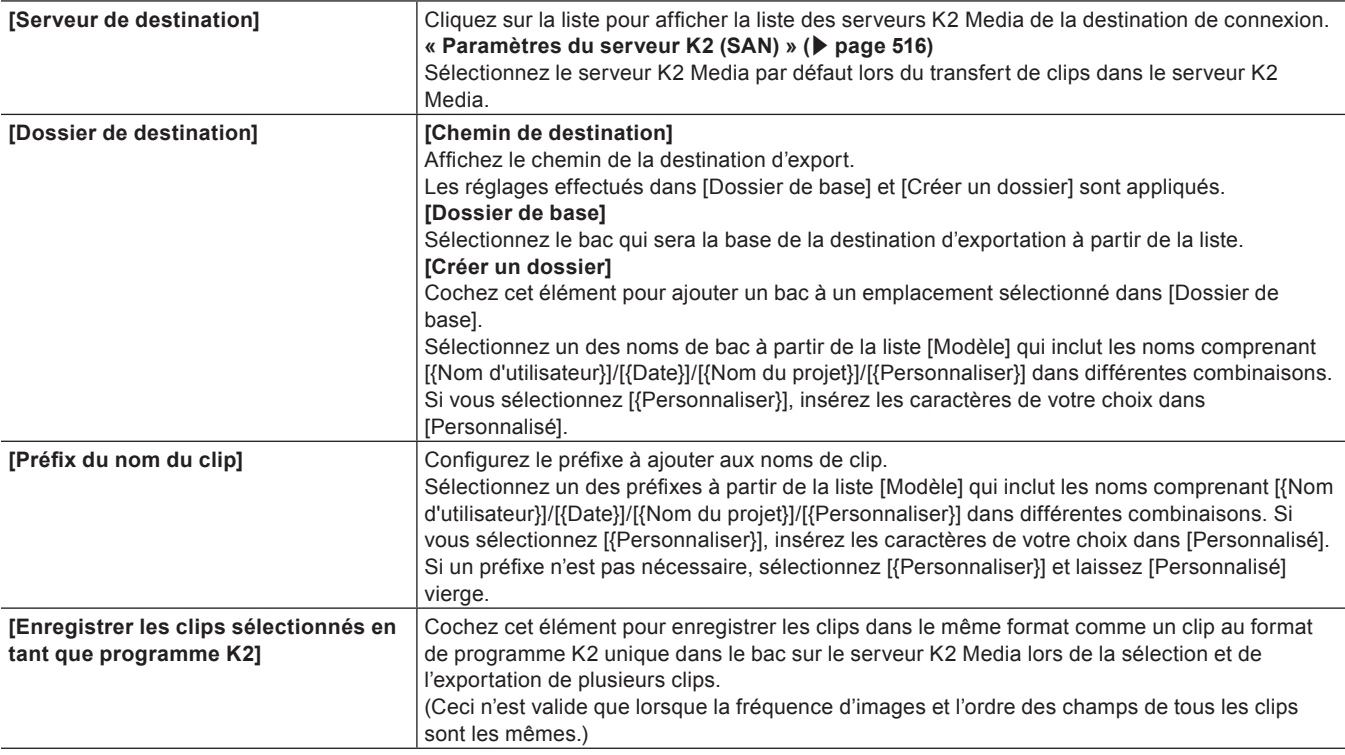

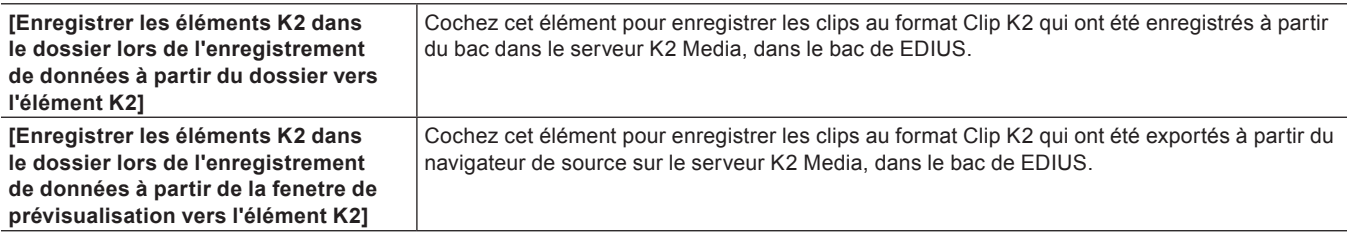

#### **4) Cliquez sur [OK].**

f Vous pouvez continuer à configurer d'autres éléments en cliquant sur [Appliquer].

### <span id="page-518-0"></span>**Chargement de clips K2 devant être gérés par le serveur K2 Media**

#### $\left[\overline{\mathbf{a}}\right]$

- f Alors qu'un autre client EDIUS sur le même réseau capture une source dans le format Clip K2, l'édition pendant l'enregistrement peut être effectuée par le chargement des données capturées.
- f Les listes d'édition au format programme/liste sont chargées en tant que clips de séquences.

#### 3 **Remarque**

- f Vous ne pouvez pas charger une liste d'édition au format programme/liste dans les conditions suivantes :
	- La fréquence d'images est différente de celle du fichier du projet EDIUS.
	- Aucun clip valide n'existe dans les données de programme/liste.
	- Les données de programme/liste sont dans un format vidéo invalide.
	- Générer des pistes vidéo/audio ou régler une carte des canaux a échoué pendant le chargement d'un clip.
	- Les données de programme sont en cours d'enregistrement.
- f Les informations suivantes contenues dans les données de programme/liste ne peuvent pas être reproduites avec EDIUS.
	- Le réglage de répétition contenu dans la liste et la section dans la liste
	- Le réglage d'arrêt contenu dans la liste, la section dans la liste et l'événement dans la section
- f Lors du chargement d'une liste d'édition au format programme/liste, le système ne chargera pas de piste audio excédant le nombre de canaux dans les paramètres du projet.

#### **Chargement des fichiers K2 Clip à partir de GV STRATUS**

#### **Stockage de fichiers K2 Clip dans un bac**

#### **1) Sélectionnez un clip sur GV STRATUS et faites-le glisser jusqu'au bac de EDIUS.**

- Vous pouvez sélectionnerplusieurs clips.
- Le clip est stocké dans le dossier actuel du bac.
- f Pour un clip programme/format de liste, une boîte de dialogue apparaît pour indiquer que le chargement est en cours. Le clip est stocké dans le bac en tant que séquence de clip lorsque le chargement du clip est terminé.

#### $\lceil \frac{1}{2} \rceil$

f Si vous cliquez sur [Cancel] dans la boîte de dialogue qui est affichée pendant le chargement d'un clip programme/format de liste, tous les clips précédemment chargés deviendront invalides.

#### **Placement de fichiers K2 Clip sur la ligne temporelle**

#### **1) Sélectionnez un clip sur GV STRATUS et faites-le glisser jusqu'à la ligne temporelle de EDIUS.**

• Vous pouvez sélectionnerplusieurs clips.

f Pour un clip programme/format de liste, une boîte de dialogue apparaît pour indiquer que le chargement est en cours. Le clip est placé sur la ligne temporelle comme clip de séquence lorsque le chargement du clip est terminé.

#### $\lceil \frac{1}{2} \rceil$

f Si vous cliquez sur [Cancel] dans la boîte de dialogue qui est affichée pendant le chargement d'un clip programme/format de liste, tous les clips précédemment chargés deviendront invalides.

#### **Chargement de fichiers K2 Clip à partir du navigateur de source**

Vous pouvez utiliser le navigateur de source pour charger des clips au format Clip K2 qui seront gérés par un serveur K2 Media. Avant d'exécuter ces étapes, vous devez configurer la connexion au serveur K2 Media et le comportement lors de l'importation d'une liste d'édition au format programme/liste.

- **« [Paramètres du serveur K2 \(SAN\)](#page-515-1) » (**w **page 516)**
- **« [Paramètres d'importateur du projet K2](#page-516-1) » (**w **page 517)**

#### **Stockage de fichiers K2 Clip dans un bac**

- **1) Cliquez sur l'arborescence [K2 (SAN)] dans la visualisation des dossiers du navigateur de source, et cliquez sur la destination de connexion.**
- $\bullet$  Les informations sur le serveur K2 Media sont affichées dans la visualisation de clip.
- Un clip au format programme/liste s'affiche avec l'icône **.**
- Un clip qui est capturé par un autre client EDIUS s'affiche avec l'icône in indiquant que le système génère un fichier.

#### $\lceil 2y \rceil$

f Pour mettre à jour les informations sur le serveur, faites un clic droit sur la destination de connexion et cliquez sur [Actualiser].

#### **2) Faites glisser un clip dans le bac.**

- Le clip est stocké dans le dossier actuel du bac.
- f Pour un clip programme/format de liste, une boîte de dialogue apparaît pour indiquer que le chargement est en cours. Le clip est stocké dans le bac en tant que séquence de clip lorsque le chargement du clip est terminé.

#### 1 **Alternative**

f Sélectionnez un clip et cliquez sur [Ajouter au chutier] dans le navigateur de source.

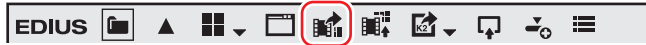

f Sélectionnez un clip et faites un clic droit dessus, puis cliquez sur [Ajouter au chutier].

#### $\left[\frac{1}{2}a\right]$

- f Si vous cliquez sur [Cancel] dans la boîte de dialogue qui est affichée pendant le chargement d'un clip programme/format de liste, tous les clips précédemment chargés deviendront invalides.
- f Lorsque [Allows Users to Rename/Delete Clips and Bins.] est coché dans les paramètres du navigateur, les opérations suivantes peuvent être exécutées dans la visualisation de clip du navigateur de source.
	- **« [Paramètres du Navigateur](#page-515-2) » (**w **page 516)**
	- Cliquez sur un nom de clip et renommez-le.
	- Sélectionnez un clip puis appuyez sur la touche [F2] du clavier pour le renommer.
	- Faites un clic droit sur un clip puis cliquez sur [Supprimer] pour le supprimer.

#### **Placement de fichiers K2 Clip sur la ligne temporelle**

#### **1) Cliquez sur l'arborescence [K2 (SAN)] dans la visualisation des dossiers du navigateur de source, et cliquez sur la destination de connexion.**

- Les informations sur le serveur K2 Media sont affichées dans la visualisation de clip.
- Un clip au format programme/liste s'affiche avec l'icône
- Un clip qui est capturé par un autre client EDIUS s'affiche avec l'icône in indiquant que le système génère un fichier.

#### $|2u|$

f Pour mettre à jour les informations sur le serveur, faites un clic droit sur la destination de connexion et cliquez sur [Actualiser].

#### **2) Glissez-déposez un clip sur la ligne temporelle.**

f Pour un clip programme/format de liste, une boîte de dialogue apparaît pour indiquer que le chargement est en cours. Le clip est placé sur la ligne temporelle comme clip de séquence lorsque le chargement du clip est terminé.

#### 1 **Alternative**

f Configurez l'attribution du canal source et déplacez le curseur de ligne temporelle jusqu'à l'emplacement où vous désirez placer un clip. Sélectionnez un clip dans le navigateur de source et cliquez sur [Ajouter à la timeline].

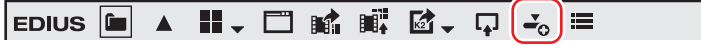

#### **Chapitre 12 Interaction avec GV STRATUS — Fonction d'interaction avec GV STRATUS**

f Configurez l'attribution du canal source et déplacez le curseur de ligne temporelle jusqu'à l'emplacement où vous désirez placer un clip. Sélectionnez un clip et faites un clic droit dessus dans le navigateur de source, puis cliquez sur [Ajouter à la timeline].

#### $\lceil 2n \rceil$

- Si vous cliquez sur [Cancel] dans la boîte de dialogue qui est affichée pendant le chargement d'un clip programme/format de liste, tous les clips précédemment chargés deviendront invalides.
- f Lorsque [Allows Users to Rename/Delete Clips and Bins.] est coché dans les paramètres du navigateur, les opérations suivantes peuvent être exécutées dans la visualisation de clip du navigateur de source.
	- **« [Paramètres du Navigateur](#page-515-2) » (**w **page 516)**
	- Cliquez sur un nom de clip et renommez-le.
	- g Sélectionnez un clip puis appuyez sur la touche [F2] du clavier pour le renommer.
	- Faites un clic droit sur un clip puis cliquez sur [Supprimer] pour le supprimer.

### **Capturer des sources au format Clip K2**

#### **Paramètres de codec détaillés lors de la capture au format Clip K2**

Les paramètres du codec qui prennent en charge la capture au format Clip K2 sont comme suit.

- **« [Boîte de Dialogue \[Paramètres MPEG2 pour clip K2\]](#page-520-0) » (**w **page 521)**
- **« [Boîte de Dialogue \[Paramètres Compatible XDCAM HD422\]](#page-147-0) » (**w **page 148)**
- **« [Boîte de Dialogue \[Paramètres Compatible XDCAM EX\]/\[Paramètres Compatible XDCAM HD\]](#page-147-1) » (**w **page 148)**
- **« [Boîte de Dialogue \[Paramètres MPEG IMX\]](#page-147-2) » (**w **page 148)**

#### <span id="page-520-0"></span>**Boîte de Dialogue [Paramètres - MPEG2 pour clip K2]**

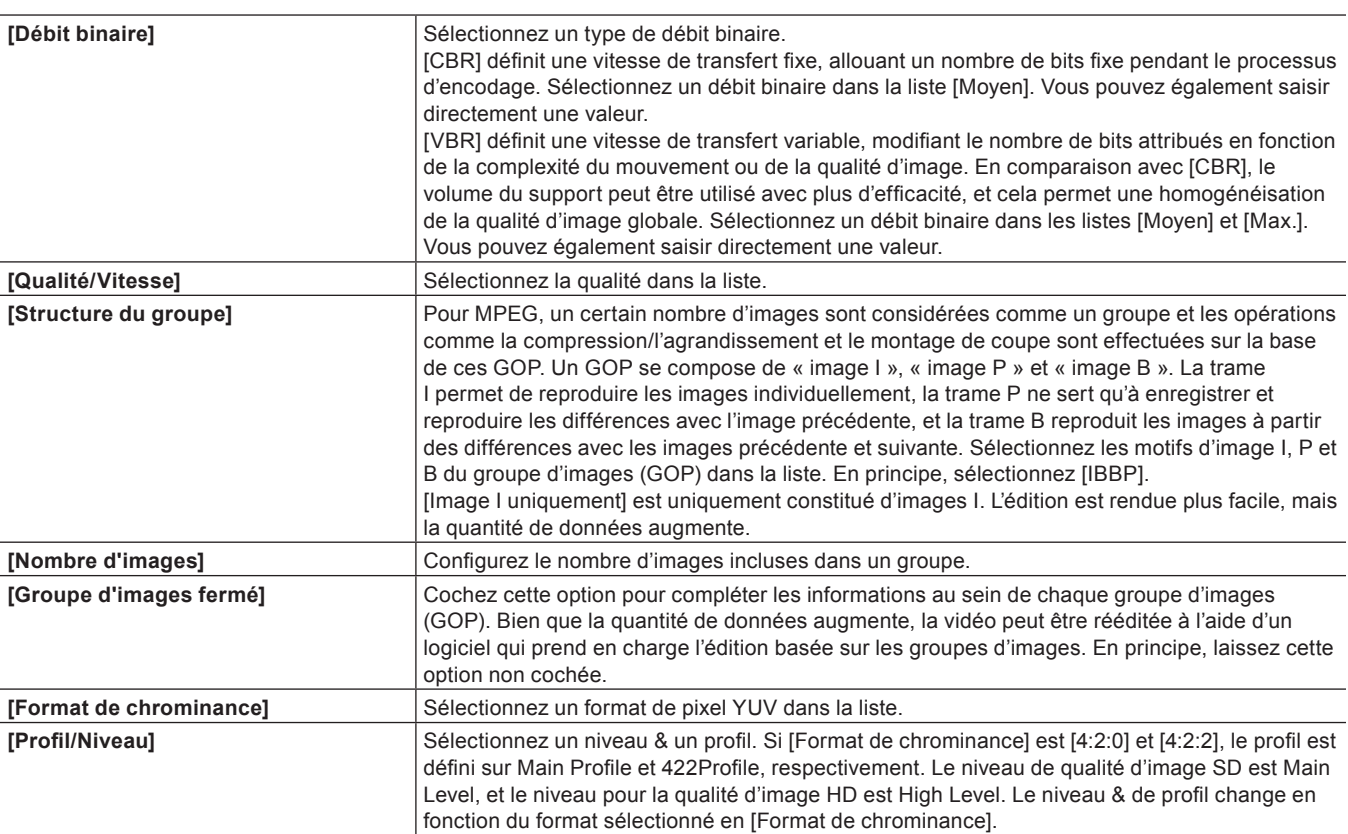

#### **Capturer au format Clip K2**

Capturer des sources dans le format clip K2.

#### 3 **Remarque**

f Des dispositifs analogiques ou des dispositifs connectés via une borne HDMI ne peuvent pas être contrôlés à partir de EDIUS. Lorsque vous capturez des sources à partir d'un dispositif qui ne prend pas en charge le contrôle de station par EDIUS, vous devez donner un signal au préalable jusqu'à la partie que vous souhaitez capturer.

- <span id="page-521-3"></span>**1) Cliquez sur [Capture] dans la barre de menu, puis cliquez sur [Sélectionner le périphérique d'entrée].**
- f La boîte de dialogue [Sélectionner le périphérique d'entrée] apparaît, et la liste des préréglages de périphériques enregistrés dans les paramètres système s'affiche.
- <span id="page-521-4"></span>**2) Sélectionnez un préréglage de périphérique prenant en charge la capture au format Clip K2, puis cliquez sur [OK].**
- La boîte de dialoque [Paramètres d'ingest du K2] s'affiche.
- **« [Boîte de Dialogue \[Paramètres d'ingest du K2\]](#page-522-0) » (**w **page 523)**

#### **3) Configurez les paramètres incluant l'emplacement de sauvegarde et le nom de bande pour la source à capturer, puis cliquez sur [OK].**

- f Lorsque vous capturez des source à partir d'un périphérique qui prend en charge le contrôle de station par EDIUS, vous pouvez actionner la caméra à l'aide des boutons de fonctionnement sur le lecteur.
- f Lorsque vous capturez des sources à partir d'un dispositif qui ne prend pas en charge le contrôle de station par EDIUS, passez à **[5\)](#page-521-0)**.

#### <span id="page-521-1"></span>**4) Lancez la lecture de la source à capturer et définissez les points d'entrée et de sortie.**

#### <span id="page-521-0"></span>**5) Cliquez sur [Capture] dans le lecteur.**

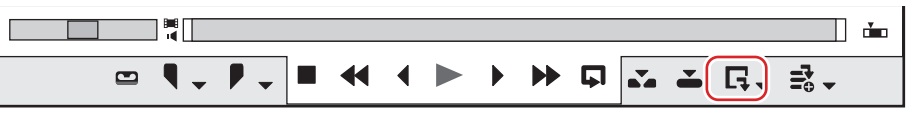

• La boîte de dialoque [Paramètres d'ingest du K2] s'affiche.

#### <span id="page-521-2"></span>**6) Modifiez le nom du clip si nécessaire.**

- La capture commence. La boîte de dialogue [Capture] s'affiche.
- f Pour un dispositif prenant en charge le contrôle de station par EDIUS, la capture se termine automatiquement au point de sortie. Cliquez sur [Arrêt] dans la boîte de dialogue [Capture] pour arrêter la capture à mi-chemin du traitement. Si vous souhaitez poursuivre la capture, répétez les étapes **[4\)](#page-521-1)** à **[6\)](#page-521-2)**.
- f Pour un dispositif qui ne prend pas en charge le contrôle de station par EDIUS, cliquez sur [Arrêt] dans la boîte de dialogue [Capture] pour arrêter la capture et arrêtez la lecture sur le dispositif. Si vous souhaitez poursuivre la capture, donnez le signal jusqu'à la partie que vous souhaitez capturer puis répétez les étapes **[5\)](#page-521-0)** et **[6\)](#page-521-2)**.
- Icône in indiquant que le système génère un fichier s'affiche sur le clip en cours de capture dans le navigateur de source.
- f Le clip capturé est enregistré dans le bac.

#### 1 **Alternative**

- f Les mêmes opérations que les étapes **[1\)](#page-521-3)** à **[2\)](#page-521-4)** sont disponibles à l'aide des méthodes suivantes.
- g Cliquez sur [Capture] dans la barre de menu, puis cliquez sur [Nom du préréglage de périphérique] pour afficher le préréglage de périphérique.
- g Cliquez sur le nom du préréglage de périphérique ([Préréglage d'entrée 1] à [Préréglage d'entrée 8]) pour afficher le préréglage de périphérique. (Par défaut, [Préréglage d'entrée 2] à [Préréglage d'entrée 8] ne sont pas affichés. Avant d'effectuer l'opération, effectuez le réglage pour afficher les boutons dans la fenêtre d'aperçu.)
- **« [Paramètres des Boutons de Commande](#page-163-0) » (**w **page 164)**
- g Affichage du préréglage de périphérique attribué au préréglage d'entrée 1 : **[F2]**
- g Affichage du préréglage de périphérique attribué au préréglage d'entrée 2 : **[F3]**
- g Affichage du préréglage de périphérique attribué au préréglage d'entrée 3 : **[F4]**
- f La même opération que l'étape **[5\)](#page-521-0)** est disponible à l'aide des méthodes suivantes. g Appuyez sur la touche [F9] du clavier après l'étape **[4\)](#page-521-1)**.

#### $\lfloor u \rfloor$

- f Pendant la capture, vous pouvez ajouter au clip source un marqueur avec un commentaire.
- f Pendant le processus de capture, un autre client EDIUS sur le même réseau peut éditer pendant l'enregistrement en chargeant les données de capture.
- **« [Chargement de clips K2 devant être gérés par le serveur K2 Media](#page-518-0) » (**w **page 519)**
- f Pour modifier le dossier d'enregistrement ou le nom de bande au beau milieu du processus, par exemple, lorsque vous remplacez la bande, cliquez sur [Capture] dans la barre de menu et cliquez sur [Paramètres d'ingest du K2].

#### 3 **Remarque**

f Si seul l'audio est capturé, le fichier n'est pas affiché en tant que clip dans la fenêtre du navigateur de source. Un fichier WAV est sauvegardé dans le dossier du projet.

#### <span id="page-522-0"></span>**Boîte de Dialogue [Paramètres d'ingest du K2]**

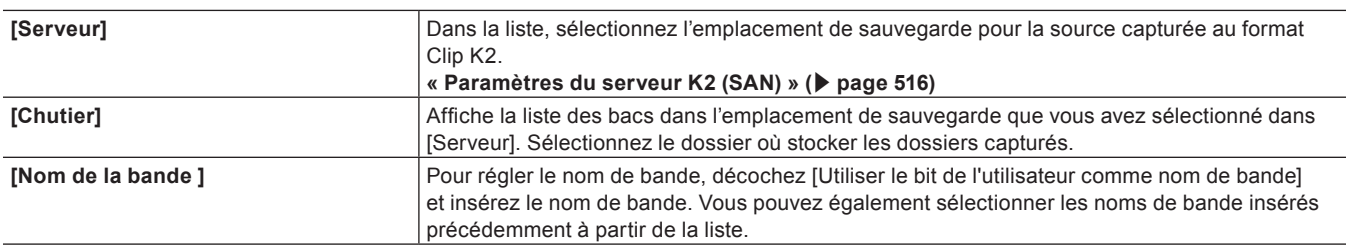

#### **Capturer par lots au format Clip K2**

Cette section explique comment capturer par lot des sources au format Clip K2.

**1) Cliquez sur le bouton de liste [Ajouter à la liste d'export par lot] du lecteur.**

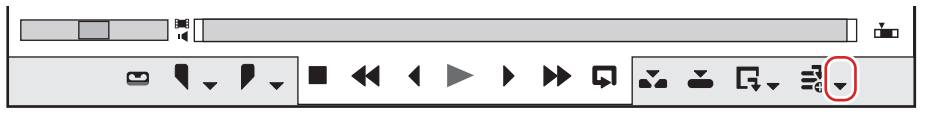

#### **2) Cliquez sur [Capture par lots].**

- La boîte de dialogue [Capture par lots] s'affiche.
- **« [Boîte de Dialogue \[Capture par lots\]](#page-184-0) » (**w **page 185)**

#### 1 **Alternative**

- Cliquez sur [Capture] dans la barre de menu, puis cliquez sur [Capture par lots].
- f Affichage de la boîte de dialogue [Capture par lots] : **[F10]**
- <span id="page-522-3"></span>**3) Dans la liste [Paramètres d'entrée], sélectionnez un préréglage de périphérique qui prend en charge la capture au format Clip K2.**
- La boîte de dialoque [Paramètres d'ingest du K2] s'affiche.
- **« [Boîte de Dialogue \[Paramètres d'ingest du K2\]](#page-522-0) » (**w **page 523)**
- <span id="page-522-4"></span>**4) Configurez les paramètres incluant l'emplacement de sauvegarde et le nom de bande pour la source à capturer, puis cliquez sur [OK].**

#### <span id="page-522-1"></span>**5) Lancez la lecture de la source à capturer et définissez les points d'entrée et de sortie.**

f Si le point d'entrée est placé avant le point de sortie sur la ligne temporelle, le texte de cette ligne s'affiche en rouge. Cette zone ne sera pas capturée.

#### $\lceil 2y \rceil$

f Le point d'entrée et la durée peuvent également être spécifiés comme plage de capture. Après avoir réglé le point d'entrée, cliquez sur le code temporel [Dur] sur le lecteur pour saisir la durée puis appuyez sur la touche [Entrée] du clavier.

#### <span id="page-522-2"></span>**6) Cliquez sur [Ajouter à la liste d'export par lot] dans la boîte de dialogue [Capture par lots].**

#### 1 **Alternative**

- Cliquez sur [Ajouter à la liste d'export par lot] dans le lecteur.
- f Cliquez sur le bouton de liste [Ajouter à la liste d'export par lot] dans le lecteur, et cliquez sur [Vidéo et audio].
- f Ajout à la liste de capture par lots : **[Ctrl] + [B]**

#### **7) Répétez les étapes [5\)](#page-522-1) à [6\).](#page-522-2)**

f Si vous souhaitez modifier le préréglage de périphérique ou modifier les emplacements de sauvegarde/le nom de bande pour les sources à capturer, répétez les opérations des étapes **[3\)](#page-522-3)** à **[6\)](#page-522-2)**.

- **8) Cochez les boutons pour les sources à capturer à partir de la liste dans la boîte de dialogue [Capture par lots].**
- $\bullet$  Les boutons sont cochés immédiatement après que les sources ont été ajoutées à la liste.

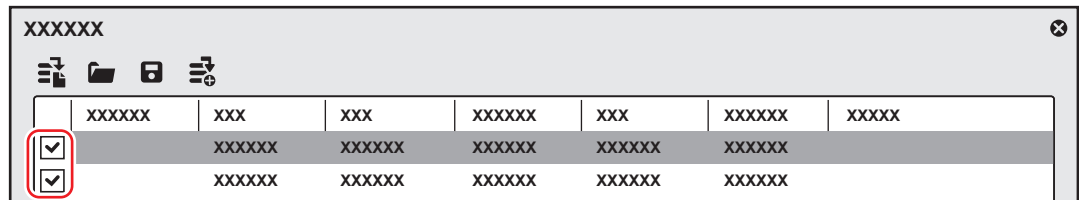

#### $\lceil 2 \rceil$

f La colonne [Nom du fichier] dans la boîte de dialogue [Capture par lots] affiche les adresses des emplacements de sauvegarde des clips capturés. Pour modifier le nom d'un fichier, cliquez dessus et saisissez n'importe quel caractère. Cliquez sur  $\square$  pour afficher la boîte de dialogue [Paramètres d'ingest du K2]. Vous pouvez sélectionner des sources multiples et cliquer sur **ign**our modifier les emplacements de sauvegarde pour un groupe de source.

**« [Boîte de Dialogue \[Paramètres d'ingest du K2\]](#page-522-0) » (**w **page 523)**

#### **9) Cliquez sur [Capturer].**

- f Si un nom de bande n'est pas défini à l'étape **[4\)](#page-522-4)**, la capture démarre et la progression s'affiche dans [État] dans la boîte de dialogue [Capture par lots].
- Icône in indiquant que le système génère un fichier s'affiche sur le clip en cours de capture dans le navigateur de source.
- Le clip capturé est enregistré dans le bac.
- f Si vous réglez un nom de bande à l'étape **[4\)](#page-522-4)**, passez à l'étape **[10\)](#page-523-0)**.

#### <span id="page-523-0"></span>**10) Insérez une bande dans la caméra et sélectionnez le nom de bande correspondant à partir de la liste [Insérez la bande et sélectionnez son nom.].**

• Le temps requis pour la capture est indiqué à côté du nom de bande.

#### <span id="page-523-1"></span>**11) Cliquez sur [OK].**

- f La capture de la source correspondant au nom de bande sélectionné démarre, et la progression s'affiche dans [État] dans la boîte de dialogue [Capture par lots]. L'icône **in** indiquant que le système génère un fichier s'affiche sur le clip en cours de capture dans le navigateur de source.
- Le clip capturé est enregistré dans le bac.
- f Si vous devez établir plusieurs noms de bandes, répétez les étapes **[10\)](#page-523-0)** à **[11\)](#page-523-1)**.

#### 3 **Remarque**

f Si seul l'audio est capturé, le fichier n'est pas affiché en tant que clip dans la fenêtre du navigateur de source. Un fichier WAV est sauvegardé dans le dossier du projet.

### **Transfert d'un clip vers le serveur K2 Media**

Les clips du bac ou affichés dans le navigateur de source peuvent être exportés vers la serveur K2 Media. Les clips sont automatiquement convertis au format Clip K2 lors de l'exportation.

Avant d'exécuter cette opération, vous devez configurer la connexion à un serveur K2 Media pour être la destination d'exportation.

**« [Paramètres du serveur K2 \(SAN\)](#page-515-1) » (**w **page 516)**

Le réglage de la valeur par défaut du serveur K2 Media de destination dans les paramètres utilisateur rend l'exportation plus simple.

**« [Réglages de l'enregistrement d'actif K2](#page-517-0) » (**w **page 518)**

#### $\lceil \cdot \rceil$

• Les marqueurs de clip restent sur les clips exportés vers le serveur K2 Media.

#### 3 **Remarque**

f Lorsqu'un point d'entrée, un point de sortie, ou la durée des clips au format 720p est un nombre d'images impair, le clip ne peut pas être transféré

#### **Exporter un clip à partir du bac vers le serveur K2 Media**

#### **1) Sélectionnez un clip dans le bac.**

• Vous pouvez sélectionnerplusieurs clips.

#### **2) Cliquez sur [Enregistrer l'élément K2] dans le bac.**

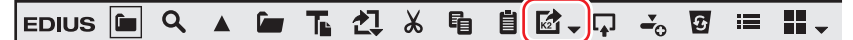

#### **3) Cliquez sur [Enregistrer avec les paramètres par défaut] ou [Enregistrer en changeant les paramètres].**

- f Si vous cliquez sur [Enregistrer en changeant les paramètres], la boîte de dialogue [Enregistrer l'élément K2] apparaît. Configurez la destination d'exportation, puis cliquez sur [OK].
- **« [Réglages de l'enregistrement d'actif K2](#page-517-0) » (**w **page 518)**
- f Le clip est exporté en tant que tâche d'arrière-plan sur le serveur K2 Media.
- f Les clips uniques sont convertis au format Clip K2, et les clips de séquence sont convertis au format de programme K2.

#### 1 **Alternative**

f Faites un clic droit sur un clip dans le bac, et cliquez sur [Enregistrer l'élément K2] → [Enregistrer avec les paramètres par défaut] ou [Enregistrer en changeant les paramètres].

#### $\lfloor u \rfloor$

f Pendant la conversion de clips, un autre client EDIUS sur le même réseau peut éditer pendant l'enregistrement en chargeant les données converties.

#### **Exporter un clip à partir du navigateur de source vers le serveur K2 Media**

Vous pouvez utiliser le navigateur de source pour transférer les sources dans un périphérique XDCAM/XDCAM EX/P2/XF vers le serveur K2 Media.

#### $\sqrt{2}$

f Après l'exportation vers le serveur K2 Media, les informations dépendant du format des clips sont supprimées.

- **1) Connectez un dispositif ou un lecteur à votre ordinateur et insérez le support.**
- **2) Cliquez sur l'arborescence de périphérique dans la visualisation des dossiers du navigateur de source, et sélectionnez un clip.**
- Vous pouvez sélectionnerplusieurs clips.

#### **3) Cliquez sur [Enregistrer l'élément K2] dans le navigateur de source.**

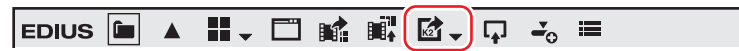

**4) Cliquez sur [Enregistrer avec les paramètres par défaut] ou [Enregistrer en changeant les paramètres].**

- f Si vous cliquez sur [Enregistrer en changeant les paramètres], la boîte de dialogue [Enregistrer l'élément K2] apparaît. Configurez la destination d'exportation, puis cliquez sur [OK].
- **« [Réglages de l'enregistrement d'actif K2](#page-517-0) » (**w **page 518)**
- Le clip est exporté en tant que tâche d'arrière-plan sur le serveur K2 Media.
- f Les clips uniques sont convertis au format Clip K2, et les listes d'édition comme les listes de lecture seront converties au format programme K2.

#### 1 **Alternative**

f Faites un clic droit sur un clip dans le navigateur de source, puis cliquez sur [Enregistrer l'élément K2] → [Enregistrer avec les paramètres par défaut] ou [Enregistrer en changeant les paramètres].

#### $\lceil 2y \rceil$

f Pendant la conversion de clips, un autre client EDIUS sur le même réseau peut éditer pendant l'enregistrement en chargeant les données converties.

### **Exportation d'un fichier au format K2 Clip**

Vous pouvez exporter un projet en tant que fichier au format Clip K2.

Avant d'exécuter ces étapes, vous devez configurer la connexion à un serveur K2 Media que vous souhaitez utiliser comme destination d'exportation.

#### **« [Paramètres du serveur K2 \(SAN\)](#page-515-1) » (**w **page 516)**

#### $20$

- Les fonctions suivantes sont prises en charge avec l'exportation de fichier normale.
	- g Génération d'informations d'onde (représentation en forme d'onde de l'audio)
	- Création des préréglages d'un exportateur
	- Exporter par lots
- Les exportateurs suivants prennent en charge le rendu intelligent :
- [K2 DV Clip]
- [K2 DVCPRO HD Clip]
- [K2 AVCIntra Clip]
- $-$  [K2 D10 Clip]
- L'exportateur [K2 MPEG2 Clip] prend en charge l'encodage par segment.

#### 3 **Remarque**

f Les fichiers aux formats 1280x720 50p et 1280x720 59,94p qui ont un nombre d'images impair ne peuvent pas être exportés.

#### **1) Cliquez sur [Exporter] dans l'enregistreur.**

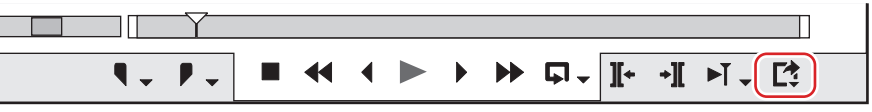

#### **2) Cliquez sur [Exporter vers un fichier].**

• La boîte de dialogue [Exporter vers un fichier] s'affiche. **« [Boîte de Dialogue \[Exporter vers un fichier\]](#page-471-0) » (**w **page 472)**

#### 1 **Alternative**

- Cliquez sur [Fichier] dans la barre de menu, puis cliquez sur [Exporter] → [Exporter vers un fichier].
- **Exporter vers un fichier : [F11]**

#### **3) Cliquez sur [K2] dans l'arborescence de catégorie.**

#### **4) Sélectionnez un exportateur et cliquez sur [Exporter].**

f Sélectionnez un exportateur dans [K2 DV Clip], [K2 DVCPRO HD Clip], [K2 AVCIntra Clip], [K2 D10 Clip], [K2 MPEG2 Clip], [K2 AVCHD Clip] ou [K2 DNxHD Clip]. Les exportateurs non compatibles avec les paramètres du projet ne s'affichent pas.

#### **5) Configurez les paramètres tels que le nom de clip ou la destination d'exportation.**

f **« [Paramètres d'exportateur de clip K2](#page-525-0) » (**w **page 526)**

#### **6) Cliquez sur [OK].**

**E** L'icône **in** indiquant que le système génère un fichier s'affiche sur les clips en cours d'exportation dans le navigateur de source.

<span id="page-525-0"></span>**Paramètres d'exportateur de clip K2**

#### ■ Paramètres communs

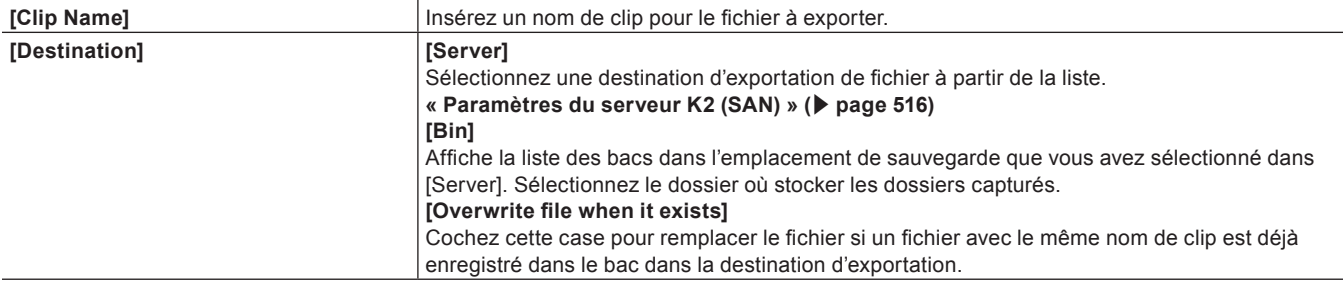

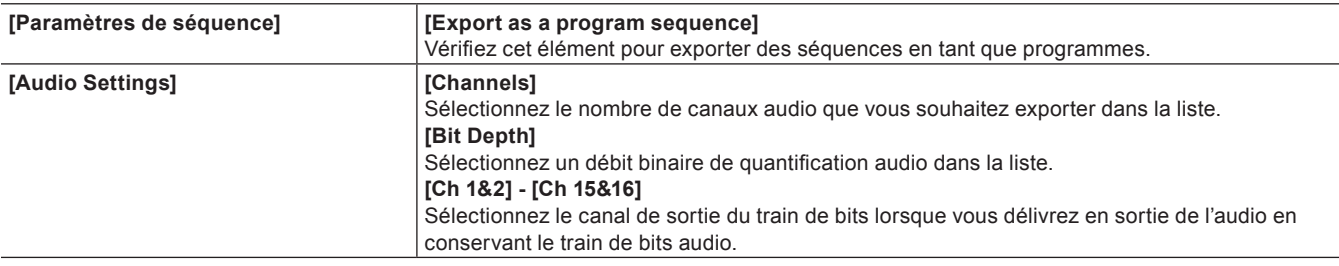

#### **Paramètres vidéo**

[Paramètres vidéo] s'affiche en fonction de l'exportateur. Pour en savoir plus sur les paramètres de chaque exportateur, reportez-vous à ce qui suit.

#### <span id="page-526-0"></span>**Paramètres vidéo - DV**

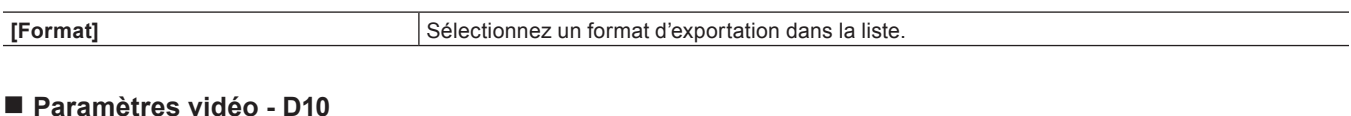

<span id="page-526-2"></span>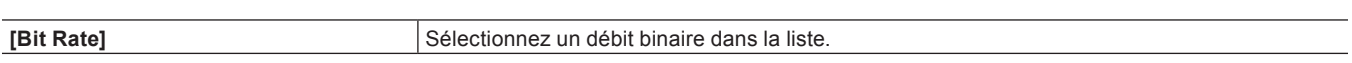

#### <span id="page-526-1"></span>**Faramètres vidéo - AVCIntra**

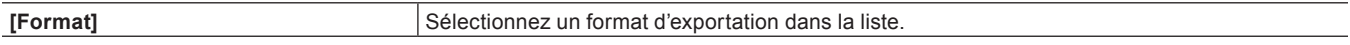

#### <span id="page-526-3"></span>**Paramètres vidéo - MPEG2**

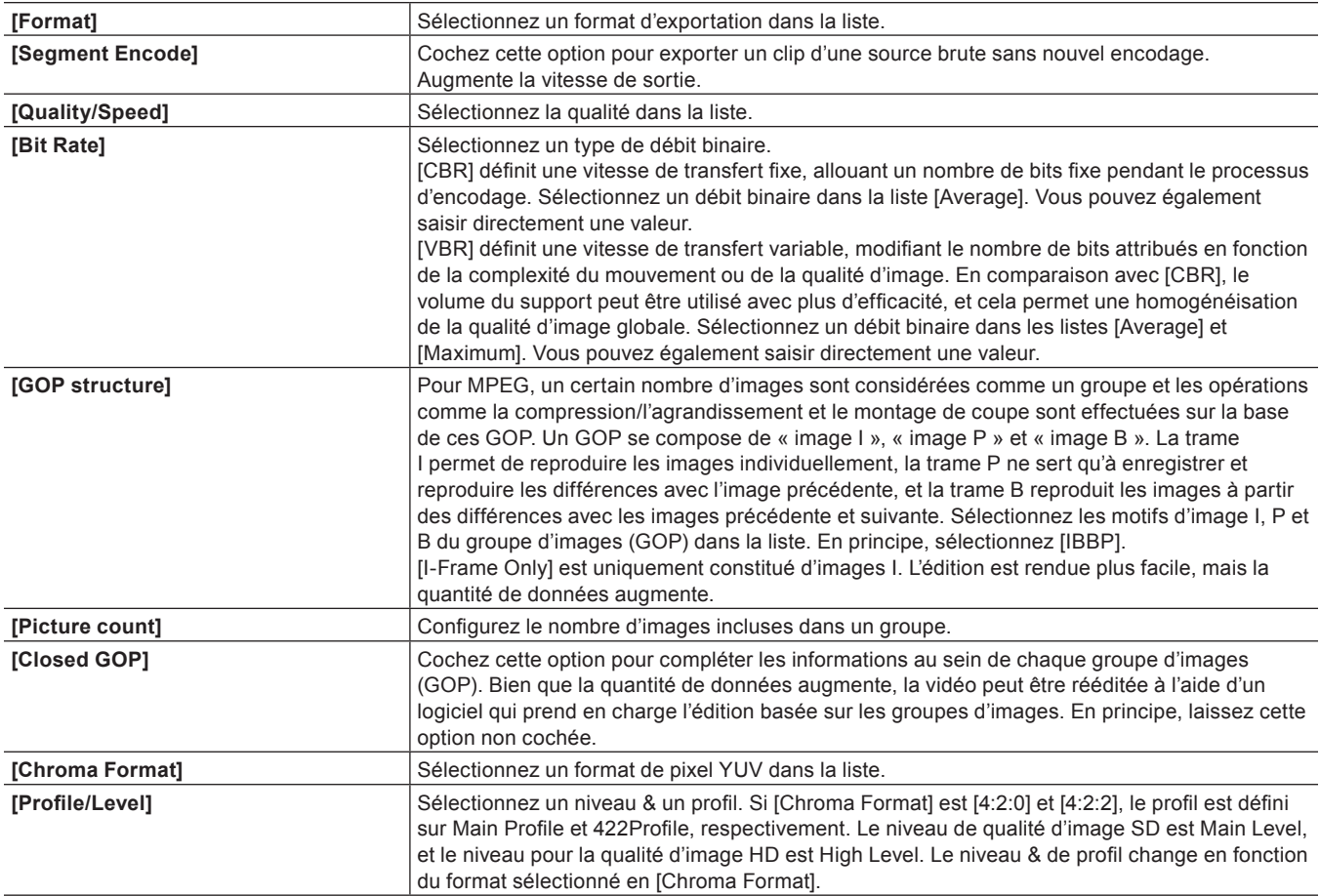

#### <span id="page-526-4"></span>**Paramètres vidéo - DNxHD**

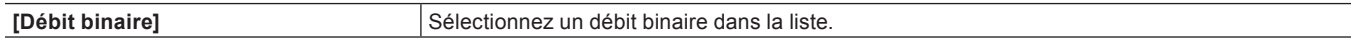

#### <span id="page-527-0"></span>**Paramètres vidéo - AVCHD**

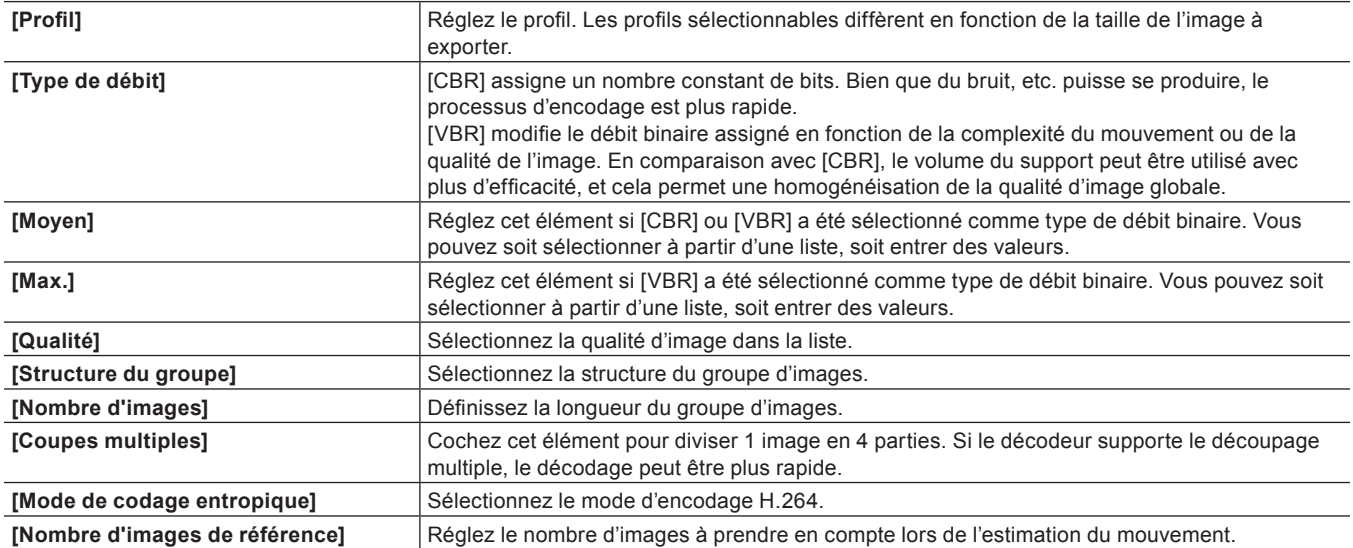

## **Chapitre 13 Annexe**

Ce chapitre décrit le support et d'autres informations.

## **Gestion de licence**

### **Gestion des numéros de série**

#### <span id="page-529-1"></span>**Démarrage de GV LicenseManager**

GV LicenseManager est utilisé pour la gestion des numéros de série.

#### 3 **Remarque**

f Pour utiliser GV LicenseManager, il doit être exécuté dans un environnement où EDIUS est installé. La description qui suit donne des exemples pour Windows 10.

Cette procédure peut être différente selon le type ou la version du système d'exploitation installé sur votre ordinateur.

- **1) Cliquez sur le logo Windows en bas à gauche de l'écran de démarrage pour afficher le menu**  Démarrer et cliquez sur [Grass Valley] → [GV LicenseManager].
- f [GV LicenseManager] démarre et la boîte de dialogue [Liste des licences] s'affiche. **« [Boîte de Dialogue \[Liste des licences\]](#page-529-0) » (**w **page 530)**

#### 1 **Alternative**

- f Faites un clic droit sur l'icône GV LicenseManager dans la barre des tâches, et cliquez sur [Liste des licences].
- Double-cliquez sur l'icône GV LicenseManager dans la barre des tâches.

#### $\left[\begin{smallmatrix} 1 & 0 \\ 0 & 1 \end{smallmatrix}\right]$

f Pour quitter GV LicenseManager, faites un clic droit sur l'icône GV LicenseManager dans la barre des tâches, et cliquez sur [Sortir].

#### <span id="page-529-0"></span>**Boîte de Dialogue [Liste des licences]**

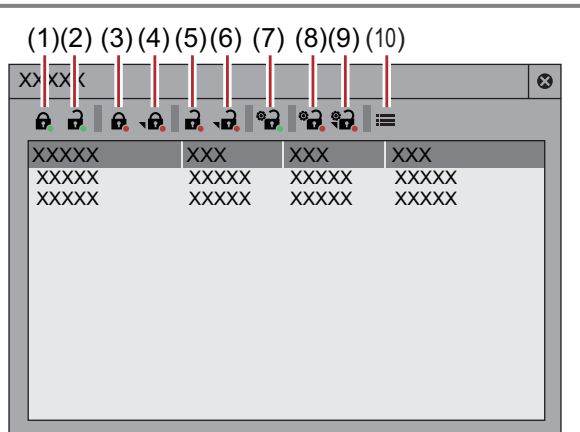

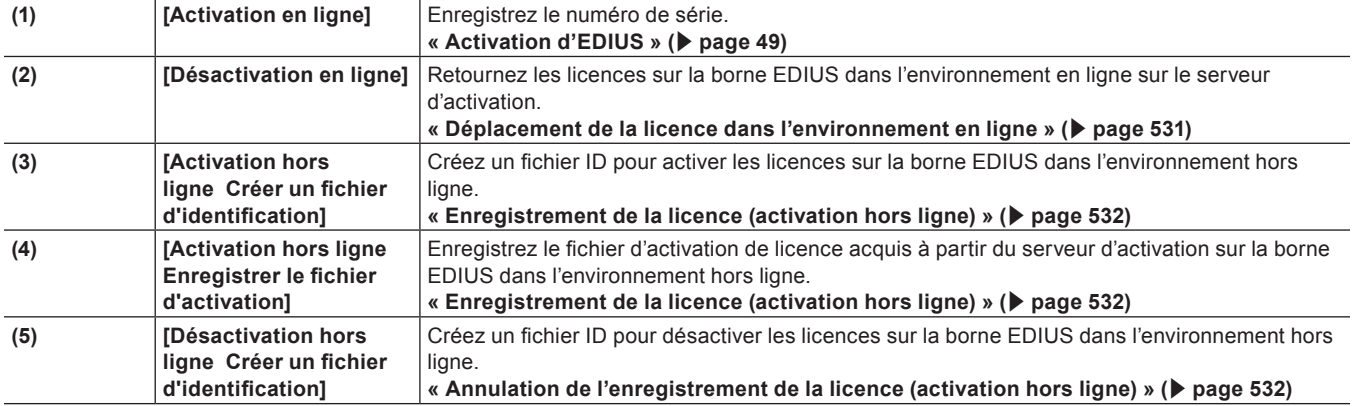

#### **Chapitre 13 Annexe — Gestion de licence**

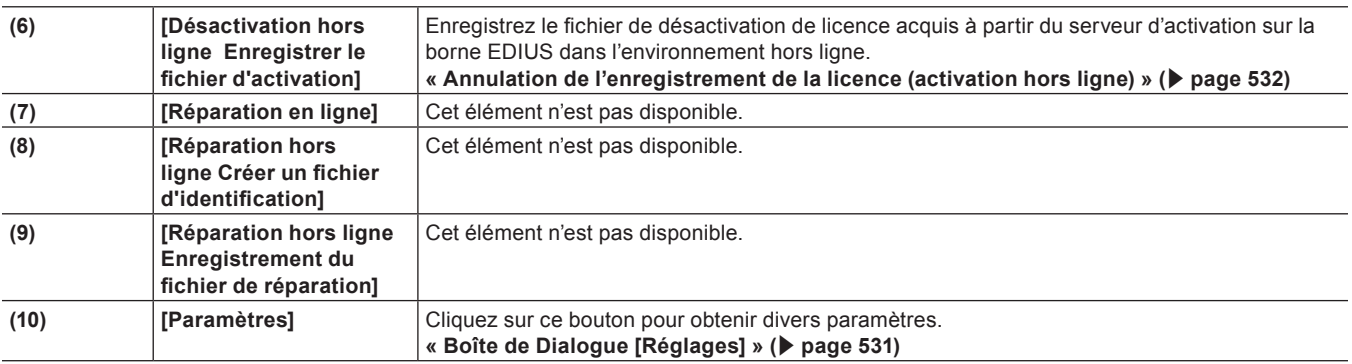

#### <span id="page-530-1"></span>**Boîte de Dialogue [Réglages]**

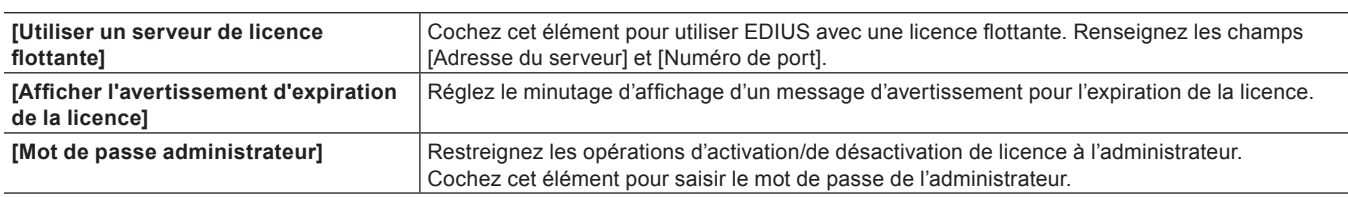

#### $\lceil 2n \rceil$

f Une partie du numéro de série peut être affiché dans la boîte de dialogue [Liste des licences]. Dans la boîte de dialogue [Liste des licences], effectuez un clic droit sur le produit pour confirmer le numéro de série, puis cliquez sur [Confirmer la pièce et le numéro de série].

#### <span id="page-530-0"></span>**Déplacement de la licence dans l'environnement en ligne**

Ce qui suit explique comment les déplacer les licences entre les bornes EDIUS dans l'environnement en ligne.

#### **1) Démarrez GV LicenseManager sur la borne EDIUS de déplacement de source.**

f **« [Démarrage de GV LicenseManager](#page-529-1) » (**w **page 530)**

**2) Sélectionnez les produits dont les licences doivent être désactivées dans la boîte de dialogue [Liste des licences].**

#### **3) Cliquez sur [Désactivation en ligne], puis cliquez sur [Oui].**

f Accédez automatiquement au serveur d'activation et désactivez les licences.

**4) Démarrez EDIUS sur la borne EDIUS de déplacement de destination.**

#### **5) Saisissez le numéro de série, puis cliquez sur [Enregistrer].**

• L'authentification de la licence est réalisée.

#### **6) Un message apparaît, cliquez alors sur [OK].**

#### 3 **Remarque**

f L'activation de l'eID n'est pas nécessaire en cas d'annulation de l'enregistrement du numéro de série.

#### **Transfert de la licence dans l'environnement en ligne**

Déplacez des licences entre des bornes EDIUS hors ligne via un autre ordinateur dans l'environnement en ligne.

f Pour transférer une licence dans l'environnement hors ligne, un dispositif de stockage tel qu'une clé USB est nécessaire.

Cette section décrit la procédure de transfert d'une licence à l'aide d'une clé USB.

#### 3 **Remarque**

f Pour enregistrer le numéro de série sur un autre PC sur lequel vous comptez utiliser EDIUS, l'activation en ligne de l'eID est requise.

#### <span id="page-531-1"></span>**Annulation de l'enregistrement de la licence (activation hors ligne)**

Désactivez votre licence sur le terminal EDIUS dans l'environnement hors ligne.

- **1) Connectez un périphérique de stockage USB à l'ordinateur sur lequel EDIUS est installé.**
- **2) Démarrez GV LicenseManager.**
- f **« [Démarrage de GV LicenseManager](#page-529-1) » (**w **page 530)**
- **3) Cliquez sur [Désactivation hors ligne Créer un fichier d'identification].**
- **4) Sélectionnez le périphérique de stockage USB en tant que destination d'exportation dans la boîte de dialogue [Destination du fichier d'identification], puis cliquez sur [Sélectionner un dossier].**
- **5) Un message de confirmation apparaît, cliquez alors sur [OK].**
- **6) Déconnectez le périphérique de stockage USB, puis connectez-le à un ordinateur connecté à Internet.**
- **7) Ouvrez la clé USB dans l'explorateur et double-cliquez sur GVDeactivation.exe.**
- **8) Un message [Voulez-vous désactiver la licence ?] apparaît, cliquez alors sur [Oui].**
- **9) Un message de confirmation apparaît, cliquez alors sur [OK].**
- · Déconnectez le périphérique de stockage USB.
- **10) Connectez le périphérique de stockage USB au terminal EDIUS précédent et lancez GV LicenseManager.**
- **11) Sélectionnez les produits dont les licences doivent être désactivées dans la boîte de dialogue [Liste des licences].**
- **12) Cliquez sur [Désactivation hors ligne Enregistrer le fichier d'activation].**
- **13) Ouvrez le périphérique de stockage USB, spécifiez « Response.key », puis cliquez sur [Ouvrir].**
- **14) Un message de confirmation apparaît, cliquez alors sur [OK].**
- **15) Vérifiez qu'EDIUS a été retiré de la liste des licences de la boîte de dialogue [Liste des licences], puis quittez GV LicenseManager.**

#### 3 **Remarque**

f L'activation de l'eID n'est pas nécessaire en cas d'annulation de l'enregistrement du numéro de série.

#### <span id="page-531-0"></span>**Enregistrement de la licence (activation hors ligne)**

Activez votre licence sur le terminal EDIUS dans l'environnement hors ligne.

**1) Connectez un périphérique de stockage USB à l'ordinateur sur lequel EDIUS est installé.**

#### **2) Démarrez GV LicenseManager.**

- f **« [Démarrage de GV LicenseManager](#page-529-1) » (**w **page 530)**
- **3) Cliquez sur [Activation hors ligne Créer un fichier d'identification].**
- **4) Saisissez le numéro de série d'EDIUS, puis cliquez sur [OK].**
- **5) Sélectionnez le périphérique de stockage USB en tant que destination d'exportation dans la boîte de dialogue [Destination du fichier d'identification], puis cliquez sur [Sélectionner un dossier].**
- **6) Un message de confirmation apparaît, cliquez alors sur [OK].**
- **7) Déconnectez le périphérique de stockage USB de l'ordinateur, puis connectez-le à un ordinateur connecté à Internet.**
- **8) Ouvrez le périphérique de stockage USB dans l'explorateur, puis double-cliquez sur GVActivation. exe.**
- **9) Un message [Voulez-vous activer la licence ?] apparaît, cliquez alors sur [Oui].**
- **10) Un message de confirmation apparaît, cliquez alors sur [OK].**
- · Déconnectez le périphérique de stockage USB.
- **11) Connectez le périphérique de stockage USB à l'ordinateur sur lequel EDIUS est installé, puis lancez GV LicenseManager.**
- **12) Cliquez sur [Activation hors ligne Enregistrer le fichier d'activation].**
- **13) Ouvrez le périphérique de stockage USB, spécifiez « Response.key », puis cliquez sur [Ouvrir].**
- **14) Un message de confirmation apparaît, cliquez alors sur [OK].**
- **15) Vérifiez qu'EDIUS a été activé et enregistré sur la liste des licences de la boîte de dialogue [Liste des licences], puis quittez GV LicenseManager.**

#### **Générateur de rapports EDIUS**

#### **A propos du générateur de rapports EDIUS**

Collectez les informations utiles pour détecter les problèmes sur EDIUS. Le générateur de rapports EDIUS s'affiche en cas d'arrêt anormal ou d'absence de réaction de la part d'EDIUS.

#### ■ Boîte de Dialogue [EDIUS System Reporter]

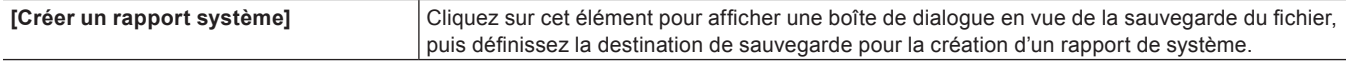

#### $\lceil \cdot \rceil$

f Vous pouvez également créer un rapport de système à partir du menu Démarrer de Windows en lançant EDIUS System Reporter. Cliquez sur le logo Windows en bas à gauche de l'écran de démarrage pour afficher le menu Démarrer et cliquez sur [Grass Valley] → [EDIUS X System Reporter].

## **Réglage de la procédure et de Différents Paramètres**

Cette section explique les procédures pour éditer des vidéos dans EDIUS et leur relation avec différents réglages. Pour la vue d'ensemble générale et le schéma d'associations, voir la liste des descriptions des paramètres.

**« [Liste de Descriptions de Paramètres](#page-102-0) » (**w **page 103)**

Si vous utilisez un profil d'utilisateur normal, les réglages de l'environnement d'édition peuvent être modifiés à tout moment.

#### $\lfloor u \rfloor$

f Dans EDIUS, en pensant à la fois à l'administrateur qui configure l'environnement et à l'opérateur qui effectue les tâches d'édition, un nouveau profil d'utilisateur restreint à accès limité est introduit pour protéger les paramètres système. Si l'accès limité ne s'impose pas, utilisez le profil d'utilisateur normal.

### **Procédure de montage**

La procédure de montage vidéo se déroule de la façon suivante. Les réglages/opérations liés à importation et à l'exportation des sources varient en fonction de l'appareil ou du support utilisé.

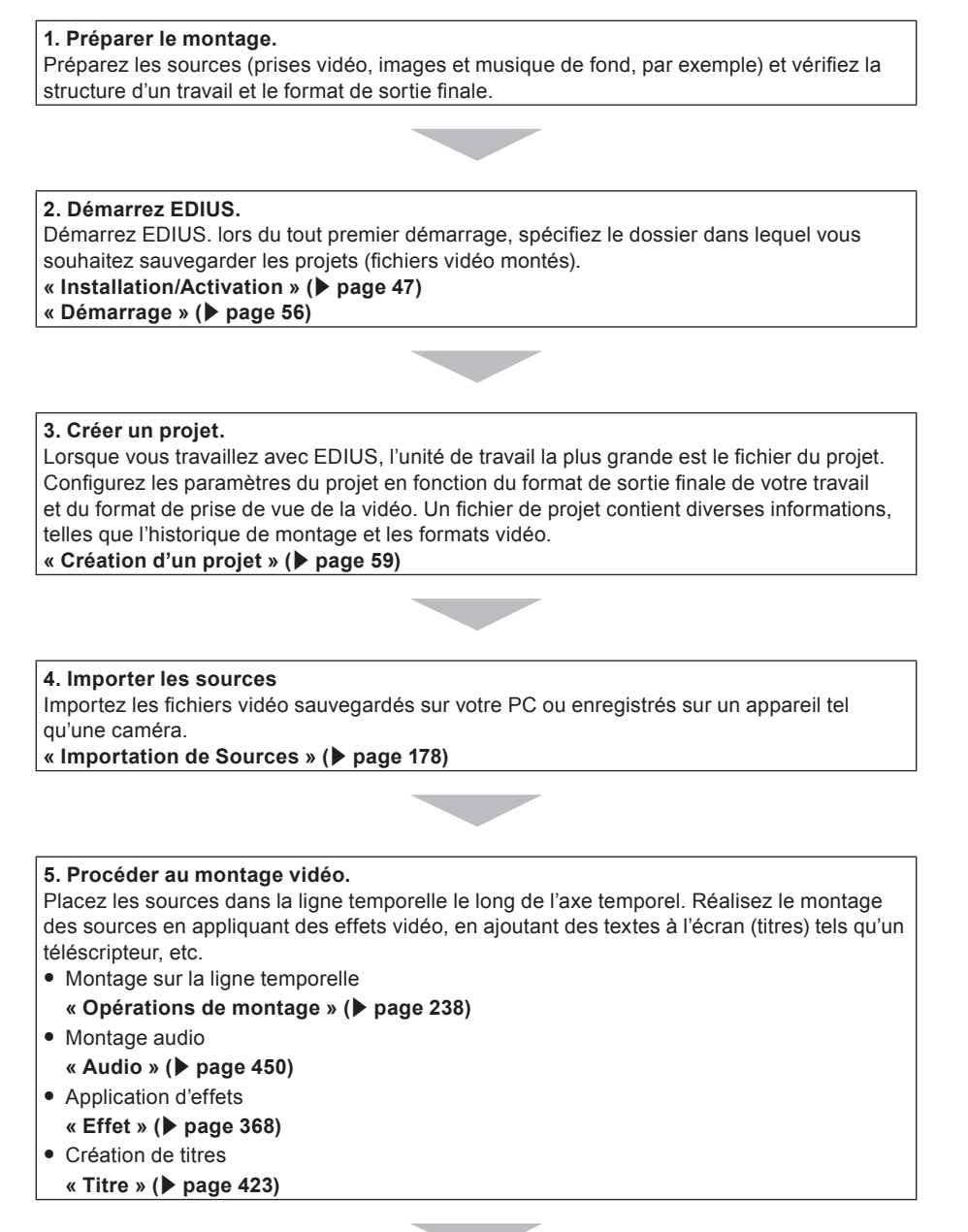

#### **6. Exporter la vidéo.**

Exportez le projet sous un format adapté à l'objectif. **« [Exportation](#page-466-0) » (**w **page 467)**

### **Modifier la Configuration de l'Environnement (tâche non accessible aux utilisateurs à accès limité)**

#### **Création de nouveaux préréglages de projet** → **Boîte de dialogue de démarrage ou Paramètres système**

Créer et enregistrer un préréglage de projet.

**« [Créer de nouveaux préréglages de projet au démarrage initial](#page-58-1) » (**w **page 59)**

**« [Préréglage de projet/modèle de projet](#page-71-0) » (**w **page 72)**

\* Un utilisateur à accès limité peut modifier et utiliser le contenu du préréglage, mais ne peut pas créer un nouveau préréglage. Avant de commencer l'édition sur un profil d'utilisateur restreint, assurez-vous de créer un préréglage.

#### **Création de nouveaux préréglages de périphériques** → **Paramètres système**

Pour utiliser une caméra ou une platine pour importer des sources ou exporter des projets, créez et enregistrez le périphérique en tant que préréglage de périphérique. Un préréglage de périphérique est requis pour chaque appareil ainsi que pour chaque format et chaque type de fichier à importer et exporter.

**« [Utilisation d'un périphérique](#page-143-1) » (**w **page 144)**

\* Un utilisateur à accès restreint ne peut pas créer ni modifier un préréglage de périphérique. Avant de commencer l'édition sur un profil d'utilisateur restreint, assurez-vous de créer un préréglage avec le périphérique, le type de flux et le format,

#### **Autres réglages de l'environnement d'édition** → **Paramètres système**

f Permet de configurer les paramètres de connexion et paramètres détaillés pour utiliser un moniteur d'aperçu et/ou des contrôleurs de source, en particulier un fader.

- Enregistrer les effets plug-in.
- f Permet de configurer d'autres processus dont la capture et le rendu.
- **« [\[Paramètres système\]](#page-103-0) » (**w **page 104)**

#### **Création d'un nouveau profil** → **Paramètres système**

Si vous voulez modifier les environnements d'édition pour différents projets ou utiliser le profil d'utilisateur restreint pour effectuer des tâches d'édition, vous pouvez enregistrer le préréglage de périphérique susmentionné ainsi que d'autres réglages d'environnement d'édition en tant que profil.

Si vous utilisez le profil d'utilisateur restreint, vous aurez besoin d'un profil d'utilisateur restreint pour chaque ordinateur utilisé par un utilisateur à accès limité.

Les profils peuvent être gérés par le biais d'un réseau.

**« [Gestion de l'Environnement d'Edition](#page-138-0) » (**w **page 139)**

### **Création d'un Nouveau Projet**

#### **Création d'un nouveau projet** → **Paramètres système**

Sélectionnez un préréglage de projet ou un modèle de projet et ouvrez un projet. Le contenu du préréglage de projet peut être modifié dans les paramètres du projet.

**« [Création d'un nouveau projet \(réglages simples\)](#page-59-0) » (**w **page 60)**

**« [Création d'un nouveau projet \(réglages détaillés\)](#page-60-0) » (**w **page 61)**

### **Importation de Sources**

#### **Capture de Sources depuis des Platines ou Caméras**

Sélectionnez un préréglage de périphérique et capturez les sources. Un préréglage de périphérique doit être créé dans les paramètres système avant de capturer la source.

**« [Capture](#page-178-0) » (**w **page 179)**

#### **Copier des Sources à partir de Fichiers**

Vous pouvez utiliser le navigateur de source pour copier des fichiers sources depuis des BD et autres périphériques\* comme des caméras vidéo AVCHD, P2 et XDCAM par de simples opérations. Les fichiers peuvent être parcourus en connectant simplement un dispositif ou un lecteur à votre ordinateur et en insérant un support de stockage.

- **« [Navigateur de source](#page-191-0) » (**w **page 192)**
- \* Vous pouvez enregistrer la cible dans les paramètres système si vous souhaitez parcourir des fichiers déjà copiés sur les disques durs.
- **« [\[Outil d'importation/Outil d'exportation\]](#page-113-0) » (**w **page 114)**

### **Éditer les lignes temporelles**

#### **Configuration des préréglages TC et des cartes de canaux** → **Réglages de séquence ou paramètres de projet**

Configurez les préréglages TC et les cartes de canal four chaque séquence. La valeur par défaut pour une nouvelle séquence peut être modifiée dans les paramètres de projet.

**« [Paramètres de Séquence](#page-70-0) » (**w **page 71)**

**« [Modification des paramètres du projet \(réglages détaillés\)](#page-69-0) » (**w **page 70)**

#### **Personnalisation de l'environnement d'édition** → **Paramètres d'utilisateur**

Personnalisez différents réglages, dont le dossier de sauvegarde des fichiers du projet, les réglages de ligne temporelle, les informations affichées dans l'aperçu, ainsi que les boutons et les fenêtres. Les réglages de raccourcis clavier et contrôleurs d'entrée peuvent être importés et exportés. Ces réglages sont enregistrés dans le profil d'utilisateur en cours d'utilisation, et les modifications sont immédiatement appliquées.

- **« [\[Paramètres utilisateur\]](#page-127-1) » (**w **page 128)**
- **« [Personnalisation de l'Ecran](#page-163-1) » (**w **page 164)**
- **« [Enregistrement de Profils](#page-138-1) » (**w **page 139)**

#### **Edition d'Agencements Vidéo**

Editez l'agencement vidéo au moyen de l'outil de présentation. Le contenu modifié peut être sauvegardé en tant que préréglage dans l'outil de présentation ou enregistré en tant qu'effet de préréglage de l'utilisateur dans la palette d'effets à exporter.

**« [Agencement vidéo](#page-283-0) » (**w **page 284)**

**« [Préréglage](#page-418-0) » (**w **page 419)**

#### **Modification des Effets**

Editez les effets existants et enregistrez et exportez-les en tant qu'effets préréglés par l'utilisateur dans la palette d'effets. **« [Préréglage](#page-418-0) » (**w **page 419)**

### **Exporter**

#### **Exporter vers un Fichier** → **Exportateur**

Selectionnez un exportateur et exportez vers différents types de fichiers. Les paramètres d'exportateur peuvent être enregistrés et exportés en tant que préréglage.

**« [Exporter en formats de fichier](#page-467-0) » (**w **page 468)**

**« [Création des préréglages d'un exportateur](#page-499-0) » (**w **page 500)**

#### **Exportez vers des Appareils**

Pour exporter une vidéo vers un périphérique comme un magnétoscope à l'aide d'un matériel Grass Valley, un préréglage de périphérique doit être configuré.

**« [Utilisation d'un périphérique](#page-143-1) » (**w **page 144)**

## **Format du projet**

Définissez le format du projet en fonction du format des sources à utiliser et du format d'exportation final. Dans EDIUS, enregistrez les formats utilisés fréquemment en tant que préréglages de projet et démarrez rapidement un projet.

L'enregistrement de préréglages de projet peut se faire simplement en sélectionnant des formats vidéo et audio prédéfinis.

#### **« [Créer de nouveaux préréglages de projet au démarrage initial](#page-58-1) » (**w **page 59)**

**« [Création d'un nouveau projet \(réglages simples\)](#page-59-0) » (**w **page 60)**

Vous pouvez également créer des projets sous des formats non enregistrés en tant que préréglages de projet.

**« [Création d'un nouveau projet \(réglages détaillés\)](#page-60-0) » (**w **page 61)**

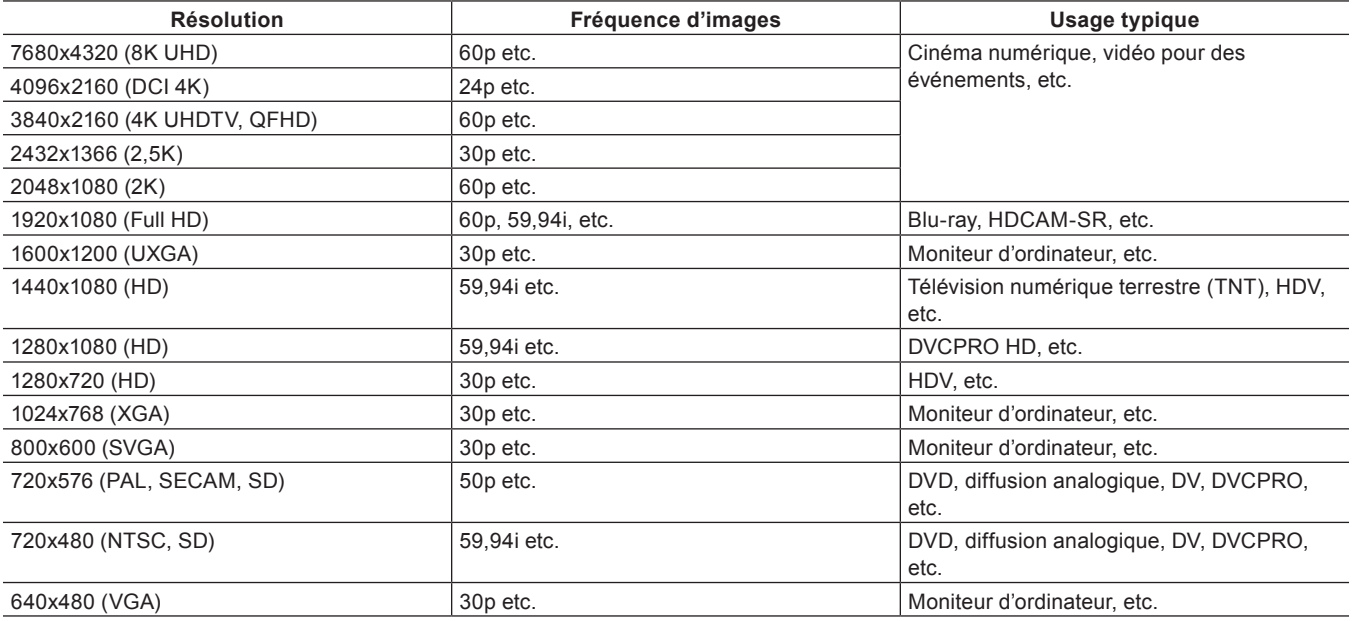

## **Restriction du niveau du signal vidéo**

#### **Plage IRE**

Le niveau du signal vidéo est indiqué par IRE avec la plage normale de 0% à 100%. Cependant, même un petit écart par rapport à la plage normale entraînera la coupure du signal vidéo en raison de l'inexistence du code pris en charge, ce qui cause parfois des problèmes dans les opérations réelles. Par conséquent, l'allocation des signaux est effectuée dans la plage qui comprend les parties marginales appelées « super white » et « sub black », et donc, la plage IRE est approximativement comprise entre -7% et <sup>+</sup>109%.

#### ■ Ajustement automatique grâce à la fonction [Normaliser]

Pour limiter la plage IRE afin qu'elle soit comprise entre 0% et 100% à la sortie finale, après l'édition et les autres travaux, il est possible d'utiliser l'option [Balance des couleurs] dans [Correction colorimétrique].

Cochez [Normaliser] dans la boîte de dialogue [Balance des couleurs] pour limiter chaque signal de YCbCr de manière à ce que sa plage IRE soit comprise entre 0% et 100%.

#### **« [Réglage de la balance des couleurs](#page-378-0) » (**w **page 379)**

Après l'ajustement automatique effectué grâce à la fonction [Normaliser], certaines parties peuvent se trouver hors de la plage comprise entre 0% et 100% de la forme d'onde RGB de [Vidéoscope]. Cela se produit après la conversion des signaux YCbCr limités dans une plage comprise entre 0% et 100% en signaux RGB, dont certaines parties sont en dehors de la plage comprise entre 0% et 100% du signal RGB.

#### $\left[\begin{smallmatrix} 1\\ 1\end{smallmatrix}\right]$

f À moins qu'un codec qui produit des signaux RGB, tel que RGB non compressé, soit utilisé comme format de sortie, la sortie sera effectuée dans des signaux YCbCr avec une plage comprise entre 0% et 100%.

#### ■ Limitation de la plage IRE des signaux RGB

Si vous devez maintenir la plage 0% - 100% également lorsque les données des signaux RGB sont affichées, l'ajustement peut être effectué en utilisant la correction primaire des couleurs.

Utilisez [Courbe] dans la correction primaire des couleurs et réglez comme dans la figure ci-dessous, pour que les signaux RGB se situent dans la plage 0% - 100%.

**« [Réglage avec \[Correction primaire des couleurs\]](#page-380-0) » (**w **page 381)**

#### $\lceil 2y \rceil$

- f Si les signaux RGB sont limités dans la plage 0% 100%, les signaux YCbCr seront également dans la plage 0% 100%, ce qui ne nécessite pas d'ajustement par le biais de la fonction [Normaliser] dans [Balance des couleurs].
- f Les valeurs de réglage pour [Surbrillance] et [Ombre] correspondent respectivement à IRE 100% et 0%. Puisque [Zones claires], [Demitons] et [Zones sombres] ne sont pas affectés par les limitations de niveau de signal, leurs paramètres peuvent être modifiés pour ajuster la tonalité.

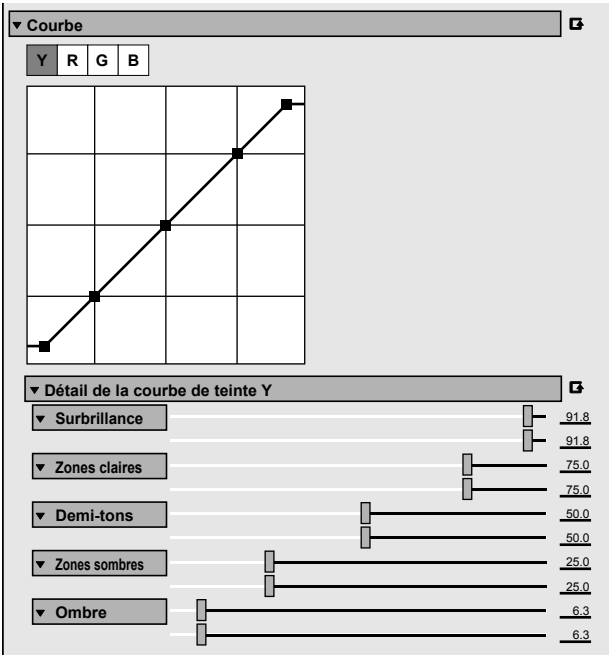

## **Raccourcis clavier**

Les raccourcis clavier sont listés par catégorie de fonctionnement.

### **[Modifier]**

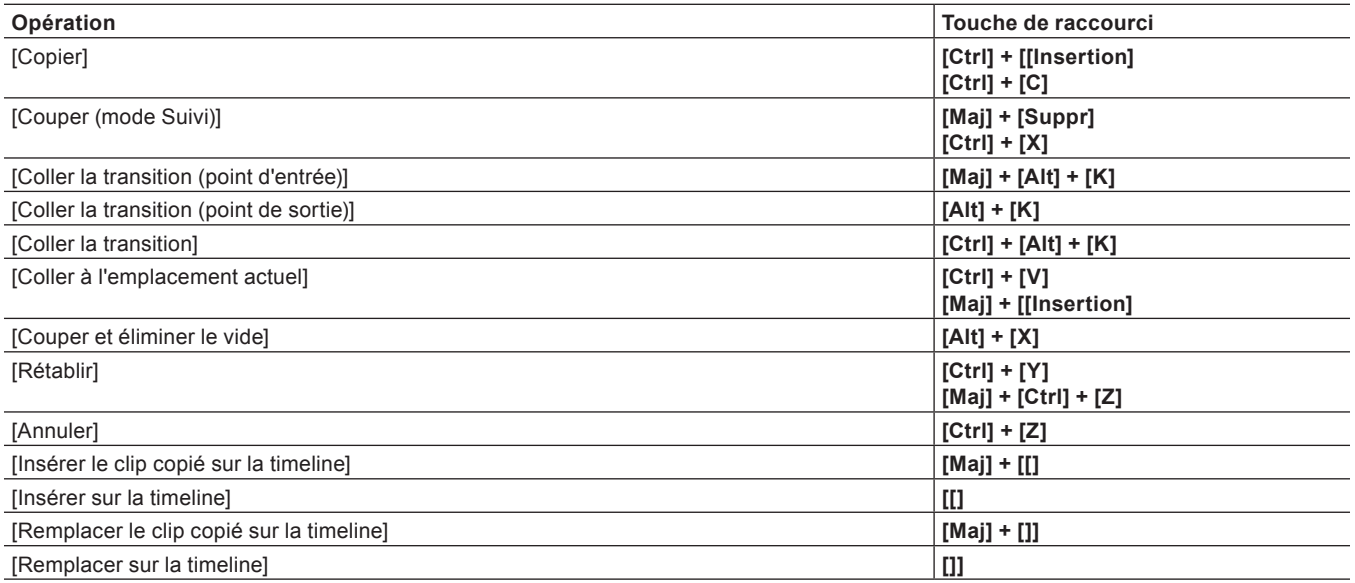

### **[Affichage]**

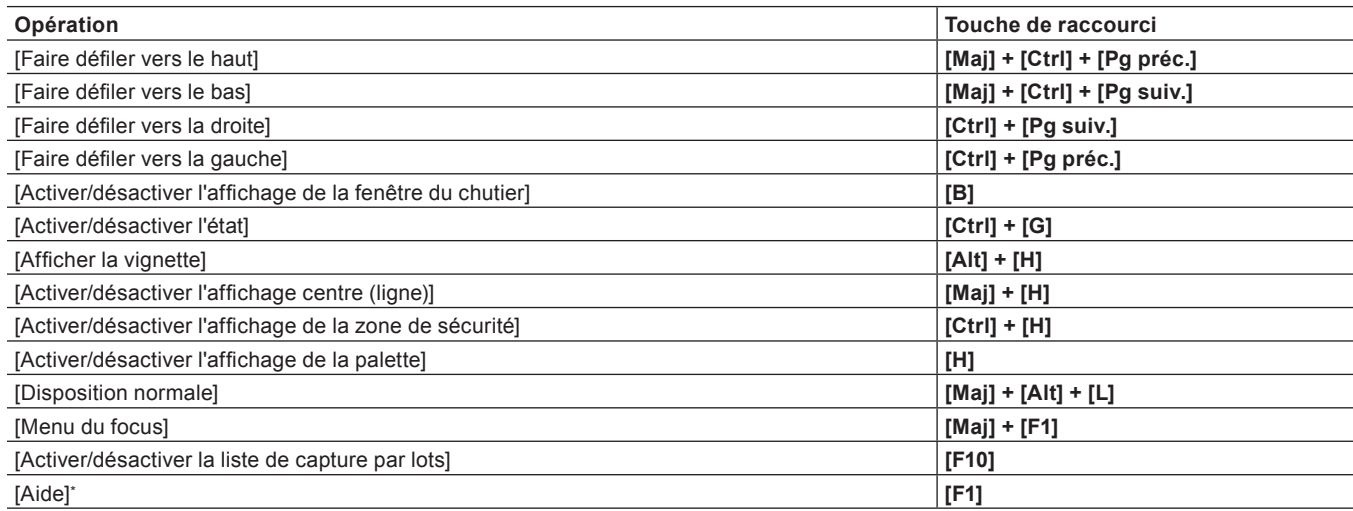

\* Le raccourci clavier « Aide » ne peut pas être personnalisé.

## **[Timeline]**

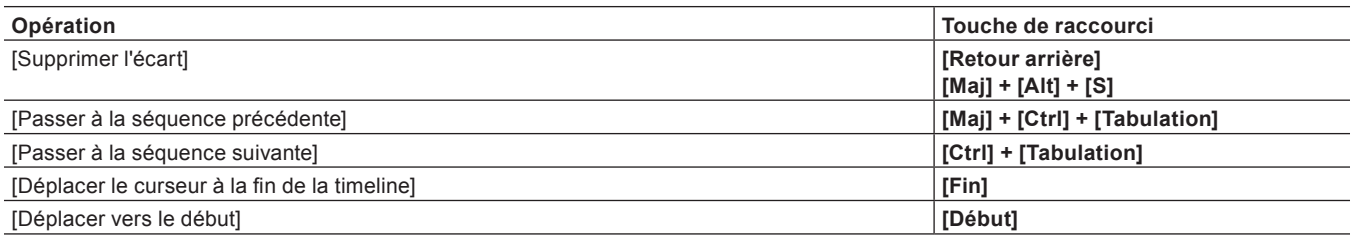
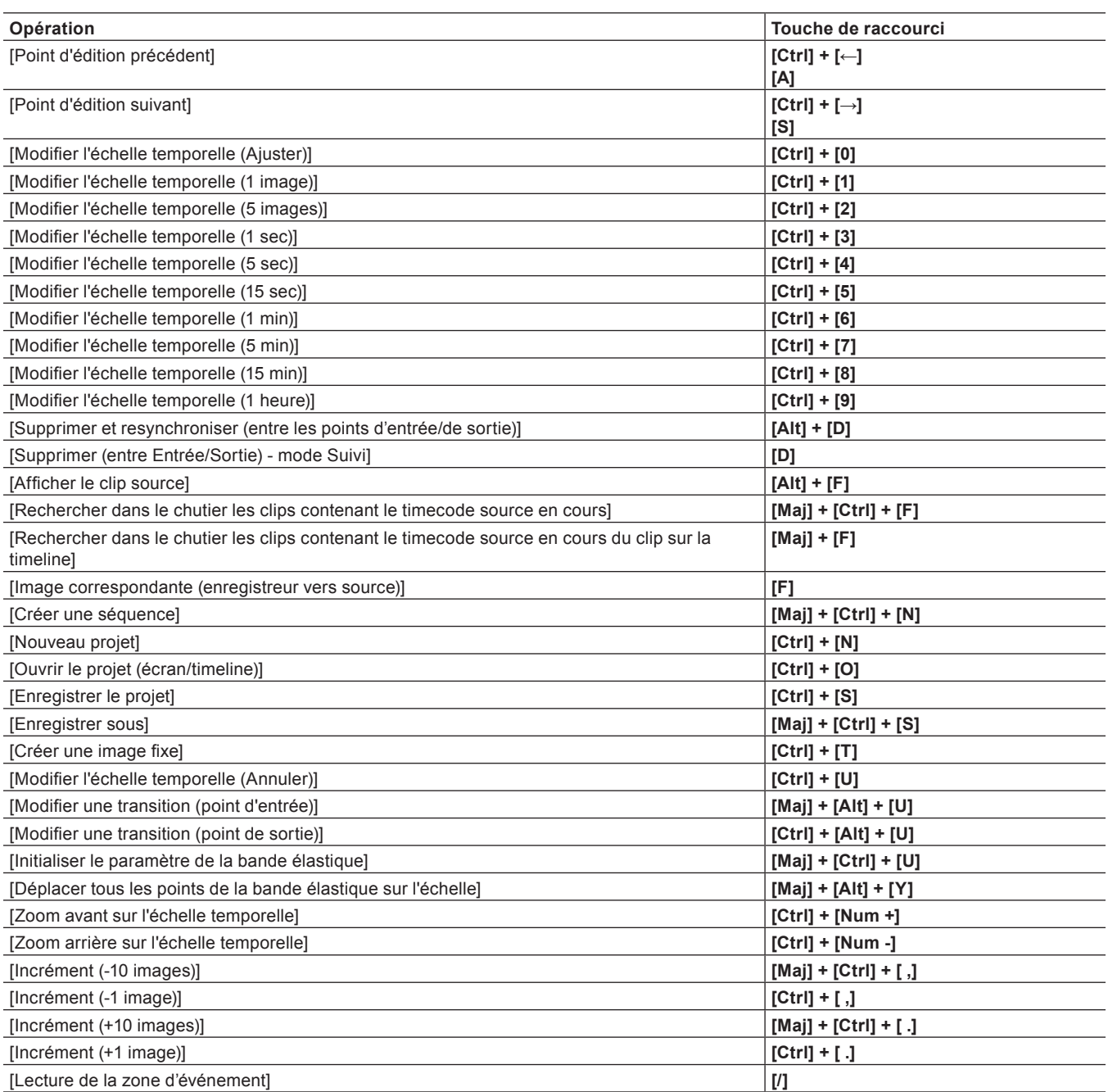

# **[Aperçu]**

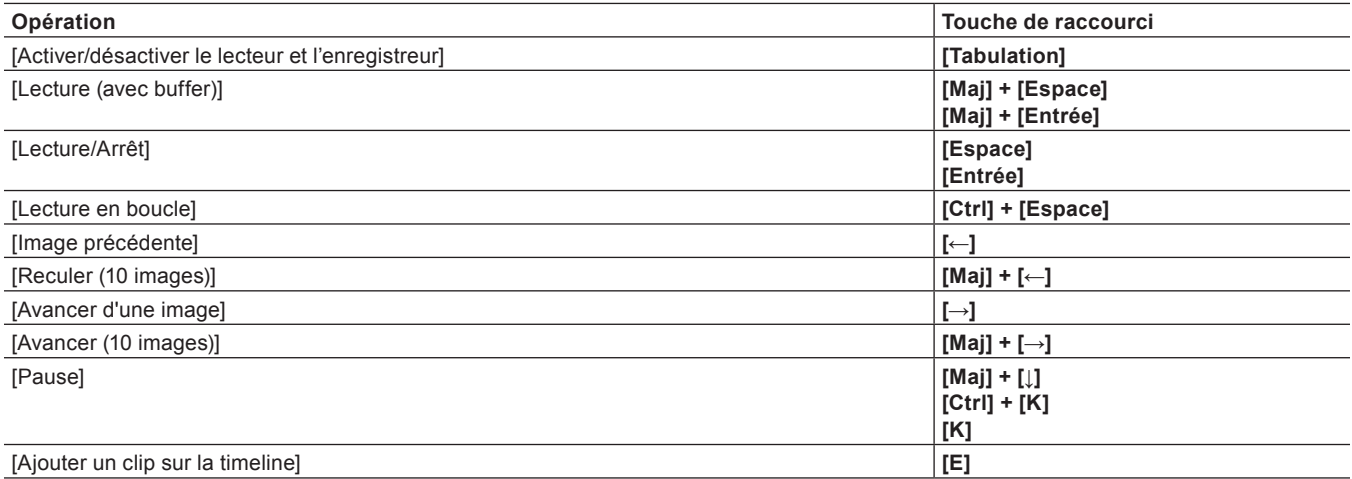

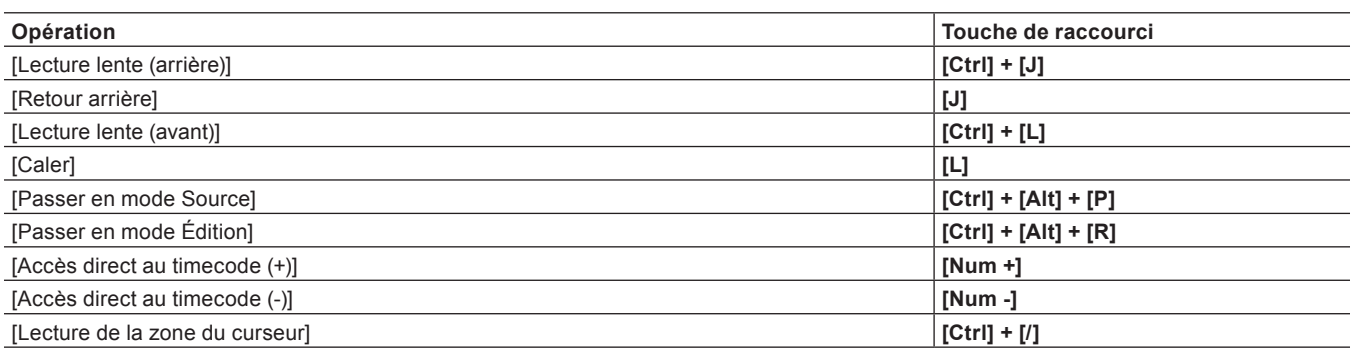

## **[Aperçu - Lecteur]**

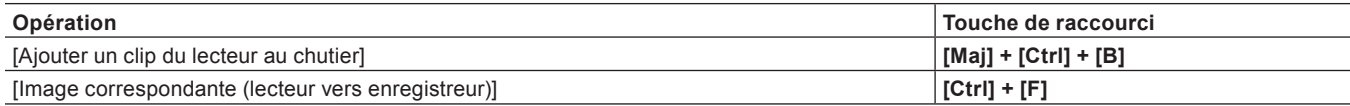

# **[Aperçu - Enregistreur]**

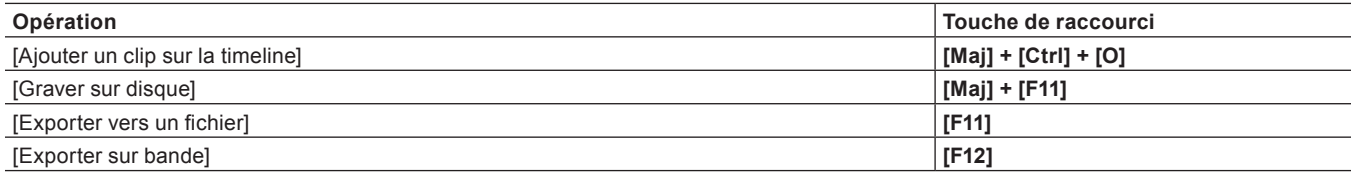

# **[Raccord]**

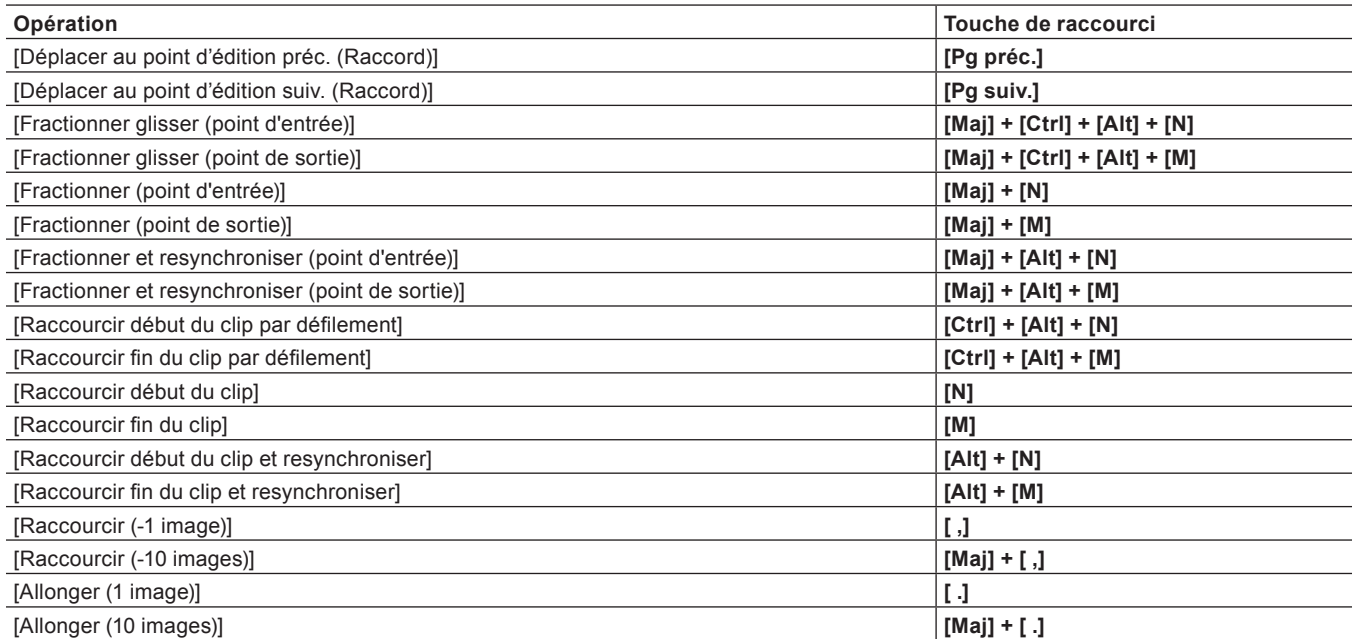

# **[Clip]**

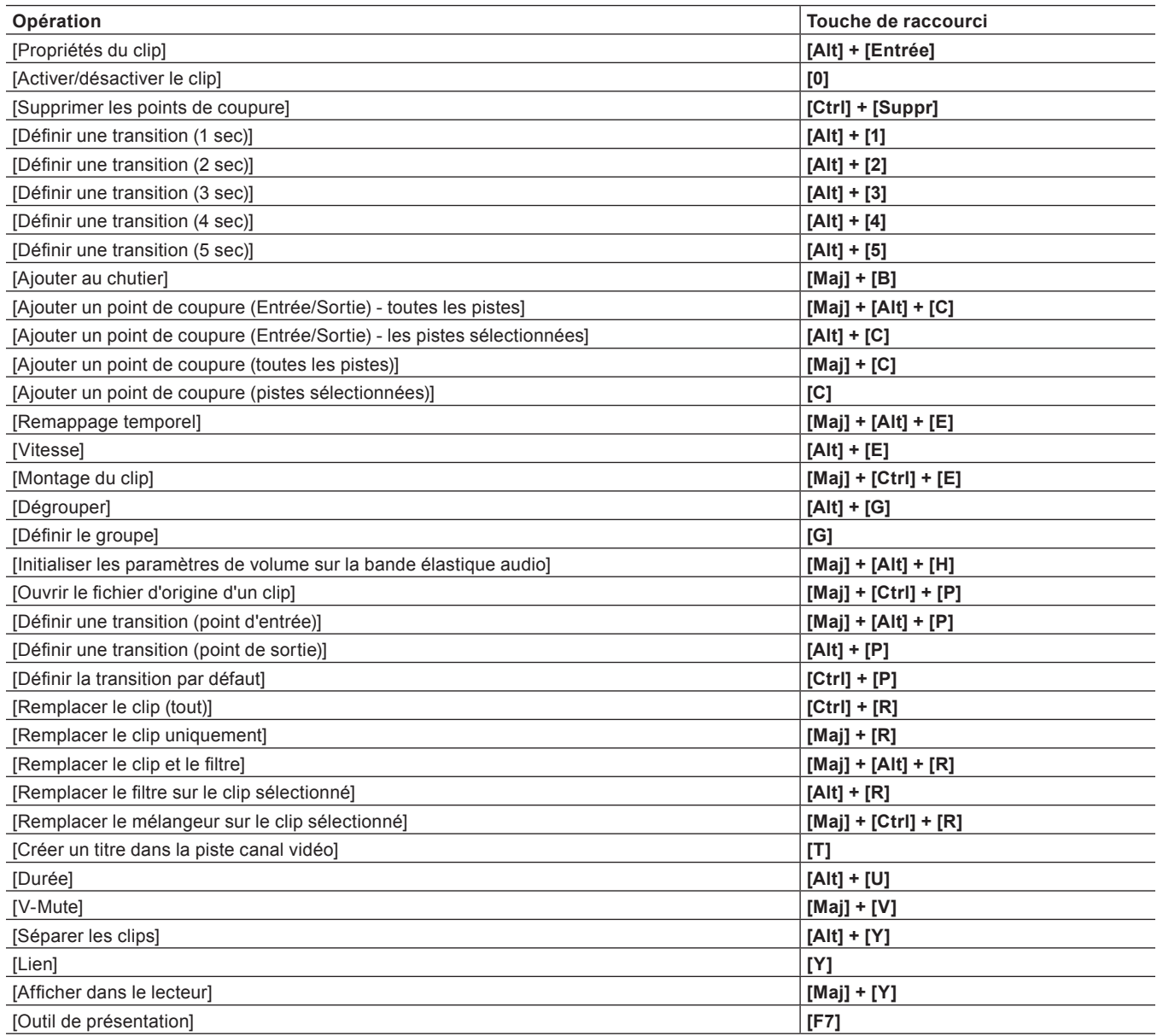

# **[Clip - Supprimer]**

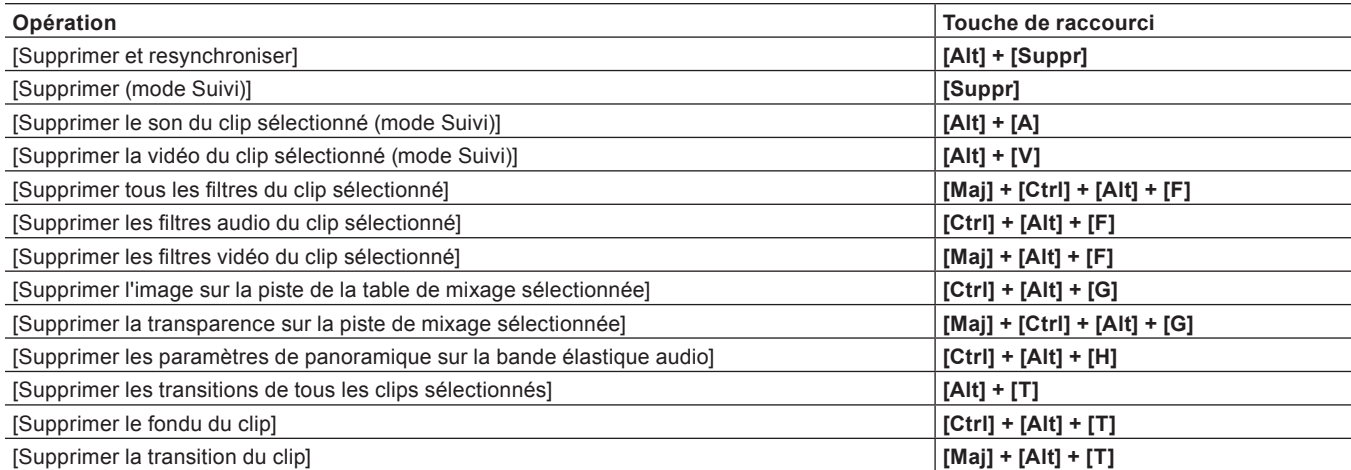

# **[Clip - Sélectionner]**

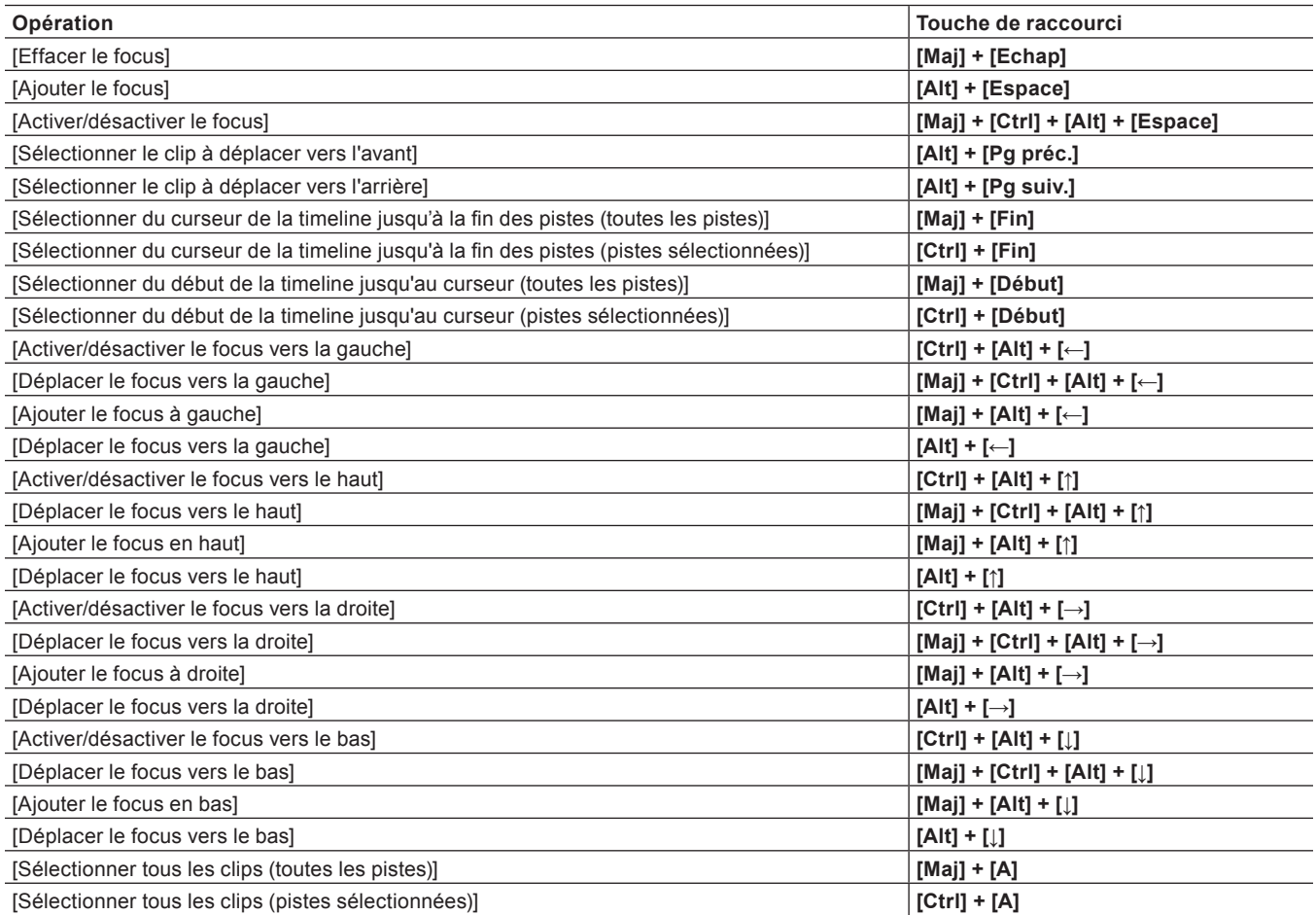

# **[Piste]**

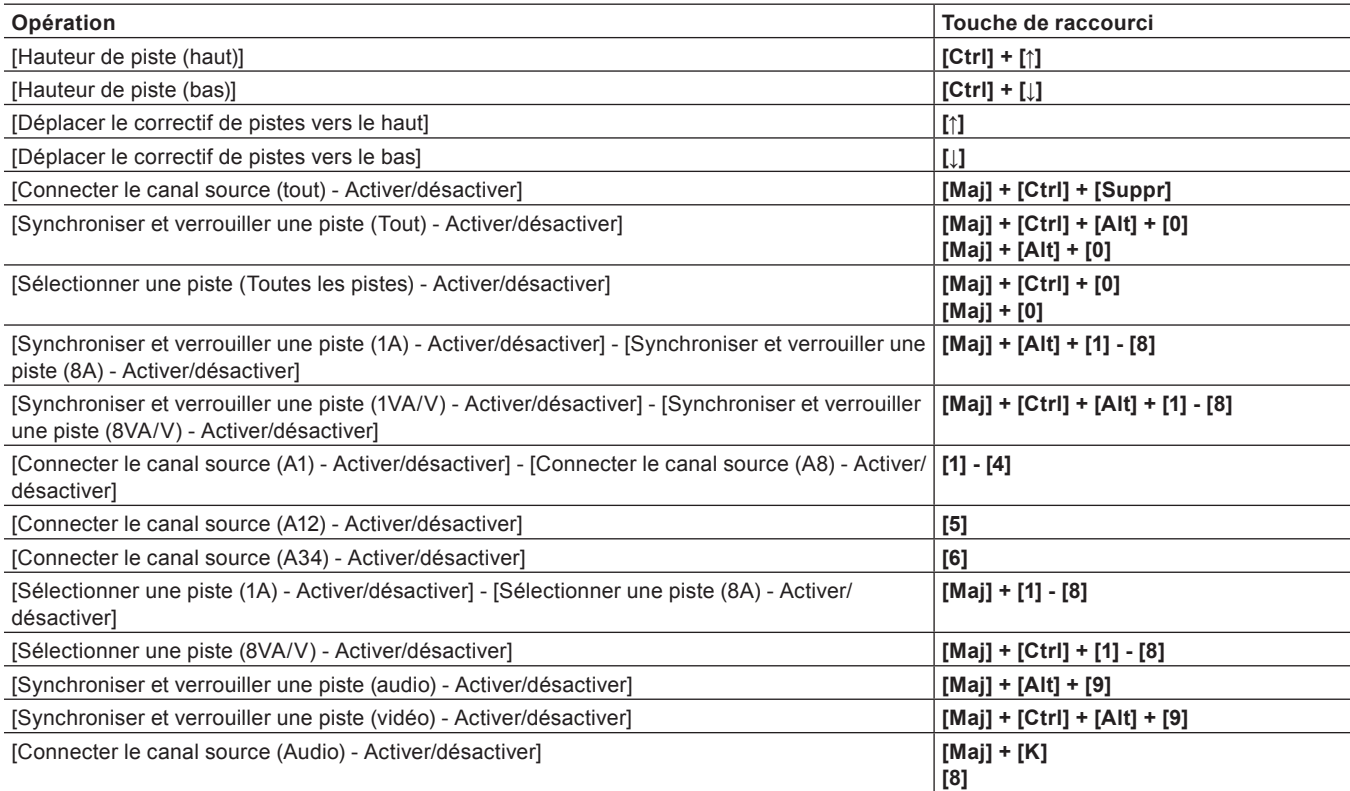

## **Chapitre 13 Annexe — Raccourcis clavier**

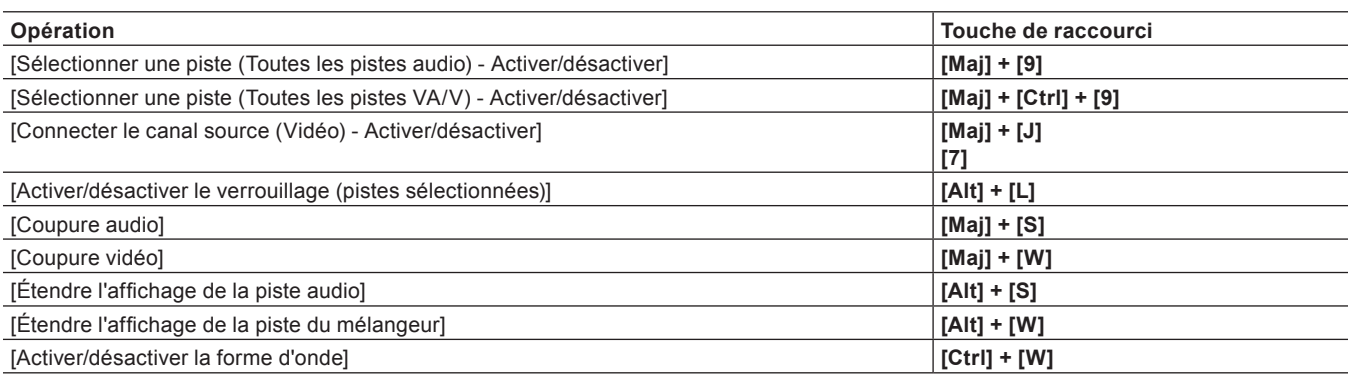

# **[Marqueur]**

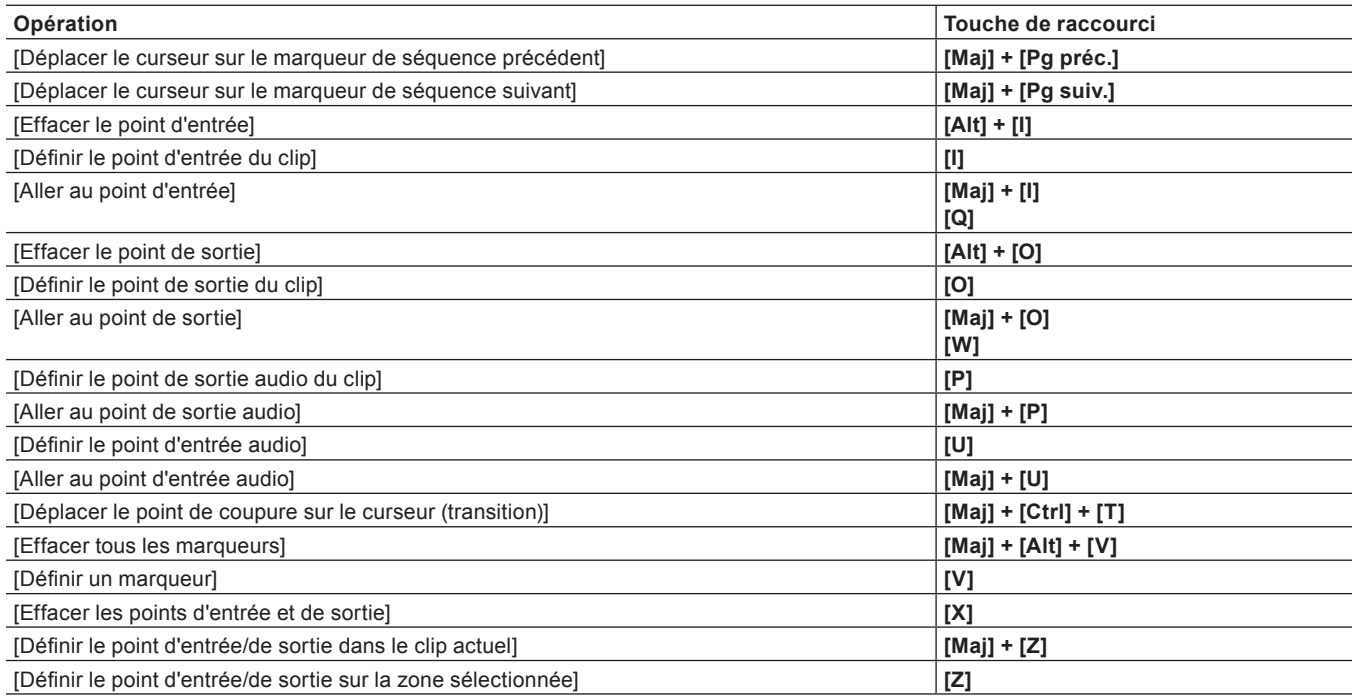

# **[Mode]**

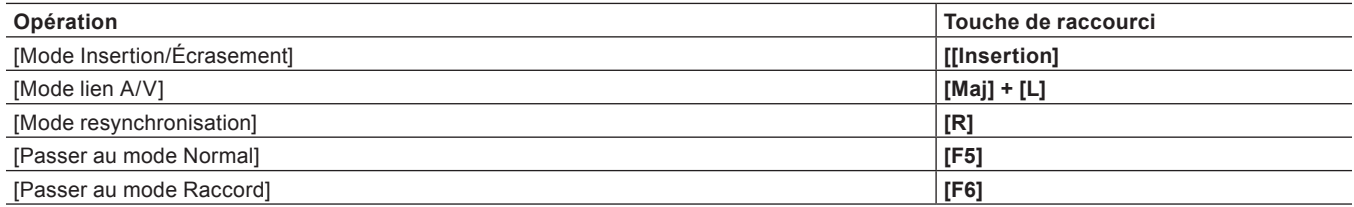

# **[Mode - Multicaméra]**

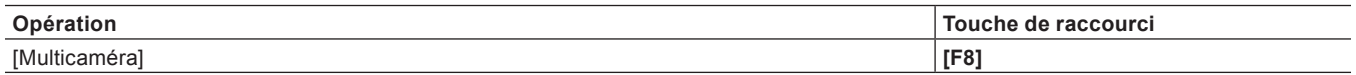

# **[Capture]**

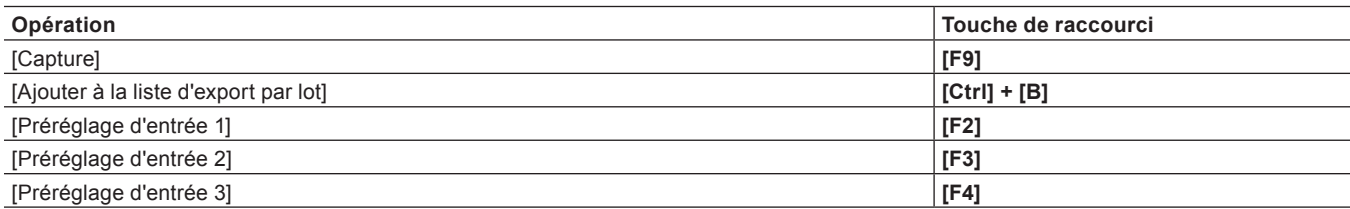

# **[Calcul]**

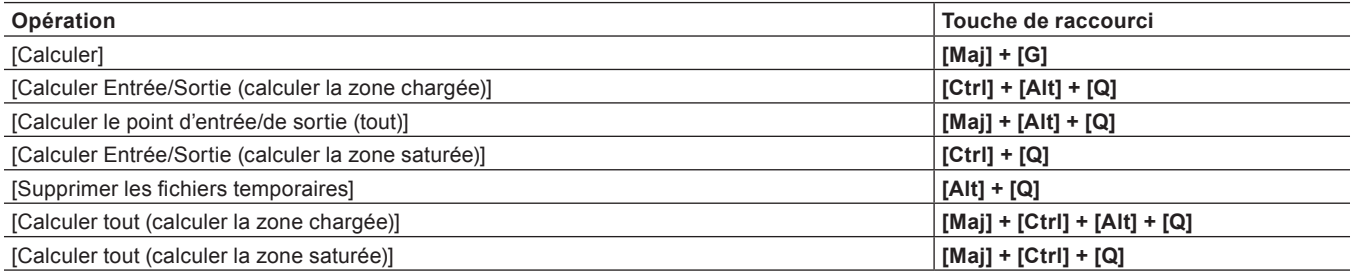

# **Liste d'effets**

## $\lceil 2y \rceil$

f Déplacez le curseur de la souris sur un effet dans la palette [Effet] pour afficher une description courte de l'effet.

## **[Filtres vidéo]**

Outre les effets suivants, des effets fréquemment utilisés, comme le filtre vidéo à effet ancien, sont enregistrés comme préréglages du système.

## **[Correction colorimétrique]**

Inclut des filtres vidéo pour l'ajustement de la couleur, comme la correction colorimétrique 3-voies et la courbe YUV. **« [Réglage de la couleur / luminosité \(correction colorimétrique\)](#page-373-0) » (**w **page 374)**

## **[Anti-scintillement]**

Réduit le scintillement de l'écran. Efficace pour les images avec peu de déplacement.

## **[Relief]**

Donne une image en trois dimensions de tonalité unique comme une lithographie. Vous pouvez régler la direction et la profondeur de l'ombre.

## **[Vieux film/Film]**

Donne une image qui ressemble à un vieux film.

## **[Chrominance]**

Spécifie une couleur en tant que couleur principale et applique un filtre spécifique à l'intérieur, sur les bords et à l'extérieur.

## **[Netteté]**

Accentue le contour des objets et donne un rendu d'image semblable à de la haute définition.

## **[Stabilisateur]**

Corriger le tremblement de la caméra par traitement d'image.

## **[Effet stroboscopique/figé]**

Crée un effet comme un éclairage stroboscopique clignotant.

## **[Mise au point diffuse]**

Applique un effet comme un brouillard qui adoucit la vidéo.

## **[Sélectionner le canal]**

Modifie la sortie d'un clip avec un canal alpha pour une sortie touche ou une sortie remplissage. **« [Canal alpha](#page-407-0) » (**w **page 408)**

## **[Tunnel]**

Donne un rendu d'image comme dans un tunnel. Ceci est efficace quand utilisé en combinaison avec [Glissement en boucle].

## **[Bruit vidéo]**

Ajoute du bruit.

## **[Flou]**

Donne un rendu d'image floue.

## **[Mélangeur de filtres]**

Mélange deux filtres vidéo dans n'importe quelle proportion respective. Le taux de mélange peut être réglé pour changer le long de l'axe du temps en réglant une image clé.

## **[Masque]**

Applique un filtre vidéo à l'intérieur ou à l'extérieur d'une plage donnée. À l'aide du passe, la plage d'application peut être rectangulaire, en forme d'ellipse ou de n'importe quelle forme.

Vous pouvez également utiliser le suivi du mouvement. Il suit automatiquement certaines parties d'un sujet en mouvement et applique un effet.

**« [Suivi des mouvements \(\[Masque\]\)](#page-392-0) » (**w **page 393)**

## **[Matrice]**

Applique une matrice de votre choix à chaque pixel pour brouiller ou accentuer la netteté d'une image. Ceci est efficace lors de l'exportation au format MPEG d'images qui ont beaucoup de mouvement.

## **[Miroir]**

Inverse une image.

## **[Médian]**

Balance une image pour la rendre lisse et diminuer le bruit numérique. Augmentez la valeur seuil pour obtenir un effet pinceau.

## **[Mosaïque]**

Applique une mosaïque sur une image. Ceci est efficace quand utilisé sur des parties d'une image en combinaison avec [Masque].

## **[Flou de mouvement]**

Applique l'effet de [Flou] aux objets en mouvement uniquement. Cet effet peut être appliqué lorsque toute l'image bouge sur l'écran, comme pendant un mouvement panoramique ou d'inclinaison.

## **[Balayage de trame]**

Transforme une image pour qu'elle paraisse en forme de vague.

## **[Glissement en boucle]**

Fait glisser une image comme si elle était rattachée par le haut, le bas, la gauche ou la droite.

## **[Couleur du bloc]**

Affiche une image en monochrome. Ceci est efficace quand utilisé sur des parties d'une image en combinaison avec [Masque].

## **[Effet crayonné]**

Donne une image dont les contours semblent avoir été tracés au crayon.

## **[Ajusteur stéréoscopique]**

Ajuste l'image stéréoscopique.

## **[Flou adouci]**

Applique un effet ou le point focal semble flou tout en supprimant la décoloration.

## **[Combinaison de filtres]**

Permet de définir jusqu'à 5 filtres simultanément. Vous pouvez aussi définir des filtres multiples sans utiliser [Combinaison de filtres], bien que l'effet synergique des filtres multiple puisse ne pas apparaître si vous n'utilisez pas [Combinaison de filtres]. (Par exemple, lorsque vous appliquez des filtres multiples dans une zone spécifiée à l'aide d'un filtre [Masque] ou [Chrominance].)

## **[Flou gaussien]**

Applique un effet de défocalisation de qualité supérieure au [Flou] et au [Flou adouci].

## **[Modification]**

Définit le rognage, le zoom avant/arrière, le mouvement, la rotation, etc. de l'image.

## **[Filtres audio]**

Outre les effets suivants, des effets fréquemment utilisés tels que les effets d'amélioration pour un son aigu/bas et un filtre audio pour l'écho, sont enregistrés en tant que préréglages du système.

## **[Égaliseur graphique]**

Réglez les propriétés de fréquence en ajustant le fader principal ou le fader de chaque plage de fréquence.

## **[Délai]**

Créé un effet pareil à de l'écho en répétant le même son à différents niveaux ou avec une différence de temps.

## **[Contrôleur de tonalité]**

Règle l'intensité des sons graves et aigus.

#### **[Filtre passe-haut]**

Coupe la zone de fréquence en dessous d'une fréquence réglée.

## **[Égasiseur paramétrique]**

Accentue ou désaccentue les sons d'une certaine fréquence.

## **[Panpot et balance]**

Distribue le signal audio d'entrée des canaux de gauche et de droite vers la gauche, la droite ou le centre. Le niveau d'entrée et la balance de sortie peuvent aussi être réglés pour les canaux de gauche et de droite.

## **[Modificateur de ton]**

Ajuste la tonalité audio.

#### **[Filtre passe-bas]**

Coupe la zone de fréquence au-dessus d'une fréquence réglée.

## **[Transitions]**

## $\sqrt{2}$

f Cliquez sur une transition dans la palette [Effet] et sélectionnez une animation pour l'afficher et confirmer son mouvement.

## **[2D]**

Transitions à mouvement de plan. Vous pouvez également aller chercher et appliquer un préréglage à partir des paramètres de la boîte de dialogue de chaque transition.

## **[Horloge]**

Effectue la transition de la vidéo avec un mouvement similaire à celui des aiguilles d'une montre.

#### **[Cercle]**

Effectue la transition de la vidéo avec un cercle se déroulant.

## **[Rayures]**

Effectue la transition de la vidéo par bandes.

#### **[Étirement]**

Effectue la transition tout en étirant la vidéo B.

#### **[Fractionnement]**

Effectue la transition en insérant la vidéo B dans une direction spécifiée.

#### **[Fondu enchaîné]**

Effectue la transition graduellement à partir de la vidéo A vers la vidéo B. Appliqué comme transition par défaut dans les paramètres initiaux.

#### **[Glissement Store]**

Effectue la transition en insérant la vidéo B par bandes depuis la gauche et la droite (le haut et le bas).

#### **[Balayage Store]**

La vidéo B est affichée par bandes qui entrent en coulissant depuis la gauche et la droite (le haut et le bas).

## **[Bloc]**

La vidéo B est révélée par blocs qui s'enroulent autour de la vidéo A.

## **[Poussée Store]**

Vidéo A glisse vers l'extérieur et la vidéo B glisse à l'intérieur de l'écran en bandes qui se déplacent vers la gauche et la droite.

## **[Poussée Étirement]**

Effectue la transition de telle manière à ce que la vidéo B semble pousser la vidéo A à l'extérieur de l'écran.

## **[Boîte]**

Effectue la transition de la vidéo avec un rectangle se déroulant.

## **[Balayage de bordure]**

Effectue la transition en insérant la vidéo B à partir d'une direction spécifiée.

#### **[3D]**

Transitions à mouvement tridimensionnel. Vous pouvez également aller chercher et appliquer un préréglage à partir des paramètres de la boîte de dialogue de chaque transition.

#### **[Fondu enchaîné en 3D]**

En plus d'un fondu normal, vous pouvez régler la lumière, l'ombre, le mouvement, etc.

#### **[Cube rotatif]**

Un cube avec la vidéo A ou la vidéo B affichée sur ses côtés tourne pour effectuer la transition de la vidéo A à la vidéo B.

#### **[Porte simple]**

Effectue la transition de la vidéo avec un mouvement d'ouverture de porte.

#### **[Sphère]**

La vidéo A devient une sphère et s'envole au loin.

#### **[Porte à deux battants]**

Effectue la transition de la vidéo comme si une double porte s'ouvrait.

#### **[Deux pages]**

Effectue la transition vers la vidéo B en soulevant la vidéo A comme s'il s'agissait de 2 feuilles superposées.

#### **[Décollage]**

Soulève la vidéo A comme si elle était sur 1 feuille de papier.

#### **[Décollage et retournement]**

Effectue la transition vers la vidéo B en soulevant la vidéo A comme si elle était sur 1 feuille de papier avec la vidéo B au verso.

#### **[Quatre pages]**

Effectue la transition vers la vidéo B en soulevant la vidéo A comme s'il s'agissait de 4 feuilles superposées.

#### **[Envol]**

La vidéo A s'envole pour révéler la vidéo B.

#### **[Retournement]**

Effectue les transitions de vidéo par basculement.

#### **[Stores]**

Retourne la vidéo A en bandes comme des volets pour révéler la vidéo B au verso.

#### **[Effeuillement]**

Effectue la transition en soulevant la vidéo.

## **[GPU]**

Les transitions complexes et de haute qualité qui utilisent le GPU (Graphics Processing Unit) peuvent être réglées. Un grand nombre de préréglages sont inclus dans le dossier effet [GPU]. Si vous voulez régler des paramètres pour créer une nouvelle transition, ils peuvent être réglés et appliqués à partir du dossier [Avancé].

La boîte de dialogue de configuration de chaque transition contient des paramètres [Montage] pour ajuster la direction du mouvement, l'angle d'incidence de la lumière et les paramètres similaires, et des paramètres [Heure] pour spécifier une image clé et ajuster le mouvement le long de l'axe du temps. Ces paramètres peuvent être utilisés pour appliquer des mouvements et effets complexes.

Vous pouvez établir le lissage et la qualité d'image lorsque GPUfx est appliqué, à partir de [Effet] dans [Paramètres système] → [Réglages GPUfx].

Si [GPU] n'est pas affiché dans la palette [Effet], ou si les transitions ne se déplacent pas, confirmez l'environnement du système et les informations d'erreur à partir de [Effet] dans [Paramètres système] → [Réglages GPUfx].

#### **« [\[Réglages GPUfx\]](#page-124-0) » (**w **page 125)**

#### **« [Transition de clip](#page-397-0) » (**w **page 398)**

Pour afficher la transition GPUfx, cliquez sur l'arborescence [Transitions] dans la vue des dossiers de la palette [Effet], puis cliquez sur l'arborescence [GPU].

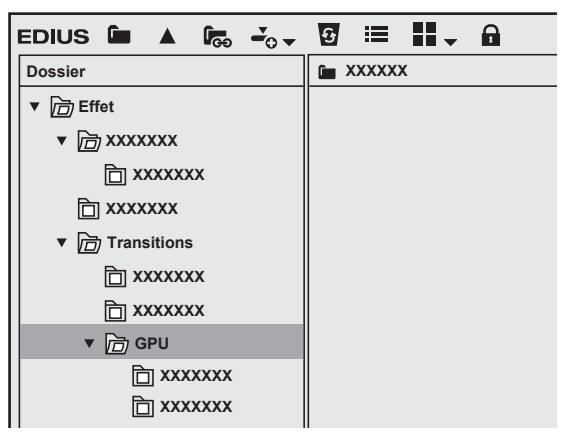

#### 3 **Remarque**

- f La transition GPUfx ne peut pas être utilisée si la mémoire vidéo de votre ordinateur est inférieure à 256 MB. De plus, le dossier [GPU] ne sera pas affiché sur la palette [Effet].
- f Pour utiliser la transition GPUfx, assurez-vous que votre environnement d'exploitation répond aux conditions requises. Pour plus d'informations à ce sujet, rendez-vous sur le site Web de Grass Valley.
	- **« [Notre site Web](#page-561-0) » (**w **page 562)**

## $\left[\begin{smallmatrix} 1\\ 1\\ 0\end{smallmatrix}\right]$

f Si vous avez appliqué un effet dans le dossier [Avancé], il se peut que vous ne puissiez vérifier les résultats d'un effet avec les paramètres par défaut. Vous pouvez ajuster l'effet appliqué ou appliquer un préréglage.

**« [Vérification/Réglage des effets](#page-413-0) » (**w **page 414)**

## ■ Ajustement de la transition GPUfx

La procédure suivante explique comment ajuster la transition [Explosion] dans le dossier [Avancé] à titre d'exemple. Pour savoir comment appliquer une transition GPUfx, voir « [Transition](#page-396-0) ».

**« [Transition](#page-396-0) » (**w **page 397)**

## **1) Cliquez sur la transition à laquelle GPUfx est appliqué.**

#### f **« [Comment ajuster des effets](#page-371-0) » (**w **page 372)**

## **2) Sélectionnez [Explosion] dans la palette [Informations], puis cliquez sur [Ouvrir la boîte de dialogue de configuration].**

• La boîte de dialogue [Explosion] s'affiche.

## **3) Configurez chaque élément.**

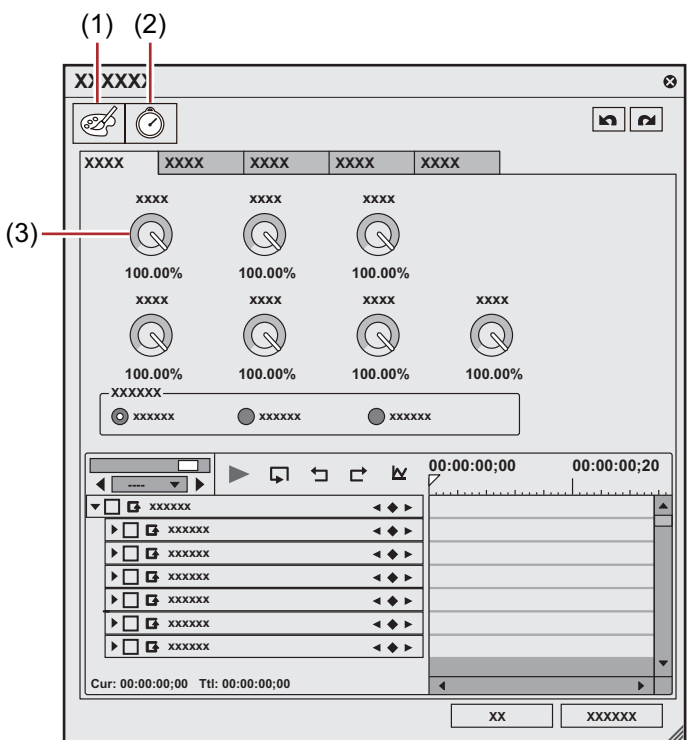

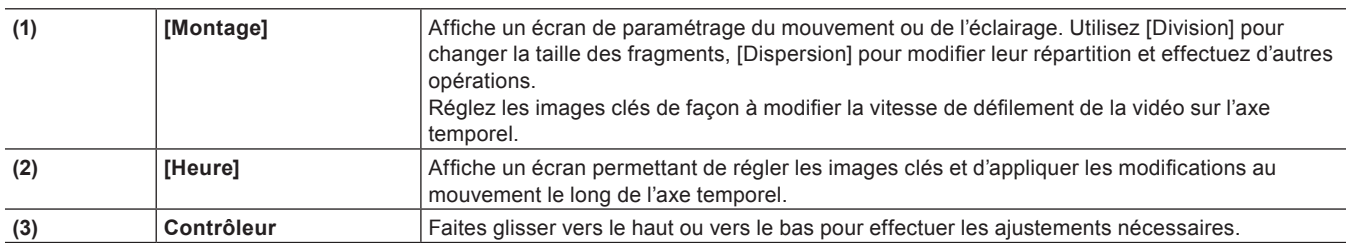

## **4) Cliquez sur [OK].**

## **[Accordéon]**

Effectue les transitions par pliage de la vidéo comme un accordéon.

#### **[Album]**

Effectue les transitions de la vidéo comme le pliage d'une page raide dans un album.

#### **[Extend]**

Effectue les transitions de vidéo en étirant.

#### **[Explosion]**

Effectue les transitions en appliquant un effet où il semble que la vidéo a explosé.

#### **[Cube vide]**

Effectue les transitions des vidéos en les tournant comme un cube tridimensionnel. Les effets ne peuvent pas être vérifiés avec les paramètres par défaut. Veillez à modifier les paramètres après l'application de l'effet.

#### **[Claquette]**

Effectue les transitions de vidéo avec un mouvement de claquette.

#### **[Sphère]**

Effectue les transitions de vidéo en tournant la vidéo en une sphère.

#### **[Tube]**

Effectue les transitions de vidéo tout en tournant la vidéo en une forme de tuyau.

#### **[Torsion]**

Effectue les transitions de vidéo en les tordant.

#### **[Deux pages]**

Effectue les transitions par décollement de la vidéo dans 2 directions.

#### **[Transformation]**

Effectue les transitions de vidéo avec une variété de transformations de libre forme. Les effets ne peuvent pas être vérifiés avec les paramètres par défaut. Veillez à modifier les paramètres après l'application de l'effet.

#### **[Door]**

Effectue la transition de la vidéo avec un mouvement d'ouverture de porte.

#### **[Effeuillement]**

Effectue les transitions de vidéo par décollement.

#### **[Dossier]**

Effectue les transitions de vidéo par pliage.

#### **[Quatre pages]**

Effectue les transitions par décollement de la vidéo dans 4 directions.

#### **[FlyingAway]**

Effectue les transitions de vidéo par envolement.

#### **[FlyingIn]**

Effectue les transitions de vidéo par envolement.

#### **[Retournement]**

Effectue les transitions de vidéo par basculement.

#### **[Forme d'onde Store]**

Effectue les transitions de vidéo en la coupant en tuiles/bandes et en la tournant.

#### **[Resynchronisation]**

Effectue les transitions de vidéo en appliquant un effet de vague.

#### **[Rotation]**

Effectue les transitions de vidéo par retournement.

#### **[Avancé]**

Applique un mouvement basique et configure les paramètres comme vous le souhaitez.

## **[SMPTE]**

Applique les transitions standard SMPTE.

## **[Alpha]**

#### **[Carte alpha personnalisée]**

Une transition qui ressemble à un fondu, excepté que vous pouvez appliquer inégalement le fondu ou modifier la direction, la rotation, la vitesse, etc.

## **[Fondus audio]**

Les illustrations représentent le changement en volume dans la zone où le fondu enchaîné audio a été appliqué.

## **[Coupure fermeture/ouverture]**

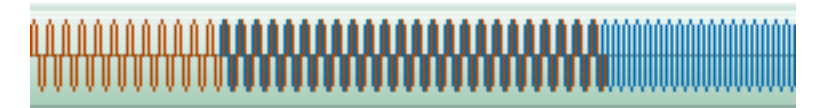

**[Coupure fermeture/Courbe ouverture]**

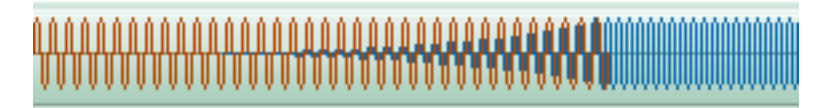

**[Coupure fermeture/Ligne ouverture]**

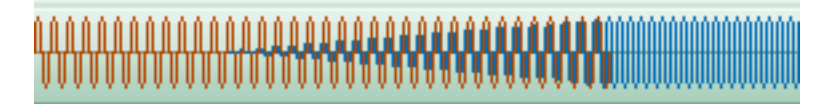

**[Courbe fermeture/Coupure ouverture]**

**[Courbe ouverture/fermeture]**

ŴŴŴŴŴIJIJŎŎŎŎŎ**ŶŶŶŶ**ĿŶŶŎŎŎŎŎ

**[Ligne fermeture/Coupure ouverture]**

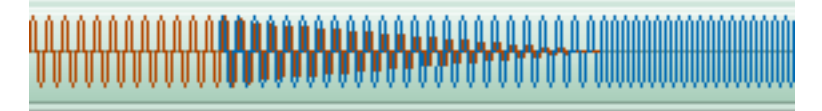

#### **[Ligne fermeture/ouverture]**

C'est appliqué comme fondu enchaîné audio par défaut dans les paramètres initiaux.

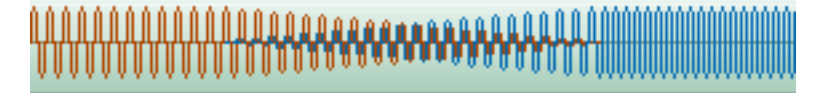

## **[Mélangeurs de titres]**

Applique les changements d'apparition ou de disparition de titre. Différents effets peuvent être appliqués dans le côté d'entrée et le côté de sortie.

Les paramètres peuvent uniquement être modifiés pour [Glissement doux] et [Balayage doux].

## **[Glissement extérieur]**

Le titre entre dans l'écran à partir de l'extérieur de l'écran, et quitte l'écran dans la direction sélectionnée.

## **[Glissement intérieur]**

Le titre glisse dans un triangle dans la direction sélectionnée. Le rectangle inclue toutes les images de texte et d'autres objets placés lors de la création du titre.

## **[Glissement doux]**

Le titre entre dans l'écran à partir de l'extérieur de l'écran dans la direction sélectionnée, en glissant jusqu'à une plage rectangulaire. Les bordures sont floues pendant l'entrée et la sortie.

#### **[Balayage doux]**

Le titre apparaît pendant un glissement dans la direction sélectionnée. Les bordures avec glissement sont floues.

#### **[Glissement en fondu extérieur]**

Le glissement A se déplace pendant la dissolution.

## **[Glissement en fondu intérieur]**

Le glissement B se déplace pendant la dissolution.

#### **[Laser]**

Le titre apparaît comme s'il était projeté par un laser. Le mouvement opposé est exécuté pendant la sortie.

#### **[Balayage]**

Le titre apparaît pendant un glissement dans la direction sélectionnée.

## **[Balayage vertical]**

Le titre apparaît pendant un glissement dans la direction verticale.

## **[Balayage horizontal]**

Le titre apparaît pendant un glissement dans la direction horizontale.

## **[Fondu]**

Le même que l'effet de fondu. Appliqué comme mélangeur de titre par défaut dans les paramètres initiaux.

## **[Flou]**

Le titre se dissout tout en se floutant.

## **[Incrustation]**

Mélange plusieurs vidéos en les superposant les unes par dessus les autres.

## **[Fusion]**

Mélange 2 vidéos en les superposant. La vidéo A est la vidéo 1VA et la vidéo B est la vidéo 2VA lorsque la vidéo B est placée par dessus la vidéo A.

Les images ci-dessus sont des exemples de mélange de la gradation bleue en tant que vidéo A (arrière-plan) et de la gradation rouge en tant que vidéo B (premier plan).

Les images suivantes sont des exemples de mélange de l'image de saut en parachute en tant que vidéo A (arrière-plan) et de l'image de l'avion volant au-dessus d'un lac en tant que vidéo B (premier plan).

## $\blacksquare$  Images originales

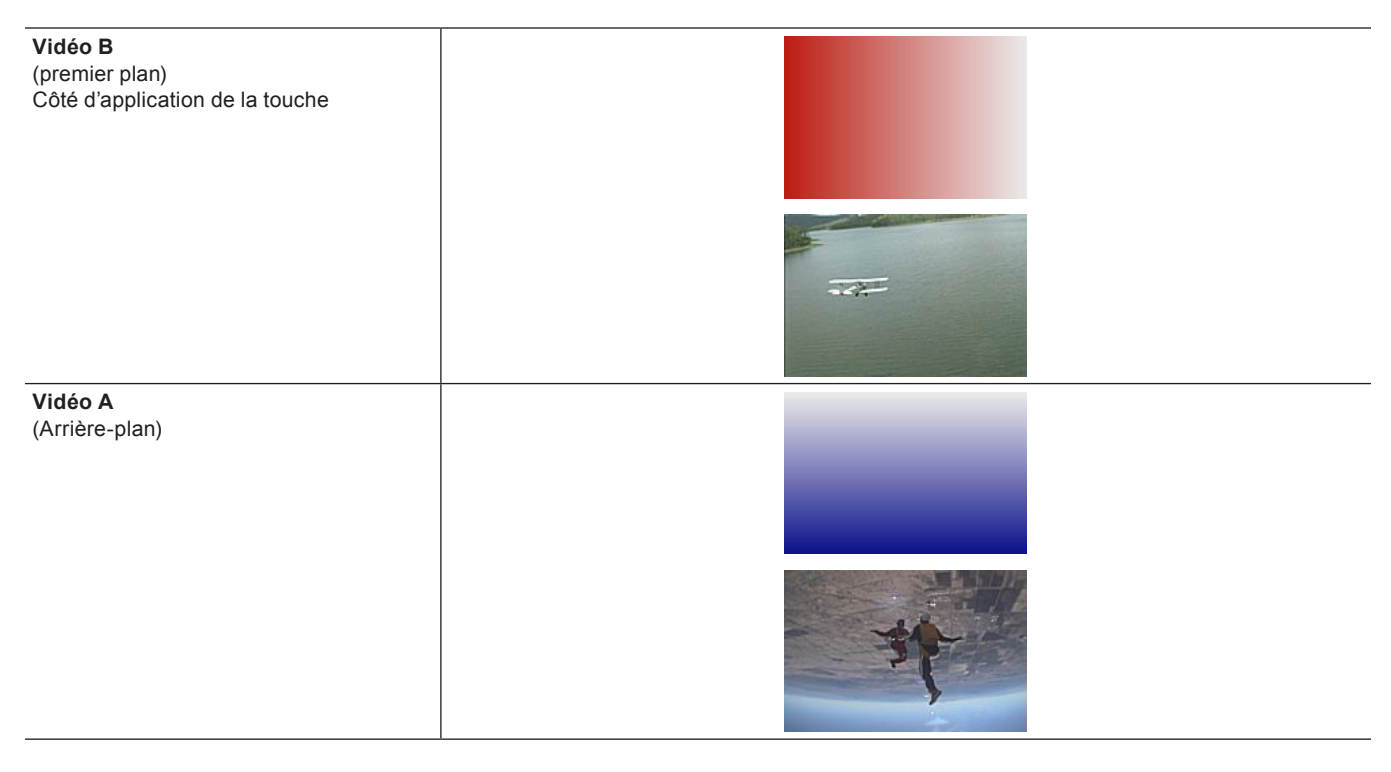

## **[Incrustation]**

La fusion crée une zone plus sombre où l'arrière-plan est sombre du fait d'un effet de multiplication, et une zone plus brillante ou l'arrièreplan est clair du fait d'un effet de tramage.

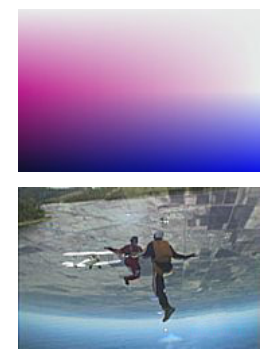

## **[Écran]**

Comme les pixels sont réduits à néant, multipliés et réduits de nouveau à néant, l'image devient plus brillante.

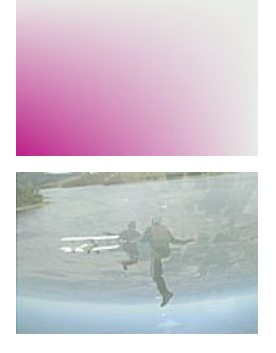

#### **[Lumière tamisée]**

Applique une multiplication et un effet de tramage, rendant l'arrière-plan plus sombre où le premier plan est foncé, et l'arrière-plan plus clair où le premier-plan est clair.

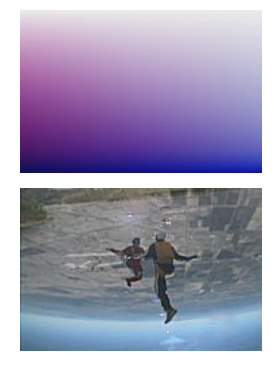

#### **[Lumière crue]**

La fusion où le premier plan est foncé rend l'image plus sombre par un effet multipliant, et la fusion où le premier plan est clair rend l'image plus lumineuse par un effet de tramage.

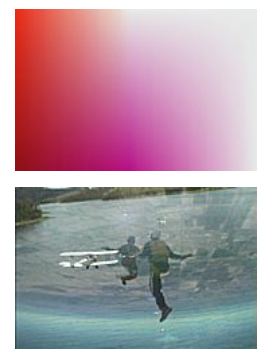

#### **[Vivid Light]**

La fusion où le premier plan est léger abaisse le contraste et rend l'image plus lumineuse, et la fusion où le premier plan est foncé augmente le contraste et rend l'image plus sombre.

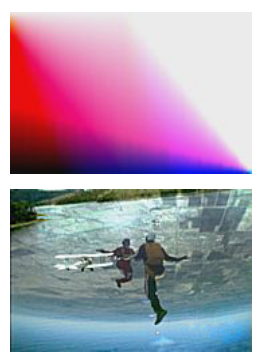

#### **[Lumière ponctuelle]**

Remplace les parties qui sont claires dans le premier plan avec une partie plus sombre, et remplace les parties qui sont foncées dans le premier plan avec des parties plus lumineuses.

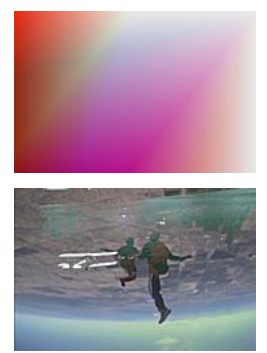

#### **[Lumière linéaire]**

Augmente la luminosité des parties qui sont brillantes dans le premier plan, et abaisse la luminosité des parties qui sont sombres dans le premier plan.

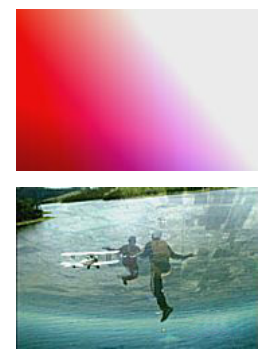

#### **[Multiplier]**

Multiplie les couleurs et rend l'image plus foncée.

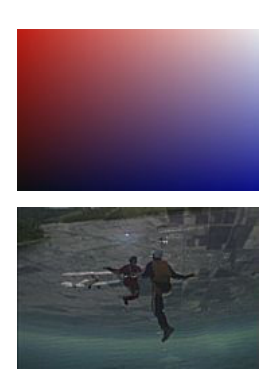

#### **[Addition]**

Ajoute les couleurs et rend l'image plus lumineuse.

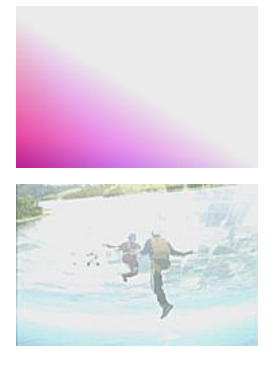

## **[Difference]**

Affiche les couleurs qui ont été converties dans une valeur absolue à partir de la différence entre l'arrière-plan et le premier plan.

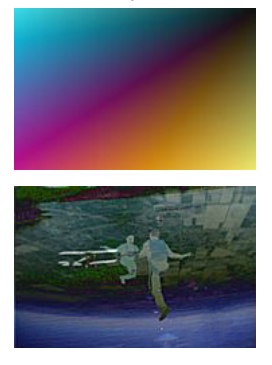

## **[Couleur la plus claire]**

Compare l'arrière-plan et le premier plan et affiche la couleur la plus brillante.

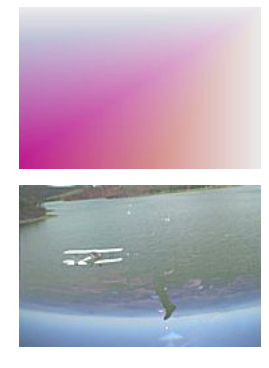

#### **[Couleur la plus sombre]**

Compare l'arrière-plan et le premier plan et affiche la couleur la plus sombre.

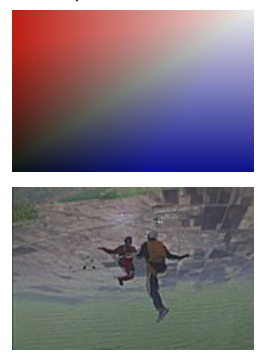

#### **[Soustraire]**

Soustrait le premier plan à partir de l'arrière-plan afin que les pièces du premier plan plus brillantes deviennent sombres.

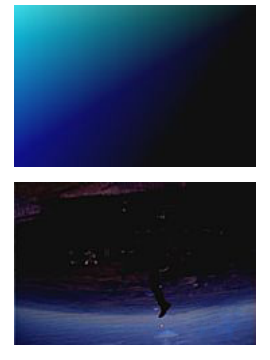

#### **[Densité couleur +]**

Laisse la couleur de l'arrière-plan telle quelle et assombrit les parties superposées.

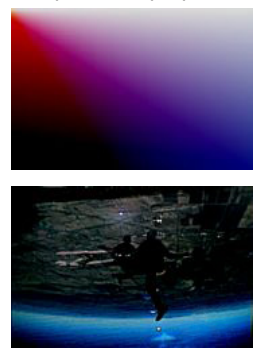

#### **[Densité couleur]**

Laisse la couleur d'arrière-plan telle quelle et éclaircit les parties qui sont superposées.

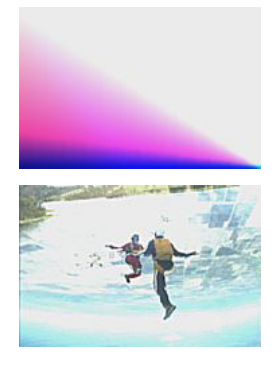

#### **[Exclusion]**

Affiche les couleurs qui ont été converties en OR exclusive pour l'arrière-plan et le premier plan.

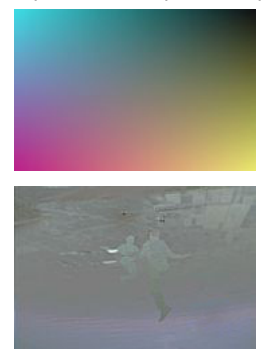

#### **[Incrustation en chrominance]**

Affiche la vidéo inférieure à l'aide d'une couleur spécifique.

**« [Touche](#page-400-0) » (**w **page 401)**

#### **[Cache par approche]**

Produit un canal alpha en fonction de la luminance de l'image inférieure, qui est multiplié par le canal alpha du clip auquel la piste mat est appliquée.

**« [\[Cache par approche\]](#page-408-0) » (**w **page 409)**

#### **[Incrustation en luminance]**

Affiche la vidéo inférieure à l'aide d'une luminosité spécifique. **« [Touche](#page-400-0) » (**w **page 401)**

# **Support produit Grass Valley**

Pour obtenir une assistance technique, vérifier les réponses à une question ou faire part d'un problème, contactez Grass Valley Product Support par e-mail, téléphone, fax ou Internet.

## **Support technique sur le Web**

Pour bénéficier d'une aide sur le Web, accédez à la page du support produit du site Web de Grass Valley. Vous pouvez télécharger des logiciels ou trouver des solutions à vos problèmes en interrogeant notre Foire Aux Questions (FAQ).

## ■ World Wide Web :

http://www.grassvalley.com/support/

## ■ Contacter le support client

http://www.grassvalley.com/support/contact/

\* Veuillez sélectionner l'onglet « Support for Professional Products ».

## **Assistance téléphonique**

Utilisez les coordonnées suivantes pour contacter le support produit par téléphone pendant les heures de bureau. Un service d'assistance en dehors des heures ouvrables est prévu pour les clients ayant souscrit un contrat ou couverts par la garantie.

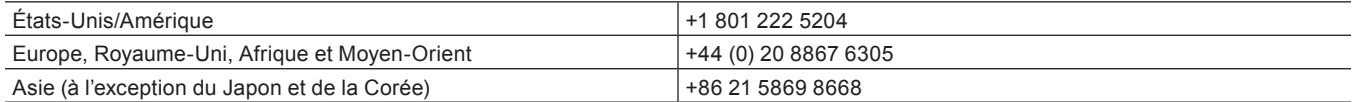

## **Représentant agréé du service d'assistance**

Pour obtenir les coordonnées de votre représentant local, rendez-vous sur la page du support produit du site Web de Grass Valley. • http://www.grassvalley.com/support/

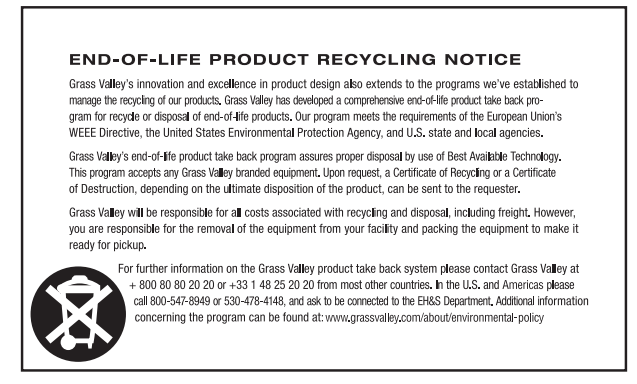

## <span id="page-561-0"></span>**Notre site Web**

Les dernières informations sur nos produits, celui-compris, sont publiées sur le site Web de Grass Valley. Visitez notre site Web pour télécharger les derniers pilotes, utilitaires, applications, manuels de produit (en ligne ou en PDF) ou pour consulter notre FAQ, afin d'améliorer votre environnement d'édition.

• http://www.grassvalley.com/

• http://www.ediusworld.com/

EDIUS X Workgroup Topic Library 15 septembre 2020 Copyright © 2020 Grass Valley. Tous droits réservés.